# *|| Parallels*

# Parallels Remote Application Server Administratorhandbuch

19.3

Parallels International GmbH Vordergasse 59 8200 Schaffhausen **Schweiz** Tel.: + 41 52 672 20 30 www.parallels.com/de

© 2023 Parallels International GmbH. Alle Rechte vorbehalten. Parallels und das Parallels-Logo sind Marken oder eingetragene Marken der Parallels International GmbH in Kanada, den USA und/oder anderswo.

Apple, Safari, iPad, iPhone, Mac, macOS, iPadOS are trademarks of Apple Inc. Google, Chrome, Chrome OS, and Chromebook sind Marken von Google LLC.

Alle anderen Firmen-, Produkt- und Servicenamen, -logos und -marken und alle erwähnten registrierten oder nicht registrierten Marken werden nur zu Identifikationszwecken verwendet und bleiben das ausschließliche Eigentum ihrer jeweiligen Eigentümer. Die Verwendung von Marken, Namen, Logos oder anderen Informationen, Bildern oder Materialien Dritter stellt keine Billigung dar. Wir lehnen jedes Eigentumsinteresse an solchen Informationen, Bildern, Materialien, Marken und Namen Dritter ab. Alle Mitteilungen und Informationen über Patente finden Sie unter https://www.parallels.com/de/about/legal/.

# **Inhalt**

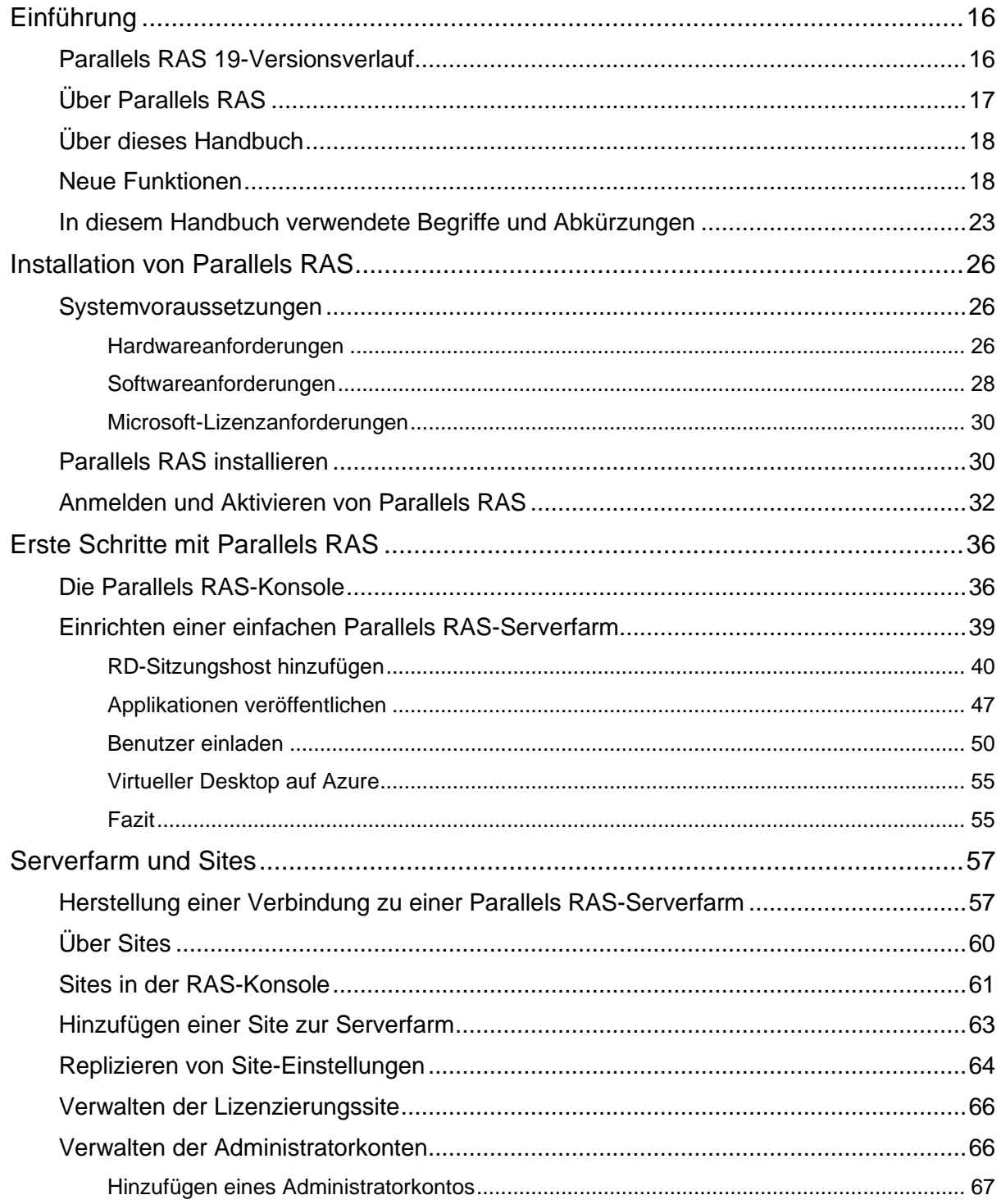

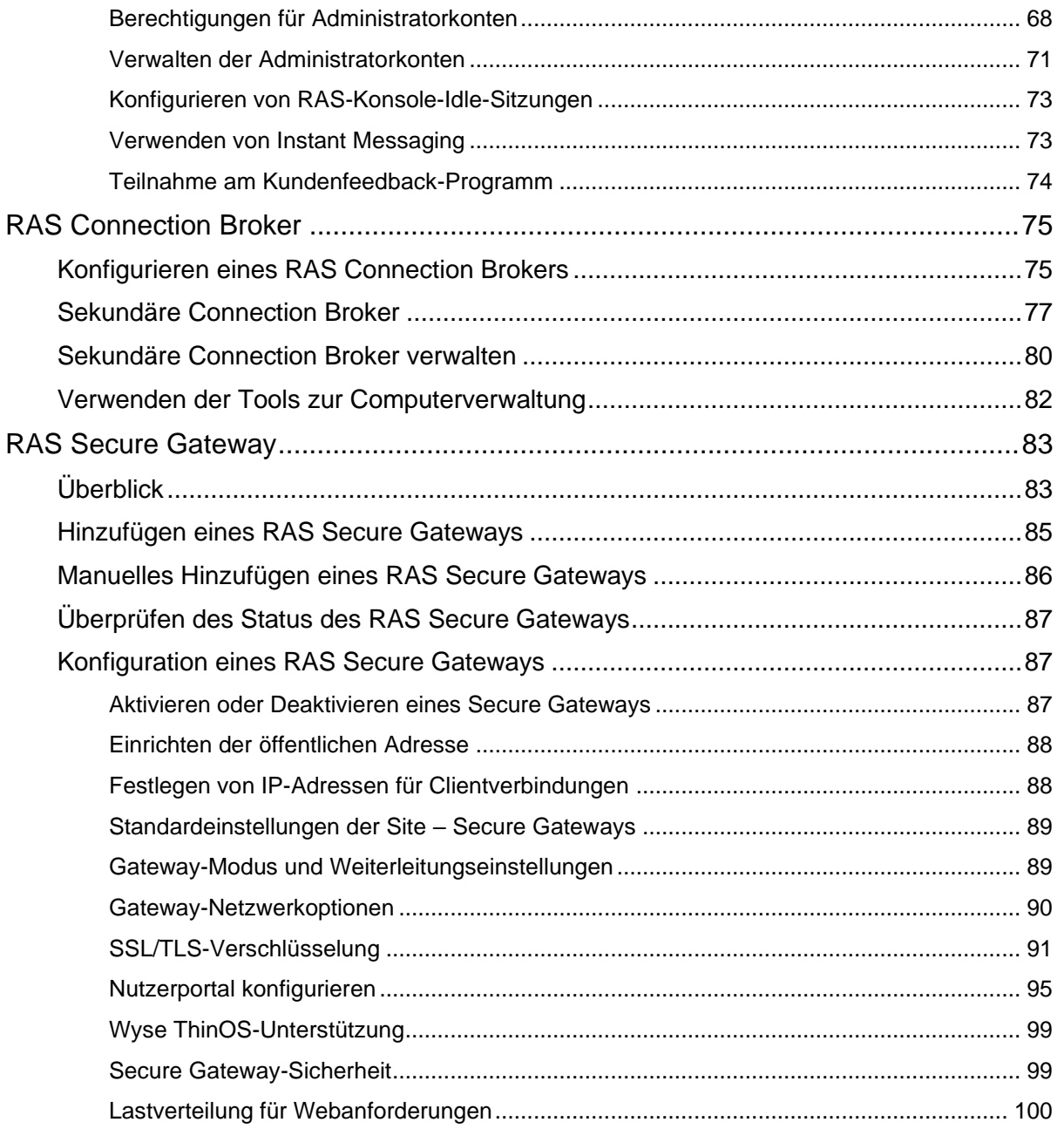

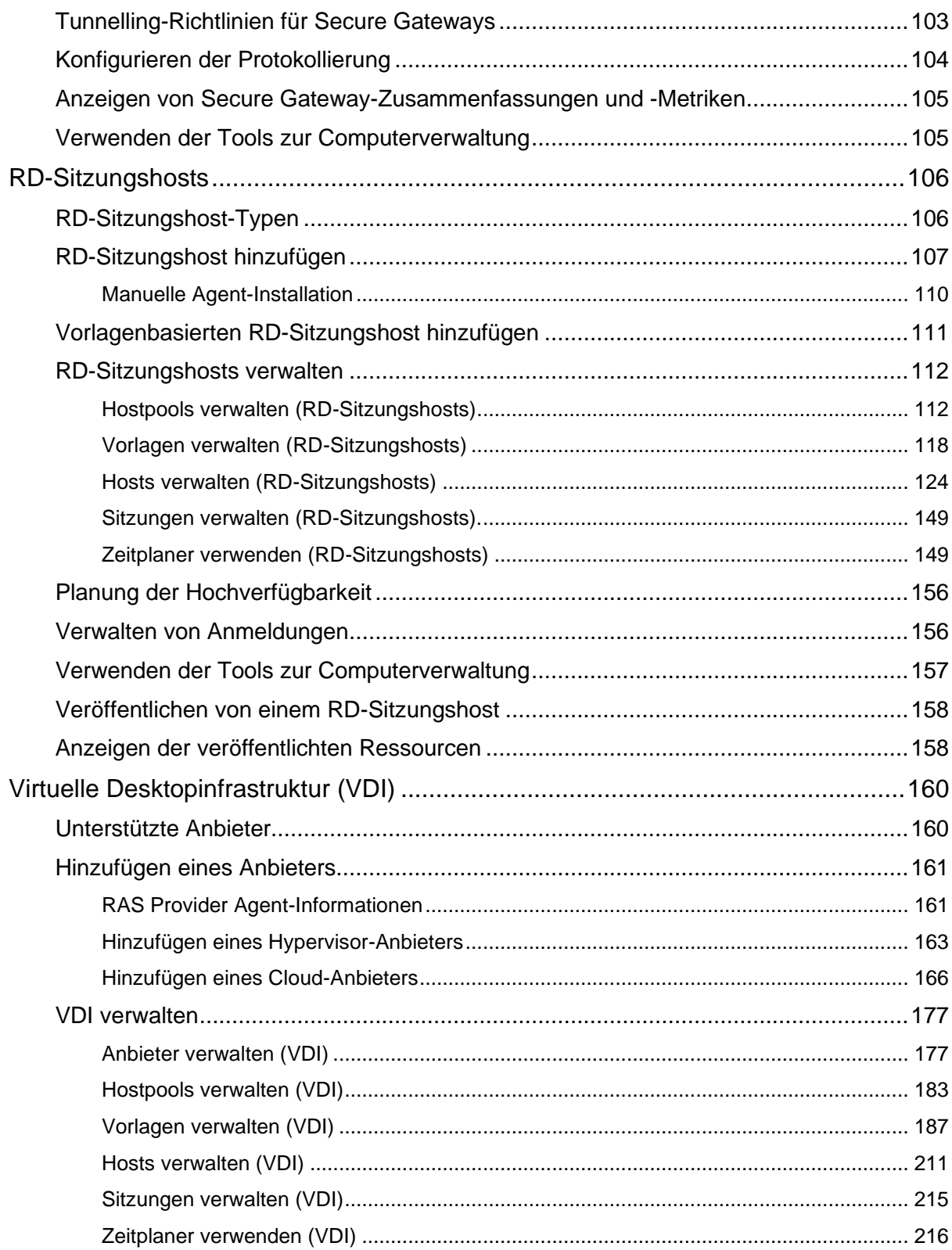

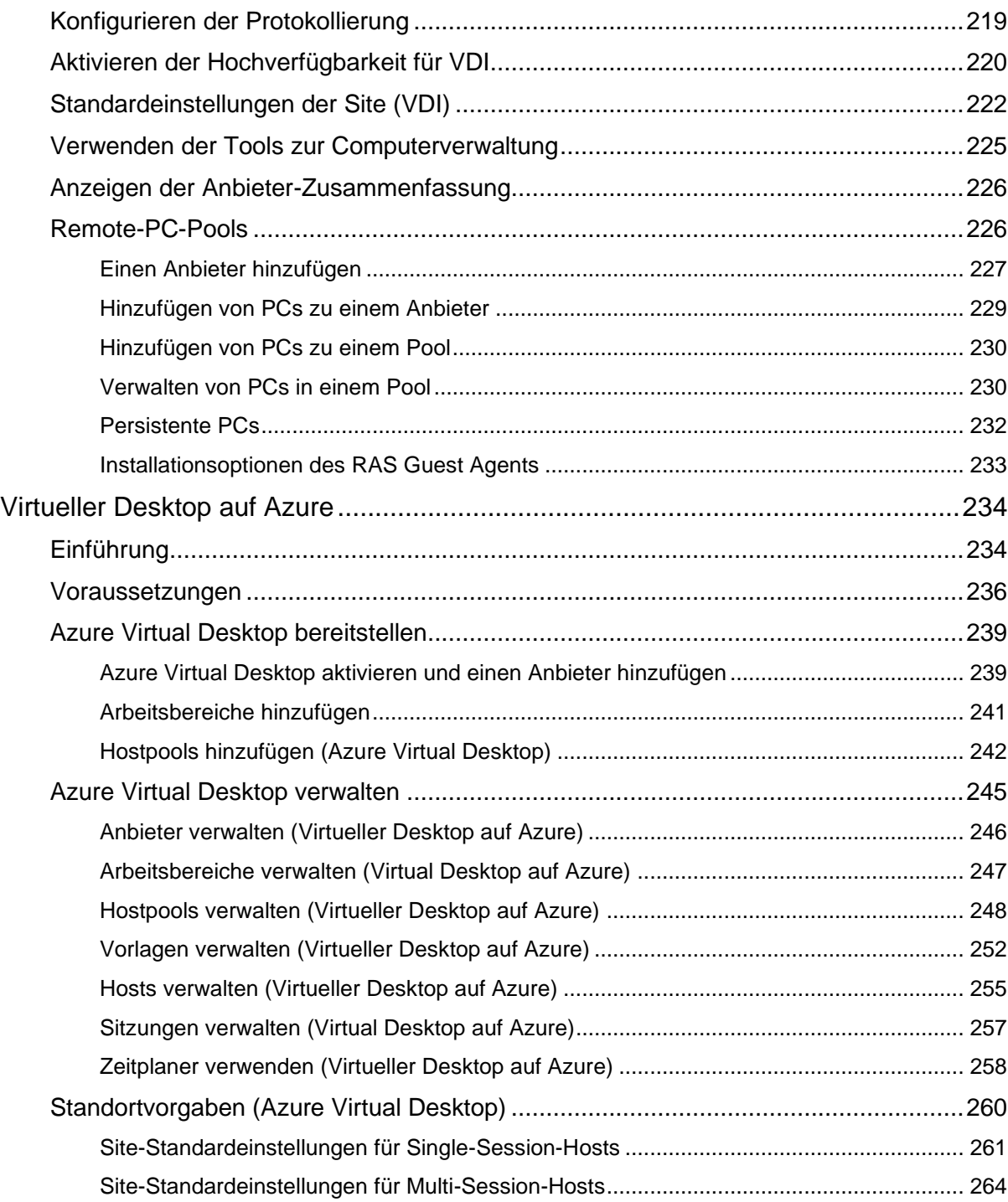

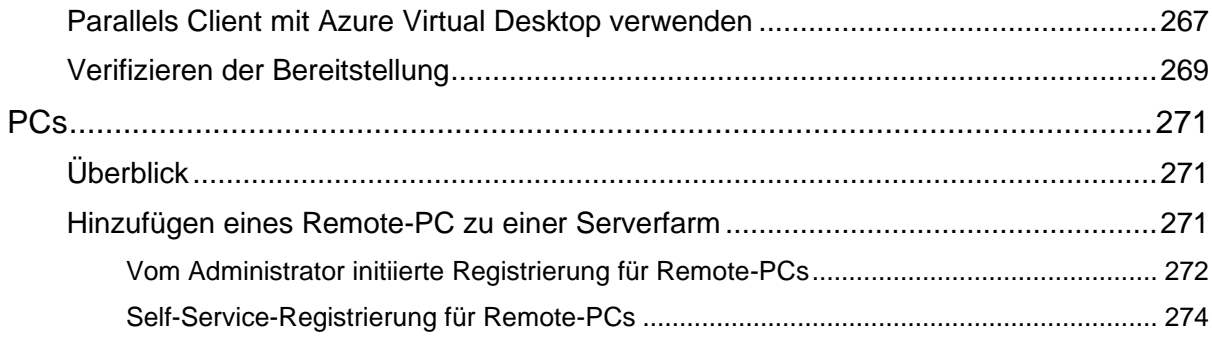

#### Inhalt

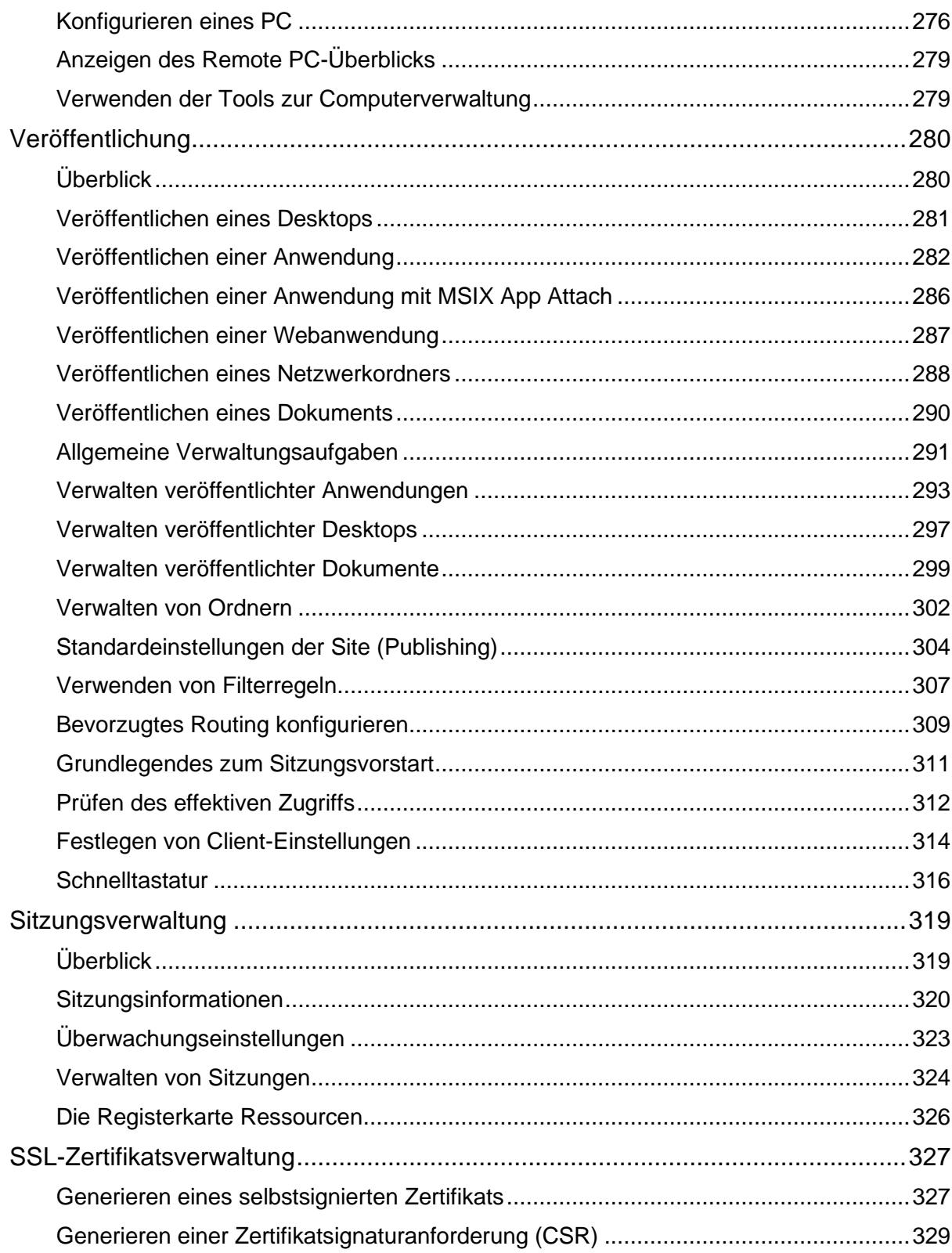

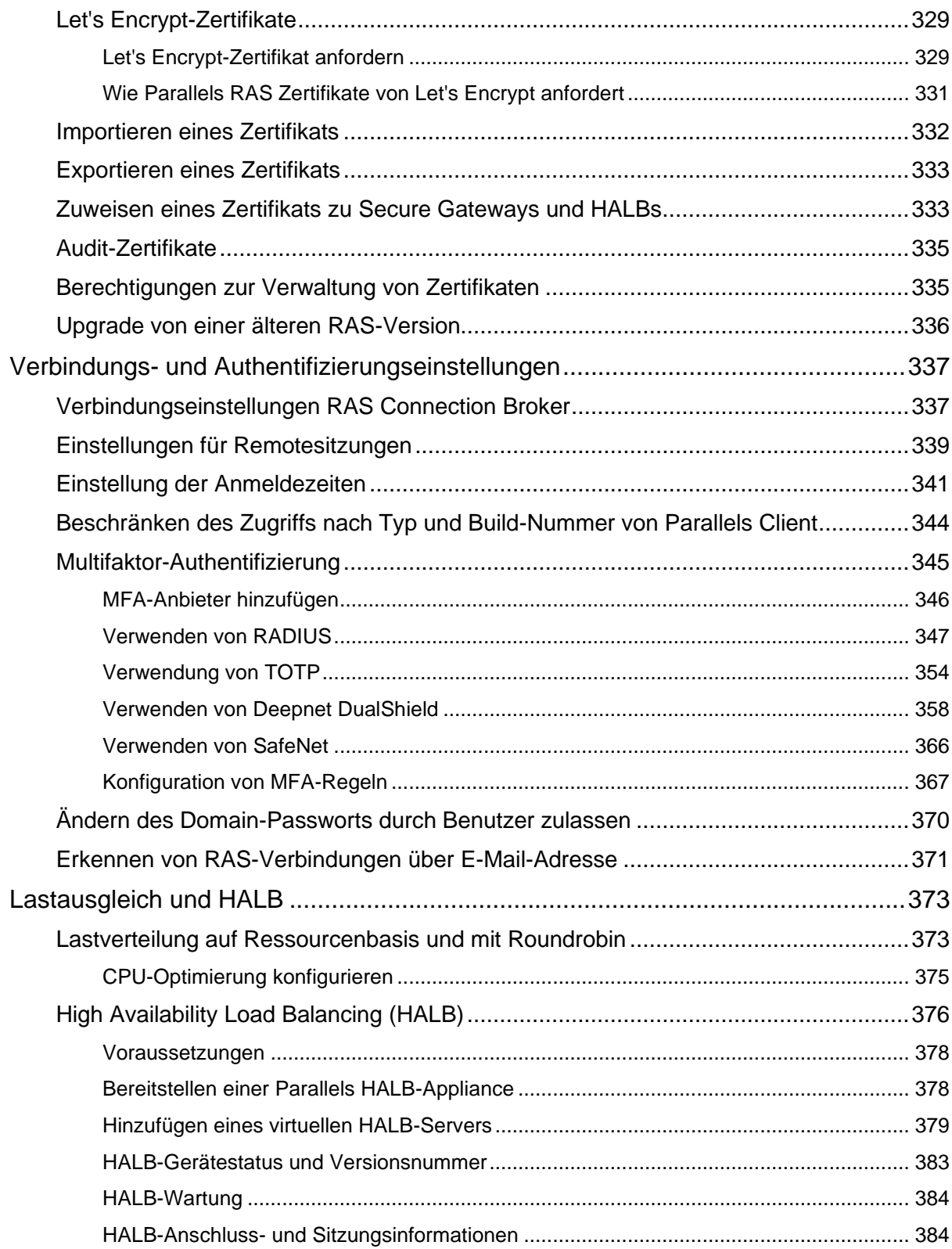

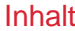

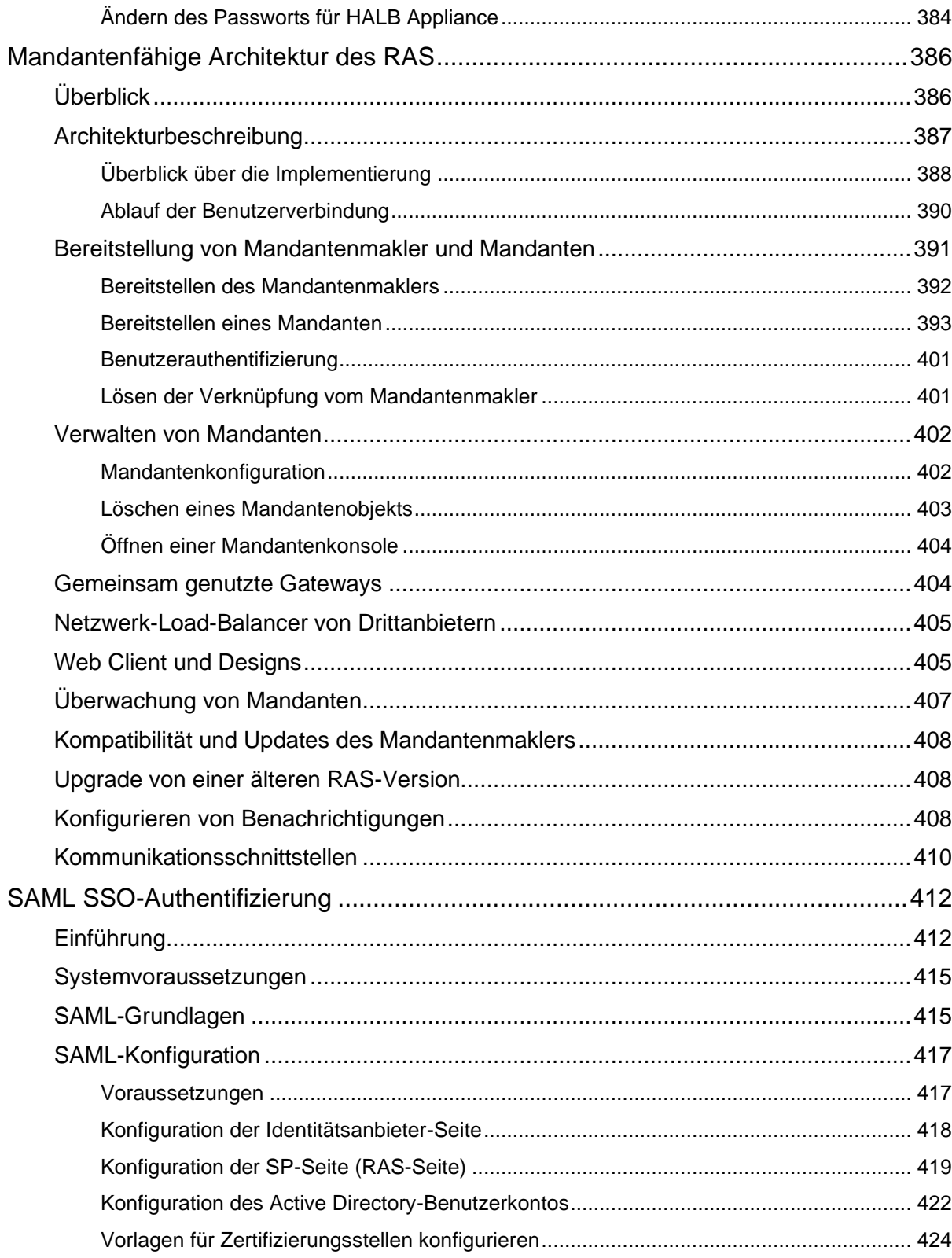

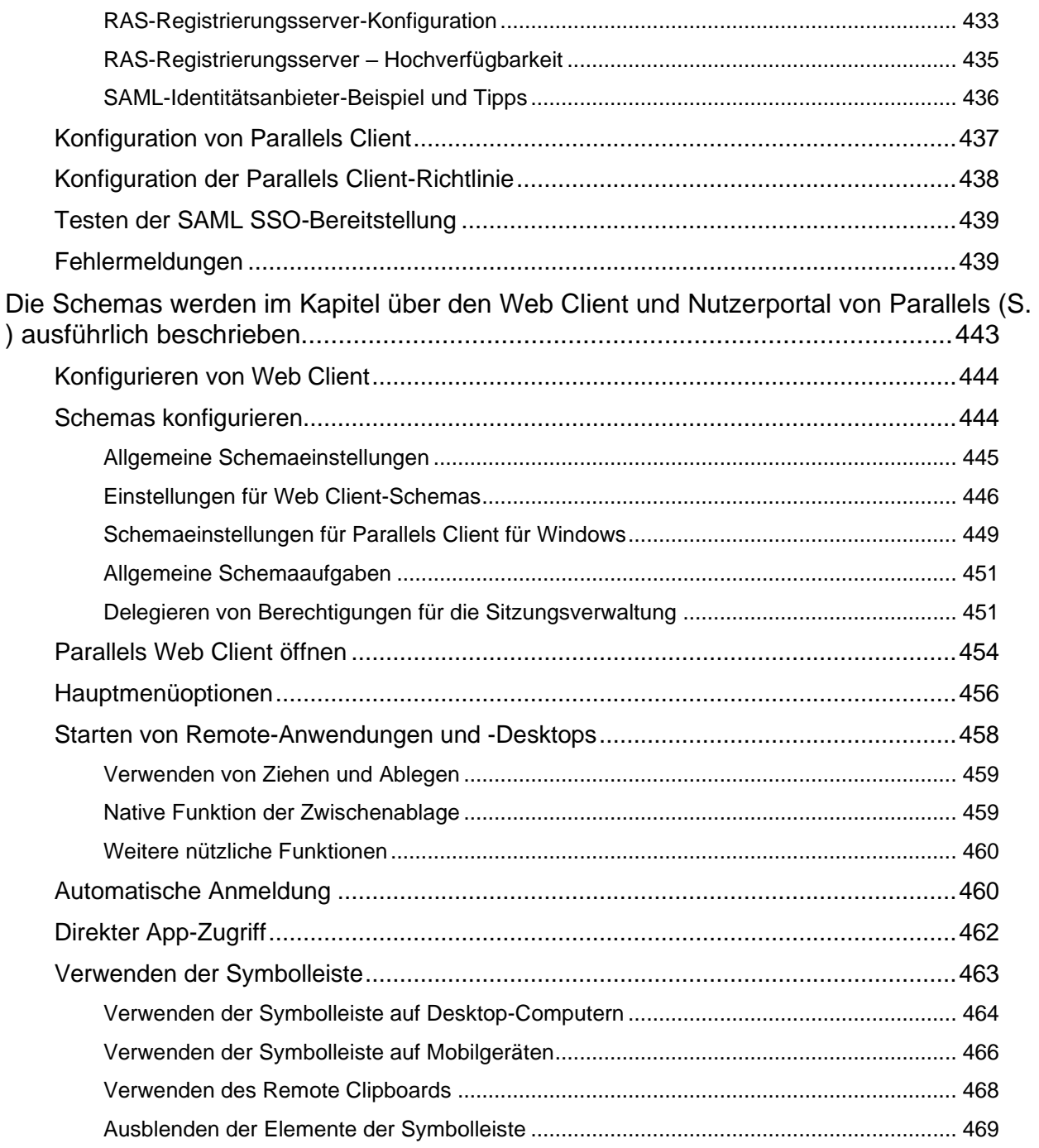

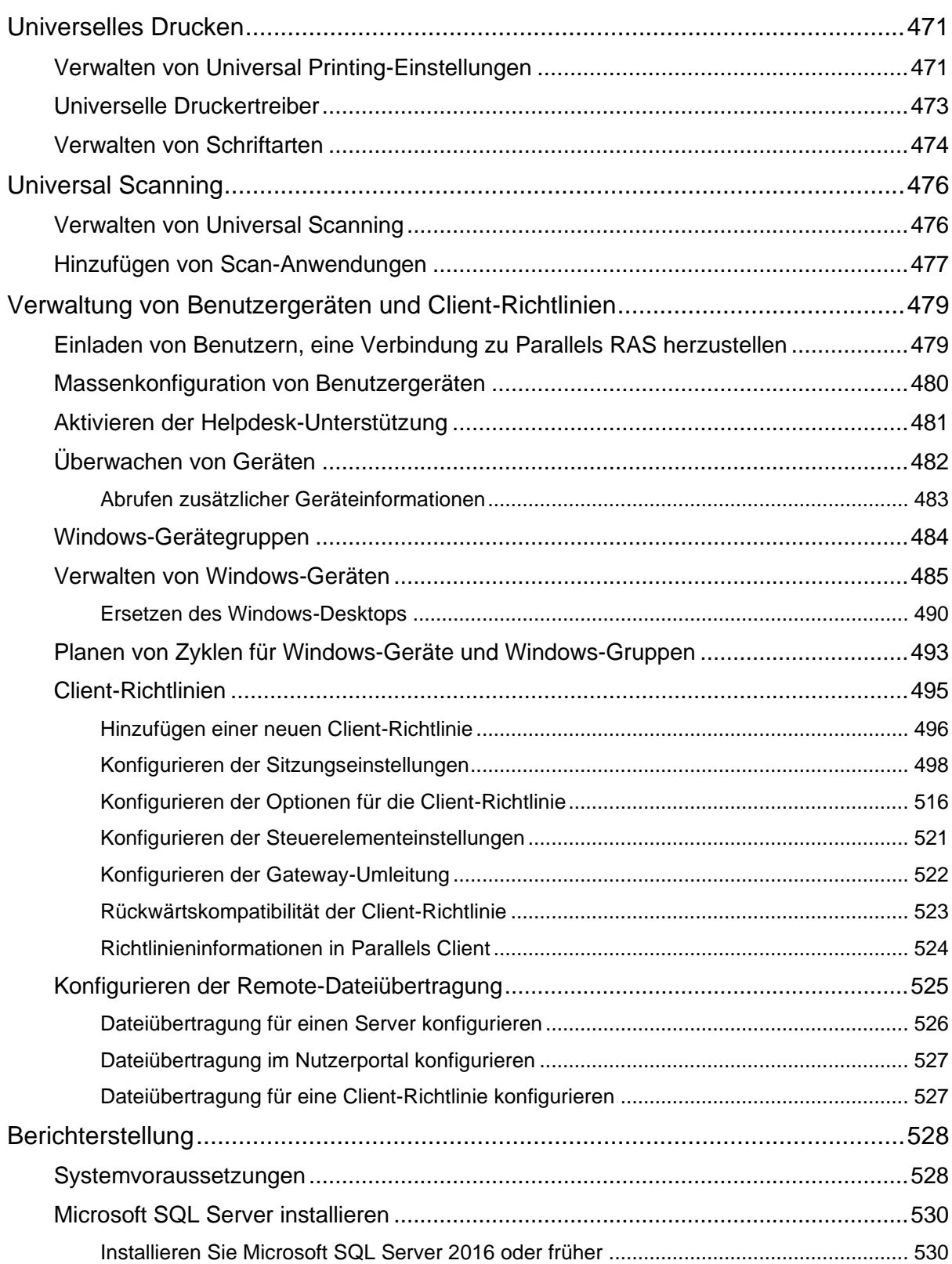

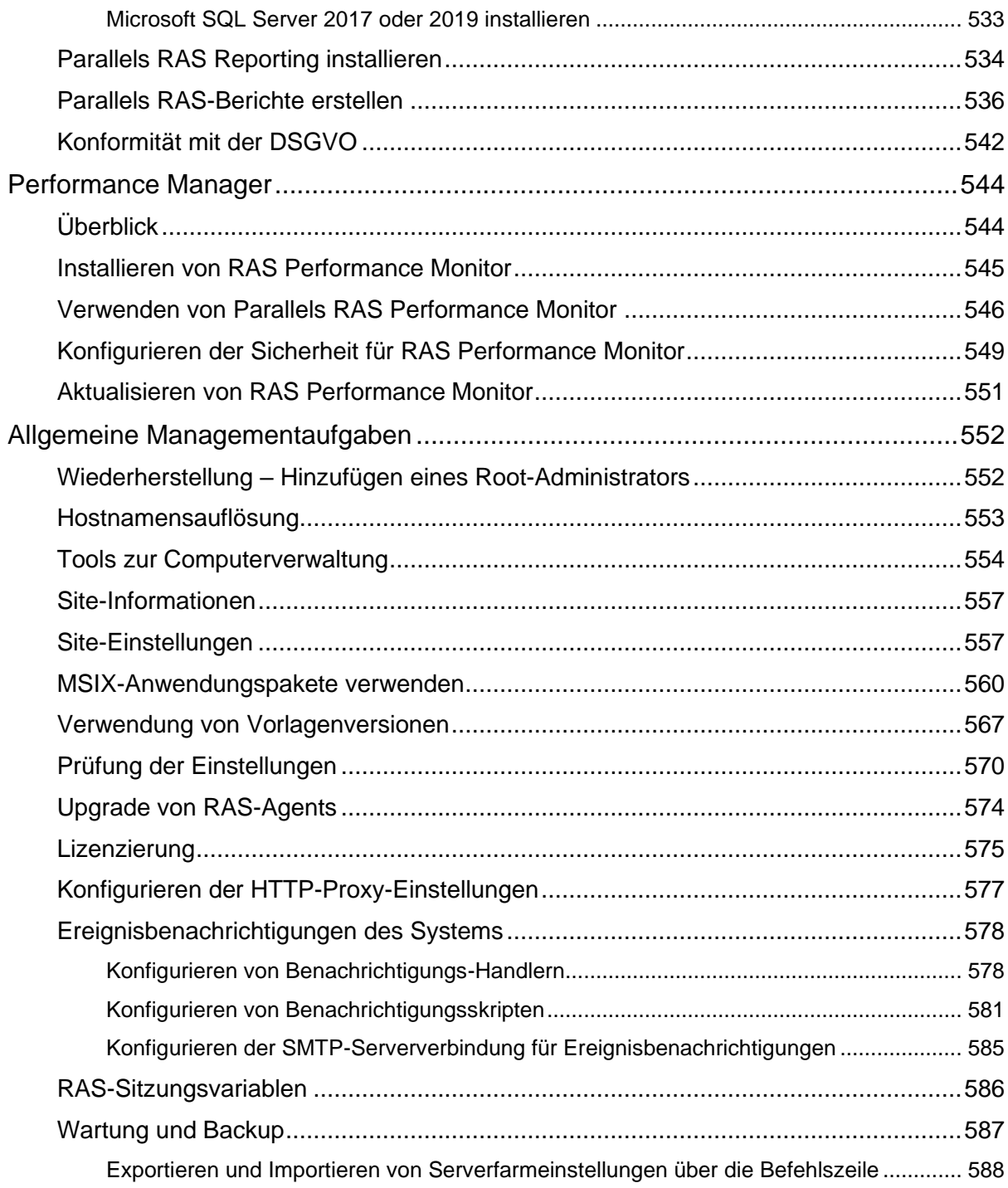

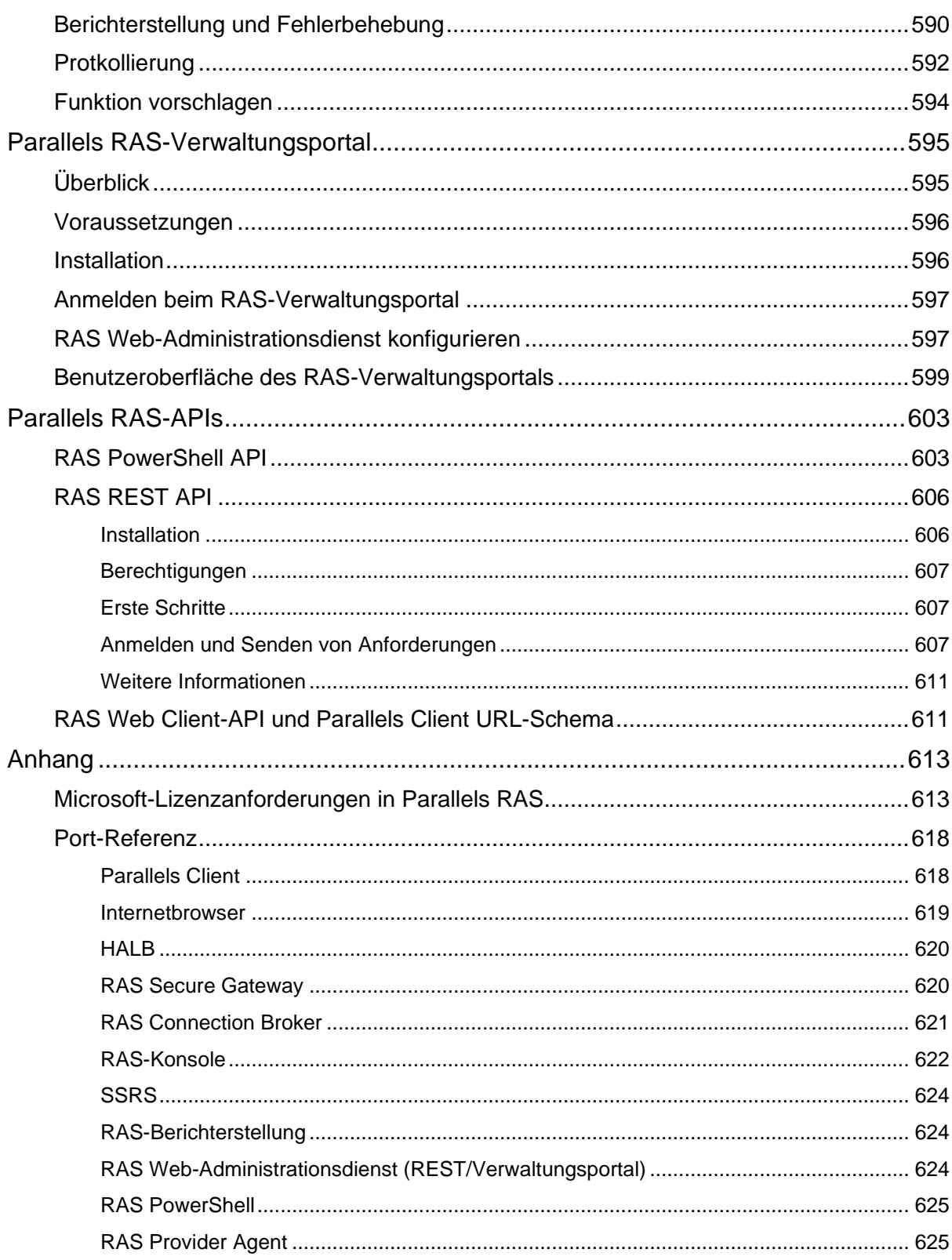

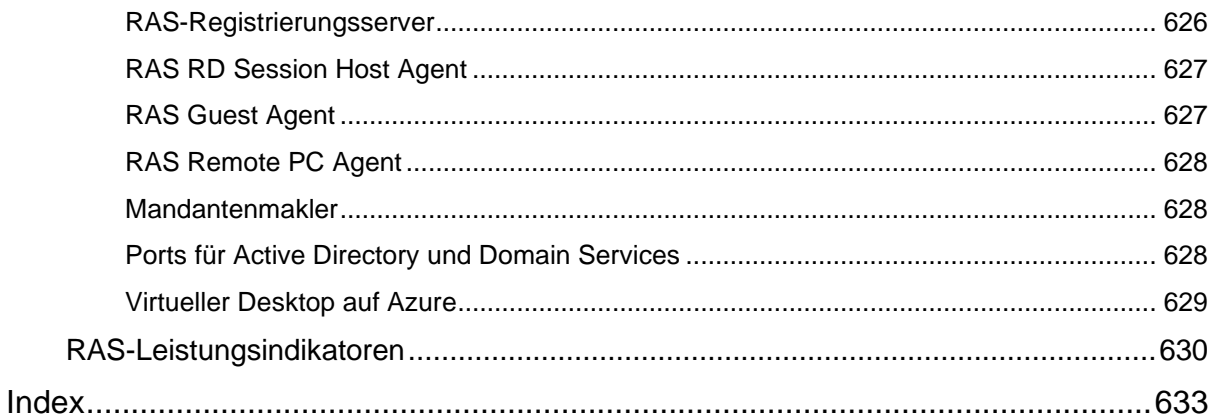

### <span id="page-15-0"></span>KAPITEL 1

# Einführung

Willkommen bei Parallels® Remote Application Server (Parallels RAS), einer integrierten Lösung für die Virtualisierung Ihrer Anwendungen, Desktops und Daten. Parallels RAS stellt überall auf allen Geräten in Ihrem Netzwerk Anwendungen sowie Remotedesktops und virtuelle Desktops bereit.

### **In diesem Kapitel**

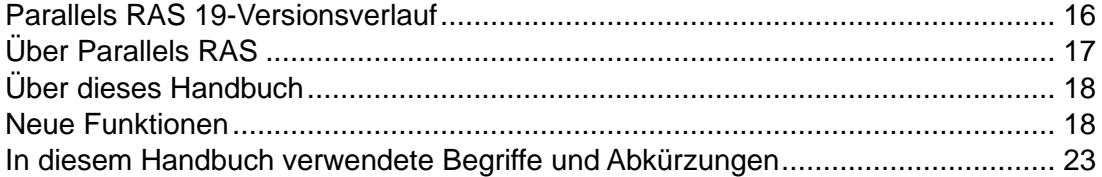

### <span id="page-15-1"></span>Parallels RAS 19-Versionsverlauf

<span id="page-15-2"></span>In der folgenden Tabelle wird der Versionsverlauf von Parallels RAS 19 aufgeführt. Die Parallels RAS-Dokumentation wird bei jeder neuen Version aktualisiert. Dieser Leitfaden bezieht sich auf die neueste Version von Parallels RAS 19 aus der unten stehenden Tabelle. Wenn Sie eine neuere Version von Parallels RAS verwenden, laden Sie bitte die aktuelle Version des Leitfadens von<https://www.parallels.com/de/products/ras/resources/> herunter.

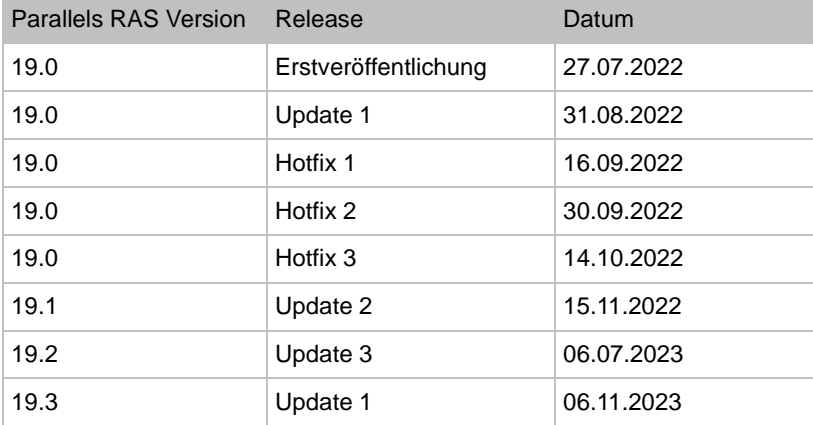

# <span id="page-16-0"></span>Über Parallels RAS

<span id="page-16-1"></span>Parallels RAS bietet von den jeweiligen Anbietern unabhängige virtuelle Desktop- und Anwendungsbereitstellung von einer einzelnen Plattform an. Parallels RAS ermöglicht Ihnen mit plattformspezifischen Clients und internetfähigen Lösungen, beispielsweise mit eingebautem Parallels Web Client, die Veröffentlichung von Remotedesktops, Anwendungen und Dokumenten, wodurch die Verwaltbarkeit der Desktops, die Sicherheit und die Leistung verbessert wird.

Parallels RAS erweitert Windows-Remotedesktopdienste durch Verwendung einer angepassten Shell und virtueller Kanalerweiterungen über das Microsoft RDP-Protokoll. Parallels RAS unterstützt alle wichtigen Hypervisoren von Microsoft, VMware und anderen Anbietern, darunter hyperkonvergente Lösungen wie Nutanix AHV (AOS) und Scale Computing sowie Cloud-Plattformen und -Dienste wie Microsoft Azure und Azure Virtual Desktop (früher bekannt als Windows Virtual Desktop) und ermöglicht die Veröffentlichung von virtuellen Desktops und Applikationen auf dem Parallels Client.

Das Produkt umfasst leistungsstarke universelle Druck- und Scanfunktionen sowie ressourcenbasierte Lastausgleichs- und Verwaltungsfunktionen.

Mit dem Parallels Geräte-Manager-Modul für Parallels RAS können Sie auch Benutzerverbindungen und PCs verwalten, die mithilfe des kostenlosen Parallels Client in Thin-Clients verwandelt werden.

#### Wie funktioniert es?

Wenn ein Benutzer eine Anwendung oder einen Desktop anfordert, findet das System einen RD-Sitzungshost mit der geringsten Arbeitslast oder eine virtuelle Gast-VM auf einem der Anbieter mit geringster Arbeitslast und stellt eine RDP-Verbindung her. Über das Microsoft RDP-Protokoll wird die angeforderte Anwendung oder der Desktop dem Benutzer präsentiert. Beachten Sie, dass Parallels RAS zusätzlich zu RD Sessions Hosts und VDI auch zur Konfiguration, Verwaltung und Veröffentlichung von Azure Virtual Desktop-Ressourcen verwendet werden kann.

Benutzer können sich mit Parallels RAS über Parallels Client (kostenlos verfügbar) verbinden, der unter Windows, Linux, macOS, Android, Chrome, iOS und iPadOS ausführbar ist. Benutzer können sich auch über einen HTML5-Browser oder Chromebook verbinden.

Da immer wieder neue Versionen von Windows auf den Markt kommen, müssen Sie Migrationskosten für Ihr Unternehmen vermeiden. Parallels RAS unterstützt Sie. Durch das Ersetzen des Desktops können Sie die Lebensspanne Ihrer Hardware verlängern und die Migration auf die neueste Version des Betriebssystems auf einen Zeitpunkt verschieben, der für sie besser geeignet ist. Die Parallels RAS-Lösung ermöglicht Ihnen höchste Flexibilität: Sie können Maschinenkonfigurationen auf der Benutzerseite sperren, Ihre Unternehmensdaten in eine extrem sichere Position verlegen oder den Benutzern gestatten, bestimmte lokale und externe Anwendungen auszuführen. Parallels Client Desktop-Ersatz ist in der Lage, die Funktionalitäten auf der lokalen Maschine zu reduzieren, indem die meisten lokalen Konfigurationsoptionen deaktiviert werden, um bei gleichem Grad an Sicherheit und Bereitschaft wie bei Thin-Clients das vorhandene PC-Betriebssystem einzusetzen.

# <span id="page-17-0"></span>Über dieses Handbuch

<span id="page-17-2"></span>Dieses Handbuch wendet sich an Systemadministratoren, die für die Installation, Konfiguration und Verwaltung von Parallels RAS verantwortlich sind. Es wird vorausgesetzt, dass der Leser mit Microsoft-Remotedesktopdiensten vertraut ist und über fortgeschrittene Netzwerkkenntnisse verfügt.

### <span id="page-17-1"></span>Neue Funktionen

<span id="page-17-3"></span>Parallels RAS 19.3.1

Hinweis: Aktualisieren Sie nicht auf Parallels RAS 19.3, wenn Sie einem einzelnen VDI-Hostpool mehrere Vorlagen zugewiesen haben.

Parallels RAS 19.3.1 wartet mit folgenden neuen Funktionen auf:

- Automatisches Zurücksetzen von Sitzungen beim Abmelden des Benutzers (S. [314\)](#page-313-1).
- Verbesserungen für Virtual Desktop auf Azure.

Eine umfassende Liste der neuen Funktionen und Verbesserungen finden Sie in den Versionshinweisen: [https://kb.parallels.com/de/129018.](https://kb.parallels.com/de/129018)

Parallels RAS 19.3

Hinweis: Aktualisieren Sie nicht auf Parallels RAS 19.3, wenn Sie einem einzelnen VDI-Hostpool mehrere Vorlagen zugewiesen haben.

Parallels RAS 19.3 wartet mit folgenden neuen Funktionen auf:

• Versionierung von Vorlagen für RD Session Hosts, VDI und Virtueller Desktop auf Azure. Diese Funktion umfasst Folgendes:

- Versionsverwaltung (S. [567\)](#page-566-1)
- Versionstags (S. [567\)](#page-566-1)
- Die Möglichkeit, Hostpools Vorlagenversionen zuzuweisen für RD-Sitzungshosts (S. [120\)](#page-119-0), VDI (S. [203\)](#page-202-0) und Virtueller Desktop auf Azure-Hosts (S. [255\)](#page-254-1).
- Geplante Vorlagenneuerstellung für RD-Sitzungshosts (S. [149\)](#page-148-2), VDI (S. [216\)](#page-215-1) und Virtueller Desktop auf Azure-Hosts (S. [258\)](#page-257-1).
- Möglichkeit, Benutzerprofile und andere Einstellungen auf Hostpool-Ebene zu konfigurieren.
- Möglichkeit, Benutzerpasswörter über IdPs von Drittanbietern zu ändern (S. [337\)](#page-336-2),
- Neue Richtlinie für die Konfiguration des Caches für Laufwerkumleitung (S. [509\)](#page-508-0).
- Neue Richtlinie zum Verbot des Speicherns von Benutzernamen (S. [521\)](#page-520-1).
- Möglichkeit, Hosts je nach Arbeitslast zu entleeren und auszuschalten (S. [112\)](#page-111-2).
- Support für FSLogix Office Containers support und erweiterte Verwaltung für FSLogix (S. [136\)](#page-135-0).
- Dynamische Druckerzuweisung.
- Verbesserungen für Virtual Desktop auf Azure.
- Dem SC/HyperCore-Anbieter mehrere Anbieteradressen hinzufügen.
- Möglichkeit, Rechnungsinformationen der Mandanten auszublenden.
- Möglichkeit, Hosts unter Beibehaltung der vorhandenen MAC-Adressen auf dem SC//HyperCore-Anbieter neu zu erstellen.
- Unterstützung von TLS 1.3.
- FIPS 140-2-Konformität (S. [339\)](#page-338-1).
- Terminologie-Updates:
	- Der Verweis auf Pools/Gruppen wurde als "Hostpools" standardisiert.
	- Der Verweis auf Desktop/Guests wurde als "Hosts" standardisiert.
- Neue vordefinierte Berichte (S. [536\)](#page-535-1):
	- Sitzungsaktivität
	- Ursache für die Trennung

Eine umfassende Liste der neuen Funktionen und Verbesserungen finden Sie in den Versionshinweisen: [https://kb.parallels.com/de/129018.](https://kb.parallels.com/de/129018)

Parallels RAS 19.2.3

Parallels RAS 19.2.f3 wartet mit folgenden neuen Funktionen auf:

- Möglichkeit, die Synchronisierung der Audit-Datenbank zwischen den Connection Brokern zu deaktivieren (S. [570\)](#page-569-1)
- Unterstützung für den Cache für die Laufwerksumleitung in einer von Parallels Client für macOS initiierten Sitzung (S. [148\)](#page-147-0)

Eine umfassende Liste der neuen Funktionen und Verbesserungen finden Sie in den Versionshinweisen: [https://kb.parallels.com/de/129018.](https://kb.parallels.com/de/129018)

Parallels RAS 19.2.2

Parallels RAS 19.2.2 wartet mit folgenden neuen Funktionen auf:

- Möglichkeit, den Lizenztyp eines Hosts zu ändern, wenn er einem Host Pool beitritt (S. [242\)](#page-241-1). Sie können den Lizenztyp eines beliebigen Hosts innerhalb eines Host-Pools manuell ändern (S. [255\)](#page-254-2).
- Die Möglichkeit, einen Computer zu sperren oder sich von ihm abzumelden, wenn alle Benutzersitzungen geschlossen sind (S. [516\)](#page-515-1).

Eine umfassende Liste der neuen Funktionen und Verbesserungen finden Sie in den Versionshinweisen: [https://kb.parallels.com/de/129018.](https://kb.parallels.com/de/129018)

Parallels RAS 19.2

Parallels RAS 19.2 wartet mit folgenden neuen Funktionen auf:

- Integration mit MSIX App Attach für AVD (S. [560\)](#page-559-1).
- Festplattenspeicher-Kostenoptimierung für VDI (S. [177\)](#page-176-2) und AVD (S. [246\)](#page-245-1).
- Die Möglichkeit, das Transportprotokoll für Verbindungen zwischen Parallels Client und einem Server auf RDSH (S. [128\)](#page-127-0), VDI (S. [177\)](#page-176-2) und einem Remote-PC (S. [276\)](#page-275-1) zu wählen.
- Die Möglichkeit, RDP Shortpath für Single-Session- (S. [261\)](#page-260-1) undMulti-Session- (S. [264\)](#page-263-1) AVD-Hosts zu vewenden.
- Die Möglichkeit, sich über Parallels Web Client mit AVD zu verbinden (S. [267\)](#page-266-1).
- Neue Richtlinie für die Auswahl der Anzeigenkonfiguration (S. [503\)](#page-502-0).
- Die Möglichkeit persistente Hosts über den Hostnamen des Client-Geräts zuzuweisen (S. [214\)](#page-213-0).
- Die Möglichkeit, RD-Sitzungshosts und Hosts mit ihrer ursprünglichen BIOS UUID auf ESXi und vCenter neu zu erstellen (funktioniert automatisch).
- Microsoft Authenticator wurde als TOTP-Provider hinzugefügt (S. [357\)](#page-356-0).

Veraltete Versionen und aktualisierte Systemvoraussetzungen:

• Siehe Software-Voraussetzungen (S. [28\)](#page-27-1) – hier werden die aktualisierten Systemvoraussetzungen für Komponenten und Clients erklärt.

Eine umfassende Liste der neuen Funktionen und Verbesserungen finden Sie in den Versionshinweisen: [https://kb.parallels.com/de/129018.](https://kb.parallels.com/de/129018)

#### Parallels RAS 19.1

Parallels RAS 19.1 wartet mit folgenden neuen Funktionen auf:

- Integration mit MSIX App Attach für VDI (S. [560\)](#page-559-1).
- Client-Richtlinien suchen (S. [496\)](#page-495-1).
- Möglichkeit, alle Agenten in einem AVD-Hostpool gleichzeitig zu aktualisieren (S. [248\)](#page-247-1).
- Neue Richtlinie zur Konfiguration der dynamischen Desktop-Größenänderung für veröffentlichte Anwendungen (S. [503\)](#page-502-0).
- Neue Richtlinie für Multimedia-Umleitung für Azure Virtual Desktop (S. [509\)](#page-508-0).
- Möglichkeit, öffentliche Domänenadressen zu registrieren, wenn ein geheimer Schlüssel für den Beitritt zu einem RAS-Mandantenmakler verwendet wird (S. [397\)](#page-396-0).
- Möglichkeit, beim Beitritt eines Mandanten mit einem geheimen Schlüssel zu einem RAS-Mandantenmakler öffentliche Domänenadressen anzugeben (S. [397\)](#page-396-0).
- Möglichkeit zur einfachen Anzeige der Details einer fehlgeschlagenen Erstellung eines Hosts (S. [201\)](#page-200-0).
- Neue vordefinierte Berichte (S. [536\)](#page-535-1):
	- Transportprotokoll (TCP/UDP)
	- Netzwerklatenz
	- Qualität der Verbindung
	- Verfügbare Bandbreite

Veraltete Versionen und aktualisierte Systemvoraussetzungen:

• Siehe Software-Voraussetzungen (S. [28\)](#page-27-1) – hier werden die aktualisierten Systemvoraussetzungen für Komponenten und Clients erklärt.

Eine umfassende Liste der neuen Funktionen und Verbesserungen finden Sie in den Versionshinweisen: [https://kb.parallels.com/de/129018.](https://kb.parallels.com/de/129018)

#### Parallels RAS 19.0

Parallels RAS 19.0 wartet mit folgenden neuen Funktionen auf:

- Unterstützung für Amazon Web Services als Cloud-Anbieter und die Möglichkeit, EC2-Instanzen zu nutzen (S. [172\)](#page-171-0).
- Integration mit MSIX App Attach (S. [560\)](#page-559-1).
- Verwaltung von Let's Encrypt-Zertifikaten (S. [329\)](#page-328-2).
- Parallels Client für Windows für ARM64.
- Ausdrucksbasierte Client-Richtlinien (S. [496\)](#page-495-1), Filterung für veröffentlichte Ressourcen (S. [307\)](#page-306-1) und MFA-Konfiguration (S. [367\)](#page-366-1).
- Energieverwaltung: planmäßiges Hoch- und Runterfahren von Servern. Zeitpläne können für RD-Sitzungshosts (S. [149\)](#page-148-2), VDI (S. [216\)](#page-215-1) und AVD-Hosts (S. [258\)](#page-257-1) erstellt werden.
- E-Mail-basierte Kontoermittlung, die den Benutzern schnellen Zugriff auf die RAS-Ressourcen ermöglicht, wenn sie den Parallels Client (S. [370\)](#page-369-1) verwenden.
- Beschränkung der Anmeldezeiten, die es ermöglichen, den Benutzerzugang zu veröffentlichten Ressourcen während bestimmter Zeiträume zu beschränken (S. [341\)](#page-340-1).
- Möglichkeit der Zuweisung verschiedener MFA-Anbieter zu verschiedenen Themen (S. [346\)](#page-345-1).
- Möglichkeit zur Angabe von URLs, die auf das lokale Endgerät des Benutzers umgeleitet oder in der Remotesitzung gestartet werden sollen (S. [557\)](#page-556-2).
- Möglichkeit der Delegierung von Berechtigungen für die Arbeit mit bestimmten Veröffentlichungsordnern an benutzerdefinierte Administratoren (S. [302\)](#page-301-1).

Veraltete Versionen und aktualisierte Systemvoraussetzungen:

• Siehe Software-Voraussetzungen (S. [28\)](#page-27-1) – hier werden die aktualisierten Systemvoraussetzungen für Komponenten und Clients erklärt.

Eine umfassende Liste der neuen Funktionen und Verbesserungen finden Sie in den Versionshinweisen: [https://kb.parallels.com/de/129018.](https://kb.parallels.com/de/129018)

### <span id="page-22-1"></span><span id="page-22-0"></span>In diesem Handbuch verwendete Begriffe und Abkürzungen

**Hinweis:** Ab Parallels RAS 19 verwenden alle Produkte und Dokumentationen, einschließlich dieses Abschnitts, eine aktualisierte Terminologie. Unter [https://kb.parallels.com/en/128943?language=de](https://kb.parallels.com/de/128943) werden alle geänderten Begriffe angezeigt.

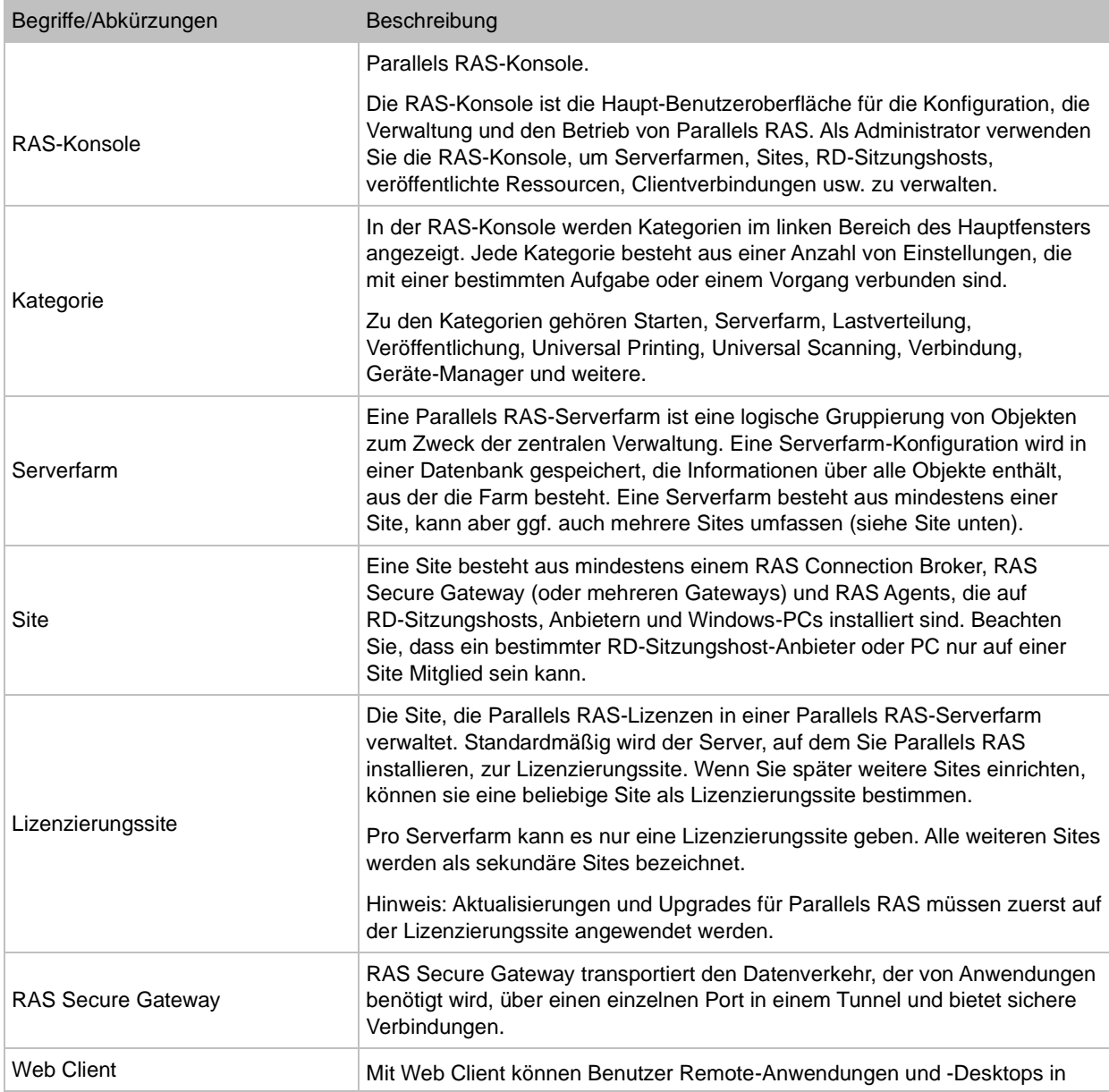

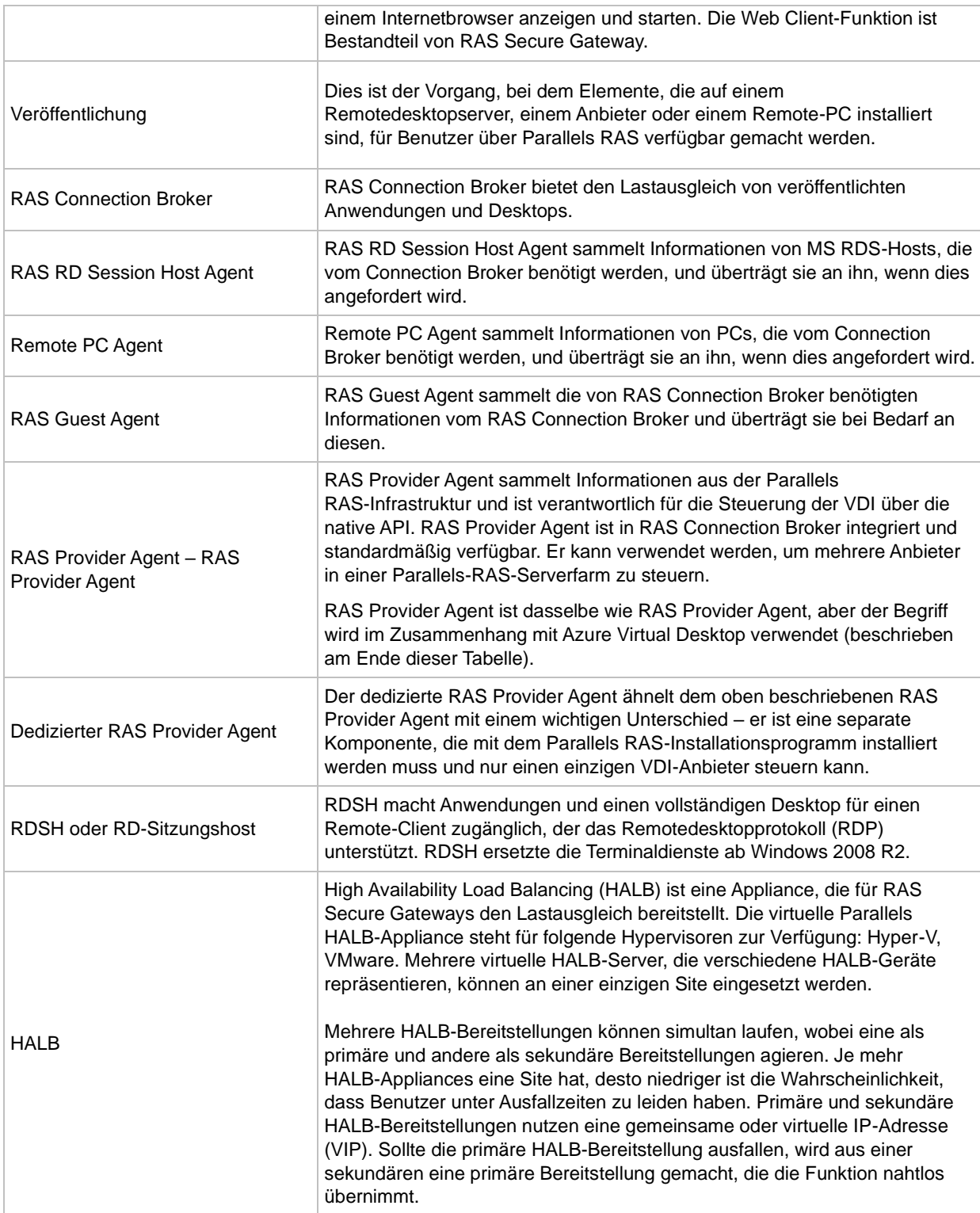

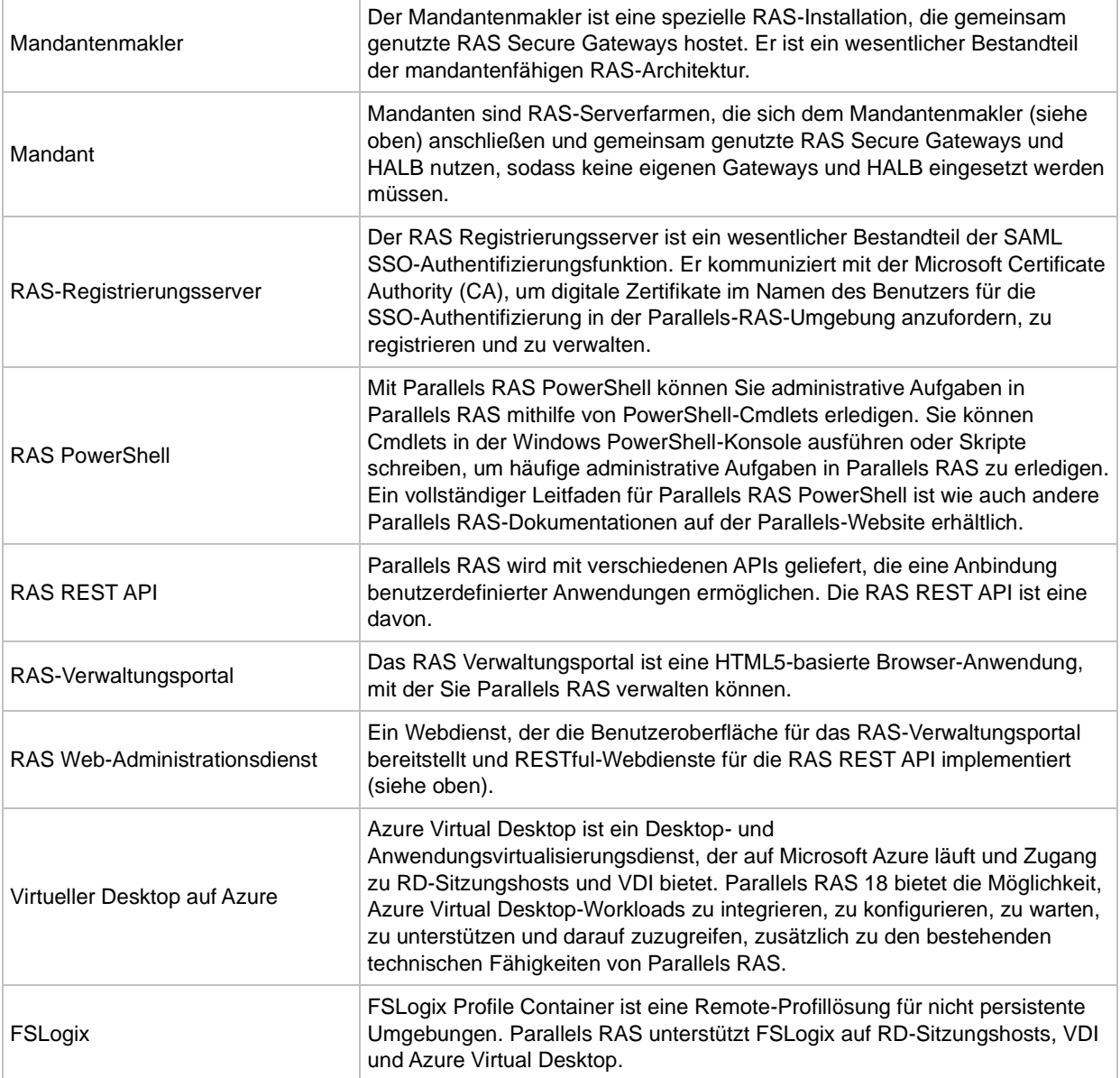

### <span id="page-25-0"></span> $K$  A P I T F I 2

# Installation von Parallels RAS

In diesem Kapitel wird beschrieben, wie Sie Parallels RAS installieren und aktivieren.

#### **In diesem Kapitel**

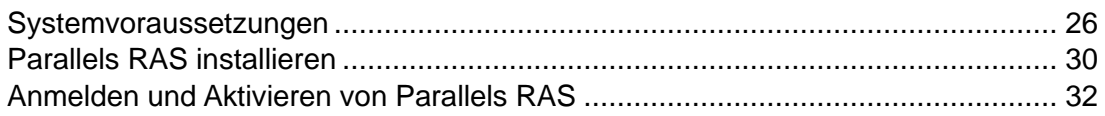

### <span id="page-25-1"></span>Systemvoraussetzungen

<span id="page-25-3"></span>Vor der Installation von Parallels RAS überprüfen Sie bitte, ob Ihre Hardware und Software die nachfolgenden Hard- und Softwareanforderungen erfüllt oder übertrifft. Beachten Sie, dass Parallels RAS zwar in einer Arbeitsgruppen-Umgebung verwendet werden kann, Parallels aber dennoch Active Directory empfiehlt, um Benutzer, Gruppen und Maschinenkonten via Gruppenrichtlinien zu verwalten.

### <span id="page-25-2"></span>Hardwareanforderungen

Parallels RAS wurde umfassend sowohl auf physischen als auch auf virtuellen Plattformen getestet. Nachfolgend finden Sie die Hardware-Mindestanforderungen zum Ausführen von Parallels RAS.

- Physische Maschinen Dual Core-Prozessor mit mindestens 4 GB RAM.
- Virtuelle Maschinen zwei virtuelle Prozessoren und mindestens 4 GB Arbeitsspeicher.

Die Server-Hardwareanforderungen für die Installation und Konfiguration von Parallels RAS können entsprechend den Endbenutzeranforderungen variieren.

Normalerweise kann Parallels RAS bei einer Installation für höchstens 30 Benutzer auf einem Server mit Hochleistungskomponenten installiert werden und die Ressourcen können auch direkt von dort veröffentlicht werden. Bei mehr als 30 Benutzern sind eventuell mehrere Server notwendig.

Die folgenden Informationen sollten bei der Planung einer Bereitstellung von Parallels RAS berücksichtigt werden:

- Es sollten Hochleistungsserver mit mehreren CPU-Kernen, einer Festplatte mit hoher Datentransferrate und sehr viel Arbeitsspeicher eingesetzt werden.
- Eine hypervisorbasierte virtuelle Maschine kann verwendet werden, solange die von den Endbenutzern benötigten Ressourcen entsprechend bemessen werden.
- Es wird empfohlen, dass RAS Secure Gateway für eingehende Verbindungen mit Gateway-SSL-Modus 1200 Benutzer pro Server nicht übersteigt.
- Die HALB-Nutzung sollte 2000 Benutzersitzungen pro HALB-Appliance nicht übersteigen. See [https://kb.parallels.com/de/125229.](https://kb.parallels.com/125229)
- Bei der Planung von VDI-Hypervisor-Anforderungen müssen zusätzliche Anforderungen, wie z. B. die RAM-Nutzung pro virtueller Maschine und der Festplattenspeicher, berücksichtigt werden.

Bei der Konfiguration von RD-Sitzungshosts, VDI oder Azure Virtual Desktop ist zu beachten, dass verschiedene Arten von Workloads unterschiedliche Sitzungshost-Konfigurationen erfordern. Für eine optimale Erfahrung skalieren Sie Ihre Bereitstellung je nach den Bedürfnissen Ihrer Benutzer. Die folgende Tabelle gibt Ihnen einen Überblick darüber, wie sich verschiedene Workload-Typen auf Sitzungshostkonfigurationen auswirken.

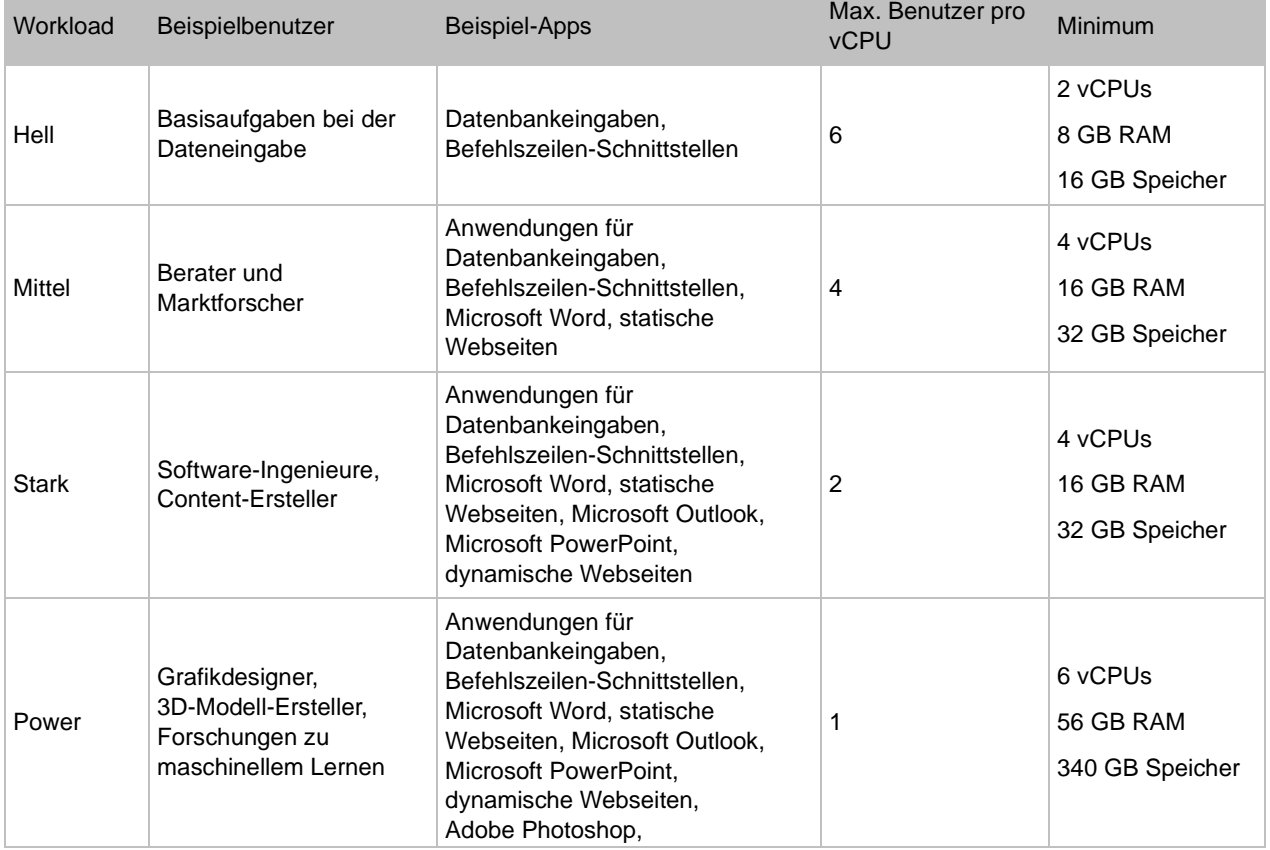

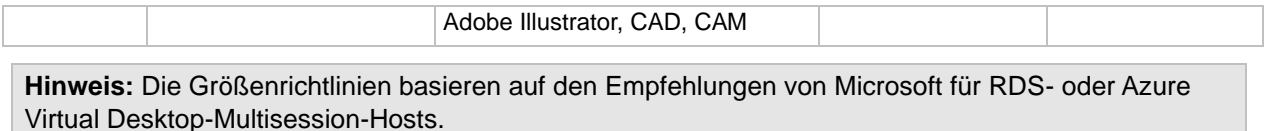

Weitere Informationen zu den Portanforderungen finden Sie im Abschnitt Port-Referenz.

### <span id="page-27-0"></span>Softwareanforderungen

<span id="page-27-1"></span>RAS Connection Broker und RAS Secure Gateway (nur 64-Bit-Versionen)

RAS Connection Broker und RAS Secure Gateway werden von den folgenden Betriebssystemen unterstützt:

- Windows Server 2012 R2 bis Windows Server 2022
- Auf Windows Server 2016, 2019 und 2022 werden sowohl Server Core- als auch Desktop Experience-Installationen unterstützt.

**Hinweis:** RAS Connection Broker und RAS Secure Gateway sollten nicht auf einem Domänencontroller oder einem anderen Computer installiert werden, auf dem ein DHCP-Server läuft. Dies gilt im Allgemeinen für jede der RAS-Komponenten.

#### RAS Web-Administrationsdienst

Dieselben Betriebssystemanforderungen wie für den RAS Connection Broker (siehe oben). Beachten Sie, dass es für größere Umgebungen (2000 oder mehr gleichzeitige Verbindungen) empfohlen wird, die Komponente auf einem dedizierten Server zu installieren. Details finden Sie unter [http://kb.parallels.com/de/124988.](https://kb.parallels.com/de/124988)

Bitte beachten Sie auch, dass bei Windows Server 2012 R2 folgende Updates installiert sein müssen:

• Windows Server 2012 R2 – KB2999226

Neuere Versionen von Windows Server erfordern keine spezifischen Updates.

RAS RD Session Host Agent

RAS RD Session Host Agent wird von den folgenden Betriebssystemen unterstützt:

- Windows Server 2008 R2 bis Windows Server 2022
- Windows Server 2016 und neuer muss mit der Installationsoption "Desktop Experience" installiert werden.

• Windows Server 2012 R2 – Server Core-Installationsoption wird nicht unterstützt.

#### RAS Provider Agent

• Windows Server 2012 R2 bis Windows Server 2022

Eine Liste der unterstützten Anbieter finden Sie unter Installationsoptionen von RAS Provider Agent (S. [162\)](#page-161-0).

#### RAS Guest Agent

- Windows Server 2008 R2 bis Windows Server 2022
- Windows 7 bis Windows 11

#### Remote PC Agent

- Windows Server 2008 R2 bis Windows Server 2022
- Windows 7 bis Windows 11

#### Parallels RAS PowerShell

- Windows Server 2012 R2 bis Windows Server 2022
- Windows 7 bis Windows 11
- Windows Management Framework 3.0 und .NET Framework 4.5.2 müssen installiert sein.

#### Parallels RAS-Konsole

- Windows Server 2012 R2 bis Windows Server 2022
- Windows 7 bis Windows 11

#### RAS-Registrierungsserver

• Windows Server 2012 R2 bis Windows Server 2022

#### Parallels Client

Parallels Client wurde für die folgenden Betriebssysteme genehmigt (sowohl 32-Bit- als auch 64-Bit-Systeme werden unterstützt, wenn vorhanden):

- Windows 7, 8.x, 10, 11
- Windows Server 2008 R2 bis Windows Server 2022
- macOS 12 Monterey bis macOS 14 Sonoma. Parallels Client läuft nativ sowohl auf Computern mit Intel-Prozessoren als auch auf Apple-Computern mit M1-Prozessoren.
- iOS und iPadOS 15 und neuer
- Android 7 und neuer
- Chrome OS

**Hinweis:** Parallels Client für Chrome ist veraltet. Wir empfehlen stattdessen die Verwendung von Parallels Web Client.

Parallels Client für Linux unterstützt die folgenden Linux-Distributionen (nur x64-Versionen):

- Ubuntu 18.04 LTS, 20.04 LTS, 22.04 LTS
- Debian 11 (Bullseye), Debian 12 (Bookworm)
- Fedora 37, 38
- Linux Mint 20, 21
- ThinOS/ Dell Wyse Thin Clients 2303

Eine Liste der unterstützten Thin Clients und der unterstützten Hardware von Technologiepartnern wie Igel, HP, 10Zig und anderen finden Sie im folgenden Artikel der Wissensdatenbank: [https://kb.parallels.com/124606.](https://kb.parallels.com/124606)

### <span id="page-29-0"></span>Microsoft-Lizenzanforderungen

Informationen über die Microsoft-Lizenzanforderungen wie etwa für Lizenzen für Remote Desktop Services Client Access (RDS CALs) und für Virtual Desktop Access (VDA) finden Sie im Anhang: Microsoft-Lizenzanforderungen in Parallels RAS (S. [613\)](#page-612-2).

### <span id="page-29-1"></span>Parallels RAS installieren

<span id="page-29-2"></span>So installieren Sie Parallels RAS:

- **1** Stellen Sie sicher, dass Sie über Administratorrechte auf dem Computer verfügen, auf dem Sie Parallels RAS installieren.
- **2** Doppelklicken Sie auf die Datei RASInstaller.msi, um den Parallels RAS-Installationsassistenten zu starten. Wenn Sie eine Meldung sehen, die mit "Diese Version von Parallels RAS dient nur zu Testzwecken" beginnt, bedeutet das, dass es sich nicht um einen offiziellen Build handelt und diese Version nicht in einer Produktionsumgebung verwendet werden sollte.

**3** Befolgen Sie die Anweisungen auf dem Bildschirm.

**Hinweis:** Bitte vergewissern Sie sich, dass Sie die in der Lizenzvereinbarung aufgeführten Bedingungen gelesen und akzeptiert haben, um die Installation und/oder das Upgrade abzuschließen. Bei der programmatischen Bereitstellung wird davon ausgegangen, dass die Bedingungen des Lizenzvertrags gelesen und akzeptiert wurden.

**Hinweis:** Wenn Sie ein Upgrade von einer der Hauptversionen durchführen (z. B. von Parallels RAS 18 auf Parallels RAS 19), wird eine Meldung angezeigt, die die Systemanforderungen für jede Komponente der neuen Version auflistet. Bitte lesen Sie diese sorgfältig durch, um sicherzustellen, dass alle Komponenten in Ihrer Umgebung aktualisiert werden können. Beachten Sie, dass die Komponente nicht funktioniert, wenn Sie diese auf einem System installieren, das die Systemanforderungen nicht erfüllt.

- **4** Gehen Sie zur Seite Installationstyp auswählen und wählen Sie aus folgenden Möglichkeiten:
	- Parallels Remote Application Server. Die Standardinstallation, die RAS-Konsole, das RAS-Verwaltungsportal, RAS Connection Broker, RAS Secure Gateway, RAS RD Session Host Agent, RAS PowerShell und RAS Web-Administrationsdienst auf demselben Rechner installiert. Dies ist ideal für Tests oder kleine Produktionsumgebungen.
	- Parallels RAS Mandantenmakler. Mit dieser Option wird der Mandantenmakler installiert. Beachten Sie, dass der Mandantenmakler auf einem von den bestehenden RAS-Serverfarmen getrennten Server installiert werden muss. Weitere Informationen über den Mandantenmakler finden Sie im Kapitel Mandantenfähige RAS-Architektur (S. [386\)](#page-385-2).
	- Benutzerdefiniert. Installieren Sie nur die Komponenten, die Sie benötigen. Sie können die einzelnen Komponenten auswählen, nachdem Sie auf Weiter geklickt haben. Eine Komponente, die nicht auf dem aktuellen Server installiert werden kann, ist nicht für die Installation verfügbar. Siehe Softwareanforderungen.
- **5** Klicken Sie auf Weiter.
- **6** Lesen Sie sich die Anmerkung auf der Seite Wichtiger Hinweis des Assistenten durch. Wenn auf Ihrem Computer ein Portkonflikt auftritt, wird diese Meldung hier angezeigt. Sie können den Konflikt später lösen.
- **7** Klicken Sie auf Weiter.
- **8** Wählen Sie auf der Seite Firewall-Einstellungen die Option Firewall-Regeln automatisch hinzufügen, um die Firewall auf diesem Computer so zu konfigurieren, dass Parallels RAS korrekt funktioniert. Weitere Informationen finden Sie unter Port-Referenz.
- **9** Klicken Sie auf Weiter und dann auf Installieren. Warten Sie, bis die Installation abgeschlossen ist, und klicken Sie auf Fertigstellen.

**10** Wenn Sie Ihre RAS-Installation aktualisieren, sollten Sie alle Server neu starten, auf denen die Komponenten aktualisiert werden.

Wenn Sie eine bestimmte Parallels RAS-Komponente auf einem anderen Server installieren müssen, starten Sie den Installationsassistenten erneut, wählen Sie Benutzerdefiniert und dann die Komponente(n), die Sie installieren möchten.

### <span id="page-31-0"></span>Anmelden und Aktivieren von Parallels RAS

<span id="page-31-1"></span>Nachdem Sie Parallels RAS installiert haben, starten Sie die RAS-Konsole und aktivieren Sie Ihre neue Parallels RAS-Serverfarm.

#### Starten Sie die Parallels RAS-Konsole

Die Parallels RAS-Konsole wird standardmäßig automatisch gestartet, nachdem Sie auf der letzten Seite des Installationsassistenten auf Fertigstellen geklickt haben. Um die Konsole manuell zu starten, navigieren Sie zu Start > Apps > Parallels und klicken Sie auf Parallels Remote Application Server Konsole.

Wenn die Parallels RAS-Konsole zum ersten Mal gestartet wird, wird Ihnen der Anmeldedialog angezeigt. Legen Sie im Dialogfeld die folgenden Eigenschaften fest:

- Serverfarm: Eine Parallels RAS-Serverfarm, zu der eine Verbindung hergestellt werden soll. Geben Sie den FQDN oder die IP-Adresse des Servers an, auf dem Sie RAS Connection Broker installiert haben.
- Wenn Sie die Parallels Single Sign-on-Komponente bei der Installation der RAS-Konsole installiert haben, sehen Sie das Feld Authentifizierungstyp, aus dem Sie auswählen können, ob Sie sich mit Ihren Anmeldeinformationen oder SSO anmelden möchten. Wenn Sie nach der Installation einen Neustart durchführen und SSO verwenden möchten, wählen Sie Einmaliges Anmelden und klicken Sie dann auf Verbinden. Ihre Windows-Anmeldeinformationen werden verwendet, um sich bei der RAS-Farm anzumelden. Wenn Sie Anmeldeinformationen wählen, geben Sie Ihre Anmeldeinformationen wie unten beschrieben ein.
- Benutzername: Ein Benutzerkonto mit Administratorrechten auf dem Server, auf dem Parallels RAS installiert ist (in der Regel ist dies der Administrator der Domäne oder des lokalen Systems). Der Kontoname muss im UPN-Format eingegeben werden (Beispiel: administrator@domäne.local). Der angegebene Benutzer wird automatisch als Parallels RAS-Administrator mit vollen Zugriffsrechten konfiguriert.
- Passwort: Das Passwort für das Benutzerkonto.

• Wenn Sie die Option Anmeldeinformationen speichern auswählen, wird dieses Dialogfeld nicht erneut angezeigt, wenn Sie die Parallels RAS-Konsole das nächste Mal starten.

Die Schaltfläche Verbindungen bearbeiten öffnet ein Dialogfeld, in dem Sie Ihre RAS-Verbindung verwalten können. Dieses Dialogfeld ist nützlich, wenn Sie sich nicht zum ersten Mal mit einer oder mehreren Ihrer RAS-Farmen verbinden. Im linken Bereich des Dialogfelds werden die RAS-Serverfarmen angezeigt, mit denen zuvor eine Verbindung hergestellt wurde (Sie können eine Serverfarm aus der Liste entfernen, indem Sie auf das Symbol [-] klicken, wenn Sie sie nicht mehr benötigen). Im rechten Fensterbereich wird mindestens der primäre Connection Broker für die ausgewählte Serverfarm angezeigt. Wenn Sie einen sekundären Connection Broker zu einer Serverfarm hinzugefügt haben, können Sie ihn zu dieser Liste hinzufügen, indem Sie auf das Symbol [+] klicken und seinen Hostnamen oder seine IP-Adresse eingeben (klicken Sie auf das Symbol "recyceln", um den Agent-Status zu überprüfen). Auf diese Weise versucht die RAS-Konsole zuerst, eine Verbindung zum primären Connection Broker herzustellen, und wenn dieser fehlschlägt (z. B. wenn der Agent offline oder nicht erreichbar ist), versucht sie, eine Verbindung zum sekundären Connection Broker herzustellen. Weitere Informationen über sekundäre Connection Broker finden Sie im Kapitel Parallels RAS Connection Broker (S. [75\)](#page-74-2).

Wenn Sie mit der Eingabe der Verbindungsinformationen fertig sind, klicken Sie auf die Schaltfläche Verbinden, um eine Verbindung zur Parallels RAS-Farm herzustellen.

#### Anmelden bei Parallels My Account

Um Parallels RAS zu aktivieren, müssen Sie ein Parallels-Geschäftskonto registrieren. Wenn Sie sich in Parallels RAS angemeldet haben, wird das Dialogfeld Beim Parallels My Account anmelden geöffnet. Wenn Sie bereits ein Konto haben, geben Sie die E-Mail-Adresse und das Passwort ein, die Sie bei der Registrierung des Kontos benutzt haben. Klicken Sie dann auf Anmelden.

**Hinweis:** Wenn Sie einen HTTP-Proxy-Server in Ihrem Netzwerk verwenden, wird ein Dialogfeld angezeigt, in dem Sie aufgefordert werden, die Verbindungseinstellungen für den Proxy-Server zu konfigurieren. Klicken Sie auf die Schaltfläche Proxy konfigurieren. Geben Sie in dem sich daraufhin öffnenden Dialogfeld Folgendes an: System-Proxy-Einstellungen verwenden (die Standard-Proxy-Einstellungen von Internet Explorer werden verwendet) oder Manuelle HTTP Proxy-Konfiguration (Einstellungen manuell angeben). Wenn sich Ihre Proxykonfiguration ändert, können Sie sie später neu konfigurieren, indem Sie zu Administration > Einstellungen navigieren und auf die Schaltfläche Proxy konfigurieren klicken.

Falls Sie noch kein Parallels-Geschäftskonto haben, können Sie wie folgt eines registrieren:

**1** Klicken Sie im Dialogfeld Beim Parallels My Account anmelden auf Registrieren. Das Dialogfeld Parallels My Account registrieren wird geöffnet.

- **2** Geben Sie Ihren Namen, Ihre E-Mail-Adresse, ein Passwort, das Sie sich gewählt haben, und Ihre Unternehmensinformationen ein (alle diese Angaben sind erforderlich).
- **3** Folgen Sie den Links zur Parallels-Datenschutzrichtlinie und den Nutzungsbedingungen. Nach dem Lesen (und wenn Sie zustimmen), aktivieren Sie das Kontrollkästchen Ich habe die Parallels-Datenschutzrichtlinie und die Nutzungsbedingungen gelesen und stimme ihnen zu.
- **4** Klicken Sie auf Registrieren, um ein Konto zu registrieren. Daraufhin werden ein privates Konto für Sie selbst und ein Unternehmenskonto für Ihr Unternehmen erstellt, dem Sie als Administrator zugewiesen werden.

#### Parallels RAS aktivieren

Nachdem Sie sich bei Parallels My Account angemeldet haben, wird das Dialogfeld Produkt aktivieren geöffnet und Sie werden aufgefordert, die Parallels RAS-Farm zu aktivieren.

Wenn Sie bereits einen Lizenzschlüssel für Parallels RAS besitzen, wählen Sie die Option Mit Lizenzschlüssel aktivieren und geben Sie den Schlüssel in das vorgesehene Feld ein. Sie können auf die Schaltfläche neben dem Feld klicken, um die Liste der Abonnements bzw. Dauerlizenzschlüssel anzuzeigen, die Sie in Ihrem Parallels My Account registriert haben. Wenn die Liste leer ist, besitzen Sie noch keine Abonnements oder Lizenzschlüssel und müssen diese zuerst erwerben.

**Hinweis:** Sie können Ihre Parallels RAS-Lizenz in der Parallels RAS-Konsole in der Kategorie Lizenzierung verwalten. Zu den Verwaltungsaufgaben gehören das Anzeigen der Lizenzinformationen, das Wechseln zu einem anderen Parallels My Account und die Aktivierung der Parallels RAS-Farm mit einem anderen Lizenzschlüssel. Weitere Informationen finden Sie im Abschnitt Lizenzierung (S. [575\)](#page-574-1).

Wenn Sie keinen Lizenzschlüssel besitzen, haben Sie folgende Optionen:

- Ein Abonnement online erwerben, indem Sie auf den Link Lizenz kaufen klicken.
- Eine Testversion von Parallels RAS aktivieren, indem Sie die Option Testversion aktivieren auswählen.

Nachdem Sie einen Lizenzschlüssel eingegeben haben (oder die Aktivierung einer Testversion ausgewählt haben), klicken Sie auf Aktivieren. Jetzt wird eine Meldung mit dem Hinweis angezeigt, dass die Parallels RAS-Farm erfolgreich aktiviert wurde. Klicken Sie auf OK, um das Meldungsfenster zu schließen.

34 Im ersten Dialogfeld wird Ihnen mitgeteilt, dass Sie keine konfigurierten Server haben, die verwendet werden können, um veröffentlichte Ressourcen zu hosten. Das heißt, dass Sie mindestens einen RD-Sitzungshost, einen Anbieter oder einen PC konfiguriert haben müssen, um mit der Nutzung von Parallels RAS beginnen zu können. Im nächsten Kapitel befassen wir uns mit der Konfiguration einer Parallels RAS-Farm. Klicken Sie vorerst auf OK, um das

Meldungsfenster zu schließen. Daraufhin wird das Dialogfeld Angewendete Einstellungen angezeigt. Warten Sie, bis die Erstkonfiguration von Parallels RAS abgeschlossen ist, und klicken Sie dann auf OK. Sie sehen jetzt das Hauptfenster der Parallels RAS-Konsole, wo Sie mit der Konfiguration der Parallels RAS-Farm beginnen können.

Im Folgenden erfahren Sie, wie Sie schnell einen RD-Sitzungshost hinzufügen, Ressourcen veröffentlichen und Ihre Benutzer zu Parallels RAS einladen.

### <span id="page-35-0"></span>KAPITEL 3

# Erste Schritte mit Parallels RAS

In diesem Kapitel werden die ersten Schritte mit Parallels RAS beschrieben. Erfahren Sie, wie Sie die Parallels RAS-Konsole verwenden und wie Sie eine einfache RAS-Umgebung einrichten.

#### **In diesem Kapitel**

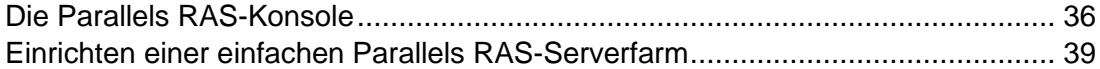

### <span id="page-35-1"></span>Die Parallels RAS-Konsole

<span id="page-35-2"></span>Die Parallels RAS-Konsole ist eine Windows-Anwendung für die Konfiguration und die Verwaltung einer RAS-Farm.

Um die Parallels RAS-Konsole zu öffnen, navigieren Sie zu Apps > Parallels und klicken Sie auf Parallels Remote Application Server Console. Sie können mehrere Instanzen der Parallels RAS-Konsole auf demselben Computer öffnen, wenn Sie mehr als eine Farm oder Site gleichzeitig verwalten möchten, ohne innerhalb der Konsole zwischen ihnen zu wechseln. Dies funktioniert mit einer lokal installierten Parallels RAS-Konsole und wenn Sie sie als Remote-Anwendung vom Parallels Client aus ausführen.

**Informationen:** Zusätzlich zur Parallels RAS-Konsole hat Parallels RAS 18 das Parallels RAS Management Portal eingeführt, eine HTML5-basierte Browser-Anwendung, mit der Sie Parallels RAS verwalten können. Beachten Sie, dass das Parallels RAS Management Portal zum Zeitpunkt der Erstellung dieses Artikels die Desktop-RAS-Konsole nicht vollständig ersetzt, da sich einige Verwaltungsfunktionen noch in der Entwicklung befinden. Weitere Funktionen werden in den kommenden Releases hinzugefügt. Weitere Informationen finden Sie im Parallels RAS Management Portal-Handbuch, das auf der Parallels-Website verfügbar ist: [https://www.parallels.com/de/products/ras/resources/.](https://www.parallels.com/de/products/ras/resources/)
Der folgende Screenshot und die folgende Beschreibung geben Ihnen einen Überblick über die Parallels RAS-Konsole:

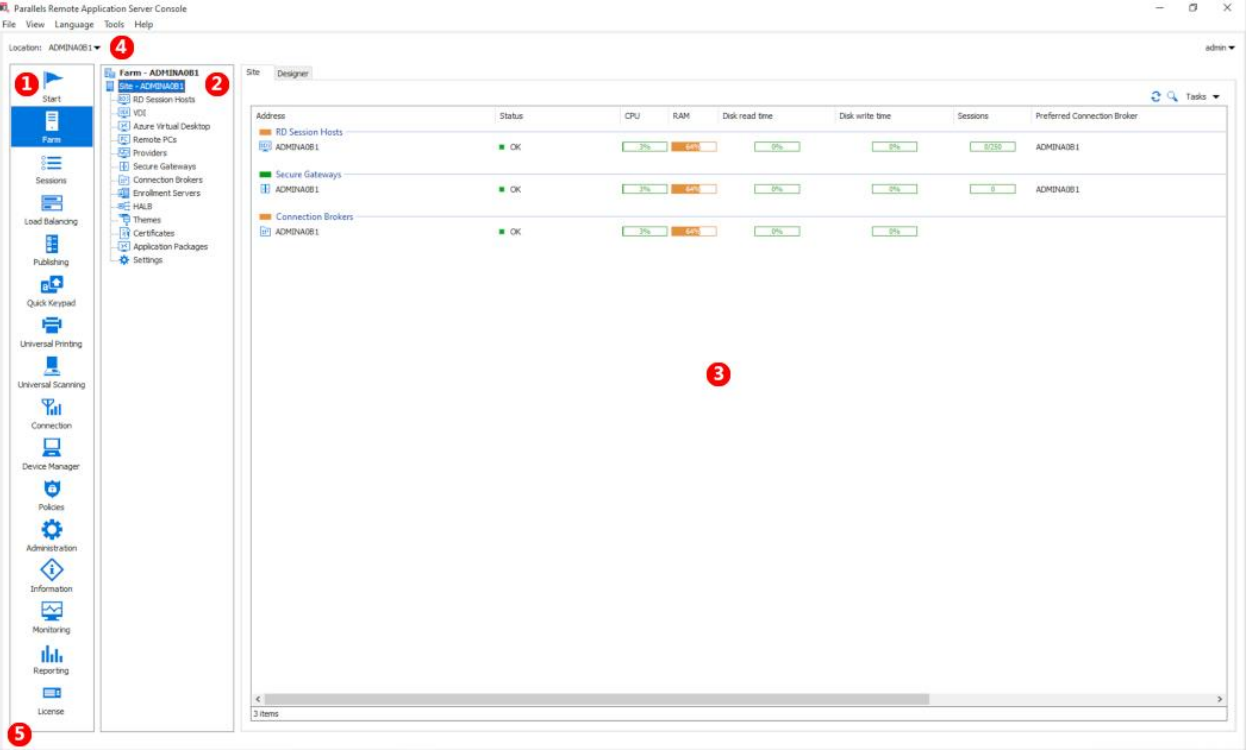

Die Parallels RAS-Konsole besteht aus den folgenden Abschnitten:

- **In diesem Abschnitt werden Kategorien aufgelistet. Wenn eine Kategorie** ausgewählt wird, erscheinen im rechten Fensterausschnitt die Elemente, die zu dieser Kategorie gehören.
- **Dieser Abschnitt ist nur für die Kategorien Serverfarm und Veröffentlichung** verfügbar. Mit der Navigationsstruktur können Sie zur jeweiligen Kategorie gehörige Objekte durchsuchen.
- In diesem Abschnitt werden die gewählten Objekt- oder Kategorieeigenschaften angezeigt, wie Server in einer Serverfarm, Eigenschaften einer veröffentlichten Anwendung usw.

In der Informationsleiste oben in der RAS-Konsole wird auf der linken Seite der Name der Site angezeigt, bei der Sie gerade angemeldet sind (Feld Standort). Wenn Sie mehr als eine Site haben, können Sie zwischen diesen wechseln, indem Sie auf die Dropdownliste (den Namen der Site) klicken und eine gewünschte Site auswählen. Wenn Sie die RAS-Konsole verwendet haben, um sich mit mehr als einer Farm zu verbinden, werden in der Dropdownliste auch die Namen der anderen Serverfarmen angezeigt. Wenn Sie auf den Namen einer dieser Serverfarmen klicken, verbindet sich die Konsole mit der entsprechenden Serverfarm.

Der Name Ihres Administratorkontos wird auf der rechten Seite angezeigt. Wenn Sie auf den Namen klicken, öffnet sich eine Dropdownliste, von der aus Sie einen Chat mit anderen Administratoren starten, aktuelle Sitzungen anzeigen und sich von der RAS-Konsole abmelden können.

Die Nachricht Klicken Sie auf "Anwenden", um die neuen Einstellungen zu bestätigen in der Mitte (in rot) erscheint, nachdem Sie Änderungen an einer der Komponenten oder Objekten vorgenommen haben. Es erinnert Sie daran, dass Sie diese Änderungen in Parallels RAS übernehmen müssen, damit sie wirksam werden. Im Folgenden wird beschrieben, wie es funktioniert.

Wenn Sie Änderungen in der RAS-Konsole vornehmen, werden diese in der Datenbank gespeichert, sobald Sie in einem Dialogfeld auf OK klicken. Wenn Sie die Konsole an dieser Stelle schließen, bleiben die Änderungen in der Datenbank und gehen nicht verloren. Die Änderungen werden jedoch noch nicht auf laufende Instanzen der Parallels RAS-Prozesse angewendet, sodass sie keine Auswirkungen auf die laufende RAS-Farm haben. Wenn Sie auf die Schaltfläche Übernehmen (am unteren Bildschirmrand) klicken, werden die Änderungen auf die Laufzeit angewendet und sind sofort wirksam.

Wenn Sie etwas in der RAS-Konsole ändern, befolgen Sie diese Regeln. Wenn Sie eine kleine Änderung vornehmen, können Sie auf Übernehmen klicken, sobald Sie damit fertig sind. Wenn Sie an etwas arbeiten, das an vielen Stellen viele Änderungen erfordert, können Sie warten, bis Sie mit allen Änderungen fertig sind, und erst dann auf Übernehmen klicken, um sie alle gleichzeitig anzuwenden.

Die Informationsleiste unten auf dem Bildschirm wird benutzt, um die jüngsten Benachrichtigungen von der Konsole (so vorhanden) anzuzeigen.

## Einrichten einer einfachen Parallels RAS-Serverfarm

In diesem Abschnitt wird beschrieben, wie eine einfache Parallels RAS-Farm eingerichtet wird, in der alle benötigten Komponenten auf einem einzigen Server laufen.

So richten Sie eine Parallels RAS-Farm ein:

- **1** Melden Sie sich in der Parallels RAS-Konsole an.
- **2** Wählen Sie in der Konsole die Kategorie Start. Diese Kategorie bietet Ihnen Zugriff auf drei Assistenten, mit denen Sie problemlos wichtige Aufgaben ausführen können, wie z. B. RD-Sitzungshosts hinzufügen, Anwendungen veröffentlichen und Benutzer zu Parallels RAS einladen.

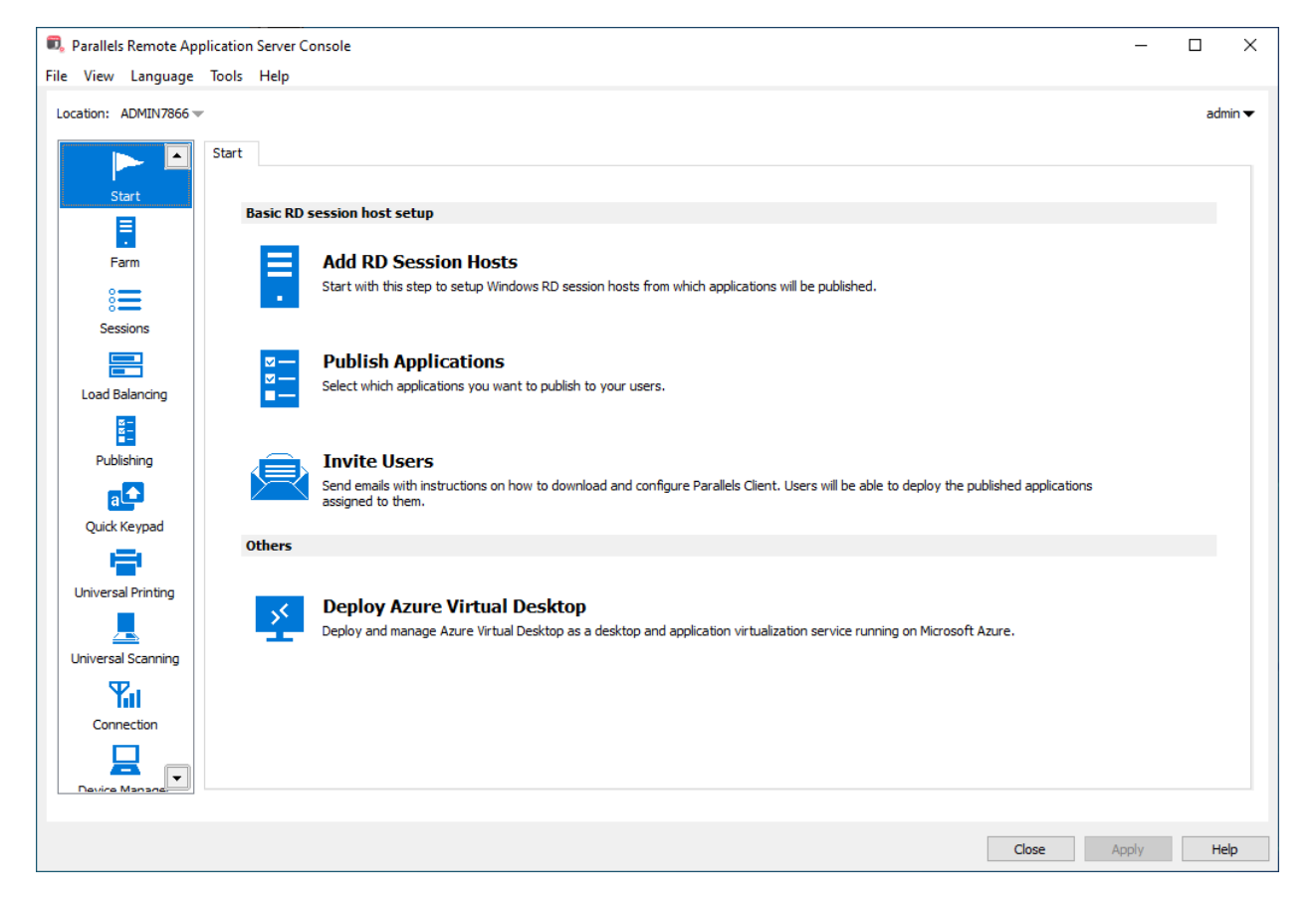

### RD-Sitzungshost hinzufügen

Zuerst müssen Sie einen RD-Sitzungshost zur Serverfarm hinzufügen. In dieser Anleitung erfahren Sie, wie Sie den lokalen Server hinzufügen, auf dem Parallels RAS installiert ist.

So fügen Sie der Serverfarm einen RD-Sitzungshost hinzu:

**1** Klicken Sie auf RD-Sitzungshosts hinzufügen. Der Assistent RD-Sitzungshosts hinzufügen wird geöffnet.

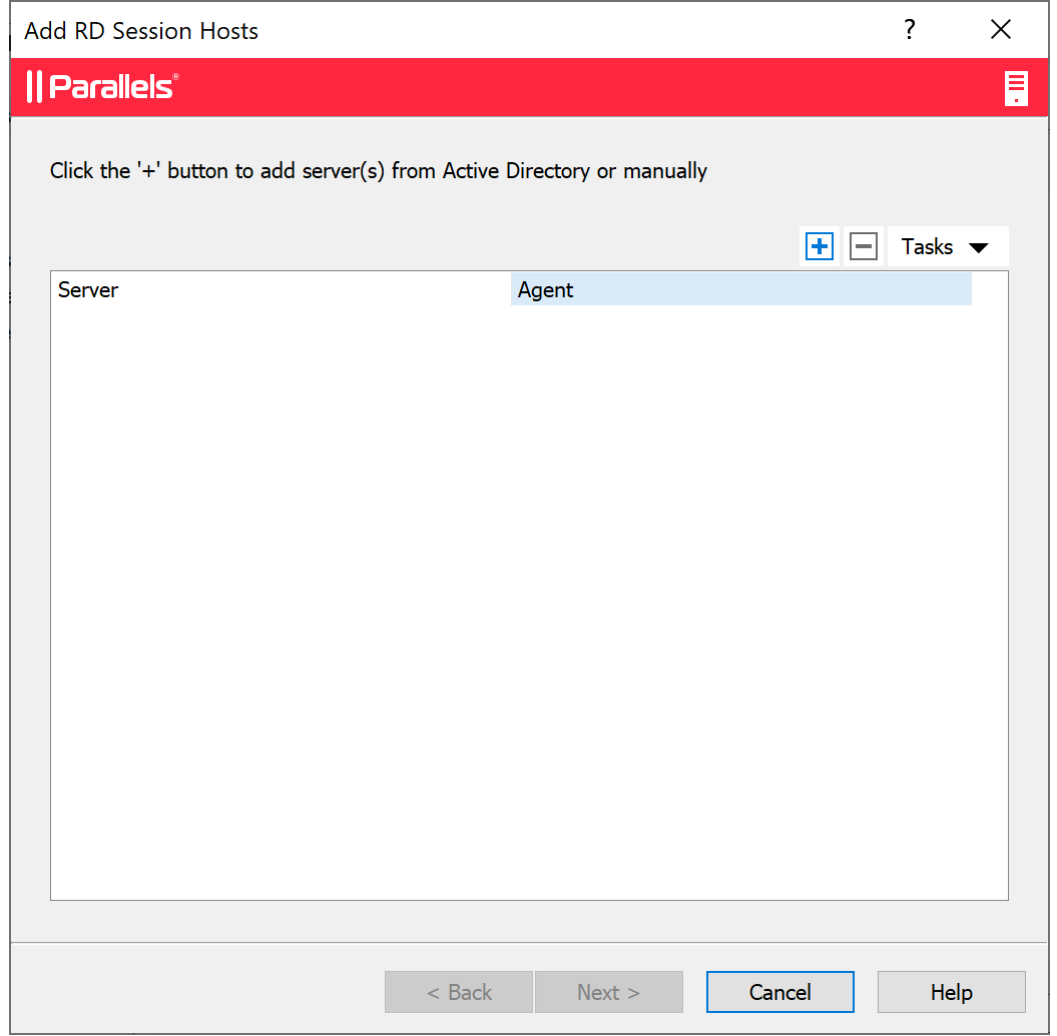

- **2** Klicken Sie auf das Aufgabenmenü (oder klicken Sie auf das +-Symbol) und wählen Sie dann eine der folgenden Optionen aus:
	- Aus Active Directory hinzufügen: Fügt einen RD-Sitzungshost aus dem Active Directory hinzu.

• Manuell hinzufügen: Fügt einen RD-Sitzungshost hinzu, indem die entsprechende FQDN oder IP-Adresse eingegeben wird.

Beachten Sie: Wenn Sie den Server-FQDN eingeben, wird dieser als primäre Methode zur Verbindung mit diesem Server von anderen Parallels RAS-Komponenten und ‑Clients aus verwendet. Wenn Sie die IP-Adresse eingeben, wird sie automatisch in den FQDN aufgelöst, aber nur, wenn die globale Option zur Auflösung in den FQDN aktiviert ist. Um die aktuelle Einstellung dieser globalen Option zu sehen, klicken Sie im Hauptmenü auf Extras > Optionen. Prüfen Sie im Dialogfeld Optionen die Option Immer versuchen, beim Hinzufügen von Hosts in einen voll qualifizierten Domänennamen (FQDN) aufzulösen. Wenn die Option ausgewählt ist, wird die IP-Adresse jedes Servers bzw. jeder Komponente in der RAS-Farm immer in den FQDN aufgelöst. Wenn die Option deaktiviert ist, wird das, was für einen Server angegeben ist (IP-Adresse oder Name), zur Kommunikation mit einem Server verwendet. Dies macht einen Unterschied bei Bereitstellungen, bei denen eine IP-Adresse nicht für den Zugriff auf einen Server verwendet werden kann, z. B. wenn ein Server in der Cloud gehostet wird. Weitere Informationen finden Sie unter Hostnamenauflösung (S. [553\)](#page-552-0).

- **3** Klicken Sie auf Weiter.
- **4** Die Seite mit den allgemeinen Einstellungen wird geöffnet:

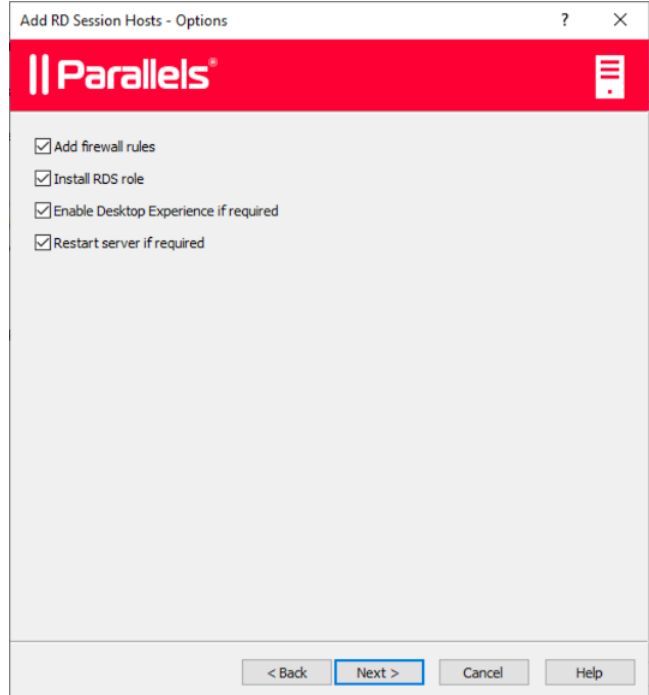

Legen Sie die folgenden Einstellungen fest:

• Firewall-Regeln hinzufügen. Fügen Sie in Windows auf dem Server die Firewall-Regeln hinzu, die Parallels RAS benötigt. Weitere Informationen finden Sie unter Port-Referenz.

- RDS-Rolle installieren. Installieren Sie die RDS-Rolle auf dem Server, wenn Sie nicht bereits installiert ist. Sie sollten diese Option immer auswählen.
- Desktopdarstellung aktivieren. Aktivieren Sie die Funktion "Desktopdarstellung" in Windows auf dem Server. Diese Option ist nur aktiviert, wenn Sie "RDS-Rolle installieren" (oben) ausgewählt haben. Diese Option gilt nur für Windows Server 2008 R2 und Windows 2012 R1/R2, auf denen die Funktion "Desktopdarstellung" nicht standardmäßig aktiviert ist.
- Den Server bei Bedarf neu starten. Wenn nötig, starten Sie den Server automatisch neu. Wenn Sie möchten, können Sie den Server auch manuell neu starten.
- **5** Klicken Sie auf Weiter.
- **6** Server einem Hostpool hinzufügen. Wählen Sie den gewünschten Hostpool aus oder erstellen Sie einen neuen. Wenn Sie sich nicht sicher sind, welchen Hostpool Sie auswählen sollen, wählen Sie Standard-Hostpool aus. Hostpools werden im Detail im Abschnitt Hostpools verwalten (RD-Sitzungshosts (S. [112\)](#page-111-0) beschrieben.
- **7** Klicken Sie auf Weiter.
- **8** Damit Endbenutzer auf veröffentlichte Ressourcen auf dem RD-Sitzungshost zugreifen können, müssen sie der Gruppe "Remotedesktopbenutzer" in Windows auf dem Server hinzugefügt werden. Dies kann auf eine der folgenden Arten geschehen:
	- Hinzufügen jedes Benutzers oder jeder Gruppe direkt auf dem Server mit den standardmäßigen Windows-Verwaltungstools.
	- Hinzufügen von Benutzern oder Gruppen über Active Directory.
	- Verwenden Sie die unten beschriebene Assistentenseite, die zu Ihrer Bequemlichkeit bereitgestellt wird.

Wenn Sie Ihre Benutzer bereits zur Gruppe "Remotedesktopbenutzer" auf dem angegebenen Server hinzugefügt haben (oder wenn Sie aus irgendeinem Grund eine der anderen oben aufgeführten Methoden verwenden möchten), können Sie einfach auf Weiter klicken und diese Seite überspringen.

Um der Gruppe Remotedesktopbenutzer mithilfe des Assistenten Benutzer hinzuzufügen, wählen Sie die Option Benutzer oder Gruppen angeben, die der

Remotedesktop-Benutzergruppe hinzugefügt werden sollen, und klicken dann auf das Symbol [+]. Geben Sie im Dialogfeld Benutzer oder Gruppen auswählen einen Benutzer oder eine Gruppe an und klicken Sie auf OK. Der ausgewählte Benutzer oder die ausgewählte Gruppe wird zu der Liste auf der Seite des Assistenten hinzugefügt.

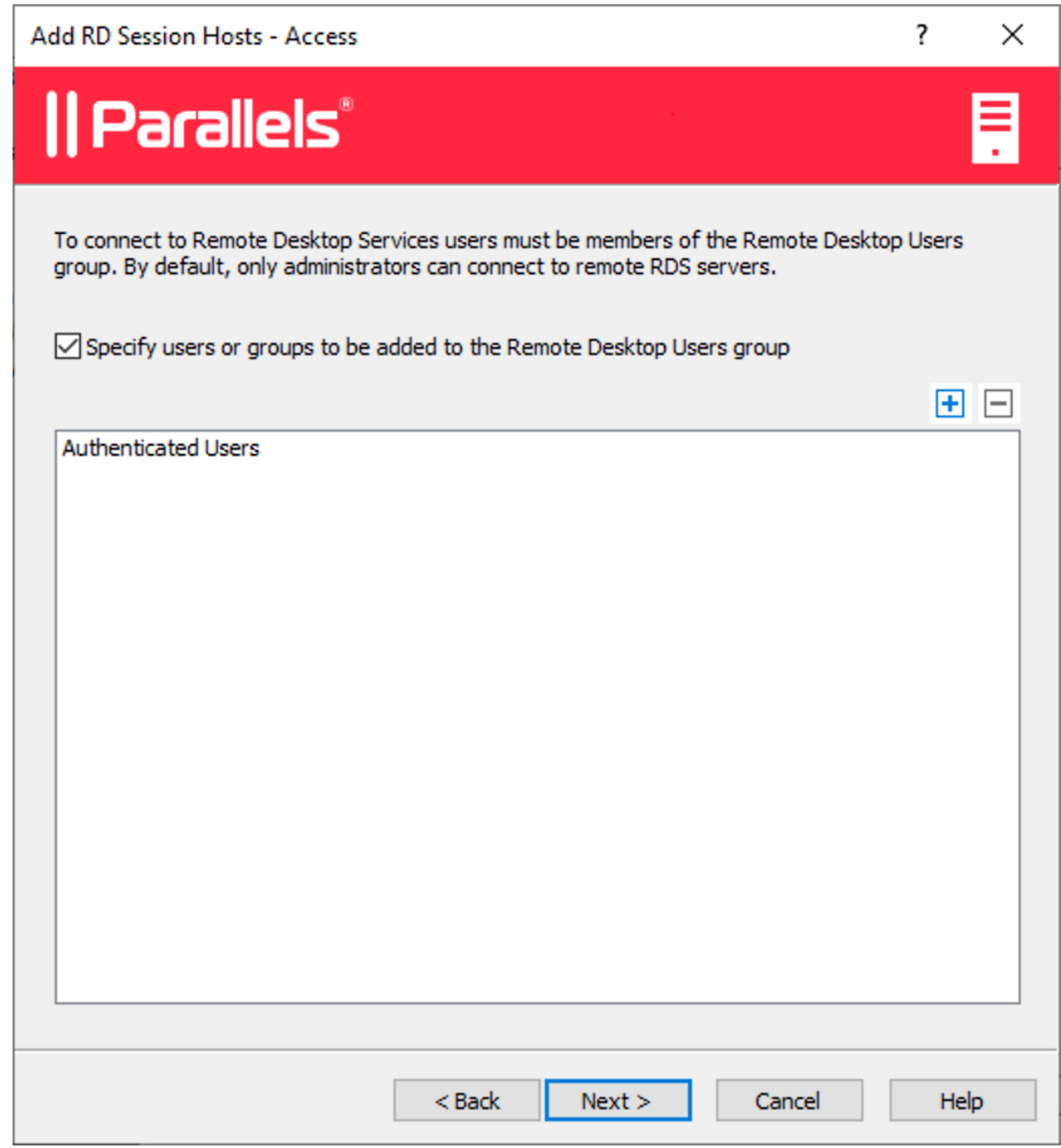

Klicken Sie auf Weiter.

**10** Auf der Seite Benutzerprofil können Sie eine Technologie zur Verwaltung von Benutzerprofilen auswählen.

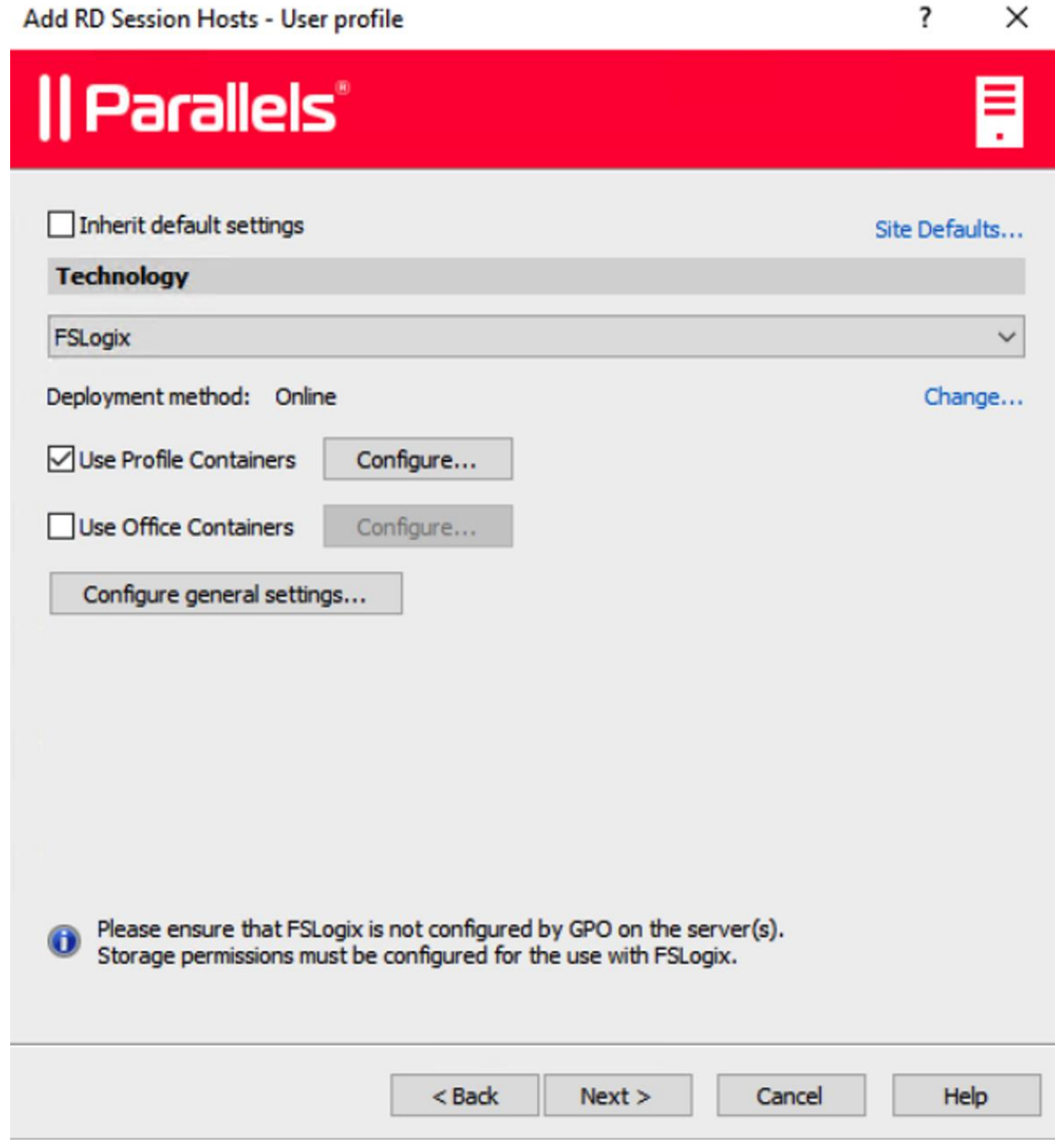

Sie können Benutzerprofil-Datenträger oder FSlogix wählen. Benutzerprofil-Disks sind virtuelle Festplatten, auf denen die Anwendungsdaten der Benutzer auf einem dedizierten freigegebenen Datenträger gespeichert werden. Microsoft FSLogix Profile Container ist die bevorzugte Benutzerprofil-Verwaltungslösung als Nachfolger von Roaming Profiles und Benutzerprofil-Disks (UPDs). Es soll den Benutzerkontext in nicht persistenten Umgebungen aufrechterhalten, die Anmeldezeiten minimieren, eine native Profilerfahrung bieten und damit Kompatibilitätsprobleme beseitigen. Sie können die Standardeinstellungen vorerst beibehalten. Wir werden später detailliert auf die Benutzerprofile eingehen (S. [134\)](#page-133-0).

**11** Auf der Seite Optimierung können Sie Einstellungen festlegen, die zur Optimierung von Windows auf dem RD-Sitzungshost für die beste Leistung in einer Parallels RAS-Umgebung verwendet werden.

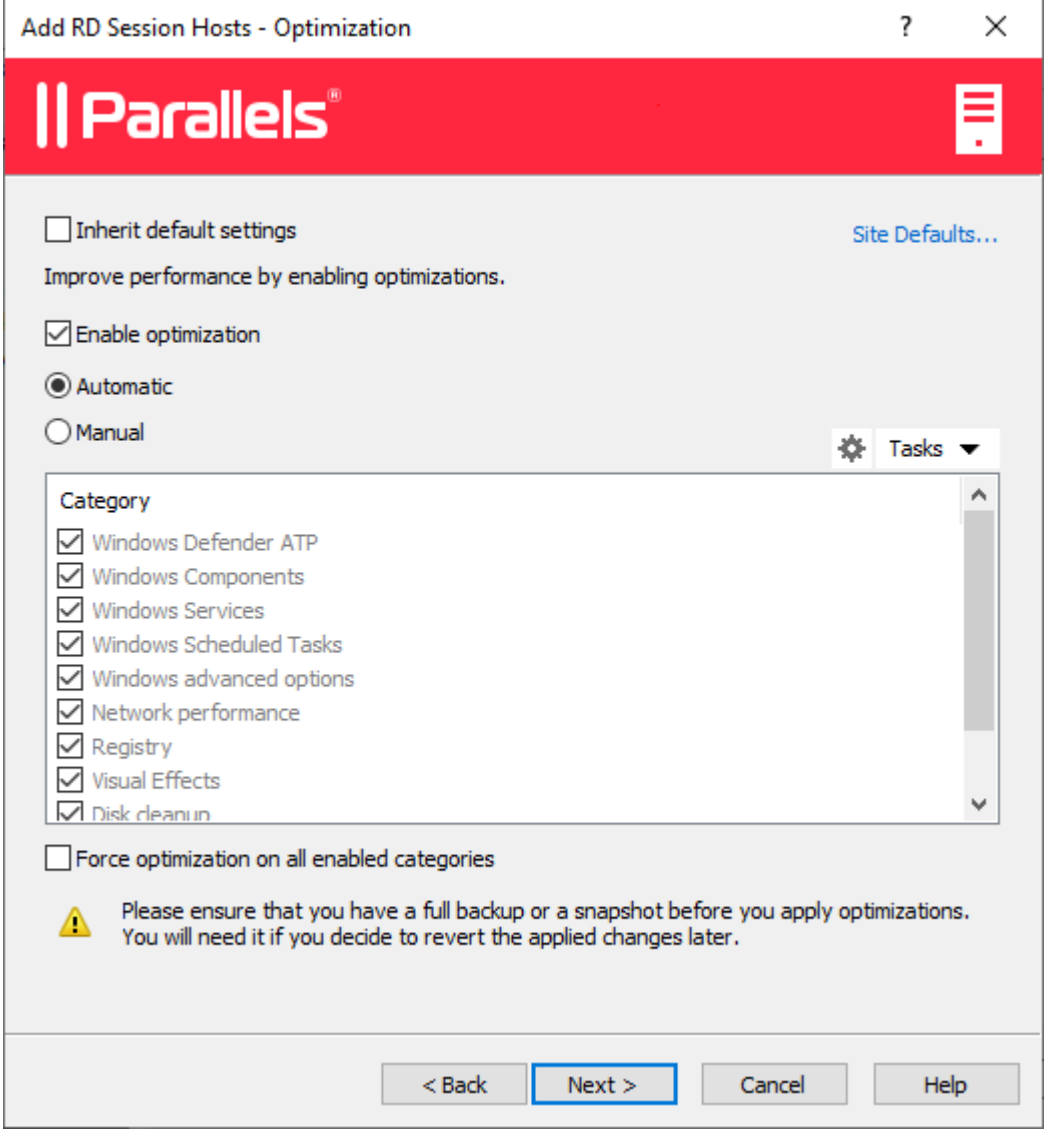

Sie können Windows-Komponenten, Dienste und andere Optionen auswählen, die deaktiviert, entfernt oder optimiert werden, um eine effizientere, rationellere und verbesserte Bereitstellung von virtuellen Anwendungen und Desktops zu gewährleisten. Sie können

vorerst die Standardeinstellungen beibehalten oder die Optimierung ändern (oder deaktivieren, wenn Sie sich nicht sicher sind). Die Optimierung wird später in diesem Handbuch detailliert beschrieben (S. [142\)](#page-141-0).

- **12** Überprüfen Sie die Einstellungen auf der nächsten Seite und klicken Sie auf Weiter.
- **13** Das Dialogfeld RAS RD Session Host Agent installieren wird geöffnet. Folgen Sie den Anweisungen und installieren Sie den Agent. Klicken Sie auf Fertig, wenn die Installation abgeschlossen ist, um das Dialogfeld zu schließen.
- **14** Sobald Sie sich wieder im Assistenten befinden, klicken Sie auf Fertigstellen, um ihn zu beenden.

Wenn Sie überprüfen möchten, ob der RD-Sitzungshost der Serverfarm hinzugefügt wurde, klicken Sie auf die Kategorie Serverfarm (unter der Kategorie Starten im linken Fensterausschnitt der Parallels RAS-Konsole) und dann in der Navigationsstruktur (im mittleren Fensterausschnitt) auf RD-Sitzungshosts. Der Server sollte in der Liste der RD-Sitzungshosts aufgeführt sein. In der Spalte Status kann eine Warnmeldung angezeigt werden. Starten Sie in diesem Fall den Server neu. In der Spalte -Status sollte jetzt "OK" stehen, was bedeutet, dass Ihr RD-Sitzungshost ordnungsgemäß funktioniert.

Lesen Sie weiter, um zu erfahren, wie Sie eine Anwendung von einem RD-Sitzungshost aus veröffentlichen (S. [47\)](#page-46-0).

### Applikationen veröffentlichen

<span id="page-46-0"></span>Nachdem Sie einen RD-Sitzungshost hinzugefügt haben, können Sie von dort Anwendungen veröffentlichen.

So veröffentlichen Sie eine Anwendung:

**1** Wählen Sie in der Parallels RAS-Konsole die Kategorie Starten und klicken Sie dann im rechten Fensterausschnitt auf Applikationen veröffentlichen.

**2** Der Assistent Applikationen veröffentlichen wird geöffnet. Wählen Sie auf der ersten Seite einen oder mehrere Server, von denen die Anwendung veröffentlicht werden soll. Sie können alle Server, Server-Hostpools oder einzelne Server auswählen.

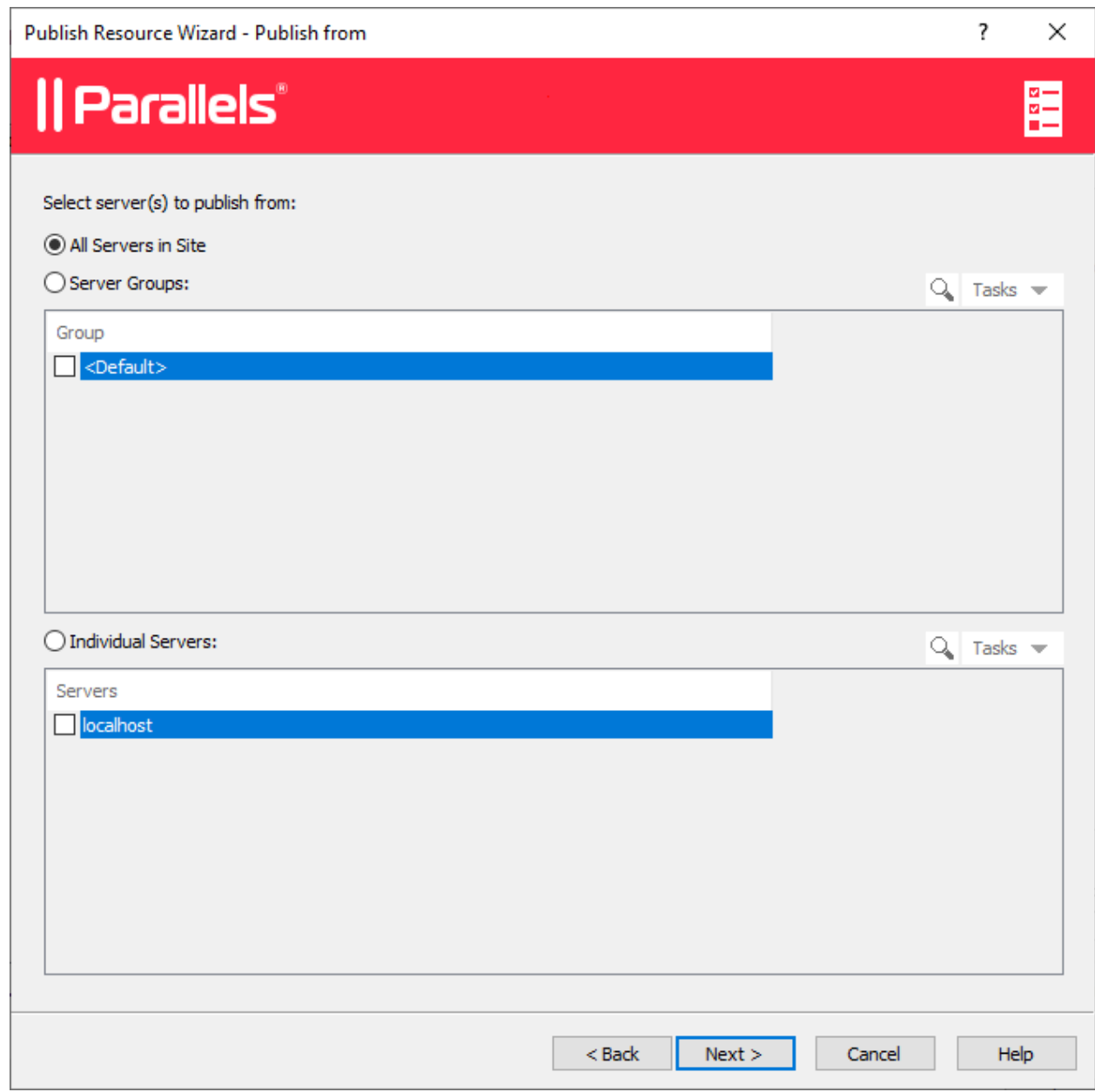

**3** Klicken Sie auf Weiter.

**4** Wählen Sie auf der nächsten Seite eine oder mehrere Anwendungen, die Sie veröffentlichen wollen.

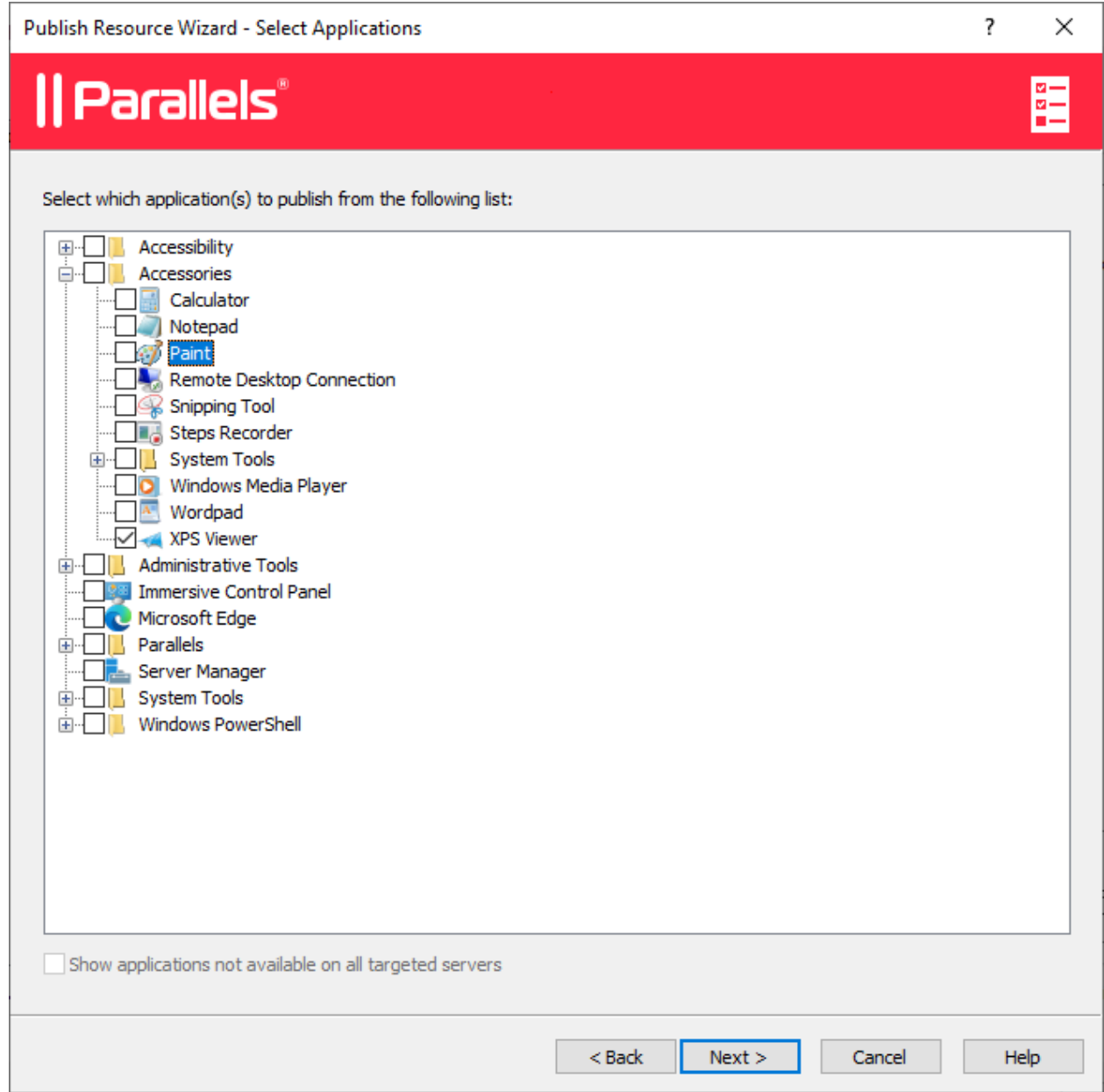

Wenn Sie auf dem vorherigen Bildschirm mehr als einen Server ausgewählt haben, wird die Option Applikationen anzeigen, die nicht auf allen Zielservern verfügbar sind aktiviert. Wenn die Option deaktiviert ist (Standardvorgabe), enthält der Strukturbaum der Ordner Anwendungen, die auf allen von Ihnen ausgewählten Servern verfügbar sind. Wenn die Option aktiviert wird, enthält die Strukturdarstellung Anwendungen, die auf bestimmten Servern verfügbar sind, vielleicht aber nicht auf den anderen.

- **5** Klicken Sie auf Weiter. Überprüfen Sie die Zusammenfassungsinformationen und klicken Sie erneut auf Weiter.
- **6** Klicken Sie auf Fertigstellen, wenn Sie fertig sind.

Um zu überprüfen, ob die Anwendung erfolgreich veröffentlicht wurde, wählen Sie die Kategorie Veröffentlichung in der RAS-Konsole. Die Anwendung sollte in der Liste Veröffentlichte Ressourcen (im mittleren Fensterausschnitt) aufgeführt sein.

### Benutzer einladen

Ihre Parallels RAS-Farm ist jetzt funktionsbereit. Sie verfügen über einen RD-Sitzungshost und eine oder mehrere veröffentlichte Anwendungen. Sie müssen jetzt nur noch Ihre Benutzer einladen, die Parallels Client-Software auf ihren Geräten zu installieren und eine Verbindung mit der Parallels RAS-Serverfarm herzustellen.

**Hinweis**: Überlegen Sie, ob Sie den Benutzern den Zugriff auf die veröffentlichten Ressourcen ermöglichen wollen, indem sie ihre E-Mail-Adresse anstelle der Secure Gateway-IP-Adresse oder des Hostnamens verwenden. Eine ausführliche Anleitung finden Sie unter Erkennen von RAS-Verbindungen per E-Mail-Adresse (S. [371\)](#page-370-0).

So laden Sie Benutzer ein:

**1** Wählen Sie in der Parallels RAS-Konsole die Kategorie "Starten" und klicken Sie auf Benutzer einladen.

**2** Der Assistent Benutzer einladen wird geöffnet. Geben Sie auf der ersten Seite die Daten des Postfachs ein, von dem die Einladungs-E-Mails an die Benutzer verschickt werden sollen.

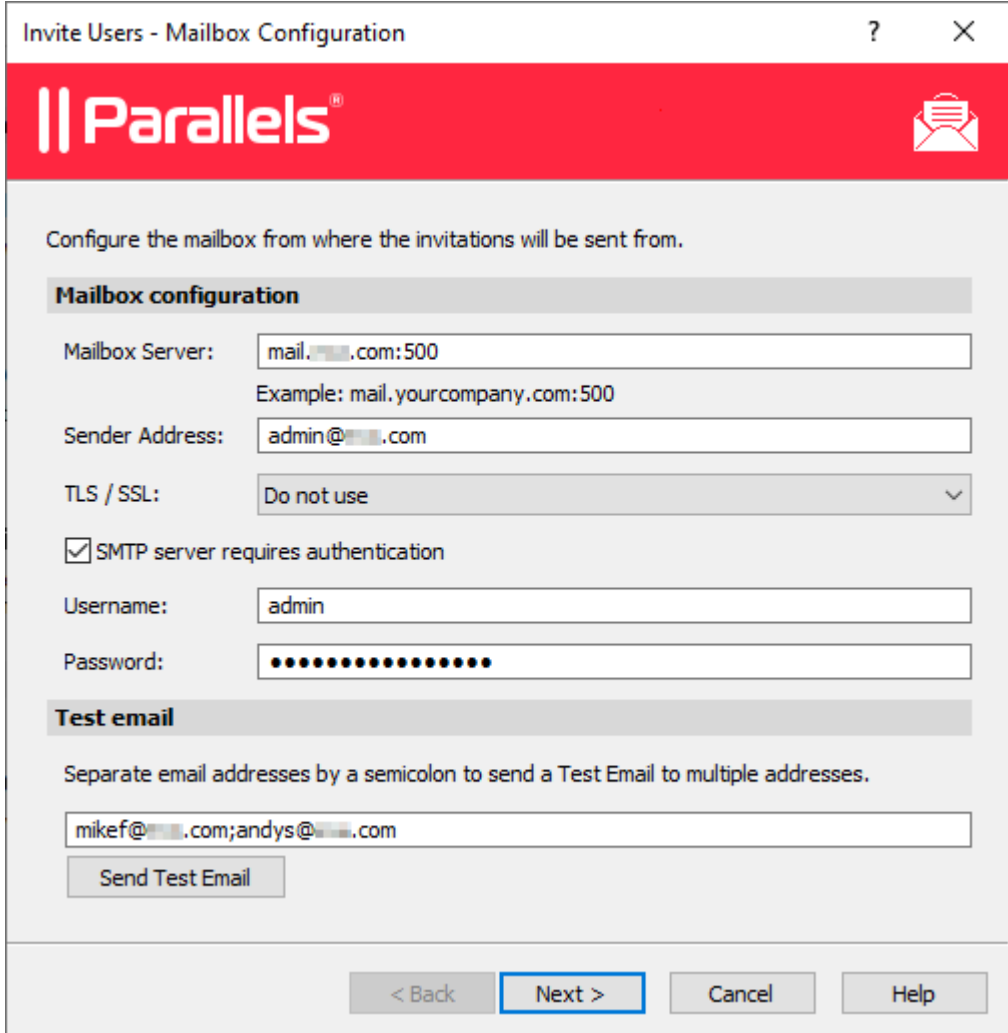

Legen Sie die folgenden Optionen fest:

- Mailbox-Server: Geben Sie den Servernamen des Postfachs ein. Beispielsweise mail.company.com:500
- Absenderadresse: Geben Sie die E-Mail-Adresse ein.
- TLS/SSL: Wählen Sie aus, ob Sie TLS- oder SSL-Protokollierung verwenden möchten.
- Der Proxy-Server erfordert Authentifizierung: Wählen Sie diese Option, wenn Ihr Proxy-Server Authentifizierung erfordert. Wenn das der Fall ist, geben Sie außerdem den Benutzernamen und das Passwort in die dafür vorgesehenen Felder ein.

Geben Sie im Bereich Test-E-Mail eine oder mehrere E-Mail-Adressen ein, an die eine Test-E-Mail versendet werden soll (trennen Sie mehrere Adressen durch Semikolons). Klicken Sie auf die Schaltfläche Test-E-Mail senden, um die E-Mail zu verschicken.

- **3** Klicken Sie auf Weiter.
- **4** Geben Sie auf der nächsten Seite des Assistenten die Zielgeräte und Verbindungsoptionen ein:

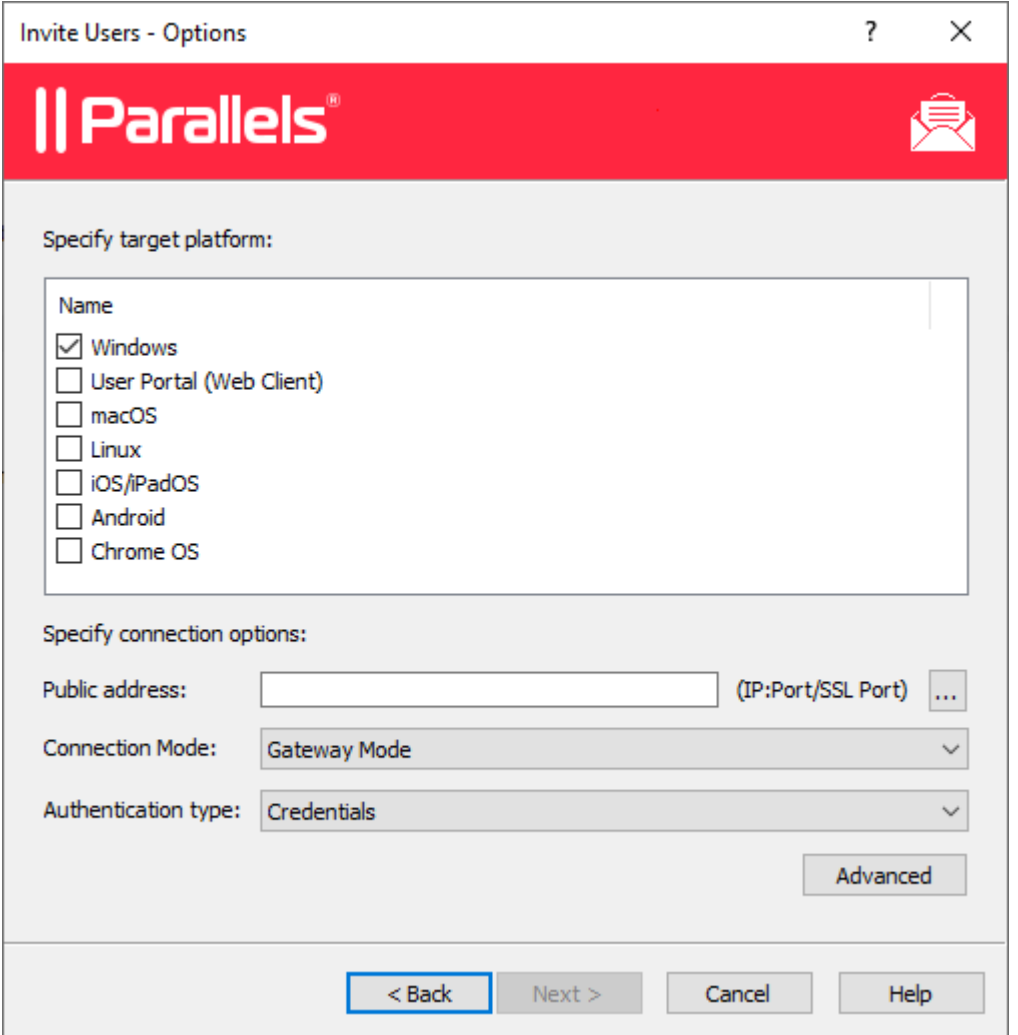

- Wählen Sie in der Liste der Zielgeräte die Arten von Geräten aus, an die Einladungen versendet werden sollen. Jedes Zielgerät eines bestimmten Typs erhält eine E-Mail mit Anweisungen, wie die Parallels Client-Software auf diesem Gerätetyp runtergeladen, installiert und konfiguriert wird.
- Geben Sie im Feld Öffentliche Adresse einen FQDN oder eine IP-Adresse an. Diese Einstellung wird von der Funktion "Bevorzugtes Routing" verwendet, um

Clientverbindungen umzuleiten. Nähere Informationen finden Sie unter Bevorzugtes Routing konfigurieren (S. [309\)](#page-308-0).

- Wählen Sie in der Dropdownliste Verbindungsmodus den Verbindungsmodus für das RAS Secure Gateway aus. Beachten Sie, dass bei SSL-Modi für das Gateway SSL konfiguriert sein muss. Weitere Informationen erhalten Sie im Bereich Konfigurieren von RAS Secure Gateway (S. [87\)](#page-86-0).
- Wählen Sie in der Dropdownliste Authentifizierungsmodus den Modus aus, mit dem Ihre Benutzer authentifiziert werden sollen: Die Liste der Authentifizierungsmodi finden Sie im Unterabschnitt Primärverbindung im Abschnitt Verbindung (S. [499\)](#page-498-0).
- Klicken Sie, falls gewünscht, auf die Schaltfläche Erweitert, um das Dialogfeld Erweiterte Einstellungen zu öffnen. In diesem Dialogfeld können Sie eine Anmeldeinformationskomponente eines Drittanbieters angeben. Wenn Sie eine solche Komponente zur Authentifizierung Ihrer Benutzer verwenden, geben Sie in diesem Dialogfeld die entsprechende GUID an. Weitere Informationen finden Sie unter Konfigurieren der Optionen der Client-Richtlinie > Einmaliges Anmelden (S. [516\)](#page-515-0).
- **5** Klicken Sie auf Weiter.

**6** Auf der nächsten Seite geben Sie die E-Mail-Empfänger ein. Sie können auf die Schaltfläche [...] klicken, um Benutzer aus der Liste auszuwählen.

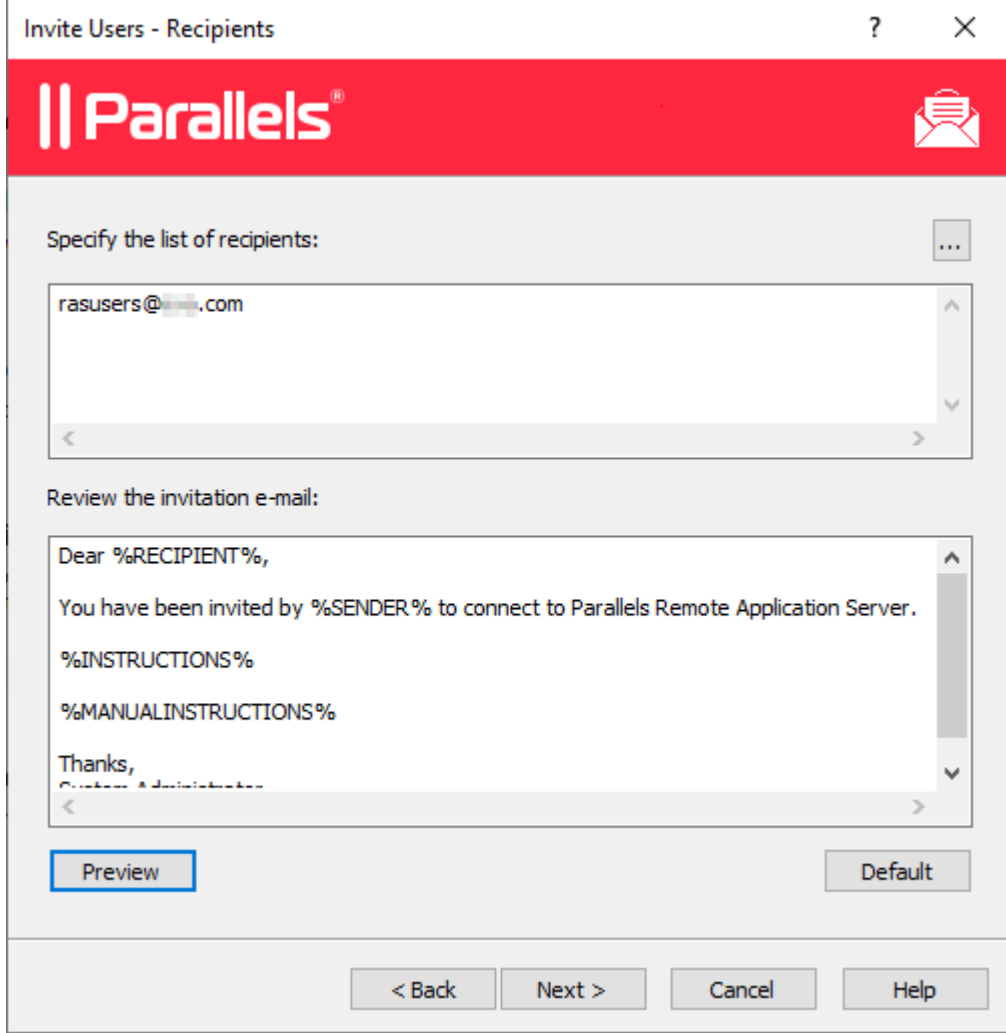

- **7** Prüfen Sie die Vorlage für die Einladungs-E-Mail im Feld Review the invitation e-mail. Sie können den Text der Vorlage nach Belieben anpassen. Die Vorlage verwendet auch Variable, die nachstehend erklärt werden.
	- %RECIPIENT% Steht für den Namen eines Empfängers, an den die E-Mail-Nachricht adressiert ist.
	- %SENDER% Dies ist die E-Mail-Adresse des Absenders, die Sie beim ersten Schritt des Assistenten während der Konfiguration der E-Mail-Servereinstellungen eingegeben haben.
	- %INSTRUCTIONS% Enthält einen benutzerdefinierten URL-Hyperlink für die automatische Konfiguration von Parallels Client. Die URL verwendet das Parallels

Client-URL-Schema. Weitere Informationen finden Sie unter RAS Web Client-API und Parallels Client URL-Schema (S. [611\)](#page-610-0).

• **&MANUALINSTRUCTIONS&** – Enthält Anweisungen für die manuelle Konfiguration von Parallels Client.

Die Variablen werden dynamisch abhängig von den Arten der Zielgeräte und anderen Einstellungen definiert. Normalerweise sollten sie in jeder Nachricht enthalten sein, damit Ihre Benutzer alle erforderlichen Instruktionen und Links erhalten. Wenn Sie keine Variable einbeziehen, sehen Sie eine Warnmeldung, aber es ist nicht erforderlich, alle einzubinden. Wenn Sie die Nachricht als Vorschau angezeigt haben möchten, klicken Sie auf die Schaltfläche Vorschau. Damit wird die HTML-Version der Nachricht in einem eigenen Fenster geöffnet. Das ist die E-Mail-Nachricht, die Ihre Benutzer erhalten werden.

**8** Klicken Sie auf Weiter, überprüfen Sie die Übersicht und klicken Sie erneut auf Weiter, um die Einladungs-E-Mail an die Benutzer zu versenden.

Wenn Benutzer die Einladung per E-Mail erhalten, befolgen sie die Anleitungen in der E-Mail und konfigurieren Parallels Client auf ihren Geräten. Sobald dies abgeschlossen ist, können die Benutzer sich mit Parallels RAS verbinden und veröffentlichte Ressourcen starten.

### Virtueller Desktop auf Azure

Der Abschnitt Azure Virtual Desktop bereitstellen in der Kategorie Start ist eine optionale Funktion, mit der Sie Azure Virtual Desktop in Parallels RAS bereitstellen können. Die Funktion wird im Kapitel über den Azure Virtual Desktop ausführlich beschrieben (S. [234\)](#page-233-0).

### Fazit

In diesem Tutorial haben wir eine einfache Parallels RAS-Farm mit einem einzelnen RD-Sitzungshost und einer veröffentlichen Anwendung konfiguriert. Dann haben wir eine Mailbox für ausgehende E-Mails konfiguriert und eine Einladungs-E-Mail an unsere Endbenutzer geschickt. Diese enthielt Anweisungen dazu, wie Parallels Client installiert, eine Verbindung zur Parallels RAS-Farm hergestellt und die veröffentlichte Anwendung ausgeführt wird. Im Grunde genommen haben wir eine voll funktionsfähige Parallels RAS-Serverfarm erstellt, die Endbenutzern Anwendungen bereitstellt.

Wenn Sie möchten, können Sie das Tutorial wiederholen und weitere RD-Sitzungshosts hinzufügen, weitere Anwendungen veröffentlichen oder eine Einladungs-E-Mail an Benutzer schicken, die verschiedene Gerätetypen verwenden. Die Anweisungen sind grundsätzlich die gleichen.

In den folgenden Bereichen der Anleitung wird detailliert beschrieben, wie die verschiedenen Funktionen von Parallels RAS konfiguriert und verwendet werden können.

### $K$  A P I T F I 4

## Serverfarm und Sites

Eine Parallels RAS-Farm ist eine logische Gruppierung von Objekten zum Zweck der zentralen Verwaltung. Eine Serverfarm-Konfiguration wird in einer Datenbank gespeichert, die Informationen über alle Objekte enthält, aus der die Farm besteht. Die Gruppierung auf der nächsten Ebene in der Serverfarm-Hierarchie ist die Site, die Server und andere Objekte enthält, die Verbindungen und Remote-Anwendungsdienste bereitstellen.

### **In diesem Kapitel**

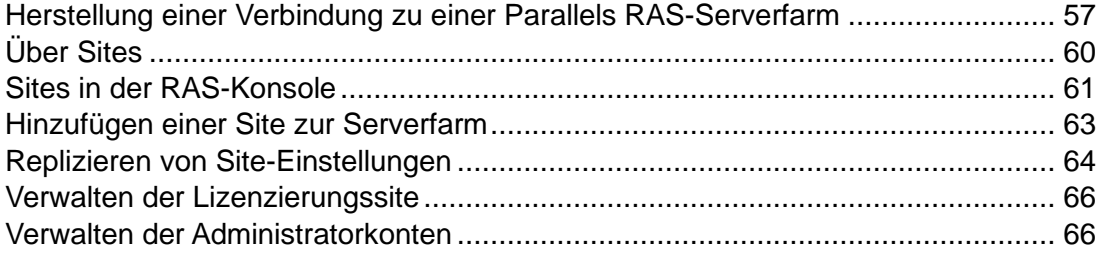

## <span id="page-56-0"></span>Herstellung einer Verbindung zu einer Parallels RAS-Serverfarm

Wenn Sie mehr als eine Parallels RAS-Farm in Ihrem Unternehmen haben, können Sie dieselbe Parallels RAS-Konsoleninstanz verwenden, um diese zu verwalten. Standardmäßig wird die Parallels RAS-Konsole auf demselben Server installiert, auf dem Sie auch andere Parallels RAS-Komponenten installieren, aber Sie können die Konsole auf jedem Computer in Ihrem Netzwerk installieren.

Erstmalige Verbindung zu einer Parallels RAS-Farm

Wenn Sie die Parallels RAS-Konsole zum ersten Mal öffnen, wird der Anmeldedialog angezeigt, in dem Sie Folgendes angeben müssen:

• Serverfarm: Eine Parallels RAS-Serverfarm, zu der eine Verbindung hergestellt werden soll. Geben Sie den FQDN oder die IP-Adresse des Servers an, auf dem Sie RAS Connection Broker installiert haben.

- Wenn Sie die Parallels Single Sign-on-Komponente bei der Installation der RAS-Konsole installiert haben, sehen Sie das Feld Authentifizierungstyp, aus dem Sie auswählen können, ob Sie sich mit Ihren Anmeldeinformationen oder SSO anmelden möchten. Wenn Sie nach der Installation einen Neustart durchführen und SSO verwenden möchten, wählen Sie Einmaliges Anmelden und klicken Sie dann auf Verbinden. Ihre Windows-Anmeldeinformationen werden verwendet, um sich bei der RAS-Farm anzumelden. Wenn Sie Anmeldeinformationen wählen, geben Sie Ihre Anmeldeinformationen wie unten beschrieben ein.
- Benutzername: Ein Benutzerkonto mit Administratorrechten auf dem Server, auf dem Parallels RAS installiert ist (in der Regel ist dies der Administrator der Domäne oder des lokalen Systems). Der Kontoname muss im UPN-Format eingegeben werden (Beispiel: administrator@domain.com). Der angegebene Benutzer wird automatisch als Parallels RAS-Administrator mit vollen Zugriffsrechten konfiguriert.
- Passwort: Das Passwort für das Benutzerkonto.
- Wenn Sie die Option Anmeldeinformationen speichern auswählen, wird dieses Dialogfeld nicht erneut angezeigt, wenn Sie die Parallels RAS-Konsole das nächste Mal starten.

Nachdem Sie die Verbindungseigenschaften eingegeben haben, klicken Sie auf Verbinden, um eine Verbindung zur Serverfarm herzustellen, und öffnen Sie die RAS-Konsole.

Beachten Sie, dass die Schaltfläche Verbindungen bearbeiten keine Informationen über die erste Verbindung anzeigt (sie wird verwendet, um bereits bestehende Serverfarm-Verbindungen zu bearbeiten), sodass Sie sie an dieser Stelle ignorieren können. Wir werden über die Verwendung dieser Schaltfläche am Ende dieses Abschnitts sprechen.

Verbindung zu einer anderen Parallels RAS-Farm herstellen

Wenn Sie sich mit einer anderen Parallels RAS-Farm verbinden wollen, müssen Sie sich zunächst von der Parallels RAS-Konsole abmelden, um den Anmeldedialog erneut zu sehen. Gehen Sie dazu folgendermaßen vor:

- **1** Klicken Sie in der Parallels RAS-Konsole auf das Pfeilsymbol neben Ihrem Benutzernamen in der oberen rechten Ecke und wählen Sie dann Abmelden im Kontextmenü.
- **2** Die Konsole wird geschlossen und der RAS-Anmeldedialog wird geöffnet. Das Dialogfeld wird mit den aktuellen Verbindungseigenschaften der Serverfarm gefüllt.
- **3** Um eine Verbindung zu einer anderen Serverfarm herzustellen, geben Sie den FQDN oder die IP-Adresse des Servers ein, auf dem sich die andere Serverfarm befindet. Dies sollte wiederum der Server sein, auf dem Sie den RAS Connection Broker installiert haben.
- **4** Geben Sie einen Benutzernamen und ein Passwort an und klicken Sie auf Verbinden. Die Parallels RAS-Konsole verbindet sich mit der Serverfarm unter Verwendung der von Ihnen angegebenen Verbindungseigenschaften.

Wechsel zwischen Parallels RAS-Farmen

Nachdem Sie sich mit mehr als einer Serverfarm über dieselbe Parallels RAS-Konsole-Instanz verbunden haben, können Sie wie folgt einfach zwischen diesen wechseln:

- **1** Klicken Sie in der Parallels RAS-Konsole auf die Dropdownliste Standort in der oberen linken Ecke (rechts unter dem Hauptmenü der Anwendung, wo der aktuelle Sitename angezeigt wird).
- **2** Der untere Teil der Dropdownliste enthält Namen der Serverfarmen, mit denen Sie sich in der Vergangenheit mindestens einmal verbunden haben (der obere Teil enthält einen oder mehrere Sitenamen für die aktuelle Serverfarm). Klicken Sie auf den Namen einer gewünschten Serverfarm, um sich mit ihr zu verbinden.
- **3** Wenn Sie auf den Namen der Serverfarm klicken, wird die Konsole kurz geschlossen und öffnet sich wieder, sobald sie mit der von Ihnen ausgewählten Serverfarm verbunden ist.

Beachten Sie, dass Sie auch zwischen den Serverfarmen wechseln können, indem Sie sich von der Konsole abmelden und eine gewünschte Serverfarm aus der Dropdownliste Serverfarm im RAS-Anmeldedialog auswählen. Die oben beschriebene Methode ist bequemer, dies ist nur eine Alternative.

Bearbeiten von Parallels RAS-Serverfarm-Verbindungen

Wie eingangs erwähnt, enthält der RAS-Anmeldedialog die Schaltfläche Verbindungen bearbeiten. Wenn Sie darauf klicken, wird das Dialogfeld Parallels RAS-Serverfarm-Verbindungen verwalten geöffnet.

Auf der linken Seite des Dialogfelds listet der Bereich Serverfarm-Verbindungen Parallels RAS-Serverfarmen auf, mit denen Sie in der Vergangenheit mindestens einmal verbunden waren. Wenn eine Verbindung nicht mehr relevant ist, können Sie sie entfernen, indem Sie sie markieren und auf das Symbol "Minuszeichen" oben klicken. Sobald eine Verbindung entfernt wurde, erscheint sie nicht mehr im RAS-Anmeldedialog und in der Parallels RAS-Konsole (Dropdownliste Standort).

Auf der rechten Seite des Dialogfelds listet der Bereich Connection Broker die RAS Connection Broker für die ausgewählte Serverfarm-Verbindung auf. Standardmäßig ist der primäre Connection Broker in der Liste enthalten, aber Sie können bei Bedarf weitere Connection Broker hinzufügen. Wenn Sie sich mit einer Serverfarm verbinden, versucht es die Parallels RAS-Konsole zuerst mit dem primären Connection Broker. Wenn keine Verbindung hergestellt werden kann, wird versucht, andere Connection Broker in der Reihenfolge zu verwenden, in der sie im Bereich Connection Broker aufgeführt sind. Um einen Connection Broker zur Liste hinzuzufügen, klicken Sie auf das Symbol "Pluszeichen" und geben Sie dann den FQDN oder die IP-Adresse des Servers an.

# Über Sites

<span id="page-59-0"></span>Eine Parallels RAS-Serverfarm besteht aus mindestens einer Site, kann aber ggf. auch mehrere Sites umfassen.

Sites werden häufig dazu verwendet, um Verwaltungs- und/oder Standortfunktionen zu trennen. Beim Erstellen einer Site können Sie beispielsweise einem Siteadministrator Berechtigungen erteilen, ohne ihm jedoch alle Serverfarm-Berechtigungen zu geben. Oder Sie können zwei separate Sites an verschiedenen physischen Orten haben und die gleichen Einstellungen auf jede Site kopieren, dabei aber RD-Sitzungshosts, Anbieter oder PCs verwenden, die den Endbenutzern oder (je nach Ihren Anforderungen) den Backend-Servern näher sind. So ist es z. B. sinnvoll für eine Client-Server-Anwendung, eine zu veröffentlichende Datenbank von einem RD-Sitzungshost abzufragen, der sich näher am Datenbankserver befindet.

Jede Site ist innerhalb derselben Serverfarm vollständig von anderen Sites isoliert. Die Serverfarm gruppiert die Sites logisch und speichert die Konfigurationseigenschaften für jede Site (und die Objekte, die sie umfasst) in einer Datenbank. Sites kommunizieren nicht miteinander und tauschen keine Objekte oder Daten aus. Die einzige Ausnahme von dieser Regel ist die RAS Lizenzierungs-Site, die regelmäßig mit anderen Sites kommuniziert, um Statistiken zu beziehen.

Einzelne Objekteinstellungen an einer bestimmten Site können auf alle anderen Sites in der Serverfarm repliziert werden. Das bedeutet nicht, dass die Sites Einstellungen gemeinsam nutzen. Die von Ihnen gewählten Einstellungen werden einfach auf andere Sites angewendet. Weitere Informationen finden Sie im Abschnitt Replizieren von Site-Einstellungen (S. [64\)](#page-63-0).

Wenn Sie Parallels RAS installieren, wird automatisch eine Serverfarm mit einer einzigen Site erstellt. Die erste Site wird zur RAS-Lizenzierungs-Site und zum Host für die Haupt-Konfigurationsdatenbank für Parallels RAS. Wenn Sie der Serverfarm weitere Sites hinzufügen, werden die Daten in dieser Datenbank automatisch mit jeder hinzugefügten Site synchronisiert. Wenn Änderungen an einer bestimmten Site vorgenommen werden, wird die Hauptkonfigurationsdatenbank automatisch aktualisiert, um die Änderungen zu übernehmen.

Auf jeder Site müssen mindestens die folgenden Komponenten installiert sein, um Remote-Anwendungen und -Desktops für die Endbenutzer zu veröffentlichen:

- Primärer RAS Connection Broker
- RAS Secure Gateway. Hinweis: Wenn eine Site als Mandant mit dem RAS-Mandantenmakler verbunden ist, wird das RAS Secure Gateway nicht benötigt. Einzelheiten finden Sie unter Mandantenfähige RAS-Architektur (S. [386\)](#page-385-0).
- RD-Sitzungshost, VDI oder PC

Wenn Sie Parallels RAS mit den Standard-Installationsoptionen installieren, werden der primäre RAS Connection Broker und das RAS Secure Gateway automatisch auf dem Server installiert, auf dem Sie die Installation vornehmen. Dann können Sie zur Site einen oder mehrere RD-Sitzungshosts hinzufügen, um veröffentlichte Ressourcen zu hosten. Sie können der Serverfarm ggf. auch weitere Sites hinzufügen und einzelne Komponenten für jede Site wie gewünscht konfigurieren.

## Sites in der RAS-Konsole

<span id="page-60-0"></span>Um vorhandene Sites in der Parallels RAS-Konsole anzuzeigen, wählen Sie im linken Fensterausschnitt die Kategorie Serverfarm. Vorhandene Sites werden im rechten Fensterausschnitt angezeigt.

**Hinweis:** Der Knoten Serverfarm ist nur für Administratoren verfügbar, die über alle Berechtigungen für die Serverfarm verfügen. Weitere Informationen über Serverfarm-/Site-Berechtigungen finden Sie unter Verwalten der Administratorkonten (S. [66\)](#page-65-1).

In der Kategorie Serverfarm wird jeweils immer nur die Konfiguration einer Site angezeigt. Wenn Sie sich als Serverfarm-Administrator anmelden, wird die Konfiguration der RAS-Lizenzierungssite angezeigt. Wenn Sie sich als Administrator anmelden, der Zugriff auf eine bestimmte Site (aber nicht auf die Serverfarm) hat, wird die Konfiguration dieser Site angezeigt.

#### Aktuelle Site

Klicken Sie auf das Element Serverfarm im mittleren Bereich, um die Liste der verfügbaren Sites anzuzeigen. Die Site, deren Konfiguration gerade in der Konsole angezeigt wird, wird in der Spalte Typ als "Aktuelle Site" angezeigt. Außerdem enthält diese Spalte weitere Eigenschaften der Site. Beispielsweise "Lizenzierungssite / Lokale Site / Aktuelle Site".

#### Zwischen Sites wechseln

Um zu einer bestimmten Site zu wechseln, wählen Sie Serverfarm im mittleren Bereich, klicken Sie dann mit der rechten Maustaste auf die Site im rechten Bereich und wählen Sie Zu dieser Site wechseln. Die Site-Konfiguration wird in die RAS-Konsole geladen.

Der Sitewechsel kann auch über die Dropdownliste Standort oben links in der RAS-Konsole erfolgen. Das Menü listet Sites für die aktuelle Serverfarm auf und kann auch andere Serverfarmen auflisten, wenn Sie diese RAS-Konsole zur Verbindung mit ihnen verwendet haben. Weitere Informationen finden Sie unter Herstellen einer Verbindung zu einer Parallels RAS-Farm (S. [57\)](#page-56-0).

### Umbenennen einer Site

Um eine Site umzubenennen, klicken Sie mit der rechten Maustaste darauf und wählen Sie Site umbenennen.

### Site-Konfiguration und Systemzustandsansicht

Wenn Sie im mittleren Bereich den Knoten Site auswählen, zeigt die Registerkarte Site Info im rechten Bereich die Liste der Parallels RAS-Komponenten an, die für die Site mit interaktiven Performance-Monitoring-Metriken für jede Komponente konfiguriert wurden. Je nach Sitekonfiguration kann die Liste RD-Sitzungshosts, VDI, Remote-PCs, Secure Gateways, Connection Broker, Azure Virtual Desktop, virtuelle HALB-Server und ‑Geräte, Mandantenmakler, Hostpools und Registrierungsserver enthalten.

Um eine Gruppe von Komponenten auf- und zuzuklappen, klicken Sie auf den Pfeil nach unten oder oben rechts neben der Liste. Wenn einer Site kein Server eines bestimmten Typs hinzugefügt wurde, wird die Gruppe nicht in der Liste angezeigt.

Die folgenden Informationen werden für jede Komponente angezeigt (die Informationen werden im Abstand von ca. 2 Minuten aktualisiert):

- Adresse: FQDN oder IP-Adresse des Servers.
- Status: Zeigt an, ob die Agent-Software auf dem Server installiert ist und ordnungsgemäß funktioniert.
- CPU: Aktuelle CPU-Auslastung.
- RAM: Aktuelle RAM-Auslastung.
- Lesezeit der Festplatte: Lesezeit der Festplatte.
- Schreibzeit der Festplatte: Schreibzeit der Festplatte.
- Sitzungen: Die Anzahl der derzeit aktiven Benutzersitzungen.
- Bevorzugter PA: Der Name des RAS Connection Broker, der dem Server primär zugewiesen wurde.
- Betriebssystem: Die auf dem Server installierte Version des Betriebssystems.
- Agent-Version: Die auf dem Server installierte Agent-Version.
- Hypervisor: Der Hypervisor, auf dem der Server läuft.

Sie können diese Ansicht anpassen, indem Sie auf Aufgaben > Überwachungseinstellungen klicken. Es öffnet sich ein Dialogfeld, in dem Sie festlegen können, welche Farben verwendet werden sollen, um verschiedene Leistungsindikatoren und deren Werte anzuzeigen.

Ausführen von Aufgaben an einer Komponente

Sie können eine Reihe von Aufgaben für eine Komponente ausführen, die auf der Registerkarte Site-Informationen angezeigt wird. Diese Aufgaben werden nachstehend beschrieben.

Um eine Komponente zu konfigurieren, gehen Sie wie folgt vor:

- Während der Knoten Site im mittleren Bereich markiert ist, klicken Sie mit der rechten Maustaste auf eine Komponente im rechten Bereich und wählen Sie Im Editor anzeigen.
- Wählen Sie im mittleren Bereich eine Komponentenkategorie aus (z. B. RD-Sitzungshost, Anbieter, usw.).

Um Tools zur Serververwaltung zu verwenden, klicken Sie mit der rechten Maustaste auf eine Komponente (Server), klicken Sie auf Extras und wählen Sie ein gewünschtes Tool aus. Eine vollständige Beschreibung der Tools finden Sie unter Tools zur Computerverwaltung (S. [554\)](#page-553-0).

Verwenden des Site-Designers

Markieren Sie den Knoten Site in der Mitte und klicken Sie dann im rechten Bereich auf die Registerkarte Designer. Die Registerkarte zeigt eine visuelle Darstellung der Infrastruktur der Site. Verwenden Sie die Symbole oben, um dem Diagramm weitere Komponenten hinzuzufügen. Beachten Sie, dass das Hinzufügen einer Komponente zum Diagramm diese tatsächlich zur Site hinzufügt. Doppelklicken Sie auf eine Komponente, um sie in einem entsprechenden Editor anzuzeigen und zu konfigurieren.

## Hinzufügen einer Site zur Serverfarm

<span id="page-62-0"></span>So fügen Sie einer Serverfarm eine Site hinzu:

- **1** Wählen Sie in der RAS-Konsole im linken Fensterausschnitt die Kategorie Serverfarm und wählen Sie dann die Serverfarm im mittleren Fensterausschnitt aus.
- **2** Klicken Sie in der Dropdownliste Aufgaben (rechter Bereich über der Site-Liste) auf Hinzufügen (oder klicken Sie auf das +-Symbol).
- **3** Im Dialogfeld Site hinzufügen:
	- Geben Sie im Feld Site einen Namen für die Site an.
	- Geben Sie im Feld Server die IP-Adresse oder den FQDN des Servers ein, auf dem der primäre Connection Broker und das Secure Gateway installiert werden sollen.
- Wählen Sie die Option HTML5-Gateway aktivieren, um automatisch ein selbstsigniertes Zertifikat hinzuzufügen, SSL zu aktivieren und HTML5-Unterstützung zu aktivieren. Weitere Informationen finden Sie unter Konfigurieren des Nutzerportals (S. [95\)](#page-94-0).
- **4** Klicken Sie auf Weiter.
- **5** Das Dialogfeld Standort-Eigenschaften wird geöffnet. Zuerst wird überprüft, ob RAS Connection Broker auf dem angegebenen Site-Server installiert ist. Falls das nicht der Fall ist, wird es im Feld Status angezeigt.
- **6** Klicken Sie auf die Schaltfläche Installieren, um den Agent zu installieren.
- **7** Markieren Sie im Dialogfeld RAS Connection Broker installieren den Namen des Servers, auf dem der RAS Connection Broker installiert werden soll.
- **8** (Optional) Wählen Sie die Option System-Anmeldeinformationen überschreiben, um andere Anmeldedaten festzulegen und mit diesen eine Verbindung zum Server herzustellen und den Agent zu installieren.
- **9** Klicken Sie auf Installieren, um die Installation des Connection Brokers und des Secure Gateways durchzuführen. Klicken Sie nach erfolgreicher Installation auf Fertig.

Nachdem eine neue Site eingerichtet wurde, können Sie deren Konfiguration in der RAS-Konsole anzeigen und verwalten, indem Sie sie mit der rechten Maustaste anklicken und Zu dieser Site wechseln wählen.

## Replizieren von Site-Einstellungen

<span id="page-63-0"></span>Sitespezifische Einstellungen, die für eine bestimmte Site konfiguriert wurden, können auf andere Sites einer Serverfarm repliziert werden. In der nachstehenden Tabelle finden Sie Informationen über die Einstellungen, die auf andere Sites repliziert werden können.

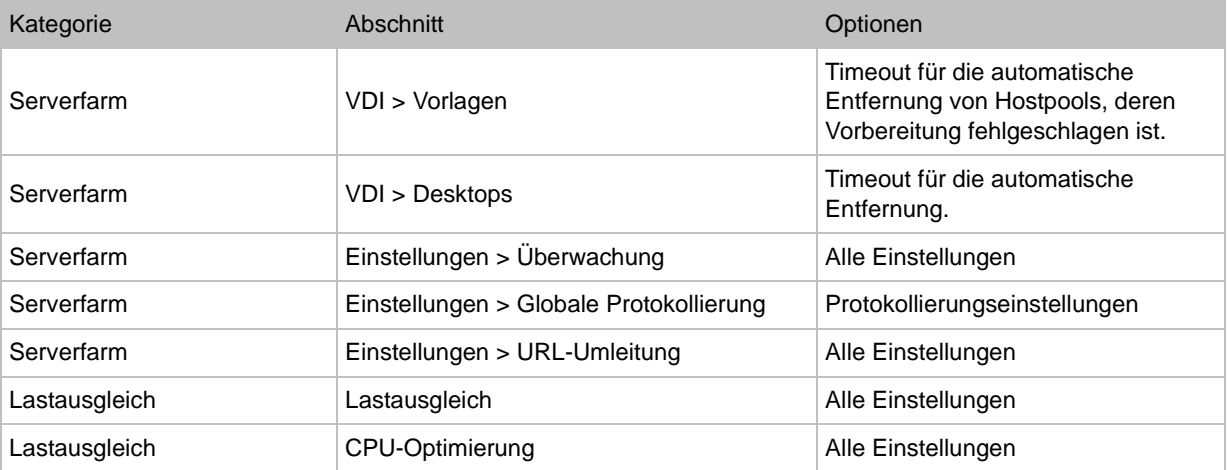

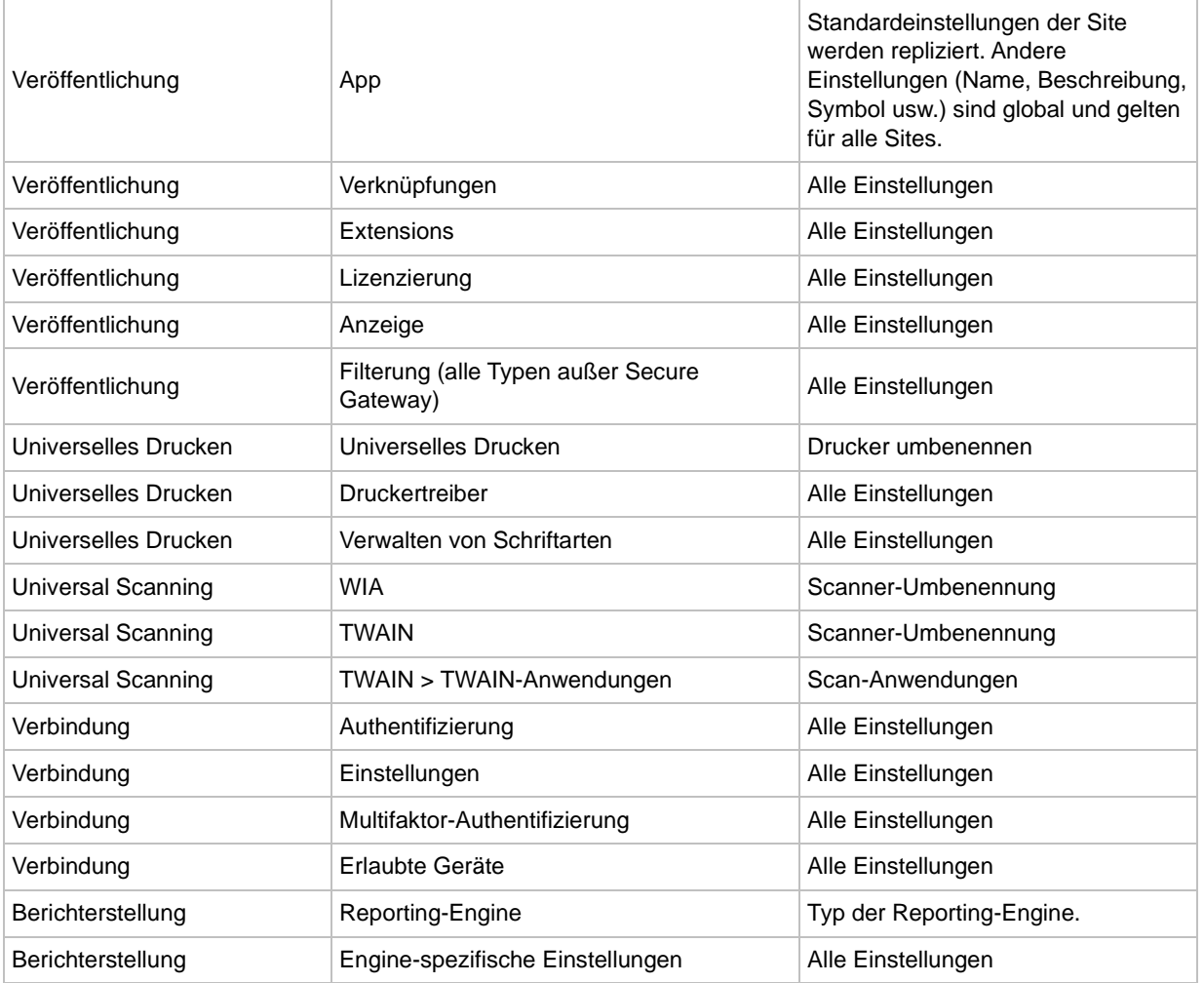

Um die Site-Site-Einstellungen auf alle anderen Sites zu replizieren, wählen Sie Serverfarm > <Site> > Einstellungen und dann die Option Einstellungen replizieren (unten auf der Registerkarte Überwachung). Beachten Sie, dass diese Option deaktiviert ist, wenn in Ihrer Serverfarm nur eine Site vorhanden ist.

### Aufheben der replizierten Einstellungen einer Site

Wenn ein Administrator, der die Berechtigung hat, Replikationseinstellungen zu aktivieren oder zu deaktivieren, eine Änderung an einer bestimmten Einstellung vornimmt, wird diese Einstellung auf alle anderen Sites repliziert. Wenn ein Administrator Zugriff nur auf eine bestimmte Site hat, werden die replizierten Einstellungen nach der Änderung von replizierten Site-Einstellungen überschrieben und die Option Einstellungen replizieren wird automatisch deaktiviert. Daher werden solche Einstellungen nicht mehr an andere Sites repliziert.

## Verwalten der Lizenzierungssite

<span id="page-65-0"></span>Die Lizenzierungssite muss immer online sein, auch wenn Sie andere Sites in Ihrer Serverfarm haben. Wenn Ihre Lizenzierungssite offline geht, können Ihre anderen Sites die maximale Anzahl an Einzellizenzen, die in Ihrem Abonnement enthalten sind, nur für einen Zeitraum von 72 Stunden nutzen. Während dieser Zeit müssen Sie einen der folgenden Schritte durchführen:

- Stellen Sie Ihre Lizenzierungssite wieder her.
- Machen Sie eine andere Site zur Lizenzierungssite der Serverfarm (siehe unten).

Bitte beachten Sie, dass Sie die Lizenzierungssite, wenn sie zwischen 48 und 72 Stunden offline und dreimal im Monat wieder online ist, nach dem dritten Mal mit Ihrem Parallels RAS-Lizenzschlüssel reaktivieren müssen.

So machen Sie eine sekundäre Site zur Lizenzierungssite in der Serverfarm:

- **1** Navigieren Sie in der RAS-Konsole zu Serverfarm > Serverfarm.
- **2** Wählen Sie im rechten Bereich eine Site aus und klicken Sie dann auf Aufgaben > Als Lizenzierungssite festlegen.
- **3** Sie werden aufgefordert, die neue Lizenzierungssite mit Ihrer Parallels RAS-Lizenz zu aktivieren. Folgen Sie den Anweisungen und aktivieren Sie die Site.

## Verwalten der Administratorkonten

<span id="page-65-1"></span>Sie können in Parallels RAS mehr als einen Administrator haben. Mindestens ein Administrator (genannt Root-Administrator) muss jederzeit anwesend sein. Anderen Administratoren können die folgenden Rollen zugewiesen werden:

- Root-Administrator. Hat volle Berechtigungen zur Verwaltung einer Parallels RAS-Serverfarm.
- Power-Administrator. Die meisten Berechtigungen sind standardmäßig vergeben, können aber so konfiguriert werden, dass sie begrenzte Berechtigungen für die Verwaltung bestimmter Sites oder Kategorien haben.
- Benutzerdefinierter Administrator. Hat standardmäßig keine Berechtigung und kann mit einer speziellen Berechtigung versehen werden, um ganz bestimmte Bereiche oder Objekte in der Parallels RAS-Serverfarm anzuzeigen oder zu ändern.

Im Folgenden erfahren Sie, wie Sie Administratorkonten erstellen und verwalten.

### Hinzufügen eines Administratorkontos

<span id="page-66-0"></span>So fügen Sie einer Parallels RAS-Serverfarm ein Administratorkonto hinzu:

- **1** Navigieren Sie in der RAS-Konsole zu Verwaltung > Konten.
- **2** Klicken Sie auf die Dropdownliste Aufgaben und dann auf Hinzufügen (oder klicken Sie auf das +-Symbol).
- **3** Das Dialogfeld Kontoeigenschaften wird geöffnet.
- **4** Klicken Sie auf die Schaltfläche [...] neben dem Feld Name. Wählen Sie im Dialogfeld Benutzer oder Gruppen auswählen einen Benutzer oder eine Gruppe aus.
- **5** Geben Sie eine E-Mail-Adresse und eine Mobiltelefonnummer an. Beide Felder brauchen nicht ausgefüllt zu werden. Sie sind deaktiviert, wenn es sich beim im Feld Name spezifizierten Konto um eine Gruppe handelt.
- **6** Wählen Sie in der Dropdownliste Berechtigungen eine Rolle aus, die dem Administrator zugewiesen werden soll:
	- Root-Administrator. Gewährt dem Administrator volle Berechtigungen zur Verwaltung der Serverfarm.
	- Power-Administrator. Gewährt dem Administrator standardmäßig volle Berechtigungen, ermöglicht es Ihnen aber, diese bei Bedarf einzuschränken. Um bestimmte Berechtigungen zu erteilen oder zu verweigern, klicken Sie auf die Schaltfläche Berechtigungen ändern. Weitere Informationen finden Sie unter Berechtigungen für Administratorkonten (S. [68\)](#page-67-0).
	- Benutzerdefinierter Administrator. Diese Rolle hat standardmäßig keine Berechtigungen und ermöglicht es Ihnen, sehr spezifische Berechtigungen für eine bestimmte Kategorie, einen bestimmten Bereich oder ein bestimmtes Objekt in der RAS-Konsole zu vergeben. Weitere Informationen finden Sie unter Berechtigungen für Administratorkonten (S. [68\)](#page-67-0).
- **7** Wählen Sie in der Dropdownliste Systembenachrichtigungen empfangen per und die Option E-Mail, um alle Systembenachrichtigungen an die angegebene E-Mail-Adresse zu senden, oder wählen Sie Keine, um die Benachrichtigungen über das E-Mail-System für dieses Konto zu deaktivieren.
- **8** Klicken Sie auf OK, um das neue Administratorkonto zur Serverfarm hinzuzufügen.

#### Ändern eines Administratorkontos

Um ein Konto zu ändern, wählen Sie es in der Liste und klicken Sie auf Aufgaben > Eigenschaften. Dadurch wird das Dialogfeld Kontoeigenschaften geöffnet, in dem Sie die Kontoinformationen ändern können.

Um ein Konto zu aktivieren oder zu deaktivieren, wählen oder deaktivieren Sie die Option Konto aktivieren oben im Dialogfeld Kontoeigenschaften.

## Berechtigungen für Administratorkonten

<span id="page-67-0"></span>Um Berechtigungen für einen RAS-Administrator festzulegen, gehen Sie wie folgt vor:

- **1** Navigieren Sie in der RAS-Konsole zu Verwaltung > Konten.
- **2** Wählen Sie einen Administrator in der Liste aus und klicken Sie auf Aufgaben > Eigenschaften.
- **3** Klicken Sie im Dialogfeld Administratoreigenschaften auf die Schaltfläche Berechtigungen ändern. Je nachdem, was im Feld Berechtigungen ausgewählt ist, geschieht Folgendes:
	- Root-Administrator. Die Schaltfläche Berechtigungen ändern ist deaktiviert, da der Root-Administrator immer über volle Berechtigungen verfügt.
	- Power-Administrator. Das Dialogfeld Kontoberechtigungen wird geöffnet. Wählen Sie im linken Bereich eine oder mehrere Sites aus, für die dem Administrator Berechtigungen erteilt werden sollen. Wählen Sie im rechten Bereich bestimmte Berechtigungen aus. Weitere Informationen finden Sie im Unterabschnitt Berechtigungen für Power-Administratoren weiter unten.
	- Benutzerdefinierter Administrator. Ein anderes Dialogfeld für Kontoberechtigungen wird geöffnet, in dem Sie benutzerdefinierte Berechtigungen festlegen können. Im Vergleich zur Rolle des Power-Administrators (siehe oben) können Sie mit dieser Option alle Berechtigungen (Anzeigen, Ändern, Hinzufügen usw.) für ganze Kategorien oder bestimmte Bereiche oder Objekte in der RAS-Konsole vergeben. Wenn ein benutzerdefinierter Administrator nicht einmal über die Berechtigung zum Anzeigen einer Kategorie oder Registerkarte verfügt, werden diese nicht einmal in der RAS-Konsole angezeigt. Mit der Rolle Benutzerdefinierter Administrator können Sie die Berechtigungen auf eine oder mehrere sehr spezifische Aufgaben beschränken. Weitere Informationen finden Sie unter benutzerdefinierter Administratorrechte.

#### Berechtigungen für Power-Administratoren

Die folgenden Berechtigungen können für einen Power-Administrator festgelegt werden:

- Zugriff auf Site-Informationen zulassen. Ob der Administrator die Site-Informationen einsehen kann.
- Änderungen an Serverfarm zulassen. Berechtigungen zum Ändern der folgenden Kategorien: Site, Lastverteilung, Universal Printing, Universal Scanning. Diese Option ist deaktiviert, wenn die Option Zugriff auf Site-Informationen zulassen abgewählt wurde.
- Sitzungsverwaltung zulassen. Berechtigung zur Verwaltung laufender Sitzungen. Diese Option ist deaktiviert, wenn die Option Zugriff auf Site-Informationen zulassen abgewählt wurde.
- Änderungen an Veröffentlichung zulassen. Berechtigung zum Ändern der Kategorie Publishing.
- Änderungen an Verbindung zulassen. Berechtigung zum Ändern der Kategorie Verbindung.
- Anzeige der RAS-Berichte zulassen. Berechtigung zum Anzeigen von Berichten, die von RAS Reporting generiert wurden.
- Änderungen an Client-Verwaltung zulassen. Berechtigung zum Ändern der Kategorie Geräte-Manager.

Stellen Sie im Bereich Globale Berechtigungen Folgendes ein:

- Anzeige von Richtlinien zulassen. Ob der Administrator die Kategorie Richtlinien anzeigen darf.
- Änderungen an Richtlinien zulassen. Ob der Administrator die Kategorie Richtlinien ändern darf.

#### Benutzerdefinierte Administratorrechte

Um benutzerdefinierte Administratorrechte festzulegen, müssen Sie entweder ein Root-Administrator oder ein Power-Administrator mit der Berechtigung "Änderungen an Serverfarm zulassen" sein.

Wenn Sie zum ersten Mal einen Administrator dieses Typs erstellen, hat er keine Berechtigungen. Um Berechtigungen hinzuzufügen, wählen Sie im linken Bereich eine Site aus und klicken Sie dann auf die Schaltfläche Berechtigungen ändern. Das Dialogfeld Kontoberechtigungen wird geöffnet. Wählen Sie im Dialogfeld im linken Bereich einen Berechtigungstyp aus.

Die Berechtigungstypen sind:

• RD-Sitzungshostgruppen. Die Registerkarte Gruppen in Serverfarm > RD-Sitzungshosts.

**Hinweis:** Ab Parallels RAS 19 sind die RDSH-Berechtigungen pro Server veraltet und müssen manuell durch Berechtigungen pro Gruppe ersetzt werden. Wenn Sie ein Upgrade von einer früheren Version auf Parallels RAS 19 oder höher durchführen, wird während des Upgrades ein Dialogfeld angezeigt, das Sie bei diesem Vorgang unterstützt.

- PCs. Die Ansicht Serverfarm > Remote PCs.
- Secure Gateways. Die Ansicht Serverfarm > Secure Gateways.
- Connection Brokers. Die Ansicht Serverfarm > Connection Brokers.
- HALB. Die Ansicht Serverfarm > HALB.
- Schemas. Die Ansicht Serverfarm > Schemas.
- Veröffentlichung. Berechtigungen für einzelne Ordner in der Kategorie Veröffentlichung.
- Verbindung. Die gesamte Kategorie Verbindung.
- Geräte-Manager. Die gesamte Kategorie Geräte-Manager.
- Zertifikate. Die Ansicht Serverfarm > Zertifikate.
- Anwendungspakete. Die Ansicht Serverfarm > Anwendungspakete.

Nachdem Sie einen Berechtigungstyp ausgewählt haben, können Sie im rechten Bereich die tatsächlichen Berechtigungen festlegen. Verschiedene Berechtigungstypen können unterschiedliche Berechtigungen haben. Die folgende Liste beschreibt alle verfügbaren Berechtigungen:

- Ansicht. Nur Anzeigen.
- Bearbeiten. Anzeigen und Ändern.
- Hinzufügen. Anzeigen, Ändern und Hinzufügen neuer Objekte (z. B. Server).
- Löschen. Anzeigen, Ändern und Löschen eines Objekts.
- Kontrolle. Betrachten und Steuern eines Objekts. Diese Berechtigung aktiviert das Menü Aufgaben > Steuerung (sofern verfügbar), das das Aktivieren und Deaktivieren von Anmeldungen, das Abbrechen eines ausstehenden Neustarts, die Installation der RDS-Rolle, den Neustart und einige andere Optionen umfasst. Ermöglicht auch Schaltvorgänge (Start, Stopp, usw., falls vorhanden).
- Sitzungen verwalten. Anzeigen und Verwalten von Sitzungen.

Der untere Teil des rechten Fensters listet einzelne Objekte (z. B. Server) auf, wenn der ausgewählte Berechtigungstyp sie enthält. Hier können Sie individuelle Berechtigungen für ein bestimmtes Objekt festlegen (z. B. nicht die gesamte Registerkarte, die sonst alle verfügbaren Objekte umfassen würde).

Die Optionen für Globale Berechtigungen oben im rechten Bereich aktivieren alle Berechtigungen für alle Objekte für den ausgewählten Berechtigungstyp.

### Berechtigungen klonen

Als Root-Administrator (oder Power-Administrator mit ausreichenden Berechtigungen) können Sie die Berechtigungen eines bestehenden Administratorkontos auf ein anderes bestehendes Konto anwenden (klonen). Auf diese Weise können Sie Berechtigungen für ein Konto konfigurieren und dann schnell die gleiche Konfiguration auf alle anderen Konten anwenden, die sie benötigen.

Um Berechtigungen zu klonen, wählen Sie ein Quelladministratorkonto aus und klicken Sie auf Aufgaben > Berechtigungen klonen. Wählen Sie in dem sich öffnenden Dialogfeld ein Zielkonto aus (oder mehrere Konten) und klicken Sie auf OK.

#### Berechtigungen erteilen

Es kann vorkommen, dass ein Power-Administrator einem benutzerdefinierten Administrator einige Berechtigungen erteilen muss. Dies kann nicht durch Ändern von Berechtigungen erreicht werden, da Power-Administratoren Administratorkonten nicht direkt verwalten können. Stattdessen können sie einige ihrer eigenen Berechtigungen in einer bestimmten Site an einen benutzerdefinierten Administrator ihrer Wahl delegieren.

Wenn ein Power-Administrator möchte, dass der benutzerdefinierte Administrator einen bestimmten RD-Sitzungshost verwalten kann, wählt er diesen Host in der RAS-Konsole aus und klickt auf Aufgaben > Berechtigungen erteilen. Dies öffnet ein Dialogfeld, in dem der Administrator einen benutzerdefinierten Administrator auswählen und festlegen kann, welche Berechtigungen (Anzeigen, Ändern usw.) dieser Administrator haben soll. Die Menüoption Aufgaben > Berechtigungen erteilen ist für viele Objekte verfügbar, wie z. B. Anbieter, Hostpools (Desktops) und einige andere. Wenn das Menü für ein Objekt nicht angezeigt wird, bedeutet dies, dass diese Funktionalität für Objekte dieses Typs nicht verfügbar ist.

### Verwalten der Administratorkonten

Um bestehende Administratorkonten anzuzeigen, wählen Sie die Kategorie Verwaltung in der RAS-Konsole. In der Registerkarte Konten werden die bestehenden Konten und deren Eigenschaften aufgelistet, darunter:

- Gruppen- oder Benutzernamen. Kontoname kann ein Benutzer oder ein Gruppenname sein.
- Typ. Art des Kontos. Kann eines von Folgendem sein: Benutzer, Gruppe, Gruppenbenutzer. Der Benutzer und die Gruppe erklären sich von selbst. Der Gruppenbenutzer ist ein Benutzer, der die Parallels RAS-Administratorrechte über die Mitgliedschaft einer Gruppe erhält. Wenn Sie eine Gruppe zur Liste der Parallels RAS-Administratoren hinzufügen, werden ihre Mitglieder anfangs nicht auf der Registerkarte Konten angezeigt. Sobald sich ein Mitglied der Gruppe in Parallels RAS anmeldet, wird der Kontoname als Gruppenbenutzer zur Liste der Administratoren hinzugefügt und bleibt da. Beachten Sie, dass Sie die Parallels RAS-Berechtigungen für ein solches Konto nicht individuell und außerhalb der Gruppenberechtigungen ändern können.
- Berechtigungen. Eine Sicherheitsrolle, die einem Administrator zugewiesen ist.
- E-Mail-Adresse. E-Mail-Adresse.
- Mobil. Mobiltelefonnummer.
- Gruppe. Gruppenname. Diese Spalte ist nur für Gruppenbenutzer relevant (siehe die Beschreibung der Spalte Typ weiter oben).
- Zuletzt geändert durch. Der Name des Benutzers, der das Konto in Parallels RAS zuletzt geändert hat.
- Geändert am. Das Datum der letzten Änderung am Konto.
- Erstellt von. Der Name des Benutzers, der das Konto in Parallels RAS erstellt hat.
- Erstellt am. Das Datum, an dem das Konto Parallels RAS hinzugefügt wurde.
- ID. Interne Parallels RAS-ID.

#### Ändern eines Kontos

So nehmen Sie Änderungen am Konto vor:

- **1** Klicken Sie mit der rechten Maustaste auf ein Konto und wählen Sie Eigenschaften aus dem Kontextmenü.
- **2** Mithilfe des Dialogfelds Administratoreigenschaften können Sie die gewünschten Informationen verändern. Weitere Informationen finden Sie unter Ein Administratorkonto hinzufügen (S. [67\)](#page-66-0).

#### Umgang mit gesperrten Objekten

Wenn ein Administrator mit einem Objekt (z. B. einer Registerkarte im Eigenschaften-Dialogfeld des RD-Sitzungshosts) arbeitet, ist das Objekt für alle anderen Administratoren gesperrt. Daher wird ein Administrator beim Versuch, auf ein gesperrtes Objekt zuzugreifen, mit einem Fehler gewarnt, dass das Objekt gesperrt ist, und der Zugriff wird ihm verweigert.

Ein Root-Administrator (aber kein Power- oder benutzerdefinierter Administrator) kann ein gesperrtes Objekt wie folgt freigeben:

- **1** Klicken Sie auf der Registerkarte Verwaltung > Konten auf die Dropdownliste Aufgaben und wählen Sie Sitzungen anzeigen.
- **2** Wählen Sie im Dialogfeld Sitzungen den Administrator aus, der ein Objekt sperrt, und klicken Sie dann auf das Symbol Nachricht senden (oben).
- **3** Wenn der Administrator nicht antwortet und das Objekt nicht freigibt, haben Sie die Möglichkeit, auf Abmelden zu klicken, wodurch er abgemeldet und die Kategorie freigeschaltet wird.
## Konfigurieren von RAS-Konsole-Idle-Sitzungen

Wenn mehrere Administratoren die RAS-Konsole zur Verwaltung derselben Serverfarm verwenden, können Sie konfigurieren, wann eine inaktive RAS-Konsole-Sitzung getrennt werden soll. Wenn ein Administrator die Konsole öffnet und sich mit einer Serverfarm verbindet, dann aber vergisst, sich abzumelden und verschwindet, bleibt die Sitzung auf unbestimmte Zeit aktiv und sperrt möglicherweise einige der Kategorien für andere Administratoren. Sie können das ändern, indem Sie den Zeitraum angeben, nach dem eine inaktive Sitzung getrennt wird (und damit die Kategorien freigeschaltet werden).

So konfigurieren Sie inaktive Sitzungen:

- **1** Navigieren Sie in der RAS-Konsole zu Verwaltung > Einstellungen.
- **2** Suchen Sie den Abschnitt Verschiedenes (unten) und wählen Sie einen gewünschten Zeitraum in der Dropdownliste RAS-Konsolensitzung im Leerlauf zurücksetzen nach.

Wenn eine Sitzung für einen bestimmten Zeitraum inaktiv bleibt, wird der Administrator (Sitzungsbesitzer) einige Minuten im Voraus darüber informiert, dass die Verbindung getrennt werden soll. Wenn der Administrator die Verbindung aufrecht erhält, wird der Zeitraum zurückgesetzt. Wenn der Administrator nichts tut, wird die Sitzung nach Ablauf der Zeit getrennt.

## Verwenden von Instant Messaging

Administratoren von Parallels RAS, die bei derselben Serverfarm angemeldet sind, können miteinander über den integrierten Instant Messenger kommunizieren.

So verwenden Sie den Instant Messenger:

- **1** Wählen Sie in der RAS-Konsole die Kategorie Administration.
- **2** Erweitern Sie die Dropdownliste neben Ihrem Namen (rechte obere Ecke der Konsolenanzeige) und klicken Sie auf Nachricht senden.
- **3** Das Fenster Parallels Remote Application Server Nachricht senden wird geöffnet:

So senden Sie eine Nachricht:

- **1** Geben Sie den Nachrichtentext unten in das Eingabefeld ein.
- **2** Wählen Sie im Listenfeld Angemeldete Administratoren einen bestimmten Administrator oder Alle aus, um die Nachricht an einen oder alle angemeldeten Administratoren zu schicken.
- **3** Klicken Sie auf Senden.

Ihr Nachrichtenverlauf wird im Bereich Nachrichten angezeigt. Um den Verlauf zu löschen, klicken Sie auf Alle löschen.

Sie können auch den Chatverlauf mit einer Anzeige aller Nachrichten zwischen allen Administratoren (nicht nur Ihrer eigenen Nachrichten) anzeigen. Dazu wählen Sie den Knoten Verwaltung in der Konsole und dann die Registerkarte Chatverlauf.

## Teilnahme am Kundenfeedback-Programm

Das Parallels Kundenfeedback-Programm hilft uns, die Qualität und Zuverlässigkeit von Parallels RAS zu verbessern. Wenn Sie einverstanden sind, an dem Programm teilzunehmen, erfassen wir Informationen darüber, wie Sie Parallels RAS verwenden. Wir erfassen keine personenbezogenen Daten, wie Ihren Namen, Ihre Adresse, Telefonnummer oder Tastatureingaben.

So nehmen Sie am Programm teil:

- **1** Wählen Sie in der RAS-Konsole die Kategorie Administration.
- **2** Klicken Sie im rechten Fensterausschnitt auf die Registerkarte Einstellungen.
- **3** Wenn Sie die Option Am Kundenfeedback-Programm teilnehmen.

Nachdem Sie dem Programm beigetreten sind, beginnt CEP automatisch damit, Informationen über die Art und Weise zu sammeln, wie Sie Parallels RAS nutzen. Die von Ihnen und anderen Teilnehmern erfassten Daten werden kombiniert und gründlich analysiert, damit wir Parallels RAS verbessern können.

## KAPITEL 5

# RAS Connection Broker

RAS Connection Broker bietet den Lastausgleich von veröffentlichten Anwendungen und Desktops. Ein RAS Connection Broker wird automatisch auf einem Server installiert, auf dem Sie Parallels RAS installieren, und wird als primärer Connection Broker festgelegt. Jede Site muss über einen primären RAS Connection Broker verfügen, kann aber auch über sekundäre Connection Broker verfügen. Der Zweck eines sekundären Connection Broker ist es, sicherzustellen, dass die Benutzer keine Unterbrechung des Dienstes aufgrund eines möglichen Ausfalls des primären RAS Connection Broker erleben. In diesem Kapitel wird beschrieben, wie Sie einer Site RAS Connection Broker hinzufügen und sie konfigurieren.

#### **In diesem Kapitel**

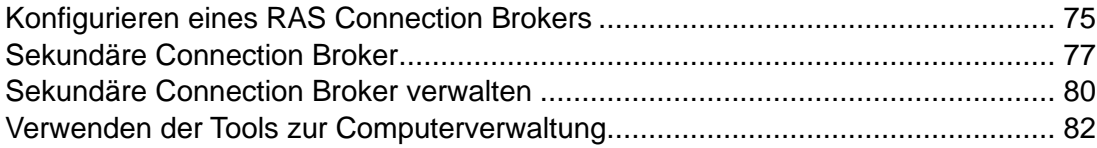

## Konfigurieren eines RAS Connection Brokers

<span id="page-74-0"></span>Um die auf einer Site installierten RAS Connection Broker anzuzeigen, navigieren Sie in der RAS-Konsole zu Serverfarm > <Site> > Connection Broker. Die installierten Connection Broker werden auf der Registerkarte Connection Broker im rechten Fensterausschnitt aufgelistet.

Auf einer Site muss mindestens der primäre Connection Broker installiert sein. Dieser wird in der Spalte Priorität als solcher gekennzeichnet. Sie können als Redundanz auch sekundäre Agents zu einer Site hinzufügen (wie im folgenden Abschnitt beschrieben).

Um die Konfiguration eines Connection Broker zu ändern, markieren Sie ihn und klicken Sie dann auf Aufgaben > Eigenschaften (oder mit der rechten Maustaste auf > Eigenschaften). Das Dialogfeld Eigenschaften wird geöffnet, in dem Sie Folgendes ändern können:

- Server in Serverfarm aktivieren: Der Connection Broker kann damit aktiviert oder deaktiviert werden. Die Option ist nur für sekundäre Connection Broker aktiviert. Für den primären Connection Broker ist sie deaktiviert.
- Server: Hier wird die FDQN oder IP-Adresse des Servers angegeben, auf dem der Connection Broker gehostet wird. Um die IP-Adresse automatisch in den FQDN aufzulösen,

aktivieren Sie die globale Namensauflösung. Detaillierte Informationen finden Sie unter Hostnamenauflösung (S. [553\)](#page-552-0).

- IP: Hier wird die IP-Adresse des Servers angegeben. Klicken Sie auf die Schaltfläche Auflösen, um die IP-Adresse über den im Feld Server angegebenen FQDN zu beziehen. Diese IP-Adresse wird verwendet, damit mehrere Connection Broker Informationen in Echtzeit nutzen können.
- Alternative IPs: Hier werden alternative IP-Adressen angegeben, die durch ein Semikolon voneinander getrennt werden. Diese Adresse wird verwendet, wenn RAS Secure Gateways mit ihrem FQDN oder der im Feld IP angegebenen Adresse keine Verbindung zum RAS Connection Broker herstellen können. Dies kann passieren, wenn beispielsweise Secure Gateways versuchen, aus einem Netzwerk, das dem Active Directory nicht hinzugefügt wurde, eine Verbindung herzustellen.
- Beschreibung: Eine benutzerdefinierte Beschreibung.
- Standby: Wenn ausgewählt, wird ein sekundärer Connection Broker in den Standby-Modus versetzt. Das bedeutet, dass sich Agents mit diesem Connection Broker erst verbinden, wenn ein anderer Connection Broker offline geht. Diese Option wird automatisch für jeden neuen sekundären Connection Broker aktiviert, der zusätzlich zu den drei bereits vorhandenen Agents eingerichtet wird. Es wird nicht empfohlen, mehr als drei aktive Connection Broker zu haben, da dies die Systemleistung beeinträchtigen kann. Mit dieser Option können Sie mehr als drei Agents haben, die sich jedoch im Standby-Modus befinden, bis sie benötigt werden. Weitere Informationen finden Sie unter Sekundäre Connection Broker (p. [77.](#page-76-0)

Wenn Sie die Änderungen vorgenommen haben, klicken Sie auf OK und dann auf Übernehmen im Hauptfenster der RAS-Konsole.

Das Dropdownmenü Aufgaben auf der Registerkarte Connection Broker enthält die folgenden Elemente:

- Hinzufügen. Fügt der Site einen RAS Connection Broker hinzu. Im folgenden Abschnitt finden Sie Informationen zum Hinzufügen von sekundären Connection Broker.
- Alle Agents aktualisieren. Aktualisiert Agents auf die aktuelle Version. Das Element ist deaktiviert, wenn alle Agents auf dem neuesten Stand sind.
- Tools. Ermöglicht Ihnen den Zugriff auf eine Reihe von Standard-Serververwaltungswerkzeugen.
- Problembehandlung. Der Menüpunkt Agent prüfen stellt sicher, dass der Connection Broker ordnungsgemäß funktioniert. Es wird ein Dialogfeld geöffnet, in dem Sie die Ergebnisse der Überprüfung sehen und optional den Connection Broker installieren (oder deinstallieren) können. Mit dem Menüpunkt Protokollierung können Sie die Protokollierung konfigurieren und Protokolldateien abrufen oder löschen. Weitere Informationen finden Sie unter Protokollierung (S. [592\)](#page-591-0).
- Auf primär hochstufen. Stuft einen sekundären Connection Broker auf primär hoch. Der aktuelle primäre Agent wird zum sekundären Connection Broker.
- Aktualisieren. Aktualisiert die Liste Connection Broker.
- Löschen. Löscht einen sekundären Connection Broker von der Site. Um den primären Connection Broker löschen zu können, müssen Sie zuerst einen sekundären Connection Broker zu einem primären machen.
- Prüfung der Einstellungen. Öffnet das Dialogfeld Prüfung der Einstellungen, in dem Sie die Änderungen anzeigen können, die am Connection Broker vorgenommen wurden. Weitere Informationen finden Sie unter Prüfung der Einstellungen (S. [570\)](#page-569-0).
- Nach oben und Nach unten. Ändert die Priorität eines sekundären Connection Broker (verschiebt ihn in der Prioritätsliste nach oben oder nach unten).
- Eigenschaften. Öffnet das Dialogfeld Eigenschaften für Connection Broker (siehe oben).

#### RAS Connection Broker – Überblick

Zusätzlich zum oben beschriebenen Connection Broker-Editor sehen Sie auch den Überblick über die verfügbaren RAS Connection Broker. Gehen Sie dazu folgendermaßen vor:

- **1** Navigieren Sie in der RAS-Konsole zu Serverfarm > <Site>.
- **2** Die verfügbaren RAS Connection Broker werden in der Gruppe Connection Broker auf der Registerkarte Site-Informationen angezeigt.
- **3** Um zum Connection Broker-Editor zu gelangen, klicken Sie mit der rechten Maustaste auf einen RAS Connection Broker und wählen Sie Im Editor anzeigen.

Weitere Informationen finden Sie unter Sites in der RAS-Konsole (S. [61\)](#page-60-0).

# Sekundäre Connection Broker

<span id="page-76-0"></span>Ein sekundärer Connection Broker wird zu einer Site hinzugefügt, um Redundanz zu gewährleisten. Wenn der primäre Connection Broker ausfällt, steht der sekundäre Connection Broker weiterhin zur Verfügung, um die Anforderungen zu bearbeiten. Connection Broker arbeiten aktiv/aktiv, um eine hohe Verfügbarkeit zu gewährleisten. Bei einem Ausfall des Connection Broker ist der nächste Agent immer bereit, die Last zu verarbeiten. Im Allgemeinen sollte der N+1-Redundanzansatz pro Site angewendet werden. Beachten Sie, dass Sie für die automatische Hochstufung nicht mehr als drei Connection Broker haben sollten (die automatische Verbindungsherstellung wird später in diesem Abschnitt beschrieben).

Wenn Sie einen weiteren sekundären Connection Broker installiert haben, werden die Laufzeitdaten auf jeden Agent repliziert. Wenn also ein Dienst ausfällt, wird die Ausfallzeit auf ein Minimum reduziert. Darüber hinaus wird jeder aktive Connection Broker für Authentifizierungszwecke sowohl mit dem AD als auch mit jedem verwendeten Second-Level-Authentifizierungsanbieter verwendet.

Der primäre Connection Broker führt dieselben Aufgaben wie der sekundäre Connection Broker aus, hat aber zusätzliche Verantwortlichkeiten. Es verwaltet bestimmte Prozesse, die von einem einzigen Connection Broker verwaltet werden müssen. In der folgenden Tabelle sind die vom primären Connection Broker und vom sekundären Connection Broker verwalteten Prozesse aufgeführt:

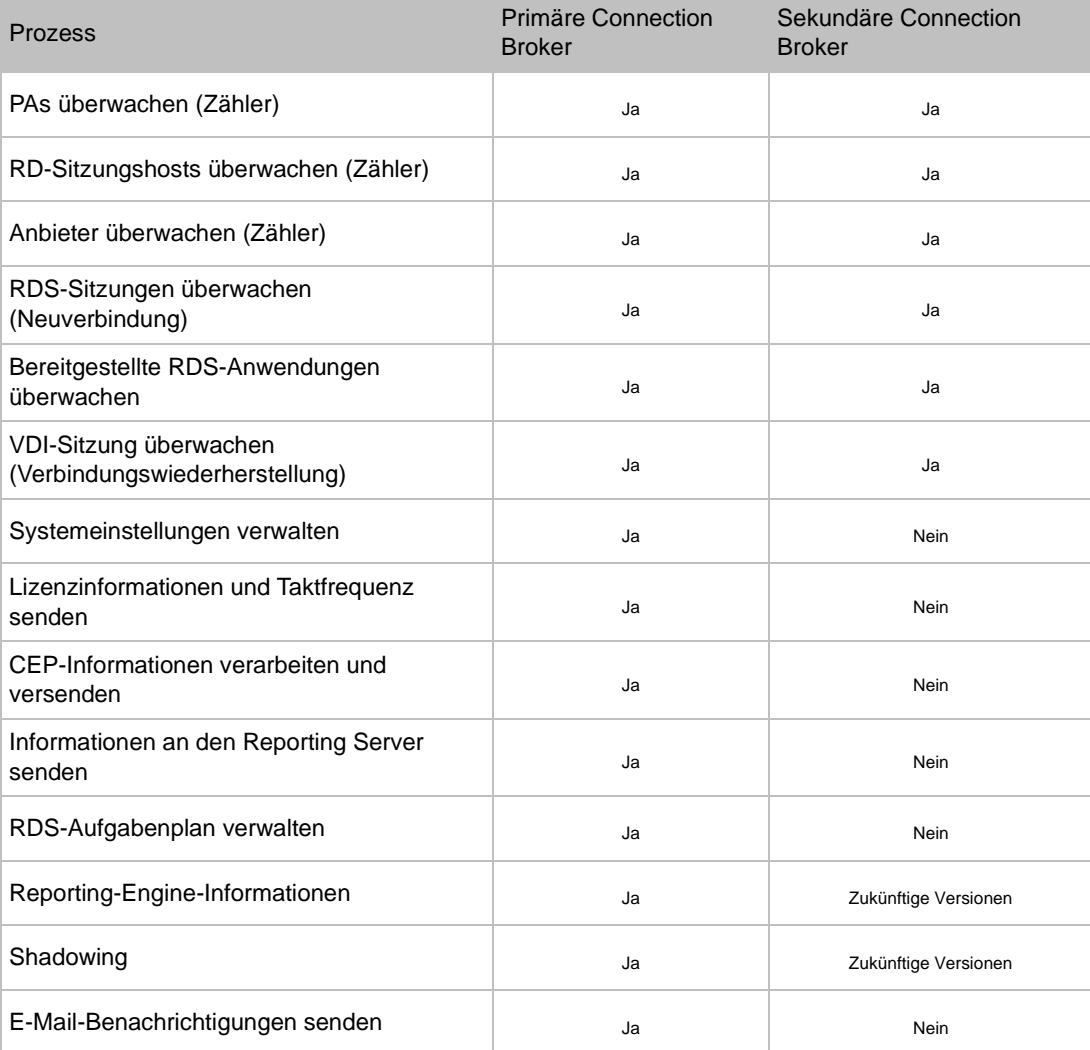

Im folgenden Beispiel wird gezeigt, wie die Lastverteilung auf mehrere Connection Broker funktioniert:

• Angenommen, es sind zwei Connection Broker vorhanden: PA1 (primär) und PA2 (sekundär).

• Angenommen, es sind 10 RD-Sitzungshosts vorhanden: RDS1, RDS2 ... RDS10

Die sich daraus ergebende Last wird wie folgt verteilt:

- RDS1, RDS2 ... RDS4 verwendet PA1 als bevorzugten Connection Broker.
- RDS5, RDS6 ... RDS10 verwendet PA2 als bevorzugten Connection Broker.

#### Planung für sekundäre Connection Broker

RAS Connection Broker an derselben Site kommunizieren miteinander und teilen sich die Last. Da von einem Agent zum anderen große Datenmengen übertragen werden, muss ein zuverlässiger Highspeed-Kommunikationskanal gewährleistet sein (beispielsweise kann für die Kommunikation der Connection Broker ein Subnetzwerk konfiguriert werden).

Wenn Sie einer Site einen sekundären Connection Broker hinzufügen, müssen Sie seine IP-Adresse angeben. Stellen Sie sicher, dass die IP-Adressen aller Agents zum gleichen Netzwerksegment gehören. Für ihre Kommunikation untereinander verwenden Connection Broker Port TCP 20030.

Es gibt keine physische Beschränkung im Hinblick auf die Anzahl der Connection Broker, die Sie einer Site hinzufügen können. Die besten Ergebnisse werden jedoch mit nur zwei bis drei Agents erzielt. Das Drei-Agent-Szenario ist sehr empfehlenswert, insbesondere wenn Sie Anbieter haben und eine hohe Verfügbarkeit für VDI ermöglichen wollen (S. [220\)](#page-219-0). Wenn Sie einer Site mehr als zwei sekundäre Connection Broker hinzufügen, kann dies die entgegengesetzte Wirkung haben und die Systemleistung sogar verschlechtern. Beachten Sie, dass dies nicht für sekundäre Connection Broker im Standby-Modus gilt, was unter Konfigurieren von RAS Connection Broker (S. [75\)](#page-74-0) beschrieben ist.

Hinzufügen eines sekundären RAS Connection Broker zu einer Site

So fügen Sie einen sekundären Connection Broker hinzu:

- **1** Navigieren Sie in der RAS-Konsole zu Serverfarm > <Site> > Connection Broker.
- **2** Klicken Sie auf die Dropdownliste Aufgaben und wählen Sie Hinzufügen, um den Assistenten RAS Connection Broker hinzufügen zu starten.
- **3** Im Feld Server wird die FDQN oder IP-Adresse des Servers angegeben, auf dem der sekundäre Connection Broker gehostet wird. Um die IP-Adresse automatisch in den FQDN aufzulösen, aktivieren Sie die globale Namensauflösung. Detaillierte Informationen finden Sie unter Hostnamenauflösung (S. [553\)](#page-552-0).
- **4** Im Feld IP wird die IP-Adresse des Servers angegeben. Klicken Sie auf die Schaltfläche Auflösen, um die IP-Adresse über den im Feld Server angegebenen FQDN zu beziehen.
- **5** Im Feld Alternative IPs werden eine oder mehrere alternative IP-Adressen angegeben, die durch ein Semikolon voneinander getrennt sind. Diese Adresse wird verwendet, wenn RAS Secure Gateways mit ihrem FQDN oder der im Feld IP angegebenen Adresse keine Verbindung zum RAS Connection Broker herstellen können. Dies kann passieren, wenn beispielsweise Secure Gateways aus einem anderen Netzwerk, das dem Active Directory nicht hinzugefügt wurde, versuchen, eine Verbindung herzustellen.
- **6** Wählen Sie die Option Secure Gateway mit einem Connection Broker installieren, wenn Sie auch auf dem angegebenen Server ein RAS Secure Gateway installieren möchten. Wenn Sie diese Option wählen, können Sie auch die Option HTML5-Gateway aktivieren wählen (weitere Informationen finden Sie unter Nutzerportal konfigurieren (S. [95\)](#page-94-0)).
- **7** Wählen Sie die Option Firewall-Regeln hinzufügen, um automatisch die Firewall auf dem Server zu konfigurieren. Weitere Informationen finden Sie unter Port-Referenz.
- **8** Klicken Sie auf Weiter.
- **9** Klicken Sie auf der nächsten Seite auf Installieren, um den RAS Connection Broker auf dem Server zu installieren. Das Dialogfeld RAS Redundancy Service wird installiert wird geöffnet.
- **10** Wählen Sie den Server aus, auf dem der RAS Connection Broker installiert werden soll und klicken Sie auf Installieren.
- **11** Klicken Sie auf Fertig.
- **12** Klicken Sie auf OK, um den Server der Serverfarm hinzuzufügen.

# Sekundäre Connection Broker verwalten

#### <span id="page-79-0"></span>Aktivieren oder Deaktivieren eines sekundären Connection Brokers

Um einen sekundären Connection Broker für eine Site zu aktivieren oder zu deaktivieren, wählen Sie ihn in der Liste Connection Broker aus und aktivieren bzw. deaktivieren Sie das Kontrollkästchen am Beginn der Zeile.

#### Sekundäre Connection Broker

Jedem sekundären Connection Broker wird eine Priorität zugewiesen. Um die Priorität zu ändern, wählen Sie einen sekundären Connection Broker aus und verwenden Sie die Symbole "Pfeil nach oben" und "Pfeil nach unten" (oder Aufgaben > Nach oben, Nach unten), um ihn in der Liste nach oben oder unten zu verschieben. Je höher der Agent in der Liste steht, desto höher ist auch seine Priorität.

#### Sekundären Connection Broker auf primär hochstufen

Wenn der primäre Connection Broker nicht wiederhergestellt werden kann, können Sie einen sekundären Connection Broker zum primären hochstufen:

- **1** Öffnen Sie die RAS-Konsole auf dem Connection Broker-Server, auf dem das Hochstufen erfolgen soll (alle erforderlichen Dateien werden automatisch installiert, wenn ein Server der Site als sekundärer RAS Connection Broker hinzugefügt wird).
- **2** Wählen Sie die Kategorie Serverfarm und navigieren Sie zum Knoten Connection Broker.
- **3** Wählen Sie den RAS Connection Broker und klicken Sie dann auf Aufgaben > Auf primär hochstufen.
- **4** Klicken Sie auf OK, sobald der Vorgang abgeschlossen ist.

#### Konfigurieren der automatischen Hochstufung

Wenn der primäre Connection Broker offline geht, müssen Sie zuerst einen sekundären Connection Broker zum primären hochstufen. Die Funktion der automatischen Hochstufung kann dies automatisch nach einer bestimmten Zeitspanne tun.

Standardmäßig ist die automatische Hochstufung deaktiviert. So aktivieren Sie diese Funktion:

- **1** Navigieren Sie in der RAS-Konsole zu Serverfarm > <Site> > Connection Broker.
- **2** Wählen Sie im rechten Fensterbereich die Registerkarte Automatische Hochstufung.
- **3** Wählen Sie die Option Auto-Promotion aktivieren und geben Sie den Zeitraum an, nach dem der nächste sekundäre Connection Broker zum primären hochgestuft werden soll. Der Zeitraum kann auf einen Wert von 15 Minuten bis 72 Stunden eingestellt werden (der Standardwert ist 30 Minuten).
- **4** Wählen Sie die Option Failback aktivieren, wenn Sie möchten, dass der ursprüngliche Connection Broker wieder primär wird, wenn er wieder online geht. Für die Lizenzierungssite eliminiert dies die Lizenzaktivierung, wenn der Failback innerhalb von 72 Stunden auftritt. Der Zähler der Lizenzaktivierungen wird immer in der RAS-Konsole angezeigt, sodass der Administrator überprüfen kann, ob der ursprüngliche primäre Connection Broker innerhalb dieses Zeitraums wiederhergestellt wird oder nicht. Wenn der ursprüngliche Agent nach 72 Stunden wieder online geht (und die Serverfarm bereits reaktiviert wurde), wird er zum sekundären Connection Broker.

**Hinweis:** Um die automatische Hochstufung zu aktivieren, benötigen Sie mindestens drei aktive Connection Broker an einer Site. Wenn Sie weniger als drei haben, wird die automatische Hochstufung ignoriert.

Beachten Sie auch, dass die automatische Hochstufung deaktiviert werden muss, wenn Sie eine einzelne Site mit Connection Broker haben, die auf verschiedene Sites mit schlechten WAN-Verbindungen verteilt sind. Wenn es keine Verbindung zu dem entfernten Connection Broker gibt, dient der dritte Connection Broker als Zeuge, um Split-Brain zu verhindern.

Wenn die automatische Hochstufung stattfindet, wird der RAS-Administrator per E-Mail über die folgenden Ereignisse benachrichtigt:

- Ein sekundärer Connection Broker wurde auf primär hochgestuft.
- Die automatische Hochstufung eines sekundären Connection Brokers ist fehlgeschlagen.
- Das Failback der automatischen Hochstufung wurde abgeschlossen.

So fügen Sie einen sekundären Connection Broker hinzu:

Um einen sekundären Connection Broker zu löschen, wählen Sie ihn in der Liste aus und klicken dann auf Löschen in der Dropdownliste Aufgaben.

## Verwenden der Tools zur Computerverwaltung

<span id="page-81-0"></span>Sie können Standardaufgaben der Computerverwaltung auf einem Server ausführen, der den RAS Connection Broker direkt von der RAS-Konsole aus hostet. Dazu gehören Remotedesktopverbindung, Remote-PowerShell, Computerverwaltung, Dienstverwaltung, Ereignisanzeige, IPconfig, Neustarten und andere. Um auf das Menü Tools zuzugreifen, wählen Sie einen Server aus, klicken Sie auf Aufgaben > Tools und wählen Sie ein gewünschtes Tool. Informationen zu Anforderungen und Verwendung finden Sie unter Tools zur Computerverwaltung (S. [554\)](#page-553-0).

### KAPITFI 6

# RAS Secure Gateway

RAS Secure Gateway transportiert alle Parallels RAS-Daten durch einen Tunnel über einen einzelnen Port. Es bietet auch sichere Verbindungen und ist der Verbindungspunkt des Benutzers mit Parallels RAS.

An jeder Site muss mindestens ein RAS Secure Gateway installiert und konfiguriert sein. Hinweis: Wenn eine Site als Mandant mit dem RAS-Mandantenmakler verbunden ist, wird das RAS Secure Gateway nicht benötigt. Einzelheiten finden Sie unter Mandantenfähige RAS-Architektur (S. [386\)](#page-385-0).

Je nach Ihren Anforderungen können auch mehrere Gateways vorhanden sein. In diesem Kapitel erfahren Sie, wie Sie RAS Secure Gateways hinzufügen, konfigurieren und verwalten.

#### **In diesem Kapitel**

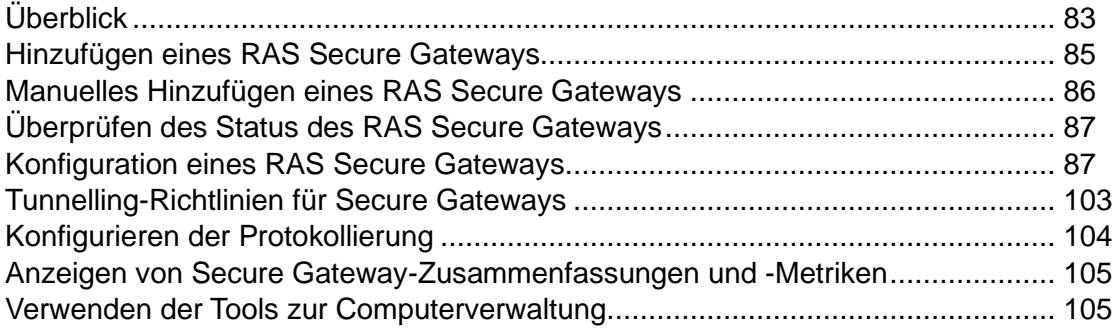

# Überblick

<span id="page-82-0"></span>Sie müssen mindestens ein RAS Secure Gateway installieren, damit Parallels RAS funktioniert. Sie können einer RAS-Site zusätzliche Gateways hinzufügen, um mehr Benutzer zu unterstützen, Lastausgleichverbindungen herzustellen und Redundanz zu gewährleisten.

Installieren eines RAS Secure Gateways auf einem dedizierten Server

Wenn Sie ein RAS Secure Gateway auf einem dedizierten Server installieren, können Sie auch die Parallels RAS-Konsole auf demselben Server installieren. Die Konsole hat eine eingeschränkte Funktionalität, ermöglicht Ihnen aber einige wichtige Verwaltungsoperationen auf dem Gateway durchzuführen, einschließlich:

- Einstellung der Gateway-Betriebsart (normal oder Weiterleitung, Details siehe unten).
- Zuweisen eines RAS Connection Brokers, der das Gateway verwaltet.
- Einstellen des Gateway-Kommunikationsanschlusses.
- Anzeigen der Gateway-Informationen, wie Host-Betriebssystemversion, Parallels RAS-Version, verfügbare IP-Adressen und andere.

Die RAS-Konsole in einem solchen Installationsszenario (wenn sie mit dem lokalen Computer verbunden ist, nicht mit der RAS-Serverfarm) hat nur zwei Kategorien, die Sie im linken Bereich auswählen können: Gateway und Information. Um die Gateway-Einstellungen zu verwalten, wählen Sie Gateway und klicken Sie dann im rechten Bereich auf Eigentümer ändern. Um die Informationen anzuzeigen, wählen Sie die Kategorie Information.

Wenn die RAS-Konsole mit einer Parallels RAS-Serverfarm (d. h. dem Server, auf dem der RAS Connection Broker läuft) verbunden ist, können Sie RAS Secure Gateways verwalten, indem Sie zu Serverfarm > <Site> > Secure Gateways navigieren.

Funktionsweise eines RAS Secure Gateways

Nachstehend wird beschrieben, wie ein RAS Secure Gateway mit den Verbindungsanforderungen von Benutzern umgeht:

- **1** Ein RAS Secure Gateway empfängt die Anforderung für eine Benutzerverbindung.
- **2** Anschließend leitet es die Anforderung an den RAS Connection Broker weiter, bei dem es registriert ist (standardmäßig die Einstellung "Bevorzugter Connection Broker").
- **3** Ein RAS Connection Broker führt Lastverteilungsprüfungen und eine Sicherheitsnachschau in Active Directory durch, um die Sicherheitsberechtigungen zu erhalten.
- **4** Wenn der Benutzer, der eine veröffentlichte Ressource anfordert, ausreichende Zugriffsberechtigungen hat, sendet der RAS Connection Broker eine Antwort an das Gateway zurück und übermittelt damit Details über den RD-Sitzungshost, mit dem sich der Benutzer verbinden kann.
- **5** Je nach Verbindungsmodus verbindet sich der Client entweder über das Gateway oder trennt die Verbindung vom Gateway und verbindet sich dann direkt mit dem RD-Sitzungshost-Server.

Betriebsmodus von RAS Secure Gateways

Ein RAS Secure Gateway kann in einem der folgenden Modi betrieben werden:

• Normalmodus. Ein RAS Secure Gateway im Normalmodus empfängt Verbindungsanforderungen von Benutzern und prüft über den RAS Connection Broker, ob der Benutzer, der die Anforderung gestellt hat, Zugriffsberechtigung erhält. Gateways, die in diesem Modus arbeiten, können eine größere Anzahl von Anforderungen unterstützen und verbessern die Redundanz.

• Weiterleitungsmodus. Ein RAS Secure Gateway im Weiterleitungsmodus leitet Verbindungsanforderungen von Benutzern an ein vorkonfiguriertes Gateway weiter. Gateways im Weiterleitungsmodus sind sinnvoll, wenn kaskadierende Firewalls benutzt werden, um WAN-Bindungen von LAN-Verbindungen zu trennen und eine Trennung der WAN-Segmente zu ermöglichen, wenn Probleme auftreten und das LAN nicht unterbrochen werden soll.

**Hinweis:** Zum Konfigurieren des Weiterleitungsmodus muss eine Parallels RAS-Serverfarm mehr als ein RAS Secure Gateway aufweisen.

#### Planung der Hochverfügbarkeit

Wenn Sie RAS Secure Gateways zu einer Site hinzufügen, sollte die N+1-Redundanz konfiguriert werden, um einen unterbrechungsfreien Dienst für Ihre Benutzer zu gewährleisten. Dies ist eine allgemeine Regel, die auch für andere Parallels RAS-Komponenten gilt, wie z. B. Connection Broker oder RD-Sitzungshosts.

# Hinzufügen eines RAS Secure Gateways

<span id="page-84-0"></span>So fügen Sie ein RAS Secure Gateway zu einer Site hinzu:

- **1** Navigieren Sie in der RAS-Konsole zu Serverfarm > <Site> > Secure Gateways.
- **2** Wählen Sie im rechten Fensterausschnitt die Registerkarte Secure Gateways und klicken Sie auf Aufgaben > Hinzufügen, um den AssistentenRAS Secure Gateway hinzufügen zu starten.
- **3** Geben Sie den FQDN oder die IP-Adresse des Servers ein (oder klicken Sie auf die Schaltfläche [...], um einen Server aus der Liste auszuwählen). Um die IP-Adresse automatisch in den FQDN aufzulösen, aktivieren Sie die globale Namensauflösung. Detaillierte Informationen finden Sie unter Hostnamenauflösung (S. [553\)](#page-552-0).
- **4** Wählen Sie in der Dropdownliste Modus den Gateway-Modus aus.
- **5** Wenn Sie im vorherigen Schritt den Modus Weiterleitung ausgewählt haben, müssen Sie jetzt in der Dropdownliste Weiterleiten an das Ziel-Gateway auswählen. Sie können auch eine spezifische IP-Adresse aus der Dropdownliste Auf IP auswählen, wenn der Gateway-Server mehr als eine IP-Adresse hat.
- **6** Wählen Sie die Option HTML5-Gateway aktivieren, um automatisch ein selbstsigniertes Zertifikat hinzuzufügen, SSL zu aktivieren und HTML5-Unterstützung zu aktivieren. Weitere Informationen finden Sie unter Konfigurieren des Nutzerportals (S. [95\)](#page-94-0).
- **7** Wählen Sie Firewall-Regeln hinzufügen, um automatisch die Firewall auf dem Server zu konfigurieren, auf dem das Gateway gehostet wird. Weitere Informationen finden Sie unter Port-Referenz.
- **8** Klicken Sie auf Weiter.
- **9** Klicken Sie auf der nächsten Seite auf Installieren, um die Installation von RAS Secure Gateway zu starten.
- **10** Klicken Sie auf Fertig, wenn die Installation abgeschlossen ist.

## <span id="page-85-0"></span>Manuelles Hinzufügen eines RAS Secure **Gateways**

Gehen Sie wie folgt vor, um ein RAS Secure Gateway manuell zu installieren und der Serverfarm hinzuzufügen:

- **1** Melden Sie sich mit einem Administratorkonto bei dem Server an, auf dem Sie das RAS Secure Gateway installieren möchten.
- **2** Kopieren Sie die Parallels RAS-Installationsdatei (RASInstaller.msi) auf den Server und doppelklicken Sie darauf, um die Installation zu starten.
- **3** Folgen Sie den Anweisungen auf dem Bildschirm und gehen Sie zur Seite "Installationstyp". Wählen Sie Benutzerdefiniert und klicken Sie auf Weiter.
- **4** Klicken Sie in der Strukturdarstellung der Funktionen auf RAS Secure Gateway und wählen Sie Funktion wird vollständig auf lokaler Festplatte installiert.
- **5** Vergewissern Sie sich, dass alle anderen Komponenten im Baum deaktiviert sind, und klicken Sie auf Weiter.
- **6** Klicken Sie auf Installieren, um mit der Installation zu beginnen.
- **7** Nach Abschluss der Installation klicken Sie auf Fertigstellen, um den Assistenten zu verlassen.
- **8** Öffnen Sie die RAS-Konsole und geben den RAS Connection Broker an, der das Gateway verwaltet.

# <span id="page-86-0"></span>Überprüfen des Status des RAS Secure **Gateways**

Um den Status eines RAS Secure Gateways zu überprüfen, klicken Sie mit der rechten Maustaste in die Liste und klicken dann im Kontextmenü auf Status überprüfen. Das Dialogfeld RAS Secure Gateway Informationen wird geöffnet.

Im Dialogfeld werden die Gateway-Informationen angezeigt, wie z. B.:

- Server: Der Name des Servers, auf dem das Gateway installiert ist.
- Gateway: Der Überprüfungsstatus des Gateways (z. B. "Überprüft").
- Version: Die Versionsnummer der Gateway-Software. Die Versionsnummer muss mit der Parallels RAS-Versionsnummer übereinstimmen.
- BS-Typ: Typ und Version des Betriebssystems.
- Status: Hier wird der aktuelle Status des RAS Secure Gateways angezeigt. Wenn der Status auf ein Problem verweist (das Gateway hat beispielsweise nicht geantwortet oder die Version der Gateway-Software ist falsch), klicken Sie auf die Schaltfläche Installieren, um das Gateway per Push-Installation auf dem Server zu installieren. Warten Sie, bis die Installation abgeschlossen ist, und überprüfen Sie den Status erneut.

# Konfiguration eines RAS Secure Gateways

<span id="page-86-1"></span>Konfiguration eines RAS Secure Gateways:

- **1** Navigieren Sie in der RAS-Konsole zu Serverfarm > <Site> > Secure Gateways.
- **2** Klicken Sie mit der rechten Maustaste im rechten Fensterausschnitt auf ein Secure Gateway. Klicken Sie auf Eigenschaften.
- **3** Das Dialogfeld RAS Secure Gateway-Eigenschaften wird geöffnet.

Im Folgenden erfahren Sie, wie Sie die Eigenschaften eines RAS Secure Gateways konfigurieren.

### Aktivieren oder Deaktivieren eines Secure Gateways

Ein RAS Secure Gateway ist standardmäßig aktiviert. Um ein Secure Gateway zu aktivieren oder zu deaktivieren, öffnen Sie das Dialogfeld RAS Secure Gateway-Eigenschaften. Auf der Registerkarte Allgemeines aktivieren oder deaktivieren Sie die Option RAS Secure Gateway in Site aktivieren.

### Einrichten der öffentlichen Adresse

Das Feld Öffentliche Adresse auf der Registerkarte Allgemein gibt einen öffentlichen FQDN oder eine IP-Adresse des Secure Gateways an. Diese Einstellung wird von der Funktion "Bevorzugtes Routing" verwendet, um eine Clientverbindung umzuleiten. Nähere Informationen finden Sie unter Bevorzugtes Routing konfigurieren (S. [309\)](#page-308-0).

### Festlegen von IP-Adressen für Clientverbindungen

IP-Adressen für eingehende Clientverbindungen für ein Secure Gateway werden auf der Registerkarte Allgemein des Dialogfelds RAS Secure Gateway-Eigenschaften angegeben. RAS Secure Gateway erkennt sowohl IPv4 als auch IPv6. Standardmäßig wird IPv4 verwendet.

Sie können die folgenden IP-Optionen angeben:

- IP-Version verwenden: Wählen Sie die zu verwendende(n) IP-Version(en) aus.
- IP(s): Geben Sie eine oder mehrere durch ein Semikolon getrennte IP-Adressen an, oder klicken Sie auf Auflösen, um die IP-Adresse automatisch aufzulösen. Dies sind die verfügbaren Adressen auf dem Secure Gateway-Server. Um IP-Adressen anzugeben, die für Client-Verbindungen verwendet werden sollen, verwenden Sie den Abschnitt An IP binden (siehe unten).
- An IP binden: In diesem Abschnitt können Sie angeben, an welcher IP-Adresse (oder an welchen Adressen) das Secure Gateway auf Client-Verbindungen lauschen soll. Sie können eine bestimmte Adresse oder <alle verfügbaren Adressen> wählen, wobei in diesem Fall alle im Feld IP(s) angegebenen IP-Adressen verwendet werden.
- Systempuffer entfernen für: Diese Felder (eines für jede IP-Version) können verwendet werden, wenn die Verbindung zwischen dem Secure Gateway und dem Parallels Client eine hohe Latenzzeit hat (wie z. B. das Internet). Diese Option optimiert den Datenverkehr und verbessert die Erfahrung auf der Parallels Client-Seite. Sie können eine bestimmte Adresse, alle verfügbaren Adressen oder keine auswählen. Diese Option verzögert das interne Socket, um die Leistung des externen Sockets anzupassen. Wenn das interne Netzwerk schnell und das externe langsam ist, erkennt RDP den schnellen internen Socket und sendet viele Daten. Das Problem ist, dass diese Daten nicht schnell genug vom Secure Gateway zum Client gesendet werden können, was zu einer schlechten Benutzererfahrung führt. Wenn Sie diese Option aktivieren, wird der Datenaustausch optimiert.

### Standardeinstellungen der Site – Secure Gateways

<span id="page-88-0"></span>Das Dialogfeld RAS Secure Gateway-Eigenschaften besteht aus Registerkarten, die jeweils einen spezifischen Satz von Optionen enthalten. Alle Registerkarten, mit Ausnahme von Eigenschaften, haben eine gemeinsame Option Standardeinstellungen erben. Wenn Sie diese Option wählen, werden alle Felder auf einer Registerkarte ausgegraut und die Einstellungen werden von den Standardeinstellungen der Site geerbt. Um die Standardeigenschaften der Site für Secure Gateways anzuzeigen (und ggf. zu ändern), klicken Sie auf den Link Standardeinstellungen der Site, der auf allen oben genannten Registerkarten verfügbar ist. Der Link öffnet das Dialogfeld für die Standardeinstellungen der Site. Sie können dieses Dialogfeld auch öffnen, indem Sie auf Aufgaben > Standardeinstellungen der Site klicken, während Sie sich auf der Registerkarte Serverfarm > Site > Secure Gateways befinden.

In den folgenden Abschnitten werden die einzelnen Registerkarten und verfügbaren Optionen im Secure Gateway-Dialogfeld Eigenschaften beschrieben.

### Gateway-Modus und Weiterleitungseinstellungen

<span id="page-88-1"></span>Ein RAS Secure Gateway kann im Normal- und Weiterleitungsmodus betrieben werden (S. [83\)](#page-82-0). Um den gewünschten Modus einzustellen und entsprechende Einstellungen zu konfigurieren, klicken Sie auf die Registerkarte Modus im Dialogfeld RAS Secure Gateway-Eigenschaften.

Verwendung der Standardeinstellungen der Site

Um die Standardeinstellungen der Site zu verwenden, klicken Sie auf die Option Standardeinstellungen erben. Wenn Sie Ihre eigenen Einstellungen festlegen möchten, deaktivieren Sie diese Option. Weitere Informationen finden Sie unter Standardeinstellungen der Site (Gateways) (S. [89\)](#page-88-0).

#### Einrichten des Normalmodus

Zum Einrichten des Normalmodus wählen Sie in der Dropdownliste Gateway-Modus die Option Normal.

Mit der Option Anforderungen an HTTP-Server weiterleiten können Sie Anforderungen weiterleiten, die nicht zum RAS Secure Gateway gehören (Gateways verarbeiten HTML5-Datenverkehr, Wyse und URL-Schema). Wenn Sie mehrere Server eingeben, trennen Sie sie mit Strichpunkten. Ein HTTP-Server kann mit einer IPv6-Adresse angegeben werden, sofern erforderlich. Beachten Sie, dass ein HTTP-Server die gleiche IP-Version unterstützen muss wie der anfordernde Browser.

Die Dropdownliste Bevorzugter Connection Broker ermöglicht Ihnen die Angabe eines RAS Connection Broker, mit dem sich das Secure Gateway verbinden soll. Das ist hilfreich, wenn die Site-Komponenten in mehreren physischen Sites installiert sind, die über WAN miteinander kommunizieren. Sie können den Netzwerkdatenverkehr verringern, indem Sie einen geeigneteren RAS Connection Broker festlegen. Damit das Secure Gateway einen Connection Broker automatisch auswählt, wählen Sie die Option Automatisch.

Einrichten des Weiterleitungsmodus

Zum Einrichten des Weiterleitungsmodus wählen Sie in der Dropdownliste Gateway-Modus die Option Weiterleitung.

Geben Sie im Feld Weiterleiten von RAS Secure Gateway einen oder mehrere Weiterleitungs-Secure Gateways ein oder wählen Sie diese aus.

**Hinweis:** Mit dem Weiterleitungsmodus können Sie Daten an ein Secure Gateway weiterleiten, das an einer IPv6-Adresse wartet. Es wird empfohlen, Weiterleitungs-Secure Gateways so zu konfigurieren, dass sie dieselbe IP-Version verwenden.

### Gateway-Netzwerkoptionen

<span id="page-89-0"></span>Über die Registerkarte Netzwerk können die Netzwerkoptionen für RAS Secure Gateway konfiguriert werden.

Verwendung der Standardeinstellungen der Site

Um die Standardeinstellungen der Site zu verwenden, klicken Sie auf die Option Standardeinstellungen erben. Wenn Sie Ihre eigenen Einstellungen festlegen möchten, deaktivieren Sie diese Option. Weitere Informationen finden Sie unter Standardeinstellungen der Site (Gateways) (S. [89\)](#page-88-0).

#### Konfigurieren des Netzwerks

Standardmäßig wartet das RAS Secure Gateway auf den TCP-Ports 80 und 443, um den gesamten RAS-Verkehr von Parallels zu tunneln. Um den Port zu ändern, geben Sie im Eingabefeld RAS Secure Gateway-Port einen neuen Port ein.

Der RDP-Port 3389 wird für Clients verwendet, die Desktop-Sitzungen mit einfachem Lastausgleich erfordern. Verbindungen mit diesem Port unterstützen KEINE veröffentlichten Ressourcen. Um den RDP-Port an einem Gateway zu ändern, wählen Sie die Option RDP-Port und geben Sie einen neuen Port an. Wenn Sie Ihren eigenen Port einrichten, stellen Sie sicher,

dass dieser Port nicht mit der Standardeinstellung für den "Port des RD-Sitzungshosts" in Konflikt steht.

**Hinweis:** Wenn der RDP-Port geändert wurde, müssen die Benutzer die Portnummer an ihre Verbindungszeichenfolge im Remotedesktop-Client anhängen (z. B. [IP-Adresse]:[Port]).

RAS Secure Gateway-Adresse übertragen. Diese Option kann verwendet werden, um die Übertragung der Secure Gateway-Adresse einzuschalten, sodass Parallels Clients ihre primären Secure Gateways automatisch finden können. Diese Option ist standardmäßig aktiviert.

RDP-UDP-Tunnelling aktivieren. Wählen Sie diese Option (Standardeinstellung), um UDP-Tunnelling auf Windows-Geräten zu aktivieren. Um UDP-Tunnelling zu deaktivieren, entfernen Sie das Häkchen für die Option.

Geräte-Manager-Port. Wählen Sie diese Option, um die Verwaltung von Windows-Geräten aus der Kategorie Geräte-Manager zu ermöglichen. Diese Option ist standardmäßig aktiviert.

Aktiviere RDP DOS Attack-Filter. Wenn diese Option ausgewählt ist, weist sie Ketten unvollständiger Sitzungen von derselben IP-Adresse zurück. Beispiel: Wenn ein Parallels Client mehrere aufeinanderfolgende Sitzungen beginnt und jede Sitzung darauf wartet, dass der Benutzer Anmeldedaten eingibt, verweigert Parallels RAS weitere Versuche. Diese Option ist standardmäßig aktiviert.

## SSL/TLS-Verschlüsselung

Der Datenverkehr zwischen Parallels RAS-Nutzern und einem RAS Secure Gateway kann verschlüsselt werden. Auf der Registerkarte SSL/TLS können Sie Datenverschlüsselungsoptionen konfigurieren.

Verwendung der Standardeinstellungen der Site

Um die Standardeinstellungen der Site zu verwenden, klicken Sie auf die Option Standardeinstellungen erben. Wenn Sie Ihre eigenen Einstellungen festlegen möchten, deaktivieren Sie diese Option. Weitere Informationen finden Sie unter Standardeinstellungen der Site (Gateways) (S. [89\)](#page-88-0).

Durchsetzung von HSTS

Mit der Schaltfläche Konfigurieren im HSTS-Abschnitt können Sie die HTTP Strict Transport Security (HSTS) erzwingen, einen Mechanismus, der einen Webbrowser dazu bringt, mit dem Webserver nur über sichere HTTPS-Verbindungen zu kommunizieren. Wenn HSTS für ein RAS Secure Gateway durchgesetzt wird, sind alle Webanforderungen an es gezwungen, HTTPS zu

verwenden. Das betrifft insbesondere das RAS-Nutzerportal (S. [95\)](#page-94-0), das aus Sicherheitsgründen normalerweise nur HTTPS-Anfragen akzeptiert.

Wenn Sie auf die Schaltfläche Konfigurieren klicken, öffnet sich das Dialogfeld HSTS-Einstellungen, in dem Sie Folgendes festlegen können:

- Strenge HTTP-Transportsicherheit (HSTS) durchsetzen: Aktiviert oder deaktiviert HSTS für das Secure Gateway.
- Max. Alter: Gibt das maximale Alter für HSTS an, d. h. die Zeit (in unserem Fall in Monaten), in der der Webbrowser nur über HTTPS mit dem Secure Gateway kommunizieren kann. Der Standardwert (und empfohlene) Wert beträgt 12 Monate. Akzeptable Werte sind 4 bis 120 Monate.
- Subdomains einbeziehen: Gibt an, ob Subdomains eingefügt werden sollen (falls vorhanden).
- Vorab laden: Aktiviert oder deaktiviert das Vorab-Laden von HSTS. Dies ist ein Mechanismus, bei dem eine Liste von Hosts, die die Verwendung von SSL/TLS auf ihrer Site erzwingen möchten, in einem Webbrowser fest kodiert wird. Die Liste wird von Google erstellt und von den Browsern Chrome, Firefox, Safari, Internet Explorer 11 und Edge verwendet. Wenn HSTS Preload verwendet wird, versucht ein Webbrowser nicht einmal, eine Anforderung über HTTP zu senden, sondern verwendet jedes Mal HTTPS. Bitte lesen Sie auch den wichtigen Hinweis unten.

**Hinweis:** Um HSTS Preload zu verwenden, müssen Sie Ihren Domainnamen für die Aufnahme in die HSTS Preload-Liste von Chrome einreichen. Ihre Domain wird in allen Webbrowsern, die die Liste verwenden, fest kodiert. Wichtig: Die Aufnahme in die Preload-Liste kann nicht ohne weiteres rückgängig gemacht werden. Sie sollten die Aufnahme nur dann beantragen, wenn Sie sicher sind, dass Sie HTTPS für Ihre gesamte Site und alle ihre Subdomains langfristig (in der Regel 1-2 Jahre) unterstützen können.

Beachten Sie auch die folgenden Anforderungen:

- Ihre Site muss über ein gültiges SSL-Zertifikat verfügen. Weitere Hinweise finden Sie unter SSL-Serverkonfiguration (S. [95\)](#page-94-1).
- Alle Subdomains (falls vorhanden) müssen in Ihrem SSL-Zertifikat enthalten sein. Erwägen Sie, ein Wildcard-Zertifikat zu bestellen.

#### SSL wird konfiguriert

Standardmäßig wird einem RAS Secure Gateway bei der Installation des Gateways ein selbstsigniertes Zertifikat zugewiesen. Jedem RAS Secure Gateway muss ein Zertifikat zugewiesen werden und das Zertifikat sollte den vertrauenswürdigen Stammzertifizierungsstellen auf der Client-Seite hinzugefügt werden, um Sicherheitswarnungen zu vermeiden.

92

SSL-Zertifikate werden auf Site-Ebene unter Verwendung der Unterkategorie Farm > Site > Zertifikate in der RAS-Konsole erstellt. Sobald ein Zertifikat erstellt ist, kann es einem RAS Secure Gateway zugewiesen werden. Informationen zum Erstellen und Verwalten von Zertifikaten finden Sie im Kapitel SSL-Zertifikatsverwaltung (S. [327\)](#page-326-0).

So konfigurieren Sie SSL für einen Secure Gateway:

- **1** Wählen Sie die Option SSL aktivieren für Port und geben Sie eine Portnummer an (Standardeinstellung ist 443).
- **2** Wählen Sie in der Dropdownliste Akzeptierte SSL-Versionen die vom RAS Secure Gateway akzeptierte SSL-Version aus.
- **3** Wählen Sie im Feld Verschlüsselungsstärke eine gewünschte Verschlüsselungsstärke aus.
- **4** Geben Sie im Feld Verschlüsselung die Verschlüsselung an. Eine stärkere Chiffre ermöglicht eine stärkere Verschlüsselung, wodurch mehr Aufwand erforderlich ist, um sie zu knacken.
- **5** Die Option Verschlüsselungen entsprechend Serverpräferenz verwenden ist standardmäßig aktiviert. Sie können Client-Einstellungen verwenden, indem Sie diese Option deaktivieren.
- **6** Wählen Sie in der Dropdownliste Zertifikate das gewünschte Zertifikat aus. Informationen darüber, wie Sie ein neues Zertifikat erstellen und es in dieser Liste erscheinen lassen können, finden Sie im Kapitel SSL-Zertifikatsverwaltung (S. [327\)](#page-326-0).

Die Option <Alle übereinstimmenden Verwendungen> verwendet jedes Zertifikat, das für die Verwendung durch einen Secure Gateway konfiguriert ist. Wenn Sie ein Zertifikat erstellen, geben Sie die Eigenschaft "Verwendung" an, in der Sie "Gateway", "HALB" oder beides auswählen können. Wenn bei dieser Eigenschaft die Option "Gateway" ausgewählt ist, kann sie mit einem Secure Gateway verwendet werden. Hinweis: Wenn Sie diese Option wählen, aber kein einziges passendes Zertifikat vorhanden ist, wird eine Warnung angezeigt und Sie zuerst ein Zertifikat erstellen müssen.

#### Verschlüsseln der Parallels Client-Verbindung

Standardmäßig ist die einzige Art Verschlüsselung eine Verbindung zwischen einem Secure Gateway und Backend-Servern. Um eine Verbindung zwischen Parallels Client und einem Secure Gateway zu verschlüsseln, müssen Sie auch die Verbindungseigenschaften auf der Client-Seite konfigurieren. Öffnen Sie dazu in Parallels Client die Verbindungseigenschaften und stellen Sie den Verbindungsmodus auf Gateway SSL ein.

Um die Konfiguration des Parallels Clients zu vereinfachen, wird empfohlen, ein Zertifikat zu verwenden, das von einer bekannten vertrauenswürdigen Zertifizierungsstelle eines Drittanbieters ausgestellt wurde. Beachten Sie, dass der Windows-Zertifikatspeicher von einigen Webbrowsern (Chrome, Edge etc.) verwendet wird, wenn sie sich mit dem RAS-Nutzerportal verbinden.

#### Konfiguration von Parallels Clients

Wenn das Zertifikat selbstsigniert ist oder von einer Unternehmenszertifizierungsstelle ausgestellt wurde, müssen Parallels Clients wie folgt beschrieben konfiguriert werden.

- **1** Exportieren Sie das Zertifikat im Base-64 kodierten X.509 (.CER)-Format.
- **2** Öffnen Sie das exportierte Zertifikat in einem Texteditor, wie z. B. Notepad oder WordPad, und kopieren Sie den Inhalt in die Zwischenablage.

Fügen Sie das Zertifikat dann clientseitig der Liste der vertrauenswürdigen Zertifizierungsstellen hinzu und erlauben Sie Parallels Client, sich über SSL mit einem Zertifikat von einer Unternehmenszertifizierungsstelle zu verbinden.

- **1** Auf der Client-Seite sollte sich im Verzeichnis "C:\Programmdateien\Parallels\Remote Application Server Client\" eine Datei mit dem Namen trusted.pem befinden. Diese Datei enthält Zertifikate bekannter vertrauenswürdiger Stellen.
- **2** Fügen Sie den Inhalt des exportierten Zertifikats (im Anhang der Liste der anderen Zertifikate) ein.

Sichern von RDP-UDP-Verbindungen

Ein Parallels Client kommuniziert normalerweise mit einem RAS Secure Gateway über eine TCP-Verbindung. Jüngere Windows-Clients verwenden eventuell auch eine UDP-Verbindung, um die WAN-Leistung zu verbessern. Um UDP-Verbindungen mit SSL zu schützen, muss DTLS verwendet werden.

So verwenden Sie DTLS auf einem RAS Secure Gateway:

- **1** Stellen Sie sicher, dass auf der Registerkarte SSL/TLS die Option SSL aktivieren für Port ausgewählt ist.
- **2** Stellen Sie sicher, dass auf der Registerkarte Netzwerk (S. [90\)](#page-89-0) die Option RDP-UDP-Tunnelling aktivieren ausgewählt ist.

Die Parallels Clients müssen für die Verwendung des Modus SSL-Verbindung konfiguriert sein. Diese Option kann clientseitig unter Verbindungseinstellungen > Verbindungsmodus eingestellt werden.

Nachdem die zuvor genannten Optionen korrekt eingestellt wurden, werden sowohl TCP- als auch UDP-Verbindungen über SSL getunnelt.

### SSL-Serverkonfiguration

<span id="page-94-1"></span>Bei der Konfiguration von RAS Secure Gateway für die Verwendung von SSL-Verschlüsselung sollten Sie darauf achten, wie der SSL-Server konfiguriert ist, um mögliche Fallen und Sicherheitsprobleme zu vermeiden. Insbesondere sollten die folgenden SSL-Komponenten bewertet werden, um festzustellen, wie gut die Konfiguration ist:

- Das Zertifikat, das gültig und vertrauenswürdig sein soll.
- Das Protokoll, der Schlüsselaustausch und die Verschlüsselung sollten unterstützt werden.

Die Bewertung ist ohne spezifische Kenntnisse über SSL möglicherweise nicht einfach durchzuführen. Aus diesem Grund empfehlen wir Ihnen, den SSL-Server-Test zu verwenden, der in den Qualys SSL Labs erhältlich ist. Dies ist ein kostenloser Online-Dienst, der eine Analyse der Konfiguration eines SSL-Webservers im öffentlichen Internet durchführt. Um den Test auf einem RAS Secure Gateway durchzuführen, müssen Sie es möglicherweise vorübergehend in das öffentliche Internet verschieben.

Der Test ist unter der folgenden URL verfügbar: [https://www.ssllabs.com/ssltest/.](https://www.ssllabs.com/ssltest/)

Sie können ein Papier von Qualys SSL Labs, das die bei der Bewertung verwendete Methodik beschreibt, unter folgender URL lesen: [https://github.com/ssllabs/research/wiki/SSL-Server-Rating-Guide.](https://github.com/ssllabs/research/wiki/SSL-Server-Rating-Guide)

## Nutzerportal konfigurieren

<span id="page-94-0"></span>Das Nutzerportal ist eine in das RAS Secure Gateway integrierte Funktion, mit der Benutzer mithilfe des Parallels Web Clients eine Verbindung zu Parallels RAS herstellen und veröffentlichte Ressourcen über einen Webbrowser öffnen können. Der Client funktioniert ähnlich wie ein plattformspezifischer Parallels Client, erfordert aber keine zusätzliche Software, die auf den Computern oder Geräten der Nutzer installiert werden muss. Alles, was die Benutzer benötigen, ist ein HTML5-kompatibler Webbrowser.

In diesem Abschnitt wird beschrieben, wie das Nutzerportal in der Parallels RAS-Konsole konfiguriert wird. Informationen zur Verwendung finden Sie im Kapitel Parallels Web Client und Nutzerportal (S. [443\)](#page-442-0).

**Hinweis:** Um den Web Client und das Nutzerportal zu verwenden, muss SSL auf einem RAS Secure Gateway aktiviert sein. Wenn Sie den Client aktivieren, achten Sie darauf, dass SSL auf der Registerkarte SLL/TLS oder auf Ihrem Netzwerk-Lastausgleich aktiviert ist. Beachten Sie auch: Die Registerkarte Nutzerportal ist nur verfügbar, wenn der Gateway-Modus auf "Normal" eingestellt ist. Weitere Informationen finden Sie unter Gateway-Modus und Weiterleitungseinstellungen (S. [89\)](#page-88-1).

Um das Nutzerportal zu konfigurieren, klicken Sie im Eigenschaftsdialog von RAS Secure Gateway auf die Registerkarte Nutzerportal und stellen Sie dann die in den folgenden Abschnitten beschriebenen Optionen ein.

Informationen zur Konfiguration der Web Client-URL und zum Zugriff auf den Client über einen Webbrowser finden Sie unter Lastverteilung für Webanforderungen (S. [100\)](#page-99-0).

#### Verwendung der Standardeinstellungen der Site

Um die Standardeinstellungen der Website auf der Registerkarte Nutzerportal zu verwenden, klicken Sie auf die Option Standardeinstellungen erben. Wenn Sie Ihre eigenen Einstellungen festlegen möchten, deaktivieren Sie diese Option. Weitere Informationen finden Sie unter Standardeinstellungen der Site (Gateways) (S. [89\)](#page-88-0).

#### Aktivieren oder Deaktivieren des Nutzerportals

Um das Nutzerportal zu aktivieren oder zu deaktivieren, aktivieren oder deaktivieren Sie die Option Nutzerportal aktivieren. Dadurch wird das Nutzerportal aktiviert, sodass die Nutzer sich nicht mehr über den Web Client mit dem Nutzerportal verbinden können.

#### Client-Einstellungen

Im Abschnitt Client können Sie Methoden zum Starten von Anwendungen und andere Web Client-Einstellungen festlegen.

- Sitzungen starten mit: Wenn ein Benutzer versucht, eine Ressource von der Nutzerportal-Webseite aus zu öffnen, kann die Ressource direkt im Webbrowser geöffnet werden oder sie kann in einem plattformspezifischen Parallels Client gestartet werden, der auf dem Computer des Benutzers installiert ist (z. B. Parallels Client für Windows). Diese Option gibt an, welcher Client verwendet wird. Im Vergleich zum Web Client enthält der plattformspezifische Parallels Client eine größere Anzahl an Funktionen und bietet Endanwendern eine bessere allgemeine Benutzererfahrung. Wählen Sie eine der folgenden Optionen:
	- **a** Nur im Browser Benutzer können Remote-Anwendungen und -Desktops nur mit Parallels Web Client ausführen. Verwenden Sie diese Option, wenn Sie nicht möchten, dass Ihre Benutzer einen plattformspezifischen Parallels Client installieren.
	- **b** Nur Parallels Client Benutzer können Remote-Anwendungen und -Desktops nur in Parallels Client ausführen. Wenn sich ein Benutzer über Parallels Web Client mit Parallels RAS verbindet, wird er aufgefordert, den plattformspezifischen Parallels Client zu installieren, bevor er Remote-Anwendungen und -Desktops starten kann. Dem Benutzer wird eine Meldung mit einem Download-Link für die Parallels Client-Installationsdatei anzeigt. Nachdem der Benutzer Parallels Client installiert hat,

kann er immer noch eine Remote-Anwendung oder einen Desktop in Parallels Web Client auswählen, diese bzw. dieser wird dann aber stattdessen in Parallels Client geöffnet.

- **c** Parallels Client mit Failback zum Browser Remote-Anwendungen und Desktops können sowohl in Parallels Client als auch in einem Browser (HTML5) gestartet werden. Parallels Client ist die primäre Methode; Parallels Web Client wird als Ausweichmethode verwendet, wenn eine veröffentlichte Ressource aus irgendeinem Grund nicht in Parallels Client gestartet werden kann. Der Benutzer wird informiert, wenn eine Ressource nicht in Parallels Client geöffnet werden konnte und erhält die Möglichkeit sie stattdessen im Browser zu öffnen.
- Den Benutzern erlauben, eine Startmethode auszuwählen: Wenn diese Option ausgewählt ist, können die Benutzer entscheiden, ob sie Remote-Anwendungen in einem Browser oder in Parallels Client öffnen. Sie können diese Option aktivieren, wenn die Option Sitzung starten mit (oben) auf Parallels Client mit Failback zum Browser (d. h. beide Methoden sind erlaubt) gesetzt wurde.
- Öffnen von Anwendungen in einer neuen Registerkarte erlauben: Wenn diese Option ausgewählt ist, können Benutzer Remote-Anwendungen in einer neuen Registerkarte im Web-Browser öffnen.
- Anmeldeformat von Prä-Windows 2000 verwenden: Aktiviert das Legacy-Anmeldeformat (vor Windows 2000).
- Einbettung des Nutzerportals in andere Webseiten zulassen: Wenn diese Option ausgewählt ist, kann die Nutzerportal-Webseite in andere Webseiten eingebettet werden. Beachten Sie, dass sich daraus ein potenzielles Sicherheitsrisiko durch sogenanntes Clickjacking ergibt.
- Dateiübertragungsbefehl zulassen: Aktiviert die Dateiübertragung in einer Remotesitzung. Um die Dateiübertragung zu aktivieren, klicken Sie auf die Schaltfläche Konfigurieren. Wählen Sie im sich öffnenden Dialogfeld Nur Client zu Server (Dateien nur vom Client zum Server übertragen), Nur Server zu Client (Dateien nur vom Server zum Client übertragen), Bidirektional (Dateien in beide Richtungen übertragen). Weitere Informationen finden Sie unter Konfigurieren der Remote-Dateiübertragung (S. [525\)](#page-524-0).
- Zwischenablagebefehl zulassen: Aktiviert die Nutzung der Zwischenablage (Kopieren/Einfügen) in einer Remotesitzung. Um die Zwischenablage zu aktivieren, klicken Sie auf die Schaltfläche Konfigurieren. Wählen Sie im sich öffnenden Dialogfeld Nur Client zu Server (kopieren und einfügen nur vom Client zum Server), Nur Server zu Client (kopieren und einfügen nur vom Server zum Client), Bidirektional (kopieren und einfügen in beide Richtungen). Weitere Informationen über die Zwischenablage finden Sie unter Verwenden des Remote Clipboards (S. [468\)](#page-467-0).
- Ursprungsübergreifende Ressourcenfreigabe erlauben: Aktiviert ursprungsübergreifende Ressourcenfreigabe (CORS = cross-origin resource sharing): Um CORS zu aktivieren, klicken Sie auf die Schaltfläche Konfigurieren. Geben Sie in dem sich öffnenden Dialogfeld eine oder mehrere Domänen an, für die der Zugriff auf Ressourcen erlaubt werden soll.

Wenn Sie keine Domänen angeben, wird die Option automatisch deaktiviert. Geben Sie im Feld Browser-Cache-Zeit an, wie lange der Browser des Endbenutzers eine Ressource zwischenspeichern soll.

#### Zugriff auf Netzwerklastausgleich

<span id="page-97-0"></span>Der Abschnitt Zugriff auf Netzwerklastausgleich ist für Bereitstellungsszenarien vorgesehen, bei denen Frontend-Lastausgleiche von Drittanbietern wie Amazon Web Services (AWS) Elastic Load Balancers (ELBs) verwendet werden. Es ermöglicht Ihnen, einen alternativen Hostnamen und eine alternative Portnummer zu konfigurieren, die vom Network Load Balancer (NLB) verwendet werden. Dies ist notwendig, um Hostnamen und Ports zu trennen, auf denen TCPund HTTPS-Kommunikation durchgeführt wird, da der AWS Load Balancer nicht beide spezifischen Protokolle über den gleichen Port unterstützt.

Folgende Optionen stehen zur Verfügung:

- Anderen Hostnamen verwenden: Wählen Sie diese Option und geben Sie einen alternativen Hostnamen an. Wenn der alternative Hostname aktiviert ist, verwenden alle plattformspezifischen Parallels Clients diesen Hostnamen, um sich mit der RAS-Serverfarm oder der Site zu verbinden.
- Anderen Port verwenden: Wählen Sie diese Option und geben Sie eine alternative Portnummer an. Der Port darf nicht von anderen Komponenten der RAS-Serverfarm oder der Site verwendet werden. Um die Portnummer auf den Standardwert zurückzusetzen, klicken Sie auf Standard. Wenn der alternative Port aktiviert ist, verwenden alle plattformspezifischen Parallels Clients diesen Port, um sich mit der RAS-Serverfarm oder der Site zu verbinden. Beachten Sie, dass RDP-Sitzungen im Web Client weiterhin eine Verbindung zum Standard-SSL-Port (443) herstellen.

**Hinweis:** Bitte beachten Sie, dass die Verwendung eines alternativen Hosts oder Ports in einer mandantenfähigen Umgebung nicht geeignet ist, da der Mandantenmakler RAS Secure Gateways zwischen den Mandanten gemeinsam genutzt werden, was unterschiedliche Konfigurationen erfordern würde.

98 Darüber hinaus unterstützt der AWS Application Load Balancer (ALB), der den vom Parallels Web Client benötigten HTTP/s-Verkehr verarbeitet, nur bestimmte Cookies, die normalerweise automatisch generiert werden. Wenn ein Load Balancer zum ersten Mal eine Anforderung von einem Client erhält, leitet er die Anforderung an ein Ziel weiter und erzeugt ein Cookie namens AWSALB, das Informationen über das ausgewählte Ziel kodiert. Der Load Balancer verschlüsselt dann das Cookie und nimmt es in die Antwort an den Client auf. Wenn Sticky Sessions aktiviert sind, verwendet der Load Balancer das vom Client empfangene Cookie, um den Datenverkehr an das gleiche Ziel weiterzuleiten, vorausgesetzt, das Ziel ist erfolgreich registriert und gilt als gesund. Standardmäßig verwendet Parallels RAS sein eigenes ASP.NET-Cookie mit dem Namen SessionId. In diesem Fall müssen Sie das Cookie jedoch anpassen und das erwähnte AWS-Cookie für Sticky-Sitzungen angeben. Dies kann über das Feld Web-Cookie auf

der Registerkarte Webanforderungen konfiguriert werden. Bitte beachten Sie, dass diese Funktion in Parallels RAS 17.1 oder neuer verfügbar ist.

## Wyse ThinOS-Unterstützung

Um Anwendungen aus Parallels RAS mit Wyse thinOS auf Thin Clients zu veröffentlichen, wählen Sie die Option Wyse ThinOS-Unterstützung aktivieren auf der Registerkarte Wyse.

Hinweis: Die Registerkarte "Wyse" ist nur verfügbar, wenn der Gateway-Modus auf "normal" eingestellt ist. Weitere Informationen finden Sie unter Gateway-Modus und Weiterleitungseinstellungen (S. [89\)](#page-88-1).

Wenn Sie diese Option aktivieren, fungiert das RAS Secure Gateway als Wyse-Makler. Sie müssen dafür Sorge tragen, dass die DHCP-Option 188 auf Ihrem DHCP-Server auf die IP-Adresse dieses Gateways für Thin-Clients festgelegt ist, die über dieses Secure Gateway hochfahren. Nachdem der DHCP-Server konfiguriert wurde, klicken Sie auf die Schaltfläche Testen, um die DHCP-Servereinstellungen zu prüfen.

Die Option Keine Warnung bei nicht überprüftem Server-Zertifikat kann ausgewählt (aktiviert) werden, wenn ein Wyse-Gerät bei der Verbindung mit einem RAS Secure Gateway eine SSL-Warnung anzeigt, weil der Hostname nicht mit dem Zertifikat übereinstimmt. Wenn die Option ausgewählt ist, sendet das Secure Gateway den Wyse-Clients die folgenden Parameter in der Datei wnos.ini: SecurityPolicy=low TLSCheckCN=no, womit SSL-Prüfungen deaktiviert werden. Beachten Sie, dass die Option nicht erforderlich ist, wenn ein Zertifikat die folgenden Eigenschaften hat:

- Der CNAME ist auf den FQDN des RAS Secure Gateway gesetzt.
- Der SAN ist auf die IP-Adresse des RAS Secure Gateway gesetzt.

Beachten Sie, dass bei Verwendung einer benutzerdefinierten wnos.ini im Ordner "C:\Programme (x86)\Parallels\ApplicationServer\AppData\wnos" auf dem Secure Gateway das Secure Gateway die SSL-Prüfparameter nicht sendet.

Falls Sie DHCP-Option 188 so konfigurieren, dass die Makleradresse an ein bestimmtes Secure Gateway gesendet wird, können Sie dies durch Klicken auf die Schaltfläche Test verifizieren.

## Secure Gateway-Sicherheit

Sie können den Benutzerzugriff auf ein Secure Gateway basierend auf einer MAC-Adresse erlauben oder verweigern. Dies kann über die Registerkarte Sicherheit im Dialogfeld RAS Secure Gateway-Eigenschaften erfolgen.

Verwendung der Standardeinstellungen der Site

Um die Standardeinstellungen der Site zu verwenden, klicken Sie auf die Option Standardeinstellungen erben. Wenn Sie Ihre eigenen Einstellungen festlegen möchten, deaktivieren Sie diese Option. Weitere Informationen finden Sie unter Standardeinstellungen der Site (Gateways) (S. [89\)](#page-88-0).

#### Konfigurieren der Sicherheit

Um eine Liste der zulässigen und nicht zulässigen MAC-Adressen zu konfigurieren, klicken Sie auf die Registerkarte Sicherheit und wählen Sie eine der folgenden Optionen:

- Alle MAC-Adressen zulassen außer. Alle Geräte im Netzwerk dürfen sich mit dem Secure Gateway verbinden, mit Ausnahme derer, die in dieser Liste enthalten sind. Klicken Sie auf Aufgaben > Hinzufügen, um ein Gerät auszuwählen oder eine MAC-Adresse anzugeben.
- Nur folgende MAC-Adressen zulassen. Nur die Geräte mit den in dieser Liste aufgeführten MAC-Adressen dürfen eine Verbindung zum Secure Gateway herstellen. Klicken Sie auf Aufgaben > Hinzufügen, um ein Gerät auszuwählen oder eine MAC-Adresse anzugeben.

Die Filterung der MAC-Adressen der Secure Gateways basiert auf ARP, sodass sich Client und Server im selben Netzwerk befinden müssen, damit die Filterung funktioniert. Sie funktioniert nicht über Netzwerkgrenzen hinaus.

## Lastverteilung für Webanforderungen

<span id="page-99-0"></span>**Hinweis:** Die Registerkarte Web ist nur verfügbar, wenn der Gateway-Modus auf normal eingestellt ist. Weitere Informationen finden Sie unter Gateway-Modus und Weiterleitungseinstellungen (S. [89\)](#page-88-1).

Auf der Registerkarte Web können Sie Einstellungen vornehmen, die für die Lastverteilung in bestimmten Szenarien erforderlich sind. Hier können Sie eine Umleitungs-URL für Webanforderungen und einen Sitzungs-Cookie-Namen angeben, um die Persistenz zwischen einem Client und einem Server zu erhalten.

#### Umleitungs-URL

Eine Webanforderung kann das Gateway auf eine der beiden folgenden Arten erreichen:

- Die Anforderung wird über das lokale Netzwerk unter Verwendung der IP-Adresse oder des FQDN direkt an das Gateway gesendet. Zum Beispiel https://192.168.10.10.
- Die Anfrage wird an ein HALB-Gerät gesendet, das dieses und andere Gateways in der Serverfarm ausgleicht. Das HALB-Gerät ist häufig dem Internet zugewandt (d. h. in der

100

DMZ), sodass sein DNS-Name in der ursprünglichen Anforderungs-URL verwendet werden kann. Zum Beispiel: https://ras.msp.com. Das HALB-Gerät verteilt dann die Anforderung an ein Gateway.

Wenn das Gateway die Webanforderung empfängt, nimmt es die auf der Registerkarte Web angegebene URL und sendet sie zur Weiterleitung an den Webbrowser zurück.

Technisch gesehen können Sie hier eine beliebige URL eingeben, und die ursprüngliche Webanfrage wird auf diese URL umgeleitet. Der Hauptzweck dieses Feldes besteht jedoch darin, den Endbenutzern einen einfachen Zugang zum Nutzerportal von ihren Webbrowsern aus zu ermöglichen. Funktionsweise:

- **1** Ein Benutzer gibt den Load Balancer-DNS-Namen in einem Webbrowser ein. Zum Beispiel: https://ras.msp.com.
- **2** Der Load Balancer empfängt die Anforderung und verteilt sie zur Verarbeitung an das am wenigsten ausgelastete RAS Secure Gateway.
- **3** Das Gateway empfängt die Original-URL und ersetzt sie durch die im Feld Standard-URL angegebene URL. Siehe folgenden Unterabschnitt Standard-URL-Format.
- **4** Die ersetzte URL wird dann an den Webbrowser zurückgeschickt, der sie zum Öffnen der Nutzerportal-Anmeldeseite verwendet.

#### Standard-URL-Format

Das Standard-URL-Format ist das folgende:

#### https://%hostname%/userportal

- Die Variable %hostname% wird automatisch durch den Namen des Servers ersetzt, der die ursprüngliche Anfrage erhalten hat, in unserem Beispiel der Load Balancer-DNS-Name. Wenn Sie möchten, können Sie die Variable durch einen bestimmten Hostnamen oder eine IP-Adresse (z. B. dieses oder ein anderes Gateway) ersetzen. Zum Beispiel https://192.168.5.5/userportal. Wenn Sie dies tun, werden die Webanforderungen immer an den angegebenen Host weitergeleitet und dort wird das Nutzerportal geöffnet. Die Hardcodierung eines Hosts mag nicht sehr praktisch sein, aber Sie können dies dennoch tun.
- Das Nutzerportal ist eine Konstante und ist der Pfad zur Nutzerportal-Anmeldeseite.

In unserem Beispiel lautet die resultierende URL, die der Webbrowser für den Zugriff auf das Nutzerportal verwenden wird, wie folgt:

https://ras.msp.com/userportal

Tatsache ist, dass ein Benutzer von Anfang an einfach die obige URL verwenden könnte, aber dank der Umleitungsfunktion brauchen Benutzer nur den DNS-Namen des Servers (oder den FQDN bzw. die IP-Adresse im lokalen Netzwerk) anstelle der gesamten URL einzugeben.

Öffnen eines bestimmten Nutzerportal-Schemas

"Nutzerportal-Schemas" ist eine Funktion, mit der Sie das Aussehen des Nutzerportals für verschiedene Benutzergruppen individuell gestalten können. Die Schemas werden im Kapitel über den Web Client und Nutzerportal von Parallels (S. [443\)](#page-442-0) ausführlich beschrieben.

Die Standard-URL der Webanfrage öffnet das Standardschema. Um ein bestimmtes Schema zu öffnen, fügen Sie den Namen des Schemas am Ende der URL wie folgt hinzu:

https://%hostname%/userportal/?theme=<theme-name>

wobei <Schemaname> der Name eines Schemas ohne Klammern oder Anführungszeichen ist.

Damit Benutzer ein bestimmtes Thema öffnen können, muss die URL, die sie in einem Webbrowser eingeben, den Namen des Themas enthalten, aber in diesem Fall ist das Format so einfach wie das folgende:

https://<Servername>/<Schemaname>

Wenn Sie unser Load-Balancer-DNS-Namensbeispiel von oben verwenden, kann die URL wie folgt aussehen:

https://ras.msp.com/Theme-E1

Weitere Informationen finden Sie unter Schemaeinstellungen > URLs (S. [446\)](#page-445-0).

#### Web-Cookie

Das Feld "Web-Cookie" wird zur Angabe eines Sitzungs-Cookie-Namens verwendet. Die Web Client-Sitzungspersistenz wird normalerweise durch die IP-Adresse des Benutzers festgelegt (Quelladressierung). Wenn Sie die Quelladressierung in Ihrer Umgebung nicht verwenden können (z. B. weil Ihre Sicherheitsrichtlinien dies nicht erlauben), können Sie das Sitzungs-Cookie verwenden, um die Persistenz zwischen einem Client und einem Server aufrechtzuerhalten. Dazu müssen Sie einen Load Balancer einrichten, der ein Sitzungs-Cookie für die Persistenz verwenden kann. Der Standard-Cookie-Name ist ASP.NET\_SessionId. Wenn Sie Amazon Web Services-Load-Balancer (AWS) verwenden, müssen Sie möglicherweise deren eigenen Cookie-Namen angeben. Weitere Informationen finden Sie unter Zugriff auf Netzwerklastausgleich (S. [98\)](#page-97-0).

# Tunnelling-Richtlinien für Secure Gateways

<span id="page-102-0"></span>Mithilfe von Tunnelling-Richtlinien kann die Last in Verbindungen verteilt werden, indem eine Gruppe von RD-Sitzungshosts einem bestimmten RAS Secure Gateway oder einer RAS Secure Gateway-IP-Adresse zugewiesen wird.

Um die Tunnelling-Richtlinien zu konfigurieren, navigieren Sie zu Serverfarm > <Site> > Secure Gateways und klicken dann im rechten Fensterausschnitt auf die Registerkarte Tunneling-Richtlinien.

Bei der Richtlinie <Standard> handelt es sich um eine vorkonfigurierte Regel. Sie fragt immer als letzte alle nichtkonfigurierten Secure Gateway-IP-Adressen ab und verteilt die Last der Sitzungen auf alle Server in der Serverfarm. Sie können die Richtlinie <Standard> konfigurieren, indem Sie mit der rechten Maustaste darauf klicken und dann im Kontextmenü auf Eigenschaften klicken.

Hinzufügen einer neuen Tunnelling-Richtlinie

So fügen Sie eine neue Richtlinie hinzu:

- **1** Klicken Sie auf Aufgaben > Hinzufügen.
- **2** Wählen Sie eine Secure Gateway-IP-Adresse.
- **3** Geben Sie an, an welche RD-Sitzungshosts die Benutzer weitergeleitet werden sollen, die eine Verbindung zu diesem spezifischen Secure Gateway herstellen. Wenn Sie Keine (keine Weiterleitung) wählen, lesen Sie den Abschnitt Beschränkung des RDP-Zugriffs weiter unten.

#### Verwalten einer Tunneling-Richtlinie

Um eine bestehende Tunnelling-Richtlinie zu ändern, klicken Sie mit der rechten Maustaste darauf und dann im Kontextmenü auf Eigenschaften.

#### Beschränkung des RDP-Zugriffs

Mithilfe von Tunneling-Richtlinien können Sie RDP-Zugriffe über den RAS Secure Gateway-Port einschränken. Wählen Sie dazu auf der Registerkarte Tunneling-Richtlinien die Option Keine unten auf der Registerkarte aus (dies ist die Standardeinstellung in einer neuen Parallels-RAS-Installation). Auf diese Weise beschränken Sie den Zugriff des nativen MSTSC auf das Gateway über dessen Port (der Standardport ist 80). Wenn jemand versucht, MSTSC unter der IP-Adresse:80 zu benutzen, wird der Zugriff verweigert. Dasselbe gilt für eine RDP-Verbindung von einem Parallels Client.

Es gibt eine Reihe von Gründen, warum Sie den Zugang zum RDP einschränken sollten. Die erste ist, wenn Sie möchten, dass sich Ihre Benutzer mit der RAS-Farm nur über die Parallels-RAS-Verbindung, nicht aber über RDP verbinden. Der zweite Grund ist, *einen DDoS-Angriff zu verhindern*.

Ein häufiges Anzeichen für einen DDoS-Angriff ist, wenn sich Ihre Benutzer ohne ersichtlichen Grund nicht bei einer RAS-Farm anmelden können. Wenn das passiert, können Sie sich die Datei Controller.log (auf dem RAS Connection Broker-Server, Pfad C:\ProgramData\Parallels\RASLogs) ansehen und sehen, dass sie voller Meldungen ähnlich der folgenden ist:

- [I 06/0000003E] Mon May 22 10:37:00 2018 Native RDP LB Connection from Public IP x.x.x.x, Private IP xxx.xxx.xx.xx, on Secure Gateway xxx.xxx.xx.xx, Using Default Rule
- [106/00000372] Mon May 22 10:37:00 2018 CLIENT\_IDLESERVER\_REPLY UserName hello@DOMAIN, ClientName, AppName, PeerIP xxx.xxx.xx.xx, Secure GatewayIP xxx.xx.x.xx, Server , Direct , desktop 0
- [I 05/0000000E] Mon May 22 10:37:00 2018 Maximum amount of sessions reached.
- [I 06/00000034] Mon May 22 10:37:00 2018 Resource LB User 'hello' No Servers Available!
- [W 06/00000002] Mon May 22 10:37:00 2018 Request for "" by User hello, Client , Address xxx.xxx.xx.xx, was not served error code 14.

Diese Meldungen weisen darauf hin, dass eine DDoS-Attacke auf den RDP-Port im Gange ist. Indem Sie den RDP-Zugriff durch Secure Gateway-Tunneling-Richtlinien einschränken, können Sie dies verhindern.

# Konfigurieren der Protokollierung

<span id="page-103-0"></span>Ein RAS Secure Gateway wird überwacht und es werden Protokolle mit relevanten Informationen erstellt. Um die Protokollierung zu konfigurieren und vorhandene Protokolldateien abzurufen oder zu löschen, klicken Sie mit der rechten Maustaste auf ein Gateway, wählen Sie Fehlerbehebung > Protokollierung im Kontextmenü und klicken Sie dann auf Konfigurieren, Abrufen oder Löschen, je nachdem, was Sie tun möchten. Weitere Informationen zur Durchführung dieser Aufgaben finden Sie im Abschnitt Protokollierung (S. [592\)](#page-591-0).

## <span id="page-104-0"></span>Anzeigen von Secure Gateway-Zusammenfassungen und -Metriken

Sie können die zusammengefassten Informationen für alle verfügbaren RAS Secure Gateways an einer Stelle wie folgt anzeigen:

- **1** Wählen Sie in der RAS-Konsole die Kategorie Serverfarm und dann den Knoten Site im mittleren Fensterausschnitt.
- **2** Die verfügbaren Secure Gateways werden in der Gruppe Gateways im rechten Fensterausschnitt angezeigt.
- **3** Um zur Haupt-Ansicht bzw. dem Editor des Gateways zu gelangen, klicken Sie mit der rechten Maustaste auf einen Server und wählen Sie Im Editor anzeigen.

Sie können die detaillierten Informationen über ein RAS Secure Gateway auch einsehen, indem Sie in der Parallels RAS-Konsole zu Informationen > Site navigieren. Die Informationen auf dieser Seite enthalten allgemeine Daten, wie z. B. Betriebssystemversion, RAS-Version, Gateway-Modus, sowie Informationen über verschiedene Arten von Verbindungen, Sitzungen, zwischengespeicherte Sockets und Threads.

## Verwenden der Tools zur Computerverwaltung

<span id="page-104-1"></span>Sie können Standardaufgaben der Computerverwaltung auf einem Server ausführen, der das RAS Secure Gateway direkt von der RAS-Konsole aus hostet. Dazu gehören Remotedesktopverbindung, PowerShell, Computerverwaltung, Dienstverwaltung, Ereignisanzeige, IPconfig, Neustarten und andere. Um auf das Menü Tools zuzugreifen, wählen Sie einen Server aus, klicken Sie auf Aufgaben (oder mit der rechten Maustaste) > Tools und wählen Sie ein gewünschtes Tool. Informationen zu Anforderungen und Verwendung finden Sie unter Tools zur Computerverwaltung (S. [554\)](#page-553-0).

## KAPITEL 7

# RD-Sitzungshosts

RD-Sitzungshosts werden verwendet, um auf dem Host veröffentlichte Ressourcen (Anwendungen, Desktops, Dokumente usw.) in einer Parallels RAS-Farm zu hosten. In diesem Kapitel erfahren Sie, wie Sie RD-Session-Hosts hinzufügen, konfigurieren und verwalten.

#### **In diesem Kapitel**

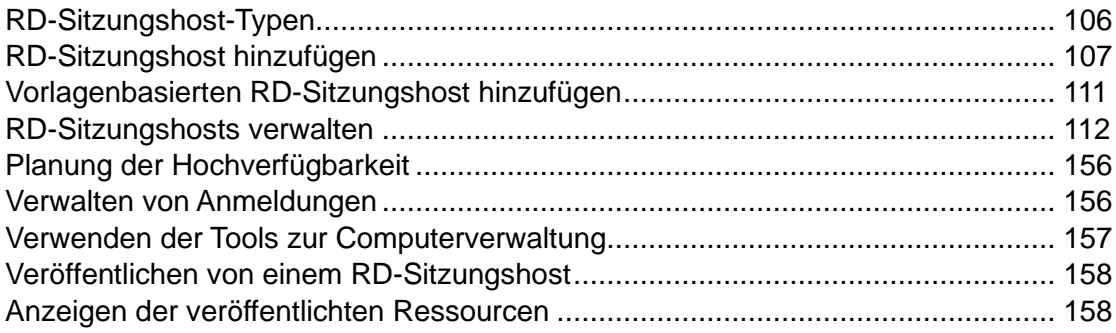

# RD-Sitzungshost-Typen

<span id="page-105-0"></span>Ab Parallels RAS v16.5 können Sie die folgenden Arten von RD-Sitzungshosts erstellen und einer RAS-Farm hinzufügen:

- Einzelne Server. Dies können physische Geräte oder virtuelle Maschinen sein, die als physische Server behandelt werden. Informationen über die Einrichtung dieser Servertypen finden Sie unter RD-Sitzungshosts hinzufügen (S. [107\)](#page-106-0).
- Virtuelle Maschinen (VMs), die aus einer Vorlage erstellt wurden, die Teil der RAS Virtual Desktop Infrastructure (VDI) ist. Der Hauptvorteil der Verwendung von VMs besteht in der Möglichkeit, aus einer einzigen Vorlage so viele von ihnen zu erstellen, wie Sie benötigen. Informationen über die Einrichtung dieser Servertypen finden Sie unter Vorlagenbasierten RD-Sitzungshost hinzufügen (S. [111\)](#page-110-0).

Wenn man bedenkt, dass die Vorlage ein Teil von RAS VDI ist, unterscheiden sich einige Aspekte der Erstellung, Bereitstellung und Verwaltung von RD-Sitzungshosts auf der Grundlage einer Vorlage von den regulären RD-Sitzungshosts (einzelne Server). Wenn Sie diese Abschnitte lesen, achten Sie darauf, ob eine bestimmte Funktion auf RD-Sitzungshosts, die auf einer Vorlage basieren, zutrifft oder nicht.

# RD-Sitzungshost hinzufügen

<span id="page-106-0"></span>Voraussetzungen für den RD-Sitzungshost

Auf einem RD-Sitzungshost muss die Rolle Remotedesktopdienste (RDS) installiert sein. Sie können anhand der später in diesem Abschnitt beschriebenen Anleitung den RDS direkt über die RAS-Konsole installieren.

Für eine Push-Installation von RAS RD Session Host Agent auf einem Server müssen folgende Anforderungen erfüllt werden:

- Die Firewall muss auf dem Server konfiguriert werden, um eine Push-Installation zu ermöglichen. Standard SMB-Ports (139 und 445) müssen offen sein. Unter Port-Referenz finden Sie Informationen über die Liste von Ports, die von Parallels RAS verwendet werden.
- SMB-Zugriff. Die administrative Freigabe (\\server\c\$) muss zugänglich sein. Einfache Dateifreigabe muss aktiviert sein.
- Ihr Parallels RAS-Administratorkonto muss Berechtigungen haben, eine Remote-Installation auf dem Server durchzuführen. Wenn dies nicht der Fall ist, können Sie aufgefordert werden, die Anmeldeinformationen eines Kontos einzugeben, bei dem das möglich ist.
- Der RD-Sitzungshost muss mit einer AD-Domäne verknüpft sein. Wenn dies nicht der Fall ist, funktioniert die Push-Installation möglicherweise nicht und Sie müssen den Server manuell installieren. Informationen dazu finden Sie im Abschnitt Manuelle Agent-Installation (S. [110\)](#page-109-0).

**Hinweis:** Der Rest dieses Abschnitts gilt nur für normale RD-Sitzungshosts. Wenn Sie Informationen darüber suchen, wie Sie einen RD-Sitzungshost auf der Grundlage einer Vorlage hinzufügen können, siehe Vorlagenbasierten RD-Sitzungshost hinzufügen (S. [111\)](#page-110-0).

#### RD-Sitzungshost hinzufügen

So fügen Sie einen RD-Sitzungshost zu einer Site hinzu:

- **1** Navigieren Sie in der RAS-Konsole zu Serverfarm > Site > RD-Sitzungshosts.
- **2** Klicken Sie auf Aufgaben > Hinzufügen. Damit wird der Assistent RD-Sitzungshosts hinzufügen geöffnet. Sie können den Assistenten auch aus der Kategorie Start öffnen, wie es unter Einrichten einer einfachen Parallels RAS-Serverfarm (S. [39\)](#page-38-0) beschrieben wird.
- **3** Klicken Sie auf das Aufgabenmenü (oder klicken Sie auf das +-Symbol) und wählen Sie dann eine der folgenden Optionen aus:
- Aus Active Directory hinzufügen: Fügt einen RD-Sitzungshost aus dem Active Directory hinzu.
- Manuell hinzufügen: Fügt einen RD-Sitzungshost hinzu, indem die entsprechende FQDN oder IP-Adresse eingegeben wird.

Beachten Sie: Wenn Sie den Servernamen (Hostname oder FQDN) eingeben, wird dieser als primäre Methode zur Verbindung mit diesem Server von anderen RAS-Komponenten und Clients aus verwendet. Wenn Sie die IP-Adresse eingeben, wird sie automatisch in den FQDN aufgelöst, aber nur, wenn die globale Option zur Auflösung in den FQDN aktiviert ist. Um die aktuelle Einstellung dieser globalen Option zu sehen, klicken Sie im Hauptmenü auf Extras > Optionen. Prüfen Sie im Dialogfeld Optionen die Option Immer versuchen, beim Hinzufügen von Hosts in einen voll qualifizierten Domänennamen (FQDN) aufzulösen. Wenn die Option ausgewählt ist, wird die IP-Adresse jedes Servers bzw. jeder Komponente in der RAS-Farm immer in den FQDN aufgelöst. Wenn die Option deaktiviert ist, wird das, was für einen Server angegeben ist (IP-Adresse oder Name), zur Kommunikation mit einem Server verwendet. Dies macht einen Unterschied bei Bereitstellungen, bei denen eine IP-Adresse nicht für den Zugriff auf einen Server verwendet werden kann, z. B. wenn ein Server in der Cloud gehostet wird. Weitere Informationen finden Sie unter Hostnamenauflösung (S. [553\)](#page-552-0).

- **4** Klicken Sie auf Weiter.
- **5** Spezifizieren Sie auf der nächsten Seite folgende Optionen:
	- Firewall-Regeln hinzufügen. Fügen Sie in Windows auf dem Server die Firewall-Regeln hinzu, die Parallels RAS benötigt. Weitere Informationen finden Sie unter Port-Referenz.
	- RDS-Rolle installieren. Installieren Sie die RDS-Rolle auf dem Server, wenn Sie nicht bereits installiert ist. Sie sollten diese Option immer auswählen.
	- Desktopdarstellung aktivieren. Aktivieren Sie die Funktion "Desktopdarstellung" in Windows auf dem Server. Diese Option ist nur aktiviert, wenn Sie "RDS-Rolle installieren" (oben) ausgewählt haben. Diese Option gilt nur für Windows Server 2008 R2 und Windows 2012 R1/R2, auf denen die Funktion "Desktopdarstellung" nicht standardmäßig aktiviert ist.
	- Den Server bei Bedarf neu starten. Wenn nötig, starten Sie den Server automatisch neu. Wenn Sie möchten, können Sie den Server auch manuell neu starten.
	- Dem Hostpool (einen) Server hinzufügen. Server einem Hostpool hinzufügen. Wählen Sie den gewünschten Host in der Liste aus, die unter dieser Option angezeigt wird. Wenn Sie sich nicht sicher sind, welchen Hostpool Sie auswählen sollen, wählen Sie Standard-Hostpool aus. Hostpools werden im Detail im Abschnitt Hostpools verwalten (RD-Sitzungshosts (S. [112\)](#page-111-1) beschrieben.
- **6** Klicken Sie auf Weiter.
- **7** Server einem Hostpool hinzufügen. Wählen Sie den gewünschten Hostpool aus oder erstellen Sie einen neuen. Wenn Sie sich nicht sicher sind, welchen Hostpool Sie auswählen
sollen, wählen Sie Standard-Hostpool aus. Hostpools werden im Detail im Abschnitt Hostpools verwalten (RD-Sitzungshosts (S. [112\)](#page-111-0) beschrieben.

- **8** Klicken Sie auf Weiter.
- **9** Auf der nächsten Seite können Sie Benutzer und Gruppen zur Remotedesktop-Benutzergruppe in Windows auf dem Server hinzufügen. Das ist nötig, damit Ihre Parallels RAS-Benutzer in der Lage sind, auf von einem RD-Sitzungshost veröffentlichte Ressourcen zuzugreifen. Um Benutzer und/oder Gruppen festzulegen, wählen Sie die vorgegebene Option und klicken Sie dann auf das +-Symbol. Spezifizieren Sie im Dialogfeld Benutzer oder Gruppen auswählen einen Benutzer oder eine Gruppe und klicken Sie auf OK. Der ausgewählte Benutzer oder die ausgewählte Gruppe wird zu der Liste auf der Seite des Assistenten hinzugefügt.

**Hinweis:** Wenn Sie diesen Schritt überspringen und Ihre Benutzer keine Mitglieder der Remotedesktop-Benutzergruppe auf einem RD-Sitzungshost sind, können sie nicht auf die veröffentlichten Ressourcen zugreifen. Wenn Sie bereits die Standard-Windows-Tools verwendet haben (oder später verwenden möchten), um Benutzer zur Gruppe der Remotedesktop-Benutzer hinzuzufügen, können Sie diese Seite überspringen.

- **10** Klicken Sie auf Weiter.
- **11** Auf der Seite Benutzerprofil können Sie eine Technologie zur Verwaltung von Benutzerprofilen auswählen. Sie können Benutzerprofil-Datenträger oder FSlogix wählen. Benutzerprofil-Disks sind virtuelle Festplatten, auf denen die Anwendungsdaten der Benutzer auf einem dedizierten freigegebenen Datenträger gespeichert werden. Microsoft FSLogix Profile Container ist die bevorzugte Benutzerprofil-Verwaltungslösung als Nachfolger von Roaming Profiles und Benutzerprofil-Disks (UPDs). Es soll den Benutzerkontext in nicht persistenten Umgebungen aufrechterhalten, die Anmeldezeiten minimieren, eine native Profilerfahrung bieten und damit Kompatibilitätsprobleme beseitigen. Ausführliche Anweisungen finden Sie unter Benutzerprofil (S. [134\)](#page-133-0).
- **12** Auf der Seite Optimierung können Sie Einstellungen festlegen, die zur Optimierung von Windows auf dem RD-Sitzungshost für die beste Leistung in einer Parallels RAS-Umgebung verwendet werden. Sie können Windows-Komponenten, Dienste und andere Optionen auswählen, die deaktiviert, entfernt oder optimiert werden, um eine effizientere, rationellere und verbesserte Bereitstellung von virtuellen Anwendungen und Desktops zu gewährleisten. Die vollständige Beschreibung finden Sie unter Optimierung (S. [142\)](#page-141-0).
- **13** Überprüfen Sie die Einstellungen auf der nächsten Seite und klicken Sie auf Weiter.
- **14** Das Dialogfeld RAS RD Session Host Agent installieren wird geöffnet. Folgen Sie den Anweisungen und installieren Sie den Agent. Klicken Sie auf Fertig, wenn die Installation abgeschlossen ist, um das Dialogfeld zu schließen.
- **15** Sobald Sie sich wieder im Assistenten befinden, klicken Sie auf Fertigstellen, um ihn zu schließen.

Wenn Sie überprüfen möchten, ob der RD-Sitzungshost der Serverfarm hinzugefügt wurde, klicken Sie auf die Kategorie Serverfarm (unter der Kategorie Starten im linken Fensterausschnitt der Parallels RAS-Konsole) und dann in der Navigationsstruktur (im mittleren Fensterausschnitt) auf RD-Sitzungshosts. Der Server sollte in der Liste der RD-Sitzungshosts aufgeführt sein. In der Spalte Status kann eine Warnmeldung angezeigt werden. Starten Sie in diesem Fall den Server neu. In der Spalte -Status sollte jetzt "OK" stehen, was bedeutet, dass Ihr RD-Sitzungshost ordnungsgemäß funktioniert.

Lesen Sie weiter, um zu erfahren, wie Sie eine Anwendung von einem RD-Sitzungshost aus veröffentlichen (S. [47\)](#page-46-0).

# Manuelle Agent-Installation

Wenn die automatische Push-Installation nicht durchgeführt werden kann, müssen Sie den RAS RD Session Host Agent eventuell manuell installieren. Es könnte beispielsweise sein, dass eine SMB-Freigabe nicht verfügbar ist oder die Firewall-Regeln die Push-Installation behindern usw.

Manuelles Installieren des RAS RD Session Host Agent

- **1** Melden Sie sich mit einem Administratorkonto bei dem Server an, auf dem der RAS RD Session Host Agent installiert werden soll, und schließen Sie alle anderen Anwendungen.
- **2** Kopieren Sie die Parallels RAS-Installationsdatei (RASInstaller.msi) auf den Server und doppelklicken Sie darauf, um die Installation zu starten.
- **3** Folgen Sie den Anweisungen auf dem Bildschirm und gehen Sie zur Seite zum Installationstyp. Wählen Sie Benutzerdefiniert und klicken Sie auf Weiter.
- **4** Klicken Sie auf RAS RD Session Host Agent und wählen Sie in der Dropdownliste Funktion wird vollständig auf lokaler Festplatte installiert.
- **5** Vergewissern Sie sich, dass keine weiteren Komponenten ausgewählt sind, und klicken Sie auf Weiter.
- **6** Klicken Sie auf Installieren, um mit der Installation zu beginnen.
- **7** Klicken Sie auf Abschließen, wenn die Installation abgeschlossen ist.

Der RAS RD Session Host Agent muss nicht konfiguriert werden. Nachdem der Agent installiert ist, markieren Sie den Servernamen in der RAS-Konsole und klicken Sie auf Problembehandlung > Agent kontrollieren in der Dropdownliste Aufgaben, um den Serverstatus zu aktualisieren.

## Deinstallieren des RAS RD Session Host Agent

So deinstallieren Sie den RAS RD Session Host Agent von einem Server:

- **1** Navigieren Sie zu Start > Systemsteuerung > Programme > Programm deinstallieren.
- **2** Suchen Sie Parallels Remote Application Server in der Liste der installierten Programme.
- **3** Wenn Sie keine weiteren Parallels RAS-Komponenten auf dem Server behalten möchten, klicken Sie mit der rechten Maustaste auf Parallels Remote Application Server und dann auf Deinstallieren. Befolgen Sie die Anweisungen, um das Programm zu deinstallieren. Sie können die folgenden Schritte überspringen.
- **4** Wenn Sie weitere RAS-Komponenten auf dem Server behalten möchten, klicken Sie mit der rechten Maustaste auf Parallels Remote Application Server und dann auf Ändern.
- **5** Klicken Sie auf der Seite "Willkommen" auf Weiter.
- **6** Wählen Sie auf der Seite Ändern, reparieren oder entfernen die Option Ändern aus.
- **7** Wählen Sie auf der nächsten Seite Benutzerdefiniert.
- **8** Wählen Sie RAS RD Session Host Agent, klicken Sie dann auf die Dropdownliste davor und wählen Sie Nicht verfügbar.
- **9** Klicken Sie auf Weiter und beenden Sie den Assistenten.

# Vorlagenbasierten RD-Sitzungshost hinzufügen

<span id="page-110-0"></span>Ein vorlagenbasierter RD Session Host ist ein Klon einer virtuellen Maschine, die auf einem Hypervisor oder einem cloudbasierten Anbieter läuft. Wenn Sie eine Vorlage erstellen, wählen Sie eine vorkonfigurierte VM mit dem Betriebssystem und den Anwendungen, die bereits installiert sind. Einzelne Hosts (VMs) werden dann als Klone der Vorlage angelegt. Die Klone können vorab oder nach Bedarf erstellt werden (kann beim Erstellen der Vorlage konfiguriert werden). Mit dieser Funktion können Sie einen RD-Sitzungshost erstellen und konfigurieren, der in einer virtuellen Maschine läuft, und dann so viele Kopien davon erstellen, wie Sie benötigen.

So fügen Sie einer Site einen vorlagenbasierten RD-Sitzungshost hinzu:

- **1** Erstellen Sie eine Vorlage, siehe Erstellen einer RD-Sitzungshost-Vorlage (S. [119\)](#page-118-0).
- **2** Weisen Sie die Vorlage einem Hostpool zu, wie in Zuweisen einer Vorlage zu einem Hostpool (S. [120\)](#page-119-0) beschrieben.
- **3** Dem Hostpool einzelne RD-Sitzungshosts hinzufügen. Führen Sie einen der folgenden Schritte aus:
- Wenn Sie RD-Sitzungshosts manuell hinzufügen möchten, gehen Sie zu "Eigenschaften von Hostpool", wählen dort die Registerkarte Server aus und klicken auf Aufgaben > Hinzufügen (oder klicken Sie auf das Symbol [+]). Wählen Sie in dem Dialogfeld, das sich öffnet, die Anzahl der RD-Sitzungshosts, die Sie erstellen möchten, und klicken Sie auf OK.
- Wenn Parallels RAS automatisch RD-Sitzungshosts hinzufügen soll, wenn bestimmte Bedingungen erfüllt sind, konfigurieren Sie die automatische Skalierung wie in [Hostpools](file://///deli/P2023/SBU/PHOENIX/Parallels/_Projects/0061_10_30_RAS_Parallels_19.3_localisation_DOC/00_IN/H_44599)  [verwalten \(RD-Sitzungshosts\)](file://///deli/P2023/SBU/PHOENIX/Parallels/_Projects/0061_10_30_RAS_Parallels_19.3_localisation_DOC/00_IN/H_44599) (S. [112\)](#page-111-0) beschrieben.

# RD-Sitzungshosts verwalten

In diesem Abschnitt erfahren Sie, wie Sie RD-Sitzungshost-Komponenten in Parallels RAS verwalten.

# Hostpools verwalten (RD-Sitzungshosts)

<span id="page-111-0"></span>Wenn Sie Ressourcen in Parallels RAS veröffentlichen, müssen Sie einen oder mehrere Server angeben, auf denen sie gehostet werden. Mit Gruppen können Sie mehrere RD-Sitzungshosts zusammenfassen und dann die Ressourcen aus dem Hostpool veröffentlichen, anstatt einzelne Server anzugeben.

Zu den wichtigsten Vorteilen einer Verwendung von RD-Sitzungshost-Hostpools gehören folgende:

- Sie vereinfachen die Verwaltung der veröffentlichten Ressourcen.
- Sie ermöglichen Ihnen die Verwendung von RD-Sitzungshosts, die aus einer Vorlage erstellt wurden. Mehr dazu später in diesem Abschnitt.

Jeder RD-Sitzungshost muss einem Hostpool zugeordnet sein. Parallels RAS wird mit einem Standard-Hostpool mit dem Namen <Default> geliefert, die Sie verwenden können. Beachten Sie, dass ein RD-Sitzungshost nur Mitglied eines Hostpools sein kann. Sie können nicht denselben Server mehreren Hostpools hinzufügen.

Verschieben eines RD-Sitzungshosts in einen anderen Hostpool

So verschieben Sie einen RD-Sitzungshost von einem Hostpool in einen anderen:

- **1** Navigieren Sie in der RAS-Konsole zu Serverfarm > <Site> > RD-Sitzungshosts.
- **2** Wählen Sie einen RD-Sitzungshost aus.
- **3** Klicken Sie auf Aufgaben > Dem Hostpool zuweisen oder klicken Sie mit der rechten Maustaste auf den RD-Sitzungshost und wählen Sie dann im Kontextmenü Dem Hostpool zuweisen aus.
- **4** Im Dialogfeld Zu Hostpool zuweisen wählen Sie den gewünschten Hostpool aus.

**Hinweis:** Die Einstellungen des neuen Hostpools werden auf den RD-Sitzungshost angewandt.

#### Automatische Skalierung

Die Einstellungen auf der Registerkarte Automatische Skalierung der Hostpool-Eigenschaften bestimmen, wie RD-Sitzungshosts aus der angegebenen Vorlage erstellt werden. Diese Einstellungen werden nachstehend beschrieben.

Template: Gibt die dem Hostpool zugewiesenen Vorlage an.

Automatische Skalierung aktivieren Aktiviert die automatische Skalierung.

Konfigurieren: Konfiguriert die Einstellungen für die automatische Skalierung:

- Mind. Zahl von Hosts, die Hostpool über Vorlage hinzugefügt werden sollen: Gibt die Mindestzahl der Server an, die dem Hostpool automatisch hinzugefügt werden, wenn die Vorlage dem Hostpool zugewiesen wird. Diese Anzahl von Servern verbleibt im Hostpool, unabhängig von der Auslastung.
- Max. Zahl von Hosts, die Hostpool über die Vorlage hinzugefügt werden sollen: Mit dieser Option können Sie festlegen, wie viele Server dem Hostpool insgesamt aus der Vorlage hinzugefügt werden können. Eine Vorlage kann von mehreren Hostpools genutzt werden. Indem Sie für jeden Hostpool ein Limit festlegen, können Sie sicherstellen, dass die Gesamtzahl der Hosts aller Gruppen das Vorlagenlimit nicht überschreitet. Beachten Sie die folgenden Beispiele:
	- Wenn die Vorlage von einer einzelnen Gruppe verwendet wird, kann diese Anzahl bis zur Einstellung Maximale Hosts der Vorlage reichen.
	- Wenn zwei oder mehr Hostpools dieselbe Vorlage verwenden, dann muss die kombinierte Anzahl aus allen Gruppen kleiner oder gleich der Maximale Anzahl von Hosts-Einstellung der Vorlage sein.

Wenn Sie einen Hostpool speichern, wird eine Überprüfung unter Berücksichtigung der anderen Hostpools (falls vorhanden) durchgeführt und Sie erhalten eine Fehlermeldung, wenn die Anzahl nicht stimmt. Hinweis: Wenn ein Server aufgrund eines Fehlers nicht auf Anfrage erstellt werden kann, wird ein "Vorlagenfehler"-Ereignis ausgelöst und der Administrator erhält eine Warnmeldung.

• Hinzufügen neuer oder Einschalten vorhandener Hosts, wenn die Arbeitslast über (%) liegt: Gibt einen Arbeitslast-Schwellenwert in Prozent an. Wenn die tatsächliche Arbeitslast über

diesem Wert liegt, werden ein oder mehrere neue Server erstellt und dem Hostpool hinzugefügt (falls nicht bereits verfügbar). Der Prozentsatz der Hostpool-Arbeitslast wird nach folgender Formel berechnet:

Hostpool-Arbeitslast = (Aktuelle Sitzungen / Session-Limit) \* 100

In der obigen Formel gilt:

- Aktuelle Sitzungen ist die Gesamtzahl aller Sitzungen auf allen Servern des Hostpools. Dazu gehören statische (eigenständige) Server und aus der Vorlage erstellte Server (Hostpools). Beachten Sie, dass Server, die deaktiviert sind, sich im Drain-Modus befinden oder den Agent-Status "Nicht überprüft" haben, nicht in die Berechnung einbezogen werden.
- Session-Limit ist eine Einstellung, die Sie auf der Registerkarte Agent-Einstellungen (entweder von den Standardeinstellungen der Site geerbt oder für diesen Hostpool außer Kraft gesetzt) und die maximal zulässige Anzahl von Sitzungen für die Gruppe angeben.

Beachten Sie die folgenden Beispiele:

RAS-Hostpool 1 – gemischte Servertypen (statisch und Hostpools), unterschiedlicher Agent-Status:

- RDSH-1, Status: OK, Session-Limit 10, Aktuelle Sitzungen: 2, Typ: Statisch
- RDSH-2, Status: Deaktiviert, Session-Limit 20, Aktuelle Sitzungen: 0, Typ: Statisch
- RDSH-3, Status: OK, Session-Limit 10, Aktuelle Sitzungen: 4, Typ: Host
- RDSH-4, Status: Drain-Modus, Session-Limit 10, Aktuelle Sitzungen: 3, Typ: Host

Für den obigen Hostpool wird die Arbeitslast wie folgt berechnet: (Aktuelle Sitzungen / Session-Limit) \* 100 oder ((2 + 4) / 20) \* 100 = 30 %

Beachten Sie, dass die Server RDSH-2 und RDSH-4 nicht in der Arbeitslast berücksichtigt werden, da bei RDSH-2 der Agent deaktiviert ist und sich RDSH-4 im Drain-Modus befindet.

RAS-Hostpool 2 – gemischte Servertypen (statisch und Hostpools), unterschiedlicher Agent-Status:

- RDSH-1, Status: OK, Session-Limit 10, Aktuelle Sitzungen: 0, Typ: Host
- RDSH-2, Status: OK, Session-Limit 10, Aktuelle Sitzungen: 2, Typ: Host
- RDSH-3, Status: Nicht überprüft, Session-Limit 10, Aktuelle Sitzungen: 0, Typ: Host

Hostpool-Arbeitslast = (Aktuelle Sitzungen / Session-Limit) \* 100 oder ((0 + 2) / 20) \* 100 = 10 %

Ein Hostpool stellt immer sicher, dass er mindestens einen Server zur Verfügung hat, auch wenn die Arbeitslast null Prozent beträgt.

• Anzahl der Hosts, die dem Hostpool pro Anfrage hinzugefügt werden sollen: Gibt an, wie viele Server erstellt werden sollen, wenn die Arbeitslast über den Schwellenwert steigt. Diese Einstellung arbeitet mit der oben beschriebenen Einstellung Server über die Vorlage hinzufügen, wenn der Workload über (%) liegt zusammen. Wenn ein Hostpool eine Anfrage an die Vorlage sendet, um weitere Server zu erstellen, bestimmt der hier angegebene Wert die Anzahl der Server, die erstellt werden.

- Entleeren und Ausschalten von Hosts aus dem Hostpool, wenn die Arbeitslast unter (%) liegt: Gibt einen Arbeitslast-Schwellenwert in Prozent an. Wenn die tatsächliche Arbeitslast unter diesem Wert liegt und für einen im Feld Workload bleibt unter diesem Niveau angegebenen Zeitraum dort verbleibt, werden überzählige Hosts in den Drain-Modus geschaltet oder ausgeschaltet. Der Zeitraum kann aus der Dropdownliste ausgewählt werden oder Sie können einen eigenen ganzzahligen Wert eingeben und dabei "Wochen", "Tage", "Stunden", "Minuten" oder "Sekunden" als Maßeinheit verwenden. Die Server mit der geringsten Anzahl von Sitzungen werden in den Drain-Modus versetzt. Sobald alle Benutzer von einem Server abgemeldet sind, wird seine Zuweisung zu diesem Hostpool aufgehoben. Zu diesem Zeitpunkt steht der Server anderen Hostpools bei Bedarf zur Verfügung.
- Entfernen von Hosts aus dem Hostpool nach Entleeren und Ausschalten: Gibt an, ob Hosts aus dem Hostpool entfernt werden sollen, nachdem sie entleert und ausgeschaltet wurden.

**Tipp:** Die Zuweisung von Servern zum Host wird erst aufgehoben, wenn alle Benutzersitzungen auf dem betreffenden Server abgemeldet sind. Falls noch Benutzersitzungen vorhanden sind, z. B. Benutzersitzungen im Leerlauf, aktiv oder getrennt, meldet die automatische Skalierung die Benutzersitzungen nicht ab und hebt die Zuweisung des Servers zu einer Gruppe nicht auf.

**Hinweis:** Parallels empfiehlt, in den Windows-Hostpool-Richtlinien oder den Standardeinstellungen der Site praktikable Zeitüberschreitungswerte für Leerlaufzeiten und unterbrochene Sitzungen festzulegen, damit der Drain-Modus effizient ist. GPOs können verwendet werden, um eine Benutzersitzung zwangsweise abzumelden. Dies sollte jedoch mit Vorsicht geschehen, da dies zu Datenverlusten führen kann.

#### Hostpool-Standardwerte verwenden

RD-Sitzungshosts, die einem Hostpool zugeordnet sind, haben verschiedene Einstellungen, die sie von den Hostpool-Standardwerten übernehmen können. Dies macht es einfacher, einen einzigen Satz von Einstellungen für alle Server zu konfigurieren, anstatt jeden Server einzeln einrichten zu müssen. Eine Site hat auch ihre eigenen Standardeinstellungen (Standardeinstellungen der Site). Darüber hinaus kann ein RD-Sitzungshost-Hostpool diese Standardwerte der Site erben. Dies gibt Ihnen die folgenden Auswahlmöglichkeiten beim Übernehmen der Standardeinstellungen an einen RD-Sitzungshost:

• Konfigurieren Sie die Standardeinstellungen der Site und lassen Sie den Hostpool diese Einstellungen erben. Die dem Hostpool zugeordneten RD-Sitzungshosts erben daher auch die Standardeinstellungen der Site. Dies ist das Standardszenario für einen neuen Hostpool. Die Konfiguration der Standardeinstellungen der Site erfolgt über Farm > <Sitename> > RD-Sitzungshosts und Aufgaben > Standardeinstellungen der Site.

• Konfigurieren Sie die Standardeinstellungen für einen bestimmten Hostpool. Auf diese Weise können Sie mehrere Hostpools einrichten, die jeweils ihre eigenen Hostpool-Standardwerte haben (anders als die Standardeinstellungen der Site). Die Server, die einem Hostpool zugeordnet sind, erben daher die Hostpool-Standardwerte.

Um die Standardeinstellungen für einen Hostpool zu konfigurieren, öffnen Sie das Dialogfeld Hostpool-Eigenschaften (Aufgaben > Eigenschaften), wählen Sie eine gewünschte Registerkarte (mit Ausnahme der Registerkarte Allgemein, die keine Standardeinstellungen enthält) und wählen oder deaktivieren Sie die Option Standardeinstellungen erben. Wenn Sie die Option deaktivieren, können Sie Ihre eigenen Standardwerte festlegen. Alle Server, die diesem Hostpool zugeordnet sind (oder sein werden), erben diese Einstellungen. Beachten Sie, dass die Vererbung für jede einzelne Registerkarte im Dialogfeld "Hostpool-Eigenschaften" unabhängig voneinander funktioniert.

Informationen darüber, wie die Standardeinstellungen für einen RD-Sitzungshost konfiguriert werden, finden Sie unter Anzeigen und Ändern der Eigenschaften eines RD-Sitzungshosts (S. [127\)](#page-126-0).

# Hostpools hinzufügen (RD-Sitzungshosts)

# Einen Hostpool erstellen

So erstellen Sie einen RD-Sitzungshostgruppen-Hostpool:

- **1** Navigieren Sie in der RAS-Konsole zu Serverfarm > <Site> > RD-Sitzungshost-Hostpools.
- **2** Klicken Sie auf Aufgaben > Hinzufügen (oder klicken Sie auf das Symbol [+]).
- **3** Wählen Sie Hostpool in Site aktivieren, um den Hostpool zu aktivieren. Geben Sie den Namen und die Beschreibung für den neuen Hostpool ein.
- **4** Klicken Sie auf Weiter.
- **5** Wählen Sie auf der Seite Bereitstellung aus, ob dieser Hostpool vorlagenbasierte oder eigenständige Hosts enthalten soll:
	- Vorlage: (Nur vorlagenbasierte RD-Sitzungshosts) Hosts werden dynamisch von einer Vorlage erstellt. Im nächsten Schritt oder später müssen Sie eine bestehende Vorlage erstellen oder auswählen. Die Auswahl einer Vorlage als Bereitstellungstyp gewährleistet einen homogenen Hostpool, der empfohlen wird, um eine konsistente Benutzererfahrung im gesamten Hostpool zu gewährleisten. Weitere Informationen über die Einrichtung vorlagenbasierter RD-Sitzungshosts finden Sie im Abschnitt Vorlagenbasierten RD-Sitzungshosts hinzufügen (S. [111\)](#page-110-0).
	- Eigenständig: (Vorlagenbasierte und eigenständige RD-Sitzungshosts) Wählen Sie einen oder mehrere bereits vorhandene Hosts. Sie können dies im nächsten Schritt oder später tun. Stellen Sie vor dem Hinzufügen von Hosts zu Hostpools sicher, dass die Hosts der

Domäne beigetreten sind und über Netzwerkzugriff auf die Domänenumgebung verfügen. Beachten Sie, dass die eigenständige Bereitstellung als "nicht verwaltet" gilt, da ihr einige der Funktionen wie z. B. Autoskalierung fehlen.

- **6** Klicken Sie auf Weiter.
- **7** Führen Sie je nach der auf der Seite Bereitstellung (oben) getroffenen Auswahl einen der folgenden Schritte aus:
	- Eigenständig: Wählen Sie einen oder mehrere Hosts aus der Liste aus, die in den Hostpool aufgenommen werden sollen (Sie können dem Pool auch später Hosts hinzufügen).
	- Vorlage: Wählen Sie eine Vorlage aus der Liste oder klicken Sie auf Neu erstellen, um eine neue Vorlage zu erstellen und die Vorlageneinstellungen festzulegen. Versionen: Wenn Sie eine vorhandene Vorlage ausgewählt haben, wählen Sie eine ihrer Versionen aus. Automatische Skalierung aktivieren: (Multi-Session-Hosts) Automatische Skalierung aktivieren und konfigurieren.
- **8** Klicken Sie auf Weiter.
- **9** (Nur Vorlagen) Geben Sie auf der Seite Allgemein die folgenden Optionen an:
	- Vorlagenname: Wählen Sie einen Namen für die Vorlage.
	- Maximale Anzahl von Hosts: Geben Sie die maximale Anzahl der Hosts an, die anhand dieser Vorlage erstellt werden können.
	- Anzahl der bei Abschluss des Assistenten bereitgestellten Hosts: Die Anzahl der Hosts, die nach der Erstellung der Vorlage bereitgestellt werden sollen. Dies nimmt einige Zeit in Anspruch, da die Hosts einzeln erstellt werden.
	- Hostname: Ein Muster, das bei der Benennung neuer Hosts zu verwenden ist.
- **10** Klicken Sie auf Weiter.
- **11** (Nur Vorlagen) Geben Sie auf der Seite Weitere Eigenschaften die folgenden Optionen an:
	- Puffer Verfügbar halten: Die minimale Anzahl von Hosts, die jederzeit nicht zugewiesen und für die Vorlage sitzungsfrei bleiben sollen. Sobald die Anzahl der freien und nicht zugewiesenen Desktops unter den eingestellten Wert fällt, wird die Vorlage gezwungen, einen weiteren Host zu erstellen. Die Vorlage verwendet ihre eigenen Einstellungen für die Erstellung von Hosts, einschließlich des anfänglichen Energiestatus.
	- Zustand des Hosts nach der Vorbereitung: Wählen Sie den Energiestatus, der auf einen Host angewendet werden soll, nachdem sie vorbereitet wurde. Wählen Sie Eingeschaltet, Ausgeschaltet oder Ausgesetzt. Beachten Sie, dass, wenn der Energiestatus auf Ausschalten oder Ausgesetzt gestellt wurde, die Anzahl der laufenden (vollständig bereiten und auf eingehende Verbindungen wartenden) Hosts von der Einstellung Puffer Verfügbar halten gesteuert wird (siehe oben). Angenommen, der Wert für die maximale Anzahl an Hosts ist auf 200 festgelegt, die Anzahl der Gast-Hosts, die nach Abschluss

des Assistenten bereitgestellt werden, beträgt 100, und der Energiestatus nach der Vorbereitung ist Ausgeschaltet. Das Ergebnis einer solchen Konfiguration sind 100 Klone, die bereitgestellt und ausgeschaltet werden.

- Nicht verwendete Hosts löschen nachdem: Wählen Sie aus, was mit ungenutzten Hosts zu tun ist, um Ressourcen zu sparen. Wählen Sie, ob sie nie gelöscht werden sollen, oder geben Sie den Zeitraum an, nach dem sie gelöscht werden sollen.
- **12** Klicken Sie auf Weiter.
- **13** Auf der Seite Benutzerprofile können Sie Nicht über RAS verwalten (Benutzerprofile werden nicht verwaltete) oder FSlogix auswählen. Microsoft FSLogix Profilcontainer ermöglicht es, den Benutzerkontext in nicht persistenten Umgebungen aufrechterhalten, die Anmeldezeiten zu minimieren und eine native Profilerfahrung zu bieten und damit Kompatibilitätsprobleme zu beseitigen. Ausführliche Anweisungen finden Sie unter Benutzerprofil (S. [134\)](#page-133-0).
- **14** Klicken Sie auf Weiter.
- **15** Überprüfen Sie auf der Seite Zusammenfassung die Zusammenfassungsinformationen der Vorlage. Sie können auf die Schaltfläche Zurück klicken, um bei Bedarf einige der Informationen zu korrigieren.
- **16** Klicken Sie abschließend auf Fertigstellen, um den Hostpool zu erstellen und den Assistenten zu schließen.

Nachdem Sie einen Hostpool erstellt und später Ressourcen aus ihm veröffentlicht haben, können Sie die Liste der Ressourcen anzeigen, indem Sie mit der rechten Maustaste auf einen Hostpool klicken und Veröffentlichte Ressourcen anzeigen wählen (oder auf Aufgaben > Veröffentlichte Ressourcen anzeigen klicken). Weitere Informationen finden Sie unter Anzeigen von über RD-Sitzungshosts veröffentlichten Ressourcen (S. [158\)](#page-157-0).

# Vorlagen verwalten (RD-Sitzungshosts)

RD-Sitzungshost-Vorlagen wurden speziell entwickelt, um Ihnen die Möglichkeit zu geben, RD-Sitzungshosts zu replizieren, die in virtuellen Maschinen ausgeführt werden. Hosts, die aus einer RD-Sitzungshost-Vorlage erstellt wurden, werden von Parallels RAS fast wie normale RD-Sitzungshosts behandelt. Der Hauptunterschied besteht darin, dass Sie so viele Hosts aus einer einzigen Vorlage erstellen können, wie Sie benötigen, wodurch die Bereitstellung von RD-Sitzungshosts entsprechend Ihren Anforderungen automatisiert wird.

RD-Sitzungshost-Vorlagen werden auf den folgenden VDI-Plattformen unterstützt:

- Microsoft Hyper-V
- Microsoft Hyper-V Failover Cluster
- VMware VCenter
- VMware ESXi
- SC//HyperCore
- Nutanix AHV (AOS)
- Microsoft Azure
- Amazon Web Services

RD-Sitzungshost-Vorlagen unterstützen Windows Server 2008 R2 bis Windows Server 2022 als Gastbetriebssystem. Im Vergleich zu normalen RD-Sitzungshosts (S. [106\)](#page-105-0) unterstützen Server, die aus einer RD-Sitzungshost-Vorlage erstellt wurden, keine früheren Versionen von Windows Server. Der Grund dafür ist, dass diese Server in VMs laufen und den darin installierten RAS Guest Agent benötigen, sodass die Anforderungen an das Gastbetriebssystem durch die vom RAS Guest Agent unterstützten Windows Server-Versionen begrenzt sind.

Bitte beachten Sie, dass die folgenden RAS-VDI-Standardfunktionen bei Verwendung von RD-Sitzungshostvorlagen nicht verfügbar sind:

- Poolverwaltung
- Persistente Hosts
- Sitzungsverwaltung
- Veröffentlichen von einer bestimmten Vorlage aus
- Einige andere strikt RAS VDI-spezifische Merkmale.

Informationen über die Bereitstellung von RD-Session-Hosts, die mit einer Vorlage erstellt wurden, siehe Hostpools verwalten (RD-Sitzungshosts) (S. [112\)](#page-111-0)

# Eine RD-Sitzungshost-Vorlage erstellen

#### <span id="page-118-0"></span>Voraussetzungen

Um die in diesem Abschnitt beschriebenen Aufgaben auszuführen, müssen die folgenden Voraussetzungen erfüllt sein:

- Voraussetzungen, die in dem Unterabschnitt von Erstellen einer VM-Vorlage (S. [189\)](#page-188-0) beschrieben werden.
- Network Discovery UDP-Port 137 muss für ein Domänen-Firewallprofil im Gastbetriebssystem aktiviert werden. Dies kann über Domänengruppenrichtlinien oder manuell im Gastbetriebssystem erfolgen.

## Manuelle Installation des Agents

Normalerweise nehmen Sie die Push-Installation der erforderlichen Agent-Software in einer Quell-VM direkt aus der Parallels RAS-Konsole heraus vor. Sie können die Software aber auch manuell installieren, indem Sie die Parallels RAS-Installationsdatei unter Windows in der VM ausführen. Dabei verwenden Sie die Installationsoption Benutzerdefiniert und wählen dann die Agent-Komponenten RAS Guest Agent und RAS RD Session Host Agent aus, die in der Quell-VM installiert werden sollen.

#### Erstellen einer Vorlage

So erstellen Sie eine RD-Sitzungshost-Vorlage:

- **1** Fügen Sie einen der unterstützten Anbieter ein, wie in Einen Anbieter hinzufügen (S. [161\)](#page-160-0) beschrieben.
- **2** Öffnen Sie die Registerkarte Serverfarm > Site > RD-Sitzungshosts > Vorlagen.
- **3** Klicken Sie im Dropdownmenü Aufgaben auf Hinzufügen (oder klicken Sie auf das [+]).
- **4** Wählen Sie in dem sich öffnenden Dialogfeld einen Host aus, von der Sie eine Vorlage erstellen möchten, und klicken Sie auf OK.
- **5** Der Assistent Parallels-Vorlage erstellen wird geöffnet. Jede Seite des Assistenten wird im Folgenden in der Reihenfolge beschrieben, in der sie auf dem Bildschirm erscheint.
- **6** Bestätigen Sie, dass der Agent installiert wurde und installieren Sie ihn, falls erforderlich, manuell, siehe: Schritt 1: Prüfen und Installieren des Agent (S. [191\)](#page-190-0). Dieser Schritt erscheint nur, wenn ein On-Premise-Anbieter verwendet wird.
- **7** Konfigurieren Sie die Vorlage, siehe Schritt 2: Konfigurieren der Vorlage (S. [192\)](#page-191-0).

# Zuweisen einer Vorlage zu einem Hostpool (RD-Sitzungshost)

<span id="page-119-0"></span>Wenn Sie RD-Sitzungshost-Hostpools erstellen, können Sie einem Hostpool eine Vorlage zuweisen. Dies kann beim Erstellen oder Ändern eines Hostpools geschehen oder über die Registerkarte Vorlagen erfolgen.

So weisen Sie eine Vorlage einem Hostpool zu:

- **1** Öffnen Sie die Registerkarte Serverfarm > Site > RD-Sitzungshosts > Vorlagen.
- **2** Wählen Sie auf der Registerkarte Vorlagen eine Vorlage aus.
- **3** Klicken Sie auf Aufgaben > Zu Hostpool zuweisen.
- **4** Wählen Sie im Dialogfeld Version die Vorlagenversion aus.
- **5** Es wird ein Dialogfeld geöffnet, in dem alle vorhandenen RD-Sitzungshost-Pools aufgelistet sind. Hostpools, denen bereits eine Vorlage zugewiesen ist, werden in dieser Liste standardmäßig nicht angezeigt. Um sie anzuzeigen, wählen Sie die Option Hostpools mit zugewiesener Vorlage anzeigen. Die Vorlage, die sie gerade verwenden, wird in der Spalte Vorlage angezeigt.
- **6** Wählen Sie einen oder mehrere Hostpools aus und klicken Sie auf OK.

So entfernen Sie eine Vorlage aus einem Hostpool.

- **1** Wählen Sie eine Vorlage und klicken Sie auf Aufgaben > Aus Hostpool entfernen.
- **2** Ein Dialogfeld wird geöffnet, in dem alle Hostpools aufgelistet sind, denen diese Vorlage zugewiesen ist.
- **3** Wählen Sie die Hostpools aus, aus denen die Vorlage entfernt werden soll, und klicken Sie auf OK.

Beachten Sie Folgendes: Wenn ein Hostpool über Hosts verfügt, die aus der Vorlage erstellt wurden, die Sie entfernen, diese ebenfalls entfernt werden. Es wird eine Meldung angezeigt, in der Sie das Entfernen bestätigen müssen.

# RD-Sitzungshosts basierend auf einer Vorlage verwalten

#### RD-Sitzungshosts basierend auf einer bestimmten Vorlage anzeigen

So zeigen Sie die Liste der RD-Sitzungshosts basierend auf einer bestimmten Vorlage an:

- **1** Gehen Sie zu Serverfarm > <Site> > RD-Sitzungshosts > Vorlagen.
- **2** Wählen Sie eine Vorlage und klicken Sie auf Aufgaben > Server anzeigen.

#### Standardeinstellungen der Site

RD-Sitzungshosts, die auf einer Vorlage basieren, erben die Einstellungen der Vorlage. Um die Einstellungen anzuzeigen, notieren Sie sich, auf welcher Vorlage ein RD-Sitzungshost basiert, und zeigen Sie dann die Eigenschaften dieser Vorlage an, insbesondere die Registerkarten Einstellungen und Sicherheit. Weitere Informationen finden Sie unter Standardeinstellungen der Site (S. [222\)](#page-221-0). Beachten Sie, dass eine Vorlage die Standardeinstellungen der Site erben kann. Sie können jedoch auch Ihre eigenen benutzerdefinierten Einstellungen für sie festlegen.

## Überprüfen des RAS Guest Agent-Status

Ein Gast-RD-Sitzungshost basierend auf einer Vorlage muss RAS Guest Agent installiert haben und der Agent muss mit der Parallels-RAS-Version übereinstimmen. Der Agent wird standardmäßig installiert, wenn ein Gast-RD-Sitzungshost aus einer Vorlage erstellt wird. Wenn ein Gast-RD-Sitzungshost mit den nativen Hypervisor-Tools erstellt wurde, ist der Agent möglicherweise nicht in ihr installiert. In einem solchen Fall kann der Gast-RD-Sitzungshost nur den Remotedesktop bedienen. Um sie für Serveranwendungen oder Dokumente zu aktivieren, müssen Sie den Agent selbst installieren.

So überprüfen Sie, ob RAS Guest Agent installiert und aktualisiert ist:

- **1** Gehen Sie zu Serverfarm > <Site> > RD-Sitzungshosts > RD-Sitzungshosts.
- **2** Fahren Sie wie in Verwalten von Hosts (S. [211\)](#page-210-0), Unterabschnitt "RAS Guest Agent-Status überprüfen" beschrieben fort.

Auf der RD-Sitzungshost-Vorlage muss auch der RAS RD Session Host Agent installiert sein.

So überprüfen Sie, ob der RAS RD Session Host Agent installiert und aktualisiert ist:

- **1** Gehen Sie zu Serverfarm > <Site> > RD-Sitzungshosts > Vorlagen.
- **2** Wählen Sie eine Vorlage aus der Liste aus und klicken Sie dann auf Aufgaben > Problemlösung > Agent prüfen.

RD-Sitzungshosts basierend auf einer Vorlage löschen

Siehe Hosts verwalten (S. [211\)](#page-210-0), Unterabschnitt "Löschen eines Hosts".

Verwalten von RD-Sitzungshosts basierend auf einer Vorlage, deren Vorbereitung fehlgeschlagen ist

Siehe Hosts verwalten (S. [211\)](#page-210-0), Unterabschnitt "Verwaltung von Hosts, deren Vorbereitung fehlgeschlagen ist". Beachten Sie bitte, dass Sie im Fall von RD-Sitzungshosts zu Serverfarm > <Site> > RD-Sitzungshosts > RD-Sitzungshosts gehen und auf Aufgaben > Standardeinstellungen der Site gehen müssen, um die Standardeinstellungen der Site anzuzeigen.

RD-Sitzungshosts basierend auf einer Vorlage wiederherstellen

Wenn etwas mit einem RD-Sitzungshost basierend auf einer Vorlage geschieht, sodass sie nicht mehr verwendet werden kann, müssen Sie diese nicht löschen und eine neue erstellen. Stattdessen können Sie diese neu erstellen und den Namen sowie die MAC-Adresse und

122

andere Eigenschaften beibehalten. Auf diese Weise werden keine anderen Site-Einstellungen in Mitleidenschaft gezogen, die möglicherweise auf einem beschädigten RD-Sitzungshost basieren. Ein weiterer Grund für die Neuerstellung eines RD-Sitzungshosts besteht darin, die an der Vorlage vorgenommenen Änderungen zu übernehmen (wenn Sie die Wartung verlassen, ohne den Befehl "Neu erstellen" auszuführen).

Bitte beachten Sie, dass neu erstellte RD-Sitzungshosts die folgenden Eigenschaften behalten können:

- Die MAC-Adresse wird auf ESXi, vCenter, Hyper-v, Hyper-v Failover Cluster, Nutanix AHV (AOS) und SC//HyperCore beibehalten.
- BIOS-UUID wird in ESXi und vCenter beibehalten.
- DRS-Gruppen werden auf vCenter beibehalten.

**Hinweis:** Wenn ein RD-Sitzungshostgruppe basierend auf einer Vorlage bereits einer RD-Sitzungshost-Hostpool zugeordnet war, kann sie nicht neu erstellt werden.

So erstellen Sie einen oder mehrere RD-Sitzungshosts neu:

- **1** Navigieren Sie in der Parallels RAS-Konsole zu Serverfarm > <Site> > RD-Sitzungshosts > Vorlagen.
- **2** Zum Neuerstellen aller bereitgestellten RD-Sitzungshosts klicken Sie auf die Dropdownliste Aufgaben und wählen Alle Server neu erstellen.
- **3** Um einen spezifischen Host neu zu erstellen (oder mehrere Hosts), klicken Sie auf Aufgaben > Server anzeigen. Dadurch wird das Dialogfeld geöffnet, in dem die RD-Sitzungshosts aufgelistet sind. Wählen Sie einen oder mehrere RD-Sitzungshosts aus und klicken Sie dann auf Aufgaben > Neu erstellen.

Wenn sie einen RD-Sitzungshost basierend auf einer Vorlage erstellen:

- Bei dem Verfahren wird ein RD-Sitzungshost gelöscht und von derselben Vorlage ein neuer erstellt.
- Der neue RD-Sitzungshost verwendet den gleichen Computer-Namen, der auch vorher verwendet wurde.
- Wenn ein RD-Sitzungshost ausgeführt wird, gehen jedoch alle nicht gespeicherten Daten aus dem Arbeitsspeicher verloren. Aus diesem Grund sollten sämtliche wichtigen Daten auf einem externen Datenträger gespeichert werden.

# Hosts verwalten (RD-Sitzungshosts)

In diesem Abschnitt wird beschrieben, wie Sie einen RD-Sitzungshost konfigurieren und verwalten:

Lesen Sie weiter, um zu erfahren, wie Sie Folgendes durchführen:

- Überprüfen des Status von RAS RD Session Host Agent (S. [125\)](#page-124-0)
- Ändern der Standortzuweisung eines RD-Sitzungshosts (S. [126\)](#page-125-0)
- Anzeigen und Ändern der Eigenschaften eines RD-Sitzungshosts (S. [127\)](#page-126-0)
- Konfigurieren der Protokollierung (S. [149\)](#page-148-0)

## Anzeigen von RD-Sitzungshosts

So zeigen Sie die Liste der RD-Sitzungshosts für die aktuelle Site an:

- **1** Navigieren Sie in der RAS-Konsole zu Serverfarm > <Sitename> > RD-Sitzungshosts.
- **2** Die verfügbaren RD-Sitzungshosts werden auf der Registerkarte RD-Sitzungshosts im rechten Fensterausschnitt angezeigt.

Sie können die Liste der RD-Sitzungshosts wie folgt filtern:

- **1** Klicken Sie auf das Lupensymbol, das sich in der Symbolleiste über der Liste befindet.
- **2** Eine zusätzliche Zeile wird am Anfang der Liste angezeigt, damit Sie in eine oder mehrere Spalten Text eingeben können, nach dem die Liste gefiltert wird.
- **3** Beispiel: Wenn Sie nach einem Server anhand seines Namens suchen möchten, geben Sie den Text in die Spalte Server ein. Sie können den vollständigen Servernamen oder nur die ersten Zeichen eingeben, bis eine Übereinstimmung gefunden wird. Das Filtern der Liste erfolgt während der Eingabe und nur die passenden Server werden angezeigt.
- **4** Wenn Sie einen Filtertext in mehr als eine Spalte eingeben, werden die Spalten mit dem logischen UND-Operator kombiniert.
- **5** Um die Filter zu entfernen und die vollständige Liste wieder anzuzeigen, klicken Sie erneut auf das Lupensymbol.
- **6** Wenn Sie erneut auf das Lupensymbol klicken, sehen Sie, dass die vorher eingegebenen Filterkriterien weiterhin vorhanden sind. Um sie vollständig zu entfernen, löschen Sie die Filtertexte aus den Spalten.

## Anzeigen der RD-Sitzungshost-Zusammenfassung

Zusätzlich zu dem oben beschriebenen RD-Sitzungshost-Editor sehen Sie auch den Überblick über die verfügbaren RD-Sitzungshosts. Gehen Sie dazu folgendermaßen vor:

- **1** Wählen Sie in der RAS-Konsole die Kategorie Serverfarm und dann den Knoten Site im mittleren Fensterausschnitt.
- **2** Die verfügbaren Server werden im Hostpool RD-Sitzungshosts im rechten Fensterausschnitt angezeigt.
- **3** Um zum RD-Sitzungshost-Editor (weiter oben erläutert) zu gelangen, klicken Sie mit der rechten Maustaste auf einen Server und wählen Sie Im Editor anzeigen.

Weitere Informationen finden Sie unter Sites in der RAS-Konsole (S. [61\)](#page-60-0).

#### Verfügbare Menüoptionen

Sie können eine Reihe von Aufgaben auf dem RD-Sitzungshost über Menüs ausführen. Klicken Sie dazu auf die Dropdownliste Aufgaben und wählen Sie die gewünschte Option, oder klicken Sie mit der rechten Maustaste auf einen Host und wählen Sie eine Option aus dem Kontextmenü.

Beachten Sie, dass nicht alle Menüoptionen für RD-Sitzungshosts verfügbar sind, die auf einer Vorlage basieren. Wenn eine Option für diesen Hosttyp nicht verfügbar ist, wird sie entweder deaktiviert oder ausgeblendet. Dazu zählen:

- Dem Hostpool zuweisen. Bei vorlagenbasierten Hosts wird die Hostpoolzuweisung automatisch durchgeführt.
- Löschen. Das Löschen eines Hosts (d. h. einer VM) kann nur auf der Vorlagenebene (dem Dialog Host-Liste) erfolgen.
- Eigenschaften. RD-Sitzungshosts dieses Typs haben keine individuellen Eigenschaften. Einige wesentliche Eigenschaften werden von Standard-Servereigenschaften geerbt (siehe Anzeigen und Ändern der Eigenschaften eines RD-Sitzungshosts > Agent-Einstellungen (S. [127\)](#page-126-0)).
- Steuerung (Anmeldebefehle). Der Drain-Modus wird automatisch von dem Hostpool verwaltet, zu der ein vorlagenbasierter Host gehört.

# Prüfen Sie den Status eines RD Session Host Agent

<span id="page-124-0"></span>Auf einem RD-Sitzungshost muss RAS RD Session Host Agent installiert sein, um davon Remote-Anwendungen und -Desktops zu veröffentlichen. Darüber hinaus müssen Remotedesktopdienste (früher Terminal-Services) darauf installiert sein.

Wenn Sie einer Site einen RD-Sitzungshost hinzufügen, werden der RD-Sitzungshost-Agent und Remotedesktopdienste normalerweise standardmäßig installiert. Wenn Sie jedoch die Installation übersprungen haben (oder wenn Sie oder eine andere Person den Agent oder RDS später vom Server deinstalliert haben), können Sie den Status überprüfen und gegebenenfalls entsprechende Maßnahmen ergreifen.

Um den Status des RD Session Host Agents und RDS zu überprüfen, gehen Sie wie folgt vor:

- **1** Überprüfen Sie zuerst die Spalte Status in der Liste der RD-Sitzungshosts. In der Spalte sollte "OK" angezeigt werden. Ist das der Fall, so ist der Agent installiert und funktioniert ordnungsgemäß. Anderenfalls lesen Sie weiter.
- **2** Zusätzlich zu der Beschreibung verwendet die Spalte Status den folgenden Farbcode, um den Agent-Status anzuzeigen:
	- Rot Nicht überprüft
	- Orange Aktualisierung erforderlich
	- Grün Überprüft
- **3** Klicken Sie mit der rechten Maustaste auf einen Server und wählen Sie dann im Kontextmenü Problembehandlung > Agent kontrollieren. Das Dialogfeld Agent-Informationen wird geöffnet.
- **4** Wenn der Agent nicht auf dem Server installiert ist, klicken Sie auf die Schaltfläche Installieren und befolgen Sie die Anweisungen auf dem Bildschirm.

Nachdem die Agent-Installation abgeschlossen ist, müssen Sie eventuell den RD-Sitzungshost neu starten. Sie können dies direkt über die Parallels RAS-Konsole tun, indem Sie den Server auswählen und auf Aufgaben > Steuerungselement > Neustart klicken.

# Ändern der Site-Zuweisung eines RD-Sitzungshosts

<span id="page-125-0"></span>Sie können ggf. einen RD-Sitzungshost einer anderen Site in Ihrer Serverfarm zuweisen. Bitte beachten Sie, dass diese Funktion nur verfügbar ist, wenn Sie mehr als eine Site in Ihrer Serverfarm haben.

So ändern Sie die Site-Zuweisung:

- **1** Klicken Sie mit der rechten Maustaste auf einen RD-Sitzungshost und klicken Sie dann im Kontextmenü auf Site ändern. Das Dialogfeld Site ändern wird geöffnet.
- **2** Wählen Sie in der Liste eine Site und klicken Sie auf OK. Der Server wird in die RD-Sitzungshosts-Liste der Zielsite (Serverfarm > <neuer Sitename> > RD-Sitzungshosts) verschoben.

# Anzeigen und Ändern der Eigenschaften eines RD-Sitzungshosts

<span id="page-126-0"></span>**Hinweis:** Die Informationen in diesem Abschnitt gelten nicht für RD-Sitzungshosts, die auf einer Vorlage basieren. Hosts dieses Typs haben keine individuellen Eigenschaften und werden auf der Ebene der Vorlage verwaltet. Weitere Informationen finden Sie unter Hostpools verwalten (RD Session Hosts) (S. [112\)](#page-111-0) und Vorlagen (S. [187\)](#page-186-0).

So konfigurieren Sie einen RD-Sitzungshost:

- **1** Navigieren Sie in der RAS-Konsole zu Serverfarm > <Site> > RD-Sitzungshosts.
- **2** Wählen Sie einen Server aus und klicken Sie auf Aufgaben > Eigenschaften.
- **3** Das Dialogfeld "Servereigenschaften" wird geöffnet, in dem Sie die Eigenschaften des RD-Sitzungshosts konfigurieren können.

Das Dialogfeld wird in den folgenden Unterabschnitten beschrieben:

#### Verwenden der Standardeinstellungen

<span id="page-126-1"></span>Das Dialogfeld für Servereigenschaften besteht aus Registerkarten, die jeweils einen eigenen spezifischen Satz von Eigenschaften enthalten. Alle Registerkarten, mit Ausnahme von "Allgemein", haben entweder Links zu den Gruppenvorgaben oder Standardeinstellungen der Site, die es Ihnen erlauben, die Standardeinstellungen anzuzeigen und zu ändern. Wenn Sie möchten, dass die Eigenschaften auf einer bestimmten Registerkarte die Standardeinstellungen übernehmen, wählen Sie die Option Standardeinstellungen erben. Wenn Sie dies tun, werden die Standardeinstellungen von einem der folgenden Elemente geerbt:

- Gruppenvorgaben. Gruppen sind in Gruppieren und Klonen von RD-Sitzungshost-Servern (S. [112\)](#page-111-0) beschrieben.
- Standardeinstellungen der Site Beachten Sie, dass eine Gruppe auch Site-Vorgaben erben kann, aber dies kann im Gruppeneigenschaften-Dialogfeld aufgehoben werden, wo Sie benutzerdefinierte Einstellungen für eine Gruppe festlegen können.

Um die Standardeinstellungen anzuzeigen oder zu ändern, klicken Sie auf den Link Gruppenvorgaben oder Standardeinstellungen der Site. Beachten Sie, dass jede einzelne Registerkarte unabhängig von anderen Registerkarten Standardeinstellungen übernehmen kann.

Um benutzerdefinierte Einstellungen für einen RD-Sitzungshost festzulegen, wählen Sie die Option Standardeinstellungen erben ab und verwenden Sie die Steuerelemente auf einer bestimmten Registerkarte, um die gewünschten Optionen einzustellen.

## Allgemein

Aktivieren oder deaktivieren Sie die Option Server in Site aktivieren, um den Server zu aktivieren oder zu deaktivieren. Ein deaktivierter Server kann keine veröffentlichten Anwendungen und virtuellen Desktops für Clients bereitstellen.

Auf dieser Registerkarte gibt es folgende weitere Elemente:

- Server: Gibt den Server-FQDN oder die IP-Adresse an.
- Beschreibung: Eine optionale Serverbeschreibung.
- Direktadresse ändern: Wählen Sie diese Option, wenn Sie die direkte Adresse ändern müssen, die der Parallels Client benutzt, um eine direkte Verbindung mit dem RD-Sitzungshost herzustellen.

#### Agent-Einstellungen

Auf jedem RD-Sitzungshost in einer Serverfarm ist ein RAS RD Session Host Agent installiert, über den die Kommunikation mit den anderen Parallels RAS-Komponenten abgewickelt wird. Mit der Registerkarte Agent-Einstellungen wird der Agent konfiguriert.

Um die Standardeinstellungen zu verwenden, wählen Sie die Option Standardeinstellungen erben. Siehe Verwenden der Standardeinstellungen (S. [127\)](#page-126-1).

Um den Agent zu konfigurieren, stellen Sie die Optionen so wie unten beschrieben ein:

#### Verweilen der Anwendungssitzung

- Aktive Sitzung trennen nach: Gibt die Zeitdauer an, die jede Sitzung im Hintergrund verbunden bleibt, nachdem der Benutzer eine Remote-Anwendung geschlossen hat. Mit dieser Option können unnötige Verbindungswiederherstellungen mit dem Server vermieden werden.
- Getrennte Sitzung abmelden nach: Mit dieser Einstellung können Sie steuern, wie lange es dauert, bis eine Sitzung abgemeldet ist, nachdem sie als "getrennt" markiert wurde.

#### Weitere Einstellungen

- Port: Legt eine andere Portnummer für die Remotedesktopverbindung fest, wenn auf dem Server ein nicht standardmäßiger Port konfiguriert ist.
- Session-Limit: Legt die maximale Anzahl von Sitzungen fest.
- Bevorzugter Connection Broker: Wählen Sie einen Connection Broker aus, zu dem der RD-Sitzungshost eine Verbindung herstellen soll. Das ist hilfreich, wenn die

128

Site-Komponenten in mehreren physischen Sites installiert sind, die über WAN miteinander kommunizieren. Sie können den Netzwerkdatenverkehr verringern, indem Sie einen geeigneteren RAS Connection Broker festlegen.

#### URL/E-Mail-Umleitung an Client erlauben

Wenn ein Benutzer versucht, eine URL oder einen HTML-Mailto-Link in einer Remote-Anwendung zu öffnen, kann der Link auf den Client-Computer umgeleitet und in einer lokalen Standardanwendung (einem Web-Browser oder E-Mail-Client) statt in einer Anwendung auf dem Remote-Host geöffnet werden. Um diese Funktionalität zu aktivieren, wählen Sie diese Option und klicken Sie auf die Schaltfläche Konfigurieren. Geben Sie in dem sich daraufhin öffnenden Dialogfeld Folgendes an:

- Registrierte Anwendung ersetzen: Diese Option verwendet eine alternative Methode der Umleitung eines Links. Hierbei werden auf Remoteserver-Seite der Standard-Webbrowser und der Mail-Client durch "Dummy"-Anwendungen ersetzt. Auf diese Weise kann der Versuch, einen Link zu öffnen, abgefangen und auf den Client-Computer umgeleitet werden.
- Windows Shell-URL-Namespaceobjekte unterstützen: Die Unterstützung von Shell-URL-Namespaceobjekten bedeutet, dass Parallels RAS Aktionen in veröffentlichten Anwendungen abfangen kann, die die Shell-Namespace-API zum Öffnen von Links verwenden, was in den meisten Anwendungen das Standardverhalten ist. Die Möglichkeit, die Unterstützung für Shell-URL-Namespace-Objekte zu deaktivieren, dient der Kompatibilität mit älteren Versionen von Parallels RAS. Sie können diese Option deaktivieren, wenn Sie das Verhalten einer älteren Version von Parallels RAS (RAS v16.2 oder früher) wünschen.

Bitte beachten Sie, dass Sie eine Liste von URLs konfigurieren können, die niemals umgeleitet werden sollen, auch wenn die Umleitung aktiviert ist. Sie können dies unter Serverfarm > Site > Einstellungen > Registerkarte URL-Umleitung tun. Weitere Informationen finden Sie unter Site-Einstellungen (S. [557\)](#page-556-0).

#### Ziehen und ablegen aktivieren

Hier können Sie festlegen, wie das Ziehen und Ablegen in den Parallels Clients funktioniert. Um Ziehen und Ablegen zu aktivieren, wählen Sie diese Option, klicken Sie auf die Schaltfläche Konfigurieren und treffen Sie dann eine der folgenden Auswahlen:

- Nur Server zu Client: Ziehen und Ablegen in eine lokale Anwendung, aber nicht in umgekehrter Richtung.
- Nur Client zu Server: Nur Ziehen und Ablegen in eine Remote-Anwendung.
- Bidirektional: Beachten Sie, dass sich diese Option seit Parallels RAS 17.1 geändert hat. In der Vergangenheit war es ein Kontrollkästchen, mit dem das Ziehen und Ablegen aktiviert oder deaktiviert werden konnte, was im Modus "Nur vom Client zum Server" funktionierte.

Beim Upgrade von einer älteren Version von Parallels RAS und wenn das Kontrollkästchen aktiviert war, ist die Option "Nur Client auf Server" standardmäßig ausgewählt. Wenn die Option deaktiviert wurde, wird die Option "Deaktiviert" gesetzt. Sie können sie auf jede der neuen verfügbaren Optionen ändern, wenn Sie es wünschen.

**Hinweis:** Bei Redaktionsschluss dieser Dokumentation ist die Ziehen- und Ablegen-Funktion nur in Parallels Client für Windows und Parallels Client für Mac verfügbar.

## 2XRemoteExec darf Befehle an den Client senden

Wählen Sie diese Option aus, um es einem auf dem Server laufenden Prozess zu erlauben, den Client anzuweisen, eine Anwendung auf der Clientseite bereitzustellen. Weitere Informationen über 2XRemoteExec finden Sie im Unterabschnitt Verwenden von RemoteExec am Ende dieses Themas.

#### RemoteApp verwenden (falls verfügbar)

Aktivieren Sie diese Option, damit Remote-Anwendungen für Probleme in Verbindung mit der Shell genutzt werden können, wenn eine Anwendung nicht richtig angezeigt wird. Diese Funktion wird nur auf dem Parallels Client für Windows unterstützt.

#### RDP-Transportprotokoll verwalten

Wählen Sie das Transportprotokoll aus, das für Verbindungen zwischen Parallels Client und einem Server verwendet werden soll. Um dies zu tun, klicken Sie auf die Schaltfläche Konfigurieren.

#### Anwendungsüberwachung aktivieren

Hier können Sie die Überwachung von Anwendungen auf dem Server aktivieren bzw. deaktivieren. Durch die Deaktivierung der Überwachung wird die WMI-Überwachung beendet, um die CPU-Auslastung auf dem Server und die Netzwerk-Auslastung während der Datenübertragung an RAS Connection Broker zu senken. Wenn diese Option aktiviert ist, werden die erfassten Informationen in einem entsprechenden RAS-Bereich angezeigt. Wenn die Option deaktiviert ist, werden die Informationen von diesem Server in keinem Bericht angezeigt.

#### Dateiübertragungsbefehl zulassen (Web und Chrome-Clients)

Aktiviert die Dateiübertragung in einer Remotesitzung. Um die Dateiübertragung zu aktivieren, klicken Sie auf die Schaltfläche Konfigurieren. Weitere Informationen finden Sie unter Konfigurieren der Remote-Dateiübertragung (S. [525\)](#page-524-0).

Cache für Laufwerksumleitung aktivieren

Verbessert die Benutzererfahrung, indem das Durchsuchen von Dateien und die Navigation auf umgeleiteten Laufwerken deutlich schneller wird. Einzelheiten dazu finden Sie unter Cache für Laufwerksumleitung (S. [148\)](#page-147-0).

Verwenden von 2XRemoteExec

2XRemoteExec ist eine Funktion, die den Servern die Möglichkeit gibt, Befehle an den Client zu senden. Dies erfolgt mithilfe des Befehlszeilendienstprogramms 2XRemoteExec.exe. Die Optionen für die Befehlseingabe umfassen:

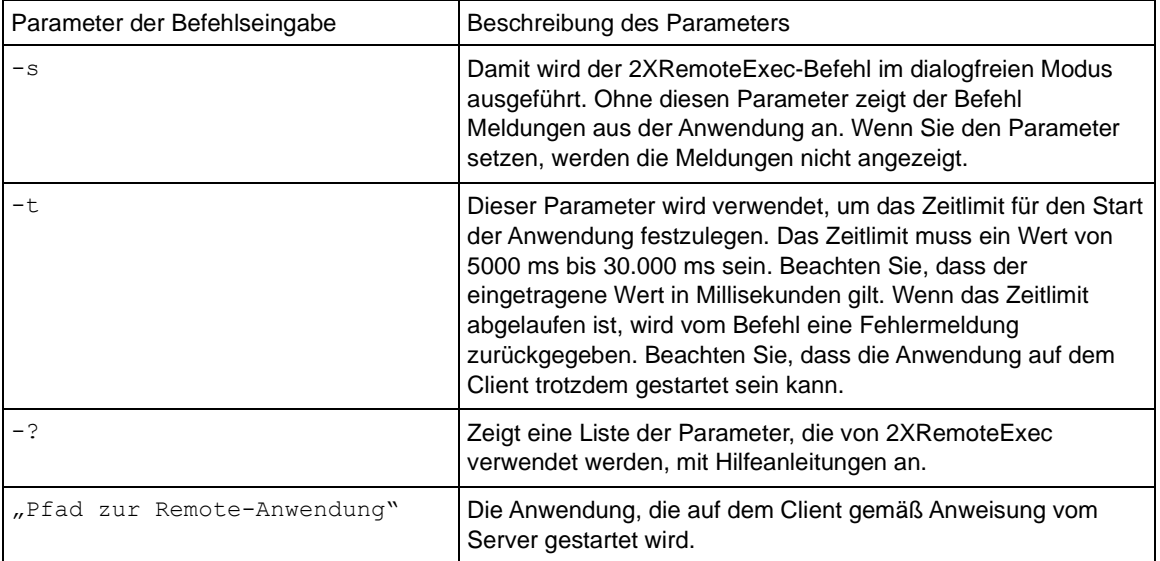

Beispiele für 2XRemoteExec:

Der folgende Befehl zeigt ein Meldungsfeld an, in dem die verfügbaren Parameter beschrieben werden.

2XRemoteExec -?

Mit diesem Befehl wird der Windows-Editor auf dem Client ausgeführt.

2XRemoteExec C:\Windows\System32\Notepad.exe

In diesem Beispiel öffnet der Befehl die Datei C: \readme.txt im Windows-Editor auf dem Client. Es werden keine Meldungen angezeigt und 2XRemoteExec wartet 6 Sekunden bzw. bis zum Start der Anwendung.

2XRemoteExec C:\Windows\System32\Notepad.exe "C:\readme.txt"

#### Benutzerprofil

Auf dieser Registerkarte können Sie Einstellungen für Benutzerprofile konfigurieren.

Um die Standardeinstellungen zu verwenden, wählen Sie die Option Standardeinstellungen erben. Siehe Verwenden der Standardeinstellungen (S. [127\)](#page-126-1).

Ausführliche Anweisungen für die Konfiguration von Benutzerprofilen finden Sie unter Benutzerprofil (S. [134\)](#page-133-0).

#### Anwendungspakete

Die Registerkarte Anwendungspakete erlaubt es Ihnen, MSIX-Anwendungspakete auf RD-Sitzungshosts und -Gruppen zu verwalten.

Um die Standardeinstellungen zu verwenden, wählen Sie die Option Standardeinstellungen erben. Siehe Verwenden der Standardeinstellungen (S. [127\)](#page-126-1).

Paket zu einem RD-Sitzungshost hinzufügen

Siehe MSIX-Anwendungspakete verwenden (S. [560\)](#page-559-0) Unterabschnitt "So fügen Sie ein Paket zu einem Host hinzu".

Paket zu einem VDI-Pool hinzufügen

Siehe MSIX-Anwendungspakete verwenden (S. [560\)](#page-559-0) Unterabschnitt "Paket zu einem VDI-Pool hinzufügen".

So verwalten Sie Anwendungen, die von MSIX-Paketen installiert wurden

Die folgenden Aktionen sind über die Dropdownliste Aufgabe verfügbar:

- Hinzufügen: So fügen Sie zu einem RD-Sitzungshost ein neues Paket hinzu.
- Staging erneut versuchen: Manuelles Auslösen des erneuten Stagings für alle hinzugefügten Pakete.
- Aktualisieren: Liste der Pakete aktualisieren.
- Löschen: Aktuelles Paket löschen.

# **Optimierung**

Auf der Registerkarte Optimierung können Sie Einstellungen festlegen, die zur Optimierung des RD-Sitzungshosts für die beste Leistung in einer Parallels RAS-Umgebung verwendet werden. Sie können Windows-Komponenten, Dienste und andere Optionen auswählen, die deaktiviert, entfernt oder optimiert werden, um eine effizientere, rationellere und verbesserte Bereitstellung von virtuellen Anwendungen und Desktops zu gewährleisten.

Um die Standardeinstellungen zu verwenden, wählen Sie die Option Standardeinstellungen erben. Siehe Verwenden der Standardeinstellungen (S. [127\)](#page-126-1).

Die vollständige Beschreibung finden Sie unter Optimierung (S. [142\)](#page-141-0).

#### **Desktopzugriff**

Die Registerkarte Desktopzugriff ermöglicht es Ihnen, den Remotedesktopzugriff auf bestimmte Benutzer zu beschränken.

Um die Standardeinstellungen zu verwenden, wählen Sie die Option Standardeinstellungen erben. Siehe Verwenden der Standardeinstellungen (S. [127\)](#page-126-1).

Standardmäßig können alle Benutzer, die Zugriff auf Remote-Anwendungen auf einem RD-Sitzungshost haben, über eine Standard-RDP-Verbindung eine Verbindung mit einem Server herstellen. Wenn Sie den Remotedesktopzugriff auf bestimmte Benutzer beschränken möchten, gehen Sie wie folgt vor:

- **1** Wählen Sie auf der Registerkarte Desktopzugriff die Option Direkten Desktopzugriff auf die folgenden Benutzer beschränken. Wenn Sie die Option Standardeinstellungen erben ausgewählt haben, klicken Sie auf den Link Standardwerte bearbeiten, um die Standardkonfiguration anzuzeigen (und sie ggf. zu bearbeiten). Die restlichen Schritte gelten sowohl für das Dialogfeld Server-Eigenschaften als auch für das Dialogfeld Standard-Servereigenschaften.
- **2** Klicken Sie auf die Schaltfläche Hinzufügen.
- **3** Wählen Sie die gewünschten Benutzer aus. Um mehrere Benutzer hinzuzufügen, trennen Sie sie mit einem Semikolon.
- **4** Klicken Sie auf OK.
- **5** Die ausgewählten Benutzer werden in der Liste auf der Registerkarte Desktopzugriff angezeigt.

Die Benutzer in dieser Liste sind nach wie vor in der Lage, mit Parallels Client auf Remote-Anwendungen zuzugreifen, Remotedesktopzugriff auf diesen Server ist jedoch nicht möglich.

**Hinweis:** Computerkonfiguration > Administrative Vorlagen > Windows-Komponenten > Remotedesktopdienste > Remotedesktop-Sitzungshost > Verbindung > Remoteverbindungen für Benutzer mithilfe der Remotedesktopdienste zulassen müssen auf Nicht konfiguriert eingestellt werden, da sie sonst Vorrang haben.

Beachten Sie bitte, dass Mitglieder der Administratorgruppe nach wie vor eine Verbindung mit dem Remotedesktop herstellen können, selbst wenn sie in dieser Liste enthalten sind.

## RDP-Drucker

Auf der Registerkarte RDP-Drucker können Sie das Umbenennungsformat umgeleiteter Drucker konfigurieren. Das Format kann je nach Version und Sprache des verwendeten Servers variieren.

Um die Standardeinstellungen zu verwenden, wählen Sie die Option Standardeinstellungen erben. Siehe Verwenden der Standardeinstellungen (S. [127\)](#page-126-1)

Die Dropdownliste RDP-Druckernamen-Format ermöglicht Ihnen die Auswahl eines Druckernamensformats speziell für den konfigurierten Server.

Wählen Sie die Optionen Session-Nummer aus Druckername entfernen und Client-Name aus Druckername entfernen, um die jeweilige Information vom Druckernamen auszuschließen.

# **Benutzerprofil**

<span id="page-133-0"></span>Das Benutzerprofil ist eine Sammlung von Einstellungen und Anwendungsdaten, die einem bestimmten Benutzer zugeordnet sind. In einer nicht persistenten Remote-Umgebung wie Parallels RAS müssen Benutzerprofile gepflegt werden, um eine konsistente Benutzererfahrung zu bieten. Dies wird durch die Speicherung von Benutzerprofildaten an einem Netzwerkspeicherort erreicht, um die Anmeldezeiten zu minimieren und die Datei-E/A zwischen Host, Client und Profilspeicher zu optimieren.

Parallels RAS unterstützt die folgenden Technologien zum Verwalten von Benutzerprofilen:

• Benutzerprofil-Datenträger (S. [135\)](#page-134-0): [Nur RD-Sitzungshosts] Dies sind virtuelle Festplatten, auf denen die Anwendungsdaten der Benutzer auf einem dedizierten freigegebenen Datenträger gespeichert werden. Diese Festplatte wird an die Benutzersitzung angehängt, sobald sich der Benutzer bei einem Sitzungshost anmeldet. Die Festplatte wird wieder gelöst, wenn der Benutzer sich abmeldet.

**Hinweis**: Die Benutzerprofil-Disks-Technologie wird von Microsoft nicht mehr aktiv weiterentwickelt. Es wird empfohlen, Profile in FSLogix (S. [136\)](#page-135-0) zu migrieren. Bitte beachten Sie, dass die Option Benutzerprofil-Datenträger für VDI und Azure Virtual Desktop aufgrund von Obsolenz nicht verfügbar ist.

• FSLogix (S. [136\)](#page-135-0): Eine Remote-Profillösung für nicht persistente Umgebungen. Der FSLogix-Profilcontainer leitet das vollständige Benutzerprofil an einen Remote-Standort um und hält den Benutzerkontext in nicht persistenten Umgebungen aufrecht, minimiert die Anmeldezeiten, bietet eine native Profilerfahrung und beseitigt damit Kompatibilitätsprobleme. FSLogix-Profilcontainer ist die bevorzugte Profil-Verwaltungslösung als Nachfolger von Roaming Profiles und Benutzerprofil-Disks.

Benutzerprofile können für Folgendes konfiguriert werden:

- RD-Sitzungshosts
- VDI
- Virtueller Desktop auf Azure

Benutzerprofileinstellungen werden für die oben genannten auf Site-Ebene konfiguriert (Site-Standardeinstellungen) und können auch für einzelne Komponenten konfiguriert werden, wenn der RAS-Administrator beschließt, benutzerdefinierte Einstellungen für eine bestimmte Komponente zu verwenden.

Um das Benutzerprofil auf Site-Ebene zu konfigurieren, navigieren Sie zu Serverfarm > Site, klicken auf das Menü Aufgaben > Standardeinstellungen der Site und wählen eine der folgenden Möglichkeiten:

- RD-Sitzungshost
- VDI
- AVD-Multi-Session-Hosts
- AVD-Single-Session-Hosts

Wählen Sie im Dialogfeld mit den Standardeinstellungen der Site die Registerkarte Benutzerprofil aus. Die Benutzeroberfläche für die Konfiguration der Optimierung ist für alle oben genannten gleich.

In den folgenden Abschnitten wird detailliert beschrieben, wie der Funktionsumfang des Benutzerprofils konfiguriert wird.

#### Benutzerprofil-Disks

<span id="page-134-0"></span>Legen Sie die folgenden Einstellungen fest, um Benutzerprofil-Disks zu konfigurieren:

- **1** Deaktivieren Sie im Dialogfeld "Eigenschaften" die Option Standardeinstellungen erben, wenn Sie für diesen Host unterschiedliche Einstellungen festlegen wollen.
- **2** Wählen Sie im Abschnitt Technologie Benutzerprofil-Datenträger.
- **3** Wählen Sie in der Dropdownliste eine der folgenden Optionen:
- Nicht ändern: Die aktuellen Server-Einstellungen werden beibehalten (voreingestellt).
- Aktiviert: Funktionsumfang für Benutzerprofil-Disks aktivieren.
- Deaktiviert: Funktionsumfang deaktivieren.
- **4** Klicken Sie auf die Schaltfläche Erweiterte Einstellungen für Benutzerprofil-Disks konfigurieren, um das Dialogfeld Erweiterte Einstellungen für Benutzerprofil zu öffnen.
- **5** Geben Sie auf der Registerkarte Disk Folgendes an:
	- Disk-Standort: Falls Sie im vorigen Schritt Aktiviert gewählt haben, geben Sie einen Netzwerkstandort an, an dem die Benutzerprofil-Disks erstellt werden sollen. Verwenden Sie für die Festlegung des Standorts das Microsoft Windows UNC-Format (z. B. \\RAS\Benutzer\Disks). Beachten Sie, dass der Server über vollständige Zugriffsberechtigungen für die Disk-Anteile verfügen muss.
	- Maximale Größe: Geben Sie die maximal zulässige Speichergröße (in Gigabyte) an.
- **6** Geben Sie auf der Registerkarte Ordner Folgendes an:
	- Alle Benutzereinstellungen und -daten auf der Benutzerprofil-Disk speichern: Mit Ausnahme der in der Ausschlussliste festgelegten Ordner werden alle auf der Benutzerprofil-Disk gespeichert. Um Ordner zur Ausschlussliste hinzuzufügen oder sie zu entfernen, klicken Sie auf die [+]- oder die [-]-Schaltfläche.
	- Nur die folgenden Ordner auf der Benutzerprofil-Disk speichern: Nur die in den Aufnahmelisten festgelegten Ordner werden auf der Benutzerprofil-Disk gespeichert. Zwei Aufnahmelisten sind verfügbar. Die erste enthält standardmäßige Benutzerprofil-Ordner (z. B. Desktop, Dokumente, Downloads usw.). Sie bietet die Möglichkeit, Ordner auszuwählen, die Sie einbeziehen möchten. In der zweiten Liste können Sie zusätzliche Ordner festlegen. Klicken Sie auf die Schaltfläche [+] oder [-], um Ordner hinzuzufügen oder zu entfernen.

Wenn Sie Benutzerprofil-Datenträger aktivieren, müssen Sie den Server neu starten, damit die Änderungen wirksam werden.

# **FSLogix**

<span id="page-135-0"></span>**Hinweis:** Wenn Sie bestehende FSLogix-Profilcontainer haben und deren Konfigurationen von Parallels RAS verwaltet werden sollen, lesen Sie bitte zusätzliche Anweisungen in Verwaltung bestehender Profile durch Parallels RAS konfigurieren (S. [140\)](#page-139-0).

#### Unterstütze FSLogix-Versionen

Parallels RAS wurde mit FSLogix-Releases bis einschließlich Release 2210 Hotfix 2 getestet.

Installationsmethode konfigurieren

Bevor Sie FSLogix-Profilcontainer für einen bestimmten Host oder eine Vorlage konfigurieren (später in diesem Handbuch beschrieben), müssen Sie die FSLogix-Installationsmethode auf Site-Ebene wie folgt konfigurieren:

- **1** Navigieren Sie zu Serverfarm > Site > Einstellungen und wählen Sie die Registerkarte Funktionen. Hier wählen Sie die Methode, die Parallels RAS für die Installation von FSLogix auf einzelnen Hosts verwenden soll. Sie haben folgende Auswahlmöglichkeiten:
	- Manuell installieren: Wählen Sie diese Option, wenn Sie FSLOGIX auf jedem Host selbst installieren möchten. Wenn diese Option ausgewählt ist, versucht Parallels RAS nicht, FSLogix auf einem Host zu installieren.
	- Online installieren: Mit dieser Option wird FSLogix über das Internet auf Sitzungshosts installiert. Wählen Sie eine der unterstützten FSLogix-Versionen aus der Dropdownliste oder wählen Sie Benutzerdefinierte URL und geben Sie eine Download-URL an. Klicken Sie auf die Schaltfläche Aktuellsten erkennen, um automatisch eine URL der neuesten FSLogix-Version zu erhalten.
	- Von einer Netzwerkfreigabe aus installieren: Wählen Sie diese Option, wenn sich die FSLogix-Installationsdateien auf einer Netzwerkfreigabe befinden, und geben Sie deren Speicherort an.
	- Von RAS Connection Broker pushen: Mit dieser Option können Sie das FSLogix-Installationsarchiv auf den RAS Connection Broker-Server hochladen. Wenn Sie FSLogix auf einem Sitzungshost aktivieren, wird es vom RAS Connection Broker-Server per Push-Installation auf dem Host installiert.
- **2** Klicken Sie anschließend auf Übernehmen in der Parallels RAS-Konsole, um die Änderungen in Parallels RAS anzuwenden.

#### Upgrade von FSLogix

Das oben beschriebene Dialogfeld kann auch verwendet werden, um einen Upgrade von FSLogix auf eine neuere Version durchzuführen. Führen Sie dazu einen der folgenden Schritte aus:

- Wählen Sie Online installieren wählen Sie dann eine der angebotenen FSLogix-Versionen oder geben Sie eine benutzerdefinierte URL an. Mit der Schaltfläche Aktuellsten erkennen erhalten Sie eine URL für die neueste stabile Version von FSLogix.
- Laden Sie eine neue Version von der Microsoft-Website herunter, legen Sie sie auf einer Netzwerkfreigabe ab oder laden Sie sie auf den RAS Connection Broker-Server hoch und wählen Sie dann je nachdem Installation von einer Netzwerkfreigabe oder Push vom RAS Connection Broker.

Falls FSLogix bereits auf einem oder mehreren Hosts installiert ist und eine neue Version von FSLogix herausgegeben wird, wird FSLogix auf den Hosts aktualisiert, auf denen es installiert ist. Beachten Sie, dass FSLogix heruntergestuft wird, wenn Sie eine Version angeben, die älter ist als die auf einem Host installierte Version.

Site-Standardeinstellungen und Hosts für FSLogix konfigurieren

Um Site-Standardeinstellungen oder einzelne Hosts für FSLogix zu konfigurieren, gehen Sie wie folgt vor:

- Für Site-Standardeinstellungen navigieren Sie zu Serverfarm > Site und klicken auf Aufgaben > Site-Standardeinstellungen > RD-Sitzungshosts (oder VDI, um Standardeinstellungen für VDI zu konfigurieren, oder auf eine der AVD-Optionen, um Standardeinstellungen für Azure Virtual Desktop zu konfigurieren).
- Um einzelne Hosts zu konfigurieren, navigieren Sie zu Serverfarm > Site > RD-Sitzungshosts. Klicken Sie mit der rechten Maustaste auf einen Host und wählen Sie Eigenschaften.
- Wenn Sie einer Serverfarm einen RD-Sitzungshost hinzufügen, werden die FSLogix-Einstellungen auf der Seite Benutzerprofil angegeben.

Wählen Sie im Dialogfeld Site-Standardeinstellungen oder Eigenschaften die Registerkarte Benutzerprofil und legen Sie die folgenden Optionen fest:

- **1** Wenn Sie im Dialogfeld Eigenschaften des Hosts sind (oder in einem Assistenten, in dem Sie einen neuen Host oder eine Vorlage hinzufügen), deaktivieren Sie die Option Standardeinstellungen vererben, falls Sie für diesen Host unterschiedliche Einstellungen festlegen möchten.
- **2** Wählen Sie im Abschnitt Technologie select FSLogix.
- **3** Im Feld Bereitstellungsmethode wird die aktuelle Bereitstellungsmethode angezeigt wie auf der Site-Ebene konfiguriert (siehe Beschreibung weiter oben). Sie können auf den Link Ändern ... klicken und eine andere Methode auswählen. Beachten Sie, dass dadurch die Site-Einstellung für alle Hosts in der Site geändert wird.
- **4** Wenn Sie die Profilcontainer verwenden möchten, wählen Sie die Optionen Profilcontainer verwenden aus. Klicken Sie auf die Schaltfläche Konfigurieren, um die Einstellungen zu konfigurieren:
	- Registerkarten Benutzer und Gruppen: Legen Sie ein- und ausschließende Benutzerund Gruppenlisten fest. Standardmäßig wird "Jeder" zur Einschlussliste des FSLogix-Profils hinzugefügt. Wenn einige Benutzerprofile lokal bleiben sollen, können Sie diese Benutzer zur Ausschlussliste hinzufügen. Benutzer und Gruppen können in beiden Listen vorhanden sein, aber das Ausschließen hat Vorrang.
- Registerkarte Ordner: Legen Sie ein- und ausschließende Listen für Ordner fest. Sie können aus vorhandenen Ordnern auswählen oder einen Ordner eingeben. Bitte beachten Sie, dass sich die Ordner im Pfad des Benutzerprofils befinden müssen.
- Registerkarte Disks: Geben Sie die Einstellungen des Profildatenträgers an. Standorttyp: Wählen Sie einen Speicherorttyp für Profildatenträger (SMB-Speicherort oder Cloud Cache) und geben Sie dann einen oder mehrere Speicherorte an. Speicherort von Profil-Datenträgern: Speicherort(e) von Profil-Datenträgern. Dies sind die Speicherorte der VHD(X)-Dateien (die Einstellung VHDLocations in der Registry, wie in der FSLogix-Dokumentation angegeben). Benutzerprofil-Datenträgerformat: Wählen Sie entsprechend Ihren Anforderungen zwischen VHD und VHDX. VHDX ist ein neueres Format und hat mehr Funktionen. Zuweisungstyp: Wählen Sie Dynamisch oder Voll. Diese Einstellung wird in Verbindung mit der Einstellung Standardgröße (siehe unten) verwendet, um die Größe eines Profils zu verwalten. Dynamisch bewirkt, dass der Profilcontainer nur den minimalen Speicherplatz auf der Festplatte verwendet, unabhängig von der zugewiesenen Standardgröße. Wenn ein Benutzerprofil mit mehr Daten gefüllt wird, wächst die Datenmenge auf der Festplatte bis zu der angegebenen Standardgröße, überschreitet diese aber nie. Standardgröße: Gibt die Größe der neu erstellten VHD(X) in Megabyte an.
- Registerkarte Erweitert: Auf dieser Registerkarte können Sie erweiterte Registrierungseinstellungen für FSLogix vornehmen. Zum Ändern einer Einstellung wählen Sie sie aus und klicken auf Aufgaben > Bearbeiten. Die Einstellungen sind standardmäßig deaktiviert. Um eine Einstellung zu aktivieren, aktivieren Sie das Kontrollkästchen vor ihrem Namen. In der RAS-Konsole finden Sie eine Beschreibung der Einstellungen. Weitere Informationen zur Konfiguration der FSLogix-Profilcontainer finden Sie unter

[https://docs.microsoft.com/de-de/fslogix/profile-container-configuration-reference.](https://docs.microsoft.com/de-de/fslogix/profile-container-configuration-reference)

- **5** Wenn Sie die Office-Container verwenden möchten, wählen Sie die Optionen Office-Container verwenden aus. Klicken Sie auf die Schaltfläche Konfigurieren, um die Einstellungen zu konfigurieren:
	- Registerkarten Benutzer und Gruppen: Wie oben.
	- Registerkarte Disks: Wie oben.
	- Registerkarte Erweitert: Wie oben.
- **6** Klicken Sie auf die Schaltfläche Allgemeine Einstellungen konfigurieren, um die FSLogix-Einstellungen für alle Arten von Containern zu konfigurieren:
	- Registerkarte App-Dienste: Auf dieser Registerkarte können Sie erweiterte Registrierungseinstellungen für FSLogix vornehmen. Weitere Informationen zur diesen Einstellungen finden Sie unter [https://learn.microsoft.com/de-de/fslogix/reference-configuration-settings?tabs=profiles#a](https://learn.microsoft.com/de-de/fslogix/reference-configuration-settings?tabs=profiles%23app-services-settings) [pp-services-settings.](https://learn.microsoft.com/de-de/fslogix/reference-configuration-settings?tabs=profiles%23app-services-settings)
- Registerkarte Cloud-Cache: Auf dieser Registerkarte können Sie die Einstellungen für Cloud-Cache ändern. Weitere Informationen zur diesen Einstellungen finden Sie unter [https://learn.microsoft.com/en-us/fslogix/reference-configuration-settings?tabs=ccd#fslogi](https://learn.microsoft.com/de-de/fslogix/reference-configuration-settings?tabs=ccd%23fslogix-settings-profile-odfc-cloud-cache-logging) [x-settings-profile-odfc-cloud-cache-logging.](https://learn.microsoft.com/de-de/fslogix/reference-configuration-settings?tabs=ccd%23fslogix-settings-profile-odfc-cloud-cache-logging)
- Registerkarte Protokollierung: Auf dieser Registerkarte können Sie die Protokollierungseinstellungen für Profilcontainer ändern. Weitere Informationen zur diesen Einstellungen finden Sie unter [https://learn.microsoft.com/en-us/fslogix/reference-configuration-settings?tabs=logging#fs](https://learn.microsoft.com/de-de/fslogix/reference-configuration-settings?tabs=logging%23fslogix-settings-profile-odfc-cloud-cache-logging) [logix-settings-profile-odfc-cloud-cache-logging.](https://learn.microsoft.com/de-de/fslogix/reference-configuration-settings?tabs=logging%23fslogix-settings-profile-odfc-cloud-cache-logging)

#### Host neu starten

Wenn Sie FSLogix für einen neuen Host aktivieren, während Sie den Assistenten ausführen, sind keine weiteren Schritte erforderlich. Nach Abschluss des Assistenten wird der Host neu gebootet und zur aktiven Lastverteilung hinzugefügt. Vorhandene Hosts müssen mit der Menüoption Aufgaben > Tools > Neustarten manuell neu gestartet werden.

#### **Verwaltung bestehender Profile durch Parallels RAS konfigurieren**

<span id="page-139-0"></span>In diesem Thema wird beschrieben, wie Sie vorhandene FSLogix-Profilcontainer so konfigurieren, dass sie von Parallels RAS verwaltet werden. Die Konfiguration des FSLogix-Profilcontainers definiert, wie und wohin das Profil umgeleitet wird. Normalerweise konfigurieren Sie Profile über Registry-Einstellungen und GPO. Parallels RAS bietet Ihnen die Möglichkeit, Profile von der Parallels RAS-Konsole oder dem RAS-Verwaltungsportal aus zu konfigurieren, ohne externe Tools zu verwenden.

#### Vor dem Start

Bevor Sie FSLogix Profile Containers in Parallels RAS konfigurieren, sollten Sie Folgendes beachten:

- Die Profile selbst müssen Sie nicht ändern; bestehende Profile bleiben erhalten.
- Sie können Ihre vorhandenen Speicherorte für FSLogix-Profilcontainer wie etwa SMB-Netzwerkfreigaben oder Cloud Cache weiterhin verwenden.

#### Vorbereitende Schritte

Bitte führen Sie die folgenden vorbereitenden Schritte aus:

**1** Sichern Sie Ihre vorhandenen Profile. Es ist höchst unwahrscheinlich, dass Profildaten verloren gehen oder beschädigt werden, aber es ist das beste Verfahren, vor jeder Änderung der Profilkonfiguration einen gültigen Backup zu erstellen.

- **2** Schalten Sie die GPO-Konfiguration von FSLogix-Profilcontainern aus. Dieser Schritt ist wichtig, weil Sie nicht gleichzeitig die GPO- und die Parallels RAS-Verwaltung von FSLogix-Profilen aktiviert haben können.
- **3** Bevor Sie FSLogix-Profile für einen Host in einer RAS-Serverfarm konfigurieren, stellen Sie sicher, dass auf dem Host keine Benutzersitzungen ausgeführt werden. Als Vorschlag können Sie den Übergang in einem Wartungsfenster außerhalb der Arbeitszeiten vornehmen.

#### GPO und FSLogix-Konfiguration replizieren

Um bestehende FSLogix-Profilcontainer in Parallels RAS zu konfigurieren, müssen Sie Ihr bestehendes GPO auf die FSLogix-Konfiguration in Parallels RAS replizieren. Dies kann in der Parallels RAS-Konsole oder im Parallels RAS-Verwaltungsportal erfolgen.

So konfigurieren Sie Profile in der RAS-Konsole:

- **1** Folgen Sie der Anleitung aus dem Abschnitt FSLogix-Profilcontainer (S. [136\)](#page-135-0) und öffnen Sie die Registerkarte Disks.
- **2** Geben Sie im Listenfeld Speicherort von Profil-Datenträgern die vorhandenen SMB- oder Cloud-Cache-Speicherorte an, an denen Sie Ihre FSLogix-Profile aufbewahren. Geben Sie außerdem das Format des Profil-Datenträgers, den Zuordnungstyp und die Standardgröße an.
- **3** Konfigurieren Sie den Rest der FSLogix-Einstellungen, die Sie möglicherweise auf Ihren Servern haben, wie z. B. Benutzerausschlüsse, Ordnerausschlüsse und andere.

So konfigurieren Sie Profile im RAS-Verwaltungsportal:

- **1** Navigieren Sie zu Infrastruktur > RD-Sitzungshosts.
- **2** Klicken Sie auf einen Host in der Liste und dann auf Eigenschaften.
- **3** Klicken Sie im mittleren Bereich auf Benutzerprofil.
- **4** Nehmen Sie die Einstellungen wie in den oben beschriebenen Schritten für die RAS-Konsole vor.

Bitte beachten Sie, dass zum Zeitpunkt der Erstellung dieses Dokuments das RAS-Verwaltungsportal nur verwendet werden kann, um RD-Sitzungshosts für die Verwendung von FSLogix-Profilcontainern zu konfigurieren. Für andere Hosttypen verwenden Sie bitte die desktopbasierte RAS-Konsole.

#### Empfehlungen und Tests

Wenn Sie die Schritte im vorherigen Abschnitt ausführen, konfigurieren Sie nicht gleich mehrere (oder alle) Server in einer RAS-Serverfarm. Beginnen Sie mit einem einzelnen Server (z. B.

einem RD-Sitzungshost) und testen Sie ihn dann mit einer einzelnen Benutzerverbindung. Konfigurieren Sie danach einige andere Server und testen Sie, indem sich derselbe Benutzer nacheinander bei mehreren Servern anmeldet, um zu bestätigen, dass das Profil geladen und die Personalisierung unabhängig von einem Sitzungshost beibehalten wird. Wenn alles in Ordnung ist, konfigurieren Sie andere Host-, Hostpool- oder Site-Standardwerte.

Ihre RAS-Benutzer können sich jetzt mit Parallels RAS verbinden, indem sie bereits vorhandene FSLogix-Profilcontainer verwenden, die jetzt zentral über Parallels RAS verwaltet werden.

#### **FSLogix-Antivirus-Ausschlüsse**

Stellen Sie sicher, dass Sie die folgenden Antiviren-Ausschlüsse für die virtuellen Festplatten von FSLogix-Profilecontainern konfigurieren. Stellen Sie sicher, dass Sie die folgenden Informationen mit Ihrem Sicherheitsteam überprüfen.

Dateien ausschließen:

- %Programfiles%\FSLogix\Apps\frxdrv.sys
- %Programfiles%\FSLogix\Apps\frxdrvvt.sys
- %Programfiles%\FSLogix\Apps\frxccd.sys
- %TEMP%\*.VHD
- %TEMP%\*.VHDX
- %Windir%\TEMP\*.VHD
- %Windir%\TEMP\*.VHDX
- \\storageaccount.file.core.windows.net\share\*\*.VHD
- \\storageaccount.file.core.windows.net\share\*\*.VHDX

Prozesse ausschließen:

- %Programfiles%\FSLogix\Apps\frxccd.exe
- %Programfiles%\FSLogix\Apps\frxccds.exe
- %Programfiles%\FSLogix\Apps\frxsvc.exe

Bei der Konfiguration von Optimierungen können Sie Dateien und Prozesse angeben, die in der Kategorie Windows Defender ATP ausgeschlossen werden sollen. Weitere Informationen finden Sie unter Optimierung (S. [142\)](#page-141-0).

# **Optimierung**

<span id="page-141-0"></span>Beginnend mit Version 18 bietet Parallels RAS integrierte, automatische Optimierungsfunktionen für Workloads von RD-Sitzungshosts, VDI und Azure Virtual Desktop. Unterschiedlich

vorkonfigurierte Optimierungen für Multi-Session- (z. B. RD-Sitzungshosts) oder Single-Session-Hosts (z. B. VDI) stehen Administratoren zur Auswahl, manuell oder automatisch, um so eine effizientere, rationellere und verbesserte Bereitstellung für virtuelle Anwendungen und Desktops zu gewährleisten.

Vorkonfigurierten Optimierungen sind so konzipiert, dass sie leicht aktualisiert werden können, um zukünftige Versionen von Windows-Betriebssystemen zu unterstützen. Darüber hinaus können benutzerdefinierte Skripte auch innerhalb des Tools verwendet werden, um bereits verfügbare Optimierungen zu nutzen, die auf Parallels RAS-Arbeitslastcomputern eingesetzt werden können.

Über 130 Image-Optimierungen sind sofort verfügbar und in die folgenden Hauptkategorien unterteilt:

- UWP-Anwendungspakete (Entfernen; nur für VDI verfügbar)
- Windows Defender ATP (EIN oder AUS, Echtzeit-Scans deaktivieren, Dateien, Ordner, Prozesse oder Erweiterungen ausschließen)
- Windows-Komponenten (Entfernen)
- Windows-Dienste (deaktivieren)
- Geplante Windows-Aufgaben (deaktivieren)
- Erweiterte Windows-Optionen (Cortana, Systemwiederherstellung, Telemetrie, benutzerdefiniertes Layout)
- Netzwerk-Leistung (Aufgabenauslagerung, IPV6 usw.)
- Registry (Zeitüberschreitung bei Dienststart, Zeitüberschreitung bei Festplatten-E/A, benutzerdefiniert usw.)
- Visuelle Effekte (bestes Erscheinungsbild, beste Leistung, benutzerdefiniert)
- Datenträgerbereinigung (Benutzerprofile löschen, Image-Bereinigung usw.)
- Benutzerdefinierte Skripte (.ps1, .exe, .cmd und andere Erweiterungen oder Formate)

Eine vollständige Liste der Optimierungskategorien und ‑komponenten finden Sie unter [https://kb.parallels.com/125222.](https://kb.parallels.com/125222)

Optimierungen sind anwendbar auf RD-Sitzungshosts, VDI-Desktops, Azure Virtual Desktop und Remote-PC-Pools (über VDI) auf der Basis von:

- Windows Server 2012 R2 und höher
- Windows 7 SP1
- Windows 10
- Windows 11

## Optimierung konfigurieren

Die Optimierung kann für Folgendes konfiguriert werden:

- RD-Sitzungshosts
- VDI
- Virtueller Desktop auf Azure

Optimierungseinstellungen werden für die oben genannten auf Site-Ebene konfiguriert (Site-Standardeinstellungen) und können auch für einzelne Komponenten konfiguriert werden, wenn der RAS-Administrator beschließt, benutzerdefinierte Einstellungen für eine bestimmte Komponente zu verwenden.

Um die Optimierung auf Site-Ebene zu konfigurieren, navigieren Sie zu Serverfarm > Site, klicken auf das Menü Aufgaben > Standardeinstellungen der Site und wählen eine der folgenden Möglichkeiten:

- RD-Sitzungshost
- VDI
- AVD-Multi-Session-Hosts
- AVD-Single-Session-Hosts

Wählen Sie im Dialogfeld mit den Standardeinstellungen der Site die Registerkarte Optimierung aus. Die Benutzeroberfläche für die Konfiguration der Optimierung ist für alle oben genannten gleich.

**Hinweis:** Stellen Sie vor der Optimierung sicher, dass Sie einen gespeicherten Zustand der Sitzungshosts haben, da Sie die Änderungen nach dem Optimieren nicht mehr rückgängig machen können.

Optimierung konfigurieren:

- **1** Wenn Sie im Dialogfeld Eigenschaften des Hosts oder in einem Assistenten sind, deaktivieren Sie die Option Standardeinstellungen vererben, falls Sie sie für diesen Host ändern möchten.
- **2** Wählen Sie die Option Optimierung aktivieren.
- **3** Wählen Sie den Optimierungstyp aus den folgenden Möglichkeiten aus:
	- Automatisch: Es wird automatisch die vordefinierte und vorkonfigurierte Optimierung verwendet.
- Manuell: Sie haben die volle Kontrolle darüber, welche Optimierungsoptionen verwendet werden, und Sie können jede einzelne Option konfigurieren. Diese Option gibt Ihnen außerdem die Möglichkeit, ein benutzerdefiniertes Optimierungsskript zu verwenden, das auf dem Host ausgeführt wird.
- **4** Wenn Sie im vorherigen Schritt Manuell ausgewählt haben, konfigurieren Sie die Optimierungskategorien und ‑Komponenten nach Ihren Anforderungen. Siehe unten unter Optimierung konfigurieren.
- **5** Optimierung für alle aktivierten Kategorien erzwingen: Dies ist eine spezielle Option, die nur verwendet werden sollte, wenn einige Teile der Optimierung nicht auf einen Host angewendet werden konnten (z. B. wenn der Host unerwartet offline ging). Wenn Sie diese Option auswählen, dann auf OK und anschließend auf Übernehmen in der RAS-Konsole klicken, wird die gesamte Optimierungskonfiguration auf den Host angewendet. Auf diese Weise können Sie sicherstellen, dass Änderungen, die Sie beim letzten Mal an Optimierungskomponenten vorgenommen haben und die nicht auf den Host angewendet wurden, erneut angewendet werden. Der Zustand der Option Optimierung für alle aktivierten Kategorien erzwingen (aktiviert oder deaktiviert) wird nicht gespeichert, da es sich um eine einmalige Aktion handelt, so dass beim nächsten Öffnen des Dialogfelds die Option wieder deaktiviert sein wird. Beachten Sie, dass Sie in einem Standardszenario, wenn Sie Änderungen vornehmen und diese dann auf einen Host anwenden, diese Option nicht auswählen müssen, da Sie normalerweise nur die vorgenommenen Änderungen und nicht die gesamte Optimierungskonfiguration anwenden möchten.
- **6** Die Liste Kategorie enthält Optimierungskategorien, die konfiguriert werden können. Um eine Kategorie in die Optimierung einzubeziehen, aktivieren Sie das entsprechende Kontrollkästchen. Einige Kategorien enthalten mehrere Komponenten, die einzeln konfiguriert werden können, andere haben Einstellungen, die angepasst werden können. Um Kategorieeinstellungen oder Komponenten zu konfigurieren, markieren Sie die Kategorie und klicken auf das Zahnradsymbol (oder auf Aufgaben > Eigenschaften, oder klicken Sie einfach doppelt auf eine Kategorie). Abhängig von der gewählten Kategorie können Sie Folgendes tun:
	- Kategorieeinstellungen konfigurieren (aus den verfügbaren Optionen wählen, einzelne Einstellungen aktivieren oder deaktivieren, Werte angeben, Einträge hinzufügen oder entfernen).
	- Zugrundeliegende Komponenten hinzufügen oder entfernen, um sie in die Optimierung einzubeziehen oder von ihr auszuschließen (verwenden Sie die Plus- und Minuszeichen-Symbole). Wenn Sie eine Komponente hinzufügen (sofern verfügbar), können Sie aus einer vordefinierten Liste auswählen oder eine benutzerdefinierte Komponente angeben.
	- In manchen Fällen (insbesondere bei Registrierungseinträgen) können Sie auf einen Eintrag doppelklicken und mehrere Werte dafür angeben.
- Wenn Sie eine vordefinierte Komponente entfernen, können Sie sie jederzeit wieder in die Liste aufnehmen, indem Sie auf Aufgaben > Zurücksetzen auf Standard klicken. Sie können dieses Menü auch verwenden, um Kategorieeinstellungen auf die Standardwerte zurückzusetzen, wenn sie geändert wurden.
- Die letzte Optimierungskategorie in der Liste ist Benutzerdefiniertes Skript. Sie können damit ein Optimierungsskript ausführen, das Sie zur Verfügung haben. Details dazu finden Sie im Unterabschnitt Benutzerdefiniertes Skript verwenden.
- **7** Klicken Sie dann auf OK, um das Dialogfeld zu schließen.

Benutzerdefiniertes Skript verwenden

Die Optimierungskategorie Benutzerdefiniertes Skript wird verwendet, um ein Optimierungsskript auf einem Zielhost auszuführen. Bevor Sie diese Kategorie konfigurieren, stellen Sie sicher, dass das Skript auf den Zielhosts vorhanden ist und dass der Pfad und der Dateiname auf jedem Host gleich sind.

So konfigurieren Sie die Optimierung durch ein benutzerdefiniert Skript:

- **1** Aktivieren Sie die Kategorie Benutzerdefiniert Skript in der Liste (Kontrollkästchen aktivieren), markieren Sie sie dann und klicken Sie auf Aufgaben > Eigenschaften.
- **2** Geben Sie dann im Dialogfeld den auszuführenden Befehl, Argumente (falls erforderlich), das Anfangsverzeichnis und die Anmeldeinformationen an, die zur Ausführung des Skripts verwendet werden sollen.
- **3** Klicken Sie auf OK.

Wenn Sie die Optimierung auf einen Host anwenden, wird das Skript als Teil der Anwendung anderer Optimierungsparameter ausgeführt.

#### Optimierungen anwenden

Nachdem Sie die Optimierung für einen Host aktiviert und dann auf Anwenden in der RAS-Konsole geklickt haben, geschieht Folgendes, wenn der Host das nächste Mal mit Parallels RAS kommuniziert:

- **1** Der Host-Status wechselt zu Optimierung ausstehend und der Host geht in den Drain-Modus. In diesem Stadium können Sie die Optimierung stoppen, indem Sie einen Host in der Liste auswählen und auf Aufgaben > Optimierung beenden klicken.
- **2** Sobald alle Benutzer abgemeldet sind, ändert sich der Host-Status in Optimierung läuft.
- **3** Nachdem alle Optimierungseinstellungen angewendet wurden, wird der Host neu gestartet.
- **4** Nach dem Neustart nimmt der Host den Betrieb wieder auf und sein Status wechselt zu OK.

146

**Hinweis:** Der Host wird nach Abschluss der Optimierung neu gebootet, auch wenn die Optimierung fehlgeschlagen ist.

Die Optimierungsergebnisse werden auf einem Host an folgender Stelle protokolliert: %ProgramData%\Parallels\RASLogs\ImageOptimizer.log. Öffnen Sie die Datei und suchen Sie nach Einträgen ähnlich den folgenden:

• [I 78/0000000009/T10C4/P0FD4] 11-30-20 10:09:19 – Bildoptimierung abgeschlossen mit 98 erfolgreichen und 0 erfolglosen Optimierungen.

**Hinweis:** Die Optimierung hat eine geringere Priorität als der Zeitplan für Neustart/Deaktivierung. Es wird zum Beispiel erwartet, dass ein Host den Status von "Optimierung ausstehend" in "Deaktiviert/Neustart" ändert, wenn der Zeitplan startet.

### Upgrade

Wenn Parallels RAS von einer älteren Version upgegradet wird:

- Die Optimierungsfunktion ist deaktiviert.
- Die Vererbung ist ausgeschaltet.

Um die Optimierung nach dem Upgrade zu verwenden, muss der Administrator sie manuell entweder in den Site-Standardeinstellungen oder in den Hostpool-/Hostpool-Einstellungen aktivieren.

#### Vererbung

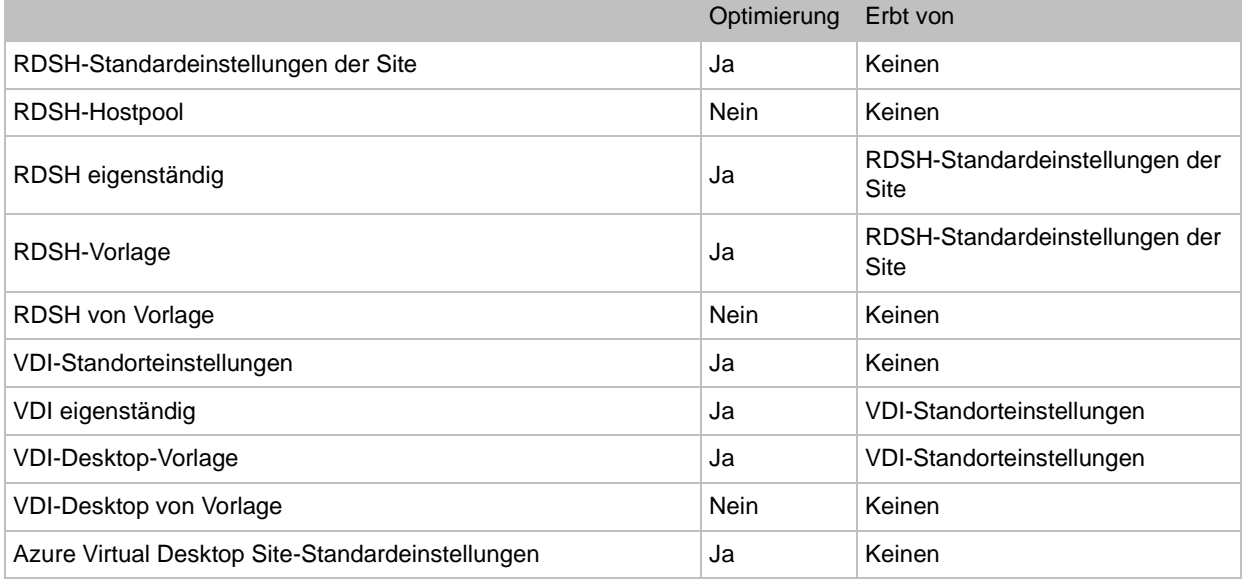

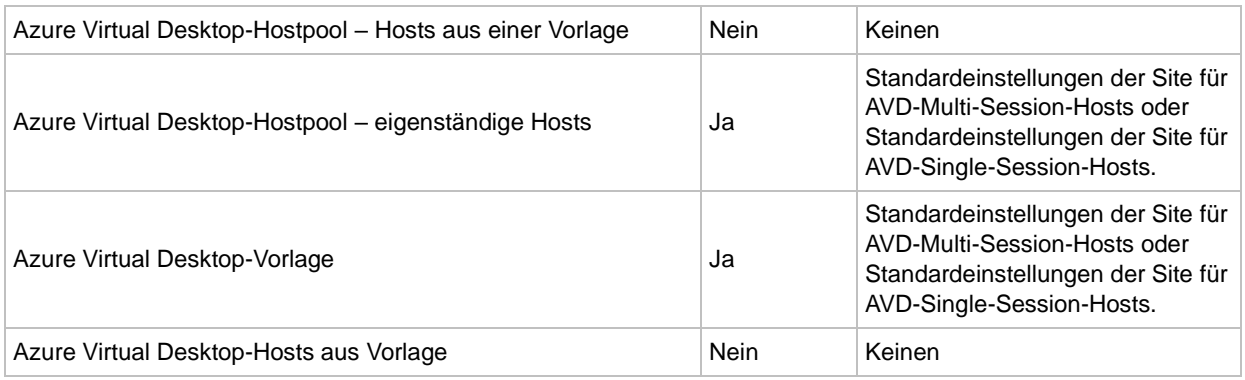

### Zusatzinformationen

Beachten Sie die folgenden Punkte:

- Einige Optimierungen können fehlschlagen und Warnungen erzeugen, wenn sie bereits angewendet wurden.
- Einige Optimierungen können fehlschlagen und Warnungen erzeugen, wenn sie bereits angewendet wurden. Zum Beispiel kann das Entfernen von UWP-Apps fehlschlagen, wenn keine Apps mehr vorhanden sind.

### Cache für Laufwerksumleitung

Dieses Thema erklärt die Option Cache für Laufwerksumleitung aktivieren, die in einem Dialogfeld verfügbar ist, in dem Sie RAS RD-Sitzungshost, VDI, Azure Virtual Desktop oder Remote-PC-Agent konfigurieren. Wenn die Option aktiviert ist, wird das Durchsuchen von Ordnern auf umgeleiteten Laufwerken dank des unten erläuterten Caching-Mechanismus wesentlich beschleunigt.

Natives RDP ist nicht effizient für die Aufzählung von Dateien und Ordnern, wenn eine Laufwerksumleitung verwendet wird, was zu einer langsamen und trägen Benutzererfahrung führt. Die Option Cache für Laufwerksumleitung aktivieren zwingt den Sitzungshost, den kernelbasierten Treiber (RasRdpFs) auszuführen. Dies optimiert die Art und Weise, wie die Kommunikation im Vergleich zu Standard-RDP durchgeführt wird, und fügt außerdem das Caching der Ordnerstruktur auf dem Sitzungshost (RDSH, VDI oder Azure Virtual Desktop) hinzu. Der Treiber startet, sobald die Einstellung über Übernehmen in der RAS-Konsole an den Sitzungshost übertragen wird. Wenn dies geschieht, ist in allen neuen Sitzungen diese Funktionalität aktiviert. Die bestehenden Sitzungen müssen neu verbunden werden, um diese Optimierung zu nutzen.

### Kommentare

• Auf einem Sitzungshost muss ein 64-Bit-Betriebssystem ausgeführt werden.

- Der Cache bezieht sich auf eine Sitzung und wird in den Treiberspeicher ausgelagert.
- Beim Abmelden oder Trennen der Verbindung wird der Cache geleert.
- Wenn die Anzahl der zwischengespeicherten Ordner in der Sitzung den Schwellenwert überschreitet und der Benutzer auf einen neuen, nicht zwischengespeicherten Ordner zugreift, wird der älteste zugegriffene Ordner im Cache ersetzt.
- Wenn die Option ausgeschaltet ist, verlieren alle derzeit aktiven Benutzersitzungen den Cache (der Treiber wird angehalten und der Cache wird geleert). Dies geschieht für den Benutzer transparent, aber die Aufzählung von Dateien und Ordnern wird langsamer.
- Wenn die Option eingeschaltet ist, ist der Cache für alle derzeit aktiven Benutzersitzungen nicht aktiviert. Die bestehenden Sitzungen müssen neu verbunden werden, um diese Optimierung zu nutzen.

### Einschränkungen

- Diese Option gilt nur für Sitzungen, die von den folgenden Versionen von Parallels Client initiiert wurden:
	- Parallels Client für Windows Version 18 und höher
	- Parallels Client für macOS Version 19 und höher
- Ähnlich wie bei nativen RDP-Änderungen, die auf der Client-Seite (in einer Remotesitzung) vorgenommen werden, ist eine manuelle Aktualisierung (F5) in einem umgeleiteten Ordner auf der Server-Seite erforderlich.

### Konfigurieren der Protokollierung

Ein RD-Sitzungshost wird überwacht und es werden Protokolle mit relevanten Informationen erstellt. Um die Protokollierung zu konfigurieren und vorhandene Protokolldateien abzurufen oder zu löschen, klicken Sie mit der rechten Maustaste auf einen Host, wählen Sie Fehlerbehebung > Protokollierung im Kontextmenü und klicken Sie dann auf Konfigurieren, Abrufen oder Löschen, je nachdem, was Sie tun möchten. Weitere Informationen zur Durchführung dieser Aufgaben finden Sie im Abschnitt Protokollierung (S. [592\)](#page-591-0).

### Sitzungen verwalten (RD-Sitzungshosts).

Weitere Informationen finden Sie unter Sitzungsverwaltung (S. [319\)](#page-318-0).

### Zeitplaner verwenden (RD-Sitzungshosts)

<span id="page-148-0"></span>Die Registerkarte Zeitplaner in der Ansicht RD-Sitzungshosts ermöglicht es Ihnen, verschiedene Befehle nach einem festgelegten Zeitplan auszuführen.

So erstellen Sie eine neue Aufgabe für den Zeitplaner oder verändern eine bestehende:

- **1** Navigieren Sie in der RAS-Konsole zu Serverfarm > <Site> > RD-Sitzungshosts.
- **2** Wählen Sie im rechten Bereich die Registerkarte Zeitplaner.
- **3** Um eine neue Aufgabe zu erstellen, klicken Sie auf Aufgaben > Hinzufügen und wählen Sie eine der folgenden Optionen:
	- Host deaktivieren
	- Hostpool deaktivieren
	- Host neu starten
	- Hostpool neu starten
	- Host starten\*
	- Hostpool starten\*
	- Hostpool ausschalten
	- Hostpool ausschalten
	- Host erneut von Vorlage erstellen\*
	- Hostpool erneut von Vorlage erstellen\*

\*Ist nur auf Hosts und Hostpools anwendbar, die auf einer Vorlage basieren.

Das Dialogfeld RDSH-Zeitplaneigenschaften wird geöffnet. Das Dialogfeld umfasst mehrere Registerkarten, die nachstehend beschrieben werden.

### Allgemein

Geben Sie auf der Registerkarte Allgemein die folgendes an:

- Wählen Sie Zeitplan aktivieren, um die geplante Aufgabe zu aktivieren.
- Geben Sie einen Namen der Aufgabe und optional eine Beschreibung ein.
- Wählen Sie in der Liste Verfügbar Zielserver oder Hostpools aus und klicken Sie auf Hinzufügen (wiederholen Sie den Vorgang, um weitere Hosts oder Hostpools hinzuzufügen). Um alle Server hinzuzufügen, klicken Sie auf Alle hinzufügen. Um einen oder mehrere Server aus der Liste Ziel zu entfernen, klicken Sie auf Entfernen oder Alle entfernen.

### **Trigger**

Geben Sie auf der Registerkarte Trigger an, wann die geplante Aufgabe ausgelöst werden soll:

150

- Geben Sie in den Feldern Datum, Starten und Dauer das Startdatum, die Uhrzeit und die Dauer an.
- (Nur Hostpool neu starten) Im Feld Abschließen in geben Sie die Zeit an, in der die Aufgabe abgeschlossen werden soll.
- Geben Sie im Feld Wiederholen die Wiederholung der Aufgabe an. Wenn Sie die Option Nie auswählen, läuft die Aufgabe immer noch wie geplant, aber nur einmal ab. Wenn Sie An bestimmten Tagen der Woche auswählen, müssen Sie einen oder mehrere Tage der Woche auswählen.

### Optionen

Auf der Registerkarte Optionen können Sie Folgendes tun:

- Eine Nachricht verfassen, die vor oder nach (in bestimmten Szenarien) dem Auslösen der geplanten Aufgabe an die Benutzer gesendet wird. Das Verfassen einer Nachricht wird später in diesem Unterabschnitt beschrieben.
- Weitere Optionen angeben. Beachten Sie, dass die Optionen je nach Aufgabentyp unterschiedlich sind, wie unten beschrieben.

Wenn die Aufgabe lautet Host deaktivieren oder Hostpool deaktivieren, sind folgende Optionen verfügbar:

- Bei Deaktivierung: Legen Sie mit dieser Option fest, wie aktive Sitzungen behandelt werden sollen, wenn die Aufgabe ausgelöst wird. Beachten Sie, dass durch die Deaktivierung eines Hostpools mit zugeordneter Vorlage RD-Sitzungshosts, die auf der Vorlage basieren, aus der Gruppe entfernt werden. Siehe Verwalten von RD-Sitzungshosts auf der Grundlage einer Vorlage (p. [155\)](#page-154-0).
- Zeitplan für den derzeit inaktiven RD-Sitzungshost durchsetzen: Diese Option ist nur aktiviert, wenn Sie eine aktive Nachricht in der Liste haben, die über diesen Optionen angezeigt wird. Wenn die Option aktiviert ist, werden auch RD-Sitzungshosts überwacht, die derzeit offline sind, und wenn ein solcher Server während der geplanten Aufgabenausführung wieder online geht, wird die Aufgabe auch auf ihn angewendet.

Wenn Sie diese Option aktivieren, wird der Zeitplan auf einen derzeit inaktiven RD-Sitzungshost angewendet, wenn dieser wieder online ist. Wenn die Option deaktiviert ist (Standard), hat der Zeitplan keine Auswirkungen auf solche Server. Beachten Sie, dass davon ausgegangen wird, dass ein Server inaktiv (offline) ist, wenn er deaktiviert ist oder nicht über das Netzwerk erreicht werden kann (registriert auf RAS Connection Broker).

Wenn die Aufgabe lautet Host ausschalten oder Hostpool ausschalten, sind folgende Optionen verfügbar:

• Zeitplan für den derzeit inaktiven RD-Sitzungshost durchsetzen: Diese Option ist nur aktiviert, wenn Sie eine aktive Nachricht in der Liste haben, die über diesen Optionen angezeigt wird. Wenn die Option aktiviert ist, werden auch RD-Sitzungshosts überwacht, die derzeit offline sind, und wenn ein solcher Server während der geplanten Aufgabenausführung wieder online geht, wird die Aufgabe auch auf ihn angewendet.

Wenn Sie diese Option aktivieren, wird der Zeitplan auf einen derzeit inaktiven RD-Sitzungshost angewendet, wenn dieser wieder online ist. Wenn die Option deaktiviert ist (Standard), hat der Zeitplan keine Auswirkungen auf solche Server. Beachten Sie, dass davon ausgegangen wird, dass ein Server inaktiv (offline) ist, wenn er deaktiviert ist oder nicht über das Netzwerk erreicht werden kann (registriert auf RAS Connection Broker).

Wenn eine Aufgabe lautet Host neu starten, Hostpool neu starten, Hostpool ausschalten oder Hostpool ausschalten, sind folgende Optionen verfügbar:

- Drain-Modus aktivieren und Server-Neustart erzwingen nach: Diese beiden Optionen arbeiten zusammen. Wenn Sie den Drain-Modus aktivieren, geschieht Folgendes. Wenn die Aufgabe ausgelöst wird, werden neue Verbindungen mit einem Server abgelehnt, aber aktive Sitzungen bleiben aufrecht und können noch verbunden werden. Der Server wird neu gestartet, wenn alle aktiven Benutzer ihre Sitzungen beendet haben oder der Zeitpunkt eines erzwungenen Neustarts Server-Neustart erzwingen nach eintritt, je nachdem, was früher eintritt. Damit aktive Benutzer nicht ihre Arbeit verlieren, erstellen Sie eine Nachricht, in der die Benutzer angewiesen werden, ihre Arbeit zu speichern und sich abzumelden (siehe Einzelheiten unten). Siehe auch Beispiele für Drain-Modus des RD-Sitzungshosts (S. [154\)](#page-153-0).
- Zeitplan für den derzeit inaktiven RD-Sitzungshost durchsetzen: Diese Option ist aktiviert, wenn die Option Drain-Modus aktivieren ausgewählt wurde. Wenn die Option aktiviert ist, werden auch RD-Sitzungshosts überwacht, die derzeit offline sind, und wenn ein solcher Server während der geplanten Aufgabenausführung wieder online geht, wird die Aufgabe auch auf ihn angewendet.

Wenn die Aufgabe lautet Hostpool hochfahren, sind folgende Optionen verfügbar:

- Prozentualer Anteil der Mitglieder: Wählen Sie diese Option, um den Prozentsatz der RD-Sitzungshosts festzulegen, die in jedem Hostpool gestartet werden müssen.
- Spezifische Anzahl der zu startenden Mitglieder: Wählen Sie diese Option, um die Anzahl der RD-Sitzungshosts festzulegen, die in jeder Hostpool gestartet werden müssen.

Wenn die Aufgabe lautet Host von Vorlage neu erstellen oder Hostpool erneut von Vorlage erstellen, sind folgende Optionen verfügbar:

• Wiederherstellung des Hosts erzwingen nach (für Hosts) und Wiederherstellung des Hostpools erzwingen nach (für Hostpools): Diese Optionen arbeiten mit der Option Drain-Modus zusammen (siehe oben). Wenn die Aufgabe ausgelöst wird, werden neue Verbindungen mit einem Server abgelehnt, aber aktive Sitzungen bleiben aufrecht und können noch verbunden werden. Der Server wird neu erstellt, wenn alle aktiven Benutzer ihre Sitzungen beenden oder wenn die durch diese Optionen festgelegte Zeit erreicht ist, je nachdem, was zuerst eintritt. Damit aktive Benutzer nicht ihre Arbeit verlieren, erstellen Sie eine Nachricht, in der die Benutzer angewiesen werden, ihre Arbeit zu speichern und sich abzumelden (siehe Einzelheiten unten). Siehe auch Beispiele für Drain-Modus des RD-Sitzungshosts (S. [154\)](#page-153-0).

Um eine Textnachricht, die an die Benutzer gesendet wird, zu erstellen, klicken Sie auf Aufgaben > Hinzufügen und geben Sie Folgendes an:

- Wählen Sie die Option Nachricht aktivieren, um die Nachricht zu aktivieren. Wenn die Option deaktiviert ist, ist die Nachricht weiterhin vorhanden, wird aber nicht an die Benutzer gesendet. Sie können auch eine vorhandene Nachricht aktivieren oder deaktivieren, indem Sie ein Kontrollkästchen in der Liste auf der Registerkarte Optionen aus- oder abwählen.
- Geben Sie den Titel und den Text der Nachricht ein. Das sehen die Benutzer, wenn die Nachricht auf ihrem Bildschirm angezeigt wird.
- Wählen Sie in der Dropdownliste Nachricht senden das Zeitintervall aus, das angibt, wann die Nachricht gesendet werden soll. Standardmäßig ist dies die Zeit "bevor" die Aufgabe ausgelöst wird. Bei den Aufgaben Host neu starten und Hostpool neu starten kann es aber auch die Zeit "nach" dem Auslösen der Aufgabe sein, d. h. der Server wird in den Drain-Modus versetzt. Dies kann insbesondere dann nützlich sein, wenn Sie mehrere Nachrichten in unterschiedlichen Zeitintervallen an Benutzer senden möchten, während die geplante Aufgabe bereits durchgeführt wird. Siehe die Erklärung unten.

#### Senden mehrerer Nachrichten an Benutzer

Für die Aufgaben Host deaktivieren und Hostpool deaktivieren können Sie nur eine Nachricht senden, bevor die geplante Aufgabe ausgelöst wird. Daher können Sie bei der Erstellung einer Nachricht nur die Option "vorher" auswählen, wenn Sie angeben, wann die Nachricht gesendet werden soll. Sie können bei Bedarf mehr als eine Nachricht erstellen und in verschiedenen Zeitabständen senden, sodass die Benutzer vor der Ausführung der Aufgabe mehr als einmal benachrichtigt werden.

Bei den Aufgaben Host neu starten und Hostpool neu starten können Sie vor und nach dem Auslösen der geplanten Aufgabe eine Nachricht versenden. Die Option "nach" ist für diese Aufgaben verfügbar, da Sie die Möglichkeit haben, den Drain-Modus zu aktivieren, der dafür sorgt, dass die aktiven Sitzungen für einige Zeit weiter ausgeführt werden. Während dieser Zeit können Sie mehrere Nachrichten an aktive Benutzer senden, um sie daran zu erinnern, dass sie ihre Arbeit beenden und ihre Sitzungen schließen sollten. Um die Option "nach" zu verwenden, muss die Option Drain-Modus aktivieren ausgewählt werden. Bitte beachten Sie auch, dass das Zeitintervall "nach" und die Einstellung für den Neustart des Server-Neustart erzwingen nach koordiniert werden sollten. Wenn der erzwungene Neustart beispielsweise vor Ablauf des für "nach" festgelegten Zeitpunkts erfolgt, können aktive Benutzer die Nachricht nicht sehen.

### Beispiele für Drain-Modus des RD-Sitzungshosts

<span id="page-153-0"></span>Beispiel 1: Termin für den Neustart eines Hostpools ohne Drain-Modus festlegen

Ein Hostpool enthält 3 Hosts: A, B, C

- Datum: 24.01.2020
- Startzeit: 10:45 Uhr
- Nachricht senden: 2 Minuten vorher

Benutzer mit aktiven Sitzungen werden 2 Minuten vor dem Auslösen der Aufgabe für den Neustart des Hosts benachrichtigt.

Beispiel 2: Termin für den Neustart eines Hostpools mit aktiviertem Drain-Modus

Ein Hostpool, der 3 Hosts enthält: A, B, C

- Datum: 24.01.2020
- Startzeit: 10:45 Uhr
- Drain-Modus: aktiviert
- Neustart erzwingen nach: 1 Stunde
- Nachrichten senden: 2 Minuten vorher, 15 Minuten nachher, 30 Minuten nachher.

Die Benutzer mit Sitzungen werden 2 Minuten vor dem Auslösen der Aufgabe für den Neustart des Hosts und dann zwei weitere Male, nämlich 15 und 30 Minuten nach dem Auslösen der Aufgabe, benachrichtigt. Da der Drain-Modus aktiviert ist, laufen die Benutzersitzungen weiter, sodass die Benutzer die Nachrichten sehen und ihre Sitzungen schließen können, bevor der Host neu startet. Beachten Sie, dass die Benutzer die letzte Nachricht sehen, die 30 Minuten nach dem Auslösen der Aufgabe gesendet wird, da die Zeit für den erzwungenen Neustart auf 1 Stunde eingestellt wurde.

Wenn die Aufgabe ausgelöst wird:

- **1** Der Drain-Modus wird auf den Hosts aktiviert.
- **2** Host A und B haben keine aktiven oder getrennten Sitzungen und können daher sofort neu gestartet werden.
- **3** Auf dem Server C gibt es noch offene bzw. getrennte Sitzungen daher läuft er weiter, bis alle Benutzer ihre Sitzungen geschlossen haben. Wenn der Host in 1 Stunde weiterhin aktive Sitzungen hat, werden sie beendet und der Host wird neu gestartet.

### Verwalten von RD-Sitzungshosts auf der Grundlage einer Vorlage

<span id="page-154-0"></span>Wenn Sie eine geplante Wartung von RD-Sitzungshosts durchführen müssen, die aus einer Vorlage erstellt wurden, befolgen Sie die folgenden Schritte:

**1** Erstellen Sie einen Zeitplan "Hostpool(s) deaktivieren", der in Ihr Wartungsfenster passt, und wenden Sie ihn auf die RD-Sitzungshostgruppe(n) mit der zugewiesenen Vorlage an.

Wenn der Zeitplaner die Gruppe deaktiviert:

- Alle Hosts in einer Gruppe haben den Agent-Status "Deaktiviert (Zeitplaner)" und der Anmeldestatus bleibt "Aktiviert".
- Neue Sitzungen sind verboten.
- Wenn der Administrator die Option bei der Deaktivierung als "Alle Sitzungen zurücksetzen" angibt, werden die Sitzungen abgemeldet, aber RD-Sitzungshosts basierend auf Vorlagen werden nicht aus der Gruppe entfernt.
- **2** Versetzen Sie während des Wartungsfensters (oder direkt davor) die Vorlage in den Wartungsmodus. Übernehmen Sie dann die notwendigen Änderungen.
- **3** Wenn Sie alle Hosts beim Verlassen des Wartungsmodus neu erstellen möchten, müssen Sie die RD Sitzungshostgruppe(n) auf der Registerkarte Gruppen deaktivieren. Deaktivieren Sie dazu das Kontrollkästchen vor dem Gruppennamen (auf der linken Seite) und klicken Sie auf Übernehmen.

Wenn Gruppen deaktiviert werden:

- Vorlagenbasierte RD-Sitzungshosts mit 0 Benutzersitzungen werden aus der/den Gruppe(n) entfernt (nicht zugewiesen).
- Da die vorgefertigten RD-Sitzungshosts keiner Gruppe mehr angehören, können sie beim Verlassen des Vorlagenwartungsmodus neu erstellt werden.
- **4** Geben Sie die Vorlage aus der Wartung frei und klicken Sie auf Ja, wenn Sie gefragt werden, ob alle Klone neu erstellt werden sollen.
- **5** Aktivieren Sie Gruppen, die zuvor deaktiviert wurden. An diesem Punkt beginnen die Gruppen, neu erstellte Hosts zu empfangen, um die Einstellung "Puffer verfügbar halten" einzuhalten.
- **6** Ab diesem Zeitpunkt werden Gruppen bei Bedarf mit aktualisierten vorlagenbasierten RD-Sitzungshosts versorgt.

## Planung der Hochverfügbarkeit

Wenn Sie RD-Sitzungshosts zu einer Site hinzufügen, sollte der N+1-Redundanzansatz verwendet werden, um einen unterbrechungsfreien Dienst für Ihre Benutzer zu gewährleisten. Dies ist eine allgemeine Regel, die auch für andere Parallels RAS-Komponenten gilt, wie z. B. Connection Broker, RAS Secure Gateways oder mögliche Anbieter.

## Verwalten von Anmeldungen

Mit der Funktion für die Verwaltung von Anmeldungen können Sie Anmeldedaten von RD-Sitzungshosts aktivieren oder deaktivieren. Diese Funktion führt dieselben Aufgaben aus wie das Befehlszeilendienstprogramm change logon.

**Hinweis:** Für RD-Sitzungshosts, die auf einer Vorlage basieren, wird der Drain-Modus automatisch von der Gruppe verwaltet, zu der der RAS-Vorlagen-basierte Host gehört. Weitere Informationen finden Sie unter Verwenden von Zeitplaner (S. [149\)](#page-148-0).

So verwalten Sie Anmeldungen:

- **1** Navigieren Sie in der Parallels RAS-Konsole zu Serverfarm > <Site> > RD-Sitzungshosts.
- **2** Wählen Sie einen RD-Sitzungshost aus, klicken Sie auf Aufgaben > Steuerungselement und wählen Sie eine der folgenden Optionen:
	- Anmeldungen aktivieren: Aktiviert Anmeldungen aus Client-Sitzungen, aber nicht von der Konsole aus. Diese Option führt denselben Vorgang aus wie der Befehl change logon /enable.
	- Anmeldungen deaktivieren: Deaktiviert nachfolgende Anmeldungen aus Client-Sitzungen, aber nicht von der Konsole aus. Aktuell angemeldete Benutzer sind davon nicht betroffen. Diese Option führt denselben Vorgang aus wie der Befehl change logon /disable.
	- Drain: Deaktiviert Anmeldungen aus neuen Client-Sitzungen, lässt aber erneute Verbindungen mit bestehenden Sitzungen zu. Drain bleibt auch nach dem Neustart erhalten, bis der Administrator die Anmeldungen aktiviert.

Beachten Sie, dass sich Administratoren, während sich ein Host im Drain-Modus befindet, immer noch an der physischen Konsole anmelden oder sich über die Befehlszeilenoption /admin oder /console für MSTSC aus der Ferne anmelden können. Dies ermöglicht Administratoren die Fernwartung des RDS-Hosts über Tools > Remotedesktop.

• Drain bis Neustart: Deaktiviert Anmeldungen aus neuen Client-Sitzungen, bis der Computer neu gestartet wird, lässt aber erneute Verbindungen mit bestehenden Sitzungen zu. Drain bleibt bis zum Neustart des Hosts aktiv. Diese Option führt denselben Vorgang aus wie der Befehl change logon /drainuntilrestart.

Um den aktuellen Steuerungsmodus der Anmeldungen für einen RD-Sitzungshost anzuzeigen, klicken Sie auf Aufgaben > Steuerung. Wenn eine Option aktiviert ist, wird damit der aktuell geltende Steuerungsmodus für Benutzeranmeldungen des ausgewählten RD-Sitzungshosts angezeigt. Um diese Prüfung von der Befehlszeile aus durchzuführen, führen Sie den Befehl change logon / QUERY auf dem Host aus.

Beachten Sie auch Folgendes:

- Wenn Sie einen Steuerungsmodus für die Steuerung der Benutzeranmeldung bei einem Host anwenden, sollten Sie sich vergewissern, dass der Agent-Status entsprechend aktualisiert wird.
- Sie müssen die Optionen für die Steuerung der Benutzeranmeldung für die Hosts einzeln festlegen. Wenn dies für eine Gruppe von Hosts erforderlich ist, können Sie den Zeitplaner verwenden (siehe Aufgabenplan verwenden (S. [149\)](#page-148-0)).
- /Drain deaktiviert Anmeldungen aus neuen Client-Sitzungen, lässt aber erneute Verbindungen mit bestehenden Sitzungen zu. Drain unterscheidet sich von Drainuntilrestart insofern, als dass es einen Eingriff des Administrators erfordert, während letzterer Anmeldungen nach dem Neustart automatisch ermöglicht.
- Computerkonfiguration / Administrative Vorlagen / Windows-Komponenten / Remotedesktopdienst / Remotedesktopsitzungshost / Verbindung / Remoteverbindungen für Benutzer mithilfe der Remotedesktopdienste zulassen müssen auf Nicht konfiguriert eingestellt werden, da sie sonst Vorrang haben.

## Verwenden der Tools zur Computerverwaltung

Sie können Standardaufgaben der Computerverwaltung auf einem RD-Sitzungshost direkt von der RAS-Konsole aus ausführen. Dazu gehören Remotedesktopverbindung, PowerShell, Computerverwaltung, Dienstverwaltung, Ereignisanzeige, IPconfig, Neustarten und andere. Um auf das Menü Tools zuzugreifen, wählen Sie einen Host aus, klicken Sie auf Aufgaben (oder mit der rechten Maustaste) > Tools und wählen Sie ein gewünschtes Tool. Informationen zu Anforderungen und Verwendung finden Sie unter Tools zur Computerverwaltung (S. [554\)](#page-553-0).

## Veröffentlichen von einem RD-Sitzungshost

Siehe Veröffentlichung (S. [280\)](#page-279-0).

Sie können Ressourcen auch mithilfe des Veröffentlichungsassistenten aus der Kategorie Starten gemäß der Beschreibung im Abschnitt Einrichten einer einfachen Parallels RAS-Serverfarm veröffentlichen (S. [39\)](#page-38-0). Der Veröffentlichungsassistent in der Kategorie Starten ist eine vereinfachte Version, die ihnen bequeme Optionen für die Auswahl von Ressourcen bietet, die Sie veröffentlichen möchten. Sie können beide Ansätze ausprobieren und danach den verwenden, der Ihren Anforderungen besser entspricht.

## Anzeigen der veröffentlichten Ressourcen

Wenn Sie einen RD-Sitzungshost oder eine RD-Sitzungshostgruppe von einer Site entfernen wollen, möchten Sie vielleicht die Liste der veröffentlichten Ressourcen sehen, die von diesem Host oder von den Hostpools gehostet werden. So können Sie sehen, welche Ressourcen betroffen sind. Folgende Schritte sind dafür nötig:

- **1** Wählen Sie in der Parallels RAS-Konsole Serverfarm \ RD-Sitzungshosts.
- **2** Um veröffentlichte Ressourcen für einen bestimmten RD-Sitzungshost zu sehen, wählen Sie die Registerkarte RD-Sitzungshosts. Um veröffentlichte Ressourcen für eine Gruppe zu sehen, wählen Sie die Registerkarte Gruppen.
- **3** Klicken Sie mit der rechten Maustaste auf einen Host oder eine Hostgruppe und wählen Sie Veröffentlichte Ressourcen anzeigen (oder klicken Sie auf Aufgaben > Veröffentlichte Ressourcen anzeigen).
- **4** Das Fenster Veröffentlichte Ressourcen mit einer Liste der veröffentlichten Ressourcen für den ausgewählten Hostpool oder die ausgewählte Host wird geöffnet. Die Ressourceninformationen umfassen:
	- Name. Ressourcennamen.
	- Status. Aktiviert oder deaktiviert.
	- Typ. "Anwendung" wird für veröffentlichte Anwendungen, URLs, Netzwerkordner usw. und "Desktop" für veröffentlichte Desktops verwendet.
	- Pfad. Für veröffentlichte Anwendungen bestimmt einen Pfad zur ausführbaren Datei, zur URL oder zum UNC-Pfad.
	- Parameter. Veröffentlichte Parameter (wenn vorhanden).
	- Veröffentlicht von. Site, Hostpool(s) oder Host(s).
- **5** Um die Liste zu aktualisieren, drücken Sie F5 oder klicken Sie auf das Aktualisierungssymbol (rechts oben).
- **6** Um die Liste zu filtern, drücken Sie Strg+F oder klicken Sie auf das Lupensymbol und geben dann das Filterkriterium für die gewünschten Spalten ein.

### KAPITEL 8

# Virtuelle Desktopinfrastruktur (VDI)

Mit Parallels RAS VDI (Virtual Desktop Infrastructure) können Sie durch Servervirtualisierung die Anzahl der physischen Hosts verringern, die erforderlich sind, um veröffentlichte Ressourcen zu hosten. Parallels RAS VDI unterstützt zahlreiche Virtualisierungstechnologien, darunter Hypervisor- und Cloud-basierte Plattformen.

Parallels RAS VDI enthält auch die Vorlagenfunktion, mit der Sie eine Vorlage aus einem vorkonfigurierten Host (virtuellen Maschine) erstellen und dann automatisch Hosts und RD-Session-Host-VMs daraus klonen können.

### **In diesem Kapitel**

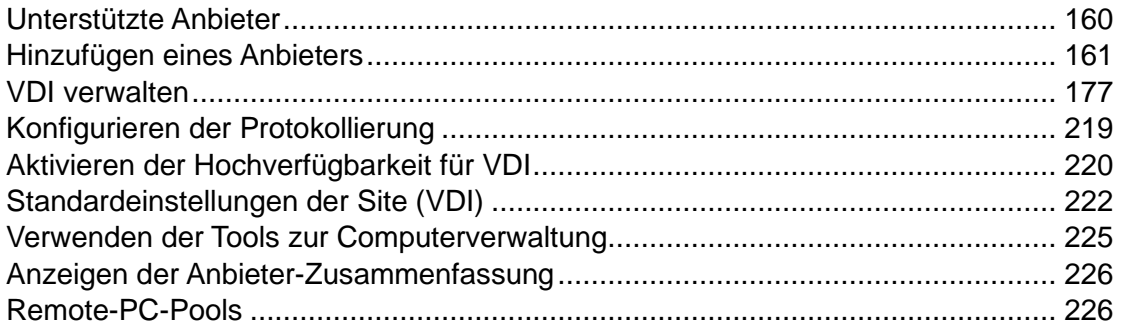

## Unterstützte Anbieter

<span id="page-159-0"></span>Parallels RAS unterstützt Hypervisor-basierte Anbieter und Cloud-basierte Anbieter.

### Hypervisoren

Die folgenden Hypervisoren werden unterstützt:

- Microsoft Hyper-V (Windows Server 2012 R2 bis Windows Server 2022)
- Microsoft Hyper-V Failover Cluster (Windows Server 2012 R2 bis Windows Server 2022)
- VMware vCenter 6.5.0\*, 6.7.0\*, 7.x, 8.0
- VMware ESXi 6.5.0\*, 6.7.0\*, 7.x, 8.0
- SC//HyperCore 8.9, 9.1
- Nutanix AHV (AOS 5.15, 5.20, 6.5 LTS)
- Remote-PC Dies ist ein spezieller Typ, mit dem Sie Pools von Remote-PCs erstellen und verwalten können. Siehe Remote-PC-Pools (S. [226\)](#page-225-1).

\* VMware beendet die Unterstützung von vSphere 6.5.0 und 6.7.0 am 15. Oktober 2022. Obwohl Sie diese Versionen zwar weiterhin mit Parallels RAS 19 verwenden können, empfehlen wir Ihnen, ein Upgrade auf vSphere 7.0 durchzuführen, um eine langfristige Unterstützung zu gewährleisten.

Cloud-Anbieter

- Microsoft Azure
- Amazon Web Services

# Hinzufügen eines Anbieters

<span id="page-160-0"></span>In diesem Abschnitt:

- Hinzufügen eines Hypervisor-Anbieters (S. [163\)](#page-162-0)
- Hinzufügen eines Cloud-Anbieters (S. [166\)](#page-165-0)

### RAS Provider Agent-Informationen

<span id="page-160-1"></span>Um in einer RAS-Serverfarm zu funktionieren, benötigt ein Anbieter (Hypervisor- oder Cloud-basiert) RAS Provider Agent, der in der Serverfarm installiert sein muss. RAS Provider Agent fungiert als Schnittstelle zwischen anderen RAS-Komponenten und einem Anbieter. RAS Provider Agent führt die gesamte Kommunikation mit einem Anbieter über die native API des Anbieters durch.

Parallels RAS verfügt über zwei Arten von RAS Provider Agents, die in einer Serverfarm installiert werden können:

- Integriert: RAS Provider Agent ist in RAS Connection Broker integriert und wird bei der Installation von Parallels RAS automatisch installiert. Der Agent kann mit mehreren Anbietern umgehen und kann auch für Hochverfügbarkeit konfiguriert werden.
- Dediziert: Dieser RAS Provider Agent wird manuell installiert. Er kann nur mit einem einzelnen Anbieter arbeiten. Falls Sie diesen Agenttyp mit mehr als einem Anbieter verwenden wollen, müssen Sie für jeden Anbieter eine separate Instanz installieren.

Sowohl integrierte als auch dedizierte RAS Provider Agents sind mit allen Arten von Anbietern kompatibel, die von Parallels RAS unterstützt werden. Welchen Agent Sie installieren, hängt nur von Ihren Anforderungen ab. Wenn möglich, ist es immer empfehlenswert, den integrierten Provider Agent zu verwenden, um eine hohe Verfügbarkeit und Geschäftskontinuität zu erzielen.

Was Sie als nächstes lesen sollten:

- Wenn Sie einen Anbieter hinzufügen, der den eingebauten RAS Provider Agent verwendet, können Sie mit Hinzufügen eines Anbieters (S. [161\)](#page-160-0) fortfahren.
- Wenn Sie einen dedizierten RAS Provider Agent auf einem Host Ihrer Wahl installieren möchten, lesen Sie den Abschnitt RAS Provider Agent Installationsoptionen (S. [162\)](#page-161-0), der diesem Abschnitt folgt.

### Installationsoptionen von RAS Provider Agent

<span id="page-161-0"></span>Wenn Sie einen dedizierten RAS Provider Agent installieren, müssen Sie zuerst festsetzen, wo er installiert werden soll. Je nach Art des Provider Agents stehen folgende Optionen zur Verfügung:

- Auf dem Host, auf dem der Hypervisor ausgeführt wird. Diese Option ist nur für Microsoft Hyper-V verfügbar.
- Auf einer unterstützten Version von Windows Server, die auf einem physischen System oder einer virtuellen Maschine ausgeführt wird. Unterstützte Windows Server-Versionen finden Sie in den Softwareanforderungen > RAS Provider Agent.

Die folgende Tabelle listet die RAS Provider Agent-Installationsoptionen für jeden unterstützten Anbieter auf:

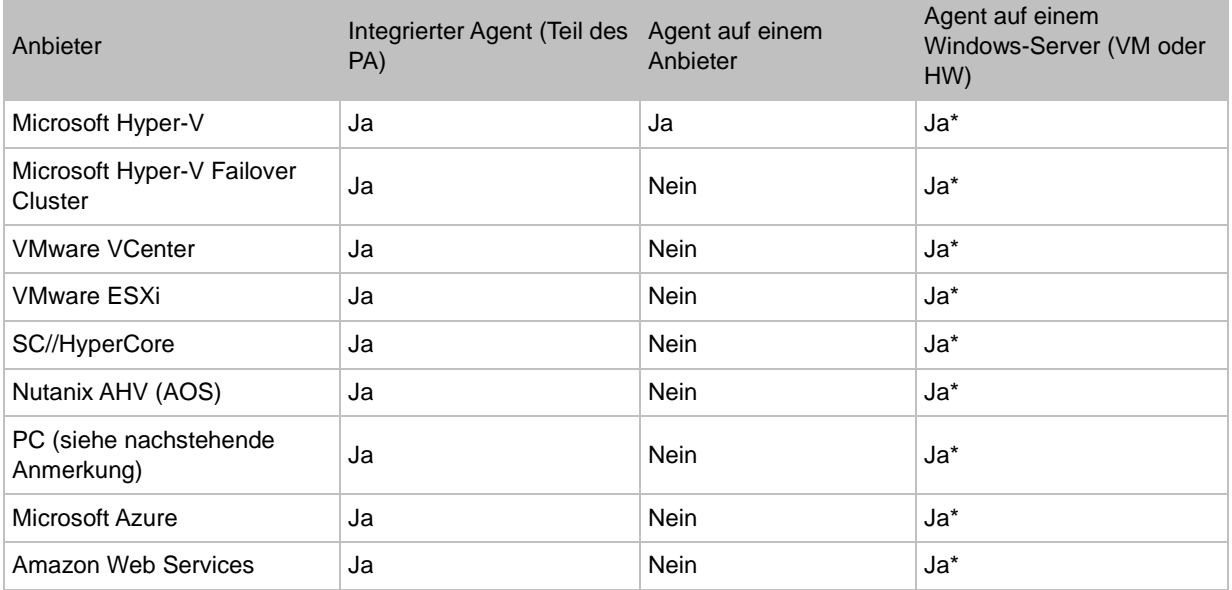

\* Hochverfügbarkeit ist bei diesen Provider Agent-Installationsoptionen nicht verfügbar. Einzelheiten dazu finden Sie unter Hochverfügbarkeit für VDI ermöglichen (S. [220\)](#page-219-0).

**Hinweis:** Der PC ist ein spezieller Typ, der verwendet werden kann, um Pools von Remote-PCs als Teil einer Hosted Desktop Infrastructure (HDI) zu erstellen und zu verwalten. Wenn Sie einen Anbieter dieses Typs hinzufügen, können Sie ihn wie einen der realen Anbieter mit einigen Einschränkungen verwenden. Solche Einschränkungen können beispielsweise sein, dass Sie keine Vorlagen erstellen und einige andere ausschließlich VDI-spezifischen Funktionen nicht verwenden können. Die Hauptfunktion bei der Verwendung dieses Typs ist die Fähigkeit, Pools von HDI-basierten Remote-PCs zu erstellen (z. B. HPE Moonshot System, Atrust Remote PC Array) und PCs persistent zu machen, indem ein einzelner PC einem bestimmten Benutzer zugewiesen wird. Weitere Informationen finden Sie unter Remote-PC-Pools (S. [226\)](#page-225-1).

Suchen Sie den von Ihnen verwendeten Anbieter-Typ in der oben angeführten Tabelle, um zu erfahren, wo der RAS Provider Agent installiert werden kann. Abhängig von den verfügbaren Auswahlmöglichkeiten stehen Ihnen jetzt die folgenden Optionen zur Verfügung:

- Integrierter Agent: Der Agent ist Teil von RAS Connection Broker und daher bereits installiert. Wenn möglich, ist es immer empfehlenswert, den integrierten Provider Agent zu verwenden, um eine hohe Verfügbarkeit und Geschäftskontinuität zu erzielen.
- Agent auf dem Anbieter: Diese Option ist nur verfügbar, wenn Sie Microsoft Hyper-V verwenden. Sie können den Agent einfach auf dem Host installieren, wie in Anbieter hinzufügen (S. [161\)](#page-160-0) beschrieben.
- Agent auf einem Windows-Server (VM oder HW): Wenn Sie diese Option nützen möchten, sollten Sie sicherstellen, dass Sie über ein physisches System oder eine virtuelle Maschine mit einer unterstützten Version von Windows Server verfügen. Beim Hinzufügen eines Anbieters zur Serverfarm müssen Sie dessen FQDN oder IP-Adresse angeben.

### Hinzufügen eines Hypervisor-Anbieters

<span id="page-162-0"></span>In diesem Abschnitt wird beschrieben, wie Sie einen Hypervisor-basierten-Anbieter hinzufügen können (S. [160\)](#page-159-0). Informationen über das Hinzufügen eines Cloud-basierten-Anbieters finden Sie unter Cloud-Anbieter hinzufügen (S. [166\)](#page-165-0).

So fügen Sie einen Anbieter hinzu:

- **1** Navigieren Sie in der RAS-Konsole zu Serverfarm > Site > Anbieter.
- **2** Klicken Sie auf der Registerkarte Anbieter auf Aufgaben > Hinzufügen und wählen Sie dann den Anbieter aus, den Sie hinzufügen möchten.
- **3** Der Assistent Virtualisierungsanbieter hinzufügen wird geöffnet.
- **4** Geben Sie im Feld Name einen Namen für den Anbieter ein.
- **5** Geben Sie in das Feld Beschreibung optional eine Beschreibung ein.
- **6** Geben Sie im Feld Adresse den FQDN oder die IP-Adresse an. Für SC//HyperCore können Sie IP-Adressen für mehrere Knoten angeben.
- **7** Geben Sie einen Benutzernamen und ein Passwort an, um sich im Host anzumelden.
- **8** Klicken Sie auf die Schaltfläche Zugangsdaten verwalten, um die Konten anzugeben, die für die Bereitstellung von RAS-Agents verwendet werden sollen.
- **9** Klicken Sie auf den Link Erweiterte Einstellungen, um das Dialogfeld Erweiterte Anbieter-Einstellungen zu öffnen. Das Dialogfeld ermöglicht es Ihnen, die folgenden Optionen auszuwählen:
	- Dedizierten Provider Agent verwenden: Wählen Sie diese Option, wenn Sie den RAS Provider Agent selbst installieren (oder installiert haben). Deaktivieren Sie die Option, wenn Sie den eingebauten RAS Provider Agent (S. [161\)](#page-160-1) verwenden möchten.
	- Agent-Adresse: Diese Option wird aktiviert, wenn Sie die Option darüber wählen. Geben Sie den FQDN oder die IP-Adresse des Hosts an, auf dem der RAS Provider Agent installiert ist (oder sein wird). Das kann ein physisches System oder eine virtuelle Maschine sein.
	- Bevorzugter Connection Broker: Wählen Sie einen RAS Connection Broker als bevorzugten Agent für diesen Anbieter aus. Weitere Infos finden Sie unter Hochverfügbarkeit für VDI (S. [220\)](#page-219-0).
- **10** Klicken Sie auf Weiter.
- **11** Der Assistent versucht nun, eine Verbindung zum RAS Provider Agent herzustellen. Wenn Sie im vorherigen (optionalen) Schritt die Option Dedizierten Provider Agent verwenden angegeben haben, aber den Agent noch nicht installiert haben, klicken Sie auf Installieren und folgen Sie den Anweisungen, um die Push-Installation des Agents auf dem angegebenen Host durchzuführen.

Bitte beachten Sie, dass folgende Voraussetzungen erfüllt sein müssen, damit die Remote-Installation funktioniert:

- Die Firewall muss auf dem Host konfiguriert werden, um eine Push-Installation zu ermöglichen. Standard SMB-Ports (139 und 445) müssen offen sein. Unter Port-Referenz finden Sie Informationen über die Liste von Ports, die von Parallels RAS verwendet werden.
- SMB-Zugriff. Die administrative Freigabe (\\server\c\$) muss zugänglich sein. Einfache Dateifreigabe muss aktiviert sein.
- Ihr Parallels RAS-Administratorkonto muss Berechtigungen haben, eine Remote-Installation auf dem Host durchzuführen. Wenn dies nicht der Fall ist, können Sie aufgefordert werden, die Anmeldeinformationen eines Kontos einzugeben, bei dem das möglich ist.

• Der Zielhost muss mit einer AD-Domäne verbunden sein.

Wenn die Push-Installation nicht durchgeführt werden kann, können Sie Remote PC Agent mit der Installationsdatei manuell installieren. Siehe Installieren von RAS Provider Agent mit der Installationsdatei (S. [180\)](#page-179-0)

**12** Wenn Sie Microsoft Hyper-V Failover Cluster als Typ des Anbieters gewählt haben, öffnet sich die Seite, auf der Sie die MAC-Adressverwaltung für Hosts deaktivieren können. Beachten Sie, dass Sie dies nur tun sollten, wenn Sie Microsoft System Center Virtual Machine Manager (SCVMM) oder eine andere Lösung zur Verwaltung von MAC-Adressen verwenden. Siehe die Erklärung unten.

MAC-Adressverwaltung ist erforderlich, wenn Microsoft Hyper-V Failover Cluster als Anbieter verwendet wird. Dies dient dazu, doppelte MAC-Adressen zu vermeiden, die auftreten können, wenn ein Host auf einen anderen Knoten im Cluster migriert wird und die MAC-Adresse auf dem ursprünglichen Knoten freigegeben und wiederverwendet wird. Wenn dies geschieht, kann ein solcher Host nicht mehr in einer Serverfarm verwaltet werden. Parallels RAS verwendet einen Pool statischer MAC-Adressen auf Anbieterebene, um automatisch MAC-Adressen zu generieren und Hosts zuzuweisen. Auf diese Weise wird bei der Migration eines Hosts auf einen anderen Knoten im Cluster ihre MAC-Adresse nicht für eine andere VM wiederverwendet und es entstehen keine doppelten MAC-Adressen. Der Pool verfügt über 10.000 reservierte MAC-Adressen in dem Bereich, der in den Feldern MAC-Startadresse und MAC-Endadresse auf der Assistentenseite angezeigt wird.

Wie oben erwähnt, deaktivieren Sie die Option MAC-Adressverwaltung aktivieren, wenn Sie bereits MAC-Adressen mit SCVMM oder einer anderen Lösung verwalten.

- **13** Klicken Sie auf Weiter.
- **14** Wenn Sie VMware vCenter als Anbieter ausgewählt haben, wird eine andere Seite geöffnet (die Seite wird für keinen anderen Hosttyp geöffnet). Auf dieser Seite können Sie einen vCenter-Ressourcenpool angeben. Auf diese Weise können Sie VMs auflisten, indem Sie einen Cluster (Root-Ressourcenpool) oder einen einzelnen Ressourcenpool innerhalb eines Clusters auswählen. Um einen Ressourcenpool auszuwählen, wählen Sie die Option Spezifischen Ressourcenpool verwenden und klicken Sie dann auf die Schaltfläche [...] neben dem Feld Ressourcenpool. Wählen Sie in dem sich öffnenden Dialogfeld einen gewünschten Ressourcenpool aus. Wenn Sie die Option Spezifischen Ressourcenpool verwenden deaktiviert lassen, werden alle VMs aus dem gesamten vCenter-Cluster abgerufen (maximale Anzahl ist 35.000). Klicken Sie abschließend auf OK.
- **15** Klicken Sie auf Fertigstellen, um den Assistenten zu schließen.

### Hinzufügen eines Cloud-Anbieters

<span id="page-165-0"></span>In diesem Abschnitt wird beschrieben, wie Sie einen Cloud-basierten Anbieter hinzufügen können (S. [160\)](#page-159-0). Informationen über das Hinzufügen eines Hypervisor-Anbieters finden Sie unter Hypervisor-Anbieter hinzufügen (S. [163\)](#page-162-0).

### Microsoft Azure

In diesem Abschnitt:

- Einführung und Voraussetzungen (S. [166\)](#page-165-1)
- Erstellen einer Microsoft Entra ID-Anwendung (S. [167\)](#page-166-0)
- Hinzufügen von Microsoft Azure als Anbieter (S. [170\)](#page-169-0)
- Microsoft Azure und Vorlagen (S. [172\)](#page-171-0)

### Einführung und Voraussetzungen

### <span id="page-165-1"></span>Einführung

Unternehmen, die Microsoft Azure verwenden oder daran interessiert sind, können VDI- und RD-Sitzungshost-Workloads direkt von der Parallels-RAS-Konsole aus bereitstellen, skalieren und verwalten und mit Azure Resource Manager (ARM) auf Microsoft Azure verteilen. Parallels RAS verwendet einen Service-Prinzipal mit den erforderlichen Berechtigungen für relevante Azure-Ressourcen (Abonnement und Ressourcengruppen) zur Authentifizierung, Bereitstellung und Verwaltung der Ressourcen.

### Voraussetzungen

Um Microsoft Azure als Anbieter zu verwenden, benötigen Sie Folgendes:

- Ein bestehendes Microsoft Azure-Konto und ein Abonnement.
- Die erforderlichen Microsoft Azure-Anbieter müssen aktiviert werden, einschließlich Microsoft.ResourceGraph, Microsoft.Resources, Microsoft.Compute, Microsoft.Network.
- Ein virtuelles ARM-Netzwerk und Subnetz in Ihrer bevorzugten Region mit Konnektivität zu AD-Diensten. Microsoft Entra ID mit Active Directory Domain Services (AADDS), Domain Controller in Azure IAAS oder Hybrid mit Konnektivität zur lokalen Domäne können verwendet werden.
- Site-to-Site-VPN oder ExpressRoute ist erforderlich, wenn eine hybride RAS-Bereitstellung verwendet wird.

• Eine konfigurierte VM, die für den VDI- oder RD-Sitzungshost als Vorlage verwendet wird.

Das Hinzufügen von Microsoft Azure als Anbieter ist ein zweistufiger Prozess:

- **1** Zunächst müssen Sie eine Anwendung in Microsoft Azure erstellen, um auf die Ressourcen in Ihrem Abonnement zuzugreifen. Dieser Schritt wird im Abschnitt Erstellen einer Microsoft Entra ID-Anwendung (S. [167\)](#page-166-0) beschrieben.
- **2** Sobald die Anwendung erstellt und registriert ist, können Sie Microsoft Azure als Anbieter in der Parallels RAS-Konsole hinzufügen. Dieser Schritt wird in Hinzufügen von Microsoft Azure als Anbieter beschrieben (S. [170\)](#page-169-0).

Lesen Sie weiter, um zu erfahren, wie Sie die oben genannten Schritte durchführen können.

### Microsoft Entra ID-Anwendung erstellen

<span id="page-166-0"></span>Um die folgenden Schritte auszuführen, müssen Sie ein Microsoft Azure-Abonnement und ein Konto haben. Wenn Sie kein Abonnement haben, müssen Sie zuerst eines erwerben.

Erstellen Sie eine Microsoft Entra ID-Anwendung

Eine Microsoft Entra ID-Anwendung wird mit der rollenbasierten Zugriffskontrolle verwendet. Sie müssen eine Microsoft Entra ID-Anwendung erstellen, um von Parallels RAS aus auf Ressourcen in Ihrem Abonnement zugreifen zu können.

So erstellen Sie eine Microsoft Entra ID-Anwendung:

- **1** Melden Sie sich beim Microsoft Azure-Portal an.
- **2** Öffnen Sie das Portalmenü und wählen Sie Microsoft Entra ID.
- **3** Wählen Sie im linken Fensterausschnitt die Option App-Registrierungen.
- **4** Klicken Sie auf Neue Registrierung (oben im rechten Fensterausschnitt).
- **5** Das Blatt Registrieren einer Anwendung wird geöffnet.
- **6** Geben Sie im Feld Name einen Namen ein, den Sie für die Anwendung verwenden möchten.
- **7** Stellen Sie im Abschnitt URI umleiten (optional) sicher, dass Web in der Dropdownliste ausgewählt ist. Lassen Sie das URI-Feld leer.
- **8** Klicken Sie auf Registrieren (unten links).
- **9** Die neue Microsoft Entra ID-App wird erstellt und deren Blatt wird im Portal angezeigt.

Beachten Sie die folgenden App-Eigenschaften, die oben im rechten Fensterbereich angezeigt werden:

- Anzeigename
- Anwendungs-ID (Client)\*
- Directory-ID (Mandant)\*
- Objekt-ID\*

\* Kopieren und speichern Sie diese Eigenschaften. Sie müssen sie später beim Hinzufügen von Azure als Anbieter in der RAS-Konsole angeben.

Erstellen eines geheimen Clientschlüssels

Ein geheimer Clientschlüssel ist eine Zeichenfolge, die die Anwendung zum Nachweis ihrer Identität verwendet, wenn sie ein Token anfordert. Es dient im Wesentlichen als Anwendungspasswort. Sie müssen diese Zeichenfolge in der RAS-Konsole angeben, wenn Sie Azure als Anbieter hinzufügen.

So erstellen Sie einen geheimen Clientschlüssel:

- **1** Wenn Sie sich nicht mehr auf der Anwendungsseite befinden, navigieren Sie von der Startseite aus zu dieser, indem Sie Microsoft Entra ID > App-Registrierung wählen und dann im rechten Fensterbereich auf die App klicken.
- **2** Klicken Sie im linken Fensterbereich auf Zertifikate und Geheimnisse.
- **3** Klicken Sie im rechten Fensterbereich auf Neuer geheimer Clientschlüssel.
- **4** Geben Sie einen Clientnamen ein und wählen Sie die gewünschte Ablaufoption.
- **5** Klicken Sie auf Hinzufügen. Der neue geheime Clientschlüssel erscheint in der Liste Geheime Clientschlüssel.
- **6** WICHTIG: Kopieren und speichern Sie den geheimen Clientschlüssel (Spalte Wert). Wenn Sie diese Seite verlassen, ohne den geheimen Clientschlüssel zu kopieren, wird er versteckt und Sie können ihn später nicht mehr abrufen.

Erteilen von Lese- und Schreibzugriff auf Ressourcen für die Anwendung

Die Microsoft Entra ID-App, die Sie erstellt haben, muss Lese- und Schreibzugriff auf Azure-Ressourcen haben. Die folgenden Anweisungen zeigen, wie man der Anwendung Leseund Schreibzugriff auf eine Ressourcengruppe gewährt. Sie können auch Zugang zu einer bestimmten Ressource oder zu Ihrem gesamten Azure-Abonnement gewähren. Weitere Informationen finden Sie in der Dokumentation zu Microsoft Azure.

So geben Sie der App Schreibzugriff auf die Ressourcengruppe, in der sich neue VMs befinden werden:

168 **1** Wählen Sie im Portalmenü Azure die Option Ressourcengruppen.

- **2** Klicken Sie auf eine Ressourcengruppe, in der sich die neuen VMs befinden werden.
- **3** Wählen Sie im linken Fensterbereich Zugriffskontrolle (IAM).
- **4** Suchen Sie im rechten Fensterbereich das Feld Zugriff auf diese Ressource gewähren und klicken Sie dann auf Rollenzuweisung hinzufügen.
- **5** Auf der Registerkarte Position der Seite Positionszuweisung hinzufügen wählen Sie Berechtigte Administratorrollen, dann die Rolle Mitwirkender aus.
- **6** Klicken Sie auf Weiter.
- **7** Auf der Registerkarte Mitglieder wählen Sie die Option Benutzer, Gruppe oder Service-Prinzipal aus.
- **8** Klicken Sie auf den Link Mitglieder auswählen und geben Sie dann den Namen der vorab im Feld Auswählen erstellten Anwendung ein. Wählen Sie die Anwendung in der Dropdownliste aus und klicken Sie auf Auswählen.
- **9** Klicken Sie auf Weiter.
- **10** Auf der Registerkarte Überprüfung und Zuweisen bestätigen Sie, dass die Konfiguration korrekt ist und klicken auf Überprüfung und Zuweisen.

So geben Sie der App Lesezugriff auf die Ressourcengruppe:

- **1** Wiederholen Sie die Schritte 1-4 aus der obigen Liste.
- **2** Auf der Registerkarte Position der Seite Positionszuweisung hinzufügen wählen Sie Tätigkeitsrollen, dann die Rolle Mitwirkender aus.
- **3** Wiederholen Sie die Schritte 6-10 aus der obigen Liste.

**Hinweis:** Wenn Sie der Anwendung Lesezugriff auf Ihr gesamtes Abonnement (nicht nur auf eine bestimmte Ressourcengruppe) gewähren möchten, wählen Sie im Menü des Azure-Portals Alle Dienste, dann navigieren Sie zu Kategorien > Alle > Abonnements und wählen Sie Ihr Abonnement aus. Wählen Sie im mittleren Bereich Zugriffskontrolle (IAM) und klicken Sie im Feld Rollenzuweisung hinzufügen auf Hinzufügen. Wiederholen Sie die Schritte 2-4 aus der obigen Liste.

#### So finden Sie Ihre Microsoft Azure-Abonnement-ID

Wenn Sie Microsoft Azure als Anbieter in der RAS-Konsole hinzufügen, müssen Sie Ihre Azure-Abonnement-ID angeben. Wenn Sie sich nicht mehr daran erinnern, finden Sie sie hier im Microsoft Azure-Portal:

- **1** Wählen Sie im Portalmenü Alle Dienste.
- **2** Klicken Sie in der Liste Kategorien auf Alle.
- **3** Klicken Sie im rechten Fensterbereich auf Abonnements.

**4** Klicken Sie auf ein Abonnement und kopieren und speichern Sie dann den Wert aus dem Feld Abonnement-ID.

### Zusammenfassung

Wenn Sie alle oben genannten Schritte abgeschlossen haben, sollten Sie die folgenden Werte gespeichert haben und bereit sein, um Microsoft Azure als Anbieter in der RAS-Konsole hinzuzufügen:

- App-ID (Client): Anwendungs-ID.
- Directory-ID (Mandant): Mandanten-ID.
- Geheimer Clientschlüssel: Geheimer Clientschlüssel (Anwendungsschlüssel).
- Abonnement-ID: Ihre Microsoft Azure-Abonnement-ID.

Lesen Sie weiter, um zu erfahren, wie Sie Microsoft Azure als Anbieter in der RAS-Konsole hinzufügen können.

Hinzufügen von Microsoft Azure als Anbieter

<span id="page-169-0"></span>So fügen Sie Microsoft Azure als Anbieter hinzu:

- **1** Navigieren Sie in der RAS-Konsole zu Serverfarm > Site > Anbieter.
- **2** Klicken Sie auf der Registerkarte Anbieter auf Aufgaben > Hinzufügen > Microsoft Azure.
- **3** Der Assistent Cloud Computing-Anbieter hinzufügen wird geöffnet.
- **4** Geben Sie im Assistenten Folgendes an:
	- Name: Name des Anbieters.
	- Beschreibung: Beschreibung des Anbieters.
	- Zugangsdaten verwalten: Die administrativen Accounts, die für den Einsatz von Parallels Agents verwendet werden.
	- Authentifizierungs-URL: Mit der URL der Microsoft-Authentifizierungsseite vorbelegt. Sofern nicht anders erforderlich oder angegeben, behalten Sie den angegebenen Standardwert bei.
	- Verwaltungs-URL: Mit der URL der Microsoft Azure-Verwaltungs-Website vorbelegt. Sofern nicht anders erforderlich oder angegeben, behalten Sie den angegebenen Standardwert bei.
	- Ressourcen-URI: Vorbelegt mit der Microsoft Azure Ressource URI. Sofern nicht anders erforderlich oder angegeben, behalten Sie den angegebenen Standardwert bei.
- Mandanten-ID: Der Wert "Directory-ID (Mandant)" der Microsoft Entra ID-App, die Sie zuvor erstellt haben.
- Abonnement-ID: Ihre Microsoft-Abonnement-ID.
- Anwendungs-ID: Der Wert "App-ID (Client)" der Microsoft Entra ID-App, die Sie zuvor erstellt haben (S. [167\)](#page-166-0).
- Anwendungsschlüssel: Der Wert "Geheimer Clientschlüssel" der Microsoft Entra ID-App, die Sie zuvor erstellt haben (S. [167\)](#page-166-0).
- **5** Klicken Sie auf den Link Erweiterte Einstellungen, um ein Dialogfeld zu öffnen, in dem Sie die folgenden optionalen Einstellungen konfigurieren können:
	- Dedizierten Provider Agent verwenden: Wenn diese Option deaktiviert ist (Standard), wird der integrierte RAS Provider Agent verwendet. Wenn Sie einen dedizierten RAS Provider Agent verwenden möchten, wählen Sie diese Option und geben Sie die Host-FQDN oder die IP-Adresse an.
	- Agent-Adresse: Diese Option wird aktiviert, wenn Sie die Option darüber wählen. Geben Sie den FQDN oder die IP-Adresse des Hosts an, auf dem der RAS Provider Agent installiert ist (oder sein wird). Das kann ein physisches System oder eine virtuelle Maschine sein.
	- Bevorzugter Connection Broker: Wählen Sie einen RAS Connection Broker als bevorzugten Agent für diesen Anbieter aus. Weitere Infos finden Sie unter Hochverfügbarkeit für VDI (S. [220\)](#page-219-0).
- **6** Klicken Sie auf Weiter. Der Assistent zeigt die Informationen zum neuen Anbieter und den Status des RAS Provider Agents an. Wenn alles in Ordnung ist, klicken Sie auf Fertigstellen, um den Assistenten zu beenden. Wenn etwas nicht wie erwartet ist, klicken Sie auf Zurück und korrigieren Sie gegebenenfalls Fehler.

Der neue Anbieter wird nun auf der Registerkarte Anbieter in der RAS-Konsole angezeigt. Vervollständigen Sie das Hinzufügen des Anbieters wie folgt:

- **1** Klicken Sie auf Übernehmen, um die Änderungen zu übernehmen.
- **2** Überprüfen Sie den Wert der Spalte Status. Wenn es nicht OK ist, klicken Sie mit der rechten Maustaste auf den Anbieter und wählen Sie Support-Anfrage senden > Agent prüfen. Überprüfen Sie den Agent-Status und installieren Sie ihn gegebenenfalls. Klicken Sie dann auf OK. In der Spalte Status auf der Registerkarte Anbieter sollte jetzt OK stehen.

Ändern der Anbieter-Konfiguration

Um die Konfiguration des Anbieters anzuzeigen und zu ändern, klicken Sie mit der rechten Maustaste darauf und wählen Sie Eigenschaften. In dem sich öffnenden Dialogfeld können Sie die Eigenschaften des Anbieters anzeigen und ändern.

### Microsoft Azure und Vorlagen

<span id="page-171-0"></span>Wenn Sie eine Vorlage zum Klonen von VMs in Microsoft Azure erstellen, müssen Sie eine Azure-Ressourcengruppe auswählen, in der VM-Klone erstellt werden sollen. Beachten Sie, dass es sich dabei um eine Gruppe handeln muss, der Sie Berechtigungen für die Anwendung Microsoft Entra ID erteilt haben. Sie müssen auch eine VM-Größe und einen Festplattentyp auswählen, die für geklonte VMs verwendet werden sollen. Diese Einstellungen werden auf der Seite Erweitert des Assistenten zum Erstellen von Vorlagen angegeben.

Sowohl Virtual Desktop- als auch RD-Sitzungshost-Vorlagen können mit Microsoft Azure als Anbieter erstellt werden. Wenn VMs geklont werden, werden sie in der RAS-Konsole angezeigt. Gleichzeitig können Sie sie auch im Microsoft Azure-Portal sehen.

**Hinweis:** Wenn es mehrere RAS-Installationen gibt, die dasselbe Abonnement verwenden, besteht die Behelfslösung darin, den Lesezugriff der Provider Agent-Anwendung von der Abonnement-Ebene auf die Ebene der Ressourcengruppen oder einen Satz von Ressourcengruppen zu ändern. Dies ist notwendig, um eine Situation zu vermeiden, in der sich ein bestimmter Provider Agent mit dem Satz von Ressourcengruppen einer anderen Provider Agent-Anwendung überschneidet.

Vollständige Informationen über die Erstellung und Verwendung von Vorlagen, einschließlich der Besonderheiten von Microsoft Azure, finden Sie im Abschnitt Vorlagen (S. [187\)](#page-186-0).

### Amazon Web Services

### Einführung und Voraussetzungen

### Einführung

Amazon Web Services (AWS) ist ein führender Anbieter von Cloud-Plattformen, der mehr als 200 voll funktionsfähige Dienste in Rechenzentren auf der ganzen Welt anbietet. Parallels RAS 19 bietet die Möglichkeit, Amazon EC2-Workloads zu integrieren, zu konfigurieren, zu warten, zu unterstützen und darauf zuzugreifen.

Die Unterstützung richtet sich an Server-Betriebssysteme mit mehreren Sitzungen (RDSH), mit einer Sitzung (serverbasierte VDI) und an andere Microsoft-Betriebssysteme, sofern Ihr Unternehmen Lizenzen für diese besitzt. Weitere Informationen darüber, wie Sie Betriebssysteme von Microsoft mit AWS nutzen können, finden Sie unter [https://aws.amazon.com/de/windows/faq/.](https://www.parallels.com/de/what-is-vdi/)

Die Parallels RAS-Konsole erlaubt es Ihnen, Folgendes zu tun:

• Verwalten von Amazon EC2-Instanzen

- Vorlagen erstellen und verwalten
- Instanzenpools erstellen und verwalten
- Autoskalierung konfigurieren
- Instanzen zu einem bestimmten Zeitpunkt aktivieren, neu starten, hochfahren und herunterfahren
- Bildoptimierung konfigurieren
- FSLogix-Profilcontainer und MSIX-Anwendung verwenden
- Instanztypen und Speichertypen ändern

#### Voraussetzungen

- Ein AWS-Konto. Wenn Sie noch kein Konto haben, können Sie Ihr Konto kostenlos unter aws.amazon.com/de/ec2/ erstellen.
- Eine funktionierende Microsoft Active Directory-Umgebung, damit Sie die geklonten Amazon EC2-Instanzen mit Ihrer Domäne verbinden können.
- Eine vorkonfigurierte Virtual Private Cloud (VPC) als Ihr virtuelles Netzwerk, und Sicherheitsgruppen, die als virtuelle Firewall für Ihre EC2-Instanzen fungieren.
- Eine vorkonfigurierte Amazon EC2-Instanz, die später als Parallels RAS-Vorlage verwendet wird und auf Windows Server 2012 bis hin zu Windows Server 2022 läuft.

### Überlegungen zum Design

Dieser Abschnitt enthält Design-Tipps, die Sie bei der Verwendung von AWS in Parallels RAS beachten sollten.

### Festlegung der DHCP-Optionen

Möglicherweise müssen Sie einen AWS-DHCP-Optionssatz verwenden, um einen benutzerdefinierten DNS anzugeben, der auf den Domänencontroller verweist, damit die aus Vorlagen erstellten VMs der Active Directory-Domäne beitreten können. Wenn der benutzerdefinierte DNS nicht eingerichtet ist, wird der öffentliche Standard-DNS von AWS verwendet, und die VMs können nicht mit dem Domain Controller kommunizieren.

Informationen über die Konfiguration von DHCP-Optionssets finden Sie unter [https://docs.aws.amazon.com/vpc/latest/userguide/DHCPOptionSet.html.](https://docs.aws.amazon.com/de_de/vpc/latest/userguide/DHCPOptionSet.html)

Der Provider Agent und die Guest Agents müssen sich im selben Subnetz befinden, damit der Guest Agent den Provider Agent mithilfe von Broadcasts erkennen kann. Wenn dies nicht

möglich ist, muss eine Registry-Einstellung mit der IP des Provider-Agenten auf der VM hinzugefügt werden, wie hier beschrieben: [https://kb.parallels.com/en/124157?language=en.](https://kb.parallels.com/en/124157?language=en)

### **Servicekontingente**

Manchmal skalieren Lösungen in Bezug auf Nutzung, Aufrufe, Anzahl der Instanzen usw. Dadurch können die standardmäßigen AWS-Servicekontingente erreicht werden. Weitere Informationen über AWS-Servicekontingente finden Sie unter [https://docs.aws.amazon.com/general/latest/gr/aws\\_service\\_limits.html.](https://docs.aws.amazon.com/de_de/general/latest/gr/aws_service_limits.html)

Parallels RAS-Integrationen unterliegen den EC2- und EBS-Endpunkt-Grenzen, wie hier angegeben:

- [https://docs.aws.amazon.com/de\\_de/general/latest/gr/ec2-service.html](https://docs.aws.amazon.com/de_de/general/latest/gr/ec2-service.html)
- [https://docs.aws.amazon.com/de\\_de/general/latest/gr/ebs-service.html](https://docs.aws.amazon.com/de_de/general/latest/gr/ebs-service.html)

### Speicherverschlüsselung

Der Speicher von Klonen, die aus RAS-Vorlagen erstellt wurden, wird verschlüsselt, wenn der AWS-Administrator die Verschlüsselung des VM-Speichers der RAS-Vorlage in der AWS-Managementkonsole aktiviert.

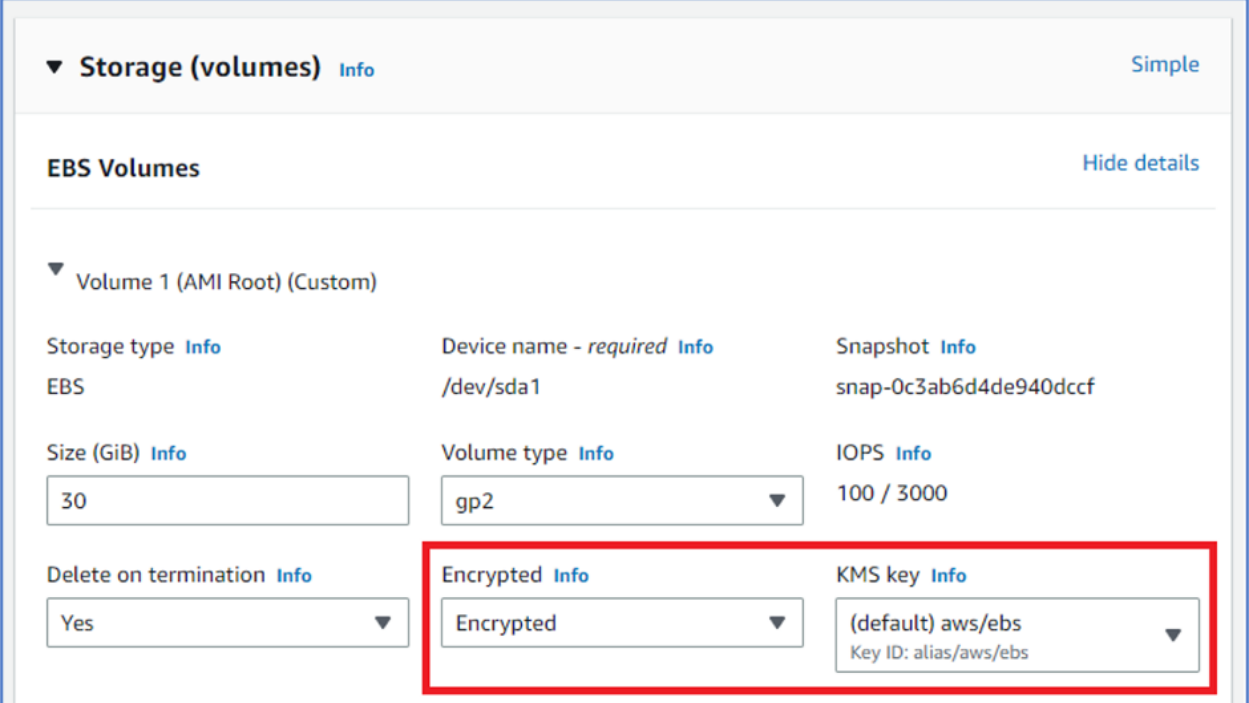

Die Verschlüsselung kann standardmäßig oder explizit beim Starten einer neuen EC2-VM aktiviert werden:

Weitere Informationen zur Verschlüsselung finden Sie unter [https://aws.amazon.com/blogs/compute/must-know-best-practices-for-amazon-ebs-encryption/.](https://aws.amazon.com/de/blogs/compute/must-know-best-practices-for-amazon-ebs-encryption/)

Schritt 1. Einen IAM-Benutzer für den programmatischen Zugriff erstellen

Zum Erstellen des IAM-Benutzerkontos können Sie die AWS-Managementkonsole, die AWS-Befehlszeilenschnittstelle, Tools for Windows PowerShell oder den AWS-API-Betrieb verwenden. In dieser Anleitung verwenden wir die AWS-Managementkonsole:

- **1** Melden Sie sich bei der AWS-Managementkonsole an und öffnen Sie die IAM-Seite unter console.aws.amazon.com/iam.
- **2** Wählen Sie im Navigationsbereich die Option Benutzer und klicken Sie dann auf die Schaltfläche Benutzer hinzufügen.
- **3** Geben Sie im Abschnitt Benutzerdetails festlegen einen Benutzernamen ein, z. B. "ParallelsConnector".
- **4** Wählen Sie unter AWS-Zugangstyp die Option Zugriffsschlüssel Programmatischer Zugriff, da die Parallels RAS-Konsole APIs für die Kommunikation mit Ihrem AWS-Account verwenden wird. Dadurch wird ein Zugriffsschlüssel für den IAM-Benutzer erstellt. Sie

können die Zugangsschlüssel anzeigen oder herunterladen, wenn Sie die Seite für den Abschluss des Prozesses erreichen. Klicken Sie auf Weiter, um zur Seite mit den Berechtigungen zu gelangen.

- **5** Auf der Seite mit den Berechtigungen können Sie eine Benutzergruppe erstellen, der der neue IAM-Benutzer angehören soll. Dies wird empfohlen, da es für die Verwaltung vorteilhaft ist, es ist aber nicht zwingend erforderlich.
- **6** Wenn Sie keine Gruppen verwenden, wählen Sie Vorhandene Richtlinien direkt anhängen. In Ihrem Konto wird eine Liste der von AWS verwalteten und vom Kunden verwalteten Richtlinien angezeigt.
- **7** Sie die Richtlinien, wählen Sie AmazonEC2FullAccess (eine von AWS verwaltete, vorkonfigurierte Richtlinie) und klicken Sie auf Weiter, um zur nächsten Seite zu gelangen.
- **8** Optional können Sie auf dieser Seite die Tags verwenden, um den Zugriff für diesen Benutzer zu organisieren, zu verfolgen oder zu kontrollieren.
- **9** Wenn die Tags fertig sind, klicken Sie auf Weiter, dann sehen Sie die gesamte bis dahin getroffene Auswahl. Wenn Sie bereit sind, fortzufahren, klicken Sie auf Benutzer erstellen.
- **10** Um die Zugriffsschlüssel-ID und die geheimen Zugriffsschlüssel des Benutzers anzuzeigen, klicken Sie auf Anzeigen neben jedem Kennwort und jedem Zugriffsschlüssel, das bzw. den Sie sehen möchten. Um die Zugangsschlüssel zu speichern, wählen Sie CSV herunterladen und speichern Sie die Datei an einem sicheren Ort.

Bitte beachten Sie, dass dies Ihre einzige Möglichkeit ist, die geheimen Zugangsschlüssel abzurufen oder herunterzuladen.

**11** Speichern Sie neue Zugriffsschlüssel-ID und den geheimen Zugriffsschlüssel des Benutzers an einem sicheren Ort, um sie anschließend in der Parallels RAS-Konsole zu verwenden.

**Hinweis:** Aus Sicherheitsgründen empfehlen wir, den Schlüssel für die IAM-Benutzer regelmäßig zu ändern, wie im Artikel

[https://aws.amazon.com/de/blogs/security/how-to-rotate-access-keys-for-iam-users/](https://aws.amazon.com/blogs/security/how-to-rotate-access-keys-for-iam-users/) beschrieben.

Weiter mit Schritt 2. Hinzufügen von AWS als Anbieter (S. [176\)](#page-175-0).

Schritt 2. Hinzufügen von AWS als Anbieter

<span id="page-175-0"></span>So konfigurieren Sie Amazon Web Services als Cloud Computing-Anbieter:

- **1** Navigieren Sie in der RAS-Konsole zu Serverfarm > Anbieter.
- **2** Klicken Sie auf das Dropdownmenü Aufgaben und dann auf Hinzufügen (oder klicken Sie auf das +-Symbol).
- **3** Wählen Sie im Menü Amazon EC2. Der Assistent Cloud Computing-Anbieter hinzufügen wird geöffnet.
- **4** Geben Sie im Assistenten Folgendes an:
	- Name: Name des Anbieters.
	- Beschreibung: Beschreibung des Anbieters.
	- Zugangsdaten verwalten: Die administrativen Konten, die für den Einsatz von Parallels Agents verwendet werden (Amazon EC2-Instanzen). Der aktuelle RAS-Administrator ist bereits in dieser Liste vertreten, aber Sie können weitere Konten hinzufügen.
	- Zugriffsschlüssel-ID: Ihre Zugriffsschlüssel-ID.
	- Geheimer Zugriffsschlüssel: Ihr geheimer Schlüssel.
- **5** Klicken Sie auf Weiter.
- **6** Warten Sie, bis Parallels RAS die Einstellungen überprüft hat und klicken Sie dann auf Weiter.
- **7** Wählen Sie die Region aus, die Sie verwenden möchten. In den meisten Fällen ist die beste Region diejenige, die Ihrem aktuellen Standort am nächsten ist. Sie können auch eine der AWS-Regionen auswählen, indem Sie die Option Opted-in-Region (mit einbezogene Region) auswählen oder eine benutzerdefinierte EC2-Endpunkt-URL angeben, indem Sie die Option EC2-Endpunkt-URL auswählen.
- **8** Klicken Sie auf Fertigstellen.
- **9** Erstellen Sie dann eine Vorlage, wie in VDI-Vorlage erstellen (S. [189\)](#page-188-0) beschrieben. Während der Erstellung der Vorlage können Sie den Instanztyp für die Klone und den Speicher einschließlich Typ, Größe und IOPS konfigurieren. Hinweis: Das geht auch über Serverfarm > RD-Sitzungshosts > Rechtsklick auf die Vorlage > Eigenschaften.

## VDI verwalten

<span id="page-176-0"></span>In diesem Abschnitt erfahren Sie, wie Sie VDI-Komponenten in Parallels RAS verwalten.

### Anbieter verwalten (VDI)

In diesem Abschnitt erfahren Sie, wie Sie die Konfiguration eines Anbieters in Parallels RAS ändern können.

Einen Anbieter konfigurieren

So konfigurieren Sie einen vorhandenen Anbieter:

**1** Navigieren Sie in der RAS-Konsole zu Serverfarm > Site > Anbieter. .

**2** Auf der Registerkarte Anbieter wählen Sie einen Anbieter aus und klicken dann auf Aufgaben > Eigenschaften. Das Dialogfeld Eigenschaften wird geöffnet.

**Hinweis:** Einige der nachfolgend beschriebenen Eigenschaften sind auf einigen Hosts eventuell nicht verfügbar. Dies hängt von der Art des Anbieters ab.

Aktivieren oder Deaktivieren eines Anbieters in einer Site.

Standardmäßig ist ein Anbieter aktiviert. Um einen Anbieter zu aktivieren oder zu deaktivieren, verwenden Sie die Option Anbieter in Site aktivieren auf der Registerkarte Allgemeines.

Eigenschaften: Anbieter-Verbindungseinstellungen konfigurieren

Die Registerkarte Allgemeines hat unterschiedliche Eigenschaften, je nachdem, ob es sich um einen Hypervisor- oder Cloud-basierten Anbieter handelt.

Hypervisor-Anbieter:

- Typ: Art des Anbieters.
- Untertyp: Hypervisorversion. Wenn die verwendete Hypervisorversion nicht aufgelistet ist, wählen Sie Andere.
- Host: Die Host-IP-Adresse des Anbieters.
- Port: Portnummer, an der der Anbieter auf eingehende Verbindungen lauscht.
- Ressourcenpool: Dieses Feld ist nur für VMware vCenter aktiviert. Wenn Sie beim Hinzufügen eines Anbieters einen vCenter-Ressourcenpool angegeben haben, wird der Pool hier angezeigt. Mit der Schaltfläche [...] können Sie einen anderen Pool angeben (oder einen auswählen, wenn das Feld leer ist), aber nur, wenn keine Hosts aus dem aktuellen Pool erstellt oder in Parallels RAS verwendet wurden. Wenn Parallels RAS eine aktuelle Nutzung erkennt, erhalten Sie eine Warnmeldung und können diese nicht ändern. Wenn Sie dennoch einen anderen Ressourcenpool auswählen möchten, müssen Sie in der RAS-Konsole manuell eine vollständige Bereinigung durchführen, sodass keine Verwendung jeglicher Art vorliegt.
- Beschreibung: Eine optionale Beschreibung.
- Dedizierter Provider Agent: Wählen Sie diese Option, wenn Sie einen dedizierten RAS Provider Agent auf einem anderen Host installiert haben. Geben Sie den FQDN oder die IP-Adresse des Hosts in das Feld Agent-Adresse ein.

Cloud-basierte Anbieter:

- Typ: Cloud-basierter Anbietertyp (z. B. Microsoft Azure).
- Name: Name des Anbieters.

178

- Beschreibung: Eine optionale Beschreibung.
- Anmeldeinformationen: Anmeldedaten für das Konto, das für die Installation des RAS Guest Agent verwendet wird.
- Dedizierter Provider Agent: Wählen Sie diese Option, wenn Sie einen dedizierten RAS Provider Agent auf einem anderen Host installiert haben. Geben Sie den FQDN oder die IP-Adresse des Hosts in das Feld Agent-Adresse ein.

Eine Beschreibung der übrigen Eigenschaften finden Sie unter Microsoft Azure als Anbieter hinzufügen (S. [170\)](#page-169-0).

Anmeldeinformationen: Benutzername und Passwort konfigurieren

Die Registerkarte Anmeldeinformationen hat unterschiedliche Eigenschaften, je nachdem, ob es sich um einen Hypervisor- oder Cloud-basierten Host handelt.

Hypervisor-Anbieter:

• Geben Sie den Benutzernamen und das Passwort an, um sich beim Anbieter anzumelden. Klicken Sie auf die Schaltfläche Zugangsdaten testen, um die Anmeldedaten zu überprüfen, die Sie gerade eingegeben haben.

Cloud-basierte Anbieter:

• Siehe Hinzufügen von Microsoft Azure als Anbieter (S. [170\)](#page-169-0) oder Hinzufügen von AWS als Anbieter (S. [176\)](#page-175-0).

### **Erweitert**

Auf der Registerkarte Erweitert können Sie einen Anbieter so konfigurieren, dass der Typ der verwendeten verwalteten Festplatte für VMs, die derzeit nicht verwendet werden, automatisch auf Standard-HDD geändert wird. Wenn eine VM gestartet wird, wird der verwaltete Datenträger automatisch auf den ursprünglichen Typ geändert. Mit dieser Funktion können Sie die Kosten für die Wartung von VMs reduzieren.

So aktivieren Sie die Festplattenspeicher-Kostenoptimierung:

- **1** Klicken Sie mit der rechten Maustaste auf einen Anbieter in der Liste und wählen Sie Eigenschaften.
- **2** Wählen Sie im Fenster mit den Anbietereigenschaften die Registerkarte Erweitert aus..
- **3** Wählen Sie die Option Festplattenspeicher-Kostenoptimierung aktivieren aus.
- **4** Wählen Sie die gewünschte Option in der Dropdownliste Zeitlimit vor der Aktivierung der Festplattenspeicher-Kostenoptimierung festlegen aus.

### MAC-Adressen

Diese Registerkarte wird nur für Microsoft Hyper-V Failover Cluster als Anbieter angezeigt. Sie wird verwendet, um die MAC-Adressverwaltung für Hosts zu aktivieren oder zu deaktivieren. Weitere Informationen finden Sie unter Hinzufügen eines Hypervisor-Hosts (S. [163\)](#page-162-0) (Lesen Sie die Beschreibung des Schrittes, mit dem die MAC-Adressverwaltung konfiguriert wird).

Bitte beachten Sie, dass die MAC-Adressverwaltung in Parallels RAS seit Version 18 verfügbar ist. In neuen Parallels RAS 18-Installationen wird diese Funktionalität standardmäßig aktiviert, wenn ein Anbieter vom Typ Microsoft Hyper-V Failover Cluster zu einer Serverfarm hinzugefügt wird. In älteren Parallels RAS-Versionen ist die Funktionalität für bestehende Anbieter deaktiviert, wird aber standardmäßig aktiviert, wenn ein neuer Anbieter hinzugefügt wird.

### Installieren von RAS Provider Agent mit der Installationsdatei

<span id="page-179-0"></span>Standardmäßig wird der Provider-Agent zusammen mit dem Connection Broker installiert. Wenn Sie jedoch den Provider Agent auf einem separaten Server installieren möchten oder die Push-Installation von der RAS-Konsole aus irgendeinem Grund nicht durchgeführt werden kann, können Sie in so einem Fall den Agent auch installieren, indem Sie die Installationsdatei auf dem Zielserver ausführen.

#### **Hinweis:** Diese Anleitungen eignen sich nur für die Installation von RAS Provider Agent in Windows.

So installieren Sie den dedizierten Provider Agent:

**1** Melden Sie sich mit einem Administratorkonto bei dem Server an, auf dem Sie RAS Provider Agent installieren möchten, und schließen Sie alle anderen Anwendungen.

Kopieren Sie die Parallels RAS-Standard-Installationsdatei (RASInstaller.msi) auf den Server und führen Sie diese aus:

- **1** Wählen Sie auf der Seite Installationstyp wählen Benutzerdefiniert und klicken Sie auf Weiter.
- **2** Klicken Sie auf Dedizierter RAS Provider Agent und wählen Sie in der Dropdownliste Funktion wird vollständig auf lokaler Festplatte installiert aus.
- **3** Vergewissern Sie sich, dass keine weiteren Komponenten ausgewählt sind (von der Installation ausgeschlossen), und klicken Sie auf Weiter.
- **4** Klicken Sie auf Installieren und folgen Sie den Anleitungen auf dem Bildschirm, um die Installation des Agents durchzuführen.

Der Provider Agent muss nicht konfiguriert werden. Nachdem der Agent installiert ist, gehen Sie zurück zu RAS-Konsole, markieren Sie den Servernamen und klicken Sie auf
Problembehandlung > Agent kontrollieren. Wenn der Agent ordnungsgemäß installiert ist, sollte sich der Status auf Agent installiert ändern.

So deinstallieren Sie den Provider Agent von einem Server:

- **1** Navigieren Sie zu Start > Systemsteuerung > Programme > Programm deinstallieren.
- **2** Suchen Sie Parallels Remote Application Server in der Liste der installierten Programme.
- **3** Wenn Sie keine weiteren Parallels RAS-Komponenten auf dem Server behalten möchten, klicken Sie mit der rechten Maustaste auf Parallels Remote Application Server und dann auf Deinstallieren. Befolgen Sie die Anweisungen, um das Programm zu deinstallieren. Sie können die restlichen Anweisungen überspringen.
- **4** Wenn Sie weitere RAS-Komponenten auf dem Server behalten möchten, klicken Sie mit der rechten Maustaste auf Parallels Remote Application Server und dann auf Ändern.
- **5** Klicken Sie auf der Seite "Willkommen" auf Weiter.
- **6** Wählen Sie auf der Seite Ändern, reparieren oder entfernen die Option Ändern aus.
- **7** Wählen Sie auf der nächsten Seite Benutzerdefiniert.
- **8** Wählen Sie Für RAS Provider Agent aus, klicken Sie dann auf die Dropdownliste davor und wählen Sie Nicht verfügbar aus.
- **9** Klicken Sie auf Weiter und beenden Sie den Assistenten.

## Überprüfen des RAS Provider Agent-Status

Um zu überprüfen, ob der RAS Provider Agent installiert ist und ordnungsgemäß funktioniert, gehen Sie wie folgt vor:

- **1** Zunächst können Sie sich die Spalte Status in der Liste Serverfarm > Site > Anbieter ansehen. Wenn ein Problem mit dem Agent vorliegt, wird in der Spalte eine entsprechende Beschreibung angezeigt. Zusätzlich zu der Beschreibung verwendet die Spalte Status den folgenden Farbcode, um den Agent-Status anzuzeigen:
	- Rot Nicht überprüft
	- Orange Aktualisierung erforderlich
	- Grün Überprüft
- **2** Klicken Sie mit der rechten Maustaste auf einen Host und dann im Kontextmenü auf Problembehandlung > Agent prüfen.
- **3** Das Dialogfeld Informationen zum Provider Agent zeigt Informationen über den Anbieter-Agent, VDI-Dienste und andere damit verbundene Informationen an.

**4** Wenn der Provider Agent nicht installiert ist, klicken Sie auf die Installieren-Schaltfläche und folgen Sie den Anweisungen auf dem Bildschirm. Weitere Infos finden Sie unter Installationsoptionen von RAS Provider Agent (S. [162\)](#page-161-0) .

## Anbieter in mehreren Serverfarmen verwenden

Dieses Thema beschreibt, wie Sie denselben Anbieter in mehreren RAS-Serverfarmen gleichzeitig verwenden können. Um das Problem und die Lösung besser zu verstehen, betrachten Sie das folgende hypothetische Beispiel:

- Angenommen, wir haben einen Hypervisor mit zwei verfügbaren virtuellen Maschinen.
- Außerdem haben wir zwei Serverfarmen (1 und 2).
- Unsere Absicht ist es, den ersten Host zum Hosten von Ressourcen in Serverfarm 1 und die andere als Vorlage in Serverfarm 2 zu verwenden. Beide Hosts werden gleichzeitig auf dem Hypervisor ausgeführt, aber jede ist nur in ihrer jeweiligen Serverfarm verfügbar.

Das Problem besteht darin, dass der RAS Guest Agent normalerweise mit einem RAS Provider Agent kommunizieren kann, aber da jede Serverfarm ihren eigenen RAS Provider Agent hat, wird dies nicht sofort funktionieren. Die Lösung besteht darin, dass der RAS Guest Agent, der in einem Host läuft, nur einen bestimmten RAS Provider Agent kennt, mit der Möglichkeit, die Zuordnung bei Bedarf zu ändern.

Die Zuordnung erfolgt über die Windows-Registrierung. Alle Hosts, die zu VDI-Pools gehören, und Host-Klone, die aus einer Vorlage erstellt wurden, müssen einen neuen String-Wert 2XVDIAgent haben, der den Namen oder die Adresse des RAS Provider Agent angibt. So fügen Sie den Wert hinzu:

- **1** Melden Sie sich unter Windows in der virtuellen Maschine an, öffnen Sie den Registrierungseditor (regedit) und suchen Sie die folgenden Schlüssel:
	- 32-Bit-Systeme: HLKM\Software\Parallels\GuestAgent
	- 64-Bit-Systeme: HLKM\Software\WOW6432Node\Parallels\GuestAgent
- **2** Fügen Sie den String-Wert 2XVDIAgent hinzu. Der Datenwert sollte wie folgt angegeben werden:
	- Wenn ein dedizierter RAS Provider Agent verwendet wird, muss der Wert auf den FQDN oder die IP-Adresse des Servers gesetzt werden, auf dem der Agent installiert ist.
	- Wenn der integrierte RAS Provider Agent mit manueller Agent-Auswahl verwendet wird, muss der Wert auf den FQDN oder die IP-Adresse des RAS Connection Broker gesetzt werden.
	- Wenn der eingebaute RAS Provider Agent verwendet wird und der Agent automatisch ausgewählt wird (Hochverfügbarkeit), muss die Zeichenkette FQDNs oder IP-Adressen

aller RAS Connection Brokers enthalten, getrennt durch ein Semikolon (d. h. <PA1-Adresse>;<PA2-Adresse>;<PA3-Adresse>).

Beachten Sie, dass Sie die Namen oder IP-Adressen mehrerer Connection Broker auch für das Szenario der manuellen Agent-Auswahl einbeziehen können (der zweite Punkt in der Liste oben). Auf diese Weise müssen Sie den Wert nicht jedes Mal ändern, wenn Sie den bevorzugten Connection Broker für einen Anbieter wechseln.

# Hostpools verwalten (VDI)

Pools bieten Administratoren mehr Flexibilität bei der Verwaltung einer großen Anzahl von Hosts, insbesondere wenn diese in einer großen Unternehmensinfrastruktur installiert sind. Die RAS-Konsole bietet Ihnen die erforderlichen Rahmen und Werkzeuge, um eine komplette Grundlage für die Pool-Verwaltung zu erstellen. Um Pools zu verwalten, navigieren Sie in der RAS-Konsole zu Serverfarm > <Site> > VDI und klicken Sie dann auf die Registerkarte Pools.

Hostpools hinzufügen (VDI)

So fügen Sie einen Hostpool hinzu:

- **1** Navigieren Sie in der RAS-Konsole zu Serverfarm > <Site> > VDI-Hostpools.
- **2** Klicken Sie auf die Dropdownliste Aufgaben über der Liste Hostpools und dann auf Hinzufügen (oder auf das Pluszeichen-Symbol). Dadurch wird der Assistent VDI-Hostpool hinzufügen geöffnet.
- **3** Wählen Sie Hostpool in Site aktivieren, um den Hostpool zu aktivieren. Geben Sie den Namen und die Beschreibung für den neuen Hostpool ein.
- **4** Klicken Sie auf Weiter.
- **5** Wählen Sie auf der Seite Bereitstellung aus, ob dieser Hostpool vorlagenbasierte oder eigenständige Hosts enthalten soll:
	- Vorlage: Host werden dynamisch von einer Vorlage erstellt. Im nächsten Schritt oder später müssen Sie eine bestehende Vorlage erstellen oder auswählen. Die Auswahl einer Vorlage als Bereitstellungstyp gewährleistet einen homogenen Hostpool, der empfohlen wird, um eine konsistente Benutzererfahrung im gesamten Hostpool zu gewährleisten.
	- Eigenständig: Wählen Sie einen oder mehrere bereits vorhandene Hosts. Sie können dies im nächsten Schritt oder später tun. Stellen Sie vor dem Hinzufügen von Hosts zu Hostpools sicher, dass die Hosts der Domäne beigetreten sind und über Netzwerkzugriff auf die Domänenumgebung verfügen. Beachten Sie, dass die eigenständige Bereitstellung als "nicht verwaltet" gilt, da ihr einige der Funktionen wie z. B. Autoskalierung fehlen.
- **6** Führen Sie je nach der auf der Seite Bereitstellung (oben) getroffenen Auswahl einen der folgenden Schritte aus:
	- Eigenständig: Wählen Sie einen oder mehrere Hosts aus der Liste aus, die in den Hostpool aufgenommen werden sollen (Sie können dem Pool auch später Hosts hinzufügen).
	- Vorlage: Wählen Sie eine Vorlage aus der Liste oder klicken Sie auf Neu erstellen, um eine neue Vorlage zu erstellen und die Vorlageneinstellungen festzulegen. Versionen: Wenn Sie eine vorhandene Vorlage ausgewählt haben, wählen Sie eine ihrer Versionen aus.
- **7** Klicken Sie auf Weiter.
- **8** (Nur Vorlagen) Geben Sie auf der Seite Allgemeine Einstellungen die folgenden Optionen an:
	- Vorlagenname: Wählen Sie einen Namen für die Vorlage.
	- Maximale Anzahl von Hosts: Geben Sie die maximale Anzahl der Hosts an, die anhand dieser Vorlage erstellt werden können.
	- Anzahl der bei Abschluss des Assistenten bereitgestellten Hosts: Die Anzahl der Hosts, die nach der Erstellung der Vorlage bereitgestellt werden sollen. Dies nimmt einige Zeit in Anspruch, da die Hosts einzeln erstellt werden.
	- Hostname: Ein Muster, das bei der Benennung neuer Hosts zu verwenden ist.
- **9** Klicken Sie auf Weiter.
- **10** (Nur Vorlagen) Geben Sie auf der Seite Einstellungen die folgenden Optionen an:
	- Puffer Verfügbar halten: Die minimale Anzahl von Hosts, die jederzeit nicht zugewiesen und für die Vorlage sitzungsfrei bleiben sollen. Sobald die Anzahl der freien und nicht zugewiesenen Desktops unter den eingestellten Wert fällt, wird die Vorlage gezwungen, einen weiteren Host zu erstellen. Die Vorlage verwendet ihre eigenen Einstellungen für die Erstellung von Hosts, einschließlich des anfänglichen Energiestatus.
	- Zustand des Hosts nach der Vorbereitung: Wählen Sie den Energiestatus, der auf einen Host angewendet werden soll, nachdem sie vorbereitet wurde. Wählen Sie Eingeschaltet, Ausgeschaltet oder Ausgesetzt. Beachten Sie, dass, wenn der Energiestatus auf Ausschalten oder Ausgesetzt gestellt wurde, die Anzahl der laufenden (vollständig bereiten und auf eingehende Verbindungen wartenden) Hosts von der Einstellung Puffer Verfügbar halten gesteuert wird (siehe oben). Angenommen, der Wert für die maximale Anzahl an Hosts ist auf 200 festgelegt, die Anzahl der Gast-Hosts, die nach Abschluss des Assistenten bereitgestellt werden, beträgt 100, und der Energiestatus nach der Vorbereitung ist Ausgeschaltet. Das Ergebnis einer solchen Konfiguration sind 100 Klone, die bereitgestellt und ausgeschaltet werden.
- Nicht verwendete Hosts löschen nachdem: Wählen Sie aus, was mit ungenutzten Hosts zu tun ist, um Ressourcen zu sparen. Wählen Sie, ob sie nie gelöscht werden sollen, oder geben Sie den Zeitraum an, nach dem sie gelöscht werden sollen.
- **11** Klicken Sie auf Weiter.
- **12** Geben Sie auf der Seite Hostpool-Einstellungen die folgenden Optionen an:
	- In Sitzung: Auswählen, wenn eine Aktion ausgelöst wird.
	- Aktion ausführen: Wählen Sie eine Aktion aus.
	- Nach: Wählen Sie aus, wie viel Zeit vergehen muss, bevor die Aktion ausgelöst wird.
- **13** Klicken Sie auf Weiter.
- **14** Auf der Seite Benutzerprofile können Sie Nicht über RAS verwalten (Benutzerprofile werden nicht verwaltete) oder FSlogix auswählen. Microsoft FSLogix Profilcontainer ermöglicht es, den Benutzerkontext in nicht persistenten Umgebungen aufrechterhalten, die Anmeldezeiten zu minimieren und eine native Profilerfahrung zu bieten und damit Kompatibilitätsprobleme zu beseitigen. Ausführliche Anweisungen finden Sie unter Benutzerprofil (S. [134\)](#page-133-0).
- **15** Klicken Sie auf Weiter.
- **16** (Nur Eigenständig) Konfigurieren Sie auf der Seite Optimierung die Optimierung, wie unter Optimierung (S. [142\)](#page-141-0) beschrieben.
- **17** Überprüfen Sie auf der Seite Zusammenfassung die Zusammenfassungsinformationen der Vorlage. Sie können auf die Schaltfläche Zurück klicken, um bei Bedarf einige der Informationen zu korrigieren.
- **18** Klicken Sie abschließend auf Fertigstellen, um den Hostpool zu erstellen und den Assistenten zu schließen.

## Hostpools löschen (VDI)

So löschen Sie einen Hostpool:

Klicken Sie mit der rechten Maustaste darauf. Klicken Sie dann auf Löschen (oder auf das Minuszeichensymbol oder auf Aufgaben > Löschen).

## Hostpoolmitglieder hinzufügen und löschen

Ein VDI-Pool kann verschiedene Arten von Mitgliedern umfassen. Hierbei kann es sich um alle verfügbaren Hosts, bestimmte Hosts und Hosts handeln, die mit einer Vorlage erstellt wurden.

Einem Hostpool ein Mitglied hinzufügen

So fügen Sie einem Pool ein Mitglied hinzu:

- **1** Doppelklicken Sie auf einen Pool in der Liste Hostpools.
- **2** Wählen Sie Registerkarte Mitglieder aus.
- **3** Klicken Sie auf das Pluszeichen-Symbol (+) und wählen Sie aus der folgenden Liste einen Mitgliedstyp aus:
	- Alle Hosts im Anbieter. Alle Hosts, die sich bei einem bestimmten Anbieter befinden. Nachdem Sie auf diese Optionen geklickt haben, können Sie einen Anbieter auswählen.

**Hinweis:** Parallels empfiehlt die Verwendung dieses Typs nicht, da die Möglichkeit besteht, dass Hosts mit nicht unterstütztem Betriebssystem hinzugefügt werden (z. B. Linux, HALB usw.). Wenn Sie diesen Typ verwenden müssen, gehen Sie bitte vorsichtig vor oder verwenden Sie einen Platzhalter mit entsprechenden Namen der Hosts (S. [187\)](#page-186-0).

- Host. Ein bestimmter Host in der Farm. Nachdem Sie auf diese Option geklickt haben, können Sie einen Host aus dieser Liste auswählen.
- Ressourcenpool. Eine Gruppe von Hosts, die im Hypervisor nativ als Pool konfiguriert wurden. Beachten Sie, dass ein Hypervisor eventuell einen anderen Ausdruck für Pools verwendet (z. B. "Ressourcenpools"). Nachdem Sie auf diese Option geklickt haben, können Sie, falls verfügbar, einen Ressourcenpool aus dieser Liste auswählen.
- Vorlage. Hosts, die automatisch aus einer Vorlage erstellt werden. Nachdem Sie diese Option ausgewählt haben, können Sie eine Vorlage auswählen. Weitere Informationen über Vorlagen finden Sie unter Vorlagen (S. [187\)](#page-186-1).
- **4** Nachdem Sie auf eines der oben genannten Menüelemente geklickt haben, wird die Liste der verfügbaren Hosts, Hosts, Pools oder Vorlagen angezeigt, in der Sie Ihre Auswahl treffen können.

**Hinweis**: Um Probleme mit sich überschneidenden Elementen zu vermeiden, kann ein bestimmter Pool nur Mitglieder desselben Typs haben. Wenn das erste Mitglied, das Sie einem Pool hinzufügen, z. B. ein Host ist, kann jedes weitere Mitglied ein Host sein, aber keine Vorlage, kein Ressourcenpool oder alle Hosts auf einem bestimmten Host. Wenn Sie Mitglieder unterschiedlichen Typs verwenden wollen, müssen Sie für jeden Mitgliedertyp einen eigenen Pool anlegen (d. h. einen Pool für Hosts, einen weiteren Pool für Vorlagen usw.). Diese Anforderung wird in der Benutzeroberfläche durchgesetzt, indem die Auswahl der Elementtypen deaktiviert wird, sobald das erste Element einem Pool hinzugefügt wird.

Ein Mitglied aus einem Hostpool entfernen

So entfernen Sie ein Mitglied aus einem Pool:

186

- **1** Doppelklicken Sie auf einen Pool in der Liste Hostpools.
- **2** Wählen Sie Registerkarte Mitglieder aus.
- **3** Wählen Sie das Pool-Mitglied aus, das Sie entfernen möchten.
- **4** Klicken Sie auf das Minuszeichen-Symbol (-).

Wenn ein Mitglied aus einem Hostpool entfernt wird, wird es gelöscht.

## Filtern von VMs mit einem Platzhalter

<span id="page-186-0"></span>Verwenden Sie das Eingabefeld Platzhalter unten auf der Registerkarte Pools, um einen Platzhalter festzulegen, der angibt, welche Hosts für Benutzer verfügbar sein sollen. Wenn der Name einer Gast-VM mit dem Platzhalter übereinstimmt, ist er verfügbar. Wenn nicht, können die Benutzer ihn nicht verwenden. Verwenden Sie den Stern-Operator (\*), um einen Platzhalter anzugeben (beispielsweise ABC\*, \*ABC\*).

### Hosts in Pools verwalten

Hosts, die zu einem Pool gehören (und andere Hosts und Desktops) werden auf der Registerkarte VDI > Desktops verwaltet, wo Sie alle Standard-Desktop-Verwaltungsoperationen aus dem Menü Aufgaben durchführen können. Zu den Vorgängen gehören Neuerstellung, Löschen, Upgrade aller Agents, Zuweisen, Aufheben der Zuweisung, Anzeigen von Sitzungen, Starten, Stoppen, Neu starten, Aussetzen, Zurücksetzen und andere. Der Neustartvorgang (ordnungsgemäß) hat ein Zeitlimit von 10 Minuten. Wenn der Vorgang während dieser Zeit nicht abgeschlossen werden kann, wird der Rücksetzvorgang (erzwungen) verwendet.

Standardmäßig werden auf der Registerkarte Desktops alle in der Serverfarm verfügbaren Desktops angezeigt (möglicherweise müssen Sie die Liste rollen, um alle verfügbaren Desktops zu sehen). Um nur die Hosts anzuzeigen, die zu einem bestimmten Pool gehören, wählen Sie einen Pool in der Registerkarte Pools und klicken Sie auf Aufgaben > Hosts in Pool anzeigen. Dadurch wechseln Sie zur Registerkarte Desktops, wo die Liste automatisch so gefiltert wird, dass sie nur die VMs enthält, die zu dem ausgewählten Pool gehören.

# Vorlagen verwalten (VDI)

<span id="page-186-1"></span>Vorlagen werden verwendet, um die Erstellung und Bereitstellung von Hosts in Parallels RAS zu automatisieren. Eine Vorlage basiert auf einer bestehenden virtuellen Maschine, die mit einem der von Parallels RAS unterstützten Hypervisoren erstellt wurde. Sobald eine Vorlage einsatzbereit ist, können Sie damit Klone (Hosts) erstellen, die alle Eigenschaften der Vorlage übernehmen. Die daraus resultierenden Hosts können dann verwendet werden, um veröffentlichte Ressourcen bereitzustellen.

Lesen Sie die folgenden Themen zum Erstellen und Verwenden einer Vorlage:

## Virtual Desktop-Vorlagen

Virtuelle Desktop-Vorlagen sind der wesentliche Bestandteil der Parallels RAS VDI. Sie werden verwendet, um Hosts für die Veröffentlichung von Desktops, Anwendungen, Dokumenten usw. zu erstellen. Die Unterstützung für Gastbetriebssysteme ist die gleiche wie für den RAS Guest Agent (der in einer VM installiert werden muss). Siehe Softwareanforderungen (S. [28\)](#page-27-0).

Erweiterte Einstellungen gelten nur für Hosts, die mit einer Vorlage für virtuelle Desktops erstellt wurden. Sie werden vollständig innerhalb der RAS-VDI verwaltet, die Funktionen wie das Erstellen persistenter VMs, das Verwalten von VDI-Sitzungen, das Veröffentlichen von Ressourcen aus einer bestimmten virtuellen Desktop-Vorlage und andere umfasst.

## Verteilung von Multi-Anbieter-Vorlagen

<span id="page-187-0"></span>Wenn Sie eine Vorlage erstellen, wird diese normalerweise von einem einzigen Anbieter verwaltet, und zwar von demselben Anbieter, zu dem auch die virtuelle Quellmaschine gehört. Klone werden aus der Vorlage bereitgestellt und laufen auf demselben Anbieter, mit dem auch die Vorlage erstellt wurde. Geklonte Hosts werden in der Regel auf einem zentral freigegebenen Speicher, z. B. einem Storage Area Network (SAN), gespeichert.

Ab Parallels RAS 18 haben Administratoren die Möglichkeit, eine Vorlage zu erstellen und sie auf mehrere Microsoft Hyper-V-Hosts zu verteilen. Infolgedessen wird die Vorlagenkonfiguration, wie sie in der Parallels RAS-Konsole zu sehen ist, von mehreren Microsoft Hyper-V-Hosts gemeinsam genutzt, während jeder Host seine eigene Kopie der Vorlage in seinem lokalen Speicher hat. Dies ermöglicht es, Klone nicht nur für zentral gemeinsam genutzten Speicher, sondern auch für lokale Festplatten mehrerer unabhängiger Microsoft Hyper-V-Hosts bereitzustellen. Die Skalierung lässt sich leicht durchführen, indem so viele Microsoft Hyper-V-Anbieter wie nötig in die Verteilerliste der Vorlagen aufgenommen werden.

Die Verteilung von Vorlagen wird auf der Seite Verteilung des Assistenten zum Erstellen von Parallels-Vorlagen konfiguriert, die in den folgenden Abschnitten beschrieben wird. Falls Sie planen, die Funktionalität der Vorlagenverteilung zu nutzen, lesen Sie bitte den Unterabschnitt Voraussetzungen, bevor Sie den Assistenten ausführen.

Weitere Informationen zum Verwalten der Verteilung von Multi-Anbieter-Vorlagen finden Sie auch unter Verwalten der Verteilung von Multi-Anbieter-Vorlagen (S. [209\)](#page-208-0).

### Voraussetzungen

• Die Vorlagenverteilung wird unterstützt auf einem eigenständigen Microsoft Hyper-V Server 2012R, 2016, 2019, 2022.

- Bei allen Ziel-Anbietern müssen folgende Elemente identisch sein:
	- Anbietertyp und Untertyp.
	- Ordnerpfad, in dem sich der Host befinden wird.
	- Name des virtuellen Switches, mit dem die Hosts verbunden sind.
- Hyper-V-Hosts müssen in einer Domäne verbunden sein. Die aktuelle Implementierung verwendet eine vollständige VM-Kopie der Vorlage, um die Vorlage über den Hyper-V-Live-Migrationsmechanismus an andere Hosts (lokaler Speicher) zu verteilen.

**Hinweis:** Vollständige Klone können auch per Live-Migration auf andere Hosts verschoben werden, aber der Prozess ist zeitaufwändig (ähnlich wie beim ersten Kopieren der Vorlage).

- Der Microsoft Hyper-V-Server, der die Quell-VM hostet, kann auch als Zielhost verwendet werden.
- Stellen Sie immer sicher, dass genügend Speicherplatz verfügbar ist, bevor Sie die Ziel-Hosts auswählen, auf die die Vorlage verteilt und auf denen Klone erstellt werden sollen.
- Bei den Hyper-V-Einstellungen ist die Kerberos-Authentifizierung erforderlich und entsprechende Delegationen in AD müssen konfiguriert sein.

- Gehen Sie zu den Hyper-V-Einstellungen für die Host-Maschinen und aktivieren Sie Live-Migrationen mit Kerberos.

- Gehen Sie zu "Active Directory-Benutzer und -Computer" und aktivieren Sie für jeden Hyper-V-Hostserver die Delegierung für "cifs" und "Microsoft Migrationsdienst für das virtuelle System" für alle Server, von denen und auf die Sie migrieren möchten.

**Hinweis:** Wenn die Authentifizierung nicht funktioniert, versuchen Sie die Option "Beliebiges Authentifizierungsprotokoll verwenden" zu ändern.

## Eine VM-Vorlage erstellen

#### Voraussetzungen

Um die in diesem Abschnitt beschriebenen Aufgaben auszuführen, müssen die folgenden Voraussetzungen erfüllt sein:

- Stellen Sie bei Hypervisor-basierten Hosts sicher, dass die Hypervisor-Tools im Host installiert sind und ausgeführt werden.
- Stellen Sie sicher, dass Sie die Anmeldeinformationen kennen, mit denen Sie die Push-Installation der Agent-Software in der VM durchführen können. Wenn Sie die Parallels RAS-Konsole mit Anmeldeinformationen (z. B. einem Domain-Administrator) nutzen, werden Sie bei der Installation des Agents nicht aufgefordert, diese einzugeben. Wenn Sie die

Konsole mit einem anderen Konto verwenden, werden Sie bei der Installation des Agents aufgefordert, Anmeldeinformationen einzugeben.

- Das auf der VM laufende Gastbetriebssystem (Windows) muss so konfiguriert sein, dass es eine IP-Adresse von einem DHCP-Server bezieht.
- Damit Benutzer auf veröffentlichte Ressourcen in einem Host zugreifen können, muss der RDP-Port lokal oder über eine Gruppenrichtlinie in Windows geöffnet sein, das in der VM ausgeführt wird. Der Standard-RDP-Port ist 3389.
- Für RD-Sitzungshost-Vorlagen muss Network Discovery UDP-Port 137 für ein Domänen-Firewall-Profil im Gastbetriebssystem aktiviert sein. Dies kann über Domänengruppenrichtlinien oder manuell im Gastbetriebssystem erfolgen.

#### Manuelle Installation des Agents

Normalerweise nehmen Sie die Push-Installation der erforderlichen Agent-Software in einer Quell-VM direkt aus der Parallels RAS-Konsole heraus vor (wie später in diesem Abschnitt beschrieben). Sie können die Software aber auch manuell installieren, indem Sie die Parallels RAS-Installationsdatei unter Windows in der VM ausführen. Verwenden Sie dafür die Installationsoption Benutzerdefiniert und wählen Sie den RAS Guest Agent aus, der in der Quell-VM installiert werden sollen.

#### Erstellen einer Vorlage

So beginnen Sie mit der Erstellung einer Vorlage:

- **1** Navigieren Sie in der RAS-Konsole zu Serverfarm > <Site> > VDI.
- **2** Wählen Sie die Registerkarte Vorlagen im rechten Fensterausschnitt.
- **3** Klicken Sie in der Dropdownliste Aufgaben auf Hinzufügen (oder klicken Sie auf das [+]).
- **4** Wählen Sie in dem sich öffnenden Dialogfeld einen Host aus, von der Sie eine Vorlage erstellen möchten, und klicken Sie auf OK.
- **5** Der Assistent Parallels-Vorlage erstellen wird geöffnet. Jede Seite des Assistenten wird im Folgenden in der Reihenfolge beschrieben, in der sie auf dem Bildschirm erscheint.
- **6** Bestätigen Sie, dass der Agent installiert wurde und installieren Sie ihn, falls erforderlich, manuell, siehe: Schritt 1: Prüfen und Installieren des Agent (S. [191\)](#page-190-0). Dieser Schritt erscheint nur, wenn ein On-Premise-Anbieter verwendet wird.
- **7** Konfigurieren Sie die Vorlage, siehe Schritt 2: Konfigurieren der Vorlage (S. [192\)](#page-191-0).

Schritt 1 Prüfen und Installieren des Agents

<span id="page-190-0"></span>Dieser Schritt erscheint nur, wenn ein On-Premise-Anbieter verwendet wird. Für Azure Virtual Desktop und Cloud-Anbieter wird er nicht angezeigt.

In diesem Schritt prüft der Assistent, ob auf der ausgewählten VM der RAS Guest Agent installiert ist. Warten Sie, bis er fertig ist, und prüfen Sie dann das Feld Status (näher am Ende der Seite). Führen Sie je nach Ergebnis einen der folgenden Schritte aus:

- Wenn der Agent installiert ist, klicken Sie auf Weiter, um fortzufahren. Sie können hier aufhören zu lesen und zu Schritt 2 gehen: Konfigurieren der Vorlage (S. [192\)](#page-191-0).
- Wenn der Agent nicht installiert ist, müssen Sie ihn wie unten beschrieben installieren.

Um den Agent zu installieren, klicken Sie zunächst auf den Link Bereitstellungseinstellungen für Guest Agent anpassen und geben Sie die Optionen in dem sich öffnenden Dialogfeld an. Keine der Optionen wird erzwungen, sodass Sie sie je nach Bedarf auswählen oder löschen können. Beachten Sie, dass die Optionen je nach Vorlagentyp unterschiedlich sind, wie unten beschrieben.

Virtueller Desktop:

- Firewall-Regeln hinzufügen: Firewall-Regeln im Host automatisch konfigurieren.
- Remotedesktopverbindungen zulassen: Wählen Sie diese Option, um den Remotedesktopzugriff in der VM automatisch zu konfigurieren.
- Benutzer oder Gruppen angeben, die der Remotedesktop-Benutzergruppe hinzugefügt werden sollen: Wählen Sie diese Option und klicken Sie dann auf das Symbol [+], um bestimmte Benutzer zur Gruppe hinzuzufügen.

RD-Sitzungshosts:

• Firewall-Regeln hinzufügen: Firewall-Regeln im Host automatisch konfigurieren.

**Hinweis:** Network Discovery UDP-Port 137 muss für ein Domänen-Firewallprofil im Gastbetriebssystem als separater Schritt aktiviert werden. Dies kann über Domänengruppenrichtlinien oder manuell im Gastbetriebssystem erfolgen.

- RDS-Rolle installieren: Installieren Sie die RDS-Rolle im Host.
- Desktopdarstellung aktivieren: Aktivieren Sie die Funktion "Desktopdarstellung" in Windows.
- Den Server bei Bedarf neu starten: Starten Sie die VM bei Bedarf neu.
- Benutzer oder Gruppen angeben, die der Remotedesktop-Benutzergruppe hinzugefügt werden sollen: Wählen Sie diese Option und klicken Sie dann auf das Symbol [+], um bestimmte Benutzer zur Gruppe hinzuzufügen.

Klicken Sie auf OK, um das Dialogfeld zu schließen.

Klicken Sie nun auf die Schaltfläche Installieren und folgen Sie den Anweisungen auf dem Bildschirm, um die Agent-Software zu installieren.

**Hinweis:** Wenn der Host über ihren als Hostnamen angegebenen Namen nicht erreichbar ist, doppelklicken Sie auf den Namen des Hosts und ändern Sie ihn auf die richtige IP-Adresse.

Überprüfen Sie, ob der Agent installiert ist, indem Sie das Feld Status auf der Seite des Assistenten Agent kontrollieren ansehen. Wenn ja, fahren Sie mit dem nächsten Abschnitt fort, der Schritt 2 beschreibt: Konfigurieren der Vorlage (S. [192\)](#page-191-0).

#### Schritt 2 Konfigurieren der Vorlage

<span id="page-191-0"></span>Sobald der Agent installiert ist und das Feld Status auf der Seite des Assistenten Agent prüfen dies bestätigt, klicken Sie auf Weiter. Die VM wird nun ausgeschaltet (warten Sie, bis der Ausschaltvorgang abgeschlossen ist). Sobald die VM ausgeschaltet ist, beginnt die Vorlagen-Konfigurationsphase.

Die nachfolgenden Assistentenseiten werden in den nächsten Abschnitten beschrieben. Bitte beachten Sie, dass viele der Assistentenseiten die Informationen aus den Standardeinstellungen der Site übernehmen, Sie diese aber bei Bedarf überschreiben können. Wenn Sie Ihre eigenen Einstellungen festlegen möchten, deaktivieren Sie die Option Standardeinstellungen erben. Um die Standardwerte anzuzeigen und zu bearbeiten, klicken Sie auf den Link Standardwerte bearbeiten. Weitere Informationen finden Sie unter Standardeinstellungen der Site (S. [222\)](#page-221-0).

#### **Eigenschaften**

<span id="page-191-1"></span>Geben Sie auf der Seite Allgemein die folgenden Optionen an:

- Vorlagenname: Wählen Sie einen Namen für die Vorlage.
- Klon-Methode: Ob verknüpfte oder vollständige Klone erstellt werden sollen. Ein vollständiger Klon ist eine komplette Kopie einer Vorlage. Daher belegt er auf der physischen Festplatte genauso viel Speicherplatz wie die Ausgangsvorlage und seine Erstellung dauert sehr lange. Ein verknüpfter Klon ist eine Kopie einer Vorlage, die aus einem Snapshot erstellt wurde, der sich eine virtuelle Festplatte mit der Ausgangsvorlage teilt. Daher belegt er weniger Speicherplatz auf der physischen Festplatte und seine Erstellung dauert nur wenige Minuten.

Sie sollten vollständige Klone verwenden, wenn Ihre Anwendung und Betriebssystem-Updates zu langsam sind (vollständige Klone brauchen länger zum Erstellen, aber sie bieten die bestmögliche Leistung). Andernfalls, wenn Ihre Updates schnell genug sind, verwenden Sie verlinkte Klone, da es viel weniger Zeit braucht, sie zu erstellen.

**Hinweis:** Wenn die Option Verknüpften Klon erstellen ausgegraut ist, bedeutet dies, dass die aktuelle Version oder Parallels RAS keine verknüpften Klone mit dem Anbieter unterstützt, den Sie verwenden. Zum Zeitpunkt dieses Schreibens ist Unterstützung für verknüpfte Klone für VMware, Microsoft Hyper-V, SC//HyperCore, and Nutanix AHV (AOS).

• (Nur Microsoft Azure) Verfügbarkeitsgruppe: Wählen Sie eine Microsoft Azure-Verfügbarkeitsgruppe.

#### **Verteilung**

Diese Seite wird verwendet, um die Verteilung von Vorlagen auf mehrere Microsoft Hyper-V-Hosts zu konfigurieren. Beachten Sie, dass diese Seite nur angezeigt wird, wenn die Quell-VM eine Microsoft Hyper-V-Maschine ist. Eine Beschreibung dieser Funktion und der Voraussetzungen finden Sie unter Verteilung von Multi-Anbieter-Vorlagen (S. [188\)](#page-187-0).

So konfigurieren Sie die Vorlagenverteilung:

- **1** Wählen Sie die Option Verteilung von Multi-Provider-Vorlagen aktivieren.
- **2** Wählen Sie in der Liste Verfügbar einen oder mehrere Anbieter und klicken Sie auf Hinzufügen (oder Alle hinzufügen, um alle verfügbaren Anbieter hinzuzufügen). Beachten Sie, dass in dieser Liste nur Anbieter desselben Typs und Untertyps wie die Quell-VM angezeigt werden.
- **3** Geben Sie im Feld Anzahl der Anbieter für gleichzeitige Verteilung die Anzahl der gleichzeitigen Verteilungsvorgänge an. Die Vorlage wird mithilfe von Hyper-V Live Migration auf die Zielhosts verteilt. Dabei wird die virtuelle Maschine zunächst in eine Datei exportiert und dann auf den Zielhost verschoben. Für jeden Host in der Liste Ziel muss ein Live-Migrationsvorgang durchgeführt werden. Die hier angegebene Zahl legt fest, wie viele Netzwerk-Kopiervorgänge gleichzeitig gestartet werden sollen. Je größer die Zahl, desto mehr Netzwerkressourcen werden benötigt. Beachten Sie, dass Exporte virtueller Maschinen (der erste Schritt der Live-Migration) immer für jeweils eine VM durchgeführt werden, sodass die hier angegebene Anzahl nur die Kopiervorgänge beeinflusst.

**Hinweis:** Die Einstellung Verteilung von Multi-Provider-Vorlagen aktivieren kann nicht mehr geändert (aktiviert oder deaktiviert) werden, sobald die Vorlage erstellt wurde. Wenn Sie sich später entscheiden, die Funktion zu aktivieren oder zu deaktivieren, müssen Sie die Vorlage löschen und neu erstellen. Sie können jedoch Anbieter zu einer bestehenden Vorlage hinzufügen bzw. aus ihr entfernen.

Klicken Sie danach auf Weiter, um auf der nächsten Seite des Assistenten fortzufahren.

#### Zusatzinformationen

Verwalten der Verteilung von Multi-Anbieter-Vorlagen (S. [209\)](#page-208-0)

#### **Erweitert**

Die Seite Erweitert hat unterschiedliche Eigenschaften für unterschiedliche Anbieter. Die Unterschiede werden nachstehend beschrieben.

Hypervisorbasierte-Anbieter:

• Freigegebenes Clustervolume (CSV), Netzwerkfreigabe: Diese beiden Optionen werden angezeigt, wenn Sie Hyper-V Failover Cluster verwenden. Sie ermöglichen Ihnen die Auswahl eines Speichertyps, in dem Hosts erstellt werden sollen. Klicken Sie auf die Schaltfläche [...] neben dem Feld zum Bearbeiten. Geben Sie je nach gewählter Option ein freigegebenes Clustervolume oder einen Netzwerkordner an. Beachten Sie, dass ein freigegebener Ordner mit SMB 3.0 kompatibel sein muss. Bitte beachten Sie auch, dass die gleichen Anmeldeinformationen, die für die Registrierung des Microsoft Hyper-V-Hosts als Anbieter verwendet werden, auch für den Zugriff auf die SMB-Dateifreigabe für Hosts verwendet werden.

Bitte lesen Sie auch den wichtigen Hinweis unten.

**Hinweis:** Um diesen Funktionsumfang zu nutzen, müssen Sie die eingeschränkte SMB-Delegation (ressourcenbasiert) mit Windows PowerShell einstellen. Wichtig: Die Funktionsstufe Windows Server 2012 Forest ist erforderlich.

Installieren Sie auf einem Server mit Windows 2012 R2 oder höher das Active Directory PowerShell-Modul mit Powershell. Beachten Sie, dass Sie das Modul auf Hyper-V-Hosts oder SMB-Dateiservern nicht benötigen.

Führen Sie folgendes cmdlet aus:

Install-WindowsFeature RSAT-AD-PowerShell

Delegieren Sie die SMB-Delegierung auf einem Dateiserver (Cluster) für jeden Knoten des Hyper-V-Clusters. Wenn Sie z. B. einen Hyper-V-Cluster mit vier Knoten betreiben und einen Scale-Out File Server-Cluster FS-CL01 als Speicher für virtuelle Maschinen verwenden:

```
Enable-SmbDelegation –SmbServer FS-CL01 –SmbClient Hyperv-01 
Enable-SmbDelegation –SmbServer FS-CL01 –SmbClient Hyperv-02
Enable-SmbDelegation –SmbServer FS-CL01 –SmbClient Hyperv-03 
Enable-SmbDelegation –SmbServer FS-CL01 –SmbClient Hyperv-04
```
Obligatorisch: Bestätigen Sie die angewendeten Einstellungen (die aktuellen Delegationen) wie folgt:

Get-SmbDelegation –SmbServer FS-CL01

- Ordner: Diese Option ist verfügbar, wenn Sie Hyper-V, VMware vCenter oder Nutanix AHV (AOS) verwenden. Hier wird ein Ordner angegeben, in dem Hosts erstellt werden.
- Verwenden Sie eine separate Netzwerkschnittstelle für den LAN-Zugriff: Diese Option ist verfügbar, wenn Sie einen der Hyper-V- oder VMware-Anbieter verwenden. Sie gibt die Netzwerkschnittstelle an, die vom Connection Broker und Provider Agent verwendet wird.

Dies ist nützlich, wenn eine Vorlage mehrere Netzwerkschnittstellen hat und Sie eine bestimmte Schnittstelle für die Kommunikation mit Parallels RAS verwenden möchten. Wenn Sie diese Option wählen, müssen Sie außerdem Folgendes angeben:

- Adresse: Die IP-Adresse der Netzwerkschnittstelle.
- Subnetzmaske: Die Subnetzmaske der IP-Adresse.
- Ressourcenpool: Gibt einen VMware-Ressourcenpool an.
- Physischer Host: Verfügbar für VMware vCenter. Gibt einen physischen Host an, auf dem Hosts erstellt werden sollen.
- Unterstützung für Grafiklizenzen mit Hardwarebeschleunigung aktivieren: Diese Option ist verfügbar, wenn Sie VMware vCenter oder VMware ESXi verwenden. Wählen Sie diese Option aus, damit vGPU-aktivierte Hosts ihre vGPU-Lizenzen beim Herunterfahren vom Lizenzserver abmelden können.

#### Microsoft Azure-Anbieter:

- Ressourcengruppe: Wählen Sie eine Azure-Ressourcengruppe, in der die geklonte VM erstellt werden soll. Beachten Sie, dass es sich dabei um eine Gruppe handeln muss, der Sie Berechtigungen für die Anwendung Microsoft Entra ID erteilt haben. Einzelheiten dazu finden Sie unter Microsoft Entra ID-Anwendung erstellen (S. [167\)](#page-166-0).
- Größe: Wählen Sie eine VM-Größe, die für geklonte VMs verwendet werden soll.
- BS-Festplattentyp: Wählen Sie einen Festplattentyp, der für geklonte VMs verwendet werden soll.

#### **Vorbereitung**

Auf der Seite Vorbereitung können Sie ein Image-Vorbereitungstool auswählen und konfigurieren.

**Hinweis:** Wenn Sie Eigenschaften auf dieser Seite angeben, werden sie in Ihrer persönlichen Konfigurationsdatei auf dem lokalen Computer gespeichert. Wenn Sie sich das nächste Mal entscheiden, eine andere Vorlage zu erstellen, werden die Felder hier automatisch mit den Werten gefüllt, die Sie beim letzten Mal verwendet haben.

Wählen Sie zunächst, ob Sie RASPrep oder SysPrep verwenden möchten. Die Vorteile der Verwendung von RASprep und die Unterschiede zwischen den beiden Tools werden im Folgenden beschrieben.

RASprep ist das Parallels RAS-Tool, das Windows in einer VM vorbereitet, nachdem sie von einem Basisimage geklont wurde. RASprep führt während des ersten Startups jeder neuen VM folgende Aufgaben aus:

• Es erstellt ein neues Computerkonto in Active Directory für jeden Host.

- Weist dem Host einen neuen Namen zu.
- Es verknüpft den Host mit der Active Directory-Domäne.

Im Vergleich zu Sysprep ist RASprep viel schneller, weil es eine geringere Anzahl von konfigurierbaren Parametern ändert und weniger Neustarts benötigt.

**Hinweis:** Aufgrund von API-Beschränkungen kann RASprep nicht auf Windows Server 2008-Maschinen verwendet werden.

In der folgenden Tabelle werden die wichtigsten Unterschiede zwischen RASprep und Sysprep aufgelistet:

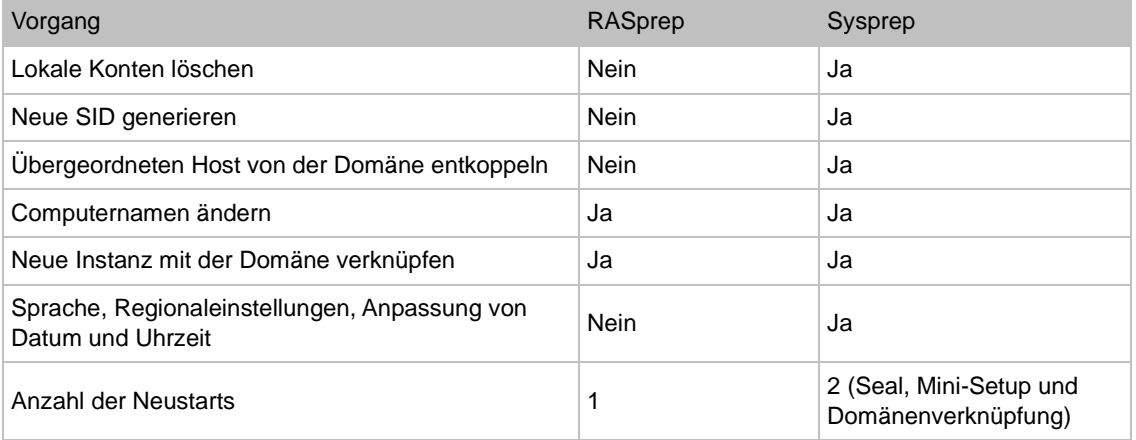

Nachdem Sie das Vorbereitungstool ausgewählt haben, wählen Sie die folgenden Optionen:

- Computer-Name: Ein Namensmuster, das verwendet werden soll, um einen Computernamen zu vergeben. Beispiel: Windows10-RAS-%ID%.
- Besitzer: Name des Besitzers (optional).
- Organisation: Name der Organisation (optional).
- Administratorpasswort: Das lokale Passwort des Windows-Administrators.
- Domäne beitreten: Ein Domänenname, dem die VM beitreten soll.
- Administrator: Domänenkonto.
- Passwort: Passwort des Domänenkontos.
- Zielorganisationseinheit: Vollständiger DN einer Zielorganisationseinheit. Klicken Sie auf die Schaltfläche [...], um das Active Directory zu durchsuchen und eine Zielorganisationseinheit auszuwählen.

#### **Optimierung**

Auf der Seite Optimierung können Sie Einstellungen festlegen, die zur Optimierung von Windows auf Hosts für die beste Leistung in einer Parallels RAS-Umgebung verwendet werden. Sie können Windows-Komponenten, Dienste und andere Optionen auswählen, die deaktiviert, entfernt oder optimiert werden, um eine effizientere, rationellere und verbesserte Bereitstellung von virtuellen Anwendungen und Desktops zu gewährleisten. Die vollständige Beschreibung finden Sie unter Optimierung (S. [142\)](#page-141-0).

Nach dem Lesen des oben erwähnten Abschnitts Optimierung beachten Sie bitte auch die folgenden VDI-Besonderheiten:

- Die Optimierung ist standardmäßig deaktiviert, wenn Sie eine neue Vorlage erstellen. Wenn Sie planen, sie zu aktivieren, sollten Sie vorher ein Backup (einen vollständigen Klon) des Quell-Hosts erstellen. Sie können auch eine Vorlage mit deaktivierter Optimierung erstellen, dann einen Snapshot erstellen und erst dann die Optimierung aktivieren. Es ist ratsam, eine Sicherungskopie zu erstellen, da einmal vorgenommene Optimierungseinstellungen nicht mehr rückgängig gemacht werden können.
- Um die Optimierung für eine vorhandene Vorlage zu aktivieren, muss sich die Vorlage in der Wartung befinden. Bei einer Vorlage im Zustand "Bereit" ist die Registerkarte Optimierung deaktiviert.
- Wenn die Optimierung für eine vorhandene Vorlage aktiviert oder geändert wird und die Vorlage den Wartungsmodus verlässt, wird der Administrator aufgefordert, vorhandene Hosts neu zu erstellen, damit die Optimierungseinstellungen auf sie angewendet werden. Beachten Sie, dass Hosts neu erstellt werden müssen (jetzt oder später), um Optimierungseinstellungen zu erhalten.
- Wenn die Optimierung auf eine Vorlage angewendet wird, ändert sich ihr Status in Optimierung läuft (unter anderem). In diesem Stadium können Sie die Vorlage aus der Liste auswählen und auf Aufgaben > Optimierung beenden klicken, womit der Vorgang abgebrochen wird.

#### **Lizenzschlüssel**

Geben Sie auf der Seite Lizenzschlüssel die Lizenzschlüsselinformationen ein, mit denen die virtuellen Maschinen aktiviert werden, die anhand dieser Vorlage erstellt werden.

Wählen Sie zuerst den Typ der Lizenzschlüsselverwaltung aus, den Sie in Ihrem Unternehmen verwenden (KMS oder MAK). Parallels empfiehlt, KMS zu verwenden, weil MAK nur eine begrenzte Anzahl von Aktivierungen aufweist.

Key Management Service (KMS): Wenn Sie KMS verwenden, klicken Sie auf die Schaltfläche Fertigstellen, um die Konfigurationsinformationen für die Vorlage zu speichern. Virtuelle Maschinen, die anhand dieser Vorlage erstellt werden, suchen in DNS (am Ende der Mini-Installation und dem Domänenbeitritt) nach KMS und werden entsprechend aktiviert.

**Hinweis:** Wenn Sie KMS-Aktivierung und RASPrep verwenden, muss der Quell-Host mit KMS aktiviert werden, bevor Sie daraus eine Vorlage erstellen können. Wenn der Host bereits über eine andere Methode (Retail-Key oder MAK) aktiviert wurde, müssen Sie diese in die KMS-Aktivierung umwandeln. Für die Informationen darüber, wie man das macht, lesen Sie bitte den folgenden Artikel von Microsoft: [https://technet.microsoft.com/de-de/library/ff793406.aspx.](https://technet.microsoft.com/en-us/library/ff793406.aspx)

Multiple Activation Keys (MAK): Wenn Sie MAK verwenden, gehen Sie wie folgt vor:

- **1** Klicken Sie auf die Schaltfläche Hinzufügen und geben Sie in das Feld Lizenzschlüssel einen gültigen Schlüssel ein.
- **2** Geben Sie im Feld Gäste-Höchstzahl das Schlüssellimit an. Das Limit sollte größer oder gleich den maximalen Gästen in der Vorlage (die Sie auf der ersten Seite des Assistenten eingestellt haben) sein.
- **3** Klicken Sie auf OK.

**Hinweis:** Parallels RAS behält den alten MAK-Schlüssel in Hosts nicht bei, wenn er in den Parallels-Vorlageneigenschaften aktualisiert wurde.

#### **Zusammenfassung**

Überprüfen Sie auf der Seite Zusammenfassung die Zusammenfassungsinformationen der Vorlage. Sie können auf die Schaltfläche Zurück klicken, um bei Bedarf einige der Informationen zu korrigieren.

Klicken Sie abschließend auf Fertigstellen, um die Vorlage zu erstellen und den Assistenten zu schließen.

#### **Hostbenennung**

In diesem Abschnitt wird das Benennungsmuster des Hosts beschrieben, das Sie auf der Seite Eigenschaften (S. [192\)](#page-191-1) des Assistenten zur Vorlagenerstellung angeben.

Bei jedem Erstellen eines neuen Hosts wird automatisch ein Name für diesen generiert, der auf dem Muster basiert, das Sie im Feld Hostname (S. [192\)](#page-191-0) angeben. Das vollständige Namensformat lautet wie folgt:

#### <prefix>%ID:N:S%<ending>

Dabei gilt:

- <prefix> ist eine alphanumerische Zeichenfolge, die mit einem Buchstaben (nicht einer Ziffer) beginnen muss.
- %ID:N:S% ist ein numerisches Muster, das zur automatischen Generierung einer eindeutigen Host-ID verwendet wird. Siehe Unterabschnitt Numerisches Muster weiter unten.
- <ending> ist eine alphanumerische Zeichenfolge in freier Form.

198

#### Numerisches Muster

Das numerische Muster im VM-Namen hat das folgende Format:

#### %ID:N:S%

Die Elemente in dem obigen Muster sind:

- ID Muss in der vorliegenden Form angegeben werden.
- N Die Anzahl der zu verwendenden Ziffern, einschließlich vorangestellter Nullen. Verwenden Sie "0", wenn Sie keine führenden Nullen einfügen wollen.
- S Die Anfangsnummer. Dieses Element ist optional. Wenn Sie sie nicht angeben, beginnt die Zahl mit 1.

#### Beispiele:

- $\textdegree$   $\textdegree$  ID:3% Dieses Muster erzeugt 3-stellige Zahlen mit führenden Nullen, wie z. B. 001, 002, 003.... 998, 999.
- %ID: 3: 200% Dieses Beispiel erzeugt 3-stellige Zahlen, die mit 200 beginnen, wie z. B. 200, 201, 202... 998, 999.
- $VDI-RI-8ID:3:100% Dies ist ein vollständiger Name mit einem albumerischen Präfix$ und einem numerischen Muster. Die resultierenden Namen werden wie folgt aussehen: "VDI-R1-100", "VDI-R1-101" usw.

Wenn Sie ein Namensmuster erstellen, befolgen Sie die unten aufgeführten Regeln. Wenn eine dieser Regeln nicht eingehalten wird, erhalten Sie eine Fehlermeldung und müssen diese korrigieren:

- Der Name muss mit einem Buchstaben beginnen. Eine Ziffer ist als erstes Zeichen nicht erlaubt.
- Der alphanumerische Teil eines Namens kann Buchstaben, Ziffern und einen Bindestrich enthalten. Andere Zeichen sind nicht erlaubt.
- Die Gesamtlänge des Namens darf 15 Zeichen nicht überschreiten.
- Der Name darf nur ein numerisches Muster (%ID:N:S%) enthalten, das am Ende oder in der Mitte des Namens stehen muss.

Das Muster, das Sie angeben, wird auch gegen den Wert des Feldes Maximale Anzahl Hosts geprüft. Wenn das Muster nicht die maximale Anzahl von Hosts abdeckt, erhalten Sie einen Fehler und müssen ihn korrigieren.

#### Wiederverwendung von VM-Nummern in einem Namen

Wenn Sie einen Hosts löschen, wird die ihr zugewiesene Nummer unbenutzt. Der nächste Host, der erstellt wird, erhält diese Nummer, sodass es keine Lücken in der Nummerierung gibt.

#### Parallels-Testvorlagenassistent

Der Parallels RAS-Assistent für Testvorlagen wird verwendet, um den Zustand einer Vorlage zu prüfen. Mit dem Assistenten können Sie sehen, ob alle Aktivitäten nach der Vorbereitung einer Vorlage ordnungsgemäß abgeschlossen wurden. Dazu gehört das Prüfen der DHCP-Einstellungen, der DNS-Registrierung, des korrekten VLAN, der Verknüpfung mit der AD-Domäne, der korrekten Zielorganisationseinheit usw.

Um den Assistenten zu öffnen, klicken Sie mit der rechten Maustaste auf eine Vorlage in der Parallels RAS-Konsole und wählen Sie Test. Das Testverfahren besteht aus den folgenden Schritten:

- **1** Die Vorlage wird vorübergehend in den speziell für diesen Zweck eingerichteten Testmodus gewechselt. Beachten Sie, dass alle anderen Vorgänge bis zum Abschluss des Tests und Beenden des Testmodus blockiert sind.
- **2** Ein Host wird davon geklont und für den Test verwendet. Die VM bleibt für die Dauer des Tests auf dem Server und wird anschließend gelöscht.
- **3** Dann wird eine Reihe von Tests mit dem Host durchgeführt, um die zugrundeliegende Vorlage zu testen.
- **4** Wenn der Test abgeschlossen ist, wird ein Bericht mit den Testergebnissen angezeigt.

Wenn der Assistent gestartet wird:

- **1** Die Seite Willkommen wird geöffnet. Lesen Sie die Hinweise und klicken Sie auf Weiter, wenn Sie soweit sind.
- **2** Auf der nächsten Seite werden die einzelnen Tests aufgelistet, die ausgeführt werden sollen, etwa:
	- Host-Agent kontrollieren: In diesem Test wird versucht, mit dem in der VM installierten RAS Guest Agent zu kommunizieren. Wenn der Agent antwortet, bedeutet dies, dass die VM erfolgreich erstellt und gestartet wurde.
	- Domänenmitgliedschaft prüfen: Prüft, ob der Computer mit einer AD-Domäne verknüpft ist.
	- Zielorganisationseinheit prüfen: Prüft, ob die RDP-Verbindung zum Computer mit den Anmeldeinformationen der Domäne möglich ist.
- Parallels Client starten: Bei diesem Test wird der Parallels Client gestartet und eine Verbindung mit dem Host hergestellt.
- **3** Während der Test ausgeführt wird, ist eine Fortschrittsanzeige auf dem Bildschirm zu sehen. Falls erforderlich, können Sie den Test zu einem beliebigen Zeitpunkt abbrechen, indem Sie auf die Schaltfläche Abbrechen klicken.
- **4** Wenn alle Tests abgeschlossen sind, werden die Testergebnisse angezeigt:
	- Erfolg: Wenn alle Tests erfolgreich abgeschlossen sind, wird der temporäre Host zum Löschen markiert und die Vorlage wird wieder in den normalen Betriebsmodus versetzt.
	- Fehlgeschlagen: Wenn einer oder mehrere Tests fehlschlagen, werden die entsprechenden Informationen angezeigt und Sie können die Protokolldatei herunterladen, indem Sie auf den Link Protokolldatei herunterladen klicken. Sie haben auch die Möglichkeit, die Vorlage in den Wartungsmodus zu versetzen, wodurch die Erstellung von Hosts aus der Vorlage verhindert wird, bis sie repariert ist.
- **5** Klicken Sie auf Fertigstellen, um den Assistenten zu schließen.

### Ändern der Vorlageneigenschaften

Wenn Sie die Konfiguration einer vorhandenen Vorlage ändern müssen, wählen Sie diese in der Liste Vorlagen aus und klicken Sie auf Aufgaben > Eigenschaften. Dadurch wird das Dialogfeld Vorlageneigenschaften geöffnet, das aus Registerkarten besteht, die dieselben Eigenschaften wie die in Schritt 2 beschriebenen Seiten des Assistenten enthalten: Konfigurieren der Vorlage (S. [192\)](#page-191-0).

### So werden Hosts aus einer Vorlage erstellt.

Nachdem eine Vorlage erstellt wurde, beginnt Parallels RAS damit, Hosts daraus zu erstellen, eine virtuelle Maschine nach der anderen. Die Anzahl der zu diesem Zeitpunkt erstellten VMs wird durch die Eigenschaft Anzahl der Hosts, die bei Abschluss des Assistenten bereitgestellt wurden (alle Eigenschaftsnamen hier und im Folgenden beziehen sich auf den zuvor beschriebenen Assistenten zum Erstellen von Vorlagen).

Die Anzahl der jederzeit verfügbaren VMs wird niemals unter der in der Eigenschaft Puffer verfügbar halten angegebenen Anzahl liegen. Um diese Regel zu erfüllen, wird bei Bedarf automatisch eine neue VM erstellt. Gleichzeitig wird die Gesamtzahl der VMs niemals die in der Eigenschaft Maximale Anzahl an Hostpools angegebene Anzahl überschreiten.

Beachten Sie, dass die Erstellung einen neuen Host anhand einer Vorlage eine gewisse Zeit in Anspruch nimmt, insbesondere wenn die Vorlage zum Erstellen vollständiger Klone konfiguriert wurde (verknüpfte Klone werden viel schneller erstellt). Wenn ein Host gerade erstellt wird und keine anderen VMs verfügbar sind, muss der (oder müssen die) Benutzer, die sie benötigen, warten, bis die VM bereit ist.

Wenn ein Host bei der Vorbereitung auf ein Problem stößt, bleibt sie auf dem Server, kann jedoch nicht genutzt werden. Sie können solche VMs anhand des Wertes Konnte nicht erstellt werden in der Spalte Status identifizieren. Außer wenn eine VM wie diese repariert oder erneut erstellt wird, wird sie automatisch nach Ablauf des im Feld Fehlerhaft erstellte Hosts automatisch entfernen in den Standardeinstellungen (Serverfarm > <Site> > VDI > Desktops > Aufgaben > Standardeinstellungen der Site definierten Zeitraums automatisch entfernt. Sie können die Details der fehlgeschlagenen Erstellung eines Hosts anzeigen, indem Sie auf den Link Details in der Spalte Status klicken oder auf die Spalte doppelklicken. Sie können auch Neu erstellen oder Löschen aus demselben Menü wählen. Weitere Informationen darüber, wie Sie einen Host neu erstellen können, finden Sie im Abschnitt Vorlagenpflege (S. [203\)](#page-202-0).

#### Automatisches Löschen von Hosts

Ein Host wird automatisch gelöscht, wenn er nicht länger verwendet wird als im Feld Nicht verwendete Hosts löschen nach in den Vorlageneigenschaften angegeben.

## Manuelles Hinzufügen eines-Hosts

Hosts werden automatisch aus einer Vorlage erstellt. In einer Situation, in der ein oder mehrere zusätzliche Hosts erforderlich sind, können Sie diese manuell hinzufügen (erstellen).

So fügen Sie einen Host hinzu:

- **1** Navigieren Sie in der RAS-Konsole zu Serverfarm > <Site> > VDI > Hosts.
- **2** Klicken Sie auf das Symbol [+] oben in der Liste.
- **3** Wählen Sie im Dialogfeld Hosts hinzufügen eine Vorlage aus, aus der Sie einen neuen Host erstellen möchten.
- **4** Anzahl der zu erstellenden Hosts angeben. Wenn die von Ihnen angegebene Anzahl den in den Hostpool-Eigenschaften eingestellten Wert Maximale Hosts überschreitet (unter Berücksichtigung der Anzahl der bereits vorhandenen VMs), erhalten Sie eine Warnmeldung und müssen eine niedrigere Anzahl verwenden oder die maximale Anzahl auf der Registerkarte Bereitstellung der Hostpool-Eigenschaften ändern.
- **5** Klicken Sie auf OK, um das Dialogfeld zu schließen.
- **6** Nachdem Sie in der RAS-Konsole auf Übernehmen geklickt haben, werden die neuen Hosts in der Liste auf der Registerkarte Desktop mit der Spalte Status angezeigt, die "Klonen" lautet. Sobald das Klonen abgeschlossen ist, stehen die neuen Hosts den Benutzern zur Verfügung.

# Zuweisen einer Vorlage zu einem Hostpool (VDI)

Wenn Sie VDI-Hostpools erstellen, können Sie einem Pool eine Vorlage zuweisen. Dies kann beim Erstellen oder Ändern eines Pools geschehen oder über die Registerkarte Vorlagen erfolgen.

So weisen Sie eine Vorlage einem Hostpool zu:

- **1** Wählen Sie auf der Registerkarte Vorlagen eine Vorlage aus.
- **2** Klicken Sie auf Aufgaben > Zuweisen zu Pool. Ein Assistent wird geöffnet.
- **3** Auf der Seite Versionen wählen Sie die Vorlagenversion aus, die dem Hostpool zugewiesen wird.
- **4** (Optional) Auf der Seite Hostpool wählen Sie die Hostpools aus, die Sie im Zeitplan neu erstellen möchten und klicken dann auf die Schaltfläche Weiter. Es wird ein Dialogfeld angezeigt, in dem Sie die Neuerstellung planen können. Konfigurieren Sie den Zeitplan nach Wunsch und klicken Sie dann auf Weiter.
- **5** Klicken Sie auf Fertigstellen.

So entfernen Sie eine Vorlage aus einem Hostpool:

- **1** Wählen Sie eine Vorlage und klicken Sie auf Aufgaben > Aus Pool entfernen.
- **2** Ein Dialogfeld wird geöffnet, in dem alle Hostpools aufgelistet sind, denen diese Vorlage zugewiesen ist.
- **3** Wählen Sie die Hostpools aus, aus denen die Vorlage entfernt werden soll, und klicken Sie auf OK.

Beachten Sie Folgendes: Wenn ein Hostpool über Hosts verfügt, die aus der Vorlage erstellt wurden, die Sie entfernen, diese ebenfalls entfernt werden. Es wird eine Meldung angezeigt, in der Sie das Entfernen bestätigen müssen.

## Vorlagenpflege

<span id="page-202-0"></span>Eine Vorlage kann in einen speziellen Modus namens "Wartung" versetzt werden, der in erster Linie dazu dient, Software im Gastbetriebssystem zu aktualisieren oder zu installieren. Während sich die Vorlage in diesem Modus befindet, steht sie für alle normalen Aufgaben, einschließlich der Erstellung neuer Hosts, nicht mehr zur Verfügung und kann als reguläre virtuelle Maschine gestartet werden. Sobald die virtuelle Maschine ausgeführt wird, können Sie Software im Gastbetriebssystem installieren oder aktualisieren oder administrative Aufgaben im Betriebssystem durchführen.

Je nachdem, ob eine Vorlage für vollständige oder verknüpfte Klone konfiguriert ist, wird der Pflegemodus etwas anders verwendet, wie nachfolgend beschrieben.

#### Vollständige Klone

Wenn Ihre Vorlage zur Erstellung vollständiger Klone konfiguriert ist, gehen Sie wie folgt vor:

- **1** Wählen Sie eine Vorlage aus und klicken Sie auf Aufgaben > Wartung und wählen Sie die Vorlagenversion (S. [567\)](#page-566-0) aus, die gewartet werden soll. Die Vorlage wird deaktiviert (ausgegraut und alle die Vorlage betreffenden Vorgänge werden angehalten. Der Status der Vorlage in der Spalte Status wechselt zu Wartung starten und wechselt nach Abschluss zu Wartung.
- **2** Starten Sie mithilfe der systemeigenen Tools des Hypervisors die Vorlage als eine normale virtuelle Maschine.
- **3** Installieren Sie Windows-Updates oder die Software, wie gewünscht.
- **4** Wenn Sie fertig sind, fahren Sie die virtuelle Maschine herunter.
- **5** Wählen Sie in der RAS-Konsole die Vorlage aus und klicken Sie erneut auf Aufgaben > Wartung, um den Wartungsmodus zu beenden. Es wird ein Dialogfeld angezeigt, in dem Sie wählen können, ob Sie eine neue Version erstellen oder die Änderungen verwerfen möchten. Wählen Sie Eine neue Version erstellen aus.

**Hinweis**: Eine Vorlage kann bis zu fünf Versionen haben. Wenn Sie eine weitere Version erstellen möchten, müssen Sie eine bereits vorhandene Version löschen.

**6** Erstellen Sie eine neue Vorlagenversion, siehe Abschnitt Vorlagenversionen verwenden (S. [567\)](#page-566-0), Unterabschnitt "Eine neue Version erstellen". Wenn Sie eine vollständige Klon-Vorlage aktualisieren, wirkt sich dies nur auf zukünftige Klone aus. Damit bestehende Klone aktualisiert werden, müssen sie neu erstellt werden. Sie können wählen, ob Sie die vorhandenen Hosts jetzt neu erstellen möchten oder ob Sie dies verschieben wollen. Bitte beachten Sie dass die Neuerstellung vollständiger Klone ein zeitaufwändiger Vorgang ist. Wenn in einer vollständig geklonten VM eine neue App installiert wird oder ein Benutzerprofil geändert wird, während die Wiederherstellung läuft, geht dies möglicherweise verloren. Um die Auswirkungen auf die Benutzer zu minimieren, ist es sinnvoll, ein Wartungsfenster einzuplanen, in dem die Klone neu erstellt werden können.

#### Verknüpfte Klone

Da verknüpfte Klone die virtuelle Festplatte mit einem Snapshot einer Vorlage gemeinsam nutzen, sind im Vergleich zu vollständigen Klonen zusätzliche Schritte notwendig.

Zuerst müssen Sie die Benutzer der Hosts dazu auffordern, ihre Daten zu speichern und sich abzumelden. Dies ist erforderlich, damit vorhandene Hosts ebenfalls in die Aktualisierungen einbezogen werden, die Sie in der Vorlage installieren werden. Wenn alle Benutzer abgemeldet sind, gehen Sie wie folgt vor:

- **1** Wählen Sie eine Vorlage aus und klicken Sie auf Aufgaben > Wartung und wählen Sie die Vorla (S. [567\)](#page-566-0) aus, die gewartet werden soll. Die Vorlage wird deaktiviert (ausgegraut und alle die Vorlage betreffenden Vorgänge werden angehalten. Der Status des Vorgangs wird am unteren Rand des Fensters angezeigt.
- **2** Starten Sie mithilfe der systemeigenen Tools des Hypervisors die Vorlage als eine normale virtuelle Maschine.
- **3** Installieren Sie Windows-Updates oder die Software, wie gewünscht.
- **4** Wenn Sie fertig sind, fahren Sie die virtuelle Maschine herunter.
- **5** Wählen Sie in der RAS-Konsole die Vorlage aus und klicken Sie erneut auf Aufgaben > Wartung, um den Wartungsmodus zu beenden. Es wird ein Dialogfeld angezeigt, in dem Sie wählen können, ob Sie eine neue Version erstellen oder die Änderungen verwerfen möchten. Wählen Sie Eine neue Version erstellen aus.

**Hinweis**: Eine Vorlage kann bis zu fünf Versionen haben. Wenn Sie eine weitere Version erstellen möchten, müssen Sie eine bereits vorhandene Version löschen.

**6** Erstellen Sie eine neue Vorlagenversion, siehe Abschnitt Vorlagenversionen verwenden (S. [567\)](#page-566-0), Unterabschnitt "Eine neue Version erstellen". Bitte beachten Sie, dass Sie, wenn Sie eine neue Version erstellen, ohne die verknüpften Klone neu zu erstellen, diese manuell oder mit dem Zeitplaner neu erstellen müssen.

#### Aktualisieren von RAS Guest Agent in einer Vorlage

In einer Vorlage muss die neueste Version des RAS Guest Agent installiert sein. Der Agent wird installiert, wenn Sie eine Vorlage erstellen. Wenn eine neue Version von RAS Guest Agent verfügbar wird, muss sie aktualisiert werden. Um den Agent zu aktualisieren, muss der Wartungsmodus wie oben beschrieben verwendet werden. Um Agent-Updates zu vereinfachen, überwacht Parallels RAS alle installierten Agents und benachrichtigt den Administrator, wenn ein Update verfügbar ist.

Wenn die RAS-Konsole startet, werden alle installierten Agents überprüft und eine Meldung angezeigt, wenn ein oder mehrere Agents aktualisiert werden müssen. Dies gilt für Server in der RAS-Infrastruktur und für die Vorlagen. In der Nachricht wird gefragt, ob Sie alle Agents aktualisieren möchten. Wenn Sie auf Ja klicken, wird ein Dialogfeld angezeigt, in dem alle Server und Vorlagen aufgelistet sind, auf denen ein Agent aktualisiert werden muss. Sie können einen Server oder eine Vorlage auswählen oder abwählen, um ihn/sie in das Massenaktualisierungsverfahren einzubeziehen oder auszuschließen. Nachdem Sie Ihre Auswahl getroffen haben, klicken Sie auf OK, um das Update zu starten. Befolgen Sie die Anweisungen auf dem Bildschirm und aktualisieren Sie die Agents.

**Vollständige im Vergleich zu verknüpften Klon-Templates:** Wenn Sie den RAS Guest Agent in einer Vorlage aktualisieren, müssen Sie auch die Agents in Hosts aktualisieren, die aus dieser Vorlage erstellt wurden. Dieses Update wird für vollständige und verknüpfte Klon-Vorlagen unterschiedlich durchgeführt. Lesen Sie die folgenden Anweisungen zur Erklärung.

Wenn Sie den Agent in einer verknüpften Klon-Vorlage aktualisieren, werden Sie gefragt, ob Sie alle Hosts, die aus dieser Vorlage erstellt wurden, neu erstellen möchten. Sie können auf Ja klicken, dann werden sie automatisch so erstellt, dass sie der Vorlage entsprechen.

Wenn Sie den Agent in einer vollständigen Klon-Vorlage aktualisieren, werden die Vollklon-Hosts nicht automatisch neu erstellt. Sie werden gefragt, ob Sie sie wiederherstellen möchten. Wenn Sie sich dafür entscheiden, beachten Sie bitte, dass vollständige Klon-VMs komplette Maschinen sind, weshalb ihre Neuerstellung ein zeitaufwändiger Prozess ist. Als Alternative können Sie den Agent in diesen VMs durch Push-Installation über die RAS-Konsole aktualisieren. Sie können dies tun, indem Sie auf Aufgaben > Alle Agents aktualisieren klicken, während Sie sich auf der Registerkarte VDI > Desktops befinden.

Um den RAS Guest Agent-Status in einem Template manuell zu prüfen, klicken Sie auf Aufgaben > Agent kontrollieren. Wenn der Agent auf dem letzten Stand ist, wird ein Meldungsfeld angezeigt, in dem dies bestätigt wird. Wenn eine neuere Version des RAS Guest Agent verfügbar ist, sehen Sie ein Dialogfeld, in dem Sie gefragt werden, ob Sie ihn aktualisieren möchten. Beachten Sie, dass der Unterschied bei der Aktualisierung von vollständigen und verlinkten Klon-Vorlagen (wie oben beschrieben) auch für dieses Szenario gilt.

#### Verwalten von RD-Sitzungshosts auf der Grundlage einer Vorlage

Wenn Sie eine geplante Wartung von RD-Sitzungshosts durchführen müssen, die aus einer Vorlage erstellt wurden, befolgen Sie die folgenden Schritte:

- **1** Erstellen Sie einen Zeitplan, der zu Ihrem Wartungsfenster passt, um eine gewünschte RD-Sitzungshostgruppe zu leeren.
- **2** Versetzen Sie während der Wartung (oder direkt davor) die Vorlage in den Wartungsmodus. Übernehmen Sie dann die notwendigen Änderungen.
- **3** Der Zeitplan deaktiviert die von der Vorlage bereitgestellten Gruppen (solange das Wartungsfenster dauert), was dazu führt, dass alle Hosts von ihnen entfernt (aufgehoben) werden.
- **4** Geben Sie die Vorlage aus der Wartung frei und klicken Sie auf Ja, wenn Sie gefragt werden, ob alle Klone neu erstellt werden sollen.
- **5** Aktivieren Sie Gruppen, die in Schritt 3 (oben) deaktiviert wurden. An diesem Punkt beginnen die Gruppen, Hosts zu empfangen, um die Einstellung Puffer verfügbar halten einzuhalten.
- **6** Ab diesem Zeitpunkt werden Gruppen bei Bedarf mit VMs versorgt.

# Vorlagenstatus

Um zu überprüfen, ob eine Vorlage wie vorgesehen funktioniert, können Sie ihren Status in der Hauptvorlagenliste in der RAS-Konsole überprüfen (in der Spalte Status). Wenn eine Vorlage ordnungsgemäß funktioniert, wird in der Spalte Status "Bereit" angezeigt, was bedeutet, dass Hosts bei Bedarf aus dieser Vorlage erstellt werden können. Wenn eine Vorlage erstellt wird, sich in der Wartung befindet oder entfernt wird, ändert sich der Status entsprechend.

Beachten Sie, dass eine der anderen Spalten in der Tabelle Agent-Status ist, in der der Status des in einer Vorlage installierten RAS Guest Agent angegeben wird. Im Vergleich zu Servern in der RAS-Infrastruktur (Connection Broker, Gateways, RD-Sitzungshosts usw.) ist der Agent-Status in einer Vorlage nicht so wichtig wie der Vorlagenstatus. Das liegt daran, dass eine Vorlage keine reguläre virtuelle Maschine ist und normalerweise nicht läuft, so dass die Überprüfung des Agent-Status in einer gestoppten VM nicht viel Sinn hat. Deshalb lautet der Agent-Status für eine Vorlage in der RAS-Konsole normalerweise Nicht verfügbar, was völlig normal ist. Die einzige Situation, in der der Agent-Status einen aussagekräftigen Wert anzeigt, ist, wenn sich die Vorlage in der Wartung befindet und wie eine reguläre VM läuft. In diesem Fall läuft auch der Agent und sein Status kann überprüft werden.

In den folgenden Tabellen wird beschrieben, was in den Spalten Status und Agent Status für verschiedene Vorlagenstatus oder Übergänge angezeigt wird.

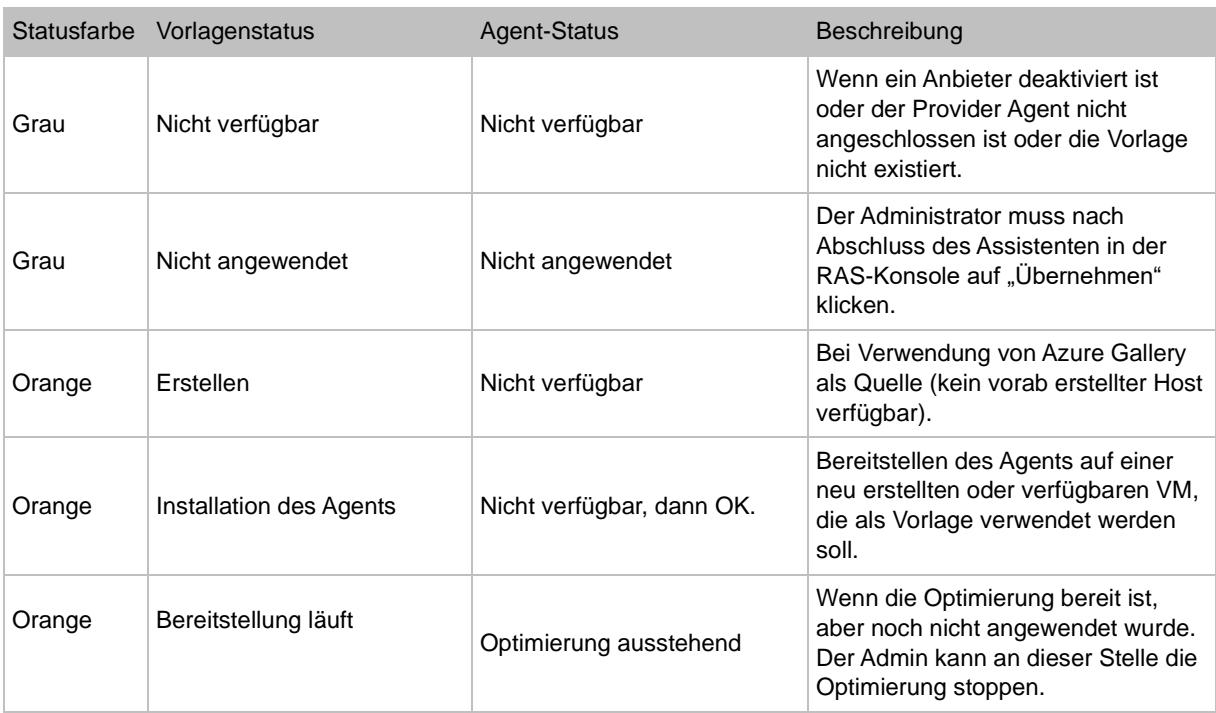

### Vorlagenerstellung

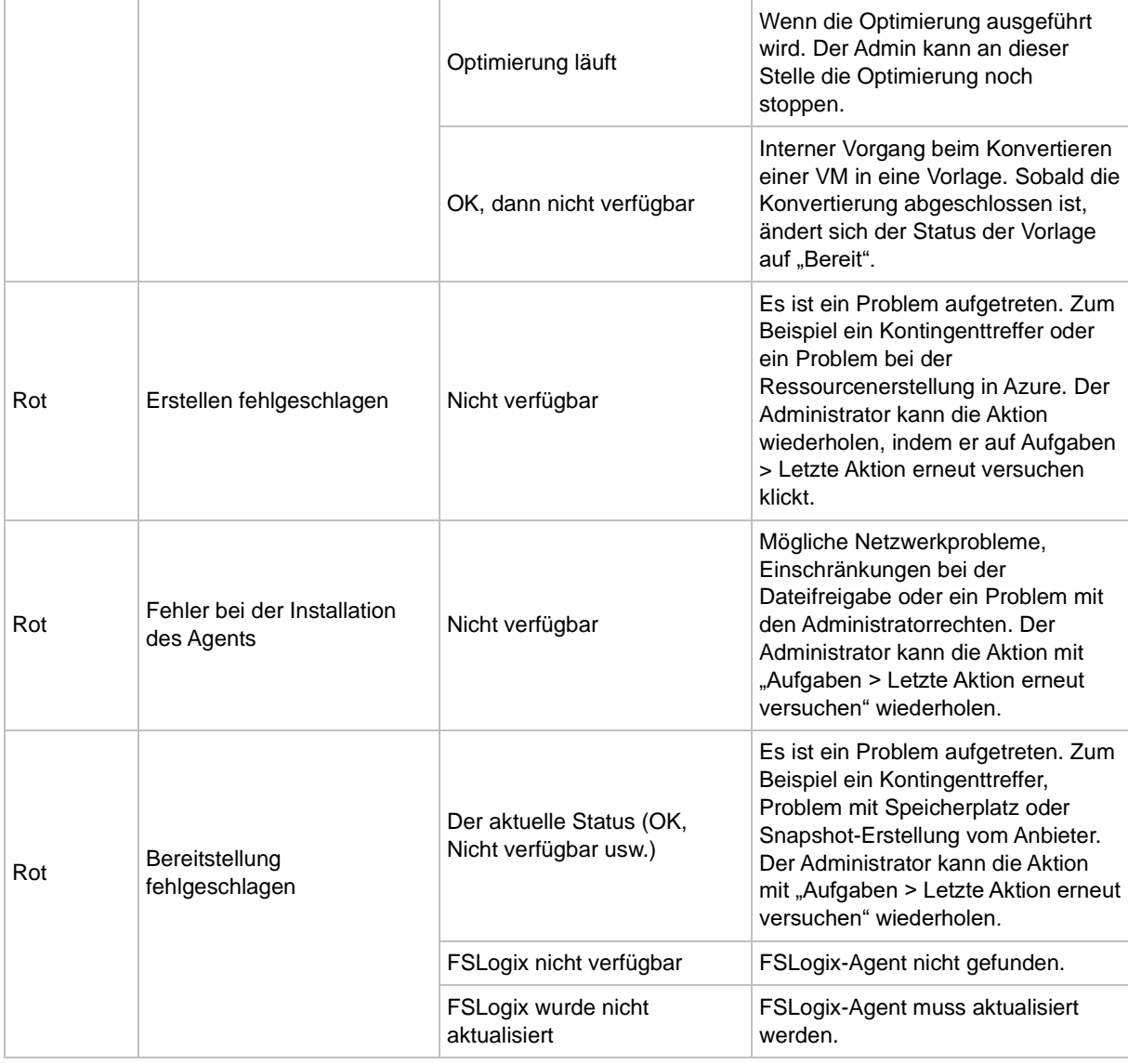

# Vorlage in Produktion

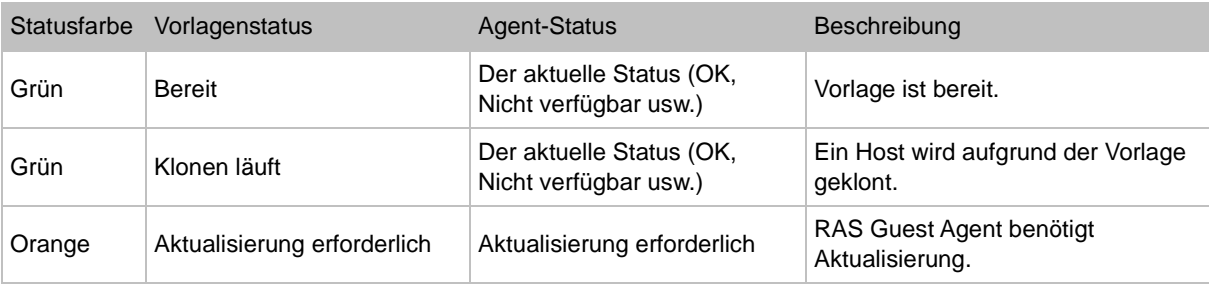

## Vorlagen in Wartung

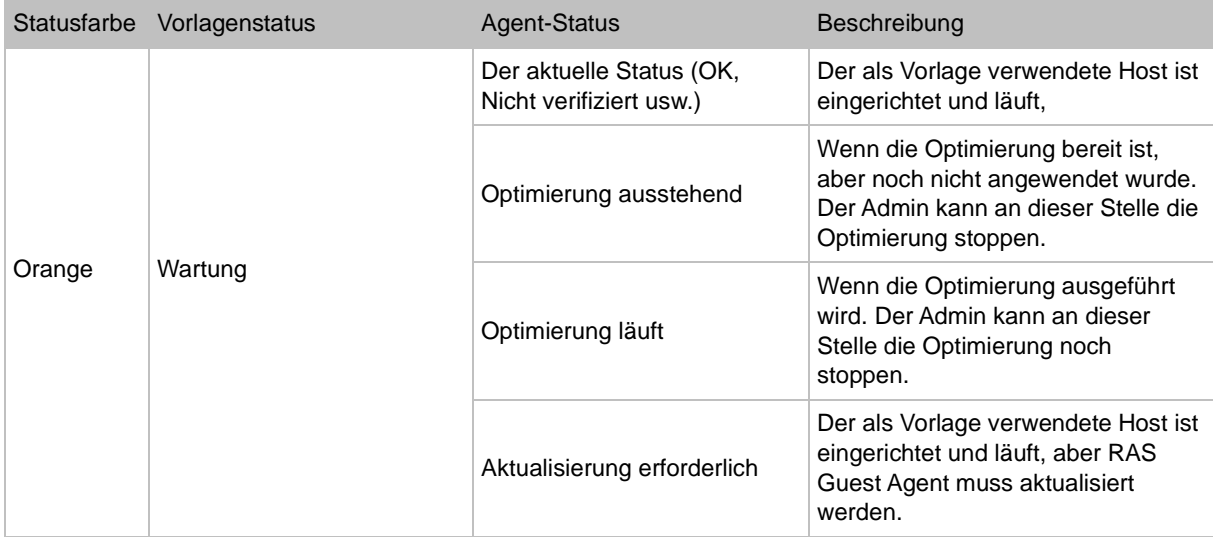

### Vorlagenentfernung

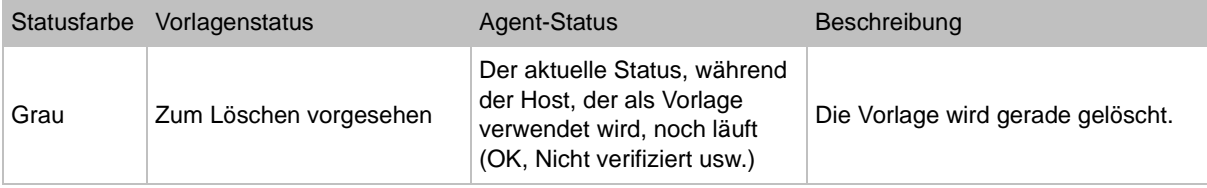

# Verwaltung der Verteilung von Multi-Anbieter-Vorlagen

<span id="page-208-0"></span>Eine Beschreibung der Funktion zum Verteilen von Multi-Anbieter-Vorlagen finden Sie im Abschnitt Verteilung von Multi-Anbieter-Vorlagen (S. [188\)](#page-187-0).

### Hinzufügen oder Entfernen von Anbietern aus der Verteilerliste

Sie können einen Anbieter jederzeit über das Vorlagen-Dialogfeld Eigenschaften zu einer Verteilerliste hinzufügen oder aus ihr entfernen. Um den Dialog zu öffnen, klicken Sie mit der rechten Maustaste auf eine Vorlage auf der Registerkarte VDI > Vorlagen und wählen Sie Eigenschaften.

Status der Vorlagenverteilung

Nachdem Sie den Parallels-Vorlagenassistenten erstellen abgeschlossen und eine Vorlage erstellt haben oder wenn Sie einen Anbieter zu einer bestehenden Vorlage hinzufügen oder aus ihr entfernen, können Sie den Verteilungsstatus der Vorlage auf der Registerkarte Vorlagen überwachen. Der Status wird in der Spalte Verteilung angezeigt und kann die folgenden Werte haben:

- Verteilung die Verteilung wurde durchgeführt (die Vorlage wird an die Zielhosts verteilt).
- OK die Vorlage wurde erfolgreich an alle angegebenen Hosts verteilt.
- Anbieter Entfernen/Hinzufügen Ein Anbieter wird hinzugefügt oder entfernt.
- Fehler beim Verteilen Zeigt an, dass während des Verteilvorgangs ein Fehler aufgetreten ist.

#### Verteilungsdetails

Das Menü Aufgaben > Verteilungsdetails auf der Registerkarte Vorlagen öffnet ein Dialogfeld, in dem Sie die aktuellen Indikatoren für Status und Fortschritt für die Anbieter, die diese Vorlage verwenden, einsehen können.

In der Spalte Fortschritt werden die gleichen Werte angezeigt wie in der Spalte Verteilung in der Hauptvorlagenliste (siehe oben).

In der Spalte Status kann Folgendes angezeigt werden:

- Bereit Der Anbieter ist bereit.
- Nicht verfügbar Der Anbieter antwortet nicht.
- Aktualisierung erforderlich Der Vorgang der Vorlagenverteilung muss möglicherweise erneut durchgeführt werden. Sie können auf die Schaltfläche Erneut versuchen klicken, um die Vorlagenverteilung für diesen Host zu wiederholen.

#### Wartungsmodus beenden

Wenn eine Vorlage den Wartungsmodus verlässt, wird normalerweise folgende Eingabeaufforderung angezeigt: "Alle Hosts müssen neu erstellt werden, da die Vorlage geändert wurde. Möchten Sie sie jetzt neu erstellen?" Wenn der Administrator auf Ja klickt und die Vorlage die Multi-Anbieter-Verteilung verwendet, überprüft Parallels RAS den Status jedes Providers. Wenn ein Anbieter nicht antwortet, wird eine Meldung angezeigt, die den Administrator auffordert, den Anbieterstatus zu überprüfen. Sie können den Provider wieder online bringen und versuchen, die Hosts erneut zu erstellen. Wenn dies zu diesem Zeitpunkt nicht möglich ist, können Sie die Hosts später neu erstellen.

### Verwalten von vorlagenbasierten Hosts

Hosts und andere Desktops werden auf der Registerkarte VDI > Desktops verwaltet, wo Sie alle Standard-Desktop-Verwaltungsvorgänge über das Menü Aufgaben ausführen können. Zu den

Vorgängen gehören Neuerstellung, Löschen, Upgrade aller Agents, Zuweisen, Aufheben der Zuweisung, Anzeigen von Sitzungen, Starten, Stoppen, Neu starten, Aussetzen, Zurücksetzen und andere. Der Neustartvorgang (ordnungsgemäß) hat ein Zeitlimit von 10 Minuten. Wenn der Vorgang während dieser Zeit nicht abgeschlossen werden kann, wird der Rücksetzvorgang (erzwungen) verwendet.

Standardmäßig werden auf der Registerkarte Desktops alle in der Serverfarm verfügbaren Desktops angezeigt (möglicherweise müssen Sie die Liste rollen, um alle verfügbaren Desktops zu sehen). Um nur die Hosts anzuzeigen, die zu einer bestimmten Vorlage gehören, wählen Sie eine Vorlage auf der Registerkarte Vorlagen und klicken Sie auf Aufgaben > Hosts anzeigen. Dadurch wechseln Sie zur Registerkarte Desktops, wo die Liste automatisch so gefiltert wird, dass sie nur die VMs enthält, die zu der ausgewählten Vorlage gehören.

Weitere Informationen finden Sie unter Hosts verwalten (S. [211\)](#page-210-0).

# Hosts verwalten (VDI)

<span id="page-210-0"></span>Es gibt zwei grundlegende Arten von Hosts bei der Verwendung von Parallels RAS VDI: auf Vorlagen basierende und nicht auf Vorlagen basierende. In diesem Thema werden Verwaltungsaufgaben für beide Host-Typen beschrieben und angegeben, ob eine Aufgabe für einen bestimmten Host-Typ gilt.

#### Hostliste anzeigen

Um die Liste der nicht auf Vorlagen basierenden Hosts anzuzeigen, wählen Sie Serverfarm > <Site> > VDI > Desktops. Wenn Sie einen Filter auf die Liste angewendet haben, entfernen Sie ihn durch Klicken auf das Lupensymbol. Ohne den Filter zeigt die Liste alle in dieser RAS-Serverfarm verfügbaren Desktops an, einschließlich Hosts (sowohl vorlagenbasiert als auch nicht vorlagenbasiert), Hosts aus einem Pool (RAS oder nativ) und Pool-basierte Remote-PCs. Daher ist die Registerkarte Desktops ein Ort, an dem Sie alle Ihre Desktops an einem Ort anzeigen können. Hier können Sie alle Standarddesktop-Verwaltungsaufgaben ausführen, die über das Menü Aufgaben zugänglich sind, einschließlich Neuerstellung, Löschen, Zuweisen, Aufheben der Zuweisung, Starten, Stoppen, Neu starten, Aussetzen, Zurücksetzen, Sitzungen anzeigen und andere. Der Neustartvorgang (ordnungsgemäß) hat ein Zeitlimit von 10 Minuten. Wenn der Vorgang während dieser Zeit nicht abgeschlossen werden kann, wird der Rücksetzvorgang (erzwungen) verwendet.

Um die Liste der von einer Vorlage erstellten Hosts anzuzeigen, wählen Sie Serverfarm > <Site> > VDI > Vorlagen. Wählen Sie eine Vorlage und klicken Sie auf Aufgaben > Hosts anzeigen. Sie wechseln zur Registerkarte Desktops, wo die Liste der Desktops so gefiltert wird, dass sie nur die zur Vorlage gehörenden enthält. Wie bereits erwähnt, können Sie alle Standarddesktop-Verwaltungsvorgänge auf dieser Registerkarte durchführen, einschließlich der Ein- und Ausschaltvorgänge, die später in diesem Abschnitt ausführlich beschrieben werden.

Damit die Liste nur die Hosts aus einem bestimmten Pool enthält, wählen Sie einen Pool auf der Registerkarte Pools und klicken Sie auf Aufgaben > Hosts in Pool anzeigen.

Der Filter auf der Registerkarte Desktop kann auch manuell angewendet werden, indem Sie auf das Lupensymbol klicken und die Filterkriterien in die Felder eingeben, die oben in der Liste erscheinen.

#### Standardeinstellungen der Site

Hosts, die aus einer Vorlage erstellt wurden, erben die Vorlageneinstellungen. Um die Einstellungen anzuzeigen, notieren Sie sich, auf welcher Vorlage ein Host basiert, und zeigen Sie dann die Eigenschaften dieser Vorlage an, insbesondere die Registerkarten Einstellungen und Sicherheit. Weitere Informationen finden Sie unter Standardeinstellungen der Site (S. [222\)](#page-221-0). Beachten Sie, dass eine Vorlage die Standardeinstellungen der Site erben kann. Sie können jedoch auch Ihre eigenen benutzerdefinierten Einstellungen für sie festlegen.

Nicht auf einer Vorlage basierende Hosts haben ihre eigenen Einstellungen, von denen einige (insbesondere Einstellungen und Sicherheit) von den Standardeinstellungen der Site übernommen werden (S. [222\)](#page-221-0). Um die Einstellungen für eine nicht vorlagenbasierte VM anzuzeigen, navigieren Sie zu Serverfarm > <Site> > VDI > Desktops. Ein Host, der nicht zu einer Vorlage gehört, wird durch einen leeren Wert in der Spalte Vorlage gekennzeichnet. Klicken Sie mit der rechten Maustaste auf eine Vorlage und wählen Sie Eigenschaften (beachten Sie, dass vorlagenbasierte Hosts diese Menüoption nicht haben).

### Überprüfen des RAS Guest Agent-Status

Ein Host muss RAS Guest Agent installiert haben und der Agent muss mit der Parallels-RAS-Version übereinstimmen. Der Agent wird standardmäßig installiert, wenn ein Host aus einer Vorlage erstellt wird. Wenn eine Host mit den nativen Hypervisor-Tools erstellt wurde, ist der Agent möglicherweise nicht darin installiert. In einem solchen Fall kann der Host nur den Remotedesktop bedienen. Um sie für Serveranwendungen oder Dokumente zu aktivieren, müssen Sie den Agent selbst installieren.

So überprüfen Sie, ob RAS Guest Agent auf dem Host installiert und aktuell ist:

- **1** Wählen Sie einen Host aus der Liste aus und klicken Sie dann auf Aufgaben > Problemlösung > Agent prüfen.
- **2** Das Dialogfeld Informationen zum Gast-Agent zeigt Informationen über den RAS Guest Agent an.
- **3** Wenn der Agent nicht installiert ist, klicken Sie auf die Schaltfläche Installieren und befolgen Sie die Anweisungen. Der Agent wird per Push-Installation unter Windows installiert, das auf dem Host läuft.

### Einen Host löschen

Um einen auf einer Vorlage basierenden Host zu löschen, markieren Sie diesen und klicken dann auf Aufgaben > Löschen.

**Wichtig:** Sie sollten einen Host nur aus der RAS-Konsole löschen. Versuchen Sie nicht, einen Host über den nativen Hypervisor-Client oder die -Webschnittstelle zu löschen. Wenn Sie dies tun, wird möglicherweise nicht nur die VM, sondern auch ihre übergeordnete Vorlage gelöscht (was auch alle anderen Hosts ungültig macht, die als verknüpfte Klone aus dieser Vorlage erstellt wurden). Der Grund dafür ist, dass einige native Hypervisor-Clients verknüpfte Klone als eigenständige VMs behandeln. Parallels RAS behandelt verknüpfte Klone als Klone, nicht als eigenständige VMs.

#### Verwaltung von Hosts, deren Vorbereitung fehlgeschlagen ist

Wenn ein auf einer Vorlage basierender Host bei der Vorbereitung auf ein Problem stößt (aus irgendeinem Grund), bleibt sie auf dem Server, kann jedoch nicht genutzt werden. Sie können solche VMs anhand des Wertes "Konnte nicht erstellt werden" in der Spalte "Status" identifizieren. Wenn eine solche VM nicht repariert wird, wird sie nach Ablauf des im Feld Standardeinstellungen der Site (S. [222\)](#page-221-0) angegebenen Zeitraums automatisch entfernt. So zeigen Sie die Standardeinstellungen der Site an:

- **1** Wählen Sie Serverfarm > <Site> > VDI > Desktop und klicken Sie auf Aufgaben > Standardeinstellungen der Site.
- **2** In dem geöffneten Dialogfeld auf der Registerkarte Allgemein können Sie gegebenenfalls die Option Fehlerhaft erstellte Hosts automatisch entfernen anzeigen oder ändern. Sie können jeden beliebigen Zeitraum aus der Auswahlliste wählen oder einen gewünschten Wert eingeben, etwa "8 Tage" oder "12 Stunden".

#### Einen Host neu erstellen

Wenn bei einem auf einer Vorlage basierenden Host ein Problem auftritt und sie unbrauchbar wird, müssen Sie diesen nicht löschen und einen neuen erstellen. Stattdessen können Sie diese neu erstellen und den Namen sowie die MAC-Adresse und andere Eigenschaften beibehalten. Auf diese Weise werden keine anderen Site-Einstellungen in Mitleidenschaft gezogen, die möglicherweise auf einem beschädigten Host basieren. Ein weiterer Grund für die Neuerstellung eines Hosts besteht darin, die an der Vorlage vorgenommenen Änderungen zu übernehmen (wenn Sie die Wartung verlassen, ohne den Befehl "Neu erstellen" auszuführen).

Bitte beachten Sie, dass neu erstellten VMs die folgenden Eigenschaften behalten können:

• Die MAC-Adresse wird auf ESXi, vCenter, Hyper-v, Hyper-v Failover Cluster, Nutanix AHV (AOS) und SC//HyperCore beibehalten.

- BIOS-UUID wird in ESXi und vCenter beibehalten.
- DRS-Gruppen werden auf vCenter beibehalten.

So erstellen Sie einen oder mehrere Hosts neu:

- **1** Navigieren Sie in der Parallels RAS-Konsole zu Serverfarm > <Site> > VDI > Vorlagen.
- **2** Zum Neuerstellen aller bereitgestellten Hosts klicken Sie auf die Dropdownliste Aufgaben und wählen Alle Hosts neu erstellen.
- **3** Um einen spezifischen Host neu zu erstellen (oder mehrere Hosts), klicken Sie auf Aufgaben > Hosts anzeigen. Dadurch wird die Registerkarte Desktops geöffnet, auf der die Hosts aufgelistet werden. Wählen Sie einen oder mehrere Hosts aus und klicken Sie dann auf Aufgaben > Neu erstellen.

Wenn Sie einen Host neu erstellen:

- Bei dem Verfahren wird eine VM gelöscht und von derselben Vorlage eine neue erstellt.
- Der neue Host verwendet den gleichen Computer-Namen, der auch vorher verwendet wurde.
- Wenn ein Host ausgeführt wird, gehen jedoch alle nicht gespeicherten Daten aus dem Arbeitsspeicher verloren. Aus diesem Grund sollten sämtliche wichtigen Daten auf einem externen Datenträger gespeichert werden.

## Persistente Hosts

Ein Host wird "persistent" genannt, wenn sie einem bestimmten Benutzer oder Gerät zugeordnet ist. Um einen Host persistent werden zu lassen, müssen Sie Folgendes tun:

- **1** Beginnen Sie mit der Veröffentlichung eines Desktops oder einer Ressource von einem Host aus.
- **2** Wenn Sie Optionen für die Einstellungen virtueller Gäste festlegen, wählen Sie die Option Statische Zuordnung zum Host aktivieren aus.
- **3** Schließen Sie den Veröffentlichungsassistenten ab.
- **4** Dadurch wird der erste Benutzer oder das erste Gerät, der/das einen Desktop oder eine Ressource verwendet, zugewiesen. Informationen darüber, wie Sie zwischen Benutzer- und Gerätezuweisungen hin- und herschalten können, finden Sie im Abschnitt Standardeinstellungen der Site (VDI) (S. [222\)](#page-221-0), Unterabschnitt "Allgemeines".

Sie können einen Host auch manuell einem Benutzer oder Gerät zuordnen. Gehen Sie dazu folgendermaßen vor:

**1** Navigieren Sie zu Serverfarm > <Site> > VDI > Desktops.

- **2** Wählen Sie einen Host aus und klicken Sie auf Aufgaben > Zuweisen. Sie können einen Host einem Benutzer oder Gerät zuordnen. Informationen darüber, wie Sie zwischen Benutzer- und Gerätezuweisungen hin- und herschalten können, finden Sie im Abschnitt Standardeinstellungen der Site (VDI) (S. [222\)](#page-221-0), Unterabschnitt "Allgemeines".
- **3** Um einen Benutzer zuzuweisen, geben Sie den Benutzer ein, der im Active Directory registriert ist.
- **4** Um ein Gerät zuzuweisen, wählen Sie eine der folgenden Optionen:
	- Aus Active Directory zuweisen erlaubt es Ihnen, ein Gerät zuzuweisen, das mit einer Domain in Active Directory verknüpft ist.
	- Von bekanntem Gerät zuweisen erlaubt es Ihnen, ein Gerät zuzuweisen, das im RAS Device Manager verzeichnet ist.
	- Benutzerdefinierten Eintrag hinzufügen erlaubt es Ihnen, den Gerätenamen manuell einzutragen.
- **5** Dadurch wird der Host dem ausgewählten Benutzer zugewiesen.

Um persistente Hosts anzuzeigen, navigieren Sie zu Farm > <Site> > VDI > Desktops. Ein persistenter Host wird durch den Wert Persistent in der Spalte Zuweisung identifiziert.

Um die Persistenz eines Hosts zu entfernen, führen Sie einen der folgenden Schritte aus:

- Wählen Sie einen Host auf der Registerkarte Desktops aus und klicken Sie dann auf Aufgaben > Zuweisung aufheben.
- Navigieren Sie zu Farm > <Site> > VDI > Desktops und klicken Sie auf Aufgaben > Standardeinstellungen der Site. Verwenden Sie in dem geöffneten Dialogfeld die Option Persistenz aufheben bei Nichtverwendung des Hosts seit, um den Zeitraum auszuwählen, nach dem die Persistenz automatisch entfernt werden soll. Sie können eine beliebige Zeitperiode auch manuell eingeben (beispielsweise 1 Woche 3 Tage).

# Sitzungen verwalten (VDI)

Weitere Informationen finden Sie unter Sitzungsverwaltung (S. [319\)](#page-318-0).

# KAPITEL 9

# Zeitplaner verwenden (VDI)

Die Registerkarte Zeitplaner erlaubt es Ihnen, Aufgaben im Zeitplaner zu erstellen, die in einzelnen Hosts oder Hostpools zu einem bestimmten Zeitpunkt ausgeführt werden. Bitte beachten Sie, dass Sie Aufgaben für einzelne Hosts nur dann planen können, wenn sie nicht vorlagenbasiert sind.

Hosts und Hosts in Pools deaktivieren

So deaktivieren Sie einen Host oder einen Host in einem Pool:

- **1** Klicken Sie auf Aufgaben > Hinzufügen > Desktop deaktivieren oder Pool deaktivieren.
- **2** Klicken Sie auf der Registerkarte Allgemein auf die Option Zeitplaner.
- **3** Geben Sie für diesen Zeitplaner einen Namen und eine optionale Beschreibung an.
- **4** Wählen Sie einen Host oder einen Hostpool (je nachdem, welche Aktion Sie ausgewählt haben) in der Liste Verfügbar aus und klicken Sie auf Hinzufügen. Der Host (oder Hostpool) erscheint in der Liste Ziel.
- **5** Wählen Sie die Registerkarte Trigger und legen Sie Startdatum und -zeit, Dauer und Wiederholungseinstellungen für dieses Ereignis fest. Um es zu einem einmaligen Ereignis zu machen, wählen Sie in der Dropdown-Liste Wiederholen die Option Nie.
- **6** Wählen Sie die Registerkarte Optionen. Sie enthält die folgenden Optionen:
	- Liste der Nachrichten: Konfigurieren Sie eine Nachricht, die an die Benutzer gesendet wird, bevor der Host offline geht. Klicken Sie auf Aufgaben > Hinzufügen und geben Sie den Nachrichtentitel, den Nachrichtentext und die Zeit zum Versenden an.
	- Bei Deaktivierung: Legen Sie fest, was mit den aktuellen Sitzungen passieren soll, wenn eine geplante Aufgabe ausgelöst wird. Wählen Sie die gewünschte Option aus der Dropdown-Liste Aktion bei Deaktivierung aus.
	- Zeitplan für den derzeit inaktiven Host durchsetzen: Diese Option ist nur aktiviert, wenn Sie eine aktive Nachricht in der Liste haben. Wenn die Option aktiviert ist, werden auch Hosts überwacht, die derzeit offline sind, und wenn ein solcher Server während der geplanten Aufgabenausführung wieder online geht, wird die Aufgabe auch auf ihn angewendet.
- **7** Klicken Sie auf OK, um den Zeitplan zu speichern.

Hosts und Hosts in Pools neu starten

So starten Sie einen Host oder einen Host in einem Pool neu:

**1** Klicken Sie auf Aufgaben > Hinzufügen > Desktop neu starten oder Pool neu starten.
- **2** Auf der Registerkarte Trigger legen Sie die Eigenschaften des Zeitplans auf die gleiche Weise fest wie oben beschrieben. Legen Sie zusätzlich die folgenden Optionen für die Aufgabe "Pool neu starten" fest:
	- Abschließen in: Geben Sie die Zeit an, in der die Aufgabe abgeschlossen werden soll.
- **3** Auf der Registerkarte Optionen legen Sie die Eigenschaften des Zeitplans auf die gleiche Weise fest wie oben beschrieben. Legen Sie zusätzlich die folgenden Optionen fest:
	- Liste der Nachrichten: Konfigurieren Sie eine Nachricht, die an die Benutzer gesendet wird, bevor der Host neu gestartet wird. Klicken Sie auf Aufgaben > Hinzufügen und geben Sie den Nachrichtentitel, den Nachrichtentext und die Zeit zum Versenden an.
	- Drain-Modus aktivieren und Server-Neustart erzwingen nach: Diese beiden Optionen arbeiten zusammen. Wenn Sie die Option Drain-Modus aktivieren auswählen, werden, wenn die Aufgabe ausgelöst wird, neue Verbindungen mit einem Host abgelehnt, aber aktive Verbindungen bleiben aufrecht und können neu verbunden werden. Der Server wird neu gestartet, wenn alle aktiven Benutzer ihre Sitzungen beendet haben oder der Zeitpunkt eines erzwungenen Neustarts Server-Neustart erzwingen nach eintritt, je nachdem, was früher eintritt. Damit aktive Benutzer nicht ihre Arbeit verlieren, erstellen Sie eine Nachricht, in der die Benutzer angewiesen werden, ihre Arbeit zu speichern und sich abzumelden.
	- Zeitplan für den derzeit inaktiven Host durchsetzen: Diese Option ist nur aktiviert, wenn Sie eine aktive Nachricht in der Liste haben. Wenn die Option aktiviert ist, werden auch Hosts überwacht, die derzeit offline sind, und wenn ein solcher Server während der geplanten Aufgabenausführung wieder online geht, wird die Aufgabe auch auf ihn angewendet.
- **4** Klicken Sie auf OK, um den Zeitplan zu speichern.

Hosts und Hosts in Pools starten

So starten Sie einen Host oder einen Host in einem Pool:

- **1** Klicken Sie auf Aufgaben > Hinzufügen > Desktop hochfahren oder Pool hochfahren.
- **2** Legen Sie die Eigenschaften des Zeitplans auf die gleiche Weise fest wie oben beschrieben. Der einzige Unterschied ist die Registerkarte Optionen, die folgende Optionen enthält: .
	- Alle Mitglieder einschalten: Wählen Sie diese Option, um alle Hosts, die bestimmten Benutzern zugewiesen sind, zu starten.
	- Prozentualer Anteil der Mitglieder: Wählen Sie diese Option, um den Prozentsatz der Hosts festzulegen, die in jedem Pool gestartet werden müssen.
	- Spezifische Anzahl der zu startenden Mitglieder: Wählen Sie diese Option, um die Anzahl der Hosts festzulegen, die in jedem Pool gestartet werden müssen.

**3** Klicken Sie auf OK, um den Zeitplan zu speichern.

#### Hosts und Hosts in Pools ausschalten

So schalten Sie einen Host oder einen Host in einem Pool aus:

- **1** Klicken Sie auf Aufgaben > Hinzufügen > Desktop herunterfahren oder Pool herunterfahren.
- **2** Legen Sie die Eigenschaften des Zeitplans auf die gleiche Weise fest wie oben beschrieben. Der einzige Unterschied ist die Registerkarte Optionen, die folgende Optionen enthält:
	- Hier können Sie eine Nachricht konfigurieren, die an die Benutzer gesendet wird, bevor der Host heruntergefahren wird. Klicken Sie auf Aufgaben > Hinzufügen und geben Sie den Nachrichtentitel, den Nachrichtentext und die Zeit zum Versenden an.
	- Drain-Modus aktivieren und Server-Neustart erzwingen nach: Diese beiden Optionen arbeiten zusammen. Wenn Sie die Option Drain-Modus aktivieren auswählen, werden, wenn die Aufgabe ausgelöst wird, neue Verbindungen mit einem Host abgelehnt, aber aktive Verbindungen bleiben aufrecht. Der Server wird neu gestartet, wenn alle aktiven Benutzer ihre Sitzungen beendet haben oder der Zeitpunkt eines erzwungenen Neustarts Server-Neustart erzwingen nach eintritt, je nachdem, was früher eintritt. Damit aktive Benutzer nicht ihre Arbeit verlieren, erstellen Sie eine Nachricht, in der die Benutzer angewiesen werden, ihre Arbeit zu speichern und sich abzumelden.
	- Zeitplan für den derzeit inaktiven Host durchsetzen: Diese Option ist nur aktiviert, wenn Sie eine aktive Nachricht in der Liste haben. Wenn die Option aktiviert ist, werden auch Hosts überwacht, die derzeit offline sind, und wenn ein solcher Server während der geplanten Aufgabenausführung wieder online geht, wird die Aufgabe auch auf ihn angewendet.

Host und Hostpools neu erstellen

So erstellen Sie einen einzelnen oder alle Hosts in einem Hostpool neu:

- **1** Klicken Sie auf Aufgaben > Hinzufügen > Host erneut von Vorlage erstellen oder Hostpool erneut von Vorlage erstellen.
- **2** Legen Sie die Eigenschaften des Zeitplans auf die gleiche Weise fest wie oben beschrieben. Der einzige Unterschied ist die Registerkarte Optionen, die folgende Optionen enthält:
	- Hier können Sie eine Nachricht konfigurieren, die an die Benutzer gesendet wird, bevor der Host heruntergefahren wird. Klicken Sie auf Aufgaben > Hinzufügen und geben Sie den Nachrichtentitel, den Nachrichtentext und die Zeit zum Versenden an.
	- Drain-Modus aktivieren, Host-Neuerstellung erzwingen nach, undHostpool-Neuerstellung erzwingen nach: Diese Optionen arbeiten zusammen. Wenn Sie die Option Drain-Modus aktivieren auswählen, werden, wenn die Aufgabe ausgelöst wird, neue Verbindungen mit einem Host abgelehnt, aber aktive Verbindungen bleiben aufrecht. Der Server wird neu

erstellt, wenn alle aktiven Benutzer ihre Sitzungen beenden oder wenn die durch Host-Neuerstellung erzwingen nach oder Hostpool-Neuerstellung erzwingen nach festgelegte Zeit erreicht ist, je nachdem, was zuerst eintritt. Damit aktive Benutzer nicht ihre Arbeit verlieren, erstellen Sie eine Nachricht, in der die Benutzer angewiesen werden, ihre Arbeit zu speichern und sich abzumelden.

• Zeitplan für den derzeit inaktiven Host durchsetzen: Diese Option ist nur aktiviert, wenn Sie eine aktive Nachricht in der Liste haben. Wenn die Option aktiviert ist, werden auch Hosts überwacht, die derzeit offline sind, und wenn ein solcher Server während der geplanten Aufgabenausführung wieder online geht, wird die Aufgabe auch auf ihn angewendet.

## Konfigurieren der Protokollierung

Um die Protokollierung zu konfigurieren und vorhandene Protokolldateien abzurufen oder zu löschen, klicken Sie mit der rechten Maustaste auf einen Anbieter, wählen Sie im Kontextmenü Support-Anfrage senden > Protokollierung und klicken Sie dann auf eine der folgenden Optionen, je nachdem, was Sie tun möchten: Konfigurieren, Abrufen oder Löschen. Informationen über die Durchführung dieser Aufgaben finden Sie im Abschnitt Protokollierung (S. [592\)](#page-591-0). Bitte lesen Sie auch die wichtigen Informationen unten.

Beachten Sie, dass die Protokollierung von Anbieter-Operationen auf der Ebene des RAS Provider Agent durchgeführt wird. Bei der Konfiguration der Protokollierung für einen Anbieter konfigurieren Sie sie im Wesentlichen für den RAS Provider Agent, der diesen Anbieter bedient. Das heißt, wenn Sie den integrierten RAS Provider Agent verwenden, gilt seine Protokollierungskonfiguration für alle Anbieter, die er bedient. Betrachten Sie die folgenden Szenarien:

- Wenn Sie Protokolldateien für einen bestimmten Anbieter abrufen, der vom integrierten Provider Agent bedient wird, enthalten die Dateien Protokolle für alle Anbieter, die vom gleichen Agent bedient werden.
- Wenn Sie Protokolldateien für einen bestimmten Anbieter löschen, sollten Sie vorsichtig sein, da die Protokolle für alle Anbieter gelöscht werden, wenn sie von demselben integrierten Provider Agent bedient werden. Die RAS-Konsole fragt Sie, ob Sie versuchen, ein solches gemeinsames Protokoll zu löschen.

Wenn ein Anbieter einen dedizierten Provider Agent hat, der nur diesen Host bedient, trifft keiner der oben genannten Punkte zu.

# Aktivieren der Hochverfügbarkeit für VDI

<span id="page-219-0"></span>Hochverfügbarkeit für VDI bedeutet, dass ein Anbieter niemals die Verbindung zu einem Provider Agent verlieren darf. Wenn die Verbindung unterbrochen wird, stehen die Hosts nicht mehr für Benutzerverbindungen zur Verfügung. Eine hohe Verfügbarkeit für VDI wird durch die Installation von mindestens drei RAS Connection Brokers erzielt. Auf diese Weise wird, wenn einer der Connection Brokers offline geht (und damit der integrierte Provider Agent), der Anbieter automatisch dem Provider Agent zugeordnet, der im nächsten verfügbaren Connection Broker läuft.

Um die Hochverfügbarkeit für VDI zu konfigurieren, verwenden Sie die folgenden Informationen und Anweisungen.

Es werden mindestens drei Connection Broker benötigt

Stellen Sie sicher, dass Sie mindestens drei RAS Connection Broker installiert haben und ausführen. Wenn RAS Connection Brokers von Ihrem Standort aus online sind, wird die Hochverfügbarkeit automatisch aktiviert. Sie können auch zusätzliche Connection Broker im Standby-Modus haben, aber Sie müssen mindestens drei Agents im aktiven Zustand haben, damit die Hochverfügbarkeit funktioniert. Alle Connection Broker müssen in der Lage sein, miteinander zu kommunizieren.

Eine ungerade Anzahl von Agents wird empfohlen.

Um eine mögliche Spaltungssituation richtig zu beherrschen, sollten unbedingt mehr als die Hälfte aller verfügbaren Connection Broker zu jeder Zeit miteinander kommunizieren können. Beachten Sie die folgenden Beispiele:

- Nehmen wir an, es gibt drei Connection Broker in einer Site. Sie alle können miteinander kommunizieren. Wenn einer der Agents plötzlich die Verbindung zu den beiden anderen verliert, wissen die beiden Agents, dass sie in der Mehrheit sind und übernehmen die Anbieter-Hosts, die derzeit vom ersten Agent verwaltet werden.
- Nehmen wir nun an, es gibt vier Connection Broker. Wenn einer von ihnen die Verbindung zu den übrigen drei verliert, tritt das gleiche Szenario ein wie im obigen Beispiel. Wenn aber zwei Agents gleichzeitig die Verbindung zu den beiden anderen verlieren, wird keine der beiden Gruppen in der Mehrheit sein, und daher wird keiner in der Lage sein, eine Entscheidung zu treffen, wer die Anbieter-Hosts übernehmen soll. In einer solchen Situation müssen Schritte unternommen werden, um eine Spaltungssituation zu verhindern, die eintritt, wenn die Agents weiterhin unabhängig voneinander operieren. Als Lösung für dieses Problem geben alle Agents einfach alle Anbieter gleichzeitig auf, sodass es weder zu Datenverlusten noch zu anderen Problemen kommen kann.

Aus den oben erläuterten Gründen sollten Sie immer eine ungerade Anzahl von Connection Brokern installieren. Auf diese Weise wird eine der Agent-Gruppen immer in der Mehrheit sein und weiterhin alle Anbieter betreuen. Bitte beachten Sie, dass die allgemeine Empfehlung (unabhängig von der hier beschriebenen Hochverfügbarkeit) darin besteht, drei RAS Connection Broker in einer Site laufen zu lassen. Weitere Informationen finden Sie unter Sekundäre Connection Broker (S. [77\)](#page-76-0).

Beachten Sie auch, dass Connection Broker im Standby-Modus (S. [75\)](#page-74-0) nicht an den Hochverfügbarkeitsoperationen teilnehmen. Diese Agents bleiben inaktiv, bis einer der aktiven Connection Broker vollständig offline geht. Wenn dies geschieht, wird ein Agent im Standby-Modus aktiviert und tritt an die Stelle des verlorenen Agents. Von diesem Zeitpunkt an wird er als Teil der Hochverfügbarkeitseinrichtung betrachtet. Wenn der verlorene Agent wieder online geht, wird alles wieder so, wie es vorher war.

#### Konfigurieren eines Anbieters für Hochverfügbarkeit

Parallels RAS kann auf folgende Weise die Hochverfügbarkeit gewährleisten:

- Parallels RAS wählt automatisch einen Connection Broker für den Anbieter aus. Wenn dieser Connection Broker ausfällt, verlagert Parallels RAS die Arbeitslast auf einen der verbleibenden Agents.
- Sie wählen einen Connection Broker für den Provider manuell aus. Wenn dieser Connection Broker ausfällt, verlagert Parallels RAS die Arbeitslast auf einen der verbleibenden Agents.

Verwenden Sie eine der folgenden Möglichkeiten, um einen Anbieter für Hochverfügbarkeit zu konfigurieren:

- Öffnen Sie für einen vorhandenen Connection Broker Anbieter das Dialogfeld Eigenschaften, wählen Sie die Registerkarte Agent-Einstellungen und wählen Sie im Feld Bevorzugter Connection Broker die Option Automatisch.
- Wenn Sie einen neuen Anbieter hinzufügen, klicken Sie auf der zweiten Seite des Assistenten, auf der Sie den Hosttyp und die Adresse angeben, auf den Link Erweiterte Einstellungen und wählen Sie dann in der Dropdownliste Bevorzugter Connection Broker Automatisch aus oder wählen Sie Ihren bevorzugten Connection Broker manuell aus. Beachten Sie, dass die Option Automatisch standardmäßig ausgewählt ist, wenn drei oder mehr Connection Broker verfügbar sind.

# Standardeinstellungen der Site (VDI)

<span id="page-221-0"></span>Standardeinstellungen der Site sind Einstellungen, die auf Site-Ebene definiert werden und von Vorlagen und Hosts (sowohl vorlagenbasiert als auch nicht vorlagenbasiert) verwendet werden können. Standardmäßig erben die Vorlagen (später in diesem Kapitel beschrieben) die Standardeinstellungen der Site, aber Sie können sie bei Bedarf überschreiben, wenn Sie eine Vorlage konfigurieren. Nicht-vorlagenbasierte Hosts verwenden ebenfalls standardmäßig die Standardeinstellungen der Site, und Sie können sie bei Bedarf auch überschreiben, wenn Sie diese VMs konfigurieren.

Um die Standardeinstellungen der Site anzuzeigen und zu ändern, gehen Sie wie folgt vor:

- **1** Navigieren Sie zu Serverfarm > <Site> > VDI.
- **2** Wählen Sie im rechten Bereich die Registerkarte Desktops.
- **3** Klicken Sie auf Aufgaben > Standardeinstellungen der Site. Dadurch wird das Dialogfeld Standardeinstellungen der Site geöffnet, das nachfolgend beschrieben wird.

Änderungen, die Sie an den Standardeinstellungen der Site vornehmen, werden unmittelbar auf alle Hosts an der aktuellen Site angewendet, die sie verwenden.

#### Allgemein

Die Registerkarte Allgemein enthält die folgenden Eigenschaften:

- Sitzungsbereitschafts-Timeout: Die maximale Zeitspanne, die für den Aufbau einer Sitzung benötigt werden soll. Wenn das angegebene Zeitlimit erreicht ist und die Sitzung immer noch nicht bereit ist, wird dem Benutzer eine Fehlermeldung angezeigt und er muss erneut versuchen, sich anzumelden.
- Protokoll: Gibt ein Protokoll an, das Parallels RAS für die Kommunikation mit dem Host verwendet.
- Hosts automatisch entfernen, deren Vorbereitung fehlgeschlagen ist nach: Wenn ein Host bei der Vorbereitung auf ein Problem stößt (aus irgendeinem Grund), bleibt sie auf dem Server, kann jedoch nicht genutzt werden. Sie können solche VMs anhand des Wertes "Konnte nicht erstellt werden" in der Spalte Status identifizieren (Serverfarm > <Site> > VDI > Desktops). Wenn eine solche VM nicht repariert wird, wird sie nach Ablauf des in diesem Feld angegebenen Zeitraums automatisch entfernt. Sie können jeden beliebigen Zeitraum aus der Auswahlliste wählen oder einen gewünschten Wert eingeben, etwa "8 Tage" oder "12 Stunden".
- Desktop-Zuweisungstyp: Gibt an, ob der persistente Host durch den UPN (die Option Benutzer) oder den Geräte-Hostnamen (die Option Gerät) zugewiesen werden. Jedem Host

wird automatisch dem ersten Benutzer oder Gerät zugewiesen, der eine von ihr veröffentlichte Ressource mit aktivierter dauerhafter Zuweisung verwendet. Sie können Hosts auch manuell zuweisen. Weitere Informationen finden Sie unter Persistente Hosts (S. [214\)](#page-213-0).

• Persistenz aufheben bei Nichtverwendung der Gast-VM seit: Zeitraum, nach dem die Persistenz automatisch entfernt werden soll. Sie können eine beliebige Zeitperiode auch manuell eingeben (beispielsweise 1 Woche 3 Tage).

**Hinweis:** Ab RAS 17 ist die Standardeinstellung für diese Option Nie. Bitte beachten Sie das.

#### Benutzerprofil

Konfigurieren Sie diese Registerkarte, siehe Benutzerprofil (S. [134\)](#page-133-0).

#### Anwendungspakete

Konfigurieren Sie diese Registerkarte, siehe MSIX-Anwendungspakete verwenden (S. [560\)](#page-559-0).

#### **Optimierung**

Konfigurieren Sie diese Registerkarte, siehe Optimierung (S. [142\)](#page-141-0).

#### Aktionen

Aktionen: Die beiden Dropdownlisten geben hier eine Aktion an, die beim Trennen oder Abmelden von Sitzungen durchgeführt werden soll.

**Hinweis für Nutanix AHV (AOS):** Nutanix AHV (AOS) unterstützt auf seinen virtuellen Maschinen den Standby-Vorgang nicht. Wenn im Feld Anhalten die Aktion Aktion ausführen ausgewählt ist, wird keine Aktion auf eine Nutanix AHV (AOS)-VM angewendet, wenn eine Sitzungstrennung auftritt (im Provider Agent-Protokoll wird ein entsprechender Fehler registriert).

#### **Sicherheit**

Auf der Registerkarte Sicherheit können Sie festlegen, ob Sie den Benutzern Berechtigungen für Remotedesktopverbindungen für Hosts automatisch gewähren möchten. Funktionsweise: Anstatt jeden Benutzer manuell zur Remotedesktop-Benutzergruppe (oder Administratorengruppe) hinzuzufügen, können Sie diese Option aktivieren, um dies automatisch zu tun. Wenn sich ein Benutzer anmeldet, wird er automatisch der angegebenen Gruppe hinzugefügt und hat somit die Berechtigung für die Remotedesktopverbindung (oder den vollständigen Administrator) auf dem Server. Wenn sich der Benutzer abmeldet, wird er aus der Gruppe entfernt (d. h. die Gruppenzugehörigkeit besteht nur für die Dauer der Sitzung).

Die wichtigsten Vorteile dieser Funktion sind:

- Sie müssen Ihre Benutzer nicht dauerhaft zu den Gruppen der Remotedesktop-Benutzer hinzufügen. Auf diese Weise wird ein Benutzer nie in der Lage sein, eine Remotedesktopsitzung mit einem Server außerhalb des Parallels Clients einzurichten.
- Indem Sie automatisch einen Benutzer zur Gruppe Administratoren hinzufügen, können Sie ihm Rechte zur Installation von Anwendungen und zur Ausführung anderer administrativer Aufgaben erteilen. Auch hier kann der Benutzer dies nur über den Parallels Client tun, aber niemals, indem er sich mit Standard-Remotedesktoptools mit dem Server verbindet.

#### **Einstellungen**

Die Registerkarte Einstellungen enthält Folgendes:

- Aktive Sitzung trennen nach: Die Zeitspanne, in der eine Sitzung angemeldet bleibt, nachdem der Benutzer eine veröffentlichte Anwendung geschlossen hat. Das Standardzeitlimit beträgt 25 Sekunden. Beachten Sie, dass dies nur für Anwendungen, aber nicht für veröffentlichte Desktops funktioniert (wenn ein Benutzer einen Desktop schließt, wird die Sitzung abgemeldet). Dieses Zeitlimit wird verwendet, um unnötige Anmeldungen zu vermeiden, wenn ein Benutzer eine Anwendung schließt und dann eine andere öffnet.
- Bevorzugter Connection Broker: Wählen Sie einen bevorzugten Connection Broker aus, dem dieser Anbieter zugewiesen werden soll. Das ist hilfreich, wenn die Site-Komponenten in mehreren physischen Sites installiert sind, die über WAN miteinander kommunizieren. Sie können den Netzwerkdatenverkehr verringern, indem Sie einen geeigneteren RAS Connection Broker festlegen.
- URL-/E-Mail-Weiterleitung erlauben: Wenn ein Benutzer versucht, eine URL oder einen HTML-Mailto-Link in einer Remote-Anwendung zu öffnen, kann der Link auf den Client-Computer umgeleitet und in einer lokalen Standardanwendung (einem Web-Browser oder E-Mail-Client) statt in einer Anwendung auf dem Remote-Host geöffnet werden. Mit dieser Option können Sie die Umleitung aktivieren oder deaktivieren. Klicken Sie auf die Schaltfläche Konfigurieren, um zwischen den folgenden Optionen zu wählen:
	- **a** Registrierte Anwendung ersetzen diese Option verwendet eine alternative Methode der Umleitung eines Links. Hierbei werden auf Remoteserver-Seite der Standard-Webbrowser und der Mail-Client durch "Dummy"-Anwendungen ersetzt. Auf diese Weise kann der Versuch, einen Link zu öffnen, abgefangen und auf den Client-Computer umgeleitet werden.
	- **b** Windows Shell-URL-Namespaceobjekte unterstützen Die Unterstützung von Shell-URL-Namespaceobjekten bedeutet, dass Parallels RAS Aktionen in veröffentlichten Anwendungen abfangen kann, die die Shell-Namespace-API zum Öffnen von Links verwenden, was in den meisten Anwendungen das Standardverhalten ist. Die

Möglichkeit, die Unterstützung für Shell-URL-Namespace-Objekte zu deaktivieren, dient der Kompatibilität mit älteren Versionen von Parallels RAS.

• Ziehen und Ablegen aktivieren: Hier können Sie festlegen, wie das Ziehen und Ablegen in den Parallels Clients funktioniert. Klicken Sie auf Konfigurieren und wählen Sie zwischen "Deaktiviert" (überhaupt kein Ziehen und Ablegen), "Nur Server zum Client" (Ziehen und Ablegen zu einer lokalen Anwendung, aber nicht in die entgegengesetzte Richtung), "Nur Client zum Server" (Ziehen und Ablegen nur zu einer Remote-Anwendung) und "Bidirektional" (Standard).

**Hinweis:** Bei Redaktionsschluss dieser Dokumentation ist die Ziehen- und Ablegen-Funktion nur in Parallels Client für Windows und Parallels Client für Mac verfügbar.

- RDP-Transportprotokoll verwalten: Wählt das Transportprotokoll aus, das für Verbindungen zwischen Parallels Client und einem Server verwendet werden soll. Um dies zu tun, klicken Sie auf die Schaltfläche Konfigurieren.
- Dateiübertragungsbefehl zulassen (Web und Chrome-Clients): Aktiviert die Dateiübertragung in einer Remotesitzung. Um die Dateiübertragung zu aktivieren, klicken Sie auf die Schaltfläche Konfigurieren. Weitere Informationen finden Sie unter Konfigurieren der Remote-Dateiübertragung (S. [525\)](#page-524-0).
- Cache für Laufwerksumleitung aktivieren: Verbessert die Benutzererfahrung, indem das Durchsuchen von Dateien und die Navigation auf umgeleiteten Laufwerken deutlich schneller wird. Einzelheiten dazu finden Sie unter Cache für Laufwerksumleitung (S. [148\)](#page-147-0).

#### RDP-Drucker

Auf der Registerkarte RDP-Drucker können Sie das Umbenennungsformat umgeleiteter Drucker konfigurieren. Das Format kann je nach Version und Sprache des verwendeten Servers variieren. Wählen Sie die Option RDP-Druckernamen-Format speziell für den konfigurierten Server:

- [Druckername] (von [COMPUTERNAME]) in Session [Nr.].
- Session [Nr.] ([COMPUTERNAME] von) [Druckername]
- [Druckername] (umgeleitete Session [Nr.])

Die andere verfügbare Option für den RDP-Druck ist Sitzungsnummer aus dem Druckernamen entfernen.

## Verwenden der Tools zur Computerverwaltung

Sie können Standardaufgaben der Computerverwaltung auf einem Server direkt von der RAS-Konsole aus ausführen. Zu diesen Aufgaben gehören Remotedesktopverbindung,

PowerShell, Computerverwaltung, Dienstverwaltung, Ereignisanzeige, IPconfig, Neustarten und andere. Um auf das Menü Tools zuzugreifen, wählen Sie einen Server aus, klicken Sie auf Aufgaben > Tools und wählen Sie ein gewünschtes Tool. Eine vollständige Beschreibung finden Sie unter Tools zur Computerverwaltung (S. [554\)](#page-553-0).

## Anzeigen der Anbieter-Zusammenfassung

Zusätzlich zu dem weiter oben in diesem Kapitel beschriebenen Anbieter-Editor können Sie auch eine Übersicht über die verfügbaren Anbieter sehen. Gehen Sie dazu folgendermaßen vor:

- **1** Wählen Sie in der RAS-Konsole die Kategorie Serverfarm und dann den Knoten Site im mittleren Fensterausschnitt.
- **2** Die verfügbaren Server werden im Abschnitt VDI im rechten Fensterausschnitt angezeigt.
- **3** Um zum Anbieter-Editor zu gelangen, klicken Sie mit der rechten Maustaste auf einen Server und wählen Sie Im Editor anzeigen.

Weitere Informationen finden Sie unter Sites in der RAS-Konsole (S. [61\)](#page-60-0).

## Remote-PC-Pools

Remote-PC-Pools ist eine Parallels RAS-Funktion, mit der Sie Pools von eigenständigen (vorzugsweise domain-joined) PCs erstellen und optional bestimmten Benutzern zuordnen können. Der Funktionsumfang der Remote-PC-Pools ist in RAS VDI integriert, um die Vorteile der Infrastruktur zu nutzen, die bereits Hostpools verwaltet.

PC-Pools und PCs

PCs sind eigenständige Maschinen (physisch oder virtuell), die zum Hosten veröffentlichter Ressourcen in Parallels RAS verwendet werden können. PCs werden in der Parallels RAS-Konsole im Abschnitt Serverfarm > <Site> > PCs verwaltet. Im Kapitel PCs (S. [271\)](#page-270-0) wird diese Funktionalität ausführlich beschrieben. Die hier beschriebenen Remote-PC-Pools werden separat und anders behandelt als eigenständige Remote-PCs. Sie werden im Abschnitt Serverfarm > <Site> > VDI der RAS-Konsole verwaltet.

In diesem Abschnitt:

- Hinzufügen eines Anbieters (S. [227\)](#page-226-0)
- Konfigurieren des Anbieters (S. [229\)](#page-228-0)
- Hinzufügen von PCs zu einem Pool (S. [230\)](#page-229-0)
- Verwalten von PCs in einem Pool (S. [230\)](#page-229-1)
- Persistente PCs (S. [232\)](#page-231-0)
- Installationsoptionen des RAS Guest Agents (S. [233\)](#page-232-0)

### Einen Anbieter hinzufügen

<span id="page-226-0"></span>Um einen PC-Pool in der RAS-Konsole einzurichten, müssen Sie zunächst einen Anbieter vom Typ PC hinzufügen. Dies ist ein spezieller Typ, der für die Erstellung und Verwaltung von PC-Pools existiert. Es handelt sich nicht um einen echten Anbieter, sodass kein Hypervisor installiert werden muss. Dabei wird einfach die vorhandene VDI-Funktionalität genutzt, um Computerpools zu erstellen und zu verwalten. Beachten Sie, dass Sie beim Hinzufügen eines solchen Anbieters diesen wie jeden anderen echten Anbieter verwalten können, mit einigen Einschränkungen, z. B. können Sie keine Vorlagen erstellen und keine anderen strikt VDI-spezifischen (Hypervisor-)Funktionen verwenden.

So fügen Sie einen Anbieter vom Typ PC hinzu:

- **1** Navigieren Sie zu Serverfarm > <Site> > Anbieter.
- **2** Klicken Sie auf der Registerkarte Anbieter auf Aufgaben > Hinzufügen.
- **3** Wählen Sie eine der folgenden Optionen:
	- Dynamischer Remote-PC: Bei diesem Ansatz werden PCs unter Verwendung der Informationen aus dem Active Directory zugewiesen. Sie müssen lediglich eine Organisationseinheit (OE) mit Computerkonten angeben, die dem Host zugeordnet werden soll.
	- Statischer Remote-PC: Bei diesem Ansatz werden Remote-PCs dem Anbieter zugewiesen, indem ihr FQDN oder ihre IP-Adresse (einzeln) eingegeben oder eine Liste aus einer CSV-Datei importiert wird.
- **4** Geben Sie in dem sich daraufhin öffnenden Assistenten Folgendes an:
	- Name: Name des Anbieters.
	- Beschreibung: Beschreibung des Anbieters.
	- Adresse: Den FQDN oder die IP-Adresse eines Servers, der PC-Pools verwalten soll. Dies muss ein Server mit installiertem RAS Provider Agent sein. Sie können den RAS Connection Broker-Server verwenden, da er über den eingebauten RAS Provider Agent verfügt, aber es kann auch jeder andere Server sein, der einen dedizierten RAS Provider Agent betreibt.
	- Benutzername: Den Kontonamen im UPN-Format ein (z. B. administrator@domain.local). Dies muss ein Domänenbenutzerkonto mit administrativen Rechten auf dem oben angegebenen Server sein. Die Verwendung eines

lokalen Windows-Kontos ist ebenfalls mit einigen Einschränkungen verbunden und nur bei Verwendung der statischen PC-Zuweisung möglich (siehe unten). Es wird empfohlen, ein Domänenkonto zu verwenden.

- Passwort: Das Kontopasswort und eine optionale Beschreibung.
- **5** Klicken Sie auf die Schaltfläche Zugangsdaten verwalten, um die Konten anzugeben, die für die Bereitstellung von RAS-Agents verwendet werden sollen.
- **6** Klicken Sie auf den Link Erweiterte Einstellungen, um das Dialogfeld Erweiterte Anbieter-Einstellungen zu öffnen. Das Dialogfeld ermöglicht es Ihnen, die folgenden Optionen auszuwählen:
	- Dedizierten Provider Agent verwenden: Wählen Sie diese Option, wenn Sie den RAS Provider Agent selbst installieren (oder installiert haben). Deaktivieren Sie die Option, wenn Sie den eingebauten RAS Provider Agent (S. [161\)](#page-160-0) verwenden möchten.
	- Agent-Adresse: Diese Option wird aktiviert, wenn Sie die Option darüber wählen. Geben Sie den FQDN oder die IP-Adresse des Servers an, auf dem der RAS Provider Agent installiert ist (oder sein wird). Das kann ein physisches System oder eine virtuelle Maschine sein.
	- Bevorzugter Connection Broker: Wählen Sie einen RAS Connection Broker als bevorzugten Agent für diesen Anbieter aus. Weitere Infos finden Sie unter Hochverfügbarkeit für VDI (S. [220\)](#page-219-0).
- **7** Klicken Sie auf Weiter.
- **8** Der Assistent zeigt die Informationen zum neuen Anbieter und den Status des RAS Provider Agents an. Wenn alles in Ordnung ist, klicken Sie auf Weiter.
- **9** Wenn Sie in Schritt 3 Dynamischer Remote-PC ausgewählt haben, geben Sie Folgendes an:
	- Zielorganisationseinheit: Eine Organisationseinheit (OE) mit Computerkonten, die dem Host zugeordnet werden soll. Sie können auf die Schaltfläche [...] klicken, um Active Directory zu durchsuchen. Beachten Sie, dass maximal 1000 Remote-PCs in einem einzigen AD/OU-Suchergebnis zurückgegeben werden können.

**Hinweis:** Bei der dynamischen Zuweisung müssen Remote-PCs domänenverbunden sein. Sie können solche PCs nicht mit einem lokalen Windows-Benutzerkonto verwalten.

Wenn Sie die dynamische Zuweisung verwenden, haben Sie die Möglichkeit, den RAS Guest Agent auf jedem PC zu installieren, indem Sie der Organisationseinheit eine Gruppenrichtlinie mit einem Skript zur Bereitstellung des RAS Guest Agents hinzufügen. Das Folgende ist ein Beispiel für ein solches Skript:

msiexec /i RASInstaller-<version & build>.msi ADDLOCAL=F\_GuestAgent /qn+ /norestart

Weitere Optionen zur Installation des Agents sind unter Installationsoptionen des RAS Guest Agents (S. [233\)](#page-232-0) beschrieben.

• Subnetzmaske: Subnetzmaske, die für die Berechnung der gerichteten Broadcast-Adresse aus den IP-Adressen der Remote-PCs verwendet wird. Sie wird zum Senden eines gerichteten Broadcasts des Wake on LAN-Magic-Packet verwendet.

**10** Wenn Sie in Schritt 3 Statischer Remote-PC ausgewählt haben, geben Sie Folgendes an:

- Klicken Sie auf Aufgaben > Hinzufügen und geben Sie den FQDN oder die IP-Adresse eines PC ein, den Sie hinzufügen möchten. Sie können auch auf die Schaltfläche [...] klicken, um danach zu suchen. Geben Sie jetzt die Subnetzmaske, die für die Berechnung der gerichteten Broadcast-Adresse aus der IP-Adresse des Remote-PCs verwendet wird, ein. Sie wird zum Senden eines gerichteten Broadcasts des Wake on LAN-Magic-Packet verwendet. Geben Sie anschließend die MAC-Adresse des hinzugefügten Computers ein. Beachten Sie, dass alle Felder obligatorisch sind.
- Klicken Sie auf Aufgaben > Aus CSV-Datei importieren und wählen Sie dann eine CSV-Datei mit der Liste der Computer aus. Die CSV-Datei muss zwei Spalten enthalten: (1) FQDN oder IP-Adresse; (2) MAC-Adresse. Auch hier sind beide Spalten obligatorisch und müssen gültige Wert enthalten.

Parallels RAS 18 (und neuer) unterstützt ein Maximum von 1000 Remote-PCs pro Provider.

**Hinweis:** Um die Verwaltung zu erleichtern, sollten PCs mit einer Domäne verbunden werden. Im Falle der hier beschriebenen statischen Zuordnung ist es möglich, nicht domänengebundene verbundene PCs hinzuzufügen, aber Sie müssen auf jedem einzelnen von ihnen das gleiche lokale Benutzerkonto erstellen. Die Verwendung eines Domänenkontos und von domänengebundenen PCs wird empfohlen.

**11** Klicken Sie auf Fertigstellen.

## Hinzufügen von PCs zu einem Anbieter

<span id="page-228-0"></span>Sie können Remote-PCs auf zwei Arten zu einem Provider hinzufügen:

- Im Assistenten, während Sie den Anbieter hinzufügen, wie in Hinzufügen eines VDI-Hosts (S. [227\)](#page-226-0) beschrieben
- Nach Erstellen des Anbieters, wie in diesem Abschnitt beschrieben.

So fügen Sie Remote-PCs zu einem Anbieter hinzu, nachdem Sie ihn erstellt haben:

- 1. Klicken Sie mit der rechten Maustaste auf einen Anbieter, den Sie erstellt haben und wählen Sie Eigenschaften aus.
- 2. Wählen Sie die Registerkarte Remote-PCs aus.
- 3. Fügen Sie Remote-PCs hinzu wie in Schritt 9 und 10 unter Hinzufügen eines VDI-Hosts (S. [227\)](#page-226-0) beschrieben.

## Hinzufügen von PCs zu einem Pool

<span id="page-229-0"></span>**Hinweis:** Um in einem Remote-PC-Pool verwaltet zu werden, muss auf einem Remote-PC der RAS Guest Agent installiert sein. Weitere Informationen finden Sie unter Installationsoptionen des RAS Guest Agents (S. [233\)](#page-232-0).

Sobald Sie PCs einem Anbieter zugewiesen haben, können Sie sie wie folgt einem Remote-PC-Pool hinzufügen:

- **1** Wählen Sie unter Serverfarm > <Site> > VDI die Registerkarte Pools.
- **2** Fügen Sie einen neuen Pool hinzu, indem Sie auf Aufgaben > Hinzufügen im Bereich Pools klicken.
- **3** Wählen Sie den Pool, den Sie erstellt haben, und klicken Sie dann im Bereich Mitglieder auf Aufgaben > Hinzufügen und wählen Sie eine der folgenden Optionen:
	- Alle Hosts des Hosts: Fügt alle dem Anbieter zugewiesenen Remote-PCs hinzu. Wenn Sie auf diese Option klicken, wird ein Dialogfeld geöffnet, in dem Sie einen Anbieter auswählen können. Wählen Sie den Host aus und klicken Sie auf OK.
	- Host: Fügt einen individuellen Remote-PC hinzu. Wählen Sie im Dialogfeld einen gewünschten Remote-PC aus und klicken Sie auf OK. Ein weiteres Dialogfeld kann sich öffnen, in dem Sie aufgefordert werden, den RAS Guest Agent auf einem Remote-PC zu aktualisieren (der Agent ist erforderlich, damit ein PC in einem Pool verwaltet werden kann). Klicken Sie auf OK, um den Agent zu aktualisieren (oder zu installieren). Sie können den RAS Guest Agent auch auf einem oder mehreren PCs gleichzeitig aktualisieren, wie unter Installationsoptionen des RAS Guest Agents (S. [233\)](#page-232-0) beschrieben.

Wenn Sie einen oder mehrere Remote-PCs zu einem Pool hinzufügen, werden sie auf der Registerkarte Poolverwaltung und auf der Registerkarte Desktops angezeigt.

**Tipp:** Wenn Sie den Pool für die Pflege deaktivieren müssen, können Sie dies tun, indem Sie das Kontrollkästchen vor dem Poolnamen deaktivieren.

## Verwalten von PCs in einem Pool

<span id="page-229-1"></span>Die Verwaltung von poolbasierten Remote-PCs umfasst die Zuordnung eines PCs zu einem bestimmten Benutzer, die Aktualisierung des RAS Guest Agents, das Anzeigen und Ändern von PC-Eigenschaften, die Ausführung einiger Standard-Administrationsaufgaben und anderer Aufgaben.

So verwalten Sie PCs in einem Pool:

- **1** Wählen Sie unter Serverfarm > <Site> > VDI die Registerkarte Desktops.
- **2** Beachten Sie, dass die Liste auf dieser Registerkarte alle verwalteten Desktops enthält, einschließlich Hosts und poolbasierten Remote-PCs. Sie können die Liste nach der Spalte Pool sortieren, um die Remote-PCs anzuzeigen, die einem bestimmten Pool zugeordnet sind.
- **3** Wählen Sie einen Remote-PC aus, klicken Sie auf die Dropdownliste Aufgaben und wählen Sie eine der unten beschriebenen Optionen. Beachten Sie, dass nicht alle im Menü Aufgaben verfügbaren Optionen auf Remote-PCs anwendbar sind. Die folgende Liste beschreibt nur die Optionen, die Sie mit poolbasierten Remote-PCs verwenden können.

Die Optionen im Menü Aufgaben, die für Remote-PCs gelten, sind:

- Alle Agents aktualisieren. RAS Guest Agent auf allen Remote-PCs (und Hosts) in der Liste aktualisieren.
- Zuweisen. Einen Remote-PC einem bestimmten Benutzer zuweisen (macht einen PC persistent). Klicken Sie auf die Menüoption und geben Sie einen Benutzer an.
- Zuweisung aufheben. Benutzerzuordnung (Persistenz) von einem entfernten Remote-PC entfernen.
- Sitzungen anzeigen. Ansicht auf die Registerkarte Sitzungen wechseln und die Sitzungsinformationen anzeigen.
- Tools. Ermöglicht die Ausführung einer Reihe von Standardoperationen, wie z. B. das Herstellen einer Remotedesktopverbindung, Pingen, Neustarten/Herunterfahren eines Remote-PCs und anderes. Für die Beschreibung der Stromversorgungsvorgänge siehe Schaltvorgänge durchführen unten.
- Problembehandlung. Überprüfen und installieren/aktualisieren Sie den RAS Guest Agent auf einem Remote-PC.
- Eigenschaften zurücksetzen. Setzt die Remote-PC-Eigenschaften auf die Standardwerte zurück. Siehe Eigenschaften unten.
- Eigenschaften. Öffnet ein Dialogfeld, in dem Sie die Einstellungen des Remote-PCs anzeigen und ändern können. Auf der Registerkarte Allgemein können Sie den Remote-PC in einem Pool vorübergehend deaktivieren (verwenden Sie die Option Diesen Host nicht verwenden). Dies ist besonders nützlich, wenn Sie Wartungsarbeiten an einem Remote-PC durchführen müssen. Sie können auch den Anzeigenamen des Remote-PCs, den Computernamen und die Portnummer, über die er mit dem Anbieter kommuniziert, anzeigen und ändern. Die Beschreibung der Registerkarten Einstellungen und Sicherheit finden Sie unter Standardeinstellungen der Site (S. [222\)](#page-221-0).

#### Schaltvorgänge durchführen

Damit die Ferneinschaltvorgänge funktionieren, muss WMI in Windows, das in einer VM läuft, aktiviert sein und die TCP-Ports 30004 und 30005 müssen geöffnet sein. Zum Zeitpunkt der Erstellung dieses Dokuments ist dies in Parallels RAS noch nicht automatisiert, wird aber in zukünftigen Versionen verfügbar sein.

Um Schaltvorgänge auf einem Host durchzuführen (Start, Stopp, Neustart, Standby, Zurücksetzen), öffnen Sie die Registerkarte VDI > Desktops, wählen Sie einen Host aus, klicken Sie dann auf Aufgaben und wählen Sie einen Vorgang, den Sie ausführen möchten (für Startund Stoppoperationen können Sie oben auf die entsprechenden Symbole klicken). Der Neustartvorgang (ordnungsgemäß) hat ein Zeitlimit von 10 Minuten. Wenn der Vorgang während dieser Zeit nicht abgeschlossen werden kann, wird der Rücksetzvorgang (erzwungen) verwendet.

Beachten Sie bitte: Wenn Sie Nutanix AHV (AOS) verwenden, ist der Standby-Vorgang nicht verfügbar (das Symbol Standby ist deaktiviert). Der Grund dafür ist, dass Nutanix AHV (AOS) den Standby-Vorgang auf seinen virtuellen Maschinen nicht unterstützt.

### Persistente PCs

<span id="page-231-0"></span>Ein persistenter Remote-PC ist ein PC, der einem bestimmten Benutzer zugewiesen ist. Sobald ein PC zugewiesen ist, kann sich kein anderer Benutzer mehr mit ihm verbinden.

Es gibt zwei Möglichkeiten, einen Remote-PC persistent zu machen:

- Wenn Sie eine Ressource (Anwendung, Desktop usw.) mithilfe des Veröffentlichungsassistenten von einem Pool-basierten Remote-PC aus veröffentlichen, können Sie im Abschnitt Virtual-Guest-Einstellungen die Option Dauerhaft wählen. Damit wird ein Remote-PC in einem Pool dem ersten Benutzer zugeordnet, der die veröffentlichte Ressource öffnet. Weitere Informationen finden Sie unter Veröffentlichen von einem poolbasierten Remote-PC aus.
- Sie können einem Benutzer auch manuell einen Remote-PC zuweisen. Dazu navigieren Sie zu Serverfarm > <Site> > VDI, wählen die Registerkarte Desktops, wählen einen Remote-PC in der Liste aus und klicken auf Aufgaben > Zuweisen. Geben Sie in dem sich daraufhin öffnenden Dialogfeld den Zielbenutzer an:

Um die Persistenz von einem Remote-PC zu entfernen, wählen Sie ihn auf der Registerkarte Desktops aus und klicken Sie auf Aufgaben > Zuweisung aufheben.

## Installationsoptionen des RAS Guest Agents

<span id="page-232-0"></span>Um in einem Remote-PC-Pool verwaltet zu werden, muss auf einem Remote-PC der RAS Guest Agent installiert sein. Dies kann mit einer der folgenden Optionen erfolgen:

- Wenn Sie einen einzelnen Remote-PC zu einem Pool hinzufügen, werden Sie aufgefordert, den Agent zu aktualisieren. Befolgen Sie die Anweisungen auf dem Bildschirm und installieren oder aktualisieren Sie ihn.
- Wenn Sie alle Remote-PCs in einem Host auf einmal zu einem Pool hinzufügen, können Sie sie zuerst hinzufügen und dann die Menüoption Aufgaben > Alle Agents aktualisieren auf der Registerkarte Desktops verwenden.
- Wenn Sie Remote-PCs über Active Directory einem Anbieter zuweisen, können Sie in der OE eine Gruppenrichtlinie mit einem Skript für die Bereitstellung des Agents haben. Siehe Konfigurieren des Anbieters > Dynamisch (VDI-Subtyp) (S. [229\)](#page-228-0).
- Um den Agent auf einem einzelnen Remote-PC zu installieren oder zu aktualisieren, wählen Sie ihn auf der Registerkarte Desktops aus und klicken Sie auf Aufgaben > Fehlerbehebung > Agent prüfen. Klicken Sie in dem sich öffnenden Dialogfeld auf Installieren.
- Schließlich können Sie den RAS Guest Agent manuell installieren, indem Sie das Parallels RAS-Installationsprogramm auf einem Remote-PC ausführen und die Komponente RAS Guest Agent installieren.

## KAPITEL 10

# Virtueller Desktop auf Azure

Azure Virtual Desktop (früher bekannt als Windows Virtual Desktop) ist ein Desktop- und App-Virtualisierungsdienst, der auf Microsoft Azure läuft und Zugriff auf RD-Sitzungshosts und VDI einschließlich Multi-Session-Hosts unter Windows 10 und Windows 11 Enterprise bietet. Parallels RAS 18 bietet die Möglichkeit, Azure Virtual Desktop-Workloads zu integrieren, zu konfigurieren, zu warten, zu unterstützen und darauf zuzugreifen, zusätzlich zu den bestehenden technischen Fähigkeiten von Parallels RAS.

#### **In diesem Kapitel**

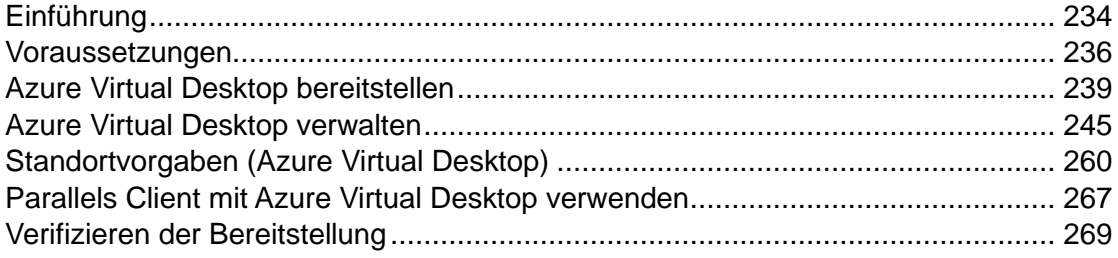

## Einführung

<span id="page-233-0"></span>Das folgende Diagramm zeigt einen hybriden Einsatz von Parallels RAS und Azure Virtual Desktop mit den folgenden Merkmalen:

- Workload-Hosts sind sowohl vor Ort über die Standard-Bereitstellung von Parallels RAS als auch auf Microsoft Azure über den Dienst verfügbar.
- Azure Virtual Desktop-Objekte wie Arbeitsbereiche, Hostpools, Desktop- und RemoteApp-Gruppen werden über die Parallels RAS-Konsole erstellt und konfiguriert.
- Azure Virtual-Desktop-Hosts (Multi-Session oder Single-Session) enthalten sowohl den Azure Virtual Desktop Agent als auch den RAS Agent für Verwaltungs- und Konfigurationszwecke.

• Parallels Client für Windows verbindet sich sowohl mit dem Parallels RAS Secure Gateway als auch mit dem Azure Virtual Desktop-Dienst und bietet Endanwendern Ressourcenverfügbarkeit über eine einzige Oberfläche.

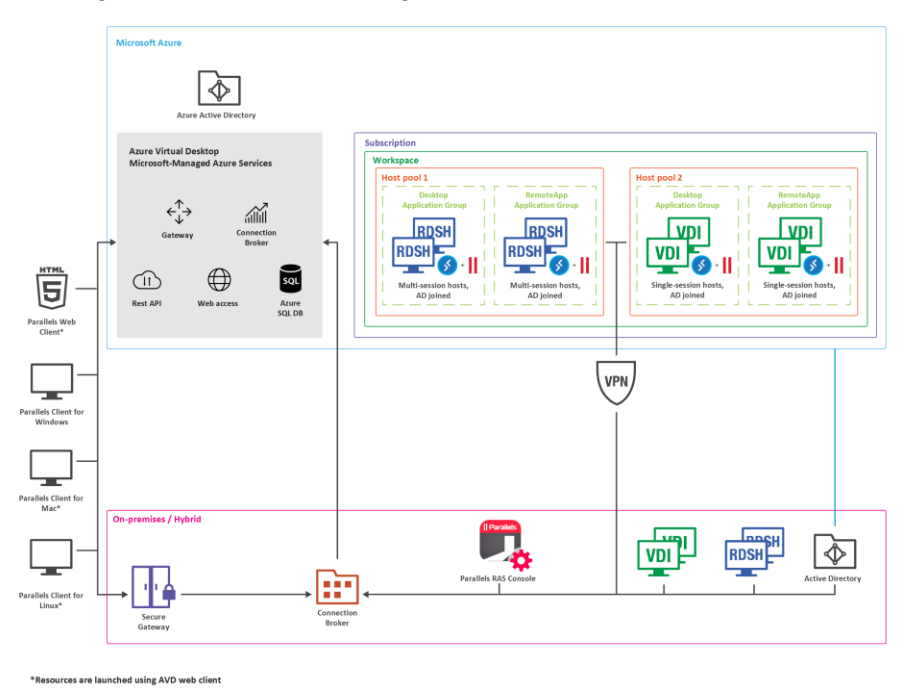

Erweiterte Werte und Fähigkeiten

- Bereitstellung und Verwaltung von Azure Virtual Desktop vereinfachen und verbessern.
- Vereinheitlichung von Administration und Benutzererfahrung zentrale Steuerung von Parallels Clients und der Parallels RAS-Konsole.
- Erweiterung der Reichweite durch die Flexibilität, hybride und Multi-Cloud-Bereitstellung zu verwenden.
- Verwaltungsroutinen, Bereitstellung und Verwaltung von Azure Virtual Desktop Workloads automatisieren und rationalisieren.
- Integrierte Fähigkeit, automatisch zu skalieren auf Microsoft Azure und/oder vor Ort.
- Verwaltung von Benutzern, Sitzungen und Prozessen.
- Nutzen des universellen Druckens und Scannens mit RAS.
- Nutzen des KI-basierten Sitzungsvorstarts für ultraschnelles Anmelden.
- Beschleunigte Dateiumleitung mit der Verwendung der aktivierten Laufwerk-Cache-Umleitung.
- Integrierte automatische Image-Optimierungen und FSLogix-Profilcontainer.
- Client-Management.
- Sicherheitsrichtlinien für Kunden.
- Berichterstellung und Überwachung von der RAS-Konsole aus nutzen.

## Voraussetzungen

<span id="page-235-0"></span>Im Folgenden werden die Voraussetzungen für die Nutzung von Azure Virtual Desktop und die Konfiguration in der Parallels RAS-Umgebung beschrieben.

Microsoft Azure-Abonnement

Sie benötigen ein Microsoft Azure-Abonnement, zu dem Folgendes gehört:

- Eine Azure Mandanten-ID.
- Ein Azure-Abonnement mit ausreichendem Guthaben.

Berechtigung auf eine Benutzerlizenz für Azure Virtual Desktop

Kunden mit den unten aufgeführten Lizenzen sind berechtigt, Azure Virtual Desktop ohne zusätzliche Kosten zu nutzen, abgesehen von der Abrechnung der Azure Rechen-, Speicherund Netzwerknutzung.

Um Windows 10 und Windows 11 mit Azure Virtual Desktop auszuführen, benötigen Sie eine der folgenden Lizenzen pro Benutzer:

- Microsoft 365 F3, E3, E5, A3, A5, Vorteile für Studenten oder Business Premium
- Windows 10 Enterprise E3, E5
- Windows 10 Bildung A3, A5
- Windows 10 VDA pro Benutzer

Zum Ausführen von Windows Server 2012 R2, 2016, 2019, 2022 benötigen Sie Folgendes:

• Client-Zugriffslizenz (CAL) für Remotedesktopdienste (RDS) mit aktiver Software Assurance (SA) pro Benutzer oder pro Gerät.

Weitere Informationen finden Sie in den Lizenzvoraussetzungen von Microsoft unter [https://docs.microsoft.com/de-de/azure/virtual-desktop/overview.](https://docs.microsoft.com/de-de/azure/virtual-desktop/overview)

#### Berechtigungen und Azure-Ressourcenanbieter

Nachfolgend werden die Berechtigungen und Ressourcenanbieter hervorgehoben, die im Abonnement registriert werden müssen:

- Berechtigungen zum Aktivieren von Ressourcenanbietern für Ihr Azure-Abonnement und zum Erstellen von virtuellen Maschinen (VMs).
- Die erforderlichen Microsoft Azure-Ressourcenanbieter (Azure-Portal > Abonnement > Ressourcenanbieter) müssen aktiviert werden. Dazu gehören Microsoft.ResourceGraph, Microsoft.Resources, Microsoft.Compute, Microsoft.Network, Microsoft.DesktopVirtualization.

#### Microsoft Entra ID-Anwendung

Detaillierte Informationen zum Erstellen einer Microsoft Entra ID-Anwendung finden Sie unter Erstellen einer Microsoft Entra ID-Anwendung (S. [167\)](#page-166-0).

Sobald eine Microsoft Entra ID-Anwendung erstellt wurde, geben Sie der Anwendung die folgenden API-Berechtigungen im Microsoft Azure-Portal (Microsoft Entra ID > App-Registrierungen > API-Berechtigungen > Eine Berechtigung hinzufügen > Microsoft.Graph > Anwendungsberechtigung):

- Gruppe > Group.Read.All
- Benutzer > User.Read.All

Hinweis: Bitte stellen Sie sicher, dass beim Hinzufügen von Graph-API-Berechtigungen, Benutzer und Gruppe, der Berechtigungstyp "Anwendung" und nicht "Delegiert" ist.

Erteilen Sie der Anwendung Lese- und Schreibzugriff auf Ressourcen:

• Die Microsoft Entra ID-Anwendung, die Sie erstellt haben, muss Lese- und Schreibzugriff auf Azure-Ressourcen haben, wie in Erstellen einer Microsoft Entra ID-Anwendung (S. [167\)](#page-166-0) beschrieben. Suchen Sie dort nach "Erteilen Sie der Anwendung Lese- und Schreibzugriff auf Ressourcen".

Rollen und Berechtigungen für die Anwendung sollten Folgendes umfassen:

- Berechtigungen "Benutzerzugriffsadministrator" für die Anwendung unter Abonnement > Azure Zugriffssteuerung (IAM).
- Rolle "Mitwirkender" auf der Ebene der Ressourcengruppe aus Ressourcengruppe > Zugriffskontrolle (IAM).

Wenn eine Ressourcengruppenerstellung erforderlich ist, weisen Sie auf der Abonnementebene Abonnement > Zugriffskontrolle (IAM) auch die Rolle "Mitwirkender" zu.

**Hinweis:** Wenn Sie auch Ressourcen außerhalb der Ressourcengruppe anzeigen oder lesen möchten, stellen Sie sicher, dass die Anwendung auch Lesezugriff auf der Abonnementebene erhält.

#### Active Directory

- Eine Active Directory-Serverumgebung oder Azure Active Directory Domain Services (Azure AADDS DS). Siehe [https://azure.microsoft.com/de-de/services/active-directory-ds/.](https://azure.microsoft.com/services/active-directory-ds/)
- Azure AD Connect AD muss mit Ihrer Microsoft Entra ID synchronisiert sein, sodass Benutzer zwischen den beiden zugeordnet werden können.
- Der Benutzer muss aus demselben Active Directory stammen, das auch mit Microsoft Entra ID verbunden ist. Azure Virtual Desktop unterstützt keine B2B- oder MSA-Konten.
- Der im Parallels Client konfigurierte Benutzer mit Zugriff auf Azure Virtual Desktop-Ressourcen muss in der Active Directory-Domain existieren, mit der der Sitzungshost verbunden ist.

#### Andere

- Azure Virtual Network, dass eine Verbindung zur Domäne über Sitzungshosts bietet.
- Sitzungshosts müssen über eine Domäne mit Active Directory verbunden sein.
- (Optional) Site-to-Site-VPN oder ExpressRoute ist erforderlich, wenn eine hybride Parallels RAS-Bereitstellung verwendet wird.
- (Optional) Freigegebener Netzwerkspeicherort, der für FSLogix-Profilcontainer verwendet werden soll, die auf Azure Files oder Azure NetApp Files laufen können.

**Hinweis:** Zum Zeitpunkt der Erstellung dieses Dokuments wird Windows 7 nicht von Parallels RAS als Azure Virtual Desktop-Sitzungshost unterstützt.

#### Zusätzliche Hinweise

Bitte beachten Sie auch die folgenden Anforderungen an den Anbieter und die Azure-Anwendung für verschiedene RAS-Serverfarm- und RAS-Site-Szenarien:

- Gleiche RAS Serverfarm, gleiche RAS-Site: Es ist möglich, die gleiche Serverfarm-, Siteund Anwendungs-ID sowohl für VDI als auch für Azure Virtual Desktop zu verwenden. Erstellen Sie die Gast-VM-Liste mit Azure Virtual Desktop-Tags für Azure Virtual Desktop-Anbieter und Gast-VMs mit-Tags (oder ohne Tags) für Azure-Anbieter.
- Gleiche RAS Serverfarm, gleiche RAS-Site: Es wird dazu geraten, für mehrere Anbieter desselben Typs unterschiedliche Azure-Anwendungen zu verwenden. Zum Beispiel mehrere Azure Virtual Desktop- oder mehrere Anbieter, aber nicht gemischt.

• Gleiche RAS-Serverfarm, unterschiedliche RAS-Sites oder unterschiedliche RAS-Serverfarmen: Das obige trifft zu. Alternativ können (und müssen in diesem Fall) verschiedene RAS-Serverfarmen oder -Sites in unterschiedlichen virtuellen Netzwerken liegen, ohne dass eine Kommunikation mit einem gemeinsamen Satz von VMs stattfindet.

**Wichtig**: Es wird empfohlen, dass die von Parallels RAS verwalteten Azure Virtual Desktop-Objekte über die Parallels RAS-Konsole verwaltet werden. Konfigurationsänderungen außerhalb der Parallels RAS-Konsole können zu einem fehlerhaften Zustand der Azure Virtual Desktop-Objekte führen. Für solche Fälle bietet Parallels RAS die Möglichkeit, Objekte zu reparieren. So können z. B. automatisch erstellte Anzeigenamen und zugehörige Tags für Arbeitsbereiche und Hostpools auch über das Microsoft Azure-Portal eingesehen werden, sie dürfen jedoch nicht bearbeitet werden, da sie zur Sicherstellung der ordnungsgemäßen Funktionalität verwendet werden.

## Azure Virtual Desktop bereitstellen

<span id="page-238-0"></span>Die Bereitstellung von Azure Virtual Desktop in Parallels RAS erfolgt über eine Reihe von Assistenten, darunter:

- **1** Aktivieren Sie die Funktion und fügen Sie einen Azure Virtual Desktop-Anbieter hinzu.
- **2** Azure Virtual Desktop-Arbeitsbereich hinzufügen.
- **3** Azure Virtual Desktop-Hostpool hinzufügen und dann eigenständige oder vorlagenbasierte Hosts zu dem Hostpool hinzufügen.
- **4** Azure Virtual Desktop-Ressourcen veröffentlichen.

Sie können alle aus der Kategorie Start als Teil eines einzigen Bereitstellungsvorgangs ausführen. Lesen Sie weiter, um zu erfahren, wie Sie hierfür vorgehen müssen.

## Azure Virtual Desktop aktivieren und einen Anbieter hinzufügen

Die Integration von Azure Virtual Desktop muss zuerst in der RAS-Serverfarm aktiviert werden. Dies kann in der RAS-Konsole an zwei Stellen durchgeführt werden:

- Mit dem Assistenten Azure Virtual Desktop bereitstellen in der Kategorie Start.
- Mit Serverfarm > Site > Einstellungen und Auswahl der Registerkarte Funktionen.

Die folgenden Anweisungen beziehen sich auf die Aktivierung und Bereitstellung von Azure Virtual Desktop über die Kategorie Start. Die Registerkarte Funktionen in Site > Einstellungen verfügt über die gleichen Elemente wie die unten beschriebene Seite Funktion aktivieren.

**Hinweis:** Wenn Sie Azure Virtual Desktop noch nicht in der RAS-Serverfarm aktiviert haben, öffnen sich die Seiten des Assistenten in der unten beschriebenen Reihenfolge. Wenn Azure Virtual Desktop bereits aktiviert ist (z. B. wenn Sie den Assistenten zuvor ausgeführt oder Azure Virtual Desktop in den Site-Einstellungen aktiviert haben), werden die ersten beiden Seiten übersprungen und die erste Seite, die Sie sehen, ist Azure Virtual Desktop-Anbieter hinzufügen, wo Sie die Anbieterinformationen eingeben müssen.

So beginnen Sie mit der Bereitstellung:

- **1** Wählen Sie in der Parallels RAS-Konsole die Kategorie Start und starten Sie den Assistenten Azure Virtual Desktop bereitstellen.
- **2** System- und Benutzeranforderungen: Informieren Sie sich auf der ersten Seite über die System- und Benutzeranforderungen. Klicken Sie auf einen Link am Ende der Seite, um einen Parallels-Artikel der Wissensdatenbank für weitere Informationen zu lesen. Klicken Sie auf Weiter.
- **3** Funktion aktivieren: Auf dieser Seite können Sie Azure Virtual Desktop in der RAS-Serverfarm aktivieren. Wählen Sie zunächst aus den folgenden Optionen aus, wo der Azure Virtual Desktop-Agent und der Bootloader gespeichert werden sollen:
	- Connection Broker: Speichern auf dem RAS Connection Broker-Server.
	- Netzwerkfreigabe: Netzwerkfreigabe angeben oder auswählen.
- **4** Klicken Sie auf die Schaltfläche Agent und Bootloader herunterladen. Warten Sie, bis das Herunterladen abgeschlossen ist, und prüfen Sie den Abschnitt Status, der "Verfügbar" anzeigen sollte und die Versionsnummer enthält. Wenn eine neue Version des Azure Virtual Desktop-Agents verfügbar ist, wird "Aktualisierung erforderlich" angezeigt, damit neue Server, die von Parallels RAS aus bereitgestellt werden, die aktualisierte Version verwenden.
- **5** Die Auswahl Client-Funktionen-Set legt fest, welche Client-Funktionen verfügbar sein werden, wenn Sie eine veröffentlichte Ressource in Parallels Client öffnen. Wählen Sie aus den folgenden Optionen aus:
	- Standard: Standard-Funktionen-Set. Das ist identisch mit dem Öffnen und Ausführen einer veröffentlichten Ressource über den Microsoft Windows Virtual Desktop-Client, auch bekannt als Remote Desktop-Client (MSRDC), der für den Zugriff auf Anwendungen und Desktops von Azure Virtual Desktop verwendet wird.
	- Erweitert: Diese Option verwendet auch den Windows Virtual Desktop-Client, fügt jedoch erweiterte Parallels Client-Funktionen hinzu, wie Ziehen und Ablegen usw.
	- Erweitert mit Failback: Bei dieser Option wird zuerst versucht, eine veröffentlichte Ressource mithilfe der erweiterten Funktionen zu öffnen. Wenn "Erweitert" nicht funktioniert, wird versucht, die Ressource mit der Standard-Option zu öffnen.
- **6** Damit ist die Aufgabe der Aktivierung von Azure Virtual Desktop in der RAS-Serverfarm abgeschlossen. Klicken Sie auf Weiter, um auf der nächsten Seite fortzufahren.
- **7** Azure Virtual Desktop Provider hinzufügen: Auf dieser Seite müssen Sie Ihre Microsoft Azure Mandanten-ID, Abonnement-ID, Anwendungs-ID und einen geheimen Schlüssel angeben.

Dies ist ähnlich wie das Festlegen von Microsoft Azure als Anbieter in Parallels RAS. Erklärungen zum Festlegen dieser Eigenschaften finden Sie unter Microsoft Azure als Anbieter hinzufügen (S. [170\)](#page-169-0). Bitte beachten Sie, dass URIs/URLs beim Anlegen eines Providers unter Abonnementdetails bearbeitet werden können. Die Einstellung Feed-URL, die standardmäßig<https://rdweb.wvd.microsoft.com/api/arm/feeddiscovery> lautet, kann auch bearbeitet werden, sobald ein Azure Virtual Desktop-Anbieter erstellt wurde.

**8** Klicken Sie auf Weiter, prüfen Sie die Zusammenfassung und klicken Sie auf Abschließen. Beachten Sie, dass die Änderung von Microsoft Azure-App-Berechtigungen nach der Erstellung eines Anbieters einen Neustart des Parallels RAS-Redundanzdienstes erfordern kann, damit die neuen Berechtigungen geladen und verwendet werden.

Damit ist der erste Assistent der Serie abgeschlossen. Auf der letzten Seite ist die Option Assistenten für Azure Virtual Desktop-Arbeitsbereich starten standardmäßig aktiviert. Dadurch wird automatisch der nächste Assistent geöffnet, in dem Sie einen Azure Virtual Desktop-Arbeitsbereich hinzufügen können.

## Arbeitsbereiche hinzufügen

<span id="page-240-0"></span>Ein Arbeitsbereich ist eine logische Gruppierung von Anwendungsgruppen in Azure Virtual Desktop. Jede Azure Virtual Desktop-Anwendungsgruppe muss mit einem Arbeitsbereich verknüpft sein, damit die Benutzer die für sie veröffentlichten Remote-Anwendungen und -Desktops sehen können.

So fügen Sie einen Arbeitsbereich hinzu:

- **1** Wählen Sie, ob Sie einen neuen Arbeitsbereich erstellen oder einen vorhandenen auswählen möchten:
	- Um einen vorhandenen Arbeitsbereich auszuwählen, klicken Sie auf die Schaltfläche [...] neben dem Feld Name.
	- Um einen neuen Arbeitsbereich zu erstellen, geben Sie einen Namen und eine optionale Beschreibung ein. Wählen Sie eine vorhandene Ressourcengruppe oder erstellen Sie eine neue. Geben Sie einen Speicherort an. Beachten Sie, dass der hier ausgewählte Speicherort für alle Azure Virtual Desktop-Objekte verwendet wird, einschließlich Arbeitsbereichen, Hostpools und Anwendungsgruppen.

Geben Sie im Feld Anzeigename den Anzeigenamen ein, der im Virtuellen Desktop auf Azure und Parallels RAS für den Arbeitsbereich verwendet werden soll.

**2** Klicken Sie auf Weiter, prüfen Sie die Zusammenfassung und klicken Sie auf Abschließen.

Auf der letzten Seite des Assistenten ist die Option Assistenten für Azure Virtual Desktop-Hostpool starten standardmäßig aktiviert. Dadurch wird automatisch der Assistent Azure Virtual Desktop-Hostpool hinzufügen geöffnet, wenn Sie auf Fertigstellen klicken.

## Hostpools hinzufügen (Azure Virtual Desktop)

<span id="page-241-0"></span>Ein Hostpool ist eine Sammlung von einer oder mehreren identischen virtuellen Maschinen (VM) innerhalb einer Azure Virtual Desktop-Umgebung. Jeder Hostpool enthält eine Anwendungsgruppe, auf die Benutzer zugreifen können.

So fügen Sie einen Hostpool hinzu:

- **1** Navigieren Sie in der RAS-Konsole zu Serverfarm > <Site> > AVD > Hostpools.
- **2** Klicken Sie auf die Dropdownliste Aufgaben über der Liste Pools und dann auf Hinzufügen (oder auf das Pluszeichen-Symbol). Dadurch wird der Assistent AVD-Hostpool hinzufügen geöffnet.
- **3** Wählen Sie, ob Sie einen neuen Hostpool erstellen oder einen vorhandenen auswählen möchten:
	- Um einen vorhandenen Arbeitsbereich auszuwählen, klicken Sie auf die Schaltfläche [...] neben dem Feld Name.
	- Um einen neuen Hostpool zu erstellen, wählen Sie Neuen Hostpool erstellen und dann den Anbieter, Arbeitsbereich, Name, die Beschreibung, die Ressourcengruppe und den Standort aus.

Geben Sie im Feld Anzeigename den Anzeigenamen ein, der im Virtuellen Desktop auf Azure und Parallels RAS für den Hostpool verwendet werden soll.

- **4** Klicken Sie auf Weiter.
- **5** Geben Sie auf der Seite Konfiguration die folgenden Optionen an:
	- Hostpooltyp: Wählen Sie Gepoolt (Multi-Session-Hosts) oder Persönlich (Single-Session-Hosts).
	- Veröffentlichungstyp: Wählen Sie Anwendung oder Desktop, je nachdem, wozu Sie den Pool verwenden wollen.
	- Lastausgleich: Wählen Sie einen Typ für den Lastausgleich. Mit dem Breadth-First-Lastausgleich können Sie die Benutzersitzungen gleichmäßig auf die Sitzungshosts in einem Hostpool verteilen. Der Depth-First-Lastausgleich ermöglicht es Ihnen, einen Sitzungshost mit Benutzersitzungen in einem Hostpool zu sättigen. Sobald der erste Sitzungshost seinen Schwellenwert für das Sitzungslimit erreicht hat, leitet der Lastausgleich alle neuen Benutzerverbindungen an den nächsten Sitzungshost im Hostpool weiter, bis dieser sein Limit erreicht hat usw.
	- Anzahl der Sitzungen auf Host begrenzen: Geben Sie für einen Pool des Typs "Gepoolt" (Multi-Sitzung) die maximal zulässige Anzahl von Sitzungen auf einem Host an.
- Host bei Bedarf einschalten: Geben Sie an, ob ein ausgeschalteter Host eingeschaltet werden soll, wenn ein Benutzer versucht, eine Verbindung zu ihm herzustellen. Beachten Sie, dass dies nur gilt, wenn alle Sitzungshosts im Hostpool ausgeschaltet sind.
- Standard-Lizenztyp: Azure-Lizenztyp auswählen.
- Validierung von Dienstupdates: Wählen Sie die Option Validierungsumgebung, wenn Sie diesen Hostpool zu einer Validierungsumgebung für Microsoft-Dienstupdates machen möchten.
- **6** Klicken Sie auf Weiter.
- **7** Wählen Sie auf der Seite Bereitstellung aus, ob dieser Hostpool vorlagenbasierte oder eigenständige Hosts enthalten soll:
	- Vorlage: Host werden dynamisch von einer Vorlage erstellt. Im nächsten Schritt oder später müssen Sie eine bestehende Vorlage erstellen oder auswählen. Die Auswahl einer Vorlage als Bereitstellungstyp gewährleistet einen homogenen Hostpool, der empfohlen wird, um eine konsistente Benutzererfahrung im gesamten Hostpool zu gewährleisten. Anleitungen zum Erstellen einer neuen Vorlage finden Sie unter Vorlagen erstellen (S. [253\)](#page-252-0).
	- Eigenständig: Wählen Sie einen oder mehrere bereits vorhandene Hosts. Sie können dies im nächsten Schritt oder später tun. Stellen Sie vor dem Hinzufügen von Hosts zu Hostpools sicher, dass die Hosts der Domäne beigetreten sind und über Netzwerkzugriff auf die Domänenumgebung verfügen. Beachten Sie, dass die eigenständige Bereitstellung als "nicht verwaltet" gilt, da ihr einige der Funktionen wie z. B. Autoskalierung fehlen.
- **8** Klicken Sie auf Weiter.
- **9** Führen Sie je nach der auf der Seite Bereitstellung (oben) getroffenen Auswahl einen der folgenden Schritte aus:
	- Eigenständig: Wählen Sie einen oder mehrere Hosts aus der Liste aus, die in den Hostpool aufgenommen werden sollen (Sie können dem Pool auch später Hosts hinzufügen).
	- Vorlage: Wählen Sie eine Vorlage aus der Liste oder klicken Sie auf Neu erstellen, um eine neue Vorlage zu erstellen und die Vorlageneinstellungen festzulegen. Versionen: Wenn Sie eine vorhandene Vorlage ausgewählt haben, wählen Sie eine ihrer Versionen aus. Automatische Skalierung aktivieren: (Multi-Session-Hosts) Automatische Skalierung aktivieren und konfigurieren. In den Vorlageneigenschaften angegebene Größe überschreiben: Sie können auch die Größe der virtuellen Maschine überschreiben, die normalerweise auf der Vorlagenebene festgelegt wird. Die Größe, die Sie hier angeben, wird nur von diesem Hostpool verwendet. Andere Hostpools, die dieselbe Vorlage verwenden, sind davon nicht betroffen. Beachten Sie, dass, wenn eine VM später aufgrund von Autoscale-Einstellungen aus einem solchen Hostpool herausgenommen wird, die VM die zuletzt bekannte Größe beibehält und möglicherweise einem anderen

Hostpool mit der neu festgelegten Größe beitritt. Beachten Sie auch, dass die verfügbaren Größen vom Standort, der Größe und dem Stromversorgungszustand der Hostpoolmitglieder und der Vorlage abhängen können.

- **10** Klicken Sie auf Weiter.
- **11** (Nur Vorlagen) Geben Sie auf der Seite Eigenschaften die folgenden Optionen an:
	- Vorlagenname: Wählen Sie einen Namen für die Vorlage.
	- Maximale Anzahl von Hosts: Geben Sie die maximale Anzahl der Hosts an, die anhand dieser Vorlage erstellt werden können.
	- Anzahl der bei Abschluss des Assistenten bereitgestellten Hosts: Die Anzahl der Hosts, die nach der Erstellung der Vorlage bereitgestellt werden sollen. Dies nimmt einige Zeit in Anspruch, da die Hosts einzeln erstellt werden.
	- Hostpräfix: Ein Muster, das bei der Benennung neuer Hosts zu verwenden ist.
- **12** Klicken Sie auf Weiter.
- **13** (Nur Vorlagen) Geben Sie auf der Seite Einstellungen die folgenden Optionen an:
	- Puffer Verfügbar halten: Die minimale Anzahl von Hosts, die jederzeit nicht zugewiesen und für die Vorlage sitzungsfrei bleiben sollen. Sobald die Anzahl der freien und nicht zugewiesenen Desktops unter den eingestellten Wert fällt, wird die Vorlage gezwungen, einen weiteren Host zu erstellen. Die Vorlage verwendet ihre eigenen Einstellungen für die Erstellung von Hosts, einschließlich des anfänglichen Energiestatus.
	- Zustand des Hosts nach der Vorbereitung: Wählen Sie den Energiestatus, der auf einen Host angewendet werden soll, nachdem sie vorbereitet wurde. Wählen Sie Eingeschaltet, Ausgeschaltet oder Ausgesetzt. Beachten Sie, dass, wenn der Energiestatus auf Ausschalten oder Ausgesetzt gestellt wurde, die Anzahl der laufenden (vollständig bereiten und auf eingehende Verbindungen wartenden) Hosts von der Einstellung Puffer Verfügbar halten gesteuert wird (siehe oben). Angenommen, der Wert für die maximale Anzahl an Hosts ist auf 200 festgelegt, die Anzahl der Gast-Hosts, die nach Abschluss des Assistenten bereitgestellt werden, beträgt 100, und der Energiestatus nach der Vorbereitung ist Ausgeschaltet. Das Ergebnis einer solchen Konfiguration sind 100 Klone, die bereitgestellt und ausgeschaltet werden.
	- Nicht verwendete Hosts löschen nachdem: Wählen Sie aus, was mit ungenutzten Hosts zu tun ist, um Ressourcen zu sparen. Wählen Sie, ob sie nie gelöscht werden sollen, oder geben Sie den Zeitraum an, nach dem sie gelöscht werden sollen.
- **14** Klicken Sie auf Weiter.
- **15** Geben Sie auf der Seite Zuweisung die Benutzer oder Gruppen an, die der Anwendungsgruppe im Hostpool zugewiesen werden sollen. Dies ist notwendig, damit Benutzer Zugriff auf veröffentlichte Anwendungen oder Desktops haben. Klicken Sie auf Aufgaben > Hinzufügen und geben Sie einen Benutzer oder eine Gruppe an. Eine

Anwendungsgruppe vom Typ Desktop oder RemoteApp (je nachdem, was zutreffend ist) wird erstellt und nach Abschluss des Assistenten automatisch mit dem Hostpool verknüpft.

- **16** Auf der Seite Benutzerprofile können Sie Nicht über RAS verwalten (Benutzerprofile werden nicht verwaltete) oder FSlogix auswählen. Microsoft FSLogix Profilcontainer ermöglicht es, den Benutzerkontext in nicht persistenten Umgebungen aufrechterhalten, die Anmeldezeiten zu minimieren und eine native Profilerfahrung zu bieten und damit Kompatibilitätsprobleme zu beseitigen.
- **17** Befolgen Sie die Anweisungen auf dem Bildschirm und schließen Sie den Assistenten ab.
- **18** Überprüfen Sie auf der Seite Zusammenfassung die Zusammenfassungsinformationen der Vorlage. Sie können auf die Schaltfläche Zurück klicken, um bei Bedarf einige der Informationen zu korrigieren.
- **19** Klicken Sie abschließend auf Fertigstellen, um den Hostpool zu erstellen und den Assistenten zu schließen.

**Hinweis:** Bei der Verwendung des erweiterten Client-Funktionen-Set sind RemoteApp-Gruppen für die Veröffentlichung von Applikationen nicht erforderlich, da die Desktop App-Gruppe mit der Parallels Seamless-Technologie verwendet wird, um die Veröffentlichung von Applikationen aus konfigurierten Desktop App-Gruppen zu ermöglichen.

Nächster Schritt

Bereitstellung von Azure Virtual Desktop prüfen (S. [269\)](#page-268-0)

# Azure Virtual Desktop verwalten

<span id="page-244-0"></span>In diesem Abschnitt erfahren Sie, wie Sie Azure Virtual Desktop-Komponenten in Parallels RAS verwalten.

In diesem finden Sie folgende Themen:

- Anbieter verwalten (S. [246\)](#page-245-0)
- Arbeitsbereiche verwalten (S. [247\)](#page-246-0)
- Hostpools verwalten (S. [248\)](#page-247-0)
- Vorlagen verwalten (S. [252\)](#page-251-0)
- Hosts verwalten (S. [255\)](#page-254-0)
- Sitzungen verwalten (p. [257\)](#page-256-0)
- Verwenden des Zeitplaners (S. [258\)](#page-257-0)

### Anbieter verwalten (Virtueller Desktop auf Azure)

<span id="page-245-0"></span>Ein Azure Virtual Desktop-Anbieter in Parallels RAS ist eine Sammlung von IDs und anderen Eigenschaften, mit denen Sie Zugriff auf Azure-Ressourcen erhalten. Die Eigenschaften umfassen Mandanten-ID, Abonnement-ID und andere. Normalerweise wird einer Organisation von Microsoft eine Mandanten-ID zugewiesen, aber es kann mehrere Abonnement-IDs geben, die der gleichen Organisation gehören. Für jede Kombination aus Mandanten-ID und Abonnement-ID muss in Parallels RAS ein Anbieter konfiguriert werden.

Zum Verwalten von Azure Virtual Desktop-Anbietern gehen Sie zu Serverfarm > Site > Anbieter und wählen die Registerkarte Anbieter aus.

Um einen neuen Anbieter hinzuzufügen, klicken Sie auf Aufgaben > Hinzufügen und wählen Azure Virtual Desktop aus. Informationen zum Ausfüllen des Assistenten finden Sie unter Microsoft Azure als VDI-Host hinzufügen (S. [170\)](#page-169-0). Um die vorhandenen Anbietereigenschaften anzuzeigen und zu ändern, klicken Sie mit der rechten Maustaste auf einen Anbieter in der Liste und wählen Sie Eigenschaften.

Aus dem Menü Aufgaben können weitere Aufgaben zur Anbieterverwaltung aufgerufen werden:

- Anbieterstatus überprüfen: Aufgaben > Problembehandlung > Status überprüfen.
- Protokollierung konfigurieren und verwalten: Aufgaben > Problembehandlung > Protokollierung.

Auswahl des Typs Active Directory-Domänendienste

Parallels RAS 18.3 unterstützt virtuelle Maschinen, die mit Windows Server Active Directory Domain Services und Azure Active Directory Domain Services verbunden sind. Standardmäßig ist Parallels RAS so konfiguriert, dass es mit den Windows Server Active Directory-Domänendiensten arbeitet, aber Sie können dies bei Bedarf ändern.

So wählen Sie den Typ der Active Directory-Domänendienste für einen Anbieter aus:

- **1** Klicken Sie mit der rechten Maustaste auf einen Anbieter in der Liste und wählen Sie Eigenschaften.
- **2** Wählen Sie im Fenster mit den Anbietereigenschaften die Registerkarte Anmeldeinformationen.
- **3** Wählen Sie in der Dropdown-Liste Active Directory-Domänendienste-Typ den Typ der Active Directory-Domänendienste aus:
	- Wenn Ihre Benutzer mit Windows Server Active Directory erstellt wurden und Ihre virtuellen Maschinen mit Windows Server Active Directory Domain Services verbunden sind, wählen Sie Windows Server AD DS (standardmäßig ausgewählt).
- Wenn Ihre Benutzer mit Windows Server Active Directory erstellt wurden und Ihre virtuellen Maschinen mit Azure Active Directory Domain Services verbunden sind, wählen Sie Azure AD DS.
- Wenn Ihre Benutzer mit Microsoft Entra ID erstellt wurden und Ihre virtuellen Maschinen mit Azure Active Directory Domain Services verbunden sind, wählen Sie Azure AD DS.

#### Festplattenspeicher-Kostenoptimierung

Sie können einen Anbieter von Virtueller Desktop auf Azure so konfigurieren, dass er den Typ der verwendeten verwalteten Festplatte automatisch in Standard HDD für AVD-Hosts ändert, die derzeit nicht verwendet werden. Wenn ein AVD-Host gestartet wird, wird der verwaltete Datenträger automatisch auf den ursprünglichen Typ geändert. Mit dieser Funktion können Sie die Kosten für die Wartung von AVD-Hosts reduzieren.

So aktivieren Sie die Festplattenspeicher-Kostenoptimierung:

- **1** Klicken Sie mit der rechten Maustaste auf einen Anbieter in der Liste und wählen Sie Eigenschaften.
- **2** Wählen Sie im Fenster mit den Anbietereigenschaften die Registerkarte Erweitert aus..
- **3** Wählen Sie die Option Festplattenspeicher-Kostenoptimierung aktivieren aus.
- **4** Wählen Sie die gewünschte Option in der Dropdownliste Zeitlimit vor der Aktivierung der Festplattenspeicher-Kostenoptimierung festlegen aus.

## Arbeitsbereiche verwalten (Virtual Desktop auf Azure)

<span id="page-246-0"></span>Ein Arbeitsbereich ist eine logische Gruppierung von Anwendungsgruppen in Azure Virtual Desktop. Jede Azure Virtual Desktop-Anwendungsgruppe muss mit einem Arbeitsbereich verknüpft sein, damit die Benutzer veröffentlichte Remote-Anwendungen und -Desktops sehen können.

Zum Verwalten von Azure Virtual Desktop-Arbeitsbereichen gehen Sie zu Serverfarm > Site > Azure Virtual Desktop und wählen die Registerkarte Arbeitsbereiche.

So fügen Sie einen Arbeitsbereich hinzu:

- **1** Klicken Sie auf Aufgaben > Hinzufügen, um den Assistenten Azure Virtual Desktop-Arbeitsbereich zu öffnen.
- **2** Wählen Sie oben auf der Assistentenseite einen Anbieter aus (wenn Sie mehr als einen haben). Sie können auch direkt von dieser Seite aus einen neuen Anbieter anlegen. Wenn Sie dies tun möchten, klicken Sie auf die Schaltfläche Neuer Anbieter, um einen weiteren Assistenten zu öffnen. Weitere Informationen finden Sie unter Anbieter verwalten (S. [246\)](#page-245-0).

**3** Nachdem Sie einen Anbieter ausgewählt (oder erstellt) haben, schließen Sie den Arbeitsbereich-Assistenten ab, wie in Azure Virtual Desktop-Arbeitsbereich hinzufügen beschrieben (S. [241\)](#page-240-0).

Um die Eigenschaften eines vorhandenen Arbeitsbereichs anzuzeigen, klicken Sie mit der rechten Maustaste darauf und wählen Sie Eigenschaften. Sie können den Arbeitsbereich aktivieren oder deaktivieren und die Beschreibung und den Namen des Arbeitsbereichs ändern. Andere Eigenschaften sind schreibgeschützt. Wenn Sie die ausgewählten Arbeitsbereiche deaktivieren, werden alle verknüpften Objekte einschließlich Hostpools und veröffentlichter Objekte deaktiviert.

## Hostpools verwalten (Virtueller Desktop auf Azure)

<span id="page-247-0"></span>Ein Hostpool ist eine Sammlung von einer oder mehreren identischen virtuellen Maschinen (VM) innerhalb einer Azure Virtual Desktop-Umgebung. Jeder Hostpool enthält eine Anwendungsgruppe, auf die Benutzer zugreifen können.

Hostpools können je nach Verwendungszweck auf unterschiedliche Weise konfiguriert werden. Die folgende Tabelle beschreibt verschiedene Optionen, die Sie beim Erstellen eines Hostpools wählen können.

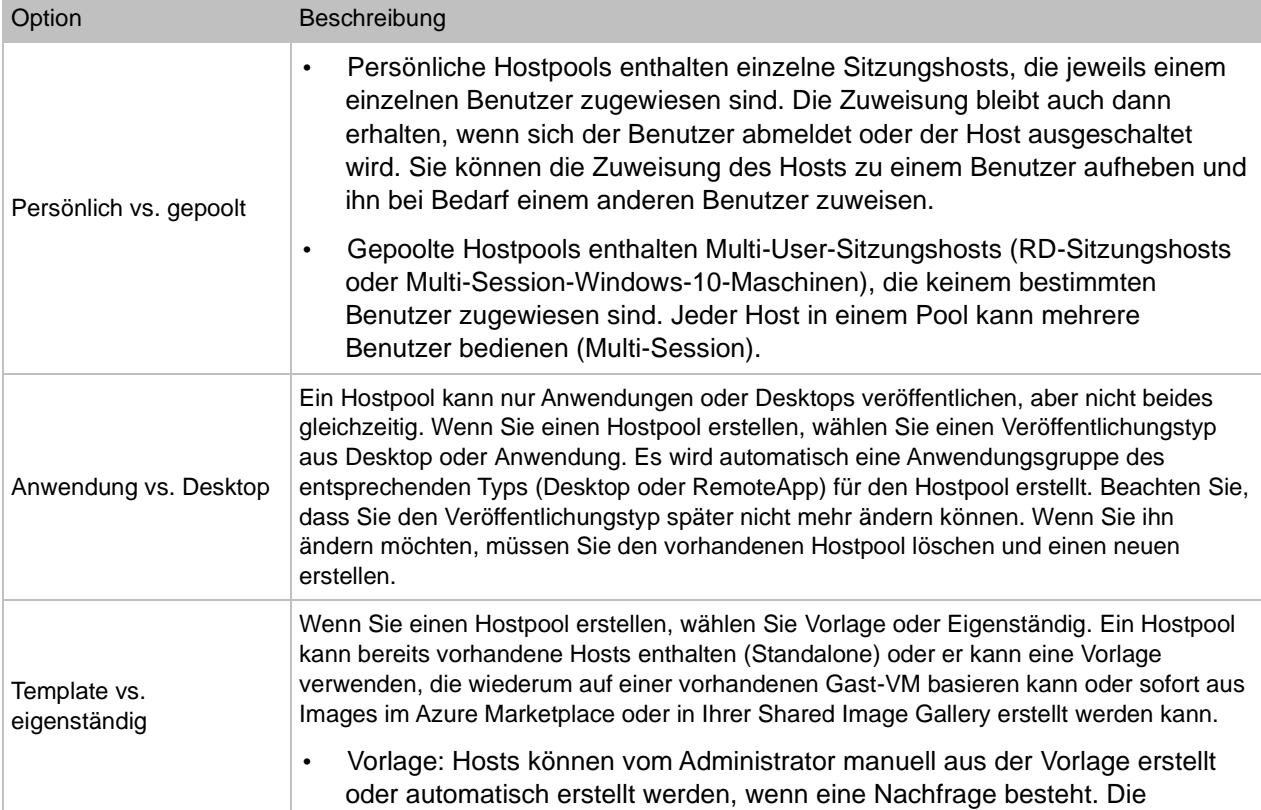

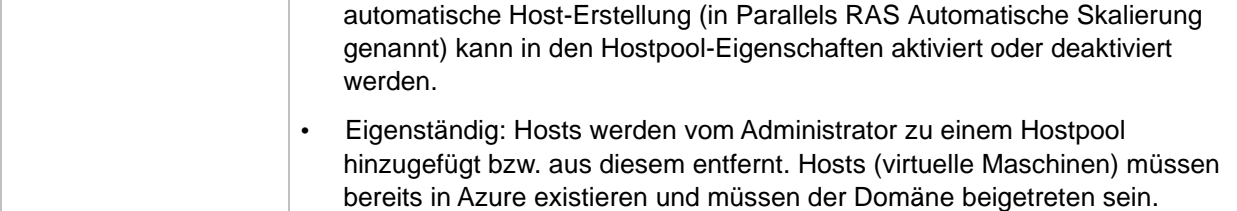

Zum Verwalten von Azure Virtual Desktop-Hostpools gehen Sie zu Serverfarm > Site > Azure Virtual Desktop und wählen die Registerkarte Hostpools.

Um die Hostpool-Eigenschaften anzuzeigen und zu ändern, klicken Sie mit der rechten Maustaste darauf und wählen Sie Eigenschaften. Wählen Sie in dem sich öffnenden Dialogfeld Registerkarten aus und zeigen Sie die Eigenschaften des Hostpools an oder ändern Sie sie wie unten beschrieben.

#### Allgemein

Auf der Registerkarte Allgemein können Sie den Hostpool aktivieren oder deaktivieren. Beachten Sie, dass beim Deaktivieren alle Hosts und veröffentlichten Ressourcen ebenfalls deaktiviert werden.

Sie können auch die Beschreibung des Hostpools ändern und allgemeine Hostpool-Eigenschaften anzeigen.

Im Abschnitt Anwendungsgruppe sehen Sie dann den Namen der Anwendungsgruppe, die für den Hostpool erstellt wurde.

Im Feld Anzeigename wird der Anzeigename angezeigt, der im Virtuellen Desktop auf Azure und Parallels RAS für den Arbeitsbereich verwendet werden soll.

#### Konfiguration

Untersuchen Sie auf der Registerkarte Konfiguration die Eigenschaften der Hostpool-Konfiguration. Sie sollten Ihnen von der Erstellung eines Hostpools her bekannt sein.

Sie können die folgenden Eigenschaften auf dieser Seite ändern:

- Lastausgleich
- Anzahl der Sitzungen auf Host begrenzen
- Host bei Bedarf einschalten
- Validierungsumgebung

Eine Erklärung der Konfigurationseigenschaften finden Sie unter Azure Virtual Desktop-Hostpool hinzufügen (S. [242\)](#page-241-0).

#### Automatische Skalierung

Diese Registerkarte wird nur für Hostpools mit dem Bereitstellungstyp Vorlage angezeigt. Hier können Sie eine Vorlage auswählen, wenn noch keine für den Hostpool festgelegt wurde. Sie können auch eine neue Vorlage erstellen, indem Sie auf die Schaltfläche Neu erstellen klicken, womit ein Assistent geöffnet wird. Wenn Sie keine Vorlagen haben, ist die einzige verfügbare Auswahl Keine, was bedeutet, dass es keine Vorlage gibt, aus der Hosts erstellt werden können. In diesem Fall müssen Sie zuerst eine Vorlage erstellen und diese dann hier auswählen. Siehe auch Vorlagen verwalten (S. [252\)](#page-251-0)

Der Abschnitt Einstellungen für automatische Skalierung enthält Einstellungen, die festlegen, wie Hosts (virtuelle Maschinen) aus der angegebenen Vorlage erstellt werden. Diese Einstellungen funktionieren genauso wie die Einstellungen für automatisches Skalieren für RD-Sitzungshostgruppen. Der einzige Unterschied besteht darin, dass wir bei Azure Virtual Desktop von Hosts und Hostpools sprechen, während wir bei RD-Sitzungshostgruppen von Servern und Gruppen sprechen, ansonsten funktionieren die Einstellungen ähnlich. Einzelheiten finden Sie im Unterabschnitt Automatische Skalierung in Gruppieren und Klonen von RD-Sitzungshosts (S. [112\)](#page-111-0).

Im Abschnitt Spezifikationen können Sie die Größe der virtuellen Maschine überschreiben, die in den Einstellungen der vom angegebenen Hostpool verwendeten Vorlage angegeben ist. Wählen Sie die Option In den Vorlageneigenschaften angegebene Größe überschreiben und wählen Sie in der Dropdownliste Größe eine gewünschte Größe aus. Die gewählte Größe wird nur von diesem Hostpool verwendet. Andere Hostpools, die dieselbe Vorlage verwenden, sind davon nicht betroffen. Beachten Sie, dass die verfügbaren Größen vom Standort, der Größe und dem Stromversorgungszustand der Hostpoolmitglieder und der Vorlage abhängen können. Beachten Sie auch, dass das Überschreiben der Größe einen Neustart des Hosts erfordert.

#### **Hosts**

Auf der Registerkarte Hosts werden Hosts aus diesem Hostpool aufgeführt. Sie können den Status eines Hosts und andere Eigenschaften prüfen, indem Sie sich die Werte in der Tabelle ansehen.

250 Die Spalte Registrierung sollte "OK" anzeigen, wenn ein Host normal arbeitet. Um den Agent-Status zu prüfen, klicken Sie mit der rechten Maustaste auf einen Host und wählen Sie Agent prüfen. Wenn Sie die Meldung "Agent hat nicht geantwortet" sehen, klicken Sie auf Installieren, um zu versuchen, den Agent zu installieren. Wenn alles gut geht, wird der Agent aktualisiert und in der Spalte Status "OK" stehen. Sie können unter Aufgaben > Alle Agenten aktualisieren auch ein Upgrade aller Agenten vornehmen.

So fügen Sie einen neuen Host zum Pool hinzu:

- **1** Klicken Sie auf Aufgaben > Hinzufügen.
- **2** Führen Sie je nach Hostpool-Bereitstellungstyp einen der folgenden Schritte aus:
	- Wenn die Hostpool-Bereitstellung als Eigenständig konfiguriert ist, wählen Sie einen oder mehrere Hosts in der Liste aus. Sie können auch die Option Hosts in bestehenden Hostpools anzeigen, die nicht von RAS verwaltet werden auswählen, um Hosts anzuzeigen, die in anderen Hostpools auf Azure existieren.
	- Wenn die Hostpool-Bereitstellung als Vorlage konfiguriert ist, können Sie hier keine Hosts manuell hinzufügen. Verwenden sie stattdessen die Registerkarte Hosts in der Hauptansicht von Azure Virtual Desktop. (S. [255\)](#page-254-0)
- **3** Klicken Sie auf OK.

#### Anwendungspakete

Weitere Informationen finden Sie unter MSIX-Anwendungspakete verwenden (S. [560\)](#page-559-0).

#### Zuweisung

Die Registerkarte Zuweisung zeigt Active Directory-Benutzer und -Gruppen an, die Microsoft Entra ID-Objekten zugewiesen sind. Damit Benutzer veröffentlichte Desktops und Anwendungen sehen können, müssen sie der im Hostpool verfügbaren Anwendungsgruppe zugewiesen sein.

So erstellen Sie eine neue Zuweisung:

- **1** Klicken Sie auf Aufgaben > Hinzufügen.
- **2** Geben Sie im Dialogfeld Benutzer oder Gruppen auswählen einen Benutzer oder eine Gruppe an und klicken Sie auf OK.
- **3** Befolgen Sie die Anweisungen auf dem Bildschirm und schließen Sie die Zuweisung ab. Beachten Sie, dass zusätzliche Filter in der Kategorie Veröffentlichung verwendet werden können, um die Verfügbarkeit von Azure Virtual Desktop-Ressourcen in Parallels Client zu steuern. Einzelheiten dazu finden Sie unter Ressourcen veröffentlichen.

#### Benutzerprofil

Standardmäßig erbt diese Registerkarte ihre Einstellungen von den Site-Standardeinstellungen. Wenn Sie eigene Einstellungen festlegen möchten, deaktivieren Sie die Option Standardeinstellungen erben. Informationen zur Konfiguration des Benutzerprofils finden Sie unter Site-Standardeinstellungen (Azure Virtual Desktop) (S. [260\)](#page-259-0).

#### **Optimierung**

Auf der Registerkarte Optimierung können Sie Einstellungen festlegen, die zur Optimierung von Sitzungshosts für die beste Leistung in einer Parallels RAS-Umgebung verwendet werden. Sie können Windows-Komponenten, Dienste und andere Optionen auswählen, die deaktiviert, entfernt oder optimiert werden, um eine effizientere, rationellere und verbesserte Bereitstellung von virtuellen Anwendungen und Desktops zu gewährleisten. Standardmäßig erbt diese Registerkarte ihre Einstellungen von den Site-Standardeinstellungen. Wenn Sie eigene Einstellungen festlegen möchten, deaktivieren Sie die Option Standardeinstellungen erben. Informationen zur Konfiguration der Optimierungsoptionen finden Sie unter Site-Standardeinstellungen (Azure Virtual Desktop) (S. [260\)](#page-259-0).

#### Hostpool-Einstellungen

Auf dieser Registerkarte können Sie Einstellungen wie Sitzungs-Timeouts, Client-URL-/Mail-Umleitung, Ziehen und Ablegen und andere konfigurieren. Standardmäßig erbt diese Registerkarte ihre Einstellungen von den Site-Standardeinstellungen. Wenn Sie eigene Einstellungen festlegen möchten, deaktivieren Sie die Option Standardeinstellungen erben. Informationen zur Konfiguration der Hostpool-Einstellungen finden Sie unter Site-Standardeinstellungen (Azure Virtual Desktop) (S. [260\)](#page-259-0).

#### RDP-Drucker

Auf der Registerkarte RDP-Drucker können Sie das Umbenennungsformat umgeleiteter Drucker konfigurieren. Standardmäßig erbt diese Registerkarte ihre Einstellungen von den Site-Standardeinstellungen. Wenn Sie eigene Einstellungen festlegen möchten, deaktivieren Sie die Option Standardeinstellungen erben. Informationen zur Konfiguration des Benutzerprofils finden Sie unter Site-Standardeinstellungen (Azure Virtual Desktop) (S. [260\)](#page-259-0).

### Vorlagen verwalten (Virtueller Desktop auf Azure)

<span id="page-251-0"></span>Die Azure Virtual Desktop-Vorlage ist eine virtuelle Maschine, aus der andere virtuelle Maschinen als Klone der ursprünglichen VM erstellt und einem Hostpool als Sitzungshosts hinzugefügt werden.

Zum Verwalten von Azure Virtual Desktop-Vorlagen gehen Sie zu Serverfarm > Site > Azure Virtual Desktop und wählen die Registerkarte Vorlagen.

In diesem Abschnitt:

- Erstellen einer Vorlage (S. [253\)](#page-252-0)
- Vorhandene Vorlagen verwalten (S. [254\)](#page-253-0)

```
252
```
### Erstellen einer Vorlage

<span id="page-252-0"></span>Erstellen einer Vorlage:

- **1** Klicken Sie auf der Registerkarte Vorlagen auf Aufgaben > Hinzufügen. Damit wird der Assistent Parallels-Vorlage erstellen geöffnet.
- **2** Wählen Sie auf der ersten Seite einen Azure Virtual Desktop-Anbieter aus (falls Sie mehr als einen haben).
- **3** Wählen Sie den Vorlagentyp aus den folgenden Möglichkeiten aus:
	- Multi-Session: Sitzungen mit mehreren gleichzeitigen Benutzern sind auf einem einzigen Host unter einem Windows Server-Betriebssystem, Windows 10 oder Windows 11 Enterprise Multi-Session zulässig.
	- Single-Session: Eine Sitzung mit einem Benutzer ist auf einem einzelnen Sitzungshost zulässig.
- **4** Wählen Sie auf der Seite Vorlagenquelle eine Quelle aus den folgenden Möglichkeiten aus:
	- Benutzerdefinierter Host: Zeigt eine Liste mit den vorhandenen virtuellen Maschinen.
	- Azure-Katalog: Ermöglicht es Ihnen, ein Image auszuwählen und daraus eine neue virtuelle Maschine zu erstellen. Je nach Vorlagentyp, Multi-Session oder Single-Session, sind auf dem Markt verfügbare Images wie z. B. Windows 10 Enterprise Multi-Session vordefiniert und können einfach als Vorlage ausgewählt und erstellt werden. Wählen Sie einen Standort und geben Sie den Benutzernamen und das Kennwort des lokalen Administrators an. Die Schaltfläche Alle Bilder durchsuchen öffnet ein Dialogfeld, in dem Sie ein beliebiges anderes auf dem Markt erhältliches Image oder ein Image aus der Shared Image Gallery auswählen können. Wenn Sie ein Image aus der Shared Image Gallery auswählen, wählen Sie aus einer Liste von Verlagen, SKUs, Angeboten und anderen Optionen.
- **5** Wählen Sie auf der Seite Hosts die Eigenschaften der virtuellen Maschine aus den vordefinierten Azure-Werten entsprechend Ihren Anforderungen aus:
	- Geben Sie zuerst eine Azure-Ressourcengruppe an.
	- Wählen Sie die Größe der virtuellen Maschine.

**Hinweis:** Die Größe der virtuellen Maschine kann in den Einstellungen des Hostpools mit einer bestimmten Vorlage überschrieben werden. Dies gibt Ihnen die Möglichkeit, eine andere VM-Größe auf der Ebene des Hostpools festzulegen.

- Wählen Sie einen Festplattentyp.
- Wählen Sie ein virtuelles Netzwerk und ein Subnetz.

**Hinweis:** Wenn Sie ein beschleunigtes Netzwerk für die Vorlage verwenden, stellen Sie sicher, dass Sie die geeignete Hostgröße für Sitzungshosts auswählen, die ein beschleunigtes Netzwerk unterstützen.

- **6** Geben Sie auf der Seite Allgemein die folgenden Einstellungen an:
	- Vorlagenname: Der Name der Vorlage.
	- Verfügbarkeitsgruppe erstellen: Wenn diese Option ausgewählt ist, werden Hosts aus der Vorlage in einer Verfügbarkeitsgruppe bereitgestellt. Beachten Sie, dass die maximale Anzahl von Hosts, die in einer Verfügbarkeitsgruppe bereitgestellt werden können, 200 beträgt (dies ist eine Azure-Beschränkung). Wenn Sie mehr als 200 Hosts benötigen, deaktivieren Sie diese Option und geben Sie einen eigenen Wert im Feld Maximale Anzahl von Hosts an.
- **7** Wählen Sie auf der Seite Vorbereitung eine Imagevorbereitung aus und geben Sie die gewünschten Optionen an. Dies ist ähnlich wie ein Image für eine RAS-VDI-Vorlage vorbereitet wird. Es gibt einige geringfügige Unterschiede, aber der Konfigurationsvorgang ist im Wesentlichen derselbe. Weitere Informationen finden Sie unter Vorbereitung (S. [195\)](#page-194-0).
- **8** Konfigurieren Sie auf der Seite Optimierung die Optimierungseinstellungen. Diese Einstellungen werden von den Site-Standardeinstellungen übernommen, aber bei Bedarf können benutzerdefinierte Einstellungen angegeben werden. Details finden Sie unter Standortvorgaben (Azure Virtual Desktop) (S. [260\)](#page-259-0).
- **9** Auf der Seite Neue Vorlagenversion geben Sie den Namen und die Beschreibung ein und wählen die Tags für die Version aus. Sie können mehrere Tags auswählen.
- **10** Überprüfen Sie auf der Seite Zusammenfassung die Einstellungen und klicken Sie auf Fertigstellen, um die Vorlage zu erstellen.

### Vorhandene Vorlagen verwalten

### Ändern einer Vorlage

Um eine vorhandene Vorlage zu ändern, klicken Sie mit der rechten Maustaste darauf und wählen Eigenschaften. Während viele Eigenschaften geändert werden können, ist dies bei manchen nicht möglich. Die Beschreibung der einzelnen Eigenschaften und Einstellungen finden Sie in Erstellen einer Vorlage (S. [253\)](#page-252-0).

Um eine Vorlage zu ändern, wählen Sie es in der Liste und klicken Sie auf Aufgaben > Löschen. Beachten Sie, dass es zum Zeitpunkt der Erstellung dieses Dokuments ein bekanntes Problem ist, dass, wenn eine Vorlage in der RAS-Konsole gelöscht wird, die Vorlage und die zugehörigen Hosts möglicherweise nicht komplett aus Microsoft Azure entfernt werden. Um sicherzustellen, dass alle derartigen Objekte entfernt werden, empfiehlt es sich, dies über das Azure-Portal zu tun.

### Zuweisen einer Vorlage zu einem Hostpool (Azure Virtual Desktop)

Wenn Sie einen Hostpool erstellen und als Bereitstellungstyp "Vorlage" festlegen, müssen Sie ihm eine vorhandene Vorlage zuweisen. Dies kann beim Erstellen oder Ändern eines Hostpools geschehen oder Sie können einem Hostpool auf der Registerkarte Vorlagen eine Vorlage zuweisen.

So weisen Sie eine Vorlage einem Hostpool zu:

- **1** Wählen Sie eine Vorlage und klicken Sie auf Aufgaben > Zu Hostpool zuweisen.
- **2** Klicken Sie auf Aufgaben > Zuweisen zu Pool. Ein Assistent wird geöffnet.
- **3** Auf der Seite Versionen wählen Sie die Vorlagenversion aus, die dem Hostpool zugewiesen wird.
- **4** (Optional) Auf der Seite Hostpool wählen Sie die Hostpools aus, die Sie im Zeitplan neu erstellen möchten und klicken Sie dann auf die Schaltfläche Konfigurieren. Es wird ein Dialogfeld angezeigt, in dem Sie die Neuerstellung planen können. Konfigurieren Sie den Zeitplan nach Wunsch und klicken Sie dann auf Weiter.
- **5** Klicken Sie auf Fertigstellen.

So entfernen Sie eine Vorlage aus einem Hostpool:

- **1** Wählen Sie eine Vorlage und klicken Sie auf Aufgaben > Aus Hostpool entfernen.
- **2** Das Dialogfeld Aus Hostpool entfernen wird geöffnet. Darin sind alle Hostpools aufgelistet, die die ausgewählte Vorlage verwenden.
- **3** Wählen Sie einen oder mehrere Hostpools aus, aus denen die Vorlage entfernt werden soll, und klicken Sie auf OK.
- **4** Wenn ein Hostpool Hosts enthält, werden diese entfernt. Es wird eine Meldung angezeigt, in der Sie das Entfernen bestätigen müssen.
- **5** Wenn ein oder mehrere Hostpools von einem anderen Administrator gesperrt sind, wird ebenfalls eine Meldung angezeigt, und Sie müssen den Vorgang später wiederholen, wenn ein Pool entsperrt wird.

### Hosts verwalten (Virtueller Desktop auf Azure)

Zum Verwalten von Azure Virtual Desktop-Hosts gehen Sie zu Serverfarm > Site > Azure Virtual Desktop und wählen die Registerkarte Hosts.

In der Liste werden Hosts aus allen verfügbaren Hostpools angezeigt. Sie können einen Filter auf die Tabelle anwenden, um Hosts aus einem bestimmten Pool oder nach anderen Kriterien anzuzeigen. Um einen Filter anzuwenden, klicken Sie auf das Lupensymbol und geben Sie den Filter in einer Spalte oder mehreren Spalten an.

Die Aufgaben, die Sie auf einem Host ausführen können, sind über das Menü Aufgaben erreichbar und umfassen die folgenden:

- Hinzufügen: Fügen Sie einen Host zu einem der verfügbaren Hostpools hinzu. Siehe folgenden Unterabschnitt Einen Host hinzufügen.
- Zuweisen: Diese Option ist für Hosts aus einem persönlichen Hostpool aktiviert. Damit können Sie den ausgewählten Host einem Benutzer zuweisen. Wenn ein Host bereits einem anderen Benutzer zugewiesen ist, werden Sie gefragt, ob Sie die Zuweisung ändern möchten. Erstellen Sie einen Microsoft Entra ID-Benutzer aus, wenn Sie dazu aufgefordert werden. Die Zuweisung erfolgt in Azure, daher ändert sich der Hoststatus für die Dauer des Vorgangs in "Zuweisung".
- Zuweisung aufheben: Entfernt die Benutzerzuweisung vom ausgewählten Host, siehe oben unter Zuweisen. Diese Menüoption ist für Hosts verfügbar, die aktuell einem Benutzer zugewiesen sind. Der Status des Hosts ändert sich für die Dauer des Vorgangs in "Zuweisung aufheben".
- Suchen: Ermöglicht die Suche nach einem Host in der Liste durch Anwendung eines Filters.
- Sitzungen anzeigen: Schaltet um auf die Registerkarte Sitzungen, wobei ein Filter angewendet wird, der nur die ausgewählten Hostsitzungen zeigt.
- Veröffentlichte Ressourcen anzeigen: Zeigt eine Liste der vom ausgewählten Host veröffentlichten Ressourcen an.
- Anwendungspakete anzeigen: Zeigt MSIX-Anwendungspakete an, die dem ausgewählten Host hinzugefügt wurden.
- Kontrolle: Kontrolloptionen, einschließlich Aktivieren oder Deaktivieren von Anmeldungen auf dem ausgewählten Host, Abbrechen eines anstehenden Neustarts (durch den Planer ausgelöst), Abbrechen eines deaktivierten Zustands (durch den Planer verursacht). Weitere Informationen finden Sie unter Verwenden des Zeitplaners (S. [258\)](#page-257-0)
- Start, Stopp, Zurücksetzen, Neustart: Stromversorgungsvorgänge, die auf dem ausgewählten Host ausgeführt werden können. Der Neustartvorgang (ordnungsgemäß) hat ein Zeitlimit von 10 Minuten. Wenn der Vorgang während dieser Zeit nicht abgeschlossen werden kann, wird der Rücksetzvorgang (erzwungen) verwendet.
- Alle Agents aktualisieren: Aktualisiert die Agents auf allen Hosts in der Liste (falls erforderlich).
- Optimierung beenden: Wenn eine Optimierung auf einen Host angewendet wird, kann sie in den Anfangsstadien abgebrochen werden. Weitere Informationen finden Sie unter Optimierung (S. [142\)](#page-141-0).
- Tools: Standard-RAS-Tools einschließlich Remotedesktop, Computerverwaltung, Dienstverwaltung, Ereignisanzeige, PowerShell und andere. Eine vollständige Beschreibung finden Sie unter Tools zur Computerverwaltung (S. [554\)](#page-553-0).
- Problembehandlung: Ermöglicht es Ihnen, den Agent-Status zu überprüfen und ggf. zu aktualisieren. Außerdem können Sie die Protokollierung verwalten.
- Details: Zeigt Details an, wenn ein Host aufgrund eines Fehlers nicht erstellt wurde. Mit dieser Option wird ein Dialogfeld geöffnet, in dem der Grund für den Fehler und einige zusätzliche Informationen beschrieben werden.
- Lizenztyp ändern: Ändern des Azure-Lizenztyps.
- Neu erstellen: Erstellt einen Host neu.
- Löschen: Löscht einen Host aus der Liste und aus dem Hostpool, zu dem er gehört. Der Host (die virtuelle Maschine) selbst wird je nach Art der Hostpool-Bereitstellung beibehalten oder gelöscht. Ein Host, der aus einer Vorlage erstellt wurde, wird vollständig entfernt. Ein eigenständiger Host wird nicht gelöscht, d. h. die virtuelle Maschine bleibt intakt.
- Aktualisieren: Aktualisiert die Liste.

### Einen Host hinzufügen

Sie können einen Host über die Registerkarte Hosts zu einem Hostpool hinzufügen. Gehen Sie dazu folgendermaßen vor:

- **1** Klicken Sie auf Aufgaben > Hinzufügen.
- **2** Wählen Sie im Dialogfeld Hosts hinzufügen einen Zielhostpool aus. Gehen Sie je nach dem für den ausgewählten Hostpool konfigurierten Bereitstellungstyp wie folgt vor:
	- Eigenständig: Wählen Sie einen oder mehrere Hosts in der Liste aus. Sie können auch die Option unten auswählen, um Hosts in anderen vorhandenen Hostpools auf Azure anzuzeigen, die nicht von Parallels RAS verwaltet werden.
	- Vorlage: Gibt die Anzahl von Hosts an, die dem Hostpool aus der Vorlage hinzugefügt werden sollen.
- **3** Klicken Sie auf OK.

### Sitzungen verwalten (Virtual Desktop auf Azure)

Zum Verwalten und Anzeigen von Azure Virtual Desktop-Hosts gehen Sie zu Serverfarm > Site > Azure Virtual Desktop und wählen die Registerkarte Sitzungen. In der Liste werden Sitzungen von allen Hosts in allen Hostpools angezeigt.

Weitere Informationen zum Verwalten von Sitzungen finden Sie unter Sitzungsverwaltung (S. [319\)](#page-318-0)

## Zeitplaner verwenden (Virtueller Desktop auf Azure)

<span id="page-257-0"></span>Auf der Registerkarte Zeitplaner können Sie ein Wartungszeitfenster für einen oder mehrere Hosts oder Hostpools planen, indem Sie diese zur angegebenen Zeit für einen bestimmten Zeitraum offline nehmen. Außerdem können Sie einen Neustart, ein Hochfahren oder ein Herunterfahren eines oder mehrerer Hosts oder ganzer Hostpools planen.

**Hinweis:** Wenn das geplante Ereignis ausgelöst wird, werden die betroffenen Hosts in Parallels RAS deaktiviert und ihr Status wird als "Deaktiviert (Zeitplaner)" oder "Warten auf Neustart (Zeitplaner)" angezeigt. Sie können diese Status abbrechen, indem Sie mit der rechten Maustaste auf der Registerkarte Hosts auf einen Host klicken und Steuerungselement > Deaktivierten Status abbrechen (Zeitplaner) oder Control > Warten auf Neustart abbrechen (Zeitplaner) wählen.

So konfigurieren Sie ein Wartungszeitfenster:

- **1** Klicken Sie auf Aufgaben > Hinzufügen > Host deaktivieren oder Hostpool deaktivieren. Beide Szenarien werden in ähnlicher Weise konfiguriert.
- **2** Klicken Sie auf der Registerkarte Allgemein auf die Option Zeitplaner.
- **3** Geben Sie für diesen Zeitplaner einen Namen und eine optionale Beschreibung an.
- **4** Wählen Sie einen Host oder einen Hostpool (je nachdem, welche Aktion Sie ausgewählt haben) in der Liste Verfügbar aus und klicken Sie auf Hinzufügen. Der Host (oder Hostpool) erscheint in der Liste Ziel.
- **5** Wählen Sie die Registerkarte Trigger und legen Sie Startdatum und -zeit, Dauer und Wiederholungseinstellungen für dieses Ereignis fest. Um dies zu einem einmaligen Ereignis zu machen, wählen Sie Nie im Feld Wiederholen aus.
- **6** Wählen Sie die Registerkarte Optionen. Hier können Sie eine Nachricht konfigurieren, die an die Benutzer gesendet wird, bevor der Host offline geht. Klicken Sie auf Aufgaben > Hinzufügen und geben Sie den Nachrichtentitel, den Nachrichtentext und die Zeit zum Versenden an.
	- Mit der Option Aktion bei Deaktivierung auf der Registerkarte Optionen können Sie festlegen, was mit den aktuellen Sitzungen passieren soll, wenn eine geplante Aufgabe ausgelöst wird. Wählen Sie die gewünschte Option aus der Dropdownliste aus.
- **7** Klicken Sie auf OK, um den Zeitplan zu speichern.

So konfigurieren Sie einen geplanten Neustart:

- **1** Klicken Sie auf Aufgaben > Hinzufügen > Host neu starten oder Hostpool neu starten.
- **2** Geben Sie auf der Registerkarte Trigger die Eigenschaften des Zeitplans auf die gleiche Weise an, wie oben für die Aufgabe "Host deaktivieren" beschrieben. Legen Sie zusätzlich die folgenden Optionen für die Aufgabe "Hostpool neu starten" fest:

258

- Abschließen in: Geben Sie die Zeit an, in der die Aufgabe abgeschlossen werden soll.
- **3** Geben Sie auf der Registerkarte Optionen die Eigenschaften des Zeitplans auf die gleiche Weise an, wie oben für die Aufgabe "Host deaktivieren" beschrieben. Legen Sie zusätzlich die folgenden Optionen fest:
	- Drain-Modus aktivieren und Server-Neustart erzwingen nach: Diese beiden Optionen arbeiten zusammen. Wenn Sie den Drain-Modus aktivieren, geschieht Folgendes. Wenn die Aufgabe ausgelöst wird, werden neue Verbindungen mit einem Host abgelehnt, aber aktive Verbindungen bleiben aufrecht. Der Server wird neu gestartet, wenn alle aktiven Benutzer ihre Sitzungen beendet haben oder der Zeitpunkt eines erzwungenen Neustarts Server-Neustart erzwingen nach eintritt, je nachdem, was früher eintritt. Damit aktive Benutzer nicht ihre Arbeit verlieren, erstellen Sie eine Nachricht, in der die Benutzer angewiesen werden, ihre Arbeit zu speichern und sich abzumelden.
	- Zeitplan für den derzeit inaktiven Host durchsetzen: Diese Option ist aktiviert, wenn die Option Drain-Modus aktivieren ausgewählt wurde. Wenn diese Option ausgewählt ist, werden auch inaktive Hosts neu gestartet.
- **4** Klicken Sie auf OK, um den Zeitplan zu speichern.

So konfigurieren Sie einen geplanten Neustart:

- **1** Klicken Sie auf Aufgaben > Hinzufügen > Host hochfahren oder Hostpool hochfahren.
- **2** Geben Sie auf der Registerkarte Allgemeines die Eigenschaften des Zeitplans auf die gleiche Weise an, wie oben für die Aufgabe "Host deaktivieren" beschrieben. Der einzige Unterschied besteht in der Dropdownliste Typ für Hostpools, die es Ihnen erlaubt, den Typ für den Hostpool auswählen, den Sie hinzufügen möchten.
- **3** Geben Sie auf der Registerkarte Trigger die Eigenschaften des Zeitplans auf die gleiche Weise an, wie oben für die Aufgabe "Host deaktivieren" beschrieben.
- **4** Auf der Registerkarte Optionen finden Sie folgende Optionen:
	- Prozentualer Anteil der Mitglieder: Wählen Sie diese Option, um den Prozentsatz der Hosts festzulegen, die in jedem Pool gestartet werden müssen.
	- Spezifische Anzahl der zu startenden Mitglieder: Wählen Sie diese Option, um die Anzahl der Hosts festzulegen, die in jedem Pool gestartet werden müssen.

Eine genauere Erläuterung zur Verwendung des Zeitplaners finden Sie unter RD-Sitzungshosts > Verwenden des Zeitplaners (S. [149\)](#page-148-0). Das Thema beschreibt die Verwendung des Zeitplaners mit RD-Sitzungshosts, aber die Funktionalität ist die gleiche.

So konfigurieren Sie ein geplantes Herunterfahren:

**1** Klicken Sie auf Aufgaben > Hinzufügen > Host herunterfahren oder Hostpool herunterfahren.

- **2** Geben Sie auf der Registerkarte Allgemeines die Eigenschaften des Zeitplans auf die gleiche Weise an, wie oben für die Aufgabe "Host deaktivieren" beschrieben.
- **3** Geben Sie auf der Registerkarte Trigger die Eigenschaften des Zeitplans auf die gleiche Weise an, wie oben für die Aufgabe "Host deaktivieren" beschrieben.
- **4** Geben Sie auf der Registerkarte Optionen die Eigenschaften des Zeitplans auf die gleiche Weise an, wie oben für die Aufgabe "Host neu starten" beschrieben.

So konfigurieren Sie eine geplante Neuerstellung:

Klicken Sie auf Aufgaben > Hinzufügen > Hosts erneut von Vorlage erstellen oder Hostpool erneut von Vorlage erstellen.

- **1** Geben Sie auf der Registerkarte Allgemeines die Eigenschaften des Zeitplans auf die gleiche Weise an, wie oben für die Aufgabe "Host deaktivieren" beschrieben.
- **2** Geben Sie auf der Registerkarte Trigger die Eigenschaften des Zeitplans auf die gleiche Weise an, wie oben für die Aufgabe "Host deaktivieren" beschrieben.
- **3** Geben Sie auf der Registerkarte Optionen die Eigenschaften des Zeitplans auf die gleiche Weise an, wie oben für die Aufgabe "Host neu starten" beschrieben. Ausgenommen davon sind folgende Optionen:
	- Wiederherstellung des Hosts erzwingen nach (für Hosts) und Wiederherstellung des Hostpools erzwingen nach (für Hostpools): Diese Optionen arbeiten mit der Option Drain-Modus zusammen (siehe oben). Wenn die Aufgabe ausgelöst wird, werden neue Verbindungen mit einem Server abgelehnt, aber aktive Sitzungen bleiben aufrecht und können noch verbunden werden. Der Server wird neu erstellt, wenn alle aktiven Benutzer ihre Sitzungen beenden oder wenn die durch diese Optionen festgelegte Zeit erreicht ist, je nachdem, was zuerst eintritt. Damit aktive Benutzer nicht ihre Arbeit verlieren, erstellen Sie eine Nachricht, in der die Benutzer angewiesen werden, ihre Arbeit zu speichern und sich abzumelden.

# Standortvorgaben (Azure Virtual Desktop)

<span id="page-259-0"></span>Wenn Sie Azure Virtual Desktop-Komponenten und -Objekte in der RAS-Konsole konfigurieren, werden einige der Eigenschaften von den Site-Standardwerten geerbt. Wenn Sie in einem Dialogfeld oder auf einer Registerkarte die Option Standardeinstellungen erben sehen, bedeutet dies, dass für ein bestimmtes Objekt entweder Einstellungen von den Site-Standardwerten geerbt oder benutzerdefinierte Werte angegeben werden können.

Um die Standortvorgaben für Azure Virtual Desktop anzuzeigen und zu konfigurieren, navigieren Sie zu Serverfarm > Site, klicken Sie auf das Menü Aufgaben und wählen Sie eine der folgenden Optionen:

- AVD-Multi-Session-Hosts: Öffnet ein Dialogfeld zum Konfigurieren von Azure Virtual Desktop, Site-Standardeinstellungen für Multi-Session-Hosts (S. [264\)](#page-263-0).
- AVD-Single-Session-Hosts: Öffnet ein Dialogfeld zum Konfigurieren von Azure Virtual Desktop, Site-Standardeinstellungen für Single-Session-Hosts (S. [261\)](#page-260-0).

Alle Dialogfelder werden nachfolgend beschrieben.

## Site-Standardeinstellungen für Single-Session-Hosts

### <span id="page-260-0"></span>Hostpool-Einstellungen

Konfigurieren Sie die folgenden Einstellungen:

- Aktive Sitzung trennen nach: Legt die Zeitdauer fest, die jede Sitzung im Hintergrund verbunden bleibt, nachdem der Benutzer die veröffentlichte Anwendung geschlossen hat. Mit dieser Option können unnötige Verbindungswiederherstellungen mit dem Server vermieden werden.
- Getrennte Sitzung abmelden nach: Mit dieser Einstellung können Sie steuern, wie lange es dauert, bis eine Sitzung abgemeldet ist, nachdem sie als "getrennt" markiert wurde.
- Sitzungsbereitschafts-Timeout: Die maximale Zeitspanne, die für den Aufbau einer Sitzung benötigt werden soll. Wenn das angegebene Zeitlimit erreicht ist und die Sitzung immer noch nicht bereit ist, wird dem Benutzer eine Fehlermeldung angezeigt und er muss erneut versuchen, sich anzumelden.
- URL-/E-Mail-Weiterleitung erlauben: Wenn ein Benutzer versucht, eine URL oder einen HTML-Mailto-Link in einer Remote-Anwendung zu öffnen, kann der Link auf den Client-Computer umgeleitet und in einer lokalen Standardanwendung (einem Web-Browser oder E-Mail-Client) statt in einer Anwendung auf dem Remote-Host geöffnet werden. Mit dieser Option können Sie die Umleitung aktivieren oder deaktivieren. Klicken Sie auf die Schaltfläche Konfigurieren, um zwischen den folgenden Optionen zu wählen:
	- **a** Registrierte Anwendung ersetzen diese Option verwendet eine alternative Methode der Umleitung eines Links. Hierbei werden auf Remoteserver-Seite der Standard-Webbrowser und der Mail-Client durch "Dummy"-Anwendungen ersetzt. Auf diese Weise kann der Versuch, einen Link zu öffnen, abgefangen und auf den Client-Computer umgeleitet werden.
	- **b** Windows Shell-URL-Namespaceobjekte unterstützen Die Unterstützung von Shell-URL-Namespaceobjekten bedeutet, dass Parallels RAS Aktionen in veröffentlichten Anwendungen abfangen kann, die die Shell-Namespace-API zum Öffnen von Links verwenden, was in den meisten Anwendungen das Standardverhalten ist. Die Möglichkeit, die Unterstützung für Shell-URL-Namespace-Objekte zu deaktivieren, dient der Kompatibilität mit älteren Versionen von Parallels RAS.

• Ziehen und Ablegen aktivieren: Hier können Sie festlegen, wie das Ziehen und Ablegen in den Parallels Clients funktioniert. Klicken Sie auf Konfigurieren und wählen Sie zwischen "Deaktiviert" (überhaupt kein Ziehen und Ablegen), "Nur Server zum Client" (Ziehen und Ablegen zu einer lokalen Anwendung, aber nicht in die entgegengesetzte Richtung), "Nur Client zum Server" (Ziehen und Ablegen nur zu einer Remote-Anwendung) und "Bidirektional" (Standard).

**Hinweis:** Bei Redaktionsschluss dieser Dokumentation ist die Ziehen- und Ablegen-Funktion nur in Parallels Client für Windows und Parallels Client für Mac verfügbar.

- 2XRemoteExec darf Befehle an den Client senden: Wählen Sie diese Option aus, um es einem auf dem Server laufenden Prozess zu erlauben, den Client anzuweisen, eine Anwendung auf der Clientseite bereitzustellen.
- RDP Shortpath verwalten: Konfiguriert RDP Shortpath. RDP Shortpath stellt eine direkte UDP-basierte Verbindung zwischen einem Remotedesktop-Client und einem Sitzungshost her. Die direkte Verbindung reduziert die Abhängigkeit von den Azure Virtual Desktop-Gateways, verbessert die Zuverlässigkeit der Verbindung und erhöht die verfügbare Bandbreite für jede Benutzersitzung. Dies gilt für RDP- und RAS-Verbindungen. Ein Sitzungshost benötigt einen Neustart, damit diese Einstellung wirksam wird.

RDP Shortpath kann auf zwei Arten verwendet werden:

- Verwaltete Netzwerke, bei denen eine direkte Verbindung zwischen dem Client und dem Sitzungshost hergestellt wird, wenn eine private Verbindung, z. B. ein virtuelles privates Netz (VPN), verwendet wird. Um den Zugriff auf den RDP Shortpath Listener über Netzwerksicherheitsgrenzen hinweg zu ermöglichen, muss die Azure Network Security Group so konfiguriert werden, dass der eingehende UDP-Port 3390 zugelassen wird. VPN oder ExpressRoute ist erforderlich oder jeder Sitzungshost sollte eine öffentliche IP-Adresse haben.
- Öffentliche Netzwerke, bei denen eine direkte Verbindung dem Client und dem Sitzungshost hergestellt wird, wenn eine öffentliche Verbindung verwendet wird. Um den Zugriff auf den RDP Shortpath Listener zu ermöglichen, sind keine eingehenden Ports erforderlich, da ausgehende Ports verwendet werden.

Wenn sowohl RDP Shortpath für öffentliche Netze als auch für verwaltete Netze aktiviert ist, tritt ein so genannter First-Found-Algorithmus in Kraft, und es wird diejenige Verbindung verwendet, die zuerst für diese Sitzung hergestellt wird. Wenn Sie RDP Shortpath für verwaltete Netzwerke konfiguriert haben, werden Sie in den meisten Fällen diesem den Vorrang geben wollen, da der Aufbau der Sitzung für RDP Shortpath für öffentliche Netzwerke etwas länger dauert.

Klicken Sie auf die Schaltfläche Konfigurieren, um RDP Shortpath zu aktivieren und zu konfigurieren.

• RDP Shortpath verwenden: Aktiviert RDP Shortpath.

- Kleinere Standardanzahl für Ports verwenden: Schränkt den Bereich der Ports ein, die der Remotedesktop-Client für die Verbindung mit einem Sitzungshost verwenden kann. Der Standardbereich ist 49152-65535. Dies gilt nur für RDP Shortpath für öffentliche Netzwerke.
- Anwendungsüberwachung aktivieren: Hier können Sie die Überwachung von Anwendungen auf dem Server aktivieren bzw. deaktivieren. Durch die Deaktivierung der Überwachung wird die WMI-Überwachung beendet, um die CPU-Auslastung auf dem Server und die Netzwerk-Auslastung während der Datenübertragung an RAS Connection Broker zu senken. Wenn diese Option aktiviert ist, werden die erfassten Informationen in einem entsprechenden RAS-Bereich angezeigt. Wenn die Option deaktiviert ist, werden die Informationen von diesem Server in keinem Bericht angezeigt.
- Dateiübertragungsbefehl zulassen (Web und Chrome-Clients): Aktiviert die Dateiübertragung in einer Remotesitzung. Um die Dateiübertragung zu aktivieren, klicken Sie auf die Schaltfläche Konfigurieren. Weitere Informationen finden Sie unter Konfigurieren der Remote-Dateiübertragung (S. [525\)](#page-524-0).
- Cache für Laufwerksumleitung aktivieren: Verbessert die Benutzererfahrung, indem das Durchsuchen von Dateien und die Navigation auf umgeleiteten Laufwerken deutlich schneller wird. Einzelheiten dazu finden Sie unter Erklärung zu Cache für Laufwerksumleitung (S. [148\)](#page-147-0).
- RemoteApp verwenden (falls verfügbar): Aktivieren Sie diese Option, damit Remote-Anwendungen für Probleme in Verbindung mit der Shell genutzt werden können, wenn eine Anwendung nicht richtig angezeigt wird. Diese Funktion wird nur auf dem Parallels Client für Windows unterstützt.

### Benutzerprofil

Auf der Registerkarte Benutzerprofil können Sie die Funktionalität der Benutzerprofile konfigurieren. Sie können Nicht über RAS verwalten (Benutzerprofile werden nicht verwaltete) oder FSlogix wählen. Microsoft FSLogix Profilcontainer ermöglicht es, den Benutzerkontext in nicht persistenten Umgebungen aufrechterhalten, die Anmeldezeiten zu minimieren und eine native Profilerfahrung zu bieten und damit Kompatibilitätsprobleme zu beseitigen. Ausführliche Anweisungen finden Sie unter Benutzerprofil (S. [134\)](#page-133-0).

### Anwendungspakete

Die Registerkarte Anwendungspakete erlaubt es Ihnen, MSIX-Anwendungspakete hinzuzufügen, zu entfernen oder alternativ auf Single-Session-Hosts auf der Site zu verwalten. Eine umfassende Beschreibung finden Sie im Unterabschnitt "Paket zu Standardeinstellungen der Site hinzufügen" im Abschnitt MSIX-Anwendungspakete verwenden (S. [560\)](#page-559-0).

### **Optimierung**

Auf der Registerkarte Optimierung können Sie Einstellungen festlegen, die zur Optimierung eines Sitzungshosts für die beste Leistung in einer Parallels RAS-Umgebung verwendet werden. Sie können Windows-Komponenten, Dienste und andere Optionen auswählen, die deaktiviert, entfernt oder optimiert werden, um eine effizientere, rationellere und verbesserte Bereitstellung von virtuellen Anwendungen und Desktops zu gewährleisten. Die vollständige Beschreibung finden Sie unter Optimierung (S. [142\)](#page-141-0).

### RDP-Drucker

Auf der Registerkarte RDP-Drucker können Sie das Umbenennungsformat umgeleiteter Drucker konfigurieren. Das Format kann je nach Version und Sprache des verwendeten Servers variieren.

Legen Sie das RDP-Druckernamen-Format speziell für den konfigurierten Server fest, indem Sie eine der folgenden Optionen in der Dropdownliste "RDP-Druckernamen-Format" auswählen:

- [Druckername] (von [COMPUTERNAME]) in Session [Nr.]
- Session [Nr.] ([COMPUTERNAME] von) [Druckername]
- [Druckername] (umgeleitete Session [Nr.])

Die Funktion Session-Nummer aus Druckername entfernen tut genau das, sie entfernt die Sitzungsnummer aus dem Namen, so dass sie nicht sichtbar ist.

## Site-Standardeinstellungen für Multi-Session-Hosts

### <span id="page-263-0"></span>Hostpool-Einstellungen

Konfigurieren Sie die folgenden Einstellungen:

- Aktive Sitzung trennen nach: Legt die Zeitdauer fest, die jede Sitzung im Hintergrund verbunden bleibt, nachdem der Benutzer die veröffentlichte Anwendung geschlossen hat. Mit dieser Option können unnötige Verbindungswiederherstellungen mit dem Server vermieden werden.
- Getrennte Sitzung abmelden nach: Mit dieser Einstellung können Sie steuern, wie lange es dauert, bis eine Sitzung abgemeldet ist, nachdem sie als "getrennt" markiert wurde.
- Sitzungsbereitschafts-Timeout: Die maximale Zeitspanne, die für den Aufbau einer Sitzung benötigt werden soll. Wenn das angegebene Zeitlimit erreicht ist und die Sitzung immer noch nicht bereit ist, wird dem Benutzer eine Fehlermeldung angezeigt und er muss erneut versuchen, sich anzumelden.
- URL-/E-Mail-Weiterleitung erlauben: Wenn ein Benutzer versucht, eine URL oder einen HTML-Mailto-Link in einer Remote-Anwendung zu öffnen, kann der Link auf den Client-Computer umgeleitet und in einer lokalen Standardanwendung (einem Web-Browser oder E-Mail-Client) statt in einer Anwendung auf dem Remote-Host geöffnet werden. Mit dieser Option können Sie die Umleitung aktivieren oder deaktivieren. Klicken Sie auf die Schaltfläche Konfigurieren, um zwischen den folgenden Optionen zu wählen:
	- **a** Registrierte Anwendung ersetzen diese Option verwendet eine alternative Methode der Umleitung eines Links. Hierbei werden auf Remoteserver-Seite der Standard-Webbrowser und der Mail-Client durch "Dummy"-Anwendungen ersetzt. Auf diese Weise kann der Versuch, einen Link zu öffnen, abgefangen und auf den Client-Computer umgeleitet werden.
	- **b** Windows Shell-URL-Namespaceobjekte unterstützen Die Unterstützung von Shell-URL-Namespaceobjekten bedeutet, dass Parallels RAS Aktionen in veröffentlichten Anwendungen abfangen kann, die die Shell-Namespace-API zum Öffnen von Links verwenden, was in den meisten Anwendungen das Standardverhalten ist. Die Möglichkeit, die Unterstützung für Shell-URL-Namespace-Objekte zu deaktivieren, dient der Kompatibilität mit älteren Versionen von Parallels RAS.
- Ziehen und Ablegen aktivieren: Hier können Sie festlegen, wie das Ziehen und Ablegen in den Parallels Clients funktioniert. Klicken Sie auf Konfigurieren und wählen Sie zwischen "Deaktiviert" (überhaupt kein Ziehen und Ablegen), "Nur Server zum Client" (Ziehen und Ablegen zu einer lokalen Anwendung, aber nicht in die entgegengesetzte Richtung), "Nur Client zum Server" (Ziehen und Ablegen nur zu einer Remote-Anwendung) und "Bidirektional" (Standard).

**Hinweis:** Bei Redaktionsschluss dieser Dokumentation ist die Ziehen- und Ablegen-Funktion nur in Parallels Client für Windows und Parallels Client für Mac verfügbar.

- 2XRemoteExec darf Befehle an den Client senden: Wählen Sie diese Option aus, um es einem auf dem Server laufenden Prozess zu erlauben, den Client anzuweisen, eine Anwendung auf der Clientseite bereitzustellen.
- RDP Shortpath verwalten: Konfiguriert RDP Shortpath. RDP Shortpath stellt eine direkte UDP-basierte Verbindung zwischen einem Remotedesktop-Client und einem Sitzungshost her. Die direkte Verbindung reduziert die Abhängigkeit von den Azure Virtual Desktop-Gateways, verbessert die Zuverlässigkeit der Verbindung und erhöht die verfügbare Bandbreite für jede Benutzersitzung. Dies gilt für RDP- und RAS-Verbindungen. Ein Sitzungshost benötigt einen Neustart, damit diese Einstellung wirksam wird. Um den Zugriff auf den RDP Shortpath Listener über Netzwerksicherheitsgrenzen hinweg zu ermöglichen, muss die Azure Network Security Group so konfiguriert werden, dass der eingehende UDP-Port 3390 zugelassen wird. VPN oder ExpressRoute ist erforderlich oder jeder Sitzungshost sollte eine öffentliche IP-Adresse haben.

Klicken Sie auf die Schaltfläche Konfigurieren, um RDP Shortpath zu aktivieren und zu konfigurieren.

- RDP Shortpath verwenden: Aktiviert RDP Shortpath.
- Kleinere Standardanzahl für Ports verwenden: Schränkt den Bereich der Ports ein, die der Remotedesktop-Client für die Verbindung mit einem Sitzungshost verwenden kann. Der Standardbereich ist 49152-65535.
- Anwendungsüberwachung aktivieren: Hier können Sie die Überwachung von Anwendungen auf dem Server aktivieren bzw. deaktivieren. Durch die Deaktivierung der Überwachung wird die WMI-Überwachung beendet, um die CPU-Auslastung auf dem Server und die Netzwerk-Auslastung während der Datenübertragung an RAS Connection Broker zu senken. Wenn diese Option aktiviert ist, werden die erfassten Informationen in einem entsprechenden RAS-Bereich angezeigt. Wenn die Option deaktiviert ist, werden die Informationen von diesem Server in keinem Bericht angezeigt.
- Dateiübertragungsbefehl zulassen (Web und Chrome-Clients): Aktiviert die Dateiübertragung in einer Remotesitzung. Um die Dateiübertragung zu aktivieren, klicken Sie auf die Schaltfläche Konfigurieren. Weitere Informationen finden Sie unter Konfigurieren der Remote-Dateiübertragung (S. [525\)](#page-524-0).
- Cache für Laufwerksumleitung aktivieren: Verbessert die Benutzererfahrung, indem das Durchsuchen von Dateien und die Navigation auf umgeleiteten Laufwerken deutlich schneller wird. Einzelheiten dazu finden Sie unter Erklärung zu Cache für Laufwerksumleitung (S. [148\)](#page-147-0).
- RemoteApp verwenden (falls verfügbar): Aktivieren Sie diese Option, damit Remote-Anwendungen für Probleme in Verbindung mit der Shell genutzt werden können, wenn eine Anwendung nicht richtig angezeigt wird. Diese Funktion wird nur auf dem Parallels Client für Windows unterstützt.

### Benutzerprofil

Auf der Registerkarte Benutzerprofil können Sie die Funktionalität der Benutzerprofile konfigurieren. Sie können Nicht über RAS verwalten (Benutzerprofile werden nicht verwaltete) oder FSlogix wählen. Microsoft FSLogix Profilcontainer ermöglicht es, den Benutzerkontext in nicht persistenten Umgebungen aufrechterhalten, die Anmeldezeiten zu minimieren und eine native Profilerfahrung zu bieten und damit Kompatibilitätsprobleme zu beseitigen. Ausführliche Anweisungen finden Sie unter Benutzerprofil (S. [134\)](#page-133-0).

### Anwendungspakete

Die Registerkarte Anwendungspakete erlaubt es Ihnen, MSIX-Anwendungspakete hinzuzufügen, zu entfernen oder alternativ auf Multi-Session-Hosts auf der Site zu verwalten. Eine umfassende Beschreibung finden Sie im Unterabschnitt "Paket zu Standardeinstellungen der Site hinzufügen" im Abschnitt MSIX-Anwendungspakete verwenden (S. [560\)](#page-559-0).

### **Optimierung**

Auf der Registerkarte Optimierung können Sie Einstellungen festlegen, die zur Optimierung eines Sitzungshosts für die beste Leistung in einer Parallels RAS-Umgebung verwendet werden. Sie können Windows-Komponenten, Dienste und andere Optionen auswählen, die deaktiviert, entfernt oder optimiert werden, um eine effizientere, rationellere und verbesserte Bereitstellung von virtuellen Anwendungen und Desktops zu gewährleisten. Die vollständige Beschreibung finden Sie unter Optimierung (S. [142\)](#page-141-0).

### RDP-Drucker

Auf der Registerkarte RDP-Drucker können Sie das Umbenennungsformat umgeleiteter Drucker konfigurieren. Das Format kann je nach Version und Sprache des verwendeten Servers variieren.

Legen Sie das RDP-Druckernamen-Format speziell für den konfigurierten Server fest, indem Sie eine der folgenden Optionen in der Dropdownliste "RDP-Druckernamen-Format" auswählen:

- [Druckername] (von [COMPUTERNAME]) in Session [Nr.]
- Session [Nr.] ([COMPUTERNAME] von) [Druckername]
- [Druckername] (umgeleitete Session [Nr.])

Die Funktion Session-Nummer aus Druckername entfernen tut genau das, sie entfernt die Sitzungsnummer aus dem Namen, so dass sie nicht sichtbar ist.

# Parallels Client mit Azure Virtual Desktop verwenden

Nachdem Sie Azure Virtual Desktop in Parallels RAS bereitgestellt und Ressourcen daraus veröffentlicht haben, können Sie Parallels Client verwenden, um auf die veröffentlichten Anwendungen und/oder Desktops zuzugreifen. Dieses Thema beschreibt die Anforderungen von Parallels Client und bietet zusätzliche Informationen zum Zugriff auf veröffentlichte Ressourcen.

### Voraussetzungen

Die Anforderungen von Parallels Client zum Öffnen von Azure Virtual Desktop-Apps und -Desktops sind wie folgt:

• Parallels Client für Windows:

- Nur Parallels Client für Windows Version 18 oder neuer (Basis- oder Vollversion).
- Unterstützte Windows-Versionen: Windows 10 und Windows 11. Beachten Sie, dass Windows Server-Betriebssysteme nicht unterstützt werden.
- Windows-Updates: Update für Universal C Runtime für Windows (KB2999226). Microsoft Windows 10 enthält dies standardmäßig.
- Microsoft.NET Framework 4.6.0 oder höher ist erforderlich. Microsoft Windows 10 enthält das .NET Framework 4 und hat es standardmäßig aktiviert.
- Microsoft Windows Desktop Client, auch bekannt als Remote Desktop (MSRDC) Client, muss installiert sein. Der Client wird automatisch heruntergeladen und installiert, wenn eine Azure Virtual Desktop-Ressource von Parallels Client aus gestartet wird (falls nicht bereits auf einem unterstützten Windows-Client-Gerät installiert). Sie können den Client auch über den folgenden Link herunterladen.

[https://go.microsoft.com/fwlink/?linkid=2068602.](https://go.microsoft.com/fwlink/?linkid=2068602)

**Hinweis:** Wenn Sie die Option Standard Client-Funktionen-Set (S. [239\)](#page-238-0) und Windows 11 oder Windows 10 Enterprise Virtual Desktop als Desktop-Betriebssystem verwenden, unter dem der Parallels Client (verschachtelt) ausgeführt wird, muss der Administrator den Windows Desktop-Client mithilfe der gerätebezogenen Installation vorinstallieren lassen, wie von Microsoft im folgenden Artikel hervorgehoben:

[https://docs.microsoft.com/de-de/windows-server/remote/remote-desktop-services/clients/wind](https://docs.microsoft.com/de-de/windows-server/remote/remote-desktop-services/clients/windowsdesktop-admin) [owsdesktop-admin.](https://docs.microsoft.com/de-de/windows-server/remote/remote-desktop-services/clients/windowsdesktop-admin) 

• Unterstützung für Microsoft Teams: Ab Parallels RAS 19 können Sie Audio und Video von einem Azure Virtual Desktop-Host mit Windows 10 oder 11 Multi-Session, Windows 10 oder 11 Enterprise zu Parallels Client für Windows umleiten. Informationen über die Installation von Microsoft Teams auf einem Azure Virtual Desktop-Host finden Sie unter [https://docs.microsoft.com/en-us/azure/virtual-desktop/teams-on-avd.](https://docs.microsoft.com/en-us/azure/virtual-desktop/teams-on-avd)

**Hinweis:** Der Video-Feed ist nicht verfügbar, wenn der Zugriff auf Microsoft Teams als veröffentlichte Anwendung mit dem erweiterten Client-Feature-Set erfolgt.

**Hinweis**: Zum Zeitpunkt der Erstellung dieses Artikels ist die Verwendung anderer plattformspezifischer Parallels Clients zum Starten von der Ressourcen für den Virtuellen Desktop auf Azure noch nicht möglich. Bei bestimmten Betriebssystemen (siehe unten) ist das jedoch über Parallels Web Client möglich.

- Parallels Web Client:
	- Windows-, Mac- oder Linux-Betriebssystem, das auf dem Rechner des Benutzers installiert ist.
	- Systemvorausetzungen, wie sie im Web Client und Nutzerportal von Parallels aufgeführt werden (S. [443\)](#page-442-0).

Zugriff auf die Ressourcen für den Virtuellen Desktop auf Azure in Parallels Client für **Windows** 

Wenn Sie sich von Parallels Client aus mit Parallels RAS für Windows verbinden, werden alle veröffentlichten Ressourcen, einschließlich der Ressourcen für Azure Virtual Desktop, aufgelistet und für den Zugriff eines Benutzers verfügbar gemacht. Beachten Sie, dass Azure Virtual Desktop-Ressourcen nur im Parallels Client angezeigt werden, der auf unterstützten Windows-Versionen läuft (siehe oben).

Wenn die Option Client-Funktionen-Set auf Erweitert oder Erweitert mit Feedback eingestellt ist, können Sie erweiterte Parallels RAS-Funktionen verwenden, wenn Sie eine veröffentlichte Ressource ausführen, wie z. B. RAS Universal Printing und Scanning, Sitzungsvorabstart, beschleunigte Dateiumleitung, Ziehen und Ablegen und andere. Wenn die Option auf Standard, eingestellt ist, sind diese Funktionen nicht verfügbar. Um diese Einstellung anzuzeigen und zu ändern, navigieren Sie zu Serverfarm > Site > Einstellungen, wählen die Registerkarte Funktionen und wählen die gewünschte Einstellung aus der Dropdownliste Client-Funktionen-Set.

## Verifizieren der Bereitstellung

So verifizieren Sie die Azure Virtual Desktop-Bereitstellung:

- **1** Navigieren Sie zu Serverfarm > Site > Einstellungen und wählen Sie die Registerkarte Funktionen. Verifizieren Sie, dass die Option Azure Virtual Desktop-Verwaltung aktivieren aktiviert ist und im Abschnitt Status Verfügbar steht und die Versionsnummer angezeigt wird.
- **2** Gehen Sie zu Serverfarm > Site > Azure Virtual Desktop. Wählen Sie die folgenden Registerkarten und überprüfen Sie, ob die entsprechenden Komponenten konfiguriert sind und ordnungsgemäß funktionieren:
	- Anbieter
	- Arbeitsbereiche
	- Hostpools
	- Vorlagen (falls Sie eine Vorlage erstellt haben, sollte sie auf dieser Registerkarte aufgeführt sein)
	- Hosts (sollte einen oder mehrere Sitzungshost zeigen)

#### Nächster Schritt

Anbieter, Arbeitsbereiche, Hostpools und Vorlagen verwalten (S. [245\)](#page-244-0)

## KAPITEL 11

# PCs

### **In diesem Kapitel**

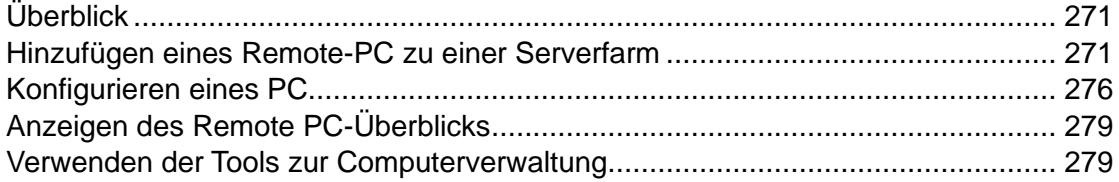

# Überblick

<span id="page-270-0"></span>Zusätzlich zu RD-Sitzungshosts, virtuellen Desktops und Azure Virtual Desktop können Ressourcen auch von einem eigenständigen Remote-PC mit einer unterstützten Windows-Version veröffentlicht werden (S. [28\)](#page-27-0). Bei dem Remote-PC kann es sich um ein physisches System oder eine virtuelle Maschine handeln, die als physischer PC behandelt wird. Normalerweise ist es aber ein physischer Computer. Wenn Sie virtuelle Maschinen in Ihrem Netzwerk haben, ist es sinnvoll, wenn Sie sie als Teil der VDI-Infrastruktur gemäß der Beschreibung in Kapitel VDI und virtuelle Desktops verwenden (S. [160\)](#page-159-0). Falls Sie keine Klone der virtuellen Gast-VM erstellen müssen oder wenn Ihre Endbenutzer für die Anpassung alle Administratorrechte für einen PC benötigen, können Sie eine virtuelle Maschine als Remote-PC verwenden.

**Hinweis:** PCs können auch zu Pools kombiniert und als Poolmitglieder verwaltet werden. PC-Pools nutzen die RAS-VDI-Infrastruktur und arbeiten anders als die in diesem Kapitel beschriebenen einzelnen PCs. Weitere Informationen finden Sie unter Remote PC Pools (S. [226\)](#page-225-0).

In diesem Kapitel wird beschrieben, wie Sie einen Remöte-PC einer Serverfarm hinzufügen und wie Sie davon Remote-Anwendungen und Desktops veröffentlichen.

# <span id="page-270-1"></span>Hinzufügen eines Remote-PC zu einer Serverfarm

Remote-PCs können einer RAS-Serverfarm mit einer der folgenden Optionen hinzugefügt werden:

- Vom Administrator initiierte Registrierung (S. [272\)](#page-271-0) von der RAS-Konsole aus durch Angabe der IP- und MAC-Adressen des PCs und Installation (remote oder direkt) des RAS Remote PC Agent auf diesem.
- Indem den Benutzern die Self-Service-Registrierung für Remote-PCs (S. [274\)](#page-273-0) nutzen können.

Lesen Sie die folgenden Abschnitte, um eine Beschreibung der einzelnen Methoden zu erhalten.

## Vom Administrator initiierte Registrierung für Remote-PCs

### <span id="page-271-0"></span>Voraussetzungen

Um einen Remote-PC zu einer RAS-Serverfarm hinzuzufügen, muss der RAS Remote PC Agent auf diesem installiert sein. Die Anforderungen für die Push-Installation von RAS Remote PC Agent:

- Die Firewall muss auf dem Server konfiguriert werden, um eine Push-Installation zu ermöglichen. Standard SMB-Ports (139 und 445) müssen offen sein. Unter Port-Referenz finden Sie Informationen über die Liste von Ports, die von Parallels RAS verwendet werden.
- SMB-Zugriff. Die administrative Freigabe (\\server\c\$) muss zugänglich sein. Einfache Dateifreigabe muss aktiviert sein.
- Ihr Parallels RAS-Administratorkonto muss Berechtigungen haben, eine Remote-Installation auf dem PC durchzuführen. Wenn dies nicht der Fall ist, können Sie aufgefordert werden, die Anmeldeinformationen eines Kontos einzugeben, bei dem das möglich ist.
- Der PC muss einer AD-Domäne angeschlossen werden. Wenn dies nicht der Fall ist, funktioniert die Push-Installation möglicherweise nicht und Sie müssen den Agent manuell installieren. Weitere Informationen finden Sie unter Manuelles Installieren von Remote PC Agent.

### Hinzufügen eines Remote-PC zu einer Serverfarm

Befolgen Sie das unten beschriebene Verfahren, um einer Serverfarm einen Remote-PC hinzuzufügen:

- **1** Wählen Sie in der RAS-Konsole die Kategorie Serverfarm und klicken Sie dann in der Navigationsstruktur auf den Knoten PCs.
- **2** Klicken Sie auf Hinzufügen in der Dropdownliste Aufgaben, um den Setup-Assistenten zu starten.
- **3** Geben Sie die IP-Adresse oder FQDN eines Remote-PC an. Klicken Sie auf die Schaltfläche MAC abrufen, um die MAC-Adresse des PCs zu beziehen. Um die IP-Adresse automatisch

in den FQDN aufzulösen, aktivieren Sie die globale Namensauflösung. Detaillierte Informationen finden Sie unter Hostnamenauflösung (S. [553\)](#page-552-0).

- **4** Klicken Sie auf Weiter.
- **5** In diesem Schritt prüft Parallels RAS, ob der Remote PC Agent auf dem angegebenen Server installiert ist. Falls nicht, klicken Sie auf Installieren, um die Push-Installation des Agent auf dem PC durchzuführen. Wenn die Push-Installation von Remote PC Agent aus irgendeinem Grund fehlschlägt, können Sie ihn manuell installieren. Siehe Manuelles Installieren von Remote PC Agent unten.
- **6** Klicken Sie auf Hinzufügen, um den PC zur Serverfarm von Parallels RAS hinzuzufügen.

Manuelles Installieren von RAS PC Agent

Wenn die automatische Push-Installation aus irgendeinem Grund nicht durchgeführt werden kann, müssen Sie eventuell Remote PC Agent manuell installieren. Gehen Sie dazu folgendermaßen vor:

- **1** Melden Sie sich mit einem Administratorkonto bei dem PC an, auf dem Remote PC Agent installiert werden soll, und schließen Sie alle anderen Anwendungen.
- **2** Kopieren Sie die Parallels RAS-Installationsdatei (RASInstaller.msi) auf den PC und doppelklicken Sie darauf, um die Installation zu starten.
- **3** Folgen Sie den Anweisungen auf dem Bildschirm und gehen Sie zur Seite zum Installationstyp. Wählen Sie Benutzerdefiniert und klicken Sie auf Weiter.
- **4** Klicken Sie auf den Remote PC Agent und wählen Sie in der Dropdownliste Alles auf der lokalen Festplatte installieren.
- **5** Vergewissern Sie sich, dass keine weiteren Komponenten ausgewählt sind, und klicken Sie auf Weiter.
- **6** Klicken Sie auf Installieren, um mit der Installation zu beginnen. Klicken Sie auf Abschließen, wenn die Installation abgeschlossen ist.

Der Remote PC Agent muss nicht konfiguriert werden. Nachdem der Agent installiert ist, wählen Sie den PC-Namen in der Parallels RAS-Konsole und klicken Sie auf Support-Anfrage senden > Agent kontrollieren. Wenn der Agent ordnungsgemäß installiert ist, sollte sich der Status auf Agent installiert ändern.

Deinstallieren von Remote PC Agent

So deinstallieren Sie Remote PC Agent von einem Server:

- **1** Navigieren Sie zu Start > Systemsteuerung > Programme > Programm deinstallieren.
- **2** Suchen Sie Parallels Remote Application Server in der Liste der installierten Programme.
- **3** Wenn Sie keine weiteren Parallels RAS-Komponenten auf dem Server behalten möchten, klicken Sie mit der rechten Maustaste auf Parallels Remote Application Server und dann auf Deinstallieren. Befolgen Sie die Anweisungen, um das Programm zu deinstallieren. Sie können die restlichen Anweisungen überspringen.
- **4** Wenn Sie weitere RAS-Komponenten auf dem Server behalten möchten, klicken Sie mit der rechten Maustaste auf Parallels Remote Application Server und dann auf Ändern.
- **5** Klicken Sie auf der Seite "Willkommen" auf Weiter.
- **6** Wählen Sie auf der Seite Ändern, reparieren oder entfernen die Option Ändern aus.
- **7** Wählen Sie auf der nächsten Seite Benutzerdefiniert.
- **8** Wählen Sie Remote PC Agent, klicken Sie dann auf die Dropdownliste davor und wählen Sie Nicht verfügbar.
- **9** Klicken Sie auf Weiter und beenden Sie den Assistenten.

## Self-Service-Registrierung für Remote-PCs

<span id="page-273-0"></span>Alternativ zur oben beschriebenen vom Administrator initiierten Registrierung von Remote-PCs können Endbenutzer ihre bevorzugten PCs einer RAS-Serverfarm im Self-Service-Verfahren hinzufügen. Ein auf diese Weise registrierter Computer wird automatisch einer RAS-Serverfarm als Remote-PC hinzugefügt und ein entsprechender veröffentlichter Desktop wird erstellt, auf den der Benutzer, der sich selbst registriert hat, Zugriff hat (durch automatische Filterung). Der Benutzer kann dann von jedem beliebigen Gerät aus auf den Remote-PC zugreifen, egal von wo.

**Hinweis:** Diese Funktion gilt für eigenständige Remote-PCs. Sie ist nicht für Remote-PCs gedacht, die mit VDI-Technologie konfiguriert wurden.

### Voraussetzungen

- Benutzer, die ihre PCs anmelden, müssen über lokale Administratorrechte in Windows verfügen, um Parallels RAS Remote PC Agent zu installieren.
- Mailbox muss in einer RAS-Serverfarm konfiguriert sein, um eine Einladungs-E-Mail an Endbenutzer zu senden.

Konfigurieren der Self-Service-Registrierung

So konfigurieren Sie die Self-Service-Registrierung für Remote-PCs:

**1** Navigieren Sie in der RAS-Konsole zu Serverfarm > Site > Remote-PCs.

- **2** Klicken Sie im rechten Fensterausschnitt auf das Menü Aufgaben und wählen Sie Self-Service-Registrierung. Aktivieren Sie in dem sich daraufhin öffnenden Dialogfeld folgende Optionen.
- **3** Um die Selbstregistrierung zu aktivieren, wählen Sie Zulassen oder Zulassen bis. Geben Sie für die letztere Option Datum und Zeit an. Um die Funktion (z. B. vorübergehend) zu deaktivieren, wählen Sie Nicht zulassen.
- **4** Geben Sie im Abschnitt Einstellungen einen Veröffentlichungsordner an, in dem die PCs als veröffentlichte Ressourcen erscheinen sollen. Sie können eine vorhandene Ressourcengruppe auswählen oder eine neue erstellen. Klicken Sie auf die Schaltfläche [...], um einen Ordner auszuwählen oder zu erstellen.
- **5** Das Feld Einladungs-Hash für Remote-PCs enthält einen Hash, der bei der Anmeldung eines PCs angegeben werden muss. Der Hash kann auch von hier kopiert und separat für Skripting-Zwecke verwendet werden. IT-Administratoren können diesen Hash zusammen mit dem Befehl msiexec verwenden, um Remote-PCs im Namen der Benutzer im Hintergrund zu installieren und zu konfigurieren. Einzelheiten dazu finden Sie unter PC registrieren weiter unten.
- **6** Um eine Einladungs-E-Mail an Benutzer zu senden, die Anweisungen zur Registrierung ihrer PCs enthält, klicken Sie auf die Schaltfläche Per E-Mail versenden.
- **7** Geben Sie in dem sich öffnenden Dialogfeld die Empfänger an, indem sie ihre E-Mail-Adressen eintippen oder einfügen. Sie können auch auf die Schaltfläche [..] klicken und die Empfänger auswählen.
- **8** Überprüfen Sie im Textfeld Einladungs-E-Mail prüfen die E-Mail oder ändern Sie sie (falls erforderlich). Die in der E-Mail verwendeten Variablen werden intern gesetzt und in der eigentlichen E-Mail durch ihre Werte ersetzt. Um eine Vorschau des endgültigen E-Mail-Textes anzuzeigen, klicken Sie auf Aufgaben > Vorschau.
- **9** Klicken Sie auf Senden, um die E-Mail zu versenden. Wenn Sie die E-Mail zu diesem Zeitpunkt nicht senden möchten, klicken Sie auf Abbrechen, um zum vorherigen Dialogfeld zurückzukehren, wo Sie auf OK klicken können, um die Änderungen zu speichern.

### PC registrieren

Wenn ein Benutzer die Einladungs-E-Mail erhält, befolgt er die Anleitungen in der E-Mail, um seinen PC zu registrieren. Der Installationsvorgang besteht aus den nachfolgend beschriebenen Schritten.

Melden Sie sich bei dem Remote-PC. Laden Sie die Datei RASInstaller.msi (das Parallels RAS-Installationsprogramm) herunter oder kopieren Sie sie und führen Sie den folgenden Befehl mit administrativen Rechten aus (die Einladungs-E-Mail enthält diesen Befehl mit dem Hash-Wert bereits):

msiexec /qb /i <RAS installer> ADDLOCAL=F\_PCAgent ADDFWRULES=1 SELFENROLL=<Hash-Schlüssel> [OVERRIDEUSER=user@domain] [OVERRIDEPAIP=ip von PA] [OVERRIDEHOST=veröffentlichter Name]

Die folgenden Argumente können verwendet werden, um die Registrierung anzupassen. Solche Argumente sind erforderlich, wenn sich ein Remote-PC nicht in der Active Directory-Domäne befindet:

- OVERRIDEPAIP: Die IP-Adresse eines der Connection Broker in der Serverfarm-Site. Verwenden Sie dies, wenn die Standardinstallation keine Verbindung über die vom System erkannte IP-Adresse herstellen kann.
- OVERRIDEUSER: Verwenden Sie dieses Argument, wenn Sie den Remote-PC nicht bei dem auf dem Gerät angemeldeten Benutzer registrieren möchten.
- OVERRIDEHOST: Verwenden Sie dieses Argument, wenn Sie den Namen des veröffentlichten Elements aus dem Hostnamen des Remote-PCs ändern möchten.

Starten Sie nach Abschluss der Installation den Parallels Client und melden Sie sich mit den Anmeldeinformationen des lokalen Rechners oder mit den im Argument OVERRIDEUSER angegebenen Anmeldeinformationen an. Suchen Sie Ihren Remote-PC anhand der IP-Adresse oder des über OVERRIDEHOST angegebenen Namens in der Liste der veröffentlichten Ressourcen und starten Sie den Desktop.

# Konfigurieren eines PC

<span id="page-275-0"></span>Um die Eigenschaften eines PC anzuzeigen, markieren Sie den Computer in der Navigationsstruktur und klicken auf Aufgaben > Eigenschaften. Daraufhin wird das Dialogfeld PC-Eigenschaften geöffnet.

### **Eigenschaften**

Standmäßig ist ein PC in der Serverfarm aktiviert. Wenn er deaktiviert ist, können von ihm aus weder veröffentlichte Anwendungen noch virtuelle Desktops bereitgestellt werden. Einen PC in der Serverfarm aktivieren oder deaktivieren Sie mit der Option PC aktivieren.

Wenn sich die IP- oder MAC-Adresse eines Remote-PC geändert hat, können Sie sie über die Eingabefelder PC- und MAC-Adresse ändern.

Mit der Option Direktadresse ändern können Sie eine IP-Adresse angeben, die Parallels Client für die direkte Verbindung zum PC verwenden kann. Diese Adresse wird nur im Modus "Direktverbindung" verwendet. Es kann sich hierbei um eine interne oder externe IP-Adresse handeln.

Hinweis: Die Option "Wake-On-Lan" muss im BIOS aktiviert sind, damit die Maschine automatisch eingeschaltet werden kann. Wenn Sie eine virtuelle Maschine verwenden, wird die Option normalerweise von einem Hypervisor nativ oder über eine Drittanbietersoftware unterstützt. Um zu testen, ob die Wake-on-LAN-Option aktiviert ist, schließen Sie das Dialogfeld PC-Eigenschaften und klicken Sie dann auf die Schaltfläche Wake-on-LAN testen, die sich unter der Liste PCs befindet.

### Agent-Einstellungen

Auf jedem PC in der Serverfarm ist ein RAS Remote PC Agent installiert, um die Kommunikation zwischen Parallels RAS und dem PC zu ermöglichen. Der Agent kann auf der Registerkarte Agent-Einstellungen konfiguriert werden.

- Aktive Sitzung abmelden nach: Die Zeitspanne, in der eine Sitzung angemeldet bleibt, nachdem der Benutzer eine veröffentlichte Anwendung geschlossen hat. Das Standardzeitlimit beträgt 25 Sekunden. Beachten Sie, dass dies nur für Anwendungen, aber nicht für veröffentlichte Desktops funktioniert (wenn ein Benutzer einen Desktop schließt, wird die Sitzung abgemeldet). Dieses Zeitlimit wird verwendet, um unnötige Anmeldungen zu vermeiden, wenn ein Benutzer eine Anwendung schließt und dann eine andere öffnet.
- Sitzungsbereitschafts-Timeout: Die maximale Zeitspanne, die für den Aufbau einer Sitzung benötigt werden soll. Wenn das angegebene Zeitlimit erreicht ist und die Sitzung immer noch nicht bereit ist, wird dem Benutzer eine Fehlermeldung angezeigt und er muss erneut versuchen, sich anzumelden.
- Port. Geben Sie gegebenenfalls eine andere Portnummer für die Remotedesktopverbindung an.
- Bevorzugter Connection Broker: Wählen Sie einen Connection Broker, mit dem der Remote PC Agent kommunizieren soll. Das ist hilfreich, wenn die Site-Komponenten in mehreren physischen Sites installiert sind, die über WAN miteinander kommunizieren. Sie können den Netzwerkdatenverkehr verringern, indem Sie einen geeigneteren RAS Connection Broker festlegen.
- URL-/E-Mail-Weiterleitung erlauben. Wenn ein Benutzer versucht, eine URL oder einen HTML-Mailto-Link in einer Remote-Anwendung zu öffnen, kann der Link auf den Client-Computer umgeleitet und in einer lokalen Standardanwendung (einem Web-Browser oder E-Mail-Client) statt in einer Anwendung auf dem Remote-Host geöffnet werden. Mit dieser Option können Sie die Umleitung aktivieren oder deaktivieren. Klicken Sie auf die Schaltfläche Konfigurieren, um zwischen den folgenden Optionen zu wählen:
	- **a** Registrierte Anwendung ersetzen diese Option verwendet eine alternative Methode der Umleitung eines Links. Hierbei werden auf Remoteserver-Seite der Standard-Webbrowser und der Mail-Client durch "Dummy"-Anwendungen ersetzt. Auf diese Weise kann der Versuch, einen Link zu öffnen, abgefangen und auf den Client-Computer umgeleitet werden.
- **b** Windows Shell-URL-Namespaceobjekte unterstützen Die Unterstützung von Shell-URL-Namespaceobjekten bedeutet, dass Parallels RAS Aktionen in veröffentlichten Anwendungen abfangen kann, die die Shell-Namespace-API zum Öffnen von Links verwenden, was in den meisten Anwendungen das Standardverhalten ist. Die Möglichkeit, die Unterstützung für Shell-URL-Namespace-Objekte zu deaktivieren, dient der Kompatibilität mit älteren Versionen von Parallels RAS.
- Ziehen und Ablegen aktivieren: Hier können Sie festlegen, wie das Ziehen und Ablegen in den Parallels Clients funktioniert. Klicken Sie auf Konfigurieren und wählen Sie zwischen "Deaktiviert" (überhaupt kein Ziehen und Ablegen), "Nur Server zum Client" (Ziehen und Ablegen zu einer lokalen Anwendung, aber nicht in die entgegengesetzte Richtung), "Nur Client zum Server" (Ziehen und Ablegen nur zu einer Remote-Anwendung) und "Bidirektional" (Standard).

**Hinweis:** Bei Redaktionsschluss dieser Dokumentation ist die Ziehen- und Ablegen-Funktion nur in Parallels Client für Windows und Parallels Client für Mac verfügbar.

- RDP-Transportprotokoll verwalten: Wählt das Transportprotokoll aus, das für Verbindungen zwischen Parallels Client und einem Server verwendet werden soll. Um dies zu tun, klicken Sie auf die Schaltfläche Konfigurieren.
- Dateiübertragungsbefehl zulassen (Web und Chrome-Clients): Aktiviert die Dateiübertragung in einer Remotesitzung. Um die Dateiübertragung zu aktivieren, klicken Sie auf die Schaltfläche Konfigurieren. Weitere Informationen finden Sie unter Konfigurieren der Remote-Dateiübertragung (S. [525\)](#page-524-0).
- Cache für Laufwerksumleitung aktivieren: Verbessert die Benutzererfahrung, indem das Durchsuchen von Dateien und die Navigation auf umgeleiteten Laufwerken deutlich schneller wird. Einzelheiten dazu finden Sie unter Cache für Laufwerksumleitung (S. [148\)](#page-147-0).

### RDP-Drucker

Auf der Registerkarte RDP-Drucker können Sie das Umbenennungsformat umgeleiteter Drucker konfigurieren. Das Format kann je nach Version und Sprache des verwendeten Servers variieren.

Legen Sie das RDP-Druckernamen-Format speziell für den konfigurierten Server fest, indem Sie eine der folgenden Optionen in der Dropdownliste "RDP-Druckernamen-Format" auswählen:

- [Druckername] (von [COMPUTERNAME]) in Session [Nr.].
- Session [Nr.] ([COMPUTERNAME] von) [Druckername]
- [Druckername] (umgeleitete Session [Nr.])

Darüber hinaus gibt es auf der Registerkarte "RDP-Drucker" die folgenden RDP-Drucker-Optionen:

- Sitzungsnummer aus Druckernamen entfernen
- Client-Namen aus Druckernamen entfernen

### Konfigurieren der Protokollierung

Ein Remote PC wird überwacht und es werden Protokolle mit relevanten Informationen erstellt. Um die Protokollierung zu konfigurieren und vorhandene Protokolldateien abzurufen oder zu löschen, klicken Sie mit der rechten Maustaste auf einen PC, wählen Sie Fehlerbehebung > Protokollierung im Kontextmenü und klicken Sie dann auf Konfigurieren, Abrufen oder Löschen, je nachdem, was Sie tun möchten. Weitere Informationen zur Durchführung dieser Aufgaben finden Sie im Abschnitt Protokollierung (S. [592\)](#page-591-0).

# Anzeigen des Remote PC-Überblicks

<span id="page-278-0"></span>Zusätzlich zu dem oben beschriebenen PC-Editor, der in diesem Kapitel beschrieben wird, sehen Sie auch den Überblick über die verfügbaren PCs. Gehen Sie dazu folgendermaßen vor:

- **1** Wählen Sie in der RAS-Konsole die Kategorie Serverfarm und dann den Knoten Site im mittleren Fensterausschnitt.
- **2** Die verfügbaren Server werden in der Gruppe PCs im rechten Fensterausschnitt angezeigt.
- **3** Um zum PC-Editor zu gelangen, klicken Sie mit der rechten Maustaste auf einen Server und wählen Sie Im Editor anzeigen.

Weitere Informationen finden Sie unter Sites in der RAS-Konsole (S. [61\)](#page-60-0).

# Verwenden der Tools zur Computerverwaltung

<span id="page-278-1"></span>Sie können Standardaufgaben der Computerverwaltung auf einem Server direkt von der RAS-Konsole aus ausführen. Dazu gehören Remotedesktopverbindung, PowerShell, Computerverwaltung, Dienstverwaltung, Ereignisanzeige, IPconfig, Neustarten und andere. Um auf das Menü Tools zuzugreifen, wählen Sie einen Server aus, klicken Sie auf Aufgaben > Tools und wählen Sie ein gewünschtes Tool. Informationen zu Anforderungen und Verwendung finden Sie unter Tools zur Computerverwaltung (S. [554\)](#page-553-0).

## KAPITEL 12

# Veröffentlichung

## **In diesem Kapitel**

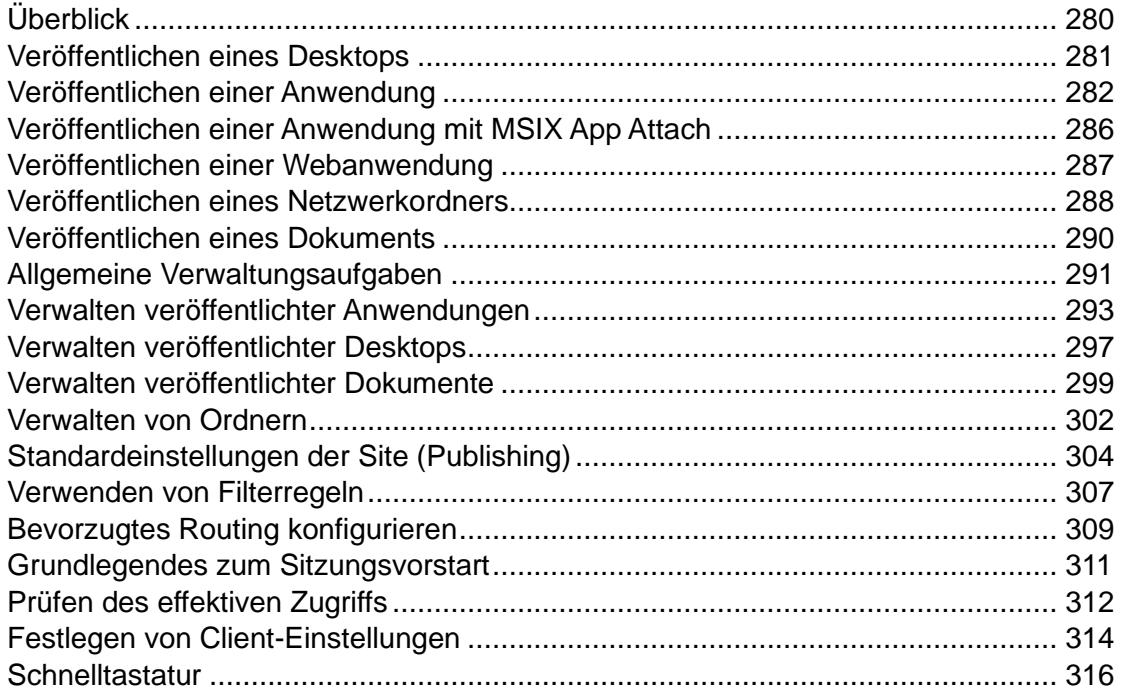

# Überblick

<span id="page-279-0"></span>Zu den Ressourcen, die in Parallels RAS veröffentlicht werden können, gehören:

- Installierte Anwendungen
- Containerisierte Applikationen
- Anwendungspakete
- Desktops
- Dokumente
- Webapplikationen
- Netzwerkordner

In diesem Kapitel wird beschrieben, wie Sie Ressourcen veröffentlichen können, die auf Servern gehostet werden, die von Parallels RAS verwaltet werden, sowie Verwaltungsaufgaben, die Sie für bereits veröffentlichte Ressourcen durchführen können. Auf die hier beschriebene Veröffentlichungsfunktion wird über die Kategorie Veröffentlichung in der RAS-Konsole zugegriffen.

# Veröffentlichen eines Desktops

<span id="page-280-0"></span>So veröffentlichen Sie einen Remotedesktop:

**1** Wählen Sie in der RAS-Konsole die Kategorie Veröffentlichung und klicken Sie dann auf das Symbol Hinzufügen unter dem Strukturbaum Veröffentlichte Ressourcen. Damit wird der Veröffentlichungsassistent gestartet.

**Hinweis:** Wenn der Assistent alle Optionen deaktiviert hat, bedeutet dies, dass es in der Serverfarm keine Ressourcen (Server) gibt, über die die Veröffentlichung konfiguriert werden kann.

- **2** Wählen Sie im ersten Schritt des Assistenten die Option Desktop und klicken Sie auf Weiter.
- **3** Im Schritt Desktop-Typ wählen Sie den Servertyp aus, von dem aus Sie veröffentlichen möchten und klicken dann auf Weiter.

**Hinweis:** Um von einem poolbasierten Remote-PC aus zu veröffentlichen, wählen Sie die Option Virtueller Gast aus. Die Option Remote-PC gibt es für eigenständige Remote-PCs.

- **4** Wählen Sie einen oder mehrere Server aus, deren Desktops Sie veröffentlichen möchten. Sie können alle verfügbaren Hosts, Hostpools oder einzelne Hosts auswählen. Beachten Sie, dass die Seite nicht angezeigt wird, wenn Sie nur über einen Server verfügen.
- **5** Klicken Sie auf Weiter.
- **6** Geben Sie einen Desktopnamen und eine optionale Beschreibung ein und ändern Sie bei Bedarf das Symbol.
- **7** (Nur RD-Sitzungshosts) Konfigurieren Sie die folgenden Einstellungen:
	- Wählen Sie die Option Mit Verwaltungssitzung verbinden, wenn Sie möchten, dass sich Benutzer mit der Verwaltungssitzung verbinden.
	- Wählen Sie Vom Sitzungsvorabstart ausschließen, falls erforderlich. Details finden Sie unter Grundlegendes zum Sitzungsvorstart (S. [311\)](#page-310-0).
	- Wählen Sie die Option Bei Anmeldung automatisch starten, wenn ein Desktop geöffnet werden soll, sobald sich ein Benutzer anmeldet.
- **8** (Nur VDI) Wählen Sie die Option Statische Zuordnung zur Gast-VM aktivieren aus, um eine Gast-VM als persistent zu markieren, wenn sich der Benutzer zum ersten Mal verbindet.
- **9** (Nur Remote PC) Klicken Sie auf die Schaltfläche [...] im Abschnitt PC-Einstellungen, um einen Remote-PC auszuwählen, von dem das Dokument veröffentlicht werden soll. In dem danach geöffneten Feld doppelklicken Sie auf einen PC, um ihn auszuwählen.
- **10** Geben Sie die gewünschte Bildschirmauflösung mithilfe der Dropdownliste Desktop-Größe an. Um eine benutzerdefinierte Breite und Höhe des Bildschirms festzulegen, wählen Sie Benutzerdefiniert in der Dropdownliste Größe aus und geben Sie die gewünschten Werte in den entsprechenden Feldern ein.
- **11** Wählen Sie im Dropdownmenü Mehrere Bildschirme aus, ob die Unterstützung für mehrere Bildschirme aktiviert oder deaktiviert werden soll bzw. die Client-Einstellungen verwendet werden sollen.
- **12** Geben Sie auf der nächsten Seite den Anfangsstatus der Ressource an. Wählen Sie Aktiviert (Endbenutzer können die Ressource starten), Deaktiviert (die Ressource wird nicht im Parallels Client angezeigt) oder In Wartung (die Ressource wird im Parallels Client angezeigt, aber die Benutzer können sie nicht starten). Wenn eine Ressource in Wartung ist und ein Benutzer versucht, sie zu starten, wird eine Meldung angezeigt. Um die Meldung anzupassen, klicken Sie auf die Schaltfläche Konfigurieren. Weitere Informationen finden Sie unter Standardeinstellungen der Site (Publishing) (S. [304\)](#page-303-0).
- **13** Wenn Sie fertig sind, klicken Sie auf Fertigstellen, um den Desktop zu veröffentlichen.

## Veröffentlichen einer Anwendung

<span id="page-281-0"></span>Gehen Sie wie folgt vor, um eine Anwendung zu veröffentlichen:

**1** Wählen Sie in der RAS-Konsole die Kategorie Veröffentlichung und klicken Sie dann auf das Symbol Hinzufügen unter dem Strukturbaum Veröffentlichte Ressourcen (oder klicken Sie mit der rechten Maustaste in das Feld Veröffentlichte Ressourcen und klicken Sie auf Hinzufügen im Kontextmenü). Damit wird der Veröffentlichungsassistent gestartet.

**Hinweis:** Wenn der Assistent alle Optionen deaktiviert hat, bedeutet dies, dass es in der Serverfarm keine Ressourcen (Server) gibt, über die die Veröffentlichung konfiguriert werden kann.

- **2** Wählen Sie auf der Seite Elementtyp auswählen des Assistenten die Option Anwendung und klicken Sie auf Weiter.
- **3** Auf der Seite Servertyp wählen Sie den Servertyp aus, von dem aus Sie veröffentlichen möchten und klicken dann auf Weiter.

**Hinweis:** Um von einem poolbasierten Remote-PC aus zu veröffentlichen, wählen Sie die Option Virtueller Gast aus. Die Option Remote-PC gibt es für eigenständige Remote-PCs.

- **4** Wählen Sie auf der Seite Anwendungstyp auswählen eine der folgenden verfügbaren Optionen:
	- Einzelne Anwendung. Wählen Sie diese Option, um die Anwendungseinstellungen, wie den Pfad der ausführbaren Datei usw., komplett selbst zu konfigurieren.
	- Anwendung. Wählen Sie diese Option, um eine Anwendung zu veröffentlichen, die bereits auf dem Server installiert ist und für die alle Anwendungseinstellungen daher automatisch konfiguriert werden.
	- Vorgegebene Anwendungen. Wählen Sie diese Option, um eine häufig verwendete Windows-Anwendung, wie Windows-Explorer, zu veröffentlichen.
	- Anwendungspakete. Wählen Sie diese Option aus, um eine Anwendung aus einem MSIX-Anwendungspaket zu veröffentlichen. Der Vorgang der Veröffentlichen einer Anwendung mit MSIX App Attach wird in Veröffentlichen einer Anwendung mit MSIX App Attach (S. [286\)](#page-285-0) beschrieben.
- **5** Klicken Sie auf Weiter.
- **6** Geben Sie auf der Seite Veröffentlichen über an, von welchem Host aus die Anwendung veröffentlicht werden soll. Ihnen stehen folgende Optionen zur Verfügung:
	- (RDSH) Alle Hosts auf der Site. Wenn diese Option ausgewählt ist, wird die Anwendung aus allen Servern veröffentlicht, die an einer Site verfügbar sind.
	- (RDSH) RD-Sitzungshost-Pools. Wählen Sie diese Option und danach einzelne Hostpools, um die Anwendung von dort zu veröffentlichen.
	- (RDSH) Einzelne Hosts. Wählen Sie diese Option und danach einzelne Server, um die Anwendung von dort zu veröffentlichen.
	- (VDI) Hostpools. Wählen Sie den Hostpool für die Veröffentlichung der Anwendung aus.
	- (AVD) Hostpools. Wählen Sie den Hostpool für die Veröffentlichung der Anwendung aus.

Die Seite wird dann übersprungen, wenn der Anwendungstyp, den Sie installieren, Vorgegebene Anwendung ist.

- **7** Klicken Sie auf Weiter.
- **8** Je nach dem von Ihnen auf der Seite Anwendungstyp auswählen ausgewählten Anwendungstyp können folgende Seiten im Assistenten erscheinen:
	- Wenn Sie Einzelne Anwendung ausgewählt haben, wird die Seite Anwendung geöffnet, damit Sie die Anwendungseinstellungen manuell eingeben können (mehr über diese Option weiter unten in diesem Abschnitt).
	- Wenn Sie Installierte Anwendungen ausgewählt haben, wird die Seite Installierte Anwendungen geöffnet und zeigt die verfügbaren Anwendungen (die Anwendungen sind nach Funktionalität gruppiert). Wählen Sie eine Anwendung aus, die Sie installieren

möchten, und klicken Sie auf Weiter. Befolgen Sie die Anweisungen, um den Assistenten abzuschließen.

- Wenn Sie Vorgegebene Anwendungen ausgewählt haben, wird die Seite Vorgegebene Anwendung auswählen geöffnet und zeigt die verfügbaren Anwendungen (die Anwendungen sind nach Funktionalität gruppiert) an. Wählen Sie eine Anwendung aus, die Sie veröffentlichen möchten, und klicken Sie auf Fertigstellen.
- **9** Wenn Sie Einzelne Anwendung auf der Seite Anwendungstyp auswählen des Assistenten ausgewählt haben, wird die Seite Anwendung geöffnet. Geben Sie die Anwendungseinstellungen wie folgt ein:

Beachten Sie: wenn Sie das Feld Ziel vorher mithilfe der Schaltfläche zum Durchsuchen ([...]) ausgewählt haben, werden Name, Beschreibung und das Symbol automatisch ausgewählt. Sie können diese Auswahl gegebenenfalls überschreiben.

- Name. Wählen Sie einen Namen für die Anwendung aus oder geben Sie ihn ein.
- Beschreibung. Geben Sie eine optionale Beschreibung ein.
- Ausführen. Wählen Sie den Status des Anwendungsfensters aus (normales Fenster, minimiert, maximiert).
- Vom Sitzungsvorabstart ausschließen. Details finden Sie unter Grundlegendes zum Sitzungsvorstart (S. [311\)](#page-310-0).
- Bei Anmeldung automatisch starten. Wählen Sie diese Option, wenn eine Anwendung starten soll, sobald sich ein Benutzer anmeldet. Diese Option funktioniert nur auf Desktop-Versionen von Parallels Client.
- Symbol ändern. Ändern Sie das Anwendungssymbol (optional).
- Server. Damit können Sie die restlichen Serverparameter individuell für jeden Server eingeben, von dem die Anwendung veröffentlicht wird. Wählen Sie einen Server aus der Dropdownliste aus und geben Sie die Parameter an. Wiederholen Sie dies für die anderen Server in der Liste.
- Ziel. Geben Sie den Pfad zur ausführbaren Datei und den Dateinamen ein.
- Starten in. Wenn das Feld Ziel gültig ist, wird dieses Feld automatisch ausgefüllt. Sie können gegebenenfalls Ihren eigenen Pfad eingeben.
- Parameter. Wenn die Anwendung Startparameter akzeptiert, können Sie sie in diesem Feld angeben.
- **10** (Nur VDI) Wählen Sie die Option Statische Zuordnung zur Gast-VM aktivieren aus, um eine Gast-VM als persistent zu markieren, wenn sich der Benutzer zum ersten Mal verbindet.
- **11** (Nur Remote PC) Klicken Sie auf die Schaltfläche [...] im Abschnitt PC-Einstellungen, um einen Remote-PC auszuwählen, von dem das Dokument veröffentlicht werden soll. In dem danach geöffneten Feld doppelklicken Sie auf einen PC, um ihn auszuwählen.
- **12** Geben Sie auf der nächsten Seite den Anfangsstatus der Ressource an. Wählen Sie Aktiviert (Endbenutzer können die Ressource starten), Deaktiviert (die Ressource wird nicht im Parallels Client angezeigt) oder In Wartung (die Ressource wird im Parallels Client angezeigt, aber die Benutzer können sie nicht starten). Wenn eine Ressource in Wartung ist und ein Benutzer versucht, sie zu starten, wird eine Meldung angezeigt. Um die Meldung anzupassen, klicken Sie auf die Schaltfläche Konfigurieren. Weitere Informationen finden Sie unter Standardeinstellungen der Site (Publishing) (S. [304\)](#page-303-0).
- **13** Wenn Sie fertig sind, klicken Sie auf Fertigstellen, um die Anwendung zu veröffentlichen.

Veröffentlichen einer App-V-Anwendung

Microsoft Application Virtualization (oder App-V) ist eine Anwendungs-Streaming-Lösung von Microsoft. Ab Parallels RAS v16.5 ist eine Unterstützung für App-V Application Publishing in der Parallels RAS-Konsole verfügbar.

Bei Redaktionsschluss implementiert die App-V-Unterstützung Szenarien, in denen die Anwendungsbereitstellung mithilfe von App-V-Komponenten durchgeführt wird:

- Anwendungen werden vom Administrator nach den Richtlinien von Microsoft sequenziert.
- Anwendungen werden auf einer vom Administrator erstellten Netzwerkfreigabe (SMB, HTTPs) gespeichert.
- App-V Management- und Publishing-Server werden verwendet, um Anwendungen für eine bestimmte AD-Gruppe zu veröffentlichen, die vom Administrator manuell mit RAS-Veröffentlichungsgruppen synchronisiert werden müssen, die für die Veröffentlichung von App-V-Anwendungen verwendet werden.
- Der App-V-Client wird vom Administrator manuell installiert und konfiguriert.

Der Prozess der Bereitstellung und Veröffentlichung einer App-V-Anwendung ist wie folgt:

- **1** Packen Sie Anwendungen mit dem App-V Sequenzer.
- **2** Stellen Sie die Anwendung über die App-V Management Console, Microsoft SCCM usw. auf einem RD-Sitzungshost bereit.
- **3** Stellen Sie die Anwendung bereit.
- **4** Stellen Sie sicher, dass Benutzer die Anwendung vom RD-Sitzungshost aus starten können.
- **5** Veröffentlichen Sie die Anwendung über die RAS-Konsole (siehe unten).
- **6** Starten Sie die Anwendung von einem Parallels Client aus.

So veröffentlichen Sie eine App-V-Anwendung:

**1** Wählen Sie in der Parallels RAS-Konsole die Kategorie Veröffentlichung.

- **2** Klicken Sie auf das [+] Hinzufügen-Symbol unten im rechten Fensterausschnitt. Der Veröffentlichungsassistent wird geöffnet.
- **3** Wählen Sie auf der Seite Elementtyp auswählen die Option App-V-Anwendung.
- **4** Klicken Sie auf Weiter.
- **5** Wählen Sie den Servertyp, von dem eine Anwendung veröffentlicht werden soll, und klicken Sie auf Weiter.
- **6** Wählen Sie einen Server oder eine Gruppe zum Veröffentlichen aus und klicken Sie auf Weiter.
- **7** Wählen Sie auf der Seite Installierte Anwendungen eine oder mehrere App-V-Anwendungen aus und klicken Sie auf Weiter.
- **8** Überprüfen Sie die Zusammenfassung und schließen Sie den Assistenten ab.

Sobald eine App-V-Applikation veröffentlicht ist, kann sie von einem Parallels Client aus gestartet werden.

**Hinweis:** Um Startprobleme zu vermeiden, verwenden Sie AutoLoad=2. Mehr Details finden Sie unter [https://blogs.technet.microsoft.com/technetsto\\_sup/2013/11/12/autoload-setting-in-app-v-5-0/.](https://blogs.technet.microsoft.com/technetsto_sup/2013/11/12/autoload-setting-in-app-v-5-0/)

# <span id="page-285-0"></span>Veröffentlichen einer Anwendung mit MSIX App Attach

So veröffentlichen Sie eine Anwendung aus einem MSIX-Anwendungspaket:

- **1** Fügen Sie einem Sitzungshost ein Paket hinzu, wie unter MSIX-Anwendungspakete verwenden (S. [560\)](#page-559-0) beschrieben.
- **2** Führen Sie die Schritte 1-2 durch, wie unter Eine Anwendung veröffentlichen (S. [282\)](#page-281-0) beschrieben.
- **3** Wählen Sie auf der Seite Servertyp auswählen die Option RD-Sitzungshost, Virtueller Gast oder Azure Virtual Desktop und klicken Sie dann auf Weiter.
- **4** Wählen Sie auf der Seite Anwendungstyp auswählen die Option Anwendungspakete aus.
- **5** Führen Sie die Schritte 5-7 durch, wie unter Eine Anwendung veröffentlichen (S. [282\)](#page-281-0) beschrieben.
- **6** Auf der Seite Installierte Anwendungen wird geöffnet und verfügbare Anwendungen angezeigt. Wählen Sie eine Anwendung aus, die Sie veröffentlichen möchten, und klicken Sie auf Weiter.
- **7** Führen Sie die Schritte 10-11 durch, wie unter Eine Anwendung veröffentlichen (S. [282\)](#page-281-0) beschrieben.
- **8** Die Seite Zusammenfassung öffnet sich. Sie enthält Informationen über die Anwendung, die Sie zur Veröffentlichung ausgewählt haben. Klicken Sie auf Weiter.
- **9** Klicken Sie auf Fertigstellen.

# Veröffentlichen einer Webanwendung

<span id="page-286-0"></span>Eine Webapplikation können Sie wie jede andere Anwendung mithilfe der Standard-Veröffentlichungsfunktion für Anwendungen veröffentlichen. Um jedoch die Veröffentlichung von direkten URL-Links zu Webapplikationen einfacher zu gestalten, steht ein vereinfachter Veröffentlichungstyp zur Verfügung, mit dem Sie diese Aufgabe mit einer geringstmöglichen Anzahl von Schritten durchführen können.

So veröffentlichen Sie eine Webapplikation:

**1** Wählen Sie in der RAS-Konsole die Kategorie Veröffentlichung und klicken Sie dann auf das Symbol Hinzufügen unter dem Strukturbaum Veröffentlichte Ressourcen (oder klicken Sie mit der rechten Maustaste in das Feld Veröffentlichte Ressourcen und klicken Sie auf Hinzufügen im Kontextmenü). Damit wird der Veröffentlichungsassistent gestartet.

**Hinweis:** Wenn der Assistent alle Optionen deaktiviert hat, bedeutet dies, dass es in der Serverfarm keine Ressourcen (Server) gibt, über die die Veröffentlichung konfiguriert werden kann.

- **2** Wählen Sie auf der Seite Elementtyp auswählen des Assistenten die Option Webapplikation und klicken Sie auf Weiter.
- **3** Auf der Seite Servertyp wählen Sie den Servertyp aus, von dem aus Sie veröffentlichen möchten und klicken dann auf Weiter.

**Hinweis:** Um von einem poolbasierten Remote-PC aus zu veröffentlichen, wählen Sie die Option Virtueller Gast aus. Die Option Remote-PC gibt es für eigenständige Remote-PCs.

- **4** Wählen Sie auf der Seite Veröffentlichen über die Server, aus denen veröffentlicht werden soll. Beachten Sie, dass die Seite Veröffentlichen über nicht angezeigt wird, wenn Sie nur einen Server haben.
- **5** Geben Sie auf der Seite Webapplikation des Assistenten, die jetzt geöffnet wird, den Namen, die Beschreibung, den Fensterstatus und die URL der Webapplikation ein. Wählen Sie erforderlichenfalls die Option Verwendung von Internet Explorer erzwingen. Um nach einem bestimmten Anwendungssymbol zu suchen, klicken Sie auf Symbol ändern.
- **6** (Nur VDI) Wählen Sie die Option Persistent, um eine Gast-VM persistent zu machen. Weitere Informationen finden Sie unter Persistente Gast-VMs.
- **7** (Nur Remote PC) Klicken Sie auf die Schaltfläche [...] im Abschnitt PC-Einstellungen, um einen Remote-PC auszuwählen, von dem das Dokument veröffentlicht werden soll. In dem danach geöffneten Feld doppelklicken Sie auf einen PC, um ihn auszuwählen.
- **8** Geben Sie auf der nächsten Seite den Anfangsstatus der Ressource an. Wählen Sie Aktiviert (Endbenutzer können die Ressource starten), Deaktiviert (die Ressource wird nicht im Parallels Client angezeigt) oder In Wartung (die Ressource wird im Parallels Client angezeigt, aber die Benutzer können sie nicht starten). Wenn eine Ressource in Wartung ist und ein Benutzer versucht, sie zu starten, wird eine Meldung angezeigt. Um die Meldung anzupassen, klicken Sie auf die Schaltfläche Konfigurieren. Weitere Informationen finden Sie unter Standardeinstellungen der Site (Publishing) (S. [304\)](#page-303-0).
- **9** Wenn Sie fertig sind, klicken Sie auf Fertigstellen, um die Anwendung zu veröffentlichen.

Nach dem Veröffentlichen erscheint die Webapplikation unter Veröffentlichung > Veröffentlichte Ressourcen wie jede andere Anwendung.

## Veröffentlichen eines Netzwerkordners

<span id="page-287-0"></span>Sie können einen Ordner eines Dateisystems über den UNC-Pfad veröffentlichen, damit er in Windows Explorer geöffnet werden kann. Um die Anzahl von Konfigurationsschritten zu minimieren, steht eine spezielle Veröffentlichungsoption zur Verfügung, mit der es Ihnen möglich ist, einen Netzwerkordner aus einem RD-Sitzungshost zu veröffentlichen.

So veröffentlichen Sie einen Netzwerkordner:

**1** Wählen Sie in der RAS-Konsole die Kategorie Veröffentlichung und klicken Sie dann auf das Symbol Hinzufügen unter dem Strukturbaum Veröffentlichte Ressourcen (oder klicken Sie mit der rechten Maustaste in das Feld Veröffentlichte Ressourcen und klicken Sie auf Hinzufügen im Kontextmenü). Damit wird der Veröffentlichungsassistent gestartet.

**Hinweis:** Wenn der Assistent alle Optionen deaktiviert hat, bedeutet dies, dass es in der Serverfarm keine Ressourcen (Server) gibt, über die die Veröffentlichung konfiguriert werden kann.

- **2** Wählen Sie auf der Seite Elementtyp auswählen des Assistenten die Option Ordner im Dateisystem und klicken Sie auf Weiter.
- **3** Auf der Seite Servertyp wählen Sie den Servertyp aus, von dem aus Sie veröffentlichen möchten und klicken dann auf Weiter.

**Hinweis:** Um von einem poolbasierten Remote-PC aus zu veröffentlichen, wählen Sie die Option Virtueller Gast aus. Die Option Remote-PC gibt es für eigenständige Remote-PCs.
- **4** Wählen Sie auf der Seite Veröffentlichen über die Server, aus denen veröffentlicht werden soll. Beachten Sie, dass die Seite Veröffentlichen über nicht angezeigt wird, wenn Sie nur einen Server haben.
- **5** Geben Sie auf der Seite UNC-Ordner des Assistenten die üblichen Anwendungseigenschaften an.
- **6** Geben Sie im Feld UNC-Pfad den UNC-Pfad des Ordners ein, den Sie veröffentlichen möchten. Klicken Sie auf die Schaltfläche [...], Um nach einem Ordner zu suchen (es kann etwas dauern, bis das Dialogfeld Nach Ordner suchen geöffnet wird).
- **7** (Nur VDI) Wählen Sie die Option Persistent, um eine Gast-VM persistent zu machen. Weitere Informationen finden Sie unter Persistente Gast-VMs.
- **8** (Nur Remote PC) Klicken Sie auf die Schaltfläche [...] im Abschnitt PC-Einstellungen, um einen Remote-PC auszuwählen, von dem das Dokument veröffentlicht werden soll. In dem danach geöffneten Feld doppelklicken Sie auf einen PC, um ihn auszuwählen.
- **9** Geben Sie auf der nächsten Seite den Anfangsstatus der Ressource an. Wählen Sie Aktiviert (Endbenutzer können die Ressource starten), Deaktiviert (die Ressource wird nicht im Parallels Client angezeigt) oder In Wartung (die Ressource wird im Parallels Client angezeigt, aber die Benutzer können sie nicht starten). Wenn eine Ressource in Wartung ist und ein Benutzer versucht, sie zu starten, wird eine Meldung angezeigt. Um die Meldung anzupassen, klicken Sie auf die Schaltfläche Konfigurieren. Weitere Informationen finden Sie unter Standardeinstellungen der Site (Publishing) (S. [304\)](#page-303-0).
- **10** Klicken Sie auf Fertigstellen, um den Ordner zu veröffentlichen und den Assistenten zu schließen.

Nach dem Veröffentlichen erscheint der Netzwerkordner unter Veröffentlichung > Veröffentlichte Ressourcen wie jede andere Anwendung. Wenn Sie ihn auswählen und dann auf die Registerkarte Anwendung klicken, sind die Anwendungseinstellungen wie folgt:

- Die Eigenschaft Ziel wird immer auf PublishedExplorer.exe gesetzt. Diese Binärdatei wird automatisch (über Agent-Pushing) erstellt und ist nur eine Kopie der Standardprogrammdatei explorer.exe.
- Die Eigenschaft Parameter legt den Netzwerkordner fest, den Sie veröffentlichen möchten. Der Ordnerpfad kann ein beliebiges Format haben, das von explorer.exe akzeptiert wird.

Beachten Sie: Obwohl alle Standard-Registerkarten für die Anwendungseigenschaften für diesen Veröffentlichungstyp aktiviert sind, müssen zumindest folgende Elemente ignoriert werden, da sie irrelevant sind:

- Veröffentlichen über
- Dateierweiterungen

### Veröffentlichen eines Dokuments

Gehen Sie wie folgt vor, um ein Dokument zu veröffentlichen:

**1** Wählen Sie in der RAS-Konsole die Kategorie Veröffentlichung und klicken Sie dann auf das Symbol Hinzufügen unter dem Strukturbaum Veröffentlichte Ressourcen (oder klicken Sie mit der rechten Maustaste in das Feld Veröffentlichte Ressourcen und klicken Sie auf Hinzufügen im Kontextmenü). Damit wird der Veröffentlichungsassistent gestartet.

**Hinweis:** Wenn der Assistent alle Optionen deaktiviert hat, bedeutet dies, dass es in der Serverfarm keine Ressourcen (Server) gibt, über die die Veröffentlichung konfiguriert werden kann.

- **2** Wählen Sie auf der Seite Elementtyp auswählen des Assistenten die Option Dokument und klicken Sie auf Weiter.
- **3** Wählen Sie den Servertyp, von dem aus veröffentlicht werden soll, und klicken Sie auf Weiter.

**Hinweis:** Um von einem poolbasierten Remote-PC aus zu veröffentlichen, wählen Sie die Option Virtueller Gast aus. Die Option Remote-PC gibt es für eigenständige Remote-PCs.

- **4** Geben Sie den Inhaltstyp des Dokuments an, das Sie veröffentlichen möchten. Sie können den Inhaltstyp aus der vordefinierten Liste auswählen oder einen benutzerdefinierten Inhaltstyp im Eingabefeld Eigene Inhaltstypen festlegen.
- **5** Klicken Sie auf Weiter, wenn Sie bereit sind.
- **6** Wählen Sie auf der Seite Veröffentlichen über die Server, aus denen veröffentlicht werden soll. Beachten Sie, dass die Seite Veröffentlichen über nicht angezeigt wird, wenn Sie nur einen Server haben.
- **7** Geben Sie auf der Seite Anwendung einen Namen, eine optionale Beschreibung, einen Fensterstatus und gegebenenfalls ein anderes Symbol an.
- **8** Verwenden Sie die Schaltfläche [...] neben dem Eingabefeld Ziel, um nach dem Dokument zu suchen. Alle anderen Felder werden automatisch ausgefüllt. Um eines der automatisch ausgefüllten Felder zu bearbeiten, markieren Sie es und geben sie die erforderlichen Daten ein.
- **9** (Optional) Geben Sie im Eingabefeld Parameter die Parameter ein, die beim Start an die Anwendung übergeben werden sollen.

**Hinweis:** Verwenden Sie die Dropdownliste Server, um verschiedene Dokumenteinstellungen für einen bestimmten Server einzugeben, wenn das Dokument auf diesem Server anders konfiguriert ist. Die Einstellungen werden für jeden ausgewählten Server getrennt gespeichert.

**10** (Nur VDI) Wählen Sie die Option Persistent, um eine Gast-VM persistent zu machen. Weitere Informationen finden Sie unter Persistente Gast-VMs.

290

- **11** (Nur Remote PC) Klicken Sie auf die Schaltfläche [...] im Abschnitt PC-Einstellungen, um einen Remote-PC auszuwählen, von dem das Dokument veröffentlicht werden soll. In dem danach geöffneten Feld doppelklicken Sie auf einen PC, um ihn auszuwählen.
- **12** Geben Sie auf der nächsten Seite den Anfangsstatus der Ressource an. Wählen Sie Aktiviert (Endbenutzer können die Ressource starten), Deaktiviert (die Ressource wird nicht im Parallels Client angezeigt) oder In Wartung (die Ressource wird im Parallels Client angezeigt, aber die Benutzer können sie nicht starten). Wenn eine Ressource in Wartung ist und ein Benutzer versucht, sie zu starten, wird eine Meldung angezeigt. Um die Meldung anzupassen, klicken Sie auf die Schaltfläche Konfigurieren. Weitere Informationen finden Sie unter Standardeinstellungen der Site (Publishing) (S. [304\)](#page-303-0).
- **13** Klicken Sie auf Fertigstellen, um das Dokument zu veröffentlichen.

### Allgemeine Verwaltungsaufgaben

Um vorhandene Sites anzuzeigen, wählen Sie im linken Fensterausschnitt die Kategorie RAS-Konsole. Im mittleren Fensterausschnitt erweitern Sie den Knoten Veröffentlichte Ressourcen (wenn er ausgeblendet ist), um die Ressourcen anzuzeigen.

Klicken Sie mit der rechten Maustaste auf eine Ressource, um ein Kontextmenü anzuzeigen. Das Menü hat folgende Optionen:

- Hinzufügen: Ruft den Assistenten zur Veröffentlichung auf, mit dem Sie eine Ressource veröffentlichen.
- Neuer Ordner: Damit können Sie der Baumstruktur Veröffentlichte Ressourcen einen Ordner hinzufügen. Ordner werden im Abschnitt Verwalten von Ordnern beschrieben (S. [302\)](#page-301-0).
- Suchen: Damit kann die Liste für eine Ressource nach Namen gesucht werden.
- Duplizieren: Dupliziert eine ausgewählte Ressource. Sie können mehrere Ressourcen desselben Typs veröffentlichen, aber je nach Ihren Anforderungen unterschiedlich konfigurieren.
- Löschen: Löscht eine veröffentlichte Ressource aus der Parallels RAS-Farm. Damit wird nur der Eintrag für die veröffentlichte Ressource aus der Serverfarm entfernt. Die eigentliche Anwendung wird davon nicht berührt. Um ein zufälliges Löschen zu verhindern, werden Sie in einem Dialogfeld zur Bestätigung aufgefordert.
- Status: Wählen Sie aus Aktiviert, Deaktiviert und In Wartung. Wenn eine Ressource deaktiviert ist oder gewartet wird, ist sie für die Benutzer nicht verfügbar. Eine deaktivierte Ressource wird in Parallels Client nicht in der Liste der verfügbaren Ressourcen angezeigt. Eine Ressource, die sich in der Wartung befindet, wird angezeigt, ist aber ausgegraut (im

Nutzerportal wird dies im Ressourcennamen angegeben). Wenn ein Benutzer versucht, die Ressource zu öffnen, wird eine Meldung angezeigt. Sie können diese Meldung unter Site-Standardeinstellungen für veröffentlichte Ressourcen (S. [304\)](#page-303-0) anpassen.

Beachten Sie, dass beim Festlegen des Status eines veröffentlichten Ordners alle Unterordner (falls vorhanden) und Ressourcen, die er enthält, den Status des übergeordneten Ordners übernehmen.

- Berechtigungen erteilen: Öffnet das Dialogfeld Rechte delegieren, in dem Sie Benutzer hinzufügen und ihnen Veröffentlichungsrechte erteilen können.
- Prüfung der Einstellungen: Ermöglicht es Ihnen, die letzten Änderungen an veröffentlichten Ressourcen zu sehen und diese rückgängig zu machen. Zu den Änderungen, die rückgängig gemacht werden können, gehören Erstellen, Löschen und Aktualisieren.
- Ziel(e) überprüfen: Damit wird überprüft, ob das für die ausgewählte Ressource angegebene Ziel gültig ist. Sie können das Ziel anzeigen, indem Sie eine Ressource auswählen und dann auf die Registerkarte Anwendung klicken.
- In SID-Filter konvertieren: Wenn das Filtern für eine Ressource mit WinNT oder LDAP angegeben wird, können Sie diese Option verwenden, um den Filter in einen SID (Secure Identifier) zu verwandeln. Weitere Informationen finden Sie unter Verwenden von Filterregeln (S. [307\)](#page-306-0).
- Ausgeführte Instanzen: Damit wird das Dialogfeld Aktive Prozesse geöffnet. Weitere Informationen über dieses Dialogfeld finden Sie unter Verwalten von Sitzungen > Laufende Prozesse verwalten (S. [149\)](#page-148-0). Beim Öffnen des Dialogfelds wird die Prozessliste gefiltert, sodass nur die Prozesse für die ausgewählte veröffentlichte Ressource angezeigt werden (eine Ressource-ID wird als Wert verwendet). Sie können die Liste weiter filtern, sodass nur der Prozess für einen bestimmten Benutzer angezeigt wird (Spalte Benutzername).

Mithilfe der Aktionsoptionen unten am Bildschirm können Sie folgende Aktionen vornehmen:

- Hinzufügen: Dieselbe Aktion wie über die oben beschriebene Menüoption Hinzufügen.
- Neuer Ordner: Dieselbe Aktion wie über die oben beschriebene Menüoption Neuer Ordner.
- Löschen: Dieselbe Aktion wie über die oben beschriebene Menüoption Löschen.
- Nach oben: Verschiebt eine ausgewählte veröffentlichte Ressource in der Liste nach oben.
- Nach unten: Verschiebt eine ausgewählte veröffentlichte Ressource in der Liste nach unten.
- Deaktivieren: Dieselbe Aktion wie über die oben beschriebene Menüoption Deaktivieren.
- Sortieren. Damit werden Ressourcen alphabetisch sortiert. Damit diese Aktionsoption aktiviert wird, müssen Sie den Knoten Veröffentlichte Ressourcen (den obersten) oder einen Ordner mit einzelnen Elementen auswählen.
- Suchen: Dieselbe Aktion wie über die oben beschriebene Menüoption Suchen.
- Ausgeführte Instanzen: Dieselbe Aktion wie über die oben beschriebene Menüoption Ausgeführte Instanzen.
- Effektiver Zugriff. Damit können Sie anzeigen, welche veröffentlichten Ressourcen für einen bestimmten Benutzer verfügbar sind. Weiterführende Informationen dazu finden Sie unter Prüfen des effektiven Zugriffs (S. [312\)](#page-311-0).

Nachdem Sie an den veröffentlichten Ressourcen Änderungen durchgeführt haben, klicken Sie auf die Schaltfläche Übernehmen, damit sie in der Parallels RAS-Farm übernommen werden.

### Verwalten veröffentlichter Anwendungen

Konfigurieren einer veröffentlichten Anwendung

Wenn Sie eine Anwendung über einen Assistenten veröffentlichen, legen Sie mehrere Anwendungsparameter wie Name, Fahrt zur ausführbaren Datei usw. fest. Sie können diese Optionen ändern, nachdem die Anwendung veröffentlicht wurde.

So ändern Sie die Einstellungen der veröffentlichten Anwendung:

- **1** Wählen Sie in der RAS-Konsole die Kategorie Veröffentlichung und dann die gewünschte Anwendung in der Baumstruktur Veröffentlichte Ressourcen.
- **2** Nutzen Sie die Registerkarten im rechten Fensterausschnitt, um die Einstellungen der Anwendung gemäß der Beschreibung in den folgenden Unterabschnitten zu ändern.

Veröffentlichen von – Konfigurieren Sie, von welchen Servern die Anwendung veröffentlicht werden soll.

Auf der Registerkarte Veröffentlichen über können Sie RD-Sitzungshost-Hostpools angeben, von denen eine Anwendung veröffentlicht wird.

Anwendung – Konfiguration der Anwendungs- und Hosting-Server-Einstellungen

Auf der Registerkarte Anwendung werden die anwendungs- und serverspezifischen Einstellungen angezeigt.

Sie können die grundlegenden Anwendungseinstellungen (Name, Beschreibung, Fenstermodus usw.) ggf. anpassen. Weitere wichtige Einstellungen:

• Status: Wählen Sie aus Aktiviert, Deaktiviert und In Wartung. Wenn eine Ressource deaktiviert ist oder gewartet wird, ist sie für die Benutzer nicht verfügbar. Eine deaktivierte Ressource wird in Parallels Client nicht in der Liste der verfügbaren Ressourcen angezeigt. Eine Ressource, die sich in der Wartung befindet, wird angezeigt, ist aber ausgegraut (im Nutzerportal wird dies im Ressourcennamen angegeben). Wenn ein Benutzer versucht, die Ressource zu öffnen, wird eine Meldung angezeigt. Sie können diese Meldung unter Site-Standardeinstellungen für veröffentlichte Ressourcen (S. [304\)](#page-303-0) anpassen.

Beachten Sie, dass beim Festlegen des Status eines veröffentlichten Ordners alle Unterordner (falls vorhanden) und Ressourcen, die er enthält, den Status des übergeordneten Ordners übernehmen.

- Bei Anmeldung automatisch starten: Wählen Sie diese Option, um eine Anwendung automatisch zu starten, sobald sich ein Benutzer anmeldet. Diese Option funktioniert nur auf Desktop-Versionen von Parallels Client.
- Vom Sitzungsvorabstart ausschließen: Details zu dieser Option finden Sie unter Grundlegendes zum Sitzungsvorstart (S. [311\)](#page-310-0).

Der Abschnitt Server-Einstellungen enthält serverspezifische Optionen, die Sie konfigurieren können. Wenn eine Anwendung von mehreren Servern veröffentlicht wurde, kann die Dropdownliste Server genutzt werden, um einzelne Server auszuwählen und die Werte für Ziel, Starten in und Parameter eines bestimmten Servers festzulegen. Sie sollten dies beispielsweise tun, wenn auf verschiedenen Servern die Anwendung in verschiedenen Ordnern installiert ist, damit die Werte in den Feldern Ziel und Starten in auf jedem Server gültig sind.

Wenn eine Anwendung aus einem MSIX-Paket veröffentlicht wird, wird der Abschnitt Server-Einstellungen durch den Abschnitt Anwendungsinformationen ersetzt. Die Optionen sind hier dieselben, mit Ausnahme der Schaltfläche Anwendung ändern, die es Ihnen erlaubt, eine andere Anwendung zur Veröffentlichung auszuwählen.

Um die aktuell angezeigten Servereinstellungen als Standardwerte zu speichern, klicken Sie auf die Schaltfläche Als Standardeinstellungen speichern. Um die gespeicherten Standardeinstellungen auf einen Server anzuwenden, klicken Sie auf die Schaltfläche Standardeinstellungen verwenden. Diese beiden Schaltflächen geben Ihnen die Flexibilität, benutzerdefinierte Einstellungen oder Standardwerte in verschiedenen Serverkonfigurationsszenarien zu verwenden. Bitte beachten Sie, dass Parallels RAS beim Speichern von Einstellungen als Standardwerte prüft, ob diese Site Anwendungen mit Einstellungen pro Server hat, und eine Meldung anzeigt, in der Sie gefragt werden, ob diese Server die neuen Standardeinstellungen verwenden sollen. Wenn Sie "Nein" wählen, behalten die Server ihre eigenen Einstellungen. Die Standardeinstellungen werden trotzdem gespeichert.

Um zu überprüfen, ob die angegebenen Werte für Ziel und Starten in für alle Server richtig sind, klicken Sie auf die Schaltfläche Ziel(e) überprüfen. Das Dialogfeld Ziel-Überprüfungsfunktion wird geöffnet und enthält eine Liste der einzelnen Server und des Überprüfungsstatus in der Spalte Fortschritt. Wenn die Anwendung auf einem der Server einen anderen Pfad hat, zeigt die Spalte Fortschritt einen Fehler an. In einem solchen Fall schließen Sie das Dialogfeld Ziel-Überprüfungsfunktion und wählen den Server in der Dropdownliste Server aus. Geben Sie

neue Werte in die Felder Ziel, Starten in und (wenn erforderlich) Parameter für diesen Server ein. Klicken Sie auf Übernehmen, um Ihre Änderungen zu speichern.

Das Dialogfeld Ziel-Überprüfungsfunktion kann auch verwendet werden, um die Ziele für alle veröffentlichten Anwendungen auf einmal zu überprüfen. Dazu klicken Sie mit der rechten Maustaste auf Veröffentlichte Ressourcen (Stammknoten des Baumes Veröffentlichte Ressourcen) und dann auf Ziel(e) überprüfen im Kontextmenü. Jetzt enthält das Dialogfeld Ziel-Überprüfungsfunktion alle veröffentlichten Anwendungen und ihre Überprüfungsstatus.

### Filterung

Weitere Informationen finden Sie unter Verwenden von Filterregeln (S. [307\)](#page-306-0).

#### Routing

Nähere Informationen finden Sie unter Bevorzugtes Routing konfigurieren (S. [309\)](#page-308-0).

Kurzbefehle – Konfigurieren von Kurzbefehlen für eine veröffentlichte Anwendung

Klicken Sie auf die Registerkarte Verknüpfungen, um die Erstellung der Anwendungsverknüpfung auf dem Desktop des Benutzers und in den Ordnern Start und Autostart zu ermöglichen. Wenn die Option Automatischer Start ausgewählt ist, wird die Anwendung beim Starten des Computers automatisch gestartet. Um die Standardeinstellungen der Site zu verwenden, wählen Sie die Option Standardeinstellungen erben. Sie können die Standardeinstellungen der Website anzeigen oder ändern, indem Sie auf den Link Standardeinstellungen der Site klicken. Weitere Informationen finden Sie unter Standardeinstellungen der Site (Publishing) (S. [304\)](#page-303-0).

**Hinweis:** Verknüpfungen sind nicht auf allen Betriebssystemen verfügbar.

Dateierweiterung – Konfigurieren von Dateierweiterungszuordnungen

Um die Zuordnung von Dateierweiterungen für eine bestimmte veröffentlichte Anwendung zu ändern, klicken Sie auf die Registerkarte Dateierweiterungen.

Um einen Eintrag hinzuzufügen, zu entfernen oder zu ändern, wählen Sie die Option Dateierweiterungen zuordnen. Um der Liste eine neue Dateierweiterung hinzuzufügen, klicken Sie auf Hinzufügen in der Dropdownliste Aufgaben (oder klicken Sie auf das Plussymbol) und geben Sie die gewünschte Dateierweiterung an.

Um eine bestehende Zuordnung zu ändern, markieren Sie die entsprechende Dateierweiterung und klicken Sie dann auf Eigenschaften in der Dropdownliste Aufgaben (oder doppelklicken Sie auf die Spalte Parameter) und geben Sie den Parameter ein.

Lizenz – Konfigurieren von Lizenzierungsoptionen für veröffentlichte Anwendungen

Klicken Sie auf die Registerkarte Lizenzierung, um die folgenden Lizenzierungsoptionen zu konfigurieren:

- Session-Sharing deaktivieren: Wenn diese Option aktiviert ist, können Sie damit eine veröffentlichte Anwendung für eine Sitzung isolieren. Wenn dieselbe Anwendung mehr als einmal gestartet wird, teilen sich die Instanzen der Anwendung dieselben Sitzungen. Eine andere Anwendung wird jedoch in einer eigenen Sitzung gestartet.
- Aufruf der Anwendung auf eine Instanz beschränken: Wenn diese Option aktiviert ist, kann ein Benutzer nur eine einzelne Instanz der Anwendung aufrufen.
- Concurrent-Lizenzen. Verwenden Sie diese Option, um die maximale Anzahl von gleichzeitigen Instanzen festzulegen, die eine Anwendung ausführen kann. Wenn die Lizenz der Anwendung beispielsweise nur das Ausführen von zehn Instanzen der Anwendung erlaubt, legen Sie die Option Concurrent-Lizenzen mit zehn fest, damit die Benutzer keine weiteren Instanzen aufrufen können, sobald diese Zahl erreicht ist.
- Aktion bei Lizenz-Überschreitung: Über diese Dropdownliste können Sie festlegen, welche Aktion von Parallels RAS durchgeführt werden soll, wenn eines der oben konfigurierten Lizenzlimits überschritten wird.

Um die Standardeinstellungen der Site zu verwenden, wählen Sie die Option Standardeinstellungen erben. Sie können die Standardeinstellungen anzeigen oder ändern, indem Sie auf den Link Standardeinstellungen der Site klicken. Weitere Informationen finden Sie unter Standardeinstellungen der Site (Publishing) (S. [304\)](#page-303-0).

Anzeige – Konfigurieren von Anzeigeeinstellungen für eine veröffentlichte Anwendung

Auf der Registerkarte Anzeige können Sie die folgenden Optionen konfigurieren:

- Warten Sie, bis alle RAS-Universaldrucker umgeleitet wurden, bevor Sie die Anwendung anzeigen. Aktivieren Sie diese Option, um zu warten, bis die Drucker umgeleitet werden, bevor die Anwendung geladen wird. Sie können auch die maximale Wartezeit (in Sekunden) für die Umleitung der Universaldrucker angeben. Beachten Sie, dass die Umleitung eines Druckers einige Zeit in Anspruch nehmen kann. Um Verwirrung zu vermeiden, wird dem Benutzer ein Fortschrittsbalken angezeigt, während die Drucker umgeleitet werden.
- Farbtiefe, Auflösung, Breite, Höhe. Wählen Sie die gewünschten Anzeigeeinstellungen für die Anwendung aus.
- Anwendung maximiert starten, wenn mobile Clients verwendet werden. Diese Option gilt nur für Parallels Client, der auf mobilen Geräten ausgeführt wird. Wenn die Option ausgewählt ist, startet die Anwendung auf einem mobilen Gerät im maximierten Zustand. Dies bietet den Benutzern die beste Erfahrung bei der Arbeit mit einer Remote-Anwendung. Diese Option

bietet dem RAS-Administrator eine einfache Möglichkeit, eine Anwendung immer zu maximieren, ohne zusätzliche Schritte zu unternehmen.

• Start im Vollbildmodus für Wyse ThinOS: Wenn diese Option ausgewählt ist, wird die Anwendung im Vollbildmodus von Wyse ThinOS gestartet. In manchen Fällen kann der untere Teil einer Anwendung von der Taskleiste verdeckt sein, sodass nicht das gesamte Anwendungsfenster zu sehen ist. Bei dieser Option wird die Taskleiste ausgeblendet und das gesamte Anwendungsfenster ist sichtbar.

Beachten Sie, dass zum Festlegen benutzerdefinierter Anzeigewerte das Kontrollkästchen Standardeinstellungen erben deaktiviert werden muss; andernfalls werden die Standardeinstellungen der Site verwendet. Um die Standardeinstellungen der Website anzuzeigen und zu ändern, klicken Sie auf den Link Standardeinstellungen der Site. Weitere Informationen finden Sie unter Standardeinstellungen der Site (Publishing) (S. [304\)](#page-303-0).

### **Schnelltastatur**

Der Abschnitt Schnelltastatur ermöglicht Ihnen die Auswahl einer Schnelltastatur-Vorlage, die dieser Anwendung zugewiesen werden sollte. Über den Link Schnelltastaturen unterhalb der Dropdownliste gelangen Sie zur Kategorie Schnelltastatur in der Konsole, in der Sie Keypad-Vorlagen konfigurieren können. Weitere Informationen finden Sie im Abschnitt Schnelltastatur (S. [316\)](#page-315-0).

### Verwalten veröffentlichter Desktops

### Konfigurieren eines veröffentlichten Desktops

Wenn Sie einen Desktop über einen Assistenten veröffentlichen, müssen Sie die Desktop-Einstellungen festlegen, beispielsweise Größe der Anzeige usw. Sie können diese Optionen ändern, nachdem der Desktop veröffentlicht wurde.

Um einen veröffentlichten Desktop zu ändern, wählen Sie ihn im Baum Veröffentlichte Ressourcen in der Kategorie Veröffentlichung aus.

Sites – Konfigurieren, von welchen Sites ein veröffentlichter Desktop verfügbar ist

Standardmäßig ist ein veröffentlichter Desktop über alle verfügbaren Sites verfügbar. Um den Zugriff auf eine bestimmte Site oder eine Gruppe von Sites zu limitieren, wählen Sie einen Desktop im Baum Veröffentlichte Ressourcenund klicken dann auf die Registerkarte Sites im rechten Fensterausschnitt. Wählen Sie die Sites, aus denen der Desktop verfügbar sein soll.

**Hinweis**: Sie brauchen mehr als eine Site in einer Serverfarm, damit die Registerkarte Sites angezeigt wird.

Veröffentlichen über – Konfigurieren, aus welchen RD-Sitzungshosts ein Desktop veröffentlicht wird

Wenn Sie einen RD-Sitzungshost-Desktop konfigurieren, können Sie festlegen, von welchen Servern er veröffentlicht werden soll. Dazu klicken Sie auf die Registerkarte Veröffentlichen über und wählen die gewünschten Server aus.

Desktop – Konfigurieren von Desktopname, Größe und anderen Eigenschaften

Abhängig vom Desktoptyp klicken Sie auf die Registerkarten Desktop, PC-Desktop oder Virtueller Desktop, um den Namen, die Beschreibung, das Symbol, die Auflösung, den Status und andere Einstellungen des Desktops zu konfigurieren.

• Status: Wählen Sie aus Aktiviert, Deaktiviert und In Wartung. Wenn eine Ressource deaktiviert ist oder gewartet wird, ist sie für die Benutzer nicht verfügbar. Eine deaktivierte Ressource wird in Parallels Client nicht in der Liste der verfügbaren Ressourcen angezeigt. Eine Ressource, die sich in der Wartung befindet, wird angezeigt, ist aber ausgegraut (im Nutzerportal wird dies im Ressourcennamen angegeben). Wenn ein Benutzer versucht, die Ressource zu öffnen, wird eine Meldung angezeigt. Sie können diese Meldung unter Site-Standardeinstellungen für veröffentlichte Ressourcen (S. [304\)](#page-303-0) anpassen.

Beachten Sie, dass beim Festlegen des Status eines veröffentlichten Ordners alle Unterordner (falls vorhanden) und Ressourcen, die er enthält, den Status des übergeordneten Ordners übernehmen.

- Mit Verwaltungssitzung verbinden: Wählen Sie diese Option, wenn Sie möchten, dass sich Benutzer mit der Verwaltungssitzung verbinden. Beachten Sie, dass ein Benutzer, der eine Verbindung zu einem Desktop mit dieser Option herstellt, über Administratorrechte verfügen muss; andernfalls wird dem Benutzer der Fehler "Zugriff verweigert" angezeigt.
- Bei Anmeldung automatisch starten: Wählen Sie diese Option, wenn ein Desktop geöffnet werden soll, sobald sich ein Benutzer anmeldet. Informationen zur Option Vom Sitzungsvorabstart ausschließen erhalten Sie unter Grundlegendes zum Sitzungsvorstart (S. [311\)](#page-310-0).
- Desktop-Größe: Wählen Sie die gewünschte Desktop-Größe aus der Dropdownliste aus.
- Mehrere Bildschirme: Wählen Sie aus, ob die Option für mehrere Bildschirme aktiviert oder deaktiviert bzw. ob die Client-Einstellungen verwendet werden sollen.

### Filterung

Weitere Informationen finden Sie unter Verwenden von Filterregeln (S. [307\)](#page-306-0).

Routing

Nähere Informationen finden Sie unter Bevorzugtes Routing konfigurieren (S. [309\)](#page-308-0).

Kurzbefehle – Konfigurieren von Kurzbefehlen für einen veröffentlichten Desktop

Klicken Sie auf die Registerkarte Verknüpfungen, um die Erstellung von Verknüpfungen auf dem Desktop des Benutzers und in den Ordnern Start und Autostart zu ermöglichen. Wenn die Autostart-Verknüpfung aktiviert ist, wird die Anwendung beim Starten des Computers automatisch gestartet. Um die Standardeinstellungen der Site zu verwenden, wählen Sie die Option Standardeinstellungen erben. Weitere Informationen finden Sie unter Standardeinstellungen der Site (Publishing) (S. [304\)](#page-303-0).

**Hinweis:** Diese Option ist nicht in allen Betriebssystemen verfügbar.

### Verwalten veröffentlichter Dokumente

Konfigurieren eines veröffentlichten Dokuments

Wenn Sie ein Dokument über einen Assistenten veröffentlichen, müssen Sie die Dokumenteinstellungen festlegen. Diese Optionen können geändert werden, nachdem das Dokument veröffentlicht wurde.

Um ein veröffentlichtes Dokument zu ändern, wählen Sie es im Baum Veröffentlichte Ressourcen in der Kategorie Veröffentlichung aus und verwenden dann die Registerkarte im rechten Fensterausschnitt, um die Einstellungen für das veröffentlichte Dokument zu ändern.

Sites – Konfigurieren, von welchen Sites ein veröffentlichtes Dokument verfügbar ist

Standardmäßig ist ein veröffentlichtes Dokument über alle verfügbaren Sites verfügbar. Um den Zugriff auf einen bestimmten Site oder eine Gruppe von Sites zu limitieren, klicken Sie auf die Registerkarte Sites im rechten Fensterausschnitt. Wählen Sie die Sites, aus denen das Dokument verfügbar sein soll.

**Hinweis:** Sie brauchen mehr als eine Site in einer Serverfarm, damit die Registerkarte Sites angezeigt wird.

Veröffentlichen über – Konfigurieren, über welche Server ein Dokument veröffentlicht wird

Klicken Sie auf die Registerkarte Veröffentlichen über und wählen Sie die Server aus, aus denen das Dokument veröffentlicht werden soll. Beachten Sie, dass auf einem Server die entsprechende Anwendung installiert sein muss, mit der dieser Dokumenttyp geöffnet werden kann.

### Anwendung – Konfigurieren von serverspezifischen Dokumenteinstellungen

Standardmäßig werden die unter Ziel (Pfad der Anwendung), Starten in und Parameter angegebenen Einstellungen bei allen Servern angewendet, aus denen ein Dokument veröffentlicht wird. Wenn ein Dokument in einigen Servern in einem anderen Ordner abgelegt ist, können Sie die oben genannten Einstellungen für einen bestimmten Server oder mehrere Server individuell vornehmen.

Gehen Sie dazu folgendermaßen vor:

- **1** Klicken Sie auf die Registerkarte Anwendung.
- **2** Wählen Sie einen Server in der Liste Server.
- **3** Legen Sie die Eigenschaften Ziel, Starten in und (optional) Parameter fest. Die von Ihnen angegebenen Werte gelten nur für den ausgewählten Server. Wiederholen Sie erforderlichenfalls die Schritte für andere Server.
- **4** Klicken Sie auf die Schaltfläche Ziel(e) überprüfen, um den Dokumentpfad auf allen Servern zu überprüfen, aus denen diese Anwendung veröffentlicht wird. Die Ergebnisse werden im Dialogfeld Ziel-Überprüfungsfunktion angezeigt. Hier können Sie überprüfen, ob das Ziel für jeden Server richtig ist oder nicht.

#### Filterung

Weitere Informationen finden Sie unter Verwenden von Filterregeln (S. [307\)](#page-306-0).

### Routing

Nähere Informationen finden Sie unter Bevorzugtes Routing konfigurieren (S. [309\)](#page-308-0).

Kurzbefehle – Konfigurieren von Kurzbefehlen für ein veröffentlichtes Dokument

Klicken Sie auf die Registerkarte Verknüpfungen, um das Erstellen von Verknüpfungen auf dem Desktop des Benutzers, im Startordner und im Autostart-Ordner zu ermöglichen. Wenn die Autostart-Verknüpfungsoption ausgewählt ist, wird die Anwendung gestartet, sobald der Computer des Benutzers hochfährt.

**Hinweis:** Diese Option ist nicht in allen Betriebssystemen verfügbar.

Dateierweiterung – Konfigurieren von Dateierweiterungszuordnungen

Um die Zuordnung von Dateierweiterungen für ein bestimmtes veröffentlichtes Dokument zu ändern, klicken Sie auf die Registerkarte Dateierweiterungen. Um der Liste eine neue Dateierweiterung hinzuzufügen, klicken Sie auf Aufgaben > Hinzufügen und geben Sie die gewünschte Dateierweiterung an. Um die Parameter der Dateierweiterung zu ändern, markieren Sie die Dateierweiterung und klicken auf Aufgaben > Eigenschaften.

Lizenzierung – Konfigurieren von Lizenzoptionen für veröffentlichte Dokumente

Klicken Sie auf die Registerkarte Lizenzierung, um die folgenden Lizenzierungsoptionen zu konfigurieren:

Um die Standardeinstellungen zu verwenden, wählen Sie die Option Standardeinstellungen erben. Wenn Sie Ihre eigenen Einstellungen festlegen möchten, deaktivieren Sie diese Option und legen folgende Optionen fest:

- Session-Sharing deaktivieren. Wenn diese Option aktiviert ist, können Sie damit eine veröffentlichte Anwendung für eine Sitzung isolieren. Wenn dieselbe Anwendung mehr als einmal gestartet wird, teilen sich die Instanzen der Anwendung dieselben Sitzungen. Eine andere Anwendung wird jedoch in einer eigenen Sitzung gestartet.
- Aufruf der Anwendung auf eine Instanz beschränken. Wenn diese Option aktiviert ist, kann ein Benutzer nur eine einzelne Instanz der Anwendung aufrufen.
- Concurrent-Lizenzen. Verwenden Sie diese Option, um die maximale Anzahl von gleichzeitigen Instanzen festzulegen, die eine Anwendung ausführen kann. Wenn die Lizenz der Anwendung beispielsweise nur das Ausführen von zehn Instanzen der Anwendung erlaubt, legen Sie die Option Concurrent-Lizenzen mit zehn fest, damit die Benutzer keine weiteren Instanzen aufrufen können, sobald diese Zahl erreicht ist.
- Aktion bei Lizenz-Überschreitung. Über diese Dropdownliste können Sie festlegen, welche Aktion von Parallels RAS durchgeführt werden soll, wenn eines der oben konfigurierten Lizenzlimits überschritten wird.

Um die Standardeinstellungen der Site zu verwenden, wählen Sie die Option Standardeinstellungen erben. Weitere Informationen finden Sie unter Standardeinstellungen der Site (Publishing) (S. [304\)](#page-303-0).

Anzeige – Konfigurieren der Anzeigeeinstellungen für ein veröffentlichtes Dokument

Klicken Sie auf die Registerkarte Anzeige, um die Farbtiefe des veröffentlichten Dokuments, die Auflösung, die Breite und die Höhe festzulegen. Wenn diese Optionen bei ihren Standardwerten lassen werden, gelten die auf dem Client festgelegten Optionen.

Sie können auch die Option für die Umleitung der universellen Drucker aktivieren, bevor die Anwendung geladen wird. Wenn Sie diese Option aktivieren, können Sie auch festlegen, wie viele Sekunden maximal auf die Umleitung der universellen Drucker gewartet wird. Um die Standardeinstellungen der Site zu verwenden, wählen Sie die Option Standardeinstellungen erben. Weitere Informationen finden Sie unter Standardeinstellungen der Site (Publishing) (S. [304\)](#page-303-0).

### Verwalten von Ordnern

<span id="page-301-0"></span>Ordner werden verwendet, um veröffentlichte Ressourcen zu organisieren und Filteroptionen zu ermöglichen.

Es gibt zwei Arten von Ordnern, die Sie im Baum Veröffentlichte Ressourcen der Parallels RAS-Konsole erstellen können:

- Ordner für Administrationszwecke. Ordner dieser Art sind für Parallels RAS-Administratoren (Benutzer der RAS-Konsole) vorgesehen. Sie werden benutzt, um veröffentlichte Ressourcen in der Parallels RAS-Konsole logisch zu organisieren, erscheinen aber nicht im Parallels Client-Launchpad auf Benutzergeräten. Diese Ordner werden verwendet, damit Administratoren veröffentlichte Ressourcen wirksamer verwalten können.
- Normale Ordner. Diese Ordner sind den oben beschriebenen Ordnern für Administrationszwecke ähnlich, werden aber im Launchpad auf Benutzergeräten nicht angezeigt. Sie verwenden diese Ordner in der Regel, um veröffentlichte Ressourcen nach Typen zusammenzufassen (Office-Anwendungen, bestimmte Geschäftsanwendungen, Dienstprogramme usw.).

Erstellen eines Ordners

So erstellen Sie einen neuen Ordner:

**1** Wählen Sie in der RAS-Konsole die Kategorie Veröffentlichung.

302

- **2** Klicken Sie mit der rechten Maustaste an eine Stelle im Baum Veröffentlichte Ressourcen und wählen Sie Neuer Ordner (oder klicken Sie auf das Symbol [+] Neuer Ordner am unteren Rand).
- **3** Geben Sie im Dialogfeld Ordner einen Ordnernamen und eine optionale Beschreibung ein.
- **4** Um den Ordner zu einem Ordner für Administrationszwecke zu machen, wählen Sie die Option Für Administrationszwecke verwenden. Wenn der Ordner als normaler Ordner veröffentlicht werden soll, deaktivieren Sie die Option. Eine Erklärung der beiden Ordnertypen finden Sie weiter oben.
- **5** Beim Erstellen eines normalen Ordners können Sie sein Symbol ändern, indem Sie auf die Schaltfläche Symbol ändern klicken. Ordner für Administrationszwecke verwenden ein Symbol, das Sie nicht verändern können. Die Symbole erscheinen in der Kategorie Veröffentlichung in der Parallels RAS-Konsole und im Parallels Client-Launchpad (nur normale Ordner).
- **6** Geben Sie auf der nächsten Seite den Anfangsstatus der Ressource (des Ordners) an. Wählen Sie eine der folgenden Optionen aus:
	- Aktiviert: Endbenutzer können den Ordner sehen und die darin enthaltenen veröffentlichten Ressourcen starten.
	- Deaktiviert: Der Ordner wird in Parallels Client nicht angezeigt.
	- In Wartung: Der Ordner wird in Parallels Client angezeigt, aber die Benutzer können die darin enthaltenen Ressourcen nicht starten. Wenn der Ordner Unterordner hat, erben diese den Status des übergeordneten Ordners, was bedeutet, dass keine der Ressourcen, die in einem der Ordner in der Hierarchie enthalten sind, für Benutzer zugänglich sind. Wenn ein Ordner in Wartung ist und ein Benutzer versucht, eine Ressource aus ihm zu starten, wird eine Meldung angezeigt. Um die Meldung anzupassen, klicken Sie auf die Schaltfläche Konfigurieren. Weitere Informationen finden Sie unter Standardeinstellungen der Site (Publishing) (S. [304\)](#page-303-0).
- **7** Klicken Sie auf Fertigstellen, um den Ordner zu erstellen.

### Verwalten von Ordnern

So ändern Sie einen bestehenden Ordner:

- **1** Wählen Sie den gewünschten Ordner im Baum Veröffentlichte Ressourcen.
- **2** Auf der Registerkarte Informationen im rechten Fensterausschnitt werden die Ordnerinformationen (schreibgeschützt) angezeigt.
- **3** Auf der Registerkarte Ordner können Sie den Ordnernamen und die Beschreibung sehen und ändern. Sie können auch die Option Für Administrationszwecke verwenden aus- oder abwählen, um den Ordnertyp zu ändern (Erklärung siehe weiter oben). Zum Ändern des Ordnersymbols klicken Sie auf die Schaltfläche Symbol ändern. Beachten Sie, dass die

Schaltfläche deaktiviert ist, wenn die Option Für Administrationszwecke verwenden ausgewählt ist.

- **4** Auf der Registerkarte Filterung werden die Filteroptionen festgelegt. Wenn diese Optionen festgelegt wurden, werden sie an alle veröffentlichten Ressourcen in diesem Ordner vererbt. Weitere Informationen finden Sie unter Verwenden von Filterregeln (S. [307\)](#page-306-0).
- **5** Nähere Informationen über Routing finden Sie unter Bevorzugtes Routing konfigurieren (S. [309\)](#page-308-0).

Hinzufügen von veröffentlichten Ressourcen zu einem Ordner

Um eine veröffentlichte Ressource zu einem Ordner hinzuzufügen, fügen Sie sie zunächst dem Stammverzeichnis hinzu und ziehen sie dann in den gewünschten Ordner.

Delegieren von Berechtigungen an benutzerdefinierte Administratoren

Wenn Sie benutzerdefinierte Administratoren in Ihrer Serverfarm haben, können Sie ihnen Berechtigungen zur Verwaltung eines Ordners erteilen. Dies ist besonders nützlich, wenn ein Power-Administrator einem benutzerdefinierten Administrator Berechtigungen erteilen muss. So erteilen Sie die Erlaubnis für den Zugriff auf Ordner:

- **1** Klicken Sie mit der rechten Maustaste auf eine beliebige Stelle im Bereich Veröffentlichte Ressourcen.
- **2** Wählen Sie im Kontextmenü Berechtigungen erteilen aus.
- **3** Wählen Sie im Dialogfeld einen Benutzer aus, dem Sie Ordnerrechte zuweisen möchten. Wählen Sie im unteren rechten Bereich des Dialogfelds Berechtigungen erteilen – Veröffentlichung die Berechtigungen (Anzeigen, Ändern, Hinzufügen, Löschen) des Benutzers für einen gewünschten Ordner aus. Weitere Informationen über benutzerdefinierte Administratoren finden Sie unter Verwalten von Administratorkonten (S. [66\)](#page-65-0).
- **4** Sie können einem benutzerdefinierten Administrator auch Ordnerrechte über die Kategorie Administration gewähren, wie in Konfigurieren der Berechtigungen für Administratorkonten (S. [68\)](#page-67-0) beschrieben.

## Standardeinstellungen der Site (Publishing)

<span id="page-303-0"></span>Das Dialogfeld Standardeinstellungen ermöglicht es Ihnen, die Standardeinstellungen der Site für die Veröffentlichung anzuzeigen und zu ändern. Veröffentlichte Ressourcen können die folgenden Gruppen von Einstellungen von den Standardeinstellungen der Site erben:

- Verknüpfungen
- Lizenz
- 304
- Anzeige
- Wartung

Um die das Dialogfeld Standardeinstellungen zu öffnen, gehen Sie zu Serverfarm > Site. Klicken Sie auf das Menü Aufgaben und wählen Sie Site-Standardeinstellungen > Veröffentlichte Ressourcen. Das Dialogfeld umfasst Registerkarten, die nachstehend beschrieben werden.

### Verknüpfungen

Geben Sie in dieser Registerkarte an, ob und wie die veröffentlichten Ressourcenverknüpfungen auf dem Computer des Benutzers erstellt werden sollen. Folgende Optionen stehen zur Verfügung:

- Verknüpfung auf Desktop erstellen. Falls ausgewählt, wird eine Verknüpfung auf dem Desktop des Benutzers erstellt.
- Verknüpfung in Ordner "Start" erstellen. Falls ausgewählt, wird dem Start-Ordner eine Verknüpfung hinzugefügt. Sie können den Namen und den Pfad des Zielunterordners in dem dafür vorgesehenen Feld angeben. Die standardmäßige (und einzige) %Groups%-Variable fügt zusätzliche Unterordner hinzu, wenn sie auf dem Host-Server erscheinen, auf dem die veröffentlichte Ressource gehostet wird. Wenn sich die Ressource beispielsweise unter "Myapps" > "Spiele" auf dem Host-Server befindet, wird dem Pfad die gleiche Ordnerstruktur hinzugefügt. Beachten Sie, dass Sie keine benutzerdefinierten Variablen verwenden können.
- Verknüpfung in Ordner "Autostart" erstellen. Falls ausgewählt, wird die veröffentlichte Ressource automatisch beim Start des Computers gestartet.

#### Lizenz

Die Registerkarte Lizenz enthält die folgenden Optionen:

- Session-Sharing deaktivieren. Wenn diese Option aktiviert ist, können Sie damit eine veröffentlichte Anwendung für eine Sitzung isolieren. Wenn dieselbe Anwendung mehr als einmal gestartet wird, teilen sich die Instanzen der Anwendung dieselben Sitzungen. Eine andere Anwendung wird jedoch in einer eigenen Sitzung gestartet.
- Aufruf der Anwendung auf eine Instanz beschränken. Wenn diese Option aktiviert ist, kann ein Benutzer nur eine einzige Instanz der veröffentlichten Ressource starten.
- Concurrent-Lizenzen. Verwenden Sie diese Option, um die maximale Anzahl der gleichzeitigen Instanzen anzugeben, die die veröffentlichte Ressource ausführen kann. Wenn die Lizenz der Anwendung beispielsweise nur das Ausführen von zehn Instanzen der Anwendung erlaubt, legen Sie die Option Concurrent-Lizenzen mit zehn fest, damit die Benutzer keine weiteren Instanzen aufrufen können, sobald diese Zahl erreicht ist.

• Aktion bei Lizenz-Überschreitung. Gibt an, welche Maßnahme Parallels RAS ergreifen soll, falls eines der oben konfigurierten Lizenzlimits überschritten wird.

### Anzeige

Die Registerkarte Anzeige enthält die folgenden Optionen:

- Warten Sie, bis alle RAS-Universaldrucker umgeleitet wurden, bevor Sie die Anwendung anzeigen. Aktivieren Sie diese Option, um zu warten, bis die Drucker umgeleitet werden, bevor die Anwendung geladen wird. Sie können auch die maximale Wartezeit (in Sekunden) für die Umleitung der Universaldrucker angeben. Beachten Sie, dass die Umleitung eines Druckers einige Zeit in Anspruch nehmen kann. Um Verwirrung zu vermeiden, wird dem Benutzer ein Fortschrittsbalken angezeigt, während die Drucker umgeleitet werden.
- Farbtiefe, Auflösung, Breite, Höhe. Diese Optionen geben die gewünschten Anzeigeeinstellungen für die Anwendung an.
- Anwendung maximiert starten, wenn mobile Clients verwendet werden. Diese Option gilt nur für Parallels Client, der auf mobilen Geräten ausgeführt wird. Wenn die Option ausgewählt ist, startet die Anwendung auf einem mobilen Gerät im maximierten Zustand. Dies bietet den Benutzern die beste Erfahrung bei der Arbeit mit einer Remote-Anwendung. Diese Option bietet dem RAS-Administrator eine einfache Möglichkeit, eine Anwendung immer zu maximieren, ohne zusätzliche Schritte zu unternehmen.

### Wartung

Auf der Registerkarte Wartung können Sie eine Meldung angeben, die den Benutzern angezeigt wird, wenn sie versuchen, eine veröffentlichte Ressource in Wartung zu starten. Wenn sich eine Ressource in der Wartung befindet, wird sie zwar in Parallels Client angezeigt, ist aber ausgegraut (im Nutzerportal wird dies im Ressourcennamen angegeben). Wenn ein Benutzer versucht, die Ressource zu öffnen, wird die Meldung angezeigt, die Sie hier festlegen. Wenn Sie eine Meldung geändert haben, aber die Standardmeldung wiederherstellen möchten, wählen Sie eine Meldung in der gewünschten Sprache aus und klicken Sie auf Aufgaben > Zurücksetzen auf Standard. Um Meldungen in allen Sprachen zurückzusetzen, klicken Sie auf Aufgaben > Alle auf Standard zurücksetzen.

Sie können die oben beschriebenen Website-Einstellungen auf andere Sites in Ihrer Parallels RAS-Serverfarm replizieren. Wählen Sie dazu die Option Einstellungen replizieren in einer gewünschten Registerkarte. Alle in der Registerkarte enthaltenen Einstellungen werden repliziert.

## Verwenden von Filterregeln

<span id="page-306-0"></span>Mit Filterregeln können Sie steuern, wer Zugriff auf eine bestimmte veröffentlichte Ressource hat. Jede Regel besteht aus einem oder mehreren Kriterien für den Abgleich mit Benutzer-Verbindungen. Jedes Kriterium besteht wiederum aus einem oder mehreren spezifischen Objekten, die abgeglichen werden können.

Sie können die folgenden Objekte abgleichen:

- Benutzer, eine Gruppe, zu der der Benutzer gehört, oder der Computer, von dem aus der Benutzer eine Verbindung herstellt.
- Das Secure Gateway, mit dem sich der Benutzer verbindet.
- Name des Client-Geräts.
- Betriebssystem des Client-Geräts.
- Design.
- IP-Adresse.
- Hardware-ID. Das Format einer Hardware-ID hängt vom Betriebssystem des Clients ab.

Beachten Sie bitte folgende Hinweise zu den Regeln:

- Die Kriterien werden mit dem AND-Operator verknüpft. Wenn eine Regel beispielsweise ein Kriterium enthält, das auf bestimmte IP-Adressen zutrifft, und ein Kriterium, das auf die Betriebssysteme der Client-Geräte zutrifft, wird die Regel angewendet, wenn eine Benutzer-Verbindung mit einer der IP-Adressen UND einem der Client-Betriebssysteme übereinstimmt.
- Die Kriterien werden mit dem OR-Operator verknüpft. Wenn Sie z. B. nur ein Kriterium für passende Client-Geräte-Betriebssysteme erstellen, wird die Regel angewendet, wenn eines der Betriebssysteme mit der Clientverbindung übereinstimmt.
- Die Regeln werden von oben nach unten mit einer Benutzer-Verbindung verglichen. Darum hängt die Priorität einer Regel von ihrem Platz in der Regelliste ab. Parallels RAS wird die erste Regel anwenden, die der Benutzer-Verbindung entspricht.
- Wenn keine andere Regel zutrifft, wir die Standardregel angewandt. Sie können sie entweder auf Zulassen, wenn keine andere Regel zutrifft oder Ablehnen, wenn keine andere Regel zutrifft einstellen, aber für diese Regel sind keine anderen Kriterien verfügbar.

So erstellen Sie eine neue Regel:

- **1** Navigieren Sie in der RAS-Konsole zu Veröffentlichung.
- **2** Wählen Sie die Registerkarte Filterung aus.
- **3** Klicken Sie auf das Dropdownmenü Aufgaben und dann auf Hinzufügen (oder klicken Sie auf das +-Symbol).
- **4** Geben Sie die Kriterien für die Regel an. Folgende Steuerelemente sind verfügbar:

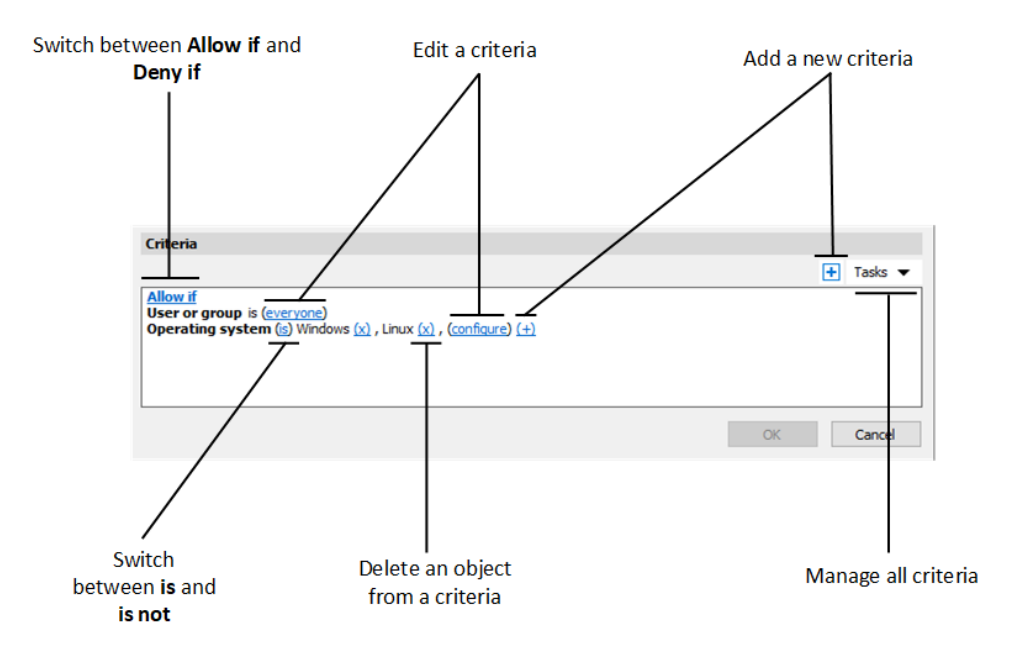

- Erlauben wenn und Ablehnen wenn: gibt an, ob die Ressource zugänglich sein muss, wenn eine Benutzerverbindung den Kriterien entspricht. Klicken Sie auf den Link, um zwischen den beiden Optionen zu wechseln.
- (+): fügt ein neues Kriterium hinzu. Wenn Sie ein Secure Gateway, einen Client-Gerätenamen, ein Client-Gerätebetriebssystem, ein Design, eine IP-Adresse oder eine Hardware-ID abgleichen möchten, klicken Sie auf (+). Wählen Sie im angezeigten Kontextmenü den Typ des Objekts aus, das Sie abgleichen möchten, und fügen Sie im daraufhin angezeigten Dialogfeld die entsprechenden Objekte hinzu. Das neue Kriterium wird auf der nächsten Zeile angezeigt:
- (X): Löscht ein bestimmtes Objekt aus dem Abgleich. Wenn Sie z. B. die IP-Adresse 198.51.100.1 aus dem Abgleich entfernen möchten, klicken Sie daneben auf (X). Dieses Steuerungselement wird angezeigt, wenn mindestens ein Objekt hinzugefügt wurde. Wenn alle Objekte in einem Kriterium gelöscht werden, wird das Kriterium entfernt.
- ist und ist nicht: legt fest, ob die Ressource verfügbar sein muss, wenn eine Benutzerverbindung den Kriterien entspricht. Klicken Sie auf den Link, um zwischen den beiden Optionen zu wechseln. Dieses Steuerungselement wird angezeigt, wenn mindestens ein Objekt hinzugefügt wurde.

• Konfigurieren: bearbeitet die Liste der abzugleichenden Objekte. Klicken Sie auf diesen Link, um neue Objekte hinzuzufügen oder zu löschen. Beachten Sie, dass für das erste Kriterium (Benutzer oder Gruppe) dieser Link jeder heißt. Es ändert sich in Konfigurieren, sobald Sie Objekte für dieses Kriterium angeben.

## Bevorzugtes Routing konfigurieren

### <span id="page-308-0"></span>Überblick

Bevorzugtes Routing ist eine nützliche Funktion, wenn sich Parallels RAS-Benutzer mit unterschiedlichen geografischen Standorten mit derselben Parallels RAS-Serverfarm/-Site verbinden. Die Verwendung einer gemeinsamen Zugriffsebene (RAS Secure Gateway, HALB oder ein Load Balancer eines Drittanbieters) ist nicht optimal, wenn sich eine Ressource in einem anderen Rechenzentrum in derselben RAS Serverfarm/Site befindet. Die Lösung besteht darin, einen bevorzugten Server der Zugriffsebene für eine bestimmte veröffentlichte Ressource zu konfigurieren. In diesem Fall würde jeder Benutzer eine Verbindung zu einem Standard-Secure Gateway herstellen, aber nach vom Administrator festgelegten Proximity-Regeln umgeleitet werden. In der Regel bietet die Verwendung des Secure Gateway, das dem Sitzungshost am nächsten liegt, eine bessere Benutzererfahrung, einen geringeren internen Netzwerkverkehr und damit verbundene Kosten sowie eine bessere Nutzung der Ressourcen.

**Hinweis:** Das bevorzugte Routing gilt nicht für veröffentlichte Objekte von Azure Virtual Desktop.

So funktioniert das bevorzugte Routing:

- **1** Parallels Client stellt eine Verbindung mit einem Secure Gateway unter Verwendung einer Standardauthentifizierung her.
- **2** Über den RAS Connection Broker wird die bevorzugte Route der Ressource (sofern konfiguriert) ermittelt.
- **3** Parallels Client erhält die bevorzugte öffentliche Adresse, um die Ressource zu starten.
- **4** Parallels Client versucht dann, die Ressource über die umgeleitete Adresse zu starten und greift auf das ursprüngliche Gateway zurück, wenn dies nicht gelingt.

### Bevorzugtes Routing konfigurieren

Bevorzugtes Routing für eine veröffentlichte Ressource konfigurieren

**1** Wählen Sie in der RAS-Konsole die Kategorie Veröffentlichung.

- **2** Wählen Sie eine vorhandene veröffentlichte Ressource und dann die Registerkarte Routing aus.
- **3** Wählen Sie die Option Bevorzugtes Routing aktivieren.
- **4** Klicken Sie auf Aufgaben > Hinzufügen. Das Dialogfeld Bevorzugte Route hinzufügen wird geöffnet. Lesen Sie weiter.

Im Dialogfeld Bevorzugte Route hinzufügen:

- **1** Geben Sie einen Namen für diese Route und eine optionale Beschreibung ein.
- **2** Wählen Sie aus der Dropdownliste Typ eine der folgenden Optionen:
	- Virtueller HALB-Server Wählen Sie einen virtuellen RAS HALB-Server aus der Liste unter dem Feld Typ aus. Damit ein virtueller RAS-HALB-Server in der Liste erscheint, muss für den HALB-Server eine öffentliche Adresse angegeben sein, da Sie hier keinen HALB-Server hinzufügen können.
	- Secure Gateway: Wie beim virtuellen HALB-Server (siehe oben) muss das Feld Öffentliche Adresse einen Wert enthalten, damit das Gateway in der Liste erscheint. Siehe das Feld Öffentliche Adresse, wenn Sie ein RAS Secure Gateway erstellen oder konfigurieren.
	- Benutzerdefiniert: Es wird ein Load Balancer eines Drittanbieters benutzt. Wählen Sie diese Option, klicken Sie dann auf Aufgaben > Hinzufügen und geben Sie die Servereigenschaften in der Liste unter dem Feld an. Die Eigenschaften umfassen Name, Beschreibung, Öffentliche Adresse, Port und SSL-Port. Sie können so viele Server wie nötig hinzufügen und dann einen davon für eine bestimmte veröffentlichte Ressource auswählen.

Bitte beachten Sie bei der Konfiguration des Bevorzugten Routing auch Folgendes:

- Wenn das Routing fehlschlägt, erfolgt ein automatischer Fallback zur Ursprungsadresse.
- Wenn Routing in der RAS-Konsole aktiviert, aber nicht konfiguriert ist, erhält der Administrator eine Fehlermeldung und muss es entweder konfigurieren oder deaktivieren.
- Es wird empfohlen, Ordner (für administrative Zwecke konfiguriert) zu verwenden, wenn das Routing für viele Ressourcen konfiguriert werden muss. Routen werden nicht vom übergeordneten Ordner geerbt, wenn das Routing auf dem untergeordneten Objekt aktiviert ist, d. h. es wird nur ein Satz von Routen verwendet.
- Bei der Umleitung des RDP-Verkehrs auf dieselbe RAS-Site werden dieselben Benutzerzugangsdaten verwendet. Die Benutzer werden nicht aufgefordert, ihre Zugangsdaten erneut einzugeben.
- Wenn Sie eine bestehende Sitzung in einem bestimmten Secure Gateway getunnelt haben und die Sitzungsfreigabe verwenden, wird derselbe Sitzungsablaufpfad verwendet (wenn

eine veröffentlichte Ressource auch auf demselben Sitzungshost verfügbar ist), unabhängig von der konfigurierten Weiterleitung.

- Routing wird in SAML-Umgebungen unterstützt.
- Unterstützte Clients sind Windows, macOS, Linux, Android, iOS, Web.

Angabe der öffentlichen Adresse beim Einladen von Benutzern

Wenn Sie den Assistenten Benutzer einladen verwenden, können Sie auf der zweiten Seite, auf der Sie die Zielplattformen und Verbindungsoptionen angeben, eine öffentliche Adresse angeben. Auf diese Weise können Sie für eine Gruppe von Nutzern an einem bestimmten geografischen Standort eine bevorzugte Weiterleitung festlegen. Weitere Informationen finden Sie unter Einladen von Benutzern (S. [50\)](#page-49-0).

#### Löschen oder Deaktivieren eines Gateways oder von HALBs

Wenn ein Administrator versucht, ein Gateway oder HALB zu löschen, während sie als bevorzugtes Routing verwendet werden, werden die Informationen über die Objekte, die sie verwenden, auf dem Bildschirm angezeigt, sodass keine versehentliche Löschung stattfindet.

### Grundlegendes zum Sitzungsvorstart

<span id="page-310-0"></span>Wenn ein Benutzer eine Remote-Anwendung oder einen Desktop öffnet, muss zunächst eine Sitzung gestartet werden. Das Starten einer Sitzung kann einige Zeit in Anspruch nehmen, was dazu führt, dass der Benutzer auf den Start der Anwendung warten muss. Um die Benutzerfreundlichkeit zu verbessern, kann eine Sitzung vorab gestartet werden, bevor der Benutzer tatsächlich eine Anwendung öffnet. Wenn eine Sitzung vorab gestartet wird, geschieht dies alles im Hintergrund, sodass der Benutzer keine Fenster oder Nachrichtenfelder auf dem Bildschirm sieht. Wenn der Benutzer eine Anwendung startet, öffnet sie sich unter Verwendung der vorab gestarteten Sitzung, sodass sie sehr schnell gestartet wird.

Informationen darüber, wie Sie einen Sitzungsvorstart konfigurieren können, erhalten Sie in den Client-Richtlinien (S. [499\)](#page-498-0).

Wenn Sie einen Sitzungsvorstart konfigurieren, stehen Ihnen die folgenden Optionen zur Verfügung:

- Aus. Es wird kein Sitzungsvorstart verwendet.
- Standard. Eine Sitzung wird vorab gestartet, sobald der Benutzer die Anwendungsliste erhält. Es wird davon ausgegangen, dass der Benutzer innerhalb der nächsten Minuten eine Anwendung öffnet. Die Sitzung bleibt 10 Minuten lang aktiv. Wenn der Benutzer während dieser Zeit keine Anwendung öffnet, trennt der Client die Verbindung zur Sitzung.

• Maschinelles Lernen. Nach dem Auflisten der Anwendungen wird eine Sitzung basierend auf den Benutzergewohnheiten vorab gestartet. Wenn diese Option aktiviert ist, zeichnet Parallels Client die Benutzergewohnheiten beim Starten von Anwendungen an einem bestimmten Wochentag auf und analysiert sie. Eine Sitzung wird einige Minuten vor dem normalen Öffnen einer Anwendung durch den Benutzer gestartet.

Sie können Regeln konfigurieren, in denen festgelegt wird, wann ein Sitzungsvorstart verwendet werden muss. Folgende Optionen stehen zur Verfügung:

- Termine festsetzen, an denen der Vorstart nicht verwendet werden darf.
- Eine veröffentlichte Ressource aus der Entscheidungsfindung betreffend den Sitzungsvorstart ausschließen. Wenn eine Ressource aus der Analyse ausgeschlossen ist, wird sie vom Parallels Client niemals berücksichtigt, wenn die Entscheidung getroffen wird, ob eine Sitzung vorab gestartet wird. Wenn Sie z. B. einen Server haben, auf dem Sie niemals Sitzungen vorab starten möchten, können Sie alle veröffentlichten Ressourcen, die von diesem Server gehostet werden, so markieren, dass sie vom Sitzungsvorstart ausgeschlossen werden. Um eine veröffentlichte Ressource von einem Sitzungsvorstart auszuschließen, gehen Sie in der RAS-Konsole zu Veröffentlichte Ressourcen, wählen Sie eine Ressource aus und aktivieren Sie dann die Option Vom Sitzungsvorabstart ausschließen.

# Prüfen des effektiven Zugriffs

<span id="page-311-0"></span>Mit den im vorherigen Abschnitt (S. [307\)](#page-306-0) beschriebenen Filterregeln können Sie konfigurieren, wer Zugriff auf eine bestimmte veröffentlichte Ressource erhält. Wenn ein Parallels RAS-Benutzer eine oder mehrere veröffentlichte Ressourcen in Parallels Client nicht sehen kann, müssen Sie normalerweise die Filtereinstellungen für jede Ressource prüfen, um sich davon zu überzeugen, dass sie für einen bestimmten Benutzer veröffentlicht ist. Die Funktion "Effektiver Zugriff" vereinfacht diese Aufgabe, indem Sie an einer Stelle sehen können, welche veröffentlichten Ressourcen für einen Benutzer verfügbar sind und welche nicht.

Zum Öffnen des Dialogfelds Effektiver Zugriff wählen Sie die Kategorie Veröffentlichung in der Parallels RAS-Konsole und klicken auf das Element Effektiver Zugriff in der Symbolleiste unten im Fenster (wenn sie nicht sichtbar ist, maximieren Sie das Fenster). Sie können das Dialogfeld auch öffnen, indem Sie mit der rechten Maustaste in den Bereich Veröffentlichte Ressourcen klicken und im Kontextmenü die Option Effektiver Zugriff auswählen.

Im Dialogfeld Effektiver Zugriff können Sie einen Benutzer (und gegebenenfalls zusätzliche Kriterien) eingeben und veröffentlichte Ressourcen sehen, auf die dieser Benutzer zugreifen darf. Folgende Möglichkeiten haben Sie zur Auswahl eines Benutzers:

- Geben Sie den Benutzernamen in das Feld Benutzer ein oder klicken Sie auf die Schaltfläche [...] daneben und verwenden Sie das Dialogfeld Benutzer oder Gruppen auswählen, um einen Benutzer auszuwählen.
- Wählen Sie aus der Liste der bekannten Geräte ein Gerät aus, das diesem Benutzer gehört. Dazu klicken Sie auf die Schaltfläche Gerät auswählen und wählen dann ein Gerät aus. Beachten Sie: Wenn ein Gerät noch nie benutzt wurde, um eine Verbindung mit dieser Parallels RAS-Farm herzustellen, wird es nicht in die Liste aufgenommen. Weitere Informationen finden Sie im Abschnitt Überwachen von Geräten. (S. [482\)](#page-481-0). Nachdem Sie ein Gerät ausgewählt haben, klicken Sie auf OK, um zum Dialogfeld Effektiver Zugriff zurückzukehren. In alle Felder werden automatisch die Eigenschaften des ausgewählten Geräts eingetragen.

Nachdem Sie einen Benutzer angegeben haben, geben Sie ggf. zusätzliche Kriterien ein (alle Felder mit Ausnahme von Benutzer sind optional):

- Client. Der einem Gerät zugewiesen Clientname. Dies kann ein Computername, ein FQDN oder ein benutzerdefinierter Name sein, den der Benutzer in Parallels Client festgelegt hat.
- IP-Adresse. IP-Adresse des Clients.
- MAC. MAC-Adresse des Clients.
- Gateway. Der Name des RAS Secure Gateways, über das der Client eine Verbindung mit der Serverfarm aufnimmt.

Mit der Schaltfläche Gruppen verwalten können Sie anzeigen, wie sich der Benutzerzugriff ändert, wenn der Benutzer einer oder mehreren Gruppen hinzugefügt wurde. Wenn Sie auf die Schaltfläche klicken:

- **1** Das Dialogfeld Gruppen verwalten wird geöffnet und listet Gruppen auf, zu denen der Benutzer bereits gehört.
- **2** Klicken Sie auf die Schaltfläche [+], um den Benutzer einer oder mehreren zusätzlichen Gruppen hinzuzufügen. Beachten Sie, dass dies nur eine Simulation ist. Der Benutzer wird nicht wirklich einer zusätzlichen Gruppe hinzugefügt.
- **3** Zum Entfernen einer "simulierten" Gruppe wählen Sie sie im unteren Fensterausschnitt und klicken Sie auf die Schaltfläche [-].
- **4** Klicken Sie auf Schließen, um zum Dialogfeld Effektiver Zugriff zurückzukehren.

Um schließlich die Informationen zum effektiven Zugriff für den angegebenen Benutzer angezeigt zu erhalten, klicken Sie auf die Schaltfläche Ansicht. Damit wird das Dialogfeld Effektiver Zugriff – Zusammenfassung mit folgenden Informationen angezeigt:

• Der linke Fensterausschnitt enthält die komplette Liste der Ressourcen, die an der aktuellen Site veröffentlicht wurden. Um nur die Ressourcen zu sehen, auf die der angegebene Benutzer zugreifen kann, wählen Sie die Option Nur zulässige veröffentlichte Ressourcen

anzeigen. Wenn der Benutzer kein Zugriffsrecht für eine Ressource hat, wird der Ressourcenname rot hervorgehoben.

• Im rechten Fensterausschnitt wird angezeigt, ob der Benutzer das Zugriffsrecht für eine im linken Fensterausschnitt ausgewählte Ressource hat und ob für die ausgewählte Ressource das Filtern aktiviert ist. Weitere Informationen können Filterdetails und die erweiterte Gruppenmitgliedschaft umfassen.

Bei Durchsuchen der Ressourcenliste sehen Sie, auf welche Ressourcen der Benutzer zugreifen kann oder nicht. Je nach Status können Sie dann die entsprechenden Maßnahmen ergreifen. Wenn erforderlich, können Sie die Informationen für den effektiven Zugriff in eine CSV-Datei exportieren. Dazu klicken Sie auf die Schaltfläche Exportieren und geben Sie einen Dateinamen an. Die CSV-Datei besteht aus den folgenden Spalten:

- Name. Name der Anwendung
- ID. Anwendungs-ID.
- Zugriff möglich. Festlegen, ob die Anwendung für den Benutzer zugänglich ist (Ja oder Nein).
- Regel. Filterregel. Wenn für die Anwendung keine Regeln konfiguriert sind, hat die Spalte keinen Wert.

### Festlegen von Client-Einstellungen

Um Clienteinstellungen für veröffentlichte Ressourcen anzugeben, navigieren Sie zu Serverfarm > <Site> > Einstellungen und wählen Sie die Registerkarte Client-Einstellungen. Auf dieser Seite können Sie einige Optionen wählen und eingeben, wie die Symbole veröffentlichter Anwendungen auf der Clientseite angezeigt werden.

Auswählen der Symbolauflösung

Veröffentlichte Ressourcen werden in Parallels Client als Symbole oder in einer Liste angezeigt. Sie können festlegen, welche Auflösung verwendet werden soll, wenn die Ressourcen als Symbole angezeigt werden. Wählen Sie aus den folgenden Optionen aus:

- Symbole mit Standardauflösung senden. Symbole mit Standardauflösung.
- Symbole mit hoher Auflösung senden. Symbole mit hoher Auflösung. Beachten Sie bitte, dass diese Option mehr Netzwerkbandbreite beansprucht.

Overlay-Symbol aktivieren, deaktivieren oder ändern

**Hinweis:** Diese Konfigurationsänderungen gelten nur für Desktop-Clients (Windows, Mac, Linux). Auf mobilen Geräten und Web Clients haben sie keine Auswirkungen.

Die anderen Optionen auf dieser Registerkarte sind die Aktivierung, Deaktivierung oder Aktualisierung des Overlay-Symbols. Ein Overlay-Symbol wird über ein Standard-Anwendungssymbol gelegt, um anzuzeigen, dass es sich um eine Remote-Anwendung handelt, die von Parallels RAS bereitgestellt wird. Wenn Sie eine Remote-Anwendung von Parallels Client starten, wird das Anwendungssymbol auf dem lokalen Desktop angezeigt (beispielsweise in der Taskleiste in Windows oder in der Doc in macOS). Durch das Overlay-Symbol geben Sie dem Benutzer die Möglichkeit, auf einen Blick zu erkennen, welche seiner laufenden Anwendungen Parallels RAS Remote-Anwendungen sind und welche lokal (oder von einer anderen Art) sind.

Parallels RAS nutzt das Parallels-Logo standardmäßig als Overlay-Symbol. Der Administrator kann dies jedoch auch ändern, um das standardmäßige Microsoft RemoteApp-Overlay-Symbol zu verwenden. Wenn das Parallels-Logo als Overlay-Symbol verwendet wird, sieht ein Anwendungssymbol auf einem lokalen Computer wie eines der folgenden Beispielsymbole aus.

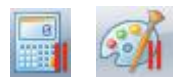

Wie Sie sehen, handelt es sich um Standardsymbole, die vom Windows-Rechner und der Anwendung Paint mit dem Parallels-Logosymbol (rote parallele Linien in der rechten Ecke) darüber angezeigt werden. Wenn ein Benutzer das Overlay erkennt, weiß er sofort, dass es sich dabei um eine Remote-Anwendung handelt, die von Parallels RAS bereitgestellt wird, und nicht um eine lokale Windows-App.

Erinnerung an den Ablauf des Passworts anzeigen

Sie können Ihre Parallels RAS-Benutzer automatisch daran erinnern, ihr Domänenpasswort zu ändern, wenn es dem Ablaufdatum näher kommt. Um diese Funktionalität zu aktivieren, wählen Sie die Option Erinnerung an den Ablauf des Passworts anzeigen. Wenn es aktiviert ist, erhält ein Parallels Client-Nutzer, dessen Passwort kurz vor Ablauf steht, eine Benachrichtigung, sobald er sich mit Parallels RAS verbunden hat. Beachten Sie, dass die Option standardmäßig deaktiviert ist.

Sitzung zurücksetzen

Sie können das Zurücksetzen der Sitzung beim Abmelden erzwingen, indem Sie die Option Zurücksetzen der Sitzung bei der Abmeldung vom Parallels Client erzwingen auswählen. Dies ist nützlich, um eingefrorene Benutzersitzungen zurückzusetzen.

## **Schnelltastatur**

<span id="page-315-0"></span>Mit der Kategorie Schnelltastatur in der Parallels RAS-Konsole können Sie benutzerdefinierte Tasten für häufige Aktionen in veröffentlichten Anwendungen definieren, die auf mobilen Geräten ausgeführt werden. Die benutzerdefinierten Tasten erscheinen in iOS und Android über der Standardtastatur. Sie können darauf ganz normal wie bei jeder anderen Taste auf der Tastatur tippen.

Diese Funktion ist für Benutzer vorgesehen, die veröffentlichte Anwendungen auf einem Telefon oder einem Tablet betreiben. Wenn eine bestimmte Software die wiederholte Auswahl eines bestimmten Menüs oder von Elementen der Symbolleiste verlangt, kann die Verwendung von benutzerdefinierten Tasten die Benutzererfahrung deutlich verbessern. Angenommen, ein Benutzer möchte eine Dateneingabe durchführen, bei der er wiederholt den Menüaufruf Datei > Neu und Datei > Speichern verwendet. Wenn Sie zwei benutzerdefinierte Tasten definieren, um diese Aktionen durchzuführen, sieht der Benutzer sie über der Standardtastatur in iOS oder Android. Er verwendet daher nicht die Standardmenüoptionen (die etwas umständlich sind), sondern tippt einfach und schneller auf die definierten Tasten.

Zum Definieren von benutzerdefinierten Tasten wählen Sie die Kategorie Schnelltastatur in der Parallels RAS-Konsole aus. Die Ansicht Schnelltastaturen im rechten Fensterausschnitt ermöglicht es Ihnen, eine Schnelltastaturvorlage zu erstellen. Eine Vorlage wird für eine bestimmte Anwendung (oder eine Gruppe von Anwendungen mit demselben Design der Benutzeroberfläche) erstellt und enthält Tastenkombinationen für häufig durchgeführte Aktionen in einer Anwendung. Nachdem eine Vorlage erstellt wurde, weisen Sie sie einer veröffentlichten Anwendung oder einer Gruppe von Anwendungen zu, damit jede Anwendung (oder Gruppe) ihre eigene Schnelltastatur hat.

So erstellen Sie eine Schnelltastaturvorlage:

- **1** Klicken Sie auf die Dropdownliste Aufgaben und dann auf Neue Schnelltastatur oder klicken Sie auf das +-Symbol).
- **2** Geben Sie einen Namen für die Schnelltastaturvorlage ein (z. B. "Office-Apps").
- **3** Sie können eine Schnelltastatur über ein Menü mit mehreren Ebenen organisieren. Dazu klicken Sie auf das Element Neues Menü und geben den Namen der Menüoption ein. Sie können auch Untermenüoptionen hinzufügen. Zum Verschieben einer Menüoption in einer

316

Baumstruktur ziehen Sie sie einfach in den gewünschten Baumknoten und legen Sie sie dort ab.

- **4** Sobald Sie Ihre Basismenüstruktur definiert haben, können Sie Tastaturkurzbefehle hinzufügen (die Reihenfolge bleibt Ihnen freigestellt).
- **5** Zum Hinzufügen eines Tastaturkurzbefehls klicken Sie auf das Element Neuer Tastaturkurzbefehl.
- **6** Geben Sie im Feld Bezeichnung den Namen ein (z. B. "Neu").
- **7** Klicken Sie auf das Feld Tastaturkurzbefehl und drücken Sie die Tastenkombination so, wie Sie dies in der Zielanwendung machen würden. Beispiel: Der Standard-Tastaturkurzbefehl zum Erstellen eines neuen Dokuments in viele Anwendungen ist Strg+N. Wenn Sie daher diesen Tastaturkurzbefehl eingeben möchten, drücken Sie Strg und dann N. Der Tastaturkurzbefehl erscheint im Feld als "Strg+N". Sie können in diesem Feld bis zu drei Tastaturkurzbefehle eintragen.
- **8** Wenn Sie der Vorlage einen weiteren Tastaturkurzbefehl hinzufügen möchten, klicken Sie erneut auf Neuer Tastaturkurzbefehl. Wiederholen Sie den Vorgang, bis alle gewünschten Tastaturkurzbefehle definiert sind.
- **9** Klicken Sie auf OK, um das Dialogfeld zu schließen. Die neue Vorlage erscheint in der Liste Schnelltastaturen.

Um die Vorlage zu ändern, klicken Sie mit der rechten Maustaste darauf und wählen Eigenschaften.

Sie müssen jetzt die erstellte Vorlage einer Anwendung zuweisen. Gehen Sie dazu folgendermaßen vor:

- **1** Klicken Sie mit der rechten Maustaste auf eine Vorlage und wählen Sie Zu Anwendung zuordnen (Sie können auch die Dropdownliste Aufgaben verwenden oder auf das Link-Symbol klicken).
- **2** Wählen Sie im Dialogfeld Schnelltastaturvorlage zuordnen eine oder mehrere Anwendungen, denen die Vorlage zugeordnet werden soll.
- **3** Klicken Sie abschließend auf OK.

Wenn ein Remotebenutzer eine Anwendung auf seinem mobilen Gerät ausführt und eine virtuelle Tastatur öffnet, sieht er zusätzliche Tasten, die den von Ihnen für eine Schnelltastaturvorlage eingegebenen Tastaturkurzbefehlen entsprechen. Durch das Tippen auf eine Taste wird die entsprechende Aktion eingeleitet (z. B. Strg+N öffnet ein neues Dokument).

Exportieren und Importieren einer Schnelltastaturvorlage

Um eine Schnelltastaturvorlage einfach von einer Parallels RAS-Farm in eine andere zu verschieben, verwenden Sie die Import- und Exportfunktion. Zum Exportieren einer Vorlage klicken Sie mit der rechten Maustaste auf die Vorlage und wählen Sie Exportieren. Geben Sie den Dateinamen und den Speicherort ein und klicken Sie auf Speichern. Zum Importieren einer Vorlage klicken Sie mit der rechten Maustaste auf einen leeren Eintrag in der Schnelltastaturen-Liste und wählen Sie Importieren. Sie können diese Aktionen auch über die Dropdownliste Aufgaben durchführen.

### KAPITEL 13

# Sitzungsverwaltung

### **In diesem Kapitel**

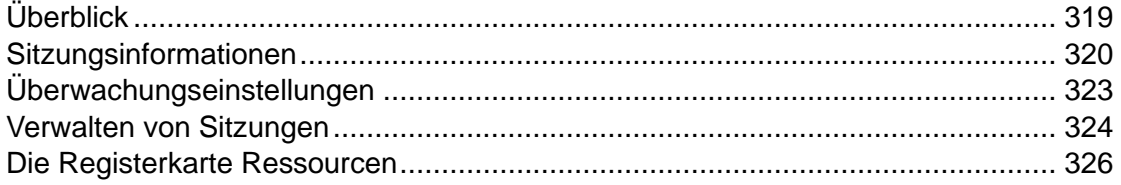

# Überblick

<span id="page-318-0"></span>Wenn sich Benutzer mit Parallels RAS verbinden und eine Sitzung aufbauen, werden die Sitzungsinformationen in der Parallels RAS-Konsole an den folgenden Stellen angezeigt:

- Kategorie Sitzungen (neu ab Parallels RAS 18.1).
- Registerkarte Sitzungen in RD-Sitzungshosts, VDI Ansichten von Azure Virtual Desktop (Serverfarm > Site > RD-Sitzungshosts / VDI / Azure Virtual Desktop).

In der Kategorie Sitzung werden Benutzersitzungen für alle verfügbaren Hosttypen angezeigt, einschließlich RD-Sitzungshosts, VDI und Azure Virtual Desktop. Hier können Sie alle laufenden Sitzungen einsehen, unabhängig vom Typ des Servers, auf dem die Sitzung stattfindet. Auf den einzelnen Sitzungen-Registerkarten werden die Sitzungen für die jeweiligen Hosttypen angezeigt.

### Kategorie Sitzungen

Wenn Sie die Kategorie Sitzung (in der Hauptkategorienliste) auswählen, werden die folgenden beiden Registerkarten im rechten Bereich der RAS-Konsole angezeigt:

- Benutzer: Zeigt Benutzersitzungen für alle verfügbaren Hosttypen an.
- Ressourcen: Listet die derzeit laufenden veröffentlichten Ressourcen (Anwendungen und Desktops) von Hosts aller Typen auf.

Sie können die Listen in der Kategorie Sitzungen filtern, indem Sie auf Aufgaben > Suchen klicken (oder auf das Lupensymbol) und die Kriterien in einer oder mehreren Spaltenüberschriften angeben. Sie können beispielsweise die Liste auf der Registerkarte

Benutzer nach Hosttyp filtern, indem Sie die Spalte Quelle verwenden, die einen der folgenden Werte enthalten kann:

- RDSH: RD-Sitzungshost
- VDI: Virtueller Desktop
- RemotePC: Remote-PC über VDI
- AVD: Virtueller Desktop auf Azure

#### Registerkarte Sitzungen

Auf den einzelnen Sitzungen-Registerkarten werden die Sitzungen für die jeweiligen Hosttypen angezeigt. Um Sitzungen für einen bestimmten Host anzuzeigen, können Sie die Liste nach dem Hostnamen filtern.

Beachten Sie, dass möglicherweise einige der Spalten in der Liste nicht sofort befüllt werden, wenn Sie die Kategorie Sitzungen oder eine Registerkarte Sitzungen öffnen. Das liegt daran, dass es ein wenig dauert, diese Werte zu berechnen. Einige Beispiele für solche Spalten sind Anmeldedauer, UX Evaluator, Latenz. Warten Sie einfach einige Sekunden, dann erscheinen die Werte in der Liste.

Die meisten Informationen in diesem Kapitel gelten sowohl für die Kategorie Sitzungen als auch für die Registerkarten Sitzungen. Gegebenenfalls werden Besonderheiten und Unterschiede beschrieben.

## Sitzungsinformationen

<span id="page-319-0"></span>Um sämtliche Informationen für eine bestimmte Sitzung anzuzeigen, klicken Sie diese mit der rechten Maustaste an und wählen Sie Informationen anzeigen aus. So wird das Dialogfeld Sitzungsinformationen geöffnet, in dem die Sitzungseigenschaften nach Funktion gegliedert sind.

Es werden die folgenden Gruppen angezeigt:

- Sitzungseinrichtung: Enthält allgemeine Sitzungsinformationen.
- Anmeldungsdetails: Zeigt Anmeldungskennzahlen an, die verwendet werden können, um den Anmeldeprozess zu evaluieren.
- Sitzungsdetails: Zeigt den aktuellen Sitzungsstatus, die Anmeldezeit, die Größe der Eingangs- und Ausgangsdaten und allgemeinen Sitzungsinformationen an.
- Verbindungsdetails: Zeigt die Verbindungs- und Authentifizierungsinformationen an.
- Benutzererfahrung: Zeigt Kennzahlen an, die verwendet werden können, um die Benutzererfahrung zu evaluieren.
- Client-Details: Zeigt Informationen über das Benutzergerät und den Parallels Client-Typ und die Version an.

Parallels RAS 18 führt über 25 neue Sitzungsdetail-Kennzahlen ein. In der folgenden Tabelle erhalten Sie einen Überblick über diese neuen und einige bereits vorher vorhandene wichtige Kennzahlen.

### **Sitzungseinrichtung**

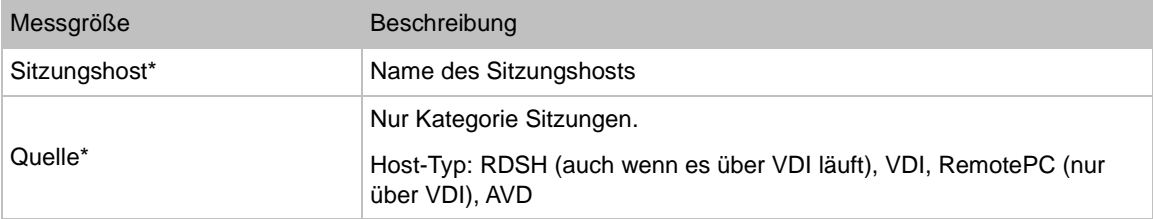

### \* Neu ab Parallels RAS 18.1

### Anmeldungsdetails

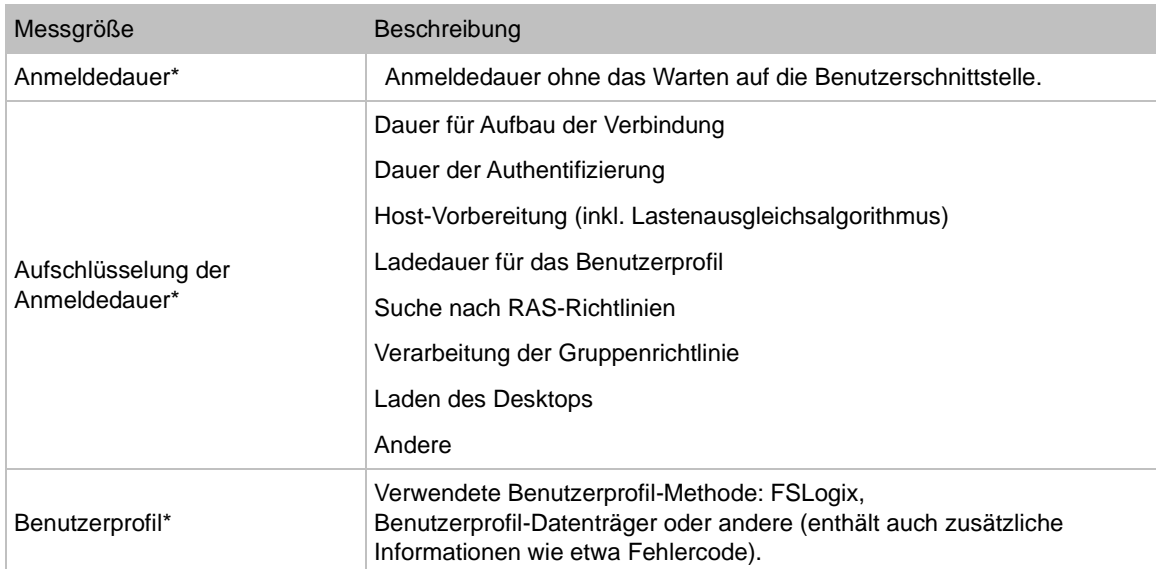

### \* Neu ab Parallels RAS 18.0

### Benutzererfahrung

Messgröße Beschreibung

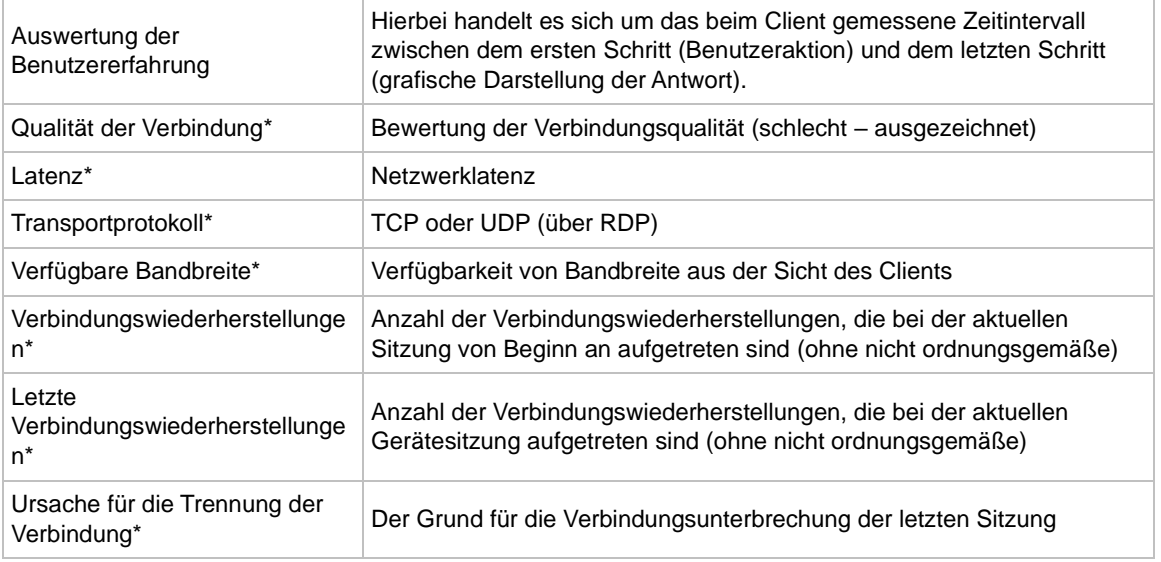

\* Neue Funktionen in Parallels RAS 18.0

### **Sitzungsdetails**

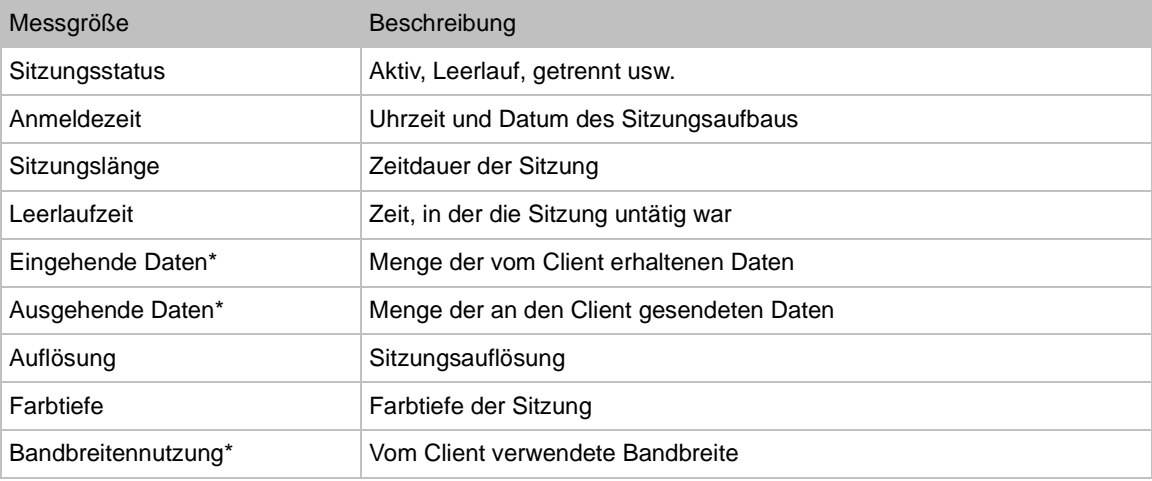

\* Neu ab Parallels RAS 18.0

### Client-Details

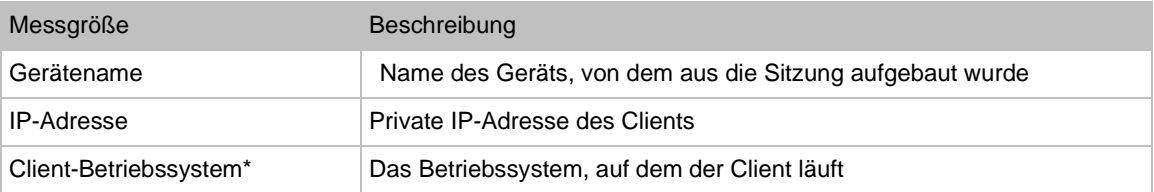

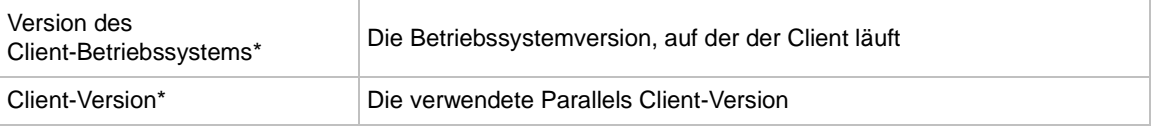

\* Neu ab Parallels RAS 18.0

#### Sitzungsinformationen exportieren

Um die Sitzungsinformationen in eine CSV-Datei zu exportieren, klicken Sie auf die Schaltfläche Exportieren im Dialogfeld Sitzungsinformationen und geben Sie den Speicherort und den Dateinamen an.

Sie können Sitzungsinformationen auch aus der Hauptsitzungsliste exportieren, indem Sie Aufgaben > Exportieren anklicken. Beachten Sie, dass abhängig davon, was in der Liste ausgewählt wurde, Folgendes exportiert wird:

- Eine einzelne Sitzung: Die Informationen über diese Sitzung werden exportiert.
- Mehrere Sitzungen: Die Informationen über alle ausgewählten Sitzungen werden exportiert.
- Nichts wurde ausgewählt: Die Informationen über alle aktuellen Sitzungen werden exportiert. Die exportierte CSV-Datei enthält die exportierten Sitzungsdetails und die Exportinformationen im folgenden Format:

Sitzungsdetails (%Servertyp% wie RD-Sitzungshosts) aus der Parallels RAS-Serverfarm %Serverfarm-Name% und der Site %Site-Name%, exportiert von %Administrator% am %Datum% um %Uhrzeit%

# Überwachungseinstellungen

<span id="page-322-0"></span>Mit der Funktion Überwachungseinstellungen können Sie Schwellenwerten Farben zuordnen, um Warnstufen und kritische Werte zu kennzeichnen. Das bietet Unterstützung für Administratoren oder den Helpdesk.

Klicken Sie in der Kategorie Sitzungen oder auf den Registerkarten Sitzungen auf Aufgaben > Überwachungseinstellungen. Es öffnet sich ein Dialogfeld, in dem Sie die Einstellungen für verschiedene Sitzungskennzahlen konfigurieren können:

- **1** Wählen Sie eine Kennzahl aus, für die Sie eine Farbcodierung aktivieren möchten.
- **2** Legen Sie in den Spalten Warnung und Kritisch die Schwellenwerte fest. Der Warnschwellenwert wird orange gekennzeichnet. Der kritische Schwellenwert wird rot gekennzeichnet.

**3** Wenn Sie nur den kritischen Schwellenwert (rot) sehen möchten, legen Sie für beide Schwellenwerte denselben Wert fest. In diesem Fall wird nur Rot verwendet, wenn der Schwellenwert erreicht wird.

Wenn eine Messgröße mit einer Farbcodierung sich unter den angegebenen Schwellenwerten befindet, wird sie in der Sitzungsliste grün markiert. Wird ein Schwellenwert erreicht wurde, wird der Wert der Kennzahl mit der entsprechenden Farbe für den Schwellenwert markiert (orange oder rot). Beachten Sie, dass der kritische Schwellenwert größer oder gleich dem Warnungsschwellenwert sein kann. Wenn die Warn- und kritischen Werte gleich sind, dann wird die Farbe für den kritischen Schwellenwert verwendet, also Rot.

Überwachungseinstellungen werden global eingestellt. Das bedeutet, dass andere RAS-Administratoren sie sehen und ändern können.

## Verwalten von Sitzungen

<span id="page-323-0"></span>Um eine Sitzung (oder mehrere Sitzungen gleichzeitig) zu verwalten, wählen Sie eine oder mehrere Sitzungen und dann eine der folgenden Aktionen in der Dropdownliste Aufgaben:

- Aktualisieren. Aktualisiert die Liste.
- Trennen. Trennt die ausgewählte(n) Sitzung(en).
- Abmelden. Meldet die Sitzung(en) ab.
- Nachricht senden. Öffnet das Dialogfeld Nachricht senden, in das Sie eine Nachricht eingeben und an den oder die Sitzungseigentümer versenden können.
- Remote–Steuerungselement. Ermöglicht Ihnen die Fernsteuerung der ausgewählten Benutzersitzung. Um eine Verbindung herzustellen, werden die Anmeldedaten des Domänen- oder lokalen Windows-Kontos (unabhängig davon, mit welchem Benutzernamen sich der Benutzer auf diesem Computer angemeldet hat) des aktuellen RAS-Konsolenadministrators verwendet. Beachten Sie, dass dem aktuellen Benutzer (insbesondere wenn es sich um den lokalen Windows-Benutzer handelt) möglicherweise nicht gestattet ist, sich mit dem Remotecomputer zu verbinden. Verwenden Sie in diesem Fall die Option Remote–Steuerungselement (Eingabeaufforderung) (siehe unten). Wichtige Informationen finden Sie weiter unten unter Fernsteuerung der Benutzersitzung.
- Remote–Steuerung (nach Aufforderung). Wie oben, aber Sie werden aufgefordert, Anmeldeinformationen einzugeben. Verwenden Sie diese Option, wenn die aktuellen Benutzeranmeldeinformationen nicht zur Steuerung einer Sitzung verwendet werden können.
- Prozesse anzeigen. Zum Anzeigen und zur Verwaltung von laufenden Prozessen. Weitere Informationen finden Sie unter Verwalten von Prozessen im Folgenden.
#### Fernsteuerung der Benutzersitzung

Mit den Menüoptionen Remote-Steuerung und Remote–Steuerung (nach Aufforderung) (siehe oben) können Sie eine Benutzer-RDS-Sitzung als Schatten verfolgen. Es gibt Einschränkungen, wie nachfolgend beschrieben:

• Parallels RAS kann RDS-Sitzungen, die auf Windows 7 und Windows Server 2008 R2 ausgeführt werden, nicht als Schatten verfolgen. Dies funktioniert auch mit nativen Tools nicht.

#### Verwaltung von Prozessen

Die Option Aufgaben > Prozesse anzeigen öffnet das Dialogfeld Laufende Prozesse, in dem die laufenden Prozesse für einen oder mehrere Hosts angezeigt werden.

**Hinweis:** Sie können das Dialogfeld Laufende Prozesse auch öffnen, indem Sie in der Haupt-Host-Liste mit der rechten Maustaste auf einen Server klicken und Prozesse anzeigen wählen. Dadurch wird das Dialogfeld Laufende Prozesse geöffnet. Allerdings sind die Ergebnisse gefiltert, sodass nur die Prozesse angezeigt werden, die dem ausgewählten Host zugeordnet sind.

Im Dialogfeld Aktive Prozesse können Sie die Liste über die Dropdownliste Prozesse anzeigen von nach folgenden Kriterien filtern:

- Ausgewählte Sitzung. Zeigt Prozesse für die in der Liste der Sitzungen ausgewählten Sitzungen an.
- Ausgewählter Server. Zeigt alle aktiven Prozesse für den Server an, auf dem die ausgewählte Sitzung ausgeführt wird.
- Alle Server. Zeigt alle aktiven Prozesse für alle verfügbaren Server an.

Außerdem können Sie die Liste filtern, indem Sie ein Suchkriterium für eine oder mehrere Spalten festlegen. Klicken Sie hierfür auf das Lupensymbol (oben rechts) und geben Sie den gewünschten Text in eine oder mehrere Spalten ein. Die Liste wird während der Eingabe nach dem festgelegten Kriterium gefiltert.

Die Dropdownliste Aufgaben im Dialogfeld Aktive Prozesse enthält die folgenden Optionen:

- Aktualisieren. Aktualisiert die Liste.
- Prozess beenden. Beendet den ausgewählten Prozess.
- Zum veröffentlichten Element wechseln. Ist aktiviert, wenn Sie einen Prozess auswählen, der zu einer laufenden veröffentlichten Ressource gehört. Öffnet das Hauptfenster der RAS-Konsole und navigiert zur entsprechenden veröffentlichten Ressource.
- Trennen. Trennt die Sitzung.
- Abmelden. Meldet die Sitzung ab.
- Nachricht senden. Sendet eine Nachricht an den Sitzungseigentümer.
- Remote–Steuerungselement. Ermöglicht Ihnen die Fernsteuerung der ausgewählten Benutzersitzung.

# Die Registerkarte Ressourcen

Auf der Registerkarte Ressourcen in der Kategorie Sitzungen werden die derzeit laufenden veröffentlichten Ressourcen (Anwendungen und Desktops) angezeigt.

Einige der wichtigen Spalten in der Liste sind:

- ID: Die ID der veröffentlichten Ressource (wie sie in der Kategorie Veröffentlichung angezeigt wird).
- Veröffentlichter Name: Der Name der veröffentlichten Ressource (wie er in der Kategorie Veröffentlichung angezeigt wird).
- Benutzer: Sitzungseigentümer.
- Sitzungs-ID: Sitzungs-ID.
- Sitzungshost: Name des Sitzungshosts.
- Quelle: Sitzungsquelle (RDSH, VDI, RemotePC, AVD).

Um eine Aufgabe für eine Ressource auszuführen, klicken Sie auf das Menü Aufgaben. Einige der Aufgaben:

- Suchen: Ermöglicht es Ihnen, die Liste nach einer oder mehreren Spalten zu filtern (z. B. Benutzer, Sitzungs-ID, Sitzungshost usw.).
- Benutzersitzungsansicht anzeigen: Wechselt zur Registerkarte Benutzer und wendet einen Filter an, um die Sitzung anzuzeigen, zu der die ausgewählte Ressource gehört.
- Zur veröffentlichten Ressource wechseln: Bringt Sie zur Kategorie Veröffentlichung und zeigt die ausgewählten Ressourceninformationen an.
- Informationen anzeigen: Zeigt die Ressourcenzusammenfassung und die Sitzungsinformationen an. Die Sitzungsinformationen umfassen dieselben Metriken wie in Sitzungsinformationen (S. [320\)](#page-319-0) beschrieben.

### KAPITEL 14

# SSL-Zertifikatsverwaltung

Die Parallels RAS-Konsole enthält eine Zertifikatsverwaltungsoberfläche, mit der Sie alle Ihre SSL-Zertifikate an einem Ort verwalten können.

Zertifikate werden auf Site-Ebene verwaltet. Sobald ein Zertifikat der Site hinzugefügt wurde, kann es mit jedem RAS Secure Gateway oder HALB verwendet werden, das ebenfalls auf dieser Site vorhanden ist.

Um Zertifikate zu verwalten, navigieren Sie in der RAS-Konsole zu Serverfarm > Site > Zertifikate. Die Registerkarte Zertifikate im rechten Bereich zeigt die vorhandenen Zertifikate an. Wenn Sie Parallels RAS installieren, wird das selbstsignierte Zertifikat <Standard> automatisch erstellt, sodass Sie mindestens dieses Zertifikat in der Liste sehen. Das Standard-Zertifikat wird auch automatisch allen neuen RAS Secure Gateways und HALB zugewiesen.

In den folgenden Abschnitten werden die Aufgaben der Zertifikatsverwaltung detailliert beschrieben und zusätzliche Informationen und Anweisungen zum Zertifikat werden bereitgestellt.

### **In diesem Kapitel**

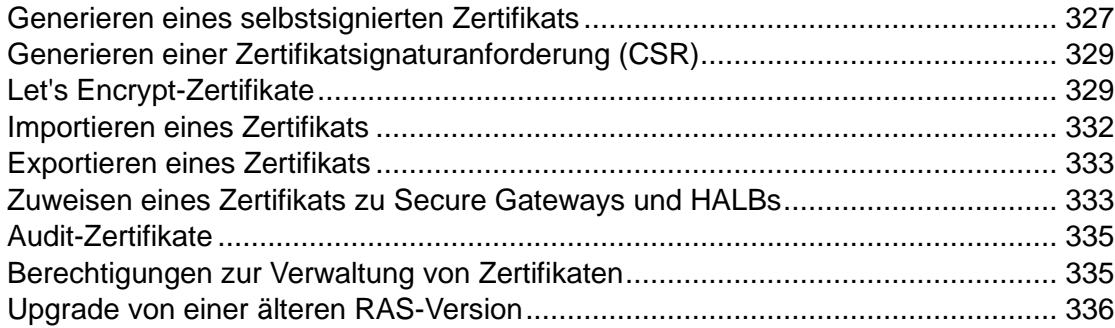

## Generieren eines selbstsignierten Zertifikats

<span id="page-326-0"></span>Um ein selbstsigniertes Zertifikat zu erzeugen, navigieren Sie zu Serverfarm > Site > Zertifikate. Klicken Sie auf Aufgaben > Selbstsigniertes Zertifikat generieren. Geben Sie in dem sich öffnenden Dialogfeld die folgenden Optionen an:

• Name: Geben Sie einen Namen für dieses Zertifikat ein. Dieses Feld ist ein Pflichtfeld.

- Beschreibung: Eine optionale Beschreibung.
- Verwendung: Geben Sie an, ob das Zertifikat für RAS Secure Gateways oder HALB oder für beides verwendet werden soll. Diese Auswahl ist obligatorisch.
- Schlüsselgröße: Die Schlüsselgröße des Zertifikats in Bits. Hier können Sie aus den vordefinierten Werten wählen. Die Standardeinstellung ist 2048 Bit, die erforderliche Mindestlänge nach den aktuellen Industriestandards.
- Länderkennung: Wählen Sie Ihr Land aus.
- Ungültig in: Das Ablaufdatum des Zertifikats.
- Bundesland/Kanton: Ihr Bundesland oder Kanton.
- Stadt: Name der Stadt.
- Organisation: Der Name Ihrer Organisation.
- Organisationseinheit: Einheit der Organisation.
- E-Mail-Adresse: Ihre E-Mail-Adresse. Dieses Feld ist ein Pflichtfeld.
- Allgemeiner Name: Der Common Name (CN), auch bekannt als der Fully Qualified Domain Name (FQDN). Dieses Feld ist ein Pflichtfeld.
- Alternative Namen: Geben Sie einen oder mehrere alternative Namen (SANs) an. Klicken Sie auf das Symbol [...] und fügen Sie dann eine oder mehrere DNS- oder IP-Adressen hinzu. Da Parallels Client für mobile Geräte das SAN-Feld nicht unterstützt, ist es am sichersten, wenn Sie Ihren allgemeinen Namen auf den Namen festlegen, den die meisten mobilen Geräte verwenden werden.

Klicken Sie auf Speichern, um das Zertifikat zu generieren. Danach erscheint das Zertifikat in der Liste Zertifikate in der RAS-Konsole, wobei in der Spalte Status die Option Selbstsigniert angezeigt wird.

Um die Zertifikatsinformationen anzuzeigen, klicken Sie mit der rechten Maustaste darauf und wählen Sie Eigenschaften. Überprüfen Sie in dem sich öffnenden Dialogfeld die Eigenschaften und klicken Sie dann auf die Schaltfläche Zertifikatsinformationen anzeigen, um die Vertrauensinformationen des Zertifikats, Details, den Zertifizierungspfad und den Zertifikatsstatus anzuzeigen. Sie können die Zertifikatsinformationen auch anzeigen, indem Sie mit der rechten Maustaste darauf klicken und Zertifikatsinformationen anzeigen wählen.

# <span id="page-328-0"></span>Generieren einer Zertifikatsignaturanforderung (CSR)

Um ein CSR zu erzeugen, navigieren Sie zu Serverfarm > Site > Zertifikate. Klicken Sie auf Aufgaben > Zertifikatsanforderung erzeugen. Geben Sie in dem sich öffnenden Dialogfeld die erforderlichen Informationen an. Die Informationen sind genau dieselben wie für das oben beschriebene selbstsignierte Zertifikat (S. [327\)](#page-326-0). Wenn Sie eine Erklärung benötigen, beachten Sie bitte die Liste der Optionen in diesem Abschnitt.

Nachdem Sie die Informationen eingegeben haben, klicken Sie auf Generieren. Es öffnet sich ein weiteres Dialogfeld, das die Anfrage anzeigt. Kopieren Sie die Anfrage in einen Texteditor und speichern Sie die Datei für Ihre Unterlagen. Das Dialogfeld erlaubt Ihnen auch, einen öffentlichen Schlüssel zu diesem Zeitpunkt zu importieren. Sie können die Anforderung jetzt bei einer Zertifizierungsstelle einreichen, den öffentlichen Schlüssel erhalten und ihn importieren, ohne das Dialogfeld zu schließen, oder Sie können dies später tun. Wenn Sie das Dialogfeld schließen, wird das Zertifikat in der RAS-Konsole angezeigt, wobei in der Spalte Status die Angabe Angefordert erscheint.

So übermitteln Sie die Anforderung an eine Zertifizierungsstelle und importieren einen öffentlichen Schlüssel:

- **1** Wenn das Dialogfeld Eigenschaften der Zertifikatsanforderung geschlossen ist, öffnen Sie es, indem Sie mit der rechten Maustaste auf ein Zertifikat klicken und Eigenschaften wählen. Wählen Sie in dem Dialogfeld die Registerkarte Anforderung.
- **2** Kopieren Sie die Anforderung und fügen Sie sie in die Webseite der Zertifizierungsstelle ein (oder senden Sie sie per E-Mail, in diesem Fall müssen Sie später zu diesem Dialogfeld zurückkehren).
- **3** Beziehen Sie die Zertifikatsdatei von der Zertifizierungsstelle.
- **4** Klicken Sie auf die Schaltfläche Öffentlichen Schlüssel importieren und schließen Sie die Zertifikatsregistrierung ab, indem Sie die Schlüsseldatei und die Zertifikatsdatei angeben.

# Let's Encrypt-Zertifikate

## <span id="page-328-1"></span>Let's Encrypt-Zertifikat anfordern

Let's Encrypt ist eine globale Zertifizierungsstelle (CA). Diese Organisation ist nicht gewinnorientiert und verlangt keine Gebühren für ihre Zertifikate. Jedes Zertifikat ist 90 Tage lang gültig. Mit der RAS-Konsole können Sie Let's Encrypt-Zertifikate ausstellen, automatisch erneuern und widerrufen.

#### Let's Encrypt-Zertifikat ausstellen

So stellen Sie ein neues Let's Encrypt-Zertifikat aus:

- **1** Navigieren Sie in der RAS-Konsole zu Serverfarm > Zertifikate.
- **2** Klicken Sie auf die Schaltfläche [+] links neben dem Dropdownmenü Aufgaben und wählen Sie Let's Encrypt-Zertifikat ausstellen aus.
- **3** Wählen Sie die Option Ich habe die Let's Encrypt EULA gelesen und akzeptiere sie aus.
- **4** Geben Sie in der Liste E-Mails zum Ablauf die E-Mail-Adressen an, die Benachrichtigungen von Let's Encrypt erhalten sollen.
- **5** Alternativ ändern Sie die Zeit, zu der Zertifikate automatisch erneuert werden, im Feld Zertifikate vor Ablauf automatisch erneuern.
- **6** Klicken Sie auf OK.
- **7** Geben Sie im Dialog Let's Encrypt-Zertifikat ausstellen Folgendes an:
	- Name: Name des Zertifikats.
	- Beschreibung: Beschreibung des Zertifikats.
	- Verwendung: HALB und/oder Secure Gateway.
	- Schlüsselgröße: Schlüsselgröße.
	- Länderkennung: Länderkennung für Ihr Land.
	- Bundesland/Kanton: Name Ihres Bundeslandes oder Ihrer Provinz.
	- Stadt: Ihre Stadt.
	- Organisation: Name Ihrer Organisation.
	- Organisationseinheit: Name Ihrer Organisationseinheit.
	- E-Mail-Adresse: E-Mail Adresse Ihrer Organisation.
	- Allgemeiner Name: Gültiger Domänenname eines öffentlich zugänglichen HALB oder Secure Gateways.
	- Alternative Namen: Gültige Domänennamen von öffentlich zugänglichen HALBs oder Secure Gateways.
- **8** Klicken Sie auf Speichern.

Manuelles Erneuern von Let's Encrypt-Zertifikaten

So erneuern Sie manuell ein Let's Encrypt-Zertifikat:

- **1** Navigieren Sie in der RAS-Konsole zu Serverfarm > Zertifikate.
- **2** Klicken Sie mit der rechten Maustaste auf das Let's Encrypt-Zertifikat, das Sie erneuern möchten.
- **3** Wählen Sie im Kontextmenü Steuerungselement > Erneuern aus.

Widerrufen von Let's Encrypt-Zertifikaten

So widerrufen Sie ein Let's Encrypt-Zertifikat:

- **1** Navigieren Sie in der RAS-Konsole zu Serverfarm > Zertifikate.
- **2** Klicken Sie mit der rechten Maustaste auf das Let's Encrypt-Zertifikat, das Sie widerrufen möchten.
- **3** Wählen Sie im Kontextmenü Steuerungselement > Widerrufen aus.
- **4** Wählen Sie im Dialogfeld Zertifikat sperren den Grund aus, warum Sie das Zertifikat sperren möchten.
- **5** Klicken Sie auf Widerrufen.

## Wie Parallels RAS Zertifikate von Let's Encrypt anfordert

Wenn Sie ein neues Let's Encrypt-Zertifikat mit Parallels RAS erstellen, wird folgender Prozess ausgeführt:

- **1** Der primäre Connection Broker von Parallels RAS, der die Lizenzierungsrolle hostet, stellt die erste Anfrage an den Let's Encrypt-Server, um ein Konto zu erstellen.
- **2** Die Kontoerstellung wird bestätigt. Parallels RAS erstellt eine CSR und sendet sie an den Let's Encrypt-Server.
- **3** Es wird eine Liste von Herausforderungen empfangen, und Connection Broker liest das vom Let's Encrypt-Server gesendete HTTP-Token.
- **4** Secure Gateway oder HALB ruft die Token vom Connection Broker ab.
- **5** Sobald dies geschehen ist, benachrichtigt Connection Broker den Let's Encrypt-Server.
- **6** Let's Encrypt startet den Verifizierungsprozess, indem es zum Secure Gateway oder HALB geht und die Verfügbarkeit des Tokens bestätigt.
- **7** Die Herausforderungen sind abgeschlossen, einschließlich der Bestätigung, dass die Secure Gateways oder HALB auf die genannte Domäne antworten können.
- **8** Unter der Annahme, dass die Herausforderung erfolgreich abgeschlossen wurde, fordert Parallels RAS ein Zertifikat an.
- **9** Ein gültiges Zertifikat wird vom Let's Encrypt-Server in den Connection Broker heruntergeladen.
- **10** Connection Broker verteilt das Zertifikat an die Secure Gateways oder HALB.

## Importieren eines Zertifikats

<span id="page-331-0"></span>Um ein Zertifikat aus einer Datei zu importieren, klicken Sie auf der Registerkarte Zertifikate auf Aufgaben > Zertifikat importieren. Geben Sie in dem sich daraufhin öffnenden Dialogfeld Folgendes an:

- Name: Geben Sie einen Namen für das Zertifikat ein.
- Beschreibung: Eine optionale Beschreibung.
- Private Schlüsseldatei: Geben Sie eine Datei an, die den privaten Schlüssel enthält. Klicken Sie auf die Schaltfläche [...], um nach der Datei zu suchen.
- Zertifikatsdatei: Wenn Sie eine private Schlüsseldatei (oben) angeben und eine passende Zertifikatsdatei haben, wird diese automatisch in dieses Feld eingefügt. Andernfalls geben Sie eine Zertifikatsdatei an.
- Verwendung: Geben Sie an, ob das Zertifikat für RAS Secure Gateways oder HALB oder für beides verwendet werden soll.

Klicken Sie abschließend auf OK. Das Zertifikat wird in der Liste in der RAS-Konsole angezeigt, wobei in der Spalte Status der Vermerk Importiert erscheint.

Um die Zertifikatsinformationen anzuzeigen, klicken Sie mit der rechten Maustaste darauf und wählen Sie Eigenschaften. Überprüfen Sie in dem sich öffnenden Dialogfeld die Eigenschaften und klicken Sie dann auf die Schaltfläche Zertifikatsinformationen anzeigen, um die Vertrauensinformationen des Zertifikats, Details, den Zertifizierungspfad und den Zertifikatsstatus anzuzeigen. Sie können die Zertifikatsinformationen auch anzeigen, indem Sie mit der rechten Maustaste darauf klicken und Zertifikatsinformationen anzeigen wählen.

Für importierte Zertifikate gibt es im Dialogfeld Eigenschaften eine zusätzliche Registerkarte Zwischenstatus. Wenn das Originalzertifikat ein Zwischenzertifikat (zusätzlich zum Stammzertifikat) enthielt, wird es hier angezeigt. Sie können hier ein anderes Zwischenzertifikat einfügen, wenn Sie es wünschen.

## Exportieren eines Zertifikats

<span id="page-332-0"></span>Um ein Zertifikat in eine Datei zu exportieren, klicken Sie auf der Registerkarte Zertifikate auf Aufgaben > Zertifikat exportieren, geben Sie einen Dateinamen an und klicken Sie auf Speichern. Sie können das Zertifikat später in einer anderen Farm oder an einer anderen Site importieren, indem Sie auf Aufgaben > Zertifikat importieren klicken und die Zertifikatsdatei im Feld Private Schlüsseldatei angeben.

## <span id="page-332-1"></span>Zuweisen eines Zertifikats zu Secure Gateways und HALBs

Nachdem Sie ein Zertifikat zu einer Site hinzugefügt haben, können Sie es einem RAS Secure Gateway, HALB oder beiden zuweisen, je nach dem Verwendungstyp, den Sie bei der Erstellung des Zertifikats angegeben haben (am Anfang dieses Kapitels beschrieben). Mehr über die Option Nutzung des Zertifikats weiter unten.

#### Zertifikatnutzung

Die Zertifikatnutzung ist eine Option, die Sie bei der Erstellung eines Zertifikats angeben. Sie ersehen daraus, ob das Zertifikat für RAS Secure Gateways, HALB oder beides verfügbar sein soll. Bei der Einstellung dieser Option können Sie aus den folgenden Optionen wählen:

- Secure Gateway: Falls ausgewählt, wird das Zertifikat für RAS Secure Gateways verfügbar.
- HALB: Falls ausgewählt, wird das Zertifikat für HALB verfügbar.

Sie können eine der oben genannten Optionen oder beide auswählen. Im letzteren Fall wird das Zertifikat sowohl für Gateways als auch für HALB verfügbar. Einzelheiten zur Erstellung eines Zertifikats und zur Auswahl dieser Optionen finden Sie unter Generieren eines selbstsignierten Zertifikats (S. [327\)](#page-326-0) und Generieren einer Zertifikatsignaturanforderung (CSR) (S. [329\)](#page-328-0).

Wenn Sie später SSL für ein RAS Secure Gateway oder HALB konfigurieren, müssen Sie ein SSL-Zertifikat angeben. Informationen zur Vorgehensweise finden Sie unter SSL/TLS-Verschlüsselung (S. [91\)](#page-90-0) und Konfigurieren von HALB in der RAS-Konsole (S. [379\)](#page-378-0). Wenn Sie ein Zertifikat auswählen, sind die folgenden Optionen verfügbar, je nachdem, wie die Option Nutzung für ein bestimmtes Zertifikat konfiguriert ist:

• <Alle passenden Nutzungen>: Dies ist die Standardoption, die immer verfügbar ist. Das bedeutet, dass jedes Zertifikat verwendet wird, bei dem die Auswahl für Nutzung mit dem Objekttyp (Gateway oder HALB) übereinstimmt. Wenn Sie z. B. ein Gateway konfigurieren und ein Zertifikat haben, dessen Option Nutzung auf "Gateway" eingestellt ist, wird dieses verwendet. Wenn bei einem Zertifikat sowohl Gateway- als auch HALB-Nutzungsoptionen ausgewählt wurden, kann es auch mit dem angegebenen Gateway verwendet werden. Dies funktioniert bei HALB auf die gleiche Weise, wenn Sie "Lastvert. für SSL-Arbeitslast" konfigurieren. Bitte beachten Sie: Wenn Sie diese Option für ein Gateway oder HALB wählen, aber kein einziges passendes Zertifikat existiert, sehen Sie eine Warnung und müssen erst ein Zertifikat erstellen.

• Weitere Elemente in der Dropdownliste Zertifikate sind einzelne Zertifikate, die je nach den Einstellungen für Nutzung des Zertifikats vorhanden sind oder nicht. Wenn Sie z. B. "Lastvert. für SSL-Arbeitslast" für HALB konfigurieren und ein Zertifikat mit der Option Nutzung auf "HALB" gesetzt haben, erscheint das Zertifikat in der Dropdownliste. Andererseits werden Zertifikate, bei denen die Nutzung auf "Gateway" eingestellt ist, nicht aufgelistet.

Wenn Sie z. B. nur ein Zertifikat benötigen, das Sie für alle Ihre Gateways verwenden möchten, müssen Sie ein Zertifikat erstellen und die Option Nutzung auf "Gateways" setzen. Sie können dann jedes Gateway so konfigurieren, dass es dieses spezielle Zertifikat verwendet, oder Sie können die Standardauswahl <Alle passenden Nutzungen> beibehalten. Im letzteren Fall wird das Zertifikat automatisch von einem Gateway abgerufen. Genau das gleiche Szenario funktioniert auch für HALB.

#### **Gateways**

So weisen Sie einem RAS Secure Gateway ein Zertifikat zu:

- **1** Gehen Sie zu Serverfarm > Site > Secure Gateways.
- **2** Klicken Sie mit der rechten Maustaste auf ein Gateway und wählen Sie Eigenschaften.
- **3** Wählen Sie die Registerkarte SSL/TLS.
- **4** Wählen Sie in der Dropdownliste Zertifikate das von Ihnen erstellte Zertifikat aus.
- **5** Klicken Sie auf OK.

Beachten Sie, dass Sie auch die Option <Alle passenden Nutzungen> verwenden können. Dann wird jedes Zertifikat verwendet, das die Verwendung auf Gateway oder sowohl Gateway als auch HALB eingestellt hat.

#### HALB

Um einem HALB ein Zertifikat zuzuweisen, navigieren Sie zu Serverfarm > Site > HALB. Unter der Voraussetzung, dass Ihr HALB aktiviert und konfiguriert ist und die Option Lastvert. für SSL-Arbeitslast ausgewählt ist, gehen Sie nach den folgenden Anweisungen vor:

**1** Klicken Sie auf Konfigurieren neben der Option Lastvert. für SSL-Arbeitslast.

334

- **2** Ein Zertifikat muss verwendet werden, wenn die Option Modus auf SSL-Verschiebung gesetzt ist. Noch einmal, vorausgesetzt, es ist ausgewählt, fahren Sie mit dem nächsten Schritt fort.
- **3** Klicken Sie auf Konfigurieren.
- **4** Wählen Sie im Dialogfeld SSL das Zertifikat in der Dropdownliste Zertifikate aus.

Wie bei Gateways können Sie auch hier die Option <Alle passenden Nutzungen> wählen, die jedes Zertifikat verwendet, für das die Nutzung auf HALB oder sowohl HALB als auch Gateway eingestellt ist.

# Audit-Zertifikate

<span id="page-334-0"></span>Alle Aktionen, die Sie an Zertifikaten durchführen, werden geprüft und können später eingesehen werden. Beachten Sie, dass Zertifikatsänderungen nicht rückgängig gemacht werden können. Wenn Sie zu einem früheren Zustand zurückkehren möchten, müssen Sie ein Zertifikat löschen und ein neues erstellen.

So prüfen Sie Zertifikate:

- **1** Navigieren Sie in der RAS-Konsole zu Serverfarm > Site > Zertifikate.
- **2** Klicken Sie auf Aufgaben > Prüfung der Einstellungen.
- **3** Es öffnet sich ein Dialogfeld, in dem Sie die Historie der Zertifikatsaktionen einsehen können. Beachten Sie, dass die Schaltfläche Zurückwechseln deaktiviert ist. Wie zu Beginn dieses Abschnitts erwähnt, ist die Rücknahme einer Zertifikatsaktion nicht möglich.
- **4** Um Details zu einem bestimmten Auditeintrag anzuzeigen, doppelklicken Sie auf den Eintrag.

# Berechtigungen zur Verwaltung von Zertifikaten

<span id="page-334-1"></span>Root- und Power-Administratoren haben immer Rechte zur Verwaltung von Zertifikaten. Benutzerdefinierte Administratoren haben sie nicht standardmäßig. Um Power-Administratoren Berechtigungen zur Verwaltung von Zertifikaten zu gewähren, wird der globale Berechtigungstyp Zertifikate verwendet.

Wenn Sie ein Root- oder Power-Administrator sind, können Sie Zertifikatsberechtigungen wie folgt festlegen:

**1** Navigieren Sie in der RAS-Konsole zu Verwaltung > Konten.

- **2** Wählen Sie ein benutzerdefiniertes Administratorenkonto und klicken Sie auf Aufgaben > Eigenschaften.
- **3** Klicken Sie im Dialogfeld Kontoeigenschaften auf Berechtigungen ändern.
- **4** Wählen Sie im Dialogfeld Kontoberechtigungen im linken Bereich eine Site aus und klicken Sie auf Berechtigungen ändern (oder klicken Sie auf den Link Bearbeiten im rechten Bereich).
- **5** Wählen Sie im linken Bereich (Berechtigungstyp) Zertifikate aus.
- **6** Wählen Sie im rechten Fensterbereich (Globale Berechtigungen) eine oder mehrere Berechtigungen aus.
- **7** Wenn Sie fertig sind, schließen Sie alle Dialogfelder.

Ein RAS-Administrator kann seine Berechtigungen auch an einen benutzerdefinierten Administrator delegieren. Navigieren Sie dazu zu Serverfarm > Site > Zertifikate und klicken Sie auf Aufgaben > Berechtigungen delegieren. Delegieren Sie in dem sich öffnenden Dialogfeld die Berechtigungen an einen gewünschten benutzerdefinierten Administrator.

# Upgrade von einer älteren RAS-Version

<span id="page-335-0"></span>Wenn Sie ein Upgrade einer Parallels RAS vor RAS 17.1 auf eine RAS 17.1 (oder neuer) durchführen, wird jedes Zertifikat, das von RAS Secure Gateways und HALB verwendet wird, aufgezählt und nur eindeutige Zertifikate werden der Unterkategorie Zertifikate hinzugefügt. Gateways und HALB werden dann 1-zu-1 mit den Zertifikaten verknüpft, die sie vor dem Upgrade verwendet haben.

Weitere Maßnahmen im Zusammenhang mit einem Upgrade sind:

- Die Option zum Vererben von Standardwerten in Gateways ist nach dem Upgrade ausgeschaltet.
- Wenn ein Gateway während eines Upgrades deaktiviert wird, verfügt der Connection Broker immer noch über die Informationen über das vom Gateway verwendete Zertifikat, sodass das Gateway richtig konfiguriert ist, wenn es wieder online ist.
- Die Standardeinstellungen der Site sind so konfiguriert, dass das standardmäßige selbstsignierte Zertifikat verwendet wird.
- Beim Hinzufügen eines neuen Gateways wird dieses so konfiguriert, dass es das standardmäßige selbstsignierte Zertifikat verwendet, vorausgesetzt, die Standardeinstellungen der Site werden nicht nachträglich geändert.

### $K$  A P I T F I 15

# Verbindungs- und Authentifizierungseinstellungen

Ein Parallels RAS-Administrator kann einstellen, wie die Benutzer eine Verbindung zu Parallels RAS herstellen. In diesem Kapitel werden die Verbindungs- und Authentifizierungseinstellungen beschrieben, die Sie entsprechend Ihren Anforderungen konfigurieren können. Danach wird erläutert, wie Sie mithilfe der Zwei-Faktor-Authentifizierung die Sicherheit erhöhen können.

#### **In diesem Kapitel**

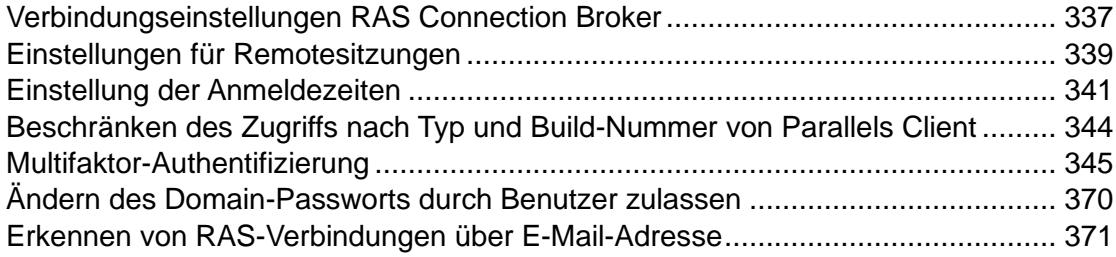

## <span id="page-336-0"></span>Verbindungseinstellungen RAS Connection Broker

Die Verbindungseinstellungen für RAS Connection Broker sind über die Kategorie Verbindung zugänglich.

#### Wahl des Authentifizierungstyps

Wählen Sie die Registerkarte Authentifizierung. Wählen Sie im Abschnitt Erlaubte Authentifizierungstypen eine der folgenden Optionen:

- Anmeldeinformationen. Die Benutzer-Anmeldeinformationen werden durch das Windows-System validiert, auf dem RAS läuft. Die für die Windows-Authentifizierung benutzten Anmeldedaten werden auch verwendet, um sich bei einer RDP-Sitzung anzumelden.
- Smartcard. Smartcard-Authentifizierung. Ähnlich wie bei der Windows-Authentifizierung können Smartcard-Anmeldedaten sowohl von RAS als auch von RDP verwendet werden.

Daher müssen Smartcard-Anmeldedaten nur einmal eingegeben werden. Anders als bei der Windows-Authentifizierung muss der Benutzer nur die PIN der Smartcard kennen. Der Benutzername wird automatisch aus der Smartcard bezogen, daher muss der Benutzer ihn nicht eingeben.

• Web (SAML). SAML SSO-Authentifizierung.

Beachten Sie: Wenn die Smartcard-Authentifizierung deaktiviert ist, verknüpft RAS Connection Broker den Local Security Authority Subsystem Service (LSASS) nicht. Die Smartcard-Authentifizierung kann in Parallels Client für Windows, Mac und Linux verwendet werden. Beachten Sie auch, dass Smartcards nicht zur Authentifizierung verwendet werden können, wenn der Parallels Client innerhalb einer RDP-Sitzung ausgeführt wird.

#### Smartcard-Zertifikat

Für die Verwendung von Smartcards muss ein gültiges Zertifikat auf einem Endgerät installiert sein. Dazu müssen Sie das Stammzertifikat der Zertifizierungsstelle in den Schlüsselspeicher des Geräts importieren.

Ein Zertifikat muss die folgenden Kriterien erfüllen:

- Das Feld "Key Usage" muss eine digitale Signatur enthalten.
- Das Feld "Alternative Antragstellernamen" (Subject Alternative Name SAN) muss einen Benutzerhauptnamen ("User Principal Name", UPN) enthalten.
- Das Feld "Enhanced Key Usage" muss die Anmeldung an der Smartcard und die Client-Authentifizierung enthalten.

#### Domäne für Authentifizierung

Wählen Sie eine der folgenden Optionen, um eine Authentifizierungsdomäne festzulegen:

- Spezifisch: Wählen Sie diese Option aus und geben Sie einen spezifischen Domänennamen ein.
- Alle vertrauenswürdigen Domänen: Wenn die Informationen über Benutzer, die sich mit Parallels RAS verbinden, in verschiedenen Domänen innerhalb eines Server-Forests gespeichert sind, wählen Sie die Option Alle vertrauenswürdigen Domänen, um eine Authentifizierung bei mehreren Domänen vorzunehmen.
- Client-Domäne verwenden, falls angegeben: Wählen Sie diese Option, um die Domäne zu verwenden, die in den Eigenschaften der Parallels Clientverbindung festgelegt ist. Wenn auf Seiten des Clients kein Domänenname angegeben ist, wird die Authentifizierung entsprechend den oben angeführten Einstellungen durchgeführt.

• Verwendung von NetBIOS-Zugangsdaten für Clients vorgeben: Wenn diese Option ausgewählt ist, ersetzt der Parallels Client den Benutzernamen durch den NetBIOS-Benutzernamen.

**Hinweis:** Wenn ein Zertifikat auf Ihrer Smartcard den Hauptnamen eines Benutzers (UPN) im Feld "Alternativer Antragstellername" (Subject Alternative Name – SAN) nicht enthält (oder wenn das Feld "Alternativer Antragstellername" überhaupt nicht vorhanden ist) müssen Sie die Option Verwendung von NetBIOS-Anmeldeinformationen für Clients vorgeben.

Empfehlung: Nachdem Sie die Domänennamen oder andere Änderungen im Zusammenhang mit der Authentifizierung geändert haben, klicken Sie auf die Schaltfläche Zwischengespeicherte Session-IDs löschen auf der Registerkarte Einstellungen.

#### Authentifizierung für Benutzer ohne Domäne

Um die Authentifizierung von Benutzersitzungen für Benutzer auf einer eigenständigen Maschine durchzuführen, müssen Sie anstelle des Domänennamens das Format [Arbeitsgruppenname] / [Computername] verwenden. Wenn Sie beispielsweise Benutzer anhand einer Liste lokaler Benutzer auf einem Computer namens SERVER1 authentifizieren möchten, der Mitglied der Arbeitsgruppe WORKGROUP ist, lautet der Eintrag im Feld "Domäne" wie folgt: WORKGROUP/SERVER1.

#### Domainpasswort ändern

Sie können Parallels Client so konfigurieren, dass er eine benutzerdefinierte URL zum Ändern von Domain-Passwörtern verwendet.

Damit Parallels Client eine benutzerdefinierte URL zum Ändern von Domain-Passwörtern verwendet:

- 1 Wählen Sie die Option Benutzerdefinierten Link für das Feld "Domain-Passwort ändern".
- **2** Den Link in das untenstehende Textfeld eingeben.

## Einstellungen für Remotesitzungen

<span id="page-338-0"></span>Die Registerkarte Einstellungen in der Kategorie Verbindung ermöglicht Ihnen die Konfiguration der folgenden Optionen für Remotesitzungen.

Benutzersitzung als Leerlauf deklarieren nach

Diese Option beeinflusst die Statistiken der Berichterstellung. Eine Sitzung wird nach einem bestimmten Zeitraum der Inaktivität als "im Leerlauf" eingestuft.

#### FIPS 140-2-Verschlüsselung

Mit der Eigenschaft FIPS 140-2-Verschlüsselung können Sie festlegen, ob FIPS-verschlüsselte Verbindungen auf RAS Secure Gateways erlaubt oder sogar erzwungen werden. Wenn Sie die Verschlüsselung zulassen (oder erzwingen), verwenden die Gateways das Verschlüsselungsmodul FIPS 140-2. Sie können aus den folgenden Optionen auswählen:

- Deaktiviert. Die FIPS 140-2-Verschlüsselung ist auf RAS Secure Gateways deaktiviert.
- Erlaubt. RAS Secure Gateways akzeptieren sowohl FIPS-verschlüsselte als auch nicht-FIPS-verschlüsselte Verbindungen.
- Erzwungen. RAS Secure Gateways akzeptieren FIPS-verschlüsselte Verbindungen und löschen jede nicht FIPS-verschlüsselte Verbindung.

**Hinweis:** Damit die FIPS 140-2-Verschlüsselung funktioniert, muss auf jedem RAS Secure Gateway ein FIPS-konformes Zertifikat installiert sein.

Wenn Sie die FIPS 140-2-Verschlüsselung aktivieren, wird der Verschlüsselungsstatus auf der Registerkarte Informationen > Site in der RAS-Konsole angezeigt. Suchen Sie nach der Verschlüsselungs-Eigenschaft eines RAS Secure Gateways.

**Hinweis:** Wenn Sie FIPS verwenden, wird die minimal zulässige Version von TLS automatisch auf 1.2 gesetzt.

FIPS 140-2-Verschlüsselung wird in allen Versionen von Parallels Client unterstützt, mit Ausnahme der folgenden:

- Parallels Client für Windows installiert auf Windows 8.1 oder früher
- Parallels Client für Android
- Parallels Client für iOS:
- Web Client

**Hinweis:** Parallels Client für ARM64 unterstützt FIPS 140-2 nicht.

Bitte beachten Sie auch, dass die FIPS 140-2-Verschlüsselung für alle Benutzer in einer bestimmten Serverfarm gilt, wenn sie erzwungen wird. Wenn es notwendig ist, FIPS für eine Benutzergruppe zu erzwingen und für eine andere nicht, muss zu diesem Zweck eine neue Serverfarm eingerichtet werden.

Automatisches Abmelden einer Clientverbindung im Leerlauf nach

Legt die Zeitdauer fest, nach der eine ruhende Clientverbindung abgemeldet werden muss. Sobald die Verbindung abgemeldet wurde, wird der Benutzer von Parallels RAS getrennt und sieht das Dialogfeld Verbindungen im Parallels Client als Information, dass er abgemeldet wurde. Er kann sich über das Dialogfeld wieder anmelden. Die Parallels Clientverbindung gilt als inaktiv, nachdem die letzte Benutzersitzung getrennt oder abgemeldet wurde.

Zeitüberschreitung für zwischengespeicherte Authentifizierungstoken

Hier geben Sie ein, wie lange eine Sitzung im Cache gehalten wird (eine größere Zeitspanne reduziert Active Directory-Transaktionen).

Zwischengespeicherte Authentifizierungstoken löschen (eine Schaltfläche)

Löscht alle zwischengespeicherten Sitzungsdaten.

# Einstellung der Anmeldezeiten

<span id="page-340-0"></span>**Hinweis:** Diese Funktion wird auf Parallels Clients vor Version 19 und Parallels Client für Chrome nicht unterstützt. Durch das Erstellen einer Regel für Anmeldezeiten wird die Möglichkeit eingeschränkt, mit diesen Clients eine Verbindung zu veröffentlichten Ressourcen (innerhalb eines Standorts) herzustellen.

Mithilfe von flexiblen, ausdrucksbasierten Regeln, können Sie den Benutzerzugriff auf veröffentlichte Ressourcen während bestimmter Zeiträume einschränken.

Voraussetzungen

Die Zeitzonenumleitung muss auf den Server eingestellt sein, damit die Funktion wie vorgesehen funktioniert.

So aktivieren Sie die Gruppenrichtlinieneinstellung "Zeitzonenumleitung zulassen":

- **1** Öffnen Sie auf dem Active Directory-Server die Verwaltungskonsole für Gruppenrichtlinien.
- **2** Erweitern Sie Ihre Domäne und IhreGruppenrichtlinienobjekte.
- **3** Klicken Sie mit der rechten Maustaste auf das Gruppenrichtlinienobjekt, das Sie für die Gruppenrichtlinieneinstellungen erstellt haben, und wählen Sie Bearbeiten aus.
- **4** Navigieren Sie im Editor für die Gruppenrichtlinienverwaltung zu Computerkonfiguration > Richtlinien > Administrative Vorlagen > Windows-Komponenten > Remotedesktopdienste > Remotedesktop-Sitzungshost > Geräte- und Ressourcenumleitung.
- **5** Aktivieren Sie die Einstellung Zeitzonenumleitung zulassen.

Hinzufügen einer Regel für die Anmeldezeiten

So fügen Sie eine neue Regel für die Anmeldezeiten hinzu:

- **1** Navigieren Sie in der RAS-Konsole zu Verbindung und wählen Sie die Registerkarte Anmeldezeiten aus.
- **2** Klicken Sie auf Aufgaben > Hinzufügen (oder klicken Sie auf das Symbol [+]).
- **3** Geben Sie im Feld Name einen Namen für die Regel ein.
- **4** Geben Sie die Beschreibung der Regel in das Feld Beschreibung ein.
- **5** Im Abschnitt Kriterien geben Sie die Kriterien für die Regel ein. Folgende Steuerelemente sind verfügbar:

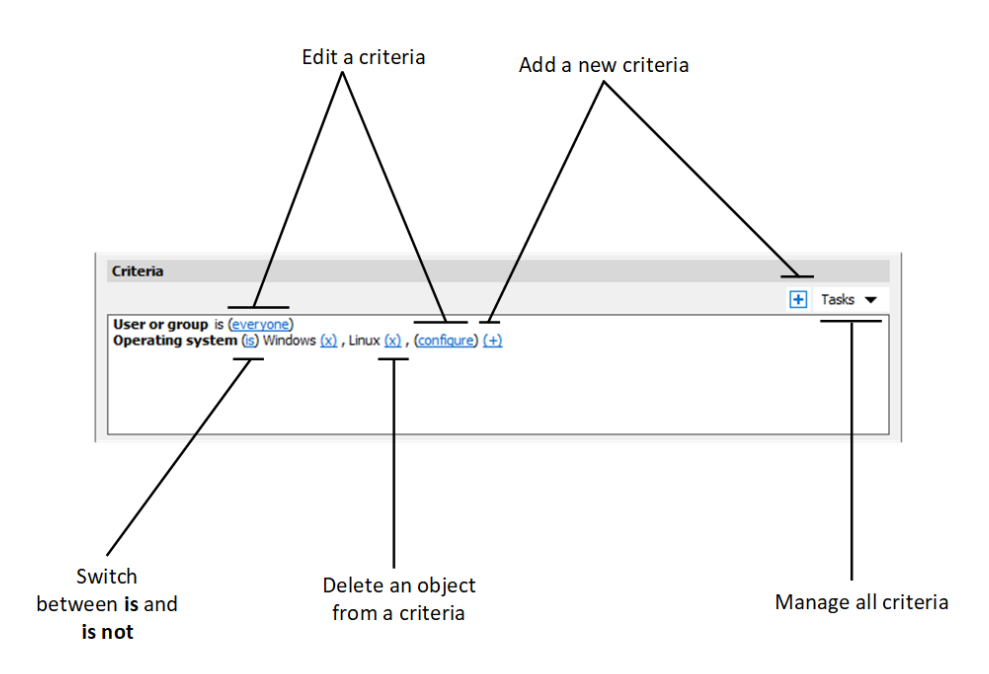

• (+): fügt ein neues Kriterium hinzu. Wenn Sie ein Secure Gateway, einen Client-Gerätenamen, ein Client-Gerätebetriebssystem, eine IP-Adresse oder eine Hardware-ID abgleichen möchten, klicken Sie auf (+). Wählen Sie im angezeigten Kontextmenü den Typ des Objekts aus, das Sie abgleichen möchten, und fügen Sie im daraufhin angezeigten Dialogfeld die entsprechenden Objekte hinzu. Das neue Kriterium wird auf der nächsten Zeile angezeigt:

- (X): Löscht ein bestimmtes Objekt aus dem Abgleich. Wenn Sie z. B. die IP-Adresse 198.51.100.1 aus dem Abgleich entfernen möchten, klicken Sie daneben auf (X). Dieses Steuerungselement wird angezeigt, wenn mindestens ein Objekt hinzugefügt wurde. Wenn alle Objekte in einem Kriterium gelöscht werden, wird das Kriterium entfernt.
- ist und ist nicht: legt fest, ob die Regel für die Anmeldezeiten angewendet werden muss, wenn eine Benutzerverbindung den Kriterien entspricht. Klicken Sie auf den Link, um zwischen den beiden Optionen zu wechseln. Dieses Steuerungselement wird angezeigt, wenn mindestens ein Objekt hinzugefügt wurde.
- Konfigurieren: bearbeitet die Liste der abzugleichenden Objekte. Klicken Sie auf diesen Link, um neue Objekte hinzuzufügen oder zu löschen. Beachten Sie, dass für das erste Kriterium (Benutzer oder Gruppe) dieser Link jeder heißt. Es ändert sich in Konfigurieren, sobald Sie Objekte für dieses Kriterium angeben.
- **6** Unter Anmeldezeiten geben Sie die Stunden an, zu denen sich Benutzer anmelden dürfen. Um die Anmeldung an einem bestimmten Tag oder in einem bestimmten Zeitraum zu verweigern, wählen Sie diesen Tag oder diesen Zeitraum aus und klicken Sie auf die Schaltfläche Anmeldung verweigert, die sich rechts neben der Tabelle befindet.
- **7** Klicken Sie auf OK.
- **8** Klicken Sie auf Übernehmen.

**Hinweis:** Wenn keine Regeln für die Anmeldezeiten festgelegt sind, wird der Zugriff auf veröffentlichte Ressourcen nicht eingeschränkt. Wenn Regeln angegeben sind, die Verbindung des Benutzers aber keiner dieser Regeln entspricht, wird dem Benutzer der Zugang verweigert.

Für eine Anmeldezeitenregel können Sie auch die folgenden Einstellungen festlegen:

- Parallels Client nicht erlauben, außerhalb der erlaubten Anmeldezeiten eine Verbindung herzustellen: Wenn diese Option ausgewählt ist, kann ein Parallels Client keine Verbindung zu Ressourcen herstellen, die auf der Site veröffentlicht sind.
- Benutzersitzung trennen, wenn die Zeit abgelaufen ist: Wenn diese Option ausgewählt ist, wird den Benutzern eine Meldung angezeigt, dass ihre Sitzungen getrennt werden. Nachdem Sie diese Option ausgewählt haben, können Sie die folgenden Einstellungen vornehmen:
	- Benutzer vor dem Trennen der Verbindung benachrichtigen: Zeitpunkt, zu dem Parallels RAS den Benutzer benachrichtigt, bevor der Client von der Serverfarm getrennt wird.
	- Dem Benutzer erlauben, die Sitzungszeit zu verlängern: Falls ausgewählt, kann der Benutzer die Sitzung verlängern.

Um diese Einstellungen festzulegen:

- **1** Navigieren Sie in der RAS-Konsole zu Verbindung und wählen Sie die Registerkarte Anmeldezeiten aus.
- **2** Wählen Sie die Regel an, die Sie konfigurieren möchten.
- **3** Klicken Sie auf das Zahnradsymbol links neben dem Menü Aufgabe. Das Dialogfeld Optionen wird geöffnet. Wählen Sie die gewünschten Optionen aus.

# <span id="page-343-0"></span>Beschränken des Zugriffs nach Typ und Build-Nummer von Parallels Client

Sie können eine Mindestanforderung für Typ und Versionsnummer von Parallels Client für die Verbindung mit der Parallels RAS-Farm oder für das Auflisten veröffentlichter Ressourcen festlegen. Zusätzlich können Sie das Parallels Client Sicherheitspatch-Level festsetzen (später in diesem Abschnitt erörtert).

So legen Sie Parallels Client-Anforderungen fest:

- **1** Wählen Sie in der RAS-Konsole die Kategorie Verbindung und klicken Sie auf die Registerkarte Zulässige Geräte.
- **2** Die Option Nur Clients mit den neuesten Sicherheitspatches zulassen bestimmt das Parallels Client Sicherheitspatch-Level. Wenn die Option aktiviert ist, dürfen nur Clients mit den neuesten Sicherheitspatches eine Verbindung zu Parallels RAS herstellen. Diese Option muss normalerweise ausgewählt werden, um Ihre Umgebung vor Sicherheitsrisiken zu schützen. Sie sollten sie nur deaktivieren, wenn Sie eine ältere Version von Parallels Client verwenden müssen, auf der keine Sicherheitspatches installiert sind. Weitere Informationen finden Sie im folgenden Artikel der Wissensdatenbank: [https://kb.parallels.com/de/125112.](https://kb.parallels.com/de/125112)
- **3** In der Dropdownliste Modus können Sie die folgenden Optionen wählen:
	- Allen Clients eine Verbindung zum System ermöglichen. Keine Einschränkungen. Alle Typen und Versionen von Parallels Client haben volle Zugriffsberechtigung.
	- Nur ausgewählten Clients eine Verbindung zum System ermöglichen. Mit dieser Option können Sie Typen und Versionen von Parallels Client festlegen, die berechtigt sind, sich mit der Parallels RAS-Farm zu verbinden. Wählen Sie die gewünschten Typen von Parallels Client in der Liste Clients. Um den Wert für Mind. erforderlicher Build festzulegen, klicken Sie mit der rechten Maustaste auf den Typ des Clients und wählen Sie Bearbeiten. Geben Sie die Versionsnummer direkt in die Spalte Mind. erforderlicher Build ein.

• Nur ausgewählten Clients eine Verbindung zum System ermöglichen. Mit dieser Option können Sie Typen und Versionen von Parallels Client festlegen, die veröffentlichte Ressourcen auflisten. Im Vergleich mit der oben genannten Option bewirkt diese Option keine Einschränkung der Verbindung von Parallels Client zu Parallels RAS. Wählen Sie diese Option und danach die gewünschten Typen von Parallels Client in der Liste Clients. Um den Wert für Mind. erforderlicher Build festzulegen, klicken Sie mit der rechten Maustaste auf den Typ des Clients und dann auf Bearbeiten im Kontextmenü. Geben Sie die Versionsnummer direkt in die Spalte Mind. erforderlicher Build ein.

Wenn eine Beschränkung konfiguriert ist und ein Parallels Client aus der Liste ausgeschlossen wird, erhält der Benutzer, der mit diesem Client arbeitet, eine entsprechende Fehlermeldung und wird aufgefordert, den Systemadministrator zu kontaktieren.

# Multifaktor-Authentifizierung

<span id="page-344-0"></span>Mit Parallels RAS können Sie die Multi-Faktor-Authentifizierung für die Zugriffskontrolle nutzen. Wenn die Multifaktor-Authentifizierung verwendet wird, müssen die Benutzer in zwei aufeinanderfolgenden Phasen authentifiziert werden, um Zugriff auf die Liste der Anwendungen zu erhalten. Während die erste Ebene immer die native Authentifizierung (Active Directory / LDAP) verwendet, kann die zweite Ebene eine der folgenden Lösungen verwenden:

- RADIUS (S. [347\)](#page-346-0)
	- Azure MFA (RADIUS)
	- Duo (RADIUS)
	- FortiAuthenticator (RADIUS)
	- TekRADIUS
	- RADIUS
- $\cdot$  TOTP (S. [354\)](#page-353-0)
	- Google Authenticator
	- Microsoft Authenticator
	- TOTP (Einmalpasswort)
- Deepnet
- SafeNet (S. [366\)](#page-365-0)

Die Multi-Faktor-Authentifizierung ist sicherer, weil für die Authentifizierung kein Standard-Benutzername mit einem Kennwort verwendet wird, sondern ein statischer Benutzername und ein von einem Token ausgelöstes, einmaliges Kennwort.

Im Abschnitt MFA-Anbieter hinzufügen (S. [346\)](#page-345-0) erfahren Sie, wie Sie einen MFA-Anbieter hinzufügen.

Siehe auch MFA-Regeln konfigurieren (S. [367\)](#page-366-0).

## MFA-Anbieter hinzufügen

<span id="page-345-0"></span>So fügen Sie einen MFA-Anbieter hinzu:

- **1** Navigieren Sie in der RAS-Konsole zu Verbindung und wählen Sie die Registerkarte Multi-Faktor-Authentifizierung aus.
- **2** Klicken Sie auf Aufgaben > Hinzufügen (oder klicken Sie auf das Symbol [+]).
- **3** Wählen Sie Ihren MFA-Anbieter aus. Ein Assistent wird geöffnet.
- **4** Geben Sie im Fenster des Assistenten die folgenden Parameter an:
	- Name: Name des Anbieters.
	- Beschreibung: Beschreibung des Anbieters.
	- Wählen Sie in der Tabelle Designs die Designs aus, die diesen MFA-Anbieter verwenden sollen.
- **5** Klicken Sie auf Weiter.
- **6** Führen Sie einen der folgenden Schritte aus:
	- Wenn Sie RADIUS verwenden, konfigurieren Sie es wie unter Verbindung (S. [347\)](#page-346-1) beschrieben und klicken Sie dann auf "Fertigstellen".
	- Wenn Sie Deepnet DualShield verwenden, konfigurieren Sie die Einstellungen so, wie in Konfigurieren von Parallels RAS für die Nutzung der DualShield Authentication Platform (S. [362\)](#page-361-0) beschrieben. Weitere Informationen über das Konfigurieren der Authentifizierungsplattform DualShield finden Sie im Abschnitt Konfigurieren der Authentifizierungsplattform DualShield 5.6+ (S. [359\)](#page-358-0).
	- Wenn Sie SafeNet verwenden, konfigurieren Sie es wie unter SafeNet konfigurieren (S. [366\)](#page-365-1) beschrieben.
	- Wenn Sie Google Authenticator verwenden, konfigurieren Sie die Lösung wie unter Google Authenticator konfigurieren (S. [355\)](#page-354-0) beschrieben.
	- Wenn Sie einen anderen TOTP-Anbieter als Google Authenticator verwenden, konfigurieren Sie die Lösung wie unter TOTP konfigurieren (S. [354\)](#page-353-1) beschrieben.

## Verwenden von RADIUS

<span id="page-346-0"></span>Im folgenden Schaubild wird ein typisches Parallels RAS-Szenario mit einem Doppelsprung-Netzwerkparameter gezeigt, in dem Parallels Connection Broker mit einem RADIUS-Server verbunden ist (RADIUS befindet sich im Intranet, aber kann in einer DMZ untergebracht werden).

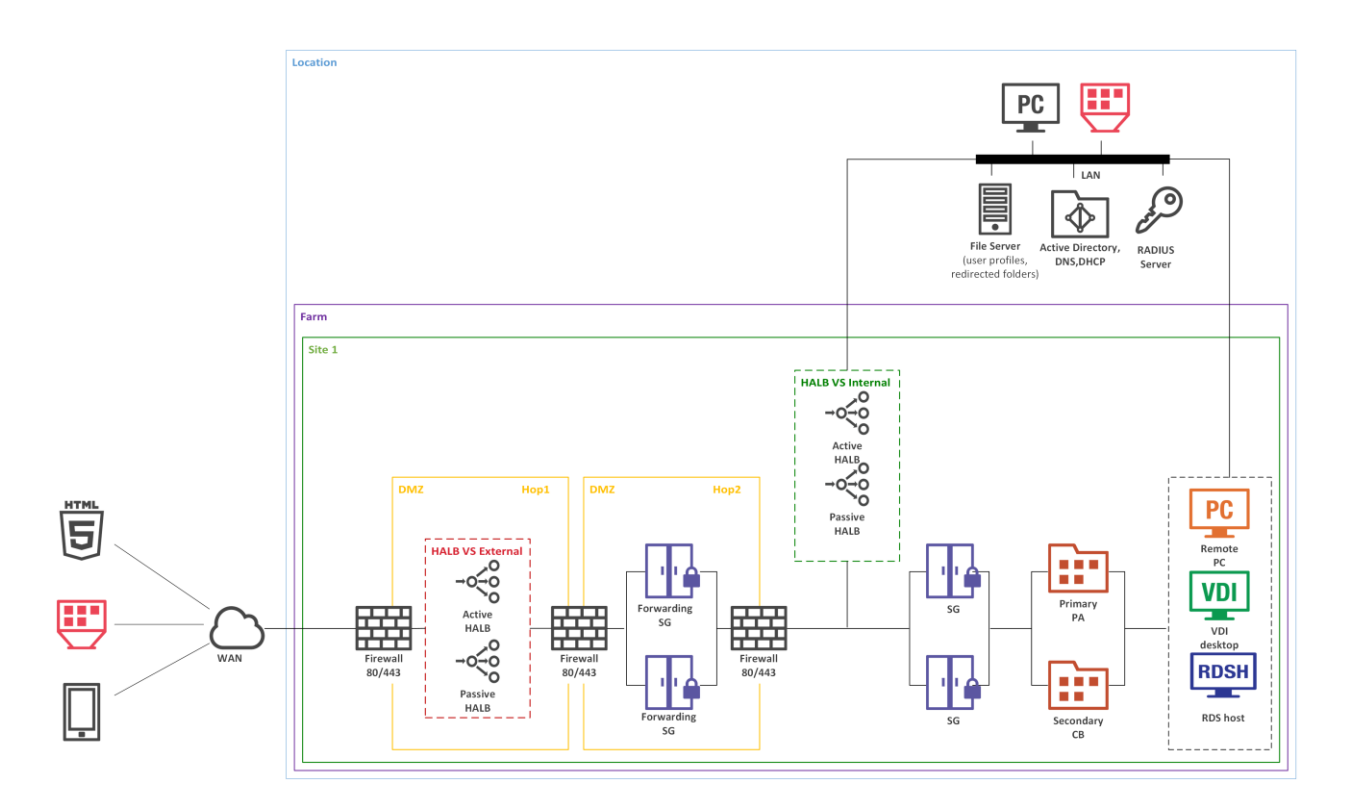

So konfigurieren Sie RADIUS-Eigenschaften:

- **1** Navigieren Sie in der Parallels RAS-Konsole zu Verbindung > Multi-Faktor-Authentifizierung.
- **2** Doppelklicken Sie auf den MFA-Anbieter, den Sie konfigurieren möchten.

Lesen Sie weiter, um zu erfahren, wie Sie RADIUS-Anbietereinstellungen konfigurieren können.

### Verbindung

<span id="page-346-1"></span>Die Registerkarte Verbindung bietet Ihnen folgende Optionen:

- Anzeigename: Geben Sie den Namen des OCP-Verbindungstyps ein, der auf dem Anmeldebildschirm auf dem Client angezeigt wird. Dies sollte der Name sein, den Ihre Benutzer eindeutig verstehen.
- Primärer Server und Sekundärer Server: Mit diesem beiden Feldern können Sie angeben, ob in der Konfiguration ein oder zwei RADIUS-Server enthalten sein sollen. Wenn Sie zwei Server angeben, können Sie Hochverfügbarkeit für RADIUS-Hosts konfigurieren (siehe unten). Geben Sie einen Server ein, indem Sie seinen Hostnamen oder die IP-Adresse eingeben oder klicken Sie auf die Schaltfläche [...], um einen Server über Active Directory auszuwählen.
- Wenn zwei RADIUS-Server angegeben sind, wählen Sie aus der Dropdownliste HA-Modus einen der folgenden Hochverfügbarkeitsmodi aus. Aktiv-aktiv (parallel) bedeutet, dass der Befehl an beide Server zugleich geschickt wird. Es wird der verwendet, der zuerst antwortet. Aktiv-passiv (Failover) bedeutet, dass Failover und Zeitlimit verdoppelt werden und Parallels RAS auf Antwort beider Hosts wartet.
- HA-Modus: Siehe Primärer Server und Sekundärer Server oben: Wenn nur der Primäre Server angegeben ist, ist dieses Feld deaktiviert.
- Port: Geben Sie die Portnummer für den RADIUS-Server ein. Klicken Sie auf die Schaltfläche Standard, um den Standardwert zu verwenden.
- Zeitlimit: Geben Sie das Zeitlimit für das Paket in Sekunden an.
- Erneute Versuche: Geben Sie die Anzahl der erneuten Versuche für die Herstellung einer Verbindung an.
- Geheimer Schlüssel: Geben Sie den geheimen Schlüssel ein.
- Passwortverschlüsselung: Wählen Sie PAP (Password Authentication Protocol) oder CHAP (Challenge Handshake Authentication Protocol), je nach den Einstellungen auf Ihrem RADIUS-Server.

Klicken Sie auf die Schaltfläche Verbindung überprüfen, um die Verbindung zu bestätigen. Wenn die Verbindung ordnungsgemäß konfiguriert ist, wird eine Bestätigungsmeldung angezeigt.

Geben Sie ggf. zusätzliche Eigenschaften an:

- Benutzernamen nur an RADIUS-Server weiterleiten: Wählen Sie ggf. diese Option.
- Leiten Sie das erste Passwort an den Windows-Authentifizierungsanbieter weiter: Wählen Sie diese Option, um eine zweimalige Aufforderung zur Eingabe des Passworts (RADIUS und Windows AD) zu vermeiden. Beachten Sie, dass diese Option für den Azure MFA-Server immer aktiviert ist und nicht ausgeschaltet werden kann.
- Bitte lesen Sie auch den Hinweis unten im Dialogfeld (falls vorhanden), in dem eine bestimmte Einstellung für die ausgewählte RADIUS-Lösung vorgeschlagen wird.

### **Attribute**

Wenn Ihre RADIUS-Lösung die Konfiguration von Attributen erfordert, klicken Sie auf die Registerkarte Attribute und dann auf Hinzufügen. Wählen Sie in dem sich öffnenden Dialogfeld einen vorkonfigurierten Hersteller und ein Attribut aus.

- Wählen Sie in der Dropdownliste Hersteller einen Hersteller aus.
- Wählen Sie in der Liste der Attribute ein Herstellerattribut aus.
- Geben Sie im Feld Wert einen Wert für den ausgewählten Attributtyp ein (numerisch, Zeichenfolge, IP-Adresse, Datum usw.).

In bestimmten Szenarien müssen Sie möglicherweise Lieferanten und Attribute hinzufügen, die in diesem Dialogfeld nicht aufgeführt sind. Weitere Informationen zum Hinzufügen von Lieferanten und Attributen finden Sie im folgendem Artikel der Wissensdatenbank: [https://kb.parallels.com/de/125576.](https://kb.parallels.com/de/125576)

Klicken Sie auf OK und danach erneut auf OK, um alle Dialogfelder zu schließen.

### Automatisierung

Über die Registerkarte Automatisierung im RADIUS-Dialogfeld Eigenschaften können Sie das OTP-Erlebnis für Parallels Client-Nutzer anpassen, indem Sie die Sicherheitsüberprüfungsmethoden und benutzerdefinierte Befehle anpassen, die während des MFA-Anmeldeprozesses an den RADIUS-Server zu senden sind. Verschiedene Sicherheitsüberprüfungsmethoden können mit einer Priorität versehen und so konfiguriert werden, dass sie automatisch verwendet werden können.

Ist diese Funktion konfiguriert, können Benutzer ihre bevorzugte Sicherheitsüberprüfungsmethode aus einer vordefinierten und konfigurierbaren Liste auswählen, einschließlich Push-Benachrichtigungen, Telefonrückruf, SMS, E-Mail und Benutzerdefiniert. Die Methoden erscheinen im OTP-Dialogfeld in Parallels Client als anklickbare Symbole. Klickt ein Benutzer ein Symbol an, wird ein Befehl an den RADIUS-Server gesendet und die entsprechende Überprüfungsmethode wird verwendet.

Um eine Überprüfungsmethode (wird hier und in der Parallels RAS-Konsole auch "Aktionen" genannt) zu konfigurieren, klicken Sie auf der Registerkarte Automatisierung auf Aufgaben > Hinzufügen. Geben Sie im Dialogfeld Aktion hinzufügen die folgenden Eigenschaften an:

- Aktion aktivieren: Die Aktion kann damit aktiviert oder deaktiviert werden.
- Titel: Der Text, der im Parallels Client auf dem anklickbaren Symbol erscheint (z. B. "Push").
- Befehl: Der OTP-Befehl, der verwendet werden muss, wenn das Aktionssymbol im Parallels Client angeklickt wird. Wenden Sie sich für Befehlsspezifikationen an Ihren MFA-Anbieter.
- Beschreibung: Auf dem Bildschirm des Benutzers erscheint eine Beschreibung in einer Sprechblase, wenn der Mauszeiger auf ein Aktionssymbol bewegt wird.
- Aktionsmeldung: Eine Meldung, die dem Benutzer im Feld für den Verbindungsstatus angezeigt wird.
- Bild auswählen: Wählen Sie ein Bild aus der bereitgestellten Galerie aus. Das Bild wird als das Aktionssymbol im OTP-Dialog im Parallels Client verwendet.

Wenn Sie fertig sind, klicken Sie auf OK, um die Aktion zu speichern. Wiederholen Sie die Schritte oben für andere Aktionen.

**Hinweis:** Sie können bis zu fünf Aktionen erstellen. Wenn alle fünf erstellt sind, wird der Menüpunkt Aufgaben > Hinzufügen deaktiviert.

Sie können die Aktionen auf der Registerkarte Automatisierung nach oben oder nach unten bewegen. Dadurch wird festgesetzt, in welcher Reihenfolge die Aktionssymbole im Parallels Client angezeigt werden.

#### Automatisch versenden

Es gibt eine weitere Option, die Sie für eine Aktion konfigurieren können. Sie heißt Automatisch versenden. Diese Option kann nur für eine Aktion aktiviert werden, sodass diese zu einer Standardaktion wird, die automatisch und ohne Interaktion des Benutzers verwendet wird.

Um die Option Automatisch versenden zu aktivieren, wählen Sie auf der Registerkarte Automatisierung eine Aktion aus und klicken Sie auf Aufgaben > Automatisch versenden. Um die Option zu deaktivieren, klicken Sie wieder auf denselben Menüpunkt. Wenn Sie Automatisch versenden für eine andere Aktion aktivieren, wird die Option für die vorhergehende Aktion automatisch deaktiviert.

Es gibt es zwei mögliche Methoden, damit eine Aktion in Parallels Client automatisch ausgeführt wird:

- Client erhält die Aktionssymbol-Konfiguration zum ersten Mal und für eine der Aktionen ist die Option Automatisch versenden aktiviert.
- Oder Sie können die Option Zuletzt verwendete Methode merken unter Richtlinien > Sitzung > Verbindung > Multifaktor-Authentifizierung aktivieren. Wenn die Option aktiviert ist, erhält Parallels Client die Richtlinie, und die letzte Methode, die vom Benutzer erfolgreich verwendet wurde, wird zur standardmäßigen automatischen Methode.

### Parallels Client

Wenn der Benutzer sich bei Parallels RAS über MFA anmeldet, wird das OTP-Dialogfeld in Parallels Client mit den über dem OTP-Feld positionierten Aktionssymbolen angezeigt. Der Benutzer klickt ein Symbol an und die Authentifizierung wird entsprechend der vordefinierten Aktion ausgeführt. Wenn ein Benutzer beispielsweise das Symbol "Push" anklickt, wird an das Mobilgerät des Benutzers eine Push-Benachrichtigung gesendet und er kann einfach "Bestätigen" antippen. Oder es könnte das Symbol "Textnachricht senden" geben, sodass eine Textnachricht mit einem einmaligen Passwort an das Mobiltelefon des Benutzers gesendet wird. Wenn für eine der Aktionen die Option Automatisch versenden aktiviert ist, wird diese Aktion automatisch verwendet.

Wenn ein Benutzer immer dieselbe Authentifizierungsmethode verwendet, kann er sie zur Standardmethode machen. Um das zu tun, aktiviert der Benutzer die Option Zuletzt verwendete Methode merken im Bereich MFA-Authentifizierung der Verbindungseigenschaften. Abhängig von der Plattform finden Sie die Option an den folgenden Orten:

- Parallels Client für Windows/Linux: Erweiterte Verbindungseinstellungen > MFA-Authentifizierung
- Parallels Client für Mac: Erweitert > MFA-Authentifizierung
- Parallels Client für Chrome: Erweiterte Einstellungen
- Web Client: Einstellungen
- Parallels Client für iOS: Verbindungseinstellungen > MFA-Authentifizierung
- Parallels Client für Android: Einstellungen > MFA-Authentifizierung

Wie bereits oben erwähnt, kann die Option Zuletzt verwendete Methode merken auch in den Client-Richtlinien in der RAS-Konsole konfiguriert werden. Diese Option ist standardmäßig aktiviert.

### **Erweitert**

Über die Registerkarte Erweitert können Sie die vom RADIUS-Server gesendeten Fehlermeldungen angeben, die von Parallels Client nicht angezeigt werden sollen. Dies kann nützlich sein, wenn eine Fehlermeldung für den Benutzer verwirrend ist oder die Benutzererfahrung stört.

Standardmäßig wird die Meldung "Neue SMS-Passcodes gesendet" zur Liste der ignorierten Nachrichten für DUO Radius hinzugefügt. Dies geschieht, um die Authentifizierung per SMS für den Benutzer zu erleichtern. Es wird nicht empfohlen, diese Meldung aus der Liste der ignorierten Meldungen zu entfernen.

So fügen Sie eine neue Meldung zur Liste der ignorierten Meldungen hinzu:

- **1** Auf der Registerkarte Erweitert klicken Sie auf Aufgaben > Hinzufügen (Sie können auch auf das Symbol [+] klicken).
- **2** Geben Sie den genauen Text der Fehlermeldung ein, die ignoriert werden soll. Bei den Meldungen wird nicht zwischen Groß- und Kleinschreibung unterschieden. Bitte beachten Sie, dass Sie nur den vom RADIUS-Server gesendeten Text angeben müssen. Wenn Parallels Client beispielsweise einen Fehler anzeigt, der lautet: "Code [01/00000003] Anmeldung über RADIUS fehlgeschlagen. Fehler: Neue SMS-Passwörter gesendet.", müssen Sie "Neue SMS-Passwörter gesendet." zur Liste hinzufügen.

### Konfigurieren von Azure MFA

Bevor Sie sich mit diesem Abschnitt beschäftigen, lesen Sie bitte den folgenden wichtigen Hinweis.

**Hinweis:** Ab dem 1. Juli 2019 wird Microsoft MFA Server nicht mehr für Neuimplementierungen anbieten. Neukunden, die eine Multi-Faktor-Authentifizierung von ihren Benutzern verlangen möchten, sollten die Cloud-basierte Azure Multi-Faktor-Authentifizierung verwenden. Bestehende Kunden, die MFA Server vor dem 1. Juli aktiviert haben, können die neueste Version und zukünftige Updates herunterladen und wie gewohnt Aktivierungsdaten generieren. [https://docs.microsoft.com/de-de/azure/active-directory/authentication/howto-mfaserver-deploy.](https://docs.microsoft.com/de-de/azure/active-directory/authentication/howto-mfaserver-deploy)

Für neue Implementierungen wird empfohlen, die Azure NPS-Erweiterung <https://docs.microsoft.com/de-de/azure/active-directory/authentication/howto-mfa-nps-extension> oder den Azure MFA Service zusammen mit der SAML-Konfiguration in RAS zu verwenden.

#### Konfigurieren von Azure MFA

Abhängig vom Standort des Benutzers gibt es vier Szenarien für den Cloud-MFA-Service:

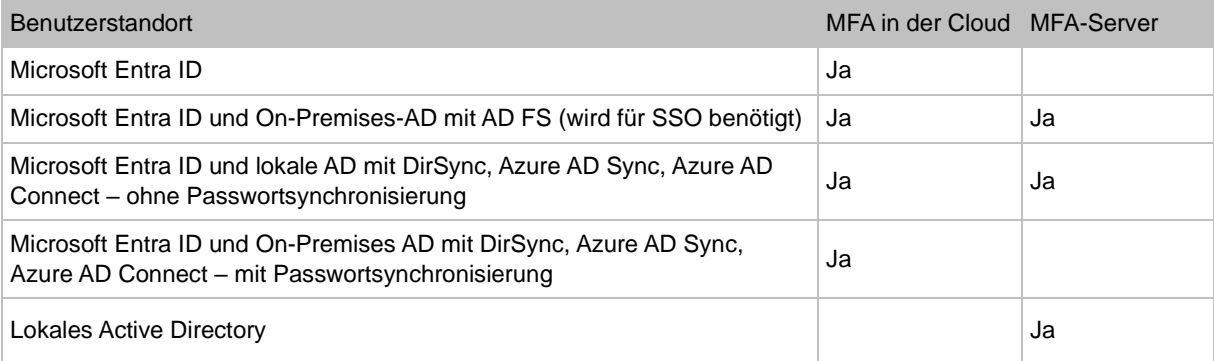

Ein Azure-Konto mit der Rolle Global Administrator ist erforderlich, um MFA Server herunterzuladen und zu aktivieren. Die Synchronisierung mit Microsoft Entra ID (über AD Connect) oder einer benutzerdefinierten DNS-Domäne ist nicht erforderlich, um einen MFA Server einzurichten, der ausschließlich vor Ort läuft.

Benutzer müssen in den MFA Server importiert und für die MFA-Authentifizierung konfiguriert werden.

Parallels RAS authentifiziert Benutzer mit MFA Server unter Verwendung des RADIUS Second-Level-Authentifizierungsanbieters. MFA Server muss daher so konfiguriert werden, dass RADIUS-Client-Verbindungen vom RAS-Server aus möglich sind.

Der Authentifizierungsprozess durchläuft die folgenden Schritte:

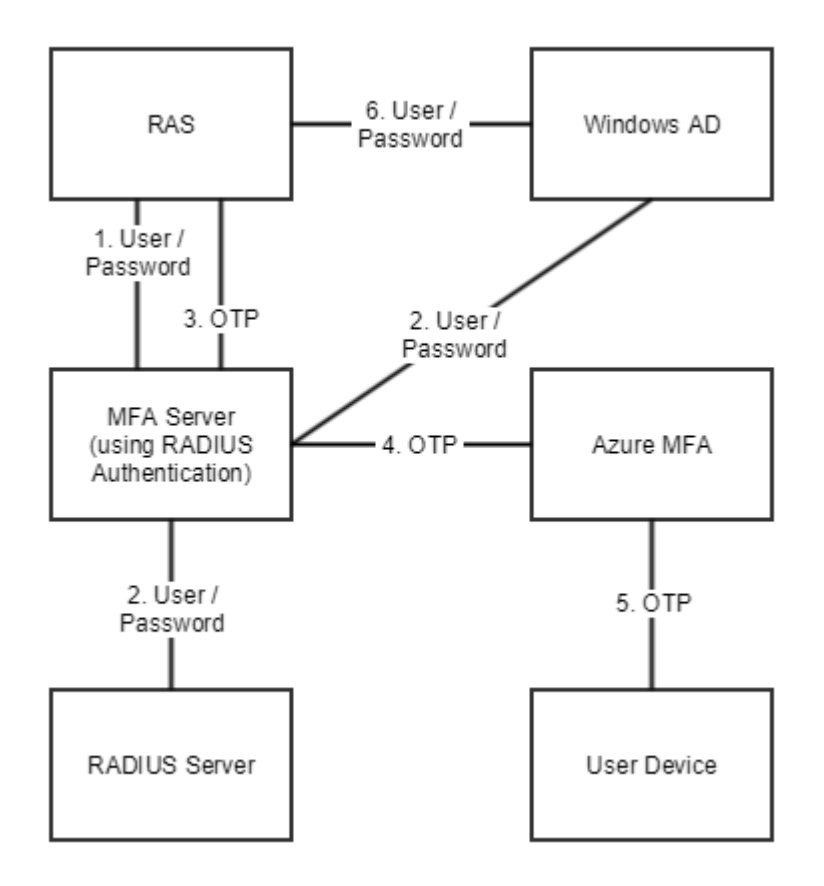

In Stufe 2 kann der Benutzer entweder über RADIUS oder Windows AD authentifiziert werden. Eine Aufforderung zur doppelten Eingabe der Zugangsdaten (in Stufe 1 und 6) wird vermieden, indem die Option zur Weiterleitung des Passworts aktiviert wird.

### Konfigurieren von Duo

Für Anweisungen zur Konfiguration von Parallels RAS mit Duo RADIUS lesen Sie bitte den folgenden Artikel der Wissensdatenbank von Parallels: [https://kb.parallels.com/124429.](https://kb.parallels.com/124429)

### Verwendung von TOTP

<span id="page-353-0"></span>Dieser Abschnitt erklärt, wie Sie TOTP MFA-Provider in Parallels RAS integrieren.

### TOTP konfigurieren

<span id="page-353-1"></span>So konfigurieren Sie die TOTP-Einstellungen:

- **1** Geben Sie Folgendes an:
	- Anzeigename: Der Standardname ist hier TOTP. Der Name wird im Registrierungsdialog im Parallels Client im folgenden Satz angezeigt: "Installieren Sie die TOTP-App auf Ihrem iOS- oder Android-Gerät". Wenn Sie den Namen ändern, enthält der Satz den von Ihnen angegebenen Namen, wie z. B. "Installieren Sie <neuer Name> auf Ihrem iOS- oder Android-Gerät".
	- Im Abschnitt Benutzerregistrierung können Sie die Benutzerregistrierung bei Bedarf einschränken. Sie können allen Benutzern die Registrierung ohne Einschränkungen erlauben (Option Zulassen), die Registrierung bis zum angegebenen Datum und zur angegebenen Zeit erlauben (Option Zulassen bis) oder die Registrierung vollständig deaktivieren (Option Nicht zulassen). Wenn die Registrierung aufgrund eines abgelaufenen Zeitraums oder der aktivierten Option Nicht zulassen deaktiviert wurde, wird einem Benutzer, der versucht, sich anzumelden, eine Fehlermeldung angezeigt, die besagt, dass die Registrierung deaktiviert ist, und dem Benutzer rät, sich an den Systemadministrator zu wenden. Wenn Sie die Registrierung einschränken oder deaktivieren, kann Google Authenticator oder ein anderer TOTP-Anbieter weiterhin verwendet werden, jedoch mit zusätzlicher Sicherheit, durch die keine weitere Benutzerregistrierung zugelassen wird. Hierbei handelt es sich um eine Sicherheitsmaßnahme, um Benutzer mit kompromittierten Anmeldeinformationen davon abzuhalten, sich bei MFA zu registrieren.
	- Im Abschnitt Authentifizierung können Sie die TOTP-Toleranz konfigurieren. Bei der Verwendung eines zeitbasierten Einmalkennworts (TOTP) muss die Uhrzeit zwischen dem RAS Connection Broker und den Client-Geräten synchronisiert werden. Die Synchronisation muss mit einem globalen NTP-Server (z. B. time.goole.com) durchgeführt werden. Über die Dropdownliste TOTP-Toleranz können Sie eine Zeitdifferenz auswählen, die bei der Authentifizierung toleriert werden soll. Erweitern Sie die Dropdownliste und wählen Sie einen der vordefinierten Werte (Anzahl der Sekunden). Beachten Sie, dass das Ändern der Zeittoleranz mit Vorsicht verwendet werden sollte,

weil es Auswirkungen auf die Sicherheit hat, da die zeitliche Gültigkeit eines Sicherheitstokens erhöht werden kann und somit ein größeres Zeitfenster für potenziellen Missbrauch entsteht.

**Hinweis:** Bei der Verwendung von TOTP-Anbietern muss sowohl die Uhrzeit der Connection Broker als auch die der Client-Geräte mit einem globalen NTP-Server (z. B. time.google.com) synchronisiert sein. Durch Hinzufügen der TOTP-Toleranz wird die Gültigkeit des einmaligen Passworts erhöht, was Auswirkungen auf die Sicherheit haben kann.

- Das Feld Benutzer zurücksetzen im Abschnitt Benutzerverwaltung wird verwendet, um den Token zurückzusetzen, den ein Benutzer erhalten hat, als er versucht hat, sich zum ersten Mal mit TOTP-Anbieter bei Parallels RAS anzumelden. Wenn Sie einen Benutzer zurücksetzen, muss er das Registrierungsverfahren erneut durchlaufen (Anweisungen für Google Authenticator finden Sie unter Verwendung von Google Authenticator im Parallels Client (S. [355\)](#page-354-0)). Sie können nach bestimmten Benutzern suchen, alle Benutzer zurücksetzen oder die Liste der Benutzer aus einer CSV-Datei importieren.
- **2** Klicken Sie auf Fertigstellen.

Beachten Sie auch, dass die verfügbare TOTP-Zeit aus den standardmäßigen 30 Sekunden + x Sekundenanzahl in der Vergangenheit + x Sekundenanzahl in der Zukunft berechnet wird.

### Konfigurieren von Google Authenticator

<span id="page-354-0"></span>So konfigurieren Sie die Google Authenticator-Einstellungen:

- **1** Geben Sie Folgendes an:
	- Anzeigename: Der Standardname ist hier Google Authenticator. Der Name wird im Registrierungsdialog im Parallels Client im folgenden Satz angezeigt: "Installieren Sie die Google Authenticator-App auf Ihrem iOS- oder Android-Gerät". Wenn Sie den Namen ändern, enthält der Satz den von Ihnen angegebenen Namen, wie z. B. "Installieren Sie <neuer Name> auf Ihrem iOS- oder Android-Gerät". Technisch gesehen können Sie jede beliebige Authentifizierer-Anwendung verwenden (daher die Möglichkeit, den Namen zu ändern), aber zum Zeitpunkt dieses Artikels wird ausschließlich die Google Authenticator-Anwendung offiziell unterstützt.
	- Im Abschnitt Benutzerregistrierung können Sie die Benutzerregistrierung über Google Authenticator bei Bedarf einschränken. Sie können allen Benutzern die Registrierung ohne Einschränkungen erlauben (Option Zulassen), die Registrierung bis zum angegebenen Datum und zur angegebenen Zeit erlauben (Option Zulassen bis) oder die Registrierung vollständig deaktivieren (Option Nicht zulassen). Wenn die Registrierung aufgrund eines abgelaufenen Zeitraums oder der aktivierten Option Nicht zulassen deaktiviert wurde, wird einem Benutzer, der versucht, sich anzumelden, eine Fehlermeldung angezeigt, die besagt, dass die Registrierung deaktiviert ist, und dem Benutzer rät, sich an den Systemadministrator zu wenden. Wenn Sie die Registrierung einschränken oder deaktivieren, kann Google Authenticator oder ein anderer

TOTP-Anbieter weiterhin verwendet werden, jedoch mit zusätzlicher Sicherheit, durch die keine weitere Benutzerregistrierung zugelassen wird. Hierbei handelt es sich um eine Sicherheitsmaßnahme, um Benutzer mit kompromittierten Anmeldeinformationen davon abzuhalten, sich bei MFA zu registrieren.

• Im Abschnitt Authentifizierung können Sie die TOTP-Toleranz konfigurieren. Bei der Verwendung eines zeitbasierten Einmalkennworts (TOTP) muss die Uhrzeit zwischen dem RAS Connection Broker und den Client-Geräten synchronisiert werden. Die Synchronisation muss mit einem globalen NTP-Server (z. B. time.goole.com) durchgeführt werden. Über die Dropdownliste TOTP-Toleranz können Sie eine Zeitdifferenz auswählen, die bei der Authentifizierung toleriert werden soll. Erweitern Sie die Dropdownliste und wählen Sie einen der vordefinierten Werte (Anzahl der Sekunden). Beachten Sie, dass das Ändern der Zeittoleranz mit Vorsicht verwendet werden sollte, weil es Auswirkungen auf die Sicherheit hat, da die zeitliche Gültigkeit eines Sicherheitstokens erhöht werden kann und somit ein größeres Zeitfenster für potenziellen Missbrauch entsteht.

Hinweis: Bei der Verwendung von TOTP-Anbietern (Time-based One-time Passwords, TOTP) muss sowohl die Uhrzeit der Connection Broker als auch die der Client-Geräte mit einem globalen NTP-Server (z. B. time.google.com) synchronisiert sein. Durch Hinzufügen der TOTP-Toleranz wird die Gültigkeit des einmaligen Passworts erhöht, was Auswirkungen auf die Sicherheit haben kann.

- Das Feld Benutzer zurücksetzen im Abschnitt Benutzerverwaltung wird verwendet, um den Token zurückzusetzen, den ein Benutzer erhalten hat, als er versucht hat, sich zum ersten Mal mit Google Authenticator bei Parallels RAS anzumelden. Wenn Sie einen Benutzer zurücksetzen, muss er das Registrierungsverfahren erneut durchlaufen (siehe Verwendung von Google Authenticator im Parallels Client unten). Sie können nach bestimmten Benutzern suchen, alle Benutzer zurücksetzen oder die Liste der Benutzer aus einer CSV-Datei importieren.
- **2** Klicken Sie auf Fertigstellen.

Beachten Sie auch, dass die verfügbare TOTP-Zeit aus den standardmäßigen 30 Sekunden + x Sekundenanzahl in der Vergangenheit + x Sekundenanzahl in der Zukunft berechnet wird.

#### Verwendung von Google Authenticator im Parallels Client

**Wichtig:** Um Google Authenticator oder andere TOTP-Anbieter verwenden zu können, muss die Zeit auf einem Benutzergerät mit der Zeit auf dem RAS Connection Broker-Server synchronisiert sein. Andernfalls schlägt die Google-Authentifizierung fehl.

Google Authenticator wird im Parallels Client unterstützt und läuft auf allen unterstützten Plattformen (mobil, Desktop und Web).

Um Google Authenticator zu verwenden, muss ein Nutzer die Authenticator-App auf seinem iOSoder Android-Gerät installieren. Besuchen Sie einfach Google Play oder den App Store und installieren Sie die App. Sobald die Authenticator-App installiert ist, kann der Benutzer eine Verbindung zu Parallels RAS mit Zwei-Faktor-Authentifizierung herstellen.

So wird die Verbindung mit Parallels RAS hergestellt:

- **1** Der Benutzer öffnet den Parallels Client oder Web Client und meldet sich mit seinen Anmeldedaten an.
- **2** Das Multi-Faktor-Authentifizierungsdialogfeld wird geöffnet und zeigt einen Barcode (auch bekannt als QR-Code) und einen geheimen Schlüssel an.
- **3** Der Nutzer öffnet die Google Authenticator-App auf seinem mobilen Gerät:
	- Wenn er es zum ersten Mal benutzt, tippt er auf Beginnen und dann auf Barcode scannen.
	- Wenn ein Nutzer bereits ein anderes Konto in Google Authenticator hat, tippt er auf das Plus-Zeichen-Symbol und wählt Barcode scannen.
- **4** Der Benutzer scannt dann den Barcode, der im Anmeldedialog des Parallels Clients angezeigt wird.

Wenn das Scannen aus irgendeinem Grund nicht funktioniert, wechselt der Benutzer zurück zur App, wählt Enter a provided key (Bereitgestellten Schlüssel eingeben) und gibt dann den Kontonamen und den Schlüssel ein, der im Anmeldedialogfeld des Parallels Clients angezeigt wird.

- **5** Der Benutzer tippt dann auf Add account (Konto hinzufügen) in der App, die ein Konto erstellt und ein Einmal-Passwort anzeigt.
- **6** Der Benutzer geht zurück zum Parallels Client, klickt auf Weiter und gibt das Einmal-Passwort in das Feld OTP ein.

Bei jeder weiteren Anmeldung muss der Nutzer nur seine Anmeldedaten (oder gar nichts, wenn die Option Passwort speichern ausgewählt wurde) und ein einmaliges Passwort eingeben, das er von der Google Authenticator-App erhält (die Anwendung generiert ständig ein neues Passwort). Wenn ein RAS-Administrator einen Benutzer zurücksetzt (siehe Feldbeschreibung Benutzer zurücksetzen am Anfang dieses Abschnitts), muss der Benutzer den oben beschriebenen Registrierungsvorgang wiederholen.

### Microsoft Authenticator konfigurieren

Siehe TOTP konfigurieren (S. [354\)](#page-353-1).

## Verwenden von Deepnet DualShield

In diesem Abschnitt wird erläutert, wie die Deepnet DualShield Authentication Platform 5.6 oder höher in Parallels RAS integriert wird.

In diesem Abschnitt:

- Unterstützte Token (S. [358\)](#page-357-0)
- Konfigurieren der Authentifizierungsplattform DualShield 5.6+ (S. [359\)](#page-358-0)
- Konfigurieren von Parallels RAS für die Nutzung der DualShield Authentication Platform (S. [362\)](#page-361-0)
- Herstellen einer Verbindung zu einer RAS-Farm (S. [365\)](#page-364-0)

Weiterführende Informationen finden Sie auch in der folgenden Dokumentation zur DualShield Authentication Platform:

- DualShield Authentication Platform Installation Guide
- DualShield Authentication Platform Quick Start Guide
- DualShield Authentication Platform Administration Guide

### Unterstützte Token

<span id="page-357-0"></span>Nachfolgend sehen Sie die Liste der Token, die von Parallels RAS unterstützt werden:

- MobileID (FlashID ist nicht in MobileID integriert)
- QuickID
- GridID
- SafeID
- SecureID (RSA)
- DigiPass (Vasco)

Bei der Verwendung von Hardware-Token, wie z. B. SafeID, müssen die Token-Informationen zuerst mittels der bereitgestellten XML-Datei importiert werden. Klicken Sie auf "Import (Importieren)" und suchen Sie nach der bereitgestellten XML-Datei. Nachdem die XML-Datei importiert wurde, muss jeder Hardware-Token einem Benutzer zugewiesen werden.

### Konfigurieren der Authentifizierungsplattform DualShield 5.6+

<span id="page-358-0"></span>Nachdem Sie alle spezifischen Schritte in "DualShield Authentication Platform – Installation Guide" befolgt haben, wird automatisch eine URL in Ihrem Internet-Browser geöffnet (http:// LOCALHOST:8073), über die Sie sich bei der Management Console von DualShield anmelden können.

Melden Sie sich mit den Standard-Anmeldeinformationen (Benutzername: sa, Passwort: sa) bei der DualShield Management Console an. Sie werden aufgefordert, das Standardpasswort zu ändern.

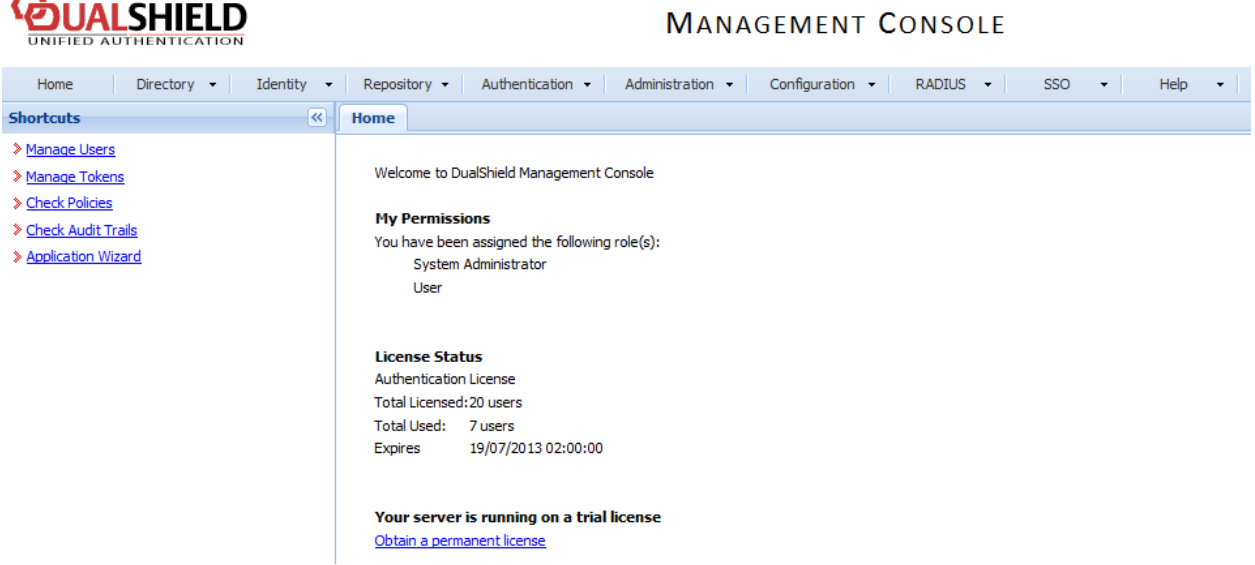

Anwendungen werden so konfiguriert, dass sie eine Verbindung zum Realm herstellen, da der Bereich Domain-Benutzer enthält, die auf die Anwendung zugreifen dürfen.

Das Realm wird so eingerichtet, dass mehrere Domain-Benutzer auf dieselbe Anwendung zugreifen können.

Sie müssen eine Anwendung erstellen, mit der Parallels RAS kommunizieren wird. Klicken Sie auf Authentifizierung > Anwendungsassistent, geben Sie die unten angezeigten Informationen ein und klicken Sie auf Weiter.

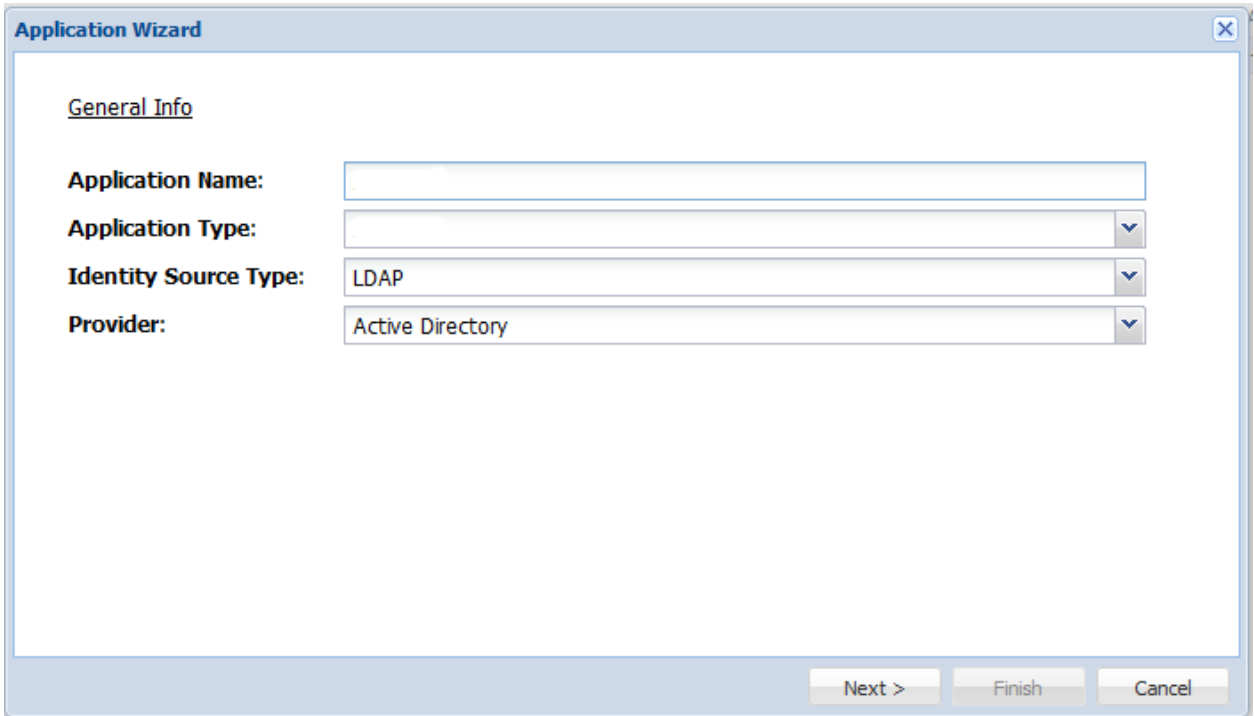
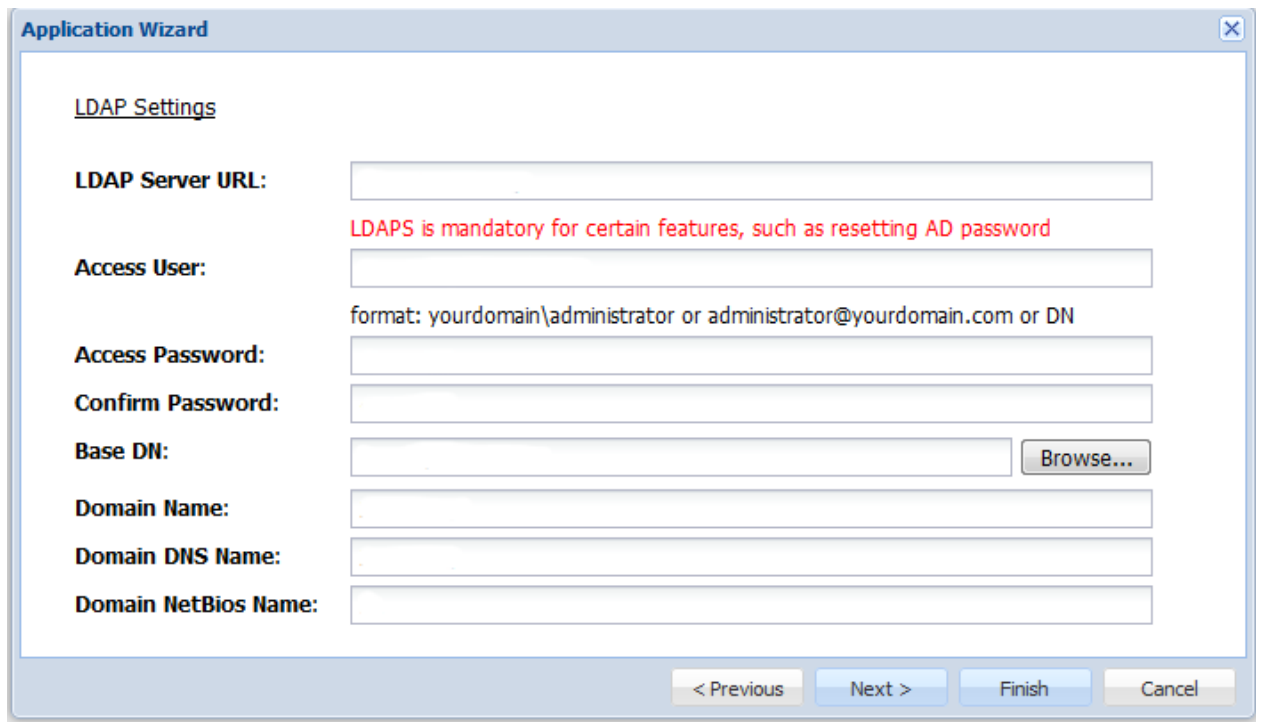

Geben Sie die LDAP-Server-Einstellungen wie nachfolgend gezeigt ein und klicken Sie auf Fertigstellen.

Nachdem Sie die Anwendung konfiguriert haben, müssen Sie ein E-Mail- oder SMS-Gateway konfigurieren, die vom DualShield-Server für die Kommunikation mit dem Endbenutzer verwendet werden. In diesem Dokument verwenden wir ein E-Mail-Gateway. Wählen Sie im Menü "Konfiguration" die Option "Gateways".

## *<u><b>EDUALSHIELD</u>*

#### **MANAGEMENT CONSOLE**

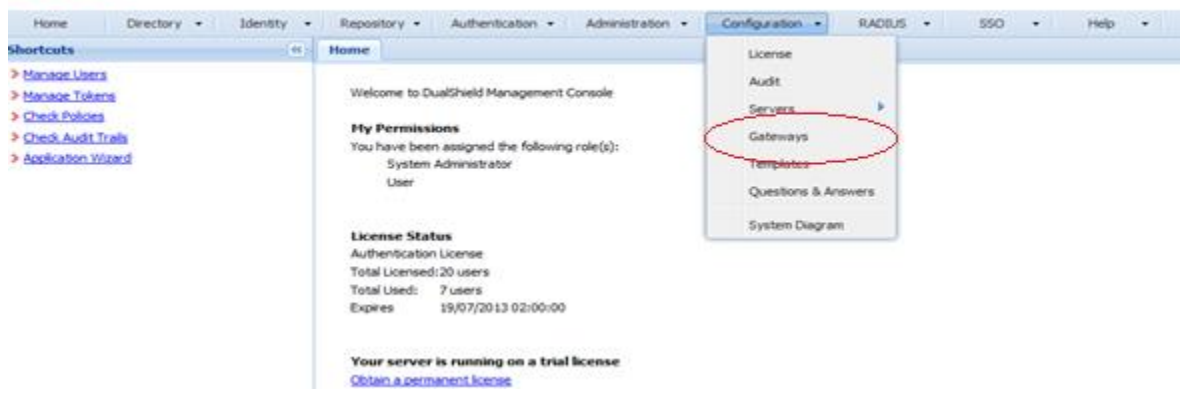

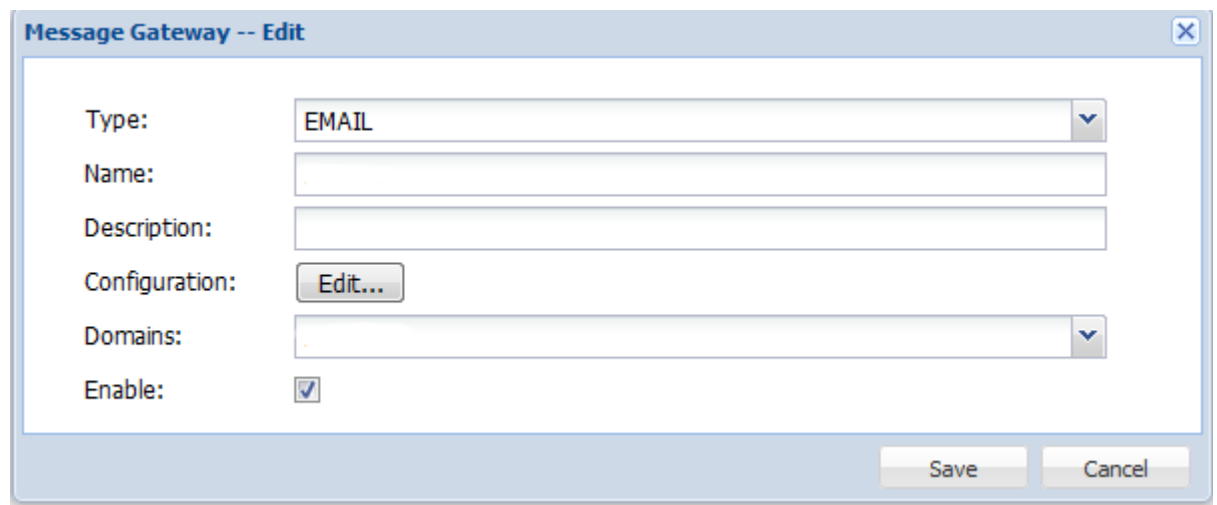

Konfigurieren Sie Ihr E-Mail-Gateway.

Klicken Sie auf Bearbeiten, um die Informationen für Ihren SMTP-Server einzugeben.

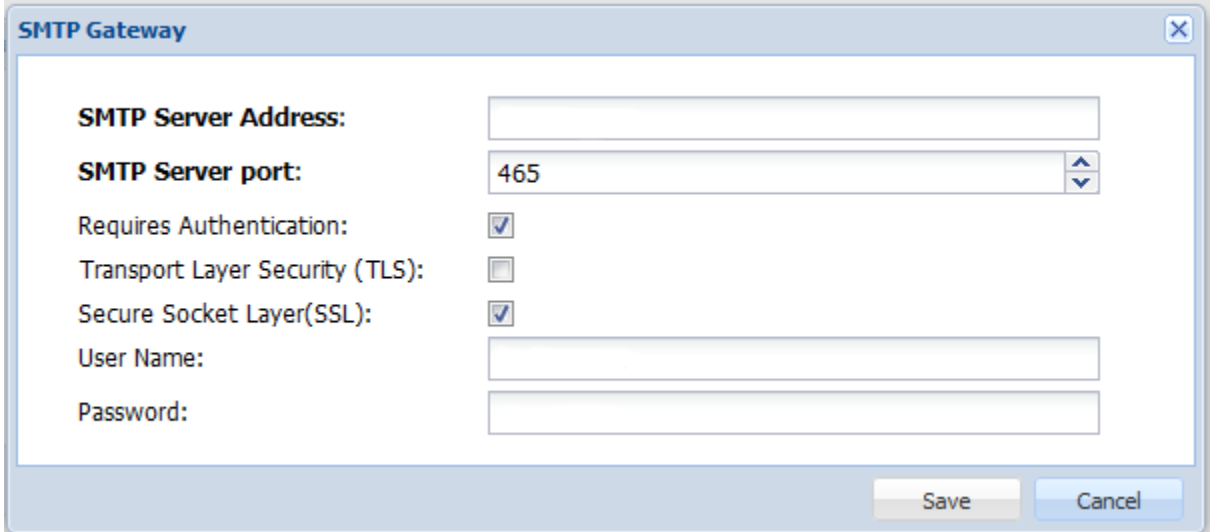

## Konfigurieren von Parallels RAS für die Nutzung der DualShield Authentication Platform

So konfigurieren Sie die Deepnet DualShield-Einstellungen:

- **1** Geben Sie Folgendes an:
	- Server: Hostname des Deepnet-Servers.
- SSL aktivieren: Ob SSL verwendet werden soll, wenn eine Verbindung zum Deepnet-Server hergestellt wird.
- Port: Der Port, der verwendet werden soll, wenn eine Verbindung zum Deepnet-Server hergestellt wird.
- Agent: Der Agent-Name, der während der Registrierung verwendet wird.
- **2** Klicken Sie auf die Schaltfläche Verbindung überprüfen, um zu testen, ob der Authentifizierungsserver erreichbar ist, und zu überprüfen, ob die RAS-Konsole als DualShield-Agent registriert ist. Wenn die Meldung "DeepNet server not valid" (Deepnet-Server ungültig) angezeigt wird, könnte dies auf folgende Ursachen zurückzuführen sein:
	- Die eingegebene Server-Informationen sind ungültig
	- Sie müssen die automatische Registrierung von Parallels-Komponenten als DualShield-Agent erlauben.
- **3** Wenn Sie die automatische Registrierung von Parallels-Komponenten als DualShield-Agent erlauben müssen, führen Sie bitte folgende Schritte durch:
	- 1. Kehren Sie zur DualShield Management Console zurück und wählen Sie Agent im Menü Authentication (Authentifizierung) wie unten gezeigt.

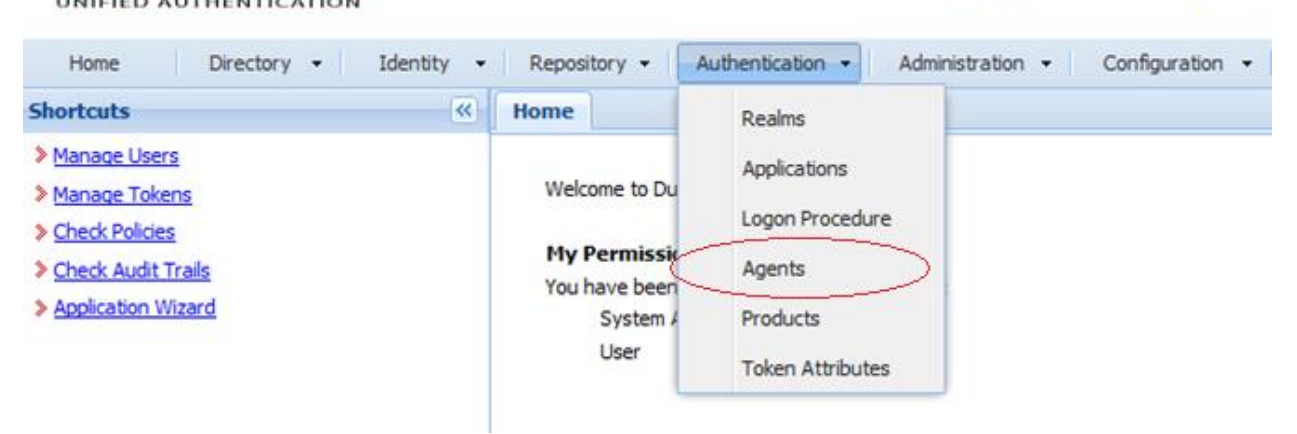

## **MANAGEMENT C**

2. Wählen Sie Auto Registration (Automatische Registrierung).

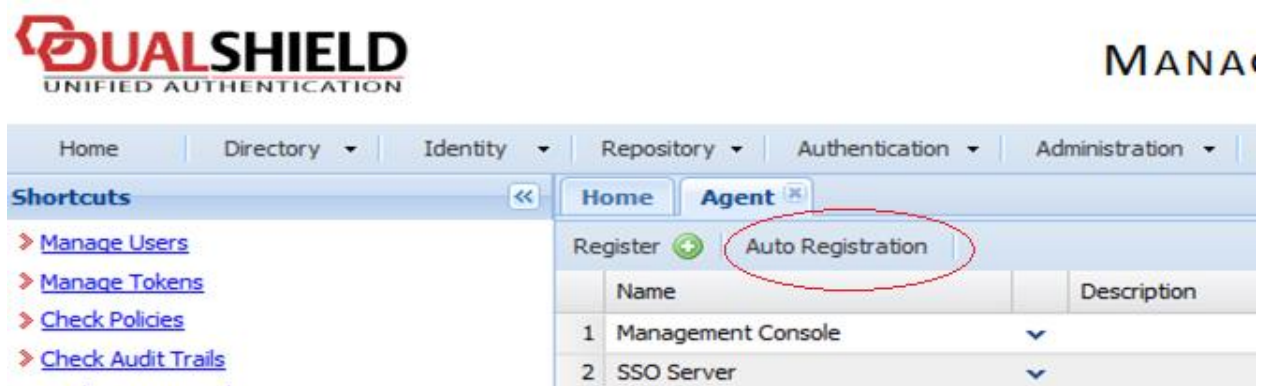

3. Wählen Sie die Option Enabled (Aktiviert) und legen Sie den Datumsbereich fest.

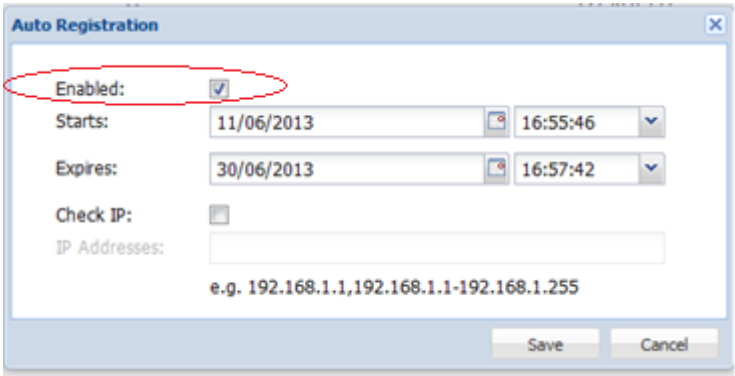

4. Nachdem die automatische Registrierung des Agent eingerichtet ist, kehren Sie zur RAS-Konsole zurück und wählen Sie Ja. Es sollte jetzt eine Meldung angezeigt werden, in der mitgeteilt wird, dass der DualShield-Agent erfolgreich registriert wurde.

Beachten Sie, dass alle RAS Connection Broker beim Deepnet DualShield-Server registriert werden müssen. Wenn Sie sekundäre Connection Broker verwenden, müssen Sie alle offenen Fenster schließen, bis Sie in der RAS-Konsole auf Übernehmen klicken können. Dadurch werden alle Agents angewiesen, sich als DualShield-Agents zu registrieren.

- **4** Kehren Sie zur RAS-Konsole zurück und klicken Sie auf Weiter.
- **5** Geben Sie Folgendes an:
	- Anwendung: Name der Anwendung, der in Konfigurieren der Authentifizierungsplattform DualShield 5.6+ (p. [359\)](#page-358-0) angegeben wurde.
	- Standarddomäne: Die Domäne, die verwendet wird, wenn die Domäne nicht vom Benutzer, in den Themeneigenschaften oder in den Verbindungseinstellungen angegeben wurde.
- **6** Wählen Sie in der Dropdownliste Modus den Modus, mit dem Ihre Benutzer authentifiziert werden sollen:
	- Erforderlich für alle Benutzer bedeutet, dass sich jeder Benutzer, der das System benutzt, mit der Zwei-Faktor-Authentifizierung anmelden muss.
	- Mit Token für authentifizierte Benutzer der Domäne erstellen kann Parallels RAS automatisch Software-Token für authentifizierte Benutzer der Domäne erstellen. Wählen Sie in der Dropdown-Liste ein Token aus. Beachten Sie, dass diese Option nur mit Software-Token, wie QuickID und MobileID, funktioniert.
	- Mit Nur für Benutzer mit einem DualShield-Konto verwenden können Benutzer, die kein DualShield-Konto besitzen, das System verwenden, ohne sich mit der Zwei-Faktor-Authentifizierung anmelden zu müssen.
- **7** Im Abschnitt Übertragung per wählen Sie die Kanäle aus, die verwendet werden, um OTPs an die Benutzer zu senden.
- **8** Klicken Sie auf Fertigstellen.

#### Herstellen einer Verbindung zu einer RAS-Farm

#### Parallels Client

Nachdem DualShield aktiviert wurde, müssen die Benutzer die Zwei-Faktor-Authentifizierung verwenden. Bei der Verwendung von Software-Token, wie QuickID, muss der Administrator nicht für jeden Benutzer einen Token erstellen. RAS Connection Broker erstellt den Token automatisch, wenn der Benutzer zum ersten Mal versucht, sich anzumelden.

Wenn ein Benutzer versucht, von Parallels Client auf eine RAS-Verbindung zuzugreifen, wird er aufgefordert, den Windows-Benutzernamen und das Passwort einzugeben. Wenn die Anmeldeinformationen akzeptiert werden, kommuniziert RAS Connection Broker mit dem DualShield-Server, um für diesen Benutzer einen eindeutigen Token zu erstellen.

Bei Verwendung von MobileID oder QuickID wird eine E-Mail mit Informationen dazu, wo die entsprechende Software heruntergeladen werden kann, an den Benutzer gesendet.

Wenn QuickID-Token verwendet werden, fragt die Anwendung nach einem einmaligen Passwort, das per E-Mail oder SMS versendet wurde.

Geben Sie bei Aufforderung das einmalige Passwort ein, um sich beim Parallels Application Server XG Gateway anzumelden.

## Verwenden von SafeNet

Das SafeNet Token Management System bietet einen hohen Schutzwert durch sichere Token, was es zu einem perfekten Werkzeug für die Second-Level-Authentifizierung in Parallels RAS macht.

In diesem Abschnitt:

• Konfigurieren von SafeNet (S. [366\)](#page-365-0)

#### Konfigurieren von SafeNet

<span id="page-365-0"></span>So konfigurieren Sie die SafeNet-Einstellungen:

**1** Geben Sie auf der Registerkarte Verbindung in das Feld OTP-Webservice-URL die gültige URL ein. Um zu überprüfen, ob die Verbindung mit dem OTP-Webservice hergestellt werden kann, klicken Sie auf die Schaltfläche Verbindung überprüfen.

**Hinweis:** RAS Connection Broker kommuniziert mit dem SafeNet Token Management System Server. Aus Sicherheitsgründen wird dringend empfohlen, dass hierbei eine Firewall vorgeschaltet ist.

- **2** Klicken Sie auf die Registerkarte Authentifizierung.
- **3** Wählen Sie in der Dropdownliste Modus den Modus, mit dem Ihre Benutzer authentifiziert werden sollen:

Es sind folgende Modi verfügbar:

- Erforderlich für alle Benutzer: Jeder Benutzer, der das System benutzt, muss sich mit der Zwei-Faktor-Authentifizierung anmelden.
- Token für authentifizierte Benutzer der Domäne erstellen: Parallels RAS kann automatisch Software-Token für authentifizierte Benutzer der Domäne erstellen. Wählen Sie in der Dropdown-Liste ein Token aus. Beachten Sie, dass diese Option nur mit Software-Token funktioniert.
- Nur für Benutzer mit einem SafeNet-Konto verwenden: Mit dieser Option können Benutzer, die kein SafeNet-Konto besitzen, das System verwenden, ohne sich mit der Zwei-Faktor-Authentifizierung anmelden zu müssen.
- **1** Geben Sie im Feld TMS Web API URL den Ort der SafeNet API URL ein.
- **2** Geben Sie im Feld Benutzer-Repository das Ziel des Benutzer-Repositorys ein.
- **3** Klicken Sie auf Fertigstellen.

#### Parallels Client

Im Dialogfeld Parallels Client – Neues Konto:

- **1** Geben Sie vier Ziffern in das Zahlenfeld OTP Pin ein (diese Ziffern werden später im Verfahren benötigt).
- **2** Geben Sie Ihre E-Mail-Adresse ein und klicken Sie dann auf OK.
- **3** Melden Sie sich bei Ihrem E-Mail-Konto an und rufen Sie die E-Mail mit den Informationen ab, die Sie benötigen, um Ihre SafeNet-Authentifizierung zu aktivieren. Ein Beispiel für diese E-Mail wird nachstehend gezeigt.

*Aktivierungsschlüssel: YZQHoczZWw3cBCNo*

*Token-Seriennummer: 4F214C507612A26A*

*Laden Sie den MobilePASS-Client mit folgendem Link herunter: http://localhost:80/TMSService/ClientDownload/MobilePASSWin.exe*

*\*Anmelden mit Domänen-Anmeldedaten.*

*\*Speichern Sie die beigelegte Seed-Datei in demselben Ordner wie den MobilePASS-Client.*

*Geben Sie das einmalige Passwort ein, um sich bei der RD-Sitzungshost-Verbindung anzumelden.*

*Anwendungs-PIN: 4089*

- **4** Laden Sie den MobilePASS-Client von der URL herunter, die in der E-Mail angegeben wurde.
- **5** Geben Sie den Aktivierungsschlüssel ein, der mit der SafeNet-E-Mail verschickt wurde.
- **6** Als Nächstes geben Sie im Feld MobilePass PIN die Anwendungs-PIN ein, die Sie mit der E-Mail erhalten haben.
- **7** Klicken Sie auf Generieren, um die eToken-Nummer zu generieren, und danach auf Kopieren.
- **8** Kombinieren Sie die OTP PIN und den eToken in dieser Reihenfolge: OTP + eToken.
- **9** Geben Sie diesen Wert im Parallels Client ein und klicken Sie auf OK, um sich anzumelden.

## Konfiguration von MFA-Regeln

Die Multifaktor-Authentifizierung (MFA) kann für alle Benutzerverbindungen aktiviert oder deaktiviert werden, aber Sie können für bestimmte Verbindungen auch komplexe Regeln konfigurieren. Diese Funktion erlaubt es Ihnen, MFA für denselben Benutzer zu aktivieren oder zu deaktivieren, je nachdem, von wo und von welchem Gerät aus sich der Benutzer verbindet. Jeder MFA-Anbieter hat eine Regel, die aus einem oder mehreren Kriterien für den Abgleich mit Benutzer-Verbindungen besteht. Jedes Kriterium besteht wiederum aus einem oder mehreren spezifischen Objekten, die abgeglichen werden können.

Sie können die folgenden Objekte abgleichen:

- Benutzer, eine Gruppe, zu der der Benutzer gehört, oder der Computer, von dem aus der Benutzer eine Verbindung herstellt.
- Das Secure Gateway, mit dem sich der Benutzer verbindet.
- Name des Client-Geräts.
- Betriebssystem des Client-Geräts.
- IP-Adresse.
- Hardware-ID. Das Format einer Hardware-ID hängt vom Betriebssystem des Clients ab.

Beachten Sie bitte folgende Hinweise zu den Regeln:

• Kriterien und Objekte werden mit dem OR-Operator verknüpft. Wenn eine Regel beispielsweise ein Kriterium enthält, das auf bestimmte IP-Adressen zutrifft, und ein Kriterium, das auf die Betriebssysteme der Client-Geräte zutrifft, wird die Regel angewendet, wenn eine Benutzer-Verbindung mit einer der IP-Adressen ODER einem der Client-Betriebssysteme übereinstimmt.

So konfigurieren Sie eine Regel:

- **1** Navigieren Sie in der RAS-Konsole zu Verbindung und wählen Sie die Registerkarte Multi-Faktor-Authentifizierung aus.
- **2** Klicken Sie auf den Anbieter, für den Sie die Regel erstellen möchten.
- **3** Wählen Sie die Registerkarte Einschränkungen aus.

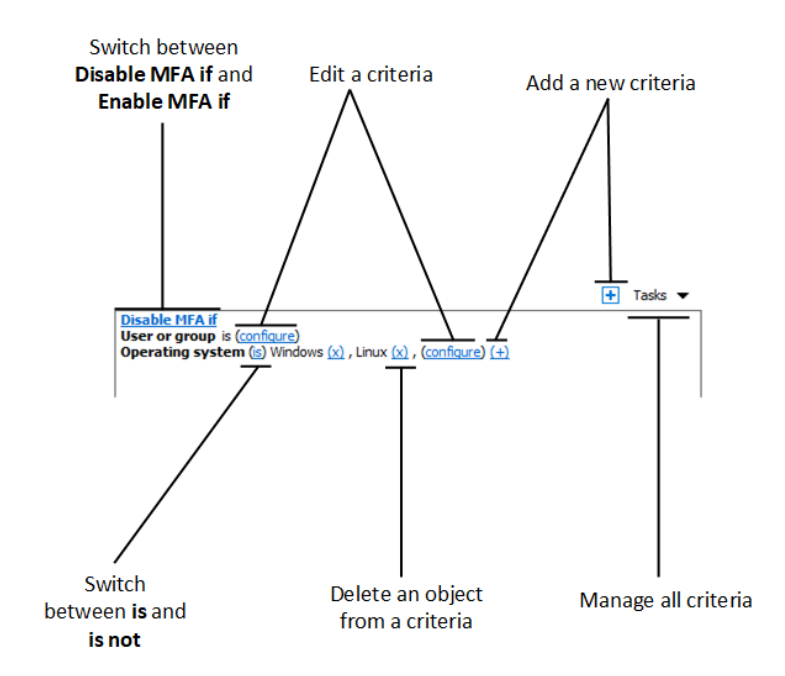

**4** Geben Sie die Kriterien für die Regel an. Folgende Steuerelemente sind verfügbar:

- MFA deaktivieren, wenn und MFA deaktivieren, wenn: gibt an, ob der MFA-Anbieter aktiviert werden muss, wenn eine Benutzerverbindung allen Kriterien entspricht. Klicken Sie auf den Link, um zwischen den beiden Optionen zu wechseln.
- (+): fügt ein neues Kriterium hinzu. Wenn Sie ein Secure Gateway, einen Client-Gerätenamen, ein Client-Gerätebetriebssystem, eine IP-Adresse oder eine Hardware-ID abgleichen möchten, klicken Sie auf (+). Wählen Sie im angezeigten Kontextmenü den Typ des Objekts aus, das Sie abgleichen möchten, und fügen Sie im daraufhin angezeigten Dialogfeld die entsprechenden Objekte hinzu. Das neue Kriterium wird auf der nächsten Zeile angezeigt:
- (X): Löscht ein bestimmtes Objekt aus dem Abgleich. Wenn Sie z. B. die IP-Adresse 198.51.100.1 aus dem Abgleich entfernen möchten, klicken Sie daneben auf (X). Dieses Steuerungselement wird angezeigt, wenn mindestens ein Objekt hinzugefügt wurde. Wenn alle Objekte in einem Kriterium gelöscht werden, wird das Kriterium entfernt.
- ist und ist nicht: gibt an, ob der MFA-Anbieter aktiviert werden muss, wenn eine Benutzerverbindung allen Kriterien entspricht. Klicken Sie auf den Link, um zwischen den beiden Optionen zu wechseln. Dieses Steuerungselement wird angezeigt, wenn mindestens ein Objekt hinzugefügt wurde.
- Konfigurieren: bearbeitet die Liste der abzugleichenden Objekte. Klicken Sie auf diesen Link, um neue Objekte hinzuzufügen oder zu löschen. Beachten Sie, dass für das erste

Kriterium (Benutzer oder Gruppe) dieser Link jeder heißt. Es ändert sich in Konfigurieren, sobald Sie Objekte für dieses Kriterium angeben.

# Ändern des Domain-Passworts durch Benutzer zulassen

Benutzer können ihr Domain-Passwort direkt von Parallels Client aus ändern. In manchen Fällen kann ein Benutzer gezwungen sein, sein Domain-Passwort zu ändern (z. B. wenn das Passwort bald abläuft). Beim Ändern eines Passworts muss ein Benutzername im UPN-Format angegeben werden (z. B. user@domain.com).

Übergabe des Domänennamens an Parallels Client

Da Benutzer den Namen ihrer Domäne möglicherweise nicht kennen, können Sie Parallels RAS so konfigurieren, dass er automatisch an die Client-Seite weitergegeben wird, sodass die Benutzer ihn nicht eingeben müssen.

Der Domänenname kann in der RAS-Konsole an den folgenden Stellen angegeben werden:

- Registerkarte Verbindung > Zwei-Faktor-Authentifizierung. Die Registerkarte wird weiter oben in diesem Abschnitt beschrieben (S. [337\)](#page-336-0). Um einen Domänennamen auf der Client-Seite zu erzwingen, wählen Sie die Option Spezifisch und geben Sie einen Domänennamen an.
- Im Dialogfeld Schemaeigenschaften. Schemas werden weiter unten in diesem Handbuch im Abschnitt Schemas konfigurieren (S. [444\)](#page-443-0) beschrieben. Beachten Sie, dass die Angabe eines Domänennamens für ein Schema den auf der Registerkarte Authentifizierung angegebenen Domänennamen überschreibt (siehe oben). Um einen Domänennamen für ein Schema festzulegen, öffnen Sie das Dialogfeld "Schemaeigenschaften". Wählen Sie die Kategorie Allgemein, wählen Sie dann die Option Domäne für Authentifizierung überschreiben und geben Sie einen Domänennamen an.

Wenn Parallels Client eine Verbindung zu Parallels RAS herstellt, wird der Domänenname, der wie oben beschrieben angegeben wurde, an ihn zurückgegeben. Wenn der Benutzer in Parallels Client ein Dialogfeld öffnet, um sein Domain-Passwort zu ändern, wird der Domänenname automatisch zum Benutzernamen hinzugefügt und das Feld für den Benutzernamen ist ausgegraut. Auf diese Weise muss der Benutzer den Domänennamen nicht angeben.

Verwendung eines benutzerdefinierten Links zum Ändern von Domain-Passworts

Wenn sich Ihre Benutzer mit Azure Active Directory Domain Services oder einem IdP eines Drittanbieters mit Parallels RAS verbinden, sollten Sie das Ändern von Domain-Passwörtern über einen eigenen Link konfigurieren. Der Link sollte auf die Seite verweisen, die es erlaubt, das Passwort in Ihrem Dienst zu ändern.

So geben Sie den benutzerdefinierten Link für die Änderung des Domain-Passworts an:

- **1** Navigieren Sie zu Verbindung > Authentifizierung > Domain-Passwort ändern.
- 2 Wählen Sie Benutzerdefinierten Link für die Option "Domain-Passwort ändern" verwenden.
- **3** Geben Sie im Textfeld darunter den benutzerdefinierten Link für die Domainänderung an.

# Erkennen von RAS-Verbindungen über E-Mail-Adresse

Sie können den Benutzern erlauben, sich mit ihren E-Mail-Adressen bei den RAS -Serverfarmen anzumelden. Auf diese Weise können Benutzer auf die in einer Serverfarm veröffentlichten Anwendungen und Desktops zugreifen, ohne die Serveradresse oder den Hostnamen zu kennen. Alle nativen Parallels Clients unterstützen jetzt die Suche nach Parallels RAS-Serverfarmen durch Eingabe einer E-Mail-Adresse.

Alle nativen Parallels-Clients unterstützen die Suche nach Parallels RAS-Serverfarmen durch Eingabe einer E-Mail-Adresse. Wie dies genau geschieht, hängt von der Konfiguration des DNS-Servers ab.

Die Syntax des TXT-Datensatzes lautet wie folgt:

Host: prlsclient

Text: hostname: port/theme; connmode=X; authmode=X

Die folgenden Parameter sind für das Textfeld verfügbar:

- hostname: Hostname des Servers, auf dem sich das Secure Gateway befindet. Dieser Parameter ist obligatorisch.
- Port: Port, an dem das Secure Gateway auf eingehende Verbindungen wartet. Dieser Parameter ist optional.
- theme: Design. Dieser Parameter ist optional.
- connmode: Verbindungsmodus. Dieser Parameter ist optional. Mögliche Werte sind 0, 1, 2, 3, wobei:
	- 0: Gateway-Modus
	- 1: Direktverbindung
- 2: Gateway-SSL
- 3:Direct SSL
- authmode: Authentifizierungstyp. Dieser Parameter ist optional. Mögliche Werte sind 0, 1, 2, 3, wobei:
	- 0: Anmeldeinformationen
	- 1: SSO
	- 2: Smartcard
	- 3: SAML

Beispiele für den Textwert:

hostname:

hostname:port

hostname:port/theme

hostname;connmode=2;authmode=1

Nachdem der DNS-Eintrag konfiguriert ist, können sich die Benutzer mit ihren E-Mail-Adressen anmelden. Informationen dazu, wie Sie dies auf bestimmten Clients tun können, finden Sie in den Benutzerhandbüchern für Parallels Client.

## KAPITEL 16

# Lastausgleich und HALB

In diesem Kapitel werden die Optionen für den Lastverteilung beschrieben, die Sie in Parallels RAS verwenden können.

#### **In diesem Kapitel**

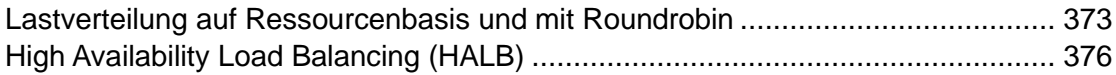

## <span id="page-372-0"></span>Lastverteilung auf Ressourcenbasis und mit Roundrobin

Der Lastausgleich in Parallels RAS soll RD-Sitzungshostverbindungen aus Parallels Clients ausgleichen.

Die folgenden Arten der Lastverteilung sind verfügbar:

- Ressourcenbasiert. Dabei werden Sitzungen an die Server je nach ihrer Belastung verteilt. Eine neue Sitzung wird immer dem Server mit der geringsten Last zugeteilt.
- Roundrobin. Sitzungen werden in sequenzieller Reihenfolge umgeleitet. Nehmen wir zum Beispiel an, es gibt zwei RD-Sitzungshosts in der Serverfarm. Dann wird die erste Sitzung an den Server 1 umgeleitet, die zweite Sitzung an den Server 2 und die dritte Sitzung wieder an den Server 1.

Beide Methoden werden hier und in den nachfolgenden Unterabschnitten erklärt. Die Optionen für die Lastverteilung können in der Kategorie Lastverteilung in der RAS-Konsole konfiguriert werden.

Auswählen der Lastausgleichsmethode

Die Lastverteilung wird standardmäßig aktiviert, wenn mehr als ein Server auf einer Site verfügbar ist. Die ressourcenbasierte Lastverteilung ist die Standardmethode. Die Lastausgleichsmethode kann in der Dropdownliste Methode ausgewählt werden.

#### Konfigurieren von Ressourcenzählern

Der ressourcenbasierte Lastausgleich nutzt die folgenden Zähler, um zu ermitteln, ob ein bestimmter Server höher belastet ist als andere:

- Benutzersitzungen: Damit werden Benutzer an einen Server umgeleitet, der die geringste Anzahl von Sitzungen hat.
- Arbeitsspeicher: Damit werden Benutzer an den Server umgeleitet, der das beste Verhältnis von freiem zu belegtem Arbeitsspeicher hat.
- CPU: Damit werden Benutzer an den Server umgeleitet, der das beste Verhältnis aus freier oder belegter CPU hat.

Wenn alle Zähler aktiviert sind, addiert der Lastausgleich die Werte und leitet die Sitzung an den Server mit dem niedrigsten Lastverhältnis um.

Um einen Zähler aus der Gleichung zu entfernen, löschen Sie das Kontrollkästchen neben dem Zählernamen im Abschnitt Leistungsindikatoren.

#### Sitzungsoptionen

Verbindung mit getrennten Sitzungen wiederherstellen: Aktivieren Sie diese Option, um neue Benutzersitzungen mit einer vorher getrennten Sitzung zu verbinden, die ebenfalls diesem Benutzer gehört hatte.

Sitzungen nur mit Hilfe der Client-IP wiederherstellen: Wenn eine Verbindung mit einer getrennten Sitzung erfolgt, nutzt Parallels RAS den Benutzernamen, um den Benutzer mit einer von ihm vorher gehaltenen Sitzung erneut zu verbinden. Wenn diese Option aktiviert ist, ermittelt Parallels RAS, mit welcher getrennten Sitzung die neue Sitzung erneut verbunden werden soll, indem die Quell-IP-Adresse als Anhaltspunkt herangezogen wird.

Jeden Benutzer auf eine Sitzung pro Desktop begrenzen: Aktivieren Sie diese Option, um sicherzustellen, dass derselbe Benutzer nicht mehrere Sitzungen öffnen kann. Beachten Sie, dass für diese Option Ihre RD-Sitzungshosts auch so konfiguriert werden müssen, dass sie jeden Benutzer auf eine einzelne Sitzung beschränken. In Windows Server 2012(R2) ist dies die Option "Remotedesktopdienste-Benutzer auf eine Remotedesktopdienste-Sitzung beschränken" in Richtlinien der lokalen Gruppe \ Remotedesktopdienste \ Remotedesktop-Sitzungshost \ Verbindungen.

Microsoft RD Connection Broker deaktivieren: Wenn diese Option aktiviert ist, werden die RAS-Brokeraktionen eines installierten RAS Connection Broker durch den Microsoft RD Connection Broker nicht gestört. Beachten Sie, dass diese Option nur mit Windows Server 2012 und neuer funktioniert.

Zeitüberschreitung und Aktualisierungszeit des Agents

Sie können auch die Standard-Zeitüberschreitung und -Aktualisierungszeit für RAS-Agents, die auf den Servern laufen, ändern. Wenn Sie der Meinung sind, dass es zu lange dauert, auf die Antwort eines Agents zu warten, oder wenn die Zeitüberschreitung nicht lang genug ist, können Sie eigene Werte angeben.

So ändern Sie die Standard-Zeitüberschreitung:

- **1** Klicken Sie auf die Schaltfläche Konfigurieren.
- **2** Geben Sie in dem sich öffnenden Dialogfeld den Zeitraum in Sekunden in das Feld Terminal Server Agent für inaktiv erklären, wenn keine Antwort innerhalb von ein. Wenn der Agent innerhalb dieser Zeitspanne nicht antwortet, wird der Server von der Lastausgleichsfunktion ausgeschlossen.
- **3** Geben Sie im Feld Aktualisierungszeit des Agents die Anzahl der Sekunden an, die benötigt werden, um zu prüfen, ob der Agent erreichbar ist.

## CPU-Optimierung konfigurieren

Mit der CPU-Optimierungsfunktion können Sie den CPU-Lastausgleich entsprechend Ihren Anforderungen optimieren. Wenn er konfiguriert wurde, senkt der CPU Load Balancer die Priorität eines Prozesses, wenn seine CPU-Auslastung einen bestimmten Wert für eine bestimmte Anzahl von Sekunden überschreitet. Der Load Balancer setzt die Priorität wieder auf die ursprüngliche Stufe zurück, wenn der Prozess für eine bestimmte Anzahl von Sekunden unter einem bestimmten Auslastungsprozentsatz gelaufen ist.

Um die CPU-Optimierung zu konfigurieren, wählen Sie die Option CPU-Optimierung aktivieren und geben dann die Werte wie unten beschrieben an.

#### **Starten**

Gibt an, wann die CPU-Optimierung aktiviert werden soll. Das Feld CPU-Auslastung insgesamt überschreitet gibt die systemweite CPU-Auslastung in Prozent an.

#### CPU-Bedingungen

Gibt Schwellenwerte pro Prozess an, wenn ein bestimmter Prozess den angegebenen CPU-Prozentsatz über- oder unterschreitet. Hier können Sie Werte für Kritisch und Leerlauf angeben. Der CPU Load Balancer passt andere Prioritäten in Bezug auf diese Werte an.

Beachten Sie, dass die CPU-Auslastungswerte verringert und anhand der Aktualisierungszeit des Agents, die auf der Registerkarte Lastverteilung konfiguriert wurde (S. [373\)](#page-372-0), berechnet werden.

#### Ausnahmen

Mit der Liste Ausschlüsse können Sie Prozesse angeben, die von der CPU-Optimierung ausgeschlossen werden sollen. Klicken Sie auf Aufgaben > Hinzufügen, um einen Prozess auszuwählen. Um einen Prozess aus der Liste zu entfernen, wählen Sie ihn aus und klicken auf Aufgaben > Löschen.

Unregelmäßige Werte für kritisch/Leerlauf können zu Problemen führen (Prozesse, die aufgrund falscher Konfiguration auf Leerlauf gesetzt werden). Wenn es Probleme beim Abrufen des CPU-Auslastungszählers gibt, können keine Optimierungen angewendet werden.

Protokolldateien befinden sich in %ProgramData%\Parallels\RASLogs\cpuloadbalancer.log. Mit dem Protokoll können Sie Schwellenwerte bestätigen. Sie können den Leistungsindikator der CPU-Auslastung unter Windows überprüfen.

**Hinweis:** Da die Schwellenwerte für kritisch/Leerlauf auf der Grundlage der höchsten Prozess-CPU-Auslastung (nicht der absoluten CPU-Auslastung) berechnet werden, wird dieser Wert beim Ändern der Prioritäten nicht in den Protokollen angezeigt.

Die absolute CPU-Auslastung entspricht der gesamten CPU-Auslastung. Wenn z. B. 2 Prozesse jeweils 30 % in Anspruch nehmen, beträgt die gesamte CPU-Auslastung 60 %. Der Auslastungsschwellenwert, bei dem der CPU-Lastausgleich einsetzt, liegt bei 25 % (standardmäßig).

Die höchste Prozess-CPU-Auslastung ist die CPU-Auslastung des Prozesses, der die meiste CPU-Zeit beansprucht. Wenn Sie z. B. drei Prozesse haben, von denen zwei 10 % und der dritte 40 % beanspruchen, ist die höchste CPU-Auslastung 40 %.

# High Availability Load Balancing (HALB)

<span id="page-375-0"></span>High Availability Load Balancing (HALB) in Parallels RAS ist eine Funktion, die einen Lastausgleich zwischen RAS Secure Gateways herstellt. Die Lastausgleichsfunktion ist in eine Parallels HALB-Appliance integriert, bei der es sich um eine vorkonfigurierte virtuelle Maschine mit installiertem Betriebssystem und allen anderen relevanten konfigurierten Einstellungen handelt.

Die Parallels HALB-Appliance steht für folgende Hypervisoren zur Verfügung:

• Microsoft Hyper-V

376

• VMware

Beachten Sie, dass auch andere Hypervisoren verwendet werden können, aber der Support nach bestem Wissen und Gewissen erfolgt. Die Parallels RAS HALB-Appliance verwendet das OVA-Format (Open Virtualization Platform), das von verschiedenen Hypervisoren nativ unterstützt wird.

HALB wird in Parallels RAS auf einer Site-Ebene bereitgestellt. Sie können mehrere HALB-Konfigurationen pro Site haben, die als virtuelle Server bezeichnet werden. Jeder virtuelle Server hat eine eigene IP-Adresse (die Virtual IP oder VIP genannt wird) und bekommt eine oder mehrere HALB-Appliances (im Kontext von virtuellen Servern auch HALB-Geräte genannt) zugewiesen, die den eigentlichen Lastausgleich durchführen. Ein virtueller HALB-Server ist eine virtuelle Darstellung von HALB-Geräten. Er sorgt für die Verteilung des Datenverkehrs auf HALB-Geräte, wenn diese richtig konfiguriert sind. Da die IP-Adresse eines bestimmten virtuellen Servers die zentrale Anlaufstelle für die Client-Software darstellt, wird empfohlen, aus Redundanzgründen mindestens zwei HALB-Geräte pro virtuellem Server zu verwenden.

Mehrere einem virtuellen Server zugewiesene HALB-Geräte können gleichzeitig laufen, wobei eines als primäres und andere als sekundäres Gerät fungieren. Je mehr HALB-Geräte ein virtueller Server hat, desto geringer ist die Wahrscheinlichkeit, dass Endbenutzer unter Ausfallzeiten zu leiden haben. Dem virtuellen Server wird die IP-Adresse des primären HALB-Geräts zugewiesen, die gemeinsam mit sekundären HALB-Geräten genutzt wird. Sollte das primäre HALB-Gerät ausfallen, wird ein sekundäres Gerät zum primären Gerät hochgestuft und nimmt dessen Platz ein, indem es die gleiche IP-Adresse für Clientverbindungen verwendet.

**Hinweis:** Beachten Sie, dass es bei den Benutzern zu bis zu zwei Verbindungsabbrüchen kommen kann, wenn ein sekundäres HALB-Gerät zum primären Gerät befördert wird. Der erste Verbindungsabbruch tritt auf, wenn ein HALB-Gerät heruntergefahren wird. Der zweite Verbindungsabbruch kann auftreten, wenn ein Gerät wieder online geht. Die Verbindungsabbrüche lassen sich nicht vermeiden, da die virtuelle IP-Adresse von einem HALB-Gerät zum anderen übertragen werden muss, was bedeutet, dass das erste Gerät die Kommunikation über diese Adresse stoppen muss, während das andere Gerät sie starten muss. Beachten Sie, dass Verbindungsunterbrechungen keine Auswirkungen auf Benutzersitzungen haben. Die Benutzer können sich wieder eine Verbindung zu ihren Sitzungen herstellen und es gehen keine Benutzerdaten verloren.

Das Einrichten von High Availability Load Balancing besteht aus folgenden Schritten:

- **1** Bereitstellung von einer oder mehreren Parallels HALB-Appliances (Geräten).
- **2** Konfigurieren eines oder mehrerer virtueller Server in der RAS-Konsole.

Lesen Sie weiter, um zu erfahren, wie eine Parallels HALB-Appliance heruntergeladen und bereitgestellt wird.

## Voraussetzungen

Im Folgenden werden die Voraussetzungen für die Nutzung von HALB beschrieben:

• Firewall oder Router vor einem HALB, der so konfiguriert ist, dass die Quell-IPs der Client-Geräte erhalten bleiben

## Bereitstellen einer Parallels HALB-Appliance

Hinweise zum Herunterladen einer Parallels HALB-Appliance finden Sie unter [https://www.parallels.com/products/ras/download/links/.](https://www.parallels.com/de/products/ras/download/links/)

Auf der Website Parallels Remote Application Server herunterladen rollen Sie ab bis zur Tabelle Optionale Serverkomponenten herunterladen und suchen Sie die Zeile Parallels Remote Application Server HALB Appliances. Die Zeile enthält die folgenden Download-Links:

- HALB-Appliance OVA
- HALB-Appliance VHD
- HALB-Appliance VMDK

Der Appliance-Typ, den Sie herunterladen müssen, hängt von dem von Ihnen verwendeten Hypervisor ab. Halten Sie sich an die folgenden Anleitungen für den Hypervisortyp.

#### VMware

Bei VMware muss die Appliance entweder mit der OVA- oder der komprimierten VMDK-Appliance-Datei importiert werden. Bei einer Bereitstellung mit der OVA-Datei wird die fertig konfigurierte VM erstellt.

Alternativ dazu können Sie mit der VMDK-Datei die VM ohne vorkonfigurierte Spezifikationen bereitstellen. Die Mindestspezifikationen für diese VM lauten wie folgt:

- Eine CPU
- 256 MB RAM
- Eine Netzwerkkarte

Microsoft Hyper-V

Bei Microsoft Hyper-V muss die Appliance mit der VHD-Datei importiert werden.

Bereitstellen einer Parallels HALB-Appliance

Nach dem Herunterladen der HALB-Appliance müssen Sie sie in einen Hypervisor importieren, der auf einem separaten Computer in demselben lokalen Netzwerk wie Parallels RAS läuft. Weitere Informationen zum Importieren einer virtuellen Appliance erhalten Sie in Ihrer Hypervisor-Dokumentation.

## Hinzufügen eines virtuellen HALB-Servers

Hinzufügen eines virtuellen HALB-Servers:

- **1** Navigieren Sie in der RAS-Konsole zu Serverfarm > <Site> > HALB.
- **2** Klicken Sie auf der Registerkarte Virtuelle Server im rechten Fensterbereich auf Aufgaben > Hinzufügen. Der Assistent für die HALB-Konfiguration wird geöffnet.
- **3** Achten Sie darauf, dass die Option HALB aktivieren ausgewählt ist.
- **4** Geben Sie für diesen virtuellen Server einen Namen und eine optionale Beschreibung ein.
- **5** Geben Sie im Feld Öffentliche Adresse einen FQDN oder eine IP-Adresse dieses Servers an. Dies wird von der Funktion "Bevorzugtes Routing" verwendet, um Clientverbindungen umzuleiten. Nähere Informationen finden Sie unter Bevorzugtes Routing konfigurieren (S. [309\)](#page-308-0).
- **6** Legen Sie im Abschnitt Virtuelle IP die Eigenschaften der virtuellen IP-Adresse fest, die für eingehende Clientverbindungen von einem HALB-Gerät verwendet wird, das Sie diesem virtuellen Server später zuweisen werden.
- **7** Wählen Sie im Bereich Einstellungen eine oder mehrere der folgenden Optionen. Beachten Sie, dass mindestens eine Lastverteilungsoption ausgewählt sein muss. Wenn Sie zu diesem Zeitpunkt eine Option überspringen, können Sie sie später im Dialogfeld für die Eigenschaften des virtuellen Servers hinzufügen:
	- Lastvert. für Gateway-Arbeitslast: Ermöglicht den Lastausgleich von normalen (ungesicherten) Gateway-Verbindungen.
	- Lastvert. für SSL-Arbeitslast: Ermöglicht den Lastausgleich von SSL-Verbindungen.
	- Client-Management: Ermöglicht die Verwaltung von Windows-Client-Geräten, die über HALB verbunden sind.
- **8** Klicken Sie auf Weiter.

Ab diesem Punkt öffnet sich, abhängig von der Arbeitslast, die Sie im vorherigen Schritt ausgewählt haben, eine Assistentenseite, auf der Sie die Eigenschaften der Arbeitslast konfigurieren können. Diese Seiten werden im Folgenden beschrieben.

#### Lastvert. für Gateway-Arbeitslast:

Konfigurieren Sie die Lastverteilung für normale Verbindungen:

- **1** Legen Sie die Portnummer fest, die von HALB-Geräten zur Weiterleitung des Datenverkehrs an RAS Secure Gateways verwendet wird. Der Port ist auf einem Gateway konfiguriert. Der Standardport ist 80.
- **2** Wählen Sie in der Liste Gateways ein RAS Secure Gateway für den Lastausgleich aus. Beachten Sie, dass nur eine IP-Adresse pro Gateway verwendet werden kann. Wenn Sie mehrere Einträge für dasselbe Gateway mit unterschiedlichen IP-Adressen haben, können Sie nur einen auswählen.

#### Lastvert. für SSL-Arbeitslast

Konfigurieren Sie die Lastverteilung für SSL-Verbindungen:

- **1** Legen Sie die Portnummer fest, die von HALB-Geräten zur Weiterleitung des SSL-Datenverkehrs an RAS Secure Gateways verwendet wird. Der Port ist auf einem Gateway konfiguriert. Der Standardport ist 443.
- **2** Wählen Sie den SSL-Modus aus Passthrough oder SSL-Verschiebung aus. Standardmäßig werden SSL-Verbindungen direkt zu den Gateways getunnelt (als Passthrough bezeichnet), wo der SSL-Entschlüsselungsprozess ausgeführt wird.

Für den Modus SSL-Verschiebung muss HALB ein SSL-Zertifikat zugewiesen werden. Wenn Sie es auswählen, klicken Sie auf Konfigurieren und legen Sie Folgendes fest:

- Akzeptierte SSL-Version: Wählen Sie eine SSL-Version.
- Verschlüsselungsstärke: Wählen Sie die gewünschte Verschlüsselungsstärke. Um eine benutzerdefinierte Verschlüsselung anzugeben, wählen Sie Benutzerdefiniert und geben Sie dann die Verschlüsselung im Feld Verschlüsselung an.
- Die Option Verschlüsselungen entsprechend Serverpräferenz verwenden ist standardmäßig aktiviert. Sie können Client-Einstellungen verwenden, indem Sie diese Option deaktivieren.
- Zertifikate: Wählen Sie das gewünschte Zertifikat aus. Informationen darüber, wie Sie ein neues Zertifikat erstellen und es in dieser Liste erscheinen lassen können, finden Sie im Kapitel SSL-Zertifikatsverwaltung (S. [327\)](#page-326-0).

Die Option <Alle übereinstimmenden Verwendungen> verwendet jedes Zertifikat, das für die Verwendung durch einen HALB konfiguriert ist. Wenn Sie ein Zertifikat erstellen, geben Sie die Eigenschaft "Verwendung" an, in der Sie "Gateway", "HALB" oder beides auswählen können. Wenn bei dieser Eigenschaft die Option "HALB" ausgewählt ist, kann sie mit einem HALB verwendet werden. Hinweis: Wenn Sie diese Option wählen, aber

kein einziges passendes Zertifikat vorhanden ist, wird eine Warnung angezeigt und Sie zuerst ein Zertifikat erstellen müssen.

**3** Wählen Sie das Gateway für den Lastausgleich aus. Beachten Sie, dass nur eine IP-Adresse pro Gateway verwendet werden kann.

#### Geräte-Manager

Konfigurieren Sie die Verwaltung von Windows-Client-Geräten, wählen Sie ein Gateway aus, das Windows-Client-Geräte verwalten soll. Beachten Sie, dass nur eine IP-Adresse pro Gateway verwendet werden kann.

#### Geräte

So weisen Sie dem virtuellen Server HALB-Geräte zu:

- **1** Klicken Sie auf Aufgaben > Hinzufügen und wählen Sie ein HALB-Gerät aus oder geben Sie es an. Wenn Sie noch keine HALB-Geräte (Appliances) bereitgestellt haben, können Sie die Konfiguration des virtuellen Servers trotzdem speichern und ihm später HALB-Geräte zuweisen. Es werden mindestens zwei HALB-Geräte pro virtuellem Server empfohlen. Weitere Informationen finden Sie unter High Availability Load Balancing (HALB) (S. [376\)](#page-375-0). Die HALB-Gerätepriorität wird durch die Positionierung eines Gerätes in der Liste eingestellt. Das Gerät an erster Stelle ist das primäre HALB-Gerät. Die Geräte darunter sind sekundäre HALB-Gerät. Um ein Gerät als primär einzustufen, verschieben Sie es einfach an den Anfang der Liste.
- **2** Klicken Sie abschließend auf Fertigstellen , um die Einstellungen des virtuellen Servers zu speichern und den Assistenten zu schließen.

Der neue virtuelle Server wird in der Liste in der RAS-Konsole angezeigt.

Ändern von virtuellen Servern und Konfigurieren von erweiterten Optionen

Um die Einstellungen des virtuellen Servers zu ändern, klicken Sie mit der rechten Maustaste darauf und wählen Sie Eigenschaften. Die Registerkarten im Dialogfeld Eigenschaften haben die gleichen Optionen wie die oben beschriebenen Seiten des Assistenten. Die einzige Ausnahme ist die Registerkarte Erweitert, die im Folgenden beschrieben wird.

Wählen Sie zum Anzeigen und Konfigurieren der erweiterten Optionen des virtuellen Servers die Registerkarte Erweitert. Die Optionen auf dieser Registerkarte werden auf alle HALB-Geräte angewendet, die einem virtuellen Server zugewiesen sind. Diese Liste bietet Ihnen einen einfachen Zugriff auf die HALB-Geräteoptionen, ohne dass Sie sich direkt bei der virtuellen Maschine anmelden müssen. Beachten Sie, dass eine Änderung dieser Werte möglicherweise zu unerwünschten Ergebnissen führen kann. Sie sollten sie nur entsprechend den spezifischen Netzwerkanforderungen ändern.

## Die folgenden erweiterten Einstellungen sind verfügbar:

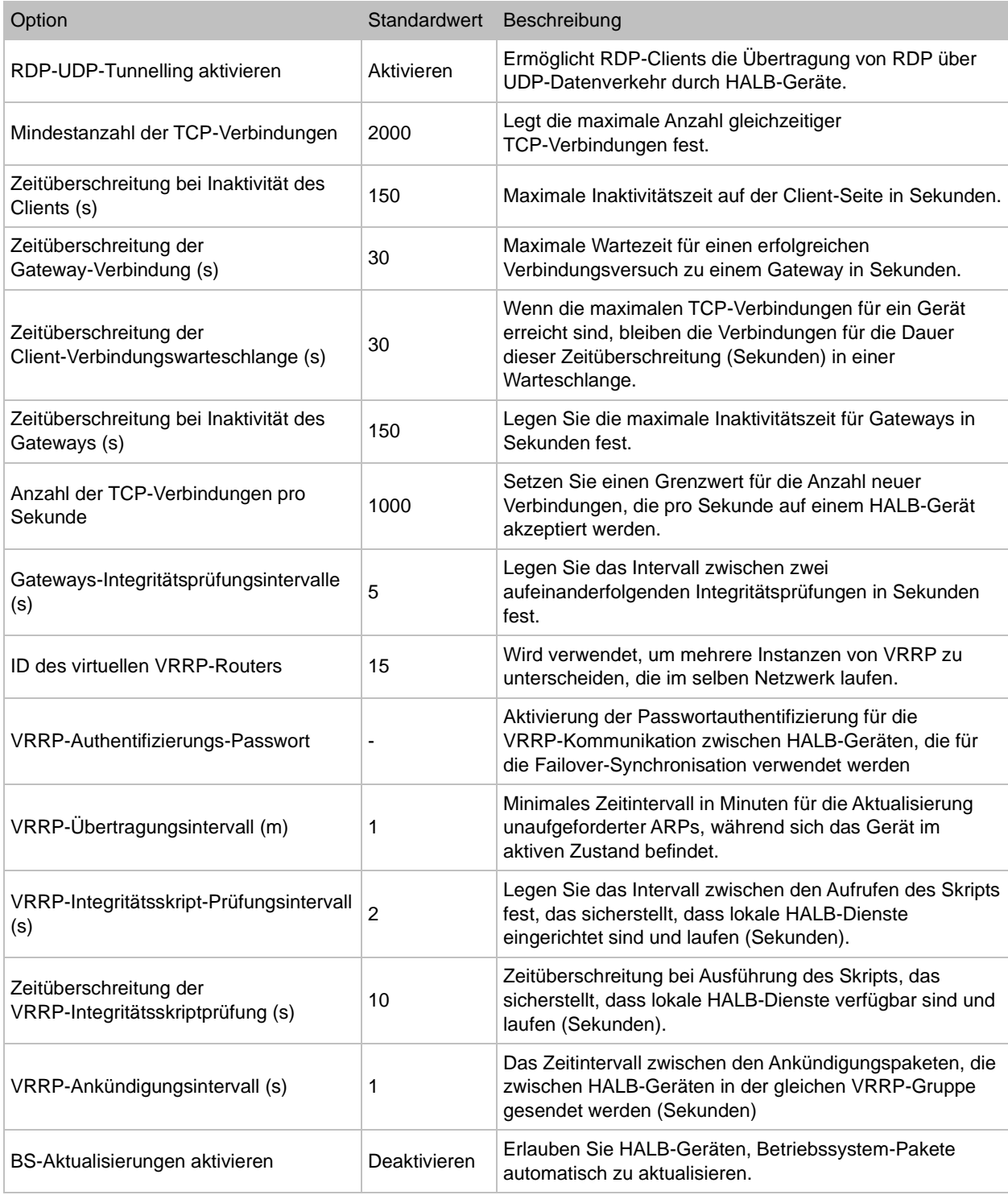

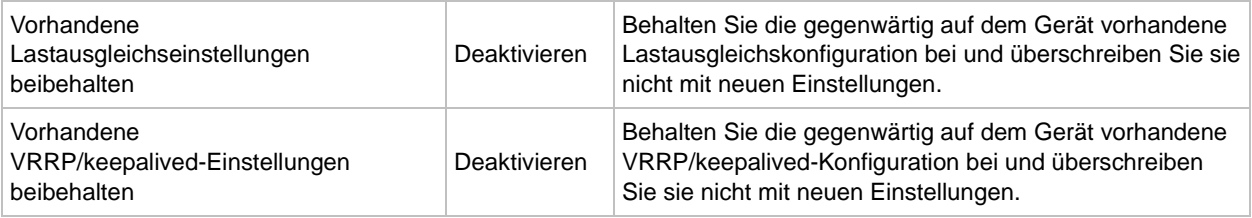

## HALB-Gerätestatus und Versionsnummer

HALB-Gerätestatus und Versionsinformationen können an zwei Stellen in der RAS-Konsole überprüft werden, die im Folgenden beschrieben werden.

#### Registerkarte "Site"

Sie können HALB-Geräte und damit zusammenhängende Informationen auf der Registerkarte Site in der RAS-Konsole ansehen. Um sie zu sehen, navigieren Sie zu Serverfarm > Site. Beachten Sie die Spalten Agent und Agent-Version. Die beiden Spalten werden im Folgenden beschrieben.

Die Spalte Agent kann die folgenden Werte haben:

- Nicht überprüft Der Agent ist nicht verifiziert und kann nicht kommunizieren. Wenn Sie dies sehen, überprüfen Sie den Agent.
- Aktualisierung erforderlich (gelb) Der Agent funktioniert normal, ist aber eine ältere Version. Wenn Sie dies sehen, sollten Sie den Agent auf die neueste Version aktualisieren.
- Agent OK (grün) Der Agent ist OK. Es sind keine Maßnahmen erforderlich.

In der Spalte Agent-Version wird die aktuelle Agent-Version angezeigt, einschließlich der Parallels RAS-Version und Build-Nummern.

Sie können ein HALB-Gerät auch anpingen, indem Sie es mit der rechten Maustaste anklicken und Tools > Ping Host wählen. Weitere Informationen zur Verwendung des Menüs Tools und speziell des Ping-Tools finden Sie unter Tools zur Computerverwaltung (S. [554\)](#page-553-0).

#### Registerkarte "Geräte"

Der Agent-Status und die Version der HALB-Geräte können auch in der Haupt-HALB-Unterkategorie angezeigt werden. Um sie zu sehen, navigieren Sie zu Serverfarm > Site > HALB und wählen Sie die Registerkarte Geräte aus. Die hier angezeigten Agent-Informationen sind die gleichen wie auf der oben beschriebenen Registerkarte Site.

## HALB-Wartung

Wenn Sie ein HALB-Gerät (virtuelle Maschine) ersetzen oder reparieren müssen, können Sie es einfach aus der Konfiguration des virtuellen Servers entfernen und das reparierte oder neue Gerät später hinzufügen. Wenn Sie vorübergehend alle HALB-Geräte aus der Konfiguration eines virtuellen Servers entfernen müssen, ist das auch möglich.

Sie können den virtuellen Server auch während der Wartung deaktivieren, indem Sie die Option HALB aktivieren auf der Registerkarte Allgemein im Dialogfeld zu den Eigenschaften des virtuellen Servers deaktivieren.

## HALB-Anschluss- und Sitzungsinformationen

Um die Anzahl der TCP-Verbindungen pro HALB-Gerät zu anzuzeigen, navigieren Sie zu HALB > Geräte und sehen Sie sich die Spalte TCP-Verbindungen in der Geräteliste an. Um die Liste zu aktualisieren, klicken Sie auf Aufgaben > Aktualisieren.

Um die Sitzungsinformationen pro virtuellem Server anzuzeigen, navigieren Sie zu Serverfarm > Site. Die Anzahl der Sitzungen wird für jeden virtuellen Server in der Spalte Sitzung angezeigt.

## Ändern des Passworts für HALB Appliance

So ändern Sie das Passwort der HALB-Appliance:

- **1** Booten Sie die Appliance (virtuelle Maschine).
- **2** Drücken Sie die Tastenkombination <ALT> <F1>. Daraufhin sollte eine Anmeldeaufforderung angezeigt werden.

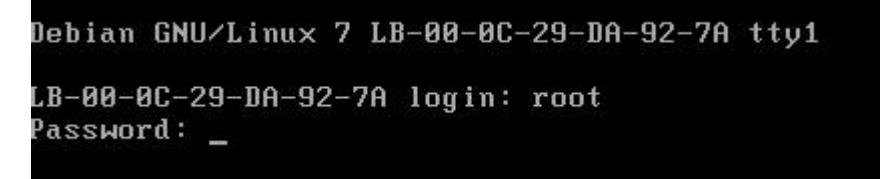

- **3** Geben Sie die folgenden Anmeldeinformationen ein:
	- Login: root

• Passwort:  $Pa$$w0rd$  (beachten Sie, dass "0" die Null ist, nicht der Buchstabe "O").

```
Debian GNU/Linux 7 LB-00-0C-29-DA-92-7A tty1
LB-00-0C-29-DA-92-7A login: root
Password:
Linux LB-00-0C-29-DA-92-7A 3.2.0-4-686-pae #1 SMP Debian 3.2.51-1 i686
Welcome to Lb-00-0c-29-da-92-7a, 2X HALB / Debian 7.2 Wheezy
 System information (as of Fri Apr 17 09:47:25 2015)
    Sustem load:
                  0.03
                                    Memory usage: 13%
    Processes:
                  63
                                    Swap usage:
                                                   8<sup>8</sup>IP address for eth0: 10.124.4.119
    Usage of \angle:
                  71.5% of 494MB
root@LB-00-0C-29-DA-92-7A "# passwd_
```
**4** Führen Sie nach der Anmeldung den Befehl zum Ändern des Passworts aus und geben Sie ein neues Passwort ein.

```
root@LB-00-0C-29-DA-92-7A "# passwd
Enter new UNIX password: _
```
Anschließend können Sie sich mit dem neuen Passwort beim HALB-Gerät anmelden.

## KAPITEL 17

# Mandantenfähige Architektur des RAS

### **In diesem Kapitel**

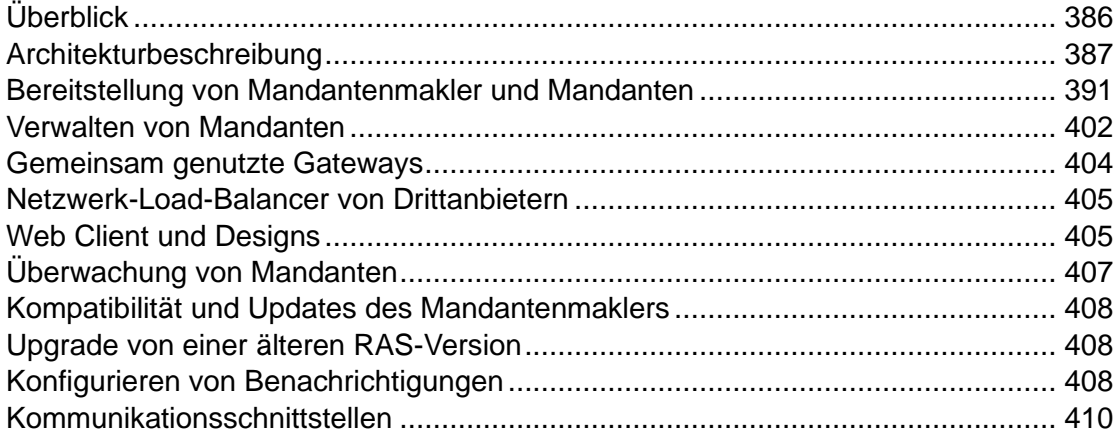

# Überblick

<span id="page-385-0"></span>Beginnend mit RAS 17.1 führt Parallels eine neue mandantenfähige Architektur mit dem Parallels RAS Mandantenmakler ein, die es Unternehmen ermöglicht, Komponenten aus derselben RAS-Infrastruktur unter verschiedenen Mandanten gemeinsam zu nutzen und gleichzeitig die Kundendaten getrennt zu halten sowie die Kosten zu senken.

Die mandantenfähige RAS-Architektur bietet Dienstanbietern und Unternehmen folgende Vorteile:

- Kosteneinsparungen aufgrund einer Verringerung der Anzahl von RAS Secure Gateways und High Availability Load Balancers (HALB) bei gleichzeitiger Maximierung der Auslastung und Ressourcenkonsolidierung
- Schnelleres Onboarding von neuen Mandanten/Kunden
- Vereinfachte zentralisierte Verwaltung von mandantenfähigen Umgebungen
- Erweiterte Marktreichweite durch Reduzierung der Betriebskosten für Unternehmen jeder Größe aufgrund der Skalierung der Kosten durch gemeinsame Infrastruktur.

# Architekturbeschreibung

<span id="page-386-0"></span>Das folgende Diagramm veranschaulicht eine typische Parallels-RAS-Bereitstellung, die die mandantenfähige RAS-Architektur verwendet.

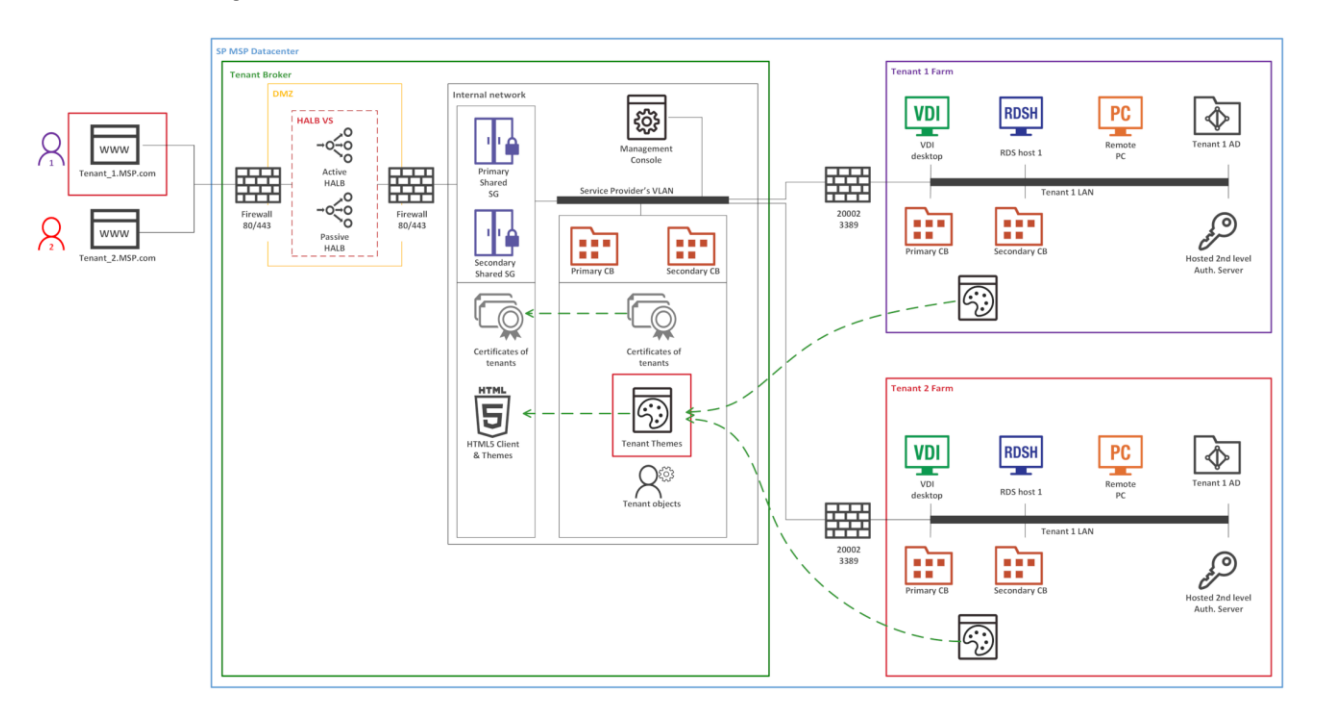

- Firewalls und HALB sind in einer DMZ installiert und werden von den Mandanten gemeinsam genutzt.
- Der Mandantenmakler ist eine spezielle RAS-Installation, die gemeinsam genutzte RAS Secure Gateways und HALB hostet und auch die RAS-Zugriffsschicht nutzen kann. Der Mandantenmakler wird mit der Option Parallels RAS Mandantenmakler im Parallels RAS-Installationsprogramm installiert. Der Mandantenmakler kann in seiner eigenen Domäne oder außerhalb einer Domäne installiert werden.
- Mandantenfarmen werden genauso wie traditionelle RAS-Umgebungen vor Ort eingesetzt und mit dem Mandantenmakler verbunden. Jede Mandantenfarm hat ihre eigenen RAS Connection Broker und Server, die die veröffentlichten Ressourcen hosten (VDI, RD-Sitzungshosts oder PCs). Es werden keine lokalen RAS Secure Gateways und HALB (oder Load Balancer von Drittanbietern) benötigt.
- Mandanten werden mit dem Mandantenmakler verbunden und jeder Mandant wird im Mandantenmakler als Mandantenobjekt dargestellt.
- Parallels Clients (sowohl plattformspezifische als auch Web) stellen eine Verbindung zu gemeinsam genutzten Gateways im Mandantenmakler her. Wenn sich ein Client mit einem

Nutzerportal verbindet, wird immer ein Design des entsprechenden Mandanten verwendet, je nachdem, zu welchem Mandanten der Client gehört.

## Überblick über die Implementierung

Im Folgenden wird ein Überblick über die Implementierung der mandantenfähigen RAS-Architektur gegeben:

- Mandanten werden als getrennte einzelne Serverfarmen oder Sites bereitgestellt. Mandanten, die als getrennte Serverfarmen eingesetzt werden, sind völlig unabhängig und kommunizieren nie miteinander. Wenn Mandanten als Sites eingesetzt werden, muss jede Site separat dem Mandantenmakler beitreten.
- Zu den gemeinsam genutzten Ressourcen gehören RAS Secure Gateways (einschließlich Nutzerportal) und High Availability Load Balancers (HALB).
- Eine Mandantenfarm braucht keine eigenen RAS Secure Gateways und keinen HALB. Bereitstellungen mit Gateways und HALB sind jedoch möglich, wenn Sie diese für interne Verbindungen benötigen. Wenn Sie beispielsweise unterschiedliche Richtlinien für interne und externe Verbindungen haben, sollten Sie ein Gateway und einen HALB installieren, um lokale Benutzer zu bedienen.
- Die Netzwerkkonfiguration eines Mandanten erfordert eine Verbindung zwischen dem Connection Broker des Mandanten und dem Connection Broker des Mandantenmaklers. Zusätzlich müssen gemeinsam genutzte RAS Secure Gateways mit Servern, die veröffentlichte Ressourcen hosten, und dem Connection Broker des Mandanten kommunizieren. Abhängig von der implementierten Netzwerkarchitektur kann eine VLAN-zu-VLAN-Konnektivität, VPN usw. erforderlich sein. Für diese Kommunikation ist nur eine begrenzte Anzahl offener Ports erforderlich. Eine komplette Liste finden Sie unter Kommunikationsschnittstellen (S. [410\)](#page-409-0).
- Die Kommunikation mit einer Mandantendomäne wird immer von einem lokalen Connection Broker des Mandanten durchgeführt und niemals von der Infrastruktur des Mandantenmaklers.
- Jeder Mandant muss über eine eindeutige öffentliche Domänenadresse verfügen, die auf verschiedene Weise zugewiesen werden kann. Beispielsweise kann ein Dienstanbieter eine Subdomäne (z. B. Mandant1.Dienstanbieter.com) registrieren und diese einem Mandanten zuweisen. Ein anderer Ansatz könnte die Verwendung einer privaten Domänenadresse (z. B. RAS.Mandant1.com) und deren Weiterleitung an RAS Secure Gateways im Mandantenmakler sein. Beachten Sie, dass verschiedene öffentliche Domänenadressen bei Bedarf auf die gleiche IP-Adresse aufgelöst werden können.
- Wenn ein Mandant mit dem Mandantenmakler verbunden wird, werden gemeinsam genutzte RAS Secure Gateways auf den Mandanten und seine Konfiguration aufmerksam und können sich mit dem/den RAS Connection Broker(n) des Mandanten verbinden. Im

Mandantenmakler muss eine Route für den eingehenden Datenverkehr des Mandanten aus dem Internet zu RAS Secure Gateways (oder HALB) festgelegt werden.

- Der Mandantenmakler wird mit einer eigenen RAS-Konsole geliefert, mit der Sie gemeinsam genutzte Ressourcen, Mandantenobjekte und Zertifikate verwalten, die Leistung der Mandanten überwachen und Standard-RAS-Administrationsaufgaben durchführen können.
- Alle Mandantendesigns werden im Mandantenmakler verfügbar gemacht. Wenn sich der Benutzer über ein gemeinsames RAS Secure Gateway im Mandantenmakler verbindet, wird dem Benutzer das entsprechende Mandantendesign präsentiert.
- Für verschiedene Mandanten können unterschiedliche SSL-Zertifikate verwendet werden.

#### Lizenzierung

Der Mandantenmakler benötigt keine Lizenz. Die Lizenzen werden auf Mandantenebene verwaltet.

#### Kompatibilität der RAS-Version

Die mandantenfähige Parallels RAS-Architektur ist in Parallels RAS 17.1 und neuer verfügbar. Die folgenden Einschränkungen gelten bei der Verwendung älterer Versionen von Parallels RAS:

- Parallels Clients vor Version RAS 17.1 sind nicht mit gemeinsam genutzten Gateways kompatibel und können daher nicht für die Verbindung zu einer Mandantenfarm über den Mandantenmakler verwendet werden.
- Parallels RAS-Installationen vor RAS 17.1 sind nicht mit dem Mandantenmakler kompatibel und können nicht als Mandant angemeldet werden.

## Ablauf der Benutzerverbindung

Das folgende Diagramm veranschaulicht den Ablauf der RAS-Benutzerverbindung durch den Mandantenmakler:

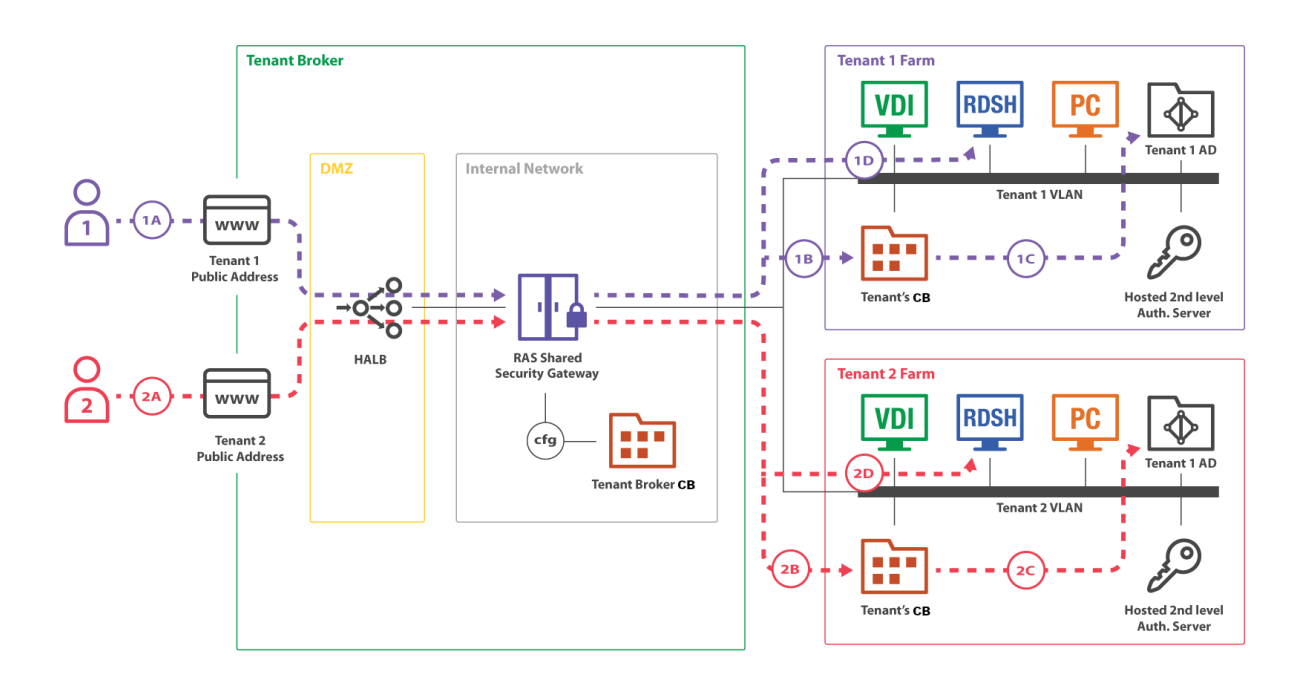

Im Mandantenmakler installierte gemeinsam genutzte RAS Secure Gateways sind in der Lage, mit mehreren gleichzeitigen Benutzersitzungen in mehreren Mandantenfarmen zu arbeiten. Im obigen Diagramm sehen Sie zwei Benutzer (1 und 2), die sich mit verschiedenen Mandanten-Serverfarmen verbinden (Mandant 1 und Mandant 2). Beide Verbindungen werden durch dasselbe Gateway getunnelt und dann an die richtige Mandantenfarm geleitet.

Der Verbindungsablauf besteht aus den folgenden Schritten:

- **1** (1A), (2A) Ein Benutzer beginnt eine RAS-Verbindung zu einer öffentlichen Adresse, die im Mandantenmakler registriert ist. Die (1A)-Verbindung geht an die öffentliche Adresse von Mandant 1; die (2A)-Verbindung geht an die öffentliche Adresse von Mandant 2.
- **2** (1B), (1C) Das gemeinsam genutzte Gateway trifft eine Entscheidung, wohin eine Benutzerverbindung weitergeleitet werden soll, basierend auf einem Hostnamen, der in der ursprünglichen Verbindung verwendet wurde (1A, 2A). Danach richtet jeder Client eine RAS-Sitzung mit einem Connection Broker seiner jeweiligen Mandantenfarm ein. Der Connection Broker des Mandanten authentifiziert den Benutzer gegenüber dem Active Directory des Mandanten. Danach erhält der Benutzer die Liste der veröffentlichten Anwendungen, die ihm zur Verfügung stehen.

**3** (1D), (2D) – Ein Benutzer startet eine Remotebenutzersitzung zu einer veröffentlichten Anwendung. Das gemeinsam genutzte Gateway fordert vom Connection Broker des Mandanten die Adresse eines Servers an, um die Remotesitzung an diesen weiterzuleiten.

Die Zuordnung der öffentlichen Adressen zu den Mandanten wird auf gemeinsam genutzten Gateways durch den Connection Broker des Mandantenmaklers konfiguriert.

## <span id="page-390-0"></span>Bereitstellung von Mandantenmakler und Mandanten

Ein typisches Szenario für den Einsatz der mandantenfähige Parallels RAS-Architektur besteht aus den folgenden Schritten:

- **1** Stellen Sie den Mandantenmakler bereit.
- **2** Stellen Sie eine traditionelle RAS-Serverfarm als Mandanten bereit.
- **3** Konfigurieren Sie das Netzwerk zwischen dem Mandantenmakler und dem Mandanten, um die folgenden Verbindungen zu ermöglichen:
	- Gemeinsam genutzte RAS Secure Gateways zu RAS Connection Brokers des Mandanten.
	- Gemeinsam genutzte RAS Secure Gateways zu Ressourcen-Hosts.
	- RAS Connection Broker des Mandanten zum RAS Connection Broker des Mandantenmaklers.

Informationen zu den Portnummern finden Sie unter Kommunikationsschnittstellen (S. [410\)](#page-409-0).

- **4** Erstellen Sie das Mandantenobjekt und einen entsprechenden Einladungs-Hash in der Mandantenmakler-Konsole oder einen geheimen Schlüssel (mehr dazu später in diesem Kapitel).
- **5** Verbinden Sie den Mandanten mit dem Mandantenmakler unter Verwendung des Einladungs-Hashs oder des geheimen Schlüssels.
- **6** Weisen Sie dem Mandanten eine öffentlich zugängliche Adresse zu. Dies kann zu diesem Zeitpunkt (nach dem Beitritt eines Mandanten) oder gegebenenfalls im Voraus erfolgen. In jedem Fall muss dies gemacht werden, da die Clients sonst keine Verbindung zur Mandantenfarm herstellen können.
- **7** Richten Sie das Routing für eingehenden Mandantenverkehr aus dem Internet zu gemeinsam genutzten RAS Secure Gateways und HALB ein.
- **8** Konfigurieren Sie ein Zertifikat für den Mandanten. Standardmäßig wird ein während der Installation erstelltes selbstsigniertes Zertifikat verwendet.

**9** Testen Sie die Client-Konnektivität.

In den folgenden Abschnitten werden die oben genannten Schritte im Detail beschrieben.

## Bereitstellen des Mandantenmaklers

Zuerst müssen Sie den Mandantenmakler auf einem dedizierten Server installieren. Wenn Sie Parallels RAS bereits auf einem Computer installiert haben, auf dem Sie den Mandantenmakler installieren möchten, müssen Sie diesen zunächst deinstallieren. Die beiden Installationsversionen können nicht auf demselben Rechner koexistieren.

So installieren Sie den Mandantenmakler:

- **1** Führen Sie das Standard-RAS-Installationsprogramm von Parallels aus.
- **2** Wählen Sie auf der Seite Installationstyp wählen die Option Parallels RAS Mandantenmakler.
- **3** Klicken Sie auf Weiter und folgen Sie den Anweisungen auf dem Bildschirm.

Sobald die Installation abgeschlossen ist, führen Sie die Parallels RAS-Konsole aus.

Wenn die Konsole startet, sehen Sie, dass sie einen anderen Satz von Kategorien und verwalteten Objekten hat als die Standard-RAS-Konsole. Der Zweck der Mandantenmakler-Konsole ist die Verwaltung von gemeinsam genutzten Ressourcen und Mandanten. Sie wird nicht zur Verwaltung von RD-Sitzungshosts, VDI oder anderen Standard-RAS-Ressourcen verwendet, da diese in einzelnen Mandantenfarmen eingesetzt und verwaltet werden.

#### Die Mandantenmakler-Konsole

Sie können die folgenden Kategorien und Objekte in der Mandantenmakler-Konsole verwalten:

- Serverfarm. In dieser Kategorie können Sie Mandanten, Gateways, Connection Broker, HALB und Zertifikate verwalten. In der Unterkategorie Einstellungen können Sie die globale Protokollierung und den Mandantenmakler selbst verwalten.
- Verwaltung. Ermöglicht Ihnen die Durchführung von Verwaltungsaufgaben ähnlich der Standard-RAS-Konsole: Konten, Einstellungen, Mailbox, Berichterstattung, Überwachung von Einstellungen.
- Informationen. Listet die im Mandantenmakler laufenden Dienste und Komponenten und deren Status auf.

Wie bei der Standard-RAS-Konsole müssen Sie jedes Mal, wenn Sie eines der Objekte ändern, auf die Schaltfläche Übernehmen klicken, damit die Änderungen in der Konfigurationsdatenbank gespeichert werden.

#### RAS Secure Gateway installieren

Standardmäßig sind beim Mandantenmakler keine RAS Secure Gateways installiert. Um ein Gateway hinzuzufügen, melden Sie sich bei der Mandantenmakler-Konsole an, navigieren Sie zu Serverfarm > Secure Gateways und klicken Sie auf Aufgaben > Hinzufügen. Wenn Sie bereits ein oder mehrere RAS Secure Gateways besitzen, die in keiner anderen RAS-Serverfarm verwendet werden, können Sie ein solches Gateway auch dem Mandantenmakler hinzufügen. Beachten Sie, dass bestehende RAS Secure Gateway-Installationen RAS Version 17.1 oder neuer sein müssen. Gateways aus älteren RAS-Versionen können nicht als gemeinsam genutzte Gateways arbeiten.

Um ein neues Gateway zu installieren, führen Sie das Parallels RAS-Installationsprogramm auf einem gewünschten Server aus, wählen Sie Benutzerdefiniert und die Komponente RAS Secure Gateway aus. Nachdem die Installation abgeschlossen ist, gehen Sie zurück zur Mandantenmakler-Konsole und fügen das Gateway zum Mandantenmakler hinzu.

### Bereitstellen eines Mandanten

Eine Mandantenfarm wird genau wie eine traditionelle Parallels RAS-Serverfarm bereitgestellt. Der einzige Unterschied besteht darin, dass Sie bei der Installation der Serverfarm keine RAS Secure Gateways in ihr installieren müssen.

**Hinweis:** Wenn Sie sich entscheiden, ein lokales (privates) RAS Secure Gateway in einer Mandantenfarm zu installieren (z. B. für lokale Verbindungen), können Sie das tun, aber beachten Sie bitte, dass Sie HALB und Gateways aus dem Mandantenmakler und einer Mandantenfarm nicht mischen können. Die im Mandantenmakler installierte HALB-Appliance wird dieses Szenario nicht unterstützen.

So richten Sie eine Parallels RAS-Serverfarm ein, die als Mandant genutzt werden soll:

- **1** Führen Sie das Parallels RAS-Installationsprogramm aus.
- **2** Wählen Sie auf der Seite Installationstyp wählen die Option Benutzerdefiniert.
- **3** Klicken Sie auf Weiter.
- **4** Stellen Sie sicher, dass die folgenden Komponenten zur Installation ausgewählt werden:
	- RAS Connection Broker

• Parallels RAS-Konsole (optional; Sie können die RAS-Konsole auf einem anderen Rechner installieren lassen)

Andere Komponenten sind optional. Sie können sie jetzt oder bei Bedarf später installieren.

**5** Klicken Sie auf Weiter und folgen Sie den Anweisungen auf dem Bildschirm, um die Installation abzuschließen.

#### Verknüpfen eines Mandanten mit einem Mandantenmakler

Sobald die Mandantenfarm in Betrieb ist, können Sie einen oder mehrere Sites in ihr mit dem Mandantenmakler verbinden.

**Hinweis:** Ein Mandant ist eine Site in einer separat eingesetzten Parallels RAS-Serverfarm. Wenn Sie einen Mandanten mit einem Mandantenmakler verknüpfen, treten Sie einer Site bei. Wenn Sie der gesamten Serverfarm beitreten möchten, tun Sie dies an einer Site nach der anderen. Wenn Sie nur eine Site in einer Serverfarm haben (und nicht vorhaben, weitere Sites zu schaffen), verknüpfen Sie im Wesentlichen die gesamte Farm.

Es gibt zwei Möglichkeiten, wie Sie einen Mandanten verknüpfen können: (1) Verwendung eines Einladungs-Hashs oder (2) Verwendung eines gemeinsamen geheimen Schlüssels. Der Unterschied zwischen den beiden wird nachstehend erklärt:

- Einladungs-Hash. Ein Einladungs-Hash ist eine automatisch generierte verschlüsselte Zeichenfolge, die verwendet werden kann, um einen einzelnen Mandanten mit einem Mandantenmakler zu verknüpfen. Der Einladungs-Hash ist eine Eigenschaft eines Mandantenobjekts, das in der Mandantenmakler-Konsole erstellt wird. Sie senden den Hash per E-Mail an den Administrator der Mandantenfarm, sodass dieser ihn für die Verknüpfung mit dem Mandantenmakler verwenden kann. Ein einmal verwendeter Einladungs-Hash kann von keinem anderen Mandanten mehr verwendet werden.
- Gemeinsamer geheimer Schlüssel. Ein gemeinsamer geheimer Schlüssel ist ähnlich wie ein Einladungs-Hash, mit einem wichtigen Unterschied. Es kann für eine unbegrenzte Anzahl von Mandanten genutzt werden. Ein Mandantenobjekt wird nicht für einen geheimen Schlüssel im Mandantenmakler vorher erstellt. Stattdessen wird das Objekt erstellt, wenn der Schlüssel zum Beitritt eines Mandanten verwendet wird. Aufgrund der unbegrenzten Nutzungsmöglichkeiten sollten nur die Administratoren des Mandantenmaklers Zugang zu einem gemeinsamen geheimen Schlüssel haben. Dieses Szenario ist nützlich, wenn es mehrere Mandanten gibt, die alle vom selben Mandantenmakler-Administrator verwaltet werden.

Das Einladungs-Hash-Szenario wird im Folgenden beschrieben. Informationen über das Szenario des geheimen Schlüssels finden Sie unter Verknüpfen mit einem geheimen Schlüssel (S. [397\)](#page-396-0).

Zunächst müssen Sie einen Einladungs-Hash generieren und ein Mandantenobjekt auf der Seite des Mandantenmaklers erstellen:

- **1** Melden Sie sich beim Mandantenmakler an.
- **2** Navigieren Sie in der RAS-Konsole zu Serverfarm > Mandanten.
- **3** Klicken Sie auf Aufgaben > Hinzufügen.
- **4** Legen Sie im Dialogfeld Mandanteneinstellungen die folgenden Eigenschaften fest:
	- Name: Geben Sie einen Mandantennamen ein (dies kann ein beliebiger Name sein).
	- Adresse der öffentlichen Domäne: Wenn Sie dem Mandanten bereits eine öffentliche Domänenadresse zugewiesen haben, geben Sie diese hier an. Wenn nicht, können Sie das Feld leer lassen. Die Adresse ist nicht erforderlich, damit der Mandant mit dem Mandantenmakler verknüpft werden kann. Ohne die hier angegebene Adresse können sich die Endbenutzer jedoch nicht mit dem Mandanten verbinden, sodass Sie sie später ausfüllen müssen. Details finden Sie unter Zuweisen einer öffentlichen Domänenadresse (S. [400\)](#page-399-0).
	- Clients im Gateway-Modus verbinden sich über die Server-IP mit veröffentlichten Mandantenressourcen: Wenn diese Option ausgewählt ist, verwenden die Clients die IP-Adresse des Mandanten anstelle des DNS-Namens. Sie können diese Option verwenden, wenn eine Mandantenfarm nicht denselben DNS-Anbieter wie die Mandantenmaklerfarm verwendet.
	- Keine Rechnungsinformationen anzeigen: Wenn ausgewählt, werden die Rechnungsinformationen nicht in der Kategorie Lizenzierung (S. [575\)](#page-574-0) des Mandanten angezeigt.
	- Beschreibung: Geben Sie eine optionale Beschreibung ein.
	- Connection Broker: Dieses Feld ist deaktiviert und wird automatisch ausgefüllt, wenn der Mandant mit dem Mandantenmakler verknüpft ist. Weitere Informationen finden Sie unter Mandantenkonfiguration (S. [402\)](#page-401-1).
	- Mandanteneinladungs-Hash: Dies ist der Hash, den der Administrator der Mandantenfarm verwenden muss, die Verknüpfung mit dem Mandantenmakler herzustellen. Ein Hash wird automatisch generiert, wenn Sie dieses Dialogfeld öffnen. Um einen neuen Hash zu generieren, klicken Sie auf Neuen Hash erstellen.
	- Per E-Mail versenden. Sie können den Einladungs-Hash direkt an den Administrator des Mandanten zu übergeben oder Sie können diese Schaltfläche verwenden, um die Einladung per E-Mail zu versenden. Wenn Sie auf die Schaltfläche klicken, wird ein Dialogfeld angezeigt, in dem Sie die Empfänger eingeben und die E-Mail-Nachricht überprüfen und ändern können. Standardmäßig enthält die Nachricht Anweisungen, wie Sie dem Mandantenmakler beitreten können. Beachten Sie, dass die SMTP-Einstellungen in der RAS-Konsole konfiguriert werden müssen, bevor Sie die

E-Mail-Option verwenden können. Sie können zuerst SMTP konfigurieren und dann zu diesem Bildschirm zurückkehren, um diesen Schritt abzuschließen.

**5** Klicken Sie auf OK, um das Dialogfeld Mandanteneinstellungen zu schließen. Der neue Mandant wird in der Liste Mandanten in der Konsole erscheinen. Zu diesem Zeitpunkt ist der Mandant noch nicht verknüpft. Lesen Sie weiter, um zu erfahren, wie Sie die Verknüpfung durchführen können.

So verknüpfen Sie den Mandanten mit dem Mandantenmakler:

- **1** Melden Sie sich bei der Mandantenfarm an.
- **2** Navigieren Sie in der RAS-Konsole zu Serverfarm > Site. Beachten Sie, dass Sie eine Site mit dem Mandantenmakler verknüpfen, nicht die gesamte Serverfarm. Wenn Sie also mehr als eine Site haben, müssen Sie eine nach der anderen verknüpfen.
- **3** Klicken Sie auf Aufgaben > Mandantenmakler verbinden.
- **4** Im Dialogfeld Mandantenmakler verbinden geben Sie den Einladungs-Hash ein, den Sie vom Mandantenmakler in den vorherigen Schritte erhalten haben (oder, falls Sie Verwalter einer Mandantenfarm sind, denjenigen, den Sie in der Einladungs-E-Mail erhalten haben).
- **5** Klicken Sie auf Beitreten.

Nach der erfolgreichen Verknüpfung sehen Sie eine Nachricht, in der Sie vom Mandantenmakler begrüßt werden. Wenn der primäre Connection Broker in Ihrer Mandantenfarm den Mandantenmakler nicht erreichen kann, erhalten Sie eine entsprechende Fehlermeldung. Stellen Sie sicher, dass der Computer des Mandantenmaklers von dem Rechner aus erreichbar ist, auf dem der RAS Connection Broker des Mandanten läuft.

#### Übergeordnete IP-Adresse des Mandantenmaklers

Die IP-Adresse des Mandantenmaklers wird automatisch erkannt, wenn Sie einen Einladungs-Hash (oder einen geheimen Schlüssel) generieren, und wird in den Hash eingebettet. Wenn ein Mandant den Mandantenmakler unter dieser Adresse nicht erreichen kann, haben Sie die Möglichkeit, diese Adresse wie folgt zu überschreiben:

- **1** Melden Sie sich beim Mandantenmakler an.
- **2** Navigieren Sie in der RAS-Konsole zu Serverfarm > Einstellungen und klicken Sie auf die Registerkarte Mandantenmakler.
- **3** Wählen Sie die Option Mandantenmakler-Adresse in Mandanteneinladungen und geheimen Schlüsseln überschreiben.
- **4** Geben Sie die gewünschte IP-Adresse in das dafür vorgesehene Feld ein.

Wenn dies geschehen ist, wird die angegebene IP-Adresse anstelle der automatisch erkannten Adresse verwendet, wenn ein Einladungs-Hash oder ein geheimer Schlüssel generiert wird.

396
Wenn der Hash auf der Mandantenseite verwendet wird, um dem Mandantenmakler beizutreten, verwendet der Mandant diese Adresse, um sich mit dem Mandantenmakler zu verknüpfen.

Einmal auf der Mandantenseite verwendet, bindet ein Einladungs-Hash die Mandantenfarm an das entsprechende Mandantenobjekt im Mandantenmakler, und das Mandantenverhältnis wird wirksam.

### Verknüpfen mit einem geheimen Schlüssel

Zusätzlich zu einem Einladungs-Hash können Sie einen Mandanten mithilfe eines geheimen Schlüssels mit einem Mandantenmakler verknüpfen. Wie bereits beschrieben (S. [394\)](#page-393-0), kann ein geheimer Schlüssel verwendet werden, um eine unbegrenzte Anzahl von Mandanten mit demselben Mandantenmakler zu verknüpfen.

So erstellen Sie einen geheimen Schlüssel:

- **1** Melden Sie sich bei der Mandantenmakler-Konsole an.
- **2** Navigieren Sie in der RAS-Konsole zu Serverfarm > Einstellungen.
- **3** Wählen Sie die Registerkarte Mandantenmakler.
- **4** Wählen Sie RAS-Farmen dürfen sich in Mandantenmakler mit einem geheimen Schlüssel registrieren.
- **5** Alternativ wählen Sie Rechnungsinformationen nicht anzeigen, um die Rechnungsinformationen in der Kategorie Lizenzierung von mit geheimen Schlüsseln verbundenen Mietern auszublenden.
- **6** Der geheime Schlüssel wird automatisch generiert. Um einen anderen Schlüssel zu generieren, klicken Sie auf Generieren.
- **7** Wenn Sie Mandanten als Subdomains registrieren möchten, geben Sie den Domainteil des Hostnamens im Feld Domain ein. Um beispielsweise "subdomain.domain.com" als Mandanten-Host-Name zu verwenden, geben Sie "domain.com" an.

Sobald Sie den Schlüssel haben, können Sie ihn verwenden, um einen oder mehrere Mandanten mit dem Mandantenmakler zu verknüpfen.

**Hinweis:** Aufgrund der unbegrenzten Nutzungsmöglichkeiten sollten nur die Administratoren des Mandantenmaklers Zugang zu einem gemeinsamen geheimen Schlüssel haben. Geheime Schlüssel können praktisch sein, wenn der Administrator des Mandantenmaklers die Mandantenfarmen verwaltet. Anstatt also einen Hash für jeden Mandanten zu erzeugen, kann der Administrator einen einzigen geheimen Schlüssel verwenden, um alle mit dem Mandantenmakler zu verbinden.

So verknüpfen Sie einen Mandanten mithilfe eines geheimen Schlüssels:

**1** Melden Sie sich beim Mandanten an.

- **2** Navigieren Sie in der RAS-Konsole zu Serverfarm > Site.
- **3** Klicken Sie auf Aufgaben > Mandantenmakler verbinden.
- **4** Legen Sie im Dialogfeld Mandantenmakler verbinden die folgenden Eigenschaften fest:
	- Geben Sie den geheimen Schlüssel in das erste Feld von oben ein. Wenn der Mandant den Mandantenmakler erreichen kann, wird das Feld Mandantenmakler automatisch ausgefüllt.
	- Das Feld Mandantenname wird automatisch auf der Grundlage des Namens der aktuellen Site ausgefüllt, aber Sie können auch einen Mandantennamen Ihrer Wahl angeben. Der von Ihnen eingegebene Name wird im Mandantenmakler verwendet, um das entsprechende Mandantenobjekt zu benennen.
	- Im Feld Adressen öffentlicher Domänen können Sie Adressen öffentlicher Domänen angeben, die für den Zugriff auf den Mandanten verwendet werden sollen. Diese Konfiguration ist optional: Wenn das Feld Domäne in den Mandantenmakler-Einstellungen konfiguriert ist (siehe oben), können Sie nur die Subdomäne und nicht die vollständige Domänenadresse eingeben.
- **5** Klicken Sie auf Beitreten.

Nach der erfolgreichen Verknüpfung sehen Sie eine Nachricht, in der Sie vom Mandantenmakler begrüßt werden. Wenn der primäre Connection Broker in Ihrer Mandantenfarm den Mandantenmakler nicht erreichen kann, erhalten Sie eine entsprechende Fehlermeldung. Stellen Sie sicher, dass der Computer des Mandantenmaklers von dem Rechner aus erreichbar ist, auf dem der primäre Connection Broker des Mandanten läuft.

#### Übergeordnete IP-Adresse des Mandantenmaklers

Die IP-Adresse des Mandantenmaklers wird automatisch erkannt, wenn Sie einen geheimen Schlüssel generieren, und ist darin eingebettet. Wenn ein Mandant den Mandantenmakler unter dieser Adresse nicht erreichen kann, haben Sie die Möglichkeit, diese Adresse wie folgt zu überschreiben:

- **1** Melden Sie sich beim Mandantenmakler an.
- **2** Navigieren Sie in der RAS-Konsole zu Serverfarm > Einstellungen und klicken Sie auf die Registerkarte Mandantenmakler.
- **3** Wählen Sie die Option Mandantenmakler-Adresse in Mandanteneinladungen und geheimen Schlüsseln überschreiben.
- **4** Geben Sie die gewünschte IP-Adresse in das dafür vorgesehene Feld ein.

### Überprüfen des Verknüpfungsstatus

Nachdem Sie einen Mandanten mit dem Mandantenmakler verknüpft haben, sollten Sie überprüfen, ob das Verfahren erfolgreich war.

Überprüfen Sie zunächst den Mandantenmakler-Status in der Mandantenkonsole:

- **1** Melden Sie sich bei der Mandantenfarm an.
- **2** Navigieren Sie in der RAS-Konsole zu Serverfarm > Site und wählen Sie die Registerkarte Site im rechten Fensterausschnitt aus.
- **3** Sie sollten den Abschnitt Mandantenmakler mit der Spalte Status sehen, in der OK stehen sollte. Wenn der Status Nicht überprüft lautet, vergewissern Sie sich, dass der Mandantenmakler einsatzbereit ist (oder kontaktieren Sie den Administrator des Mandantenmaklers, wenn Sie es nicht selbst sind).

Sie können auch zusätzliche Informationen über den Mandantenmakler anzeigen, indem Sie mit der rechten Maustaste darauf klicken und Eigenschaften auswählen. Die Informationen beinhalten Folgendes:

- Name: Der Name des Mandantenmaklers.
- Primäre Adresse: Primäre RAS Connection Broker-Adresse
- Sekundäradresse: Die sekundäre RAS Connection Broker-Adresse (wenn verfügbar).

Sie sollten dann den Mandantenstatus in der Mandantenmakler-Konsole überprüfen:

- **1** Melden Sie sich beim Mandantenmakler an.
- **2** Navigieren Sie in der RAS-Konsole zu Serverfarm > Mandanten.
- **3** Suchen Sie auf der Registerkarte Mandanten den Mandanten, der Sie interessiert, und prüfen Sie die Spalte Status, in der OK stehen sollte, wenn der Mandant ordnungsgemäß verknüpft ist. Hinweise zu den möglichen Werten der Spalte Status finden Sie unter Mandantenkonfiguration (S. [402\)](#page-401-0).

### Konfigurieren des Netzwerks

Nach der Bereitstellung eines Mandanten müssen Sie die Vernetzung zwischen Mandantenmakler und Makler konfigurieren, um die folgende Kommunikation zu ermöglichen:

- Connection Broker des Mandanten > Connection Broker des Mandantenmaklers: Port 20003
- Gateway des Mandantenmaklers > Connection Broker des Mandantenmaklers: Port 20002
- Gateway des Mandantenmaklers > Connection Broker des Mandanten: Port 20002
- Gateway des Mandantenmaklers > Server, die veröffentlichte Ressourcen hosten: Port 3389

Dabei handelt es sich um Standard-RAS-Ports, die auch im Abschnitt Port-Referenz beschrieben sind.

### Zuweisen einer öffentlichen Domänenadresse

<span id="page-399-0"></span>Jeder Mandant muss über eine eindeutige, öffentlich zugängliche Adresse verfügen, damit die Endbenutzer über den Mandantenmakler eine Verbindung mit ihm herstellen können. Obwohl jeder Mandant über eine eindeutige öffentliche Domänenadresse verfügen muss, ist es nicht erforderlich, dass jeder Mandant eine eindeutige IP-Adresse hat. Verschiedene öffentliche Adressen können so konfiguriert werden, dass sie auf dieselbe IP-Adresse aufgelöst werden, um die gemeinsam genutzten Gateways des Mandantenmaklers zu erreichen. Auf diese Weise ist der Mandantenmakler weiterhin in der Lage, den Verkehr an den richtigen Mandanten weiterzuleiten, basierend auf dem von einem Endbenutzer angeforderten Hostnamen.

Eine öffentliche Domänenadresse kann auf unterschiedliche Weisen ausgewählt werden. Beispielsweise kann ein Dienstanbieter eine Subdomäne (z. B. Mandant1.Dienstanbieter.com) registrieren und diese einem Mandanten zuweisen. Ein anderer Ansatz könnte die Verwendung einer privaten Domänenadresse (z. B. RAS.Mandant1.com) und deren Weiterleitung an RAS Secure Gateways im Mandantenmakler sein. Zu Testzwecken können Sie sogar eine IP-Adresse verwenden.

Die öffentliche Domänenadresse ist auch eine Eigenschaft eines Mandantenobjekts in der Mandantenmakler-Konsole. Nachdem Sie einen Mandanten mit dem Mandantenmakler verknüpft haben, müssen Sie sicherstellen, dass diese Eigenschaft die richtige Adresse enthält. Andernfalls können sich die Endbenutzer nicht über den Mandantenmakler mit dem Mandanten verbinden.

So überprüfen Sie die öffentliche Adresse des Mandanten (und stellen sie ggf. ein):

- **1** Melden Sie sich beim Mandantenmakler an.
- **2** Navigieren Sie in der RAS-Konsole zu Serverfarm > Mandanten.
- **3** Klicken Sie mit der rechten Maustaste auf einen Mandanten und wählen Sie Eigenschaften.
- **4** Überprüfen Sie im Dialogfeld Eigenschaften, ob das Feld Öffentliche Domänenadresse die richtige Adresse enthält.

### Konfigurieren eines SSL-Zertifikats

Die einem Mandanten zugewiesene öffentliche Adresse muss über ein entsprechendes Zertifikat verfügen. Der Administrator des Mandantenmaklers muss für jeden Mandanten in der Mandantenmakler-Konsole ein Zertifikat erstellen. Gemeinsam genutzte RAS Secure Gateways müssen dann für die Verwendung dieser Zertifikate konfiguriert werden. Mandantenzertifikate werden in Parallels RAS auf dieselbe Weise wie andere Zertifikate erstellt und verwaltet, indem

die Unterkategorie Serverfarm > Site > Zertifikate verwendet wird. Die vollständigen Informationen über die Erstellung von Zertifikaten und deren Zuordnung zu RAS Secure Gateways und HALB finden Sie im Kapitel SSL-Zertifikatmanagement (S. [327\)](#page-326-0).

Wenn ein Benutzer eine Verbindung zur öffentlichen Domänenadresse des Mandanten herstellt, wird für jede Verbindung automatisch ein Zertifikat mit dem allgemeinen Namen ausgewählt, der mit der angeforderten öffentlichen Domänenadresse übereinstimmt. Es wird das erste verfügbare Zertifikat verwendet, das möglicherweise nicht das selbstsignierte ist (sagen wir, es wurde gelöscht).

Wurde kein passendes Zertifikat gefunden, wird das standardmäßige selbstsignierte Zertifikat verwendet, aber der Benutzer sieht eine Zertifikatswarnung im Webbrowser.

### Einrichten des Routings für eingehenden Datenverkehr

Eine weitere Sache, die Sie tun müssen, nachdem Sie einen Mandanten mit einem Mandantenmakler verknüpft haben, ist die Einrichtung des Routings für den eingehenden Datenverkehr aus dem Internet zu gemeinsam genutzten RAS Secure Gateways oder HALB.

### Benutzerauthentifizierung

<span id="page-400-1"></span>Die Benutzerauthentifizierung in der mandantenfähigen RAS-Architektur wird durch den RAS Connection Broker durchgeführt, der in der Mandantenfarm läuft. Der Connection Broker wird nach dem Zufallsprinzip von einem gemeinsam genutzten RAS Secure Gateways ausgewählt. Wenn der Connection Broker nicht verfügbar ist, wird er entsprechend markiert, und es wird für einen bestimmten Zeitraum keine Kommunikation mit ihm über dasselbe gemeinsame Gateway durchgeführt. Das Gateway überprüft den Status des Connection Broker regelmäßig und nimmt die Kommunikation wieder auf, sobald der Agent verfügbar ist.

# Lösen der Verknüpfung vom Mandantenmakler

<span id="page-400-0"></span>So lösen Sie die Verknüpfung vom Mandantenmakler:

- **1** Melden Sie sich bei der Mandantenfarm an.
- **2** Navigieren Sie in der RAS-Konsole zu Serverfarm > Site.
- **3** Klicken Sie auf Aufgaben > Verbindung mit Mandantenmakler trennen.

Die Verknüpfung des Mandanten mit dem Mandantenmakler wird gelöst. Die Mandantenbenutzer können sich nicht nun über den Mandantenmakler nicht mehr mit der Mandantenfarm verbinden.

# Verwalten von Mandanten

In diesem Abschnitt:

- Mandantenkonfiguration (S. [402\)](#page-401-0)
- Löschen eines Mandantenobjekts (S. [403\)](#page-402-0)
- Öffnen einer Mandantenkonsole (S. [404\)](#page-403-0)

# Mandantenkonfiguration

<span id="page-401-0"></span>Um die Liste der vorhandenen Mandanten in der Mandantenmakler-Konsole anzuzeigen, wählen Sie Serverfarm > Mandanten.

Die Spalte Status zeigt den Mandantenstatus wie folgt an:

- OK Der Mandant ist verknüpft und wurde überprüft.
- Nicht verbunden Das Mandantenobjekt wurde für den Mandanten erstellt und die Einladungs-Hashes wurden generiert, aber der Mandant wurde noch nicht mit dem Mandantenmakler verknüpft.
- Nicht überprüft Der Mandant wurde verknüpft, aber es wurde noch keine Verbindung zum RAS Connection Broker des Mandanten hergestellt.. Dieser Status wird in der Regel unmittelbar nach dem Verknüpfen des Mandanten mit dem Mandantenmakler etwa eine Minute lang angezeigt. Sobald die Verknüpfung hergestellt wurde, ändert sich der Status auf OK.

Dieser Status kann auch angezeigt werden, wenn der Mandantenmakler die Verbindung mit dem primären Connection Broker des Mandanten verliert. Gemeinsam genutzte Gateways können nur dann Verbindungen verarbeiten, wenn sie noch in der Lage sind, mit dem Connection Broker des Mandanten selbst zu kommunizieren. Sie sind unabhängig vom Connection Broker des Mandantenmaklers, aber der Connection Broker des Mandanten ist immer noch erforderlich, um Benutzer zu authentifizieren.

• Deaktiviert – Der Mieter ist in der Konfiguration des Mandantenmaklers deaktiviert. Sie können Mandantenobjekte wie unten beschrieben aktivieren und deaktivieren.

Um die Konfiguration von Mandanteneinstellungen zu ändern, klicken Sie auf Aufgaben > Eigenschaften (oder mit der rechten Maustaste auf > Eigenschaften). Das Dialogfeld Eigenschaften wird geöffnet, in dem Sie folgende Eigenschaften ändern können:

• Mandanten aktivieren: Aktivieren oder deaktivieren Sie das Mandantenobjekt im Mandantenmakler.

- Name: Der Mandantenname (muss eindeutig sein).
- Adresse der öffentlichen Domäne: Die eindeutige Adresse, mit der sich die Endbenutzer von außen verbinden (z. B. RAS.mandant.com, mandant1.MSP-FARM.com, usw.). Weitere Informationen finden Sie unter Zuweisen einer öffentlichen Domänenadresse (S. [400\)](#page-399-0).
- Clients im Gateway-Modus verbinden sich über die Server-IP mit veröffentlichten Mandantenressourcen: Wenn diese Option ausgewählt ist, verwenden die Clients die IP-Adresse des Mandanten anstelle des DNS-Namens. Sie können diese Option verwenden, wenn eine Mandantenfarm nicht denselben DNS-Anbieter wie die Mandantenmaklerfarm verwendet.
- Keine Rechnungsinformationen anzeigen: (Nur für Mandanten mit einem Einladungs-Hash) Wenn ausgewählt, werden die Rechnungsinformationen nicht in der Kategorie Lizenzierung (S. [575\)](#page-574-0) des Mandanten angezeigt.
- Durch das Gateway mithilfe der Server-IP-Adresse getunnelte Mandantensitzungen: Wenn eine Clientsitzung an einen Server weitergeleitet wird, der veröffentlichte Ressourcen hostet, kann entweder der Servername (FQDN, Hostname) oder die IP-Adresse verwendet werden. Wenn diese Option ausgewählt ist (Standard), wird die IP-Adresse zur internen Weiterleitung der Sitzung verwendet. Wenn die Option deaktiviert ist, wird der konfigurierte Hostname verwendet.
- Beschreibung: Eine optionale Beschreibung des Mandanten. Die Mandantenbeschreibung ist eine Eigenschaft, die nur in der Mandantenmakler-Konsole vorhanden ist und angezeigt werden kann.
- Connection Broker: Eine IP-Adresse von einem oder mehreren RAS Connection Brokern, die in der Mandantenfarm installiert sind. Dies ist ein schreibgeschütztes Feld.
- Mandanteneinladungs-Hash: Der Hash, der zur Verknüpfung des Mandanten mit dem Mandantenmakler verwendet wurde. Dies ist ein schreibgeschütztes Feld.

## Löschen eines Mandantenobjekts

<span id="page-402-0"></span>Ein Mandantenobjekt kann jederzeit gelöscht werden. Zum Löschen eines Objekts klicken Sie auf Aufgaben > Löschen (der Rechtsklicken > Löschen). Dadurch wird die Mandantenkonfiguration von gemeinsam genutzten RAS Secure Gateways gelöscht, sodass keine RDP-Sitzungen mehr vom Gateway zu dem gelöschten Mandanten aufgebaut werden können. Die RAS-Konsole des Mandanten zeigt den Mandantenmaklerstatus danach als "Verbindung getrennt" an. Um alle Hinweise auf den Mandantenmakler vollständig zu entfernen, muss der Administrator die Verknüpfung des Mandanten mit dem Mandantenmakler entfernen (S. [401\)](#page-400-0).

# Öffnen einer Mandantenkonsole

<span id="page-403-0"></span>Als Administrator eines Mandantenmaklers können Sie die Mandantenkonsole direkt aus der Mandantenmakler-Konsole öffnen. Navigieren Sie dazu zu Serverfarm > Mandanten, klicken Sie mit der rechten Maustaste auf einen Mandanten und wählen Sie Mandantenkonsole öffnen. Dadurch wird eine neue Instanz der RAS-Konsole geöffnet und Sie werden aufgefordert, sich bei der Mandantenfarm anzumelden. Die Mandantenfarm muss so konfiguriert sein, dass sie Remote-Konsolenverbindungen zulässt. Das bedeutet, dass der entsprechende Port auf dem Connection Broker des Mandanten geöffnet sein muss und Sie die Anmeldeinformationen des Administrators der Mandantenfarm kennen müssen.

Wenn Sie sich über die Mandantenmakler-Konsole bei einem Mandanten anmelden, wird die Mandantenfarm automatisch zur Dropdownliste Ort (in der oberen linken Ecke des RAS-Konsolenfensters) hinzugefügt, sodass Sie sich wieder mit dem Mandanten verbinden können, indem Sie ihn einfach in der Liste Ort auswählen.

# Gemeinsam genutzte Gateways

Alle RAS Secure Gateways, die im Mandantenmakler vorhanden sind, werden von den Mandanten gemeinsam genutzt. In den meisten Fällen funktionieren gemeinsam genutzte Gateways ähnlich wie Standard-RAS-Secure-Gateways, aber es gibt Unterschiede, die im Folgenden beschrieben werden.

Tunnelling-Richtlinien

Tunnelling-Richtlinien sind zulässig. Getunnelte Verbindungen werden an eine Mandantenfarm gesendet, die der benutzten öffentlichen Adresse zugeordnet ist. Die Richtlinien sind jedoch auf "Keine" und "Alle Server der Site" beschränkt.

**WYSE** 

WYSE wird nicht unterstützt.

#### Sitzungszähler

Für jedes gemeinsam genutzte Gateway wird in der Mandantenmakler-Konsole ein Sitzungszähler angezeigt. Um zu sehen, wie viele Sitzungen ein Gateway läuft, navigieren Sie zu Serverfarm > Site und prüfen Sie die Spalte Sitzungen im Abschnitt Gateways.

Routing der Clientverbindung

Jedes gemeinsam genutzte Gateway kennt die Konfiguration jedes vorhandenen Mandanten und kann Clientverbindungen an einen korrekten RAS Connection Broker in einer Mandantenfarm weiterleiten. Das Routing funktioniert wie folgt:

- **1** Eine neue Clientverbindung wird hergestellt.
- **2** Ein gemeinsam genutztes Gateway bestimmt auf der Grundlage der Mandantenkonfiguration, zu welchem Mandanten der Client gehört.
- **3** Für diese Verbindung wird der richtige RAS Connection Broker in der Mandantenfarm ausgewählt.
- **4** Anfragen zur Zwei-Faktor-Authentifizierung und Anwendungsliste werden an den ausgewählten RAS Connection Broker weitergeleitet. Alle nachfolgenden Client-Operationen werden ebenfalls mit diesem Connection Broker durchgeführt. Siehe auch Benutzerauthentifizierung (S. [401\)](#page-400-1).

Wartung des gemeinsamen Gateways

Wenn Sie ein gemeinsam genutztes RAS Secure Gateway zur Wartung offline nehmen müssen, können Sie dies auf die gleiche Weise wie bei einer herkömmlichen Parallels RAS-Serverfarm tun. Sie deaktivieren das Gateway und warten darauf, dass aktive Sitzungen ablaufen. Um die Anzahl der aktiven Sitzungen für ein Gateway zu sehen, navigieren Sie zu Serverfarm > Site. Die Anzahl der Sitzungen wird in der Spalte Sitzungen angezeigt.

Sie können gemeinsam genutzte Gateways sicher offline nehmen. Parallels Clients verbinden sich automatisch wieder mit denselben Sitzungen.

# Netzwerk-Load-Balancer von Drittanbietern

Netzwerk-Load Balancer von Drittanbietern können mit gemeinsam genutzten RAS Secure Gateways genauso verwendet werden wie mit herkömmlichen (nicht gemeinsam genutzten) RAS Secure Gateways.

# Web Client und Designs

Eines der wichtigen Merkmale der mandantenfähigen RAS-Architektur ist die Fähigkeit, ein gemeinsames Nutzerportal (das Teil des RAS Secure Gateway ist) für alle browserbasierten Clientverbindungen zu verwenden, während gleichzeitig mandantenspezifische Web

Client-Designs verwendet werden, die auf der Mandantenseite definiert sind. Dies ermöglicht es Service Providern, White Labeling zu implementieren, indem sie einzigartige, individuelle Schemas für einzelne Mandanten erstellen.

Ein Web Client-Design wird in einer Mandantenfarm erstellt. Die Benutzeroberfläche und die Funktionalität bleiben die gleichen wie bei einer traditionellen Parallels RAS-Farm. Beim Verknüpfen von Mandanten mit dem Mandantenmakler werden die Designs aus dem RAS Connection Broker des Mandanten gezogen und der Konfiguration in jedem gemeinsam genutzten RAS Secure Gateway hinzugefügt.

Wenn eine Verbindung zu einer Mandantenfarm über den Web Client hergestellt wird, muss ein Benutzer die öffentliche Domänenadresse des Mandanten eingeben (nicht die Gateway-Adresse). Das richtige Design wird dann vom gemeinsam genutzten Gateway wie folgt verwendet:

- Das Standard-Mandantendesign wird verwendet, wenn der Benutzer die Standard-URL eingibt: https://<öffentliche-Mandantenadresse>.
- Ein spezifisches Design wird verwendet, wenn der Benutzer den Namen des Designs nach der Adresse des Mandanten hinzufügt: https:// <öffentliche Adresse des Mandanten>/<Designname>

#### Web Client-Konfiguration

Der Web Client wird normalerweise auf der Ebene des RAS Secure Gateway konfiguriert (die Registerkarte Nutzerportal im Gateway-Dialogfeld Eigenschaften). Bei der Konfiguration eines Designs haben Sie die Möglichkeit, die Gateway-Einstellungen zu überschreiben, indem Sie sie für ein bestimmtes Design in einer Mandantenfarm angeben. Wählen Sie dazu in der Mandanten-RAS-Konsole ein Design aus, öffnen Sie dessen Eigenschaften und wählen Sie dann die Kategorie Gateway, in der Sie Ihre eigenen Einstellungen festlegen können. Weitere Informationen finden Sie unter Einstellungen für Web Client-Schemas > Secure Gateway (S. [448\)](#page-447-0).

#### Betrachten von Mandantendesigns im Mandantenmakler

Wenn Sie ein Mandantenmakler-Administrator sind, können Sie Mandantendesigns direkt in der Mandantenmakler-Konsole anzeigen:

- **1** Wählen Sie in der Konsole des Mandantenmaklers Serverfarm > Mandant.
- **2** Wählen Sie einen Mandanten aus und klicken Sie auf Aufgaben > Mandantenschemas anzeigen.
- **3** Das Dialogfeld wird geöffnet, in dem Sie die Designs anzeigen können, die aus dem Mandanten gezogen und der Konfiguration jedes RAS Secure Gateway im Mandantenmakler hinzugefügt wurden.

406

Verwenden Sie diese Funktion, um sicherzustellen, dass alle Mandantendesigns auf der Seite des Mandantenmaklers korrekt synchronisiert sind. Wenn sich Benutzer über den Mandantenmakler mit einem Mandanten verbinden, wird also das entsprechende Design verwendet.

# Überwachung von Mandanten

Parallels RAS Performance Monitor ist eine RAS-Komponente, die zur Analyse von Engpässen bei der Bereitstellung von Parallels RAS und der Ressourcennutzung verwendet wird. RAS Performance Monitor kann verwendet werden, um Mandanten zu überwachen und ihre Leistungskennzahlen direkt von der Mandantenmakler-Konsole aus anzuzeigen.

So konfigurieren Sie den RAS Performance Monitor, um Informationen über die Mandanten zu sammeln:

- **1** Installieren Sie RAS Performance Monitor wie im Kapitel Parallels RAS Performance Monitor beschrieben (S. [544\)](#page-543-0).
- **2** Melden Sie sich bei der Mandantenmakler-Konsole an.
- **3** Navigieren Sie in der Konsole zu Verwaltung > Reporting (Berichterstellung).
- **4** Wählen Sie die Option RAS Performance Monitor aktivieren (Abschnitt Konfiguration von RAS Performance Monitor).
- **5** Geben Sie in den Feldern Server und Port den Namen oder die IP-Adresse des Servers an, auf dem Sie RAS Performance Monitor installiert haben.
- **6** Klicken Sie auf Übernehmen.
- **7** Öffnen Sie nun eine Mandantenkonsole und wiederholen Sie die Schritte 3 bis 6 oben, sodass sowohl Mandantenmakler als auch der Mandant für die Verwendung desselben RAS Performance Monitor konfiguriert sind. Wenn Mandanten ihre Leistungsdaten an den RAS Performance Monitor melden, können diese auf der Seite des Mandantenmaklers angezeigt werden.

Die Mandanten berichten Statistiken an RAS Performance Monitor und Sie können diese Statistiken in der Mandantenmakler-Konsole anzeigen. Bei der Anzeige der Daten im Dashboard des RAS Performance Monitor können Sie zwischen Farmen und Sites wechseln, sodass Sie einen bestimmten Mandanten auswählen und seine Leistungskennzahlen anzeigen können.

# Kompatibilität und Updates des Mandantenmaklers

Wenn Sie Parallels RAS auf eine neuere Version aktualisieren, gelten die folgenden Regeln für die mandantenfähige RAS-Architektur:

- Parallels RAS Mandantenmakler unterstützt Mandanten, die bis zu zwei Haupt-RAS-Versionen älter sind. Wenn Sie z. B. ein Upgrade von RAS Mandantenmakler von RAS 17 auf RAS 18 (oder die nächste Hauptversion, sobald diese verfügbar ist) durchführen, werden Makler mit Parallels RAS 17 unterstützt.
- Wenn Sie Updates durchführen, sollten Sie zuerst den Mandantenmakler aktualisieren, damit Ihre mandantenfähige RAS-Installation voll funktionsfähig bleibt. Sie können Mandanten später während ihres eigenen Wartungsfensters aktualisieren.

# Upgrade von einer älteren RAS-Version

Wenn Sie eine bestehende Farm haben, auf der RAS v16.x läuft, und ihr als Mandant-zu-Mandant-Makler beitreten möchten, befolgen Sie diese Schritte:

- **1** Upgrade der Farm auf RAS 17.1 (oder neuer).
- **2** Um Ihrer Farm als Mandant-zu-Mandant-Makler beizutreten, folgen Sie den Anweisungen im Abschnitt Bereitstellung von Mandantenmakler und Mandanten (S. [391\)](#page-390-0).
- **3** Sobald der Beitritt zur Serverfarm erfolgt ist, können Sie lokale RAS Secure Gateways entfernen, wenn Sie nicht vorhaben, sie für lokale Verbindungen zu verwenden. Weitere Informationen finden Sie unter Überblick über die Implementierung (S. [388\)](#page-387-0).

# Konfigurieren von Benachrichtigungen

Systemereignis-Benachrichtigungen werden verwendet, um RAS-Administratoren per E-Mail über Systemereignisse zu informieren. Sie können Systemereignis-Benachrichtigungen in Serverfarm > Site > Einstellungen > Benachrichtigungen konfigurieren. Die vollständige Beschreibung dieser Funktion finden Sie unter Systemereignis-Benachrichtigungen (S. [578\)](#page-577-0). Der Rest dieses Abschnitts beschreibt Benachrichtigungen, die spezifisch für Mandanten und Makler sind.

### Benachrichtigung von Mandanten über Ereignisse

Als Mandantenmakler-Administrator können Sie Benachrichtigungen über die folgenden Mandantenereignisse erhalten:

- Registrierung eines neuen Mandanten. Wird ausgelöst, wenn ein neuer Mandant mit dem Mandantenmakler verknüpft wird.
- Aufhebung der Verknüpfung des Mandanten mit dem Makler. Wird ausgelöst, wenn die Verknüpfung eines registrierten Mandanten mit dem Mandantenmakler aufgehoben wird.
- Mandantenstatusalarm. Wird ausgelöst, wenn der RAS Connection Broker in einer Mandantenfarm offline geht.

Wenn ein Mandantenereignis eintritt, erhält der Administrator des Mandantenmaklers eine E-Mail mit den folgenden Informationen (je nach Ereignistyp):

- Name des Mandanten
- Name des Mandantenmaklers.
- Methode der Mandantenregistrierung (Einladungs-Hash oder geheimer Schlüssel).
- Status des Mandanten.
- Datum.

Gehen Sie wie folgt vor, um Mandanten-Benachrichtigungen zu aktivieren:

- **1** Melden Sie sich beim Mandantenmakler an.
- **2** Navigieren Sie in der RAS-Konsole zu Serverfarm > Site > Einstellungen > Benachrichtigungen.
- **3** Klicken Sie im Abschnitt Benachrichtungs-Handler auf Aufgaben > Neu > Mieterereignisse.
- **4** Geben Sie im Dialogfeld für die Eigenschaften des Benachrichtungs-Handlers des Mandanten Folgendes an:
	- Wählen Sie auf der Registerkarte Allgemein die Option E-Mail an RAS-Administratoren senden und geben Sie eine oder mehrere durch ein Semikolon getrennte E-Mail-Adressen an.
	- Wählen Sie auf der Registerkarte Einstellungen entweder die Option Standardeinstellungen verwenden (um die Standardeinstellungen der Site zu verwenden) oder deaktivieren Sie sie und geben Sie Ihre eigenen Einstellungen an.
- **5** Klicken Sie auf OK, um Ihre Einstellungen zu speichern und das Dialogfeld zu schließen.

#### Ereignisbenachrichtigungen des Mandantenmaklers

Ein Mandantenmakler kann Benachrichtigungen erhalten, wenn der Mandantenmakler nicht verfügbar ist. Dies geschieht normalerweise, wenn der RAS Connection Broker im Mandantenmakler offline geht. Der Benachrichtigungs-Handler wird auf die gleiche Weise konfiguriert wie oben beschrieben, jedoch wird dieser in der Mandantenfarm (nicht im Mandantenmakler) konfiguriert.

#### Benachrichtigungen über allgemeine Ereignisse

Zusätzlich zum Handler für Mandantenereignisse können Sie Benachrichtigungen für allgemeine Ereignisse, wie z. B. CPU-Auslastung, Speicherauslastung, RAS-Agent-Ereignisse usw. konfigurieren. Die einzige Einschränkung in Bezug auf den Mandantenmakler ist, dass der Mandantenmakler eine begrenzte Anzahl von Systemereignissen hat, für die Benachrichtigungs-Handler konfiguriert werden können (siehe die Liste der verfügbaren Handler unten). Dies ist darauf zurückzuführen, dass der Mandantenmakler nicht über RD-Sitzungshosts, Anbieter, Lizenzgrenzen, veröffentlichte Ressourcen usw. verfügt. Eine Mandantenfarm verfügt über den kompletten Satz an Benachrichtigungs-Handlern, sodass der Mandantenadministrator jeden von ihnen konfigurieren kann.

Die folgenden Benachrichtigungs-Handler sind im Mandantenmakler verfügbar:

- CPU-Nutzung
- **Speicherauslastung**
- Anzahl der getunnelten Gateway-Sitzungen
- Fehlgeschlagene getunnelte Gateway-Sitzungen
- RAS Agent-Ereignisse

Weitere Informationen finden Sie unter Systemereignisbenachrichtigungen (S. [578\)](#page-577-0).

# Kommunikationsschnittstellen

Mandantenmakler und Mandanten kommunizieren über die folgenden Ports miteinander:

- Connection Broker des Mandanten > Connection Broker des Mandantenmaklers: Port 20003
- Gateway des Mandantenmaklers > Connection Broker des Mandantenmaklers: Port 20002
- Gateway des Mandantenmaklers > Connection Broker des Mandanten: Port 20002
- Gateway des Mandantenmaklers > Server, die veröffentlichte Ressourcen hosten: Port 3389

Dabei handelt es sich um Standard-RAS-Ports, die auch im Abschnitt Port-Referenz beschrieben sind.

## KAPITEL 18

# SAML SSO-Authentifizierung

Parallels RAS 17.1 und neuere Versionen unterstützen den Authentifizierungsmechanismus Security Assertion Markup Language (SAML). SAML ist eine XML-basierte Authentifizierung, die Single Sign-on (SSO) zwischen verschiedenen Organisationen ermöglicht, indem sie eine Benutzerauthentifizierung ohne gemeinsame Nutzung der lokalen Identitätsdatenbank vorsieht.

Als Teil des SAML SSO-Prozesses kommuniziert der neue RAS-Registrierungsserver (RAS) Registrierungsserver mit der Microsoft Certificate Authority (CA), um digitale Zertifikate im Namen des Benutzers anzufordern, zu registrieren und zu verwalten, um die Authentifizierung abzuschließen, ohne dass die Benutzer ihre Active Directory-Anmeldeinformationen eingeben müssen. Dienstanbieter und Unternehmen mit mehreren Tochtergesellschaften müssen somit keine eigenen internen Identitätsmanagementlösungen oder komplexe Vertrauenswürdigkeitsprüfungen für Domänen oder Forests pflegen. Die Integration mit Identitätsanbietern von Drittanbietern ermöglicht es Kunden und Partnern, den Endbenutzern ein echtes SSO-Erlebnis zu bieten.

### **In diesem Kapitel**

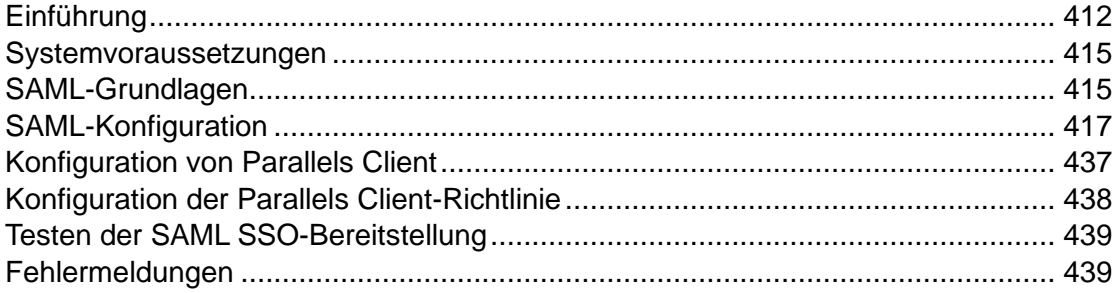

# Einführung

<span id="page-411-0"></span>SAML (Security Assertion Markup Language) ist eine XML-basierte Authentifizierung, die Single Sign-on (SSO) zwischen verschiedenen Organisationen ermöglicht, indem sie eine Benutzerauthentifizierung ohne gemeinsame Nutzung der lokalen Identitätsdatenbank vorsieht. Parallels RAS 17.1 und neuere Versionen unterstützen den SAML-Authentifizierungsmechanismus.

SAML (2.0) SSO wurde in Parallels RAS 17.1 eingeführt und unterstützt HTML5-initiierte Authentifizierung mit Web Client oder Parallels Client für Windows. Parallels RAS 18 erweitert die Client-Unterstützung für die Initiierung der SAML-Authentifizierung über den Standard-Browser des Betriebssystems oder den in Parallels Client integrierten Browser.

Als Teil des SAML SSO-Prozesses kommuniziert der neue RAS-Registrierungsserver (RAS) Registrierungsserver mit der Microsoft Certificate Authority (CA), um digitale Zertifikate im Namen des Benutzers anzufordern, zu registrieren und zu verwalten, um die Authentifizierung abzuschließen, ohne dass die Benutzer ihre Active Directory-Anmeldeinformationen eingeben müssen. Dienstanbieter und Unternehmen mit mehreren Tochtergesellschaften müssen somit keine eigenen internen Identitätsmanagementlösungen oder komplexe Vertrauenswürdigkeitsprüfungen für Domänen oder Forests pflegen. Die Integration mit Identitätsanbietern von Drittanbietern ermöglicht es Kunden und Partnern, den Endbenutzern ein echtes SSO-Erlebnis zu bieten.

Folgende Bereitstellungsoptionen werden unterstützt:

- Web Client
- Über das Web Client-Portal initiierte SAML für Windows
- Über das Web Client-Portal initiierte SAML für Windows
- Über Web Client initiierte SAML für Android, iOS und iPadOS
- Über Parallels Client für Windows initiierter SAML-Authentifizierung
- Über Parallels Client für Mac initiierte SAML-Authentifizierung
- Über Parallels Client für Linux initiierte SAML-Authentifizierung
- Über Parallels Client für iOS/iPadOS initiierte SAML-Authentifizierung
- Über Parallels Client für Android initiierte SAML-Authentifizierung

Das folgende logische Diagramm stellt den SAML-Authentifizierungs- und Anmeldeprozess in einer Parallels RAS-Umgebung dar:

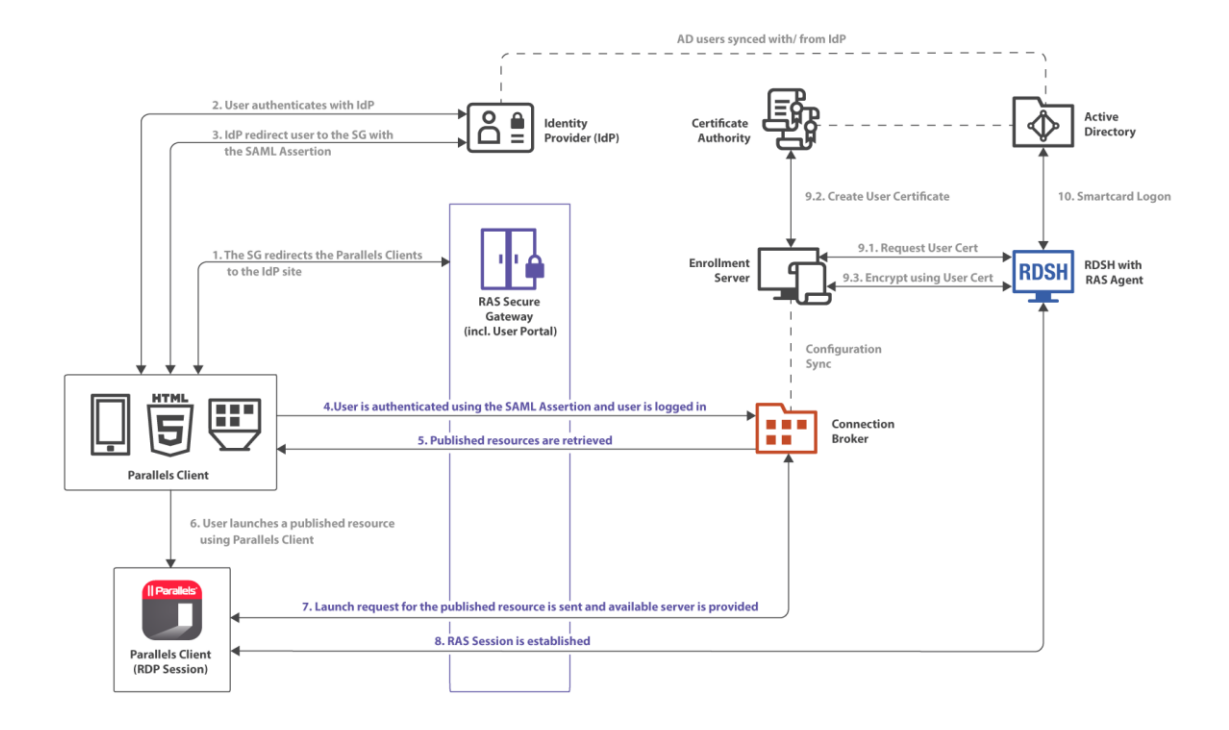

Die SAML-Authentifizierungs- und Anmeldeschritte im obigen Diagramm sind:

- RAS Secure Gateway leitet die Anmeldeanfrage des Parallels Clients an die IdP-Site weiter.
- Der Benutzer authentifiziert sich beim IdP.
- Der IdP leitet den Benutzer mit der SAML-Assertion an das RAS Secure Gateway weiter.
- Der Benutzer wird über die SAML-Assertion authentifiziert und dann angemeldet.
- Die Liste der verfügbaren veröffentlichten RAS-Ressourcen wird abgerufen.
- Der Benutzer wählt eine veröffentlichte Ressource aus und startet sie von Parallels Client aus.
- Die Startanforderung des Benutzers wird an die Serverseite gesendet und die Ressource wird auf dem verfügbaren Server gestartet.
- Eine Parallels RAS-Sitzung wird aufgebaut.
- Benutzerzertifikat wird verarbeitet:
- Zertifikat wird angefordert.
- Zertifikat wird erstellt.
- Die Verschlüsselung wird mit dem Zertifikat durchgeführt.
- **10** Smartcard-Anmeldung.

# Systemvoraussetzungen

### <span id="page-414-0"></span>RAS-Registrierungsserver

• Windows Server 2012 R2 bis Windows Server 2022

### RD-Sitzungshosts

• Windows Server 2012 R2 (x64-Bit-Versionen) bis zu Windows Server 2022

Desktop-Betriebssysteme (Gast-VMs und PCs)

• Windows 7 bis Windows 11

Beachten Sie, dass 32-Bit-Betriebssysteme nicht unterstützt werden.

### Parallels Client

- Parallels Client Version 18 oder 19 ist erforderlich.
- Unterstützte Plattformen sind Windows, Mac, Linux, iOS, Android.

# SAML-Grundlagen

<span id="page-414-1"></span>Security Assertion Markup Language (SAML) ist ein Standard für den Austausch von Authentifizierungsinformationen zwischen Identitäts- und Dienstanbietern. Bei der SAML-Authentifizierung handelt es sich um einen Single Sign-on-Mechanismus, bei dem ein zentraler Identitätsanbieter (IdP) die Benutzerauthentifizierung durchführt, während der Dienstanbieter (SP) die Entscheidungen über die Zugriffskontrolle nur auf der Grundlage der Ergebnisse der Authentifizierung trifft.

Die Hauptvorteile der SAML-Authentifizierung sind wie folgt:

• Dienstanbieter müssen keine eigenen Benutzerdatenbanken pflegen. Benutzerinformationen werden auf der Seite des Identitätsanbieters in einer zentralen Datenbank gespeichert.

Wenn ein Benutzer hinzugefügt oder entfernt werden muss, erfolgt dies nur in einer einzigen Datenbank.

- Dienstanbieter müssen die Benutzer nicht selbst validieren, sodass es keine Notwendigkeit für eine sichere Authentifizierungs- und Autorisierungsimplementierung auf der Seite des Anbieters gibt.
- Single Sign-On bedeutet, dass sich ein Benutzer nur einmal anmelden muss. Alle nachfolgenden Anmeldungen (wenn ein Benutzer eine andere Anwendung startet) erfolgen automatisch.
- Benutzer müssen bei der Anmeldung keine Anmeldedaten eingeben.
- Die Benutzer müssen sich keine Passwörter merken und ändern.
- Keine schwachen Passwörter.

Das Single Sign-on-Verfahren

Das SAML Single Sign-on kann auf der Seite des Dienstanbieters oder auf der Seite des Identitätsanbieters initiiert werden. Die beiden Szenarien werden im Folgenden skizziert.

Der SAML-Single Sign-On-Prozess, der auf der Seite des Dienstanbieters initiiert wird, besteht aus den folgenden Schritten:

- **1** Ein Benutzer öffnet Parallels Client (eine der unterstützten Versionen) (S. [415\)](#page-414-0) und stellt eine Verbindung zum Dienstanbieter her.
- **2** Der Dienstanbieter sendet eine Nachricht an den Identitätsanbieter mit der Bitte, den Benutzer zu authentifizieren.
- **3** Der Identitätsanbieter fragt den Benutzer nach einem Benutzernamen und einem Passwort.
- **4** Wenn die Benutzeranmeldeinformationen korrekt sind, wird eine Authentifizierungsantwort (Assertion) an den Client gesendet und dann an den Dienstanbieter weitergeleitet. Die Antwort enthält eine Nachricht, dass der Benutzer sich erfolgreich angemeldet hat. Der Identitätsanbieter unterschreibt die Behauptung.
- **5** Dem Benutzer wird die Liste der veröffentlichten Anwendungen angezeigt. Wenn der Benutzer eine Anwendung startet, gibt es keine Aufforderung zur Eingabe von Anmeldeinformationen.

Single Sign-on kann auch auf der Seite des Identitätsanbieters initiiert werden. In diesem Fall sind die grundlegenden Schritte die Folgenden:

- **1** Ein Benutzer meldet sich über einen Webbrowser beim Identitätsanbieter an und bekommt eine Liste von Unternehmensanwendungen angezeigt, darunter auch Parallels RAS.
- **2** Sobald Parallels RAS ausgewählt ist, wird die Assertion an den Client gesendet und dann an den für Parallels RAS konfigurierten Dienstanbieter weitergeleitet.
- **3** Den Benutzern wird die Liste der vom RAS veröffentlichten Anwendungen gezeigt.
- **4** Wenn der Benutzer eine Anwendung startet, gibt es keine Aufforderung zur Eingabe von Anmeldedaten.

# SAML-Konfiguration

<span id="page-416-0"></span>In diesem Abschnitt:

- Voraussetzungen (S. [417\)](#page-416-1)
- Konfiguration der Identitätsanbieter (S. [418\)](#page-417-0)
- Konfiguration der SP-Seite (RAS-Seite) (S. [419\)](#page-418-0)
- Konfigurationen des Active Directory-Benutzerkontos (S. [422\)](#page-421-0)
- Vorlagen für Zertifizierungsstellen konfigurieren (S. [424\)](#page-423-0)
- RAS-Registrierungsserver-Konfiguration (S. [433\)](#page-432-0)
- RAS-Registrierungsserver Hochverfügbarkeit (S. [435\)](#page-434-0)
- SAML-Identitätsanbieter-Beispiel und Tipps (S. [436\)](#page-435-0)

### Voraussetzungen

<span id="page-416-1"></span>Um SAML in Parallels RAS zu konfigurieren, benötigen Sie Folgendes:

- **1** Microsoft Active Directory mit den folgenden zwei vorhandenen Benutzerkonten:
	- Benutzer des Enrollment Agents: wird verwendet, um Zertifikate über den RAS Registrierungsserver (ES) im Namen des authentifizierten Benutzers zu registrieren.
	- NLA-Benutzer: wird verwendet, um die NLA-Verbindung mit RD-Sitzungshosts und/oder VDI-Gästen zu initiieren.

Weitere Informationen über erforderliche Berechtigungen und Delegierungen finden Sie unter Konfiguration des Active Directory-Benutzerkontos (S. [422\)](#page-421-0). Beachten Sie, dass die Verwendung von Azure Active Directory Domain Services (AADDS) nicht in Verbindung mit SAML SSO unterstützt wird.

- **2** Microsoft Enterprise Certification Authority (CA) einschließlich der folgenden Vorlagen:
	- Vorlage für das Zertifikat des Enrollment Agent
	- Vorlage für Smartcard-Anmeldezertifikate
- **3** Externer Identitätsanbieter wie Azure, Okta, Ping Identity, Gemalto SafeNet und andere. Hier werden die Benutzerkonten untergebracht. Benutzerkonten im Identitätsanbieter müssen mit

der Microsoft Active Directory-Umgebung synchronisiert werden. Bitte wenden Sie sich an den Anbieter, um zu erfahren, wie Sie die Benutzer ordnungsgemäß synchronisieren können.

- **4** Domänencontroller müssen über Domänencontroller-Zertifikate verfügen. Die Zertifikate auf den Domänencontrollern müssen die Smartcard-Authentifizierung unterstützen. Zertifikate werden mit der Microsoft CA-Zertifikatvorlage "Domänencontrollerauthentifizierung" erstellt. Manuell erstellte Domänencontroller-Zertifikate funktionieren möglicherweise nicht. Wenn Sie die Fehlermeldung "Request Not Supported" (Anforderung nicht unterstützt) erhalten, müssen Sie möglicherweise Domänencontroller-Zertifikate neu erstellen. Stellen Sie sicher, dass RD-Sitzungshosts und VDIs über das von der CA ausgestellte Stammzertifikat im Speicher der Trusted Root Certification Authorities verfügen.
- **5** Eine Parallels RAS-Farm mit RD-Sitzungshost und/oder VDI-Workloads (ausgeführt auf einem 64-Bit-Betriebssystem).
- **6** Aus Sicherheitsgründen wird empfohlen, den RAS Registrierungsserver auf einem dedizierten Host zu installieren. Der Host sollte ein eigenständiger Server sein, auf dem keine anderen Komponenten und Rollen installiert sind.
- **7** Sowohl SAML- als auch RAS-Registrierungsserver-Konfigurationen sind standortspezifische Einstellungen innerhalb der RAS-Umgebung. RAS-Administratoren müssen die Berechtigungen "Zugriff auf Site-Informationen zulassen" und "Änderungen an Farm zulassen" delegiert haben.

**Hinweis:** Für einige der oben genannten Aufgaben sind Kenntnisse über die Konfiguration von Microsoft Active Directory und Gruppenrichtlinien erforderlich.

Azure Active Directory Domain Services (AADDS) und Azure Virtual Desktop-Zugang werden derzeit nicht mit Parallels RAS SAML SSO unterstützt.

## Konfiguration der Identitätsanbieter-Seite

<span id="page-417-0"></span>Auf der Seite des Identitätsanbieters müssen Sie Folgendes tun:

- **1** Melden Sie sich bei Ihrer bevorzugten Identitätsanbieter-Plattform an und erstellen Sie eine generische oder RAS-spezifische SAML-basierte Anwendung, die mit der Parallels-RAS-Umgebung verwendet wird.
- **2** Konfigurieren Sie die Anwendung und beachten Sie die folgenden Konfigurationseigenschaften, die später in Parallels RAS hinzugefügt werden:
	- Unternehmens-ID
	- Anmelde-URL
	- Abmelde-URL
- Zertifikat (base64)
- **3** Alternativ können Sie eine Metadaten-Datei für den Import in Parallels RAS exportieren. Weitere Hilfe finden Sie unter Identitätsanbieter-Beispiel und Tipps.

# Konfiguration der SP-Seite (RAS-Seite)

<span id="page-418-0"></span>Auf der Seite des Dienstanbieters (der Parallels RAS-Seite) müssen Sie die Web (SAML)-Authentifizierung aktivieren und den Identitätsanbieter zur RAS-Farm hinzufügen.

Aktivieren der Web (SAML)-Authentifizierung

- **1** Navigieren Sie in der RAS-Konsole zu Verbindung > Authentifizierung.
- **2** Wählen Sie im Abschnitt Erlaubte Authentifizierungstypen die Option Web (SAML).

#### Hinzufügen eines Identitätsanbieters zur RAS-Farm

So fügen Sie einen Identitätsanbieter hinzu:

- **1** Navigieren Sie in der RAS-Konsole zu Verbindung > SAML. Wenn die Registerkarte deaktiviert ist, stellen Sie sicher, dass Sie Web (SAML) aktiviert haben. Siehe oben.
- **2** Klicken Sie auf Aufgaben > Hinzufügen.
- **3** Geben Sie im Assistenten Identitätsanbieter hinzufügen einen Anbieternamen an.
- **4** Wählen Sie in der Dropdownliste Verwendung mit dem Schema ein Schema aus (S. [444\)](#page-443-0), dem der IdP zugeordnet werden soll. Wenn Sie noch kein bestimmtes Schema haben, können Sie das Standardschema verwenden oder <nicht verwendet> auswählen und später ein Schema zuweisen. Beachten Sie, dass es mehrere Identitätsanbieter geben kann, die in derselben RAS-Farm konfiguriert sind. Zurzeit kann jedoch ein Identitätsanbieter einem Schema zugeordnet werden.
- **5** Wählen Sie eine der folgenden Methoden aus, die der Assistent verwendet, um die Identitätsanbieter-Informationen zu erhalten:
	- Veröffentlichte Identitätsanbieter-Metadaten importieren Importieren Sie aus einem im Internet veröffentlichten XML-Dokument. Geben Sie die Dokument-URL aus der Konfiguration der Identitätsanbieter-Seite an.
	- Identitätsanbieter-Metadaten aus einer Datei importieren Importieren Sie aus einer lokalen XML-Datei, die von der Identitätsanbieter-Anwendung heruntergeladen wurde. Geben Sie den Dateinamen und den Pfad in dem dafür vorgesehenen Feld an.
	- Geben Sie die Identitätsanbieter-Informationen manuell ein: Wählen Sie diese Option und geben Sie dann die Informationen auf der nächsten Seite des Assistenten manuell ein.
- **6** Klicken Sie auf Weiter.
- **7** Wenn die Konfiguration im vorherigen Schritt importiert wurde, wird die nächste Seite mit Daten aus der XML-Datei gefüllt. Wenn Sie sich für die manuelle Eingabe der Identitätsanbieterdaten entschieden haben, müssen Sie die Werte selbst eingeben:
	- IdP-Entitäts-ID: ID der Identitätsanbieter-Entität.
	- IdP-Zertifikat: Identitätsanbieter-Zertifikatsdaten. Um dieses Feld auszufüllen, müssen Sie das Zertifikat von der Identitätsanbieter-Seite herunterladen, dann die heruntergeladene Datei öffnen, ihren Inhalt kopieren und in dieses Feld einfügen.
	- Anmelde-URL: Anmelde-URL
	- Abmelde-URL: Abmelde-URL

Wählen Sie die Option Unverschlüsselte Assertion zulassen, falls erforderlich.

**Hinweis:** Standardmäßig ist die Option Unverschlüsselte Assertion zulassen deaktiviert. Stellen Sie sicher, dass die Identitätsanbieterkonfiguration auf verschlüsselte Assertion eingestellt ist, oder ändern Sie die Standardeinstellung innerhalb der RAS-Konfiguration.

- **8** An dieser Stelle können Sie Einstellungen für den Dienstanbieter (Service-Provider, SP) konfigurieren, die auf der IdP-Seite (IdP-Portal) importiert werden sollen. Sie können es jetzt tun oder später. Um es jetzt zu tun, folgen Sie den nachstehenden Schritten. Um es später zu tun, klicken Sie auf Fertigstellen und öffnen dann ggf. die Eigenschaften des Identifizierungsanbieter-Objekts, wählen die Registerkarte SP und führen dieselben Schritte wie unten beschrieben aus.
- **9** Um die SP-Einstellungen zu konfigurieren, klicken Sie auf die Schaltfläche Informationen zum Dienstanbieter.
- **10** Geben Sie in dem sich öffnenden Dialogfeld die Hostadresse ein. Der Identitätsanbieter wird auf diese Adresse umleiten, die über den Browser des Endbenutzers zugänglich sein sollte.
- **11** Die anderen Felder einschließlich SP-Entitäts-ID, Antwort-URL, Anmelde-URL und Abmelde-URL sind auf der Grundlage der Hostadresse vorbelegt. Das SP-Zertifikat wird automatisch generiert.
- **12** Der nächste Schritt besteht darin, die IdP-Konfiguration anhand der oben genannten Werte zu vervollständigen. Diese Werte können manuell kopiert oder als Metadaten-Datei (XML) exportiert werden. Klicken Sie auf den Link SP-Metadaten exportieren zu Datei. Speichern Sie die Metadaten als XML-Datei. Importieren Sie die XML-Datei in Ihren Identitätsanbieter.
- **13** Schließen Sie das Dialogfeld und klicken Sie auf Fertigstellen.

Konfigurieren von Benutzerkontoattributen

420 Bei der Benutzerauthentifizierung durch den Identitätsanbieter werden die Benutzerkontoattribute in Active Directory mit den entsprechenden Attributen in der Identitätsanbieter-Benutzerdatenbank verglichen. Sie können wie unten beschrieben konfigurieren, welche Attribute für den Vergleich verwendet werden sollen.

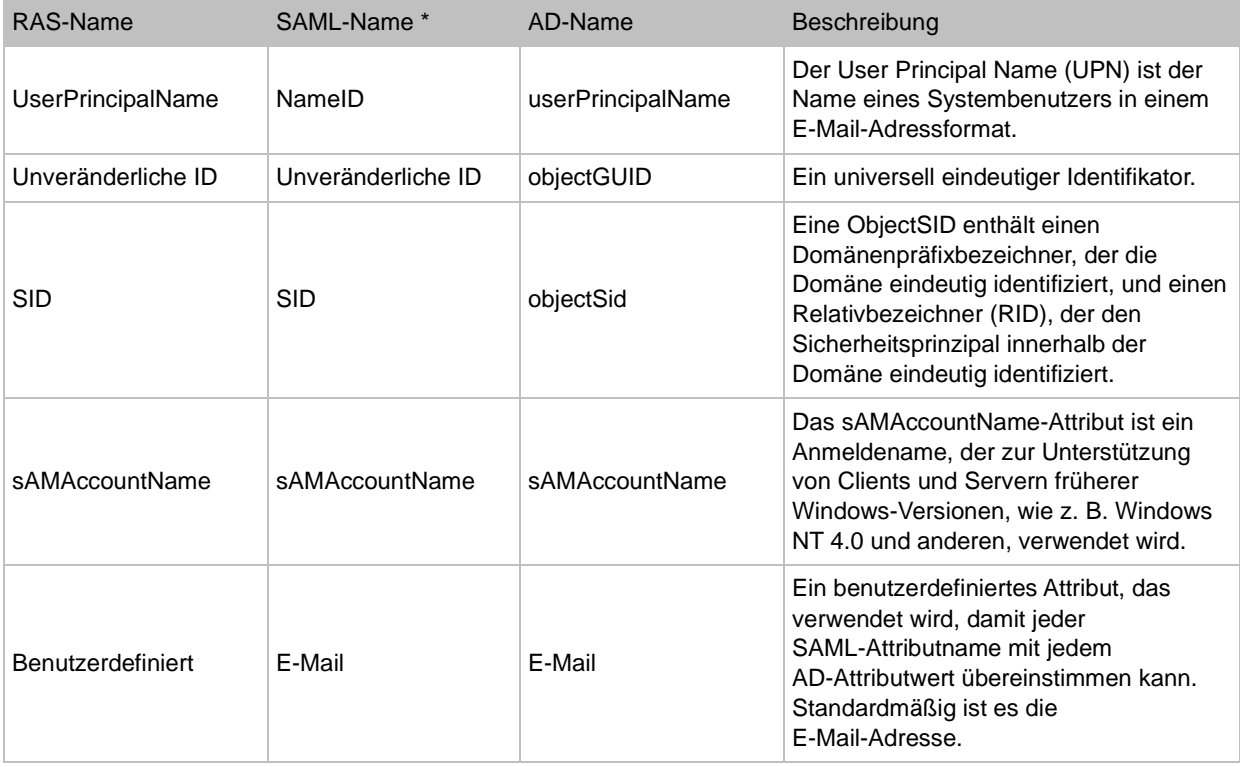

In der folgenden Tabelle sind die verfügbaren Attribute aufgeführt:

\* Die Attribute in der Spalte SAML-Name sind bearbeitbar und können auf der Grundlage des von Ihnen verwendeten Identitätsanbieters angepasst werden.

So konfigurieren Sie Attribute:

- **1** Klicken Sie in der RAS-Konsole mit der rechten Maustaste auf einen Identitätsanbieter, den Sie in den vorherigen Schritten hinzugefügt haben.
- **2** Wählen Sie im Dialogfeld Eigenschaften des Identitätsanbieters die Registerkarte Attribute aus. Auf dieser Registerkarte können Sie die Attribute, die für den Vergleich verwendet werden sollen, auswählen oder löschen oder benutzerdefinierte Attribute erstellen:
	- Die ausgewählten Attribute werden für eine Übereinstimmung verglichen.
	- Die Namen aller vorkonfigurierten SAML-Attribute (die Identitätsanbieter-Seite) können bei Bedarf an die AD-Attribute angepasst werden.
	- Das benutzerdefinierte Attribut kann verwendet werden, damit jeder SAML-Attributname mit jedem AD-Attributwert übereinstimmen kann. Standardmäßig ist es die E-Mail-Adresse.
- **3** Konfigurieren und aktivieren Sie die gewünschten Attribute je nach Bedarf auf der Grundlage der auf der Identitätsanbieter-Seite konfigurierten Attribute.

**4** Klicken Sie auf OK, um das Dialogfeld zu schließen.

**Hinweis 1:** Mehrere Attribute werden in der dargestellten Reihenfolge verwendet. Fällt ein Attribut aus, wird das nächste konfigurierte Attribut verwendet. Es wird jeweils nur ein Attribut verwendet (in entweder/oder Weise).

**Hinweis 2:** Wenn mehrere AD-Benutzer mit dem gleichen AD-Attributwert konfiguriert sind, schlägt der Benutzerabgleich fehl. Wenn beispielsweise das E-Mail-Attribut gewählt wird und verschiedene AD-Benutzer die gleiche E-Mail-Adresse haben, ist der Attributabgleich zwischen Identitätsanbieter-Konto und AD-Benutzerkonto nicht erfolgreich.

Tipps zur Konfiguration von Attributen

- Wenn möglich, verwenden Sie eine Automatisierung für die Benutzersynchronisierung (z. B. Microsoft Azure AD Connect für die Azure Identitätsanbieterkonfiguration) zwischen Ihrem Active Directory und dem Identitätsanbieter, um den Aufwand für das Benutzeridentitätsmanagement zu minimieren.
- Wählen Sie ein Benutzeridentifikationsattribut, das für Ihre Umgebung eindeutig ist, wie z. B. den User Principal Name (UPN) oder die Immutable ID (ObjectGuid), wenn möglich. Alternativ können Sie auch andere eindeutige Identifikatoren wie die E-Mail-Adresse verwenden. Stellen Sie in diesem Fall sicher, dass das Feld E-Mail-Adresse im Benutzerobjekt im AD konfiguriert ist. Wenn Sie Microsoft Exchange Server verwenden, verwenden Sie die Registerkarte Exchange-Adressen und die Exchange-Richtlinien.
- Wenn Sie UPN als Attribut verwenden, können Sie auch alternative UPN-Suffixe konfigurieren. Dies kann von Active Directory-Domänen und -Trusts aus erfolgen (wählen Sie Root > Rechtsklick, um das Dialogfeld Eigenschaften zu öffnen). Sobald ein neues alternatives UPN-Suffix erstellt wurde, können Sie den UPN in den Benutzerobjekteigenschaften von Active Directory-Benutzern und -Computern ändern.

#### Kontobild hinzufügen

Um das Ganze noch weiter zu personalisieren, können Sie ein benutzerdefiniertes Kontobild hinzufügen, das während der Benutzeranmeldung bei der Verwendung von Single Sign-on auf dem Windows-Anmeldebildschirm angezeigt wird. Dies wird in [https://kb.parallels.com/en/129028](https://kb.parallels.com/de/129028) näher beschrieben.

## Konfiguration des Active Directory-Benutzerkontos

<span id="page-421-0"></span>Der Benutzer des Enrollment Agents und der NLA-Benutzer müssen in Microsoft Active Directory erstellt werden. Im Folgenden wird beschrieben, wie Sie diese Benutzer anlegen.

#### Benutzerkonto des Enrollment Agents

Das Benutzerkonto des Enrollment Agents ist erforderlich, um Zertifikate über den RAS-Registrierungsserver im Namen des authentifizierten Benutzers zu registrieren. Beachten Sie, dass der Enrollment Agent-Benutzer Anmelderechte auf dem Rechner benötigt, auf dem der RAS Enrollment Server Agent installiert ist.

#### NLA-Benutzerkonto

Der NLA-Benutzer wird benötigt, um die NLA-Verbindung mit RD-Sitzungshosts und/oder VDI-Gästen zu initiieren. Beachten Sie, dass der NLA-Benutzer Anmelderechte für den Sitzungshost benötigt.

Der NLA-Benutzer muss Mitglied der Gruppe der Remotedesktopbenutzer sein und die Berechtigung Anmelden über Remotedesktopdienste zulassen erhalten. Gleichzeitig muss es dem NLA-Benutzer untersagt werden, sich über Remotedesktopdienste anzumelden.

Um das NLA-Benutzerkonto auszuschließen, muss ihm das Recht Anmelden über Remotedesktopdienste verweigern zugewiesen werden.

Um beide Ziele zu erreichen, können Sie lokale oder Domänen-GPOs (mit OU oder domänenweit verknüpft) verwenden.

Ein Neustart des Geräts ist nicht erforderlich, damit diese Richtlinieneinstellung wirksam ist. Jede Änderung der Zuweisung von Benutzerrechten für ein Konto wird wirksam, wenn sich der Eigentümer des Kontos das nächste Mal anmeldet.

Die Gruppenrichtlinieneinstellungen werden über GPOs in der folgenden Reihenfolge angewendet, wodurch die Einstellungen auf dem lokalen Computer bei der nächsten Aktualisierung der Gruppenrichtlinie überschrieben werden:

- **1** Lokale Richtlinieneinstellungen
- **2** Einstellungen der Website-Richtlinien
- **3** Einstellungen der Domänenrichtlinie
- **4** OU-Richtlinien-Einstellungen

Erstellen Sie ein neues GPO oder verwenden Sie das Standard-Domänenrichtlinien-GPO wie folgt:

- **1** Öffnen Sie die Gruppenrichtlinien-Verwaltungskonsole (GPMC).
- **2** Öffnen oder erstellen Sie ein GPO, das mit der OU verknüpft ist, in der sich die RDSH- oder VDI-Objekte befinden.
- **3** Navigieren Sie zu Computerkonfiguration > Windows-Einstellungen > Sicherheitseinstellungen > Lokale Richtlinien > Zuweisung von Benutzerrechten und öffnen Sie die Option "Anmeldung über Remotedesktopdienste zulassen".
- 4 Wählen Sie "Benutzer oder Gruppe hinzufügen...", fügen Sie den NLA-Benutzer hinzu und klicken Sie auf OK.

**Hinweis:** Diese Option setzt die Standardeinstellungen (auf der Workstation und den Servern: Administratoren, Remotedesktopbenutzer; auf Domänencontrollern: Administratoren) außer Kraft. Vergessen Sie daher nicht, die Gruppen wie lokale Administratorengruppe oder Domänen-Administratorengruppe hinzuzufügen.

- **5** Navigieren Sie zu Computerkonfiguration > Windows-Einstellungen > Sicherheitseinstellungen > Lokale Richtlinien > Zuweisung von Benutzerrechten und öffnen Sie die Option Anmelden über Remotedesktopdienste verweigern.
- **6** Wählen Sie "Benutzer oder Gruppe hinzufügen...", fügen Sie den NLA-Benutzer hinzu und klicken Sie auf OK.

# Vorlagen für Zertifizierungsstellen konfigurieren

<span id="page-423-0"></span>In diesem Abschnitt:

- Vorlage für einen Enrollment Agent erstellen (S. [424\)](#page-423-1)
- Erstellen einer Smartcard-Anmeldezertifikat-Vorlage (S. [428\)](#page-427-0)

### Enrollment Agent-Vorlage erstellen

<span id="page-423-1"></span>So erstellen Sie die Vorlage für den Enrollment Agent:

- **1** Starten Sie vom Zertifizierungsstellen-Server aus die Verwaltungskonsole der Zertifizierungsstelle (MMC) über die Verwaltungswerkzeuge.
- **2** Erweitern Sie die CA, klicken Sie mit der rechten Maustaste auf den Ordner "Zertifikatvorlagen" und wählen Sie Verwalten.
- **3** Klicken Sie mit der rechten Maustaste auf die Enrollment-Agent-Vorlage und wählen Sie Vorlage duplizieren. Das Fenster für neue Vorlageneigenschaften wird geöffnet. Konfigurieren Sie auf der Registerkarte Allgemein die folgenden Eigenschaften:
	- Anzeigename der Vorlage: PrlsEnrollmentAgent
	- Vorlagenname: PrlsEnrollmentAgent
	- Gültigkeitsdauer: 2 Jahre
	- Erneuerungszeitraum: 6 Wochen
	- Zertifikat in Active Directory veröffentlichen: EIN

424

• Nicht automatisch neu registrieren, wenn ein identisches Zertifikat bereits in Active Directory vorhanden ist: RABATT

**Hinweis:** Der Anzeigename kann ein beliebiger Name sein, jedoch muss der Vorlagenname mit dem oben hervorgehobenen Vorlagennamen übereinstimmen.

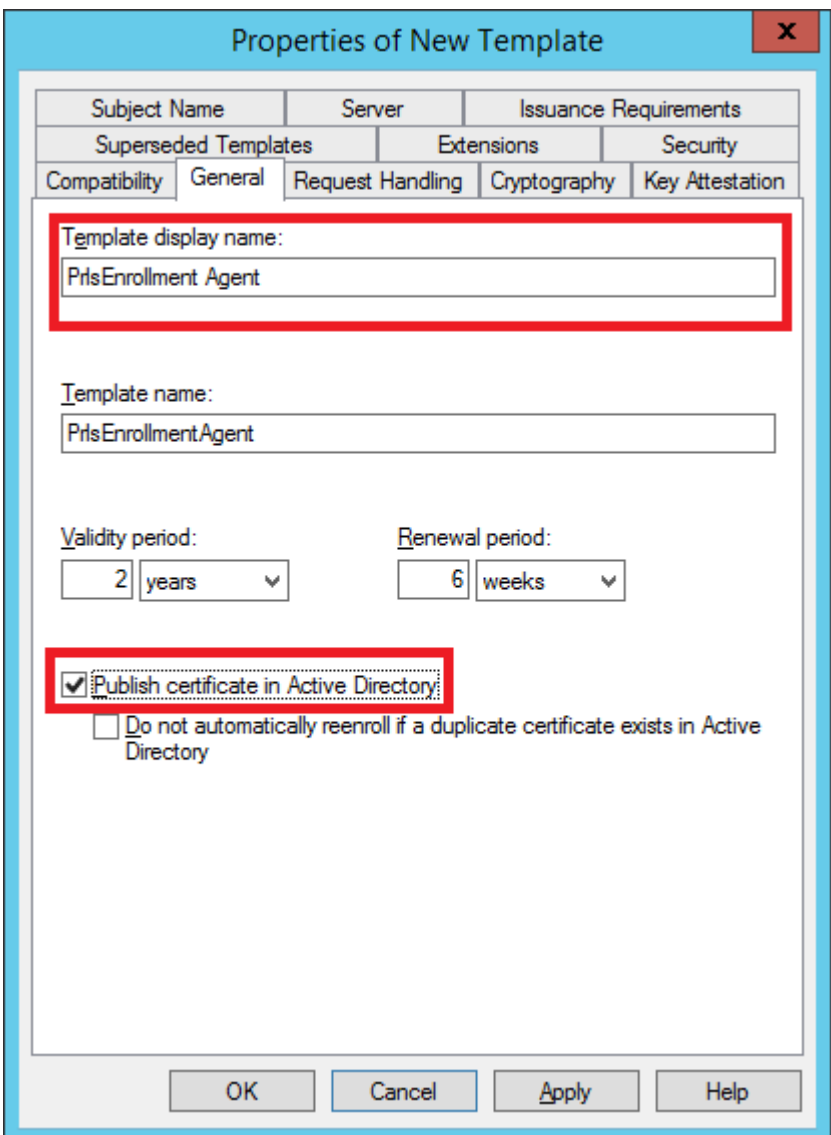

- **4** Wählen Sie die Registerkarte Kryptografie und stellen Sie die folgenden Werte ein:
	- Anbieter-Kategorie: Legacy-Kryptografiedienstanbieter (schreibgeschützt).
	- Name des Algorithmus: Bestimmt durch CSP
	- Minimale Schlüsselgröße: 2048

Wählen Sie im Abschnitt Auswählen der für Anforderungen verwendbaren Kryptografieanbieter die Option Für Anforderungen muss einer der folgenden Anbieter verwendet werden. Löschen Sie in der folgenden Liste der Anbieter alle Optionen außer Microsoft Strong Cryptographic Provider und setzen Sie die Priorität auf den bevorzugten Anbieter:

- [X] Microsoft Strong Cryptographic Provider
- [] Microsoft Enhanced Cryptographic Provider v 1.0
- [] Microsoft Base Cryptographic Provider v 1.0

[ ] Microsoft Enhanced RSA and AES Cryptographic Provider

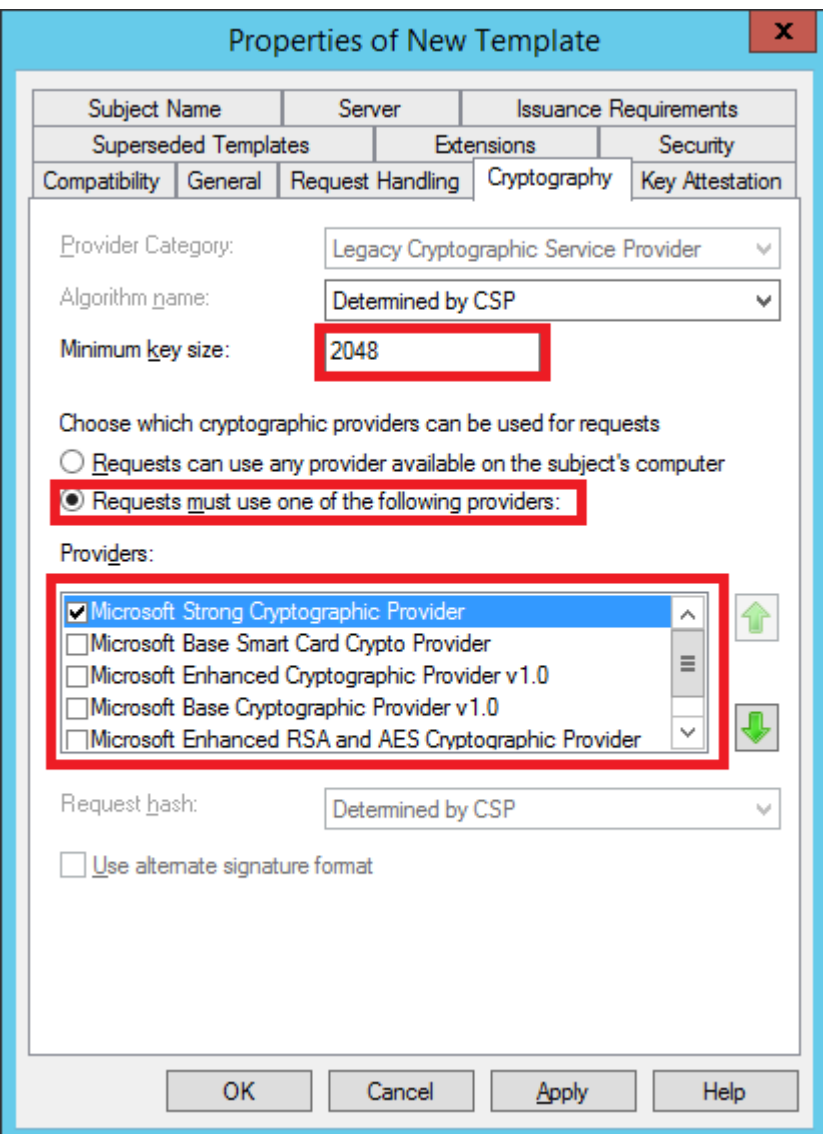

- **5** Wählen Sie die Registerkarte Sicherheit und gehen Sie wie folgt vor:
	- Klicken Sie auf Hinzufügen.
	- Fügen Sie das Benutzerkonto des Enrollment Agents hinzu.
	- Erlauben (auswählen) Sie die Berechtigung "Lesen" und "Anmelden". Klicken Sie auf Übernehmen und OK.

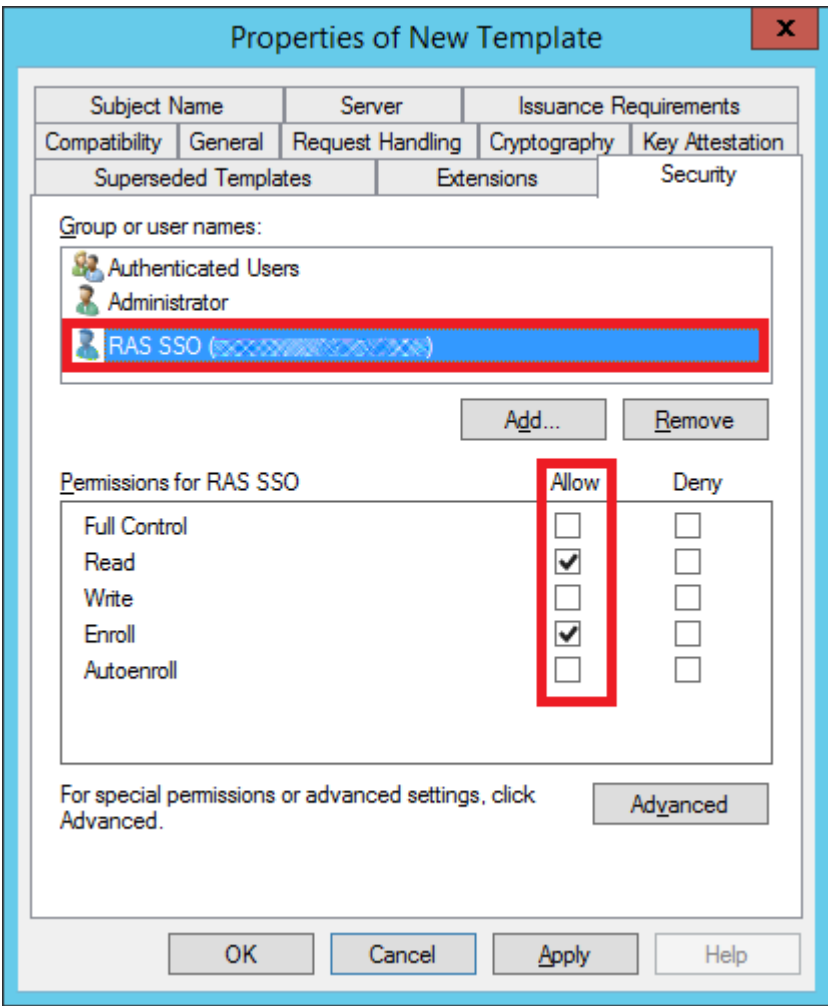

Ausstellen der Zertifikatvorlage

So stellen Sie die von Ihnen erstellte Zertifikatvorlage aus:

**1** Führen Sie die Zertifizierungsstelle erneut aus und klicken Sie mit der rechten Maustaste auf Zertifizierungsvorlagen, wählen Sie "neu" und klicken Sie auf Auszustellende Zertifikatvorlage.

- **2** Wählen Sie die Zertifikatvorlage, die Sie in den vorherigen Schritten erstellt haben (d. h. Prls Enrollment Agent), und klicken Sie auf OK.
- **3** Die Zertifikatvorlage sollte in der Liste Zertifikatvorlagen erscheinen.

**Hinweis:** Nachdem Sie die Vorlage für den Enrollment Agent und die Smartcard-Anmeldevorlage (später beschrieben) erstellt haben, sollten Sie den Active Directory-Zertifikatdienste-Dienst in Windows neu starten.

### Erstellen einer Smartcard-Anmeldezertifikat-Vorlage

<span id="page-427-0"></span>So erstellen Sie eine Smartcard-Anmeldezertifikat-Vorlage:

- **1** Starten Sie vom Zertifizierungsstellen-Server aus die Verwaltungskonsole der Zertifizierungsstelle (MMC) über die Verwaltungswerkzeuge.
- **2** Erweitern Sie die CA, klicken Sie mit der rechten Maustaste auf den Ordner "Zertifikatvorlagen" und wählen Sie Verwalten.
- **3** Klicken Sie mit der rechten Maustaste auf die Zertifikatvorlage "Smartcard-Anmeldung" und wählen Sie dann Duplizieren.
- **4** Die neuen Vorlageneigenschaften werden auf der Registerkarte Allgemein geöffnet. Geben Sie einen Vorlagennamen in das Textfeld ein. Beachten Sie, dass der wirkliche Name automatisch ohne Leerzeichen im zweiten Textfeld erscheint. Merken Sie sich diesen Namen. Sie benötigen ihn später zur Konfiguration der SAML-Funktion. Die Optionen auf dieser Registerkarte sollten wie folgt konfiguriert werden:
	- Anzeigename der Vorlage: PrlsSmartcardLogon
	- Vorlagenname: PrlsSmartcardLogon
	- Gültigkeitsdauer: 1 Jahre
	- Erneuerungszeitraum: 6 Wochen
	- Zertifikat in Active Directory veröffentlichen: RABATT
	- Nicht automatisch neu registrieren, wenn ein identisches Zertifikat bereits in Active Directory vorhanden ist: RABATT

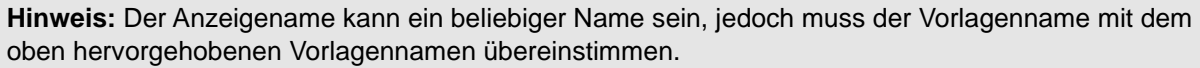

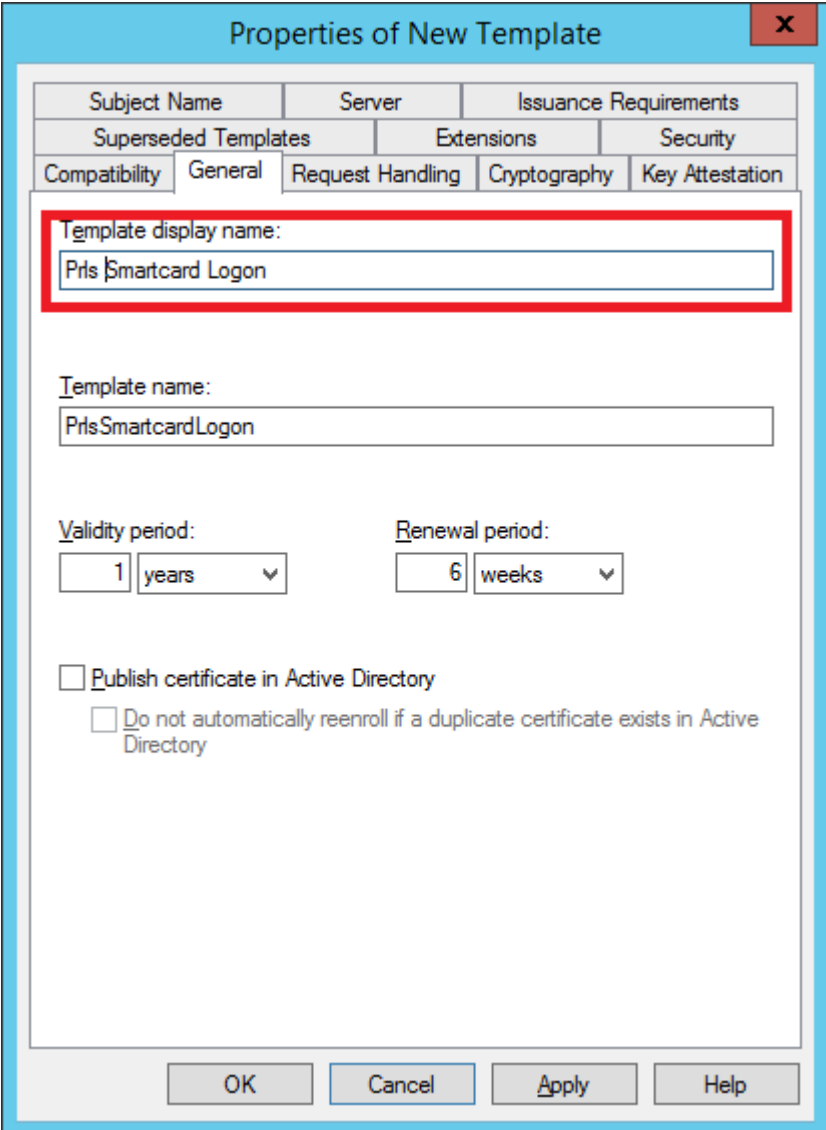

- **5** Wählen Sie die Registerkarte Kryptografie und stellen Sie die folgenden Werte ein:
	- Anbieter-Kategorie: Legacy-Kryptografiedienstanbieter (schreibgeschützt).
	- Name des Algorithmus: Bestimmt durch CSP
	- Minimale Schlüsselgröße: 2048

Wählen Sie im Abschnitt Auswählen der für Anforderungen verwendbaren Kryptografieanbieter die Option Für Anforderungen muss einer der folgenden Anbieter verwendet werden. Löschen Sie in der folgenden Liste der Anbieter alle Optionen außer Microsoft Strong Cryptographic Provider und setzen Sie die Priorität auf den bevorzugten Anbieter:

- [X] Microsoft Strong Cryptographic Provider
- [ ] Microsoft Enhanced Cryptographic Provider v 1.0
- [] Microsoft Base Cryptographic Provider v 1.0
- [] Microsoft Enhanced RSA and AES Cryptographic Provider

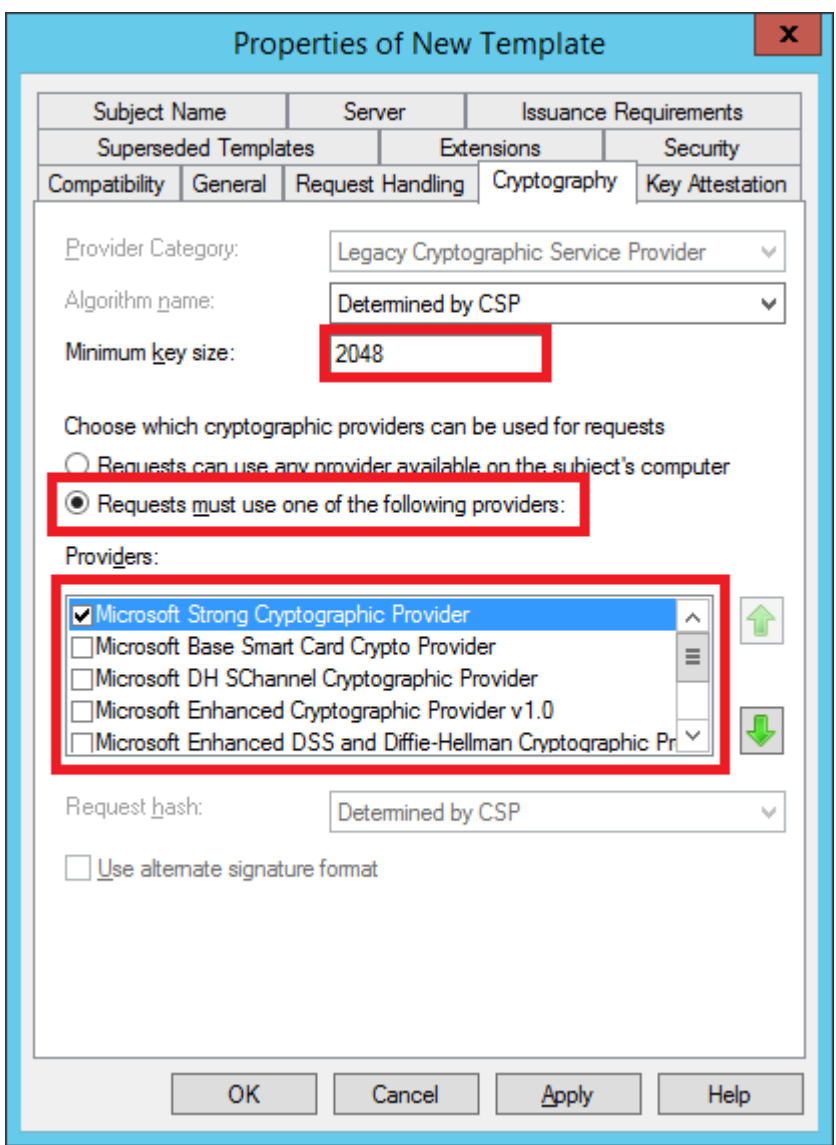

- **6** Wählen Sie die Registerkarte Ausstellungsvoraussetzungen und stellen Sie die folgenden Werte ein:
	- Genehmigung von Zertifikatverwaltung der Zertifizierungsstelle: RABATT

430

- Diese Anzahl an autorisierten Signaturen: 1
- Erforderlicher Richtlinientyp für Signatur: Anwendungsrichtlinie
- Anwendungsrichtlinie: Agent für Zertifikatsanforderungen
- Gleiche Kriterien wie für Registrierung: EIN

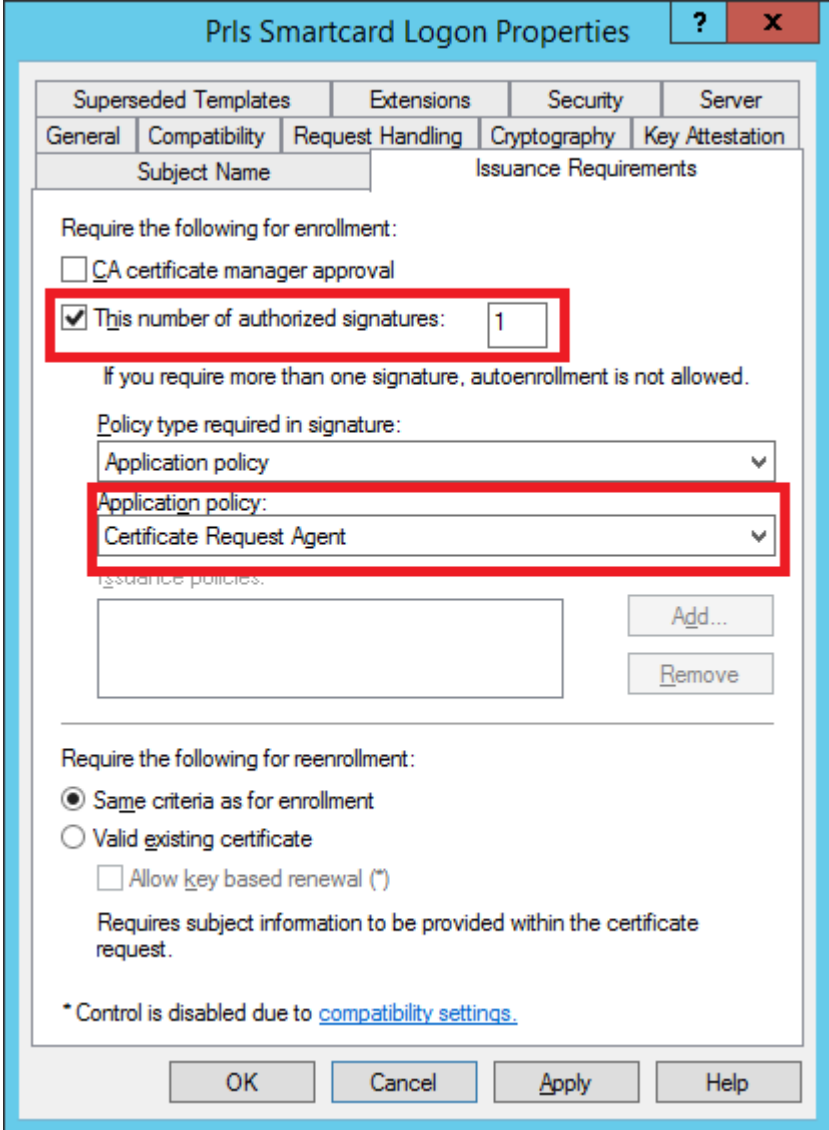

- **7** Wählen Sie die Registerkarte Sicherheit und gehen Sie wie folgt vor:
	- Klicken Sie auf Hinzufügen.
	- Fügen Sie das Benutzerkonto des Enrollment Agents hinzu.

• Erlauben (auswählen) Sie die Berechtigung "Lesen" und "Anmelden". Klicken Sie auf Übernehmen und OK.

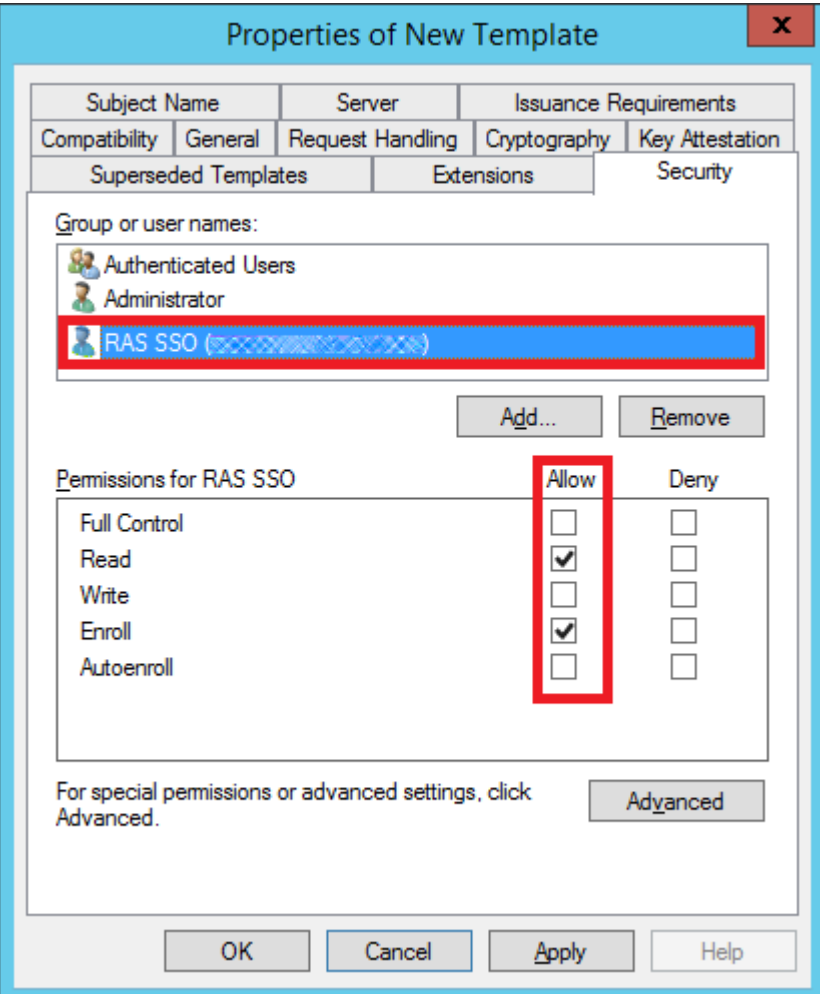

Ausstellen der Zertifikatvorlage

So stellen Sie die von Ihnen erstellte Zertifikatvorlage aus:

- **1** Führen Sie die Zertifizierungsstelle erneut aus und klicken Sie mit der rechten Maustaste auf Zertifizierungsvorlagen, wählen Sie "neu" und klicken Sie auf Auszustellende Zertifikatvorlage.
- **2** Wählen Sie die Zertifikatvorlage, die Sie in den vorherigen Schritten erstellt haben (d. h. Prls Smarcard-Anmeldung), und klicken Sie auf OK.
- **3** Die Zertifikatvorlage sollte in der Liste Zertifikatvorlagen erscheinen.
**Hinweis:** Nachdem Sie die Vorlage Smartcard-Anmeldung und den Enrollment Agent (früher beschrieben) erstellt haben, sollten Sie den Active Directory-Zertifikatdienste-Dienst in Windows neu starten.

## RAS-Registrierungsserver-Konfiguration

<span id="page-432-0"></span>Der RAS Registrierungsserver kommuniziert mit der Microsoft Certificate Authority (CA), um digitale Zertifikate im Namen eines Benutzers für die SSO-Authentifizierung in der Parallels-RAS-Umgebung anzufordern, zu registrieren und zu verwalten.

**Hinweis:** Aus Sicherheitsgründen sollte der RAS-Registrierungsserver auf einem sicheren, dedizierten Server installiert werden, ähnlich wie ein Active Directory Domain Controller oder eine Zertifizierungsstelle, auf dem keine anderen RAS-Komponenten von Parallels installiert sind.

#### RAS-Registrierungsserver einrichten und konfigurieren

Sie können den RAS-Registrierungsserver-Agent von der RAS-Konsole aus per Fernzugriff auf einem bestimmten Server installieren. Sie können den Agent auch installieren, indem Sie das Standard-RAS-Installationsprogramm auf dem gewünschten Server ausführen.

So installieren Sie den RAS-Registrierungsserver per Fernzugriff:

- **1** Navigieren Sie in der RAS-Konsole zu Serverfarm > Site > Registrierungsserver.
- **2** Klicken Sie auf Aufgaben > Hinzufügen.
- **3** Geben Sie den FQDN oder die IP-Adresse des Servers an, auf dem der RAS-Registrierungsserver installiert werden soll.
- **4** Klicken Sie auf Weiter.
- **5** Klicken Sie im Dialogfeld Informationen zum Registrierungsserver-Agent auf Installieren und folgen Sie den Anweisungen auf dem Bildschirm.

So installieren Sie den RAS-Registrierungsserver mit dem Parallels-RAS-Installationsprogramm:

- **1** Führen Sie das Parallels-RAS-Installationsprogramm auf dem Server aus, auf dem der RAS-Registrierungsserver-Agent installiert werden soll.
- **2** Wählen Sie auf der Seite Installationstyp wählen Benutzerdefiniert und klicken Sie auf Weiter.
- **3** Löschen Sie alle anderen Komponenten und wählen Sie die Komponente Parallels RAS Registrierungsserver.
- **4** Klicken Sie auf Weiter und folgen Sie den Anweisungen auf dem Bildschirm.
- **5** Sobald der RAS-Registrierungsserver installiert ist, öffnen Sie die RAS-Konsole und navigieren Sie zu Serverfarm > Site > Registrierungsserver.
- **6** Klicken Sie auf Aufgaben > Hinzufügen.
- **7** Geben Sie den FQDN oder die IP-Adresse des Registrierungsservers ein und klicken Sie auf Weiter.
- **8** Folgen Sie den Anweisungen auf dem Bildschirm, um den Server zur Farm hinzuzufügen.

Abrufen und Kopieren des Registrierungsschlüssels

Wenn Sie eine manuelle Installation mit dem RAS-Installationsprogramm durchführen, ist es erforderlich, eine Registrierungsschlüsseldatei auf dem Host des Registrierungsservers zu platzieren. Dieser Schritt ist nicht erforderlich, wenn der RAS-Registrierungsserver-Agent per Fernzugriff über die RAS-Konsole bereitgestellt wurde.

Zunächst müssen Sie die Registrierungsschlüsseldatei wie folgt erhalten:

- **1** Öffnen Sie die RAS-Konsole und navigieren Sie zu Serverfarm > Site > Registrierungsserver.
- **2** Klicken Sie auf Aufgaben > Registrierungsschlüssel exportieren.
- **3** Speichern Sie den Schlüssel in einer Datei namens *registration.crt*.

Sobald Sie die Datei registration.crt haben, kopieren Sie sie in den folgenden Ordner auf dem Server, auf dem der RAS-Registrierungsserver installiert ist, standardmäßig in den folgenden Pfad:

C:\Programmdateien (x86)\Parallels\ApplicationServer\x64

Hinweis: Die Registrierungsschlüsseldatei muss zwingend den Namen "registration.crt" tragen.

Konfigurieren der AD-Integration

Nachdem Sie den RAS-Registrierungsserver in der RAS-Konsole hinzugefügt haben, müssen Sie die AD-Integration für ihn wie folgt konfigurieren:

- **1** Navigieren Sie in der RAS-Konsole zu Serverfarm > Site > Registrierungsserver.
- **2** Wählen Sie die Registerkarte AD-Integration.
- **3** Geben Sie im Abschnitt Zertifizierungsstelle (CA) die Konfigurationszeichenfolge Ihrer Unternehmens-CA an, in der die neuen Zertifikatvorlagen (Prls Enrollment Agent und Prls Smartcard Logon) erstellt wurden. Dies sollte in folgendem Format geschehen:

CAhostname.domain\issuing CA Name

Alternativ können Sie auf die Schaltfläche [...] klicken, um eine CA auszuwählen. Einzelheiten zur Konfiguration finden Sie unter Vorlagen für Zertifizierungsstellen konfigurieren (S. [424\)](#page-423-0).

- **4** Geben Sie im Abschnitt Enrollment Agent den Benutzernamen und das Passwort des Enrollment Agents an. Einzelheiten zur Konfiguration finden Sie unter Konfiguration des Active Directory-Benutzerkontos (S. [422\)](#page-421-0).
- **5** Geben Sie im Abschnitt NLA-Benutzer den NLA-Benutzernamen und das Passwort an. Einzelheiten zur Konfiguration finden Sie unter Konfiguration des Active Directory-Benutzerkontos (S. [422\)](#page-421-0).
- **6** Klicken Sie auf die Schaltfläche Einstellungen für AD-Integration überprüfen, um sicherzustellen, dass die von Ihnen eingegebenen Informationen gültig sind.

Verwenden der Tools zur Computerverwaltung

Sie können Standardaufgaben der Computerverwaltung auf einem RAS-Registrierungsserver-Host direkt von der RAS-Konsole aus ausführen. Dazu gehören Remotedesktopverbindung, PowerShell, Computerverwaltung, Dienstverwaltung, Ereignisanzeige, IPconfig, Neustarten und andere. Um auf das Menü Tools zuzugreifen, klicken Sie auf Aufgaben > Tools und wählen Sie das gewünschte Tool. Informationen zu Anforderungen und Verwendung finden Sie unter Tools zur Computerverwaltung (S. [554\)](#page-553-0).

### RAS-Registrierungsserver – Hochverfügbarkeit

Für eine hohe Verfügbarkeit können jeder Website mehrere Registrierungsserver (Enrollment Server, ES) hinzugefügt werden. Alle aktivierten und verifizierten ES werden aktiv/aktiv genutzt. Bei der Benutzeranmeldung werden Anfragen von Workload-VMs wie RD-Sitzungshosts oder VDIs gleichmäßig auf die verfügbaren ES verteilt. Im Falle von Fehlern bei einem bestimmten ES wird der nächste verfügbare ES ausgewählt und der SAML SSO-Authentifizierungsprozess wird fortgesetzt. Insbesondere für die manuelle Bereitstellung mehrerer ES ist es wichtig zu beachten, dass alle ES am selben Standort denselben Registrierungsschlüssel verwenden, der in dem angegebenen Pfad bereitgestellt werden muss, wie im Abschnitt RAS-Registrierungsserverkonfiguration (S. [433\)](#page-432-0) erwähnt.

**Hinweis:** Mehrere ES teilen sich keinen gemeinsamen Zertifikatsspeicher, und alle Zertifikate sind auf jedem ES getrennt. Dies bedeutet, dass im Falle mehrerer ES derselbe Benutzer möglicherweise unterschiedliche Zertifikate auf verschiedenen ES zur Verfügung hat.

### SAML-Identitätsanbieter-Beispiel und Tipps

Beispiele für die Integration verschiedener Identitätsanbieter mit Parallels RAS finden Sie in der Anleitung SAML SSO-Authentifizierung Examples, die auf der Parallels-Website unter <https://www.parallels.com/de/products/ras/resources/> verfügbar ist.

#### Benutzerkontoattribute

Bei der Benutzerauthentifizierung durch den Identitätsanbieter erfolgt werden die Benutzerkontoattribute in Active Directory mit den entsprechenden Attributen in der Identitätsanbieter-Benutzerdatenbank verglichen. Die zu vergleichenden Attribute werden auf dem Identitätsanbieter und in der RAS-Konsole konfiguriert. Einzelheiten finden Sie unter Konfiguration der SP-Seite (RAS-Seite) (S. [419\)](#page-418-0).

### **Sicherheitstipp**

Aus Sicherheitsgründen ist es ratsam, Einschränkungen für den Enrollment Agent einer CA so zu konfigurieren, dass nur die neu erstellten Benutzerrechte des Enrollment Agents die Registrierung von Zertifikaten im Namen der Benutzer zulassen. Befolgen Sie dazu die folgenden Schritte.

- **1** Öffnen Sie das Snap-in der Zertifizierungsstelle, klicken Sie mit der rechten Maustaste auf den Namen der CA und dann auf Eigenschaften.
- **2** Klicken Sie auf die Registerkarte Enrollment Agent, klicken Sie auf Enrollment Agents einschränken und klicken Sie in der angezeigten Meldung auf OK.
- **3** Klicken Sie unter Enrollment Agents auf Hinzufügen, geben Sie den Namen des in den vorherigen Schritten erstellten Benutzers für den Enrollment Agent ein und klicken Sie dann auf OK. Klicken Sie auf Alle und dann auf Entfernen.
- **4** Klicken Sie unter Zertifikatvorlagen auf Hinzufügen, wählen Sie die erstellten Vorlagen aus (Prls Enrollment Agent und Prls Smartcard Logon) und klicken Sie dann auf OK. Wenn Sie mit dem Hinzufügen der Namen von Zertifikatvorlagen fertig sind, klicken Sie auf <Alle> und dann auf Entfernen.
- **5** Klicken Sie unter Berechtigungen auf Hinzufügen, geben Sie die Namen oder Gruppen ein, die die Benutzer oder Gruppen sind, von denen erwartet wird, dass sie sich mit SAML bei der RAS-Umgebung anmelden, und klicken Sie dann auf OK. Klicken Sie auf Alle und dann auf Entfernen.
- **6** Wenn Sie den Enrollment Agent an der Verwaltung von Zertifikaten für andere Benutzer, Computer oder Gruppen hindern möchten, wählen Sie unter Berechtigungen diesen Benutzer, Computer oder diese Gruppe aus und klicken Sie dann auf Verweigern.

**7** Wenn Sie die Konfiguration der Einschränkungen für den Enrollment Agent abgeschlossen haben, klicken Sie auf OK oder Übernehmen.

**Hinweis:** Der Benutzer oder die Gruppe, auf den bzw. die Sie Einschränkungen für den Enrollment Agent angewendet haben, muss über ein gültiges Enrollment-Agent-Zertifikat für die CA verfügen, bevor er bzw. sie als Enrollment Agent agieren kann, unabhängig davon, ob eingeschränkte Enrollment Agent-Berechtigungen konfiguriert wurden oder nicht.

# Konfiguration von Parallels Client

<span id="page-436-0"></span>Parallels Web Client

Es ist keine zusätzliche Konfiguration erforderlich.

Parallels Client für Windows

Siehe Benutzerhandbuch für Parallels Client für Windows

Parallels Client für Mac

So konfigurieren Sie Parallels Client für Mac für die SAML SSO-Authentifizierung:

- **1** Wählen Sie eine Verbindung aus (oder erstellen Sie eine neue) und öffnen Sie deren Eigenschaften.
- **2** Wählen Sie auf der Registerkarte Verbindung im Abschnitt Anmeldung die Option Web als Authentifizierungstyp.
- **3** Wählen Sie die Registerkarte Erweitert und aktivieren oder deaktivieren Sie die Option Standard-Browser des Betriebssystems verwenden (Abschnitt Web-Authentifizierung). Wenn die Option ausgewählt ist, wird das SAML SSO-Anmeldedialogfeld im Standardbrowser geöffnet. Wenn die Option deaktiviert ist, wird der in den Parallels Client integrierte Browser verwendet.
- **4** Schließen Sie das Dialogfeld, um die Verbindungseigenschaften zu speichern.

Bei der Verbindung mit Parallels RAS wird ein Dialogfeld in einem Webbrowser geöffnet, in dem der Benutzer aufgefordert wird, Anmeldeinformationen einzugeben, die vom Identitätsanbieter überprüft werden sollen. Wenn die Anmeldeinformationen gültig sind, wird die Liste der veröffentlichten Anwendungen in Parallels Client angezeigt.

#### Parallels Client für Linux:

So konfigurieren Sie Parallels Client für Linux für die SAML SSO-Authentifizierung:

- **1** Wählen Sie eine Verbindung aus (oder erstellen Sie eine neue) und öffnen Sie deren Eigenschaften.
- **2** Wählen Sie auf der Registerkarte Verbindung im Abschnitt Anmeldung die Option Web als Authentifizierungstyp.
- **3** Wenn Sie weitere Einstellungen vornehmen möchten, gehen Sie wie folgt vor:
	- 1. Installieren Sie die QtWebEngine-Bibliothek.
	- 2. Wählen Sie die Registerkarte Erweiterte Einstellungen und klicken Sie auf die Schaltfläche Erweiterte Verbindungseinstellungen.
	- 3. Aktivieren oder deaktivieren Sie im Abschnitt Web-Authentifizierung die Option Standard-Browser des Betriebssystems verwenden. Wenn die Option ausgewählt ist, wird das SAML SSO-Anmeldedialogfeld im Standardbrowser geöffnet. Wenn die Option deaktiviert ist, wird der in den Parallels Client integrierte Browser verwendet.
	- 4. Wenn Sie den integrierten Browser verwenden, wählen Sie die Option Browserfenster öffnen, um die Abmeldung abzuschließen im Abschnitt Web-Authentifizierung aus oder deaktivieren diese. Wenn diese Option ausgewählt wird, wird eine URL geöffnet, um die Abmeldung von SAML durchzuführen. Standardmäßig wird diese Webseite nicht angezeigt, aber wenn Sie mit dem Browser interagieren müssen, können Sie diese Option aktivieren.
- **4** Schließen Sie das Dialogfeld, um die Verbindungseigenschaften zu speichern.

# Konfiguration der Parallels Client-Richtlinie

Zusätzlich zur Angabe von SAML SSO-Optionen direkt auf der Client-Seite können Sie diese auch über die Parallels Client-Richtlinie in der RAS-Konsole festlegen. Gehen Sie dazu folgendermaßen vor:

- **1** Wählen Sie in der RAS-Konsole die Kategorie Richtlinien.
- **2** Öffnen Sie die Richtlinieneigenschaften und navigieren Sie zu Sitzung > Verbindung > Primäre Verbindung.
- **3** Wählen Sie in der Dropdownliste Authentifizierungstyp die Option Web.
- **4** Navigieren Sie zu Sitzung > Verbindung > Web-Authentifizierung.
- **5** Aktivieren oder deaktivieren Sie die Option Standard-Browser des Betriebssystems verwenden. Wenn die Option ausgewählt ist, wird das SAML SSO-Anmeldedialogfeld auf der

438

Client-Seite im Standardbrowser geöffnet. Wenn die Option deaktiviert ist, wird der in den Parallels Client integrierte Browser verwendet.

**Hinweis:** Um den SAML SSO-Anmeldedialog mit dem integrierten Browser zu starten, während Sie Parallels RAS Console 19.3 oder höher verwenden, benutzen Sie Parallels RAS Client für Windows 19.3 oder höher

Siehe auch Parallels Client-Konfiguration (S. [437\)](#page-436-0).

# Testen der SAML SSO-Bereitstellung

Wenn Sie die SAML SSO-Authentifizierung konfiguriert haben, können Sie sie wie unten beschrieben testen.

Über den Dienstanbieter initiierte Authentifizierung

- **1** Verwenden Sie einen Webbrowser, um den RAS Web Client zu öffnen (oder verwenden Sie einen plattformspezifischen Parallels Client) und geben Sie das Schema an, dem Sie den Identitätsanbieter zugewiesen haben.
- **2** Starten Sie eine veröffentlichte Anwendung. Überprüfen Sie, ob die Anwendungssitzung erfolgreich gestartet wurde.
- **3** Erstellen Sie ein weiteres Schema, fügen Sie einen weiteren Identitätsanbieter hinzu und stellen Sie dann eine Verbindung her, wobei Sie das neue Schema angeben. Starten Sie eine andere Anwendung.

Über den Identitätsanbieter initiierte Authentifizierung

- **1** Verwenden Sie den Webbrowser, um eine Verbindung zum Identitätsanbieter-Portal herzustellen.
- **2** Starten Sie eine veröffentlichte Anwendung. Überprüfen Sie, ob die Anwendungssitzung erfolgreich gestartet wurde.

# Fehlermeldungen

Wenn bei der SAML-SSO-Authentifizierung ein Fehler auftritt, erscheinen Fehlermeldungen im Webbrowser.

Vor dem Laden von HTML5

Fehlermeldung: Kommentare

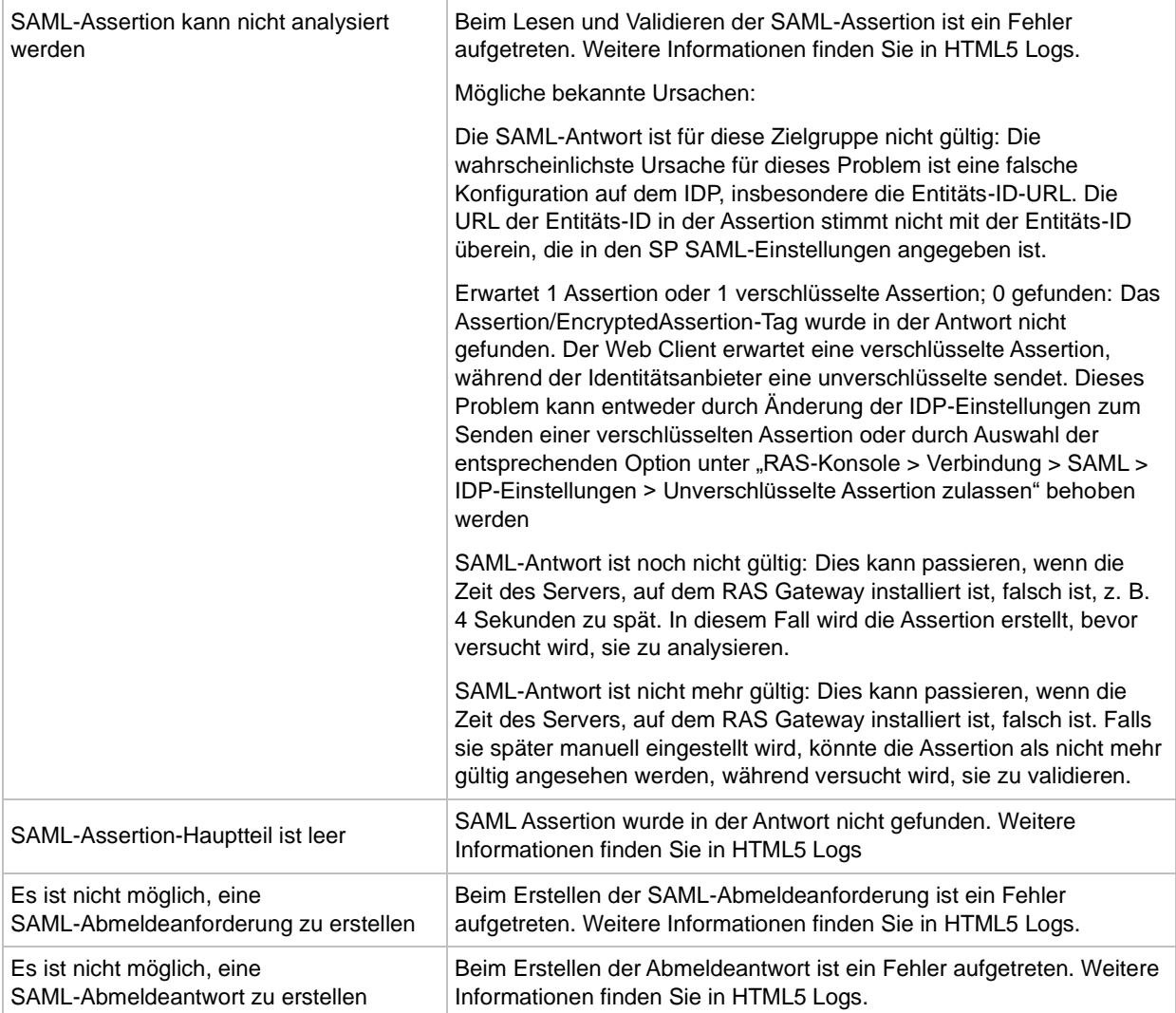

#### Nach dem Laden von HTML5

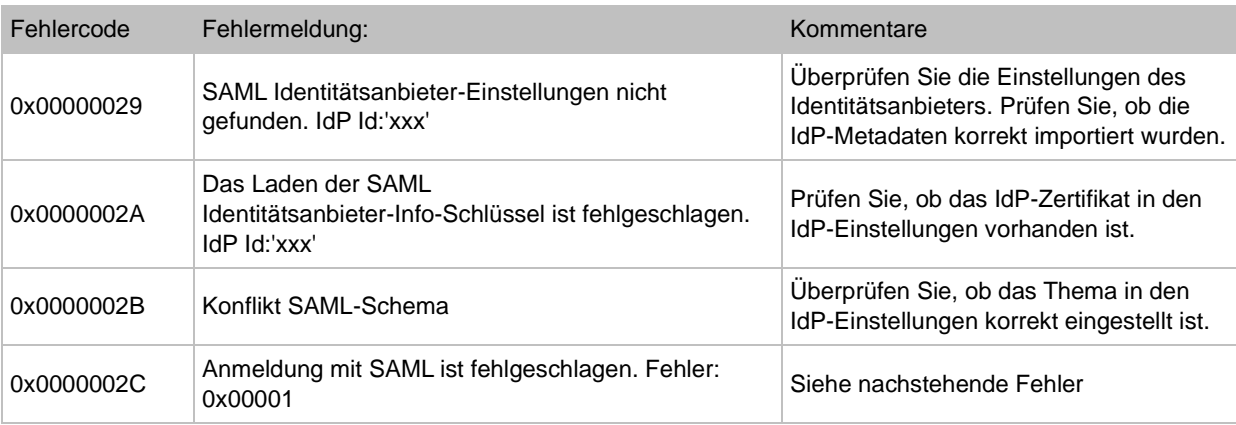

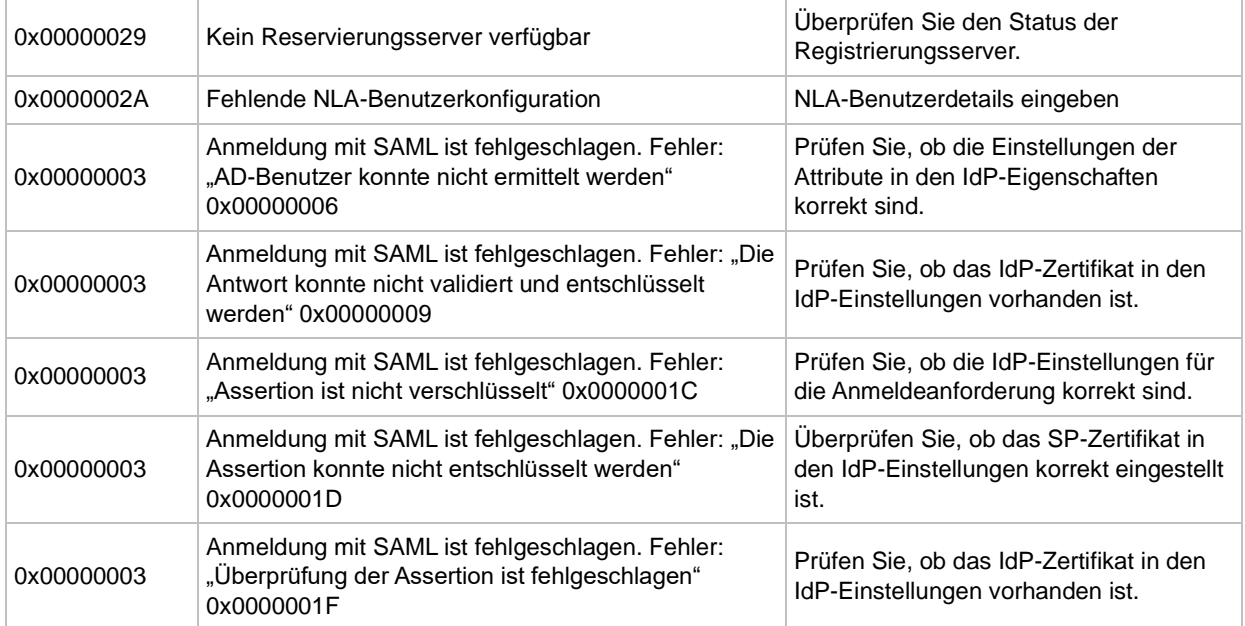

## Sobald eine Anwendung oder ein Desktop gestartet wird

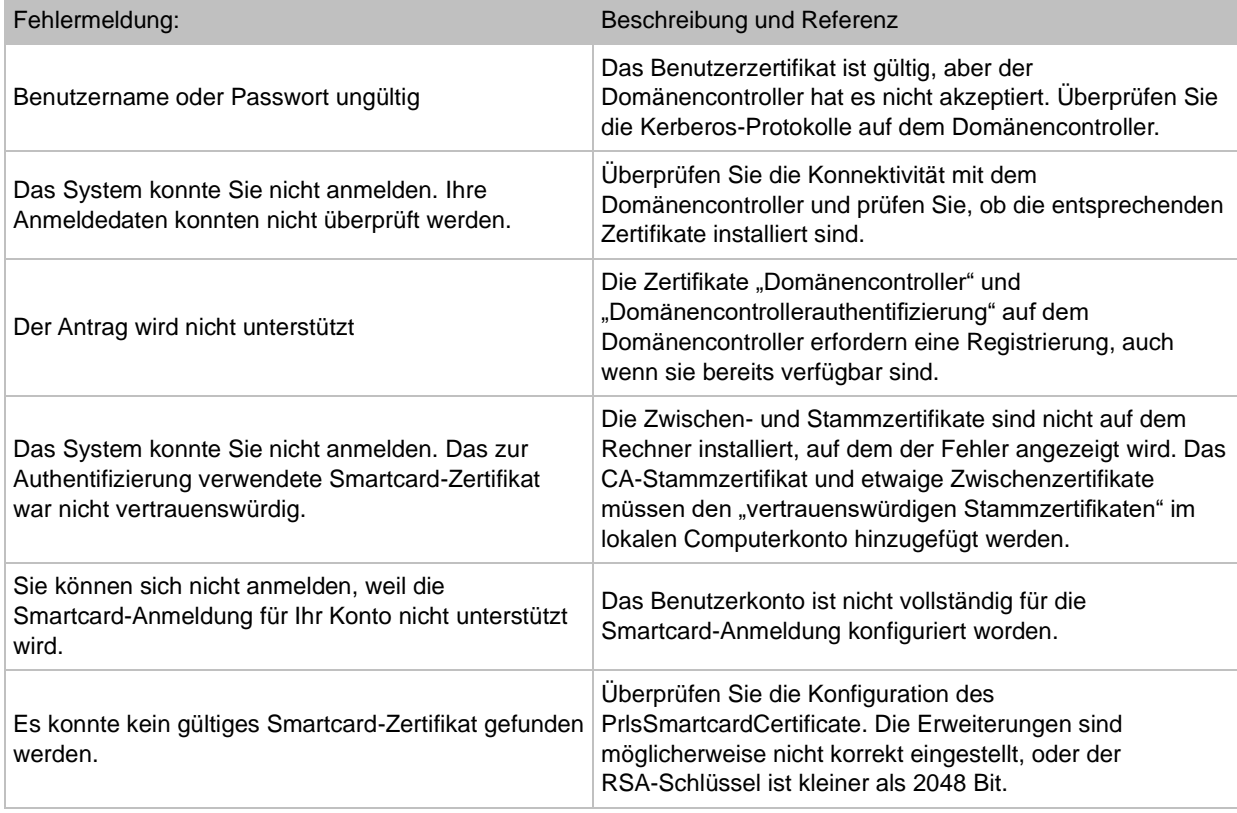

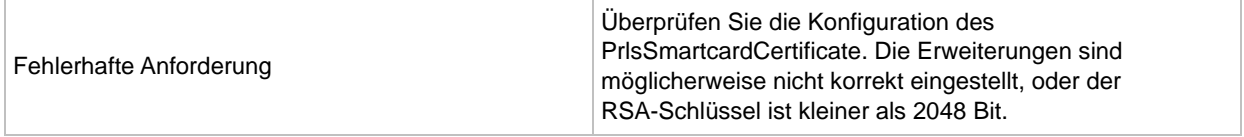

### KAPITEL 19

# Die Schemas werden im Kapitel über den Web Client und Nutzerportal von Parallels (S. ) ausführlich beschrieben.

Parallels Web Client ist eine-Client-Anwendung, die in einem Webbrowser läuft. Die Benutzer können mit Parallels Web Client auf das Nutzerportal zugreifen, um Remote-Anwendungen und Desktops über einen Webbrowser anzuzeigen und zu starten.

Im Vergleich zu plattformspezifischen Parallels Clients (Parallels Client für iOS) müssen die Endbenutzer für die Nutzung von Parallels Web Client auf ihrem Computer oder Mobilgeräten keine zusätzliche Software installieren. Die Funktionen der plattformspezifischen Parallels Clients bieten den Benutzern mehr Möglichkeiten als Parallels Web Client. Trotzdem ist Parallels Web Client ein voll funktionsfähiger, plattformunabhängiger Client, der Endbenutzern eine alternative Methode für die Arbeit mit Remote-Ressourcen bietet, die über Parallels RAS veröffentlicht wurden.

#### Systemvoraussetzungen

Secure Gateway (hostet das Nutzerportal und den Web Client):

• Windows Server 2012 R2 oder höher.

#### **Clientseitig**

• Jeder HTML5-fähige Webbrowser außer Internet Explorer.

#### **In diesem Kapitel**

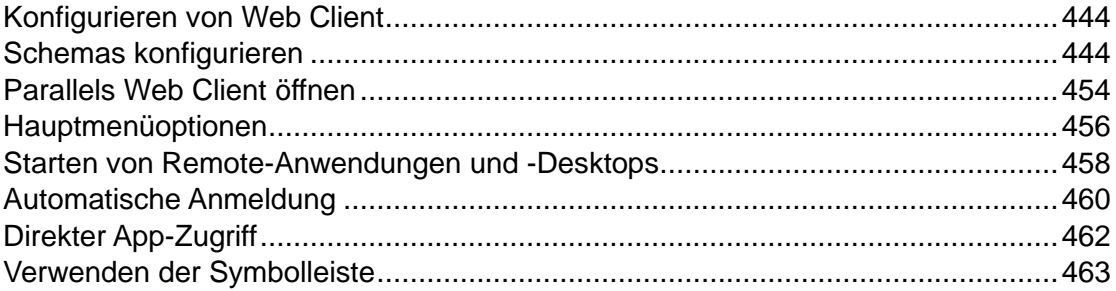

# Konfigurieren von Web Client

<span id="page-443-0"></span>Der Web Client ist Bestandteil von RAS Secure Gateway. Damit die Endbenutzer das Nutzerportal verwenden können, muss es in der RAS-Konsole gemäß der Beschreibung unter Konfigurieren des Nutzerportals (S. [95\)](#page-94-0) aktiviert und konfiguriert werden.

Sitzungspersistenz auf Basis eines Cookies

Die Sitzungspersistenz des RAS Web Clients wird normalerweise über die IP-Adresse des Benutzers (Quelladressierung) festgelegt. Wenn Sie die Quelladressierung in Ihrer Umgebung nicht verwenden können (z. B. Ihre Sicherheitsrichtlinie erlaubt dies nicht), können Sie das Sitzungs-Cookie verwenden, um die Persistenz zwischen einem Benutzer und einem Server aufrechtzuerhalten. Dazu müssen Sie einen Load Balancer einrichten, der ein Sitzungs-Cookie für die Persistenz verwenden kann. Das Cookie, das Sie verwenden sollten, ist ASP.NET\_SessionId. Wenn Sie einen Load Balancer verwenden, der nicht ASP.NET nutzt, können Sie auf der Registerkarte Webanforderungen des Dialogfelds Eigenschaften des RAS Secure Gateways ein anderes Cookie angeben. Weitere Informationen finden Sie unter Lastverteilung für Webanforderungen (S. [100\)](#page-99-0).

# Schemas konfigurieren

<span id="page-443-1"></span>Schemas in Parallels RAS sind eine Funktion, mit der Sie Folgendes tun können:

- Erlauben Sie bestimmten Benutzergruppen den Zugriff auf ein Schema und konfigurieren Sie gleichzeitig bestimmte Schemaeigenschaften, die für diese Gruppen gelten. Diese Funktion wird von Parallels Client auf allen verfügbaren Plattformen unterstützt.
- Passen Sie die Darstellung des Nutzerportals an. Dadurch können Sie ein individuelles Branding des Parallels Nutzerportals für verschiedene Benutzergruppen implementieren. Beachten Sie, dass diese Funktion nur für RAS Web Client und Parallels Client für Windows verfügbar ist.

Um Schemas zu verwalten, navigieren Sie in der Parallels RAS-Konsole zu Serverfarm > <Site> > Schemas. Die Ansicht Schemas im rechten Fensterausschnitt zeigt die verfügbaren Schemas an. Die Liste enthält mindestens ein Standardschema. Dieses Schema kann nicht entfernt werden, aber Sie können es gegebenenfalls anpassen. Abgesehen vom Standardschema können Sie auch eigene Schemas erstellen.

So erstellen Sie ein neues Schema oder ändern ein bestehendes Schema:

- Klicken Sie auf Aufgaben > Neues Schema (oder klicken Sie auf das Symbol [+]), um ein neues Schema zu erstellen.
- Doppelklicken Sie auf ein vorhandenes Schema (oder klicken Sie mit der rechten Maustaste darauf und wählen Sie Eigenschaften).

Das Dialogfeld Schemaeigenschaften wird geöffnet. Verwenden Sie das Dialogfeld, um ein neues Schema zu erstellen oder ein bestehendes zu ändern. Die Anweisungen in den folgenden Abschnitten gelten für beide Szenarien.

## Allgemeine Schemaeinstellungen

Die im Folgenden beschriebenen Schemaeinstellungen gelten für Parallels Client für alle verfügbaren Plattformen.

#### Allgemein

Wählen Sie im linken Bereich Allgemein und geben Sie die folgenden Schemaeigenschaften an:

- Schema aktivieren: Aktivieren oder deaktivieren Sie das Schema (das Standardschema kann nicht deaktiviert werden).
- Name: Geben Sie einen Namen für das Schema ein.
- Beschreibung: Geben Sie optional eine Beschreibung für das Schema ein.
- Domäne für Authentifizierung überschreiben: Ermöglicht die Angabe eines Domänennamens, der an Parallels Client übergeben wird, sodass die Benutzer ihn nicht manuell eingeben müssen. Diese Einstellung hat Vorrang vor der Einstellung des Domänennamens in Verbindung > Authentifizierung. Weitere Informationen finden Sie unter Ändern des Domain-Passworts durch Benutzer zulassen (S. [370\)](#page-369-0).
- Zugriff auf dieses Design auf Mitglieder dieser Active Directory-Gruppen beschränken: Wenn diese Option deaktiviert ist, können Parallels RAS-Benutzer auf das Schema zugreifen, wenn sie dessen URL kennen. Um den Zugriff auf eine bestimmte Gruppe (oder Gruppen) zu begrenzen, wählen Sie diese Option und klicken Sie auf Aufgaben > Hinzufügen (oder klicken Sie auf das Symbol [+]) und wählen Sie die gewünschten Gruppen aus.
- MFA-Anbieter: MFA-Anbieter für das Design auswählen.

#### Meldung

Wählen Sie im linken Bereich Nachrichten aus und geben Sie eine Nachricht nach der Anmeldung an (max. 500 Zeichen). Die Meldung nach dem Anmelden erscheint unmittelbar Die Schemas werden im Kapitel über den Web Client und Nutzerportal von Parallels (S. ) ausführlich beschrieben.

nach erfolgreicher Anmeldung als Meldungsfenster und kann für Web Client und Windows-Client individuell übersteuert werden (siehe Nachrichten für jeden Client in den folgenden Abschnitten).

### Einstellungen für Web Client-Schemas

In der Kategorie Nutzerportal (Web Client) können Sie die Schemaeinstellungen für das Parallels Nutzerportal konfigurieren. Diese Einstellungen beeinflussen das Aussehen und Verhalten des Nutzerportals in einem Webbrowser.

**Hinweis:** Um zu sehen, wie Ihr Web Client-Thema aussieht, klicken Sie jederzeit auf die Schaltfläche Vorschau Nutzerportal-Design in der linken unteren Ecke des Dialogfelds.

#### URLs

Die Kategorie URLs wird verwendet, um die URL der Themenanmeldeseite anzugeben und zusätzliche URLs zur Nutzerportal-Seite hinzuzufügen:

• Schema-Anmeldeseite: Gibt einen Postfix für die URL der Anmeldeseite des Schemas an. Dieses Feld wird beim Speichern des Schemas automatisch mit dem Namen des Schemas gefüllt, aber Sie können einen beliebigen Namen angeben. Die vollständige URL der Anmeldeseite des Schemas besteht aus "https://<Hostname>/" dem in diesem Feld angegebenen Namen. Eine Erklärung, was der <Hostname> sein sollte, finden Sie unter Lastverteilung für Webanforderungen (S. [100\)](#page-99-0).

Wenn Sie zum Beispiel das Schema "Design-S1" nennen, lautet die vollständige URL https://<Hostname>/Design-S1. Wenn Sie ein Schema speichern, wird die URL auf der Registerkarte Schemas in der RAS-Konsole (Spalte Nutzerportal) angezeigt.

Beachten Sie, dass es sich bei der oben beschriebenen URL um die Kurzfassung handelt, die leichter zu merken und zu verwenden ist. Die vollständige Version lautet:

https://<host-name>/userportal/?theme=<team-name>

Sowohl die kurze als auch die lange Version sind gleichermaßen gültig.

- URL zum Herunterladen von Parallels Client anzeigen. Wenn diese Option ausgewählt ist, sehen die Benutzer den Link Client herunterladen auf der Web Client-Seite, mit dem Sie den Parallels Client auf den Computern der Benutzer herunterladen, installieren und konfigurieren können.
- URL zum Herunterladen des markengebundenen Parallels Client (Windows) überschreiben: Gibt einen Speicherort an, von dem Ihre Windows-Benutzer den Parallels Client für Windows herunterladen. Standardmäßig wird der Parallels Client von der Parallels-Website heruntergeladen. Wenn Sie eine gebrandete Version von Parallels Client verwenden, können Sie den Speicherort in diesem Feld angeben.

• Fußzeilen-URLs. Mit dieser Option können Sie angepasste URLs festlegen, die in die Fußzeile des Web Clients eingefügt werden. Zum Hinzufügen einer URL klicken Sie auf Aufgaben > Hinzufügen und geben Sie eine URL an, einen Text, der in der Fußzeile der Seite erscheint, und einen Text für eine QuickInfo. Bei der Eingabe ähnlicher URLs können Sie eine vorhandene URL duplizieren, indem Sie mit der rechten Maustaste darauf klicken und Duplizieren auswählen (oder Sie können einen Eintrag auswählen und auf das Symbol für das Duplizieren neben dem Symbol [-] klicken. Wenn Sie mehrere URLs hinzugefügt haben, können Sie sie neu ordnen, indem Sie auf die Symbole für den Pfeil nach oben oder nach unten klicken oder die Felder Auf oder Ab im Menü Aufgaben auswählen. Die URLs erscheinen in der Fußzeile in der aufgelisteten Reihenfolge. Sie können mithilfe der Schaltfläche Vorschau HTML4-Schema sehen, wie dies aussehen wird.

### Branding

Im Bereich Branding können Sie das Erscheinungsbild der Seiten des Nutzerportals anpassen.

Die folgenden Eigenschaften können angepasst werden:

- Titel der Webseite: Gibt den Titel an, der auf der Webseite angezeigt wird. Sie können jeden beliebigen Titel eingeben.
- Anmelden bei: Gibt einen Namen an, der im Anmeldedialog des Nutzerportals angezeigt wird. Wenn Sie beispielsweise hier ABC eingeben, lautet die Anmeldeseite "Anmelden bei ABC". Es gibt zwei vordefinierte Variablen, die Sie hier verwenden können: %FARM% (der tatsächliche Name der Farm; dies ist der Standardwert) und %SITE% (der Name der Lizenzseite).
- Firmenlogo: Zeigt das Bild an, das im Kopf der Nutzerportal-Seite angezeigt wird. Um das Bild zu ändern, wählen Sie "Durchsuchen" und geben Sie dann die Bilddatei an. Beachten Sie, dass das Ändern des Logobildes auch den Standardteil von Remote Application Server aus dem Seitenkopf entfernt.
- Favicon-Symbol: Zeigt das aktuell eingestellte Favicon an. Um das Symbol zu ändern, klicken Sie auf Durchsuchen und wählen Sie eine Symboldatei aus.

### Farben

Legen Sie die gewünschten Farben für verschiedene Nutzerportal-Elemente fest, wie z. B. Kopfzeile, Fußzeile, Arbeitsbereich, Schaltflächen, usw.

Um eine Farbe zu ändern, führen Sie einen der folgenden Schritte aus:

- Klicken Sie auf die Schaltfläche Farbe ändern und wählen Sie eine Farbe aus.
- Klicken Sie auf das "Bleistift"-Symbol in der HEX-Spalte und geben Sie den HEX-Wert der gewünschten Farbe ein.

### Sprachleiste

Wählen Sie die Sprachen, die in der Sprachauswahl auf der Parallels Nutzerportal-Seite erscheinen. Die Sprachauswahl erscheint als Flaggensymbol in der Kopfzeile der Seite rechts vom Benutzernamen.

### Nachrichten

In diesem Bereich können Sie Meldungen vor und nach der Anmeldung angeben:

- Eine Nachricht vor der Anmeldung erscheint auf der Anmeldeseite.
- Um die standardmäßige Nachricht nach der Anmeldung zu überschreiben (siehe Nachrichten am Anfang dieses Themas), wählen Sie die Option Nachricht nach der Anmeldung aufheben und geben Sie eine Nachricht ein.

Die Nachrichten darf maximal 500 Zeichen lang sein.

### Eingabeaufforderung

Auf der Anmeldeseite erscheinen hier angegebene Eingabeaufforderungen, die den Benutzern helfen, ihren Benutzernamen und ihr Passwort korrekt in die entsprechenden Felder einzugeben. Zum Beispiel wird die Standard-Anmeldeaufforderung user@domain als hellgrauer Text im Anmeldefeld angezeigt, der den Benutzer darauf hinweist, dass er seinen Namen im UPN-Format eingeben soll. Für jede unterstützte Sprache gibt es vordefinierte Eingabeaufforderungen. Sie können gegebenenfalls Ihre eigenen Eingabeaufforderungen eingeben.

### Gateway

Die Kategorie Secure Gateway kann verwendet werden, um die standardmäßigen Nutzerportal-Einstellungen zu überschreiben, die für RAS Secure Gateway konfiguriert sind. Normalerweise sollten Sie die Gateway-Einstellungen nicht überschreiben, wenn Sie eine herkömmliche Parallels RAS-Serverfarm ausführen und ein einzelnes Schema in einer Site verwenden. Zu den Szenarien, in denen die Einstellungen überschrieben werden müssen, gehören folgende:

• Sie haben mehrere Schemas für verschiedene Benutzergruppen und möchten, dass sich verschiedene Schemas hinsichtlich der Methoden und Einschränkungen für den Start von Anwendungen unterschiedlich verhalten.

• Sie verwenden eine mandantenfähige RAS-Architektur, bei der RAS Secure Gateways im Mandantenmakler laufen und von den Mandanten, die getrennte Serverfarmen sind, gemeinsam genutzt werden. Die Schemas in dieser Art von Bereitstellung werden auf der Mandantenebene definiert, sodass jeder Mandant sein eigenes Web Client-Design haben kann. Da die Gateways von den Mandanten gemeinsam genutzt werden, ist es logisch, diese Einstellungen auf Schemaebene zu konfigurieren. Genau das ermöglicht die Kategorie Secure Gateway ermöglicht. Für die vollständige Beschreibung dessen, was Mandantenmakler und Mandanten sind, lesen Sie bitte das Kapitel mandantenfähige RAS-Architektur (S. [386\)](#page-385-0).

Um die RAS Secure Gateway-Einstellungen zu überschreiben, wählen Sie Secure-Gateway-Einstellungen für das Schema überschreiben und geben Sie dann Ihre eigenen Einstellungen an. Eine Beschreibung zur Konfiguration dieser Einstellungen finden Sie unter Web Client konfigurieren (S. [95\)](#page-94-0).

### Gesetzliche Richtlinien

#### <span id="page-448-0"></span>Cookie-Zustimmung

Wählen Sie die Option Cookie-Zustimmung aktivieren, um Benutzern bei der ersten Benutzung eine Benachrichtigung über die Cookie-Richtlinie des Parallels Nutzerportals anzuzeigen. Dadurch erhalten Benutzer Informationen über die Verwendung von Cookies und die Möglichkeit, sie zu akzeptieren

#### Endbenutzer-Lizenzvertrag

Wählen Sie die Option EULA aktivieren, um Benutzern bei der ersten Benutzung die Parallels-Endbenutzer-Lizenzvereinbarung (EULA) anzuzeigen. Zum Lesen und Akzeptieren der Vereinbarung ist ein Benutzereingriff erforderlich, um den Anmeldevorgang abzuschließen.

## Schemaeinstellungen für Parallels Client für Windows

In den Bereichen unter der Überschrift Windows-Client können Sie die Schemaeinstellungen für den Parallels Client für Windows konfigurieren. Durch die Konfiguration eines Windows-Client-Themas können Sie den Client den Endbenutzern entsprechend den Anforderungen Ihres Unternehmens anzeigen lassen.

#### **Branding**

Geben Sie im Bereich Branding Folgendes an:

- Firmenname: Dient zum Erstellen der Startmenü-Hierarchie: Start \ Firmenname \ App-Name.
- Name der Anwendung: Wird in der Beschriftung der Anwendung und im Startmenü angezeigt.
- Verbindungsbanner: Wird angezeigt, wenn eine Verbindung aufgebaut wird.
- App-Symbol: Das Programmsymbol, das für das Startmenü und das Hauptfenster der Anwendung verwendet wird.

#### **Nachrichten**

Um die standardmäßige Nachricht nach der Anmeldung zu überschreiben, wählen Sie die Option Nachricht nach der Anmeldung aufheben und geben Sie eine Nachricht ein.

#### Benutzerdefiniertes Menü

Im Bereich Benutzerdefiniertes Menü können Sie dem Hilfemenü im weiß beschrifteten Parallels Client für Windows einen Menüpunkt hinzufügen. Wenn Sie beispielsweise "&Editor" im Feld Menüpunkt und "notepad.exe" im Feld Befehl eingeben, erscheint ein neuer Menüpunkt unter dem Menü Hilfe in jedem zugangsberechtigten Parallels Client für Windows, der sich mit dieser Farm verbindet. Das Element wird Editor genannt (wobei das "E" der Tastaturkurzbefehl ist) und es öffnet die Anwendung notepad.exe, wenn es angeklickt wird. Das Feld Befehl kann einen ausführbaren Dateinamen, eine URL oder einen anderen Befehl enthalten, der auf einem Windows-Computer ordnungsgemäß ausgeführt werden kann. So können Sie beispielsweise einen Menüpunkt hinzufügen, der eine URL Ihrer Helpdesk-Lösung angibt, sodass Ihre Benutzer diese bei Bedarf leicht erreichen können.

#### Windows-Client-Paket für die Massenverteilung erstellen

Nachdem Sie ein Windows-Clientschema konfiguriert haben, können Sie wie folgt ein Windows-Clientpaket für die Massenverteilung erstellen:

- **1** Klicken Sie im Abschnitt zum Windows-Client des Dialogfelds Schemaeigenschaften auf die Schaltfläche Windows-Client-Paket generieren.
- **2** Geben Sie in dem sich öffnenden Dialogfeld die folgenden Optionen an:
	- Geben Sie den Zielordner auf Ihrem lokalen Computer an, in dem das Paket erstellt wird.
- Aktivieren oder deaktivieren Sie "Den Ordner nach Abschluss des Vorgangs im Windows Explorer öffnen". je nach Bedarf.
- **3** Klicken Sie auf Generieren. Dadurch wird die Datei ClientDownloader.exe erstellt. Wenn Sie die Datei ausführen, lädt sie die neueste Version des Parallels Client für Windows Installers (MSI) herunter und wendet Ihr benutzerdefinierte Schema darauf an.

Sie können dieses Installationsprogramm nun an Endbenutzer verteilen. Wenn sie das Installationsprogramm ausführen, installiert es den Parallels Client für Windows mit allen Anpassungen (Startmenü-Verknüpfungen, Desktop-Verknüpfung, Bilder und Symbole), wie im Windows-Clientschema angegeben. Wenn Sie in Zukunft eine installierte Kopie von Parallels Client für Windows auf eine neuere Version aktualisieren müssen, brauchen Sie die oben beschriebenen Anweisungen nicht mehr zu wiederholen. Aktualisieren Sie einfach die ältere Version und die Branding-Features bleiben erhalten.

## Allgemeine Schemaaufgaben

Wenn Sie ein Schema angepasst haben, klicken Sie auf OK, um es zu speichern und zur Parallels RAS-Konsole zurückzukehren.

Sie können auf der Registerkarte Schemas in der Parallels RAS-Konsole auch folgende Optionen nutzen:

- Schema duplizieren Klicken Sie mit der rechten Maustaste auf ein Schema und wählen Sie Duplizieren aus (oder wählen Sie ein Schema und klicken Sie auf Aufgaben > Duplizieren).
- Vorschau Nutzerportal klicken Sie mit der rechten Maustaste auf ein Schema und wählen Sie Vorschau Nutzerportal (oder Aufgaben > Vorschau ...) aus.
- Schema löschen Klicken Sie mit der rechten Maustaste auf ein Schema und wählen Sie Löschen aus (oder Aufgaben > Löschen).

Wenn Sie die Schemas erstellt oder geändert haben, klicken Sie auf Übernehmen in der Parallels RAS-Konsole, um die Änderungen in Parallels RAS zu bestätigen. Sie können jetzt das Schema testen, indem Sie seine URL in einem HTML5-fähigen Webbrowser öffnen.

## Delegieren von Berechtigungen für die Sitzungsverwaltung

Wenn Ihr Unternehmen mehrere Benutzergruppen hat, die alle zentralisierten Parallels RAS-Ressourcen gemeinsam nutzen, haben Sie die Möglichkeit, Sitzungsverwaltungsrechte an einen Administrator einer bestimmten Gruppe zu delegieren. Wenn Sie dies tun, kann der Administrator Parallels RAS-Sitzungen nur für Benutzer sehen und verwalten, die dieser Gruppe angehören.

So funktioniert diese Funktionalität:

- **1** Für jede Gruppe wird ein eigenes Design erstellt. Sitzungsverwaltungsberechtigungen für das Schema werden an einen benutzerdefinierten Administrator delegiert (siehe Verwalten von Administratorkonten (S. [66\)](#page-65-0)).
- **2** Wenn sich ein benutzerdefinierter Administrator bei der Parallels RAS-Konsole anmeldet, erhält er eine eingeschränkte Benutzeroberfläche, die Sitzungen anzeigt, die zu dem Schema (oder mehreren Schemas) gehören, das der Administrator verwalten darf.

Im weiteren Verlauf dieses Abschnitts wird beschrieben, wie Sie diese Funktionalität konfigurieren und verwenden.

Erstellen eines Schemas und Delegieren von Berechtigungen für die Sitzungsverwaltung

Wenn Sie kein Schema für eine Benutzergruppe haben, müssen Sie es erstellen. Folgen Sie den Anweisungen, die zuvor in diesem Kapitel (S. [444\)](#page-443-1) beschrieben wurden. Um Berechtigungen für die Sitzungsverwaltung zu delegieren, müssen Sie insbesondere Folgendes tun:

- **1** Wenn Sie Einstellungen auf der Seite Allgemein festlegen, wählen Sie die Option Zugriff auf dieses Schema auf Mitglieder dieser Active Directory-Gruppen beschränken und fügen Sie eine oder mehrere Gruppen hinzu.
- **2** Nachdem Sie das Schema erstellt oder konfiguriert haben, schließen Sie das Dialogfeld Schemaeigenschaften, klicken Sie dann mit der rechten Maustaste auf eine beliebige Stelle in der Liste und wählen Sie Berechtigungen erteilen.
- **3** Wenn Sie bereits ein benutzerdefiniertes Administratorkonto haben, das Sie verwenden möchten, wird es in der Liste angezeigt. Wenn Sie noch kein Konto haben, erstellen Sie eines wie folgt:
	- **a** Klicken Sie auf Aufgaben > Hinzufügen.
	- **b** Klicken Sie im Dialogfeld Kontoeigenschaften auf die Schaltfläche [...] neben Name und wählen Sie ein Konto aus.
	- **c** Das Feld Berechtigungen ist schreibgeschützt und auf Benutzerdefinierter Administrator eingestellt (der Typ, der hier verwendet werden muss).
	- **d** Füllen Sie die restlichen Felder (E-Mail, Handy usw.) nach Bedarf aus.
	- **e** Klicken Sie auf OK.
- **4** Zurück im Dialogfeld Berechtigungen erteilen wählen Sie im linken Bereich den Administrator aus.

452

- **5** Wählen Sie im unteren Teil des rechten Fensters die Berechtigungen (Anzeigen, Ändern, Verwalten von Sitzungen) für das gewünschte Schema aus. Sie können Berechtigungen auch im oberen Teil des rechten Fensters festlegen, aber sie gelten für alle vorhandenen Schemas, und das ist hier nicht beabsichtigt.
- **6** Klicken Sie auf OK.

#### Sitzungen verwalten

Nach Abschluss der oben genannten Schritte kann der benutzerdefinierte Administrator Sitzungen verwalten, die zu den angegebenen Themen gehören. So verwalten Sie Sitzungen:

- **1** Starten Sie die Parallels RAS-Konsole und melden Sie sich mit den Anmeldeinformationen eines benutzerdefinierten Administrators an.
- **2** Der rechte Bereich enthält Sitzungen, die zu den Mitgliedern der Gruppen gehören, die dem Thema zugeordnet sind.
- **3** Um eine Sitzung zu verwalten, wählen Sie sie aus, klicken Sie dann auf die Dropdownliste Aufgaben und wählen Sie die gewünschte Option (Trennen, Abmelden, Nachricht senden, usw.).

#### Prüfung der Einstellungen

Alle Änderungen an den Administratorrechten werden bei der Prüfung der Einstellungen protokolliert. Mögliche Aktionen sind Erstellen, Aktualisieren und Löschen. Sie können die Änderungen einsehen, indem Sie zu Administration > Prüfung der Einstellungen oder Serverfarm > Schemas > Prüfung der Einstellungen gehen.

#### Verwenden von Schemas in Parallels Client für Windows

Damit ein Benutzer ein entsprechendes Schema verwenden kann, müssen die Verbindungseigenschaften richtig eingestellt sein. Gehen Sie dazu folgendermaßen vor:

- **1** Klicken Sie in Parallels Client für Windows mit der rechten Maustaste auf eine Verbindung und wählen Sie Verbindungseigenschaften.
- **2** Auf der Registerkarte Verbindung muss dem Servernamen der Schemaname nach einem Schrägstrich folgen, wie in Servername / Schemaname.

Wenn der Administrator Sitzungen in der RAS-Konsole betrachtet, kann ein Client, der ein Schema verwendet, durch den Namen des Schemas in der Spalte Schema identifiziert werden.

# Parallels Web Client öffnen

<span id="page-453-0"></span>Um Parallels Web Client in einem Webbrowser zu öffnen, geben Sie je nach Ihren Einstellungen eine der folgenden Eingaben in einen Webbrowser ein:

- Der DNS-Name eines HALB-Geräts oder eines virtuellen HALB-Servers (falls verwendet). Zum Beispiel: https://ras.msp.com.
- Der FQDN oder die IP-Adresse eines bestimmten RAS Secure Gateways. Zum Beispiel: https://ras-gw1.company.dom.

Weitere Informationen über die Web Client-URL finden Sie unter Lastverteilung für Webanforderungen (S. [100\)](#page-99-0).

Wenn Sie den Web Client in einem Webbrowser öffnen, wird die Anmeldeseite angezeigt.

**Hinweis:** Wenn ein Benutzer den Web Client zum ersten Mal in einem Webbrowser öffnet, wird standardmäßig die Cookie-Zustimmungsmeldung gemäß der DSGVO oben auf der Seite angezeigt. Um die Cookie-Richtlinie von Parallels zu lesen, muss der Benutzer auf den bereitgestellten Link klicken. Um der Richtlinie zuzustimmen, klickt der Benutzer auf Verstanden, um die Meldung zu schließen und fortzufahren. Der RAS-Administrator kann die Cookie-Zustimmungsmeldung im Dialogfeld Schemaeinstellungen (S. [449\)](#page-448-0) deaktivieren.

Um sich bei Parallels RAS anzumelden, geben Sie Ihren Benutzernamen im UPN-Format (username@domain.com) und Ihr Passwort an und klicken Sie auf Anmelden.

**Hinweis:** Wenn Parallels RAS für die Verwendung von Google Authenticator als Second-Level-Authentifizierungsanbieter konfiguriert ist, wird ein zusätzliches Dialogfeld geöffnet, in dem der Benutzer entweder einen QR-Code scannen oder einen geheimen Schlüssel verwenden kann, um ein Einmal-Passwort (OTP) zu generieren. Weitere Informationen finden Sie unter Verwendung von Google Authenticator (S. [355\)](#page-354-0).

Sobald der Benutzer angemeldet ist, findet eines der unten beschriebenen Szenarien statt, je nachdem, wie der Web Client auf der Serverseite konfiguriert ist. Weitere Informationen finden Sie unter Konfigurieren von Web Client (S. [95\)](#page-94-0).

Apps in Parallels Client starten und Failback auf Browser

Wenn diese Option auf der Serverseite konfiguriert ist, wird im Webbrowser ein Dialogfeld mit den folgenden Optionen geöffnet:

• Client erkennen. Versucht, Parallels Client zu finden und zu öffnen. Wenn Parallels Client nicht gefunden wird, öffnet sich die Installationsseite für Parallels Client. Befolgen Sie die Anweisungen, um Parallels Client zu installieren.

**Hinweis:** Wenn Sie auf diesem Computer keine Administratorrechte haben, wird ein Dialogfeld geöffnet, in dem dies angezeigt wird. Das Dialogfeld hat zwei Schaltflächen: Client vollständig installieren und Client in Basisversion installieren. Wenn Sie die Anmeldeinformationen eines Administratorkontos auf diesem Computer kennen, klicken Sie auf Client vollständig installieren und geben Sie die Anmeldeinformationen bei Aufforderung ein. Die Installation wird mit diesen Zugangsdaten fortgesetzt und die Vollversion von Parallels Client wird installiert. Wenn Sie die Anmeldeinformationen nicht kennen, klicken Sie auf Client in Basisversion installieren. Die Basisversion von Parallels Client wird weiterhin funktionieren, aber einige der Funktionen fehlen.

Nach der Installation müsste Parallels Web Client die veröffentlichten Ressourcen anzeigen, die Sie verwenden können. Beachten Sie auch, dass links unten auf dem Bildschirm ein Link mit der Version und Build-Nummer von Parallels Client angezeigt wird.

Sie können jetzt Remote-Anwendungen und -Desktops in Parallels Client oder in Parallels Web Client nutzen. Die Standardmethode zum Ausführen von Anwendungen und Desktops ist Parallels Client. Um eine Remote-Anwendung oder einen Remote-Desktop in Parallels Web Client auszuführen, klicken Sie mit der rechten Maustaste darauf (oder tippen und halten Sie auf einem Mobilgerät) und wählen Sie Parallels Web Client.

• Webbrowser verwenden. Schließt dieses Dialogfeld und öffnet den Hauptbildschirm von Parallels Web Client. Remote-Anwendungen oder -Desktops werden im Webbrowser geöffnet. Wenn Sie Parallels Web Client beim nächsten Mal öffnen, wird dasselbe Dialogfeld erneut mit denselben Optionen angezeigt.

#### Nur Parallels Client

Wenn diese Option serverseitig konfiguriert ist, wird ein Dialogfeld geöffnet, indem Sie aufgefordert werden, Parallels Client zu installieren. Klicken Sie auf den angezeigten Link, um die Download- und Installationsseite für Parallels Client zu öffnen, und befolgen Sie die Anweisungen. Nachdem Sie Parallels Client installiert haben, wird das Hauptfenster des Nutzerportals geöffnet und zeigt die veröffentlichten Ressourcen an, zu deren Nutzung Sie berechtigt sind. Wenn Sie jetzt auf eine Ressource doppelklicken oder -tippen, wird diese in Parallels Client gestartet.

#### Nur Browser

Wenn diese Option konfiguriert ist, wird der Hauptbildschirm des Parallels Nutzerportals ohne weitere Aufforderungen geöffnet. Remote-Anwendungen und -Desktops werden im Webbrowser geöffnet.

# Hauptmenüoptionen

<span id="page-455-0"></span>Um das Hauptmenü des Parallels Nutzerportals zu öffnen, klicken oder tippen Sie auf das Personensymbol oben rechts. Sie können aus den unten beschriebenen Menüoptionen wählen.

#### Einstellungen

Hier können Sie die folgenden Einstellungen vornehmen:

- Zwischenablage-Umleitung: Aktiviert oder deaktiviert die Zwischenablage in einer Remotesitzung. Wählen Sie aus den folgenden Optionen aus: Bidirektional (Kopieren in beiden Richtungen erlaubt), Nur Server zum Client, Nur Client zum Server, Deaktiviert (Kopieren in keiner Richtung erlaubt).
- Audio: Um den Sound auf dem lokalen Computer abzuspielen, wählen Sie die Option Wiedergabe auf diesem Computer. Wenn von Ihrem Browser Sound nicht unterstützt wird, wird das Menü deaktiviert und darunter wird eine entsprechende Textmeldung angezeigt.
- Remote-Audio-Aufzeichnung: Aktiviert oder deaktiviert die Umleitung des Audioeingangs aus dem lokalen Computer zur Remote-Anwendung. Wenn Sie beispielsweise ein Mikrofon in Skype oder einer ähnlichen App für eine Telekonferenz verwenden möchten, müssen Sie die Audioaufzeichnung im Nutzerportal aktivieren. Wählen Sie Von diesem Computer aufzeichnen, um das Aufzeichnen zu aktivieren, oder Nicht aufzeichnen, um es zu deaktivieren.

**Hinweis:** Der Audioeingang wird in Chrome, Firefox, Edge und Safari 11 unterstützt. Wenn Ihr Browser den Audioeingang nicht unterstützt, wird diese Einstellung deaktiviert und Sie sehen stattdessen eine Textnachricht.

- Links umleiten: Wählen Sie die gewünschte Umleitung aus den folgenden Optionen aus: Nicht umleiten, URLs umleiten, E-Mail umleiten, Alle umleiten. Wenn eine Umleitung aktiviert ist, wird auf dem lokalen Computer ein Link geöffnet.
- Stift- und Toucheingabe: Aktivieren oder deaktivieren Sie die Umleitung der Stifteingabe mit Unterstützung der Druckempfindlichkeit. Beachten Sie, dass die Radiergummi-Taste nicht unterstützt wird.

**Hinweis:** Die Umleitung der Stifteingabe wird von der folgenden Software unterstützt: Chromium-basierte Browser, die unter Windows 8.1 oder höher laufen, Google Chrome, das unter Chrome OS läuft. Diese Funktionalität wurde unter Chrome OS 97.X und 98.X getestet.

• Drucker umleiten: Wählen Sie eine Option für die Druckerumleitung aus: RAS Universal Printer (verwendet die RAS Universal Printing-Technologie) oder Nicht umleiten (Drucker werden nicht umgeleitet).

- Tastaturmodus: Wählen Sie Universelle Tastatur oder PC Tastatur. Wenn Sie Probleme bei der Eingabe bestimmter Zeichen haben, können Sie PC-Tastatur auswählen und dann in der Dropdownliste Tastaturlayout (siehe unten) eine geeignete Belegung auswählen.
- Tastaturlayout: Wählen Sie ein Tastaturlayout aus (z. B. Englisch (US), Englisch (UK), Japanisch). Um diese Dropdownliste zu aktivieren, muss die Option Tastaturmodus auf PC-Tastatur gesetzt werden.
- Automatische Anmeldung: Aktivieren oder deaktivieren Sie die automatische Anmeldung im Nutzerportal. Wenn diese Option aktiviert ist und die Benutzeranmeldeinformationen zuvor gespeichert wurden, muss der Benutzer sie nicht erneut eingeben. Diese Option ist möglicherweise nicht verfügbar, wenn eine Client-Richtlinie angewendet wurde, bei der diese Option deaktiviert ist. Beachten Sie, dass die Option für die automatische Anmeldung auf den neuesten Chromium-basierten Browsern, wie Google Chrome und Microsoft Edge, unterstützt wird. Weitere Informationen finden Sie unter Automatische Anmeldung (S. [460\)](#page-459-0).
- Verbindungs-Timeout, Sekunden: Geben Sie das Zeitlimit für die Verbindung an.
- MFA: Zuletzt verwendete Methode merken: Wenn Sie die Multifaktor-Authentifizierung verwenden, aktivieren Sie diese Option, damit die zuletzt verwendete Methode gespeichert und standardmäßig verwendet wird.
- Bei Anwendungsaufruf immer Zugangsdaten anfordern. Wenn diese Option aktiviert ist, wird ein Benutzer beim Starten einer Anwendung zur Eingabe von Zugangsdaten aufgefordert, auch wenn die Sitzung noch aktiv ist. Sie können diese Option als zusätzliche Sicherheit verwenden, um zu verhindern, dass unbefugte Benutzer auf Anwendungen zugreifen können. Wenn sich beispielsweise ein Benutzer von einer Sitzung abmeldet, kann kein anderer Benutzer die Sitzung übernehmen und Remote-Anwendungen ausführen. Ein weiteres Beispiel: Wenn ein Benutzer ein Gerät mit einem geöffneten Nutzerportal verlässt, der die Anwendungsliste anzeigt (mit oder ohne laufende RDP-Sitzungen), wird jeder Benutzer, der versucht, eine neue Anwendung oder eine andere Instanz einer laufenden Anwendung zu öffnen, zur Eingabe von Zugangsdaten aufgefordert. Bitte beachten Sie, dass die Option Automatische Anmeldung (siehe oben) deaktiviert sein muss, damit diese Funktion eingesetzt werden kann. Andernfalls werden automatisch die gespeicherten Zugangsdaten verwendet.

#### Passwort ändern

Ermöglicht es dem Benutzer, sein Domain-Passwort remote zu ändern. Wenn das Passwort geändert wird, werden die Passwortanforderungen auf dem Bildschirm angezeigt, sodass der Benutzer sie verfolgen kann, damit das neue Passwort akzeptiert wird. Wenn Sie einen Identitätsanbieter eines Drittanbieters verwenden, können Sie das Benutzerportal so konfigurieren, dass eine benutzerdefinierte URL zum Ändern von Kennwörtern über Verbindungseinstellungen RAS Connection Broker (S. [337\)](#page-336-0) durchgeführt wird. Diese Optionen Die Schemas werden im Kapitel über den Web Client und Nutzerportal von Parallels (S. ) ausführlich beschrieben.

können über Client-Richtlinien (Steuerelementeinstellungen > Passwort > Passwort ändern verbieten) deaktiviert werden.

#### Client erkennen

Ermittelt, ob Parallels Client auf dem lokalen Computer installiert ist. Wenn Parallels Client nicht installiert ist, hat der Benutzer die Möglichkeit, ihn zu installieren oder die automatische Erkennung von Parallels Client bei nachfolgenden Anmeldungen zu überspringen.

#### Client herunterladen

Öffnet eine Webseite mit einer Anleitung zum Herunterladen und Installieren des Parallels Client.

#### Abmelden

Beendet die Benutzersitzung mit Parallels RAS und meldet den Benutzer ab.

## <span id="page-457-0"></span>Starten von Remote-Anwendungen und -Desktops

So starten Sie Remote-Anwendungen und -Desktops in Parallels Nutzerportal:

- Doppelklicken Sie (oder tippen Sie auf einem Mobilgerät) auf eine Anwendung oder ein Desktop-Symbol. Die Ressource wird entsprechend der serverseitigen Nutzerportal-Konfiguration in einem Browser oder in Parallels Client geöffnet (RAS Secure Gateway-Eigenschaften > Nutzerportal > Sitzungen starten mit:).
- Klicken Sie mit der rechten Maustaste (oder tippen und halten Sie auf einem Mobilgerät) auf eine Anwendung oder einen Desktop, um ein Kontextmenü aufzurufen. Das Menü erscheint, wenn die Optionen Dem Benutzer die Auswahl der Startmethode erlauben oder Öffnen von Anwendungen in einer neuen Registerkarte erlauben (oder beide) auf der Registerkarte RAS Secure Gateway-Eigenschaften > Nutzerportal in der RAS-Konsole aktiviert sind. Im Menü können Sie wählen, ob Sie die Ressource im Parallels Client oder im Parallels Web Client öffnen möchten (abhängig von der oben genannten Einstellung), und Sie können auch wählen, ob Sie eine Anwendung auf der gleichen oder einer neuen Registerkarte im Webbrowser öffnen möchten.
- Wenn eine Ressource aufgrund eines Fehlers nicht in Parallels Client geöffnet werden kann, wird eine Meldung mit Option angezeigt, sie stattdessen im Webbrowser zu öffnen.

Beachten Sie, dass zum Öffnen einer Ressource in Parallels Client aus der HTML5-Seite eine URL mit einem benutzerdefinierten Schema verwendet wird. Wenn Sie auf eine Ressource auf der HTML5-Seite doppelklicken, wird die URL ausgeführt und dann an den Parallels Client übergeben, der die Anweisungen nutzt, die darin enthalten sind, um die Ressource zu öffnen. Weitere Informationen finden Sie unter RAS Web Client-API und Parallels Client URL-Schema (S. [611\)](#page-610-0).

## Verwenden von Ziehen und Ablegen

Der Parallels Web Client unterstützt die Ziehen- und-Ablegen-Funktion bei der Ausführung von Remote-Anwendungen und ‑Desktops.

**Hinweis:** Die Option Dateiübertragungsbefehl zulassen muss auf dem Gateway aktiviert sein, damit die Ziehen-und-Ablegen-Funktionalität funktioniert. Siehe Konfigurieren von Web Client (S. [95\)](#page-94-0).

Hier erfahren Sie, wie Sie Ziehen und Ablegen verwenden, wenn Sie mit einer Remote-Anwendung arbeiten:

- **1** Wählen Sie eine Datei auf Ihrem lokalen Computer aus.
- **2** Ziehen Sie die ausgewählte Skriptdatei auf eine Anwendung und legen Sie sie dort ab. Das Fenster "Speichern unter" wird eingeblendet.
- **3** Geben Sie einen Namen für die Datei ein und speichern Sie. Die Datei wird auf dem Server gespeichert, auf dem sich die Anwendung befindet.

Sie können auch Dateien zwischen zwei Remote-Anwendungen, die auf verschiedenen Hosts laufen, ziehen und ablegen.

So verwenden Sie Ziehen und Ablegen mit einem Remote-Desktop:

- **1** Wählen Sie eine Datei auf Ihrem lokalen Computer aus.
- **2** Ziehen Sie die ausgewählte Skriptdatei auf eine Anwendung und legen Sie sie dort ab. Das Fenster "Speichern unter" wird eingeblendet.
- **3** Geben Sie einen Namen für die Datei ein und speichern Sie. Die Datei wird auf dem Desktop auf dem Server gespeichert, auf dem der Desktop gehostet ist.

## Native Funktion der Zwischenablage

<span id="page-458-0"></span>In Parallels RAS 18.2 und neuer können Sie einfachen Text zwischen einem lokalen Gerät und einer Remotesitzung in beide Richtungen kopieren und einfügen. Verwenden Sie einfach Strg+C/Cmd+C zum Kopieren (Strg+X/Cmd+X zum Ausschneiden) und Strg+V/Cmd+V zum

Einfügen. Diese Funktion wird in Chromium-basierten Browsern (Chrome, Edge Chromium, Opera) und Internet Explorer vollständig unterstützt. In Firefox wird nur das Kopieren/Einfügen von Server zu Client unterstützt. Andere Webbrowser unterstützen diese Funktion nicht.

## Weitere nützliche Funktionen

Außerdem stehen auf dem Hauptbildschirm des Nutzerportals folgende nützliche Funktionen zur Verfügung:

- Favoritenliste. Sie können eine Remote-Anwendung oder einen Desktop einer Favoriten-Liste hinzufügen, um sie einfach wiederzufinden. Zeigen oder tippen Sie hierfür auf die Anwendung oder den Desktop und klicken oder tippen Sie dann auf das Sternsymbol. Um die Liste anzuzeigen, klicken Sie auf die Registerkarte Favoriten oben in der Liste. Um eine Ressource aus der Liste zu entfernen, zeigen Sie darauf und klicken auf das "X"-Symbol (oder zeigen oder tippen Sie auf das Ressourcensymbol und klicken oder tippen Sie dann auf das Start-Symbol).
- Suchen. Um nach einer Ressource zu suchen, beginnen Sie mit der Eingabe des Namens in das Suchfeld (rechts oben). Das Filtern der Liste erfolgt während der Eingabe und nur die Ressourcen mit passendem Namen werden angezeigt.
- Listenansicht. Sie können zwischen der Gitter- und der Listenansicht wechseln, indem Sie auf das Symbol unter dem Suchfeld klicken. In der Listenansicht können Sie die Beschreibungen der veröffentlichten Ressourcen einsehen.
- Beschreibung in der Gitteransicht anzeigen. Um eine Beschreibung einer Ressource in der Gitteransicht anzuzeigen, positionieren Sie den Mauszeiger darüber. Die Beschreibung wird in Form einer Quickinfo angezeigt. Dies kann nützlich sein, wenn eine oder mehrere Ressourcen mit dem gleichen Namen veröffentlicht werden. Anhand der Beschreibung können Sie sie dann unterscheiden.
- Taskleiste. Wenn Sie eine Remote-Anwendung oder einen Desktop starten, wird das entsprechende Symbol in der Taskleiste unten auf dem Bildschirm hinzugefügt. Wenn die Taskleiste voll ist, werden Objekte des gleichen Typs zusammengefasst, um Platz zu sparen. Sie können auf eine Gruppe klicken oder tippen, um die Liste aller laufenden Instanzen anzuzeigen, zu einer bestimmten Instanz zu wechseln oder diese zu schließen.

# Automatische Anmeldung

<span id="page-459-0"></span>460 Die automatische Anmeldung für das RAS Nutzerportal erleichtert die häufige Nutzung des Portals, indem es dem Benutzer eine Option für die automatische Anmeldung bereitstellt, ohne dass dieser seine Anmeldeinformationen eingeben muss. Wenn die automatische Anmeldung aktiviert ist, wird der Benutzer, sobald er das Parallels Nutzerportal öffnet, automatisch

angemeldet und kann die Liste der Ressourcen sehen, die vom Administrator zur Verfügung gestellt wurden, und die Ressourcen entsprechend starten. Diese Erfahrung kann über die Web Client-Einstellungen konfiguriert oder zentral über RAS-Richtlinien gesteuert werden (S. [499\)](#page-498-0). Sie soll die Benutzeranmeldung beschleunigen und das Benutzererlebnis verbessern, indem sie die Anzahl der Aufforderungen zur Anmeldung beim Parallels Nutzerportal reduziert.

Um diese Funktion zu nutzen, müssen die folgenden Voraussetzungen erfüllt sein:

- Das Secure Gateway, das das Nutzerportal und Web Client hostet, muss über ein gültiges und vertrauenswürdiges Zertifikat (dem von den Endgeräten vertraut wird) verfügen.
- Es ist nur ein Satz gültiger Anmeldeinformationen für eine bestimmte Domäne (einschließlich Unterdomänen) gespeichert. Die automatische Anmeldung ist nicht anwendbar, wenn gemeinsam genutzte Geräte verwendet werden, weil mehrere Benutzerkonten auf dieselbe Parallels RAS-Umgebung zugreifen.
- Nicht im Modus "Inkognito" Wenn Sie den Inkognitomodus verwenden und nur ein Satz Anmeldedaten verfügbar ist, wird die Anmeldung im Popup-Fenster weiterhin angezeigt, sodass die automatische Anmeldung nicht ohne das Eingreifen des Benutzers erfolgen kann.
- Die automatische Anmeldung wird nur von Chromium-basierten Browsern unterstützt, wie z. B. Google Chrome und Microsoft Edge.

#### Konfiguration

Die folgenden Einstellungen steuern die automatische Anmeldefunktion:

- Wenn sich ein Benutzer zum ersten Mal beim Nutzerportal anmeldet, muss er auf Speichern klicken, wenn er dazu aufgefordert wird, das Passwort zu speichern. Damit dies geschieht, müssen die Optionen Speichern von Passwörter anbieten und Automatische Anmeldung im Browser aktiviert sein (dies sind die Standardeinstellungen in einem Chromium-basierten Browser).
- Der Benutzer muss bestätigen, um die Anzahl der Abfragen von Anmeldeinformationen zu reduzieren. Dadurch wird die Option der automatischen Anmeldung aktiviert.
- Der RAS-Administrator kann auch RAS-Richtlinien verwenden, um die automatische Anmeldung zu erzwingen (aktiviert/deaktiviert). Dies kann über Richtlinie > Sitzung > Verbindung > Primäre Verbindung > Automatische Anmeldung erfolgen.
- Wenn die Option Automatische Anmeldung aktiviert ist, wird aus Sicherheitsgründen eine Ablaufzeit von 60 Tagen festgelegt.

Verwendung der automatischen Anmeldung

Im Folgenden wird beschrieben, wie die automatische Anmeldung funktioniert:

- **1** Der Benutzer öffnet die Nutzerportal-Website in einem Browser und meldet sich an. Beachten Sie, dass auch der direkte App-Zugriff unterstützt wird (S. [462\)](#page-461-0).
- **2** Bei der ersten Anmeldung schlägt das Nutzerportal dem Benutzer vor, die automatische Anmeldung zu aktivieren.
- **3** Wenn der Benutzer das Nutzerportal öffnet (oder einen direkten App-Link verwendet), wird die Aufforderung zur Eingabe der Anmeldeinformationen nicht angezeigt.

Damit die Einstellung für die automatische Anmeldung im Nutzerportal angezeigt wird, klicken Sie oben rechts auf das Benutzersymbol und dann auf Einstellungen. Überprüfen Sie die Einstellung für die Automatische Anmeldung.

# Direkter App-Zugriff

<span id="page-461-0"></span>Auf bestimmte veröffentlichte Ressourcen in Parallels RAS 18 kann direkt über den RAS Web Client zugegriffen werden. Dies kann durch die Einführung des neuen Parameters *appid* erreicht werden, der es dem Administrator ermöglicht, über Links direkt auf die veröffentlichte Ressource zuzugreifen. Dadurch können die Benutzer flexibler und einfacher auf die von Parallels RAS veröffentlichten Ressourcen zugreifen, wie z. B. über Browser-Verknüpfungen oder Lesezeichen oder Portale von Drittanbietern wie Azure My Apps Portal, um auf unabhängige SAAS-Anwendungen und virtuelle Parallels RAS-Anwendungen und -Desktops zuzugreifen.

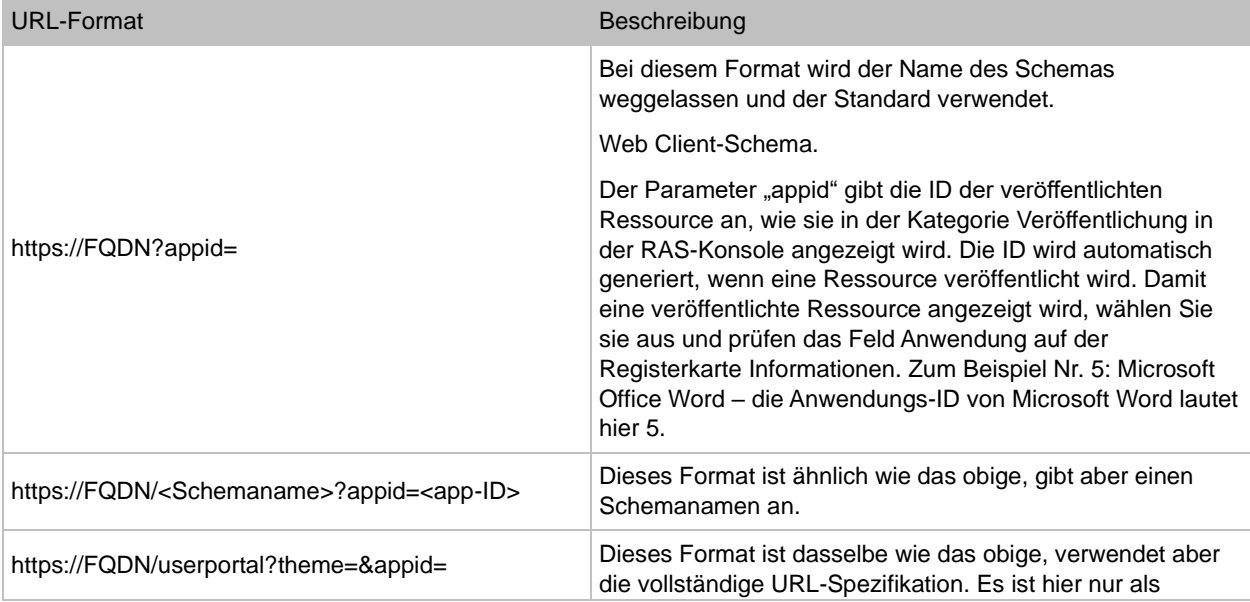

Um eine veröffentlichte Ressource direkt zu starten, müssen Sie eine URL in einem der folgenden Formate angeben:

Die Schemas werden im Kapitel über den Web Client und Nutzerportal von Parallels (S. ) ausführlich beschrieben.

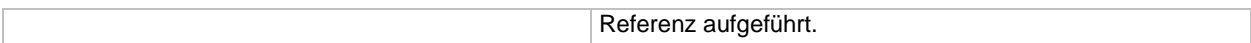

Unterstützte Parameter:

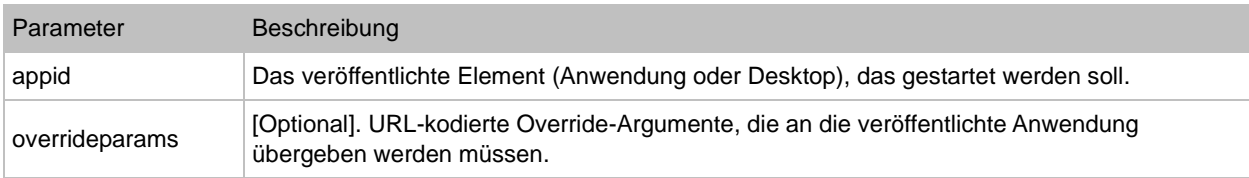

Beispiel:

https://FQDN?appid=14&overrideparams=C%3A%2Ftest.txt

Beim Öffnen einer veröffentlichten Ressource über einen Direktlink wird je nach Einstellung auch die Option Automatische Anmeldung (S. [460\)](#page-459-0) verwendet.

# Verwenden der Symbolleiste

<span id="page-462-0"></span>Das Nutzerportal enthält eine spezielle Symbolleiste, die verfügbar wird, wenn Sie eine Remote-Anwendung oder einen Remote-Desktop starten. Die Symbolleiste wird für Remotedesktops und Remote-Anwendungen unterschiedlich dargestellt. Die Symbolleiste hat auch für Desktop-Computer und Mobilgeräte geringfügig andere Funktionen. Die Unterschiede werden in den folgenden Themen erläutert.

In diesem Abschnitt:

- Verwenden der Symbolleiste auf Desktop-Computern (S. [464\)](#page-463-0)
- Verwenden der Symbolleiste auf Mobilgeräten (S. [466\)](#page-465-0)
- Verwenden des Remote Clipboards (S. [468\)](#page-467-0)
- Ausblenden der Elemente der Symbolleiste (S. [469\)](#page-468-0)

## Verwenden der Symbolleiste auf Desktop-Computern

<span id="page-463-0"></span>Remote-Desktop – Symbolleiste

Wenn Sie auf einem Desktop- oder Laptop-Computer in einem Webbrowser einen Remotedesktop starten, sieht die Symbolleiste wie folgt aus:

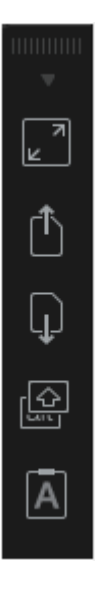

Mit dem oberen Bereich der Symbolleiste wird die Symbolleiste nach oben und nach unten gezogen. Klicken Sie darauf und ziehen Sie die Symbolleiste bei gedrückter Maustaste an die gewünschte Position. Mit dem Pfeilsymbol können Elemente der Symbolleiste ein- oder ausgeblendet werden.

Die Hauptelemente der Symbolleiste sind folgende (von oben nach unten):

- Vollbild. Zur Anzeige des Remotedesktops im Vollbildmodus auf dem lokalen Computer.
- Eine Datei hochladen. Damit laden Sie eine Datei vom lokalen Computer auf den Remoteserver hoch. Nachdem Sie auf diese Option geklickt haben, werden zwei Dialogfelder angezeigt, eines nach dem anderen. Im ersten Dialogfeld wählen Sie eine Datei auf dem lokalen Computer aus, von dem Sie hochladen möchten. Im zweiten Dialogfeld wählen Sie einen Standort auf dem Remoteserver, auf dem Sie die Datei speichern möchten.
- Eine Datei herunterladen. Damit laden Sie eine Datei vom Remoteserver auf den lokalen Computer herunter. Nachdem Sie auf diese Option geklickt haben, wählen Sie eine Datei auf dem Remoteserver, die Sie herunterladen möchten. Je nach der Konfiguration Ihres

Webbrowsers startet der Download automatisch oder Sie werden aufgefordert, einen Zielordner auf Ihrem Computer auszuwählen.

- Verknüpfungen. Damit öffnen Sie das Menü Verknüpfungen (siehe Menübeschreibung weiter unten).
- Zwischenablage. Damit wird die Zwischenablage auf dem Remotecomputer angezeigt. Weitere Informationen finden Sie unter Verwenden des Remote Clipboards (S. [468\)](#page-467-0).

Mit dem Menü Verknüpfungen können Sie Tastenanschläge und Tastenkombinationen an den Remotedesktop senden:

- Escape. Sendet den Befehl der Taste "Escape" an den Remotedesktop.
- Tab. Sendet den Befehl der Tabulatortaste.
- Rücktaste. Sendet den Befehl der Rücktaste.
- Bildschirm drucken. Sendet den Befehl der Taste "Druck". Der Screenshot wird in der Zwischenablage des Remotedesktops gespeichert, von wo Sie ihn in eine andere Anwendung (z. B. Paint) einfügen können, die auf demselben Remotecomputer läuft.
- Windows-Taste. Sendet den Tastendruck "Windows-Logo"-Taste.
- Strg+Alt+Entf. Sendet die Tastenkombination Strg+Alt+Entf.

#### Remote-Anwendung – Symbolleiste

Wenn Sie eine Remote-Anwendung starten, wird die Symbolleiste in die Fußzeile der Seite eingebettet und ist standardmäßig komprimiert. Erweitern Sie die Symbolleiste, indem Sie auf das Symbol "Pfeil nach oben" rechts unten klicken.

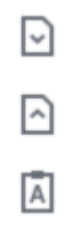

Die Hauptelemente der Symbolleiste sind folgende (von oben nach unten):

• Download. Damit laden Sie eine Datei vom Remoteserver auf den lokalen Computer herunter. Nachdem Sie auf diese Option geklickt haben, wählen Sie eine Datei auf dem Remoteserver, die Sie herunterladen möchten. Je nach der Konfiguration Ihres Webbrowsers startet der Download automatisch oder Sie werden aufgefordert, einen Zielordner auf Ihrem Computer auszuwählen.

Die Schemas werden im Kapitel über den Web Client und Nutzerportal von Parallels (S. ) ausführlich beschrieben.

- Hochladen. Damit laden Sie eine Datei vom lokalen Computer auf den Remoteserver hoch. Nachdem Sie auf diese Option geklickt haben, werden zwei Dialogfelder angezeigt, eines nach dem anderen. Im ersten Dialogfeld wählen Sie eine Datei auf dem lokalen Computer aus, von dem Sie hochladen möchten. Im zweiten Dialogfeld wählen Sie einen Standort auf dem Remoteserver, auf dem Sie die Datei speichern möchten.
- Zwischenablage. Damit wird die Zwischenablage auf dem Remotecomputer angezeigt. Weitere Informationen finden Sie unter Verwenden des Remote Clipboards (S. [468\)](#page-467-0).

## Verwenden der Symbolleiste auf Mobilgeräten

<span id="page-465-0"></span>Remote-Desktop – Symbolleiste

Wenn Sie auf einem Mobilgerät in einem Webbrowser einen Remotedesktop starten, sieht die Symbolleiste wie folgt aus:

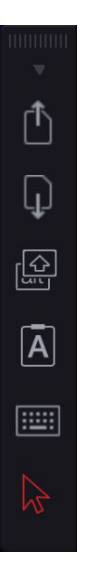

Mit dem kleinen Pfeil oben können Elemente der Symbolleiste ein- oder ausgeblendet werden.

Die Hauptelemente der Symbolleiste sind folgende (von oben nach unten):

- Eine Datei hochladen. Damit laden Sie eine Datei vom lokalen Gerät auf den Remoteserver hoch. Beachten Sie, dass Sie in iOS nur aus dem Ordner "Fotos" hochladen können.
- Eine Datei herunterladen. Damit laden Sie eine Datei vom Remoteserver auf das lokale Gerät (in iOS nicht verfügbar) herunter.
- Verknüpfungen. Damit öffnen Sie das Menü Verknüpfungen (siehe Menübeschreibung weiter unten).

466

- Zwischenablage. Damit wird die Zwischenablage auf dem Remotecomputer angezeigt. Weitere Informationen finden Sie unter Verwenden des Remote Clipboards (S. [468\)](#page-467-0).
- Tastatur. Damit wird die native Tastatur angezeigt. Damit wird die native Tastatur Ihres Mobilgeräts geöffnet, sodass Sie in einer Anwendung auf dem Remotedesktop schreiben können.
- Pfeil. Mit dem Pfeilsymbol wird zwischen den beiden verfügbaren Mauseingabemodi umgeschaltet:

Modus 1: Der erste Modus (Pfeilsymbol ist weiß) folgt der Bewegung Ihres Fingers auf dem Bildschirm und führt auf dem Remotedesktop einen Mausklick aus, wenn Sie tippen.

Modus 2: Der zweite Modus (Pfeilsymbol ist rot) zeigt einen virtuellen Mauszeiger auf dem Remotedesktop an und ermöglicht es Ihnen, diesen Zeiger mit Ihrem Finger an eine präzise Position zu verschieben. Wenn Sie auf eine beliebige Stelle auf dem Bildschirm tippen, erfolgt der Mausklick auf dem Remotedesktop genau an der Stelle, an der sich der virtuelle Mauszeiger befindet.

Mit dem Menü Verknüpfungen können Sie Tastenanschläge und Tastenkombinationen an den Remotedesktop senden:

- Escape. Sendet den Befehl der Taste "Escape" an den Remotedesktop.
- Tab. Sendet den Befehl der Tabulatortaste.
- Rücktaste. Sendet den Befehl der Rücktaste.
- Bildschirm drucken. Sendet den Befehl der Taste "Druck". Der Screenshot wird in der Zwischenablage des Remotedesktops gespeichert, von wo Sie ihn in eine andere Anwendung (z. B. Paint) einfügen können, die auf demselben Remotecomputer läuft.
- Windows-Taste. Sendet den Tastendruck "Windows-Logo"-Taste.
- Strg+Alt+Entf. Sendet die Tastenkombination Strg+Alt+Entf.

#### Remote-Anwendung – Symbolleiste

Wenn Sie eine Remote-Anwendung starten, wird die Symbolleiste in die Fußzeile der Seite eingebettet und ist standardmäßig komprimiert. Erweitern Sie die Symbolleiste, indem Sie auf das Symbol "Pfeil nach oben" rechts unten klicken.

Die Hauptelemente der Symbolleiste sind folgende (von oben nach unten):

- Download. Damit laden Sie eine Datei vom Remoteserver auf das lokale Gerät (in iOS nicht verfügbar) herunter.
- Hochladen. Damit laden Sie eine Datei vom lokalen Gerät auf den Remoteserver hoch. Beachten Sie, dass Sie in iOS nur aus dem Ordner "Fotos" hochladen können.

Die Schemas werden im Kapitel über den Web Client und Nutzerportal von Parallels (S. ) ausführlich beschrieben.

- Zwischenablage. Damit wird die Zwischenablage auf dem Remotecomputer angezeigt. Weitere Informationen finden Sie unter Verwenden des Remote Clipboards (S. [468\)](#page-467-0).
- Tastatur. Damit wird die native Tastatur angezeigt. Damit wird die native Tastatur Ihres Mobilgeräts geöffnet, sodass Sie in einer Anwendung auf dem Remotedesktop schreiben können.

### Verwenden des Remote Clipboards

<span id="page-467-0"></span>Mit der Remote-Zwischenablage können Sie Text zwischen Ihrem lokalen Client-System und einer Remote-Anwendung oder einem Remote-Desktop kopieren und einfügen. Der Zugriff auf die Zwischenablage erfolgt über die Symbolleiste.

**Hinweis:** In Parallels RAS 18.2 und neuer können Sie einfachen Text zwischen einem lokalen Gerät und einer Remotesitzung kopieren und einfügen, ohne das Remote Clipboard zu benutzen. Weitere Informationen finden Sie unter Native Funktion der Zwischenablage (S. [459\)](#page-458-0).

So verwenden Sie diese Zwischenablage:

- **1** Erweitern Sie die Symbolleiste und klicken Sie auf das Symbol [A].
- **2** Daraufhin wird das Fenster Remote Clipboard geöffnet. Auf dem folgenden Screenshot wird eine Symbolleiste für den Remote-Desktop angezeigt. Die Symbolleiste für eine Remote-Anwendung sieht anders aus, funktioniert aber genau gleich.

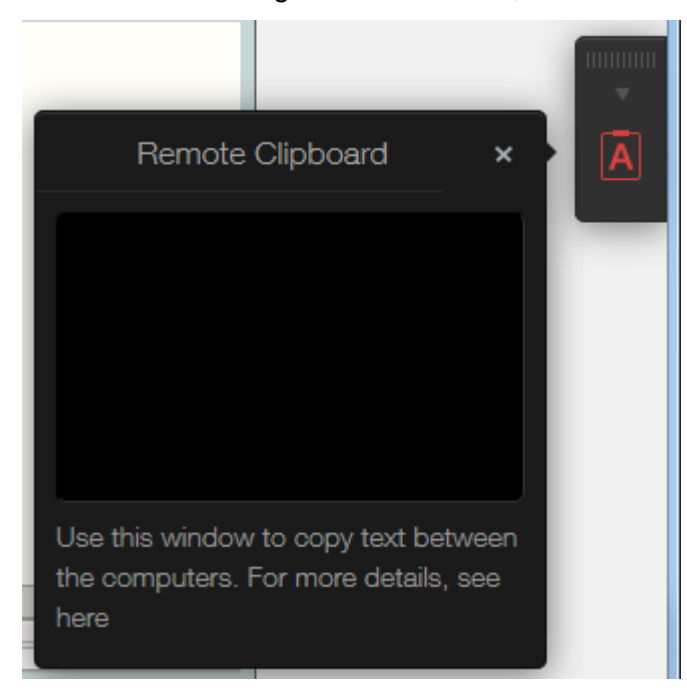
- **3** Um Text vom lokalen Computer in eine Remote-Anwendung zu kopieren, geben oder fügen Sie ihn in das Fenster Remote Clipboard ein. Der Text wird automatisch in der Zwischenablage des Remote-Computers gespeichert. Auf diese Weise können Sie ihn mit einem Standard-Befehl zum Einfügen (z. B. Strg+V) in eine Remote-Anwendung einfügen.
- **4** Um Text aus einer Remote-Anwendung in das Fenster Remote Clipboard zu kopieren, markieren Sie ihn und verwenden dann den Standard-Kopierbefehl (z. B. Strg+C). Der Text wird im Fenster Remote Clipboard angezeigt, von wo aus sie ihn in eine lokale Anwendung kopieren können.

# Ausblenden der Elemente der Symbolleiste

Sie können die Elemente für die Zwischenablage und die Dateiübertragung auf der Symbolleiste ausblenden, wenn Sie der Ansicht sind, dass sie ein Sicherheitsrisiko darstellen. Die Zwischenablage kann auf einem RAS Secure Gateway oder auf der Ebene der Clientrichtlinie deaktiviert werden.

So deaktivieren Sie die Zwischenablage für ein Secure Gateway:

- **1** Navigieren Sie in der Parallels RAS-Konsole zu Serverfarm > <Site> > Secure Gateways.
- **2** Klicken Sie mit der rechten Maustaste auf das gewünschte RAS Secure Gateway und wählen Sie dann Eigenschaften.
- **3** Wählen Sie die Registerkarte Nutzerportal und deaktivieren Sie die Option Zwischenablagebefehl zulassen im Abschnitt Beschränkungen.

Sie können auch die Zwischenablage auf der Ebene der Clientrichtlinie deaktivieren. Damit wird sie für einen bestimmten Benutzer oder eine bestimmte Benutzergruppe auf jedem Gateway deaktiviert, mit dem sie sich verbinden:

- **1** Wählen Sie in der Parallels RAS-Konsole die Kategorie Richtlinien.
- **2** Klicken Sie mit der rechten Maustaste auf eine Richtlinie und wählen Sie Eigenschaften.
- **3** Wählen Sie das Element Verbindungseigenschaften im linken Fensterausschnitt und dann die Registerkarte Lokale Ressourcen im rechten Fensterausschnitt.
- **4** Im Abschnitt Lokale Geräte und Ressourcen deaktivieren Sie die Option Zwischenablage.

**Hinweis:** Beachten Sie, dass beim Aktivieren oder Deaktivieren der Zwischenablage auf der Ebene einer Clientrichtlinie auch die Funktionen der Zwischenablage auf dem Desktop und auf der mobilen Version von Parallels Client beeinträchtigt werden. Wenn Sie daher die Zwischenablage deaktivieren, sind die Benutzer des Desktops und des Mobilgeräts nicht in der Lage, ihre lokale Zwischenablage zu verwenden, wenn Sie mit einer Remote-Anwendung arbeiten.

Die Schemas werden im Kapitel über den Web Client und Nutzerportal von Parallels (S. ) ausführlich beschrieben.

Sie können auch die Optionen für das Hochladen und Herunterladen von Dateien in der Symbolleiste deaktivieren. Anleitungen finden Sie im Abschnitt Konfigurieren der Remote-Dateiübertragung (S. [525\)](#page-524-0).

# KAPITEL 20

# Universelles Drucken

Mithilfe der Druckerumleitung können die Benutzer einen Druckauftrag von einer Remote-Anwendung oder Desktop an ihren lokalen Drucker umleiten, wobei es sich um den mit dem Computer des Benutzers verbundenen Drucker oder einen Netzwerkdrucker handeln kann, der über eine IP-Adresse angesteuert wird. Universal Printing vereinfacht das Druckverfahren und löst die meisten Druckerprobleme, da ein Remoteserver für einen spezifischen lokalen Drucker auf der Clientseite keinen Druckertreiber benötigt. Ein Benutzer kann daher unabhängig davon drucken, welcher Drucker lokal installiert ist, und der RAS-Administrator braucht nicht für jeden Drucker, der mit dem lokalen Netzwerk verbunden ist, einen Druckertreiber zu installieren.

## **In diesem Kapitel**

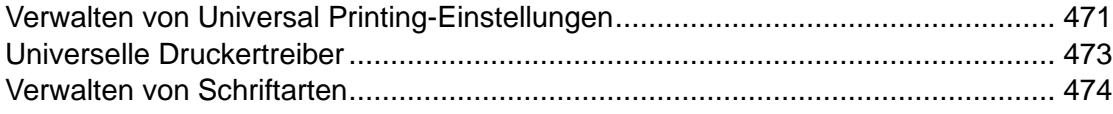

# Verwalten von Universal Printing-Einstellungen

<span id="page-470-0"></span>Um RAS Universal Printing zu konfigurieren, wählen Sie in der RAS-Konsole die Kategorie Universal Printing.

Standardmäßig wird der Universal Printing-Druckertreiber automatisch mit einem RD-Sitzungshost-Agent, VDI Guest VM Agent oder einem Remote PC Agent installiert. Daher ist nach dem Hinzufügen eines Servers zur Farm die Universal Printing-Funktion bereits aktiviert. Der Universal Printing-Treiber ist in einer 32-Bit- und 64-Bit-Version verfügbar.

#### Aktivieren und Deaktivieren der Universal Printing-Unterstützung

Um die Universal Printing-Unterstützung für einen Server zu aktivieren oder zu deaktivieren, klicken Sie mit der rechten Maustaste auf den Server in der Liste Server der Site und klicken Sie auf Aktivieren oder Deaktivieren im Kontextmenü.

#### Konfigurieren eines Umbenennungsmusters für Drucker

Standardmäßig benennt Parallels Remote Application Server die Drucker nach folgendem Muster um: %PRINTERNAME% for %USERNAME% by Parallels. Nehmen wir beispielsweise an, ein Benutzer mit dem Namen Alice hat einen lokalen Drucker mit dem Namen Printer1. Wenn Alice eine Remote-Anwendung oder einen Desktop startet, bekommt ihr Drucker den Namen Printer1 für Alice über Parallels.

Um das standardmäßige Umbenennungsmuster des Druckers zu ändern, wählen Sie die Kategorie Universaldruck. Geben Sie auf der Registerkarte Universaldruck ein Muster im Feld Drucker umbenennen ein. Um die vordefinierten Variablen anzuzeigen, die Sie verwenden können, klicken Sie auf die Schaltfläche [...] neben dem Eingabefeld. Die Variablen sind:

- %CLIENTNAME% der Name des Client-Computers.
- %PRINTERNAME% der Name des Druckers auf der Clientseite.
- %SESSIONID% RAS-Sitzungs-ID.
- %USERNAME% der Name des Benutzers, der mit RAS verbunden ist.
- <2X Universal Printer> Dies ist ein veralteter Modus, der bedeutet, dass nur ein Druckerobjekt in der RDP-Sitzung erstellt wird.

Sie können auch bestimmte andere Zeichen im Muster für die Druckerumbenennung verwenden. So können Sie beispielsweise das folgende häufig verwendete Muster definieren: Client/%CLIENTNAME%#/%PRINTERNAME%. Mit diesem Muster (und dem Benutzer Alice aus dem obigen Beispiel) wird der lokale Drucker Client/Alice's Computer#/Printer1 benannt.

Sie können auch ein anderes Muster für die Druckerumbenennung für jeden Server in der Liste Server der Site festlegen.

**Hinweis:** Umgeleitete Drucker sind nur für den Administrator und den Benutzer zugänglich, der den Drucker umgeleitet hat.

### Druckerbindung

Wenn mandantendefinierte Drucker an eine Remotesitzung weitergeleitet werden, dauert es länger und wirkt sich auf die gesamte Sitzungsaufbauzeit aus. Um die Benutzerfreundlichkeit zu verbessern, können Sie die zuvor erstellten Drucker der Benutzer wiederverwenden. Stellen Sie dazu auf der Registerkarte Universal Printing die Option Druckerbindung auf Ein.

# Universelle Druckertreiber

<span id="page-472-0"></span>Ein Systemadministrator kann die Liste von Druckertreibern auf der Clientseite steuern, denen erlaubt oder verwehrt wird, die Umleitungsberechtigungen für Universal Printing zu verwenden.

Diese Funktion ermöglicht Folgendes:

- Vermeidung der Überlastung von Server Ressourcen durch unnütze Druckerumleitungen. Da die meisten Benutzer alle lokalen Drucker umleiten (Standardeinstellung) wird eine große Anzahl von umgeleiteten Geräten auf dem Server erstellt, die nicht wirklich benutzt werden. Das gilt hauptsächlich für verschiedene papierlose Druckertreiber wie PDFCreator, Microsoft XPS Writer oder diverse Faxgeräte.
- Vermeidung der Instabilität von Servern bei bestimmten Druckern. Es gibt Drucker, die Instabilität auf dem Server bewirken können (Spoolerdienste) und in weiterer Folge die Druckdienste für alle verbundenen Benutzer unmöglich machen. Es ist sehr wichtig, dass der Administrator die Möglichkeit hat, diese Treiber in die Ablehnungsliste einzufügen, um die Druckdienste funktionsfähig zu halten.

So geben Sie Druckertreiber an:

- **1** Navigieren Sie in der Parallels RAS Konsole zu Universal Printing > Druckertreiber.
- **2** Wählen Sie in der Dropdownliste Modus aus folgenden Optionen aus, welchen Druckern eine Umleitung gestattet wird:
	- Druckerumleitung für jeden Treiber zulassen (Standardeinstellung). Bei dieser Option gibt es keine Begrenzung der Arten von Druckertreibern, die ein Drucker verwenden kann, um Umleitungsberechtigungen zu nutzen.
	- Druckerumleitung für einen der folgenden Treiber zulassen Nur die Drucker, die Druckertreiber verwenden, die in der Liste unter dem Feld Modus verzeichnet sind, dürfen eine Umleitung durchführen. Um der Liste einen Druckertreiber hinzuzufügen, klicken Sie auf Aufgaben > Hinzufügen (oder klicken Sie auf das Symbol +) und geben Sie den Druckertreibernamen in das entsprechende Feld ein.
	- Druckerumleitung für einen der folgenden Treiber nicht zulassen Dies ist wahrscheinlich die sinnvollste Option im Kontext dieser Funktion. Die Drucker, die die in der Liste festgelegten Druckertreiber verwenden, erhalten keine Umleitungsberechtigungen. Alle anderen Drucker können die Umleitung nutzen. Um der Liste einen Druckertreiber hinzuzufügen, klicken Sie auf Aufgaben > Hinzufügen (oder klicken Sie auf das Symbol +) und geben Sie den Druckertreibernamen in das entsprechende Feld ein.
- **3** Um einen Druckertreiber aus der Liste zu entfernen, klicken Sie auf Aufgaben > Löschen oder klicken Sie auf das Minussymbol.
- **4** Wenn Sie die Änderungen abgeschlossen haben, klicken Sie auf die Schaltfläche Übernehmen, um die Änderungen zu speichern.

Beachten Sie bitte Folgendes:

- Wenn Sie einen Druckertreiber zur Liste hinzufügen, geben Sie den Namen des *Druckertreibers* ein, nicht den Namen des Druckers.
- Für den Vergleich der Treibernamen wird die Groß- und Kleinschreibung nicht berücksichtigt und es muss eine genaue Übereinstimmung gegeben sein (keine Teile von Namen, keine Platzhalter).
- Die Einstellungen, die Sie auf dieser Registerkarte vornehmen, betreffen die gesamte Site (nicht einen einzelnen Server).

# Verwalten von Schriftarten

<span id="page-473-0"></span>Schriftarten müssen eingebettet werden, damit ein Dokument bei seiner Ausgabe per Universal Printing in den lokalen Spooler des Clients übertragen und anschließend gedruckt werden kann. Stehen dem Client die Schriftarten nicht zur Verfügung, wird das Dokument nicht ordnungsgemäß dargestellt.

Legen Sie auf der Registerkarte Schriftarten-Verwaltung die Einbettung von Schriftarten in Druckaufträge fest, indem Sie die Option Schriftarten einbetten aktivieren bzw. deaktivieren.

Festlegen von nicht einzubettenden Schriftarten

Um eine bestimmte Schriftart von der Einbettung auszuschließen, klicken Sie auf Aufgaben > Hinzufügen im Abschnitt Folgende Schriftarten von der Einbettung ausschließen und wählen in der Liste eine Schriftart aus.

Automatisches Installieren von Schriftarten auf Servern und Clients

Um einen bestimmten Schriftarttyp auf Servern oder Clients automatisch zu installieren, klicken Sie auf Aufgaben > Hinzufügen im Abschnitt Folgende Schriftarten automatisch installieren und wählen Sie die Schriftarten aus der Liste aus.

**Hinweis:** Schriftarten auf der Liste für die automatische Installation sind standardmäßig von der Einbettung ausgenommen, weil sie auf den Windows-Clients installiert werden würden und daher nicht eingebettet werden müssen. Heben Sie die Auswahl der Option Schriftart automatisch von Einbettung ausschließen auf, sodass die Schriftart nicht von der Einbettung ausgeschlossen wird. Ausgeschlossene Schriftarten auf Standard zurücksetzen

Um die Liste der ausgeschlossenen Schriftarten auf die Standardeinstellung zurückzusetzen, klicken Sie auf Aufgaben > Auf Standard zurücksetzen.

Sie können außerdem die Komprimierungsrichtlinie für Universal Printing angeben. Weitere Informationen finden Sie unter Client-Richtlinien > Leistungsoptimierung (S. [512\)](#page-511-0).

## KAPITEL 21

# Universal Scanning

Durch die Scannerumleitung werden Benutzer, die mit einem Remotedesktop verbunden sind oder auf eine veröffentlichte Anwendung zugreifen, in die Lage versetzt, mit einem Scanner, der an den Clientcomputer angeschlossen ist, einen Scan durchzuführen. Dieses Kapitel beschreibt, wie Sie RAS Universal Scanning-Services konfigurieren und verwenden.

## **In diesem Kapitel**

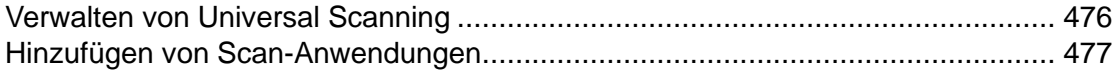

# Verwalten von Universal Scanning

<span id="page-475-0"></span>Universal Scanning nutzt TWAIN und WIA-Umleitung, damit jede Anwendung zum Scannen Hardware unterschiedlicher Technologien nutzen kann, die am Client-Gerät angeschlossen ist. Universal Scanning gewährleistet, dass auf dem Server kein bestimmter Scanner-Treiber installiert werden muss.

**Hinweis:** Die Serverfunktion Desktopdarstellung ist erforderlich, damit WIA- und TWAIN-Scanning im RD-Sitzungshost möglich ist.

Um Universal Scanning zu konfigurieren, wählen Sie in der RAS-Konsole die Kategorie Universal Scanning.

Standardmäßig wird der Universal Scanning-Treiber mit RD-Sitzungshost, Gast-VM und PC-Agents automatisch installiert. Daher wird nach dem Hinzufügen eines Servers zur Serverfarm die Universal Scanning-Funktion installiert.

Konfigurieren eines Musters für die Scanning-Umbenennung

Standardmäßig benennt Parallels Remote Application Server die Scanner nach folgendem Muster um: %SCANNERNAME% für %USERNAME% über RAS. Wenn beispielsweise eine Benutzerin namens Lois, die den SCANNER1 lokal installiert hat, sich mit einem Remotedesktop oder einer veröffentlichten Anwendung verbindet, wird ihr Scanner in "SCANNER1 für Lois über RAS" umbenannt.

Wenn Sie das Muster für das Umbenennen von Druckern ändern möchten, geben Sie ein neues Muster in das Eingabefeld Scanner-Umbenennung / Muster ein. Für die Umbenennung können Sie folgende Variablen verwenden:

- %SCANNERNAME% clientseitiger Scannername.
- %USERNAME% Benutzername des mit dem Server verbundenen Benutzers.
- %SESSIONID% ID der aktiven Sitzung.

Sie können ein anderes Muster für die Umbenennung spezifisch für jeden Server in der Liste festlegen.

**Hinweis:** Umgeleitete Scanner sind nur für den Administrator und den Benutzer zugänglich, der den Drucker umgeleitet.

Aktivieren und Deaktivieren der Universal Scanning-Unterstützung

Um die Universal Scanning-Unterstützung mit WIA oder TWAIN für einen bestimmten Server zu aktivieren oder zu deaktivieren, klicken Sie auf die Registerkarte WIA oder TWAIN, dann mit der rechten Maustaste auf einen Server, und klicken Sie auf Aktivieren oder Deaktivieren im Kontextmenü.

# Hinzufügen von Scan-Anwendungen

<span id="page-476-0"></span>Hinzufügen einer Scan-Anwendung

TWAIN-Anwendungen, die die Universal Scanning-Funktion verwenden, müssen auf der Registerkarte "TWAIN" hinzugefügt werden. Dazu wählen Sie die Schaltfläche TWAIN-Anwendungen, damit diese Anwendungen den Twain-Treiber verwenden können. Damit wird das Einrichten für den Administrator vereinfacht.

So fügen Sie eine Anwendung der Liste der Scan-Anwendungen hinzu:

- **1** Markieren Sie in der RAS-Konsole die Kategorie Universal Scanning und klicken Sie auf die Registerkarte TWAIN.
- **2** Klicken Sie auf die Schaltfläche Twain-Anwendungen (unter der Liste Server der Site) und klicken Sie dann auf Hinzufügen.
- **3** Im Dialogfeld TWAIN-Anwendungen klicken Sie dann auf Aufgaben > Hinzufügen und suchen Sie nach der Programmdatei der Anwendung. Wählen Sie die Programmdatei aus und klicken Sie auf Öffnen.

**Hinweis:** Einige Anwendungen verwenden unter Umständen andere oder mehrere Programmdateien. Achten Sie darauf, dass alle erforderlichen Programmdateien der Liste der Scan-Anwendungen hinzugefügt werden.

#### Löschen einer Scan-Anwendung

Um eine Scan-Anwendung aus der Liste zu entfernen, markieren Sie sie und klicken Sie auf Aufgaben > Löschen.

**Hinweis:** Wenn Sie eine Anwendung aus der Liste löschen, wird die Installation der Anwendung nicht beeinflusst.

Sie können außerdem die Komprimierungsrichtlinie für Universal Scanning angeben. Weitere Informationen finden Sie unter Client-Richtlinien > Leistungsoptimierung (S. [512\)](#page-511-0).

## KAPITEL 22

# Verwaltung von Benutzergeräten und Client-Richtlinien

In diesem Kapitel werden Aufgaben beschrieben, die ein Parallels RAS-Administrator ausführen kann, um Benutzergeräte wie Desktop-Computer, Telefone oder Tablets zu verwalten.

## **In diesem Kapitel**

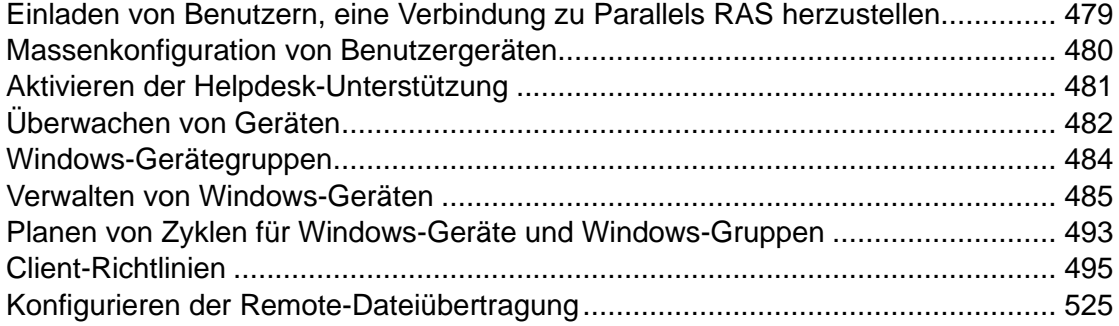

# <span id="page-478-0"></span>Einladen von Benutzern, eine Verbindung zu Parallels RAS herzustellen

Parallels RAS unterstützt mehrere Plattformen, von Desktop-PCs und Mac-Computern bis zu mobilen Geräten und ChromeApps. Die Einladungs-E-Mail soll die Komplexität bei der Installation und dem Rollout-Prozess der Clients reduzieren. Diese Funktion erlaubt es dem Administrator, Anweisungen für die Installation und die Selbstkonfiguration von Clients direkt aus der Parallels RAS-Konsole zu versenden.

Bevor Sie fortfahren, vergewissern Sie sich bitte, dass Sie die Mailbox wie unter SMTP-Serververbindung für E-Mail-Benachrichtigungen konfigurieren beschrieben, konfiguriert haben (S. [585\)](#page-584-0). Sie können über die Kategorie Starten in der RAS-Konsole eine Einladungs-E-Mail an Benutzer versenden. Weitere Informationen finden Sie unter Einladen von Benutzern (S. [50\)](#page-49-0).

# Massenkonfiguration von Benutzergeräten

<span id="page-479-0"></span>Wenn Sie Parallels Client konfigurieren müssen, der bereits auf mehreren Geräten in Ihrem Unternehmen installiert ist, können Sie das Verfahren vereinfachen, indem Sie eine der folgenden Massenkonfigurationsmöglichkeiten verwenden:

- Parallels Client-Einstellungen in eine Datei exportieren und dann in alle anderen Parallels Client-Installationen importieren
- Parallels Client-URL-Schemas

Exportieren und Importieren der Parallels Client-Einstellungen

Parallels Client enthält die Export/Import-Funktionalität, mit der Sie RAS- oder RDP-Verbindungseinstellungen in eine Datei exportieren und dann in den Parallels Client importieren können, der auf einem anderen Gerät läuft. Diese Funktionalität ist auf allen Plattformen verfügbar, einschließlich der Desktop- und mobilen Versionen von Parallels Client (außer Parallels Client für Chrome App). Auf die Export/Import-Funktionalität wird in Parallels Client wie folgt zugegriffen:

- Windows, Mac, Linux Klicken Sie im Hauptmenü auf Datei > Einstellungen exportieren oder Datei > Einstellungen importieren.
- iOS/iPadOS: Um die Verbindungseinstellungen zu exportieren, tippen Sie auf das Symbol [...] in der oberen rechten Ecke und wählen Sie Verbindung freigeben. Wählen Sie zum Importieren die Datei aus, die Sie zuvor exportiert haben, und öffnen Sie sie mit Parallels Client.
- Android: Um die Verbindungseinstellungen zu exportieren, tippen Sie auf das Menüsymbol (drei vertikale Punkte) in der oberen rechten Ecke und wählen Sie Verbindungen freigeben. Wählen Sie zum Importieren die Datei aus, die Sie zuvor exportiert haben, und öffnen Sie sie mit Parallels Client.

Weitere Informationen zum Exportieren und Importieren von Verbindungseinstellungen finden Sie im Parallels Client Handbuch für eine gewünschte Plattform.

Verwenden des Parallels Client URL-Schemas

Parallels RAS verwendet ein URL-Schema, um Aktionen in Parallels Client durchzuführen, der auf Benutzergeräten installiert ist. Insbesondere kann das URL-Schema verwendet werden, um RAS- und RDP-Verbindungen mit vordefinierten Einstellungen zu konfigurieren. Informationen zum URL-Schema finden Sie unter RAS Web Client API und Parallels Client URL-Schema (S. [611\)](#page-610-0).

Das URL-Schema wird in Einladungs-E-Mails verwendet, wenn Sie eine E-Mail an Ihre Benutzer senden, um den Parallels Client auf deren Geräten zu installieren. Eine Einladungs-E-Mail enthält einen Link mit einer vollständigen URL, die das Parallels Client-URL-Schema verwendet. Wenn Sie Parallels Client massenhaft auf Benutzergeräten installieren, senden Sie einfach eine Einladungs-E-Mail an Ihre Benutzer (S. [50\)](#page-49-0). Wenn Sie bestehende Parallels Client-Installationen neu konfigurieren müssen (und dies nicht durch Senden einer Einladungs-E-Mail tun möchten), können Sie Folgendes tun:

- **1** Erstellen Sie eine Einladungs-E-Mail mit Konfigurationsprofilen für alle benötigten Plattformen und senden Sie diese an sich selbst.
- **2** Öffnen Sie die E-Mail und kopieren Sie die Konfigurations-URLs des Parallels Client in ein lokales Intranetportal.
- **3** Lassen Sie Ihre Benutzer wissen, wo sich die URLs befinden.
- **4** Um den Parallels Client zu konfigurieren, müssen Ihre Benutzer einfach auf eine URL für ihre Plattform klicken. Dadurch wird Parallels Client automatisch auf seinen Geräten konfiguriert.

# Aktivieren der Helpdesk-Unterstützung

<span id="page-480-0"></span>Parallels Client bietet Benutzern die Möglichkeit, eine Support-Abfrage gemeinsam mit einem Problembericht an den Helpdesk Ihrer Organisation abzusenden.

**Hinweis:** Zum Redaktionsschluss dieser Dokumentation ist diese Funktion nur in Parallels Client für iOS und Parallels Client für Android verfügbar. Unterstützung für andere Clients wird in zukünftigen Versionen angeboten werden.

So aktivieren Sie die Helpdesk-Unterstützung:

- **1** Wählen Sie in der RAS-Konsole die Kategorie Funktionen.
- **2** Wählen Sie die Option Helpdesk-Funktionalität in Parallels Client aktivieren und geben Sie die E-Mail-Adresse Ihres Helpdesks in das dafür vorgesehene Feld ein. Diese E-Mail-Adresse wird in Parallels Client jedes Mal aktualisiert, wenn sich ein Benutzer daraus mit Parallels RAS verbindet.

Der Helpdesk kann in Parallels Client aus dem Hilfeabschnitt (oder dem Hilfemenü) aufgerufen werden. Wenn der Benutzer die Option Support anfordern vom Helpdesk auswählt, öffnet sich der E-Mail-Client auf dem Gerät. Die folgenden Informationen sind bereits eingetragen:

- E-Mail-Adresse des Helpdesks (die Sie in der RAS-Konsole eingegeben haben)
- Name der Anwendung
- Ein Screenshot
- **Benutzername**
- Version der Anwendung
- Version des Betriebssystems

Der Benutzer kann eine eigene Beschreibung für die Anforderung eingeben.

# Überwachen von Geräten

<span id="page-481-0"></span>Mit der Überwachung von Geräten können Sie Geräte anzeigen, die mit der Serverfarm verbunden sind bzw. in der Vergangenheit mindestens einmal eine Verbindung mit ihr hergestellt haben. Um Geräte zu überwachen, wählen Sie in der Parallels RAS-Konsole die Kategorie Geräte-Manager aus und klicken Sie im rechten Bereich auf die Registerkarte Geräte-Manager. Die Informationen für ein Gerät umfassen:

- Gerätename
- IP-Adresse
- Status (siehe nachstehend eine Liste der möglichen Status)
- Letzter Benutzer (der ein Gerät benutzt hat)
- MAC-Adresse
- OS-Version
- Parallels Client-Version
- Gruppe (wenn ein Gerät Mitglied einer Gerätegruppe ist)
- Gateway-Name (das RAS Secure Gateway, mit dem das Endgerät verbunden ist)
- IP-Adresse des Gateways:

### Gerätestatus

Geräte, die mit Parallels RAS verbunden sind, können folgenden Status haben:

- Aus: Das Gerät ist abgeschaltet.
- Verbunden: Das Gerät ist verbunden.
- Angemeldet: Das Gerät ist im System angemeldet.
- Eigenständig: Das Gerät war früher mit Parallels RAS verbunden, verwendet aber nicht Parallels Client und kann daher nicht verwaltet werden.
- Keine Unterstützung: Das Gerät wird von Parallels RAS nicht unterstützt.
- Fremdverwaltet: Das Gerät ist mit der Farm verbunden, wird aber von einer anderen Farm verwaltet.
- Nicht verwaltbar: Der Client ist aufgrund einer nicht kompatiblen Clientversion oder einer nicht installierten Komponente nicht vermeidbar.
- Gesperrt: Das Gerät hat eine aktive Sitzung im Status "Gesperrt".
- Pair anhängig. Die Verbindung sollte auf der Clientseite aktualisiert werden; der Port UDP 20009 ist vom Client zum Gateway blockiert; der Client-Managementport ist auf dem Gateway deaktiviert.

Ausschalten der Geräteüberwachung

Wenn Sie Endpunkt-Verwaltungslösungen von Drittanbietern verwenden und die Parallels RAS-Geräteüberwachung nicht benötigen, können Sie diese auf der Registerkarte Geräte-Manager > Optionen deaktivieren. Es hilft Ihnen, Rechenressourcen zu sparen und kann die Leistung der RAS-Konsole verbessern.

Ausschalten der Geräteüberwachung:

- **1** Navigieren Sie in der RAS-Konsole zu Geräte-Manager > Optionen.
- **2** Deaktivieren Sie die Option Geräte-Manager aktivieren.
- **3** Klicken Sie auf Ja und Übernehmen.

Sobald Sie die Geräteüberwachung ausschalten, hört die RAS Console auf, die angeschlossenen Geräte zu verfolgen und löscht den Geräteverbindungsverlauf, der auf der Registerkarte Geräte-Manager > Geräte-Manager angezeigt wird. Danach können Sie immer noch Informationen über die aktuellen Verbindungen in der Kategorie Sitzungen einsehen.

## Abrufen zusätzlicher Geräteinformationen

Um zusätzliche Geräteinformationen anzuzeigen, klicken Sie mit der rechten Maustaste auf ein Gerät und wählen Sie Geräteinformation abrufen im Kontextmenü. Überprüfen Sie im Dialogfeld die folgenden Eigenschaften:

- Name: Gerätename.
- IPs: IP-Adresse des Geräts (oder mehrere Adressen, wenn anwendbar).
- MAC Adresse: MAC-Adresse.
- Status: Status (siehe nachstehend eine Liste der möglichen Status).
- Letzter Benutzer: Der Benutzer, der sich zum letzten Mal von diesem Gerät aus angemeldet hat.
- Zeitpunkt der letzten Anmeldung: Die Uhrzeit der letzten Systemanmeldung.
- Betriebssystemversion: Die auf dem Gerät ausgeführte Version des Betriebssystems. Windows Portable- und U3-Clients sind als "Portable" gekennzeichnet.
- Clientversion: Version des auf dem Gerät installierten Parallels Clients.
- Gateway-IP: Die RAS Secure Gateway IP-Adresse (das Gateway, das der Client verwendet).
- Secure Gateway: Der Name des RAS Secure Gateways.
- Letzte Aktivität: Datum und Uhrzeit der Erkennung einer Aktivität von diesem Gerät.

# Windows-Gerätegruppen

<span id="page-483-0"></span>Auf der Registerkarte Windows-Gerätegruppen (Kategorie Gerätemanager) können Sie verwaltete Windows-Geräte gruppiert und gemeinsam verwalten.

Erstellen einer Windows-Gerätegruppe

So erstellen Sie eine Windows-Gerätegruppe:

- **1** Navigieren Sie zur Registerkarte Windows-Gerätegruppen in der Kategorie Gerätemanager und klicken Sie auf Aufgaben > Hinzufügen.
- **2** Geben Sie auf der Registerkarte Haupt einen Gruppennamen und optional eine Beschreibung ein.
- **3** Legen Sie auf der Registerkarte Betriebssystemeinstellungen die folgenden Optionen fest:
	- Wechsellaufwerke deaktivieren. Deaktivieren Sie das Laden von Wechsellaufwerken auf einem verwalteten Windows-Gerät.
	- "Bildschirm drucken" deaktivieren. Deaktivieren Sie die Taste Bildschirm drucken.
	- Desktop ersetzen. Mit dieser Funktion verhält sich ein Windows-Computer wie ein Thin Client. Damit werden die Möglichkeiten von Benutzern eingeschränkt, Systemeinstellungen zu ändern oder neue Anwendungen zu installieren. Der Administrator kann der Anwendungsliste neben den durch Parallels RAS veröffentlichten Ressourcen auch lokale Anwendungen (die bereits auf einem Computer installiert sind) hinzufügen. Wenn Sie diese Option auswählen, geben Sie im Feld Lokales Administratorpasswort (unten) ein Administratorpasswort an, um einen Computer zwischen dem Benutzer- und dem Administratormodus umzuschalten.
- Kiosk-Modus. Aktiviert den Kiosk-Modus. Dadurch werden die Power-Cycling-Funktionen (Neustart, Herunterfahren) auf Computern in der Gruppe deaktiviert. Beachten Sie, dass die Power-Funktionen auch dann noch verfügbar sind, wenn der Computer in den Admin-Modus geschaltet wird.
- Client als Desktop verwenden. Wenn diese Option ausgewählt ist, läuft Parallels Client im Vollbildmodus. Benutzer können ihn nicht minimieren. Wählen Sie diese Option, um ein Problem zu umgehen, bei dem Parallels Client unter Windows 8.x. aus dem Kiosk-Modus "ausbricht". Das Problem kann in der kachelartigen Benutzeroberfläche oder bei der Verwendung der Ziehfunktion zum Schließen von Anwendungen auftreten.
- Lokales Administratorpasswort. Geben Sie ein Passwort ein, um zwischen dem Benutzerund dem Administratormodus zu wechseln, wenn ein Windows-Desktop ersetzt wird (siehe oben Desktop ersetzen).
- **4** Aktivieren oder deaktivieren Sie auf der Registerkarte Firewall-Einstellungen die Firewall und fügen Sie bei Bedarf die Eingangsports hinzu.
- **5** Wählen Sie auf der Registerkarte Shadowing die Option Authentifizierung anfordern, um einen Benutzer eines Windows-Geräts zu verständigen, bevor sein Desktop unter Fernsteuerung genommen wird. Wenn dies aktiviert ist, hat der Benutzer die Möglichkeit, die Verbindung abzulehnen. Weitere Informationen finden Sie unter Verwaltung von Windows-Geräten (S. [485\)](#page-484-0).

Hinzufügen eines Windows-Geräts zu einer Gruppe

So fügen Sie ein Windows-Gerät einer Gruppe hinzu:

- **1** Navigieren Sie zur Registerkarte Geräte-Manager > Geräte-Manager.
- **2** Wählen Sie ein oder mehrere Geräte aus, klicken Sie dann auf Aufgaben (oder mit der rechten Maustaste) und wählen Sie In Gruppe verschieben.
- **3** Wählen Sie eine Gruppe und klicken Sie auf OK, um die Einstellungen zu speichern.

Der Administrator kann jetzt für eine Gerätegruppe Standard-Schaltfunktionen (Einschalten, Ausschalten, Neustart, Abmelden) unter Windows übernehmen.

# Verwalten von Windows-Geräten

<span id="page-484-0"></span>Mit der Geräte-Manager-Funktion kann der Administrator Windows-Geräte unter Windows 7 bis Windows 11 in ein Thin-Client-ähnliches Betriebssystem verwandeln. Windows-Geräte müssen mindestens die neueste Version von Parallels Client für Windows ausführen, damit sie verwaltet werden können.

In den folgenden Anweisungen erfahren Sie, wie Sie Parallels Client auf einem Windows-Computer einrichten und dann in Parallels RAS registrieren und verwalten.

Installieren von Parallels Client auf einem Windows-Computer

Gehen Sie wie folgt vor, um Parallels Client für Windows zu installieren und zu konfigurieren. Vollständige Anweisungen zur Installation und Konfiguration von Parallels Client finden Sie auch im Handbuch für Parallels Client für Windows.

- **1** Laden Sie Parallels Client für Windows von der folgenden URL herunter: [https://www.parallels.com/de/products/ras/download/client.](https://www.parallels.com/de/products/ras/download/client/)
- **2** Doppelklicken Sie auf RASClient.msi oder RASClient-x64.msi und befolgen Sie die Anweisungen auf dem Bildschirm, um den Installationsassistenten auszuführen.
- **3** Erstellen Sie eine Parallels RAS-Verbindung, indem Sie auf Datei > Neue Verbindung hinzufügen klicken. https://www.parallels.com/de/products/ras/download/client/
- **4** Wählen Sie Parallels Remote Application Server und klicken Sie auf OK.
- **5** Als Nächstes konfigurieren Sie die folgenden Verbindungseigenschaften:
	- Primäre Verbindung Geben Sie die Parallels Remote Application Server FQDN- oder IP-Adresse an.
	- Anmeldeinformationen Geben Sie Benutzernamen, Passwort und Domäne an.
- **6** Klicken Sie auf OK, um die Verbindung zu erstellen, und doppelklicken Sie dann darauf, um die Verbindung zu Parallels RAS herzustellen.

Nach der Fertigstellung erscheint das Windows-Gerät in der Parallels RAS-Konsole (Geräte-Manager > Geräte).

Registrierung von Windows-Geräten

Sie können Parallels RAS so konfigurieren, dass ein Windows-Gerät automatisch registriert wird, oder Sie können dies manuell vornehmen.

So registrieren Sie ein Windows-Gerät manuell in Parallels RAS:

- **1** Navigieren Sie in der RAS-Konsole zu Geräte- Manager > Geräte.
- **2** Wählen Sie ein Gerät auf der Registerkarte Geräte.
- **3** Klicken Sie auf Aufgaben > Gerät verwalten.

Der Gerätestatus ändert sich auf Pair anhängig, bis sich das Gerät erneut verbindet. Achten Sie darauf, dass die Option Geräte-Manager-Port für ein Gateway aktiviert ist. So können Sie das überprüfen:

486

- **1** Navigieren Sie zu Serverfarm > <Site> > Secure Gateway.
- **2** Wählen Sie ein Gateway und klicken Sie auf Aufgaben > Eigenschaften.
- **3** Klicken Sie auf die Registerkarte Netzwerk und vergewissern Sie sich, dass die Option Geräte-Manager-Port aktiviert ist.

Nachdem das Gerät die Verbindung wieder aufgenommen hat, ist das Registrierungsverfahren abgeschlossen und der Gerätestatus wird auf Angemeldet aktualisiert, womit angezeigt wird, dass das Gerät jetzt von Parallels RAS verwaltet wird. Benutzer, auf deren Windows-PC Parallels Client läuft, können auch überprüfen, ob ihr PC verwaltet wird, indem sie im Hauptmenü von Parallels Client auf Hilfe > Über klicken. Zu den Informationen zählen auch Informationen zum RAS Secure Gateway, das der Parallels Client zur Kommunikation mit Parallels RAS verwendet.

Sie können Parallels RAS auch so konfigurieren, dass Windows-Geräte automatisch verwaltet werden. Gehen Sie dazu folgendermaßen vor:

- **1** Wählen Sie in der RAS-Konsole die Kategorie Geräte-Manager.
- **2** Klicken Sie auf die Registerkarte Optionen.
- **3** Aktivieren Sie die Option Windows-Geräte automatisch verwalten.

Der Administrator kann jetzt den Status des Geräts prüfen und Schaltfunktionen wie Einschalten, Ausschalten, Neustart und Abmelden durchführen.

**Hinweis:** Geräte, die mit älteren Versionen von Parallels Client laufen, können nicht verwaltet werden und haben den Vermerk Nicht unterstützt.

#### Sperren eines Windows-Geräts

Um ein Windows-Gerät zu sperren, das eine aktive Sitzung hat, wählen Sie es in der Liste aus und klicken Sie dann auf das Schloss-Symbol unten in der Symbolleiste. Beachten Sie, dass das Schloss-Symbol nur aktiviert ist, wenn das ausgewählte Gerät den Status Angemeldet hat.

Sie können ein Gerät (oder eine Gerätegruppe) auch mithilfe des Zeitplaners sperren. Dies wird im Abschnitt Planung von Zyklen für Windows-Geräte und Windows-Gruppen beschrieben (S. [493\)](#page-492-0).

#### Shadowing eines Windows-Geräts

Durch das Spiegeln eines Windows-Geräts können Sie den vollständigen Zugriff auf den Windows-Desktop auf dem Gerät erhalten sowie lokale und Remote-Anwendungen steuern.

So spiegeln Sie ein Windows-Gerät:

- **1** Navigieren Sie in der RAS-Konsole zu Geräte- Manager > Geräte.
- **2** Wählen Sie ein Gerät aus und klicken Sie auf das Symbol Spiegeln in der Symbolleiste am unteren Rand.

Der Windows-Benutzer wird aufgefordert, dem Administrator zu gestatten, die Kontrolle über das Gerät zu übernehmen, und kann diesen Zugriff auch ablehnen. Die Benutzeraufforderung Authentifizierung anfordern kann durch den Administrator deaktiviert werden. Gehen Sie dazu folgendermaßen vor:

- **1** Wählen Sie in der Parallels RAS-Konsole die Kategorie Geräte-Manager und klicken Sie dann im rechten Fensterausschnitt auf Windows-Gerätegruppen.
- **2** Klicken Sie mit der rechten Maustaste auf eine Gruppe und wählen Sie Eigenschaften.
- **3** Wählen Sie im Dialogfeld Windows-Gerätegruppe die Registerkarte Shadowing und deaktivieren Sie die Option Authentifizierung anfordern.

### Ersetzen des Desktops

Mit der Funktion Desktop ersetzen können die Möglichkeiten von Benutzern eingeschränkt werden, Systemeinstellungen zu ändern oder neue Anwendungen zu installieren. Wenn diese Funktion aktiviert ist, wird der Windows-Desktop durch den Parallels Client ersetzt und damit in ein Thin-Client-ähnliches Betriebssystem geändert, ohne dass das Betriebssystem selbst ausgetauscht wird. Der Benutzer kann dann Anwendungen nur aus dem Parallels Client bereitstellen, sodass der Administrator eine umfassendere Kontrolle über die verbundenen Geräte erhält.

Der Kiosk-Modus ermöglicht es Ihnen, den Benutzer daran zu hindern, das Gerät aus- und einzuschalten (Stromaktionen sind im Admin-Modus weiterhin verfügbar; siehe unten für Details).

So aktivieren Sie die Desktop ersetzen-Funktion:

- **1** Wählen Sie in der Kategorie Geräte-Manager die Registerkarte Windows-Gerätegruppen.
- **2** Klicken Sie mit der rechten Maustaste auf eine Gruppe und wählen Sie Eigenschaften.
- **3** Klicken Sie auf die Registerkarte Betriebssystemeinstellungen.
- **4** Aktivieren Sie die Option Desktop ersetzen und optional die Option Kiosk-Modus.
- **5** Klicken Sie auf OK.

**Hinweis:** Diese Funktion erfordert, dass ein administratives Passwort eingerichtet wird, damit die Umschaltung zwischen dem Benutzer- und Administrationsmodus auf dem Windows-Gerät möglich ist.

### Umschalten in den Admin-Modus

Im Benutzermodus ist der Benutzer auf die Anwendungen beschränkt, die vom Administrator bereitgestellt werden. Um Systemeinstellungen zu ändern, schalten Sie das Gerät in den Administratormodus.

Um in den Administratormodus zu wechseln, klicken Sie mit der rechten Maustaste auf das Symbol in der Taskleiste und wählen Sie Umschalten auf den Administratormodus. Geben Sie das Kennwort ein, wenn Sie dazu aufgefordert werden.

In der folgenden Tabelle werden Funktionen aufgelistet, die im Administratormodus und dem Benutzermodus verfügbar sind.

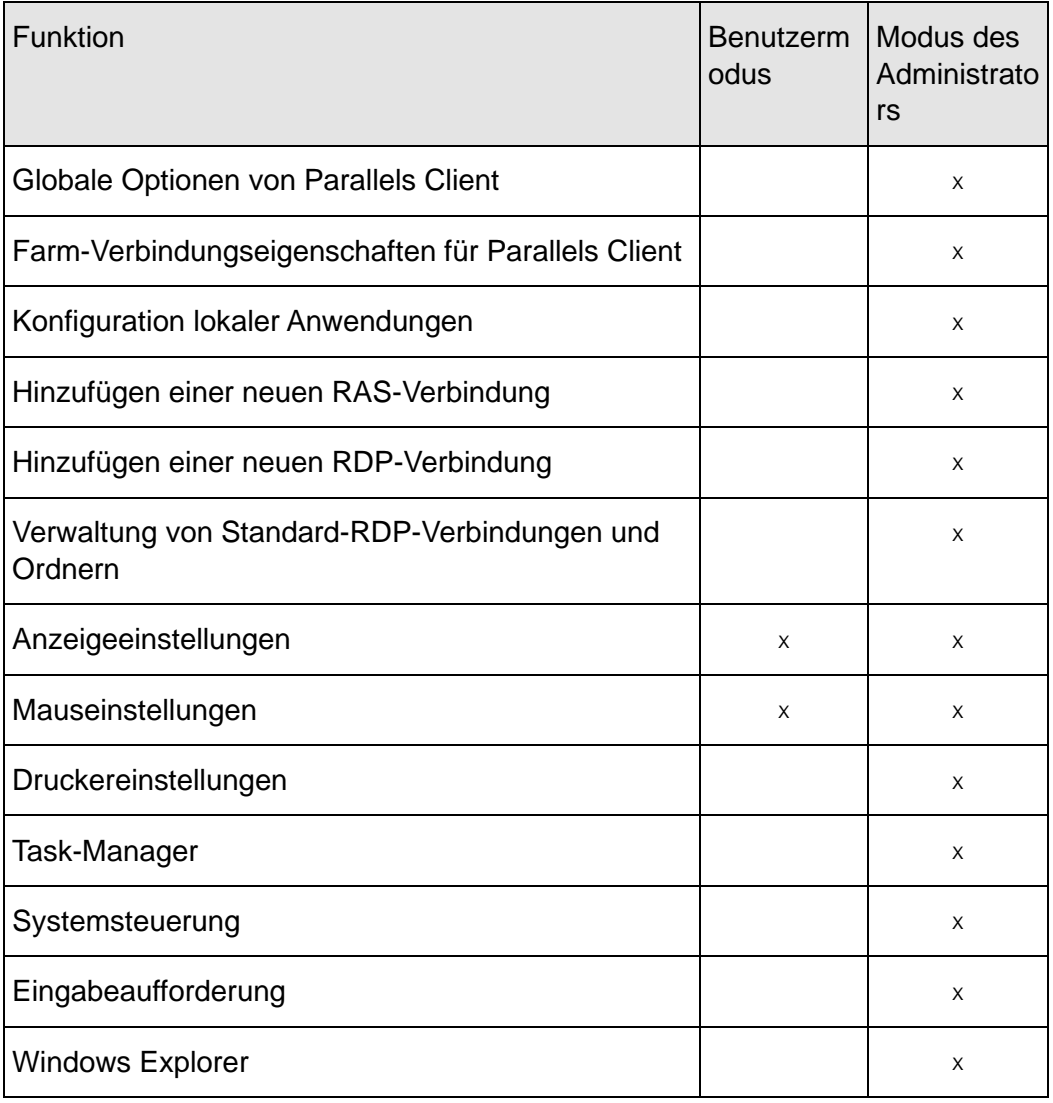

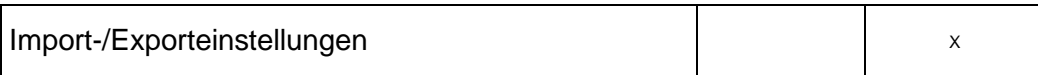

Konfigurieren von lokalen Anwendungen bei Ersetzen des Desktops durch Parallels **Client** 

Wenn die Option Desktop ersetzen aktiviert ist, sollte der Administrator Anwendungen und Desktops remote bereitstellen und das native Betriebssystem nur für die Software zur Remoteverbindung verwenden. In manchen Fällen sind aber lokale Anwendungen erforderlich. Der Administrator kann die Konfiguration so einrichten, dass lokale Anwendungen innerhalb des Parallels Client-Desktopersatzes weiterhin angezeigt werden, allerdings muss vorher auf den Administratormodus umgeschaltet werden.

Gehen Sie wie folgt vor, um eine lokale Anwendung zu veröffentlichen:

- **1** Spiegeln Sie die Sitzung des Benutzers oder verwenden Sie die Benutzer-Gerätestation direkt.
- **2** Schalten Sie den Parallels Client-Desktopersatz in den Administratormodus.
- **3** Klicken Sie auf Datei > Neue Anwendung
- **4** Tragen Sie die Information für die Anwendung ein.
- **5** Die hinzugefügten Anwendungen werden im Anwendungs-Startbereich sichtbar.
- **6** Wechseln Sie zurück in den Benutzermodus, sobald alle erforderlichen Anwendungen konfiguriert sind.

## Ersetzen des Windows-Desktops

In diesem Abschnitt wird erklärt, was geschieht, wenn die Option Desktop ersetzen aktiviert ist, und warum dies für Administratoren nützlich sein kann.

Wenn die Funktion "Desktop ersetzen" aktiviert ist, kann der Administrator einen Standarddesktop in ein begrenztes Gerät in der Art eines Thin-Clients verwandeln, ohne das Betriebssystem austauschen zu müssen.

Der Endbenutzer hat keinen Zugriff auf Windows Explorer, die Task-Leiste oder andere Windows-Komponenten, mit denen normalerweise neue Anwendungen installiert oder Systemeinstellungen geändert werden können. Der Benutzer kann jetzt nur Anwendungen aufrufen, die im Parallels Client konfiguriert sind, einschließlich Remote-Anwendungen, Remotedesktop und lokal konfigurierten Anwendungen. Lokale Anwendungen sind zulässig. Wenn daher eine spezifische Anwendung benötigt wird und nicht als Remote-Anwendung verfügbar ist (beispielsweise Software, die mit bestimmten Peripheriegeräten kommuniziert), kann sie der Benutzer weiterhin aufrufen.

Wenn die Option Desktop ersetzen aktiviert ist, werden die folgenden Funktionen bei den entsprechenden Versionen von Windows verfügbar (7, 8, 8.1, 10, 11):

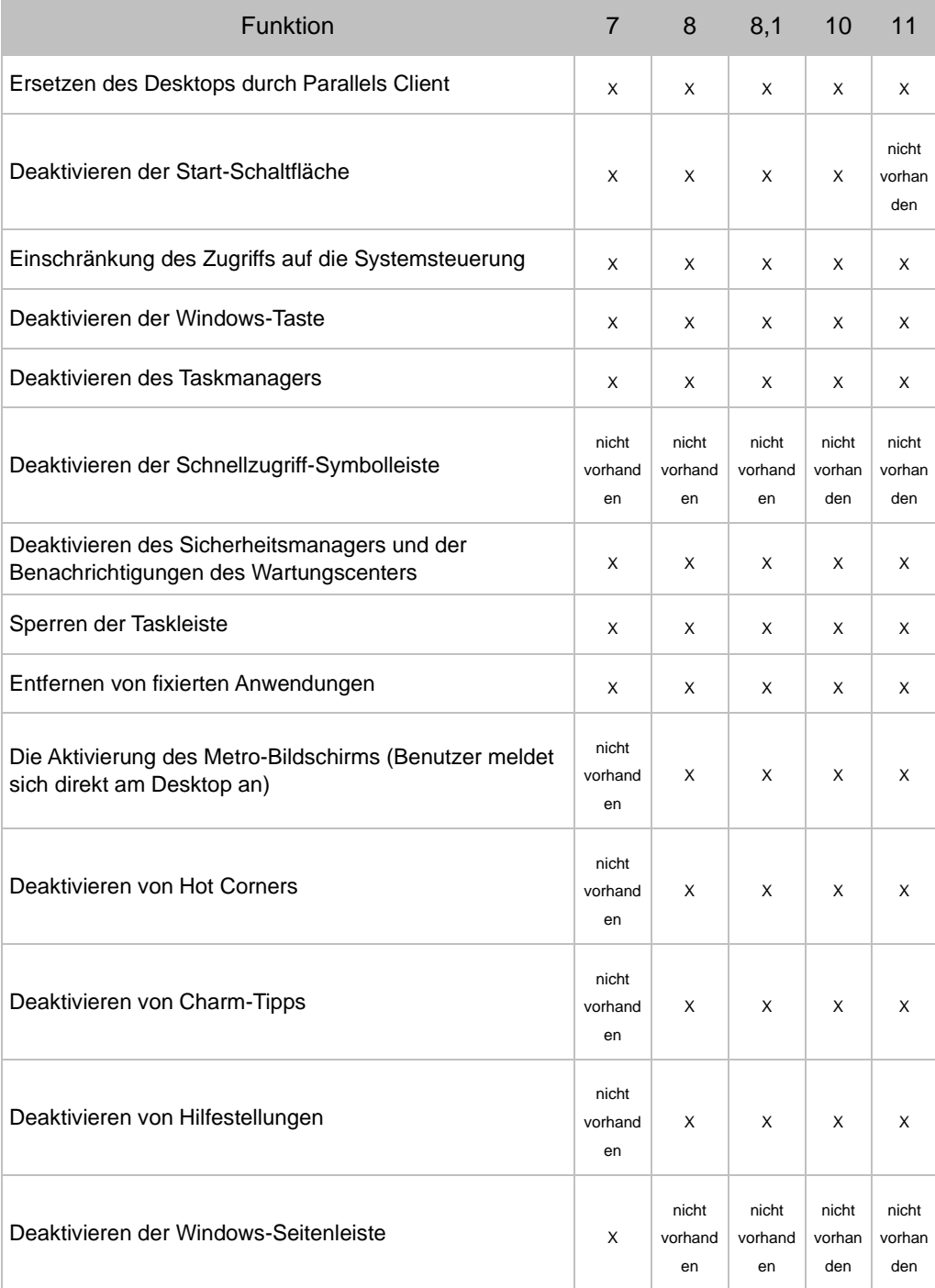

In diesem Modus hat der Benutzer auch Zugriff auf Applets für die Maussteuerung und die Systemsteuerung für die Anzeige. Der Benutzer kann die globalen Optionen von Parallels Client und die Verbindungsoptionen vom Client zur Serverfarm nicht ändern. Erweiterte Verwaltungsfunktionen können aktiviert werden, wenn das Gerät in den Administrationsmodus versetzt wird.

Wenn die Funktion für den Ersatz des Windows-Desktops deaktiviert wird, werden alle Einschränkungen entfernt und der Standard-Desktop wird dem Benutzer wieder zur Verfügung gestellt.

Nachstehend sehen Sie Screenshots eines Windows 10-Desktops vor und nach der Aktivierung der Option Desktop ersetzen.

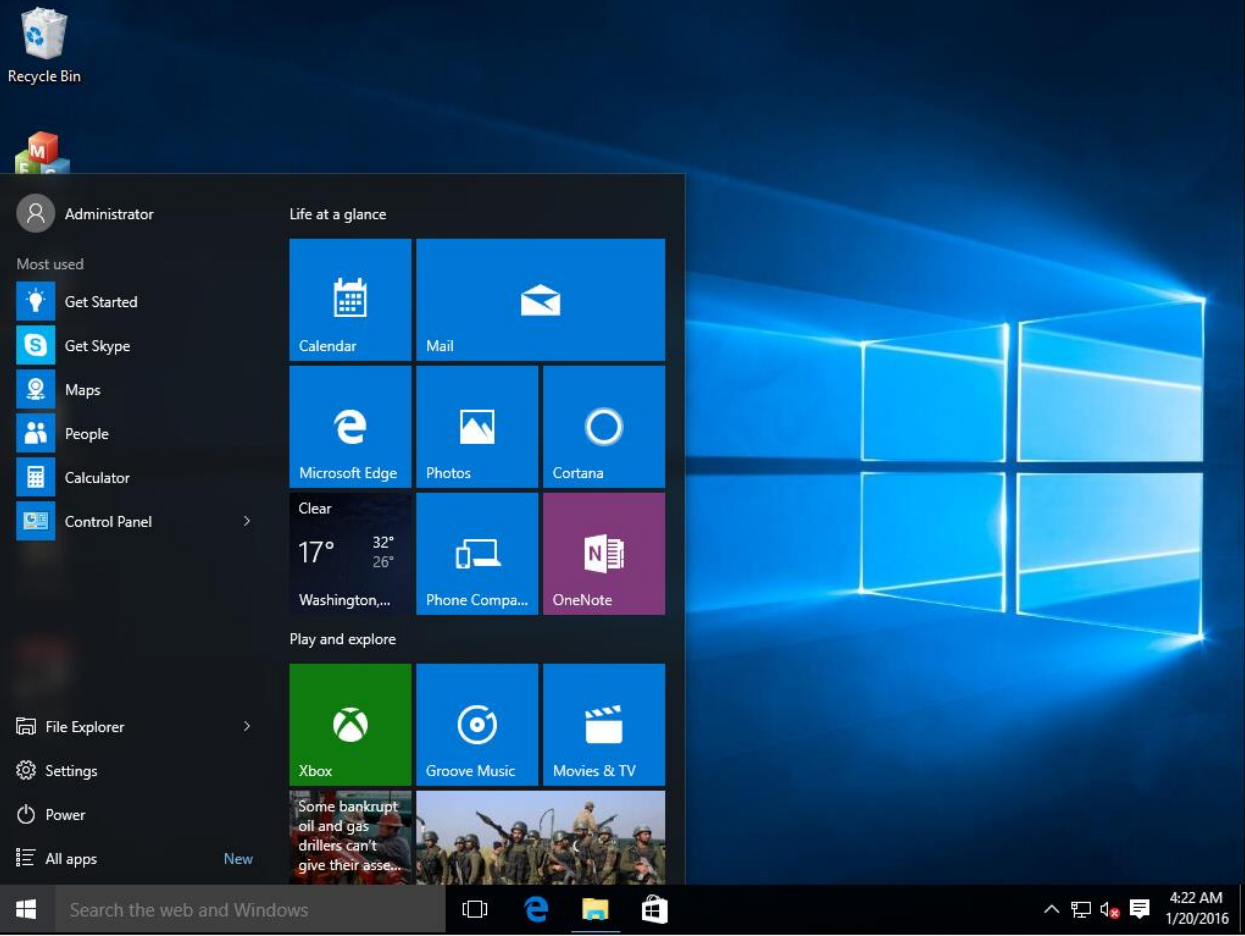

Vorher

### **Nachher**

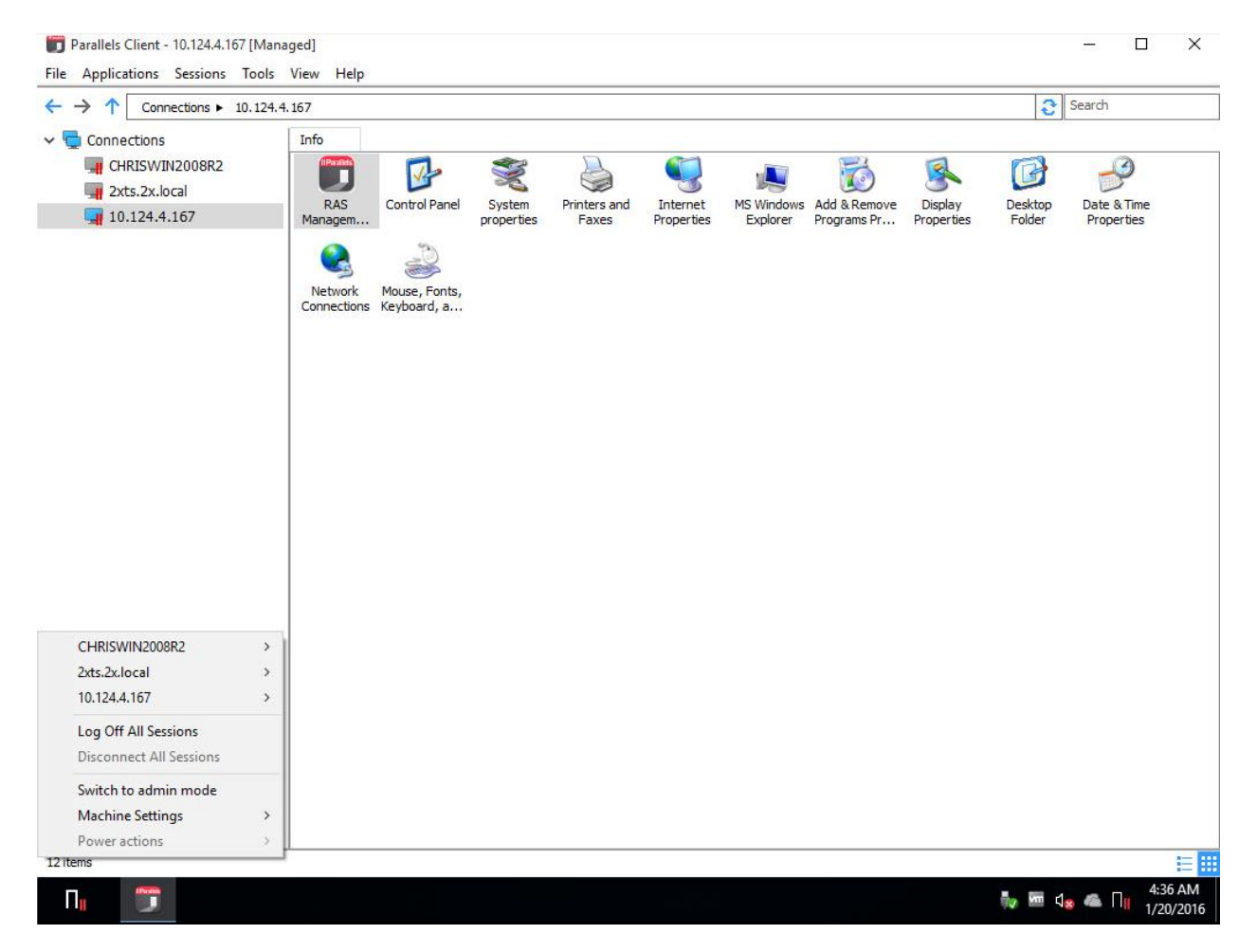

# <span id="page-492-0"></span>Planen von Zyklen für Windows-Geräte und Windows-Gruppen

Die Registerkarte Zeitplaner in der Kategorie Geräte-Manager kann verwendet werden, um automatische Schaltvorgänge auf Geräten zu planen.

Hinzufügen einer neuen Zeitplanungsaufgabe

So planen Sie eine Aufgabe:

- **1** Klicken Sie auf der Registerkarte Zeitplaner auf Aufgaben > Hinzufügen, um das Dialogfeld Eigenschaften des Geräte-Zeitplaners zu öffnen.
- **2** Wählen Sie die Option Eintrag im Zeitplan aktivieren.
- **3** Wählen Sie eine Aktion in der Dropdownliste Aktion.
	- Gerätegruppe einschalten
	- Gerätegruppe abmelden
	- Gerätegruppe ausschalten
	- Gerätegruppe neu starten
	- Gerätegruppensperre
- **4** Wählen Sie eine Gerätegruppe in der Dropdownliste Ziel.
- **5** Geben Sie das Startdatum und die Start-Uhrzeit für die Aufgabe an.
- **6** Wählen Sie die Option Wiederholen aus den folgenden Möglichkeiten aus:
	- Nie (eine Aufgabe wird nur einmal ausgeführt, und zwar zu dem Zeitpunkt, der in den Feldern Start und Uhrzeit eingegeben wurde)
	- Täglich
	- Wöchentlich
	- Alle 2 Wochen
	- Monatlich
	- Jährlich
	- An bestimmten Tagen der Woche. Wenn Sie diese Option wählen, wählen Sie den/die Wochentag(e) aus.
- **7** Geben Sie eine Aufgabenbeschreibung in das Feld Beschreibung ein.
- **8** Klicken Sie auf OK, um die Aufgabe zu erstellen.

### Verwalten von geplanten Aufgaben

Um eine bestehende Aufgabe zu ändern, klicken Sie mit der rechten Maustaste in der Zeitplaner-Liste darauf und wählen Eigenschaften im Kontextmenü.

Um ein Ereignis zu aktivieren oder zu deaktivieren, klicken Sie mit der rechten Maustaste darauf, klicken Sie auf Eigenschaften und wählen Sie danach die Option Eintrag im Zeitplan aktivieren aus oder ab.

Um eine geplante Aufgabe sofort auszuführen, klicken Sie mit der rechten Maustaste darauf und wählen Sie im Kontextmenü die Option Jetzt ausführen.

494

Um eine Aufgabe zu löschen, klicken Sie mit der rechten Maustaste darauf und wählen Sie Löschen.

# Client-Richtlinien

<span id="page-494-0"></span>In der Kategorie Richtlinien können Sie Parallels Client Richtlinien für Benutzer verwalten, die sich mit einer Serverfarm verbinden. Durch das Hinzufügen von Client-Richtlinien können Sie Benutzer gruppieren und verschiedene Parallels Client-Einstellungen auf Benutzergeräte übertragen, sodass diese gezwungen werden, entsprechend den Anforderungen Ihres Unternehmens zu funktionieren.

Zu den, die auf Benutzergeräten erzwungen werden können, gehören RAS-Verbindungseigenschaften, Anzeige, Drucken, Scannen, Audio, Tastatur, Gerät und andere Einstellungen. Sobald Sie eine Richtlinie erstellt und auf ein Client-Gerät übertragen haben, kann der Benutzer des Geräts die von der Richtlinie erzwungenen Einstellungen nicht mehr ändern. Im Parallels Client ist dies daran zu erkennen, dass die Verbindungseigenschaften und globale Einstellungen ausgeblendet oder deaktiviert sind.

### Unterstützte Parallels Client Versionen

Es werden Parallels Clients für alle Plattformen unterstützt.

**Hinweis**: Ab Parallels RAS v16.5 wird ein neuer Ansatz zur Verwaltung von Client-Richtlinien verwendet. In den vorherigen Versionen wendete eine Client-Richtlinie den gesamten Parametersatz an und ersetzte die Client-Einstellungen vollständig, indem eine erzwungene Kategorie ausgeblendet wurde. In RAS v16.5 und neuer werden die Client-Richtlinieneinstellungen in kleinere Gruppen aufgeteilt, wobei jede Gruppe auf der Client-Seite individuell konfiguriert und erzwungen werden kann. Informationen darüber, wie sich dies auf bestehende Client-Richtlinien auswirkt, die in früheren Versionen von Parallels RAS erstellt wurden, finden Sie unter Rückwärtskompatibilität der Client-Richtlinien (S. [523\)](#page-522-0).

In diesem Abschnitt:

- Hinzufügen einer neuen Client-Richtlinie (S. [496\)](#page-495-0)
- Konfigurieren der Sitzungseinstellungen (S. [498\)](#page-497-0)
- Konfigurieren der Optionen für die Client-Richtlinie (S. [516\)](#page-515-0)
- Konfigurieren der Steuerelementeinstellungen (Seite [521\)](#page-520-0)
- Konfigurieren der Gateway-Umleitung (S. [522\)](#page-521-0)
- Rückwärtskompatibilität der Client-Richtlinie (S. [523\)](#page-522-0)

# Hinzufügen einer neuen Client-Richtlinie

<span id="page-495-0"></span>So fügen Sie eine neue Client-Richtlinie hinzu:

- **1** Wählen Sie die Kategorie Richtlinien und klicken Sie dann im rechten Bereich auf Aufgaben > Hinzufügen. Das Dialogfeld Richtlinieneigenschaften wird geöffnet.
- **2** Im der linke Fensterausschnitt enthält eine Navigationsstruktur, in der Sie eine Gruppe von Optionen auswählen können, die Sie konfigurieren möchten. Sie können über das Feld Suchen in der oberen linken Ecke des Dialogfelds nach Optionen suchen. Wenn mehrere Optionen gefunden werden, können Sie mit den Pfeilen zwischen ihnen navigieren.
- **3** Achten Sie darauf, dass der Knoten Richtlinie ausgewählt ist und geben Sie einen Richtliniennamen sowie optional eine Beschreibung ein.
- **4** Klicken Sie im Abschnitt Richtlinie anwenden auf Aufgaben > Hinzufügen (oder klicken Sie auf das Pluszeichen) und geben Sie die Regeln an, die definieren, auf welches Objekt sich die Richtlinie bezieht (siehe unten).

Konfigurieren von Regeln für die Client-Richtlinie

Standardmäßig gilt eine Clientrichtlinie für die konfigurierten Benutzer, Computer und Gruppen in allen Situationen. Optional können Sie Regeln angeben, die festlegen, wann die Richtlinie angewandt werden soll. Mit dieser Funktion können Sie verschiedene Richtlinien für denselben Benutzer oder Computer erstellen, die je nach dem gelten, von wo und über welches Gerät sich der Benutzer angemeldet hat. Jede Regel besteht aus einem oder mehreren Kriterien für den Abgleich mit Benutzer-Verbindungen. Jedes Kriterium besteht wiederum aus einem oder mehreren spezifischen Objekten, die abgeglichen werden können.

Sie können die folgenden Objekte abgleichen:

- Benutzer, eine Gruppe, zu der der Benutzer gehört, oder der Computer, von dem aus der Benutzer eine Verbindung herstellt.
- Das Secure Gateway, mit dem sich der Benutzer verbindet.
- Betriebssystem des Client-Geräts.
- IP-Adresse.
- Hardware-ID. Das Format einer Hardware-ID hängt vom Betriebssystem des Clients ab.

Beachten Sie bitte folgende Hinweise zu den Regeln:

• Die Kriterien werden mit dem AND-Operator verknüpft. Wenn eine Regel beispielsweise ein Kriterium enthält, das auf bestimmte IP-Adressen zutrifft, und ein Kriterium, das auf die Betriebssysteme der Client-Geräte zutrifft, wird die Regel angewendet, wenn eine

496

Benutzer-Verbindung mit einer der IP-Adressen UND einem der Client-Betriebssysteme übereinstimmt.

- Die Kriterien werden mit dem OR-Operator verknüpft. Wenn Sie z. B. nur ein Kriterium für passende Client-Geräte-Betriebssysteme erstellen, wird die Regel angewendet, wenn eines der Betriebssysteme mit der Clientverbindung übereinstimmt.
- Die Regeln werden von oben nach unten mit einer Benutzer-Verbindung verglichen. Darum hängt die Priorität einer Regel von ihrem Platz in der Regelliste ab. Parallels RAS wird die erste Regel anwenden, die der Benutzer-Verbindung entspricht.
- Wenn keine andere Regel zutrifft, wir die Standardregel angewandt. Sie können sie entweder auf Richtlinie anwenden, wenn keine andere Regel zutrifft oder Richtlinie anwenden, wenn keine andere Regel zutrifft einstellen, aber für diese Regel sind keine anderen Kriterien verfügbar.

So erstellen Sie eine neue Regel:

- **1** Wählen Sie den Knoten Richtlinie aus.
- **2** Klicken Sie im Abschnitt Richtlinie anwenden auf Aufgaben > Hinzufügen. Das Dialogfeld Eigenschaften für neue Regeln wird geöffnet.
- **3** Geben Sie den Namen und die Beschreibung der Regel ein.
- **4** Im Abschnitt Kriterien geben Sie die Kriterien für die Regel ein. Folgende Steuerelemente sind verfügbar:

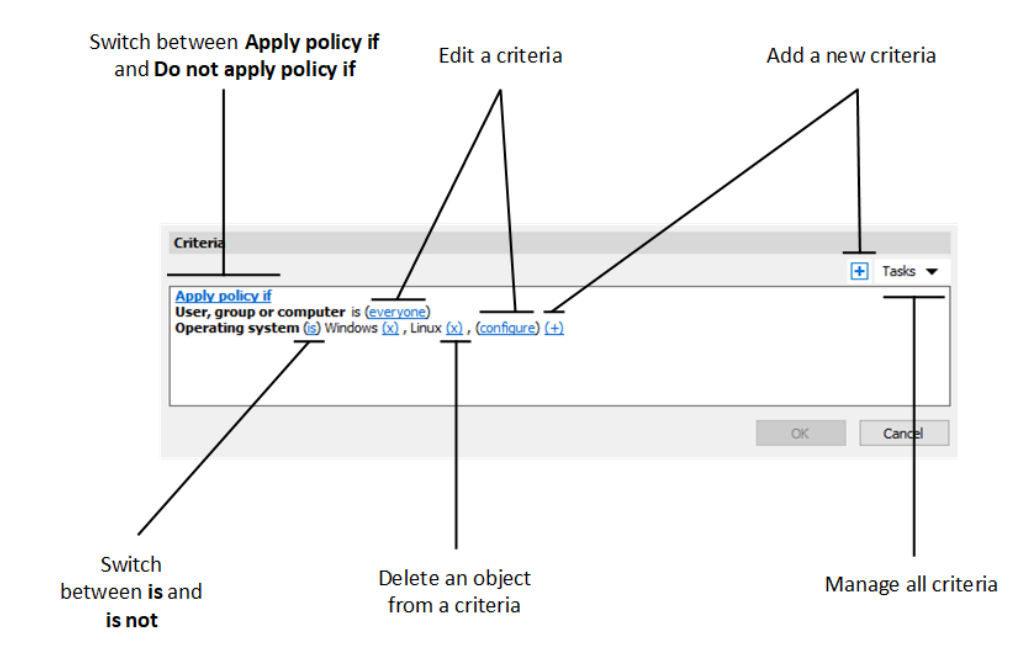

- Richtlinie anwenden, wenn und Richtlinie nicht anwenden, wenn: gibt an, ob die Richtlinie angewendet wird oder nicht, wenn eine Benutzerverbindung alle Kriterien erfüllt. Klicken Sie auf den Link, um zwischen den beiden Optionen zu wechseln.
- (+): fügt ein neues Kriterium hinzu. Wenn Sie ein Secure Gateway, ein Client-Gerätebetriebssystem, eine IP-Adresse oder eine Hardware-ID abgleichen möchten, klicken Sie auf (+). Wählen Sie im angezeigten Kontextmenü den Typ des Objekts aus, das Sie abgleichen möchten, und fügen Sie im daraufhin angezeigten Dialogfeld die entsprechenden Objekte hinzu. Das neue Kriterium wird auf der nächsten Zeile angezeigt:
- (X): Löscht ein bestimmtes Objekt aus dem Abgleich. Wenn Sie z. B. die IP-Adresse 198.51.100.1 aus dem Abgleich entfernen möchten, klicken Sie daneben auf (X). Dieses Steuerungselement wird angezeigt, wenn mindestens ein Objekt hinzugefügt wurde. Wenn alle Objekte in einem Kriterium gelöscht werden, wird das Kriterium entfernt.
- ist und ist nicht: gibt an, ob die Richtlinie angewendet wird oder nicht, wenn eine Benutzerverbindung alle Kriterien erfüllt. Klicken Sie auf den Link, um zwischen den beiden Optionen zu wechseln. Dieses Steuerungselement wird angezeigt, wenn mindestens ein Objekt hinzugefügt wurde.
- Konfigurieren: bearbeitet die Liste der abzugleichenden Objekte. Klicken Sie auf diesen Link, um neue Objekte hinzuzufügen oder zu löschen. Beachten Sie, dass für das erste Kriterium (Benutzer, Gruppe oder Computer) dieser Link jeder heißt. Es ändert sich in Konfigurieren, sobald Sie Objekte für dieses Kriterium angeben.

# Konfigurieren der Sitzungseinstellungen

<span id="page-497-0"></span>Zu den Elementen unter dem Knoten Sitzung im Dialogfeld Richtlinieneigenschaften gehören Verbindungs-, Anzeige-, Druck-, Netzwerk- und andere Einstellungen, die auf einem Client erzwungen werden, wenn sie definiert und aktiviert sind.

Damit eine bestimmte Gruppe von Einstellungen auf einem Client-Gerät erzwungen wird, muss sie ausgewählt (markiert) werden. Nicht ausgewählte Gruppen werden nicht erzwungen, sodass Endbenutzer sie selbst konfigurieren können. Beispielsweise können Sie den Knoten Verbindung und nur die Gruppen Primäre Verbindung und Sekundäre Verbindungen darunter auswählen. Dadurch werden nur die beiden ausgewählten Gruppen von Einstellungen auf den Client-Geräten erzwungen.

In diesem Abschnitt:

- Verbindung (S. [499\)](#page-498-0)
- Anzeige (S. [503\)](#page-502-0)
- RAS Universal Printing (S. [504\)](#page-503-0)
- Scannen (S. [507\)](#page-506-0)
- Audio-Wiedergabe (S. [508\)](#page-507-0)
- Tastatur (S. [509\)](#page-508-0)
- Lokale Geräte und Ressourcen (S. [509\)](#page-508-1)
- Leistungsoptimierung (S. [512\)](#page-511-0)
- Netzwerk (S. [513\)](#page-512-0)
- Server-Authentifizierung (S. [514\)](#page-513-0)
- Erweiterte Einstellungen (S. [514\)](#page-513-1)

## Verbindung

<span id="page-498-0"></span>Um die Verbindungseigenschaften zu konfigurieren, wählen Sie den Knoten Verbindung und gehen Sie dann durch jeden untergeordneten Knoten, um die entsprechenden Eigenschaften zu konfigurieren.

### Primärverbindung

Die primäre Verbindung ist immer auf das primäre RAS Secure Gateway voreingestellt, aber Sie können die folgenden Verbindungseigenschaften ändern:

- **1** Geben Sie einen aussagekräftigen Namen für die Verbindung an.
- **2** Automatische Anmeldung: Aktivieren oder deaktivieren Sie die automatische Anmeldung im RAS Nutzerportal. Wenn die Option deaktiviert ist, wird die automatische Anmeldung im Nutzerportal deaktiviert und der Benutzer kann sie nicht ändern. Weitere Informationen finden Sie unter Automatische Anmeldung (S. [460\)](#page-459-0).
- **3** Wählen Sie in der Dropdownliste Authentifizierungstyp das gewünschte Authentifizierungsverfahren aus.
	- Anmeldeinformationen. Der Benutzer muss Anmeldeinformationen eingeben, um sich anzumelden.
	- Einmaliges Anmelden. Diese Option wird nur in die Liste eingefügt, wenn bei der Installation von Parallels Client das Modul "Einmaliges Anmelden" installiert wurde. Die Anmeldeinformationen, mit denen sich der Benutzer angemeldet hat, werden für die Verbindung zum Remoteserver verwendet.
	- Smartcard. Wählen Sie diese Option, um die Authentifizierung mit einer Smartcard vorzunehmen. Wenn ein Benutzer eine Verbindung zum Remoteserver herstellt, muss er eine Smartcard in den Kartenleser einlegen und eine PIN eingeben, wenn er dazu aufgefordert wird.

• Web. Wenn diese Option ausgewählt wird, ist die SAML SSO-Authentifizierung zulässig. Weitere Informationen finden Sie unter SAML SSO-Authentifizierung (S. [412\)](#page-411-0).

**Hinweis:** Die zulässigen Authentifizierungstypen müssen in der RAS-Konsole unter Verbindung > Authentifizierung angegeben werden.

- **4** Wählen oder deaktivieren Sie gegebenenfalls Passwort speichern (wenn die Anmeldeinformationen für die Authentifizierung verwendet werden). Dies bedeutet, dass ein Client gezwungen wird, das Passwort für diese Verbindung zu speichern.
- **5** Geben Sie den Domänennamen an (wenn Anmeldeinformationen für die Authentifizierung verwendet werden).

#### Sekundäre Verbindung

Wenn Sie mehr als ein RAS Secure Gateway haben, können Sie eine sekundäre Verbindung definieren. Diese wird als Backup-Verbindung verwendet, falls die primäre Gateway-Verbindung fehlschlägt.

So fügen Sie eine sekundäre Verbindung hinzu:

- **1** Wählen Sie den Punkt Sekundäre Verbindungen.
- **2** Klicken Sie im Bereich Sekundäre Verbindungen auf Aufgaben > Hinzufügen und geben Sie einen Servernamen oder eine IP-Adresse an.
- **3** Wählen Sie den Verbindungsmodus und ändern Sie ggf. die Portnummer.

Wenn Sie mehrere sekundäre Verbindungen haben, können Sie diese in der Liste nach oben oder unten verschieben. Wenn die primäre Verbindung nicht hergestellt werden kann, verwendet Parallels Client sekundäre Verbindungen in der in der Liste angegebenen Reihenfolge.

#### Erneute Verbindung

Geben Sie in diesem Fenster an, was zu tun ist, wenn die Verbindung unterbrochen wird.

- Bei Abbruch Verbindung wiederherstellen. Wenn diese Option ausgewählt ist, versucht Parallels Client, die Verbindung wiederherzustellen, wenn die Verbindung unterbrochen wird. Die Eigenschaft Anzahl der Verbindungsversuche gibt die Anzahl der Wiederholungen an.
- Verbindungsbanner anzeigen, wenn Verbindung nicht wiederherstellbar innerhalb von. Gibt die Anzahl der Sekunden an, nach der das Verbindungsbanner in Parallels Client angezeigt wird. Dies informiert den Benutzer darüber, dass die Verbindung getrennt wurde und ermöglicht es ihm, selbstständig Maßnahmen zu ergreifen.

### Computername

Geben Sie den Namen an, den ein Computer während einer Remotedesktop-Sitzung verwenden wird. Wenn diese Option aktiviert ist, wird der Standard-Computername überschrieben. Alle vom Administrator auf der Serverseite eingestellten Filter verwenden die Einstellung Computernamen überschreiben.

### Erweiterte Einstellungen

- Verbindungs-Timeout. Der Timeout-Wert für die Parallels Client-Verbindung.
- Verbindungsbanner anzeigen, wenn Verbindung nicht herstellbar innerhalb von. Gibt die Anzahl der Sekunden an, nach der das Verbindungsbanner angezeigt wird. Dies informiert den Benutzer darüber, dass die Verbindung nicht hergestellt wurde, und ermöglicht es ihm, selbstständig Maßnahmen zu ergreifen.
- Desktop anzeigen, wenn veröffentlichte Anwendung nicht aufgerufen wird innerhalb von. Wenn eine veröffentlichte Anwendung nicht innerhalb des in diesem Feld angegebenen Zeitraums gestartet wird, wird der Hostserver-Desktop stattdessen angezeigt. Dies ist sinnvoll, wenn auf dem Server während des Anwendungsstarts ein Fehler auftritt. Durch die Anzeige des Server-Desktops kann der Benutzer die Fehlermeldung sehen.

### Web-Authentifizierung

• Aktivieren oder deaktivieren Sie die Option Standard-Browser des Betriebssystems verwenden. Wenn die Option ausgewählt ist, wird das SAML SSO-Anmeldedialogfeld auf der Client-Seite im Standardbrowser geöffnet. Wenn die Option deaktiviert ist, wird der in den Parallels Client integrierte Browser verwendet.

Hinweis: Um den SAML SSO-Anmeldedialog mit dem integrierten Browser zu starten, während Sie Parallels RAS Console 19.3 oder höher verwenden, benutzen Sie Parallels RAS Client für Windows 19.3 oder höher

• Die Option Browserfenster öffnen, um Abmeldung abzuschließen wird verwendet, wenn der integrierte Browser verwendet wird. In diesem Fall gibt es keine Kontrolle über die SAML-Abmeldung. Wenn diese Option ausgewählt wird, wird eine URL geöffnet, um die Abmeldung von SAML durchzuführen. Standardmäßig wird diese Webseite nicht angezeigt, aber wenn Sie mit dem Browser interagieren müssen, können Sie diese Option aktivieren.

Weitere Informationen finden Sie unter SAML SSO-Authentifizierung (S. [412\)](#page-411-0).

### **Sitzungsvorstart**

Wenn ein Benutzer eine Remote-Anwendung öffnet, muss zunächst eine Sitzung gestartet werden. Das Starten einer Sitzung kann einige Zeit in Anspruch nehmen, was dazu führt, dass der Benutzer auf den Start der Anwendung warten muss. Um die Benutzerfreundlichkeit zu verbessern, kann eine Sitzung vorab gestartet werden, bevor der Benutzer tatsächlich eine Anwendung öffnet.

Um den Sitzungsvorstart zu aktivieren (oder zu deaktivieren), wählen Sie in der Dropdownliste Modus eine der folgenden Optionen:

- Aus. Es wird kein Sitzungsvorstart verwendet.
- Standard. Eine Sitzung wird vorab gestartet, sobald der Benutzer die Anwendungsliste erhält. Es wird davon ausgegangen, dass der Benutzer innerhalb der nächsten Minuten eine Anwendung öffnet. Die Sitzung bleibt 10 Minuten lang aktiv. Wenn der Benutzer während dieser Zeit keine Anwendung öffnet, trennt der Client die Verbindung zur Sitzung.
- Maschinelles Lernen. Nach dem Auflisten der Anwendungen wird eine Sitzung basierend auf den Benutzergewohnheiten vorab gestartet. Wenn diese Option aktiviert ist, zeichnet Parallels Client die Benutzergewohnheiten beim Starten von Anwendungen an einem bestimmten Wochentag auf und analysiert sie. Eine Sitzung wird einige Minuten vor dem normalen Öffnen einer Anwendung durch den Benutzer gestartet.

Wenn eine Sitzung vorab gestartet wird, geschieht dies alles im Hintergrund, sodass der Benutzer keine Fenster oder Nachrichtenfelder auf dem Bildschirm sieht. Wenn der Benutzer eine Anwendung startet, öffnet sie sich unter Verwendung der vorab gestarteten Sitzung, sodass sie sehr schnell gestartet wird.

Sie können Regeln konfigurieren, in denen festgelegt wird, wann ein Sitzungsvorstart verwendet werden muss. Folgende Optionen stehen zur Verfügung:

- In der Liste Sitzung nicht vorab starten können Sie Daten angeben, an denen der Vorabstart nicht verwendet werden darf. Klicken Sie auf das Pluszeichen-Symbol und wählen Sie ein Datum aus. Die Liste kann mehrere Einträge enthalten.
- Sie können eine veröffentlichte Ressource auch ganz aus dem Schema für den Sitzungsvorstart ausschließen. Auf diese Weise wird die Ressource aus der Analyse ausgeschlossen und von Parallels Client bei der Entscheidung, ob eine Sitzung vorab gestartet werden soll, nie berücksichtigt. Wenn Sie z. B. einen Server haben, auf dem Sie niemals Sitzungen vorab starten möchten, können Sie alle veröffentlichten Ressourcen, die von diesem Server gehostet werden, so markieren, dass sie vom Sitzungsvorstart ausgeschlossen werden. Um eine veröffentlichte Ressource von einem Sitzungsvorstart auszuschließen, gehen Sie in der RAS-Konsole zu Veröffentlichte Ressourcen, wählen Sie eine Ressource aus und aktivieren Sie dann die Option Vom Sitzungsvorabstart ausschließen.

### Lokale Proxy-Adresse

Die Einstellung in diesem Abschnitt gibt an, an welche IP-Adresse der lokale RDP-Proxy gebunden werden soll. Wählen Sie die Option Verwenden Sie die IP-Adresse 127.0.01, wenn Sie den Gateway-Modus in VPN-Szenarien benutzen. Sie sollten diese Einstellung aktivieren. Das Deaktivieren kann dazu führen, dass Benutzer bei Verwendung eines VPN keine Anwendungen oder Desktops öffnen können. Diese Einstellung gilt nur für Parallels Client für Windows.

## Anzeige

<span id="page-502-0"></span>Um die Anzeigeeinstellungen zu konfigurieren, wählen Sie den Knoten Anzeige und konfigurieren Sie dann die unten beschriebenen Gruppen von Einstellungen.

### Einstellungen

Wählen Sie den gewünschten Videobeschleunigungsmodus und die Farbtiefe.

### **Multimonitor**

Geben Sie an, welche Monitore für eine Sitzung verwendet werden sollen, wenn mehr als ein Monitor an den Computer des Benutzers angeschlossen ist.

Folgende Optionen stehen zur Verfügung:

- Alle: Alle Displays.
- Primär: Primäre Anzeige des Benutzers.
- Ausgewählt: Der Benutzer kann ein oder mehrere Anzeigen manuell auswählen. Um diese Option für einen veröffentlichten Desktop zu verwenden, wählen Sie Vollbildmodus in der Kategorie Veröffentlichung aus > wählen Sie den veröffentlichten Desktop aus > Registerkarte Desktop > Desktop-Größe.

### Veröffentlichte Anwendungen

Geben Sie die Optionen wie folgt an:

• Nur primären Bildschirm verwenden. Wählen Sie diese Option, um veröffentlichte Anwendungen auf dem Primärmonitor zu starten. Andere Monitore, die an den Computer eines Benutzers angeschlossen sind, werden nicht verwendet.

• Dynamische Größenänderung des Desktops verwenden. Wählen Sie diese Option, wenn Sie möchten, dass veröffentlichte Ressourcen die Anzeigeeinstellungen des lokalen Desktops verwenden.

### Desktop-Optionen

Geben Sie die Desktop-Optionen wie folgt an:

- Intelligente Größenanpassung: Wählen Sie eine Option für die intelligente Größenanpassung. Die Option Skalieren (an Fenster anpassen) skaliert einen Remotedesktop so, dass er in das Verbindungsfenster passt. Die Option Größe ändern (Auflösung aktualisieren) aktualisiert die Auflösung dynamisch (ohne dass eine erneute Verbindung erforderlich ist) auf der Grundlage der Fenstergröße. Um die intelligente Größenanpassung zu deaktivieren, wählen Sie Deaktiviert.
- Desktop in Startprogramm einbinden. Aktivieren Sie diese Option, um in Parallels Client auf einen veröffentlichten Desktop zuzugreifen.
- Desktop-Anzeige auf alle Bildschirme aufteilen. Aktivieren Sie diese Option, um veröffentlichte Desktops auf alle angeschlossenen Bildschirme aufzuteilen.
- Verbindungsleiste im Vollbild. Geben Sie an, ob die Verbindungsleiste beim Verbinden im Vollbildmodus angeheftet, nicht angeheftet oder ausgeblendet werden soll.

### Browser

Dieser Abschnitt gilt nur für den Parallels Web Client. Geben Sie an, ob eine Remote-Anwendung standardmäßig in der gleichen oder einer neuen Registerkarte in einem Webbrowser geöffnet werden soll.

### Drucken

<span id="page-503-0"></span>Der Knoten Drucken im DialogfeldRichtlinieneigenschaften wird geöffnet. Hier können Sie die Druckoptionen einstellen.

Wählen Sie im Abschnitt Technologie die Technologie aus, die bei der Umleitung von Druckern auf einen entfernten Computer verwendet werden soll:

- Keine. Es wird keine Druckerumleitung verwendet.
- RAS Universal Printing. Wählen Sie diese Option, wenn Sie RAS Universal Printing verwenden möchten.
- Einfache Microsoft-Druckerumleitung. Wählen Sie diese Option, wenn Sie die einfache Microsoft-Druckerumleitung verwenden möchten.
• RAS Universal Printing und einfache Microsoft-Druckerumleitung. Wählen Sie diese Option, um sowohl RAS Universal Printing als auch die einfache Microsoft-Druckerumleitung zu verwenden.

**Hinweis:** Die folgenden Regeln gelten für das Drucken im RAS HTML 5 Client. Wenn Keine oder Microsoft Basic Printing ausgewählt ist, ist in einer Remotesitzung keine Druckumleitung verfügbar. Wenn RAS Universal Printing oder RAS Universal Printing und Microsoft Basic Printing ausgewählt ist, dann wird RAS Universal Printing in einer Remotesitzung verwendet.

### RAS Universal Printing

Wenn Sie die RAS Universal Printing-Technologie ausgewählt haben, verwenden Sie die Dropdownliste Drucker umleiten, um festzulegen, ob alle Drucker auf der Clientseite, nur Standarddrucker oder bestimmte Drucker umgeleitet werden sollen.

Wenn Sie im obigen Schritt Nur Spezifisch wählen, klicken Sie auf Aufgaben > Hinzufügen. Geben Sie einen Druckernamen ein und klicken Sie dann auf die Schaltfläche Optionen. Geben Sie in dem sich öffnenden Dialogfeld die unten beschriebenen Einstellungen ein.

Wählen Sie in der Dropdownliste Format auswählen das Datumsformat für den Druck:

- PDF (Portable Document Format) drucken. Adobe PDF. Für dieser Option müssen Sie keine lokalen Anwendungen installieren, die ein PDF-Dokument drucken können. Alle erforderlichen Bibliotheken werden mit dem Parallels Client bereits installiert.
- PDF mit externer Anwendung anzeigen. Für diese Option muss eine lokale Anwendung installiert sein, in der ein PDF-Dokument angezeigt werden kann. Beachten Sie, dass nicht alle Anwendungen unterstützt werden. Der integrierte PDF-Viewer in Windows wird beispielsweise nicht unterstützt. Sie müssen daher Adobe Acrobat Reader (oder eine ähnliche Anwendung) installiert haben.
- PDF mit externer Anwendung drucken. Diese Option funktioniert ähnlich wie die Option zum Anzeigen der PDF oben. Dazu ist ebenfalls eine lokal installierte Anwendung erforderlich, mit der ein PDF-Dokument gedruckt werden kann.
- Enhanced Meta File (EMF). Verwenden Sie Vektorformat- und eingebettete Schriften.
- Bitmap (BMP). Bitmap-Bilder.

Wählen Sie im Abschnitt Client-Druckereinstellungen eine der folgenden Optionen:

• Servereinstellungen für alle Drucker verwenden. Wenn diese Option ausgewählt ist, wird ein Dialogfeld für einen generischen Drucker angezeigt, sobald ein Benutzer in einer Remote-Anwendung auf Drucken klickt. Das Dialogfeld verfügt nur über eine beschränkte Anzahl von Optionen zur Auswahl durch den Benutzer.

- Client-Einstellungen für alle Drucker verwenden. Wenn diese Option ausgewählt ist, wird ein Dialogfeld für einen lokalen Drucker angezeigt, sobald ein Benutzer in einer Anwendung auf Drucken klickt. Das Dialogfeld enthält alle Optionen für einen bestimmten Drucker, den der Benutzer auf seinem lokalen Computer installiert hat. Wenn der Benutzer mehr als einen Drucker installiert hat, öffnet sich ein systemeigenes Dialogfeld für jeden Drucker, der vom Benutzer ausgewählt wird.
- Client-Einstellungen für die folgenden Drucker verwenden. Diese Option funktioniert ähnlich wie die Option Client-Einstellungen für alle Drucker verwenden (oben), dem Benutzer wird aber ermöglicht, den zu verwendeten Drucker auszuwählen. Wählen Sie diese Option und wählen Sie dann einen oder mehrere Drucker in der Liste unten aus. Wenn kein Drucker ausgewählt wurde, verwendet das System das Dialogfeld der allgemeinen Druckeinstellungen, ähnlich wie bei der ersten Option in dieser Liste.

#### Standard-Druckeinstellungen

Um die Standard-Druckeinstellungen zu konfigurieren, klicken Sie auf die Schaltfläche Einstellungen des Standarddruckers ändern.

Die Liste der Standarddrucker zeigt die Drucker, die vom Client auf den Remotecomputer umgeleitet werden können.

- Um den Standarddrucker zu deaktivieren, wählen Sie <none> aus.
- Um den lokalen Standarddrucker umzuleiten, wählen Sie <defaultlocalprinter>.
- Wenn <custom printer> ausgewählt ist, können Sie einen benutzerdefinierten Drucker angeben. Der erste lokale Drucker, der mit dem im Feld Benutzerdefiniert eingegebenen Druckernamen übereinstimmt, wird als Standarddrucker auf dem Remotecomputer festgelegt.

Wählen Sie Exakte Übereinstimmung, damit der Name genau mit dem Namen übereinstimmt, der im Feld Benutzerdefiniert eingetragen ist. Der Name des entfernten Druckers stimmt möglicherweise nicht mit dem ursprünglichen Druckernamen überein. Ebenfalls zu beachten ist auch, dass lokale Drucker aufgrund der Servereinstellungen oder aufgrund von Richtlinien keine Umleitung akzeptieren.

Die Option Standarddrucker erzwingen für legt den Zeitraum fest, in dem ein Drucker als Standard erzwungen wird. Wenn der Standarddrucker während dieser Zeit nach der Aufnahme der Verbindung geändert wird, wird der Drucker als Standarddrucker zurückgesetzt.

Wählen Sie die Option Bei Änderung des lokalen Standarddruckers den Remote-Standarddrucker aktualisieren, um den Remote-Standarddrucker automatisch zu ändern, wenn der lokale Standarddrucker geändert wird. Beachten Sie, dass der neue Drucker vorher umgeleitet worden sein muss.

Hinweis zu Windows 10 und 11

Windows 10 und 11 verfügt über eine Funktion, die den Standarddrucker automatisch auf den zuletzt oder häufiger verwendeten Drucker einstellt. Dies kann die Standard-Druckersteuerung auf RD-Sitzungshosts, Gast-VMs und PCs unterbrechen. Um dieses Problem zu beheben, sollte die Standarddruckerverwaltung in Windows 10 und 11 deaktiviert sein. Um diese Funktion über die Gruppenrichtlinie zu deaktivieren, gehen Sie wie folgt vor:

- **1** Öffnen Sie den Gruppenrichtlinien-Editor.
- **2** Navigieren Sie zu Benutzerkonfiguration > Administrative Vorlagen > Systemsteuerung > Drucker.
- **3** Suchen Sie die Richtlinie Windows-Verwaltung des Standarddruckers deaktivieren und aktivieren Sie sie.
- **4** Erzwingen Sie die Gruppenrichtlinie auf allen Computern, die an die Domäne angeschlossen sind.

Sie können die Standarddruckerverwaltung in Windows 10 und 11 auch lokal über die Benutzeroberfläche oder den Registrierungseditor deaktivieren:

- **1** Klicken Sie auf einem Windows 10 und 11-Computer auf Start und dann auf das Zahnradsymbol, um die Seite Einstellungen zu öffnen.
- **2** Setzen Sie auf der Registerkarte Drucker und Scanner die Option Windows verwaltet Standarddrucker auf AUS.

Mit dem Registrierungseditor:

- **1** Öffnen Sie den Registrierungseditor (regedit).
- **2** Navigieren Sie zu HKEY\_CURRENT\_USER\Software\Microsoft\Windows NT\CurrentVersion\Windows.
- **3** Erstellen Sie ein neues DWORD-Element und nennen Sie es LegacyDefaultPrinterMode.
- **4** Ändern Sie die "Value"-Daten des Elements auf hexadezimal und setzen Sie die Wertdaten auf 1.

Zusätzlich zur Deaktivierung der Standarddruckerverwaltung sollte die Option Download über getaktete Verbindungen in Einstellungen > Geräte > Drucker und Scanner aktiviert sein.

# Scannen

Im Knoten Scannen im Dialogfeld Richtlinieneigenschaften können Sie angeben, welcher Scanner verwendet werden soll, falls einer von einer veröffentlichten Anwendung benötigt wird:

- Verwendung. Ermöglicht Ihnen die Auswahl einer Scanning-Technologie. RAS Universal Scanning verwendet TWAIN- und WIA-Umleitung, sodass eine Anwendung beide Technologien auf dem Hardwaretyp nutzen kann, der mit dem lokalen Computer verbunden ist. Wenn Sie die Option Kein auswählen, wird das Scannen deaktiviert.
- Scanner umleiten. Wählen Sie Scanner, die an Ihrem Computer angeschlossen sind, für die Umleitung um. Sie können die Option Alle (alle angeschlossenen Scanner werden umgeleitet) oder Nur bestimmte (nur die Scanner, die Sie in der bereitgestellten Liste ausgewählt haben, werden umgeleitet) auswählen.

# Audio

Dieser Knoten im Dialogfeld Richtlinieneigenschaften erlaubt es Ihnen, die Remote-Audio-Wiedergabe- und die Aufnahme-Einstellungen zu konfigurieren.

Verwenden Sie im Abschnitt Remote-Audio-Wiedergabe die Dropdownliste Wo, um eine der folgenden Remote-Audiowiedergabeoptionen auszuwählen:

- Wiedergabe auf diesem Computer. Der Ton vom Remotecomputer wird auf dem lokalen Computer wiedergegeben.
- Keine Wiedergabe. Der Ton vom Remotecomputer wird nicht auf dem lokalen Computer wiedergegeben und auf dem Remotecomputer ebenfalls stummgeschaltet.
- Wiedergabe auf Remotecomputer. Der Ton vom Remotecomputer wird auf dem lokalen Computer nicht wiedergegeben, hingegen erfolgt auf dem Remotecomputer eine normale Wiedergabe.

Verwenden Sie die Dropdownliste Qualität, um die Tonqualität anzupassen:

- Dynamisch anpassen (bandbreitenabhängig). Diese Option erhöht oder verringert die Tonqualität je nach Verbindungsgeschwindigkeit. Je schneller die Verbindung, desto höher die verwendete Einstellung für die Tonqualität.
- Immer mittlere Qualität verwenden. Die Tonqualität ist in der mittleren Stellung fixiert. Sie können diese Option verwenden, wenn Sie nicht die bestmögliche Tonqualität benötigen und die verfügbare Bandbreite lieber für Grafik verwenden.
- Immer unkomprimiertes Audio verwenden. Die Tonqualität ist in der höchsten Stellung fixiert. Wählen Sie diese Option, wenn Sie über eine sehr schnelle Verbindung verfügen und die bestmögliche Tonqualität benötigen.

Mit der Option Aufzeichnung aktivieren (falls zutreffend) können Sie die Audioaufzeichnung auf dem Remotecomputer aktivieren. Sie können beispielsweise auf dem lokalen Computer in ein Mikrofon sprechen und eine Anwendung zur Tonaufzeichnung auf dem Remotecomputer verwenden, um die Aufzeichnung zu speichern.

# Tastatur

Im Knoten Tastatur im Dialogfeld Richtlinieneigenschaften wählen Sie aus, wie Sie die Tastenkombinationen (z. B. Alt+Tab) anwenden möchten, die Sie auf der Tastatur drücken.

- Auf dem lokalen Computer. Tastenkombinationen werden auf das Windows-Betriebssystem angewendet, das auf dem lokalen Computer ausgeführt wird.
- Auf dem Remotecomputer. Tastenkombinationen werden auf das Windows-Betriebssystem angewendet, das auf dem Remotecomputer ausgeführt wird.
- Nur im Vollbild-Modus. Tastenkombinationen werden auf dem Remotecomputer nur im Vollbildmodus angewendet.

Aktivieren oder deaktivieren Sie je nach Bedarf Unicode-Zeichen senden.

# Lokale Geräte und Ressourcen

Im Knoten Lokale Geräte und Ressourcen im Dialogfeld Richtlinieneigenschaften konfigurieren Sie, wie lokale Ressourcen in einer Remotesitzung verwendet werden sollen.

### Zwischenablage

Aktiviert oder deaktiviert die Zwischenablage in einer Remotesitzung. Wählen Sie im rechten Fensterausschnitt eine der folgenden Optionen für die Umleitung der Zwischenablage:

- Nur Client zu Server: Nur Kopieren und Einfügen vom Client zu einer Serveranwendung.
- Nur Server zu Client: Nur Kopieren und Einfügen von einer Serveranwendung zu einem Client.
- Bidirektional: Kopieren und Einfügen in beiden Richtungen.
- Deaktiviert: Die Zwischenablage ist deaktiviert.

Hinweis: Wenn Sie diese Option deaktivieren, wird auch die Funktion "Remote Clipboard" für betroffene Benutzer im Parallels Web Client deaktiviert. Weitere Informationen finden Sie unter Verwenden des Remote Clipboards (S. [468\)](#page-467-0).

#### Laufwerke und Verzeichnisse

Wählen Sie die Option Laufwerk- und Ordnerumleitung zulassen und wählen Sie die lokalen Laufwerke aus, die Sie umleiten möchten, oder wählen Sie Alle verfügbaren Laufwerke verwenden.

Wenn Sie die Option Laufwerke berücksichtigen, die später angeschlossen werden auswählen, werden Festplattenlaufwerke, die Sie später mit einem lokalen Computer verbinden, automatisch in einer Remotesitzung verfügbar. Beachten Sie, dass diese Option nur für den Parallels Client für Windows gilt.

Wählen Sie in der Dropdownliste Cache aus, ob der Cache für die Laufwerksumleitung aktiviert werden soll, was das Durchsuchen von Dateien und die Navigation auf den umgeleiteten Laufwerken erheblich beschleunigt:

- Deaktivieren: Cache für Laufwerksumleitung ist deaktiviert.
- Aktivieren: Cache für Laufwerksumleitung ist aktiviert.
- Schnellmodus: Wie oben, aber bestimmte dekorative Funktionen des Datei-Explorers werden zugunsten eines schnelleren Browsens deaktiviert.

**Hinweis:** Diese Option gilt nur für den Parallels Client für Windows.

#### Geräte

Geben Sie in diesem Fenster an, ob lokale Geräte im Allgemeinen umgeleitet werden sollen, alle verfügbaren Geräte verwendet werden sollen, und auch Geräte, die später angeschlossen werden sollen.

Zu den lokalen Geräten, die umgeleitet werden können, gehören unterstützte Plug-and-Play-Geräte, Mediaplayer auf Basis des Media Transfer Protocol (MTP) und Digitalkameras auf Basis des Picture Transfer Protocol (PTP).

Festplattenlaufwerke und Smartcards werden über Optionen für dedizierte Festplattenlaufwerke und Ordner und Smartcards umgeleitet.

#### Videoaufnahmegeräte

Gibt Videoaufnahmegeräte an, die von einem Benutzergerät an die Remotesitzung umgeleitet werden sollen. Hierbei handelt es sich um eine Umleitung auf hoher Ebene, die es ermöglicht, ein USB-Verbundgerät, wie z. B. eine Webcam mit Mikrofon, umzuleiten.

- Geräteumleitung zulassen: Ermöglicht die Auswahl der Videoaufnahmegeräte, die umgeleitet werden sollen.
- Alle verfügbaren Geräte verwenden: Leitet alle verfügbaren Geräte um.
- Später angeschlossene Geräte berücksichtigen: Ein Gerät, das nach dem Start einer Sitzung angeschlossen wird, wird ebenfalls verwendet. Wenn diese Option deaktiviert ist, müssen Sie eine Sitzung neu starten, damit ein neu angeschlossenes Gerät verfügbar wird.

### Ports

Wählen Sie diese Option, um LPT- und COM-Ports umzuleiten.

### Smart-Cards

Wählen Sie diese Option, um Smartcards umzuleiten. Wenn im Bereich Primärverbindung die Smartcard als Authentifizierungstyp ausgewählt ist, wird die Umleitung der Smartcard automatisch aktiviert und diese Option ist ausgegraut.

Stift- und Toucheingabe

Aktiviert oder deaktiviert die folgenden Funktionen:

• Umleitung der Stifteingabe mit Unterstützung für Druckempfindlichkeit.

**Hinweis:** Die Umleitung der Stifteingabe wird auf Remotedesktops mit den folgenden Betriebssystemen unterstützt: Windows Server 2016 bis Windows Server 2022, Windows 10 Version 1607 bis Windows 11.

• Umleitung der Windows-Fingereingabe. Durch die Umleitung von Windows-Fingereingaben können Anwender Windows-eigene Touch-Gesten touchfähiger Geräte verwenden, einschließlich Berührungs-, Halte- und Freigabeaktionen. Die Aktionen werden als entsprechende Mausklicks auf entfernte Anwendungen und Desktops umgeleitet. Mit dieser Option können Sie die Umleitung der Fingereingabe im Falle von Problemen der Anwendungskompatibilität deaktivieren.

**Hinweis:** Diese Richtlinie gilt nur für Parallels Client für Windows und Parallels Web Client.

#### Multimedia-Umleitung für AVD

Ermöglicht das Abspielen von Videoinhalten in einem Browser auf einem entfernten Azure Virtual Desktop-Host. Um diese Funktion zu nutzen, müssen Sie auch die Umleitung auf Ihren AVD-Hosts konfigurieren. Beschrieben unter

[https://learn.microsoft.com/de-de/azure/virtual-desktop/multimedia-redirection?tabs=edge#requir](https://learn.microsoft.com/de-de/azure/virtual-desktop/multimedia-redirection?tabs=edge%23requirements) [ements.](https://learn.microsoft.com/de-de/azure/virtual-desktop/multimedia-redirection?tabs=edge%23requirements)

**Hinweis:** Diese Richtlinie gilt für Parallels Client für Windows 10 1909 und höher sowie für Windows 11.

**Hinweis:** Die Multimedia-Umleitung auf Azure Virtual Desktop ist nicht verfügbar, wenn Sie das Feature-Set Advanced Client verwenden.

**Hinweis:** Die Multimedia-Weiterleitung auf Azure Virtual Desktop befindet sich derzeit in der Vorschau. Eine Liste der Websites, die Multimedia-Weiterleitungen unterstützen, finden Sie unter [https://learn.microsoft.com/de-de/azure/virtual-desktop/multimedia-redirection-intro.](https://learn.microsoft.com/de-de/azure/virtual-desktop/multimedia-redirection-intro)

### Dateiübertragung

Aktiviert die Dateiübertragung in einer Remotesitzung. Um die Dateiübertragung zu aktivieren, wählen Sie diesen Knoten aus und wählen dann die gewünschte Option in der Dropdownliste Dateiübertragung erlauben im rechten Fensterausschnitt. Weitere Informationen finden Sie unter Konfigurieren der Remote-Dateiübertragung (S. [525\)](#page-524-0).

# Erfahrung

Der Knoten Erfahrung im Dialogfeld Richtlinieneigenschaften erlaubt es Ihnen, die Verbindungsgeschwindigkeit und -kompression zu optimieren.

### **Leistung**

Wählen Sie Ihre Verbindungsgeschwindigkeit zur Leistungsoptimierung aus: Wählen Sie einen Verbindungstyp entsprechend Ihrer Situation und wählen Sie dann die gewünschten Erlebnisoptionen aus. Wenn Sie über ein lokales Netzwerk mit 100 Mbps oder mehr eine Verbindung zu einem Remoteserver herstellen, sollten normalerweise alle Optionen zur Leistungsoptimierung aktiviert sein. Wenn Sie Verbindungsqualität automatisch erkennen wählen, werden die Optionen für die Leistungsoptimierung standardmäßig aktiviert, einige können jedoch je nach aktueller Verbindungsgeschwindigkeit dynamisch deaktiviert werden.

Verbessern der Verschiebung/Größe von Fenstern: Aktivieren Sie diese Option, wenn Ihre Benutzer beim Verschieben oder Ändern der Größe eines Remote-Anwendungsfensters auf ihren Desktops Grafikartefakte (dunkle Felder) feststellen. Das Problem kann auftreten, wenn eine Remote-Anwendung auf einem Windows Server 2016, 2019 oder 2022 gehostet wird und die Option Fensterinhalt beim Ziehen anzeigen aktiviert ist. Das Problem tritt bei anderen Versionen von Windows nicht auf.

#### Komprimierung

Für eine effizientere Verbindung ist es empfehlenswert, die Komprimierung zu aktivieren. Die verfügbaren Komprimierungsoptionen werden im Folgenden beschrieben.

RDP-Komprimierung aktivieren: Aktiviert die Komprimierung für RDP-Verbindungen.

Komprimierungsrichtlinie für Universal Printing: Der Komprimierungstyp sollte entsprechend den Eigenschaften Ihrer Umgebung gewählt werden. Sie können aus den folgenden Optionen auswählen:

- Komprimierung deaktiviert. Es wird keine Komprimierung verwendet.
- Beste Geschwindigkeit (benötigt weniger CPU). Die Komprimierung wird für beste Geschwindigkeit optimiert.
- Beste Größe (benötigt weniger Netzwerkdatenverkehr). Die Komprimierung wird optimiert, um den Netzwerkdatenverkehr zu verringern.
- Basierend auf Verbindungsgeschwindigkeit. Je höher die Verbindungsgeschwindigkeit, desto geringer sind verwendeter Komprimierungsgrad und verwendete Mindestdatengröße.

Komprimierungsrichtlinie für Universal Scanning: Diese Dropdownliste hat die gleichen Optionen wie die zuvor erläuterte Universal Printing-Komprimierung. Wählen Sie den Komprimierungstyp gemäß den Eigenschaften Ihrer Umgebung.

## Netzwerk

Verwenden Sie den Knoten Netzwerk im Dialogfeld Richtlinieneigenschaften, um einen Proxy-Server für Parallels Client zu konfigurieren.

Wählen Sie die Option Proxy-Server verwenden und wählen Sie dann das Protokoll aus der folgenden Liste:

- SOCKS4. Aktivieren Sie diese Option, um den Dienst einer Netzwerk-Firewall transparent zu nutzen.
- SOCKS4A. Aktivieren Sie diese Option, um einem Client, der sich nicht verbinden kann, zu ermöglichen, den Hostnamen des Ziels aufzulösen, um ihn anzugeben.
- SOCKS5. Aktivieren Sie diese Option, um eine Verbindung mit Authentifizierung erstellen zu können.
- HTTP 1.1. Aktivieren Sie diese Option, um die Verbindung über ein HTTP 1.1-Standardprotokoll herzustellen.

Geben Sie den Domänennamen des Proxy-Hosts oder die IP-Adresse sowie die Portnummer an.

Wählen Sie für die Protokolle SOCKS5 und HTTP 1.1 die Option Proxy-Server erfordert Authentifizierung. Wählen Sie für die Authentifizierung die Option Benutzeranmeldeinformationen verwenden oder geben Sie einen Benutzernamen und ein Kennwort in den dafür vorgesehenen Feldern an.

# Server-Authentifizierung

Verwenden Sie den Knoten Server-Authentifizierung im Dialogfeld Richtlinieneigenschaften um anzugeben, was passieren soll, wenn die Authentifizierung eines RD-Sitzungshosts, eines PCs oder einer Gast-VM fehlschlägt.

Wählen Sie in der Dropdownliste Bei fehlgeschlagener Authentifizierung eine der folgenden Optionen:

- Verbinden. Der Benutzer kann das Zertifikat des Servers ignorieren und dennoch eine Verbindung herstellen.
- Warnen. Der Benutzer erhält eine Warnung hinsichtlich des Zertifikats, kann jedoch trotzdem entscheiden, ob er eine Verbindung herstellen möchte oder nicht.
- Keine Verbindung herstellen. Der Benutzer darf keine Verbindung herstellen.

# Erweiterte Einstellungen

Der Knoten Erweiterte Einstellungen im Dialogfeld Richtlinieneinstellungen erlaubt es Ihnen, das Standardverhalten von Parallels Client anzupassen.

Sie können die folgenden Eigenschaften festlegen:

- Client-System-Farben verwenden. Aktivieren Sie diese Option, um nicht die auf dem Remotedesktop festgelegten Farben, sondern die Client-System-Farben zu verwenden.
- Client-Systemeinstellungen verwenden. Aktivieren Sie diese Option, um nicht die auf dem RD-Sitzungshost festgelegten Einstellungen, sondern die Client-Systemeinstellungen zu verwenden.
- Auf Server definierte Verknüpfungen erstellen: Der Administrator kann für jede veröffentlichte Anwendung Verknüpfungen erstellen, die auf dem Desktop des Clients und im Start-Menü erstellt werden können. Wählen Sie diese Option, um die Verknüpfungen zu erstellen, oder deaktivieren Sie diese Option, wenn Sie keine erstellen möchten.
- Auf Server definierte Dateierweiterungszuordnungen übernehmen. Der Administrator kann für jede veröffentlichte Anwendung Verknüpfungen mit Dateierweiterungen erstellen. Mit dieser Option können Sie entweder die verknüpften Dateierweiterungen registrieren oder nicht.
- URLs auf das Client-Gerät umleiten. Aktivieren Sie diese Option, um den lokalen Webbrowser zum Öffnen von "http:"-Verknüpfungen zu verwenden.
- MAILTO auf das Client-Gerät umleiten. Aktivieren Sie diese Option, um den lokalen E-Mail-Client zum Öffnen von "mailto:"-Verknüpfungen zu verwenden.
- Bei Anwendungsaufruf immer Zugangsdaten anfordern: Wenn diese Option aktiviert ist, wird ein Benutzer beim Starten einer Anwendung zur Eingabe von Zugangsdaten aufgefordert, auch wenn die Sitzung noch aktiv ist. Sie können diese Option als zusätzliche Sicherheit verwenden, um zu verhindern, dass unbefugte Benutzer auf Anwendungen zugreifen können. Wenn sich beispielsweise ein Benutzer von einer Sitzung abmeldet, kann kein anderer Benutzer die Sitzung übernehmen und Remote-Anwendungen ausführen. Ein weiteres Beispiel: Wenn ein Benutzer ein Gerät mit einem geöffneten Nutzerportal verlässt, der die Anwendungsliste anzeigt (mit oder ohne laufende RDP-Sitzungen), wird jeder Benutzer, der versucht, eine neue Anwendung oder eine andere Instanz einer laufenden Anwendung zu öffnen, zur Eingabe von Zugangsdaten aufgefordert. Bitte beachten Sie, dass die Option Automatische Anmeldung (S. [499\)](#page-498-0) deaktiviert sein muss, damit diese Funktion eingesetzt werden kann. Andernfalls werden automatisch die gespeicherten Zugangsdaten verwendet.
- Server darf Befehle an den Client senden: Aktivieren Sie diese Option, um dem Client das Ausführen von Befehlen, die vom Server kommen, zu erlauben.
- Server-Befehle vor Ausführung durch den Client bestätigen: Wenn diese Option aktiviert ist, wird eine Meldung auf dem Client angezeigt, um alle Befehle vor ihrer Ausführung vom Server zu bestätigen.
- Authentifizierung auf Netzwerkebene: Wählen Sie diese Option, um die Authentifizierung auf Netzwerkebene zu aktivieren, wodurch sich der Client authentifizieren muss, bevor er eine Verbindung zum Server herstellen kann.
- POS Geräte umleiten. Ermöglicht die Verwendung von POS-Geräten, wie z. B. Strichcode-Scanner oder Magnetkartenleser, die mit dem lokalen Computer verbunden sind, in der Remote-Verbindung.
- Anmeldeformat von Prä-Windows 2000 verwenden. Wenn diese Option ausgewählt ist, können Sie veraltete Login-Formate (vor Windows 2000) verwenden.
- RDP-UDP für Gateway-Verbindungen deaktivieren: Deaktiviert das UDP-Daten-Tunnelling für RDP auf der Client-Seite. Sie können diese Option verwenden, wenn die Verbindung zu einigen Clients willkürlich getrennt wird, wenn das UDP-Daten-Tunnelling für RDP auf dem RAS Secure Gateway aktiviert ist (die Registerkarte Netzwerk im Dialogfeld Eigenschaften des Gateways), während diese Verbindungsunterbrechungen bei anderen Clients nicht auftreten.
- Dialogfeld für Laufwerkumleitung nicht anzeigen: Diese Option betrifft Parallels Client für Mac. Standardmäßig wird das Dialogfeld Zugriff auf den Benutzerordner gewähren (Laufwerksumleitung) automatisch geöffnet, sobald sich ein Mac-Benutzer mit Parallels RAS verbindet. Dies geschieht, wenn diese Option deaktiviert ist oder wenn es überhaupt keine Client Richtlinie gibt. Der Benutzer kann in diesem Dialogfeld konfigurieren, welche Ordner auf dem lokalen Laufwerk für Remote-Anwendungen verfügbar sein sollen. Wenn Sie diese Option aktivieren, wird das Dialogfeld einem Benutzer nicht angezeigt. Weitere Erklärungen finden Sie unten.

Die Umleitung des Laufwerks kann nicht über Client-Richtlinien konfiguriert werden, sodass Mac-Anwender dies selbst tun müssen. Durch die automatische Anzeige des Dialogfelds können Sie den Benutzer einladen, die Konfiguration des lokalen Ordners durchzugehen. Wenn es für Ihre Benutzer andererseits nicht notwendig ist, ihre lokalen Laufwerke umzuleiten, können Sie das automatische Öffnen des Dialogfelds deaktivieren. Beachten Sie, dass das Dialogfeld in Parallels Client für Mac jederzeit noch manuell ausgeführt werden kann, indem Sie Verbindungseigenschaften > Lokale Ressourcen öffnen, die Option Laufwerke auswählen und auf Konfigurieren klicken.

Wenn die Option deaktiviert (oder keine Client-Richtlinie definiert) ist, öffnet sich das Dialogfeld mindestens einmal, sobald sich der Benutzer zum ersten Mal mit Parallels RAS verbindet. Zu diesem Zeitpunkt kann der Benutzer entweder lokale Ordner konfigurieren oder die Option Meldung nicht wieder anzeigen auswählen. In beiden Fällen wird das Dialogfeld dem Benutzer nicht mehr angezeigt. Der Mac-Benutzer kann die Auswahl Niemals nachfragen zurücksetzen, indem er auf Verbindungseigenschaften > Erweitert geht und die Option Dialogfeld für Laufwerkumleitung nicht anzeigen deaktiviert.

# Konfigurieren der Optionen für die Client-Richtlinie

Über den Knoten Client-Optionen können Sie Client-Richtlinienoptionen konfigurieren. Markieren Sie den Knoten und wählen und konfigurieren Sie die einzelnen Elemente darunter wie unten beschrieben.

## Verbindung

Geben Sie auf der Registerkarte Verbindungen die folgenden Optionen an:

- Verbindungsbanner. Wählen Sie ein Banner, das angezeigt werden soll, während eine Verbindung hergestellt wird.
- Aktive RAS-Verbindungen automatisch aktualisieren im Intervall von [ ] Minuten. Wählen Sie diese Option und geben Sie das Zeitintervall an, in dem eine Verbindung automatisch aktualisiert werden soll. Dadurch wird die Liste der veröffentlichten Ressourcen in Parallels Client aktualisiert.
- Wenn alle Sitzungen beendet wurden. Gibt an, was passiert, wenn alle Sitzungen beendet wurden:
	- Keine Aktion. Keine Aktion.
	- Workstation sperren. Der Computer ist gesperrt.
	- Von Workstation abmelden. Der aktuelle Benutzer hat sich vom Konto abgemeldet.

Hinweis: Die Option Workstation sperren wird auf den Geräten, die im Kioskmodus verwaltet werden unterstützt (S. [485\)](#page-484-0).

## Protkollierung

Geben Sie eine Protokollebene für Parallels Client an. Wählen Sie eine der folgenden Optionen aus:

- **Standard**
- **Erweitert**
- Verbose

Normalerweise sollten Sie die Standardprotokollierung verwenden. Wenn Sie ein Problem mit Parallels Client haben, können Sie die Protokollebene vorübergehend erhöhen, indem Sie "Erweitert" oder "Verbose" auswählen und Startdatum/-zeit sowie eine Dauer festlegen. Beachten Sie, dass Startdatum und -zeit der lokalen Client-Zeitzone entsprechen. Der Parallels Client muss ausgeführt werden, damit die Protokollierung stattfinden kann. Wenn der Parallels Client zu einem Zeitpunkt gestartet wird, an dem die Stufen "Erweitert" oder "Verbose" bereits in Kraft sein sollten, bleibt die Stufe für den Rest der ursprünglich eingestellten Dauer aktiviert. Wenn sich eine Richtlinie während dieser Zeit ändert, werden die aktuellen Einstellungen für die Protokollierungsebene entsprechend neu angewendet.

## Aktualisieren

Wählen Sie Beim Starten nach Updates suchen und geben Sie eine Update-URL an, wenn Sie möchten, dass Parallels Client beim Start nach Updates sucht. Die URL kann auf die Parallels-Website verweisen oder Sie können Aktualisierungen in Ihrem lokalen Netzwerk speichern und diese lokale URL verwenden. Informationen über die Konfiguration eines lokalen Update-Servers finden Sie unter [https://kb.parallels.com/123658.](https://kb.parallels.com/123658)

**Hinweis:** Diese Option funktioniert nur mit dem Parallels Client für Windows. Parallels Client für Mac kann nur im App Store aktualisiert werden. Parallels Client für Linux unterstützt diese Funktion nicht.

# PC-Tastatur

Um die Verwendung einer bestimmten Tastatur zu erzwingen, wählen Sie die Option "PC-Tastatur verwenden" und wählen Sie ein Tastaturlayout aus der Dropdownliste aus. Beachten Sie, dass das ausgewählte Layout nur in einer Parallels Client-Version verwendet werden kann und wird, die dieses spezielle Layout unterstützt.

## Einmaliges Anmelden (SSO)

Parallels Client für Windows besitzt seine eigene SSO-Komponente, die Sie installieren und für die Anmeldung bei Parallels RAS verwenden können. Wenn Sie jedoch bereits eine

Anmelde-Komponente eines Drittanbieters auf Ihrem Windows-Computer verwenden, müssen Sie zunächst versuchen, ob die Single Sign-On-Funktion gleich funktioniert. Wenn nicht, müssen Sie Parallels RAS und Parallels Client so konfigurieren, dass auch die Parallels RAS SSO-Komponente verwendet wird und als Wrapper für die Anmeldeinformationskomponente des Drittanbieters dient.

Um Parallels RAS SSO als Wrapper zu verwenden, geben Sie eine Drittanbieter-Komponente an, wählen Sie die Option Wrapping für Drittanbieter-SSO-Komponente erzwingen und geben die GUID der Komponente in das entsprechende Feld ein. Sie erhalten die GUID in Parallels Client wie folgt:

- **1** Installieren Sie Parallels Client auf einem Computer, auf dem die Drittanbieterkomponente installiert ist.
- **2** Navigieren Sie in Parallels Client zu Extras > Optionen > Einmaliges Anmelden (Registerkarte).
- **3** Wählen Sie die Option "Wrapping für Drittanbieter-SSO-Komponente erzwingen" und wählen Sie dann Ihren Anbieter in der Dropdownliste aus.
- **4** Klicken Sie auf die Schaltfläche GUID in Zwischenablage kopieren, um die GUID der Komponente zu erhalten.

Außerdem müssen Sie die GUID der Komponente angeben, wenn Sie in der RAS-Konsole eine Einladungs-E-Mail einrichten. Wenn Sie noch keine E-Mail für die Einladung eingerichtet haben, gehen Sie wie folgt vor:

- **1** Wählen Sie in der RAS-Konsole die Kategorie Starten und klicken Sie auf das Element Benutzer einladen im rechten Abschnitt.
- **2** Auf der zweiten Seite des Assistenten (Ziel Plattform und Verbindung Optionen) klicken Sie auf die Schaltfläche Erweitert.
- **3** Wählen Sie in dem daraufhin geöffneten Dialogfeld die Option Wrapping für Drittanbieter-SSO-Komponente erzwingen und geben Sie die GUID der Komponente an.

Weitere Informationen finden Sie im Abschnitt Benutzer einladen (S. [50\)](#page-49-0).

Nachdem die Richtlinien auf den Windows-Computer angewendet wurden, wird Parallels Client automatisch so konfiguriert, dass der angegebene Drittanbieter von Zugangsdaten verwendet wird.

#### **Erweitert**

In diesem Bereich können Sie, wie unten beschrieben, erweiterte Client-Optionen angeben.

## **Global**

- Immer im Vordergrund. Wenn diese Funktion aktiviert ist, wird das Startprogramm nicht länger durch andere Anwendungen verdeckt.
- Verbindungsbaum anzeigen. Zeigt den Verbindungsbaum an.
- Bei Schließen oder ESC in Systemablage minimieren. Aktivieren Sie diese Funktion, um Parallels Client in der Taskleiste zu platzieren, wenn Sie auf die Schaltfläche Schließen klicken oder die Escape-Taste drücken.
- Grafikbeschleunigung aktivieren (Chrome-Client).
- Keine Warnung bei nicht überprüftem Server-Zertifikat. Wenn die Verbindung zum RAS Secure Gateway über SSL hergestellt und das Zertifikat nicht geprüft wurde, wird eine Warnmeldung angezeigt. Sie können diese Warnmeldung deaktivieren, indem Sie diese Option aktivieren.
- Maustasten vertauschen. Wenn Sie diese Einstellung aktivieren, werden die Maustasten auf dem Remote-Computer vertauscht.
- DPI-Werten. Mit dieser Option ist eine veröffentlichte Anwendung je nach den DPI-Einstellungen des Clients mit DPI-Werten kompatibel. Diese Funktion funktioniert unter Windows 8.1 oder höher.
- RAS-Verbindung bei Web- oder Verknüpfungsaufruf automatisch hinzufügen. Mit dieser Option werden die Verbindungseinstellungen in Parallels Client hinzugefügt, wenn ein Element gestartet wird, das in einer noch nicht aufgelisteten Verbindung enthalten ist.
- Eingabeaufforderung für automatisches Hinzufügen einer RAS-Verbindung nicht anzeigen. Aktivieren Sie diese Option, um Aufforderungsmeldungen beim Hinzufügen von automatischen Verbindungen zu deaktivieren.
- Fehlermeldungen automatisch schließen. Wenn eine Sitzung aufgrund eines Fehlers unterbrochen wird, wird die Fehlermeldung automatisch nach 15 Sekunden geschlossen.
- Bei Beenden Session-Cookies löschen. Wenn sich ein Benutzer anmeldet, wird ein Anmelde-Cookie für Parallels RAS auf der Client-Seite gespeichert. Dadurch kann der Benutzer wieder eine Verbindung mit RAS herstellen, ohne sich erneut authentifizieren zu müssen. Aktivieren Sie diese Option, um alle Cookies zu löschen, wenn der Benutzer Parallels Client schließt.
- Erweiterte Protokollierung aktivieren. Ermöglicht die erweiterte Protokollierung.
- UDP auf Client deaktivieren: Schaltet den UDP-Datenverkehr von Parallels Client für Windows aus.

## Sprache

Geben Sie die Sprache an, die in Parallels Client verwendet werden soll. Wenn die Sprachoption Standard aktiviert ist, wird die Hauptsprache verwendet, die im Betriebssystem des Clients eingestellt ist.

## Drucken

- Fehlende Schriften automatisch installieren. Wenn auf dem Server automatische Schriftarten installiert sind, sind diese verfügbar, sobald die Sitzung eine Verbindung herstellt.
- Druckunterstützung für RAW-Dateien. Wenn Sie diese Einstellung aktivieren, funktioniert der Drucker auch für Anwendungen, die Daten mit RAW-Format senden.
- Nicht verteilbare Schriftdaten in Bilder konvertieren. Wenn ein Dokument nicht verteilbare Schriftarten enthält, wird beim RAS Universal Printing jede Seite in ein Bild umgewandelt.
- Druckerinformationen zwischenspeichern. Drucker-Hardwareinformationen werden mit dieser Option lokal zwischengespeichert, um die universelle RAS-Druckerumleitung zu beschleunigen.
- Druckerinformationen alle 30 Tage aktualisieren. Erzwingt die Aktualisierung des Caches mit den Druckerhardware-Informationen nach 30 Tagen, selbst wenn keine Änderungen vorgenommen wurden. Wenn diese Option deaktiviert ist, wird der Cache nur dann aktualisiert, wenn bekannte Änderungen vorgenommen wurden.
- Eingebettete RAS Universal Printing Schriftarten zwischenspeichern. Eingebettete Schriftarten werden lokal zwischengespeichert, um die Verarbeitungszeit für das RAS Universal Printing zu beschleunigen.

## Windows-Client

- Startprogramm bei Anwendungsstart ausblenden. Wenn diese Option aktiviert ist, wird das Startprogramm in der Taskleiste minimiert, nachdem die Anwendung gestartet wurde.
- Beim Windows-Start automatisch aufrufen. Mit dieser Option wird eine Verknüpfung in den Startmenü-Ordner des Clients aufgenommen und Parallels Client wird beim Start von Windows automatisch gestartet.

# RemoteFX-USB-Umleitung

• RDP-Umleitung von anderen unterstützten RemoteFX-USB-Geräten an alle Benutzer erlauben. Diese Einstellung gilt nur für Parallels Client für Windows. Außerhalb von Parallels RAS muss die Standard-USB-Umleitungsfunktion von RemoteFX über die Gruppenrichtlinie aktiviert werden, damit sie funktioniert. Wenn Sie die Option "RDP-Umleitung von anderen unterstützten RemoteFX-USB-Geräten an alle Benutzer erlauben" in diesem Fenster

auswählen, erfolgt dasselbe wie bei GPO, nämlich die entsprechende Registry-Einstellung in Windows auf einem Client-Rechner wird aktualisiert. Parallels Client für Windows ist darauf angewiesen, dass diese Funktion in der Windows-Registrierung aktiviert ist, damit USB-Geräte umgeleitet werden können. Wenn die Richtlinie, die diese Einstellung enthält, auf einen Client-Computer angewendet wird, wird dem Benutzer eine Meldung angezeigt, dass die RemoteFX-USB-Umleitung aktiviert wurde und dass er Windows neu starten muss.

# Konfigurieren der Steuerelementeinstellungen

Mit den Optionen Steuerelementeinstellungen können Sie verschiedene Vorgänge auf der Clientseite steuern. Diese Optionen wirken sich auf folgende Parallels Clients aus:

- Windows
- Linux
- Mac
- Android
- iOS

#### Verbindungen

Wählen Sie im Bereich Verbindungen die folgenden Optionen aus (oder löschen Sie sie):

- Hinzufügen von RAS-Verbindungen verbieten. Wenn ein Benutzer auf die Schaltfläche Verbindung hinzufügen klickt, wird immer eine RDB-Verbindung erstellt.
- Hinzufügen von Standard-RDP-Verbindungen verbieten. Wenn ein Benutzer auf die Schaltfläche Verbindung hinzufügen klickt, wird immer eine RDB-Verbindung erstellt.

#### Passwort

Geben Sie im Bereich Passwort die folgenden Optionen an:

- Speichern des Benutzernamens verbieten Parallels Client zeigt den Benutzernamen des zuletzt angemeldeten Benutzers nicht an. Wenn Sie diese Option auswählen, wird automatisch die Option Passwort speichern verbieten aktiviert.
- Speichern des Passworts verbieten. Die Option zum Speichern des Passworts wird dem Benutzer für diese spezielle Verbindung nicht angezeigt. Ein Passwort wird auf der Festplatte nie gespeichert, sondern bleibt im Speicher, bis der Benutzer die Anwendung schließt.
- Passwort ändern verbieten. Die Option zum Ändern des Passworts wird im Kontextmenü für diese spezielle Verbindung nicht angezeigt.

Import und Export

Im Bereich Import und Export:

- Importieren von Einstellungen verbieten. Wenn diese Option ausgewählt ist, kann der Benutzer keine Verbindungseinstellungen in Parallels Client importieren.
- Exportieren von Einstellungen verbieten. Wenn diese Option ausgewählt ist, kann der Benutzer keine Verbindungseinstellungen von Parallels Client exportieren.

# Konfigurieren der Gateway-Umleitung

Mit der Option Umleitung können Sie Ihre bestehenden Benutzer von einem RAS Secure Gateway zu einem anderen Gateway innerhalb derselben Serverfarm verschieben oder sogar Benutzer zu einem Gateway in einer anderen Serverfarm umleiten.

**Hinweis:** Achten Sie bei der Einstellung der Gateway-Umleitung darauf, dass die Gateway-Kriterien (Knoten Kriterien) nicht mit ihnen in Konflikt stehen. Eine Erklärung finden Sie im Unterabschnitt Gateway-Kriterien am Ende dieses Abschnitts.

So konfigurieren Sie die Umleitungsoptionen:

- **1** Wählen Sie den Knoten Umleitung im linken Fensterausschnitt des Dialogfelds Richtlinieneigenschaften.
- **2** Im rechten Fensterausschnitt geben Sie die neuen Verbindungseigenschaften ein, darunter:
	- Gateway-Adresse
	- Verbindungsmodus
	- Portnummer
	- Alternative Adresse

Wenn diese Richtlinie auf Geräte von Benutzern angewendet wird, geschieht Folgendes:

- Parallels Client-Verbindungseinstellungen werden bei jedem Gerät automatisch aktualisiert.
- Parallels Client testet die neue Verbindung. Wenn der Test erfolgreich verläuft, werden die aktuellen Verbindungsrichtlinien entfernt und neue Richtlinien werden hinzugefügt.
- Wenn Parallels Client sich mit den neuen Einstellungen nicht mit Parallels RAS verbinden kann, wird die Anwendungsliste nicht angezeigt und eine Fehlermeldung erscheint, in der mitgeteilt wird, dass die Umleitungsrichtlinie nicht angewendet werden konnte. Der Benutzer wird aufgefordert, sich an den Systemadministrator zu wenden.

### Gateway-Kriterien

Wenn für eine Richtlinie sowohl die Einstellungen Umleitung als auch Kriterien aktiviert und konfiguriert sind, kann es zu einer Situation kommen, in der die Richtlinie in einer Endlosschleife auf der Clientseite angewendet wird, was zu einem Fehler führt. Berücksichtigen Sie die folgenden möglichen Szenarien, wenn dies der Fall sein könnte:

- Parallels Client verbindet sich mit dem Gateway A und wendet eine Richtlinie an, die es zurück zum Gateway A leitet. Dieser Vorgang wird so lange fortgesetzt, bis Parallels Client aufgibt und dem Benutzer einen Fehler anzeigt, der besagt: "Umleitungsrichtlinie nicht angewendet...".
- Parallels Client verbindet sich mit dem Gateway A und wendet die Richtlinie P1 an, die es zum Gateway B leitet. Wie erwartet, verbindet sich Parallels Client mit dem Gateway B und wendet die Richtlinie P2 an, die ihn zurück zum Gateway A leitet, wo alles begann. Dies wird auch so lange fortgesetzt, bis Parallels Client aufgibt und die gleiche Fehlermeldung wie oben beschrieben anzeigt.

Auch dies kann nur geschehen, wenn der Knoten Kriterien aktiviert ist und angegebene Gateways miteinander in Konflikt stehen. Um dies zu vermeiden, stellen Sie sicher, dass die Option Gateway-Kriterien im Bereich Kriterien auf Wenn Client mit einem der folgenden Gateways verbunden ist gesetzt ist und die gleiche Richtlinie nicht erneut angewendet wird, wenn Parallels Client auf ein neues Gateway umgeleitet wird.

# Rückwärtskompatibilität der Client-Richtlinie

Ab Parallels RAS v16.5 wird ein neuer Ansatz zur Verwaltung von Client-Richtlinien verwendet. In den vorherigen Versionen wendete eine Client-Richtlinie den gesamten Parametersatz an und ersetzte die Client-Einstellungen vollständig, indem eine erzwungene Kategorie ausgeblendet wurde. In RAS v16.5 (oder neuer) werden die Client-Richtlinieneinstellungen in kleinere Gruppen aufgeteilt, wobei jede Gruppe auf der Client-Seite individuell konfiguriert und erzwungen werden kann. Beispielsweise möchte der Administrator die Richtlinien so umgestalten, dass nur die Umleitung der Zwischenablage deaktiviert wird und die restlichen lokalen Geräte- und Ressourceneinstellungen den Endbenutzern zur Verfügung stehen. In der vorherigen Version war dies nicht möglich. Das neue Design ermöglicht es einem Administrator, dieses Ziel einfach zu erreichen.

Dieser Abschnitt erklärt, wie die Rückwärtskompatibilität mit älteren Clients erreicht wird und wie neue Clients die Kompatibilität mit älteren serverseitigen Installationen beibehalten.

Die Implementierung der neuen Client-Richtlinien behandelt Kompatibilitätsprobleme wie folgt:

• Alle in älteren Richtlinien gefundenen Einstellungen werden an den Client gesendet, als ob sie von einem älteren Parallels RAS-Server gesendet würden. Wenn ein Client die Richtlinie erhält, werden die Verbindungseigenschaften und Optionen/Einstellungen aus der alten Design-Sicht korrekt gesetzt. Wenn die Richtlinie jedoch so konfiguriert ist, dass der Benutzer nichts ändern kann, wird die gesamte Registerkarte ausgeblendet (keine Notwendigkeit, die Optionen anzuzeigen, wenn alle deaktiviert sind).

- Die Parallels RAS Console behandelt alte Richtlinieneinstellungen wie neu und zeigt sie über die aktualisierte grafische Benutzeroberfläche an.
- Wenn sich ein Parallels RAS v16.5-Client mit einer früheren Version von Parallels RAS verbindet, arbeitet der Client normal weiter und alle Richtlinieneinstellungen funktionieren wie erwartet.

# Richtlinieninformationen in Parallels Client

Wenn eine Richtlinie auf ein Benutzergerät angewendet wird, werden die Informationen dazu in Parallels Client angezeigt. Die Informationen können verwendet werden, um zu überprüfen, ob die richtige Richtlinie an ein Benutzergerät übermittelt wurde. Folgende Informationen sind enthalten:

- ID: Die Richtlinien-ID, wie sie im Feld ID in der Liste Richtlinien in der RAS-Konsole angezeigt wird.
- Version: Die Versionsnummer der Richtlinie, wie sie im Feld Version in der Liste Richtlinien in der RAS-Konsole angezeigt wird.
- RAS-Verbindung: Der Name der Verbindung, über die die Richtlinie bereitgestellt wurde. Wird nur auf mobilen Geräten und im Web Client angezeigt.

Indem Sie die obigen Informationen im Parallels Client, der auf einem Benutzergerät läuft, und die Informationen in der RAS-Konsole vergleichen, können Sie sehen, welche Richtlinie auf ein Benutzergerät angewendet wurde.

So zeigen Sie die angewandten Richtlinieninformationen für eine Verbindung an:

- Öffnen Sie in Parallels Client für Windows / Mac / Linux das Dialogfeld Verbindungseigenschaften. Die Informationen werden am unteren Rand einer Registerkarte angezeigt, auf die die Richtlinie angewendet wurde.
- In Parallels Client für Android werden die Informationen am unteren Rand des Bildschirms Einstellungen angezeigt.
- Öffnen Sie in Parallels Client für iOS den Bildschirm "RAS-Verbindung bearbeiten" und tippen Sie auf Angewendete Server-Richtlinie anzeigen (unten).
- In RAS Web Client werden die Informationen im Dialogfeld Einstellungen angezeigt.

Beachten Sie: Wenn alle Verbindungseigenschaften in Parallels Client über Client-Richtlinien verwaltet werden, kann der Benutzer zwar immer noch das Dialogfeld

524

Verbindungseigenschaften öffnen, dieses enthält aber nur eine einzige Registerkarte, auf der die angewendeten Richtlinieninformationen angezeigt werden. Wenn nur einige der Verbindungseigenschaften über Richtlinien verwaltet werden, kann der Benutzer diese Registerkarten und die darin enthaltenen angewendeten Richtlinieninformationen sehen.

Wenn eine Richtlinie globale Richtlinienoptionen enthält, können Sie die angewendeten Richtlinieninformationen in Parallels Client wie folgt anzeigen:

- Öffnen Sie in Parallels Client für Windows und Linux das Dialogfeld Optionen (klicken Sie auf Extras > Optionen).
- Öffnen Sie in Parallels Client für Mac die Einstellungen (klicken Sie auf Parallels Client > Einstellungen).

Die angewendeten Richtlinieninformationen werden unten im Dialogfeld angezeigt, ähnlich wie für die Verbindung.

# Konfigurieren der Remote-Dateiübertragung

<span id="page-524-0"></span>Parallels RAS bietet Endbenutzern die Möglichkeit, Dateien remote von und zu einem Remoteserver zu übertragen.

**Hinweis:** Bei Redaktionsschluss dieses Handbuchs wurde die Dateiübertragung nur im Parallels Web Client und im Parallels Client für Chrome unterstützt. Bidirektionale Dateiübertragung wird nur in Parallels Web Client unterstützt. In Parallels Client für Chrome können Sie die Dateiübertragung nur aktivieren oder deaktivieren.

Um die Remote-Dateiübertragung so flexibel wie möglich zu gestalten, ermöglicht Parallels RAS Ihnen, die Dateiübertragung auf den drei folgenden drei Ebenen zu konfigurieren.

- RD-Sitzungshost-Anbieter, Anbieter oder Remote-PC (S. [526\)](#page-525-0)
- RAS Nutzerportal (S. [527\)](#page-526-0)
- Gateway-Einstellungen im Web Client (S. [448\)](#page-447-0)
- Client-Richtlinie (S. [527\)](#page-526-1)

Einstellungen für die Dateiübertragung, die Sie auf jeder Ebene festlegen, gelten in der oben angegebenen Reihenfolge. Wenn Sie die Dateiübertragung beispielsweise auf einem Nutzerportal aktivieren, aber auf einem RD-Sitzungshost deaktivieren, wird die Dateiübertragung für alle Benutzer deaktiviert, die sich über das angegebene Nutzerportal mit dem angegebenen RD-Sitzungshost verbinden. Als weiteres Beispiel können Sie die Dateiübertragung auf einem RD-Sitzungshost aktivieren und dann für eine bestimmte Client-Richtlinie (oder ein Nutzerportal) deaktivieren. Auf diese Weise können Sie steuern, welche Clients die Dateiübertragung verwenden können und welche nicht.

Lesen Sie die folgenden Abschnitte, um zu erfahren, wie Sie die Datenübertragung auf jeder Ebene konfigurieren.

# Dateiübertragung für einen Server konfigurieren

<span id="page-525-0"></span>Um die Remote-Dateiübertragung für einen RD-Sitzungshost-Anbieter, Anbieter oder Remote-PC zu konfigurieren, gehen Sie wie folgt vor:

- **1** Wählen Sie in der RAS-Konsole die Kategorie Serverfarm und dann im mittleren Fensterausschnitt den gewünschten Servertyp (RD-Sitzungshost, Anbieter, Remote PC).
- **2** Klicken Sie mit der rechten Maustaste auf den gewünschten Server im rechten Fensterausschnitt und wählen Sie dann Eigenschaften.
- **3** Wählen Sie die Registerkarte Agent-Einstellungen.
- **4** Wählen Sie die Option Dateiübertragungsbefehl zulassen und klicken Sie auf die Schaltfläche Konfigurieren. Es wird ein Dialogfeld geöffnet, in dem Sie Optionen für die Remote-Dateiübertragung wie unten beschrieben angeben können.
- **5** Wählen Sie in der Dropdownliste Richtung eine der folgenden Optionen:
	- Nur Client zu Server: Überträgt Dateien nur von Client zu Server.
	- Nur Server zu Client: Überträgt Dateien nur von Server zu Client.
	- Bidirektional: Überträgt Dateien in beiden Richtungen.
- **6** Geben Sie im Feld Ort einen UNC-Pfad zu einem Ordner an, der als Standard-Upload-Speicherort verwendet werden soll. Dieser Pfad wird auch als Standard-Quellort verwendet, wenn ein Benutzer versucht, eine Datei von einem Remoteserver herunterzuladen. Sie können einen der vordefinierten Orte aus der Dropdownliste auswählen oder einen eigenen angeben. Standard-Windows-Umgebungsvariablen wie %USERNAME%, %USERDOMAIN%, %USERPROFILE%, können verwendet werden. Wenn der Ort nicht gefunden wird, wird der Standard-Speicherort für Downloads verwendet.
- **7** Die Option Ändern des Standorts nicht erlauben verbietet es dem Benutzer, den im Feld Ort angegebenen UNC-Pfad zu ändern. Wenn die Option aktiviert ist, kann der Benutzer beim Hoch- oder Herunterladen einer Datei keinen anderen Speicherort auswählen. Wenn die Option deaktiviert ist, kann der Benutzer einen anderen Ort angeben.

**Wichtig:** Bitte beachten Sie, dass die Option Ändern des Standorts nicht erlauben den Benutzer nicht daran hindern kann, direkt auf den angegebenen Remote-Standort zuzugreifen. So kann ein Benutzer beispielsweise versuchen, eine Datei hochzuladen, sich den UNC-Pfad des Standardspeichers (auf den er Zugriff hat) notieren, ihn dann im File Explorer öffnen und in einen beliebigen Ordner seines Profils kopieren. Um ein solches Szenario zu verhindern, müssen Sie zusätzliche Maßnahmen ergreifen, um andere Orte als den hier angegebenen zu kontrollieren.

# Dateiübertragung im Nutzerportal konfigurieren

<span id="page-526-0"></span>Um die Remote-Dateiübertragung im Nutzerportal zu konfigurieren, gehen Sie wie folgt vor:

- **1** Navigieren Sie in der Parallels RAS-Konsole zu Serverfarm > <Site> > Secure Gateways.
- **2** Klicken Sie mit der rechten Maustaste auf das gewünschte RAS Secure Gateway im rechten Fensterausschnitt und wählen Sie dann Eigenschaften.
- **3** Wählen Sie die Registerkarte Nutzerportal aus.
- **4** Wählen Sie die Option Dateiübertragungsbefehl zulassen und klicken Sie auf die Schaltfläche Konfigurieren. Geben Sie in dem sich daraufhin öffnenden Dialogfeld Folgendes an:
	- Nur Client zu Server: Überträgt Dateien nur von Client zu Server.
	- Nur Server zu Client: Überträgt Dateien nur von Server zu Client.
	- Bidirektional: Überträgt Dateien in beiden Richtungen.

Weitere Informationen darüber, wie Sie das Nutzerportal konfigurieren, finden Sie unter Konfigurieren des Nutzerportals (S. [95\)](#page-94-0).

# Dateiübertragung für eine Client-Richtlinie konfigurieren

<span id="page-526-1"></span>Um die Remote-Dateiübertragung für eine Client-Richtlinie zu konfigurieren, gehen Sie wie folgt vor:

- **1** Wählen Sie in der RAS-Konsole die Kategorie Richtlinien.
- **2** Klicken Sie mit der rechten Maustaste auf die gewünschte Richtlinie im rechten Fensterausschnitt und wählen Sie dann Eigenschaften.
- **3** Navigieren Sie im linken Fensterausschnitt zu Sitzung > Lokale Geräte und Ressourcen.
- **4** Wählen Sie den Knoten Dateiübertragung.
- **5** Wählen Sie im rechten Fensterausschnitt in der Dropdownliste Dateiübertragung erlauben eine der folgenden Optionen aus:
	- Nur Client zu Server: Überträgt Dateien nur von Client zu Server.
	- Nur Server zu Client: Überträgt Dateien nur von Server zu Client.
	- Bidirektional: Überträgt Dateien in beiden Richtungen.

Weitere Informationen über Client-Richtlinien finden Sie unter Client-Richtlinien (S. [495\)](#page-494-0).

# $K$ APITEL 23

# **Berichterstellung**

Parallels RAS Reporting ist eine optionale RAS-Komponente, die es Parallels RAS-Administratoren ermöglicht, vordefinierte und benutzerdefinierte Parallels RAS-Berichte auszuführen und anzuzeigen. Zu den vordefinierten Berichten gehören Benutzer- und Gruppenaktivitäten, Geräteinformationen, Sitzungsinformationen und Anwendungsnutzung. Sie können auch benutzerdefinierte Berichte nach Ihren eigenen Kriterien erstellen. Lesen Sie dieses Kapitel, um zu erfahren, wie Sie Parallels RAS Reporting installieren, konfigurieren und nutzen.

# **In diesem Kapitel**

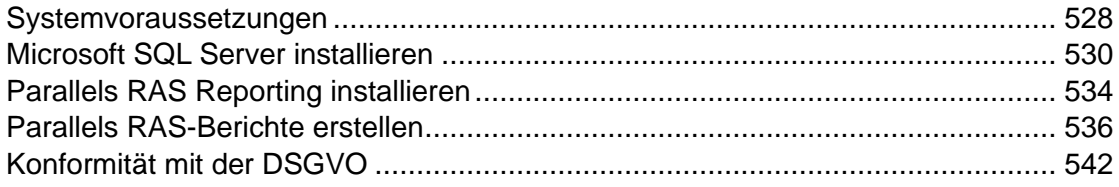

# Systemvoraussetzungen

<span id="page-527-0"></span>Betriebssystemvoraussetzungen

Parallels RAS Reporting kann auf einem Server installiert werden, auf dem eine der folgenden Windows Server-Versionen läuft:

- Windows Server 2022
- Windows Server 2019
- Windows Server 2016
- Windows Server 2012 R2

.NET Framework 3.5 und .NET Framework 4.5 oder höher müssen installiert sein.

Microsoft SQL Server-Anforderungen

Parallels RAS Reporting kann mit den folgenden Microsoft SQL Server-Versionen verwendet werden:

- Microsoft SQL Server 2019
- Microsoft SQL Server 2017
- Microsoft SQL Server 2016

Ab RAS 17.1 können die SQL Server Reporting Services (SSRS) und die SQL Server-Datenbank-Engine auf separaten Hosts bereitgestellt werden.

Verwendung von Microsoft SQL Server 2017 und 2019

Mit Microsoft SQL Server 2017 und 2019 können Sie die Datenbank-Engine und die SQL Server Reporting Services (SSRS) auf verschiedenen Hosts installieren. Parallels RAS 17.1 (und neuer) unterstützt dieses Berichterstellungsszenario und bietet Ihnen die Möglichkeit, SQL Server Reporting Services und die SQL Server-Datenbank-Engine auf separaten Hosts zu nutzen.

#### Installationsstandorte

RAS Reporting muss auf demselben Server installiert werden, auf dem auch die SQL Server Reporting Services laufen. Beachten Sie: Wenn Sie SSRS und die Datenbank-Engine auf verschiedenen Hosts installiert haben, muss RAS Reporting dort installiert werden, wo die SSRS installiert sind.

Die folgende Tabelle enthält Informationen zur Kompatibilität der RAS- und SQL Server-Versionen und zu den Orten, an denen die für die Verwendung von RAS Reporting erforderlichen Komponenten installiert werden können:

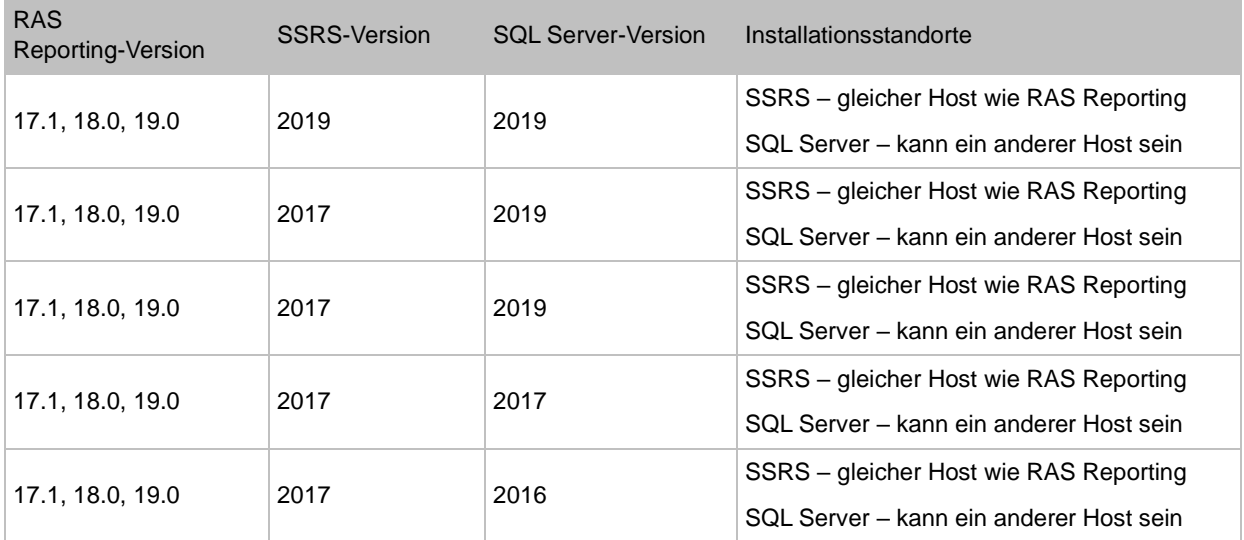

Microsoft SQL Server muss als benannte Instanz installiert werden (nicht als Standard- oder unbenannte Instanz), da eine Instanz einen Namen haben muss, damit RAS Reporting funktioniert. Sie können einen Instanznamen angeben, wenn Sie Microsoft SQL Server installieren (oder wenn Sie eine neue SQL Server-Instanz in einem Szenario mit mehreren Instanzen erstellen). Ausführliche Informationen finden Sie im Abschnitt Microsoft SQL Server installieren, der auf diesen Abschnitt folgt.

# Microsoft SQL Server installieren

<span id="page-529-0"></span>**Hinweis:** Für Parallels RAS-Installationen mit mehreren Servern wird empfohlen, Microsoft SQL Server auf einem dedizierten Server zu installieren.

In diesem Abschnitt:

- Installieren Sie Microsoft SQL Server 2016 oder früher (S. [530\)](#page-529-1)
- Microsoft SQL Server 2017 oder 2019 installieren (S. [533\)](#page-532-0)

# Installieren Sie Microsoft SQL Server 2016 oder früher

<span id="page-529-1"></span>So installieren Sie eine SQL Server-Instanz (SQL Server 2016 oder früher):

- **1** Führen Sie das Microsoft SQL Server-Installationsprogramm aus und wählen Sie den Installationstyp Benutzerdefiniert. Warten Sie, bis die erforderlichen Dateien auf Ihren Computer heruntergeladen sind.
- **2** Sobald die Dateien heruntergeladen sind, wird das Fenster SQL Server-Installationscenter geöffnet.
- **3** Wählen Sie auf der Seite Installation die Option Neue SQL Server-Einzelplatzinstallation oder Features zu einer vorhandenen Installation hinzufügen.
- **4** Klicken Sie auf Weiter und folgen Sie den Anweisungen auf dem Bildschirm, bis Sie zur Seite Featureauswahl gelangen.
- **5** Stellen Sie auf der Seite Featureauswahl sicher, dass mindestens die folgenden SQL Server-Features für die Installation ausgewählt sind:
	- Database Engine Services
	- Reporting Services systemeigen
- **6** Klicken Sie auf Weiter.
- **7** Wählen Sie auf der Seite Instanzkonfiguration die Option Benannte Instanz und geben Sie einen Instanznamen ein. Bei der Benennung der Instanz haben Sie die folgenden Möglichkeiten:
	- Geben Sie "RASREPORTING" ein, das ist der Standard-Instanzname, der von Parallels RAS Reporting verwendet wird. Wenn Sie diesen Namen verwenden, brauchen Sie ihn später bei der Installation von RAS Reporting weder anzugeben noch in der RAS-RAS-Konsole zu konfigurieren. Dies ist die empfohlene Option.
	- Wenn Sie einen anderen Namen verwenden möchten, können Sie das tun, aber Sie müssen sicherstellen, dass Sie diesen Namen bei der Installation und Konfiguration von RAS Reporting verwenden. In den Anweisungen zur Installation von RAS Reporting (weiter unten in diesem Kapitel beschrieben) ist angegeben, wo der Instanzname angegeben werden muss, sodass Sie ihn nicht übersehen können, wenn Sie die Anweisungen befolgen. Beachten Sie, dass der Instanzname weder Bindestriche noch Punkte noch einige andere Zeichen enthalten darf.

Nachdem Sie den Instanznamen eingegeben haben, vergewissern Sie sich, dass er auch im Feld Instanz-ID eingetragen ist.

- **8** Klicken Sie auf Weiter und fahren Sie mit der Seite Konfiguration der Datenbank-Engine fort.
- **9** Wählen Sie auf der Seite Konfiguration der Datenbank-Engine die Registerkarte Serverkonfiguration aus und fügen Sie die folgenden Benutzer zur Liste der SQL Server-Administratoren hinzu:
	- Lokaler Administrator (z. B. Administrator)
	- AD-Administrator (wenn Sie Parallels RAS Reporting nur auf einem lokalen Server testen, können Sie dieses Konto ausschließen).
	- SYSTEM (klicken Sie auf Hinzufügen, geben Sie "SYSTEM" ein, klicken Sie auf Namen prüfen und auf OK; das Konto wird in der Liste als "NT AUTHORITY\SYSTEM" angezeigt).
- **10** Schließen Sie den Assistenten auf den übrigen Seiten mit den Standardeinstellungen ab.
- **11** Warten Sie, bis die SQL Server-Installation abgeschlossen ist. Vergewissern Sie sich auf der Seite Fertigstellen, dass die Installation erfolgreich war, und beenden Sie den Assistenten.

Tools für die Verwaltung von SQL-Server installieren

Sie sollten auch die Tools für die Verwaltung von SQL-Server installieren, insbesondere SQL Server Management Studio. Es wird von RAS Reporting nicht benötigt, ist aber ein wichtiges SQL Server-Verwaltungstool, das Sie vielleicht nützlich finden. Wenn Sie noch nie mit SQL Server Management Studio gearbeitet haben und nicht sicher sind, ob Sie es benötigen, empfehlen wir Ihnen, es zu installieren. So können Sie zum Beispiel RAS Reporting-Datenbanktabellen, Einschränkungen und gespeicherte Prozeduren einsehen, was Ihnen helfen kann, das Design der RAS Reporting-Datenbank besser zu verstehen. Der Installationslink wird im Fenster des SQL Server-Installationscenters angezeigt.

Konfigurieren Sie Microsoft SQL Server 2016 und früher

Bei Verwendung von Microsoft SQL Server 2016 und früheren Versionen muss er für Remoteverbindungen wie folgt konfiguriert werden:

- **1** Öffnen Sie Microsoft SQL Server Management Studio.
- **2** Rechtsklicken Sie auf den Server und wählen Sie Eigenschaften.
- **3** Gehen Sie zu Verbindungen und wählen Sie Remote zulassen.
- **4** Öffnen Sie den SQL Server Configuration Manager und gehen Sie zu SQL Server-Netzwerkkonfiguration > Protokolle für RASREPORTING.
- **5** Klicken Sie mit der rechten Maustaste auf TCP/IP und wählen Sie Eigenschaften.
- **6** Stellen Sie sicher, dass die Eigenschaft Aktiviert auf Ja gesetzt ist.
- **7** Stellen Sie sicher, dass die Eigenschaft IP-Adresse auf IPAII gesetzt ist. Lassen Sie das Feld TCP dynamische Ports leer und setzen Sie das Feld TCP Port auf "1433".
- **8** Starten Sie SQL-Server neu. Klicken Sie dazu im SQL Server-Konfigurations-Manager mit der rechten Maustaste auf den SQL Server-Dienst und wählen Sie Neu starten.
- **9** Klicken Sie nach dem Neustart im SQL Server-Konfigurations-Manager mit der rechten Maustaste auf SQL Server Browser und wählen Sie Eigenschaften.
- **10** Wählen Sie die Registerkarte Dienst und setzen Sie die Eigenschaft Startmodus auf Automatisch.
- **11** Starten Sie den SQL Server Browser.

Konfigurieren von Microsoft SQL Server Reporting Services

Gehen Sie folgendermaßen vor, um Microsoft SQL Server Reporting Services zu konfigurieren:

- **1** Führen Sie den Reporting Services-Konfigurationsmanager aus (Start > Apps > Microsoft SQL Server 2016 > Reporting Services-Konfigurationsmanager).
- **2** Gehen Sie im Dialogfeld Reporting Services-Konfigurationsverbindung, das sich öffnet, wie folgt vor:
	- Vergewissern Sie sich, dass das Feld Servername den Namen des Servers enthält, der die SQL Server-Instanz hostet.
	- Vergewissern Sie sich, dass das Feld Report Server Instance den Namen der SQL Server-Instanz enthält, die Sie zuvor erstellt haben. Wenn Sie den standardmäßigen

Parallels RAS-Namen verwendet haben, wird er als "RASREPORTING" angezeigt. Wenn Sie einen anderen Instanznamen verwendet haben, wählen Sie diesen Namen aus.

- **3** Klicken Sie auf Verbinden. Wenn die Verbindung erfolgreich ist, wird das Fenster Reporting Services-Konfigurationsmanager geöffnet.
- **4** Wählen Sie im linken Bereich die Kategorie Web Service URL (nicht zu verwechseln mit Web Portal URL) und legen Sie im rechten Bereich die folgenden Eigenschaften fest:
	- Virtuelles Verzeichnis: Stellen Sie sicher, dass der Verzeichnisname "ReportServer\_RASREPORTING" lautet. Wenn Sie einen anderen Namen für die SQL Server-Instanz verwendet haben, sollten Sie diesen Namen anstelle des Teils "RASREPORTING" sehen.
	- TCP-Port: Setzen Sie die Portnummer auf 8085.
- **5** Klicken Sie auf die Schaltfläche Übernehmen, um die Einstellungen zu übernehmen.
- **6** Wählen Sie im linken Bereich die Kategorie Web Portal URL und gehen Sie dann wie folgt vor:
	- Stellen Sie sicher, dass das Feld Virtuelles Verzeichnis auf "Reports <Instanzname>" gesetzt ist, wobei "Instanzname" der Name Ihrer SQL Server-Instanz ist. Der Standardname von Parallels RAS wäre "Reports\_RASREPORTING".
	- Untersuchen Sie das Feld URLs. Stellen Sie sicher, dass die Portnummer nach dem Servernamen 8085 lautet. Wenn dies nicht der Fall ist, klicken Sie auf die Schaltfläche Erweitert und ändern Sie die Portnummer.
- **7** Überprüfen Sie, ob Sie auf das Reporting Services-Webportal zugreifen können, indem Sie auf der Seite Web Portal URL auf die URL klicken. Dies sollte die SQL Server Reporting Services-Startseite in einem Webbrowser öffnen.
- **8** Klicken Sie auf Beenden, um den Reporting Services-Konfigurationsmanager zu schließen.

# Microsoft SQL Server 2017 oder 2019 installieren

<span id="page-532-0"></span>Mit Microsoft SQL Server 2017 und 2019 können Sie die Datenbank-Engine und SQL Server Reporting Services (SSRS) auf separaten Hosts installieren. Parallels RAS 17.1 (und neuer) unterstützt dieses Berichterstellungsszenario und bietet Ihnen die Möglichkeit, SQL Server Reporting Services und die SQL Server-Datenbank-Engine auf separaten Hosts zu nutzen.

Für eine schrittweise Anleitung zur Installation und Konfiguration von Parallels RAS Reporting Service mit SQL Server 2019 und Microsoft SSRS 2019 lesen Sie bitte die folgenden Artikel der Parallels-Wissensdatenbank:

• Microsoft SQL Server 2017 und 2019 – Installation auf einem Server: [https://kb.parallels.com/125164.](https://kb.parallels.com/125164)

• Microsoft SQL Server 2017 und 2019 – Installation auf mehreren Servern: [https://kb.parallels.com/125156.](https://kb.parallels.com/125156)

# Parallels RAS Reporting installieren

<span id="page-533-0"></span>So installieren Sie Parallels RAS Reporting:

**1** Melden Sie sich bei dem Server an, auf dem Sie Microsoft SQL Server Reporting Services installiert haben. Stellen Sie sicher, dass Sie das Konto mit Administratorrechten (AD) verwenden.

**Hinweis:** Wie bereits erwähnt, können Sie mit SQL Server 2017 und neueren Versionen die SQL Server-Datenbank-Engine und SQL Server Reporting Services (SSRS) auf verschiedenen Hosts installieren. Sie müssen auf dem Server, auf dem Sie SSRS installiert haben, angemeldet sein.

- **2** Laden Sie neueste Version von Parallels RAS Reporting herunter: [https://www.parallels.com/de/products/ras/download/links.](https://www.parallels.com/de/products/ras/download/links/)
- **3** Nach dem Herunterladen doppelklicken Sie auf die Datei RASReporting-xxx.msi.
- **4** Folgen Sie den Anweisungen auf dem Bildschirm und gehen Sie zur Seite Datenbankverbindung. Geben Sie den Speicherort der SQL Server-Datenbank-Engine an:
	- Ort: Wenn die SQL Server-Datenbank-Engine auf dem lokalen Server installiert ist (zusammen mit SSRS), wählen Sie Localhost. Wenn der SQL-Server auf einem anderen Server installiert ist, wählen Sie Remote und geben Sie dann die Server-Verbindungseigenschaften an (siehe unten).
	- Server: Wenn Sie Remote gewählt haben, geben Sie den FQDN oder die IP-Adresse des Servers an, auf dem Sie SQL Server installiert haben.
	- Benutzername: Geben Sie den Benutzernamen an, um sich beim SQL Server anzumelden.
	- Passwort: Geben Sie das Passwort an.
- **5** Geben Sie auf derselben Seite den Namen der SQL Server-Instanz an. Der Standardinstanzname ist RASREPORTING. Wenn Sie eine andere Instanz verwenden möchten, können Sie ihn auf dieser Seite angeben. Wenn die Instanz nicht existiert, müssen Sie zuerst ein Token erstellen.
- **6** Klicken Sie auf Weiter.
- **7** Auf der Seite Benutzer für Anzeigen der Berichte müssen Sie einen Active Directory-Benutzer angeben, der Zugriffsrechte auf die RAS Reporting-Datenbank erhalten soll. Der Standardbenutzer ist "rasreportingview" (beachten Sie, dass der Benutzer im Active Directory erstellt werden muss, bevor er hier verwendet werden kann). Sie können auch einen anderen Active Directory-Benutzer angeben, müssen dann aber die

Berichtseinstellungen in der RAS-Konsole ändern, bevor Sie Berichte anzeigen können (diese Änderung wird später in diesem Kapitel beschrieben, wenn die RAS-Berichtskonfiguration erläutert wird).

**8** Klicken Sie auf Weiter, um Parallels RAS Reporting zu installieren.

Konfigurieren von RAS Reporting in der RAS-Konsole

So konfigurieren Sie Parallels RAS Reporting:

- **1** Melden Sie sich in der Parallels RAS-Konsole an.
- **2** Wählen Sie die Kategorie Verwaltung und klicken Sie auf die Registerkarte Reporting im rechten Fensterbereich.
- **3** Wählen Sie auf der Registerkarte Reporting die Option RAS Reporting aktivieren.
- **4** Geben Sie im Feld Server den FQDN oder die IP-Adresse des Servers an, der Ihre SQL Server-Instanz hostet. Der Wert im Feld Port wird von dem Dienst verwendet, der Daten vom RAS Connection Broker empfängt. Der Standardport ist 30008.
- **5** Geben Sie eine Option für die Benutzeranmeldung an, indem Sie eine der folgenden Optionen auswählen:
	- Benutzer zur Eingabe von Anmeldeinformationen auffordern Wenn diese Option ausgewählt ist, wird der Benutzer der Parallels RAS-Konsole aufgefordert, Zugangsdaten einzugeben, bevor er einen Bericht ausführen kann.
	- Folgende Zugangsdaten verwenden Wenn diese Option ausgewählt ist, werden der angegebene Benutzername und das Passwort verwendet. Der (integrierte) Standard-Benutzername lautet RASREPORTINGVIEW. Wenn Sie bei der Installation von RAS Reporting einen anderen Benutzer angegeben haben, geben Sie hier dessen Zugangsdaten an.
- **6** Um die Datenbankverbindung zu testen, klicken Sie auf die Schaltfläche Verbindung testen.

Erweiterte Einstellungen konfigurieren

Diese Einstellungen sind optional, sodass Sie sie nach Ihren Bedürfnissen konfigurieren können.

So greifen Sie auf erweiterte Einstellungen zu:

- **1** Klicken Sie auf der Registerkarte Verwaltung > Reporting auf die Schaltfläche Tracking-Einstellungen. Das Dialogfeld Erweiterte Einstellungen wird geöffnet.
- **2** Geben Sie im Abschnitt Sitzungsinformationen die folgenden Optionen an:
	- Tracking aktivieren. Zeichnet Sitzungsdaten auf (wirkt sich auf alle Berichte aus, außer Serverberichte).
- Daten aufbewahren für. Wählen Sie aus, wie lange die Informationen in der Datenbank gespeichert werden sollen.
- **3** Geben Sie im Abschnitt Server-Leistungsindikatoren Folgendes an:
	- Tracking aktivieren. Wenn diese Option ausgewählt ist, werden Server-Leistungsindikatoren aufgezeichnet (betrifft nur Serverberichte).
	- Daten aufbewahren für. Wählen Sie aus, wie lange die Informationen in der Datenbank gespeichert werden sollen.
	- CPU-/RAM-Tracking aktivieren bei Abweichung von über. Verwenden Sie diese beiden Optionen, um die minimale CPU- und Speichernutzung festzulegen, die für die Aufzeichnung von Daten erforderlich ist.
- **4** Der Abschnitt Benutzerdefinierte Berichte wird verwendet, um benutzerdefinierte Berichte in der Parallels RAS-Konsole zu aktivieren. Wählen Sie die Option Benutzerdefinierte Berichte aktivieren und geben Sie einen Ordnernamen an, in dem die benutzerdefinierten Berichte gespeichert werden sollen (oder verwenden Sie den Standardnamen "Benutzerdefinierte Berichte"). Beachten Sie, dass es sich hierbei um einen virtuellen Ordner auf der Seite von SQL Server Reporting Services handelt, sodass Sie nur einen Namen (keinen traditionellen Pfad) angeben müssen. Sie sehen den Ordner in der Parallels RAS-Konsole in der Kategorie Berichterstellung zusammen mit anderen (vordefinierten) Ordnern, die Berichte enthalten.

# Parallels RAS-Berichte erstellen

<span id="page-535-0"></span>Um RAS-Berichte zu nutzen, wählen Sie die Kategorie Berichterstellung in der RAS-Konsole aus. Die Berichtsinformationen werden wie folgt angezeigt:

- Im mittleren Bereich sind die verfügbaren Berichte aufgelistet. Im folgenden Unterabschnitt Vordefinierte Berichte finden Sie die vollständige Liste. Mit dem blauen "Ordner"-Symbol (oben in der Liste) können Sie Berichte nach Typ gruppieren oder alle Berichte in einer Liste anzeigen. Das Symbol "Aktualisieren" aktualisiert die Berichtsliste, indem es sie aus der Datenbank abruft (dies kann nützlich sein, wenn Sie die Berichtsfunktion aktivieren/deaktivieren oder wenn Sie benutzerdefinierte Berichte hinzufügen, die möglicherweise nicht automatisch in der Liste erscheinen).
- Wenn Sie zu Beginn die Kategorie Reporting öffnen, enthält der rechte Bereich nur die Registerkarte Information, die Sie darüber informiert, ob Parallels RAS Reporting aktiv ist. Wenn dies nicht der Fall ist, müssen Sie sicherstellen, dass es installiert und aktiviert ist.
- Das Symbol "blaues Quadrat" vor der DropdownlisteAufgaben (oben rechts in der RAS-Konsole) erweitert die Berichtsoberfläche auf den Vollbildmodus. Die Dropdownliste Aufgaben ermöglicht es Ihnen, die folgenden Aktionen durchzuführen: Duplizieren (dupliziert eine Berichtsregisterkarte), Vollbild (ein/aus), verschiedene Optionen zu Bericht schließen,

Berechtigungen delegieren (ermöglicht es Ihnen, anderen RAS-Administratoren, z. B. Power- und Custom-Administratoren, die diese Rechte nicht haben, die Berechtigung zum Anzeigen von Berichten zu erteilen).

Um einen Bericht auszuführen, doppelklicken Sie im mittleren Bereich auf ihn. Der Bericht wird auf einer Registerkarte im rechten Fensterbereich geöffnet:

- Die meisten vordefinierten Berichte enthalten Steuerelemente, mit denen Sie interagieren können, wie z. B. Von/Bis-Datum, Sortieren nach, Sortierreihenfolge, Diagrammtyp, Servername und andere, je nach Berichtstyp. Wenn Sie einen Wert in einem dieser Steuerelemente ändern, klicken Sie auf die Schaltfläche Bericht anzeigen, um die neuen Werte/Optionen anzuwenden und den Bericht erneut auszuführen.
- Der Hauptberichtsbereich (der untere Teil, in dem die Daten als Diagramm, Text oder Zahlen dargestellt werden) enthält eine Menüleiste mit Symbolen, mit denen Sie die Vergrößerung ändern, die Berichtsseiten auflisten (wenn mehr als eine Seite enthalten ist), nach Text suchen, einen Bericht in einer Datei speichern, einen Bericht drucken und ihn in eines der verfügbaren Formate (Word, Excel, PowerPoint, PDF oder ein Datenfeed) exportieren können.

**Hinweis:** Bei der ersten Anzeige der Berichte werden Sie aufgefordert, die URL http://<Serverdomäne/IP> als vertrauenswürdige Website hinzuzufügen. Dies ist von den Einstellungen unter "Verstärkte Sicherheitskonfiguration für Internet Explorer" auf dem Parallels RAS-Computer abhängig.

## Vordefinierte Berichte

Parallels RAS Reporting enthält eine Reihe vordefinierter Berichte in den folgenden Gruppen:

- **1** Benutzerberichte. Diese Gruppe enthält Berichte darüber, wie Endanwender mit Parallels RAS interagieren:
	- Sitzungsaktivität für alle Benutzer zeigt alle Sitzungen, die von allen Benutzern im System ausgeführt werden. Der Bericht zeigt Informationen über jede Sitzung an und beinhaltet die aktive Zeit, die Leerlaufzeit, die getrennte Zeit und die Gesamtzeit. Ein Benutzer wird durch seinen Benutzernamen und seine IP-Adresse identifiziert. Die Secure Gateway-Informationen sind ebenfalls enthalten.
	- Sitzungsaktivität für Benutzer zeigt alle Sitzungen, die von einem bestimmten Benutzer eingeleitet wurden. Der Bericht zeigt Informationen über jede Sitzung an und beinhaltet die aktive Zeit, die Leerlaufzeit, die getrennte Zeit und die Gesamtzeit.
	- Anwendungsnutzung für Benutzer zeigt die von einem bestimmten Benutzer verwendeten Anwendungen an, einschließlich der Anzahl der verwendeten Zeiten und der Gesamtzeit.
- Gerätenutzung für Benutzer zeigt Informationen über die Geräte, die von einem Benutzer genutzt werden. Der Bericht enthält Informationen wie Gerätehersteller, Gerätemodell und Gesamtzeit.
- Betriebssystemnutzung für Benutzer zeigt das Betriebssystem, das von einem bestimmten Benutzer verwendet wird.
- Vollständige Benutzerinformationen zeigt detaillierte Informationen über einen bestimmten Benutzer an.
- **2** Benutzergruppenberichte.Diese Berichte erhalten Einblicke in die Art, wie Gruppen von Benutzern mit Parallels RAS interagieren:
	- Sitzungsaktivität für alle Gruppen zeigt alle Sitzungen, die von allen Gruppen im System ausgeführt werden. Der Bericht umfasst Informationen über aktive Zeit, Leerlaufzeit und Zeit der Trennung.
	- Sitzungsaktivität für Gruppe zeigt alle Sitzungen, die von einer Gruppe im System ausgeführt werden. Der Bericht umfasst Informationen über jede Sitzung, die von jedem Benutzer in der Gruppe eingeleitet wurde mit Daten über Beginn, Ende, aktive Zeit, Leerlaufzeit, Zeit der Trennung und Gesamtzeit.
	- Anwendungsnutzung für Gruppe zeigt die von einer bestimmten Gruppe verwendeten Anwendungen an, einschließlich der Anzahl der verwendeten Zeiten und der Gesamtzeit.
	- Gerätenutzung für Gruppe zeigt Informationen über die Geräte, die von einer Gruppe genutzt werden. Der Bericht umfasst Informationen über Gerätehersteller, Gerätemodell und Gesamtzeit der Nutzung.
	- Client-Betriebssystemnutzung für Gruppe zeigt das Betriebssystem, das von einer bestimmten Gruppe verwendet wird.
- **3** Geräteberichte. Diese Gruppe bietet Informationen über die Geräte, die sich mit Parallels RAS verbinden.
	- Benutzte Geräte zeigt alle Geräte, die das System benutzen. Der Bericht enthält einen Gerätehersteller, ein Modell und die Anzahl der von dem Gerät geöffneten Sitzungen.
	- Benutztes Client-Betriebssystem zeigt Geräte und entsprechende Betriebssysteme, die das System nutzen.
	- Verwendete Parallels Client-Version zeigt Informationen über ein Gerätemodell, die verwendete Parallels Client-Version und Sitzungsinformationen an.
- **4** Serveraktivitätsberichte. Diese Gruppe enthält Berichte über die Aktivitäten der Parallels RAS-Serverkomponenten:
	- Sitzungsaktivität für RD-Sitzungshosts zeigt die Sitzungsaktivität von Benutzern auf einem RD-Sitzungshost. Der Bericht enthält Start-, End-, Aktiv-, Leerlauf- und Trennungszeit.
- Sitzungsaktivität für-Anbieter zeigt die Sitzungsaktivität von Benutzern auf einem bestimmten VDI-Anbieter. Der Bericht enthält Start-, End-, Aktiv-, Leerlauf- und Trennungszeit (nur eigenständige Hyper-V und VMware ESXi).
- Sitzungsaktivität für AVD-Anbieter zeigt die Sitzungsaktivität von Benutzern auf einem bestimmten AVD-Anbieter. Der Bericht enthält Start-, End-, Aktiv-, Leerlauf- und Trennungszeit.
- Sitzungsaktivität für RD-Sitzungshostpools zeigt die Sitzungsaktivität von Benutzern auf einem bestimmten RDSH-Hostpool an. Der Bericht enthält Start-, End-, Aktiv-, Leerlaufund Trennungszeit.
- Sitzungsaktivität für VDI-Hostpool zeigt die Sitzungsaktivität von Benutzern auf einem bestimmten VDI-Hostpool an. Der Bericht enthält Start-, End-, Aktiv-, Leerlauf- und Trennungszeit.
- Sitzungsaktivität für AVD-Hostpool zeigt die Sitzungsaktivität von Benutzern auf einem bestimmten AVD-Hostpool an. Der Bericht enthält Start-, End-, Aktiv-, Leerlauf- und Trennungszeit.
- Getunnelte Sitzungen des Gateways zeigt getunnelte Sitzungsinformationen für ein bestimmtes Gateway an.
- **5** Serverzustandsberichte. Diese Gruppe enthält Berichte zur Server-CPU- und RAM-Auslastung für verschiedene Komponenten von Parallels RAS.
	- Integrität RD-Sitzungshosts zeigt die CPU- und RAM-Auslastung des Servers für einen bestimmten Server in der Serverfarm an.
	- Integrität des Anbieters zeigt die CPU- und RAM-Auslastung des Servers für einen bestimmten Anbieter in der Serverfarm an.
	- Integrität des Remote-PCs zeigt die CPU- und RAM-Auslastung des Servers für einen bestimmten Remote-PC in der Serverfarm an.
	- Integrität des Gateways zeigt die CPU- und RAM-Auslastung des Servers für ein bestimmtes Gateway in der Serverfarm an.
	- Integrität des Connection Brokers zeigt die CPU- und RAM-Auslastung des Servers für einen bestimmten Connection Broker in der Serverfarm an.
	- Integrität des Registrierungsservers zeigt die CPU- und RAM-Auslastung des Servers für einen bestimmten Registrierungsserver in der Serverfarm an.
- **6** Anwendungsberichte. Berichte im Zusammenhang mit Anwendungen.
	- Aktivität für alle Anwendungen zeigt Informationen über die im System verwendeten Anwendungen an. Der Bericht enthält Informationen wie den Namen der Anwendung, die Anzahl der verwendeten Zeiten und die gesamte Nutzungsdauer. Wenn Sie diesen Bericht ansehen, wählen Sie je nach Bedarf "Alle Anwendungen" oder "RAS

veröffentlichte Anwendungen". Wenn die zweite Option ausgewählt ist, enthält der Bericht keine nicht veröffentlichten Anwendungen und Duplikate.

- Aktivität für eine Anwendung zeigt die Nutzung einer Anwendung durch einzelne Nutzer während eines bestimmten Zeitraums. Die Informationen umfassen die Startzeit, die Endzeit und die Gesamtzeit für jede Sitzung. Andere Informationen wie der Name des Hostservers und die Sitzungs-ID werden ebenfalls angezeigt.
- **7** Anmeldedauerberichte. Berichte, die detailliert auflisten, wie lange sich Benutzer angemeldet haben. Sie zeigen auch Informationen über die Verbindungsdauer, die Authentifizierungsdauer, die RAS-Richtliniensuche, die Host-Vorbereitung, die Gruppenrichtlinien-Ladezeit und die Desktop-Ladezeit.
	- Anmeldedauer für alle Benutzer zeigt die Mindest-, Höchst- und durchschnittliche Anmeldedauer für alle Benutzer auf jedem Server an.
	- Anmeldedauer für Benutzer zeigt die Mindest-, Höchst- und durchschnittliche Anmeldedauer für einen bestimmten Benutzer auf jedem Server an.
	- Anmeldedauer für RD-Sitzungshosts– zeigt die Mindest-, Höchst- und durchschnittliche Anmeldedauer auf einem bestimmten RD-Sitzungshosts für jeden Benutzer an.
	- Anmeldedauer für VDI-Anbieter zeigt die Mindest-, Höchst- und durchschnittliche Anmeldedauer für einen bestimmten Anbieter für jeden Benutzer an.
	- Anmeldedauer für AVD-Anbieter zeigt die Mindest-, Höchst- und durchschnittliche Anmeldedauer für einen bestimmten AVD-Anbieter für jeden Benutzer an. Der Bericht zeigt diese Informationen auch für die Verbindungsdauer, die Authentifizierungsdauer, die RAS-Richtliniensuche, die Host-Vorbereitung, die Gruppenrichtlinien-Ladezeit und die Desktop-Ladezeit an.
- **8** Berichte über die Auswertung der Benutzererfahrung. Berichte über die Auswertung der Benutzererfahrung. Hierbei handelt es sich um das beim Client gemessene Zeitintervall zwischen dem ersten Schritt (Benutzeraktion) und dem letzten Schritt (grafische Darstellung der Antwort).
	- Auswertung der Benutzererfahrung für alle Benutzer zeigt die Auswertung der Benutzererfahrung für alle Benutzer auf jedem Server an.
	- Auswertung der Benutzererfahrung für Benutzer zeigt die Auswertung der Benutzererfahrung für einen bestimmten Benutzer auf jedem Server an.
	- Auswertung der Benutzererfahrung für RD-Sitzungshosts– zeigt die Auswertung der Benutzererfahrung für einen bestimmten RD-Sitzungshosts für jeden Benutzer an.
	- Auswertung der Benutzererfahrung für VDI-Anbieter– zeigt die Auswertung der Benutzererfahrung für einen bestimmten Anbieter für jeden Benutzer an.
	- Auswertung der Benutzererfahrung für AVD-Anbieter– zeigt die Auswertung der Benutzererfahrung für einen bestimmten AVD-Anbieter für jeden Benutzer an.
- **9** Transportprotokollberichte. Berichte, die zeigen, wie lange jedes einzelne Transportprotokoll während der Sitzungen genutzt wird.
	- Transportprotokoll für alle Benutzer zeigt Informationen über die verwendeten Transportprotokolle für alle Benutzer an.
	- Transportprotokoll für Benutzer zeigt Informationen über die verwendeten Transportprotokolle für einen bestimmten Benutzer an.
	- Transportprotokoll für RD-Sitzungshosts zeigt Informationen über die verwendeten Transportprotokolle für einen bestimmten RD-Sitzungshost an.
	- Transportprotokoll für VDI-Anbieter zeigt Informationen über die verwendeten Transportprotokolle für einen bestimmten Anbieter an.
	- Transportprotokoll für AVD-Anbieter zeigt Informationen über die verwendeten Transportprotokolle für einen bestimmten AVD-Anbieter an.
- **10** Berichte über die Verbindungsqualität. Berichte, die Informationen über die Verbindungsqualität anzeigen.
	- Verbindungsqualität für alle Benutzer zeigt Informationen über die Verbindungsqualität für alle Benutzer an.
	- Verbindungsqualität für Benutzer zeigt Informationen über die Verbindungsqualität für einen bestimmten Benutzer an.
	- Verbindungsqualität für RD-Sitzungshosts zeigt Informationen über die Verbindungsqualität für einen bestimmten RD-Sitzungshost an.
	- Verbindungsqualität für VDI-Anbieter zeigt Informationen über die Verbindungsqualität für einen bestimmten Anbieter an.
	- Verbindungsqualität für AVD-Anbieter zeigt Informationen über die Verbindungsqualität für einen bestimmten AVD-Anbieter an.
- **11** Latenzberichte. Berichte, die Informationen über die Sitzungslatenz anzeigen.
	- Latenz für alle Benutzer zeigt Informationen über die Sitzungslatenz für alle Benutzer an.
	- Latenz für Benutzer zeigt Informationen über die Sitzungslatenz für einen bestimmten Benutzer an.
	- Latenz für RD-Sitzungshosts zeigt Informationen über die Sitzungslatenz für einen bestimmten RD-Sitzungshost an.
	- Latenz für VDI-Anbieter zeigt Informationen über die Sitzungslatenz für einen bestimmten Anbieter an.
	- Latenz für AVD-Anbieter zeigt Informationen über die Sitzungslatenz für einen bestimmten AVD-Anbieter an.
- **12** Berichte über verfügbare Bandbreite. Berichte, die Informationen über die verfügbare Bandbreite anzeigen.
	- Verfügbare Bandbreite für alle Benutzer zeigt Informationen über die verfügbare Bandbreite für alle Benutzer an.
	- Verfügbare Bandbreite für Benutzer zeigt Informationen über die verfügbare Bandbreite für einen bestimmten Benutzer an.
	- Verfügbare Bandbreite für RD-Sitzungshosts zeigt Informationen über die verfügbare Bandbreite für einen bestimmten RD-Sitzungshost an.
	- Verfügbare Bandbreite für VDI-Anbieter zeigt Informationen über die verfügbare Bandbreite für einen bestimmten Anbieter an.
	- Verfügbare Bandbreite für AVD-Anbieter zeigt Informationen über die verfügbare Bandbreite für einen bestimmten AVD-Anbieter an.
- **13** Sitzungstrennungsberichte Berichte, die die häufigsten Gründe für die Unterbrechung der Verbindung und die Anzahl der Neuverbindungen aufzeigen.
	- Sitzungstrennung für alle Benutzer zeigt die wichtigsten Gründe für die Unterbrechung der Verbindung und die Anzahl der Neuverbindungen für alle Benutzer an.
	- Sitzungstrennung für Benutzer zeigt die wichtigsten Gründe für die Unterbrechung der Verbindung und die Anzahl der Neuverbindungen für einen bestimmten Benutzer an.
	- Sitzungstrennung für RD-Sitzungshosts zeigt die wichtigsten Gründe für die Unterbrechung der Verbindung und die Anzahl der Neuverbindungen eines bestimmten RD-Sitzungshosts an.
	- Sitzungstrennung für VDI-Anbieter– zeigt die wichtigsten Gründe für die Unterbrechung der Verbindung und die Anzahl der Neuverbindungen für einen bestimmten Anbieter an.
	- Sitzungstrennung für AVD-Anbieter– zeigt die wichtigsten Gründe für die Unterbrechung der Verbindung und die Anzahl der Neuverbindungen für einen bestimmten AVD-Anbieter an.

## Konformität mit der DSGVO

Die Parallels RAS-Berichtsdatenbank enthält Informationen über Benutzer, die möglicherweise persönliche Benutzerinformationen enthalten. Um DSGVO-konform zu sein, bietet Ihnen Parallels RAS die Möglichkeit, Benutzerdaten jederzeit aus der Datenbank zu löschen. Parallels RAS Reporting Tools ist eine einfache Anwendung, mit der Sie diese Aufgabe erledigen können. Das Tool wird automatisch installiert, wenn Sie Parallels RAS installieren.

So löschen Sie Benutzerdaten:

- **1** Navigieren Sie auf dem Computer, auf dem Sie Parallels RAS installiert haben, zu C:\Programme (x86)\Parallels\RAS Reporting.
- **2** Suchen und starten Sie in dem oben angegebenen Ordner die Anwendung RASReportingTools.
- **3** Geben Sie beim Start der Anwendung einen Benutzernamen in das Feld Benutzerdaten ein und klicken Sie auf Benutzer suchen. Wenn der Benutzer gefunden wird, werden die Benutzerinformationen angezeigt. Wenn der Benutzer nicht gefunden wird, bedeutet dies, dass die RAS-Berichtsdatenbank keine Informationen über diesen Benutzer enthält.
- **4** Um die in der RAS-Berichtsdatenbank enthaltenen Benutzerinformationen anzuzeigen, klicken Sie auf die Schaltfläche Vollständige Benutzerinformationen anzeigen. Dadurch wird der Bericht Vollständige Benutzerinformationen in einem Webbrowser geöffnet (beachten Sie, dass dieser Bericht auch in der RAS-Konsole in der Kategorie Berichterstellung verfügbar ist). Überprüfen Sie den Bericht, um festzustellen, ob eine der Benutzerinformationen den DSGVO-Anforderungen unterliegt.
- **5** Um die Benutzerdaten zu löschen, gehen Sie zurück zur Parallels RAS Reporting Tool-Anwendung und klicken Sie auf die Schaltfläche Benutzerdaten löschen. Wenn Sie gefragt werden, bestätigen Sie, dass Sie die Daten löschen möchten.

### KAPITEL 24

# Performance Manager

### **In diesem Kapitel**

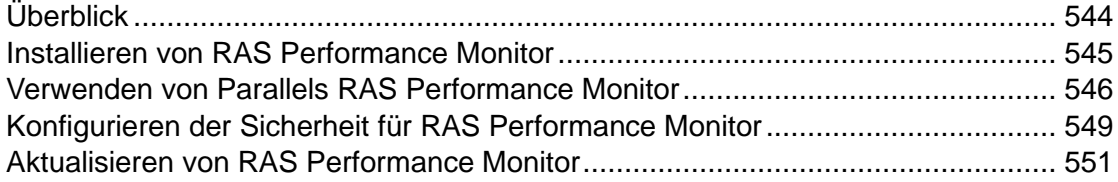

# Überblick

<span id="page-543-0"></span>Parallels RAS Performance Monitor ist ein browserbasiertes Dashboard, das Administratoren bei der Analyse von Engpässen und der Ressourcennutzung einer Parallels RAS-Bereitstellung unterstützt. Das Dashboard bietet eine visuelle Darstellung der Leistungskennzahlen, die in der Parallels RAS Konsole oder in einem Webbrowser angezeigt werden können.

#### Komponenten

Parallels RAS Performance Monitor besteht aus den folgenden Komponenten:

- InfluxDB-Datenbank eine Datenbank zum Speichern von Systemperformancedaten.
- Grafana-Dashboard ein browserbasiertes Dashboard, auf dem Leistungskennzahlen eingezeichnet werden.
- Telegraf-Dienst ein Dienst, der Leistungsdaten auf einem Server sammelt, auf dem er installiert ist. Der Dienst wird automatisch installiert, wenn Sie einen Server einer Parallels RAS-Serverfarm hinzufügen und einen entsprechenden RHS Agent darauf einrichten (beispielsweise RAS Secure Gateway Agent, RD Session Host Agent, Remote PC Agent usw.).

#### Funktionsweise:

Der Telegraf-Dienst wird standardmäßig gestoppt und sammelt daher keine Daten. Um den Dienst auf jeden Server in der Form zu starten, muss die Funktion für die Leistungsüberwachung auf der Parallels RAS Konsole konfiguriert und aktiviert sein. Nachdem er aktiviert wurde, beginnt der Telegraf-Dienst mit der Sammlung einer vordefinierten Gruppe von Leistungskennzahlen in einem festgelegten Zeitintervall (10 Sekunden). Danach sendet er

die gesammelten Daten an die InfluxDB-Datenbank zum Speichern. Um Leistungskennzahlen anzuzeigen, benutzt der Parallels RAS-Administrator das Dashboard (Grafana), das die visuelle Darstellung der Leistungszähler in Echtzeit.

Die Leistungskennzahlen werden im Dashboard nach Typ (Sitzung, CPU, Arbeitsspeicher, Festplatte usw.) gruppiert, sodass der Administrator jede Gruppe von Kennzahlen getrennt einsehen kann. Der Administrator kann auch auswählen, ob Leistungskennzahlen für einen oder mehrere spezifische Server oder für alle Server in der Farm oder auf der Site angezeigt werden. Zusätzlich kann der Administrator eine bestimmte Site auswählen, für die die Daten angezeigt werden sollen.

### Installieren von RAS Performance Monitor

#### <span id="page-544-0"></span>Voraussetzungen

Parallels RAS Performance Monitor ist eine separate Komponente von Parallels RAS mit eigenem Installationsprogramm. Er kann auf einem dedizierten Server oder auf einem Server installiert werden, der eine der Parallels RAS-Komponenten hostet. Wenn Sie das Installationsprogramm ausführen, werden die InfluxDB-Datenbank und der Grafana Dashboard-Dienst automatisch installiert. Weitere Informationen finden Sie im untenstehenden Unterabschnitt Installation.

Die folgenden Firewall-Regeln (offene Ports) werden automatisch auf dem Server hinzugefügt, auf dem Sie Parallels RAS Performance Monitor installieren:

- TCP Port 8086 (wird von der InfluxDB-Datenbank verwendet).
- TCP Port 3000 (wird vom Grafana-Performance-Dashboard verwendet).

#### **Installation**

So installieren Sie Parallels RAS Performance Monitor:

- **1** Laden Sie das Parallels RAS Performance Monitor-Installationsprogramm von <https://www.parallels.com/de/products/ras/download/links/> herunter.
- **2** Führen Sie den Installationsassistenten (die Datei RASPerformanceMonitor.msi) aus und befolgen Sie die Anweisungen auf dem Bildschirm.
- **3** Schließen Sie den Assistenten, wenn Sie fertig sind.

### <span id="page-545-0"></span>Verwenden von Parallels RAS Performance **Monitor**

Konfigurieren des Zugriffs auf Parallels RAS Performance Monitor

So aktivieren Sie die Datensammlung und zeigen das Dashboard an:

- **1** Navigieren Sie in der RAS-Konsole zu Verwaltung > Reporting (Berichterstellung).
- **2** Wählen Sie die Option RAS Performance Monitor aktivieren (Abschnitt Konfiguration von RAS Performance Monitor).
- **3** Geben Sie den FQDN oder die IP-Adresse des Servers an, auf dem Sie die InfluxDB-Datenbank und das Grafana-Dashboard installiert haben.
- **4** Klicken Sie auf Übernehmen, um die Änderungen zu bestätigen.

Nachdem Sie die oben genannten Schritte durchgeführt haben, wird der Telegraf-Dienst auf jedem Server der Site gestartet und die Datensammlung beginnt.

Anzeigen von Leistungskennzahlen

**Hinweis:** Geben Sie Parallels RAS Performance Monitor genug Zeit, um Leistungsdaten zu sammeln, bevor Sie sie anzeigen(ca. 1 Stunde bei einer Erstinstallation).

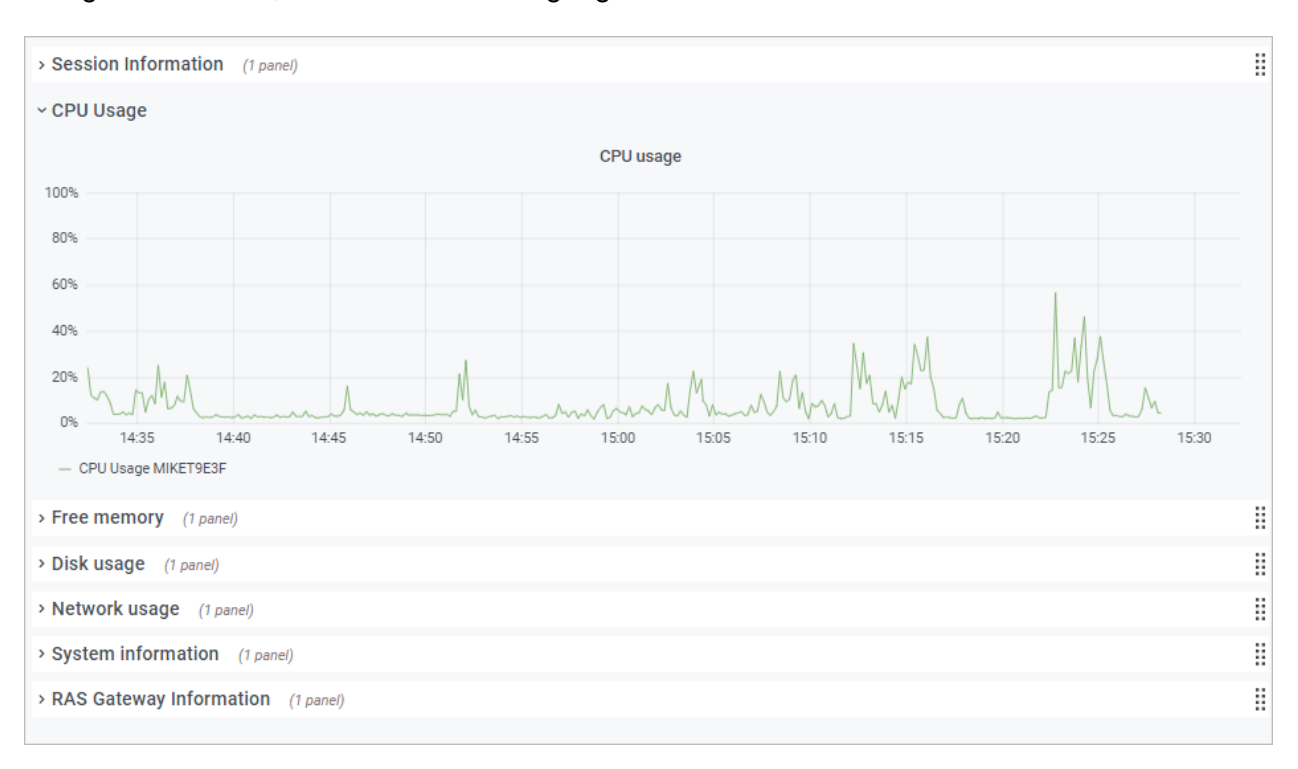

Wählen Sie in der RAS-Konsole die Kategorie Überwachung, um die Leistungskennzahlen anzuzeigen. Die Serverinformationen werden im rechten Bereich angezeigt. Die Anmeldung erfolgt automatisch, daher sind keine Zugangsdaten erforderlich.

Die Schaltflächen auf der Registerkarte Überwachung (unter dem Dashboardbereich):

- Start. Zeigt die Startseite an. Die Schaltfläche ist nützlich, wenn Sie auf einen externen Link im Dashboard klicken. Damit kommen sie auf eine externe Webseite.
- Aktualisieren. Lädt die aktuelle Seite neu.
- In Browser öffnen. Öffnet das Leistung-Dashboard in einem Webbrowser.

Um die Kennzahlen eines bestimmten Typs anzuzeigen, erweitern Sie die gewünschte Kategorie in den Hauptbereich des Dashboards. Die Kategorien sind:

- Sitzungsinformationen. Zeigt die Informationen über aktive Sitzungen und getrennte Sitzungen an.
- CPU-Auslastung. CPU-Zähler.
- Freier Arbeitsspeicher. Zähler für den physischen Speicher.
- Festplattennutzung. Zähler für Festplatten-I/O.
- Netzwerk-Auslastung. Netzwerkschnittstelle-I/O-Zähler.
- Systeminformationen. Zähler für Systeminformationen.
- RAS-Gateway-Informationen. RAS-Gateway-Zähler.

Leistungskennzahlen werden im Dashboard als Diagramm angezeigt. Verschiedene Zähler werden mithilfe verschiedener Farben angezeigt.

Um einen bestimmten Bereich eines Diagramms vergrößern, wählen Sie einen rechteckigen Block mit der Maus aus. Sie können auch die Zoom-Steuerung über dem Dashboard für die Vergrößerung des Zeitbereichs, zur Zeitverschiebung nach vorn oder zur Zeitverschiebung nach hinten verwenden. Um einen bestimmten Zeitbereich auszuwählen, klicken Sie auf das Uhrsymbol oben und geben Sie dann einen Zeitbereich an.

Standardmäßig wird das Dashboard im Kioskmodus geöffnet. Um das Dashboard zu verlassen, drücken Sie "Esc". Um den Ansichtsmodus zu wechseln, klicken Sie auf das "Monitor"-Symbol oben rechts. Wenn Sie den Kioskmodus beenden, wird die Seite RAS-Infrastruktur-Systemzustand angezeigt:

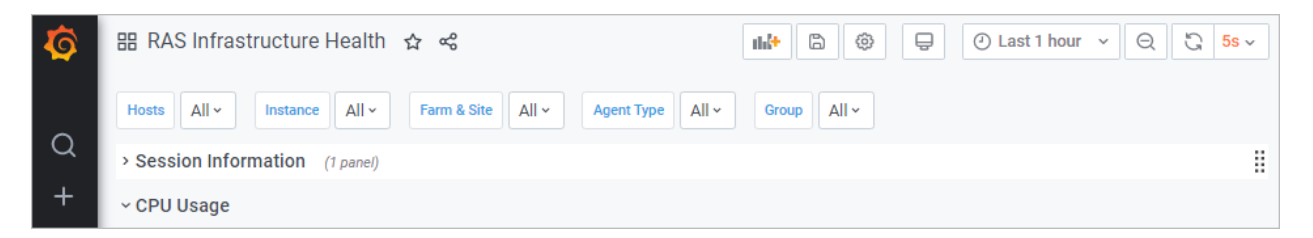

Das Menü oben hat folgende Optionen:

- Hosts. Ermöglicht Ihnen die Auswahl von einem oder mehreren Servern, für die die Leistungskennzahlen angezeigt werden sollen. Zum Anzeigen der Daten für alle Server des Standorts wählen Sie Alle. Wenn Sie keine Server in der Liste sehen, müssen Sie warten, bis der Parallels RAS Performance Monitor die ersten statistischen Daten gesammelt hat. Dies erfolgt nur bei der Erstinstallation.
- Instanz. Mit diesem Element können Sie eine spezifische Zählerinstanz aussuchen (wenn mehr als eine vorhanden ist). Bei Netzwerkzählern ist dies normalerweise der Name einer Netzwerkschnittstelle. Bei Festplattenzählern ist dies ein Festplattenname. Andere Typen von Zählern haben normalerweise nicht mehrere Instanzen.
- Serverfarm und Site. Wählen Sie eine Site aus, für die die Daten angezeigt werden sollen. Zum Anzeigen der Daten für alle Sites in der Farm wählen Sie Alle. Wenn Sie eine andere RAS-Farm haben und der RAS Performance Monitor konfiguriert und aktiviert ist, können Sie auch eine Site aus dieser Farm auswählen.
- Agenttyp. Wählen Sie einen RAS-Agenttyp aus.
- Gruppe. Wählen Sie eine RDS-Gruppe aus.

Weitere Informationen über Leistungskennzahlen und ihre Bedeutung finden Sie den folgenden Artikeln bei Microsoft:

- <https://technet.microsoft.com/de-de/library/cc976785.aspx>
- <https://technet.microsoft.com/de-de/library/2008.08.pulse.aspx>

Weitere Informationen finden Sie unter RAS-Leistungsindikatoren (S. [630\)](#page-629-0).

## <span id="page-548-0"></span>Konfigurieren der Sicherheit für RAS Performance Monitor

Standardmäßig kann jeder Benutzer auf die Seite "Performance Monitor" zugreifen und Leistungskennzahlen anzeigen. Um die Sicherheit zu erhöhen, können Sie den RAS Performance Monitor so einrichten, dass Zugangsdaten notwendig sind, sodass nur autorisierte Benutzer ihn sehen können.

Entfernen Sie zunächst die anonyme Authentifizierung aus der Grafana-Konfigurationsdatei wie folgt:

- **1** Öffnen Sie die Datei C:\Program Files\Parallels\RAS Performance Monitor\conf\defaults.ini.
- **2** Suchen Sie in der Datei nach Folgendem:

```
#################################### Anonymous Auth 
  ######################
  [auth.anonymous]
  # enable anonymous access
  enabled = true
3 Ändern Sie "enabled = true" auf "enabled = false".
```
**Hinweis:** Der Benutzer wird nach der Deaktivierung des anonymen Zugriffs automatisch aufgefordert, das Admin-Passwort zu ändern. Danach kann das Passwort gemäß der offiziellen Grafana-Dokumentation geändert werden: [https://grafana.com/docs/grafana/latest/manage-users/user-admin/change-your-password/.](https://grafana.com/docs/grafana/latest/manage-users/user-admin/change-your-password/)

- **4** Neustart des Grafana-Service.
- **5** Wählen Sie die Kategorie Überwachung und melden Sie sich mit den folgenden Zugangsdaten bei Grafana an:
	- Benutzer: admin
- Passwort: admin (wenn Sie das Passwort zuvor geändert haben, verwenden Sie das aktuelle Passwort).
- **6** Wenn Sie angemeldet sind, drücken Sie "Esc" und klicken Sie auf das Schildsymbol > Benutzer.

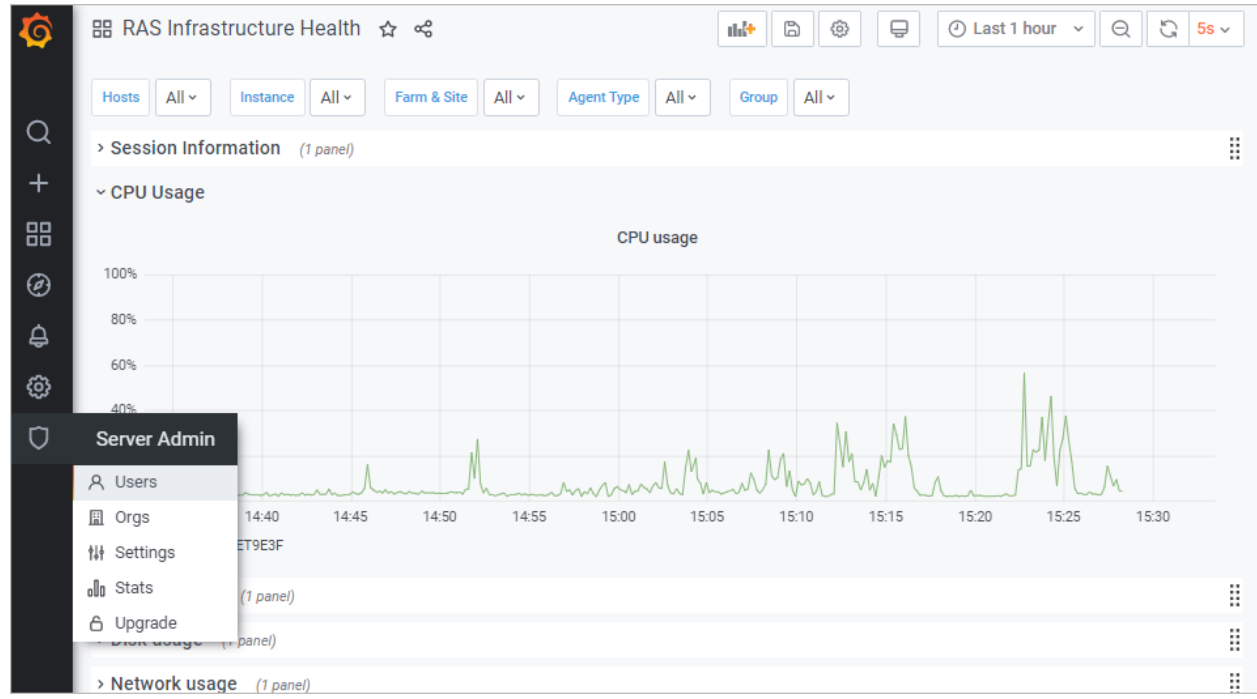

**7** Klicken Sie auf Neuer Benutzer und erstellen Sie einen neuen Benutzer.

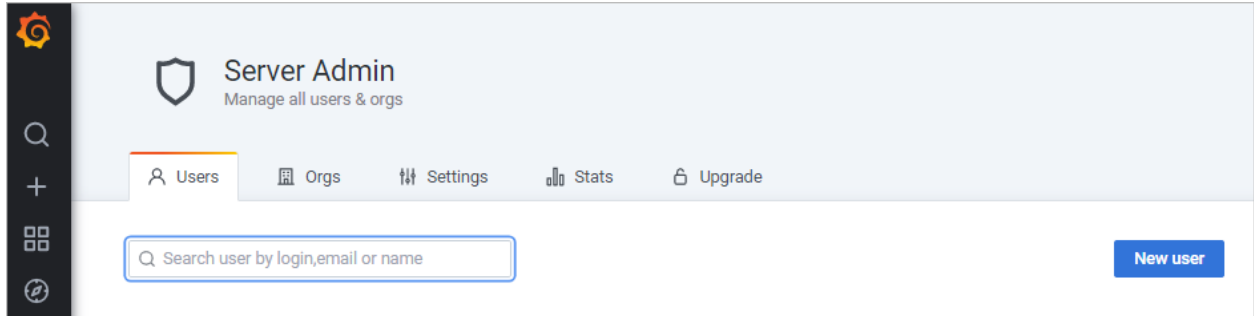

- **8** Sie müssen den Benutzer nun zur Liste Ihrer Organisation hinzufügen. Klicken Sie dazu in der Liste Benutzer auf Bearbeiten, um den Benutzer zu bearbeiten, legen Sie die Organisation fest und machen Sie den Benutzer zum Betrachter.
- **9** Klicken Sie auf Hinzufügen, um den Benutzer zur Liste Ihrer Organisation hinzuzufügen. Der Benutzer kann nun die Statistiken des RAS-Performance-Monitors einsehen.

### Aktualisieren von RAS Performance Monitor

<span id="page-550-0"></span>Neuere Versionen von Grafana sind eventuell mit einem im Betriebssystem installierten Browser inkompatibel. Ein moderner Edge-Browser wird unterstützt und wird automatisch in die RAS-Konsole eingebettet. Sollte dies nicht der Fall sein, empfehlen wir die Verwendung eines weiterverteilbaren Browsers, der in Form eines Plug-ins geliefert wird. Plugins sind als separate msi-Pakete verfügbar und werden auf die gleiche Weise wie alle anderen Parallels RAS-Distributionen verteilt.

Um mögliche Probleme zu vermeiden, überwacht Parallels RAS, welche Versionen von Grafana und Browser installiert sind und informiert den RAS-Administrator ggf. darüber. Wenn Sie in einer solchen Situation die Kategorie Überwachung auswählen, wird nicht wie üblich ein Dashboard angezeigt. Stattdessen erscheint eine Meldung, dass ein aktualisiertes Browser-Plug-in installiert werden muss. Um das Plug-in zu installieren, befolgen Sie die nachstehenden Anweisungen.

- **1** Klicken Sie im Hauptmenü (ganz oben) auf Extras und wählen Sie Plug-ins.
- **2** Suchen Sie im Dialogfeld Plug-ins das Plugin Browser-Engine. In der Spalte Status sollte angezeigt werden, dass es nicht installiert ist.
- **3** Wählen Sie das Plug-in aus und klicken Sie auf eine der folgenden Schaltflächen:
	- Online installieren Lädt das Plug-in aus dem Internet herunter und installiert es. Klicken Sie auf diese Schaltfläche, wenn Sie von Ihrer Umgebung aus auf das Internet zugreifen können.
	- Offline installieren In einer Offline-Umgebung kann der Administrator die Liste der Plug-ins nicht abrufen und lädt stattdessen die Zip-Datei mit den Plug-ins von einem lokalen Dateiserver aus hoch. Nur installierte Plug-ins werden in der Plug-in-Tabelle aufgelistet.
- **4** Nachdem das Plug-in installiert wurde, können Sie zurück in die Kategorie "Überwachung" gehen, wo jetzt das Grafana-Dashboard angezeigt wird.

Um ein Plug-in zu aktualisieren oder zu entfernen (falls erforderlich), verwenden Sie die gleichen Anweisungen wie oben, aber wählen Sie ein Plug-in aus, das als "installiert" markiert ist, und klicken Sie dann auf Online aktualisieren (oder offline) bzw. auf Deinstallieren. Beachten Sie, dass benutzerdefinierte Dashboards jetzt nach Upgrades von Parallels RAS 18 auf zukünftige Versionen beibehalten werden.

### KAPITEL 25

# Allgemeine Managementaufgaben

In diesem Kapitel werden allgemein Parallels RAS-Verwaltungsaufgaben beschrieben, wie z. B. Überwachung des Status der Serverfarm, Lizenzverwaltung, Backup-Management und andere.

#### **In diesem Kapitel**

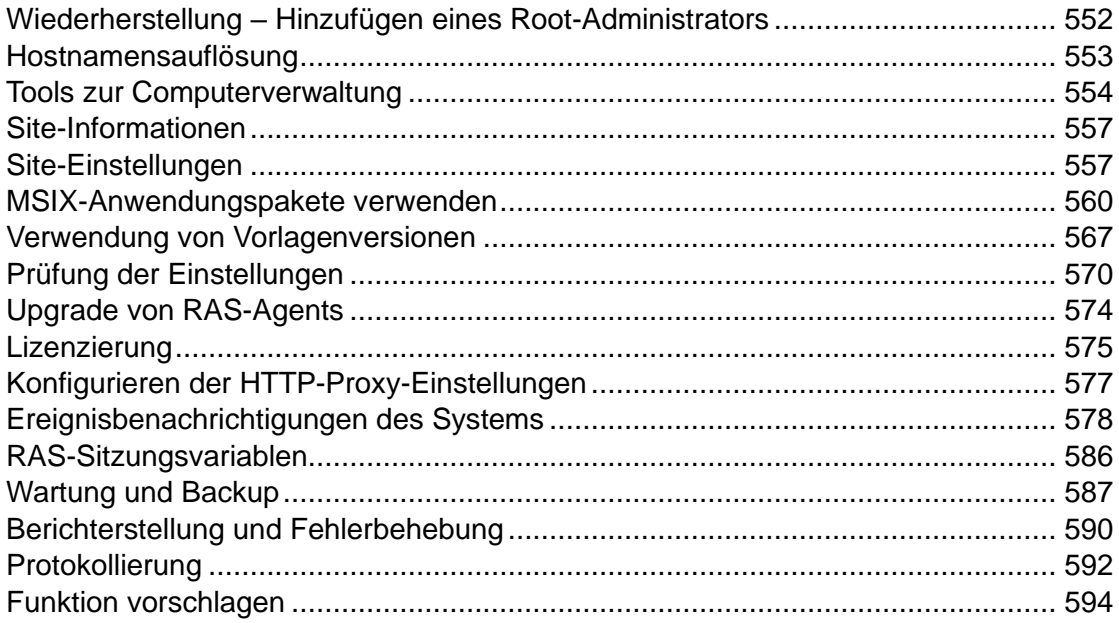

### <span id="page-551-0"></span>Wiederherstellung – Hinzufügen eines Root-Administrators

Dieses Thema behebt ein mögliches Problem, wenn der Root-Administrator nicht verfügbar ist oder die Domäne geändert wird. In solchen Fällen wird das System unzugänglich. Wenn Sie auf dieses Problem stoßen, können Sie schnell einen Root-Administrator hinzufügen, indem Sie den folgenden Befehl auf dem Server ausführen, auf dem der primäre RAS Connection Broker gehostet wird:

2XRedundancy -c -AddRootAccount *user* [*domain*]

Beachten Sie, dass eine offene Parallels RAS-Konsole nicht über das neue Konto informiert wird, da es sich um eine Notfallwiederherstellung handelt. Sie müssen sich abmelden und dann wieder anmelden, um das neue Konto im Administrationsbereich zu sehen.

### Hostnamensauflösung

<span id="page-552-0"></span>Wenn Sie eine Serverkomponente (Connection Broker, Gateway, RD-Sitzungshost, Anbieter usw.) zu einer RAS-Severfarm hinzufügen, müssen Sie deren FQDN oder IP-Adresse angeben. Es liegt normalerweise an Ihnen, ob Sie den FQDN oder die IP-Adresse verwenden. Andererseits kann sich die IP-Adresse des Servers in Zukunft ändern. Wenn dies geschieht, müssen Sie die entsprechende Komponente in der RAS-Farm neu konfigurieren. Andererseits bleibt der FQDN des Servers in der Regel gleich, sodass, wenn Sie ihn anstelle der IP-Adresse verwenden, keine Änderungen der RAS-Konfiguration erforderlich sind. Aus diesem Grund bietet Ihnen Parallels RAS die Option, IP-Adressen immer für alle Serverkomponenten in einer Farm in FQDN aufzulösen.

Um immer die Namensauflösung zu verwenden, gehen Sie wie folgt vor:

- **1** Klicken Sie in der RAS-Konsole auf Extras > Optionen im Hauptmenü (das ist das Menü am oberen Rand des RAS-Konsolen-Fensters).
- **2** Wählen Sie im Dialogfeld Optionen die Option Immer versuchen, beim Hinzufügen von Hosts in einen voll qualifizierten Domänennamen (FQDN) aufzulösen.
- **3** Klicken Sie auf OK.

Wenn Sie nun versuchen, eine Komponente zu einer Farm hinzuzufügen und ihre IP-Adresse anstelle eines Namens einzugeben, wird sie automatisch in einen FQDN aufgelöst. Wenn der FQDN nicht ermittelt werden kann, erhalten Sie eine Fehlermeldung und werden gefragt, ob Sie stattdessen die IP-Adresse verwenden möchten.

Die folgenden Beispiele zeigen, wie die automatische Namensauflösung für verschiedene Komponenten funktioniert.

#### RAS Connection Broker hinzufügen

- **1** Klicken Sie auf der Registerkarte Connection Brokers auf Aufgaben > Hinzufügen.
- **2** Geben Sie im Feld Server die Server-IP-Adresse an.
- **3** Klicken Sie auf Weiter.
- **4** Beachten Sie in dem sich öffnenden Dialog, dass die IP-Adresse in einen FQDN aufgelöst wurde und das Feld Server den FQDN enthält.

#### Hinzufügen eines RAS Secure Gateways

- **1** Klicken Sie auf der Registerkarte Gateways auf Aufgaben > Hinzufügen.
- **2** Geben Sie im Feld Server die Server-IP-Adresse an.
- **3** Klicken Sie auf Auflösen. Dadurch wird die IP-Adresse in das Feld IP(s) kopiert und die Schaltfläche Weiter aktiviert.
- **4** Klicken Sie auf Weiter.
- **5** Achten Sie im Dialogfeld Installation von RAS Secure Gateway wird durchgeführt darauf, dass die Server-IP-Adresse durch den FQDN ersetzt wird.

Hinzufügen eines RD-Sitzungshosts

- **1** Klicken Sie auf der Registerkarte RD-Sitzungshosts auf Aufgaben > Hinzufügen.
- **2** Geben Sie auf der ersten Seite des Assistenten die Server-IP-Adresse ein und klicken Sie auf das Plus-Zeichen-Symbol.
- **3** Beachten Sie, dass der Server der Liste hinzugefügt wird, aber die IP-Adresse durch den automatisch aufgelösten FQDN ersetzt wird.

#### Einen Anbieter hinzufügen

- **1** Klicken Sie auf der Registerkarte Serverfarm > Site > Anbieter auf Aufgaben > Hinzufügen.
- **2** Wählen Sie dann den Anbieter aus, den Sie hinzufügen möchten.
- **3** Geben Sie in das Feld Adresse die IP-Adresse eines Anbieters ein.
- **4** Geben Sie die übrigen Eigenschaften ein und klicken Sie auf Weiter.
- **5** Beachten Sie, dass die Adresse des Anbieters durch den FQDN ersetzt wird.

### Tools zur Computerverwaltung

<span id="page-553-0"></span>Wenn Sie Standardaufgaben der Windows-Computerverwaltung ausführen müssen, können Sie dies tun, ohne die RAS-Konsole zu verlassen. Zu den Aufgaben gehören Remotedesktopverbindung, Computerverwaltung, Dienstverwaltung, Ereignisanzeige, PowerShell, Neustarten und andere. Um diese Aufgaben auszuführen, verwenden Sie das Menü Tools, das über das Menü Site und die einzelnen Parallels RAS-Infrastrukturserver und Sitzungshosts zugänglich ist.

Anforderungen an die Verwendung von Tools zur Computerverwaltung

Einige Tools erfordern eine geeignete Ziel-Host-Konfiguration, bevor Sie sie in der RAS-Konsole verwenden können. Lesen Sie die folgenden Anforderungen und achten Sie darauf, dass sie erfüllt sind.

Um Remotedesktop verwenden zu können, müssen Remoteverbindungen auf einem Zielrechner aktiviert sein. Sie können dies mit der Windows-Standardanwendung Remotedesktopverbindung überprüfen und sehen, ob Sie eine Verbindung zu einem Remoteserver herstellen können.

PowerShell-bezogene Tools erfordern, dass PowerShell Remoting auf einem Zielserver aktiviert ist. Um PowerShell Remoting zu aktivieren, führen Sie das Cmdlet Enable-PSRemoting auf einem Zielcomputer im PowerShell-Fenster mit Administratorrechten aus. Beachten Sie die folgenden Punkte:

- Das Cmdlet konfiguriert einen Computer, um PowerShell-Remotebefehle zu empfangen.
- Das Cmdlet startet unter anderem den Dienst WinRM (Windows-Remoteverwaltung). Um zu überprüfen, ob der WinRM-Dienst ausgeführt wird, verwenden Sie das Cmdlet Test-WSMan.
- Wenn Sie das Cmdlet ausführen, werden Sie aufgefordert, jede Aufgabe zu bestätigen, die es ausführen möchte. Um den Befehl im Hintergrund auszuführen, verwenden Sie die Option -Force.
- Wenn Sie einen Fehler erhalten, der besagt, dass "Die WinRM-Firewallausnahme funktioniert nicht, da einer der Netzwerkverbindungstypen auf diesem Computer auf "Öffentlich" festgelegt ist." Versuchen Sie, das Cmdlet mit der Option -SkipNetworkProfileCheck auszuführen, oder ändern Sie den Netzwerkverbindungstyp auf diesem Host in "Domäne" oder "Privat".

Um PowerShell zur Verwaltung eines Remote-Hosts zu verwenden, müssen Sie den Host auch zur Liste der TrustedHosts auf dem Computer hinzufügen, auf dem Sie die RAS-Konsole installiert haben. Um die aktuelle TrustedHosts-Liste anzuzeigen, führen Sie den folgenden Befehl im PowerShell-Fenster aus:

#### Get-Item WSMan:\localhost\Client\TrustedHosts

Um einen Host zur Liste der TrustedHosts hinzuzufügen, verwenden Sie eine der unten beschriebenen Optionen. Bitte beachten Sie, dass alle folgenden Beispiele, mit Ausnahme des letzten, immer eine bestehende TrustedHosts-Liste überschreiben. Um einen bestimmten Computer zu einer bestehenden Liste hinzuzufügen, verwenden Sie das letzte Beispiel (das mit dem Parameter - Concatenate).

Fügen Sie alle Computer der Liste hinzu:

Set-Item WSMan:\localhost\Client\TrustedHosts \*

Fügen Sie alle Domänencomputer hinzu:

Set-Item WSMan:\localhost\Client\TrustedHosts \*.domain-name.dom

Fügen Sie bestimmte Computer hinzu:

Set-Item WSMan:\localhost\Client\TrustedHosts <Computername>,[<Computername>]

Fügen Sie einen Computer zu einer bestehenden Liste hinzu (dies ist das einzige Beispiel, das eine bestehende TrustedHosts-Liste nicht überschreibt):

Set-Item WSMan:\localhost\Client\TrustedHosts -Concatenate <ComputerName>

#### Verfügbare Werkzeuge

Die folgende Tabelle beschreibt die im Menü Aufgaben > Werkzeuge verfügbaren Werkzeuge und deren Ausführungszeichenfolgen.

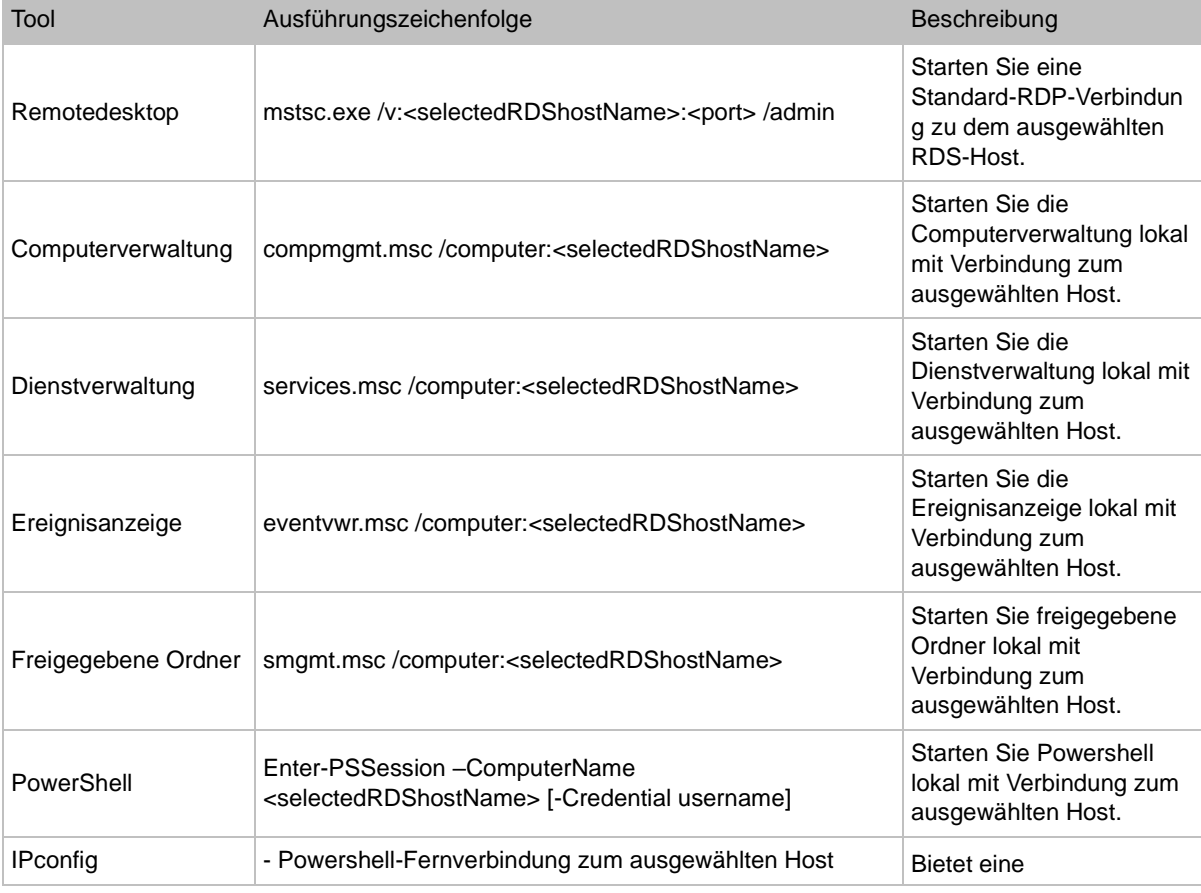

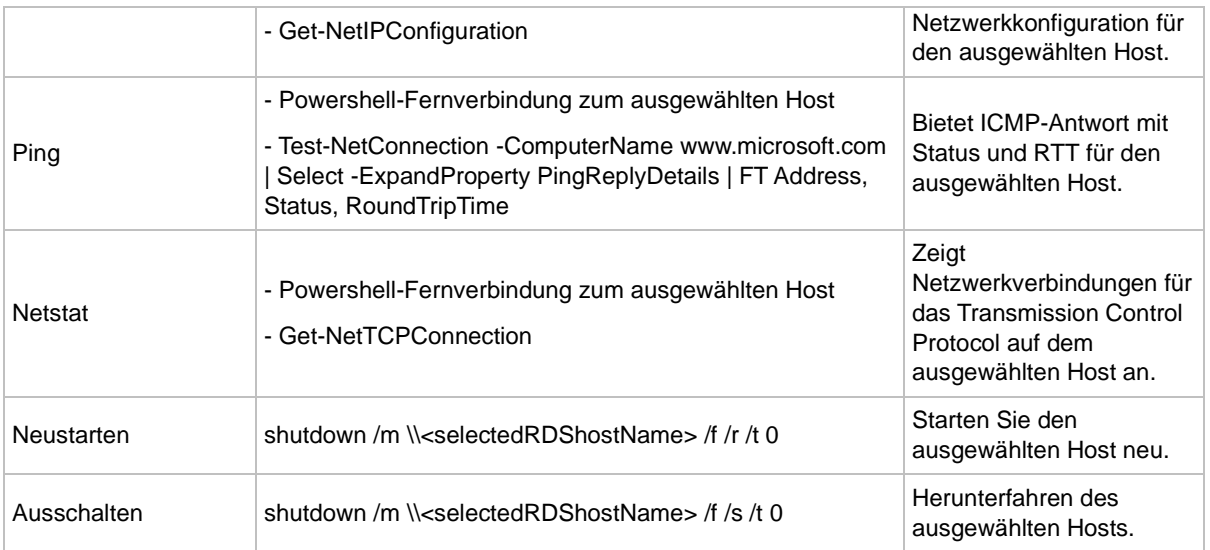

Beachten Sie, dass die Verfügbarkeit einzelner Tools vom Servertyp abhängt. Bei HALB gibt es zum Beispiel nur Ping im Menü Tools.

## Site-Informationen

<span id="page-556-0"></span>Um die Informationen über die Site anzuzeigen, wählen Sie die Kategorie Informationen in der RAS-Konsole aus.

Die Registerkarte Site-Informationen zeigt Informationen über verfügbare Server, Connection Broker, Secure Gateways (siehe Anzeigen von Gateway-Zusammenfassungen und -Metriken (S. [105\)](#page-104-0)) und Sitzungen auf dem lokalen Computer an. Um Informationen über laufende Anwendungen anzuzeigen, wählen Sie die Option Anwendungsinformationen anzeigen (unten auf der Seite).

Die Registerkarte Lokale Informationen zeigt den Status der RAS-Komponenten, die auf dem lokalen Server laufen.

### Site-Einstellungen

<span id="page-556-1"></span>Zum Anzeigen und Konfigurieren allgemeiner Site-Einstellungen in der RAS-Konsole navigieren Sie zu Serverfarm / <Site> / Einstellungen.

#### Überprüfung

Auf der Registerkarte Überprüfung können Sie die Anwendungsprüfung konfigurieren. Wenn aktiviert, überwacht die Anwendungsüberprüfung die auf der Site laufenden Prozesse und zeichnet diese Informationen in der Prüfdatei auf. Um die Informationen anzuzeigen, klicken Sie auf die Schaltfläche Audit anzeigen (unten auf der Seite). Die Informationen werden auch auf der Seite Informationen > Site und in RAS-Berichten angezeigt.

Um die Anwendungsprüfung zu aktivieren oder zu deaktivieren, verwenden Sie die Dropdownliste Überprüfung (unten auf der Seite). Die Schaltfläche Auditdatei löschen löscht die aktuelle Überprüfung.

Die Liste Filterung der folgenden Prozesse der folgenden Prozesse ermöglicht es Ihnen, Prozesse anzugeben, die von der Überprüfung ausgeschlossen werden sollen. Verwenden Sie die Dropdownliste Aufgaben, um einen Prozess hinzuzufügen oder zu löschen. Sie können auch das Menü Aufgaben verwenden, um eine Prozessliste in eine CSV-Datei zu importieren oder daraus zu exportieren. Mit dem Menüpunkt Aufgaben > Eigenschaften können Sie einen Prozessnamen bearbeiten. Der Menüpunkt Standard setzt die Liste zurück und enthält die Standardmenge der Standardprozesse.

#### Globale Protokollierung

Auf der Registerkarte Globale Protokollierung können Sie die Protokollierungsstufe für Parallels RAS-Komponenten festlegen. Protokolle werden von Parallels RAS-Supporttechnikern verwendet, um mögliche Probleme mit einer Parallels RAS-Installation zu analysieren. Um die Protokollierungsstufe anzugeben, wählen Sie einen oder mehrere Server in der Liste aus und klicken Sie auf das Element Protokollierung konfigurieren. Geben Sie in dem sich daraufhin öffnenden Dialogfeld Folgendes an:

- Standard Dies ist die Standard-Protokollierungsstufe, die nur die wichtigsten Ereignisse aufzeichnet. Wenn Sie nicht vom Parallels RAS-Support aufgefordert werden, eine der unten beschriebenen Protokollierungsstufen zu verwenden, sollten Sie immer diese verwenden.
- Erweitert Diese Protokollierung beinhaltet mehr Informationen als die Standardprotokollierung, verlangsamt aber das System aufgrund der zusätzlichen Informationen, die es sammeln muss.
- Verbose Die Verbose Protokollierung beinhaltet noch mehr Informationen als die erweiterte Protokollierung und kann Ihr System erheblich verlangsamen.

Zur Vermeidung von Leistungseinbußen sollte die erweiterte und ausführliche Protokollierung nur für einen begrenzten Zeitraum aktiviert werden (genug, um die notwendigen Informationen für die Analyse zu sammeln). Sie können diesen Zeitraum mit der Option Anschließend wieder auf Standard-Ebene zurücksetzen einstellen. Der Standardwert ist 12 Stunden. In Einzelfällen

teilt Ihnen ein Parallels-Supporttechniker mit, ob dieser Zeitraum auf einen anderen Wert eingestellt werden sollte. Nach Ablauf dieser Zeitspanne wird die Protokollierungsstufe wieder auf den Standard zurückgesetzt.

Um ein ZIP-Archiv mit den gesammelten Protokolldateien abzurufen, klicken Sie auf das Element Abrufen und geben Sie dann einen Speicherort an, an dem die Datei gespeichert werden soll. Die Option Löschen löscht alle Protokolle.

Sie können die Protokollierungsstufe auch für einen einzelnen Server festlegen, indem Sie zu der Seite navigieren, auf der Server dieses Typs aufgelistet sind (z. B. RD-Sitzungshosts, Gateways, usw.) und auf Aufgaben (oder Rechtsklick) > Fehlerbehebung > Protokollierung klicken. Das sich öffnende Kontextmenü hat die gleichen Optionen wie oben beschrieben: Konfigurieren, Abrufen und Löschen. Die Spalte Protokollierungsstufe in der Serverliste zeigt die aktuell eingestellte Stufe an.

#### URL-Umleitung

Auf der Registerkarte URL-Umleitung können Sie Umleitungen erstellen, die die URLs angeben, die nicht umgeleitet werden, wenn die Option URL-/Mail-Umleitung an Client erlauben für einen RD-Sitzungshost, eine virtuelle Maschine oder einen Remote-PC aktiviert ist (RegisterkarteAgent-Einstellungen in den entsprechenden Servereigenschaften). Außerdem können Sie die Umleitung bestimmter URLs ablehnen. Eine URL wird entweder auf der Client-Seite geöffnet, wenn die Umleitung erlaubt ist, oder auf dem Remote-Sitzungshost, wenn die Umleitung verweigert wird.

Beachten Sie folgende Hinweise zu den Umleitungsregeln:

- Die Umleitungsregeln gelten von oben nach unten.
- Es wird nur die erste Regel angewandt, die mit der URL übereinstimmt.
- Eine URL wird umgeleitet, wenn ein Teil von ihr einer Regel entspricht. So sind z. B. https://www.parallels.com, www.parallels.com, remoteapplicationserver und www.parallels.com/remoteapplication alles gültige Regeln für die Umleitung zu https://www.parallels.com/remoteapplicationserver.

So fügen Sie eine Umleitungsregel hinzu:

- **1** Konfigurieren Sie Parallels Client auf Ihren Client-Geräten so, dass eine URL-Umleitung möglich ist.
- **2** Für bestimmte Anwendungen müssen Sie die URL-Umleitung auf Ihrem RD-Sitzungshost oder Remote PC aktivieren (siehe Registerkarte Agent-Einstellungen in den entsprechenden Server-Eigenschaften).
- **3** (Nur RD-Sitzungshosts) Für bestimmte Anwendungen müssen Sie die Option Registrierte Anwendungen ersetzen auf dem Server aktivieren, auf dem die Anwendung veröffentlicht

wird. Gehen Sie dazu wie folgt vor: Serverfarm > RD-Sitzungshosts > rechtsklicken Sie auf Ihren RD-Sitzungshost > Eigenschaften > Agent-Einstellungen > Konfigurieren.

- **4** Navigieren Sie in der RAS-Konsole zu Serverfarm > Einstellungen.
- **5** Wählen Sie die Registerkarte URL-Umleitung aus.
- **6** Klicken Sie auf Aufgaben > Hinzufügen (oder klicken Sie auf das Symbol [+]).
- **7** Im Feld URL geben Sie die URL an, die umgeleitet werden muss.
- **8** Wählen Sie in der Dropdownliste Aktion Umleiten oder Nicht umleiten aus.
- **9** Klicken Sie auf OK.
- **10** Klicken Sie auf Übernehmen.

#### Benachrichtigungen

Weitere Informationen finden Sie unter Systemereignisbenachrichtigungen (S. [578\)](#page-577-0).

#### Client-Einstellungen

Weitere Informationen finden Sie unter Festlegen von Client-Einstellungen (S. [314\)](#page-313-0).

#### Funktionen

Weitere Informationen finden Sie unter FSLogix-Profilcontainer (S. [136\)](#page-135-0) und Windows Virtual Desktop aktivieren und einen Anbieter hinzufügen (S. [239\)](#page-238-0).

#### Anwendungspakete

Weitere Informationen finden Sie unter MSIX-Anwendungspakete verwenden (S. [560\)](#page-559-0).

### MSIX-Anwendungspakete verwenden

<span id="page-559-0"></span>Parallels RAS 19 bietet mit Anwendungspaketen eine neue und moderne Methode zur Anwendungsbereitstellung, die auf der MSIX App Attach-Technologie basiert: MSIX App Attach ist eine Anwendungsschichtenlösung von Microsoft, mit der Sie Anwendungen (containerisierte MSIX-Pakete) dynamisch an eine Benutzersitzung anhängen können. Die Trennung der Anwendung vom Betriebssystem erleichtert die Kontrolle, indem die richtige Anwendung für den richtigen Benutzer bereitgestellt wird. Zusätzliche Lösungen von Drittanbietern wie appCURE können für die Anwendungsmoderation mit Parallels RAS verwendet werden.

#### Voraussetzungen

- RD-Sitzungshosts (S. [106\)](#page-105-0), VMs (S. [160\)](#page-159-0) oder AVD-Hosts (S. [234\)](#page-233-0).
- MSIX App Attach erfordert Hosts mit Windows Server 2022, Windows 11, Windows 10 Version 2004 oder höher.
- Eine Netzwerkfreigabe, auf der die MSIX-Images gespeichert werden. Die Speicheranforderungen und -empfehlungen werden hier erörtert: [https://docs.microsoft.com/de-de/azure/virtual-desktop/app-attach-file-share.](https://docs.microsoft.com/en-us/azure/virtual-desktop/app-attach-file-share)
- Alle Hosts (Computerkonten) müssen über Leseberechtigungen für die Netzwerkfreigabe verfügen, auf der die MSIX-Images gespeichert sind.

**Hinweis:** In Parallels RAS 19 können MSIX App Attach-Anwendungen nur dann direkt von der Parallels RAS-Konsole aus eingesetzt und verwaltet werden, wenn Windows Server 2022 verwendet wird.

Funktion "Anwendungspakete" aktivieren

Um mit MSIX-Anwendungspaketen arbeiten zu können, müssen Sie die Funktion "Anwendungspakete" aktivieren.

So aktivieren Sie die Funktion "Anwendungspakete":

- **1** Navigieren Sie zu Serverfarm > Site > Einstellungen und wählen Sie die Registerkarte Anwendungspakete aus.
- **2** Wählen Sie die Option Funktion Anwendungspakete aktivieren.

Als nächstes fügen Sie das Anwendungspaket zu Parallels RAS hinzu.

#### Erstellen eines MSIX-Image

Um ein MSIX-Paket aus einem beliebigen Desktop-Installationsprogramm wie MSI, EXE, ClickOnce oder App-V zu erstellen, können Sie das MSIX-Paketierungstool [https://docs.microsoft.com/de-de/windows/msix/packaging-tool/tool-overview](https://docs.microsoft.com/en-us/windows/msix/packaging-tool/tool-overview) verwenden.

Um MSIX-gepackte Anwendungen in MSIX-Images zu erweitern, können Sie das MSIXMGR-Tool [https://docs.microsoft.com/de-de/azure/virtual-desktop/app-attach-msixmgr](https://docs.microsoft.com/en-us/azure/virtual-desktop/app-attach-msixmgr) verwenden.

MSIX-Anwendungspaket zu Parallels RAS hinzufügen

So fügen Sie ein MSIX-Anwendungspaket zu Parallels RAS hinzu:

- **1** Navigieren Sie zu Serverfarm > Site > Anwendungspakete.
- **2** Klicken Sie auf Aufgaben > Hinzufügen (oder klicken Sie auf das Symbol [+]). Der Assistent Aus MSIX-Image hinzufügen wird geöffnet.
- **3** Im Feld MSIX-Image-Pfad geben Sie den Pfad zu Ihrem Bild an oder klicken Sie auf die Schaltfläche Durchsuchen, um die Datei im Dateiexplorer auszuwählen. Die Datei muss sich auf einer Netzwerkfreigabe befinden. Sie können Pakete aus VHD-, VHDX- und CIM-Images hinzufügen. Alle Hosts (Computerkonten) müssen über Leseberechtigungen für die Netzwerkfreigabe verfügen, auf der die MSIX-Images gespeichert sind.
- **4** Wählen Sie in der Dropdown-Liste Paket das Paket aus, das Sie hinzufügen möchten.
- **5** Geben Sie im Feld Anzeigename den Namen an, der in Parallels RAS für dieses Paket verwendet werden soll. Danach werden die übrigen Felder automatisch ausgefüllt.
- **6** Klicken Sie auf Fertigstellen.

Als Nächstes fügen Sie das Anwendungspaket zu einem Host hinzu. Nach dem Hinzufügen verhält sich eine verpackte Anwendung genauso wie eine reguläre Anwendung – als wäre sie auf einem Host installiert worden.

Paket zu einem Host hinzufügen

So fügen Sie ein Paket zu einem Host hinzu:

- **1** Achten Sie darauf, dass das Paket wie oben beschrieben zu Parallels RAS hinzugefügt wird.
- **2** Gehen Sie zu Serverfarm > Site > RD-Sitzungshosts > RD-Sitzungshosts.
- **3** Doppelklicken Sie auf den Host, auf dem Sie das Paket installieren möchten.
- **4** Klicken Sie im Dialogfeld "Eigenschaften" auf der Registerkarte Anwendungspakete auf Aufgaben > Hinzufügen (oder klicken Sie auf das Symbol [+]).
- **5** Wählen Sie in der ersten Spalte auf der linken Seite die Pakete aus, die Sie auf dem Host installieren möchten.
- **6** Wählen Sie in der Spalte Version die Paketversion aus. Es wird empfohlen, Versionskennzeichnungen (S. [560\)](#page-559-0) zu verwenden, die die Aktualisierung von Anwendungsversionen erleichtern können. Wenn die ausgewählten Pakete Abhängigkeiten aufweisen, wird eine Warnung angezeigt, die alle auflistet.
- **7** Klicken Sie auf OK.

Die ausgewählten Pakete werden dem Holst hinzugefügt.

Paket zu einem VDI-Pool hinzufügen

562 So fügen Sie ein Paket zu einem VDI-Pool hinzu:

- **1** Achten Sie darauf, dass das Paket wie oben beschrieben zu Parallels RAS hinzugefügt wird.
- **2** Gehen Sie zu Serverfarm > Site > VDI > Pools.
- **3** Doppelklicken Sie auf den Pool, auf dem Sie das Paket installieren möchten.
- **4** Unter "Eigenschaften" deaktivieren Sie auf der Registerkarte Anwendungspakete die OptionStandardeinstellungen erben.
- **5** Fahren Sie mit Schritt 4 fort, wie im Unterabschnitt "Paket zu einem Host hinzufügen" oben beschrieben.

Die ausgewählten Pakete werden allen VMs im Pool hinzugefügt.

Paket zu einem AVD-Pool hinzufügen

So fügen Sie einem AVD-Pool ein Paket hinzu:

- **1** Achten Sie darauf, dass das Paket wie oben beschrieben zu Parallels RAS hinzugefügt wird.
- **2** Gehen Sie zu Serverfarm > Site > Azure Virtual Desktop > Hostpools.
- **3** Doppelklicken Sie auf den Pool, auf dem Sie das Paket installieren möchten.
- **4** Unter "Eigenschaften" deaktivieren Sie auf der Registerkarte Anwendungspakete die OptionStandardeinstellungen erben.
- **5** Fahren Sie in den Eigenschaften mit Schritt 4 fort, wie im Unterabschnitt "Paket zu einem Host hinzufügen" oben beschrieben.

Die ausgewählten Pakete werden allen Hosts im Pool hinzugefügt.

Paket zu Standardeinstellungen der Site hinzufügen

So fügen Sie ein Paket zu den Standardeinstellungen der Site hinzu:

- **1** Achten Sie darauf, dass das Paket wie oben beschrieben zu Parallels RAS hinzugefügt wird.
- **2** Gehen Sie zu Serverfarm > Site > RD-Sitzungshosts > Gruppen.
- **3** Doppelklicken Sie auf die Gruppe oder den Pool, auf der/dem Sie das Paket installieren möchten.
- 4 Fahren Sie in den Eigenschaften mit Schritt 4 fort, wie im Unterabschnitt "Paket zu einem Host hinzufügen" oben beschrieben.

Paket zu Standardeinstellungen der Site hinzufügen

So fügen Sie ein Paket zu den Standardeinstellungen der Site hinzu:

- **1** Achten Sie darauf, dass das Paket wie oben beschrieben zu Parallels RAS hinzugefügt wird.
- **2** Öffnen Sie die Gruppen- oder Pooleigenschaften, wie oben beschrieben.
- **3** Klicken Sie auf der Registerkarte Anwendungspakete auf Standardeinstellungen der Site.
- **4** Fahren Sie im sich öffnenden Dialogfeld mit Schritt 4 fort, wie im Unterabschnitt "Paket zu einem Host hinzufügen" oben beschrieben.

#### Arbeiten mit Versionskennzeichnungen

Sie können Versionskennzeichnungen zur Vereinfachung der Paketverwaltung verwenden. So können Sie beispielsweise Paketen, die zur Veröffentlichung bereit sind, und solchen, die sich noch in der Testphase befinden, unterschiedliche Tags (Kennzeichnungen) zuweisen. Standardmäßig verwendet Parallels RAS drei Arten von Tags: Produktion, Vorproduktion und Benutzerdefiniert. Sie können Tags neu benennen, diese aber nicht hinzufügen oder entfernen.

So benennen Sie einen Tag um:

- **1** Navigieren Sie zu Serverfarm > Site > Einstellungen und wählen Sie die Registerkarte Anwendungspakete aus.
- **2** Wählen Sie den Tag aus, den Sie umbenennen möchten.
- **3** Klicken Sie auf Aufgaben > Bearbeiten.
- **4** Ändern Sie den Namen des Tags und drücken Sie die Eingabetaste.

Um Tags zu verwenden, müssen Sie diese zuweisen.

So weisen Sie einem Paket entsprechende Tags zu:

- **1** Navigieren Sie zu Serverfarm > Site > Anwendungspakete.
- **2** Doppelklicken Sie auf das Paket.
- **3** Im Abschnitt Versions-Tag wählen Sie die Tags aus, die Sie benötigen. Sie können einem Paket mehrere Tags zuweisen.

So entfernen Sie alle Tags, die einem Paket zugewiesen sind:

- **1** Navigieren Sie zu Serverfarm > Site > Einstellungen und wählen Sie die Registerkarte Anwendungspakete aus.
- **2** Wählen Sie das Paket aus.
- **3** Klicken Sie auf Aufgaben > Alle Tags entfernen.

#### Der Umgang mit Zertifikaten

Parallels RAS verwendet Code Signing-Zertifikate, um die Authentizität und inhaltliche Integrität von MSIX-Anwendungspaketen sicherzustellen.

Folgende Code Signing-Zertifikate können verwendet werden:

- Selbstsignierte Zertifikate
- CA-Zertifikate
- Interne CA-Zertifikate

Sie können Code Signing-Zertifikate über GPO bereitstellen oder Parallels RAS diese automatisch auf Hosts installieren lassen. Das Code Signing-Zertifikat eines Pakets muss von allen Hosts, die dieses Paket verwenden, als vertrauenswürdig eingestuft werden.

Parallels RAS erlaubt es Ihnen, Zertifikate automatisch auf Hosts zu installieren. Diese Option wird für selbstsignierte Zertifikate empfohlen.

So aktivieren Sie die automatische Zertifikatsbereitstellung:

- **1** Navigieren Sie zu Serverfarm > Site > Einstellungen und wählen Sie die Registerkarte Anwendungspakete aus.
- **2** Wählen Sie die Option Paketzertifikate automatisch bereitstellen aus.

Das Ablaufdatum des Zertifikats wird unter Serverfarm > Site > Anwendungspakete angezeigt.

#### MSIX-Anwendungspakete verwalten

Sie können die hinzugefügten Pakete auf der Registerkarte Serverfarm > Site > Anwendungspakete verwalten.

Die folgenden Aktionen sind in der Dropdownliste Aufgabe verfügbar:

- Hinzufügen: Fügt ein neues Paket hinzu.
- Versions-Tag ändern: Weist einem Paket Tags zu.
- Alle Tags entfernen: Entfernt alle Tags aus dem Paket.
- Veröffentlichte Ressourcen anzeigen: Öffnet die Liste aller veröffentlichten Anwendungen aus dem Paket und die Hosts, von denen aus sie veröffentlicht wurden.
- Zugewiesenen Sitzungshost anzeigen: Öffnet die Liste der Hosts, denen das ausgewählte Paket zugewiesen wurde.
- Suchen: Ermöglicht die Suche nach einem Paket der Liste durch Anwendung eines Filters.
- Löschen: Löscht das Paket aus Parallels RAS.
- Prüfung der Einstellungen: Öffnet das Dialogfeld Prüfung der Einstellungen, in dem Sie die Änderungen anzeigen können, die an den Paketen vorgenommen wurden.
- Aktualisieren: Aktualisiert die Paketliste.
- Eigenschaften: Zeigt die Eigenschaften des Paketes an (siehe unten).

#### Paket-Eigenschaften

Folgende Einstellungen sind in der Ansicht Anwendungspakete-Eigenschaften verfügbar:

Auf der Registerkarte Allgemein:

- Anwendungspaket für die Site freigeben: Wählen Sie diese Option, um das Paket zu aktivieren.
- Paket: Name des Pakets.
- Anzeigename: Der Name, der für das Paket in Parallels RAS verwendet wurde.
- Version: Die Version des Pakets.
- Herausgeber: Allgemeiner Name des Herausgebers.
- MSIX-Image-Pfad: Der Pfad zum MSIX-Bild.
- Versions-Tag: Tags, die dem Paket zugewiesen sind. Hier können Sie auch die dem Paket zugewiesenen Tags ändern.
- Anwendungen: Die Liste der Anwendungen, die dem Paket hinzugefügt wurden.
- Abhängigkeiten: Alle Abhängigkeiten des Pakets.
- Die Registerkarte Zertifikate:
	- Schlüsselgröße: Größe des Zertifikats.
	- Ablaufdatum: Ablaufdatum des Zertifikats.
	- Allgemeiner Name: Der allgemeine Name, der auf dem Zertifikat angegeben ist.
	- Zertifikatsinformationen anzeigen: Zeigt Informationen über das Zertifikat an.

#### **Paketstatus**

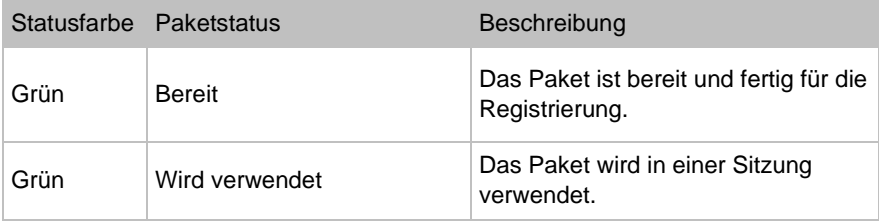

566

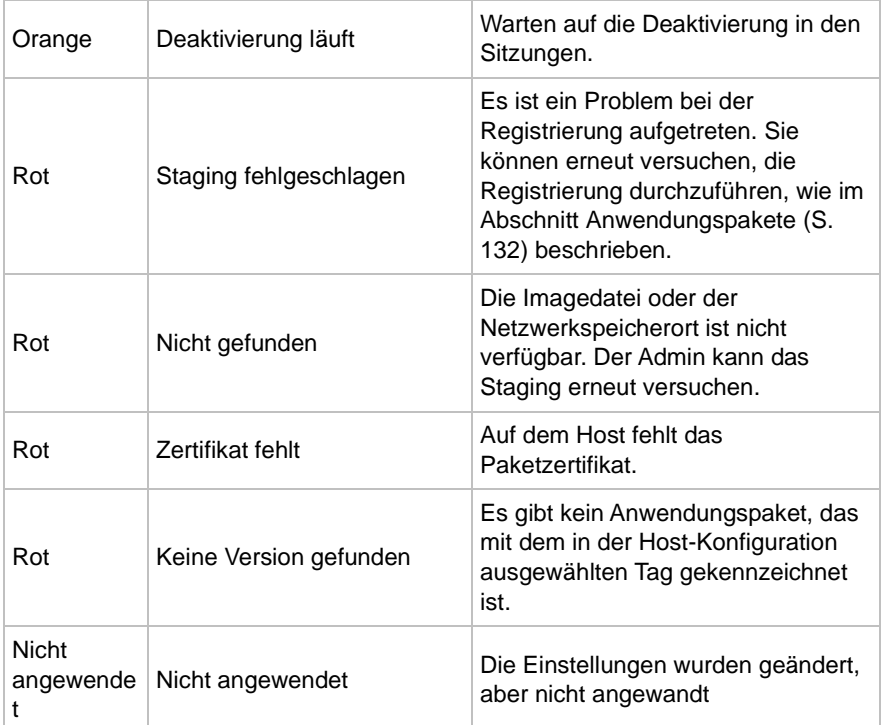

## Verwendung von Vorlagenversionen

<span id="page-566-0"></span>Vorlagenversionen ermöglichen es Ihnen, Änderungen auf Ihren Hosts sicher zu testen und gegebenenfalls ein Rollback durchzuführen.

#### Unterstützte Anbieter

Vorlagenversionen werden für folgende Anbieter unterstützt:

Hypervisor-Anbieter:

- Microsoft Hyper-V
- Microsoft Hyper-V Failover Cluster
- VMware ESXi
- VMware VCenter

Cloud-Anbieter:

Microsoft Azure

Virtualisierungsdienste:

• Virtueller Desktop auf Azure

Eine neue Version erstellen

So erstellen Sie eine neue Version:

- **1** Führen Sie einen der folgenden Schritte aus:
	- Um eine neue Version einer RD-Sitzungshost-Vorlage zu erstellen, gehen Sie zu Serverfarm > Site > RD-Sitzungshosts > Vorlagen.
	- Um eine neue Version einer VDI-Hostvorlage zu erstellen, gehen Sie zu Serverfarm > Site > VDI > Vorlagen.
	- Um eine neue Version einer AVD-Hostvorlage zu erstellen, gehen Sie zu Serverfarm > Site > Virtueller Desktop auf Azure > Vorlagen.
- **2** Wählen Sie die Vorlage aus, rufen Sie den Wartungsmodus auf, nehmen Sie Änderungen vor und beenden Sie den Vorgang. Es wird ein Dialogfeld angezeigt, in dem Sie die Erstellung einer neuen Vorlage planen können. Wählen Sie die Option Eine neue Version erstellen aus.

**Hinweis:** Eine Vorlage kann bis zu fünf Versionen haben. Wenn Sie eine weitere Version erstellen möchten, müssen Sie eine bereits vorhandene Version löschen.

- **3** Klicken Sie auf Weiter.
- **4** Auf der Seite Neue Vorlagenversion geben Sie den Namen und die Beschreibung ein und wählen die Tags für die Version aus. Wenn der Tag zuvor einer anderen Version zugeordnet war, wird er aus dieser Version entfernt. Sie können mehrere Tags auswählen.

568

- **5** Klicken Sie auf Weiter.
- **6** (Optional) Auf der Seite Hostpools auswählen wählen Sie die Hostpools aus, die Sie im Zeitplan neu erstellen möchten und klicken dann auf die Schaltfläche Konfigurieren. Es wird ein Dialogfeld angezeigt, in dem Sie die Neuerstellung planen können. Konfigurieren Sie den Zeitplan nach Wunsch und klicken Sie dann auf Weiter.
- **7** Klicken Sie auf Fertigstellen.

Arbeiten mit Versionskennzeichnungen

So benennen Sie einen Tag um:

- **1** Navigieren Sie zu Serverfarm > Site > Einstellungen und wählen Sie die Registerkarte Vorlagenversionen aus.
- **2** Doppelklicken Sie auf den Tag, den Sie umbenennen möchten.
- **3** Ändern Sie den Namen des Tags und drücken Sie die Eingabetaste.

So weisen Sie die Tags einer Version neu zu:

- **1** Führen Sie einen der folgenden Schritte aus:
	- Um Tags für die Vorlage RD-Sitzungshosts neu zuzuweisen, navigieren Sie zu navigieren Sie zu Serverfarm > Site > RD-Sitzungshosts > Vorlagen.
	- Um Tags für die Vorlage VDI-Host neu zuzuweisen, navigieren Sie zu Serverfarm > Site > VDI > Vorlagen.
	- Um Tags für die Vorlage AVD-Host neu zuzuweisen, navigieren Sie zu Serverfarm > Site > Virtueller Desktop auf Azure > Vorlagen.
- **2** Wählen Sie eine Vorlage und klicken Sie auf Aufgaben > Versionen. Das Dialogfenster Versionen wird geöffnet.
- **3** Wählen Sie eine Version aus und klicken Sie auf Aufgaben > Eigenschaften.
- **4** Im Abschnitt Versions-Tag wählen Sie die Tags aus, die Sie benötigen. Wenn der Tag zuvor einer anderen Version zugeordnet war, wird er aus dieser Version entfernt. Sie können einer Version mehrere Tags zuweisen. Wenn ein anderer Hostpool die gleiche Version mit den gleichen Tags verwendet, wird ein Dialogfeld angezeigt, in dem Sie Hosts in diesem Hostpool neu erstellen können.

Eine Version löschen

So löschen Sie eine Version:

**1** Führen Sie einen der folgenden Schritte aus:

- Um eine Version einer RD-Sitzungshost-Vorlage zu löschen, gehen Sie zu Serverfarm > Site > RD-Sitzungshosts > Vorlagen.
- Um eine Version einer VDI-Hostvorlage zu löschen, navigieren Sie zu Serverfarm > Site > VDI > Vorlagen.
- Um eine Version einer AVD-Hostvorlage zu löschen, navigieren Sie zu Serverfarm > Site > Virtueller Desktop auf Azure > Vorlagen.
- **2** Wählen Sie eine Vorlage und klicken Sie auf Aufgaben > Versionen. Das Dialogfenster Versionen wird geöffnet.
- **3** Wählen Sie eine Version aus und klicken Sie auf Aufgaben > Löschen.

#### Prüfung der Einstellungen

Die Prüfung der Einstellungen ermöglicht es Ihnen, die letzten Änderungen an den Versionen anzuzeigen.

So zeigen Sie die Prüfung der Einstellungen an:

- **1** Führen Sie einen der folgenden Schritte aus:
	- Um die Einstellungen der RD-Sitzungshost-Vorlage zu überprüfen, navigieren Sie zu Serverfarm > Site > RD-Sitzungshosts > Vorlagen.
	- Für eine Prüfung der Versionseinstellungen einer VDI-Vorlage navigieren Sie zu Server-Farm > Site > VDI > Vorlagen.
	- Für eine Prüfung der Versionseinstellungen der AVD-Vorlage navigieren Sie zuServer-Farm > Site > VDI > Azure Virtual Desktop > Vorlagen.
- **2** Wählen Sie eine Vorlage und klicken Sie auf Aufgaben > Versionen. Das Dialogfenster Versionen wird geöffnet.
- **3** Wählen Sie eine Version aus und klicken Sie auf Aufgaben > Prüfung der Einstellungen.

### Prüfung der Einstellungen

<span id="page-569-0"></span>Parallels RAS bietet Ihnen die Möglichkeit, die Änderungen an einer Parallels RAS-Farm zu überprüfen, einschließlich Änderungen an allen Komponenten, Objekten, Ressourcen und Benutzern. Diese Informationen werden in einer Datenbank gespeichert, sodass sie bei Bedarf überprüft und ggf. rückgängig gemacht werden können. Die Informationen werden in der primären Datenbank gespeichert, aber in einer lokalen Datenbank auf dem Computer repliziert, auf dem die Parallels RAS-Konsole läuft.

Sie können sich die Liste der Modifikationen mit einer der folgenden Optionen anzeigen lassen:

- Über Administration > Prüfung der Einstellungen. Auf der Registerkarte wird die Hauptliste aller Änderungen an beliebigen Komponenten/Objekten in der Serverfarm angezeigt. Wenn eine Änderung rückgängig gemacht werden kann, können Sie dies hier tun.
- Durch Klicken auf Aufgaben > Prüfung der Einstellungen in einem beliebigen Bereich der RAS-Konsole, der diese Funktionalität unterstützt. Im Vergleich zur Hauptliste (siehe oben) werden nur Änderungen an den gleichen Typen von Komponenten oder Objekten angezeigt, die in einem bestimmten Bereich verwaltet werden. Sie können hier auch eine Änderung rückgängig machen, sofern sie rückgängig gemacht werden kann. Wenn der Menüpunkt Prüfung der Einstellungen in einem bestimmten Bereich nicht verfügbar ist, bedeutet dies, dass die Funktionalität für die Arten von Komponenten oder Objekten, die in diesem Bereich verwaltet werden, nicht verfügbar ist.

Im Folgenden wird detailliert beschrieben, wie Sie Änderungen an der Farm anzeigen und rückgängig machen können.

#### Anzeigen der Hauptliste für die Prüfung der Einstellungen

Um die Hauptliste aller Änderungen für eine Farm anzuzeigen, gehen Sie wie folgt vor:

- **1** Wählen Sie in der Parallels RAS-Konsole die Kategorie Verwaltung und klicken Sie auf die Registerkarte Überwachung von Einstellungen.
- **2** Der Synchronisierungsprozess prüft, ob die lokale Prüfungsdatenbank mit der primären Datenbank synchronisiert ist, und führt ggf. eine Aktualisierung durch (während der Synchronisierung sehen Sie möglicherweise eine Fortschrittsanzeige).
- **3** Nachdem die Synchronisierung abgeschlossen ist, wird die Registerkarte Prüfung der Einstellungen mit Daten gefüllt. Jeder Eintrag in der Liste entspricht einer Änderung, die entweder von einem RAS-Administrator oder einem Systemdienst vorgenommen wurde.

Synchronisierung von Audit-Datenbanken deaktivieren

Standardmäßig synchronisiert Parallels RAS Audit-Datenbanken mit allen Connection Brokern. Dies nimmt mehr Zeit in Anspruch, wenn die Datenbanken wachsen. Sie können die Datenbanksynchronisierung deaktivieren. In diesem Fall haben Sie nur Zugriff auf die Audit-Datenbank auf dem aktuellen Licensing Connection Broker. Wenn Sie die Lizenzierung von Connection Broker ändern, haben Sie keinen Zugriff auf die vorherige Audit-Datenbank, ohne die Synchronisierung zu aktivieren.

So deaktivieren Sie die Synchronisierung von Audit-Datenbanken:

**1** Klicken Sie auf der Registerkarte Audit-Einstellungen auf die Dropdownliste Aufgaben und wählen Sie Einstellungen.

- **2** Löschen Sie die Option Audit-Daten der Administratoren auf allen Connection Brokern replizieren.
- **3** Klicken Sie auf OK.

#### Informationen über Änderungen

Die Informationen zu jedem Eintrag in der Liste enthalten:

- Datum: Datum und Uhrzeit der Änderung.
- Sitzung: Sitzungs-ID.
- Benutzername: Der Name des Administrators oder RAS-Service, der für die Änderung verantwortlich war. RAS-Dienste können System (Redundanzdienst) und Connection Broker (Controllerdienst) umfassen.
- Aktion: Die Aktion, die ausgeführt wurde, z. B. Verbinden, Trennen, Erstellen, Aktualisieren, Site wechseln und andere.
- ID: Die ID des betroffenen Objekts.
- Site: Die Nummer und der Name der betroffenen Site. "Global" bedeutet, dass die Änderung alle Sites betrifft.
- Typ: Art der Änderung. Dies ist in der Regel sinnvoll, wenn die Anzeige zusammen mit dem Aktion-Wert erfolgt.
- Name: Der Wert in dieser Spalte wird für einige Einträge angezeigt und kann zusätzliche Informationen liefern, wie z. B. den Namen des geänderten Objekts.

#### Allgemeine Aufgaben

Sie können die folgenden Aktionen in der Liste durchführen:

- Um die Liste zu aktualisieren, klicken Sie auf das Aktualisierungssymbol (rechts oben).
- Um die Details für einen Eintrag anzuzeigen, doppelklicken Sie darauf (oder wählen Sie einen Eintrag und klicken Sie auf Aufgaben > Eintrag anzeigen).
- Um nach Einträgen zu suchen, klicken Sie auf das Lupensymbol (rechts oben). Eine zusätzliche Zeile wird am Anfang der Liste eingefügt, damit Sie Suchkriterien eingeben können. Sie können einen Text eingeben, um nach einer oder mehreren Spalten zu suchen. Die Suche wird bereits während der Eingabe des Textes begonnen und die Liste wird entsprechend gefiltert, damit nur die passenden Einträge angezeigt werden. Um die Filter zu entfernen und die vollständige Liste wieder anzuzeigen, klicken Sie erneut auf das Lupensymbol.

#### Änderung rückgängig machen

So machen Sie eine Änderung in der Hauptliste rückgängig:

- **1** Doppelklicken Sie auf einen gewünschten Eintrag auf der Registerkarte Prüfung der Einstellungen.
- **2** Das Dialogfeld Prüfungseintrag wird geöffnet. In diesem Dialogfeld können Sie auf die Schaltflächen Weiter und Zurück klicken, um zum nächsten oder vorherigen Element zu gelangen, wie es in der primären Liste angezeigt wird.
- **3** Um die Änderung rückgängig zu machen, klicken Sie auf die Schaltfläche Zurückwechseln. Wenn die Schaltfläche deaktiviert ist, bedeutet dies, dass die Änderung nicht rückgängig gemacht werden kann.

Zu den Änderungen, die nie rückgängig gemacht werden können, gehören:

- Alle vom System oder Connection Broker vorgenommenen Änderungen (wie in der Spalte Benutzername angezeigt).
- Änderungen, die in früheren Versionen von Parallels RAS vorgenommen wurden, wo diese Funktion nicht vorhanden war.
- Änderungen in Bezug auf Administratorkonten.

#### Anzeigen einer Auditliste für lokale Einstellungen

Sie können auch Konfigurationsänderungen für einen bestimmten Typ von RAS-Komponenten oder -Objekten anzeigen und rückgängig machen. Wenn Sie sich in der RAS-Konsole auf einem bestimmten Bereich (oder auf einer Registerkarte) befinden, suchen Sie nach der Menüoption Aufgaben > Prüfung der Einstellungen (oder klicken Sie mit der rechten Maustaste auf > Prüfung der Einstellungen. Wenn sie vorhanden ist, können Sie die Änderungen einsehen und bei Bedarf rückgängig machen. Betrachten Sie folgendes Beispiel:

Angenommen, Sie möchten Änderungen sehen, die an den RD-Sitzungshosts vorgenommen wurden. Gehen Sie dazu folgendermaßen vor:

- **1** Navigieren Sie in der RAS-Konsole zu Serverfarm > <Site> > RD-Sitzungshosts.
- **2** Klicken Sie auf Aufgaben > Prüfung der Einstellungen.
- **3** Das Dialogfeld Prüfung der Einstellungen wird geöffnet und listet alle bekannten Änderungen auf, die an RD-Sitzungshosts vorgenommen wurden. Die Änderungen können das Erstellen, Verschieben, Löschen oder Aktualisieren eines RD-Sitzungshosts umfassen. Die Art der Änderung wird in der Liste in der Spalte Aktion angezeigt.

**4** Um eine Änderung rückgängig zu machen, wählen Sie sie aus und klicken Sie auf die Schaltfläche Zurückwechseln (unten rechts im Dialogfeld). Wenn die Schaltfläche deaktiviert ist, bedeutet dies, dass die Änderung nicht rückgängig gemacht werden kann.

Die Funktion "Prüfung der Einstellungen" für lokale Einstellungen ist für die meisten wichtigen Komponenten und Objekte in der Parallels RAS-Konsole verfügbar. Dazu gehören RD-Sitzungshosts (einschließlich Gruppen und Scheduler), VDI, Remote PCs, Gateways, Connection Broker, Schemas, Veröffentlichungen, Schnelltastatur und viele andere. Wenn Sie einen bestimmten Bereich anzeigen, suchen Sie erneut nach der Menüoption Aufgaben > Prüfung der Einstellungen (oder klicken Sie mit der rechten Maustaste auf > Prüfung der Einstellungen). Wenn sie vorhanden ist, können Sie die Änderungen einsehen und bei Bedarf rückgängig machen.

## Upgrade von RAS-Agents

<span id="page-573-0"></span>Wenn Sie Parallels RAS-Komponenten zu einer Farm hinzufügen, installieren Sie einen entsprechenden RAS-Agent darauf. Dazu gehören RAS Connection Broker, RD Session Host Agent, VDI Agent, Guest Agent, Remote PC Agent. Zusätzlich zu den Funktionen, mit denen Sie den Agent-Status überprüfen und bei Bedarf aktualisieren können, können Sie ein Bulk-Agent-Update oder -Upgrade durchführen.

Es gibt zwei Möglichkeiten, wie Sie herausfinden können, ob Agents aktualisiert werden müssen. Sie können sich von Parallels RAS benachrichtigen lassen oder den Status überprüfen und den Aktualisierungsvorgang manuell einleiten.

Wenn die Parallels RAS-Konsole gestartet wird, wird möglicherweise eine Meldung angezeigt, dass Agents installiert oder aktualisiert werden müssen. Sie können den Aktualisierungsvorgang starten, indem Sie in diesem Dialogfeld auf Ja klicken. Sie sehen dann eine Liste aller Server, auf denen ein Agent aktualisiert werden muss, wo Sie entscheiden können, ob Sie einen Server in das Massenaktualisierungsverfahren aufnehmen oder ausschließen möchten. Nachdem Sie Ihre Auswahl getroffen haben, folgen Sie den Anweisungen auf dem Bildschirm und aktualisieren Sie die Agents.

Um den Vorgang manuell einzuleiten, klicken Sie in der RAS-Konsole, in der dieses Menü verfügbar ist (die meisten Ansichten, in denen es sinnvoll ist), auf Aufgabe > Alle Agents aktualisieren. Sie können auch mit der rechten Maustaste in der Ansicht klicken und Alle Agents aktualisieren wählen. Befolgen Sie die Anweisungen auf dem Bildschirm und wählen Sie die Server aus, auf denen ein Agent ein Update oder Upgrade benötigt. Wenn alle Agents auf allen Servern, die in einem bestimmten Bereich angezeigt werden, auf dem neuesten Stand sind, ist die Menüoption deaktiviert.

Um beispielsweise alle primären Connection Broker in allen Sites zu aktualisieren, wählen Sie Serverfarm > Serverfarm und klicken dann auf Aufgaben > Alle Agents aktualisieren (oder klicken Sie mit der rechten Maustaste in den Bereich und wählen Sie Alle Agents aktualisieren). Für ein Upgrade aller Agents aller Server in einer Site wählen Sie Serverfarm > <Site> und klicken auf Aufgaben > Alle Agents aktualisieren. Um Agents auf allen RAS Secure Gateways zu aktualisieren, wählen Sie Serverfarm > <Site> > Secure Gateways und verwenden Sie dann den gleichen Menüpunkt Aufgaben > Alle Agents aktualisieren. Für andere Komponenten gehen Sie genauso vor. Wenn Sie auf allen Servern die gleichen Anmeldeinformationen verwenden, müssen Sie diese nur einmal eingeben. Das Aktualisierungsverfahren speichert die zuletzt eingegebenen Anmeldeinformationen und versucht, sie auf allen Servern zu verwenden. Wenn die Anmeldeinformationen auf einem Server nicht funktionieren, werden Sie aufgefordert, sie erneut einzugeben.

Bitte beachten Sie, dass nach dem Klicken auf das Menü Aufgaben > Alle Agents aktualisieren der sich öffnende Dialog die Hosts enthält, auf denen ein Agent aktualisiert (Update oder Upgrade) werden muss. Die Spalte Status in der Liste zeigt dies an und der Host wird für das Upgrade vorselektiert. Nicht verifizierte Agents werden ebenfalls in die Liste aufgenommen, aber nicht vorselektiert. Sie können sie auswählen, wenn Sie glauben, dass ein Agent auch für sie aktualisiert werden muss.

**Hinweis:** Bei der Aktualisierung eines Agents in einer Vorlage (VDI) werden vollständige und verknüpfte Klonvorlagen unterschiedlich aktualisiert. Wichtige Informationen entnehmen Sie dem Abschnitt Vorlagenpflege (S. [203\)](#page-202-0).

# **Lizenzierung**

<span id="page-574-0"></span>Mit der Kategorie Lizenzierung können Sie Ihre Parallels RAS-Lizenz verwalten. Wenn Sie auf die Kategorie Lizenzierung klicken, werden auf der Registerkarte Lizenz-Details die Lizenzinformationen angezeigt: Beachten Sie, dass je nach Lizenztyp (Prepaid-Abonnement, SPLA, NFR, Testversion) unterschiedliche Informationen angezeigt werden. Bitte beachten Sie auch, dass es sich bei einer NFR-Lizenz (Not for resale) entweder um ein vorausbezahltes Abonnement oder um eine SPLA-Lizenz handeln kann, so dass für eine NFR-Lizenz auch andere Informationen angezeigt werden können.

Die Informationen, die auf der Registerkarte Lizenz-Details angezeigt werden können, umfassen Folgendes:

- Lizenztyp: Der Typ Ihrer Parallels RAS-Lizenz (z. B. vorausbezahltes Abonnement, SPLA, NFR, Testversion).
- Lizenzschlüssel: Der Lizenzschlüssel, der zur Aktivierung der Serverfarm verwendet wurde (nur die letzten Zeichen werden angezeigt).
- Ablaufdatum für den Support: Das Ablaufdatum des Supportplans.
- Upgrade-Versicherung: Das Ablaufdatum der Upgrade-Versicherung, das bei der Verwendung von abonnementbasierten Lizenzen mit dem Ablaufdatum übereinstimmt, da solche Lizenzen automatisch für Upgrades in Frage kommen.
- Ablaufdatum: Das Ablaufdatum der Lizenz (oder die Anzahl der verbleibenden Tage für eine Testlizenz).
- Erste Aktivierung: Das Datum, an dem die Serverfarm erstmals aktiviert wurde.
- Benutzerspitze: Höchstzahl der gleichzeitigen Benutzer bisher. Bei einem Abonnement mit Vorauszahlung können Sie mit diesem Wert auswerten, ob Sie ein Upgrade Ihres Abonnements vornehmen und die Anzahl gleichzeitiger Benutzer erhöhen müssen.
- Nutzung heute: Nur für SPLA-Lizenz. Die Anzahl der für den heutigen Tag aufgezeichneten maximalen gleichzeitigen Benutzer. Beachten Sie, dass "heute" um Mitternacht UTC beginnt.
- Nutzung im aktuellen Zeitraum: Nur für SPLA-Lizenz. Die kombinierte Nutzung für alle Serverfarmen, die mit demselben Lizenzschlüssel aktiviert wurden (SPLA-Lizenzen erlauben die Aktivierung mehrerer Serverfarmen mit demselben Schlüssel).
- Abrechnungszeitraum begonnen: Nur für SPLA-Lizenz. Das Startdatum des aktuellen Abrechnungszeitraums.
- Abrechnungszeitraum abgeschlossen: Nur für SPLA-Lizenz. Das Enddatum des aktuellen Abrechnungszeitraums.
- Aktuelle Benutzer: Die Anzahl der Benutzer, die derzeit mit Ihrer Parallels RAS-Farm verbunden sind.
- Maximal zulässige gleichzeitige Benutzer: Nur Abonnements mit Vorauszahlung und NFR-Lizenzen. Die maximale Anzahl gleichzeitiger Benutzer, die Ihre Lizenz erlaubt. Wenn Sie beispielsweise ein Abonnement mit Vorauszahlung besitzen und mehr gleichzeitige Verbindungen benötigen, müssen Sie ein Upgrade Ihres Abonnements durchführen.
- Benutzer-E-Mail für Parallels-Konto: Das Parallels-Geschäftskonto, das zur Aktivierung der Serverfarm verwendet wurde.
- Benutzername des Parallels-Kontos: Benutzername des Parallels-Geschäftskontos.
- Unternehmen des Parallels-Kontos: Unternehmensname des Parallels-Geschäftskontos.

Bitte beachten Sie, dass Sie diese Werte (und mehr) auch in Ihrem Parallels-Account anzeigen können. Weitere Informationen finden Sie im Parallels RAS-Lizenzierungshandbuch und dem Parallels RAS-SPLA-Handbuch, das auf der Parallels-Website verfügbar ist.

Wenn Sie auf die Schaltfläche Aktive Benutzer anzeigen klicken, wird ein Dialogfeld mit den gegenwärtig aktiven Benutzern und der Lizenznutzung angezeigt. Mithilfe der Schaltflächen in der Symbolleiste können Sie die Liste aktualisieren und die Informationen in die Zwischenablage kopieren.

576
Mit der Schaltfläche Lizenzen verwalten können Sie auf ein anderes Parallels-Account umschalten und Parallels RAS mit einem anderen Lizenzschlüssel aktivieren. Klicken Sie auf die Schaltfläche, um das Dialogfeld Beim Parallels My Account anmelden aufzurufen. Verwenden Sie das Dialogfeld, um sich mit einem bestehenden Konto anzumelden, oder klicken Sie auf Registrieren, um ein neues Konto zu erstellen. Wenn Sie ein neues Konto erstellen, müssen Sie auch einen Parallels RAS-Lizenzschlüssel darin registrieren und Ihre Parallels RAS-Farm mit diesem Schlüssel aktivieren (siehe unten).

So aktivieren Sie Parallels RAS mit einem anderen Lizenzschlüssel:

- **1** Geben Sie im Dialogfeld Beim Parallels My Account anmelden die E-Mail-Adresse und das Passwort an, die Sie verwendet haben, als Sie sich für das Konto registriert haben. Klicken Sie dann auf Anmelden. Das Dialogfeld Produkt aktivieren erscheint.
- **2** Wenn Sie bereits einen Lizenzschlüssel für Parallels Remote Application Server besitzen, wählen Sie die Option Mit Lizenzschlüssel aktivieren und geben Sie den Schlüssel in das vorgesehene Feld ein. Sie können auf die Schaltfläche neben dem Feld klicken, um die Liste der Abonnements bzw. Dauerlizenzschlüssel anzuzeigen, die Sie mit Parallels My Account registriert haben. Wenn die Liste leer ist, besitzen Sie noch kein Abonnement und müssen dies zuerst erwerben.
- **3** Um ein Abonnement online zu erwerben, klicken Sie auf den Link Lizenz kaufen.
- **4** Nachdem Sie einen Lizenzschlüssel eingegeben haben, klicken Sie auf Aktivieren. Jetzt sollte die Bestätigungsmeldung angezeigt werden, dass Parallels RAS erfolgreich aktiviert wurde.

# Konfigurieren der HTTP-Proxy-Einstellungen

Wenn Sie einen HTTP-Proxy-Server in Ihrem Netzwerk verwenden, müssen Sie ihn in der RAS-Konsole konfigurieren. Die Proxy-Server-Einstellungen werden während der Parallels RAS-Lizenz-Updates und von anderen Funktionen verwendet, die mit der Parallels-Cloud kommunizieren.

So konfigurieren Sie einen Proxy-Server:

- **1** Navigieren Sie in der RAS-Konsole zu Verwaltung > Einstellungen.
- **2** Klicken Sie im Abschnitt HTTP-Proxy-Einstellungen auf die Schaltfläche Proxy konfigurieren.
- **3** Wählen Sie in dem sich öffnenden Dialogfeld eine der folgenden Optionen aus:
	- Kein Proxy-Server wenn Sie keinen Proxy-Server verwenden.

• Manuelle HTTP-Proxy-Konfiguration – Wählen Sie diese Option, wenn Sie die Einstellungen manuell festlegen möchten. Die Schaltfläche Einstellungen erkennen versucht, die Proxy-Einstellungen automatisch zu erkennen.

Mit der Option Proxy erfordert Authentifizierung können Sie Anmeldeinformationen für den Proxyserver angeben oder weglassen. Wenn Ihr Proxyserver eine IP-Adresse zur Authentifizierung von Clients verwendet, können Sie die Anmeldeinformationen weglassen. Andernfalls wählen Sie diese Option und geben einen Benutzernamen und ein Passwort an.

**4** Klicken Sie auf OK, um die Einstellungen zu speichern.

## Ereignisbenachrichtigungen des Systems

Sie können Systemereignis-Benachrichtigungen auf der Registerkarte Serverfarm > Site > Einstellungen > Benachrichtigungen konfigurieren. Mit Benachrichtigungen wird der Administrator über Systemereignisse per E-Mail informiert. Wenn Sie Benachrichtigungen konfigurieren, gelten diese Einstellungen für alle Server in der Farm.

Um Benachrichtigungen zu konfigurieren, müssen Sie zunächst Benachrichtigungs-Handler konfigurieren, in denen Sie Schwellenwerte angeben können (sofern verfügbar) und ob ein Administrator per E-Mail benachrichtigt werden soll. Sie können auch Benachrichtigungsskripte konfigurieren, die automatisch ausgeführt werden, wenn ein Ereignis eintritt.

### Konfigurieren von Benachrichtigungs-Handlern

Um Benachrichtigungs-Handler zu konfigurieren:

- **1** Navigieren Sie in der RAS-Konsole zu Serverfarm > Site > Einstellungen.
- **2** Wählen Sie die Registerkarte Benachrichtigungen.
- **3** Klicken Sie auf Aufgaben > Neu (oder klicken Sie auf das Plus-Symbol), um ein Ereignis zu wählen, für das ein Handler erstellt werden soll. Informationen über die Liste der Ereignisse und deren Beschreibung finden Sie unter Systemereignisse.
- **4** Ein Dialogfeld wird geöffnet, in dem Sie die Ereignis-Handler-Einstellungen festsetzen können.

Geben Sie auf der Registerkarte Allgemein die folgenden Optionen an:

- Den Grenzwert (Zahl oder Prozentsatz). Für einige Ereignisse nicht verfügbar (wie z. B. Lizenzierung, Agent).
- Die Richtung (ob das Ereignis ausgelöst werden soll, wenn der Wert den angegebenen Wert über- oder unterschreitet). Für einige Ereignisse nicht verfügbar (wie oben).
- Ob der Administrator per E-Mail verständigt werden soll.
- Zusätzliche E-Mail-Adressen (können durch Komma oder Semikolon getrennt werden), an die Ereignisbenachrichtigungen gesendet werden sollen.
- Ob ein Skript ausgeführt werden soll, wenn das Ereignis ausgelöst wird. Hier müssen Sie die Option Benachrichtigungsskript ausführen auswählen und dann ein Skript aus der Dropdownliste auswählen. Bevor Sie diese Option verwenden können, müssen Sie ein oder mehrere Skripte erstellen, wie unter Benachrichtigungsskripte konfigurieren (S. [581\)](#page-580-0) beschrieben.

Geben Sie auf der Registerkarte Kriterien Folgendes an:

- Typ: Wählen Sie die Art von Objekten aus, die Meldungen auslösen.
- Alle Server der Site: Wählen Sie diese Option, aus, um alle verfügbaren Server miteinzubeziehen.
- Verfügbar: Wählen Sie die Objekte aus, die Meldungen auslösen.

Geben Sie auf der Registerkarte Einstellungen Folgendes an:

- Standardeinstellungen verwenden: Wählen Sie diese Option, um die Standardeinstellungen zu verwenden. Um die Standardwerte zu bearbeiten, klicken Sie auf den Link Standardwerte bearbeiten. Um benutzerdefinierte Einstellungen zu verwenden, deaktivieren Sie diese Option und setzen Sie die Optionen fest, wie nachstehend beschrieben.
- Toleranzfrist für den Benachrichtigungs-Handler: Geben Sie den Zeitraum (in Minuten) ein, die ab dem Auftreten des Ereignisses bis zum Auslösen der Benachrichtigung vergehen sollen. Einige Ereignisse können ausgelöst werden, aber nur für einen sehr kurzen Zeitraum andauern. Eine CPU-Auslastung kann zum Beispiel plötzlich stark über den angegebenen Grenzwert ansteigen, dann aber schnell wieder zum Normalwert zurückkehren. Für solche Ereignisse kann es sinnvoll sein, dass nicht sofort eine Benachrichtigung ausgelöst wird. Mit dieser Option können Sie die Verzögerung angeben.
- Benachrichtigungsintervall: Geben Sie die Mindestzeitspanne (in Minuten) zwischen der letzten und der nächsten Benachrichtigung an. Damit kann verhindert werden, dass mehrere Benachrichtigungen schnell hintereinander an Administratoren geschickt werden (d. h. Spamming wird verhindert).
- Eine Benachrichtigung senden und weitere Benachrichtigungen bis zur Wiederherstellung aussetzen: Wenn diese Einstellung aktiviert ist, wird nur einmal eine Benachrichtigung verschickt und danach wird sie ausgesetzt, bis die von der Benachrichtigung überwachten Werte wieder im vorgegebenen Bereich liegen. Wenn z. B. die CPU-Auslastung über dem Grenzwert für den ganzen Tag liegt, dann führt RAS den Benachrichtigungs-Handler nicht mehrmals aus, sondern nur einmal.
- **5** Wenn Sie fertig sind, klicken Sie auf OK, um den Benachrichtigungs-Handler zu speichern.

Beachten Sie, dass das Postfach in der RAS-Konsole für die abgehenden E-Mails konfiguriert werden muss. Dieses Postfach wird normalerweise eingerichtet, wenn Sie die RAS-Konsole zum ersten Mal ausführen und dann mit der Kategorie Starten Ihre RAS-Umgebung einrichten. Sie können auch eine Mailbox einrichten, wie unter SMTP-Server-Verbindung für Ereignisbenachrichtigungen konfigurieren (S. [585\)](#page-584-0) beschrieben.

Um einen Ereignis-Handler zu aktivieren oder zu deaktivieren, kreuzen Sie das Kontrollkästchen in der ersten Spalte an oder leeren Sie es, oder klicken Sie mit der rechten Maustaste auf ein Ereignis und wählen Sie Aktivieren oder Deaktivieren. Um einen Handler zu ändern, klicken Sie mit der rechten Maustaste darauf und wählen Sie Eigenschaften. Um einen Handler zu löschen, klicken Sie mit der rechten Maustaste darauf und wählen Sie Löschen.

#### **Systemereignisse**

Sie können Benachrichtungs-Handler für die folgenden Systemereignisse erstellen:

- CPU-Auslastung. Wird ausgelöst, wenn die CPU-Auslastung einen bestimmten Wert überoder unterschreitet.
- Speicherauslastung. Wird ausgelöst, wenn die Speicherauslastung einen bestimmten Wert über- oder unterschreitet.
- Anzahl der RDSH-Sitzungen. Wird ausgelöst, wenn die Anzahl der aktiven Sitzungen einen bestimmten Wert über- oder unterschreitet.
- Anzahl der unterbrochenen RDSH-Sitzungen. Wird ausgelöst, wenn die Anzahl der unterbrochenen Sitzungen einen bestimmten Wert über- oder unterschreitet.
- Nutzung von RDSH-Sitzungen. Wird ausgelöst, wenn die Anzahl der RDSH-Sitzungen einen bestimmten Prozentsatz der maximalen Anzahl der Sitzungen über- oder unterschreitet.
- Nutzung von unterbrochenen RDSH-Sitzungen. Wird ausgelöst, wenn die Anzahl der nicht verbundenen RDSH-Sitzungen einen bestimmten Prozentsatz der maximalen Anzahl von Sitzungen über- oder unterschreitet.
- Nutzung von AVD-Sitzungen. Wird ausgelöst, wenn die Anzahl der AVD-Sitzungen einen bestimmten Prozentsatz der maximalen Anzahl der Sitzungen über- oder unterschreitet.
- Nutzung von getrennten AVD-Sitzungen. Wird ausgelöst, wenn die Anzahl der getrennten AVD-Sitzungen einen bestimmten Prozentsatz der maximalen Anzahl der Sitzungen überoder unterschreitet.
- Anzahl der getunnelten Gateway-Sitzungen. Wird ausgelöst, wenn die Anzahl der getunnelten Gatewaysitzungen einen bestimmten Wert über- oder unterschreitet.
- Fehlgeschlagene getunnelte Gateway-Sitzungen. Wird ausgelöst, wenn zwischen einem Gateway und einem Ressourcenobjekt keine Verbindung hergestellt werden kann.
- RAS Agents-Ereignisse. Löst aus, wenn ein Agent-Ereignis eintritt (z. B. Agents trennen oder wieder verbinden).
- Lizenzierungsereignisse. Wird ausgelöst, wenn ein Lizenzierungsereignis eintritt. Zu den erwähnenswerten Ereignissen gehört das Erreichen eines vorab definierten Limits für die Lizenznutzung. Insbesondere, wenn die Lizenznutzung 90 % aller verfügbaren Lizenzen erreicht, erhalten Sie eine E-Mail, sodass Sie Zeit haben zu entscheiden, ob Sie genügend Lizenzen besitzen oder weitere hinzufügen müssen. Andere Ereignisse sind beispielsweise die Aktivierung/Deaktivierung von Lizenzen, Ablauf von Lizenzen, Beginn/ Ende des Kulanzzeitraums, Änderungen der Lizenzinformationen, Kommunikationsprobleme mit dem Lizenzserver.
- Authentifizierungsserverereignisse. Wird ausgelöst, wenn ein Verbindungsproblem mit einem Authentifizierungsserver auftritt.
- Veröffentlichte Elementereignisse. Wird ausgelöst, wenn ein publiziertes Item-Ereignis eintritt (z. B. das Concurrent Instance Limit für eine Anwendung erreicht ist).
- Vorlagenereignisse. Wird ausgelöst, wenn ein VDI-Ereignis eintritt (z. B. Vorlage wurde nicht gefunden).
- Mandantenereignisse. Wird ausgelöst, wenn ein Mandantenereignis eintritt. Weitere Informationen finden Sie unter Mandantenfähige RAS-Architektur > Konfigurieren von Benachrichtigungen (S. [408\)](#page-407-0).

Weitere Hinweise dazu finden Sie auch in der Tabelle Benachrichtigungsarten im Abschnitt Konfigurieren von Benachrichtigungsskripten (S. [581\)](#page-580-0).

### Konfigurieren von Benachrichtigungsskripten

<span id="page-580-0"></span>So konfigurieren Sie Benachrichtigungsskripte:

- **1** Klicken Sie auf der Registerkarte Benachrichtigungen auf Aufgaben > Neu im Bereich Benachrichtigungen (oder klicken Sie auf das Pluszeichen-Symbol).
- **2** Geben Sie in dem sich öffnenden Dialogfeld die folgenden Optionen an:
	- Skriptname: Geben Sie einen aussagekräftigen Namen für die Verbindung an.
	- Befehl: Der auszuführende Befehl.
	- Argumente: Befehlszeilenargumente, die an den Befehl übergeben werden. Ein Argument kann eine der vordefinierten Variablen sein, die Parallels RAS automatisch durch einen tatsächlichen Wert ersetzt. Siehe untenstehende Tabelle der Befehlszeilenvariablen (die Spalte ID enthält die Werte, die hier verwendet werden können).
	- Anfangsverzeichnis: Der vollständige Pfad zum aktuellen Verzeichnis des Prozesses. Die Zeichenfolge kann auch einen UNC-Pfad angeben.
- Benutzername, Passwort: Dies sind optionale Felder, die Sie angeben können, wenn Sie den Befehl unter einem bestimmten Benutzerkonto ausführen möchten.
- **3** Klicken Sie anschließend auf OK, um das Benachrichtigungsskript zu speichern.

Um ein Benachrichtigungsskript zu ändern, klicken Sie mit der rechten Maustaste darauf und wählen Sie Eigenschaften.

Um ein Skript zu löschen, klicken Sie mit der rechten Maustaste und wählen Sie Löschen. Wenn ein Benachrichtigungs-Handler ein Skript verwendet, wird eine Warnmeldung angezeigt. Wenn Sie es trotzdem löschen, wird die Skript-Zuordnung aus allen Benachrichtigungs-Handlern entfernt, in denen es verwendet wird, und alle betroffenen Handler werden automatisch so konfiguriert, dass sie eine E-Mail-Benachrichtigung senden.

#### Variablen der Befehlszeile

Die folgende Tabelle listet Befehlszeilenvariable auf, die Sie bei der Ausführung eines Skripts als Argumente verwenden können (siehe Beschreibung der Option Argumente oben):

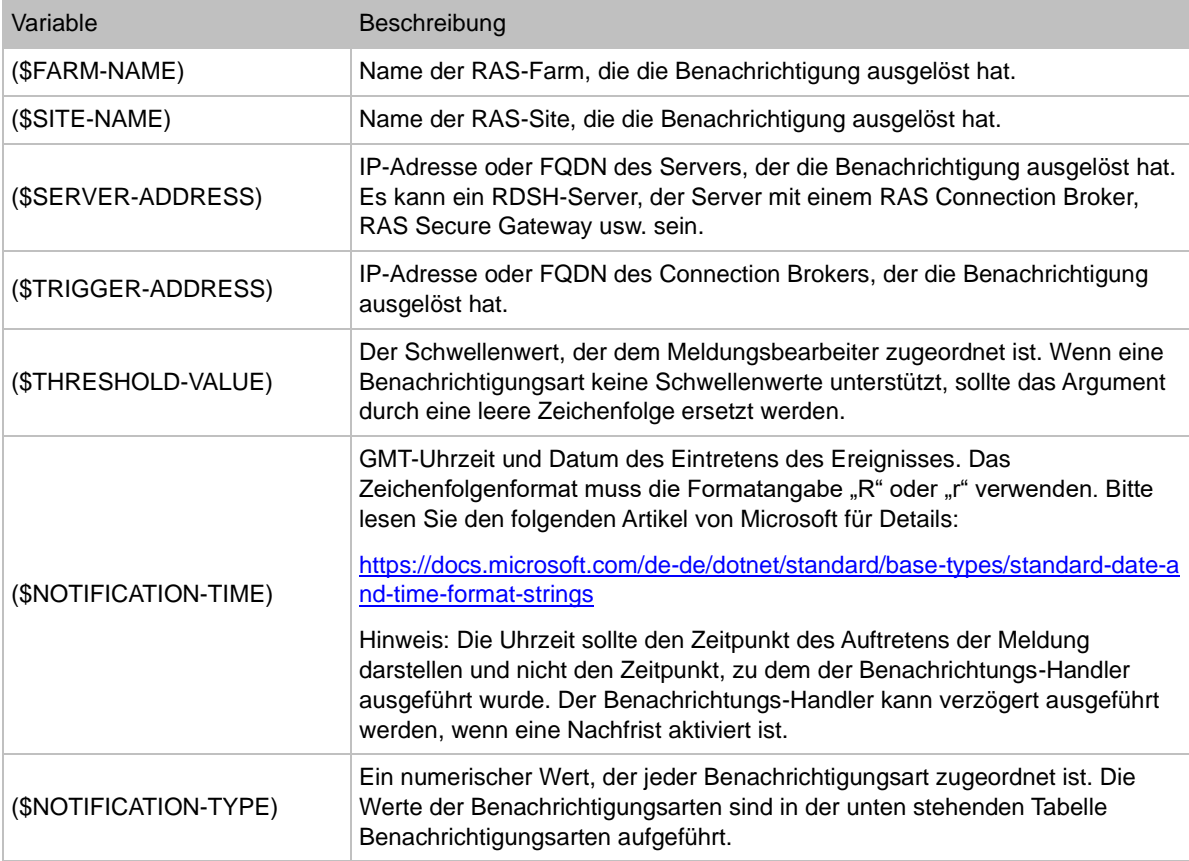

#### Benachrichtigungsarten

Die folgende Tabelle listet die unterstützten Benachrichtigungsarten auf (die Spalte ID repräsentiert Werte, die an die Befehlszeilenvariable (\$NOTIFICATION-TYPE) übergeben werden):

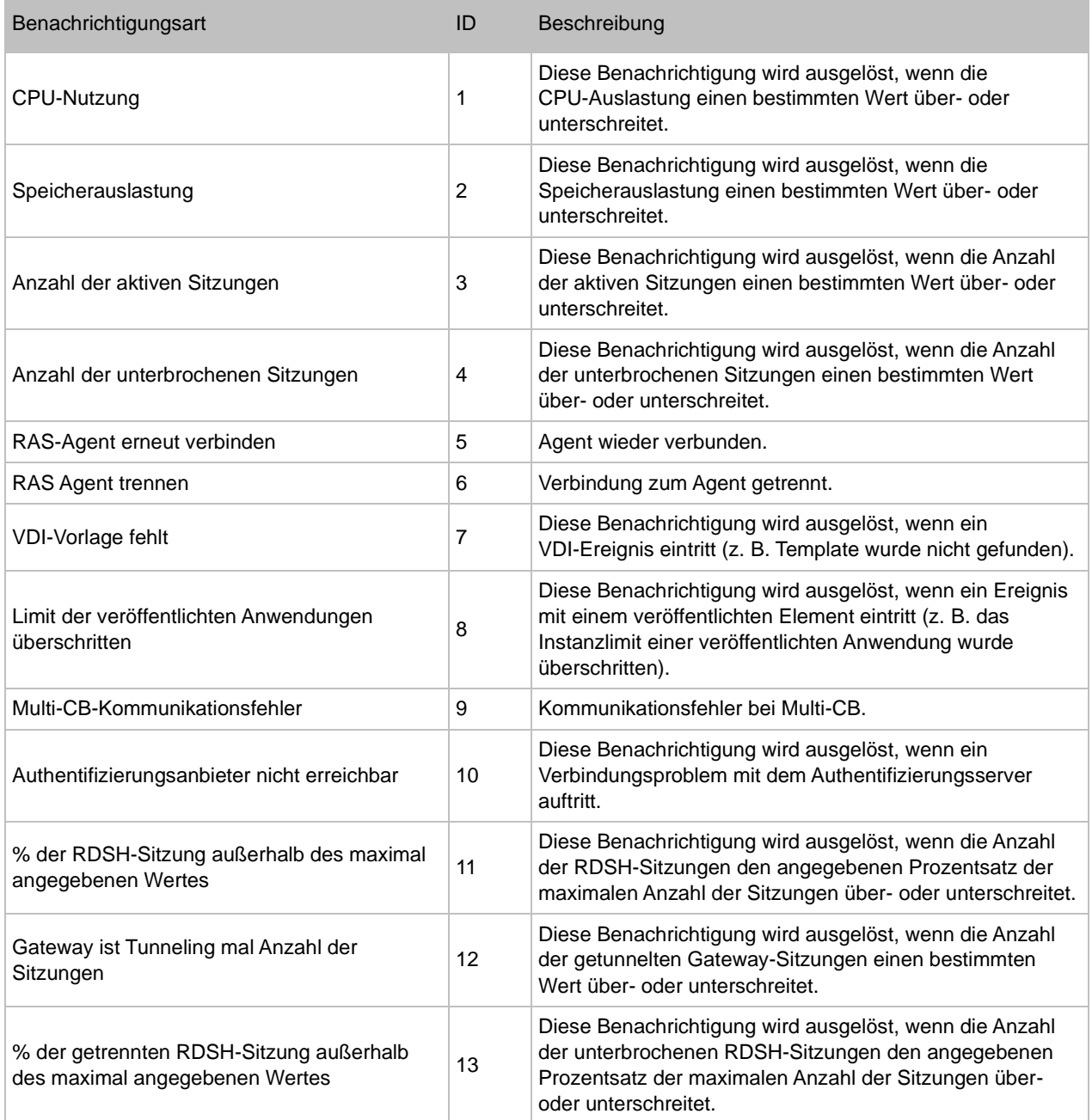

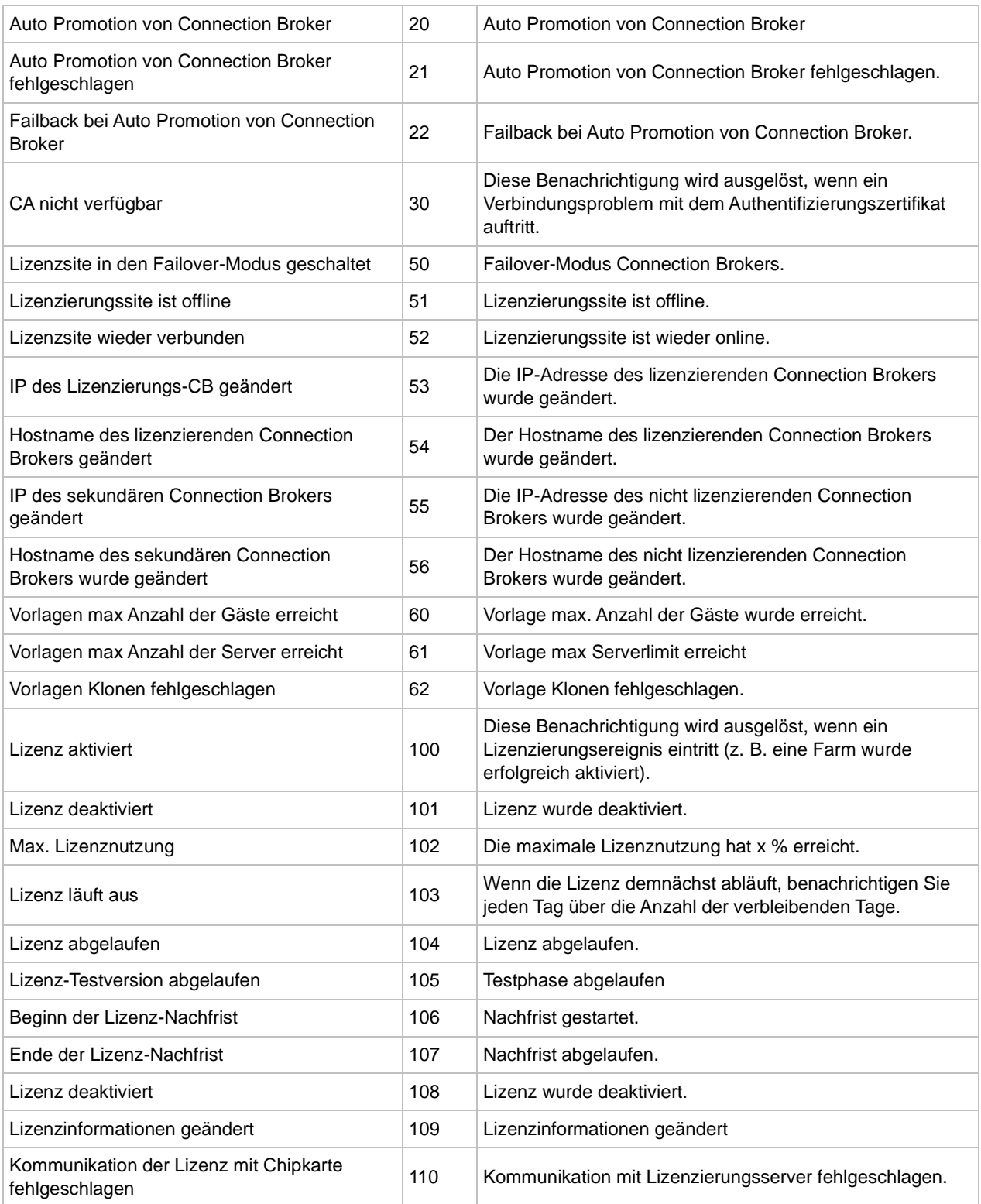

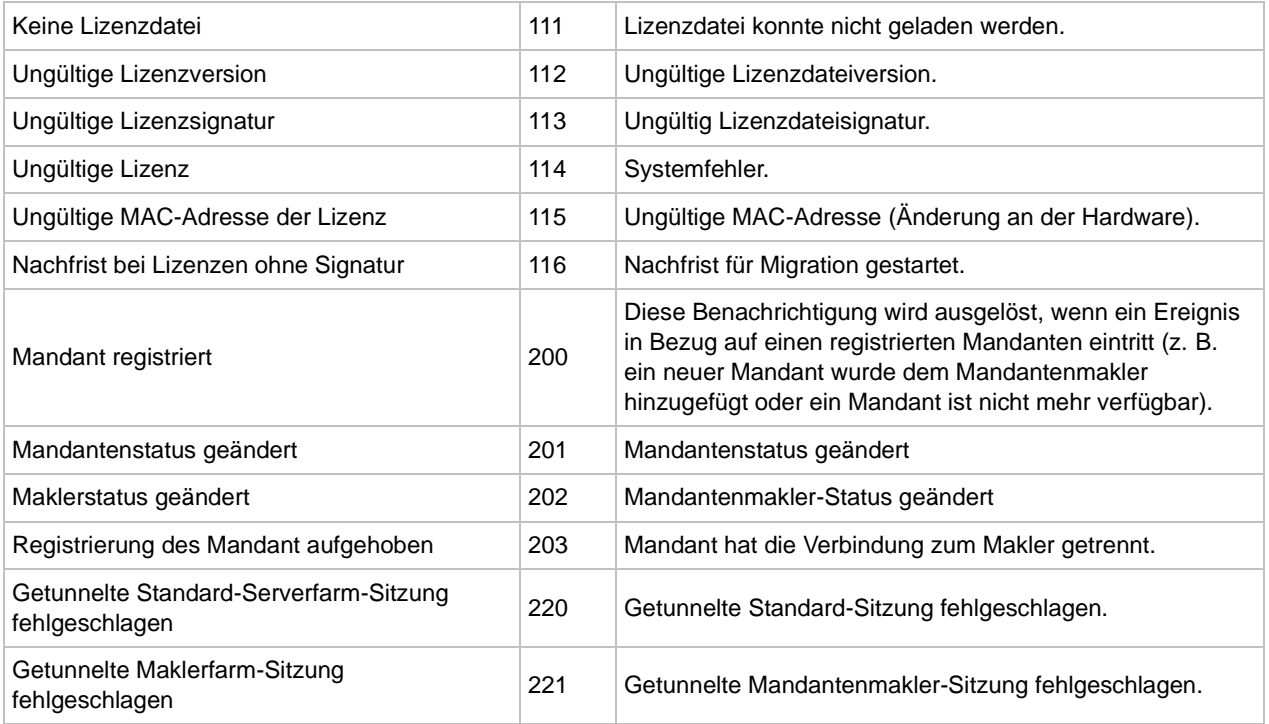

### <span id="page-584-0"></span>Konfigurieren der SMTP-Serververbindung für Ereignisbenachrichtigungen

Auf der Registerkarte Postfach können Sie in der Kategorie Verwaltung einen SMTP-Server für ausgehende E-Mails konfigurieren. Der SMTP-Server wird vom Administrator benötigt, um Benachrichtigungen über Systemereignisse (wie in den vorhergehenden Abschnitten beschrieben) zu erhalten und Einladungs-E-Mails an die Benutzer zu senden.

So konfigurieren Sie einen SMTP-Server:

- **1** Wählen Sie in der RAS-Konsole die Kategorie Verwaltung und klicken Sie auf die Registerkarte Postfach.
- **2** Geben Sie im Feld Mailserver Ihre Mailserver FDQN oder IP-Adresse ein.
- **3** In der Dropdownliste TLS/SSL wählen Sie, ob Sie das Protokoll verwenden.
- **4** Wählen Sie SMTP-Server erfordert Authentifizierung, wenn erforderlich, und geben Sie den Benutzernamen und das Passwort für den SMTP-Server in die entsprechenden Felder ein).
- **5** Im Abschnitt Absender-Informationen geben Sie die E-Mail-Adresse des Absenders ein (beispielsweise Ihre E-Mail-Adresse).

**6** Im Abschnitt Mailbox-Einstellungen testen können Sie Ihre SMTP-Server-Konfiguration testen. Geben Sie eine oder mehrere E-Mail-Adressen ein, die Sie durch Semikola trennen. Klicken Sie auf Test-E-Mail senden, um die Einstellungen zu testen.

## RAS-Sitzungsvariablen

Wenn ein Remotebenutzer eine veröffentlichte Anwendung oder einen Desktop startet, wird von Parallels RAS auf dem Hostserver ein Satz von Sitzungsvariablen erstellt. Die Variablen enthalten Informationen über den Client-Rechner, die Sie bei Bedarf überprüfen können. Die Variablen werden immer aktualisiert, sodass sie beim Verbinden/Wiederherstellen immer die neuesten Werte enthalten.

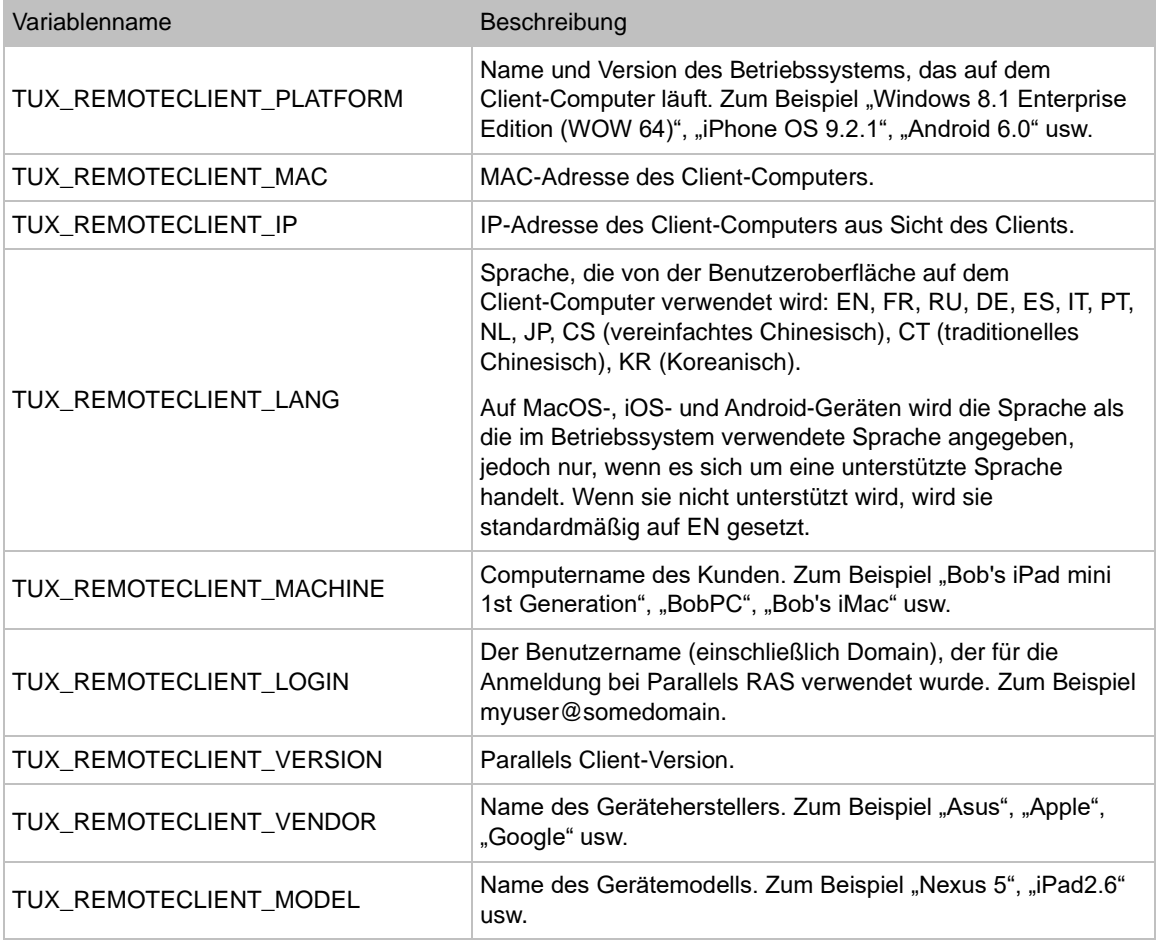

Die folgenden RAS-Sitzungsvariablen sind verfügbar:

Sie können RAS-Sitzungsvariablen und deren Werte mit einer der beiden folgenden Methoden anzeigen:

- Durch die Untersuchung der Windows-Registrierung auf dem Hostserver.
- Durch Ausführen des Dienstprogramms GetRASVariable.exe (bereitgestellt von Parallels RAS).

Jede Methode wird im Folgenden beschrieben.

#### Überprüfen Sie die Registrierung

Zur Anzeige der Variablen führen Sie regedit aus und navigieren zu

HKEY CURRENT USER\Software\Parallels\Shell\<Session-ID>, wobei <Session-ID> die ID einer in der RAS-Konsole laufenden Sitzung ist (z. B. 2, 3, 4 usw.). Die Variablen für eine bestimmte Sitzung werden unter den Sitzungs-ID-Konten aufgelistet. Beim Verbinden/Wiederverbinden des Benutzers werden diese aktualisiert, um die aktuelle Client-Konfiguration wiederzugeben. Die Variablen existieren für die Dauer einer Sitzung und werden nach Beendigung der Sitzung aus der Registrierung entfernt.

Neben den in der obigen Tabelle aufgeführten Variablen können Sie weitere (undokumentierte) Variablen unter einer Session-ID sehen. Diese sind nur für die interne Nutzung von Parallels RAS bestimmt und sollten ignoriert werden.

#### Verwenden des Dienstprogramms GetRASVariable.exe

Das Dienstprogramm GetRASVariable.exe befindet sich im Parallels RAS-Installationsordner (z. B. C:\Programme (x86)\Parallels\ApplicationServer). Um einen Wert einer Variablen zu erhalten, führen Sie das Dienstprogramm von der Befehlszeile aus, indem Sie den Variablennamen als Parameter übergeben (siehe Tabelle oben). Das Dienstprogramm gibt den Wert auf dem Bildschirm aus.

Das folgende Beispiel zeigt den Wert der Variablen TUX\_REMOTECLIENT\_MACHINE:

GetRASVariable.exe TUX\_REMOTECLIENT\_MACHINE

## Wartung und Backup

Parallels Remote Application Server auf dem letzten Stand halten

Standardmäßig überprüft Parallels RAS bei jedem Start der RAS-Konsole, ob eine aktualisierte Version vorhanden ist. Wenn Sie dieses Verhalten ändern möchten:

**1** Wählen Sie die Kategorie Verwaltung und klicken Sie dann auf die Registerkarte Einstellungen.

- **2** Aktivieren oder deaktivieren Sie je nach Ihren Anforderungen die Option Beim Start der Parallels RAS-Konsole nach Updates suchen.
- **3** Aktivieren oder deaktivieren Sie die Option RAS-Sitzungshost-Agents automatisch aktualisieren nach Bedarf.
- **4** Um manuell nach Updates zu suchen, klicken Sie auf die Schaltfläche Jetzt suchen.

Backup der Konfiguration der Parallels RAS-Farm

So führen Sie das Backup der Konfiguration der Parallels RAS-Farm durch:

- **1** Wählen Sie die Kategorie Verwaltung und klicken Sie dann auf die Registerkarte Einstellungen.
- **2** Klicken Sie auf die Schaltfläche Einstellungen exportieren.
- **3** In einem Meldungsfeld werden Sie darüber informiert, dass alle Sites synchronisiert werden. Klicken Sie auf Ja, um den Export durchzuführen, oder auf Nein, um ihn abzubrechen.
- **4** Geben Sie den Dateinamen und den Zielordner ein und klicken Sie auf Speichern.

**Hinweis:** Die Exportprozedur exportiert nur die Konfigurationsdaten der Parallels RAS-Farm. Objekte ohne Bezug, beispielsweise ein heruntergeladenes Betriebssystem usw., sind in der exportierten Datei nicht enthalten.

Um eine Parallels RAS-Farmkonfiguration aus einer Backup-Datei wiederherzustellen, klicken Sie auf die Schaltfläche Einstellungen importieren und wählen Sie eine Backup-Datei aus (die Standard-Dateierweiterung ist . dat 2). Wenn Sie eine Konfiguration aus einer Datei importieren, wird Ihre bestehende Farmkonfiguration vollständig durch sie ersetzt.

Sie können auch eine Parallels RAS-Farmkonfiguration über die Befehlszeile exportieren und importieren. Ausführliche Anweisungen finden Sie weiter unten.

### Exportieren und Importieren von Serverfarmeinstellungen über die **Befehlszeile**

Mit Parallels RAS PowerShell können Sie die meisten administrativen Aufgaben in Parallels RAS über die Befehlszeile erledigen.

In diesem Abschnitt finden Sie Informationen über die Verwendung der PowerShell zum Exportieren und Importieren der Farm-Einstellungen. Weitere Informationen über die Parallels RAS PowerShell finden Sie unter [http://www.parallels.com/de/products/ras/resources/.](https://www.parallels.com/de/products/ras/resources/) Hier können Sie das Handbuch Parallels RAS PowerShell herunterladen (bzw. online lesen).

Eine der Einsatzmöglichkeiten für das Exportieren und Importieren von Farm-Einstellungen sind automatisierte Tests. Sie können spezifische Konfigurationen erstellen, exportieren und dann für bestimmte Testszenarien importieren. Sie können diese Funktion auch mit der Windows-Aufgabenplanung für regelmäßige Backups der Farm-Einstellungen verwenden.

#### Installieren von Parallels RAS PowerShell

RAS PowerShell wird standardmäßig installiert, wenn Sie die Standardinstallation von Parallels RAS durchführen. Wenn Sie die Installation nicht durchgeführt haben (oder auf einem anderen Computer installiert haben), gehen Sie wie folgt vor:

- **1** Führen Sie das Parallels RAS-Installationsprogramm aus.
- **2** Wählen Sie Benutzerdefiniert und dann die Komponente Parallels RAS PowerShell.
- **3** Schließen Sie den Assistenten ab und installieren Sie Parallels RAS PowerShell.

#### Verwenden von Parallels RAS PowerShell

Die vollständigen, aktuellen Informationen über die Parallels RAS PowerShell finden Sie im Parallels RAS PowerShell Guide. Das Handbuch enthält das Kapitel Getting Started (Erste Schritte), um Ihnen einen schnellen Einstieg in Parallels RAS PowerShell zu ermöglichen. Außerdem finden Sie darin vollständige Referenzen und Code-Beispiele. Sie können das Handbuch von<https://www.parallels.com/de/products/ras/resources/> herunterladen oder online einsehen.

Mithilfe der nachstehenden Anleitungen können Sie Farm-Einstellungen für Parallels RAS exportieren und importieren.

Zum Importieren des Parallels RAS PowerShell-Moduls öffnen Sie die PowerShell-Konsole und führen folgenden Befehl aus:

Import-Module PSAdmin

Erstellen Sie eine Parallels RAS-Sitzung (verwenden Sie den Namen oder die IP-Adresse des Servers, auf dem Parallels RAS installiert ist):

New-RASSession -Server "server.company.dom"

Zum Exportieren der Farm-Einstellungen führen Sie den folgenden Befehl aus (ersetzen Sie den Pfad und die Backup-Datei durch die entsprechenden Daten in Ihrem System):

Invoke-RASExportSettings "C:\Backup\RAS-backup.dat2"

So importieren Sie die Farm-Einstellungen:

Invoke-RASImportSettings "C:\Backup\RAS-backup.dat2"

## Berichterstellung und Fehlerbehebung

Wenn ein Problem mit Parallels RAS auftritt, können Sie eine Lösung zunächst in der RAS-Konsole suchen. Wenn keine Lösung gefunden werden kann, können Sie eine Support-Anfrage an Parallels schicken. In diesem Abschnitt wird beschrieben, wie diese Aufgaben durchgeführt werden.

Nach einer Lösung suchen

So suchen Sie nach einer Lösung aus der RAS-Konsole:

- **1** Klicken Sie in der Konsole im Hauptmenü auf Hilfe und dann auf Problembehandlung und Anfordern von Support.
- **2** Das Dialogfeld Support-Anfrage senden wird geöffnet.
- **3** Wählen Sie in der Dropdownliste Kategorie auswählen eine Kategorie, in der Sie ein Problem haben. Der Bereich in der Mitte des Dialogfelds wird mit einer Liste von bereits vorhandenen Artikeln aus der Wissensdatenbank gefüllt, die sich auf diese Kategorie beziehen.
- **4** Klicken Sie auf einen Artikel und lesen Sie ihn in einem Webbrowser.
- **5** Sie können auch auf den Link Wissensdatenbankindex oder auf den Link Forum klicken, um zur Parallels-Wissensdatenbank oder zum Parallels-Forum zu navigieren.

#### Support anfordern

Wenn Sie mit den oben beschriebenen Optionen keine Lösung für Ihr Problem finden, können Sie eine Supportanfrage an Parallels senden. In diesem Fall werden die erfassten Protokollinformationen abgerufen und an die E-Mail angehängt, sodass sie dem Parallels-Support zur Analyse zur Verfügung stehen. Weitere Informationen finden Sie unter Protokollierung (S. [592\)](#page-591-0) für weitere Informationen.

**Hinweis:** Eine Supportanfrage erstellt ein Supportticket, das dann an den Parallels-Support gesendet wird. Wenn Sie bereits ein Support-Ticket angefordert haben, können Sie nur den Systembericht an Parallels senden, ohne ein zusätzliches (und identisches) Ticket zu erstellen. Siehe nachfolgenden Unterabschnitt Einen Bericht senden. Beachten Sie, dass das Ticket nicht erstellt wird, wenn Sie kein gültiges RAS-Abonnement oder einen Supportvertrag haben. Um Support zu erhalten, müssen Sie ein Abonnement oder einen Wartungsvertrag erwerben.

Bevor Sie Support anfordern, sollten Sie sich vergewissern, dass das Postfach in der RAS-Konsole eingerichtet wurde. Wenn Sie noch kein Postfach eingerichtet haben, gehen Sie wie folgt vor:

- **1** Navigieren Sie in der RAS-Konsole zu Verwaltung > Mailbox.
- **2** Geben Sie die Daten für Ihren Postausgangsserver, Ihre E-Mail-Adresse und die erforderlichen Daten für Sicherheit und Authentifizierung ein.
- **3** Sie können eine Test-E-Mail versenden, indem Sie eine E-Mail-Adresse in das Feld eingeben und auf die Schaltfläche Test-E-Mail senden klicken.

So senden Sie eine Support-Anfrage an Parallels:

- **1** Klicken Sie im Dialogfeld Support-Anfrage senden auf die Schaltfläche Support-Anfrage senden.
- **2** Das Dialogfeld Support kontaktieren wird geöffnet.
- **3** Geben Sie Ihren vollen Namen und Ihren Firmennamen ein.
- **4** Geben Sie den Betreff ein. Dieser Betreff wird in einer E-Mail verwendet, die an Parallels Support geschickt wird.
- **5** Beschreiben Sie im Feld Anfrage eingeben das Problem möglichst ausführlich.
- **6** Verwenden Sie das Feld Anlage, um eine Datei als Anlage mit der E-Mail mitzusenden. Klicken Sie auf die Schaltfläche [...], um nach einer Datei zu suchen. Sie können ein Bild oder eine andere Datei anhängen, die Ihrer Meinung nach Parallels Support unterstützt, eine Lösung zu finden. Beachten Sie, dass die Protokolldateien und die Einstellungen von Parallels RAS automatisch gesammelt und an die E-Mail angehängt werden. Sie müssen sie daher nicht als Anlage mitsenden.
- **7** In der Dropdownliste unten im Dialogfeld wählen Sie aus, ob die E-Mail abgeschickt oder als ZIP-Datei (einschließlich der automatisch gesammelten Informationen) gespeichert werden soll.
- **8** Je nach der Aktion, die im vorherigen Schritt ausgewählt wurde, klicken Sie auf Senden, um die E-Mail abzuschicken, oder auf Speichern, um sie als ZIP-Datei auf der lokalen Festplatte oder in einem Netzwerkordner zu speichern.

#### Senden eines Berichts

Wenn Sie bereits ein Support-Anforderungs-Ticket haben, brauchen Sie Parallels einfach nur einen Systembericht zu senden und müssen kein neues Ticket erstellen.

So senden Sie einen Bericht:

- **1** Klicken Sie in der Konsole im Hauptmenü auf Hilfe und dann auf Systembericht in Parallels hochladen.
- **2** Es wird ein Dialogfeld mit der Statusanzeige geöffnet.
- **3** Nachdem die Daten für den Systembericht erfasst und an Parallels gesendet wurden, wird ein Meldungsfeld mit der Berichtsnummer angezeigt.
- **4** Klicken Sie auf OK, um den Vorgang abzuschließen.

## Protkollierung

<span id="page-591-0"></span>Parallels RAS-Komponenten werden überwacht und es werden Protokolle mit relevanten Informationen erstellt. Protokolle werden von Parallels RAS-Supporttechnikern verwendet, um mögliche Probleme mit einer Parallels RAS-Installation zu analysieren. Als Parallels RAS-Administrator haben Sie die Möglichkeit, die Protokollierungsstufe für eine bestimmte Komponente oder mehrere Komponenten festzulegen. Standardmäßig wird die Standardprotokollebene verwendet, die nur die wesentlichen Informationen sammelt und speichert. Ein Parallels RAS-Supportingenieur kann Sie bitten, die erweiterte oder ausführliche Protokollierungsstufe zu aktivieren, wenn zusätzliche Informationen zur Analyse eines Problems benötigt werden.

Um die Protokollierungsstufe für eine bestimmte Komponente oder einen Server festzulegen, navigieren Sie zu der Seite in der RAS-Konsole, auf der die Komponenten dieses Typs aufgelistet sind (z. B. RD-Sitzungshosts, VDI, Gateways, Connection Broker), wählen Sie eine Komponente aus und klicken Sie dann auf Aufgaben (oder mit der rechten Maustaste) > Fehlerbehebung > Protokollierung > Konfigurieren. Dadurch wird das Dialogfeld Protokollierungsstufe einstellen geöffnet, in dem Sie eine der folgenden Protokollierungsstufen auswählen können:

- Standard Dies ist die Standard-Protokollierungsstufe, die nur die wichtigsten Ereignisse aufzeichnet. Wenn Sie nicht vom Parallels RAS-Support aufgefordert werden, eine der unten beschriebenen Protokollierungsstufen zu verwenden, sollten Sie immer diese verwenden.
- Erweitert Diese Protokollierung beinhaltet mehr Informationen als die Standardprotokollierung, verlangsamt aber das System aufgrund der zusätzlichen Informationen, die es sammeln muss.
- Verbose Die Verbose Protokollierung beinhaltet noch mehr Informationen als die erweiterte Protokollierung und kann Ihr System erheblich verlangsamen.

Zur Vermeidung von Leistungseinbußen sollte die erweiterte und ausführliche Protokollierung nur für einen begrenzten Zeitraum aktiviert werden (genug, um die notwendigen Informationen für die Analyse zu sammeln). Sie können diesen Zeitraum mit der Option Anschließend wieder auf Standard-Ebene zurücksetzen einstellen. Der Standardwert ist 12 Stunden. In Einzelfällen

teilt Ihnen ein Parallels-Supporttechniker mit, ob dieser Zeitraum auf einen anderen Wert eingestellt werden sollte. Nach Ablauf dieser Zeitspanne wird die Protokollierungsstufe wieder auf den Standard zurückgesetzt.

Um ein ZIP-Archiv mit den Protokolldateien abzurufen, klicken Sie auf Aufgaben (oder rechte Maustaste) > Fehlerbehebung > Protokollierung > Abrufen und geben Sie dann einen Speicherort an, an dem Datei gespeichert werden soll. Der Eintrag Löschen im gleichen Kontextmenü löscht alle Protokolle.

Sie können die Protokollierungsstufe auch über die Registerkarte Serverfarm > <Site> > Einstellungen / Globale Protokollierung einstellen, wo Sie auch RAS-Komponenten aller Arten in einer Liste sehen. Weitere Informationen finden Sie unter Einstellungen der Site (S. [557\)](#page-556-0).

#### Protokollrotation

Die Protokollrotation von Parallels RAS funktioniert wie folgt:

- **1** Wenn die Gesamtgröße aller Protokolldateien eine vordefinierte Größe erreicht (standardmäßig 200 MB), werden die Protokolle archiviert. Dies geschieht Protokoll nach Protokoll, indem Sie den aktuellen Zeitstempel an den Dateinamen anhängen und eine neue leere Logdatei starten.
- **2** Für jedes alte Protokoll mit dem Namen %logname%\_%DATE%.zip wird eine neue ZIP-Datei erstellt. (z. B. console\_10.06.2018.zip, controller\_10.06.2018.zip).
- **3** Umbenannte alte Protokolle werden in die ZIP-Datei verschoben. Parallels RAS behält standardmäßig fünf ZIP-Dateien.
- **4** Wenn die maximale Anzahl der archivierten Dateien überschritten wird, wird die älteste Datei gelöscht.
- **5** Dieser Mechanismus zur Protokollrotation garantiert, dass die Gesamtgröße der Protokolldatei niemals X \* Y \* Z MB überschreitet, wobei X die Gesamtgröße aller Protokolldateien ist (standardmäßig 200 MB), Y die maximale Anzahl der ZIP-Dateien (standardmäßig 5) und Z die Anzahl der RAS-Komponenten.
- **6** Die X- und Y-Werte aus dem obigen Beispiel sind in der Windows-Registrierung auf einem Computer mit einer bestimmten RAS-Komponente vorkonfiguriert. Die Standardwerte sind für jede RAS-Komponente gleich. Um die Werte zu ändern, navigieren Sie zu HKEY\_LOCAL\_MACHINE > SOFTWARE > Wow6432Node > Parallels und setzen Sie die Werte LogMaxSize und LogMaxBackups für eine RAS-Komponente.

## Funktion vorschlagen

Wenn Sie eine Idee für eine neue Funktion für Parallels RAS haben, freuen wir uns, von Ihnen zu hören! Um eine Funktion vorzuschlagen, klicken Sie in RAS-Konsole auf Hilfe und wählen dann im Hauptmenü Funktion vorschlagen. Damit erreichen Sie die Website Parallels RAS Feature Suggestion, wo Sie uns Ihre Ideen übermitteln können. Sie müssen mit der E-Mail-Adresse und dem Passwort Ihres Parallels-Accounts angemeldet sein, um einen Beitrag im Forum einbringen zu können.

### KAPITEL 26

# Parallels RAS-Verwaltungsportal

Dieses Kapitel gibt Ihnen einen Überblick über das Parallels RAS-Verwaltungsportal. Umfassende Informationen finden Sie im Parallels RAS Management Portal Guide, der auf der Parallels-Website unter<https://www.parallels.com/de/products/ras/resources/> verfügbar ist.

#### **In diesem Kapitel**

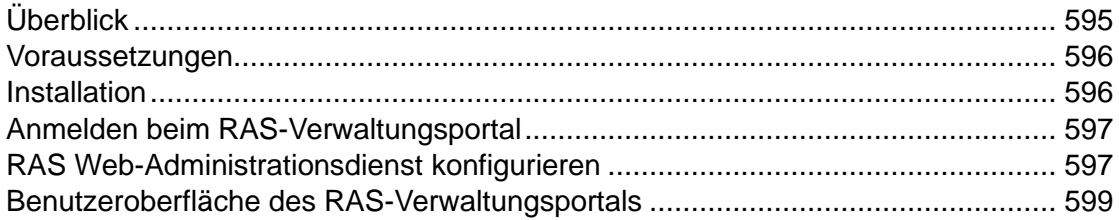

# Überblick

<span id="page-594-0"></span>Das Parallels® RAS-Verwaltungsportal ist eine moderne, webbasierte Konfigurations- und Verwaltungskonsole, die für Parallels RAS-Administratoren entwickelt wurde, die einen Desktop-/Laptop-Computer oder ein mobiles Gerät zur Durchführung von Konfigurationen und täglichen Aktivitäten nutzen.

Das Parallels RAS-Verwaltungsportal bietet Administratoren folgende Möglichkeiten:

- Zentrale Bereitstellung, Verwaltung und Konfiguration der essentiellen Parallels RAS-Komponenten – wie RD-Sitzungshosts, Connection Broker und Secure Gateways.
- Veröffentlichung verschiedener Ressourcen von RD-Sitzungshosts.
- Konfigurieren der Einstellungen für FSLogix-Profilcontainer.
- Konfigurieren der Einstellungen für Drucken und Scannen.
- Verwalten von SSL-Zertifikaten.
- Konfigurieren der Verbindungseinstellungen und MFA (Google Authenticator oder anderer TOTP (Time-based One-time Passwords, TOTP) wie Microsoft Authenticator).
- Überwachen und Verwalten von Benutzersitzungen.
- Verwalten administrativer Konten und Sitzungen
- Konfigurieren des Postfachs.
- Verwalten Ihrer Lizenz.
- Kontaktaufnahme mit dem Support und Bereitstellen der notwendigen Systemberichte.

**Hinweis:** Weitere Funktionen und Fähigkeiten, die derzeit in der Desktop-basierten Parallels RAS-Konsole verfügbar sind, werden in zukünftigen Releases in das Parallels RAS-Verwaltungsportal aufgenommen, bis es letztendlich das Hauptverwaltungstool für Parallels RAS wird.

Die Verwaltung von Azure Virtual Desktop-Funktionen, die im Parallels RAS-Verwaltungsportal enthalten sind, sind experimentell und werden voraussichtlich in kommenden Versionen veröffentlicht.

## Voraussetzungen

<span id="page-595-0"></span>Das RAS-Verwaltungsportal läuft auf jedem modernen Webbrowser, der HTML5 unterstützt, außer für Internet Explorer.

Stellen Sie sicher, dass Ihr Windows-Server die folgenden Updates installiert hat (RAS-Verwaltungsportal ist davon abhängig):

• Windows Server 2012 R2: KB2999226

Neuere Versionen von Windows Server erfordern keine spezifischen Updates.

Der Webdienst hört Webanfragen standardmäßig an den folgenden Ports ab.

- HTTPS: 20443
- HTTP: 20080

## Installation

<span id="page-595-1"></span>Um das RAS-Verwaltungsportal in einer RAS-Serverfarm zu aktivieren, müssen Sie die Komponente "RAS Web-Administrationsdienst" installieren. Die Komponente wird automatisch installiert, wenn Sie eine reine Parallels RAS-Installation mit der Installationsoption "Typisch" durchführen. Sie können die Komponente auch mit der Installationsoption "Benutzerdefiniert" installieren und "RAS Web-Administrationsdienst" als zu installierende Komponente auswählen. Wenn Sie z. B. das RAS-Verwaltungsportal auf einem dedizierten Rechner installieren möchten, sollten Sie die Installationsoption "Benutzerdefiniert" verwenden und "RAS Web-Administrationsdienst" als zu installierende Komponente auswählen.

Nachdem der RAS Web-Administrationsdienst installiert ist, müssen Sie ihn konfigurieren. Insbesondere müssen Sie eine RAS-Serverfarm angeben, die über das RAS-Verwaltungsportal verwaltet werden soll, und eine Reihe weiterer Parameter konfigurieren. Eine vollständige Anleitung finden Sie unter RAS Web-Administrationsdienst konfigurieren (S. [597\)](#page-596-1).

### Anmelden beim RAS-Verwaltungsportal

<span id="page-596-0"></span>Um das RAS-Verwaltungsportal auf dem Rechner zu öffnen, auf dem Sie den RAS-Web-Verwaltungsdienst installiert haben, navigieren Sie zu Apps > Parallels und klicken auf Parallels RAS-Verwaltungsportal.

Um sich von einem entfernten Computer aus beim RAS-Verwaltungsportal anzumelden, geben Sie die folgende URL in einen Webbrowser ein:

https://<Server-Adresse>:20443

Die <Server-Adresse> ist der FQDN oder die IP-Adresse des Servers, auf dem der RAS-Web-Administrationsdienst installiert ist. Standardmäßig wird der Port 20443 für HTTPS-Verbindungen verwendet. Sie können die Portnummer bei Bedarf ändern, wie in RAS Web-Administrationsdienst konfigurieren (S. [597](#page-596-1) beschrieben.

Geben Sie auf der Willkommensseite Ihren RAS-Administrator-Benutzernamen und Ihr Passwort ein und klicken Sie auf Anmelden.

## RAS Web-Administrationsdienst konfigurieren

<span id="page-596-1"></span>Bevor Sie beginnen, müssen Sie eventuell den RAS Web-Administrationsdienst wie unten beschrieben konfigurieren:

- **1** Klicken Sie im RAS-Verwaltungsportal auf das Symbol "Benutzer" in der oberen rechten Ecke und wählen Sie Verwaltungsportal konfigurieren.
- **2** Sie werden aufgefordert, sich erneut anzumelden. Beachten Sie, dass der RAS Web-Administrationsdienst auf dem lokalen Server laufen muss, damit diese Anmeldung funktioniert. Dies ist notwendig, um zu verhindern, dass Benutzer von Remoteservern auf die Konfigurationsseiten des RAS Web-Administrationsdienstes zugreifen können.
- **3** Geben Sie den Benutzernamen und das Passwort eines Mitglieds der lokalen Administratoren oder der Domänenadministratoren ein und klicken Sie auf Anmelden.
- **4** Die Seite Konfiguration von RAS-Verwaltungsportal wird geöffnet.
- **5** Geben Sie im Feld RAS-Serverfarmadresse die Adresse der RAS-Serverfarm an, die von diesem RAS-Verwaltungsportal verwaltet werden soll. Dies ist die Adresse des in der Serverfarm installierten RAS Connection Brokers.
- **6** Im Abschnitt Erweiterte Einstellungen geben Sie Folgendes an:
	- Zertifikat: Ein Zertifikat, das für diese Verbindung verwendet werden soll. Klicken Sie auf Hochladen, um ein Zertifikat auszuwählen.
	- Passwort für das Zertifikat: Das Passwort für das Zertifikat.
	- Port: Die Portnummer, auf der das RAS-Verwaltungsportal auf Verbindungen wartet. Der Standardport ist 20443. Diese Portnummer ist so gewählt, dass sie nicht mit den Ports des RAS Secure Gateway kollidiert. Sie können sie auf 443 ändern (falls möglich). In diesem Fall muss die Portnummer nicht in der Verbindungs-URL enthalten sein. Sie können sie auch in einen beliebigen benutzerdefinierten Anschluss ändern. Zum Beispiel die standardmäßige "URL": "https://\*:20443" kann in "URL" geändert werden: "http://\*:20080".
	- Timeout der Administrator-Sitzung: Das Zeitlimit, nach der die Administrator-Sitzung getrennt wird.
	- Abfrageintervall: Das Intervall, in dem das RAS-Verwaltungsportal die angezeigten Informationen aktualisiert. Sie können diese Zahl auf bis zu 30 Sekunden erhöhen, wenn viele Administratoren gleichzeitig arbeiten und/oder wenn Sie eine große Anzahl von Hosts, Sitzungen usw. haben.
- **7** Klicken Sie zum Abschluss auf Speichern.

## <span id="page-598-0"></span>Benutzeroberfläche des RAS-Verwaltungsportals

Alle Navigationen im RAS-Verwaltungsportal beginnen mit der Seitenleiste auf der linken Seite, in der die Managementkategorien aufgelistet sind. Die Kategorie Site ist standardmäßig ausgewählt.

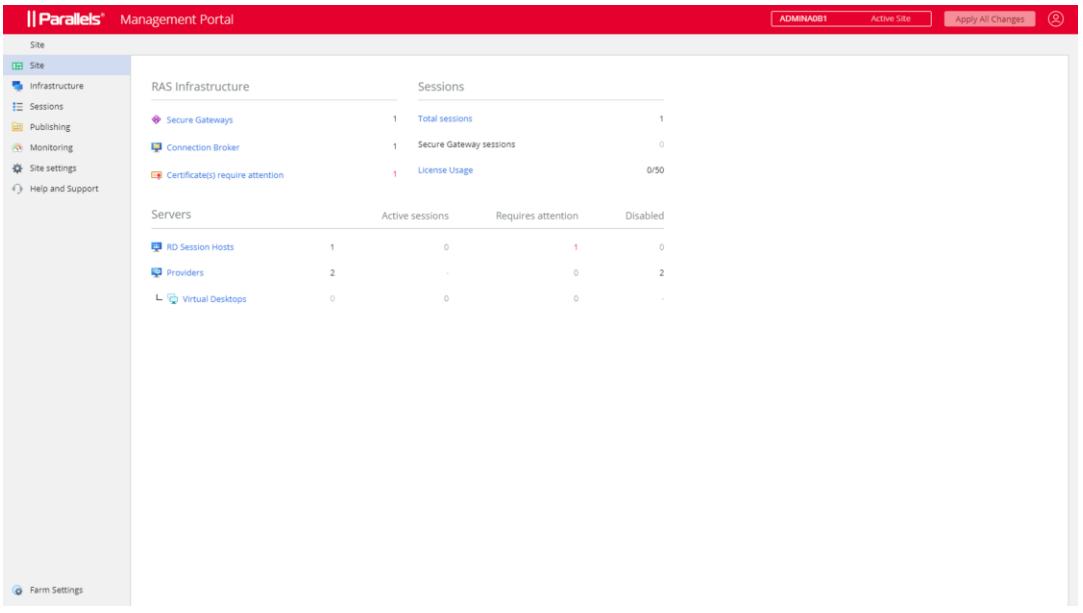

#### Kategorien

Die folgende Tabelle zeigt alle verfügbaren Kategorien, die im RAS-Verwaltungsportal verwaltet werden können. Der Root-Administrator kann alle Kategorien sehen und verwalten. Administratoren anderer Typen (Power, Custom) benötigen möglicherweise Berechtigungen, um eine bestimmte Kategorie zu sehen.

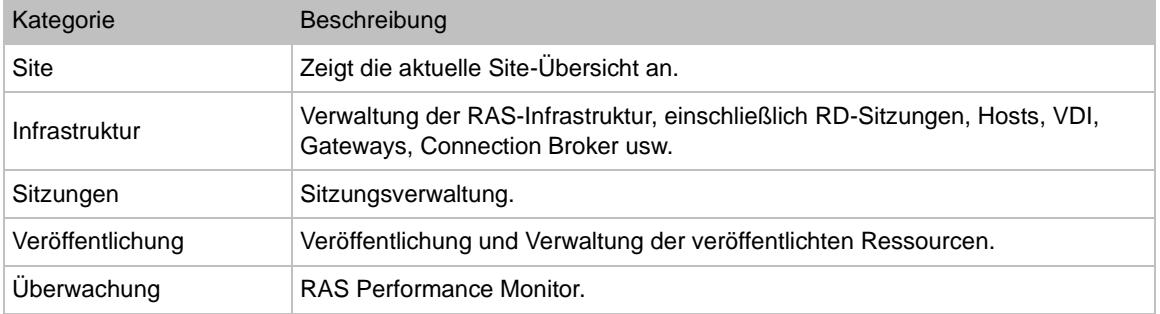

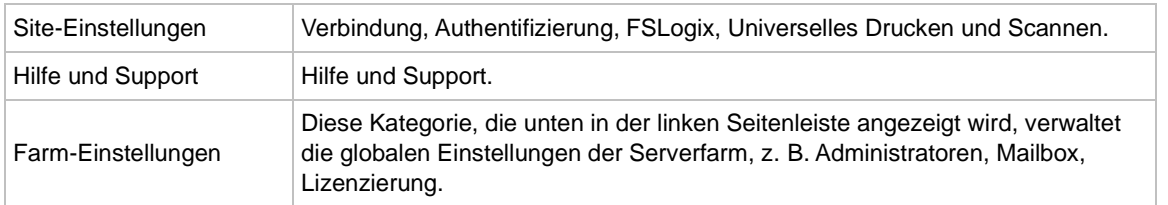

Jede Kategorie wird später in diesem Leitfaden ausführlich beschrieben.

#### Admin-Berechtigungen

Einige Kategorien und Aktionen im RAS-Verwaltungsportal können je nach den in der RAS-Konsole konfigurierten Admin-Berechtigungen nicht angezeigt oder zugelassen werden. Informationen zur Konfiguration von Administratorrechten finden Sie im Parallels RAS-Administratorhandbuch. Suchen Sie im Leitfaden nach dem Thema Berechtigungen für Administratorkonten. Der Leitfaden ist auf der Parallels-Website unter <https://www.parallels.com/de/products/ras/resources/> verfügbar.

#### Unterkategorien

Einige Kategorien haben Unterkategorien (nämlich Infrastruktur und Site-Einstellungen). Wenn Sie eine Kategorie ausgewählt haben, kann die rechte Seite des RAS-Verwaltungsportals einen oder mehrere zusätzliche Bereiche enthalten, in denen Sie eine Unterkategorie auswählen können.

#### Die Navigationsleiste

Bei einigen Komponenten sind die Einstellungen und Informationen nach Funktionen gruppiert (z. B. Allgemein, Eigenschaften, Sitzungen usw.). Wenn Sie die Komponenteneigenschaften anzeigen, wird in der Mitte eine Navigationsleiste angezeigt, mit der Sie diese Einstellungen durchsuchen können. Wenn Sie ein Element in der Navigationsleiste auswählen, werden die Einstellungen im rechten Fenster angezeigt.

#### **Breadcrumbs**

Wenn Sie Kategorien, Unterkategorien oder einzelne Artikel auswählen, wird oben auf der Seite ein Breadcrumb-Pfad angezeigt, die Ihnen zeigt, wo Sie sich befinden. Um einen oder mehrere Schritte zurückzugehen, klicken Sie auf einen Link im Pfad.

#### Elemente des Seitenkopfes

Der Seitenkopf enthält die folgenden Elemente:

- Die Serverfarm und die aktuellen Site-Namen. Wenn Sie mehr als eine Site haben, können Sie eine aus der Dropdownliste auswählen. Das RAS-Verwaltungsportal wechselt zu dieser Site und ermöglicht Ihnen die Verwaltung der Site-Komponenten.
- Das Symbol "Benutzer" ist eine Dropdownliste mit den folgenden Elementen: Aktueller Benutzername (z. B. Administrator); Über (öffnet das Dialogfeld "Über"); Feedback geben (führt Sie zu einer Webseite, auf der Sie Parallels Feedback geben können); Verwaltungsportal konfigurieren (S. [597\)](#page-596-1), Abmelden (meldet Sie ab).
- Alle Änderungen übernehmen: Diese Schaltfläche wendet Änderungen, die Sie im RAS-Verwaltungsportal vorgenommen haben, auf Serverfarmkomponenten an. Wenn Sie Komponenten und Objekte erstellen oder ändern, werden die Änderungen nicht automatisch auf die Komponenten der Serverfarm übertragen und haben keine Auswirkungen auf die Site oder die Serverfarm. Wenn Sie auf die Schaltfläche Alle Änderungen übernehmen klicken, werden die Änderungen für die gesamte Serverfarm oder Site übernommen. Beachten Sie, dass Sie nicht bei jeder Änderung auf diese Schaltfläche klicken sollten. Wenn Sie an einer Aufgabe arbeiten, die mehrere Änderungen in verschiedenen Bereichen erfordert, schließen Sie alle Änderungen ab und klicken Sie dann auf die Schaltfläche Alle Änderungen übernehmen, damit alle Änderungen gemeinsam übernommen werden.

#### Bearbeiten

Wenn Sie eine Ansicht öffnen, in der Sie einige Einstellungen ändern können, ist die Ansicht normalerweise schreibgeschützt. Um die Bearbeitung zu aktivieren, klicken Sie auf die Schaltfläche Bearbeiten in der oberen rechten Ecke. Der Name der Schaltfläche ändert sich in Speichern. Wenn Sie mit der Bearbeitung fertig sind, klicken Sie auf Speichern. Um die Änderungen zu verwerfen, klicken Sie auf Abbrechen.

Bitte beachten Sie, dass ein Objekt, das von einem Administrator zur Bearbeitung geöffnet wurde, nicht gleichzeitig von einem anderen Administrator bearbeitet werden kann. Wenn Sie versuchen, die Bearbeitung für ein solches Objekt zu aktivieren, erhalten Sie eine Fehlermeldung mit dem Namen des Administrators, der das Objekt gesperrt hat.

#### Symbolleiste zum Bearbeiten

Einige Ansichten (insbesondere Listen) verfügen über eine Symbolleiste in der oberen rechten Ecke, über die Sie Aktionen ausführen können. Um den Namen eines Symbolleistenelements zu sehen, führen Sie den Mauszeiger über das Element. Die Symbolleiste enthält die folgenden Standardfunktionen (Symbole):

- Filter anzeigen: Einen Filter angeben, um nur die Einträge anzuzeigen, die diesem Filter entsprechen.
- Spalten auswählen: Die Tabellenspalten auswählen, die angezeigt oder ausgeblendet werden sollen.
- Hinzufügen: Einen neuen Eintrag hinzufügen. Zum Beispiel ein neues Gateway oder einen neuen RD-Sitzungshost usw. hinzufügen.
- Aktualisieren: Ansicht aktualisieren.
- Ellipsis: Das Ellipsenmenü kann in verschiedenen Ansichten unterschiedliche Einträge haben. Einige Elemente haben entsprechende Symbolleistenelemente (z. B. Hinzufügen, Aktualisieren).

Je nachdem, in welcher Ansicht Sie sich befinden, können weitere Elemente vorhanden sein. Zum Beispiel: Laufende Prozesse anzeigen und Sitzungen anzeigen.

#### Wizards

Wenn Sie einer Serverfarm eine Komponente hinzufügen, öffnet sich in der Regel ein Assistent, der Sie durch eine Reihe von Seiten führt, auf denen Sie Komponenteneinstellungen und -optionen festlegen. Ein Assistent verfügt über die üblichen Navigationsschaltflächen Weiter und Zurück sowie über die Schaltfläche Abbrechen, mit der der Assistent geschlossen und der Vorgang abgebrochen wird.

#### Modale Dialogfelder

Wenn Sie auf einige Menü- und Navigationsleistenelemente klicken, wird ein modales Dialogfeld angezeigt. Dabei handelt es sich in der Regel um Elemente, bei denen Sie eine Aktion bestätigen oder zusätzliche Informationen eingeben müssen.

#### Ansichten der Objekteigenschaften

Alle Objekte (Komponenten) im RAS-Verwaltungsportal haben Eigenschaften. Um diese Eigenschaften anzuzeigen, wählen Sie eine Kategorie und eine Unterkategorie aus und klicken auf den Objektnamen in der Liste. Dadurch wird eine Ansicht geöffnet, in der die Objekteigenschaften mit einer eigenen Navigationsleiste angezeigt werden, über die Sie das Objekt konfigurieren, Aktionen durchführen und zusätzliche Informationen anzeigen können.

### KAPITEL 27

# Parallels RAS-APIs

Parallels RAS wird mit APIs geliefert, die eine Anbindung benutzerdefinierter Anwendungen ermöglichen. Dazu gehören die RAS PowerShell-API und die RAS REST-API.

Darüber hinaus ermöglichen Ihnen die RAS Web Client-API und das Parallels Client-URL-Schema die Integration mit dem Parallels Client für Windows/macOS/Linux/iOS/Android und dem RAS Web Client.

#### **In diesem Kapitel**

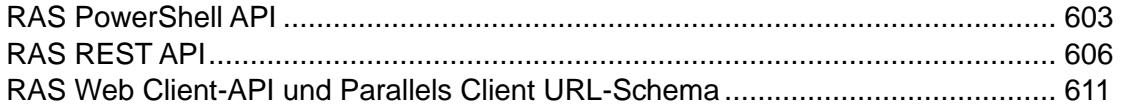

## RAS PowerShell API

<span id="page-602-0"></span>Die RAS PowerShell-API ist für RAS-Administratoren gedacht, die ihre RAS-Verwaltung automatisieren möchten. Die API enthält Befehle zur Ausführung der meisten RAS-Verwaltungsaufgaben.

Anforderungen für Parallels RAS

Die Parallels RAS PowerShell-API-Version muss mit der Version des RAS Connection Broker übereinstimmen, mit dem sie kommuniziert. Da die beiden Komponenten getrennt installiert werden können, müssen Sie sicherstellen, dass ihre Versionen übereinstimmen.

Anforderungen an Microsoft Windows-Komponenten

Die folgenden Komponenten müssen auf dem Computer installiert sein, auf dem Sie Parallels RAS PowerShell-Cmdlets ausführen:

- Windows PowerShell 3.0 oder höher
- Microsoft.NET Framework 4.5.2 oder höher

#### **Installation**

Um Parallels RAS PowerShell zu installieren, führen Sie den standardmäßigen Parallels RAS-Installer aus, wählen Sie Benutzerdefinierte Installation und dann die Option zur Installation der Parallels RAS PowerShell-Komponente. Befolgen Sie die Anweisungen auf dem Bildschirm, um die Komponente zu installieren.

#### RAS PowerShell-API-Versionen

Die RAS PowerShell-API wurde in Parallels RAS 18 wie folgt geändert:

- Der Name des RAS PowerShell-Moduls wurde von PSAdmin in RASAdmin geändert.
- Die meisten Befehle haben jetzt das Präfix "RAS", z. B. RASGW oder RASApply.
- API-Versionen: Version 2.0 (neueste) und Version 1.0 werden aus Gründen der Abwärtskompatibilität unterstützt.

Beachten Sie, dass die API-Version 1.0 im aktuellen RAS PowerShell-Modul noch verfügbar ist. Wenn Sie vorhandene Skripte haben, die die älteren Modul- und Befehlsnamen verwenden, müssen Sie diese nur minimal ändern, um sie verwenden zu können. Dazu müssen Sie die API-Version 1.0 laden, wenn Sie das RAS PowerShell-Modul importieren. Weitere Informationen zu den API-Versionen finden Sie unten.

#### Version 2.0

Hierbei handelt es sich um die Version, die standardmäßig vom System geladen wird oder wenn der Parameter -RequiredVersion beim Importieren des Moduls nicht angegeben wird. Beispiele finden Sie unter RAS PowerShell-API-Konzepte.

#### Version 1.0

Diese Version bleibt abwärtskompatibel mit dem alten PSAdmin-Modul, damit Administratoren vorhandene Skripte mit geringfügigen Änderungen verwenden können. Diese Version enthält:

- Cmdlet-Aliase
- Parameteraliase
- Gibt alte und neue Eigenschaften zurück

#### RAS PowerShell-API-Konzepte

Um schnell mit RAS PowerShell zu beginnen, gehen Sie wie folgt vor:

604

- **1** Öffnen Sie die Windows PowerShell-Konsole.
- **2** Importieren Sie das Parallels RAS PowerShell-Modul mit einem der folgenden Befehle:
	- Import-Modul RASAdmin Lädt die aktuelle API (Version 2.0).
	- Import-Module RASAdmin -RequiredVersion 1.0 Lädt die API-Version 1.0.
- **3** Erstellen Sie eine Parallels RAS-Sitzung, indem Sie das Cmdlet New-RASSession ausführen (siehe Beispiel unten). Ersetzen Sie den Servernamen (in Anführungszeichen) durch den Namen oder die IP-Adresse Ihres Parallels RAS-Lizenzservers. Geben Sie Ihren RAS-Administrator-Benutzernamen und Ihr Passwort ein, wenn Sie dazu aufgefordert werden:

```
New-RASSession -Server "server.company.dom"
```
**4** Führen Sie das folgende Cmdlet aus, um die Liste der Cmdlets anzuzeigen, die im Parallels RAS PowerShell-Modul enthalten sind:

Get-Command -Module RASAdmin

**5** Führen Sie andere Cmdlets aus. Versuchen Sie beispielsweise, das Cmdlet Get-RASW auszuführen, um Informationen über RAS Secure Gateway(s) abzurufen. Das folgende Beispiel gibt Informationen über alle RAS Secure Gateways zurück, die auf der RAS Licensing Server-Seite verfügbar sind:

Get-RASGW

**6** Um die Hilfe für ein Cmdlet anzuzeigen, führen Sie Get-Help aus, indem Sie einen Cmdlet-Namen übergeben:

Get-Help Get-RASGW

**7** Um Änderungen, die Sie an der Farm-Konfiguration vorgenommen haben, anzuwenden, verwenden Sie das Cmdlet Invoke-RASApply (dies führt die gleiche Aktion aus wie die Schaltfläche Übernehmen in der RAS-Konsole):

Invoke-RASApply

**8** Um eine Parallels RAS-Lizenz zu aktivieren, verwenden Sie das Cmdlet Invoke-RASLicenseActivate:

Invoke-RASLicenseActivate

Wenn Sie das obige Cmdlet ausführen, werden Sie aufgefordert, Ihre E-Mail-Adresse und Ihr Passwort für das Parallels-Konto einzugeben. Sie können einen optionalen -Key-Parameter hinzufügen und einen Parallels RAS-Lizenzschlüssel angeben. Ohne diese Angabe (wie im obigen Beispiel) wird Parallels RAS als Testversion aktiviert.

#### Parallels RAS PowerShell-Anleitung

Um den neuen Parallels RAS PowerShell Guide Version 2.0 anzuzeigen und herunterzuladen, besuchen Sie die Parallels-Website unter [https://www.parallels.com/de/products/ras/resources.](https://www.parallels.com/de/products/ras/resources)

## RAS REST API

<span id="page-605-0"></span>Dieser Abschnitt gibt Ihnen eine Einführung in die RAS REST API. Lesen Sie es, um mehr über Systemanforderungen, Installation, Konfiguration und Grundlagen des Betriebs zu erfahren.

### **Installation**

Um die RAS REST API in einer RAS-Serverfarm zu aktivieren, müssen Sie den RAS Web-Administrationsdienst installieren. Er kann auf dem RAS Connection Broker-Server oder einem beliebigen anderen Server installiert werden. Wenn Sie den Dienst auf einem separaten Server installieren, müssen Sie dessen Konfiguration (nach der Installation) so ändern, dass er auf den RAS Connection Broker verweist. Standardmäßig verweist die Konfiguration auf "localhost".

**Hinweis:** Wenn Sie das Parallels RAS-Verwaltungsportal bereits konfiguriert haben und verwenden, können Sie diesen Schritt überspringen, da Sie den RAS Web-Administrationsdienst bereits installiert haben sollten.

So installieren Sie den RAS Web-Administrationsdienst:

- **1** Führen Sie das Parallels RAS-Installationsprogramm auf dem RAS Connection Broker oder einem anderen Server aus.
- **2** Wählen Sie auf der Seite Installationstyp wählen die Option Benutzerdefiniert.
- **3** Wählen Sie auf der nächsten Seite die Option zur Installation der Komponente Parallels RAS Web-Administrationsdienst.
- **4** Klicken Sie auf Weiter und folgen Sie den Anweisungen auf dem Bildschirm.

RAS Web-Administrationsdienst konfigurieren

Wenn der RAS Web-Administrationsdienst auf einem separaten Server installiert wurde, müssen Sie die Dienstkonfiguration ändern und die RAS Connection Broker-Serveradresse angeben. Sie können auch die Portnummer und die Zertifikatsinformationen in derselben Konfigurationsdatei ändern. Informationen zur Konfiguration des RAS Web-Administrationsdienstes finden Sie im KB-Artikel [https://kb.parallels.com/en/124701.](https://kb.parallels.com/de/124701)

606

Beachten Sie beim Ändern der Dienstkonfiguration Folgendes:

- In der JSON-Konfigurationsdatei wird die Adresse des RAS Connection Broker über den Parameter "LicenseServer" angegeben.
- Die Standardeinstellung für die HTTPS-Portnummer ist Port 20443. Diese Nummer ist so gewählt, dass sie nicht mit den Ports des RAS Secure Gateway kollidiert. Sie können sie auf 443 ändern (wenn möglich), damit Sie beim Öffnen des Portals den Port nicht in der URL angeben müssen.

### **Berechtigungen**

Um auf eine der RAS REST-Ressourcen zugreifen zu können, muss der Benutzer, der eine Anforderung ausführt, über ausreichende Rechte verfügen, um auf eine bestimmte Ressource zugreifen zu können. Dies sind im Wesentlichen die gleichen Rechte, die ein RAS-Administrator in der Parallels RAS-Konsole hat. So kann beispielsweise ein Root-Administrator auf jede der RAS REST-Ressourcen zugreifen. Andererseits kann ein Power-Administrator, der nicht über die Berechtigung verfügt, die Site-Einstellungen zu ändern (als Beispiel), nicht auf eine entsprechende REST-Ressource zugreifen. Ebenso kann ein benutzerdefinierter Administrator, der beispielsweise nur über die Berechtigung zum Anzeigen und Ändern von RD-Sitzungshosts verfügt, auf genau diese REST-Ressource zugreifen und auf keine andere.

### Erste Schritte

Anwendungen kommunizieren mit Parallels RAS, indem sie HTTP- oder HTTPS-Anfragen senden. Parallels RAS antwortet mit einer JSON-Datei als Antwort auf jede HTTP-Anfrage.

Alle HTTP-Anfragen, die Sie zum Abrufen und Verwalten von Parallels RAS-Ressourcen verwenden, haben die folgende Grundstruktur:

https://<API-Host>/api/<URI>

Die Parameter in der obigen URL sind:

- <API-Host> ist die IP-Adresse oder FQDN des Servers, auf dem der RAS Web-Administrationsdienst installiert ist.
- <URI> ist ein Pfad zu einer REST-Ressource, mit der Sie arbeiten möchten.

### Anmelden und Senden von Anforderungen

Dieser Abschnitt enthält ein Beispiel für die Verwendung der RAS REST-API, das Ihnen helfen kann, schnell loszulegen. Das Beispiel zeigt folgende Vorgänge:

- **1** Anmelden bei Parallels RAS und Abrufen eines Sitzungstokens.
- **2** Abrufen der Informationen über alle verfügbaren RD-Sitzungshosts.
- **3** Abrufen der Informationen über einen bestimmten RD-Sitzungshost.
- **4** Ändern der Eigenschaften des RD-Sitzungshosts.

Anmelden bei Parallels RAS und Abrufen eines Sitzungstokens.

Bevor Sie auf eine der Ressourcen zugreifen können, müssen Sie sich mit Administrator-Anmeldeinformationen bei Parallels RAS anmelden und ein Sitzungstoken erhalten. Dies geschieht durch das Absenden der folgenden Anfrage:

POST https://<API-host>/api/session/logon

Abfrage-Header: Die Anmeldeabfrage darf nur den Abfrage-Header "Content-Type" enthalten. Nachfolgende Abfragen müssen zusätzlich den auth\_token-Header enthalten, wie Sie in den folgenden Beispielen sehen werden.

Content-Type: application/json; api-version=1.0

Abfrage-Hauptteil: Der Abfrage-Hauptteil muss den Benutzernamen und das Passwort des RAS-Administrators enthalten.

```
{
"username": "USER",
"password": "PASSWORD"
}
```
Antwort: Nach dem Absenden der Anmeldeanforderung erhalten Sie eine Antwort mit dem Sitzungstoken, den Sie in allen nachfolgenden Abfragen verwenden werden:

{ "authToke n": "Lj+KddoJkANhzvbDRvB=K=DFCroRjXJHeeWGbGlIRKaz-EXplbmhVWvWTiDVqtOq" }

Abrufen von Informationen über RD-Sitzungshosts

Nachdem Sie den Sitzungstoken haben, können Sie Abfragen senden, um auf verschiedene Ressourcen zuzugreifen. In diesem Beispiel erhalten Sie zunächst die Informationen über alle verfügbaren RD-Sitzungshosts. Im folgenden Beispiel erhalten Sie die Informationen über einen bestimmten RD-Sitzungshost.

608

Um die Informationen zum RD-Sitzungshost abzurufen, senden Sie die folgende Anfrage:

```
GET https://<API-host>/api/RDS
```
Abfrage-Header: Diesmal muss auch der Header der auth\_token-Abfrage enthalten sein und den Sitzungstoken enthalten, den wir zuvor erhalten haben.

Content-Type: application/json; api-version=1.0

auth token:

[

]

Lj+KddoJkANhzvbDRvB=K=DFCroRjXJHeeWGbGlIRKaz-EXplbmhVWvWTiDVqtOq

Antwort: Die Antwort sieht wie folgt aus (bei mehreren RD-Sitzungshosts in der Farm enthält jeder Block der Ergebnismenge die Informationen über einen einzelnen Server).

```
 {
           "directAddress": "IP_ADDR",
           "rasTemplateId": 0,
           "inheritDefaultAgentSettings": true,
           "inheritDefaultPrinterSettings": true,
           "inheritDefaultUPDSettings": true,
           "inheritDefaultDesktopAccessSettings": true,
           "port": 3389,
 …
           "restrictDesktopAccess": false,
           "restrictedUsers": [],
           "server": "IP_ADDR",
           "enabled": true,
           "description": "",
           "siteId": 1,
           "id": 2
     }
```
Abrufen der Informationen über einen bestimmten RD-Sitzungshost

Um die Informationen über einen bestimmten Server abzurufen, verwenden wir die gleiche Anfrage wie oben, fügen aber am Ende die Server-ID hinzu:

GET https://<API-host>/api/RDS/2/

Die Antwort wird ebenfalls dem obigen Beispiel ähnlich sein und die Informationen nur für den angegebenen Server enthalten.

Ändern der Eigenschaften des RD-Sitzungshosts

In diesem Beispiel ändern Sie eine Eigenschaft des RD-Sitzungshosts, die wir zuvor abgerufen haben. Der Einfachheit halber ändern Sie das Feld "description".

Die Anforderung, die Eigenschaften eines RD-Sitzungshosts zu ändern, hat folgende Syntax:

PUT https://<API-host>/api/RDS/2/

Beachten Sie die "2" am Ende der Abfrage, die die ID des RD-Sitzungshosts angibt, den wir ändern möchten.

Abfrage-Header:

- Content-Type: application/json; api-version=1.0
- auth token: Lj+KddoJkANhzvbDRvB=K=DFCroRjXJHeeWGbGlIRKaz-EXplbmhVWvWTiDVqtOq

Abfrage-Hauptteil:

```
 "description": "description was updated!"
```
Antwort: Wenn die PUT-Anfrage erfolgreich war, erhalten Sie eine leere Antwort mit dem Code "204: Kein Inhalt". Um zu überprüfen, ob das Feld "description" tatsächlich geändert wurde, verwenden Sie die gleiche GET-Anfrage, die Sie zuvor verwendet haben: GET https://<API-host>/api/RDS/2/

Wie Sie sehen, enthält das Ergebnis nun das aktualisierte Feld "description":

{

[

{

}

610

```
 "directAddress": "IP_ADDR",
           "rasTemplateId": 0,
           "inheritDefaultAgentSettings": true,
 …
           "server": "IP_ADDR",
           "enabled": true,
           "description": "description was updated!",
           "siteId": 1,
           "id": 2
     }
```
### Weitere Informationen

]

Die Parallels RAS REST-API wird mit dem Parallels RAS REST API Guide geliefert. Der Leitfaden enthält weitere Beispiele und die vollständige Ressourcen- und Schema-Referenz. Um diese Anleitung anzusehen und herunterzuladen, besuchen Sie [https://www.parallels.com/de/products/ras/resources/.](https://www.parallels.com/de/products/ras/resources/)

## <span id="page-610-0"></span>RAS Web Client-API und Parallels Client URL-Schema

RAS Web Client-API und Parallels Client-URL-Schema ermöglichen die Integration mit Parallels-Clients.

Mit der RAS Web Client-API oder dem URL-Schema können Sie eine Inhouse-Lösung, wie beispielsweise einen Hub für Anwendungen oder ein Webportal, zur Authentifizierung von Benutzern und zum Starten von Remote-Anwendungen, Desktops und anderen veröffentlichten Ressourcen implementieren. Eine solche Implementierung ist möglich, indem eine benutzerdefinierte Lösung mit Parallels Clients integriert wird, einschließlich Parallels Clients für unterstützte Plattformen (Windows, macOS, Linux, iOS, Android) und RAS Web Client.

Im Folgenden finden Sie eine kurze Zusammenfassung der API und des URL-Schemas:

- RAS Web Client-API bietet Verbindungs-, Benutzerauthentifizierungs- und Ressourcenstartmethoden, die von einem Webbrowser über das RAS Web Client aufgerufen werden.
- Parallels Client-URL-Schema ist ein benutzerdefiniertes URL-Schema, mit dem Sie Aktionen in einem Parallels Client ausführen können, der auf einem Benutzergerät installiert ist. Zu den Aktionen gehören das Konfigurieren einer Verbindung, das Authentifizieren eines Benutzers und das Starten von veröffentlichten Ressourcen.

Die Web Client-API und das Parallels Client-URL-Schema sind im Handbuch Integrating with Parallels Clients ausführlich beschrieben, das auf der Parallels-Website unter folgender Adresse zum Herunterladen zur Verfügung steht: [https://www.parallels.com/de/products/ras/resources/.](https://www.parallels.com/de/products/ras/resources/)
### KAPITEL 28

# Anhang

### **In diesem Kapitel**

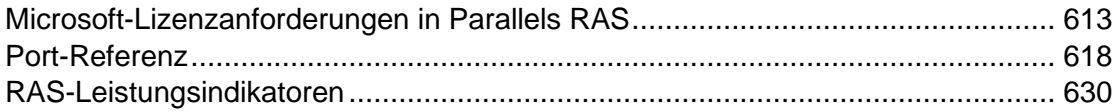

# Microsoft-Lizenzanforderungen in Parallels RAS

<span id="page-612-0"></span>Dieser Abschnitt dient als Anleitung, um Klarheit über die Microsoft-Lizenzanforderungen in einer Parallels RAS-Umgebung zu schaffen, dient aber nicht als ausschließliche Liste. Wenn Sie weitere Informationen benötigen, wenden Sie sich bitte an Ihren Microsoft-Lizenzpartner.

Die Microsoft-Lizenzanforderungen umfassen:

### Allgemein

- Jedes Windows Server- und Desktop-Betriebssystem (OS), das verwendet werden soll.
- Das Windows Server-Betriebssystem, auf das zugegriffen werden soll, muss durch Microsoft Windows Server-Clientzugriffslizenzen (CALs) abgedeckt sein.

#### RD-Sitzungshosts

Wenn auf Windows Server aus der Ferne zugegriffen wird (für nicht-administrative Arbeiten), dann benötigen Sie eine Lizenz für den Zugriff auf den Remotedesktopdienst (RDS):

- RDS-CALs sind für Benutzer oder Geräte erforderlich, die die Remotedesktopdienst-Funktionalität auf Windows Server nutzen möchten. Die folgenden Typen von RDS CAL sind verfügbar:
	- **a** RDS-CAL pro Gerät: Erlaubt einem Gerät (das von einem beliebigen Benutzer verwendet wird) die Nutzung der Remotedesktopdienste-Funktionalität auf jedem Ihrer Server.
	- **b** RDS-CAL pro Benutzer: Erlaubt einem Benutzer (mit einem beliebigen Gerät) die Nutzung der Remotedesktopdienste-Funktionalität auf jedem Ihrer Server.
	- **c** RDS External Connector: Erlaubt mehreren externen Benutzern den Zugriff auf einen einzelnen Remotedesktopserver. Wenn Sie mehrere Server haben, benötigen Sie

mehrere externe Connectors zusätzlich zu den erforderlichen Windows Server External Connectors.

Sie können sich dafür entscheiden, RDS-CALs pro Gerät und RDS-CALs pro Benutzer gleichzeitig mit der Server-Software zu kombinieren. Reguläre Benutzer- oder Geräte-CALs werden zusätzlich zu den RDS-CALs pro Benutzer oder Gerät benötigt.

• RDS SAL ist ein Dienst, der eine Microsoft Abonnenten-Zugangslizenz (SAL) für Remotedesktopdienste (RDS) ("RDS SAL" genannt) auf virtuellen Maschinen bereitstellt, die in Compute Resource erstellt wurden. Dadurch ist es möglich, dass drei oder mehr Benutzer eine Verbindung zu einem Remotedesktop (RD-Sitzungshost) für eine bestimmte virtuelle Maschine in Compute Resource (für SPLA-Partner) herstellen können.

Weitere Informationen:

- Lizenzieren Sie Ihre RDS-Bereitstellung mit Client-Zugriffslizenzen (CALs): [https://docs.microsoft.com/de-de/windows-server/remote/remote-desktop-services/rds-client](https://docs.microsoft.com/de-de/windows-server/remote/remote-desktop-services/rds-client-access-license)[access-license.](https://docs.microsoft.com/de-de/windows-server/remote/remote-desktop-services/rds-client-access-license)
- Datenblatt zur RDS-Lizenzierung [https://download.microsoft.com/download/6/B/A/6BA3215A-C8B5-4AD1-AA8E-6C93606A4C](https://download.microsoft.com/download/6/B/A/6BA3215A-C8B5-4AD1-AA8E-6C93606A4CFB/Windows_Server_2012_R2_Remote_Desktop_Services_Licensing_Datasheet.pdf) [FB/Windows\\_Server\\_2012\\_R2\\_Remote\\_Desktop\\_Services\\_Licensing\\_Datasheet.pdf.](https://download.microsoft.com/download/6/B/A/6BA3215A-C8B5-4AD1-AA8E-6C93606A4CFB/Windows_Server_2012_R2_Remote_Desktop_Services_Licensing_Datasheet.pdf)
- Übersicht und FAQ zu RDS CAL [https://download.microsoft.com/download/3/D/4/3D42BDC2-6725-4B29-B75A-A5B04179958](https://download.microsoft.com/download/3/D/4/3D42BDC2-6725-4B29-B75A-A5B04179958B/Licensing-Windows-Server-2012-R2-RDS-and-Desktop-Apps-for-RDS.pdf) [B/Licensing-Windows-Server-2012-R2-RDS-and-Desktop-Apps-for-RDS.pdf.](https://download.microsoft.com/download/3/D/4/3D42BDC2-6725-4B29-B75A-A5B04179958B/Licensing-Windows-Server-2012-R2-RDS-and-Desktop-Apps-for-RDS.pdf)
- Lizenzierung von Microsoft Desktop-Anwendungssoftware zur Verwendung mit Windows Server RDS [https://download.microsoft.com/download/3/d/4/3d42bdc2-6725-4b29-b75a-a5b04179958b/d](https://download.microsoft.com/download/3/d/4/3d42bdc2-6725-4b29-b75a-a5b04179958b/desktop_application_with_windows_server_remote_desktop_services.pdf) esktop application with windows server remote desktop services.pdf.

Hypervisor und VDI

**1** Bei Verwendung von Microsoft Hyper-V als Hypervisor sind Lizenzen für das Microsoft Windows Server-Betriebssystem erforderlich

Weitere Informationen:

- Datenblatt für Lizenz für Windows Server 2022 [https://www.microsoft.com/en-us/windows-server/pricing.](https://www.parallels.com/de/products/desktop/chrome/)
- Datenblatt für Lizenz für Windows Server 2019 [https://download.microsoft.com/download/7/C/E/7CED6910-C7B2-4196-8C55-208EE0B4](https://download.microsoft.com/download/7/C/E/7CED6910-C7B2-4196-8C55-208EE0B427E2/Windows_Server_2019_licensing_datasheet_EN_US.pdf) 27E2/Windows Server 2019 licensing datasheet EN US.pdf.
- Datenblatt für Lizenz für Windows Server 2016 [https://download.microsoft.com/download/7/2/9/7290EA05-DC56-4BED-9400-138C5701](https://download.microsoft.com/download/7/2/9/7290EA05-DC56-4BED-9400-138C5701F174/WS2016LicensingDatasheet.pdf) [F174/WS2016LicensingDatasheet.pdf.](https://download.microsoft.com/download/7/2/9/7290EA05-DC56-4BED-9400-138C5701F174/WS2016LicensingDatasheet.pdf)
- **2** Bei Verwendung von Virtual Desktop Infrastructure (VDI) sind Lizenzen für Windows Software Assurance oder Azure Virtual Desktop Access (VDA) erforderlich. Microsoft lizenziert Windows nach Zugriffsgerät:
	- Die Zugriffsrechte für virtuelle Desktops sind ein Vorteil der Windows Client Software Assurance (SA). Kunden, die unter SA abgedeckte PCs nutzen wollen, haben ohne zusätzliche Kosten Zugriff auf ihre VDI-Desktops.
	- Kunden, die Geräte verwenden möchten, die nicht für Windows Client SA qualifiziert sind, wie z. B. Thin Clients, müssen diese Geräte mit Azure Virtual Desktop Access (VDA) lizenzieren, um auf einen Windows VDI-Desktop zugreifen zu können. Windows VDA ist auch auf Geräte von Dritten anwendbar, z. B. auf PCs von Auftragnehmern oder Mitarbeitern.

Weitere Informationen:

- Lizenzierungsportal für Windows 11 [https://www.microsoft.com/de-de/Licensing/product-licensing/windows.](https://www.parallels.com/de/products/desktop/chrome/)
- Lizenzierungsportal für Windows 10 [https://www.microsoft.com/de-de/licensing/product-licensing/windows10?activetab=windows](https://www.microsoft.com/de-de/licensing/product-licensing/windows10?activetab=windows10-pivot:primaryr3) [10-pivot:primaryr3.](https://www.microsoft.com/de-de/licensing/product-licensing/windows10?activetab=windows10-pivot:primaryr3)
- Anleitung zur Lizenzierung des Windows Desktop-Betriebssystems für die Verwendung mit virtuellen Maschinen [https://download.microsoft.com/download/9/8/d/98d6a56c-4d79-40f4-8462-da3ecba2dc2c/lic](https://download.microsoft.com/download/9/8/d/98d6a56c-4d79-40f4-8462-da3ecba2dc2c/licensing_windows_desktop_os_for_virtual_machines.pdf) [ensing\\_windows\\_desktop\\_os\\_for\\_virtual\\_machines.pdf.](https://download.microsoft.com/download/9/8/d/98d6a56c-4d79-40f4-8462-da3ecba2dc2c/licensing_windows_desktop_os_for_virtual_machines.pdf)
- Lizenzierung von Windows-Desktops für VDI-Umgebungen [https://docs.microsoft.com/en-us/answers/storage/temp/12620-microsoft-vdi-and-vda-faq-v3-](https://docs.microsoft.com/en-us/answers/storage/temp/12620-microsoft-vdi-and-vda-faq-v3-0.pdf) [0.pdf.](https://docs.microsoft.com/en-us/answers/storage/temp/12620-microsoft-vdi-and-vda-faq-v3-0.pdf)

### Microsoft Azure

Microsoft Online Business Services, wie Microsoft 365 oder Microsoft Azure, benötigen Microsoft Entra ID für die Anmeldung und zur Unterstützung des Identitätsschutzes. Wenn Sie einen beliebigen Microsoft Online Business-Dienst abonnieren, erhalten Sie automatisch Microsoft Entra ID mit Zugriff auf alle kostenlosen Funktionen. Um Ihre Microsoft Entra ID-Implementierung zu erweitern, können Sie auch kostenpflichtige Funktionen hinzufügen, indem Sie auf Microsoft Entra ID Premium P1- oder Premium P2-Lizenzen upgraden.

Weitere Informationen:

• Microsoft Entra ID-Implementierunge[nhttps://docs.microsoft.com/de-de/azure/active-directory/fundamentals/](https://docs.microsoft.com/de-de/azure/active-directory/fundamentals/active-directory-whatis) [active-directory-whatis](https://docs.microsoft.com/de-de/azure/active-directory/fundamentals/active-directory-whatis) 

• Azure-Hybridborteile<https://azure.microsoft.com/de-de/pricing/hybrid-benefit/>

#### Virtueller Desktop auf Azure

- Der Zugriff auf Windows 10 Enterprise-Multisession, Windows 11 Enterprise-Multisession, Windows 10 Enterprise- und Windows 11 Enterprise-Desktops und -Anwendungen ist ohne zusätzliche Kosten möglich (ausgenommen Rechen-, Speicher- und Netzwerkkosten), wenn Sie eine der folgenden Lizenzen pro Benutzer besitzen:
	- **a** Microsoft 365 E3/E5
	- **b** Microsoft 365 A3/A5/Student Use Benefits
	- **c** Microsoft 365 F3
	- **d** Microsoft 365 Business Premium
	- **e** Windows 10 Enterprise E3/E5
	- **f** Windows 10 Education A3/A5
	- **g** Windows 10 VDA pro Benutzer
- Der Zugriff auf Desktops, die von den Windows Server-Remotedesktopdiensten unter Windows Server 2012 R2 und neuer betrieben werden, wird ohne zusätzliche Kosten (ausgenommen Rechen-, Speicher- und Netzwerkkosten) bereitgestellt, wenn Sie eine RDS-CAL-Lizenz pro Benutzer oder pro Gerät mit aktiver Software Assurance (SA) besitzen.

Weitere Informationen:

• Preisübersicht für Azure Virtual Desktop: <https://azure.microsoft.com/de-de/pricing/details/virtual-desktop/>

#### **FSLogix**

Sie sind berechtigt, auf die FSLogix Profile Container, Office 365 Container, Application Masking und Java Redirection zuzugreifen, wenn Sie eine der folgenden Lizenzen besitzen:

- Microsoft 365 E3/E5
- Microsoft 365 A3/A5/ Student Use Benefits
- Microsoft 365 F1/F3
- Microsoft 365 Business
- Windows 10 Enterprise E3/E5
- Windows 10 Education A3/A5
- Windows 10 VDA pro Benutzer
- Client-Zugriffslizenz (CAL) für Remotedesktopdienste (RDS)

616

• Abonnenten-Zugangslizenz (SAL) für Remotedesktopdienste (RDS)

FSLogix-Lösungen können in jedem öffentlichen oder privaten Rechenzentrum eingesetzt werden, solange der Benutzer über eine entsprechende Lizenz verfügt.

Weitere Informationen:

• Übersicht über FSLogix [https://docs.microsoft.com/de-de/fslogix/overview.](https://docs.microsoft.com/de-de/fslogix/overview)

### Microsoft SQL-Server

SQL Server ist erforderlich, wenn Sie Parallels RAS Reporting verwenden. Die SQL Server-Installation kann auf Folgendem basieren:

- SQL Express, das zwar kostenlos ist, bei dem aber die Größe der Datenbank auf 10 GB begrenzt ist.
- SQL Server kommerzielle Edition Standard oder Enterprise, mit Core-basierten Lizenzen oder Server + CAL-basierten Lizenzen.

Weitere Informationen:

• Lizenzierungshandbuch für SQL Server 2019 [https://download.microsoft.com/download/6/6/0/66078040-86d8-4f6e-b0c5-e9919bbcb537/S](https://download.microsoft.com/download/6/6/0/66078040-86d8-4f6e-b0c5-e9919bbcb537/SQL%20Server%202019%20Licensing%20guide.pdf) [QL%20Server%202019%20Licensing%20guide.pdf](https://download.microsoft.com/download/6/6/0/66078040-86d8-4f6e-b0c5-e9919bbcb537/SQL%20Server%202019%20Licensing%20guide.pdf)

#### App-V

App-V wird nicht eigenständig lizenziert, sondern ist in anderen Lizenzverträgen wie Microsoft Volume Licensing, Windows Software Assurance Microsoft, Remote Desktop Services (RDS) CAL, als Teil eines umfassenderen Microsoft-Lizenzvertrags enthalten. Zum Beispiel kann mit einer RDS-CAL (entweder pro Benutzer oder pro Gerät) der App-V-Client auf dem RD-Sitzungshost verwendet werden, um App-V-Anwendungen bereitzustellen.

Für die korrekte Lizenzierung von App-V sollten Sie sich an einen Microsoft Partner (Lösungsanbieter) wenden, der sich mit Microsoft Volume Licensing auskennt (Liste der Microsoft Partner:

[https://www.microsoft.com/de-de/solution-providers/home?type=companies&competency=10001](https://pinpoint.microsoft.com/en-us/search?type=companies&competency=100010) [0\)](https://pinpoint.microsoft.com/en-us/search?type=companies&competency=100010).

### Andere Referenzen

Eine detaillierte Liste der Nutzungsbedingungen für die Microsoft-Volumenlizenzierung finden Sie

unte[rhttps://www.microsoftvolumelicensing.com/Downloader.aspx?documenttype=PT&lang=Ger](https://www.microsoftvolumelicensing.com/Downloader.aspx?documenttype=PT&lang=German) [man.](https://www.microsoftvolumelicensing.com/Downloader.aspx?documenttype=PT&lang=German)

# Port-Referenz

<span id="page-617-0"></span>Die folgende Übersicht zeigt die in Parallels RAS verwendeten Kommunikationsports.

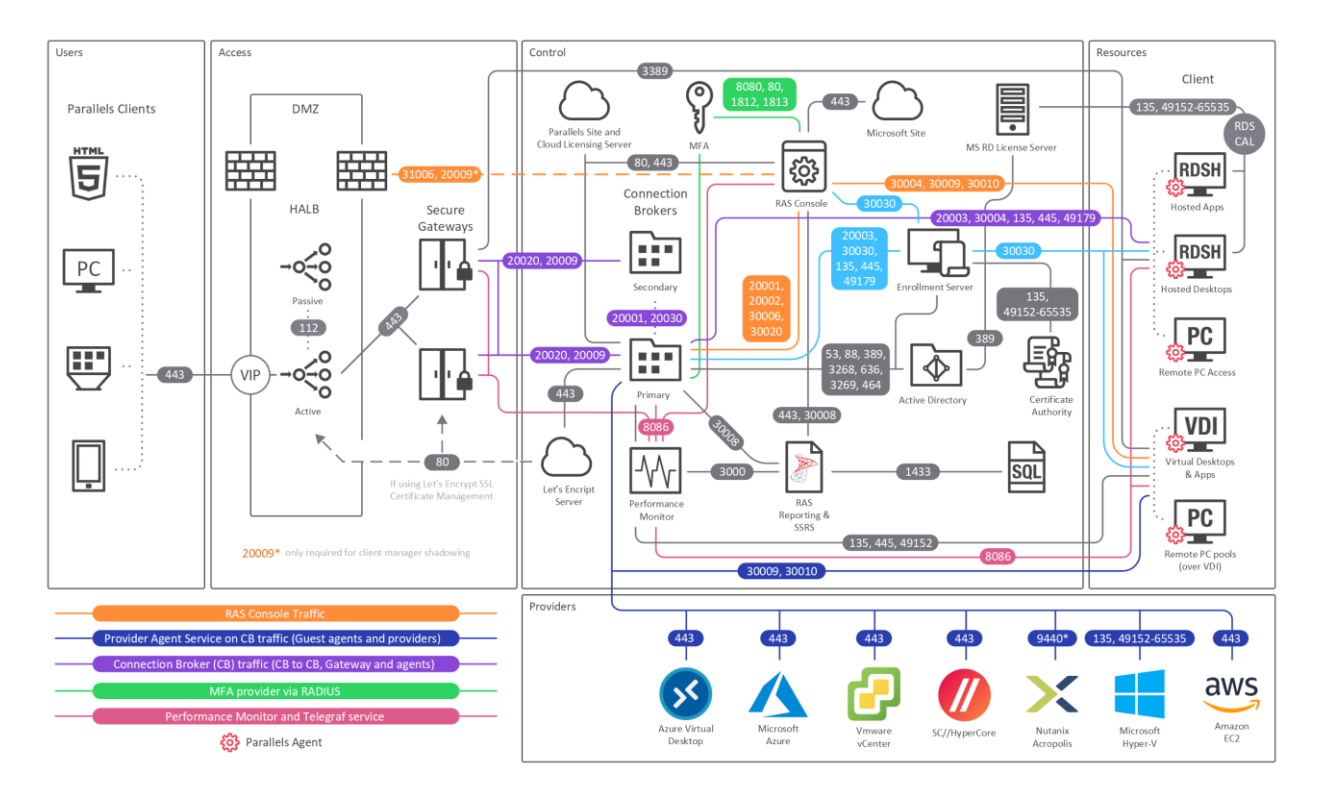

Die obige Übersicht enthält SAML SSO-Komponenten wie den RAS-RAS-Registrierungsserver, jedoch nicht den Mandantenmakler.

Tipp: Wenn Sie die PDF-Version dieses Leitfadens lesen, klicken Sie auf den folgenden Link, um das Diagramm in voller Größe in einem Webbrowser anzuzeigen: [https://download.parallels.com/ras/v19/docs/en\\_US/Parallels-RAS-19-Administrators-Guide/index.htm](https://download.parallels.com/ras/v19/docs/en_US/Parallels-RAS-19-Administrators-Guide/index.htm%2347092) [#47092.](https://download.parallels.com/ras/v19/docs/en_US/Parallels-RAS-19-Administrators-Guide/index.htm%2347092) 

## Parallels Client

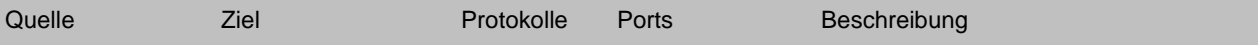

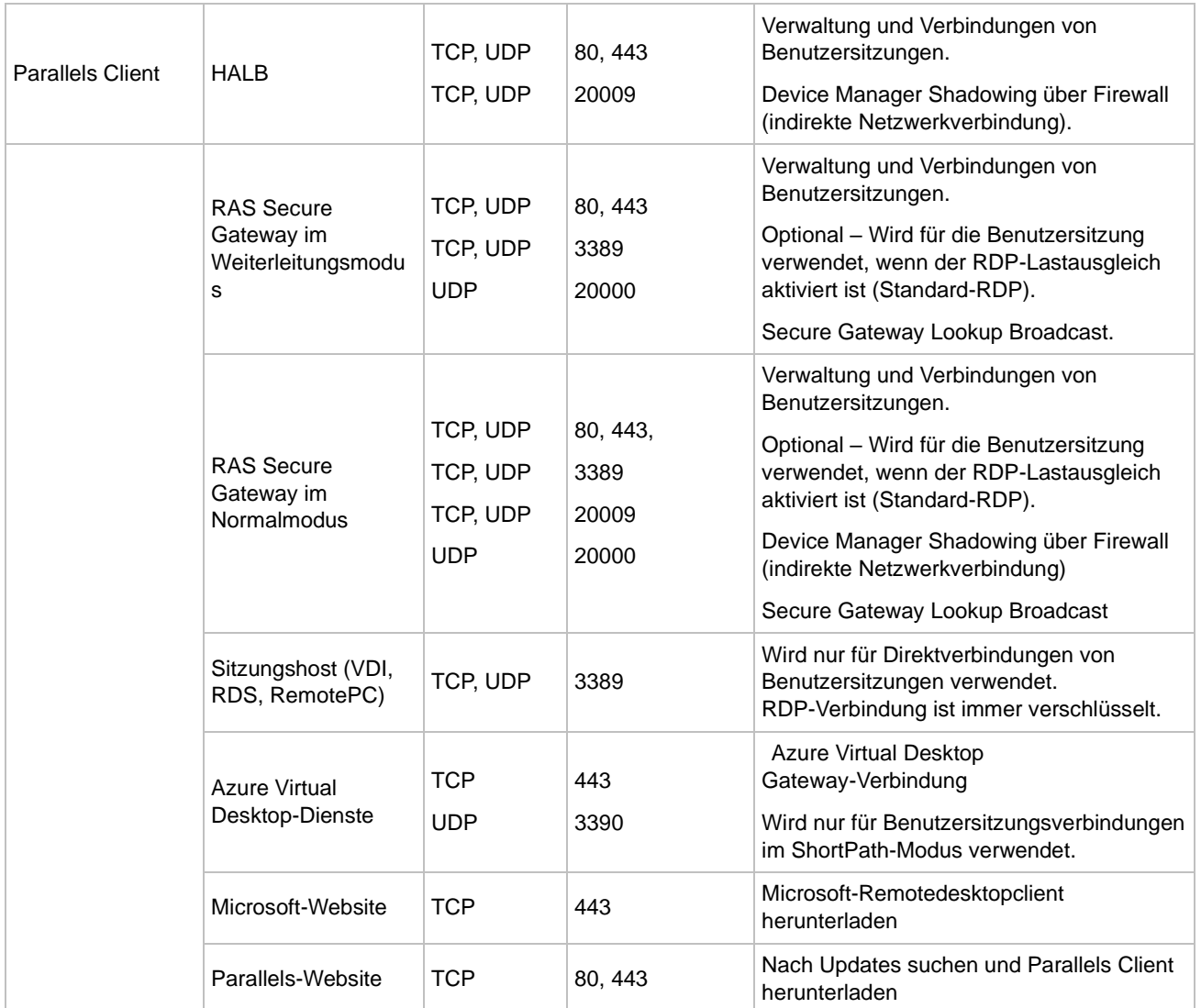

## Internetbrowser

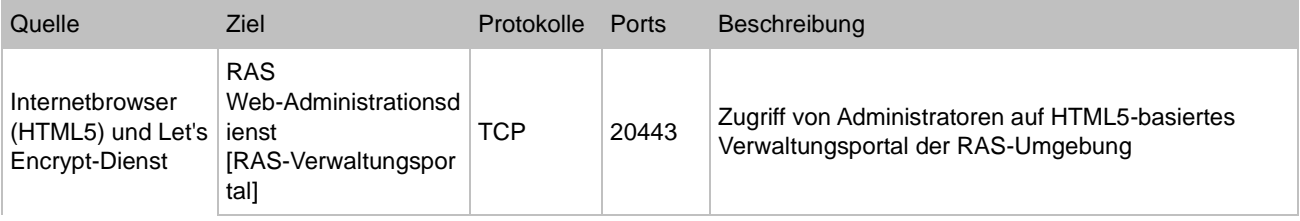

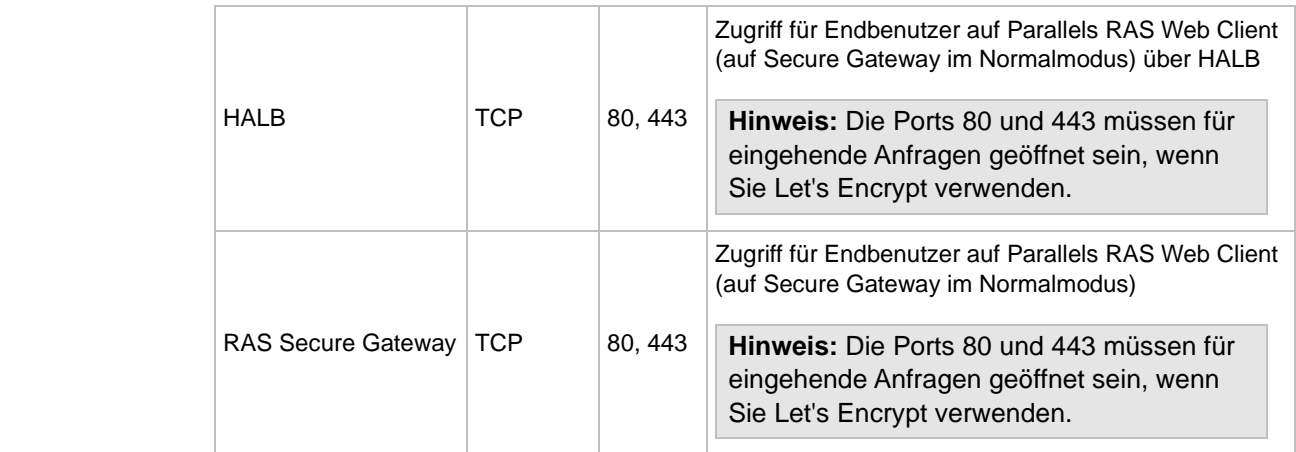

### HALB

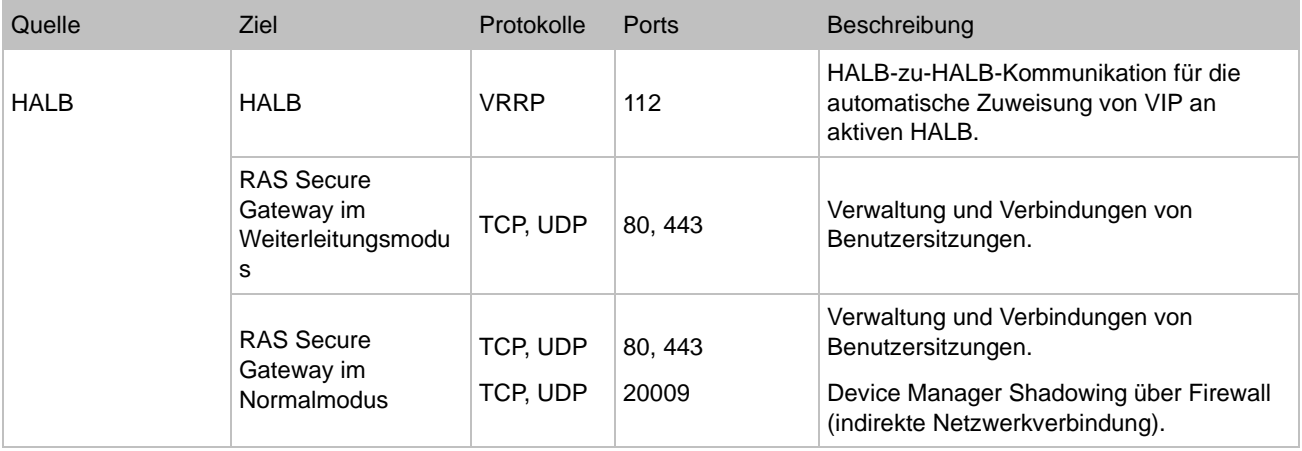

# RAS Secure Gateway

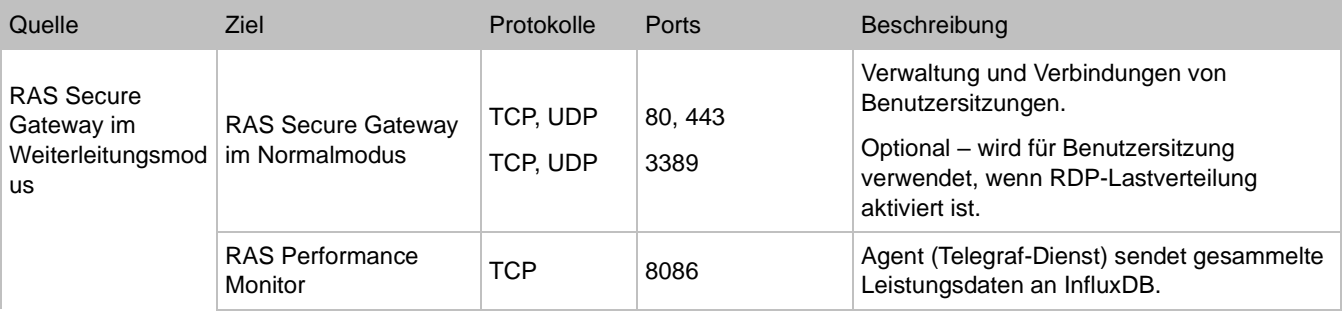

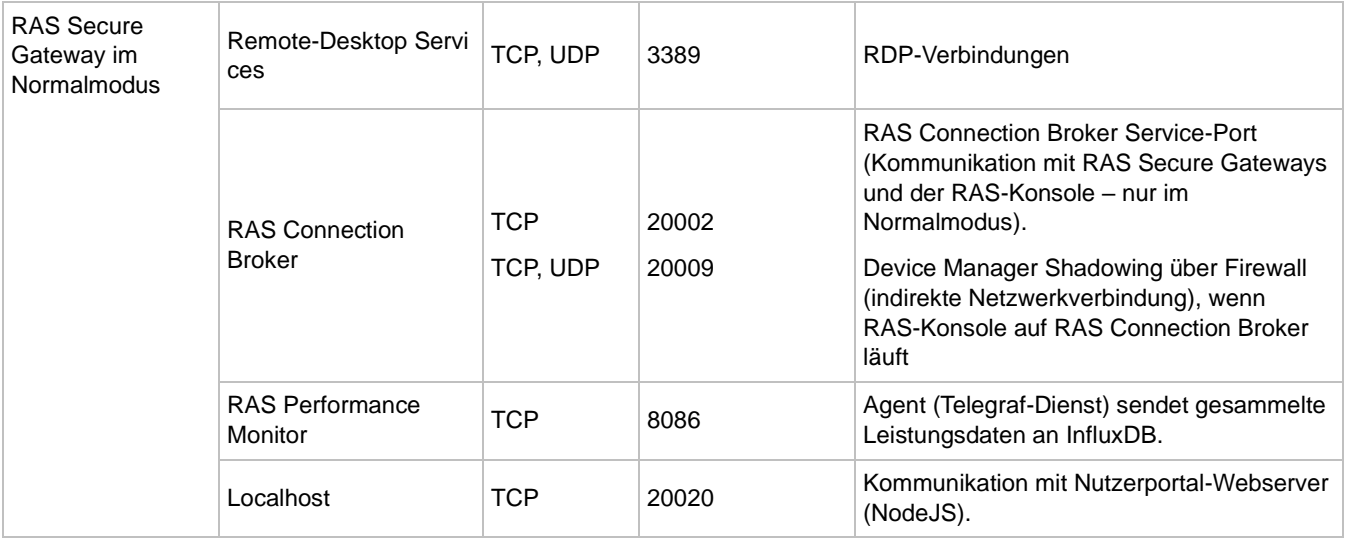

## RAS Connection Broker

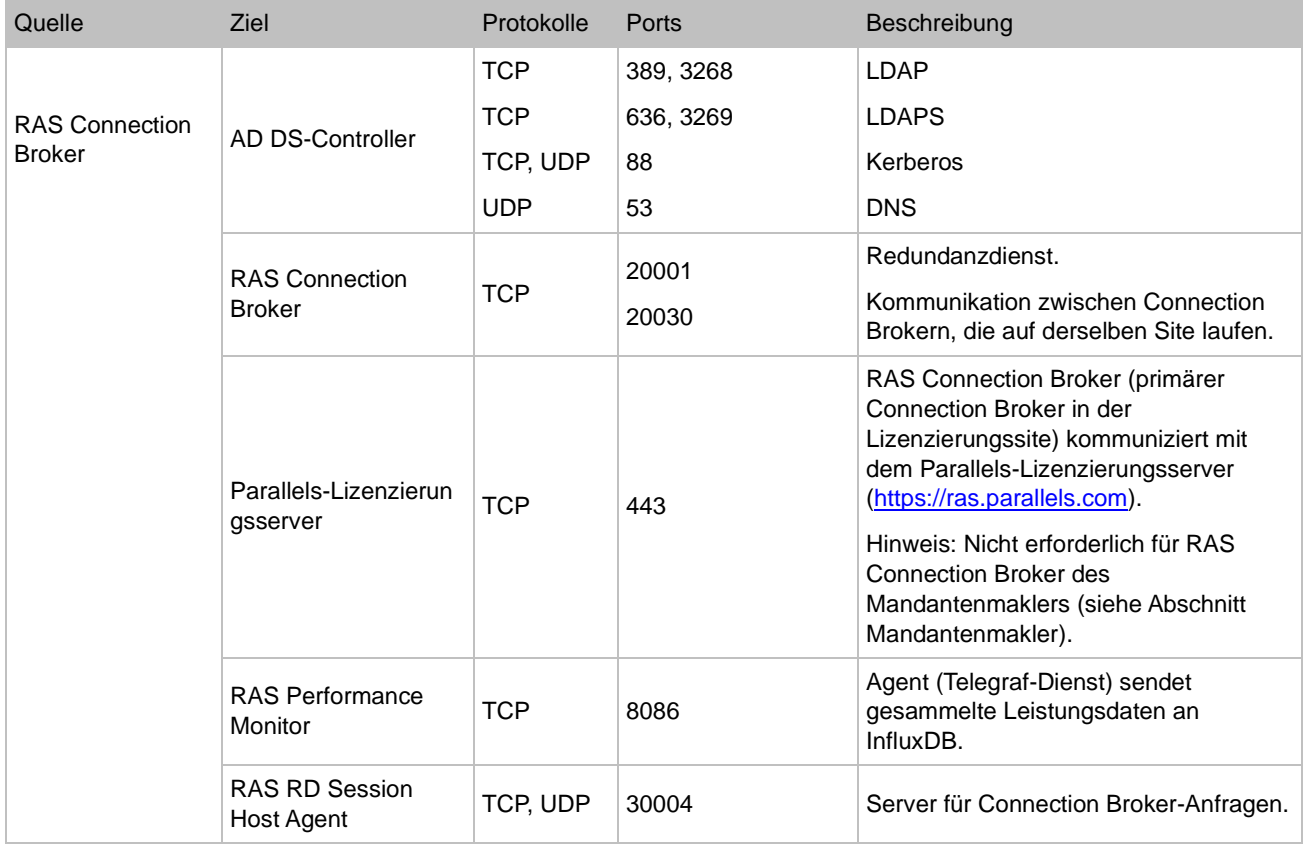

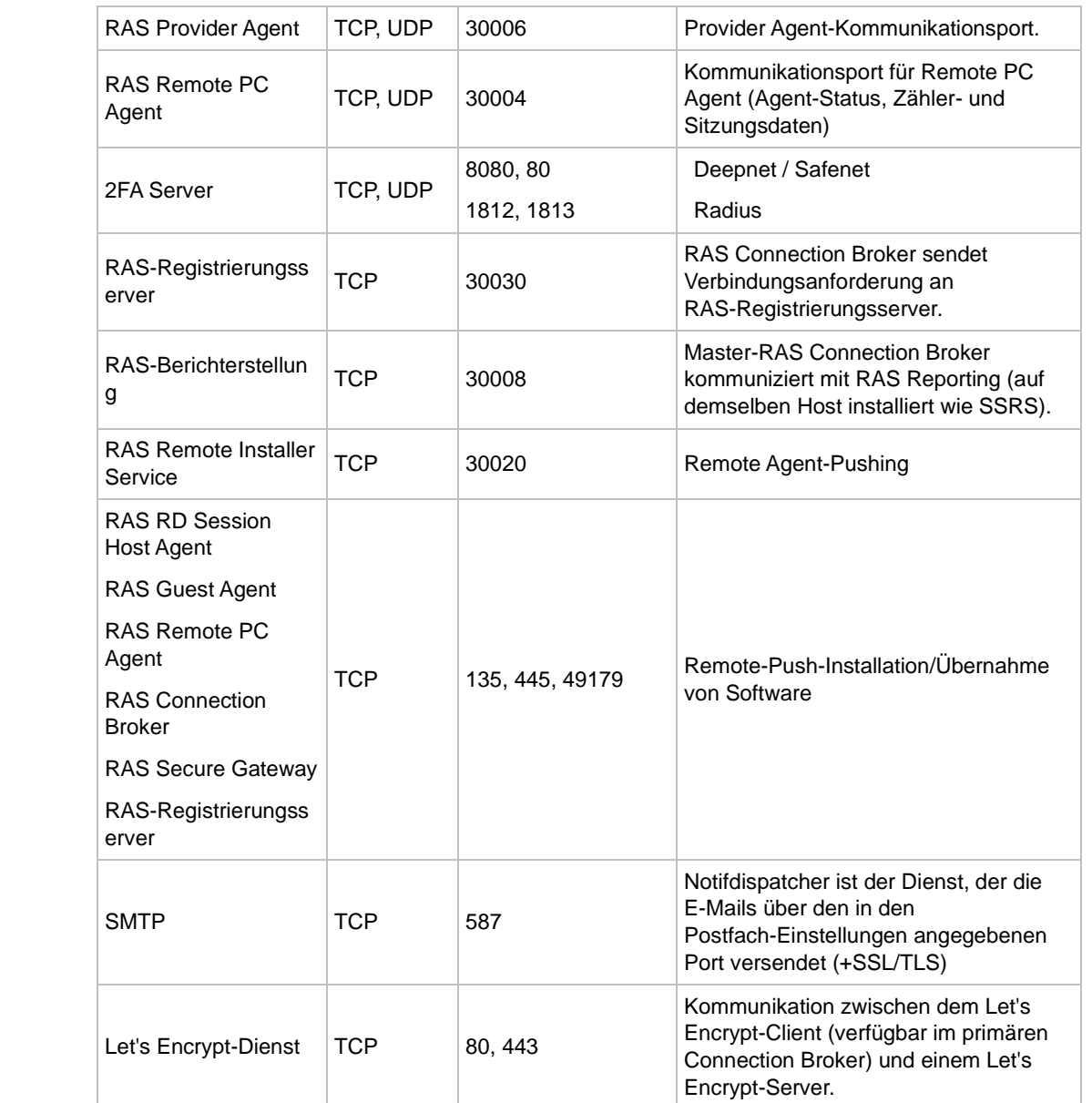

## RAS-Konsole

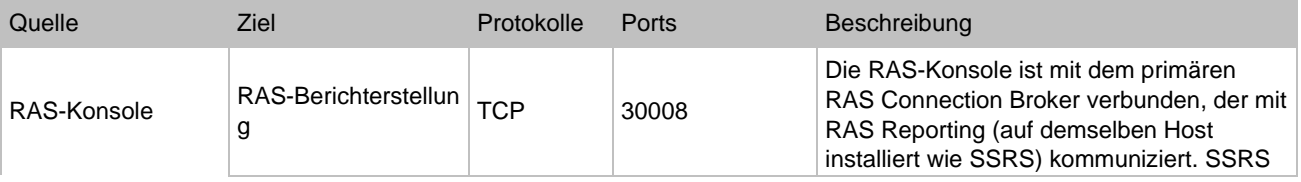

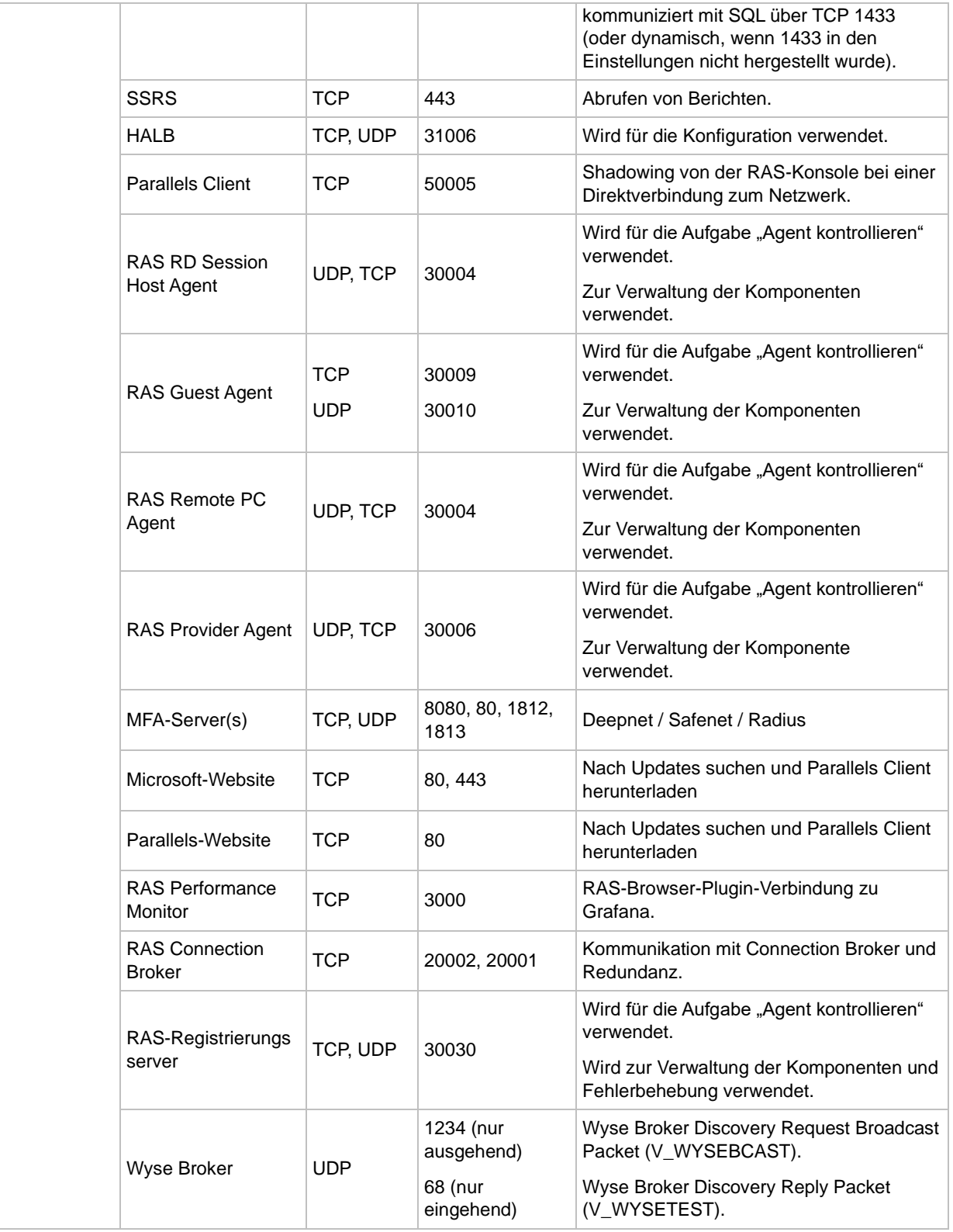

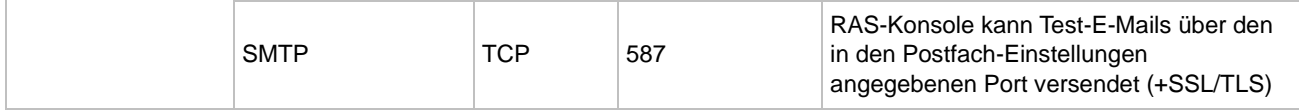

## **SSRS**

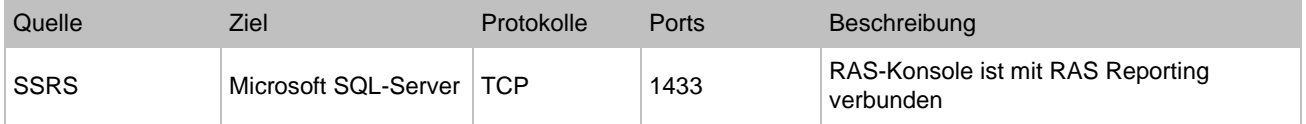

# RAS-Berichterstellung

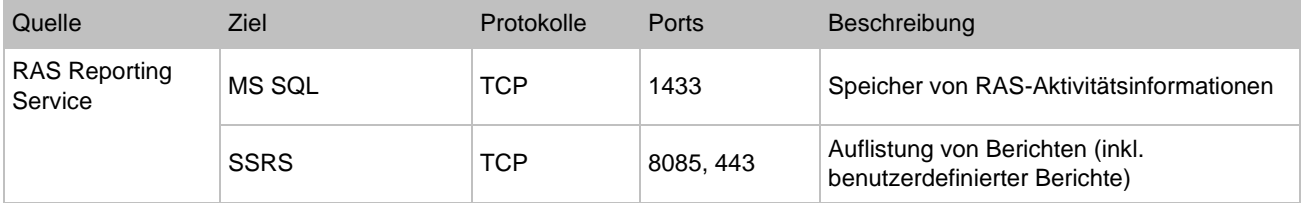

# RAS Web-Administrationsdienst (REST/Verwaltungsportal)

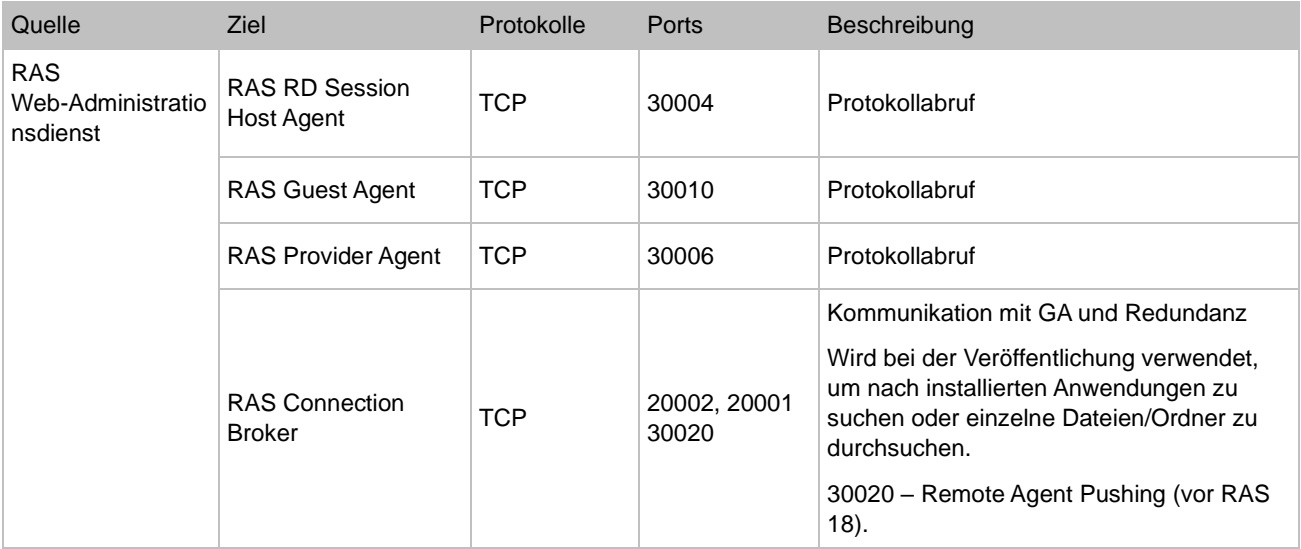

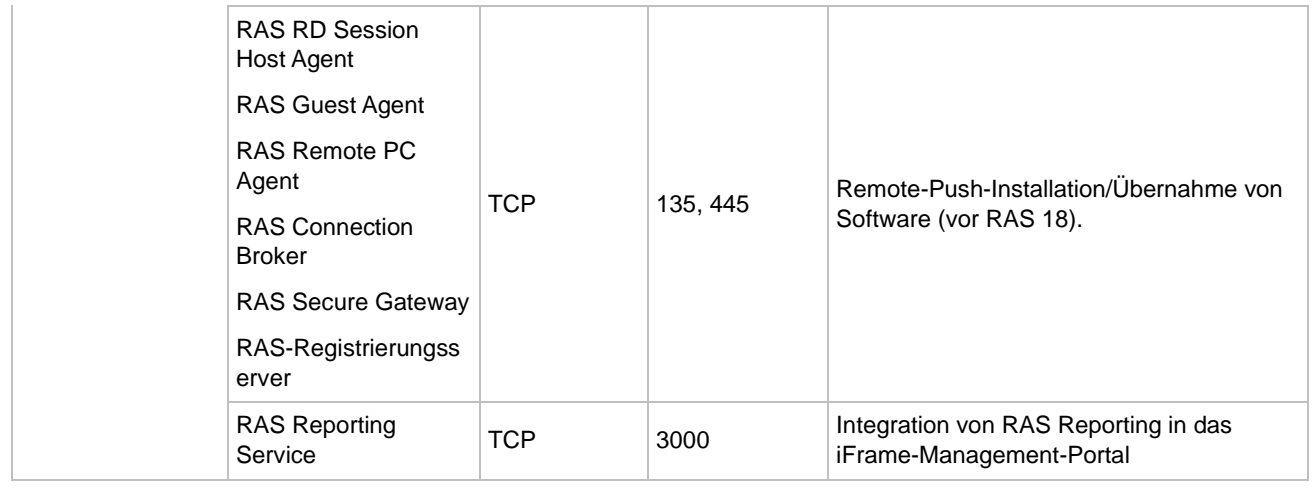

## RAS PowerShell

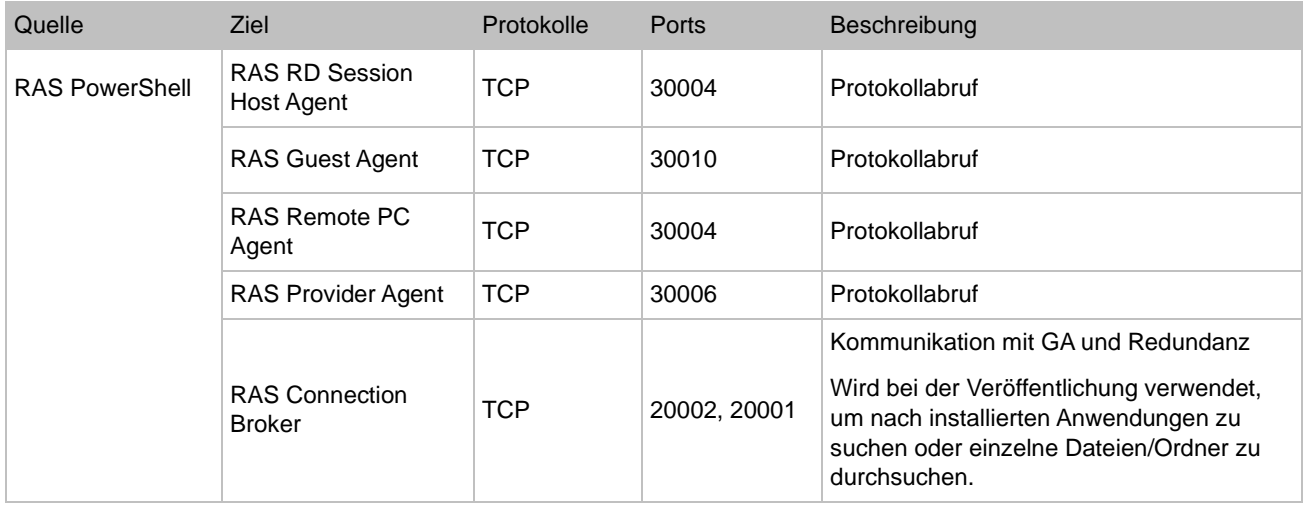

# RAS Provider Agent

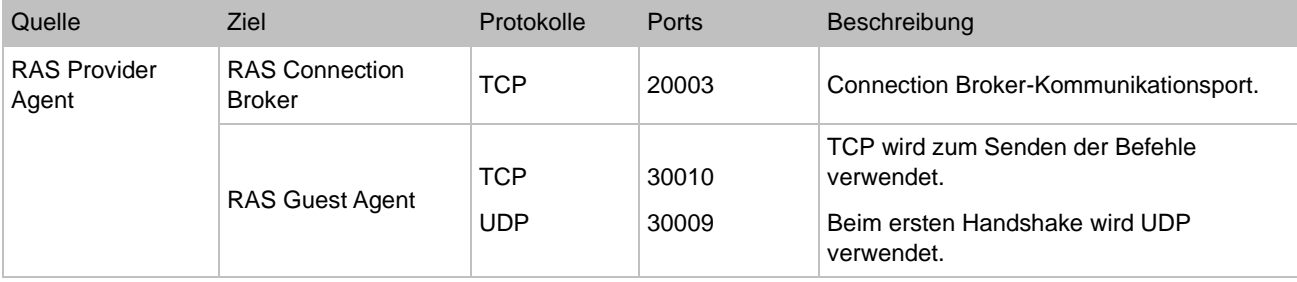

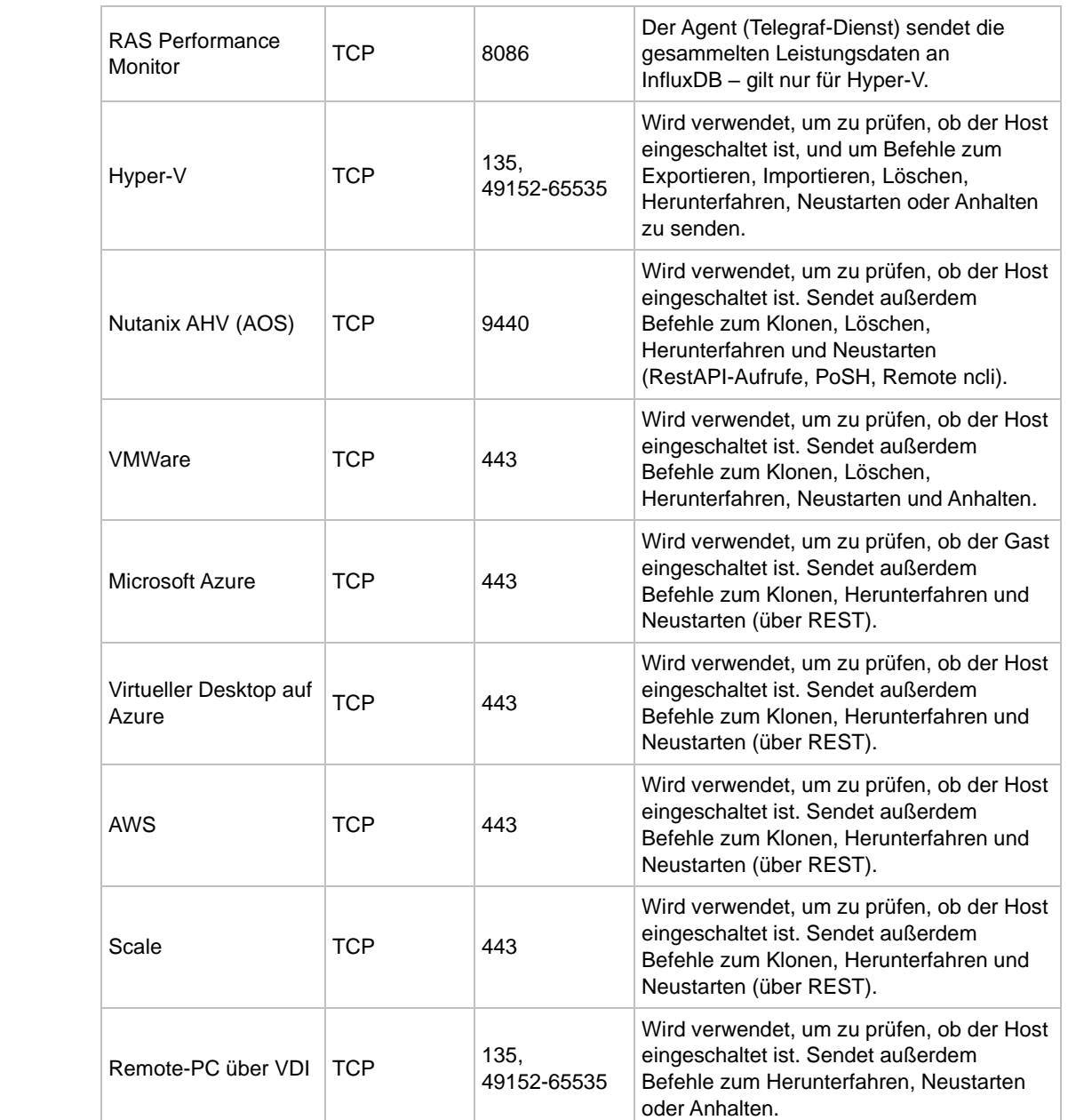

# RAS-Registrierungsserver

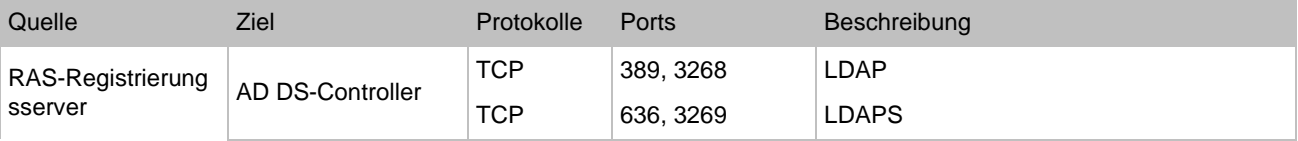

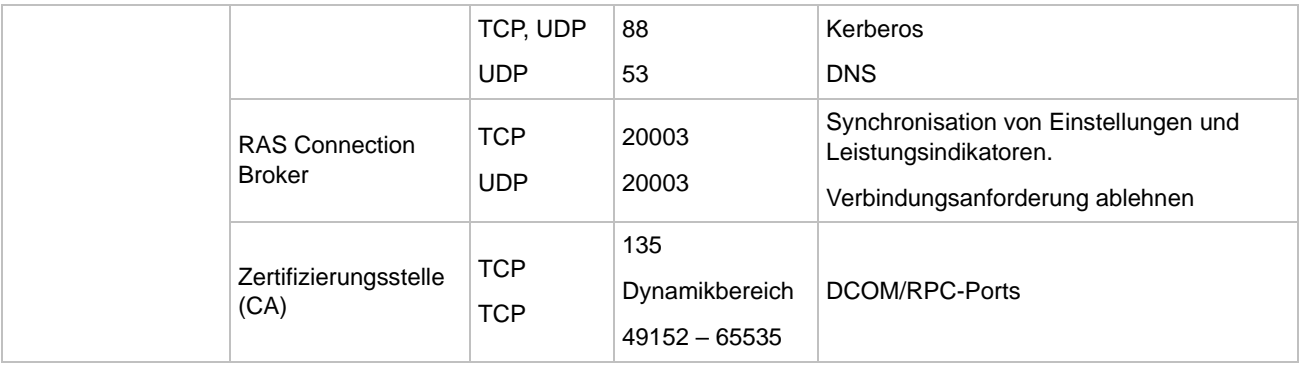

# RAS RD Session Host Agent

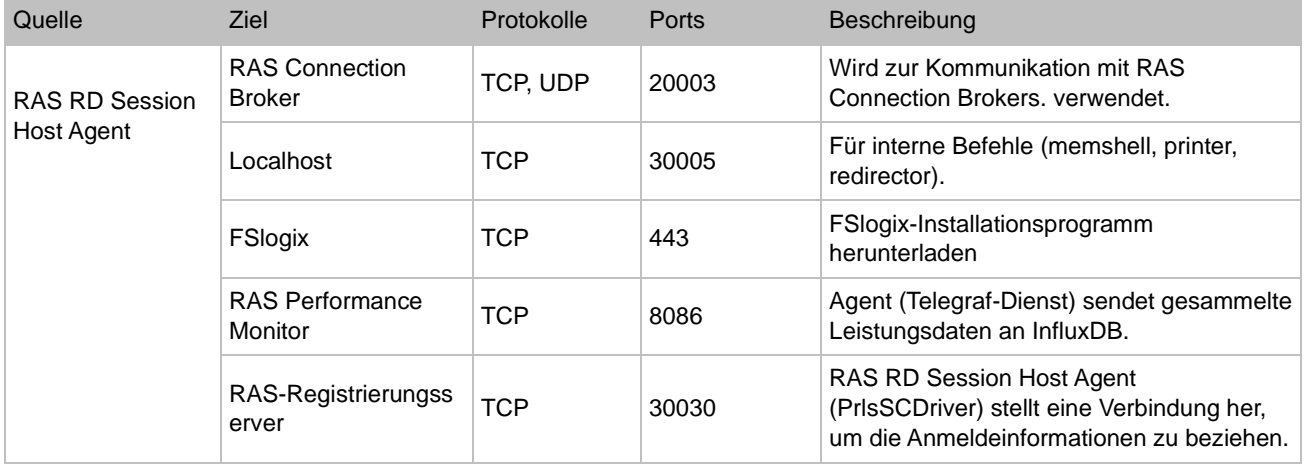

# RAS Guest Agent

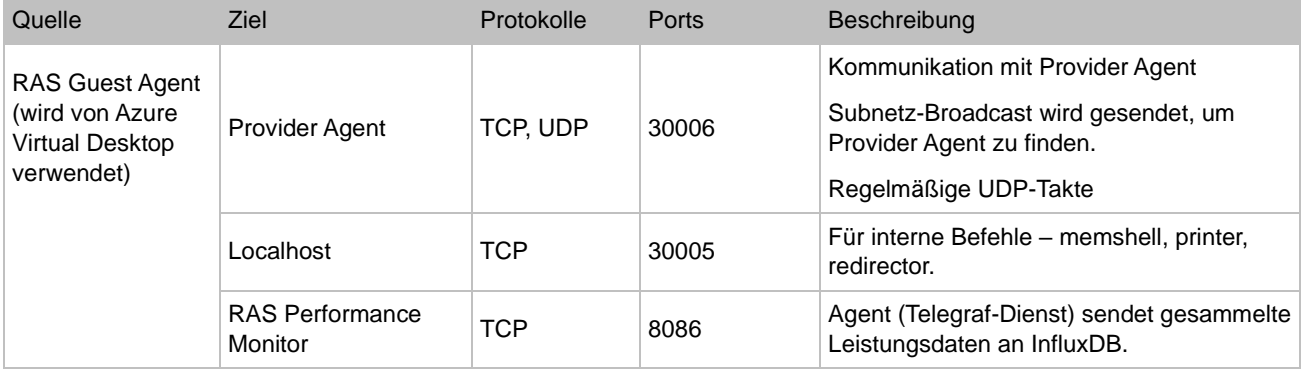

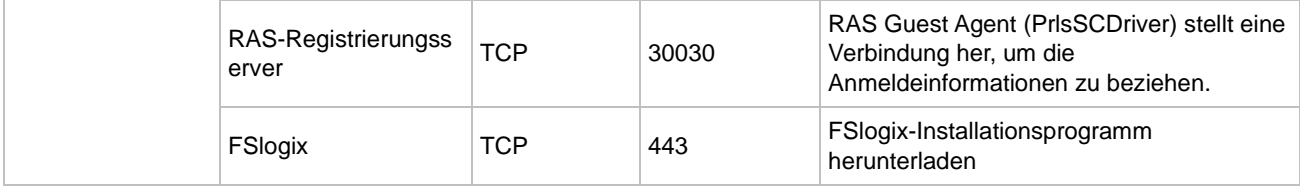

## RAS Remote PC Agent

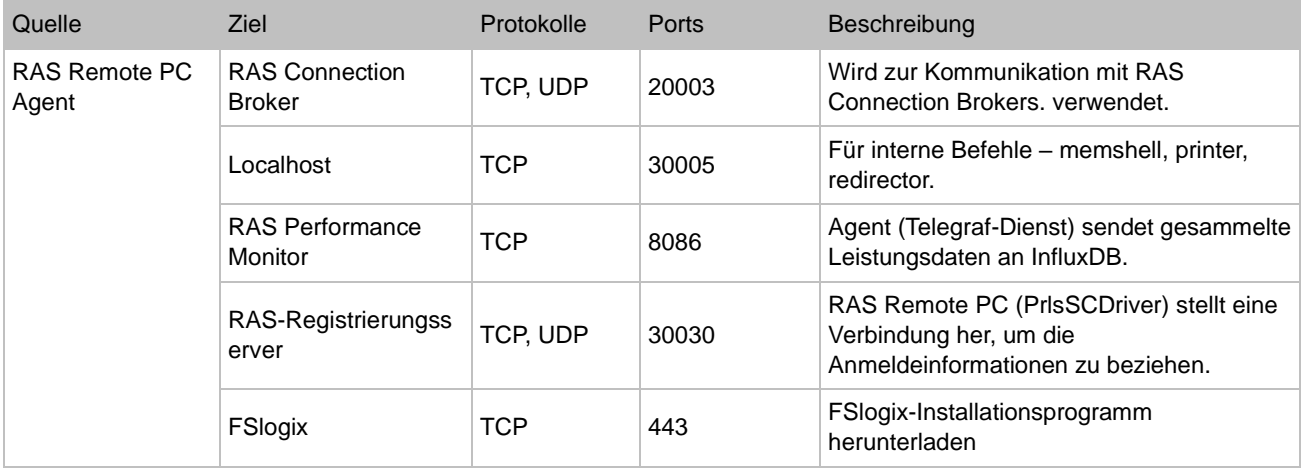

## Mandantenmakler

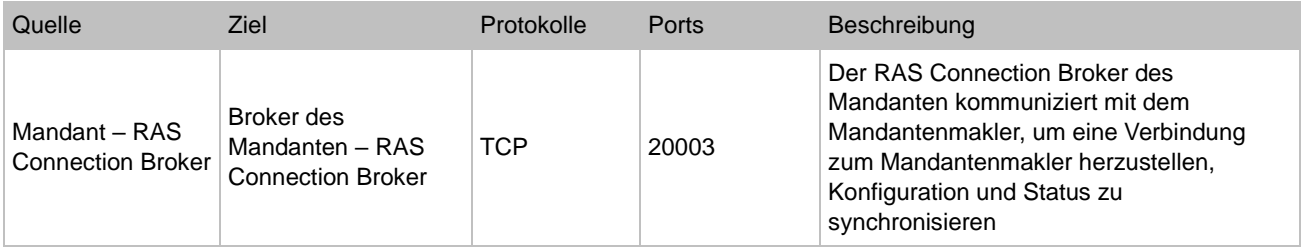

## Ports für Active Directory und Domain Services

Informationen zu Portanforderungen für Active Directory und Active Directory Domain Services finden Sie in diesem Artikel: [https://technet.microsoft.com/en-us/library/dd772723%28v=ws.10%29.aspx.](https://technet.microsoft.com/de-de/library/dd772723(v=ws.10).aspx)

## Virtueller Desktop auf Azure

Die virtuellen Azure-Maschinen, die Sie für Azure Virtual Desktop erstellen, müssen Zugriff auf die folgenden URL in der kommerziellen Azure-Cloud haben:

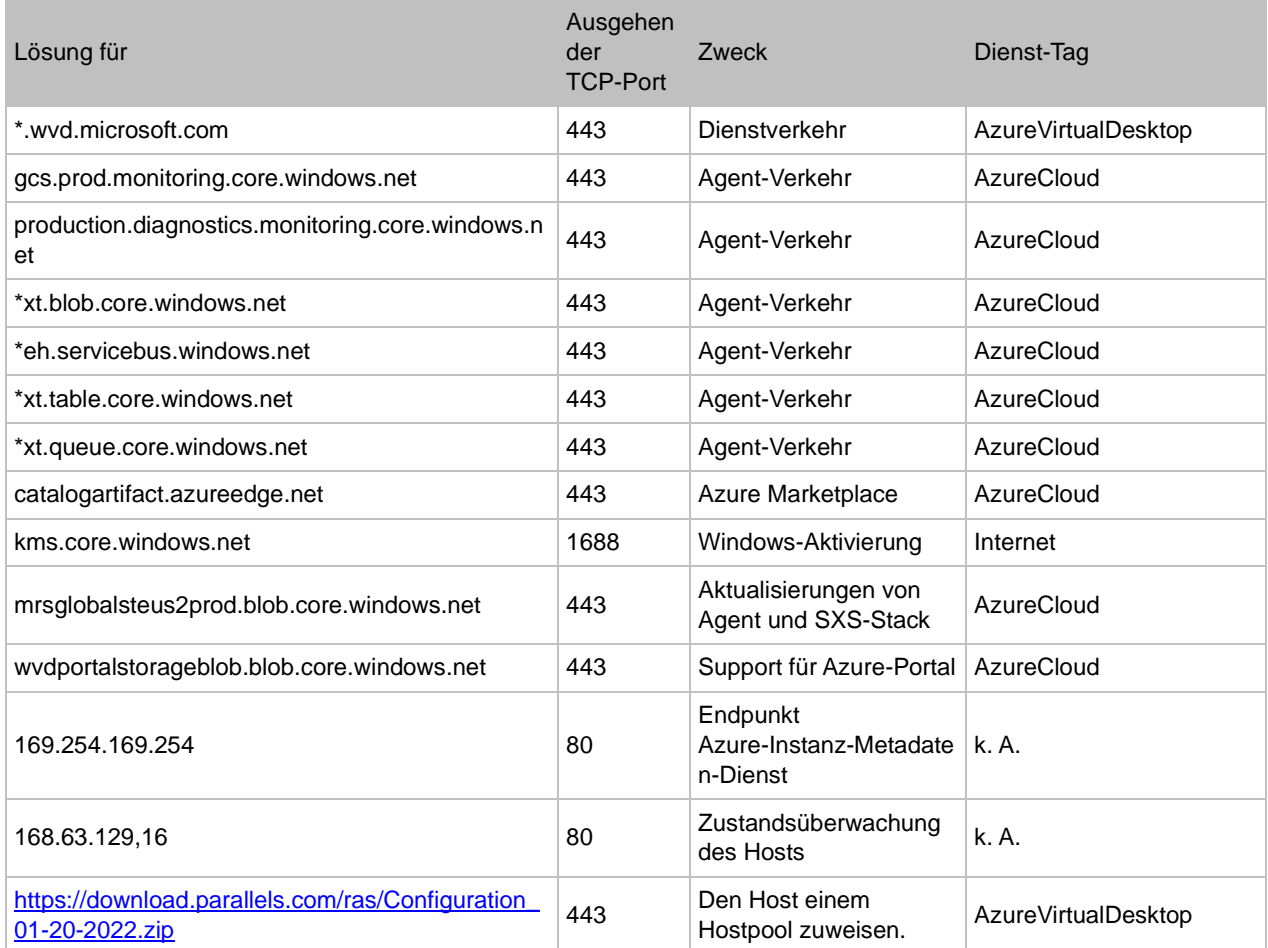

In der folgenden Tabelle sind optionale URLs aufgeführt, auf die Ihre virtuellen Azure-Maschinen Zugriff haben können:

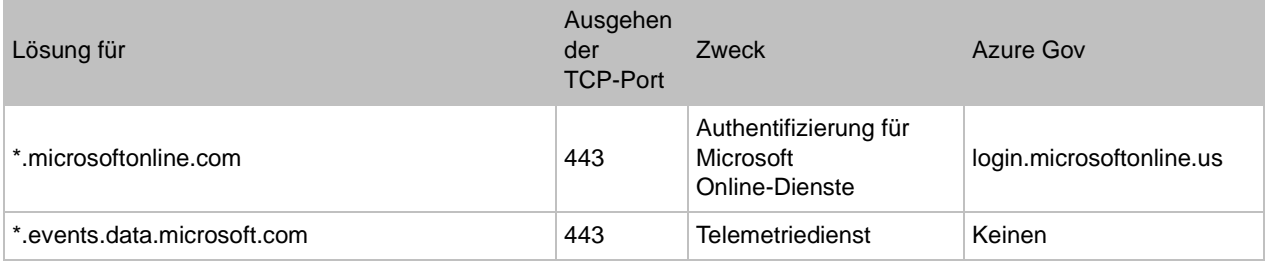

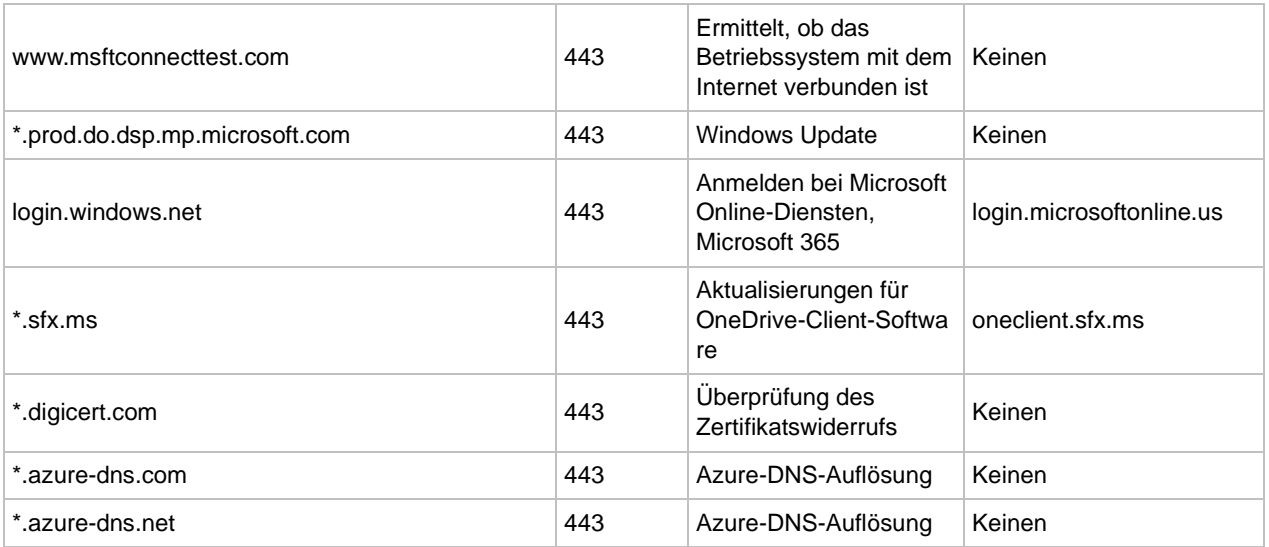

Für aktuelle Informationen besuchen Sie bitte auch die Microsoft-Website unter [https://docs.microsoft.com/de-de/azure/virtual-desktop/safe-url-list#required-url-check-tool.](https://docs.microsoft.com/de-de/azure/virtual-desktop/safe-url-list%23required-url-check-tool)

# RAS-Leistungsindikatoren

<span id="page-629-0"></span>Die folgende Tabelle listet die in Parallels RAS verfügbaren Leistungsindikatoren pro Komponente auf:

### Parallels RAS Gateway (2XProxyGateway.exe)

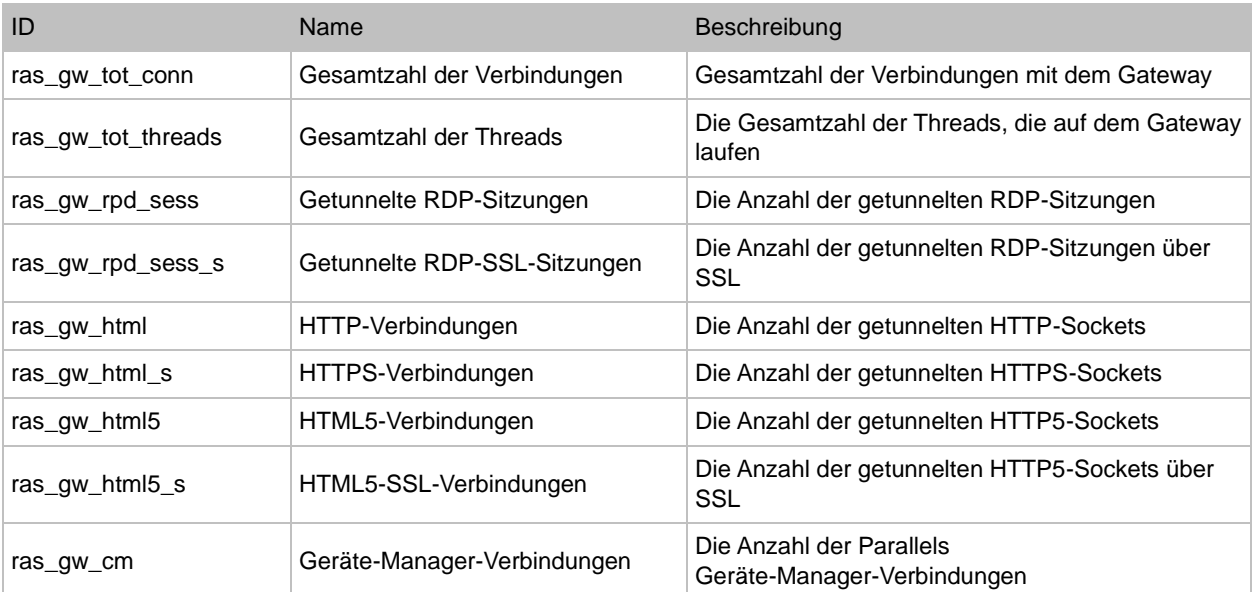

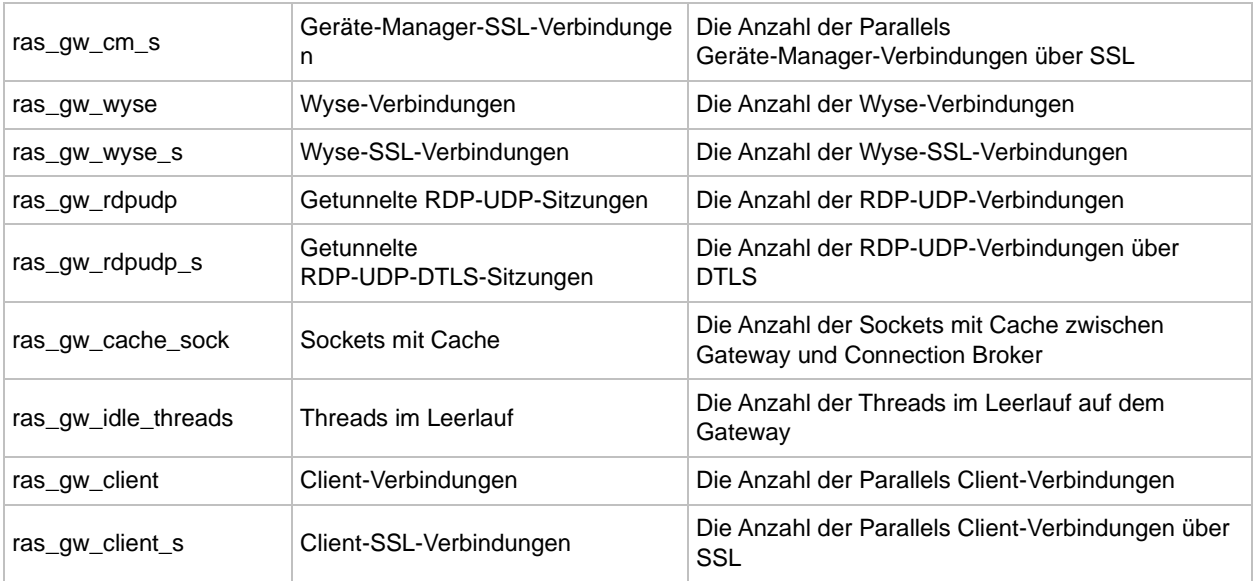

### Parallels RAS Connection Broker (2XController.exe)

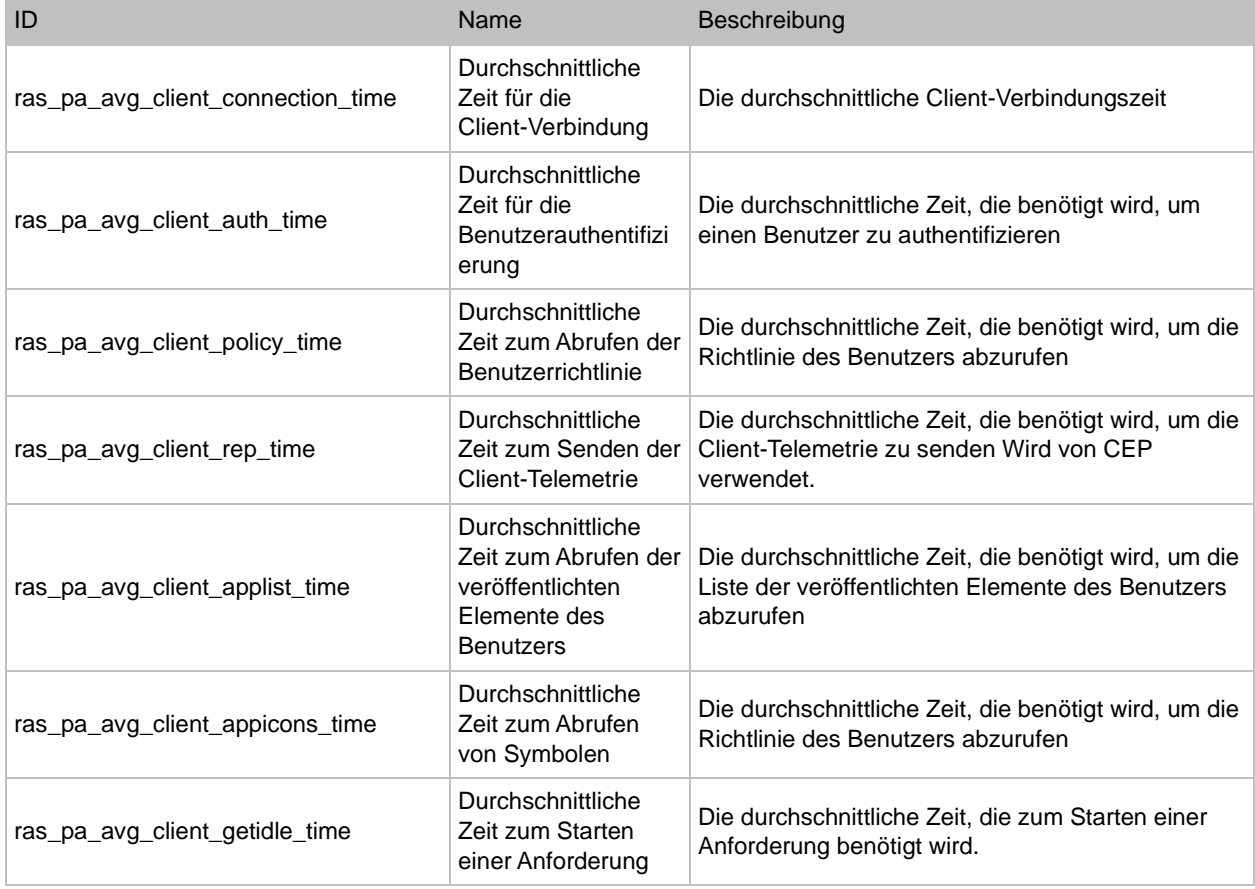

### Parallels RAS RDS Agent (2XAgent.exe)

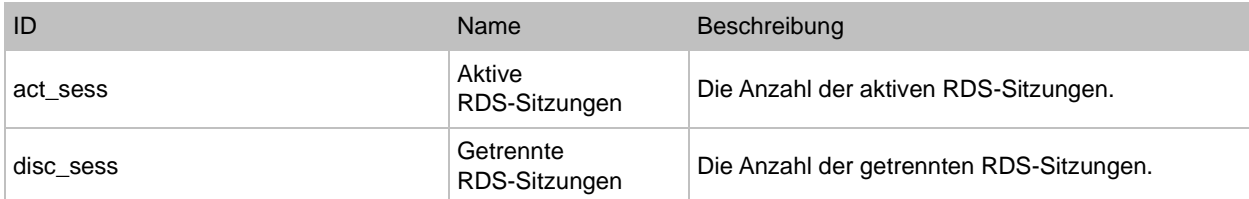

# Index

### A

Ablauf der Benutzerverbindung - 390

Abrufen zusätzlicher Geräteinformationen - 483

Agent-Einstellungen - 128

Aktivieren der Helpdesk-Unterstützung - 481

Aktivieren der Hochverfügbarkeit für VDI - 220

Aktivieren oder Deaktivieren des Nutzerportals - 96

Aktivieren oder Deaktivieren eines Secure Gateways - 87

Aktualisieren von RAS Performance Monitor - 551

Allgemein - 128

Allgemeine Managementaufgaben - 552

Allgemeine Schemaaufgaben - 451

Allgemeine Schemaeinstellungen - 445

Allgemeine Verwaltungsaufgaben - 291

Amazon Web Services - 172

Anbieter in mehreren Serverfarmen verwenden - 182

Anbieter verwalten (VDI) - 177

Anbieter verwalten (Virtueller Desktop auf Azure) - 246

### Ä

Ändern der Site-Zuweisung eines RD-Sitzungshosts - 126

Ändern der Vorlageneigenschaften - 201

Ändern des Domain-Passworts durch Benutzer zulassen - 370

Ändern des Passworts für HALB Appliance - 384

### A

Anhang - 613

Anmelden beim RAS-Verwaltungsportal - 597

Anmelden und Aktivieren von Parallels RAS - 32

Anmelden und Senden von Anforderungen - 607

Anwendungspakete - 132

Anzeige - 503

Anzeigen der Anbieter-Zusammenfassung - 226

Anzeigen der veröffentlichten Ressourcen - 158

Anzeigen des Remote PC-Überblicks - 279

Anzeigen und Ändern der Eigenschaften eines RD-Sitzungshosts - 127

Anzeigen von RD-Sitzungshosts - 124

Anzeigen von Secure Gateway-Zusammenfassungen und -Metriken - 105 Applikationen veröffentlichen - 47 Arbeitsbereiche hinzufügen - 241 Arbeitsbereiche verwalten (Virtual Desktop auf Azure) - 247 Architekturbeschreibung - 387 Attribute - 349 Audio - 508 Audit-Zertifikate - 335 Ausblenden der Elemente der Symbolleiste - 469 Automatische Anmeldung - 460 Automatisierung - 349 Azure Virtual Desktop aktivieren und einen Anbieter hinzufügen - 239 Azure Virtual Desktop bereitstellen - 239 Azure Virtual Desktop verwalten - 245 B Beispiele für Drain-Modus des RD-Sitzungshosts - 154 Benutzer einladen - 50 Benutzerauthentifizierung - 401 Benutzerkontoattribute - 436 Benutzeroberfläche des RAS-Verwaltungsportals - 599

Benutzerprofil - 132, 134

Benutzerprofil-Disks - 135

Berechtigungen - 607

Berechtigungen für Administratorkonten - 68

Berechtigungen zur Verwaltung von Zertifikaten - 335

Bereitstellen des Mandantenmaklers - 392

Bereitstellen einer Parallels HALB-Appliance - 378

Bereitstellen eines Mandanten - 393

Bereitstellung von Mandantenmakler und Mandanten - 391

Berichterstellung - 528

Berichterstellung und Fehlerbehebung - 590

Beschränken des Zugriffs nach Typ und Build-Nummer von Parallels Client - 344

Bevorzugtes Routing konfigurieren - 309

Branding - 447

#### $\mathsf{C}$

Cache für Laufwerksumleitung - 148

Client-Einstellungen - 96

Client-Richtlinien - 495

CPU-Optimierung konfigurieren - 375

#### D

Dateiübertragung für eine Client-Richtlinie konfigurieren - 527

Dateiübertragung für einen Server konfigurieren - 526

Dateiübertragung im Nutzerportal konfigurieren - 527

Delegieren von Berechtigungen für die Sitzungsverwaltung - 451

Desktopzugriff - 133

Die Parallels RAS-Konsole - 36

Die Registerkarte Ressourcen - 326

Die Schemas werden im Kapitel über den Web Client und Nutzerportal von Parallels (S. ) ausführlich beschrieben. - 443

Direkter App-Zugriff - 462

Drucken - 504

### E

Eigenschaften - 192

Eine RD-Sitzungshost-Vorlage erstellen - 119

Einen Anbieter hinzufügen - 227

Einführung - 16, 234, 412

Einführung und Voraussetzungen - 166, 172

Eingabeaufforderung - 448

Einladen von Benutzern, eine Verbindung zu Parallels RAS herzustellen - 479

Einrichten der öffentlichen Adresse - 88

Einrichten des Routings für eingehenden Datenverkehr - 401

Einrichten einer einfachen Parallels RAS-Serverfarm - 39

Einstellung der Anmeldezeiten - 341

Einstellungen für Remotesitzungen - 339

Einstellungen für Web Client-Schemas - 446

Enrollment Agent-Vorlage erstellen - 424

Ereignisbenachrichtigungen des Systems - 578

Erkennen von RAS-Verbindungen über E-Mail-Adresse - 371

Ersetzen des Windows-Desktops - 490

Erste Schritte - 607

Erste Schritte mit Parallels RAS - 36

Erstellen einer Smartcard-Anmeldezertifikat-Vorlage - 428 Erstellen einer VM-Vorlage - 189 Erstellen einer Vorlage - 253 Erweitert - 194, 351 Erweiterte Einstellungen - 514 Exportieren eines Zertifikats - 333 Exportieren und Importieren von

Serverfarmeinstellungen über die Befehlszeile - 588

### F

Farben - 447

Fazit - 55

Fehlermeldungen - 439

Festlegen von Client-Einstellungen - 314

Festlegen von IP-Adressen für Clientverbindungen - 88

Filtern von VMs mit einem Platzhalter - 187

FSLogix - 136

FSLogix-Antivirus-Ausschlüsse - 142

Funktion vorschlagen - 594

### G

Gateway - 448

Gateway-Modus und Weiterleitungseinstellungen - 89

Gateway-Netzwerkoptionen - 90

Gemeinsam genutzte Gateways - 404

Generieren einer Zertifikatsignaturanforderung (CSR) - 329 Generieren eines selbstsignierten Zertifikats - 327

Gesetzliche Richtlinien - 449

Grundlegendes zum Sitzungsvorstart - 311

#### H

HALB - 620

HALB-Anschluss- und Sitzungsinformationen - 384

HALB-Gerätestatus und Versionsnummer - 383

HALB-Wartung - 384

Hardwareanforderungen - 26

Hauptmenüoptionen - 456

Herstellen einer Verbindung zu einer RAS-Farm - 365

Herstellung einer Verbindung zu einer Parallels RAS-Serverfarm - 57

High Availability Load Balancing (HALB) - 376

Hinzufügen einer neuen Client-Richtlinie - 496

Hinzufügen einer Site zur Serverfarm - 63

Hinzufügen eines Administratorkontos - 67

Hinzufügen eines Anbieters - 161

Hinzufügen eines Cloud-Anbieters - 166

Hinzufügen eines Hypervisor-Anbieters - 163

Hinzufügen eines RAS Secure Gateways - 85

Hinzufügen eines Remote-PC zu einer Serverfarm - 271

Hinzufügen eines virtuellen HALB-Servers - 379 Hinzufügen von Microsoft Azure als Anbieter - 170 Hinzufügen von PCs zu einem Anbieter - 229 Hinzufügen von PCs zu einem Pool - 230 Hinzufügen von Scan-Anwendungen - 477 Hostbenennung - 198 Hostnamensauflösung - 553 Hostpoolmitglieder hinzufügen und löschen - 185 Hostpools hinzufügen (Azure Virtual Desktop) - 242 Hostpools hinzufügen (RD-Sitzungshosts) - 116 Hostpools hinzufügen (VDI) - 183 Hostpools löschen (VDI) - 185 Hostpools verwalten (RD-Sitzungshosts) - 112 Hostpools verwalten (VDI) - 183 Hostpools verwalten (Virtueller Desktop auf Azure) - 248 Hosts in Pools verwalten - 187 Hosts verwalten (RD-Sitzungshosts) - 124 Hosts verwalten (VDI) - 211 Hosts verwalten (Virtueller Desktop auf Azure) - 255

I

Importieren eines Zertifikats - 332

In diesem Handbuch verwendete Begriffe und Abkürzungen - 23

Installation - 596, 606 Installation von Parallels RAS - 26 Installationsoptionen des RAS Guest Agents - 233 Installationsoptionen von RAS Provider Agent - 162 Installieren Sie Microsoft SQL Server 2016 oder früher - 530 Installieren von RAS Performance Monitor - 545 Installieren von RAS Provider Agent mit der Installationsdatei - 180 Internetbrowser - 619 K Kommunikationsschnittstellen - 410 Kompatibilität und Updates des Mandantenmaklers - 408 Konfiguration der Identitätsanbieter-Seite - 418 Konfiguration der Parallels Client-Richtlinie - 438 Konfiguration der SP-Seite (RAS-Seite) - 419 Konfiguration des Active Directory-Benutzerkontos - 422 Konfiguration eines RAS Secure Gateways - 87 Konfiguration von MFA-Regeln - 367 Konfiguration von Parallels Client - 437 Konfigurieren der Authentifizierungsplattform DualShield 5.6+ - 359 Konfigurieren der Gateway-Umleitung - 522

Konfigurieren der HTTP-Proxy-Einstellungen - 577 Konfigurieren der Optionen für die Client-Richtlinie - 516 Konfigurieren der Protokollierung - 104, 149, 219 Konfigurieren der Remote-Dateiübertragung - 525 Konfigurieren der Sicherheit für RAS Performance Monitor - 549 Konfigurieren der Sitzungseinstellungen - 498 Konfigurieren der SMTP-Serververbindung für Ereignisbenachrichtigungen - 585 Konfigurieren der Steuerelementeinstellungen - 521 Konfigurieren des Netzwerks - 399 Konfigurieren eines PC - 276 Konfigurieren eines RAS Connection Brokers - 75 Konfigurieren eines SSL-Zertifikats - 400 Konfigurieren von Azure MFA - 352 Konfigurieren von Benachrichtigungen - 408 Konfigurieren von Benachrichtigungs-Handlern - 578 Konfigurieren von Benachrichtigungsskripten - 581 Konfigurieren von Duo - 354 Konfigurieren von Google Authenticator - 355 Konfigurieren von Parallels RAS für die Nutzung der DualShield Authentication Platform - 362

#### Index

Konfigurieren von RAS-Konsole-Idle-Sitzungen - 73 Konfigurieren von SafeNet - 366 Konfigurieren von Web Client - 444 Konformität mit der DSGVO - 542

#### L

Lastausgleich und HALB - 373 Lastverteilung auf Ressourcenbasis und mit Roundrobin - 373 Lastverteilung für Webanforderungen - 100 Let's Encrypt-Zertifikat anfordern - 329 Let's Encrypt-Zertifikate - 329 Lizenzierung - 575 Lizenzschlüssel - 197 Lokale Geräte und Ressourcen - 509 Löschen eines Mandantenobjekts - 403 Lösen der Verknüpfung vom Mandantenmakler - 401 M Mandantenfähige Architektur des RAS - 386 Mandantenkonfiguration - 402 Mandantenmakler - 628 Manuelle Agent-Installation - 110 Manuelles Hinzufügen eines Hosts - 202 Manuelles Hinzufügen eines RAS Secure Gateways - 86

Massenkonfiguration von Benutzergeräten - 480

MFA-Anbieter hinzufügen - 346

Microsoft Authenticator konfigurieren - 357

Microsoft Azure - 166 Microsoft Azure und Vorlagen - 172 Microsoft Entra ID-Anwendung erstellen - 167 Microsoft SQL Server 2017 oder 2019 installieren - 533 Microsoft SQL Server installieren - 530 Microsoft-Lizenzanforderungen - 30 Microsoft-Lizenzanforderungen in Parallels RAS - 613 MSIX-Anwendungspakete verwenden - 560 Multifaktor-Authentifizierung - 345

#### N

Nachrichten - 448 Native Funktion der Zwischenablage - 459 Netzwerk - 513 Netzwerk-Load-Balancer von Drittanbietern - 405 Neue Funktionen - 18 Nutzerportal konfigurieren - 95 O

Öffnen einer Mandantenkonsole - 404 Optimierung - 133, 142, 197, 512

### P

Parallels Client - 618

Parallels Client mit Azure Virtual Desktop verwenden - 267 Parallels RAS 19-Versionsverlauf - 16

Parallels RAS installieren - 30

Parallels RAS Reporting installieren - 534

Parallels RAS-APIs - 603 Parallels RAS-Berichte erstellen - 536 Parallels RAS-Verwaltungsportal - 595 Parallels Web Client öffnen - 454 Parallels-Testvorlagenassistent - 200 PCs - 271 Performance Manager - 544 Persistente Hosts - 214 Persistente PCs - 232 Planen von Zyklen für Windows-Geräte und Windows-Gruppen - 493 Planung der Hochverfügbarkeit - 156 Port-Referenz - 618 Ports für Active Directory und Domain Services - 628 Protkollierung - 592 Prüfen des effektiven Zugriffs - 312 Prüfen Sie den Status eines RD Session Host Agent - 125 Prüfung der Einstellungen - 570 R RAS Connection Broker - 75, 621 RAS Guest Agent - 627 RAS PowerShell - 625 RAS PowerShell API - 603 RAS Provider Agent - 625 RAS Provider Agent-Informationen - 161 RAS RD Session Host Agent - 627 RAS Remote PC Agent - 628

RAS REST API - 606

RAS Secure Gateway - 83, 620

RAS Web Client-API und Parallels Client URL-Schema - 611

RAS Web-Administrationsdienst (REST/Verwaltungsportal) - 624

RAS Web-Administrationsdienst konfigurieren - 597

RAS-Berichterstellung - 624

RAS-Konsole - 622

RAS-Leistungsindikatoren - 630

RAS-Registrierungsserver - 626

RAS-Registrierungsserver – Hochverfügbarkeit - 435

RAS-Registrierungsserver-Konfiguration - 433

RAS-Sitzungsvariablen - 586

RDP-Drucker - 134

RD-Sitzungshost hinzufügen - 40, 107

RD-Sitzungshosts - 106

RD-Sitzungshosts basierend auf einer Vorlage verwalten - 121

RD-Sitzungshosts verwalten - 112

RD-Sitzungshost-Typen - 106

Remote-PC-Pools - 226

Replizieren von Site-Einstellungen - 64

Richtlinieninformationen in Parallels Client - 524

Rückwärtskompatibilität der Client-Richtlinie - 523

S

SAML SSO-Authentifizierung - 412

SAML-Grundlagen - 415

SAML-Identitätsanbieter-Beispiel und Tipps - 436

SAML-Konfiguration - 417

Scannen - 507

Schemaeinstellungen für Parallels Client für Windows - 449

Schemas konfigurieren - 444

Schnelltastatur - 316

Schritt 1

Prüfen und Installieren des Agents - 191

Schritt 1. Einen IAM-Benutzer für den programmatischen Zugriff erstellen - 175

Schritt 2

Konfigurieren der Vorlage - 192

Schritt 2. Hinzufügen von AWS als Anbieter - 176

Secure Gateway-Sicherheit - 99

Sekundäre Connection Broker - 77

Sekundäre Connection Broker verwalten - 80

Self-Service-Registrierung für Remote-PCs - 274

Server-Authentifizierung - 514

Serverfarm und Sites - 57

Sicherheitstipp - 436

Site-Einstellungen - 557

Site-Informationen - 557

Sites in der RAS-Konsole - 61 Site-Standardeinstellungen für Multi-Session-Hosts - 264 Site-Standardeinstellungen für Single-Session-Hosts - 261 Sitzungen verwalten (RD-Sitzungshosts). - 149 Sitzungen verwalten (VDI) - 215 Sitzungen verwalten (Virtual Desktop auf Azure) - 257 Sitzungsinformationen - 320 Sitzungsverwaltung - 319 So werden Hosts aus einer Vorlage erstellt. - 201 Softwareanforderungen - 28 Sprachleiste - 448 SSL/TLS-Verschlüsselung - 91 SSL-Serverkonfiguration - 95 SSL-Zertifikatsverwaltung - 327 SSRS - 624 Standardeinstellungen der Site – Secure Gateways - 89 Standardeinstellungen der Site (Publishing) - 304 Standardeinstellungen der Site (VDI) - 222 Standortvorgaben (Azure Virtual Desktop) - 260 Starten von Remote-Anwendungen und -Desktops - 458 Systemvoraussetzungen - 26, 415, 528

### T

Tastatur - 509

Teilnahme am Kundenfeedback-Programm - 74 Testen der SAML SSO-Bereitstellung - 439 Tools zur Computerverwaltung - 554 TOTP konfigurieren - 354 Tunnelling-Richtlinien für Secure Gateways - 103  $\mathbf{U}$ Über dieses Handbuch - 18 Über Parallels RAS - 17 Über Sites - 60 Überblick - 83, 271, 280, 319, 386, 544, 595 Überblick über die Implementierung - 388 Überlegungen zum Design - 173 Überprüfen des RAS Provider Agent-Status - 181 Überprüfen des Status des RAS Secure Gateways - 87 Überprüfen des Verknüpfungsstatus - 399 Überwachen von Geräten - 482 Überwachung von Mandanten - 407 Überwachungseinstellungen - 323 Universal Scanning - 476 Universelle Druckertreiber - 473 Universelles Drucken - 471 Unterstützte Anbieter - 160 Unterstützte Token - 358 Upgrade von einer älteren RAS-Version - 336, 408 Upgrade von RAS-Agents - 574

URLs - 446  $\vee$ VDI verwalten - 177 Verbindung - 347, 499 Verbindungs- und Authentifizierungseinstellungen - 337 Verbindungseinstellungen RAS Connection Broker - 337 Verifizieren der Bereitstellung - 269 Verknüpfen eines Mandanten mit einem Mandantenmakler - 394 Verknüpfen mit einem geheimen Schlüssel - 397 Veröffentlichen einer Anwendung - 282 Veröffentlichen einer Anwendung mit MSIX App Attach - 286 Veröffentlichen einer Webanwendung - 287 Veröffentlichen eines Desktops - 281 Veröffentlichen eines Dokuments - 290 Veröffentlichen eines Netzwerkordners - 288 Veröffentlichen von einem RD-Sitzungshost - 158 Veröffentlichung - 280 Verteilung - 193 Verteilung von Multi-Anbieter-Vorlagen - 188 Verwalten der Administratorkonten - 66, 71 Verwalten der Lizenzierungssite - 66 Verwalten veröffentlichter Anwendungen - 293 Verwalten veröffentlichter Desktops - 297 Verwalten veröffentlichter Dokumente - 299

#### Index

Verwalten von Anmeldungen - 156

Verwalten von Mandanten - 402

Verwalten von Ordnern - 302

Verwalten von PCs in einem Pool - 230

- Verwalten von RD-Sitzungshosts auf der Grundlage einer Vorlage - 155
- Verwalten von Schriftarten 474
- Verwalten von Sitzungen 324

Verwalten von Universal Printing-Einstellungen - 471

- Verwalten von Universal Scanning 476
- Verwalten von vorlagenbasierten Hosts 210
- Verwalten von Windows-Geräten 485

Verwaltung bestehender Profile durch Parallels RAS konfigurieren - 140

Verwaltung der Verteilung von Multi-Anbieter-Vorlagen - 209

- Verwaltung von Benutzergeräten und Client-Richtlinien - 479
- Verwenden der Standardeinstellungen 127

Verwenden der Symbolleiste - 463

Verwenden der Symbolleiste auf Desktop-Computern - 464

Verwenden der Symbolleiste auf Mobilgeräten - 466

Verwenden der Tools zur Computerverwaltung - 82, 105, 157, 225, 279

Verwenden des Remote Clipboards - 468

Verwenden von Deepnet DualShield - 358

Verwenden von Filterregeln - 307

Verwenden von Instant Messaging - 73

Verwenden von Parallels RAS Performance Monitor - 546

Verwenden von RADIUS - 347

Verwenden von SafeNet - 366

Verwenden von Ziehen und Ablegen - 459

Verwendung der Standardeinstellungen der Site - 96

Verwendung von TOTP - 354

Verwendung von Vorlagenversionen - 567

Virtual Desktop-Vorlagen - 188

Virtuelle Desktopinfrastruktur (VDI) - 160

Virtueller Desktop auf Azure - 55, 234, 629

Vom Administrator initiierte Registrierung für Remote-PCs - 272

Voraussetzungen - 236, 378, 417, 596

Vorbereitung - 195

Vorhandene Vorlagen verwalten - 254

Vorlagen für Zertifizierungsstellen konfigurieren - 424

Vorlagen verwalten (RD-Sitzungshosts) - 118

Vorlagen verwalten (VDI) - 187

Vorlagen verwalten (Virtueller Desktop auf Azure) - 252

Vorlagenbasierten RD-Sitzungshost hinzufügen - 111

Vorlagenpflege - 203

Vorlagenstatus - 207

W

Wartung und Backup - 587

Web Client und Designs - 405

Weitere Informationen - 611

Weitere nützliche Funktionen - 460

Wie Parallels RAS Zertifikate von Let's Encrypt anfordert - 331

Wiederherstellung – Hinzufügen eines Root-Administrators - 552

Windows-Gerätegruppen - 484

Wyse ThinOS-Unterstützung - 99

### Z

Zeitplaner verwenden (RD-Sitzungshosts) - 149

Zeitplaner verwenden (VDI) - 216

Zeitplaner verwenden (Virtueller Desktop auf Azure) - 258

Zugriff auf Netzwerklastausgleich - 98

Zusammenfassung - 198

Zuweisen einer öffentlichen Domänenadresse - 400

- Zuweisen einer Vorlage zu einem Hostpool (Azure Virtual Desktop) - 255
- Zuweisen einer Vorlage zu einem Hostpool (RD-Sitzungshost) - 120
- Zuweisen einer Vorlage zu einem Hostpool (VDI) - 203

Zuweisen eines Zertifikats zu Secure Gateways und HALBs - 333